# Tháng 5 năm 2019

# Hướng dẫn Sử dụng Rotor-Gene AssayManager® v2.1 Core Application

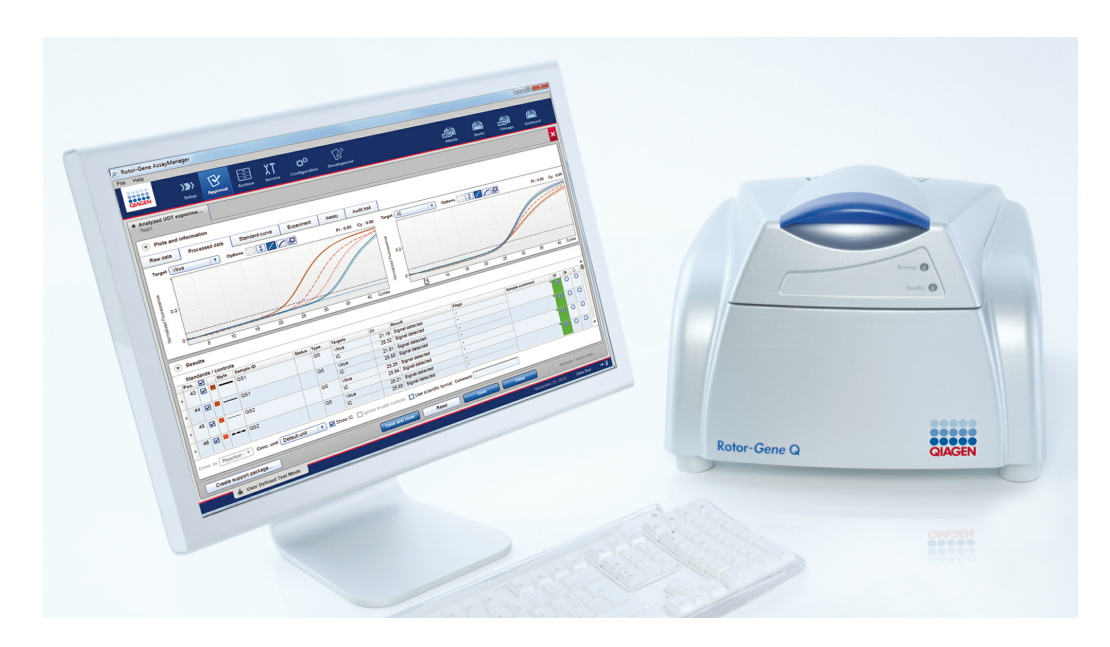

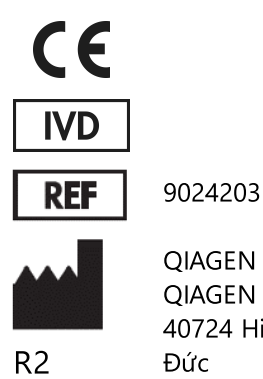

Sample to Insight

QIAGEN GmbH, QIAGEN Strasse 1, 40724 Hilden,

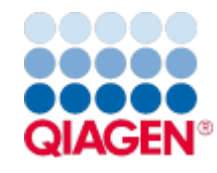

# Mục lục

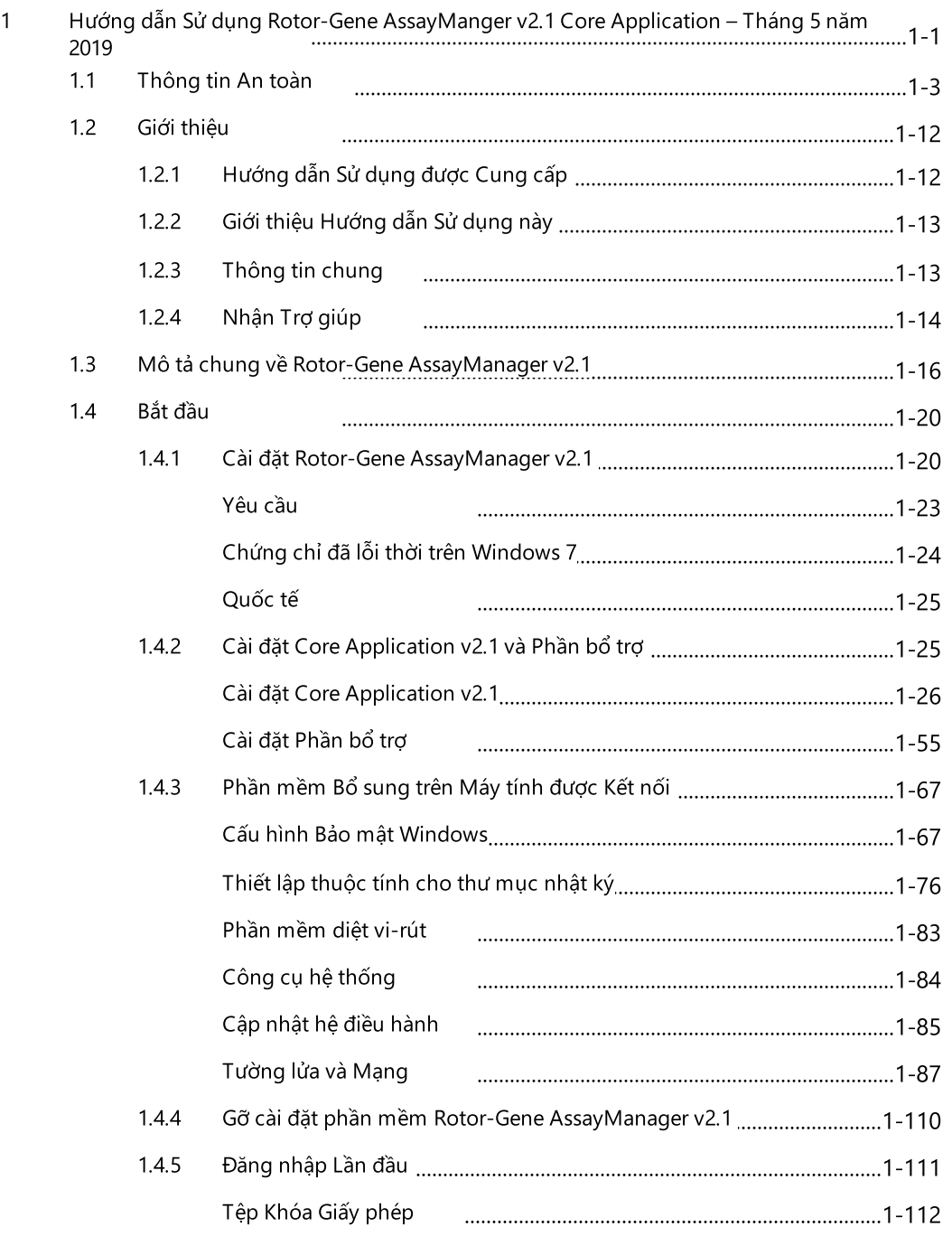

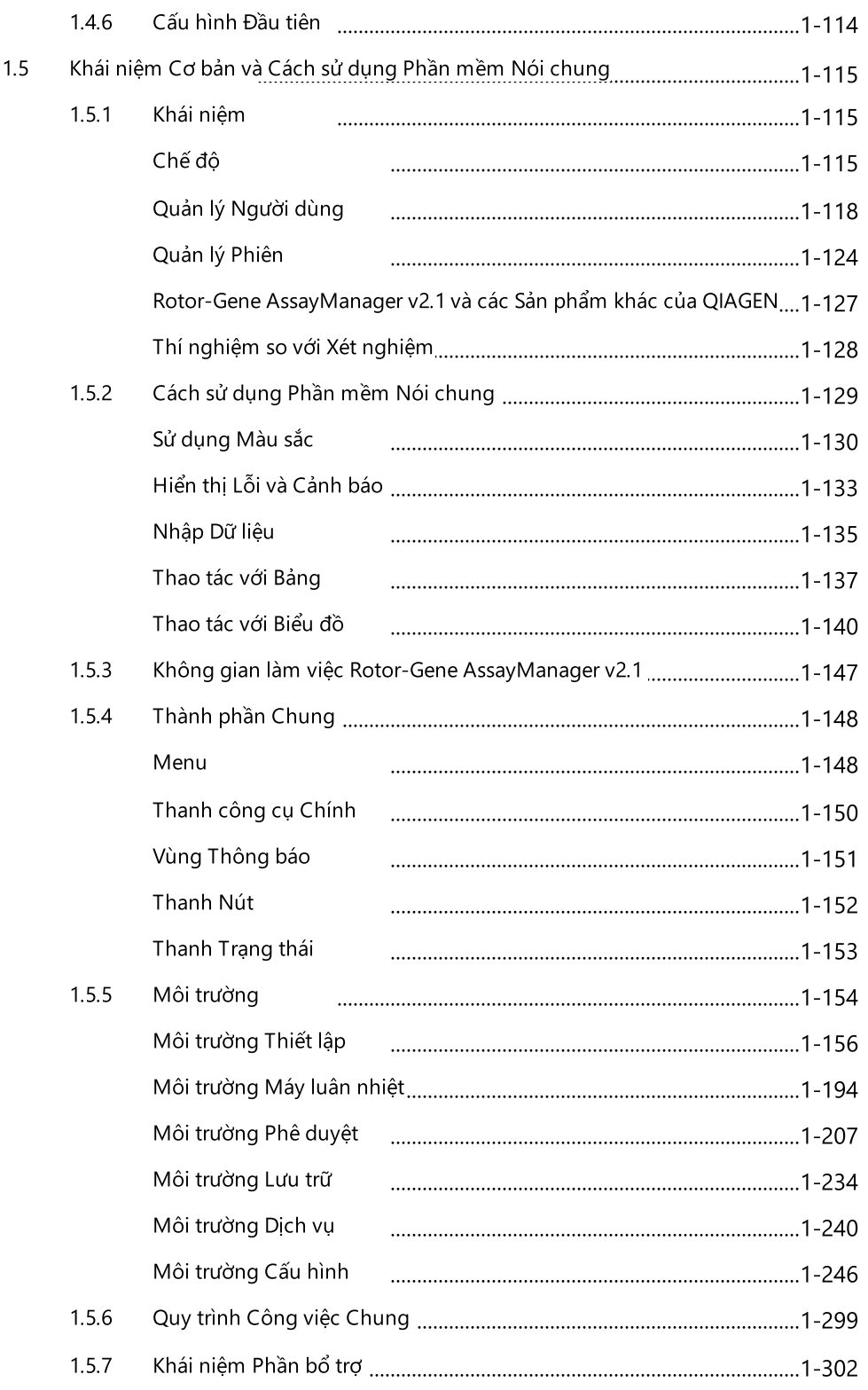

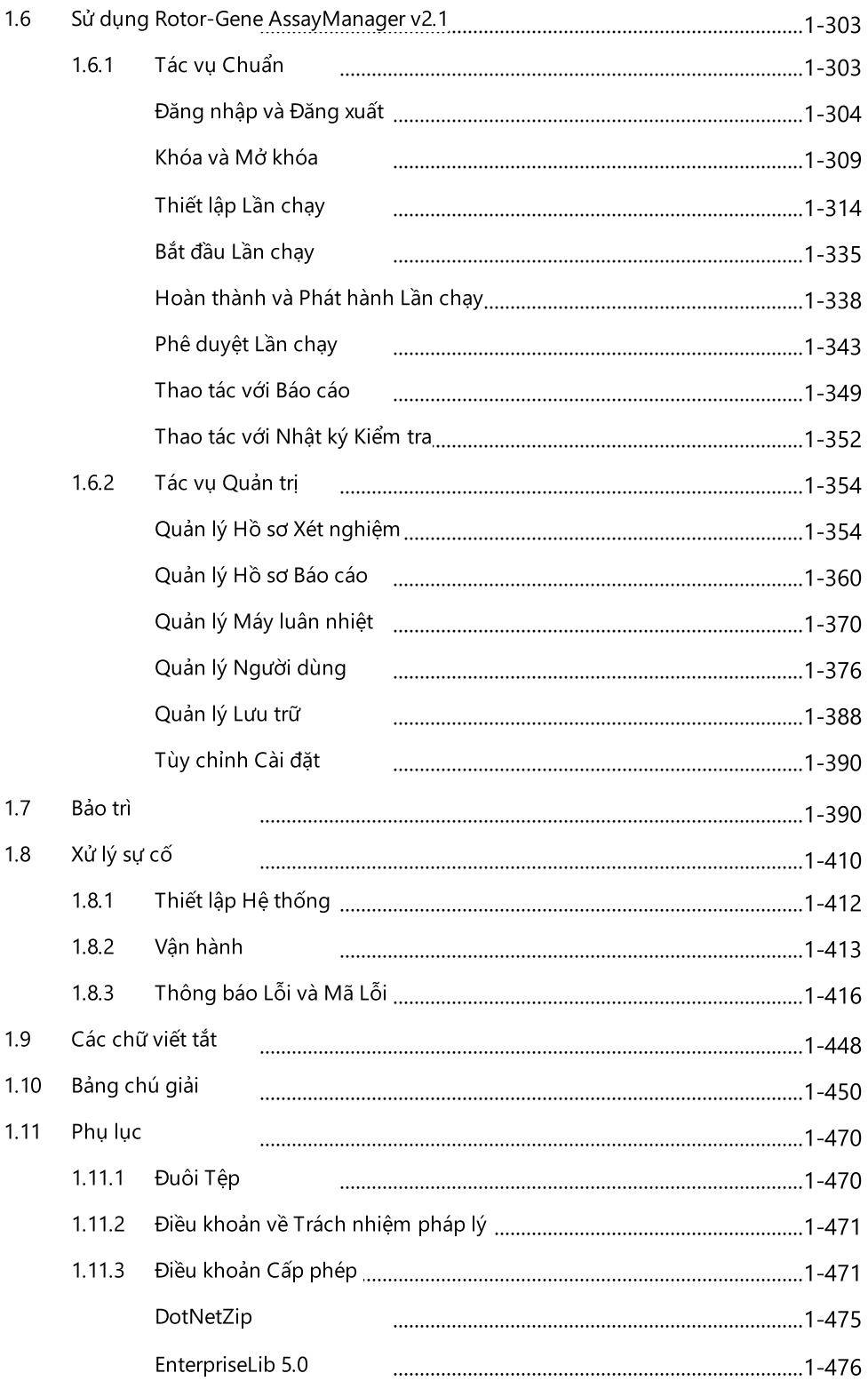

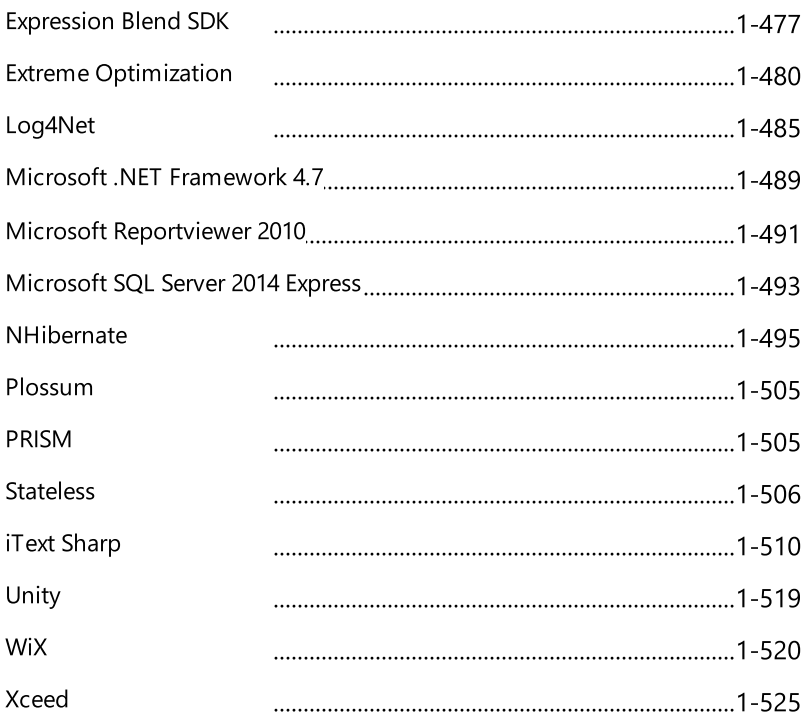

# <span id="page-5-0"></span>Hướng dẫn Sử dụng Rotor-Gene AssayManager v2.1 Core Application

# 1 Hướng dẫn Sử dụng Rotor-Gene AssayManger v2.1 Core Application – Tháng 5 năm 2019

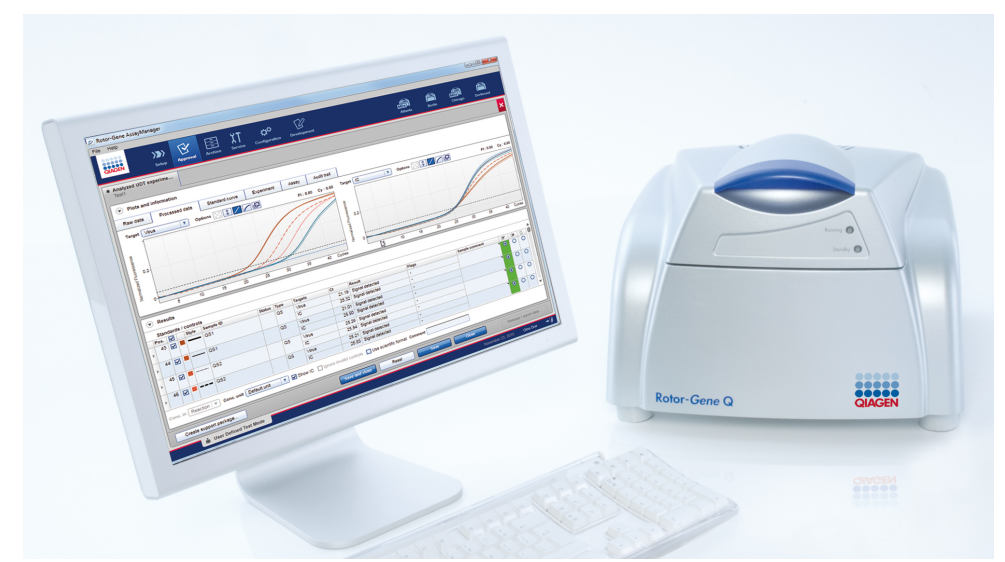

## Trợ giúp trực tuyến của QIAGEN Rotor-Gene AssayManager v2.1 Bài đọc được đề xuất

#### Dành cho tất cả người dùng

- Giới [thiệu](#page-16-0)
- Khái [niệm](#page-119-0) cơ bản
- Sử dụng Rotor-Gene [AssayManager](#page-307-0) v2.1
- [Xử](#page-414-0) lý sự cố
- Các chữ [viết](#page-452-0) tắt
- [Bảng](#page-454-0) chú giải
- [Phụ](#page-474-0) lục

#### Dành cho người vận hành Dành cho quản trị viên

Người vận hành thiết lập và bắt đầu lần chạy.

đặt ban đầu. Họ quản lý tất cả nội của một lần chạy, đưa ra quyết xét nghiệm, người dùng) cần thiết và phát hành kết quả. để làm việc với Rotor-Gene AssayManager v2.1.

- ▶ [Thiết](#page-318-0) lập lần chạy
- $\blacktriangleright$  Bắt đầu lần [chạy](#page-339-0)
- Hoàn [thành/phát](#page-342-0) hànhlần chay
- Bắt [đầu](#page-24-0)
- Quản lý hồ sơ xét [nghiệm](#page-358-1)
- [Quản](#page-365-0) lý hồ sơ báo cáo
- Quản lý [người](#page-380-0) dùng

#### Dành cho người phê duyệt

Quản trị viên chịu trách nhiệm cài Người phê duyệt đánh giá kết quả dung (ví dụ: máy luân nhiệt, hồ sơ định về tính hợp lệ của thí nghiệm Quyết định về tính hợp lệ không được đưa ra đối với hầu hết các phần bổ trợ.

> Phê [duyệt](#page-347-0) lần chạy [Thao](#page-353-0) tác với báo cáo

- [Quản](#page-374-0) lý máy luân nhiệt
- <span id="page-7-0"></span>1.1 Thông tin An toàn

Phần mềm Rotor-Gene AssayManager v2.1 thân thiện với người dùng đã được phát triển đặc biệt để sử dụng với tối đa bốn dụng cụ Rotor-Gene® Q khác nhau. Trước khi sử dụng phần mềm Rotor-Gene AssayManager v2.1, bạn cần đọc kỹ hướng dẫn sử dụng này, đặc biệt chú ý đến chương "Thông tin An toàn". Các hướng dẫn và thông tin an toàn phải được tuân để đảm bảo vận hành máy luân nhiệt an toàn và duy trì dụng cụ ở tình trạng an toàn.

Hướng dẫn Sử dụng Rotor-Gene AssayManager v2.1 Core Application không cung cấp thông tin chi tiết về bảo trì và phần cứng của dụng cụ Rotor-Gene Q. Hướng dẫn sử dụng chỉ mô tả chức năng của phần mềm Rotor-Gene AssayManager v2.1 kết hợp với các dụng cụ Rotor-Gene Q.

#### Lưu ý

Các thuật ngữ "Rotor-Gene Q" và "dụng cụ Rotor-Gene Q" được sử dụng trong tài liệu hướng dẫn này áp dụng cho tất cả các dụng cụ Rotor-Gene Q và Rotor-Gene Q MDx (không có sẵn ở tất cả các quốc gia) trừ khi có quy định khác.

### Thông tin an toàn cho máy luân nhiệt Rotor-Gene Q

Các loại thông tin an toàn sau đây xuất hiện trong hướng dẫn sử dụng máy luân nhiệt Rotor-Gene Q.

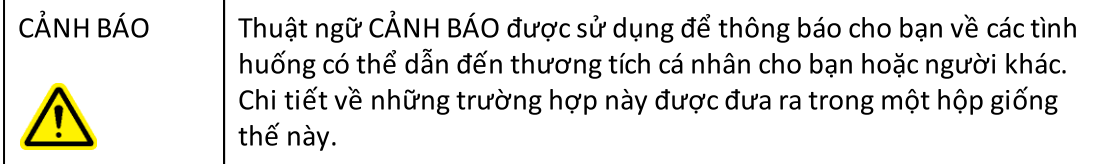

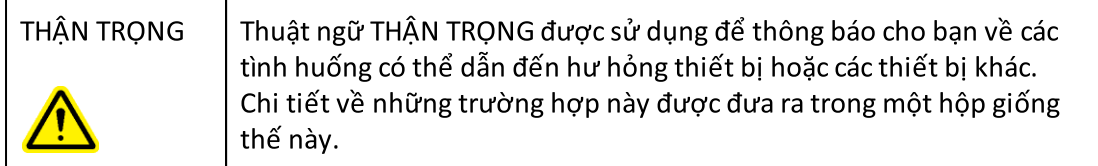

Lời khuyên được đưa ra trong hướng dẫn sử dụng máy luân nhiệt Rotor-Gene Q có mục đích là bổ sung, chứ không phải thay thế, những yêu cầu an toàn thông thường hiện hành tại quốc gia người dùng.

#### Sử dụng đúng cách

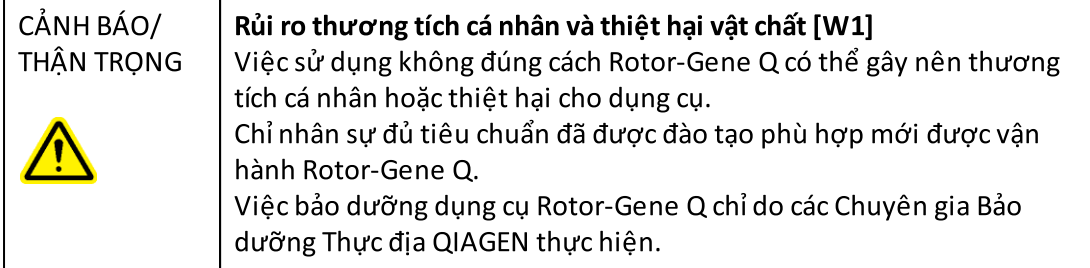

QIAGEN sẽ tính phísửa chữa cần thiết do việc bảo trì không đúng cách.

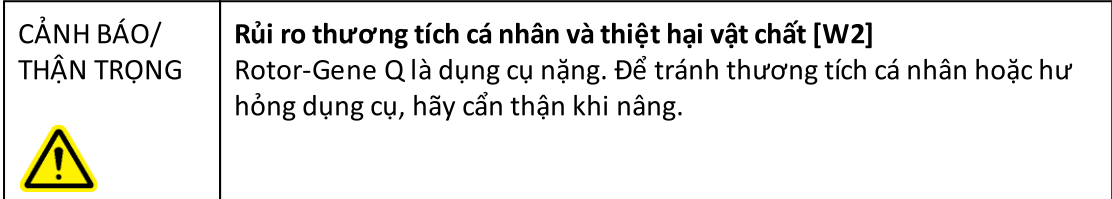

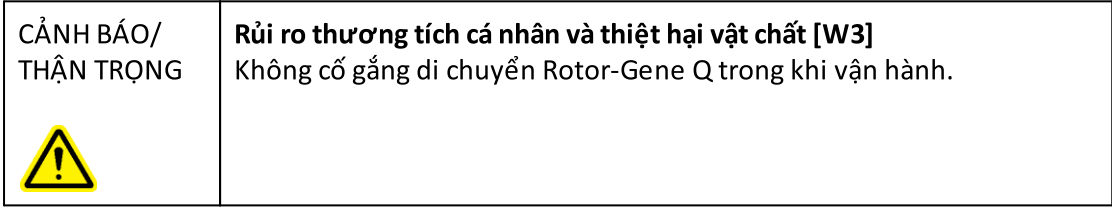

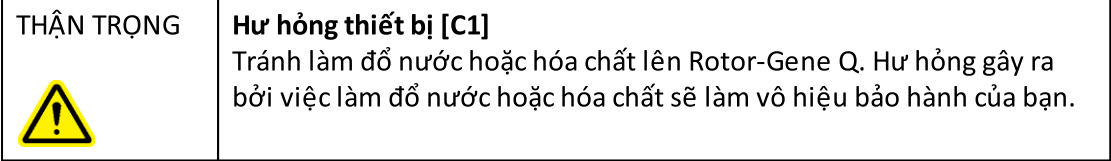

#### Lưu ý

Trong trường hợp khẩn cấp, hãy tắt Rotor-Gene Q công tắc nguồn phía sau dụng cụ và rút dây nguồn khỏi cổng nguồn điện.

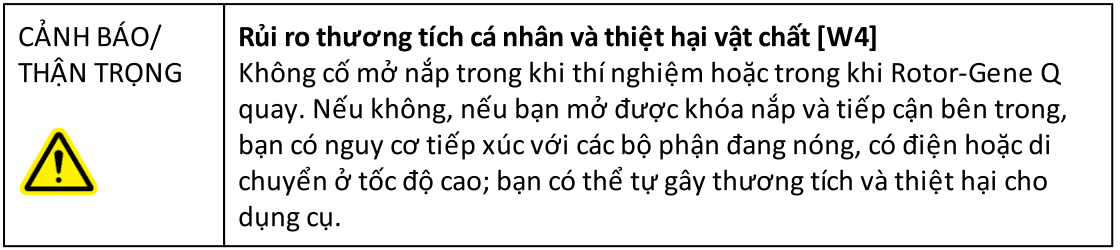

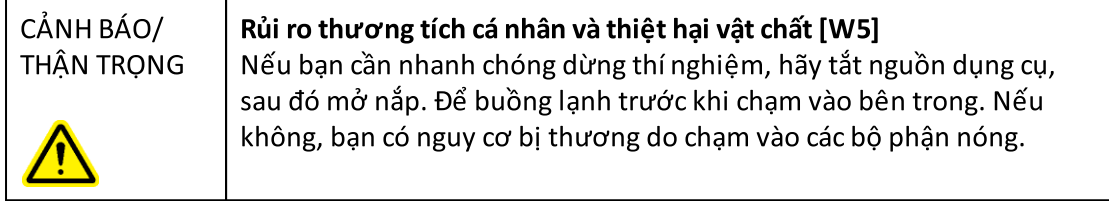

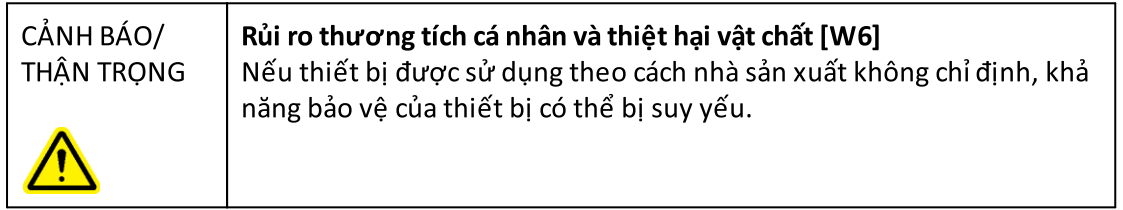

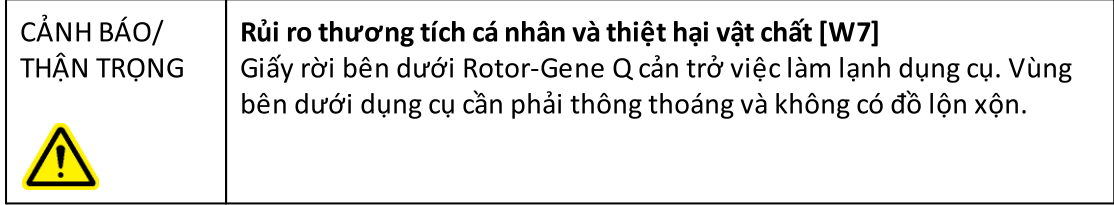

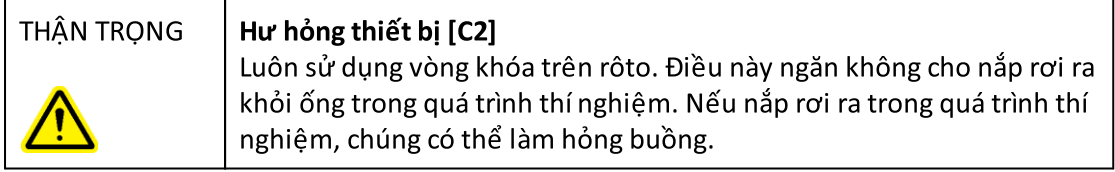

Nếu bạn chạm vào Rotor-Gene Q trong khi thí nghiệm, trong khi bạn đang có tĩnh điện, trong trường hợp nghiêm trọng, Rotor-Gene Q có thể cài đặt lại. Tuy nhiên, phần mềm sẽ khởi động lại Rotor-Gene Q và tiếp tục thí nghiệm.

#### An toàn điện

Ngắt kết nối dây nguồn khỏi cổng nguồn điện trước khi bảo dưỡng.

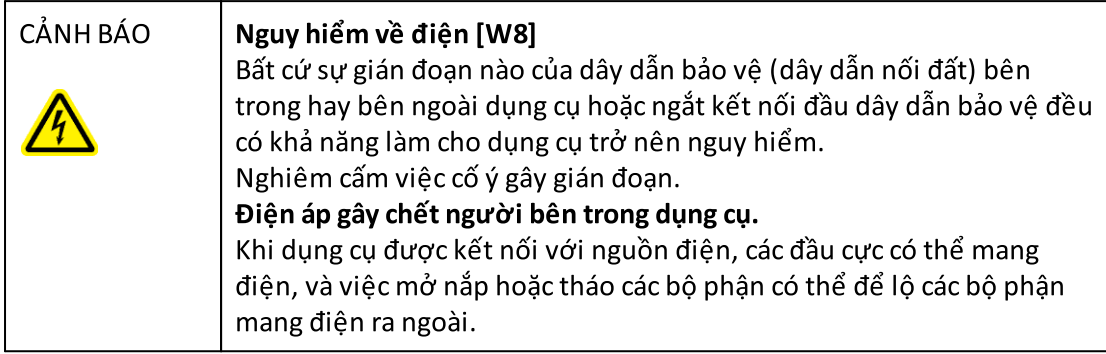

Để đảm bảo Rotor-Gene Q hoạt động tốt và an toàn, hãy làm theo lời khuyên dưới đây:

- · Dây nguồn phải được kết nối với ổ cắm điện có dây dẫn bảo vệ (đất/mặt đất).
- · Không điều chỉnh hay thay thế những bộ phận bên trong của dụng cụ.
- · Không vận hành dụng cụ khi đã tháo bất cứ tấm che hay bộ phận nào.
- · Nếu làm đổ chất lỏng bên trong dụng cụ, hãy tắt dụng cụ, ngắt kết nối khỏi ổ cắm điện và liên hệ với Bộ phận Dịch vụ Kỹ thuật QIAGEN.

Nếu dụng cụ trở nên không an toàn về điện, hãy ngăn nhân viên khác vận hành dụng cụ và liên hệ với Bộ phận Dịch vụ Kỹ thuật QIAGEN; dụng cụ có thể không an toàn về điện khi:

- · Dụng cụ hoặc dây diện có vẻ bị hư hại.
- · Dụng cụ đã được bảo quản trong những điều kiện xấu trong thời gian dài.
- · Dụng cụ phải chịu nhiều lực đè ép trong khi vận chuyển.

#### $C$ ẢNH BÁO  $\parallel$  Nguy hiểm về điện [W9]

Dụng cụ có nhãn tuân thủ về điện cho biết điện áp và tần số của nguồn điện cũng như định mức cầu chì. Chỉ nên vận hành dụng cụ trong phạm vi các điều kiện này.

#### Môi trường

Điều kiện vận hành

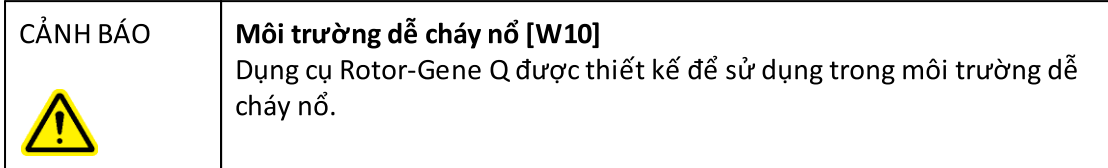

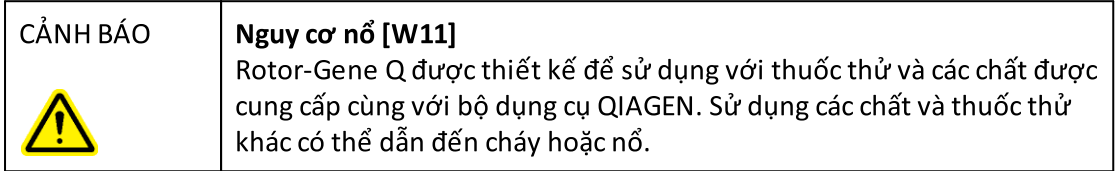

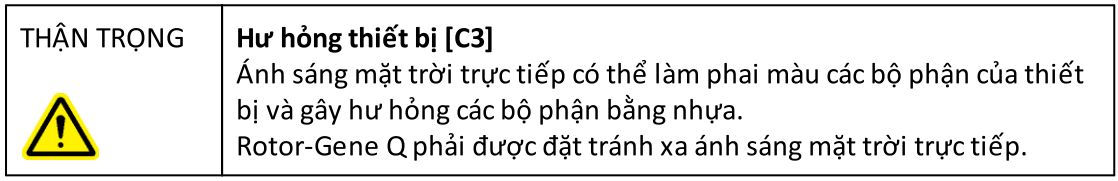

#### An toàn sinh học

Bệnh phẩm và thuốc thử có chứa vật liệu từ các nguồn sinh học nên được xem là có khả năng lây nhiễm. Hãy sử dụng những quy trình an toàn trong phòng thí nghiệm được nêu trong những ấn bản như Biosafety in Microbiological and Biomedical Laboratories (An toàn Sinh học trong Phòng thí nghiệm Vi sinh và Y sinh), HHS [http://www.cdc.gov/biosafety.](http://www.cdc.gov/biosafety)

### Mẫu

Mẫu có thể chứa tác nhân lây nhiễm. Bạn nên lưu ý về các nguy cơ đối với sức khỏe do các tác nhân đó gây ra và nên sử dụng, bảo quản và thải bỏ các mẫu theo quy định an toàn bắt buộc.

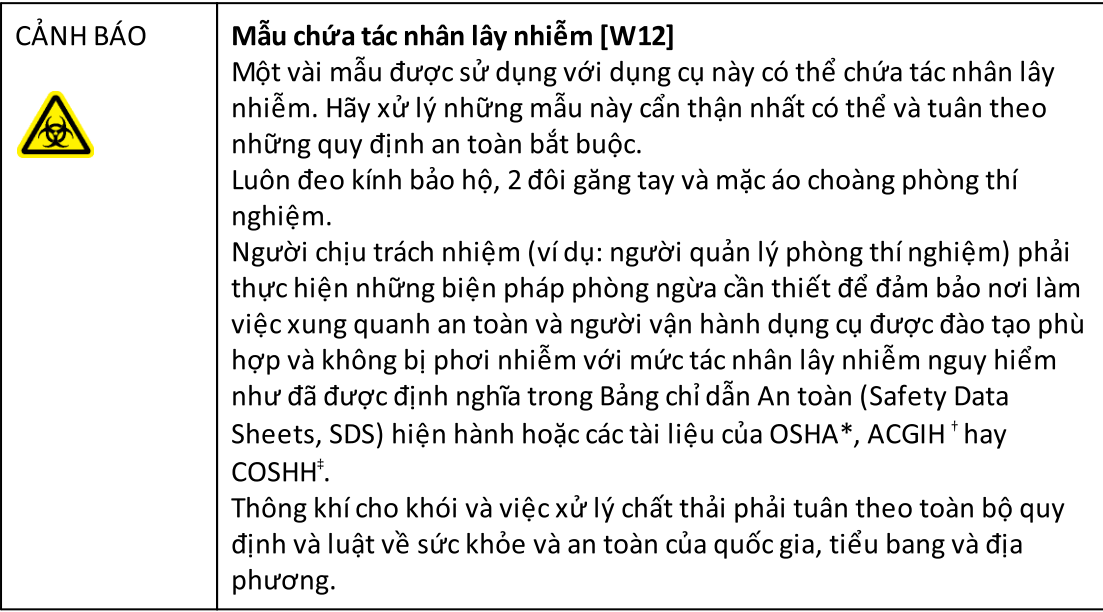

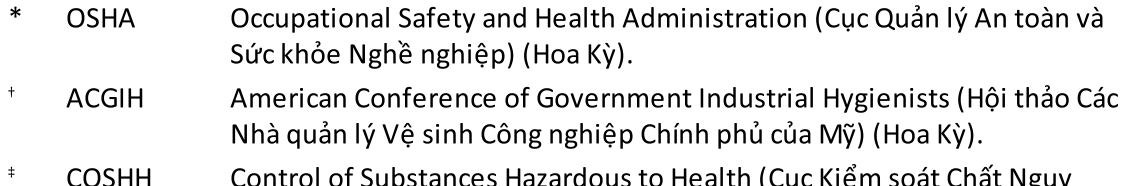

OSHH Control of Substances Hazardous to Health (Cục Kiểm soát Chất Nguy hiểm cho Sức khỏe) (Vương quốc Anh).

#### Hóa chất

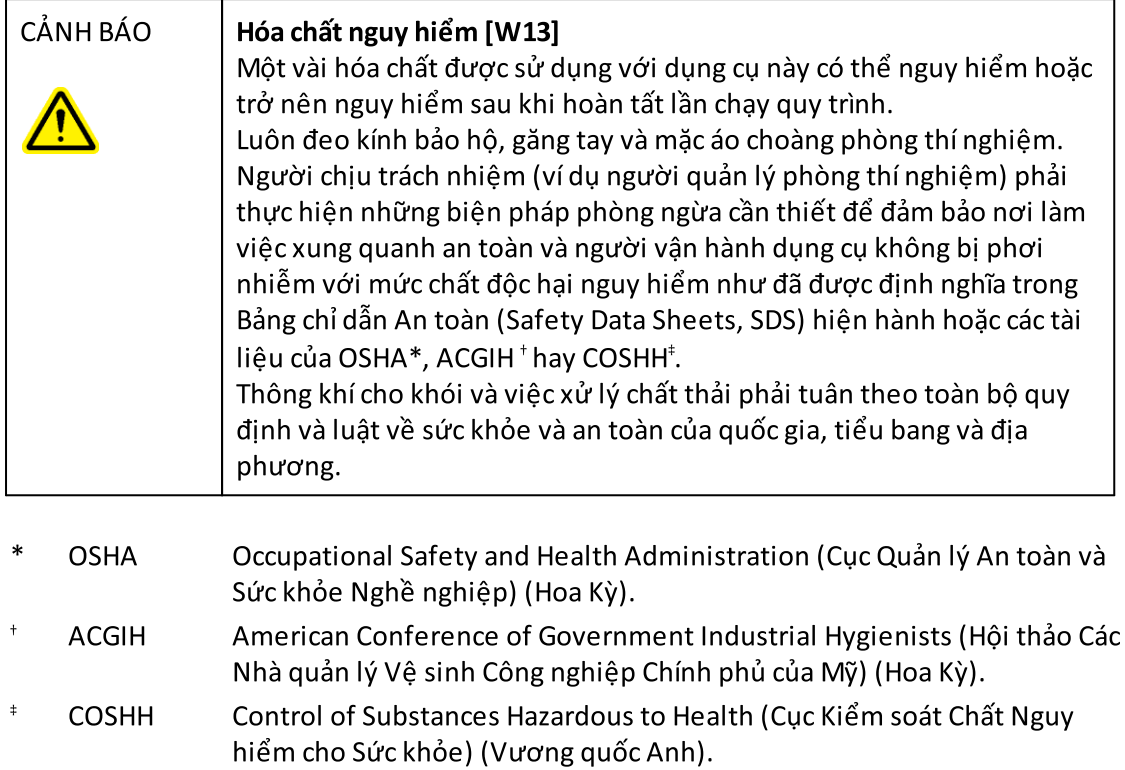

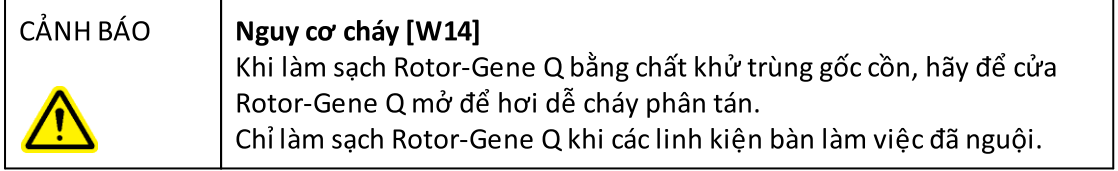

### Khói độc

Nếu làm việc với những dung môi dễ bay hơi hoặc chất độc hại, bạn phải có hệ thống thông khí phòng thí nghiệm có hiệu quả để loại bỏ hơi có thể phát sinh.

#### Xử lý chất thải

Các vật tư tiêu hao và dụng cụ xét nghiệm bằng nhựa đã qua sử dụng có thể chứa hóa chất nguy hiểm hoặc tác nhân lây nhiễm. Những chất thải như thế phải được thu gom và xử lý đúng cách theo quy định an toàn tại địa phương.

#### Nguy hiểm về cơ học

Nắp của Rotor-Gene Q phải được đóng trong suốt quá trình vận hành dụng cụ.

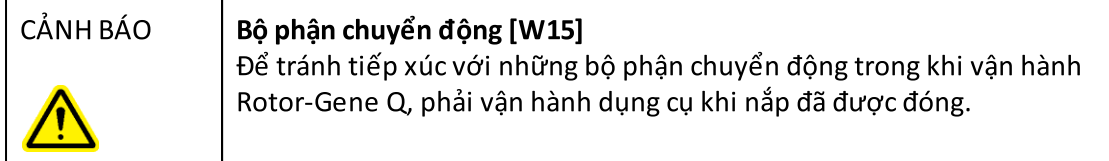

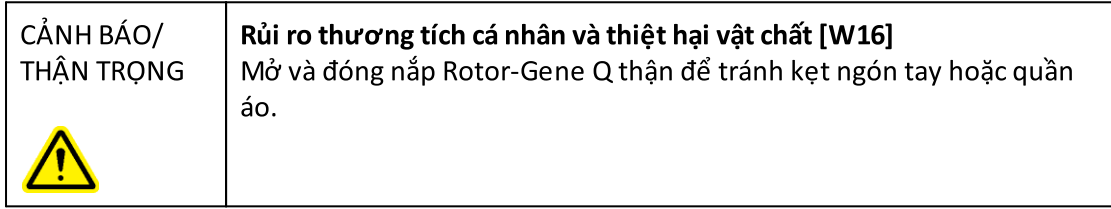

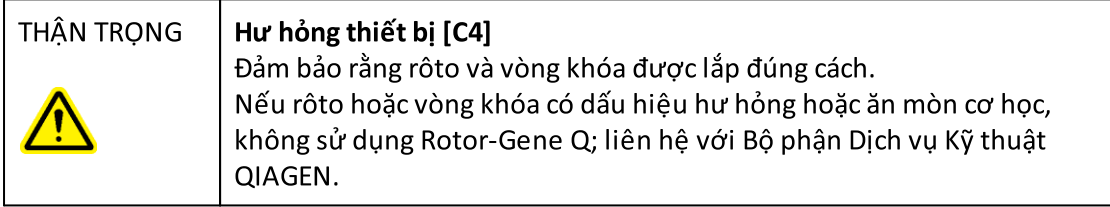

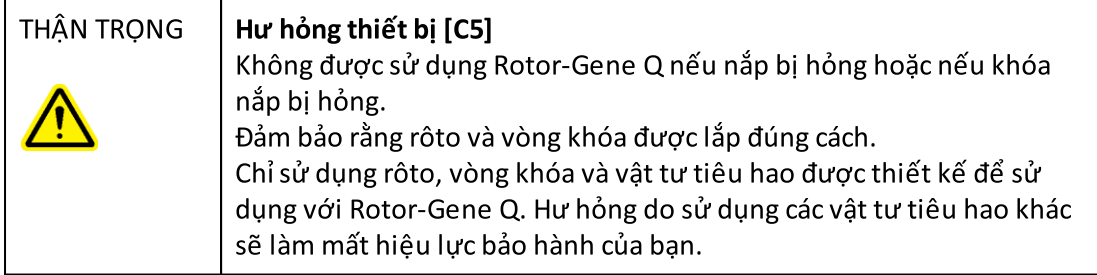

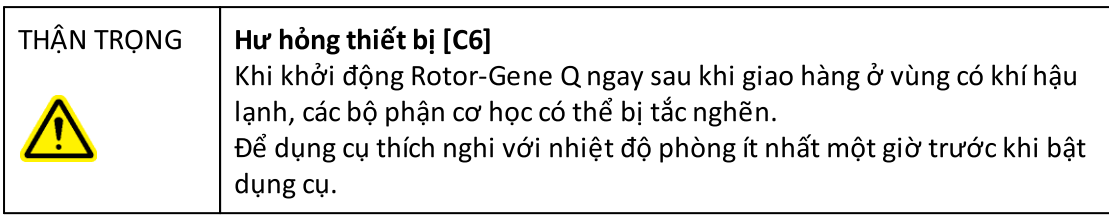

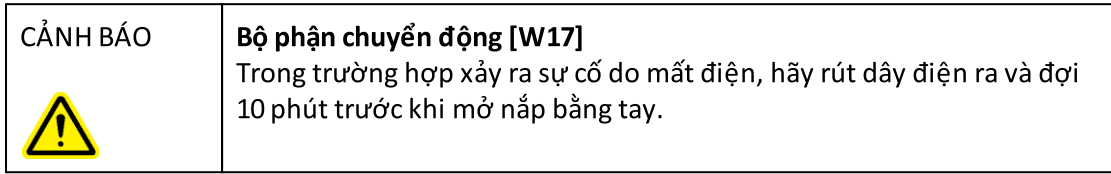

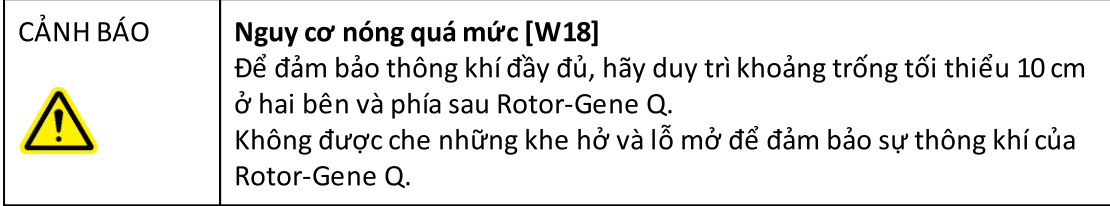

### Nguy hiểm về nhiệt

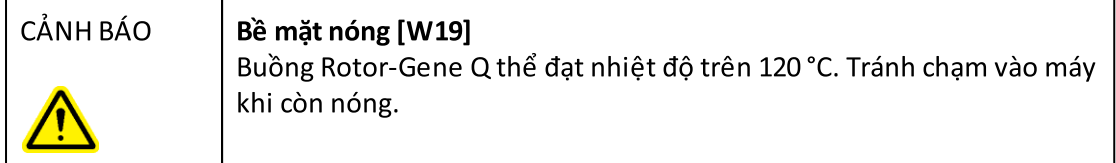

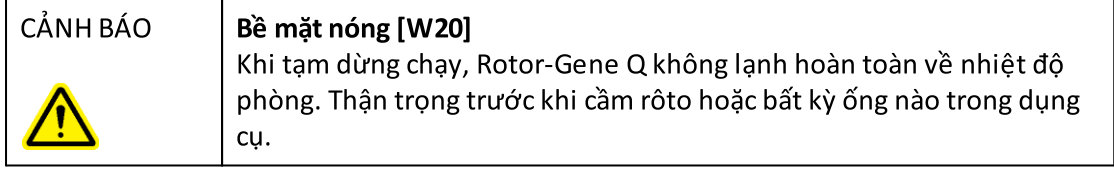

#### <span id="page-16-0"></span>1.2 Giới thiệu

Cảm ơn bạn đã chọn Rotor-Gene AssayManager v2.1. Chúng tôi tự tin rằng dụng cụ này sẽ trở thành một phần không thể thiếu của phòng thí nghiệm của bạn.

Rotor-Gene AssayManager v2.1 là một phần mềm để xét nghiệm định kỳ kết hợp với các dung cụ Rotor-Gene Q. Rotor-Gene AssayManager v2.1 có thể đọc thông tin mẫu, thiết lập thí nghiệm, điều khiển tối đa bốn máy luân nhiệt Rotor-Gene Q khác nhau, thu thập dữ liệu từ các dụngcụ này, tự động phân tích kết quả và tạo báo cáo.

Rotor-Gene AssayManager v2.1 có các thành phần khác nhau hoạt động cùng nhau. Ứng dụng cốt lõi v2.1 được bổ sung bởi các phần bổ trợ khác nhau có chứa phân tích cụ thể theo loại xét nghiệm và trực quan hóa kết quả. Ứng dụng cốt lõi v2.1 là bắt buộc để hoạt động với Rotor-Gene AssayManager v2.1 và phải cài đặt ít nhất một phần bổ trợ. Có thể tùy chọn cài đặt các phần bổ trợ bổ sung. Không phải tất cả các phần bổ trợ đều có ở tất cả các quốc gia. Tham khảo [www.qiagen.com/Products/Rotor-GeneAssayManager\\_v2\\_1.aspx](http://www.qiagen.com/Products/Rotor-GeneAssayManager_v2_1.aspx) để khám phá phạm vi phần bổ trợ không ngừng mở rộng của chúng tôi.

#### <span id="page-16-1"></span>1.2.1 Hướng dẫn Sử dụng được Cung cấp

Ứng dụng chính v2.1 cũng như mọi phần bổ trợ sẵn có đều có hướng dẫn sử dụng riêng với thông tin cụ thể về chức năng của các thành phần Rotor-Gene AssayManager v2.1 khác nhau. Rotor-Gene AssayManager v2.1 cung cấp trợ giúp theo bối cảnh có thể bắt đầu bằng cách chỉ cần nhấn phím "F1". các thành phần.

Khi cài đặt các phần bổ trợ bổ sung, hướng dẫn sử dụng tương ứng sẽ tự động được thêm vào hệ thống trợ giúp hiện có. Ngoài ra, có thể truy cập, đọc và in các hướng dẫn sử dụng khác nhau dưới dạng tệp \*.pdf.

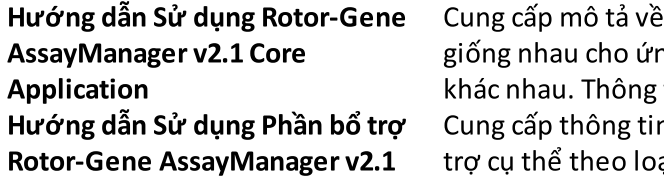

phần mềm và mô tả các chức năng ng dụng chính và tất cả các phần bổ trợ tin về xử lý sự cố cũng được cung cấp. n chi tiết về cách sử dụng các phần bổ ai xét nghiêm và chức năng của chúng.

#### <span id="page-17-0"></span>1.2.2 Giới thiệu Hướng dẫn Sử dụng này

Hướng dẫn sử dụng này cung cấp thông tin về Rotor-Gene AssayManager v2.1 Core Application trong các phần sau:

- 1. Giới [thiệu](#page-16-0)
- 2. ► Muc đích sử dụng Rotor-Gene [AssayManager](#page-20-0) v2.1
- 3. Bắt đầu bao gồm cài đặt Rotor-Gene [AssayManager](#page-24-0) v2.1
- 4. Khái niệm cơ bản và cách sử dụng phần mềm nói [chung](#page-119-0)
- 5. Sử dụng Rotor-Gene [AssayManager](#page-307-0) v2.1
- 6. [Bảo](#page-394-1) trì
- 7. [Xử](#page-414-0) lý sự cố
- 8. Các chữ [viết](#page-452-0) tắt
- 9. [Bảng](#page-454-0) chú giải

Các • [phụ](#page-474-0) lục có chứa các thông tin sau:

- ▶ [Đuôi](#page-474-1) têp
- Điều khoản về trách [nhiệm](#page-475-0) pháp lý
- Điều [khoản](#page-475-1) cấp phép

#### Lưu ý

Ảnh chụp màn hình hiển thị các ví dụ về cách sử dụng phần mềm Rotor-Gene AssayManager v2.1. Một số tên được sử dụng trong hướng dẫn sử dụng này chỉ là ví dụ và có thể trông khác trong phòng thí nghiệm của người dùng cuối. Điều này đặc biệt áp dụng cho việc sử dụng tên máy luân nhiệt.

Trong hướng dẫn sử dụng này, tên máy luân nhiệt "Cycler 1" (Máy luân nhiệt 1), "Cycler 2" (Máy luân nhiệt 2), "Cycler 3" (Máy luân nhiệt 3), và "Cycler 4" (Máy luân nhiệt 4) được sử dụng. Thông tin thêm về cách định cấu hình chu kỳ có thể được tìm thấy trong phần [Quản](#page-374-0) lý máy luân nhiệt và Quản lý máy luân [nhiệt.](#page-279-0)

#### <span id="page-17-1"></span>1.2.3 Thông tin chung

#### Tuyên bố về Chính sách

Chính sách của QIAGEN là cải tiến sản phẩm khi có sẵn các kỹ thuật và thành phần mới. QIAGEN có quyền thay đổi thông số kỹ thuật bất cứ lúc nào.

Với nỗ lực cung cấp tài liệu hữu ích và phù hợp, chúng tôi đánh giá cao nhận xét của bạn về hướng dẫn sử dụng này. Do đó, liên hệ với bộ phận Dịch vụ Kỹ thuật của QIAGEN.

#### <span id="page-18-0"></span>1.2.4 Nhận Trợ giúp

Rotor-Gene AssayManager v2.1 đi kèm với một hệ thống trợ giúp chi tiết. Trợ giúp được cung cấp dưới dạng tệp \*.pdf và tệp \*.chm (tệp trợ giúp được tổng hợp). Hình ảnh sau đây hiển thị trang trợ giúp tương ứng với màn hình đăng nhập làm ví dụ:

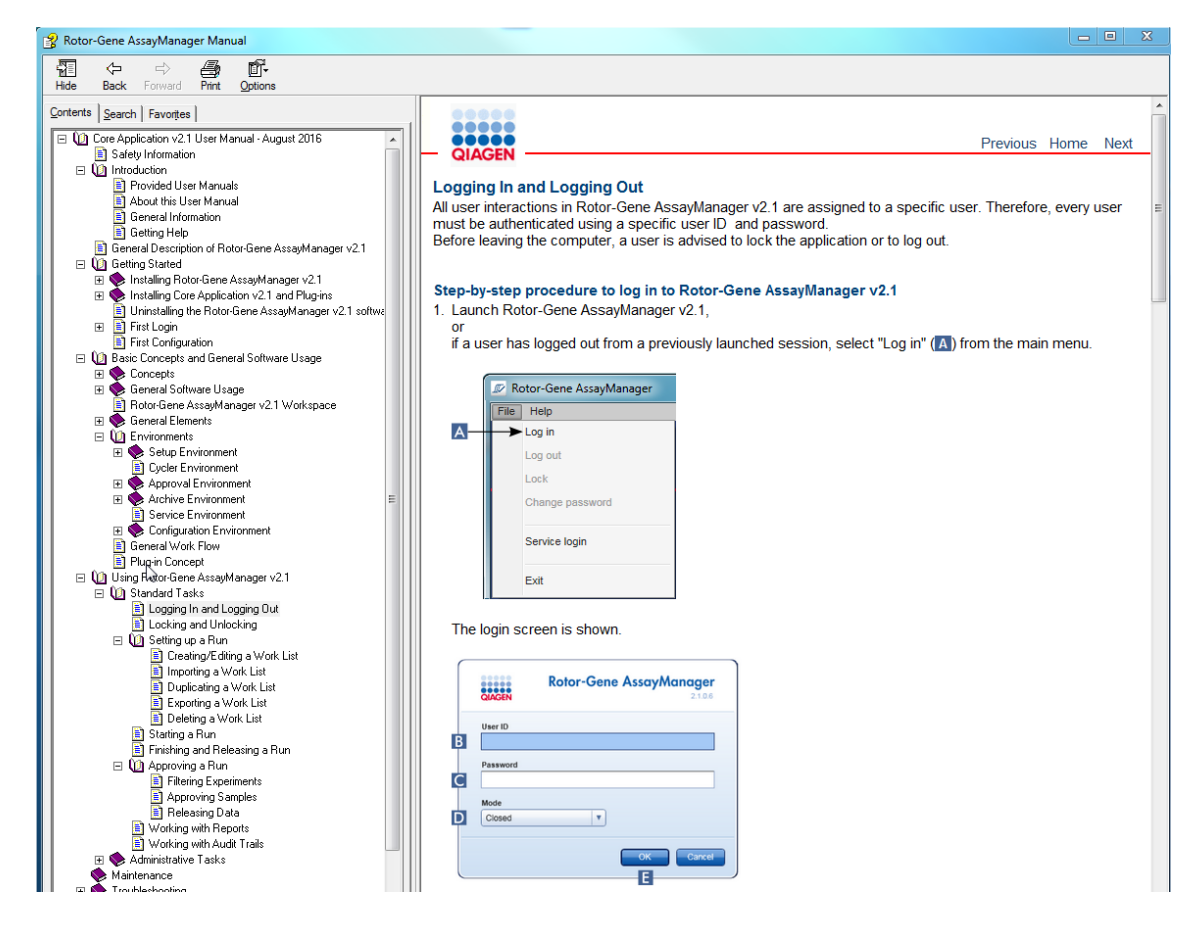

Rotor-Gene AssayManager v2.1 có hệ thống trợ giúp theo bối cảnh. Sau khi nhấn phím "F1" trong hộp thoại, trang trợ giúp theo bối cảnh sẽ xuất hiện.

#### Sử dụng Trợ giúp của Rotor-Gene AssayManager v2.1

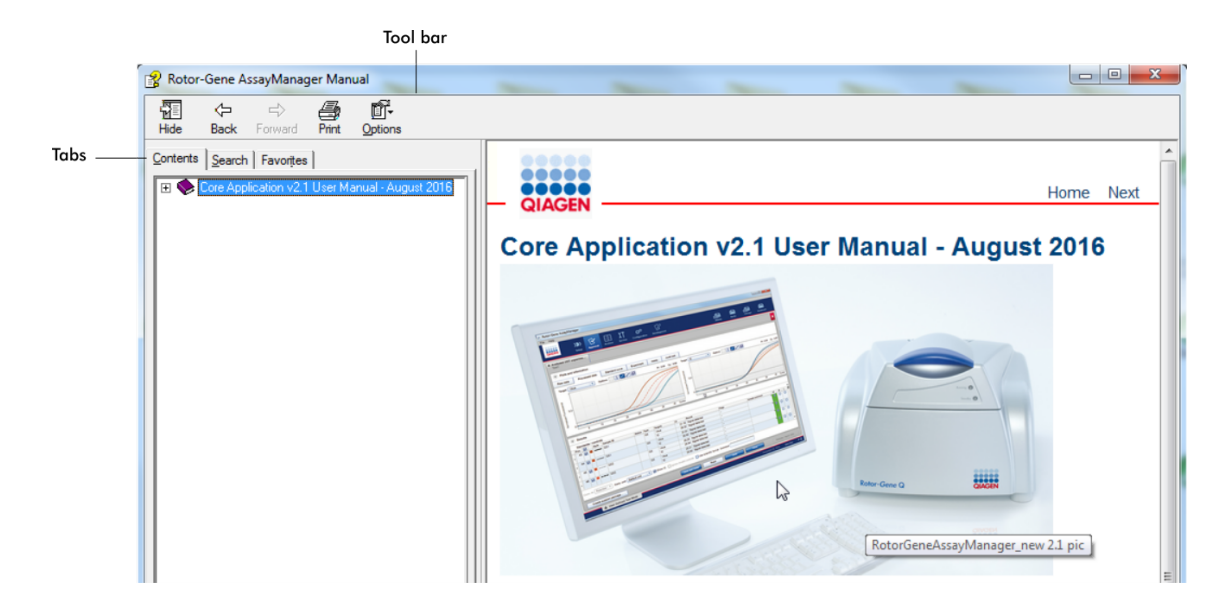

Tệp trợ giúp chứa hai vùng chức năng:

- **•** Thanh công cụ
- · Thẻ

Thanh công cụ chứa các nút sau:

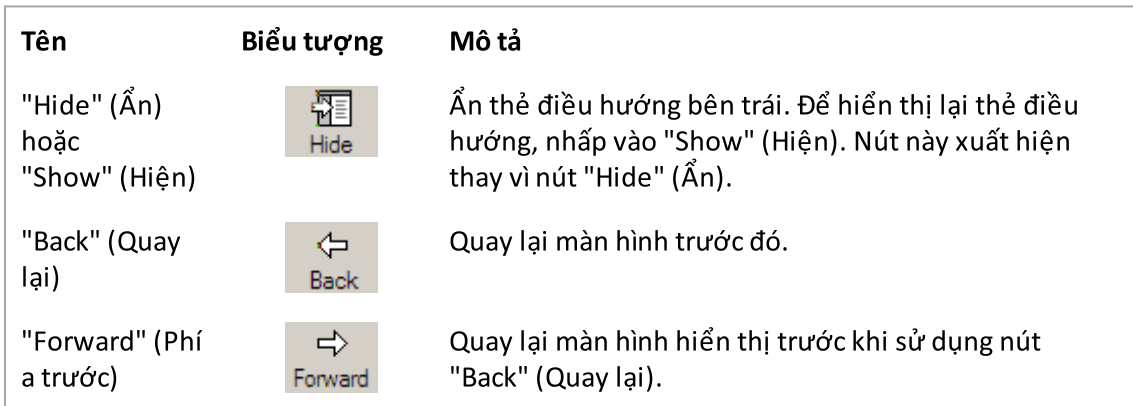

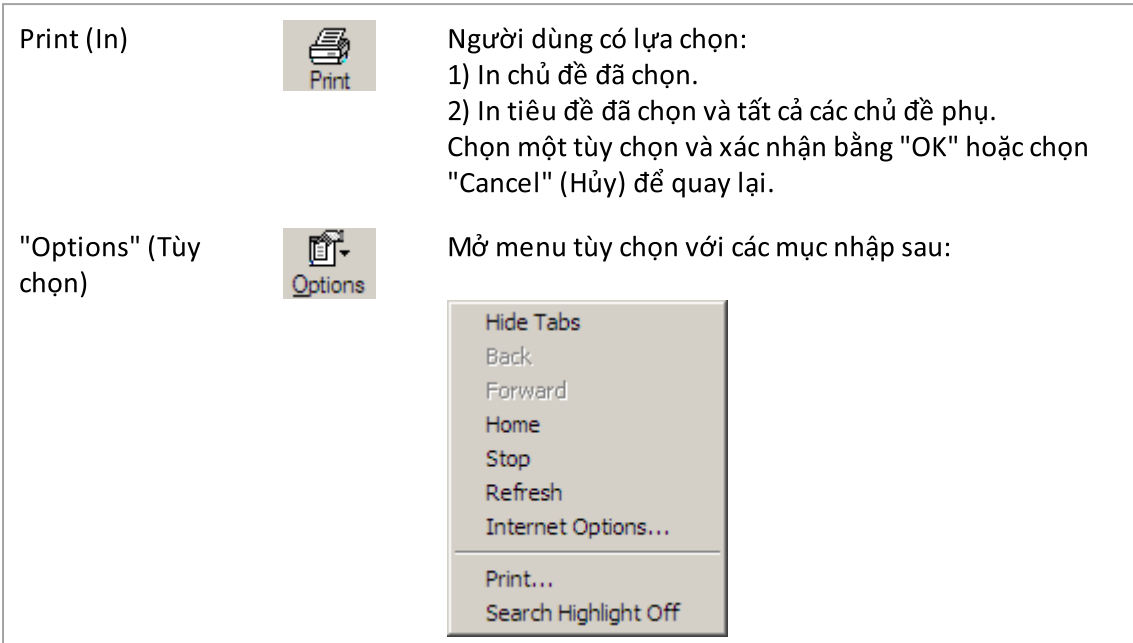

Thẻ điều hướng chứa các thẻ sau:

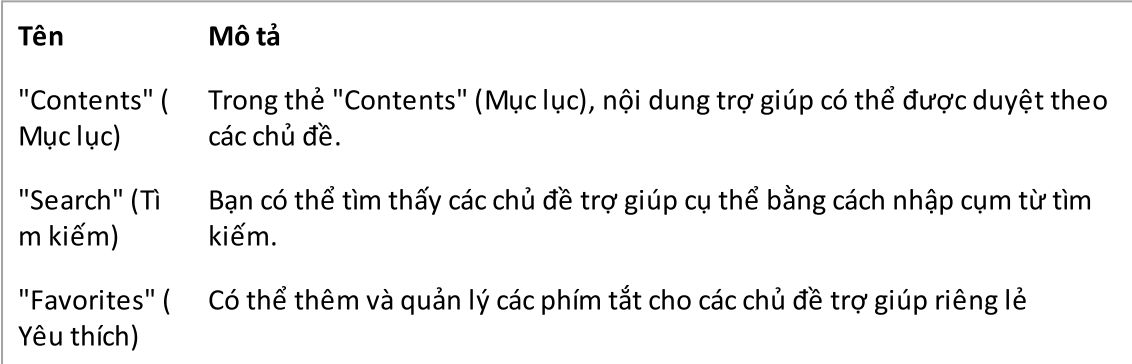

#### <span id="page-20-0"></span>1.3 Mô tả chung về Rotor-Gene AssayManager v2.1

#### Cấu hình Sản phẩm

Rotor-Gene AssayManager v2.1 là một phần mềm để xét nghiệm định kỳ kết hợp với các dụng cụ real-time PCR Rotor-Gene Q.

Phần mềm này bao gồm một ứng dụng chính v2.1 và các phần bổ trợ mô-đun và hồ sơ xét nghiệm. Sự kết hợp cụ thể của ứng dụng chính v2.1, phần bổ trợ và hồ sơ xét nghiệm xác định một ứng dụng xét nghiệm định kỳ cụ thể. Rotor-Gene AssayManager v2.1 cho phép điều khiển và vận hành dụng cụ Rotor-Gene Q và chứa các thuật toán để phân tích dữ liệu

được tạo bằng Rotor-Gene Q. Rotor-Gene AssayManager v2.1 hỗ trợ người dùng nhập thông tin mẫu cụ thể và thực hiện tất cả các khía cạnh của quy trình phân tích kết quả thí nghiệm. Phân tích kết quả được bắt đầu và xử lý hoàn toàn tự động sau khi kết thúc thí nghiệm và có thể tạo các báo cáo kết quả phù hợp.

Rotor-Gene AssayManager v2.1 không thay thế phần mềm Rotor-Gene Q tiêu chuẩn với đầy đủ các chức năng. Thay vào đó, nó cho phép chạy và phân tích các xét nghiệm PCR trong môi trường được kiểm soát chặt chẽ bằng cách sử dụng các hồ sơ xét nghiệm dành riêng cho các xét nghiệm PCR cụ thể, cũng như tự động báo cáo kết quả, do đó mang lại độ tin cậy và an toàn tối đa cho quy trình.

#### Chức năng Sản phẩm

Rotor-Gene AssayManager v2.1 có 3 chức năng chính sau:

1) Điều khiển máy luân nhiệt: Rotor-Gene AssayManager v2.1 điều khiển máy luân nhiệt Rotor-Gene Q, nghĩa là phần mềm sẽ cung cấp tất cả các chức năng để thiết lập, bắt đầu và chạy các thí nghiệm real-time PCR trên tối đa 4máy luân nhiệt Rotor-Gene Q cùng lúc. Rotor-Gene AssayManager v2.1 cũng có thể được sử dụng chỉ để phê duyệt và báo cáo kết quả thí nghiệm. Trong trường hợp này, phần mềm có thể được cài đặt trên máy tính không nhất thiết phải kết nối với máy luân nhiệt Rotor-Gene Q.

2) Phân tích dữ liệu: Rotor-Gene AssayManager v2.1 phân tích dữ liệu thô real-time PCR theo các quy tắc cụ thể của xét nghiệm được xác định rõ và tạo báo cáo kết quả bao gồm thông tin về tính hợp lệ hoặc không hợp lệ của xét nghiệm và các mẫu riêng lẻ.

3) Quản lý dữ liệu: Rotor-Gene AssayManager v2.1 nhập thông tin mẫu cụ thể từ phần mềm QIAsymphony ® phiên bản 5.0 hoặc qua LIMS. Sau đó, dữ liệu từ thí nghiệm PCR được sử dụng để phân tích. Sau khi phát hành kết quả, hệ thống có thể xuất dữ liệu.

#### Lưu ý

Rotor-Gene AssayManager v2.1 chỉ tương thích với các tệp kết quả của phần mềm QIAsymphony phiên bản 5.0.

#### Chế độ Vận hành

Để điều khiển máy luân nhiệt và phân tích dữ liệu, Rotor-Gene AssayManager v2.1 cung cấp cho người dùng 2 chế độ vận hành, Chế độ Đóng và Chế độ Xét nghiệm do Người dùng Xác định.

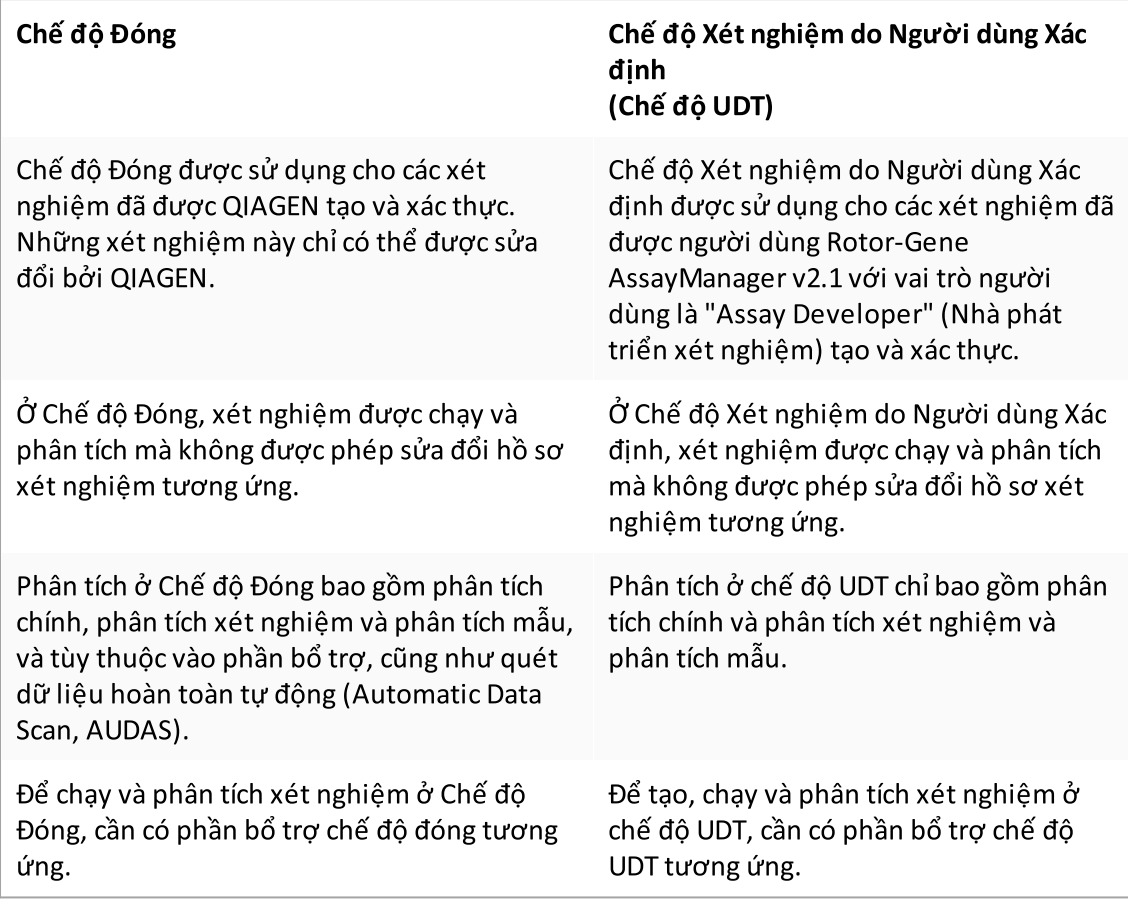

#### Lưu ý

Để sử dụng các chức năng của Chế độ Xét nghiệm do Người dùng Xác định (chế độ UDT, User Defined Test), cần phải cài đặt phần bổ trợ chế độ UDT tương thích. Đăng nhập ở chế độ UDT mà không cài đặt phần bổ trợ tương ứng sẽ không cho phép bạn truy cập vào các tác vụ quản trị và bạn sẽ không thể thực hiện các thí nghiệm hoặc phân tích.

#### Yêu cầu đối với người dùng phần mềm Rotor-Gene AssayManager v2.1

Bảng sau đây trình bày mức độ chung về năng lực và chương trình đào tạo cần thiết về giao hàng, lắp đặt, sử dụng thường xuyên, bảo trì và bảo dưỡng phần mềm Rotor-Gene AssayManager v2.1.

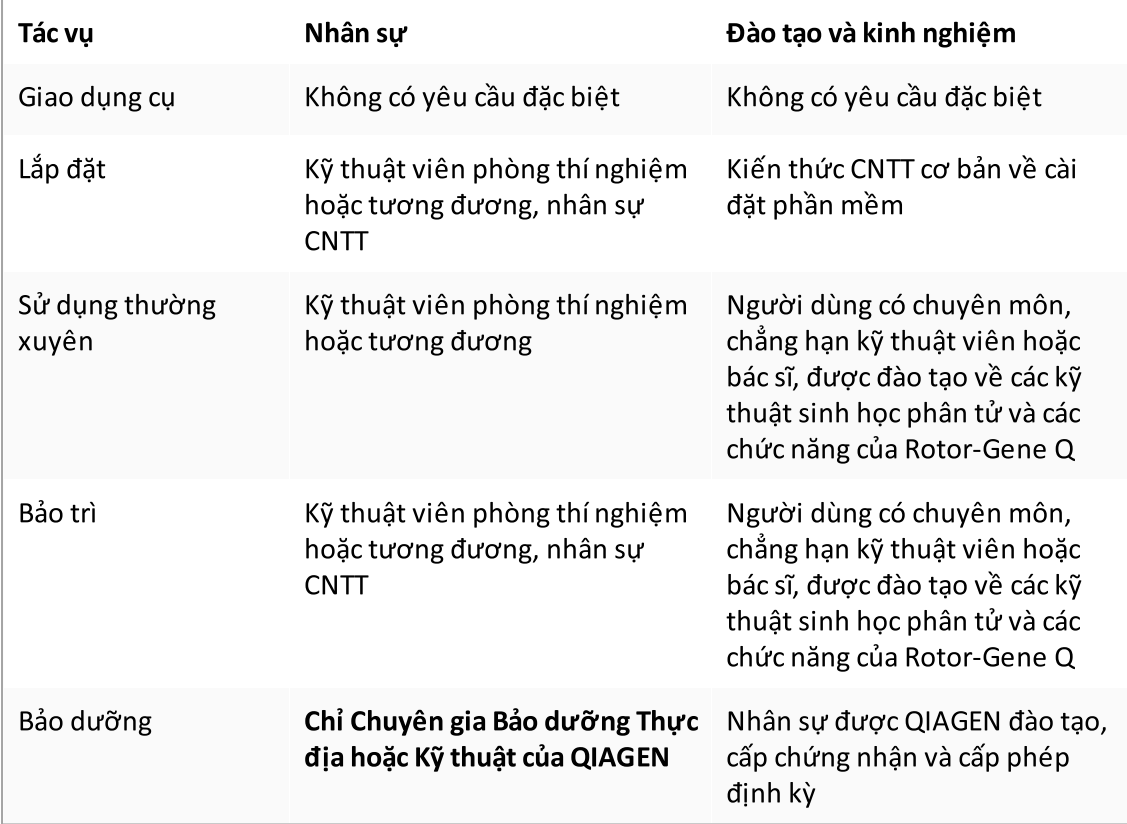

#### Chương trình đào tạo dành cho người dùng phần mềm Rotor-Gene AssayManager v2.1

Để sử dụng phần mềm Rotor-Gene AssayManager v2.1 không cần thêm chương trình đào tạo đặc biệt. Người dùng phải đọc tài liệu đi kèm trước khi sử dụng phần mềm Rotor-Gene AssayManager v2.1 .

#### <span id="page-24-0"></span>1.4 Bắt đầu

Phần này của hướng dẫn sử dụng mô tả các yêu cầu hệ thống đối với Rotor-Gene AssayManager v2.1 và cách cài đặt cũng như định cấu hình Rotor-Gene AssayManager v2.1 trước khi có thể sử dụng phần mềm.

Nếu bạn tải phần mềm từ trang web QIAGEN xuống một máy tính khác với máy tính sẽ cài đặt phần mềm, vui lòng đảm bảo sử dụng ổ đĩa flash để chuyển phần mềm không có vi-rút. QIAGEN đặc biệt khuyến nghị thực hiện quét vi-rút bằng trình quét vi-rút mới nhất trên ổ đĩa flash để tránh nhiễm bẩn.

Lưu ý: Cần xác nhận tổng kiểm tra để đảm bảo tính toàn vẹn của phần mềm sau khi tải xuống web thành công và trước khi xử lý phần mềm tiếp theo. Do đó, yêu cầu xác minh tổng kiểm tra phần mềm trước khi bắt đầu cài đặt bất kỳ tệp đã tải xuống nào. Để biết thông tin chi tiết về xác nhận tính toàn vẹn của phần mềm trong quá trình tải xuống và truyền tệp, vui lòng xem tài liệu mô tả "Quy trình xác minh tính toàn vẹn của phần mềm QIAGEN", được cung cấp trên trang web của QIAGEN.

#### <span id="page-24-1"></span>1.4.1 Cài đặt Rotor-Gene AssayManager v2.1

Rotor-Gene AssayManager v2.1 và các phần bổ trợ tương ứng có sẵn trên QIAGEN.com. Thiết bị chuyển tải dữ liệu cung cấp quy trình cài đặt, cập nhật và gỡ cài đặt cho Rotor-Gene AssayManager v2.1, cơ sở dữ liệu Rotor-Gene AssayManager, và các phần bổ trợ Rotor-Gene AssayManager v2.1 (các phần bổ trợ được cung cấp cùng với các thiết bị chuyển tải dữ liệu khác nhau).

Rotor-Gene AssayManager v2.1 sử dụng cơ sở dữ liệu (Microsoft® SQL Server® Express) để lưu trữ tất cả dữ liệu. Cơ sở dữ liệu có thể được cài đặt cục bộ hoặc trên một hệ thống từ xa. Cơ sở dữ liệu Microsoft SQL Server cung cấp các cơ chế sao lưu và khôi phục. Để biết thông tin chi tiết về hướng dẫn sao lưu và khôi phục, hãy tham khảo phần "Bảo trì" trong Hướng dẫn Sử dụng Rotor-Gene AssayManager v2.1 MDx Core Application.

#### Lưu ý

Các bản cập nhật trong tương lai của Rotor-Gene AssayManager v2.1 sẽ được cung cấp trên trang web QIAGEN.

#### Lưu ý

Hầu hết các ảnh chụp màn hình trong tài liệu này được tạo bằng Windows 7. Nếu không có sự khác biệt giữa Windows 7 và Windows 10, thì không có ảnh chụp màn hình bổ sung nào được tạo cho Windows 10. Mô tả riêng biệt chỉ được thêm vào khi hành vi của các phiên bản hệ điều hành khác nhau.

#### Lưu ý

Không thể gỡ cài đặt các phần bổ trợ. Trong trường hợp bạn muốn gỡ cài đặt phần bổ trợ, ứng dụng chính phải được gỡ cài đặt cùng với phần bổ trợ. Xem Gỡ cài đặt [Rotor-Gene](#page-114-0) [AssayManager](#page-114-0) v2.1 để biết chi tiết.

#### Lưu ý

Không thể cài đặt Rotor-Gene AssayManager v2.1 trên máy tính hoặc máy chủ cơ sở dữ liệu hiện có đã cài đặt Rotor-Gene AssayManager v1.0. Rotor-Gene AssayManager v1.0 và v2.1 là các sản phẩm độc lập và không thể sử dụng song song trên một hệ thống. Ngoài ra, Rotor-Gene AssayManager v2.1 không thay thế Rotor-Gene AssayManager v1.0.

Rotor-Gene AssayManager v2.1 sử dụng cơ sở dữ liệu (Microsoft SQL Server Express) để lưu trữ tất cả dữ liệu. Cơ sở dữ liệu có thể được cài đặt cục bộ hoặc trên một hệ thống từ xa.

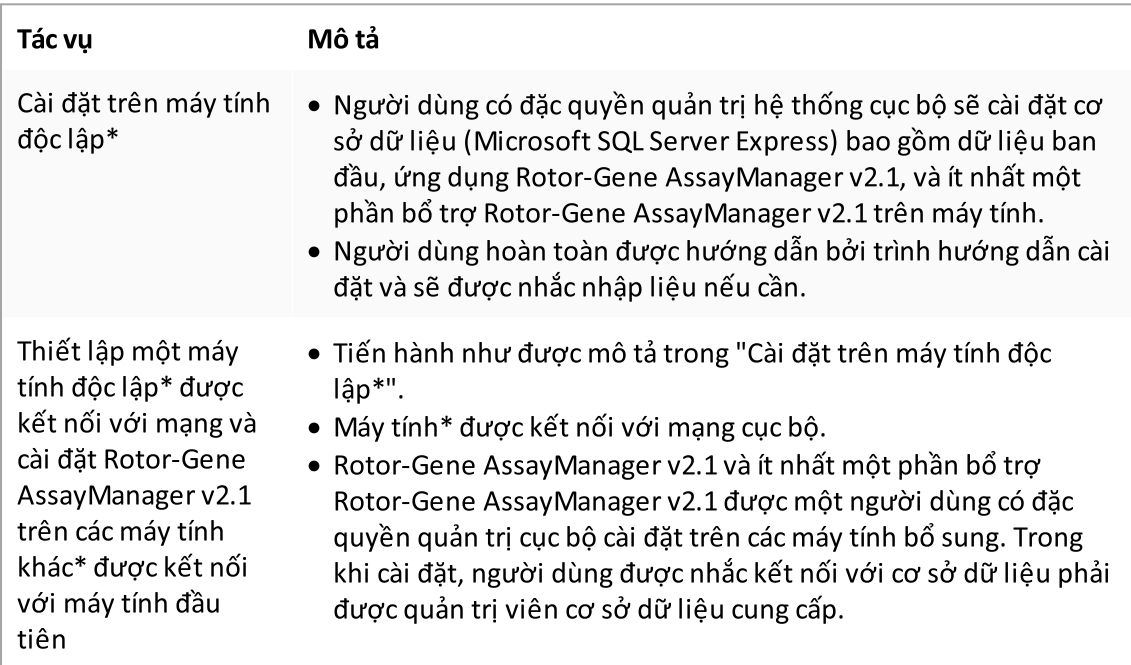

Rotor-Gene AssayManager v2.1 có thể được cài đặt với 3 cấu hình khác nhau:

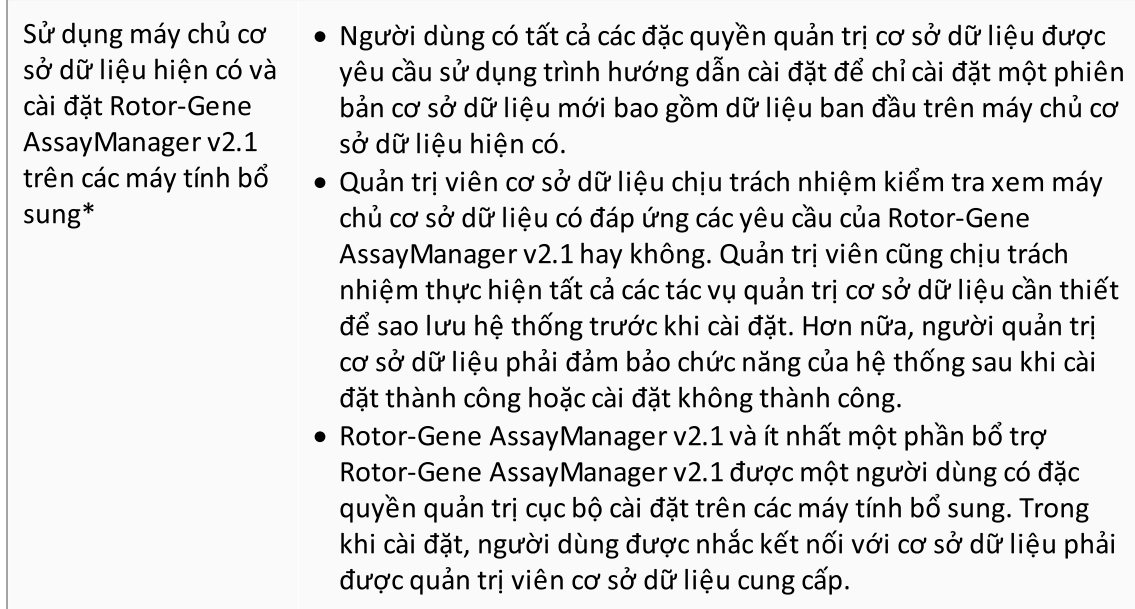

\* Thuật ngữ "máy tính" được sử dụng để mô tả máy tính xách tay hoặc PC chứ không phải máy chủ.

#### <span id="page-27-0"></span>1.4.1.1 Yêu cầu

Một máy tính có các thông số kỹ thuật cần thiết để vận hành dụng cụ Rotor-Gene Q MDx và Rotor-Gene AssayManager v2.1 được cung cấp như một phần của dụng cụ Rotor-Gene Q MDx, được gọi là "máy tính xách tay QIAGEN" trong nội dung sau. Nói chung, phải đáp ứng các yêu cầu tối thiểu sau đây để chạy Rotor-Gene AssayManager v2.1:

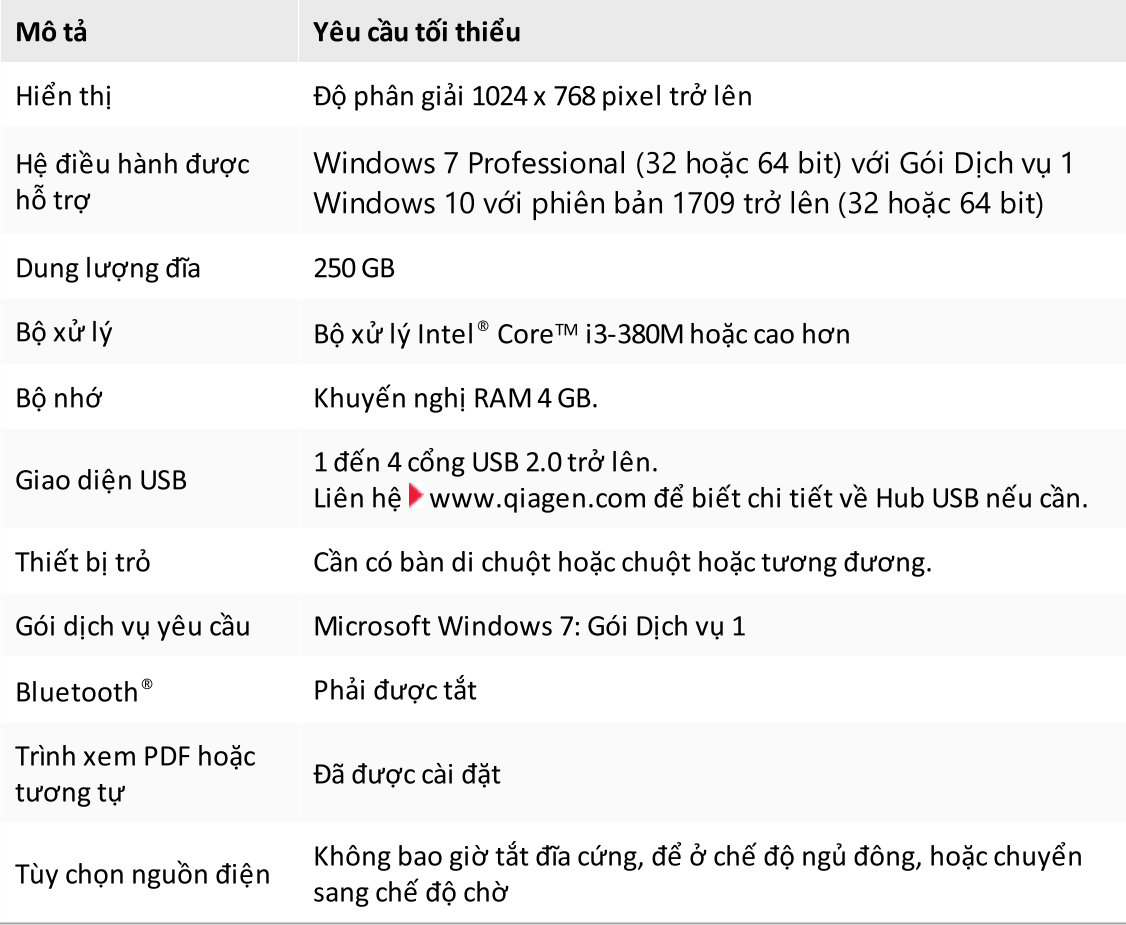

#### Lưu ý

Chỉ có thể cài đặt Rotor-Gene AssayManager v2.1 với đặc quyền của quản trị viên.

#### Lưu ý

Chỉsử dụng vật liệu gốc, ví dụ: dây cáp, v.v., do QIAGEN cung cấp.

#### <span id="page-28-0"></span>1.4.1.2 Chứng chỉ đã lỗi thời trên Windows 7

Tất cả các gói cài đặt, có trong trình cài đặt Rotor-Gene AssayManager v2.1 đều được đánh dấu bằng chứng chỉ hợp lệ, được Microsoft tin cậy. Tính hợp lệ này được hệ điều hành kiểm tra đối với mọi chương trình mới sẽ được cài đặt trên hệ thống. Để có thể xác minh tính hợp lệ của các gói trình cài đặt, hệ điều hành duy trì danh sách các cơ quan cấp chứng chỉ gốc đáng tin cậy được cập nhật tự động bởi cái gọi là "cơ chế cập nhật gốc tự động" do Microsoft giới thiệu trong suốt thời gian hoạt động của Windows 7.

Nếu hệ điều hành của bạn hoặc danh sách các cơ quan cấp chứng chỉ gốc đáng tin cậy ở trạng thái lỗi thời, Microsoft không thể xác minh tính hợp lệ của các gói tiên quyết, được cài đặt bởi trình cài đặt Rotor-Gene AssayManager v2.1. Điều này sẽ dẫn đến thông báo lỗi sau trong quá trình cài đặt:

"Setup has detected that the publisher of file '…' cannot be verified. (Thiết lập đã phát hiện ra rằng không thể xác minh nhà xuất bản của tệp '…'.) Installation cannot proceed since the certificates of the operating system are outdated." (Không thể tiến hành cài đặt do chứng chỉ của hệ điều hành đã lỗi thời.) (xem ảnh chụp màn hình bên dưới – lưu ý: thông báo lỗi chỉ hiển thị nếu bạn nhấp vào nút "Details <<" (Chi tiết <<)).

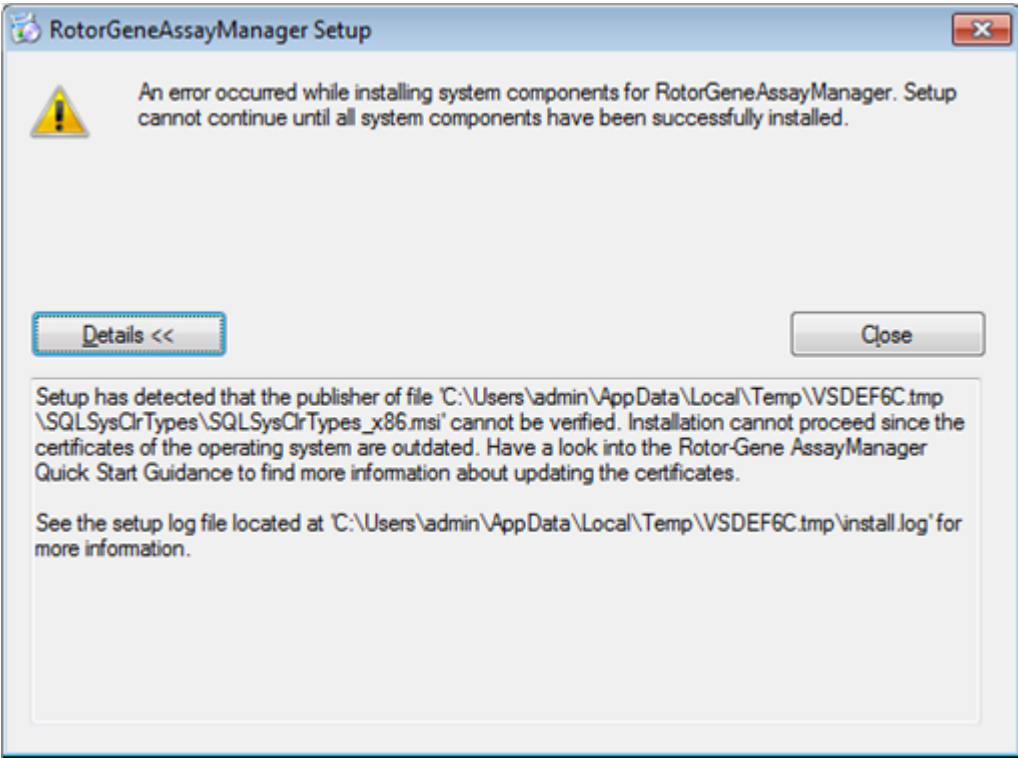

Truy cập trang web của QIAGEN để biết thông tin cập nhật và hướng dẫn giải quyết vấn đề này.

#### <span id="page-29-0"></span>1.4.1.3 Quốc tế

Ngôn ngữ chuẩn trên máy tính xách tay do QIAGEN cung cấp được đặt thành tiếng Anh (Mỹ). Ngôn ngữ của phần mềm là tiếng Anh. Rotor-Gene AssayManager v2.1 sử dụng cài đặt ngôn ngữ máy tính để hiển thị ngày và dấu phân cách thập phân ở định dạng tương ứng. Để thay đổi cài đặt ngôn ngữ của máy tính, hãy chọn "Control Panel" (Bảng điều khiển) từ menu bắt đầu của cửa sổ và chọn "Local language settings" (Cài đặt ngôn ngữ địa phương).

#### <span id="page-29-1"></span>1.4.2 Cài đặt Core Application v2.1 và Phần bổ trợ

Các chương sau đây cung cấp cho bạn thông tin chi tiết về việc cài đặt phần mềm theo 3 cấu hình khác nhau:

- · Cài đặt trên máy tính độc lập\*
- · Thiết lập một máy tính độc lập\* được kết nối với mạng và cài đặt Rotor-Gene AssayManager v2.1 trên một hoặc hai máy tính khác\* được kết nối với máy tính đầu tiên
- · Sử dụng máy chủ cơ sở dữ liệu hiện có và cài đặt Rotor-Gene AssayManager v2.1 trên các máy tính bổ sung\*
- \* Thuật ngữ "máy tính" được sử dụng để mô tả máy tính xách tay hoặc PC chứ không phải máy chủ.

Đối với các yêu cầu hệ thống máy tính, hãy tham khảo [Yêu](#page-27-0) cầu.

#### Lưu ý

Nếu Rotor-Gene AssayManager v2.1 đang được cài đặt trên bất kỳ máy khách hoặc máy chủ nào trong môi trường cơ sở dữ liệu dùng chung, thì người dùng phải đóng tất cả các phiên bản Rotor-Gene AssayManager v2.1 đã kết nối trước khi cài đặt.

#### Lưu ý

Không thể cài đặt Rotor-Gene AssayManager v2.1 trên máy tính hoặc máy chủ cơ sở dữ liệu hiện có đã cài đặt Rotor-Gene AssayManager v1.0. Rotor-Gene AssayManager v1.0 và v2.1 là các sản phẩm độc lập và không thể sử dụng song song trên một hệ thống. Ngoài ra, Rotor-Gene AssayManager v2.1 không thay thế Rotor-Gene AssayManager v1.0.

#### Lưu ý

Các phần bổ trợ cho Rotor-Gene AssayManager v1.0 không tương thích với Rotor-Gene AssayManager v2.1.

#### <span id="page-30-0"></span>1.4.2.1 Cài đặt Core Application v2.1

Đối với các yêu cầu hệ thống máy tính, hãy tham khảo  $\blacktriangleright$  [Yêu](#page-27-0) cầu.

#### Lưu ý

Rotor-Gene AssayManager v2.1 sử dụng một số gói phần mềm do bên thứ ba cung cấp. Nếu chưa được cài đặt trên hệ thống, các gói phần mềm này sẽ tự động được cài đặt khi bắt đầu thiết lập phần mềm Rotor-Gene AssayManager v2.1. Tùy thuộc vào các gói phần mềm đã cài đặt, có thể cần phải khởi động lại hệ thống trước khi tiếp tục thiết lập.

#### Lưu ý

Hệ thống phải không có vi-rút và phần mềm gián điệp để cài đặt phần mềm Rotor-Gene AssayManager v2.1.

Rotor-Gene AssayManager v2.1 yêu cầu phiên bản MS SQL Server 2014 Express với xác thực chế độ hỗn hợp và giao thức mạng tcp/ip được kích hoạt để cài đặt. Quy trình cài đặt phụ thuộc vào việc MS SQL Server 2014 Express đã được cài đặt hay nên được cài đặt trên hệ thống cục bộ hoặc liệu Rotor-Gene AssayManager v2.1 có được cài đặt với kết nối từ xa tới SQL Server hiện có trên hệ thống bên ngoài hay không:

- · Nếu MS SQL Server 2014 Express đã được cài đặt trên hệ thống cục bộ hoặc kết nối từ xa với máy chủ SQL hiện có hoặc hệ thống bên ngoài, quy trình cài đặt MS SQL Server 2014 Express sẽ bị bỏ qua và quy trình cài đặt sẽ tiếp tục với việc cài đặt ứng dụng Rotor-Gene AssayManager v2.1.
- · Nếu MS SQL Server 2014 Express chưa được cài đặt trước đó, thì bước đầu tiên trong quy trình cài đặt là cài đặt MS SQL Server Express 2014, sau đó cài đặt ứng dụng Rotor-Gene AssayManager v2.1.

#### Lưu ý

Trong quá trình cài đặt, nhấp vào "Back" (Quay lại) để quay lại một bước trong quy trình cài đặt.

#### Quy trình từng bước để cài đặt Rotor-Gene AssayManager v2.1 trên máy tính độc lập\*

1. Tải xuống Rotor-Gene AssayManager v2.1 Core Application từ trang web QIAGEN.

Lưu ý: Cần xác nhận tổng kiểm tra để đảm bảo tính toàn vẹn của phần mềm sau khi tải xuống web thành công và trước khi xử lý phần mềm tiếp theo. Do đó, yêu cầu xác minh tổng kiểm tra phần mềm trước khi bắt đầu cài đặt phần mềm đã tải xuống. Để biết thông tin chi tiết về xác nhận tính toàn vẹn của phần mềm trong quá trình tải xuống và truyền tệp, vui lòng xem tài liệu mô tả Quy trình xác minh tính toàn vẹn của phần mềm QIAGEN, được cung cấp cùng với gói phần mềm trên trang web của QIAGEN. Nếu bạn tải phần mềm từ trang web QIAGEN xuống một máy tính khác với máy tính sẽ cài đặt phần mềm, vui lòng đảm bảo sử dụng ổ đĩa flash để chuyển phần mềm không có vi-rút. QIAGEN đặc biệt khuyến nghị thực hiện quét vi-rút bằng trình quét vi-rút mới nhất trên ổ đĩa flash để tránh nhiễm bẩn.

2. Bắt đầu cài đặt Rotor-Gene AssayManager v2.1 bằng cách nhấp đúp vào setup.exe.

Trình hướng dẫn thiết lập sẽ tự động mở cửa sổ "Rotor-Gene AssayManager Setup" (Thiết lập Rotor-Gene AssayManager).

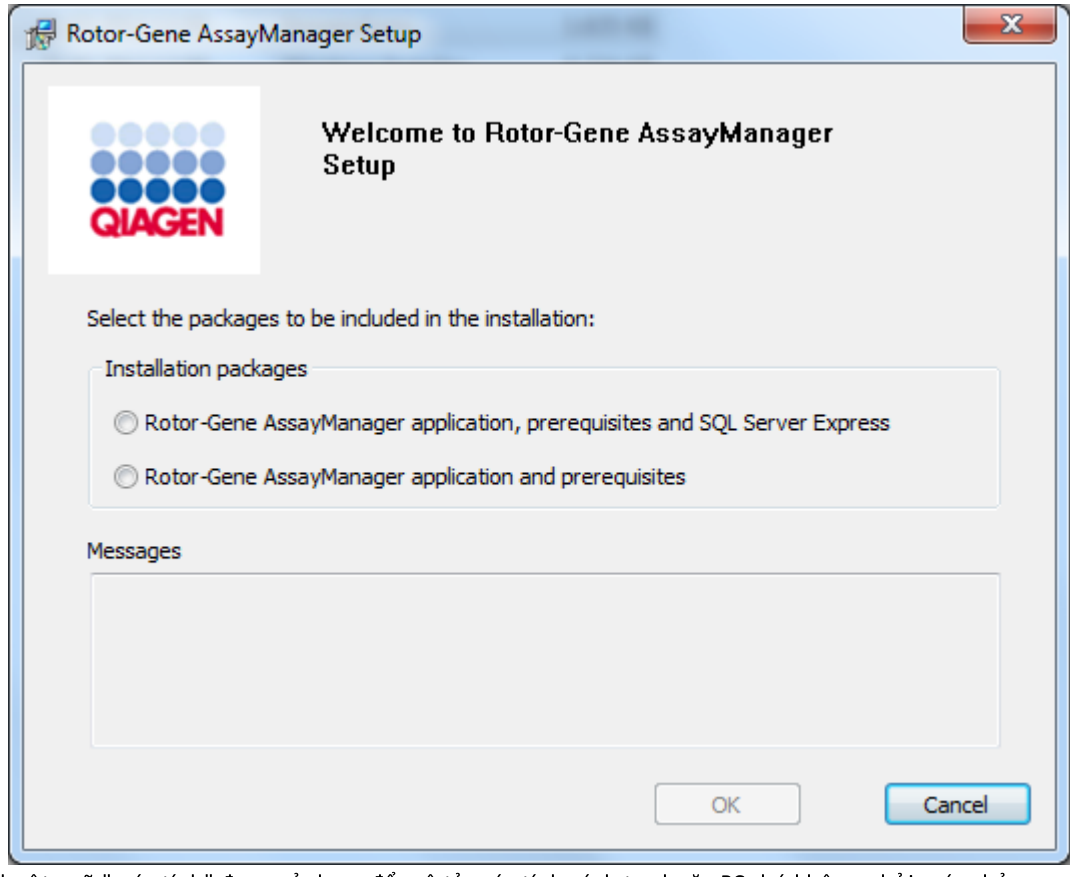

\* Thuật ngữ "máy tính" được sử dụng để mô tả máy tính xách tay hoặc PC chứ không phải máy chủ.

- 3. Chọn ứng dụng Rotor-Gene AssayManager v2.1, các điều kiện tiên quyết và SQL Server Express để cài đặt SQL Server cục bộ trên hệ thống của bạn.
- 4. Nhấp vào "OK" để tiếp tục.
- 5. Nhấp vào "Accept" (Chấp nhận) để bắt đầu cài đặt MS SQL Server 2014 Express.

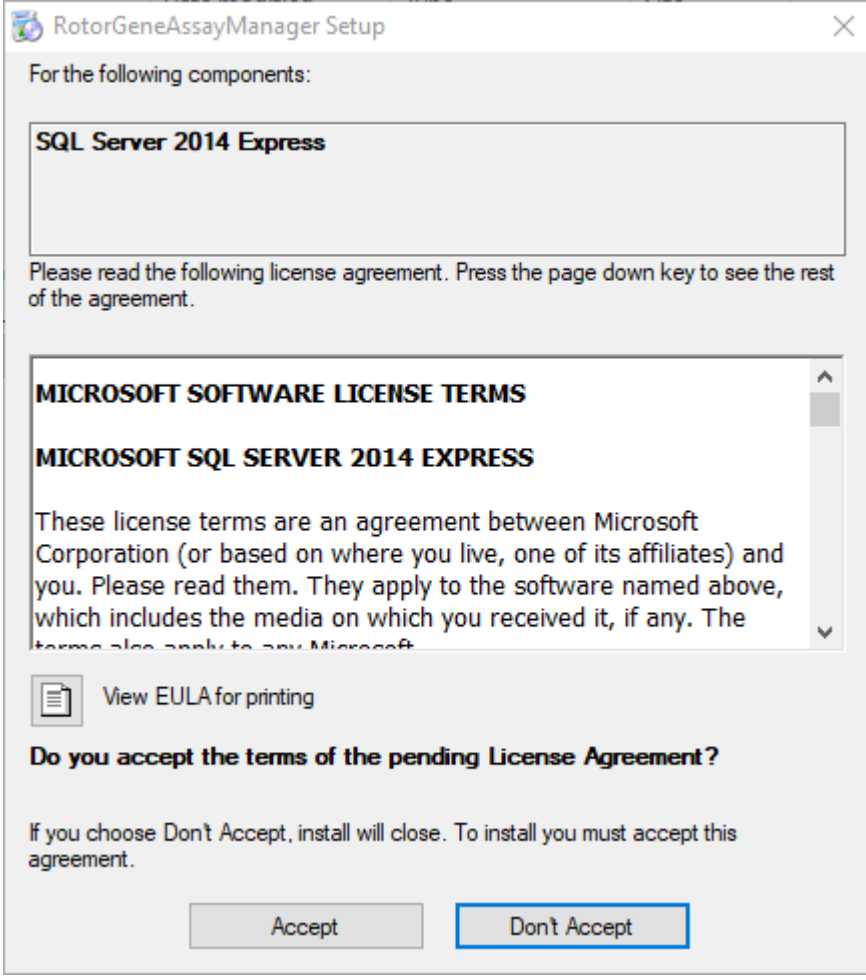

Các cửa sổ tiến trình cài đặt xuất hiện:

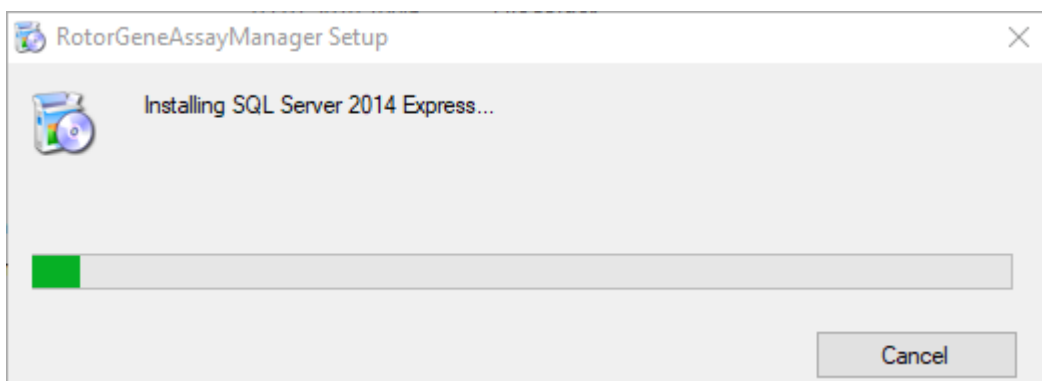

6. Màn hình chào mừng của Rotor-Gene AssayManager v2.1 sẽ tự động mở ra.

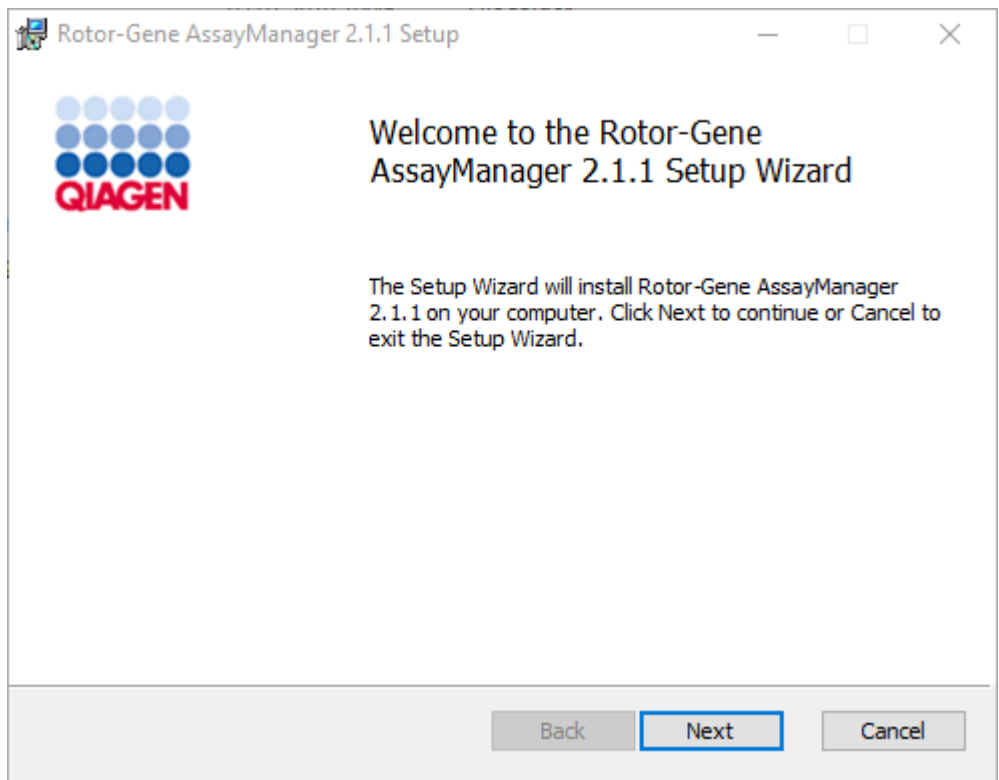

- 7. Nhấp vào "Next" (Tiếp theo) để bắt đầu quy trình cài đặt.
- 8. Cửa sổ thông báo bảo mật sau đây có thể xuất hiện trong quá trình cài đặt. Nhấp vào "Install" (Cài đặt).

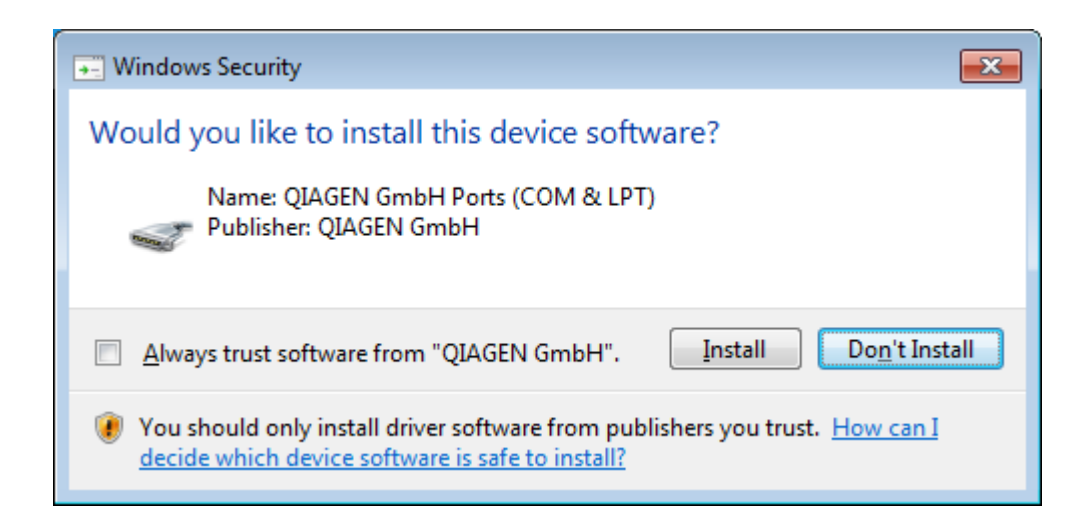

9. Tùy thuộc vào các gói phần mềm đã được cài đặt trên hệ thống, các thỏa thuận cấp phép khác nhau cho các gói phần mềm cần thiết sẽ được hiển thị.

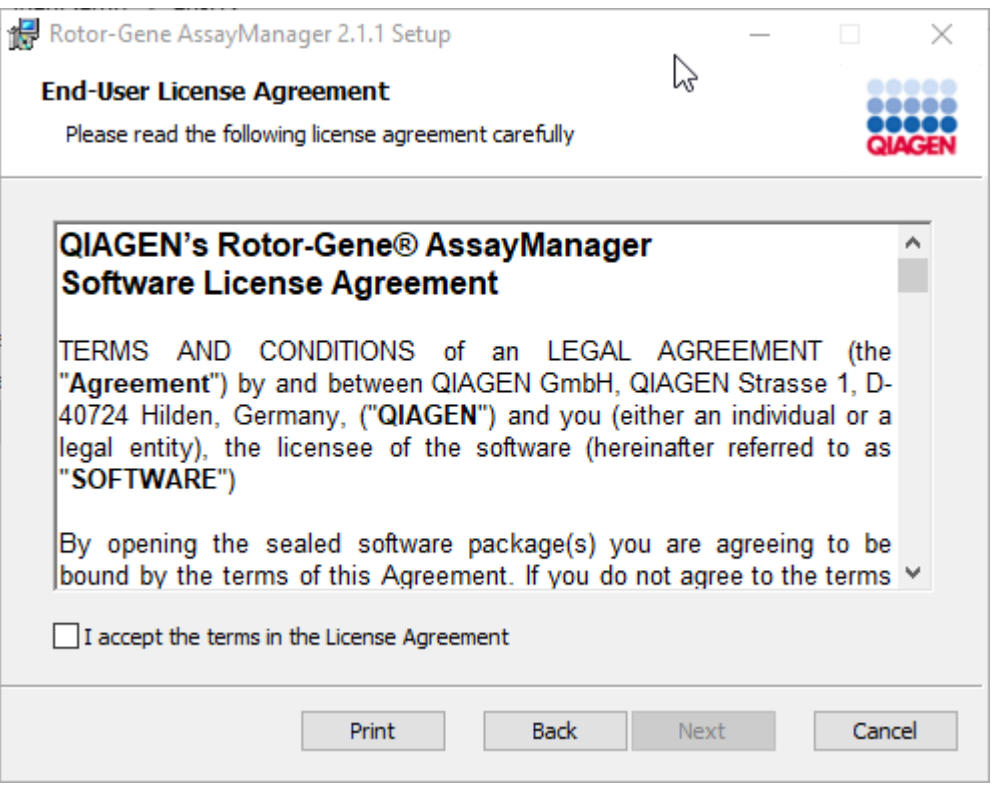

Đọc và chấp nhận các thỏa thuận cấp phép bằng cách chọn "I accept the terms in the License Agreement" (Tôi chấp nhận các điều khoản trong Thỏa thuận Cấp phép) và nhấp vào "Next" (Tiếp theo).

10. Cửa sổ "Virus and spyware check" (Kiểm tra vi-rút và phần mềm gián điệp) mở ra:

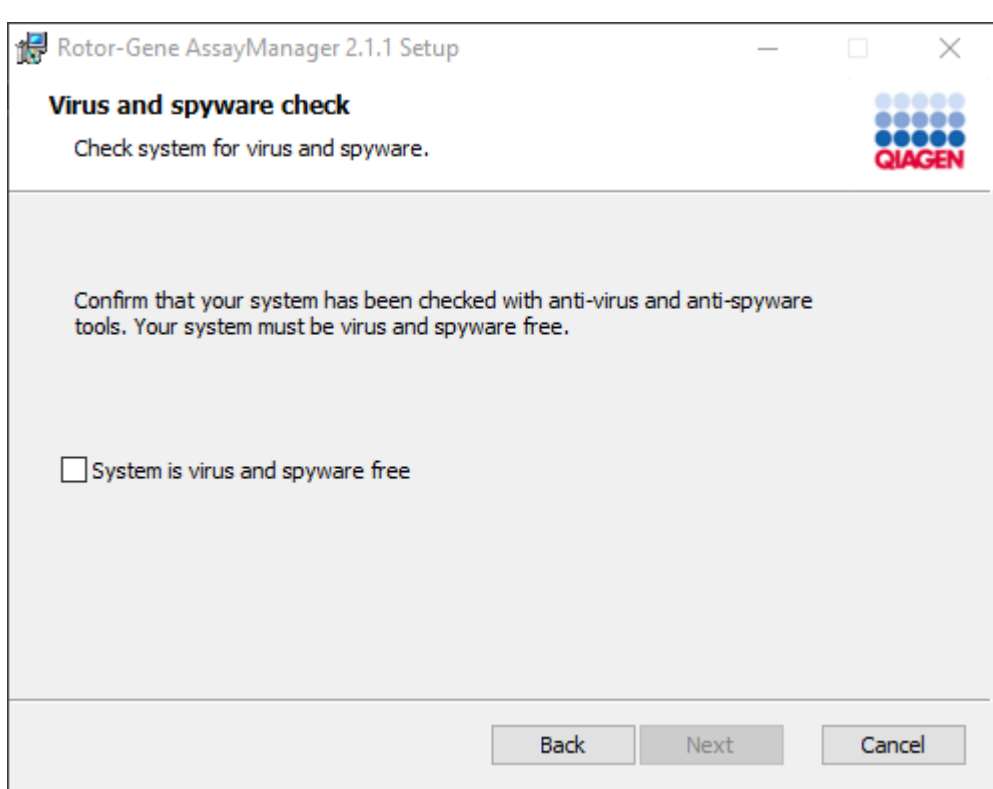

Xác nhận rằng hệ thống không có vi-rút bằng cách kích hoạt tùy chọn "System is virus and spyware free" (Hệ thống không có vi-rút và phần mềm gián điệp) và nhấp vào "Next" (Tiếp theo).
11. Màn hình "Custom Setup" (Thiết lập Tùy chỉnh) sẽ xuất hiện.

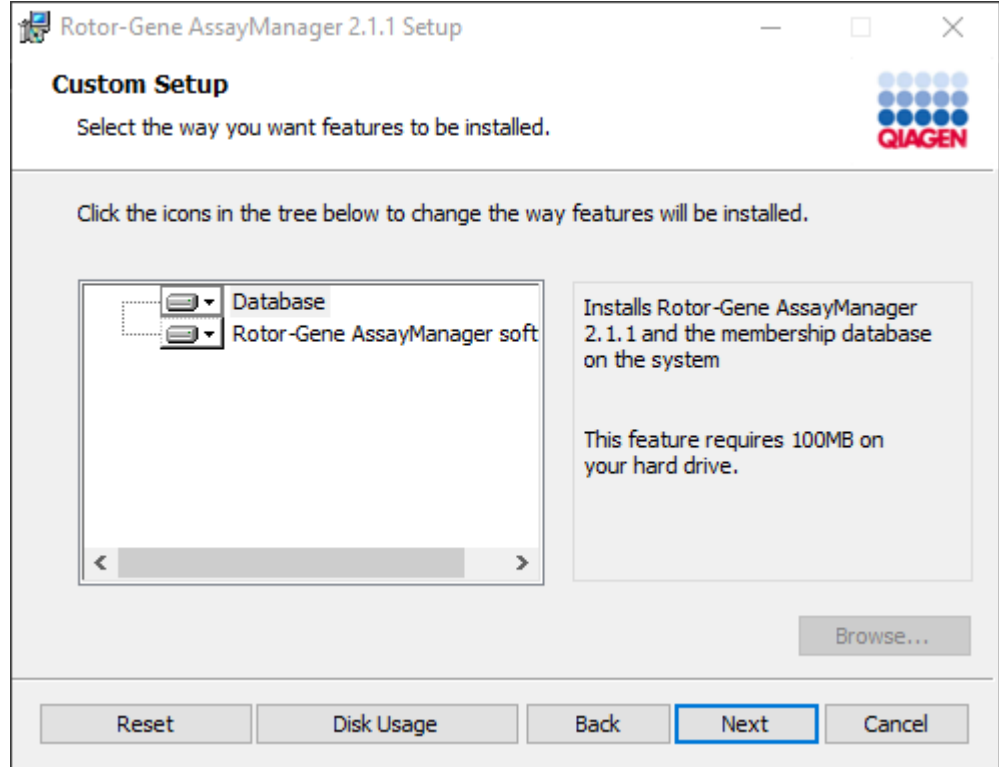

12.Đối với kịch bản máy tính để bàn độc lập có ứng dụng và cơ sở dữ liệu trên một máy tính, các tính năng "Database" (Cơ sở dữ liệu) và "Phần mềm Rotor-Gene AssayManager" phải luôn được chọn.

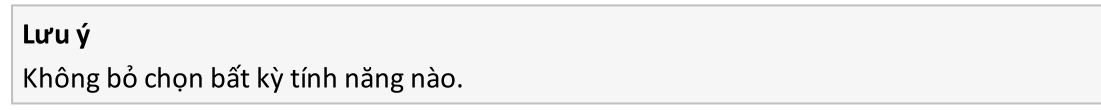

13.Nhấp vào "Disc Usage" (Sử dụng đĩa) để xem tổng quan về dung lượng đĩa có sẵn và được yêu cầu.

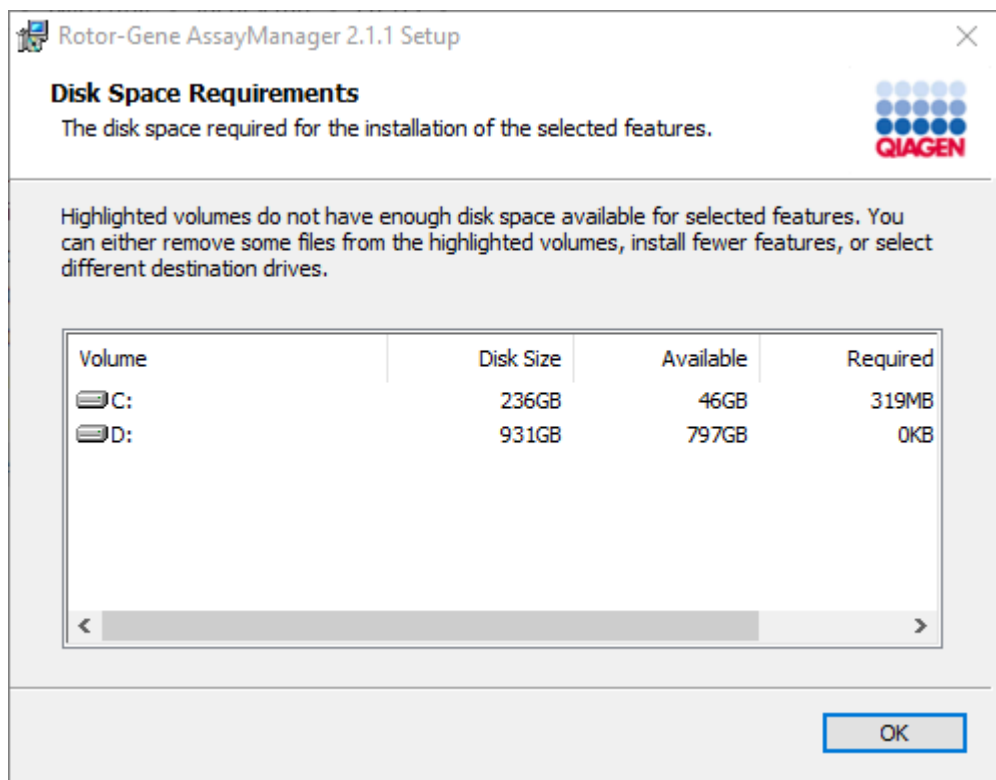

Nhấp vào "OK" để đóng cửa sổ.

- 14.Nhấp vào "Next" (Tiếp theo) để tiến hành cài đặt các tính năng đã chọn.
- 15.Để tiếp tục cài đặt, nhấp vào "Next" (Tiếp theo).

16.Nhấp vào "Install" (Cài đặt) để bắt đầu quy trình cài đặt.

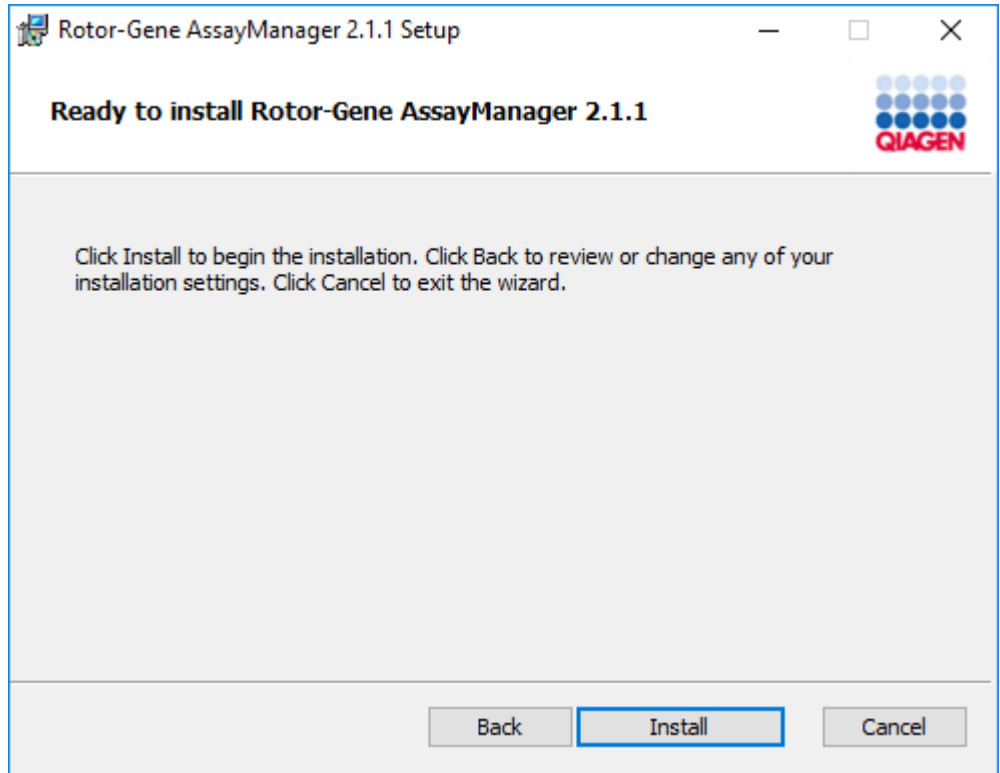

17. Sau khi cài đặt hoàn tất, nhấp vào "Finish" (Kết thúc) để đóng cửa sổ.

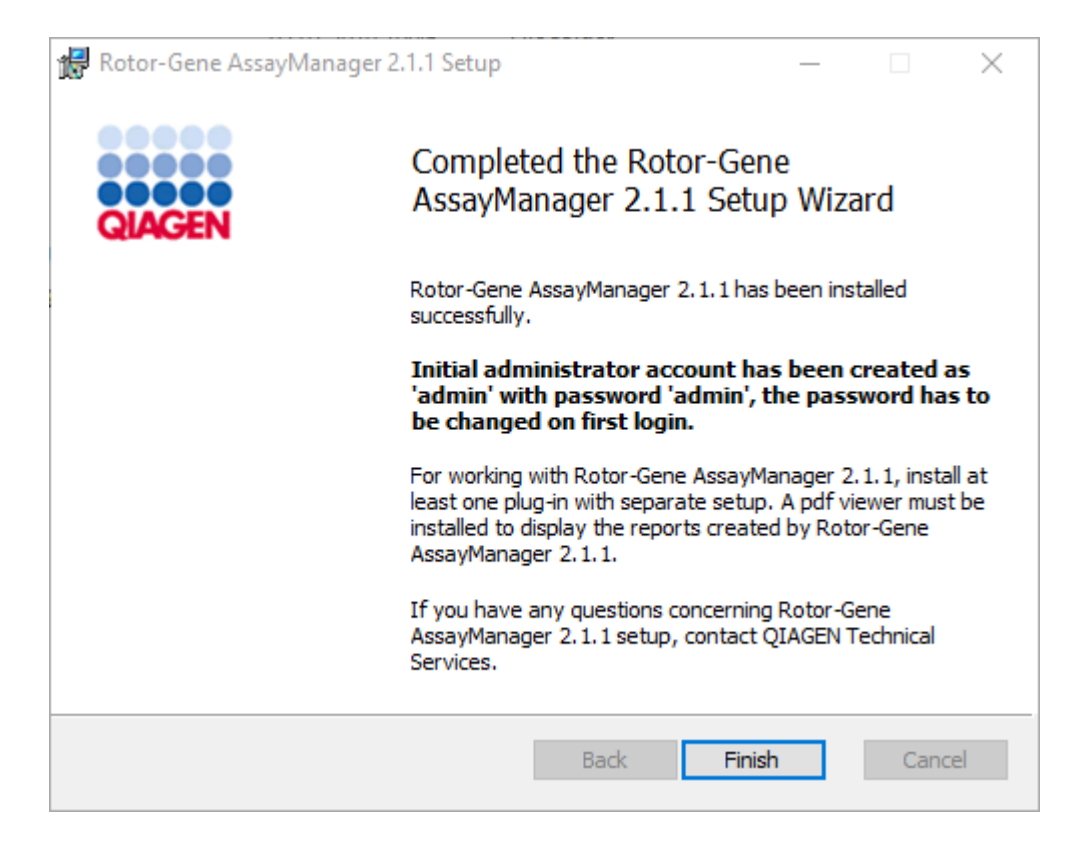

18. Sau khi cài đặt, có thể bắt đầu Rotor-Gene AssayManager v2.1 từ menu bắt đầu của Windows trong QIAGEN/Rotor-Gene AssayManager hoặc sử dụng biểu tượng trên màn hình.

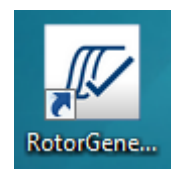

## Quy trình từng bước thiết lập một máy tính độc lập và cài đặt Rotor-Gene AssayManager v2.1 trên các máy tính bổ sung\*

Là điều kiện tiên quyết cho kịch bản cài đặt này, hãy cài đặt Rotor-Gene AssayManager v2.1 trên máy tính được kết nối với mạng cục bộ theo phần trước (được cài đặt bằng bản cài đặt SQL Server Express).

#### Lưu ý

Nếu Rotor-Gene AssayManager v2.1 đang được cài đặt trên bất kỳ máy khách hoặc máy chủ nào trong môi trường cơ sở dữ liệu dùng chung, thì người dùng phải đóng tất cả các phiên bản RGAM đã kết nối trước khi cài đặt.

1. Tải xuống Rotor-Gene AssayManager v2.1 Core Application từ trang web QIAGEN.

Lưu ý: Cần xác nhận tổng kiểm tra để đảm bảo tính toàn vẹn của phần mềm sau khi tải xuống web thành công và trước khi xử lý phần mềm tiếp theo. Do đó, yêu cầu xác minh tổng kiểm tra phần mềm trước khi bắt đầu cài đặt phần mềm đã tải xuống. Để biết thông tin chi tiết về xác nhận tính toàn vẹn của phần mềm trong quá trình tải xuống và truyền tệp, vui lòng xem tài liệu mô tả Quy trình xác minh tính toàn vẹn của phần mềm QIAGEN, được cung cấp cùng với gói phần mềm trên trang web của QIAGEN. Nếu bạn tải phần mềm từ trang web QIAGEN xuống một máy tính khác với máy tính sẽ cài đặt phần mềm, vui lòng đảm bảo sử dụng ổ đĩa flash để chuyển phần mềm không có vi-rút. QIAGEN đặc biệt khuyến nghị thực hiện quét vi-rút bằng trình quét vi-rút mới nhất trên ổ đĩa flash để tránh nhiễm bẩn.

2. Bắt đầu cài đặt Rotor-Gene AssayManager v2.1 bằng cách nhấp đúp vào setup.exe.

Trình hướng dẫn thiết lập sẽ tự động mở cửa sổ "Rotor-Gene AssayManager Setup" (Thiết lập Rotor-Gene AssayManager).

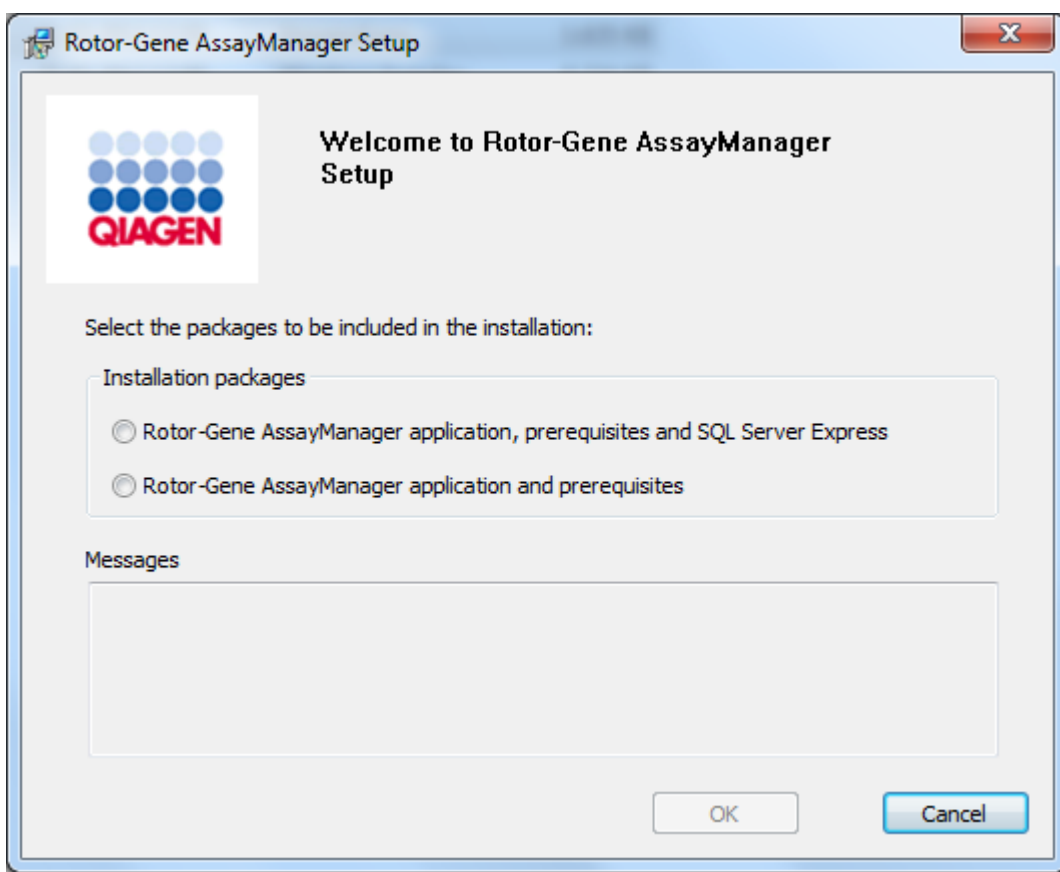

\* Thuật ngữ "máy tính" được sử dụng để mô tả máy tính xách tay hoặc PC chứ không phải máy chủ.

- 3. Chọn ứng dụng Rotor-Gene AssayManager v2.1 và các điều kiện tiên quyết.
- 4. Nhấp vào "OK" để tiếp tục.
- 5. Màn hình chào mừng của Rotor-Gene AssayManager v2.1 sẽ tự động mở ra.

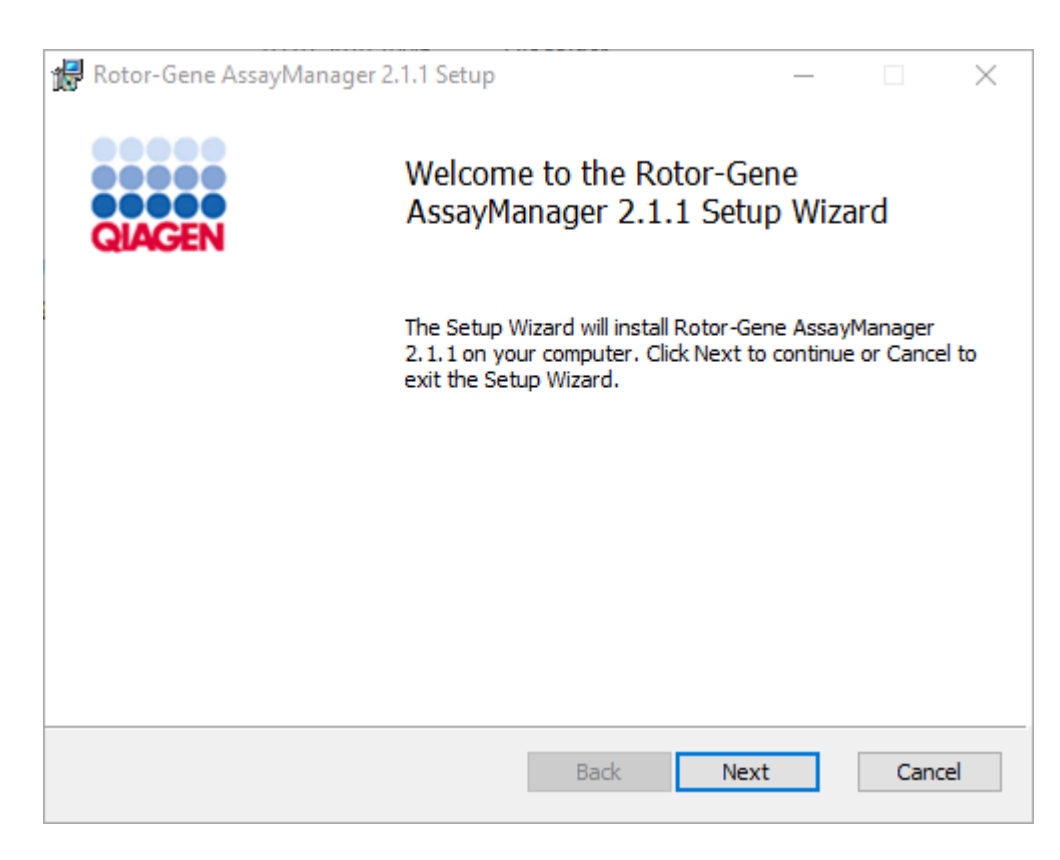

- 6. Nhấp vào "Next" (Tiếp theo) để bắt đầu quy trình cài đặt.
- 7. Cửa sổ thông báo bảo mật sau đây có thể xuất hiện trong quá trình cài đặt. Nhấp vào "Install" (Cài đặt).

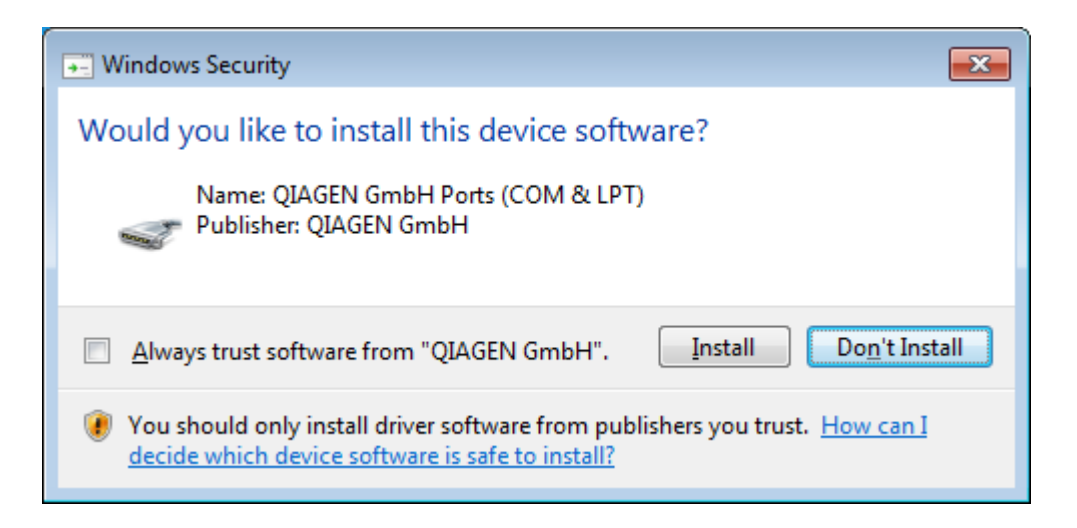

8. Tùy thuộc vào các gói phần mềm đã được cài đặt trên hệ thống, các thỏa thuận cấp phép khác nhau cho các gói phần mềm cần thiết sẽ được hiển thị.

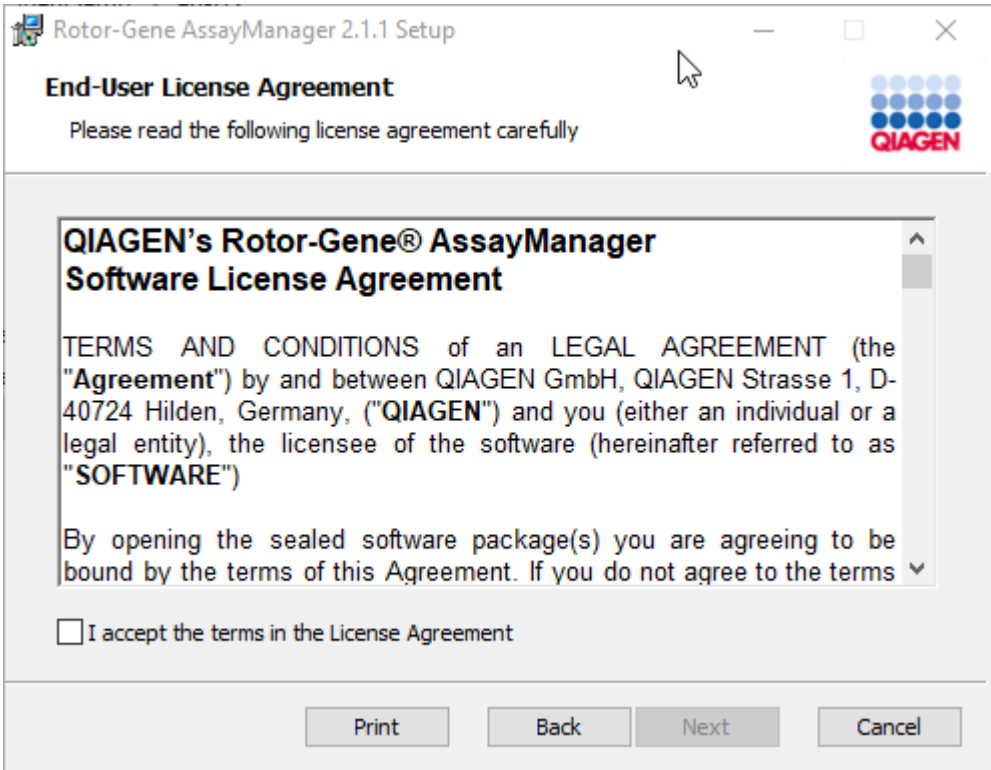

Đọc và chấp nhận các thỏa thuận cấp phép bằng cách chọn "I accept the terms in the License Agreement" (Tôi chấp nhận các điều khoản trong Thỏa thuận Cấp phép) và nhấp vào "Next" (Tiếp theo).

9. Cửa sổ "Virus and spyware check" (Kiểm tra vi-rút và phần mềm gián điệp) mở ra:

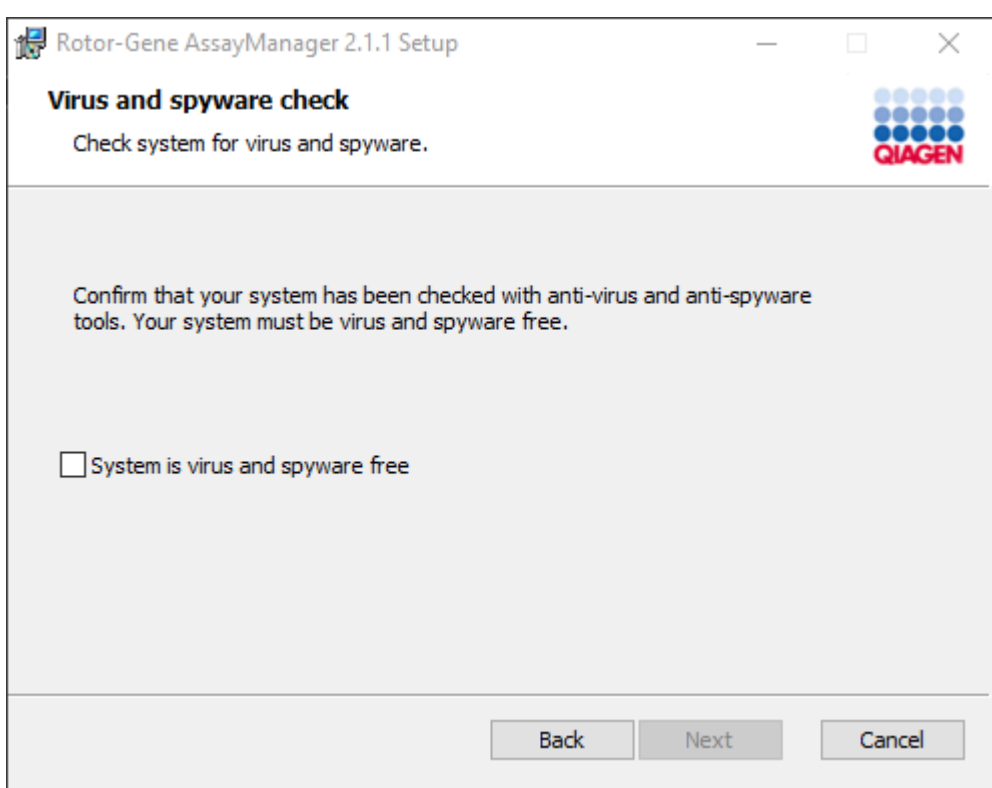

Xác nhận rằng hệ thống không có vi-rút bằng cách kích hoạt tùy chọn "System is virus and spyware free" (Hệ thống không có vi-rút và phần mềm gián điệp) và nhấp vào "Next" (Tiếp theo).

10. Màn hình "Custom Setup" (Thiết lập Tùy chỉnh) sẽ xuất hiện.

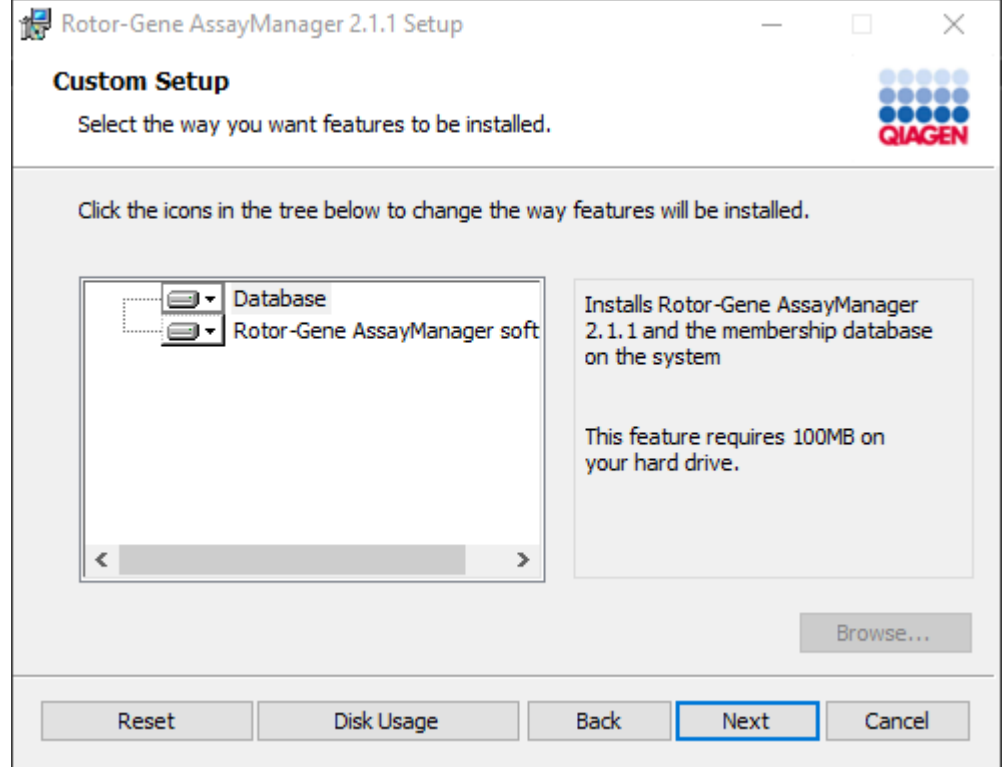

## Lưu ý

Không bỏ chọn bất kỳ tính năng nào.

11.Nhấp vào "Disc Usage" (Sử dụng đĩa) để xem tổng quan về dung lượng đĩa có sẵn và được yêu cầu.

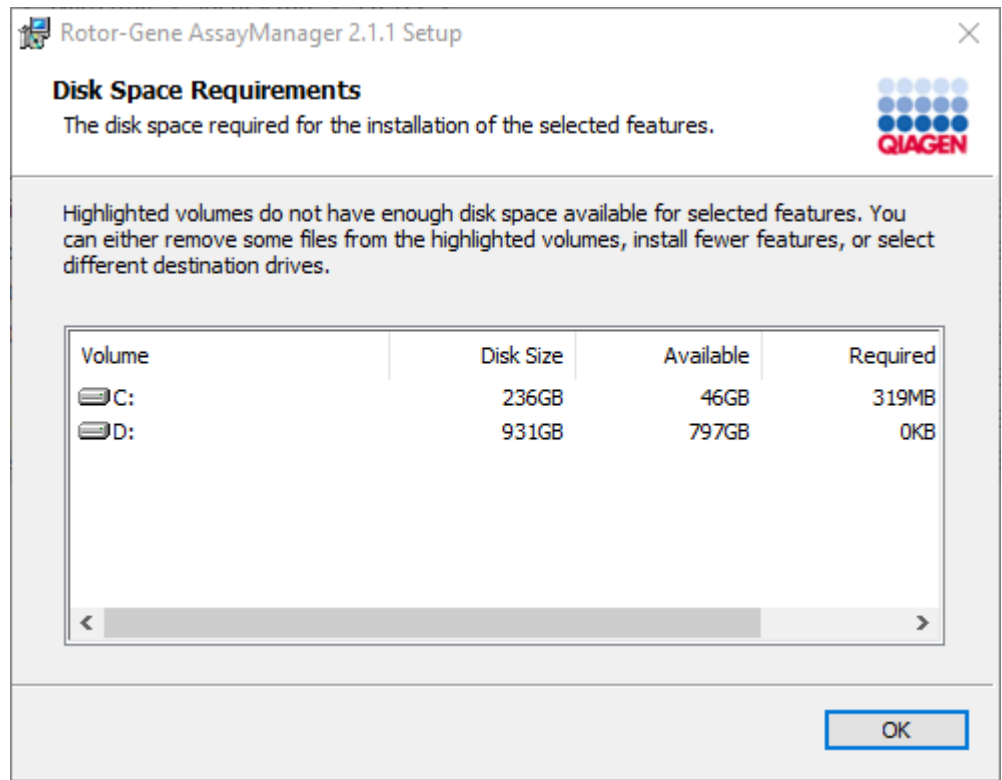

Nhấp vào "OK" để đóng cửa sổ.

- 12.Nhấp vào "Next" (Tiếp theo) để tiến hành cài đặt tính năng đã chọn.
- 13.Điền các thông số cần thiết. Nếu "Máy chủ cơ sở dữ liệu" từ xa là một máy tính có cài đặt cục bộ Rotor-Gene AssayManager v2.1, hãy điền tên máy tính và giữ nguyên tên phiên bản ("RGAMINSTANCE").

Để kiểm tra kết nối cơ sở dữ liệu, nhấp vào "Check database connection" (Kiểm tra kết nối cơ sở dữ liệu). Nếu bạn gặp sự cố trong quá trình kết nối với máy chủ cơ sở dữ liệu, hãy liên hệ với quản trị viên hệ thống cục bộ của bạn.

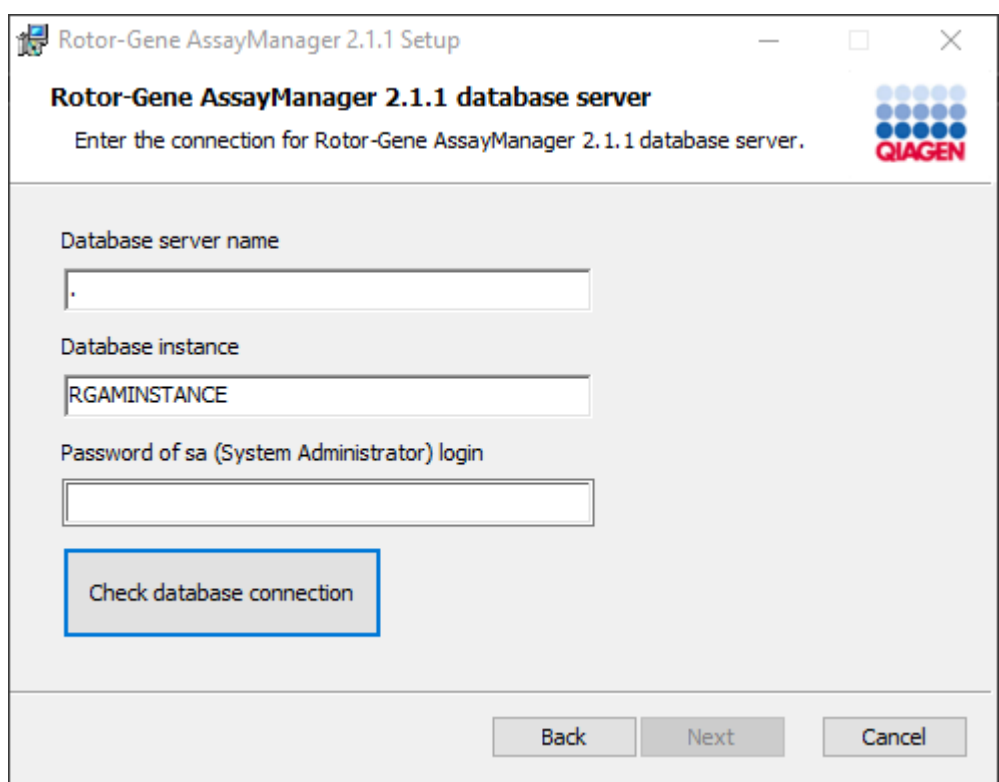

14.Để tiếp tục cài đặt, nhấp vào "Next" (Tiếp theo).

15. Cài đặt Rotor-Gene AssayManager v2.1 như mô tả trong chương sau.

## Quy trình từng bước sử dụng máy chủ cơ sở dữ liệu hiện có và cài đặt Rotor-Gene AssayManager v2.1 trên các máy tính bổ sung\*

#### Lưu ý

Nếu Rotor-Gene AssayManager v2.1 đang được cài đặt trên bất kỳ máy khách hoặc máy chủ nào trong môi trường cơ sở dữ liệu dùng chung, thì người dùng phải đóng tất cả các phiên bản RGAM đã kết nối trước khi cài đặt.

1. Tải xuống Rotor-Gene AssayManager v2.1 Core Application từ trang web QIAGEN.

Lưu ý: Cần xác nhận tổng kiểm tra để đảm bảo tính toàn vẹn của phần mềm sau khi tải xuống web thành công và trước khi xử lý phần mềm tiếp theo. Do đó, yêu cầu xác minh tổng kiểm tra phần mềm trước khi bắt đầu cài đặt phần mềm đã tải xuống. Để biết thông tin chi tiết về xác nhận tính toàn vẹn của phần mềm trong quá trình tải xuống và truyền tệp, vui lòng xem tài liệu mô tả Quy trình xác minh tính toàn vẹn của phần mềm QIAGEN, được cung cấp cùng với gói phần mềm trên trang web của QIAGEN. Nếu bạn tải phần mềm từ trang web QIAGEN xuống một máy tính khác với máy tính sẽ cài đặt phần mềm, vui lòng đảm bảo sử dụng ổ đĩa flash để chuyển phần mềm không có vi-rút. QIAGEN đặc biệt khuyến nghị thực hiện quét vi-rút bằng trình quét vi-rút mới nhất trên ổ đĩa flash để tránh nhiễm bẩn.

2. Bắt đầu cài đặt Rotor-Gene AssayManager v2.1 bằng cách nhấp đúp vào setup.exe.

Trình hướng dẫn thiết lập sẽ tự động mở cửa sổ "Rotor-Gene AssayManager Setup" (Thiết lập Rotor-Gene AssayManager).

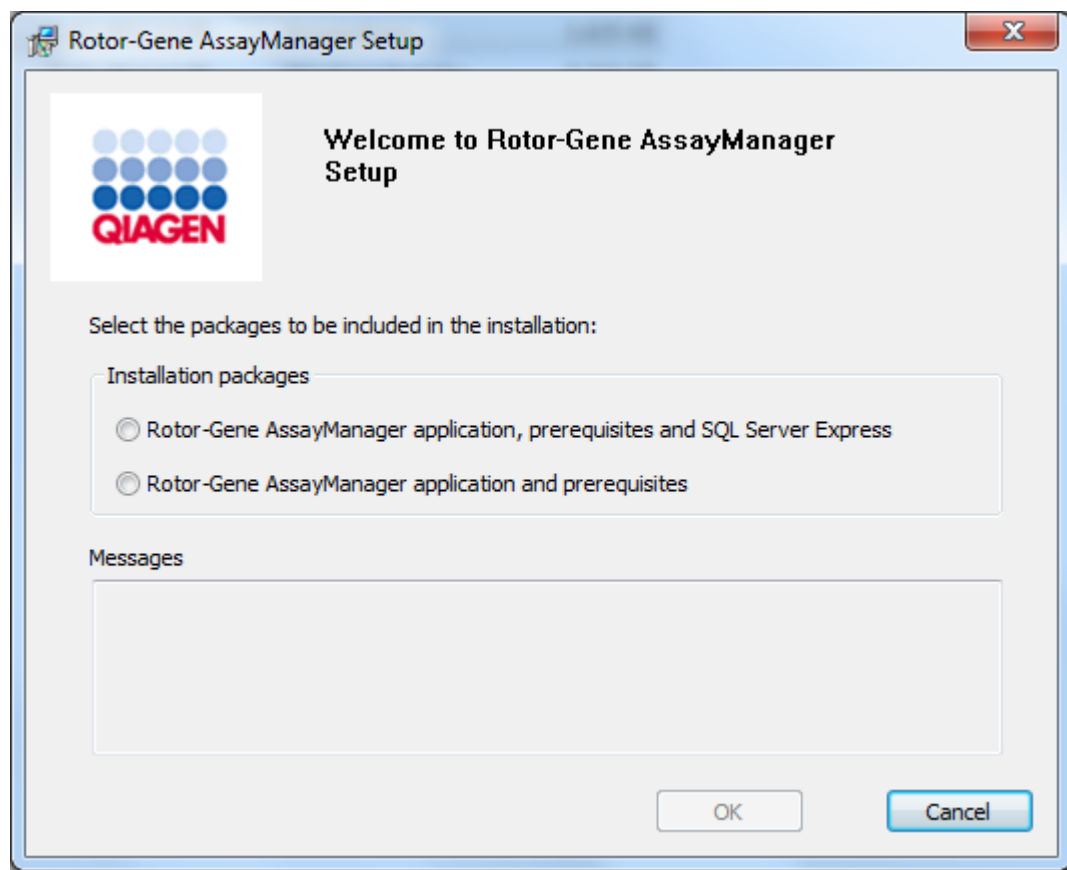

\* Thuật ngữ "máy tính" được sử dụng để mô tả máy tính xách tay hoặc PC chứ không phải máy chủ.

- 3. Chọn ứng dụng Rotor-Gene AssayManager v2.1, các điều kiện tiên quyết, nếu bạn muốn cài đặt Rotor-Gene AssayManager v2.1 bằng kết nối từ xa tới SQL Server hiện có trên một hệ thống bên ngoài.
- 4. Nhấp vào "OK" để tiếp tục.
- 5. Màn hình chào mừng của Rotor-Gene AssayManager v2.1 sẽ tự động mở ra.

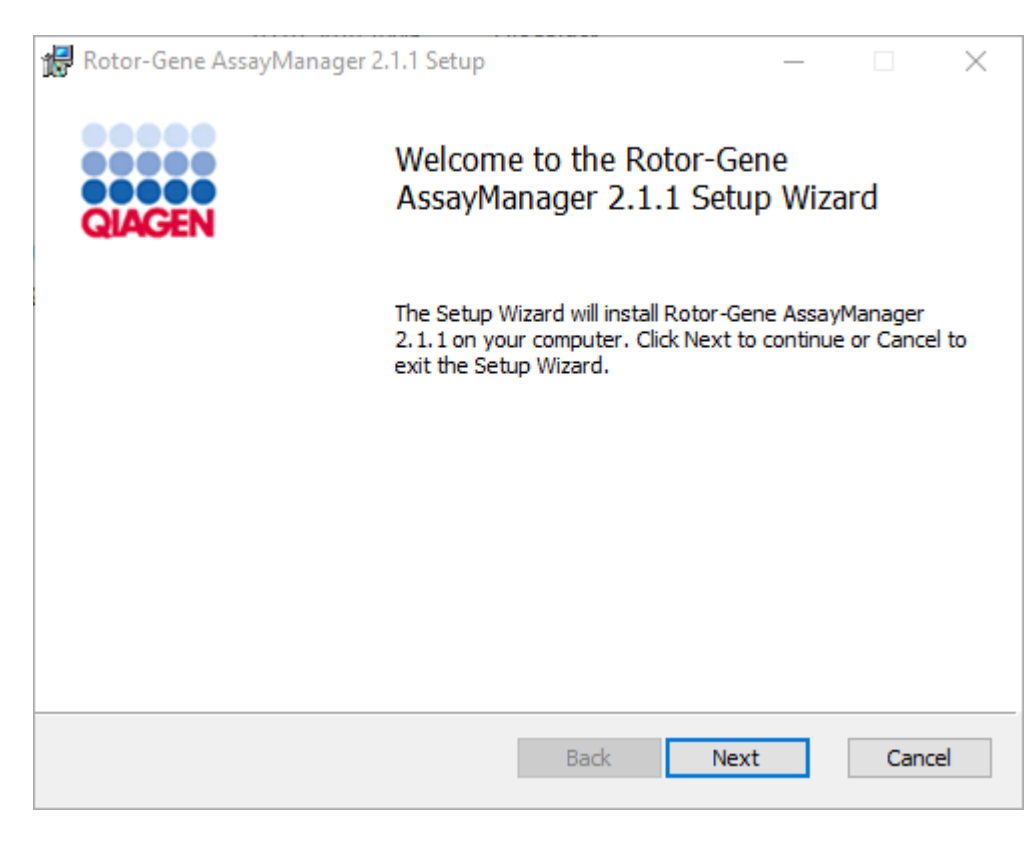

6. Nhấp vào "Next" (Tiếp theo) để bắt đầu quy trình cài đặt.

7. Cửa sổ thông báo bảo mật sau đây có thể xuất hiện trong quá trình cài đặt. Nhấp vào "Install" (Cài đặt).

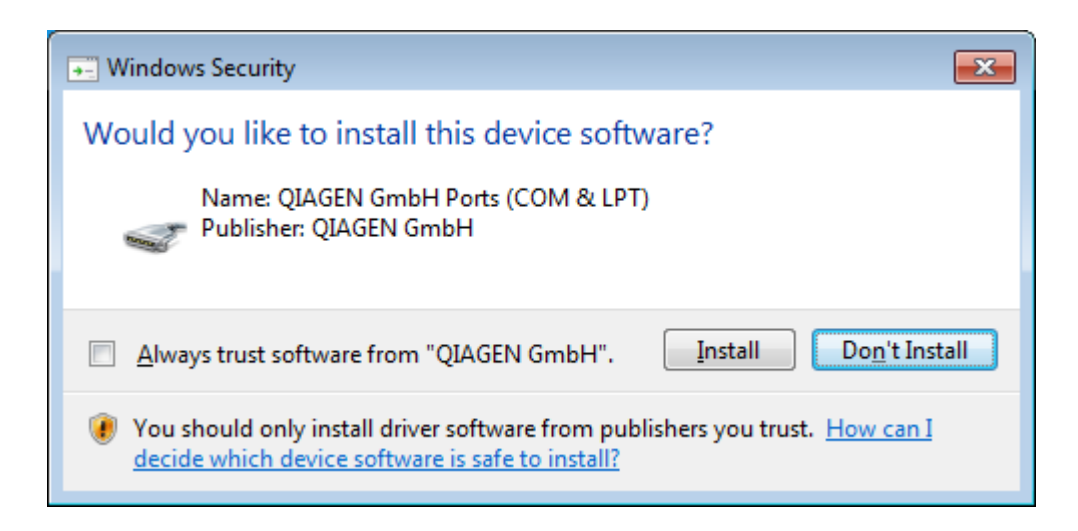

8. Tùy thuộc vào các gói phần mềm đã được cài đặt trên hệ thống, các thỏa thuận cấp phép khác nhau cho các gói phần mềm cần thiết sẽ được hiển thị.

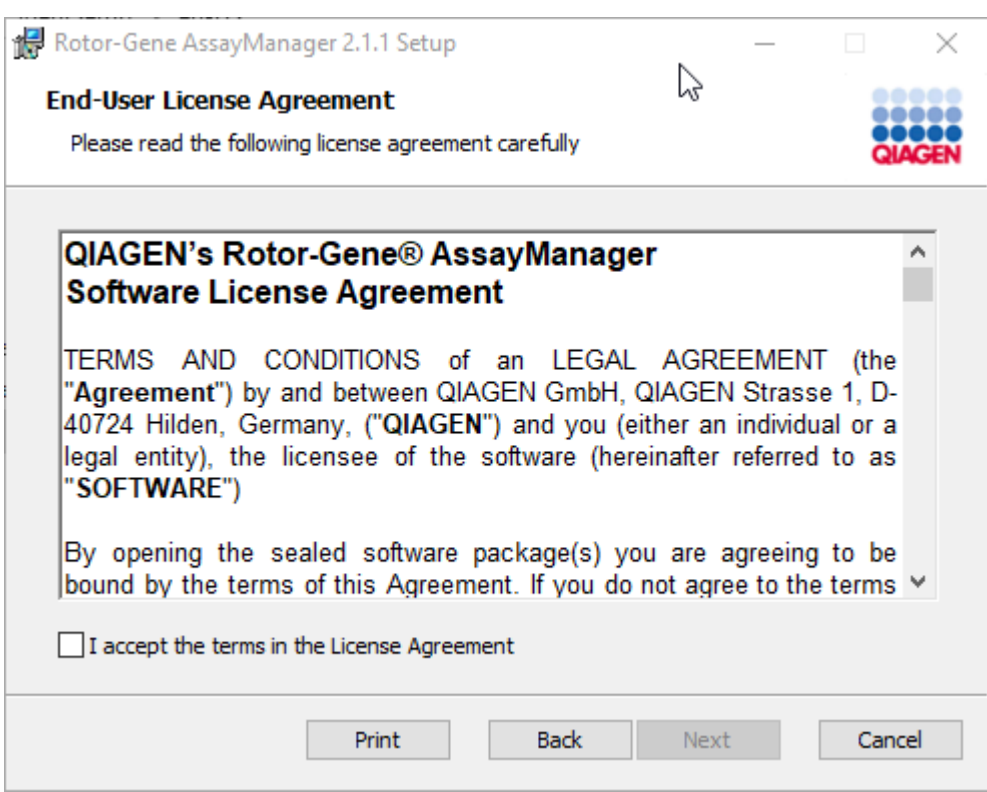

Đọc và chấp nhận các thỏa thuận cấp phép bằng cách chọn "I accept the terms in the License Agreement" (Tôi chấp nhận các điều khoản trong Thỏa thuận Cấp phép) và nhấp vào "Next" (Tiếp theo).

9. Cửa sổ "Virus and spyware check" (Kiểm tra vi-rút và phần mềm gián điệp) mở ra:

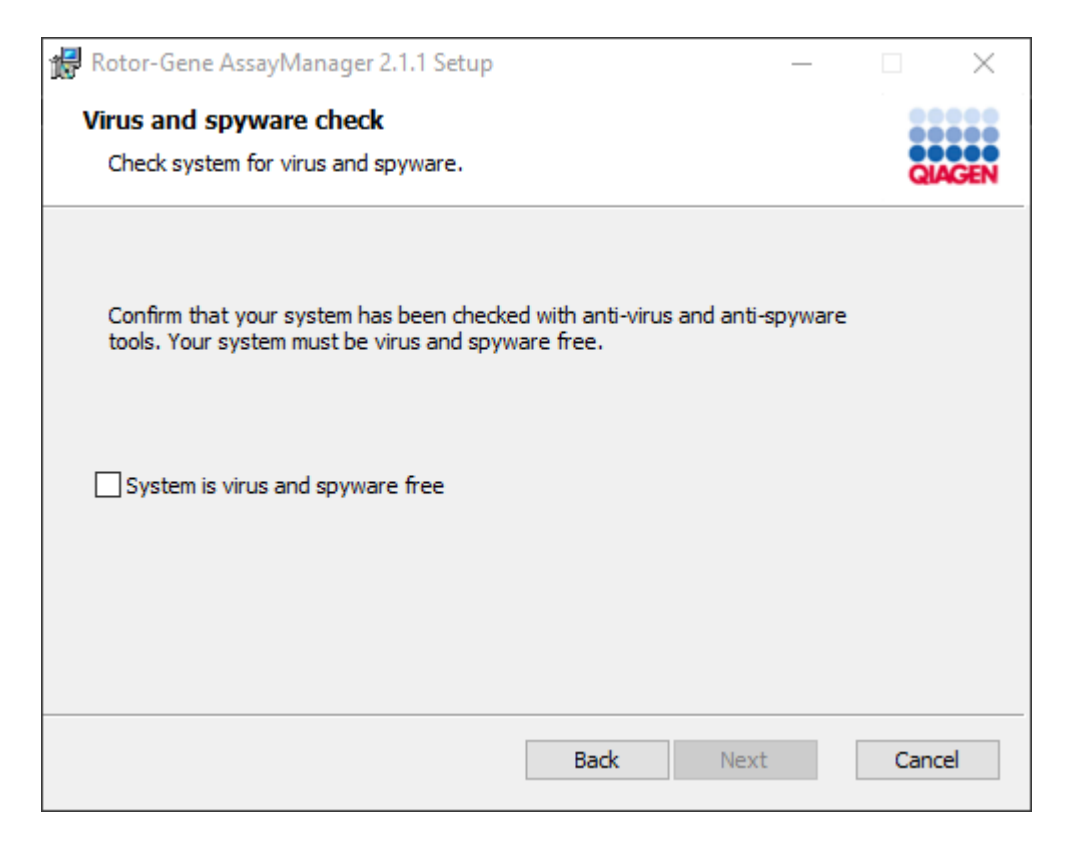

Xác nhận rằng hệ thống không có vi-rút bằng cách kích hoạt tùy chọn "System is virus and spyware free" (Hệ thống không có vi-rút và phần mềm gián điệp) và nhấp vào "Next" (Tiếp theo).

10. Màn hình "Custom Setup" (Thiết lập Tùy chỉnh) sẽ xuất hiện.

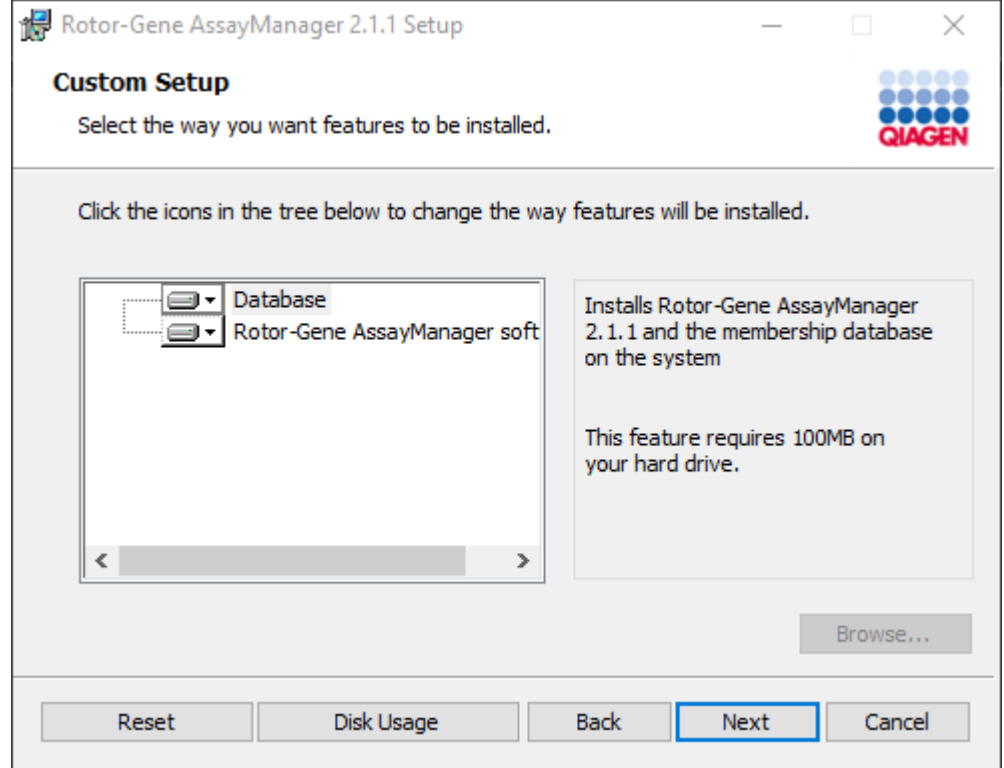

# Lưu ý

Không bỏ chọn bất kỳ tính năng nào.

11.Nhấp vào "Disc Usage" (Sử dụng đĩa) để xem tổng quan về dung lượng đĩa có sẵn và được yêu cầu.

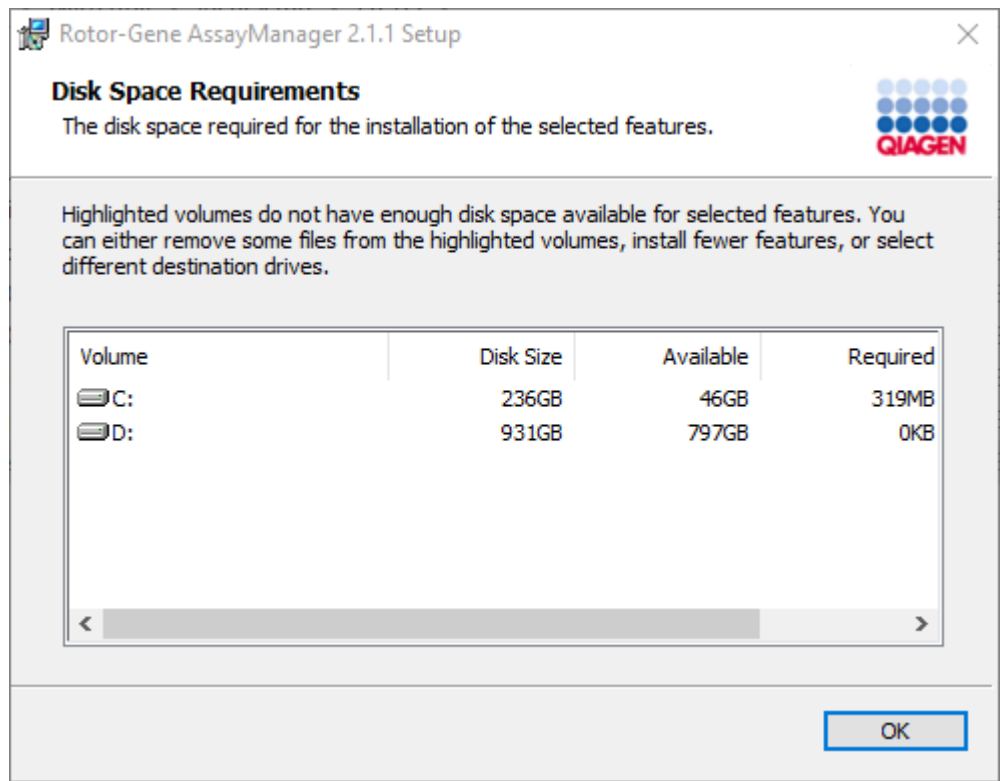

Nhấp vào "OK" để đóng cửa sổ.

- 12.Nhấp vào "Next" (Tiếp theo) để tiến hành cài đặt tính năng đã chọn.
- 13.Điền các thông số cần thiết.

Để kiểm tra kết nối cơ sở dữ liệu, nhấp vào "Check database connection" (Kiểm tra kết nối cơ sở dữ liệu). Nếu bạn gặp sự cố trong quá trình kết nối với máy chủ cơ sở dữ liệu, hãy liên hệ với quản trị viên hệ thống cục bộ của bạn.

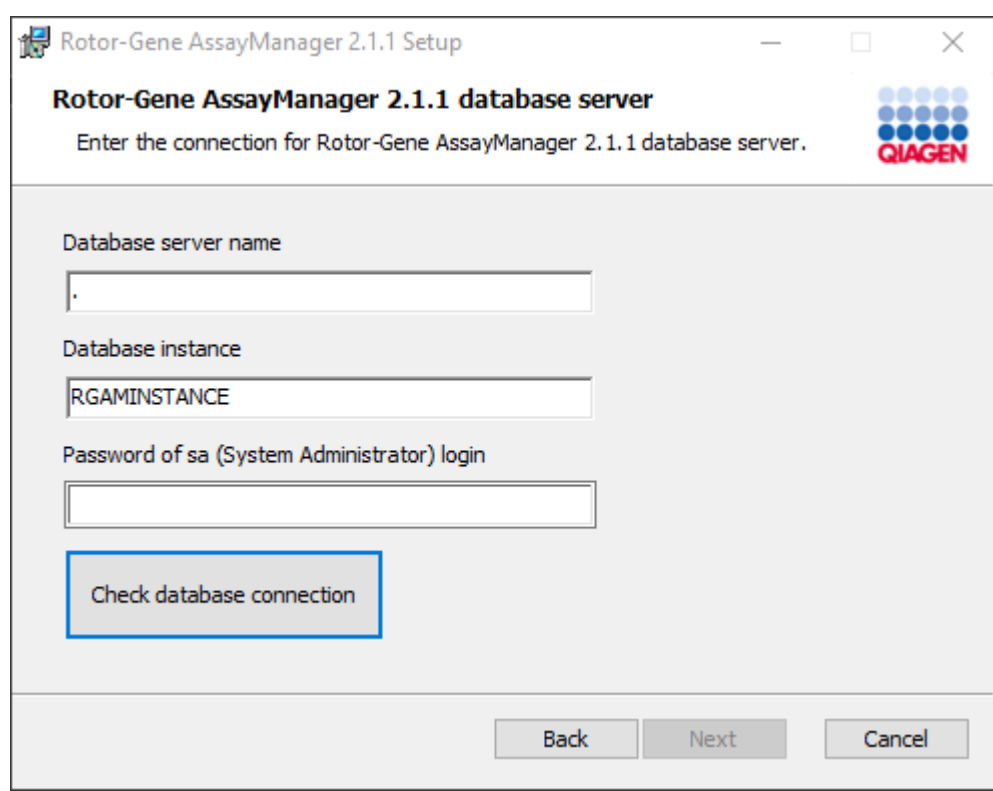

14.Để tiếp tục cài đặt, nhấp vào "Next" (Tiếp theo).

15.Nhấp vào "Install" (Cài đặt) để bắt đầu quy trình cài đặt.

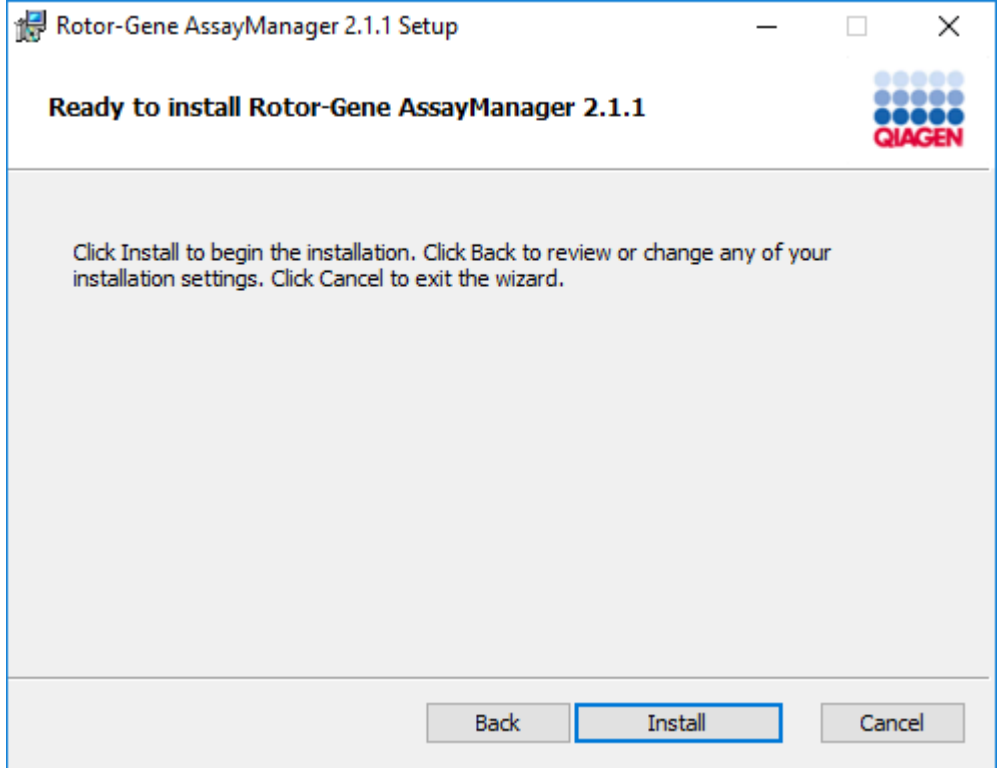

16. Sau khi cài đặt hoàn tất, nhấp vào "Finish" (Kết thúc) để đóng cửa sổ.

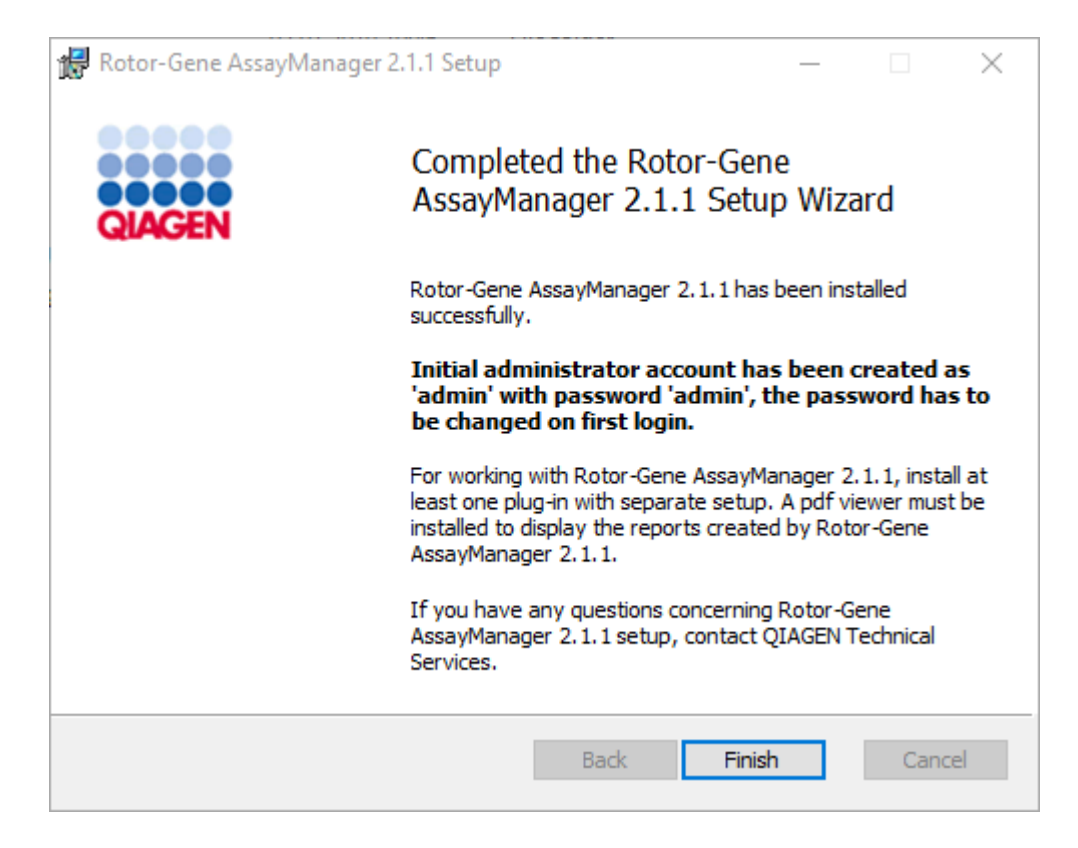

17. Sau khi cài đặt, có thể bắt đầu Rotor-Gene AssayManager v2.1 từ menu bắt đầu của Windows trong QIAGEN/Rotor-Gene AssayManager hoặc sử dụng biểu tượng trên màn hình.

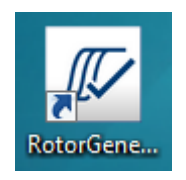

Lưu ý: Các bản cập nhật trong tương lai của Rotor-Gene AssayManager v2.1 sẽ được cung cấp trên trang web QIAGEN.

#### 1.4.2.2 Cài đặt Phần bổ trợ

Để sử dụng Rotor-Gene AssayManager v2.1, phải cài đặt ít nhất một phần bổ trợ. Các phần bổ trợ được cung cấp trên QIAGEN.com.

#### Lưu ý

Các phần bổ trợ cho Rotor-Gene AssayManager v1.0 không tương thích với Rotor-Gene AssayManager v2.1.

#### Lưu ý

Chỉsau khi cài đặt thành công cùng một phần bổ trợ trên tất cả các ứng dụng có liên quan, người dùng mới nên đăng nhập lại.

## Lưu ý

Quá trình cài đặt Phần bổ trợ Gamma được cung cấp làm ví dụ cho việc cài đặt bất kỳ phần bổ trợ nào.

#### Quy trình từng bước để cài đặt phần bổ trợ Rotor-Gene AssayManager v2.1

- 1. Tải xuống phần bổ trợ từ trang web QIAGEN.
- 2. Bắt đầu cài đặt phần bổ trợ bằng cách nhấp đúp vào setup.exe.

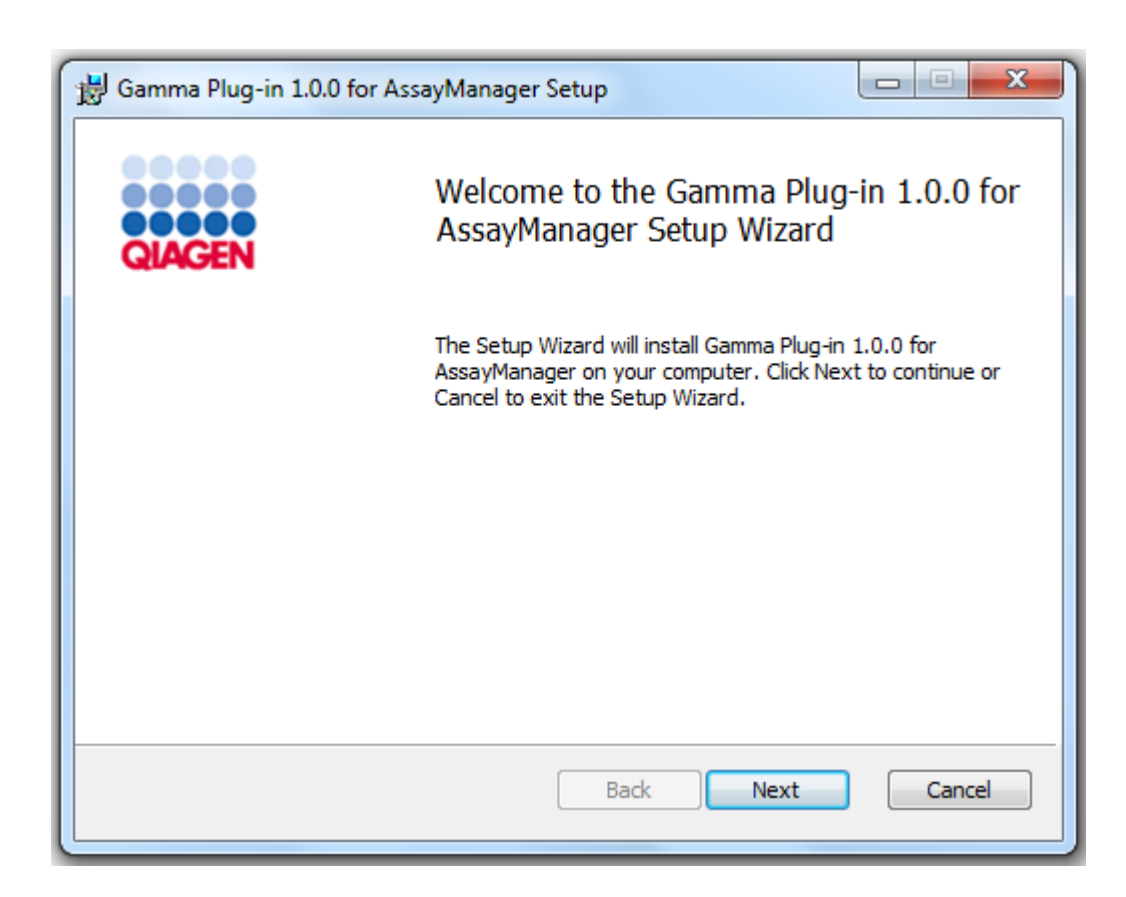

3. Đọc và chấp nhận thỏa thuận cấp phép bằng cách nhấp vào hộp kiểm và nhấp vào "Next" (Tiếp theo).

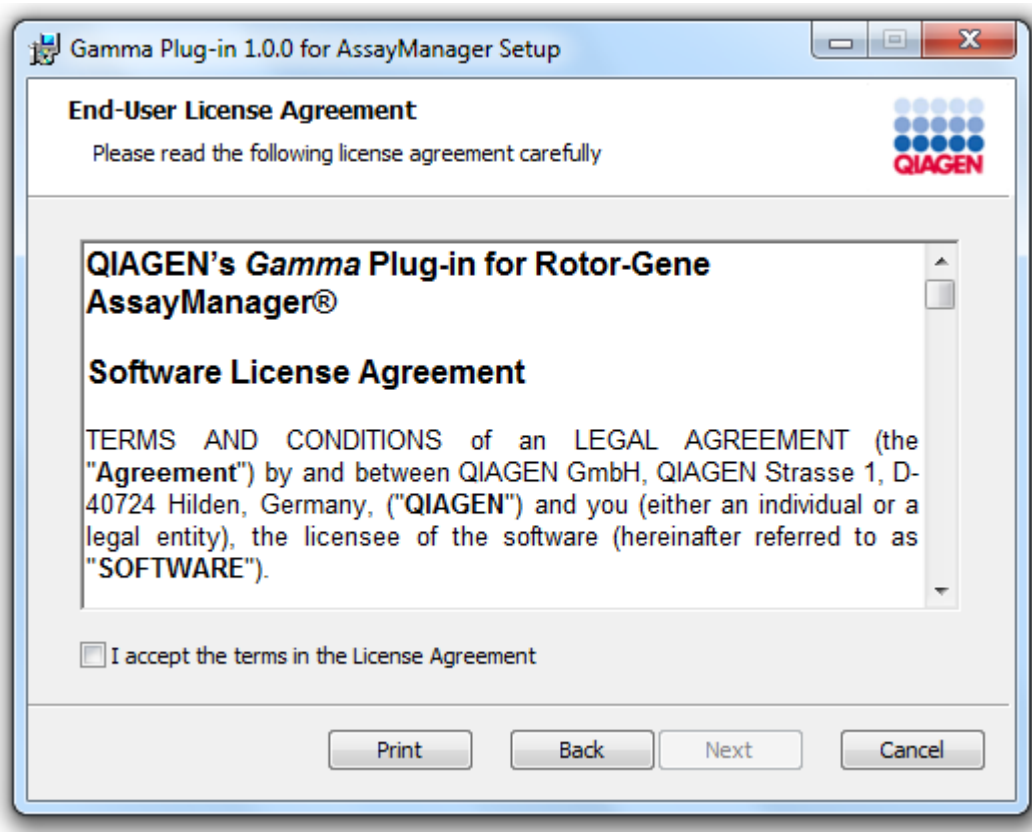

4. Xác nhận rằng hệ thống của bạn không có vi-rút và phần mềm gián điệp bằng cách đánh dấu vào hộp kiểm tương ứng và nhấp vào "Next" (Tiếp theo).

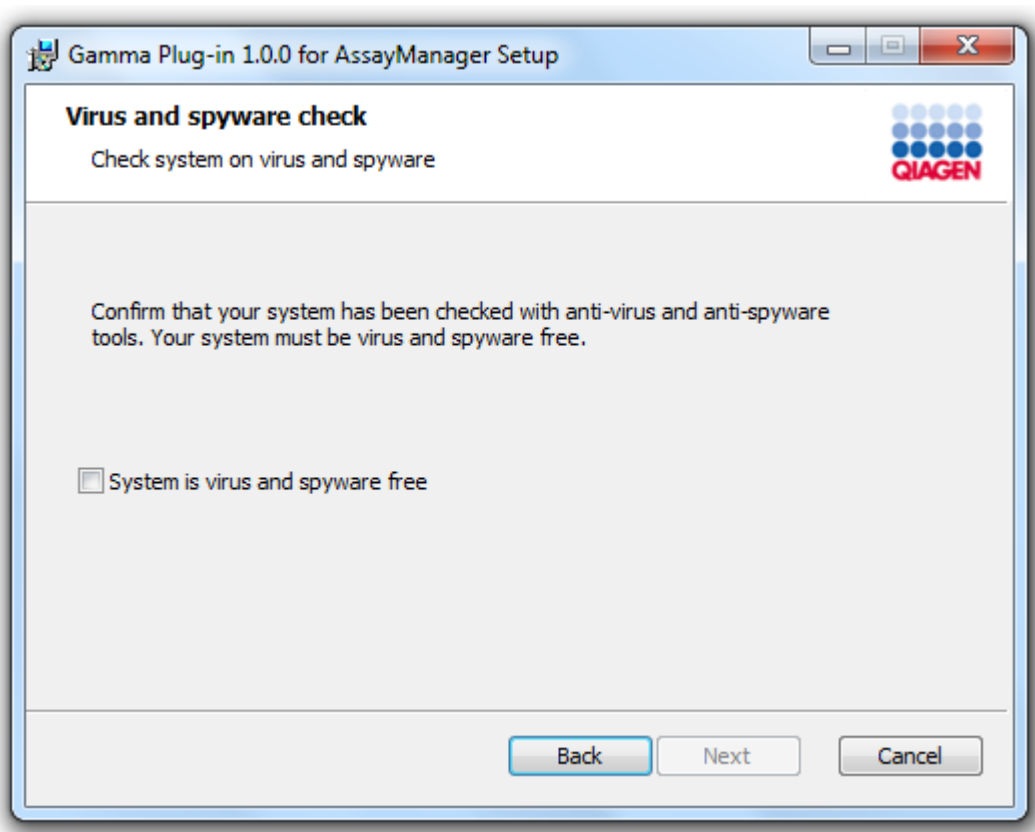

5. Chọn các tính năng sẽ được cài đặt.

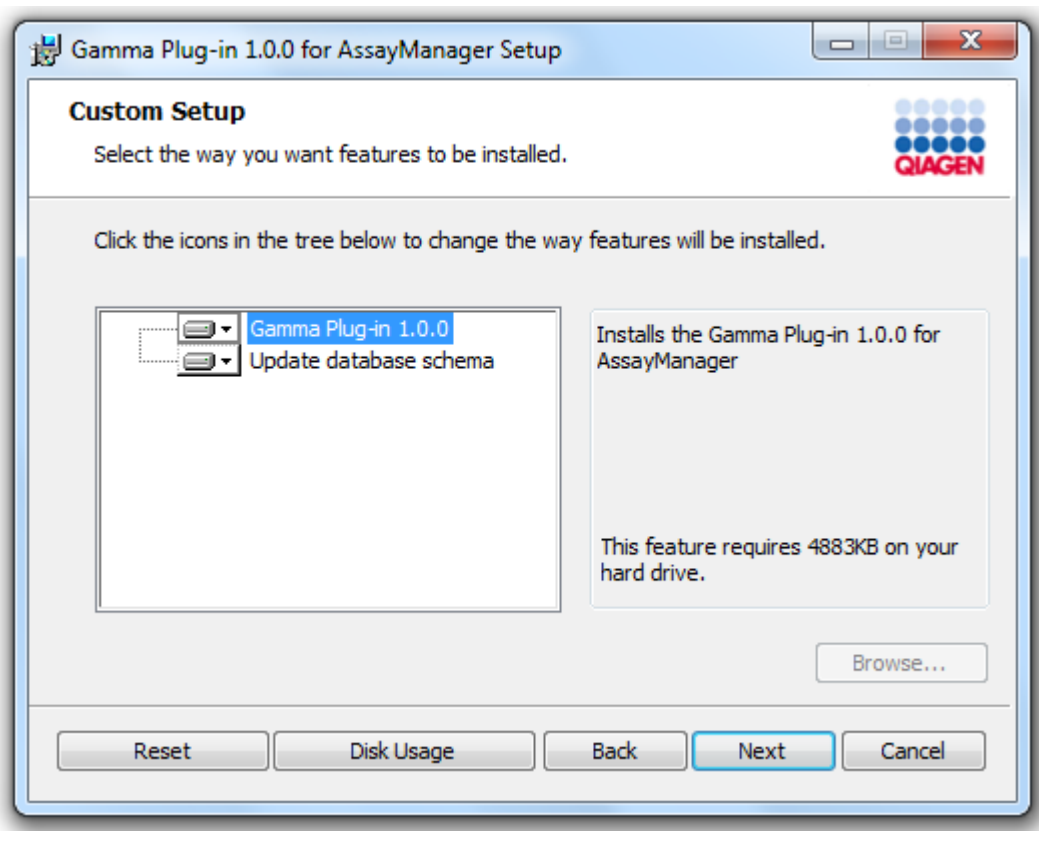

## Lưu ý

Không bỏ chọn bất kỳ tính năng nào.

- 6. Nhấp vào "Disc Usage" (Sử dụng đĩa) để xem tổng quan về dung lượng đĩa có sẵn và được yêu cầu. Nhấp vào "OK" để đóng cửa sổ. Nhấp vào "Next" (Tiếp theo) để tiến hành cài đặt các tính năng đã chọn.
- 7. Nhấp vào "Install" (Cài đặt) để bắt đầu cài phần bổ trợ.

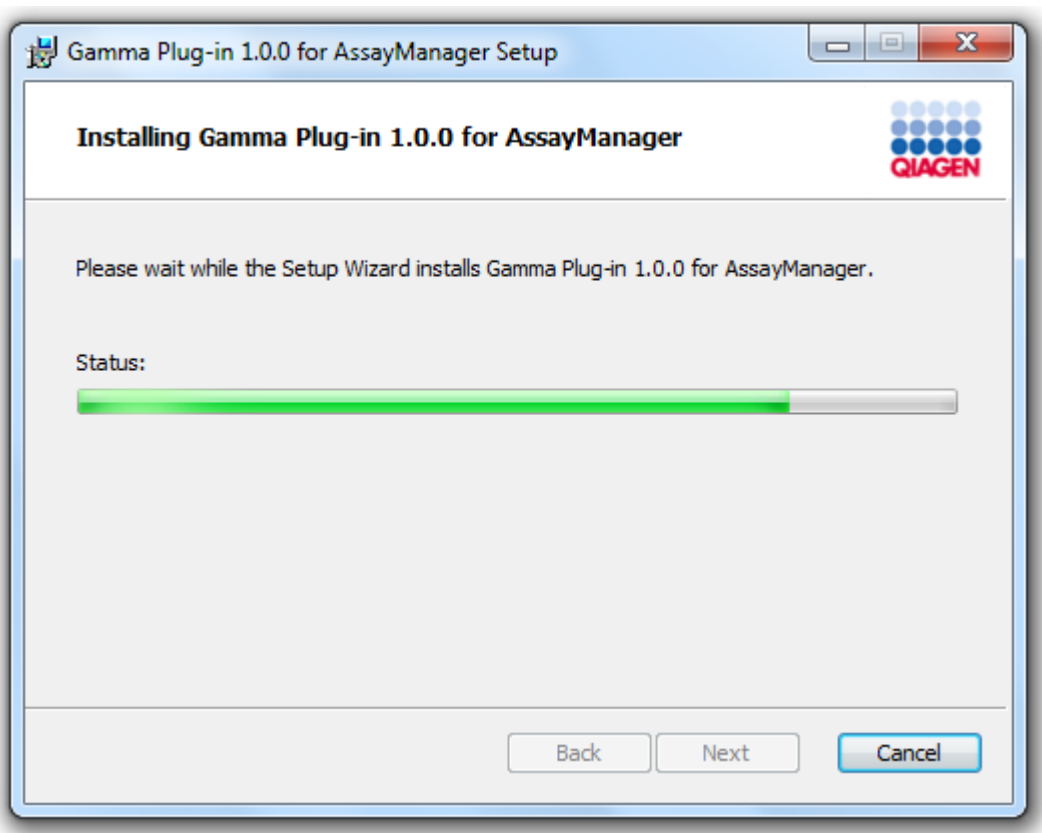

8. Chờ cho đến khi quá trình cài đặt kết thúc.

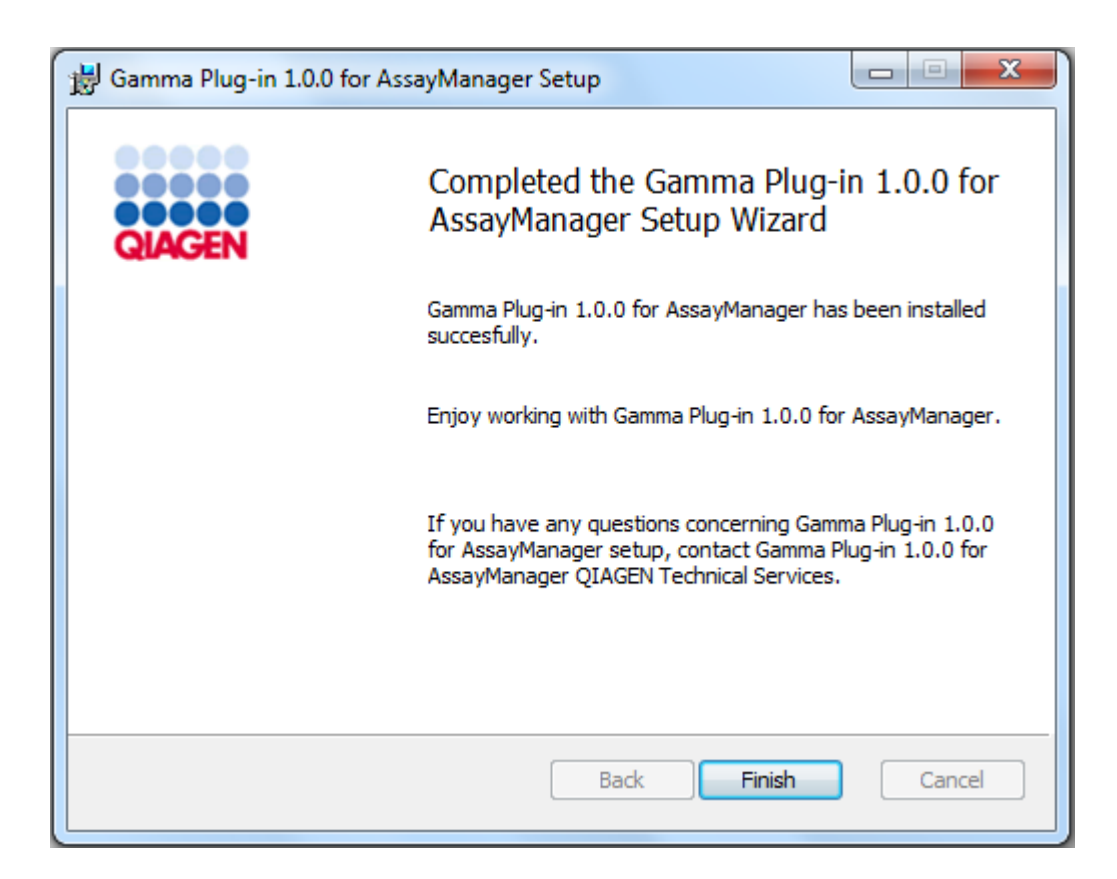

- 9. Sau khi cài đặt hoàn tất, nhấp vào "Finish" (Kết thúc) để đóng cửa sổ.
- 10. Sau lần khởi động lại tiếp theo của Rotor-Gene AssayManager v2.1, phần bổ trợ đã cài đặt sẽ có sẵn.

## Các chủ đề liên quan

Cài đặt ứng dụng [chính](#page-30-0) v2.1

## Quy trình từng bước để cài đặt phần bổ trợ Rotor-Gene AssayManager v2.1 bằng cách sử dụng máy chủ cơ sở dữ liệu trung tâm

Như một điều kiện tiên quyết cho tình huống cài đặt này, quá trình cài đặt phần bổ trợ sẽ được bắt đầu trên máy tính mà cơ sở dữ liệu SQL Server Express đã được bỏ chọn trong quá trình cài đặt ứng dụng chính.

- 1. Tải xuống phần bổ trợ từ trang web QIAGEN.
- 2. Bắt đầu cài đặt phần bổ trợ bằng cách nhấp đúp vào setup.exe.

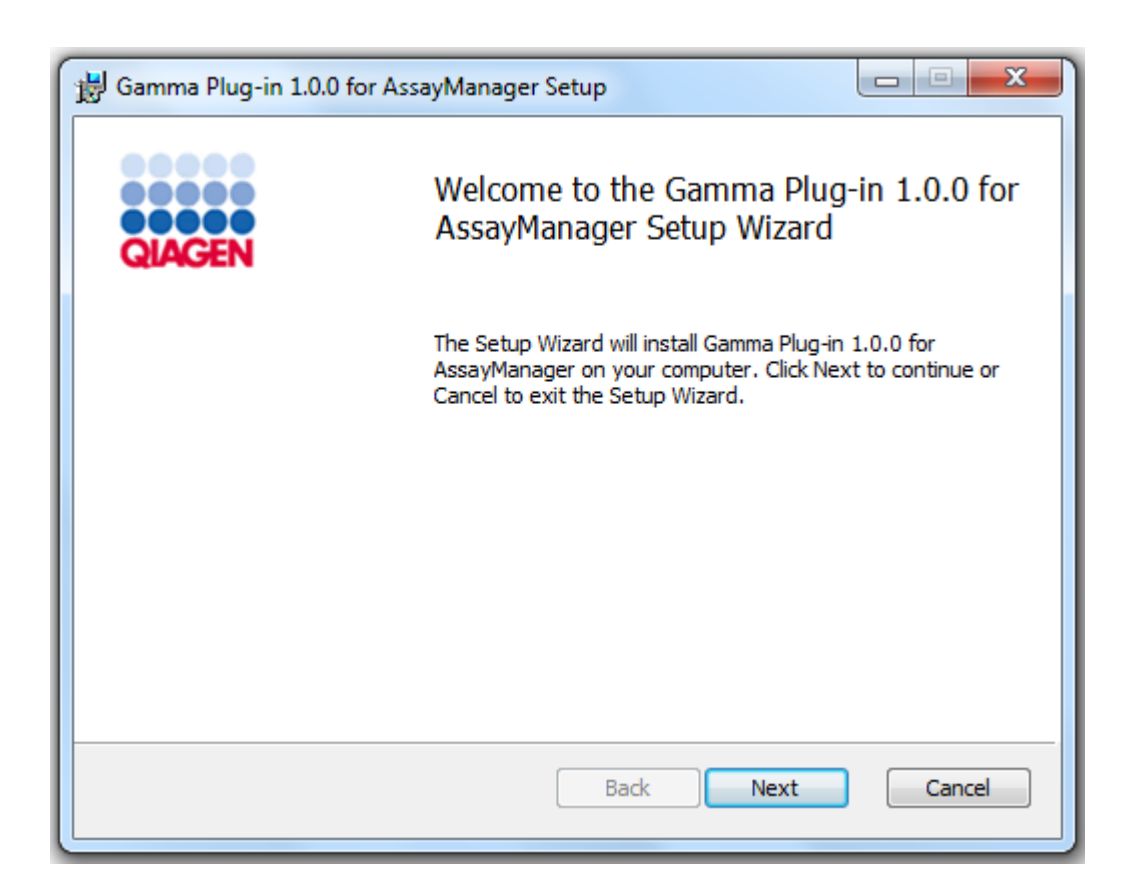

3. Đọc và chấp nhận thỏa thuận cấp phép bằng cách nhấp vào hộp kiểm và nhấp vào "Next" (Tiếp theo).

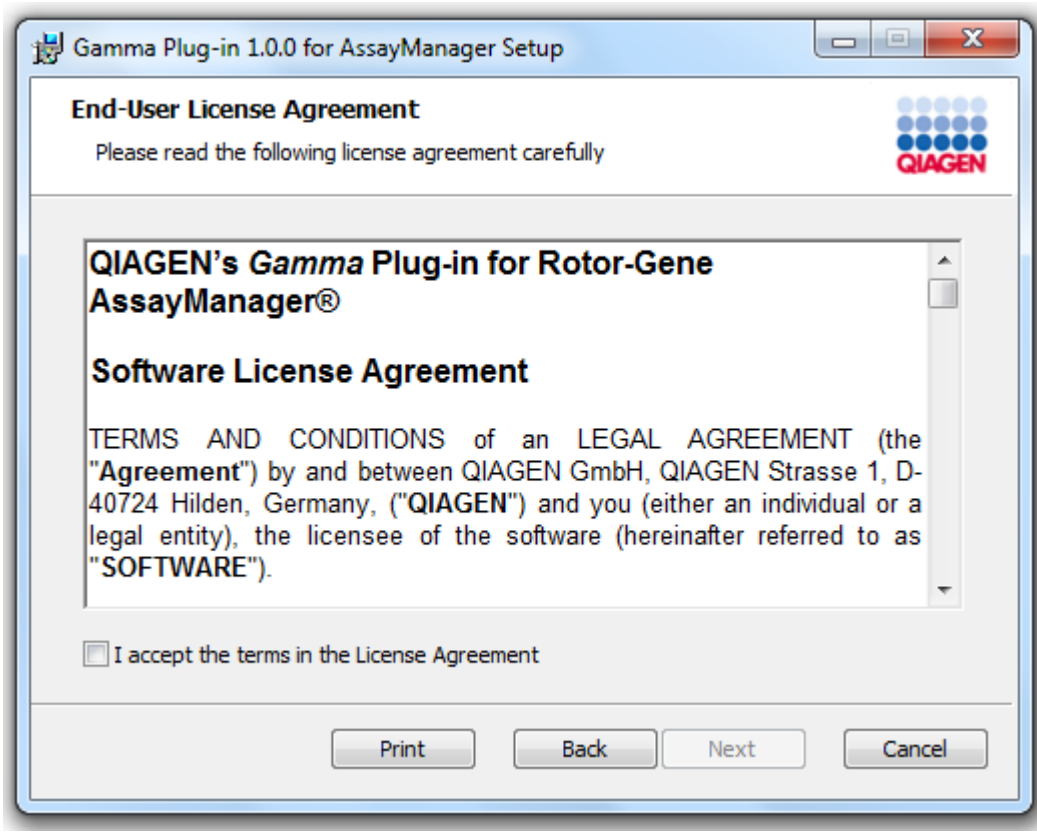

4. Xác nhận rằng hệ thống của bạn không có vi-rút và phần mềm gián điệp bằng cách đánh dấu vào hộp kiểm tương ứng và nhấp vào "Next" (Tiếp theo).

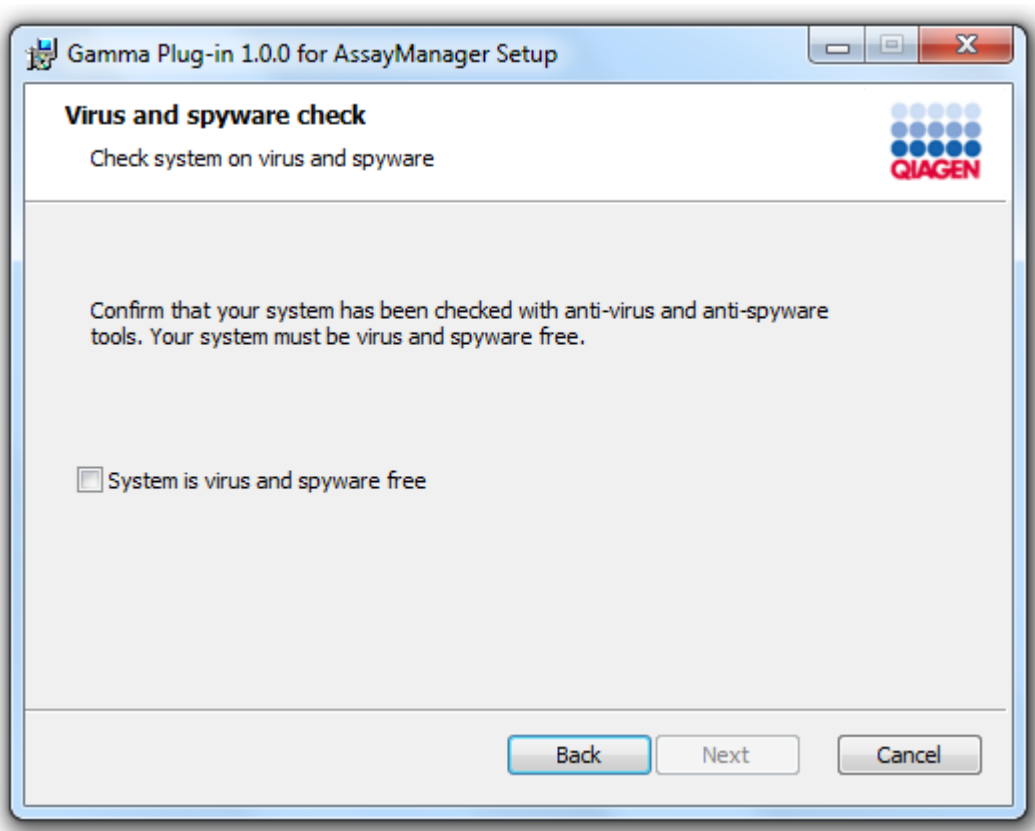

- 5. Điền các thông số cần thiết.
- a) Nếu "Máy chủ cơ sở dữ liệu" từ xa là một máy tính có cài đặt cục bộ Rotor-Gene AssayManager v2.1, hãy điền tên máy tính và giữ nguyên tên phiên bản ("RGAMINSTANCE").
- b) Nếu "Máy chủ cơ sở dữ liệu" là máy chủ SQL, hãy điền tên phiên bản cơ sở dữ liệu khách hàng của bạn do quản trị viên cơ sở dữ liệu của chúng tôi cung cấp.

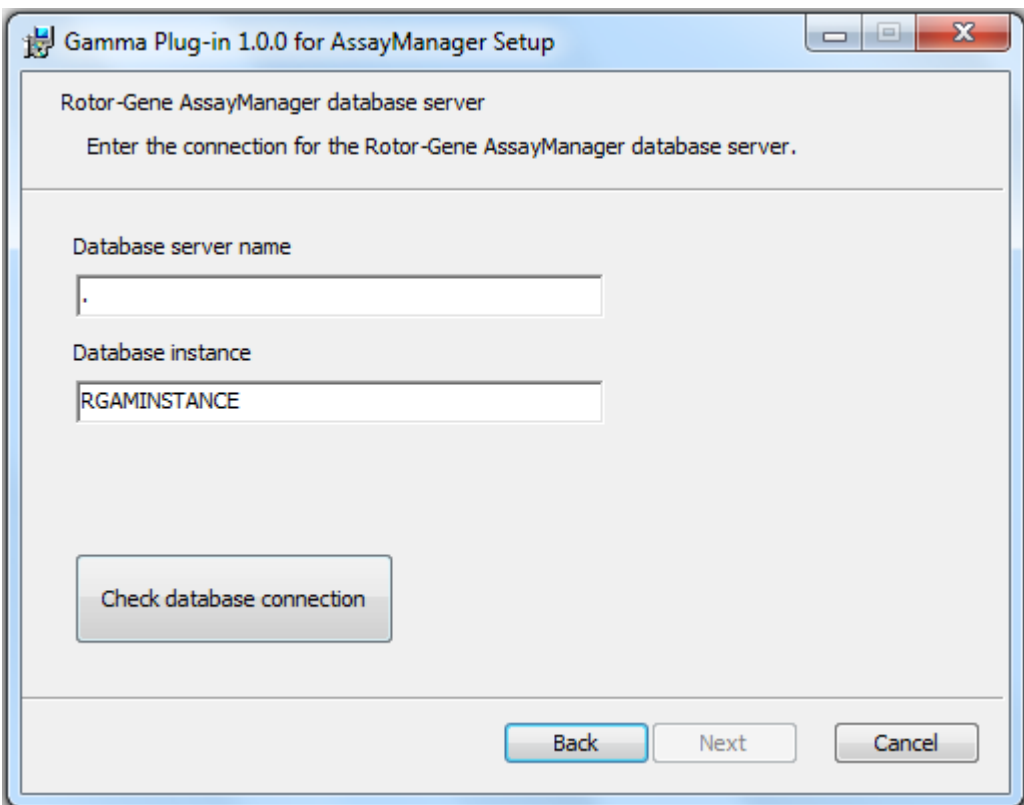

6. Nhấp vào "Next" (Tiếp theo) để bắt đầu cài đặt phần bổ trợ.

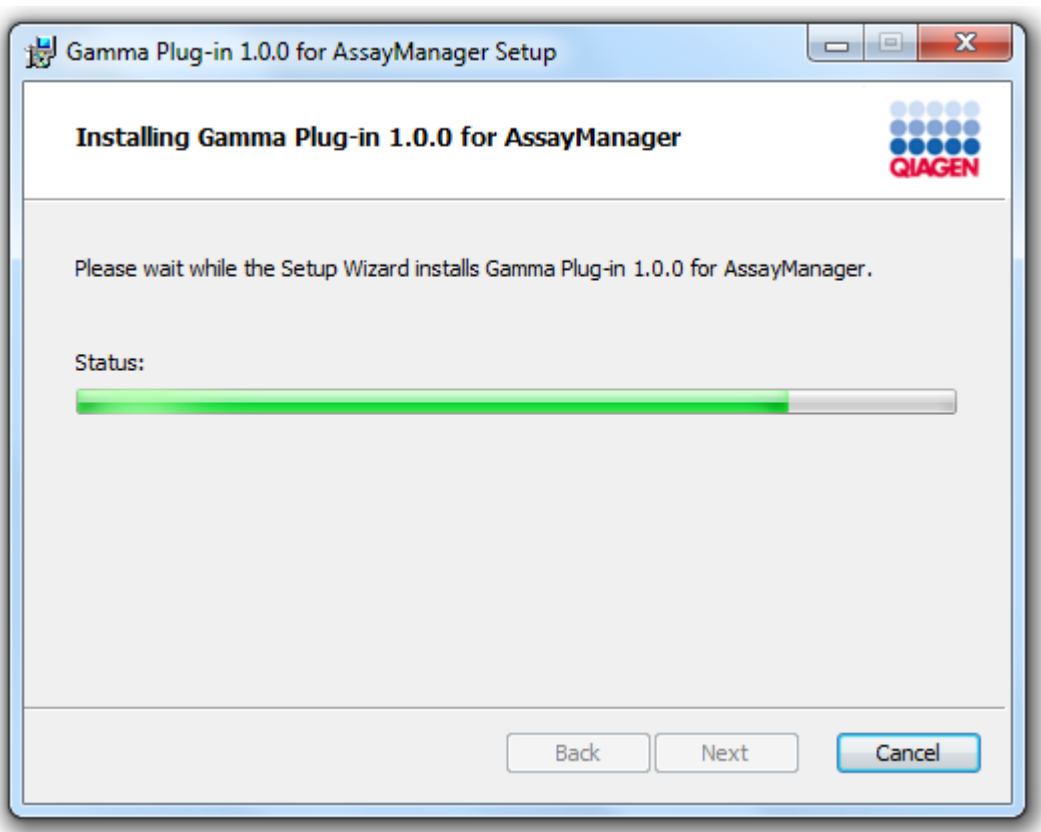

7. Chờ cho đến khi quá trình cài đặt kết thúc.

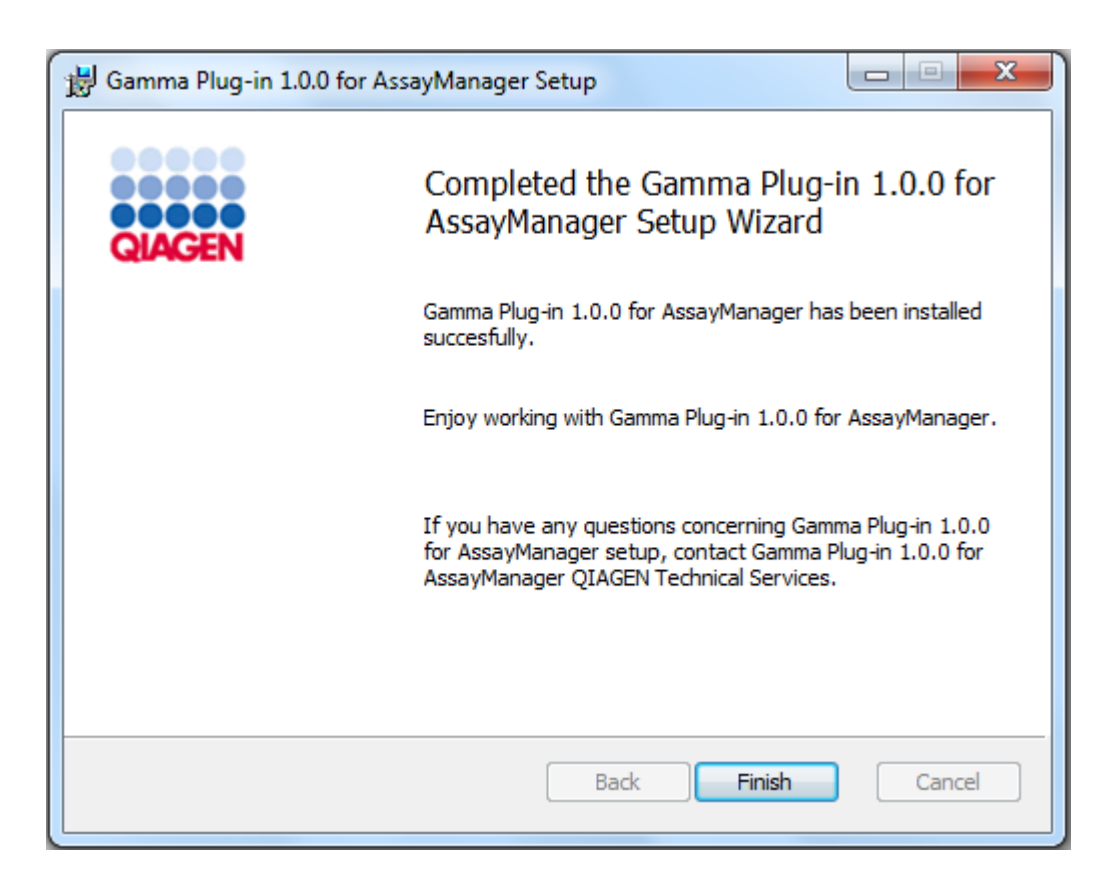

- 8. Sau khi cài đặt hoàn tất, nhấp vào "Finish" (Kết thúc) để đóng cửa sổ.
- 9. Sau lần khởi động lại tiếp theo của Rotor-Gene AssayManager v2.1, phần bổ trợ đã cài đặt sẽ có sẵn.

## 1.4.3 Phần mềm Bổ sung trên Máy tính được Kết nối

Phần mềm Rotor-Gene AssayManager v2.1 quản lý các quy trình quan trọng về thời gian trong quá trình chạy PCR và quy trình thu thập dữ liệu. Vì lý do này, điều quan trọng là phải đảm bảo rằng không có quy trình nào khác sử dụng tài nguyên quan trọng của hệ thống và do đó làm chậm phần mềm Rotor-Gene AssayManager v2.1. Điều đặc biệt quan trọng là phải chú ý đến những điểm được liệt kê trong các phần phụ dưới đây.

Quản trị viên hệ thống nên xem xét bất kỳ tác động nào mà việc sửa đổi hệ thống có thể có đối với tài nguyên trước khi thực hiện.

## 1.4.3.1 Cấu hình Bảo mật Windows

Máy tính xách tay do QIAGEN cung cấp để sử dụng với dụng cụ Rotor-Gene® Q của bạn được cài đặt sẵn Microsoft Windows 7 hoặc 10 và được định cấu hình với tài khoản người dùng Windows chuẩn (không phải quản trị) và tài khoản quản trị viên. Trong quá trình sử dụng hệ
thống thông thường, tài khoản chuẩn sẽ được sử dụng vì Rotor-Gene AssayManager v2.1 được thiết kế để chạy mà không có quyền quản trị viên. Tài khoản quản trị viên chỉ được sử dung để cài đặt phần mềm Rotor-Gene AssayManager v2.1 và trình quét vi-rút (vui lòng xem chương về phần mềm chống vi-rút). Việc sử dụng tài khoản quản trị viên được biểu thị bằng màn hình nền màu đỏ. Hãy đảm bảo rằng bạn luôn đăng nhập với tư cách là người dùng chuẩn để sử dụng thông thường.

Mật khẩu mặc định của tài khoản quản trị viên như sau: "Q1a#g3n!A6". Vui lòng thay đổi mật khẩu quản trị viên sau lần đăng nhập đầu tiên. Hãy đảm bảo rằng mật khẩu được bảo mật và không bị mất. Không có mật khẩu cho tài khoản người vận hành.

Nếu cấu hình của bạn khác và không chứa tài khoản không quản trị nào, quản trị viên hệ thống phải thiết lập một tài khoản người dùng Windows chuẩn khác để ngăn truy cập vào các vùng hệ thống quan trọng như Tệp Chương trình, thư mục Windows (ví dụ: truy cập vào chức năng cài đặt hoặc gỡ cài đặt, bao gồm các ứng dụng, thành phần hệ điều hành, cài đặt ngày/giờ, cập nhật Windows, tường lửa, quyền và vai trò người dùng, kích hoạt chống vi-rút) hoặc cài đặt liên quan đến hiệu suất như tiết kiệm năng lượng. Sau đó, nhiều người dùng có thể được định cấu hình trong phần quản lý người dùng của Rotor-Gene AssayManager v2.1.

#### 1.4.3.1.1 Cấu hình cho bảo mật Windows 7

Để tạo tài khoản người dùng chuẩn, hãy làm theo các bước sau:

- 1. Mở bảng điều khiển Windows thông qua menu "Start" (Bắt đầu) và chon "User Accounts/Manage Accounts" (Tài khoản người dùng/Quản lý tài khoản).
- 2. Chọn "Create a new account" (Tạo tài khoản mới).

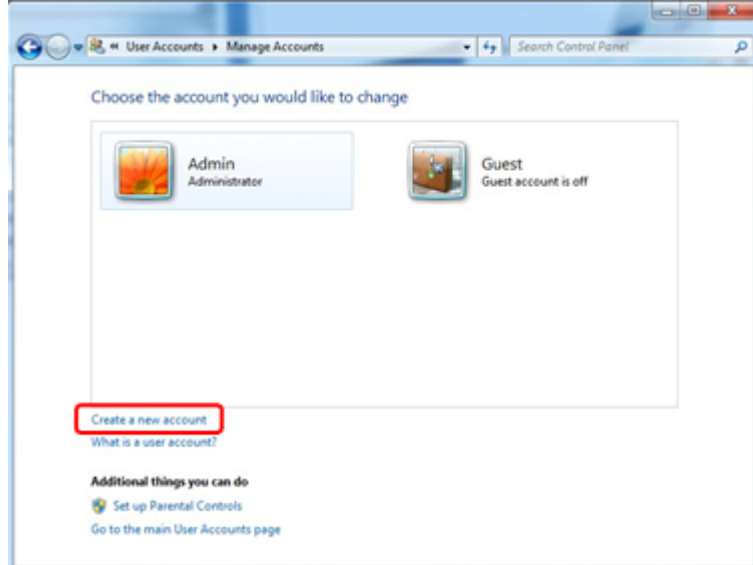

3. Đặt tên cho tài khoản và chọn "Standard User" (Người dùng chuẩn) làm loại tài khoản.

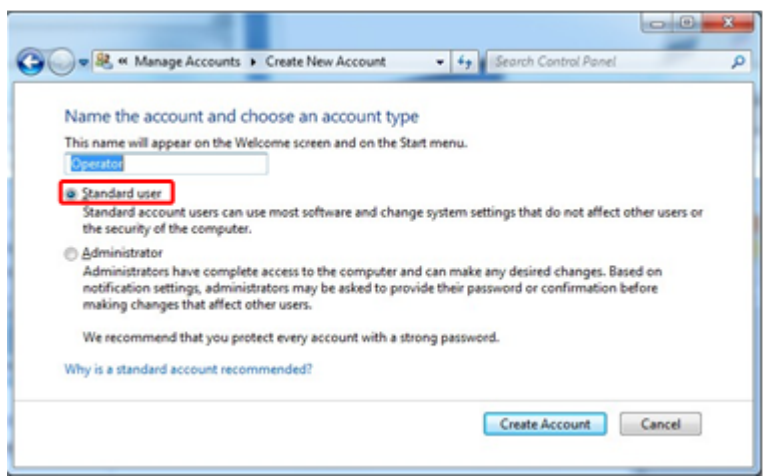

4. Nhấp vào "Create Account" (Tạo tài khoản)

1.4.3.1.2 Cấu hình cho bảo mật Windows 10

Để tạo tài khoản người dùng chuẩn trong 10, hãy làm theo các bước sau:

1. Nhấp chuột phải vào biểu tượng Windows ở góc dưới bên trái của màn hình. Chọn "Computer Management" (Quản lý Máy tính).

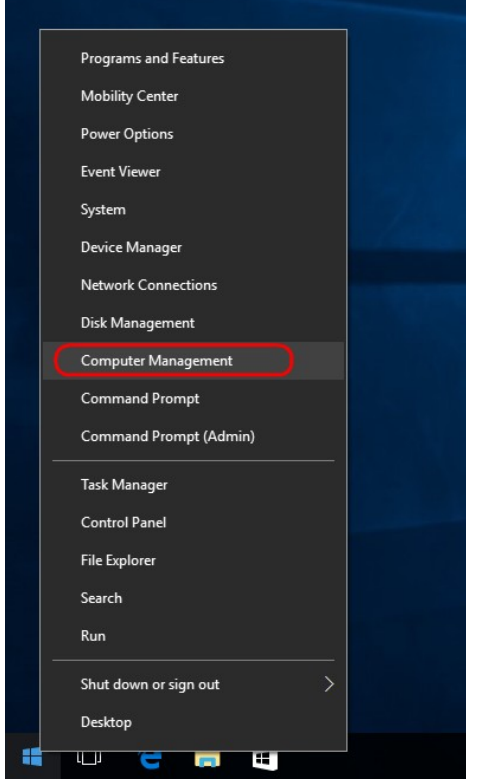

2. Mở rộng Nhóm và Người dùng Cục bộ.

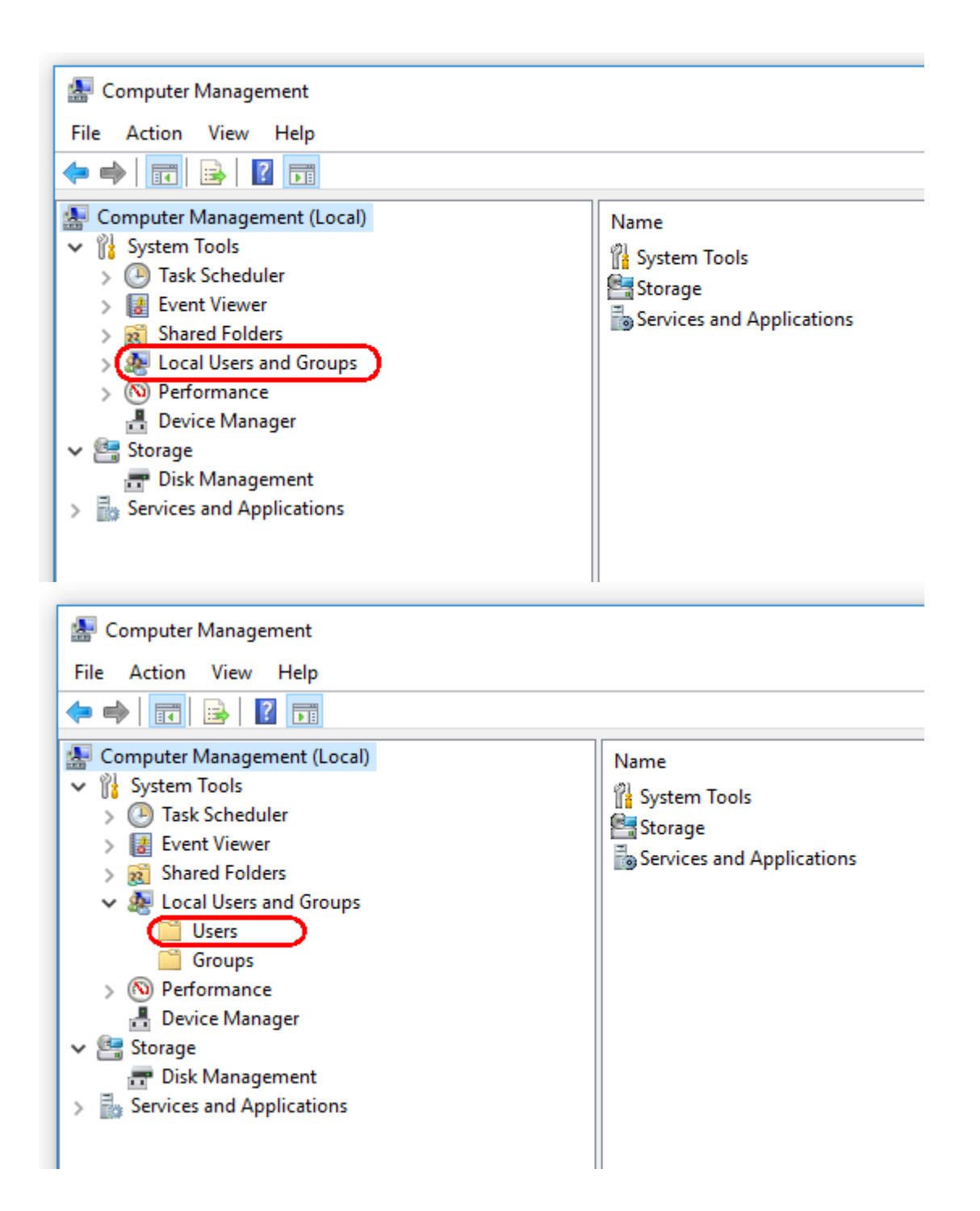

3. Chọn "Users" (Người dùng). Khi "Users" (Người dùng) được đánh dấu, hãy nhấp vào "Action" (Hành động).

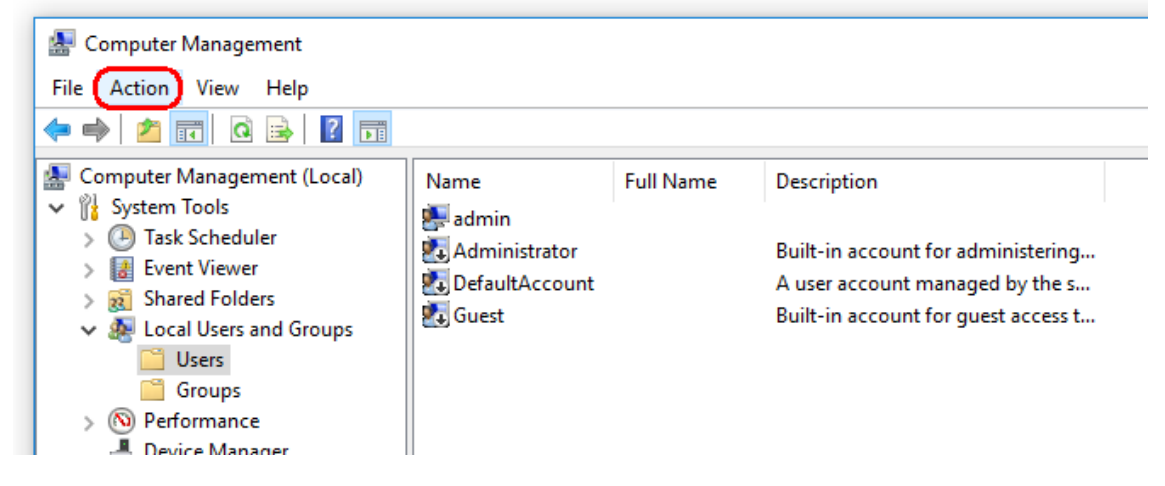

4. Chọn "New User…" (Người dùng Mới...).

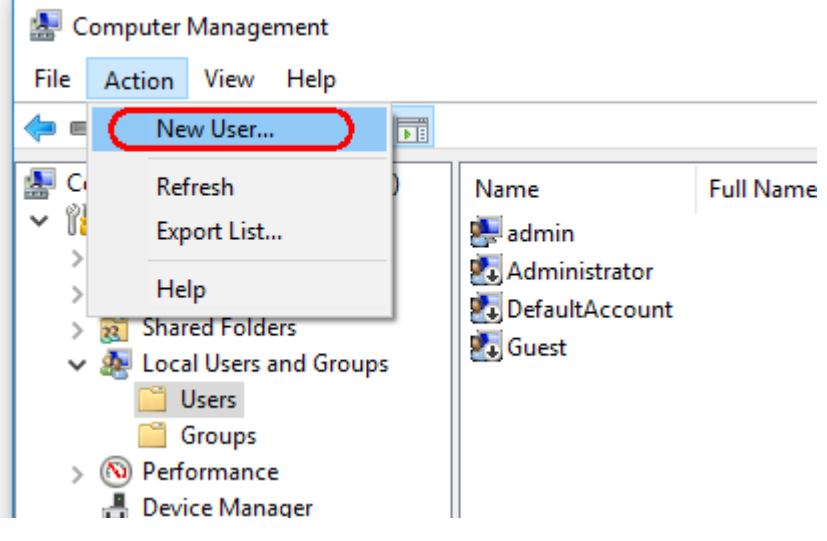

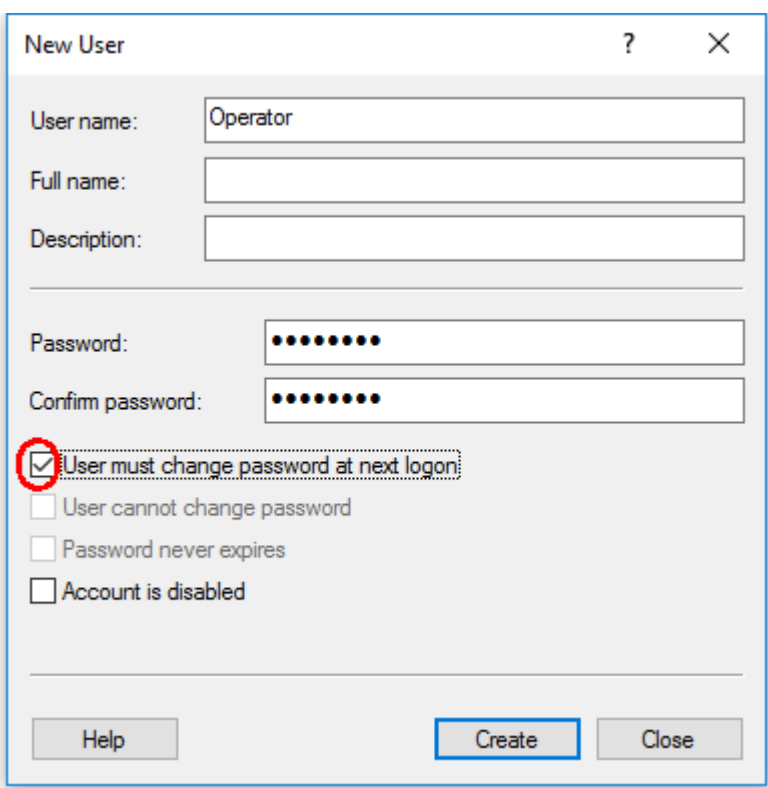

5. Nhập tên người dùng "Operator" (Người vận hành) và đặt mật khẩu tuân thủ các quy tắc bảo mật của bạn.

6. Bỏ chọn "User must change password at next logon" (Người dùng phải đổi mật khẩu trong lần đăng nhập tiếp theo) để cho phép nhiều tùy chọn hơn.

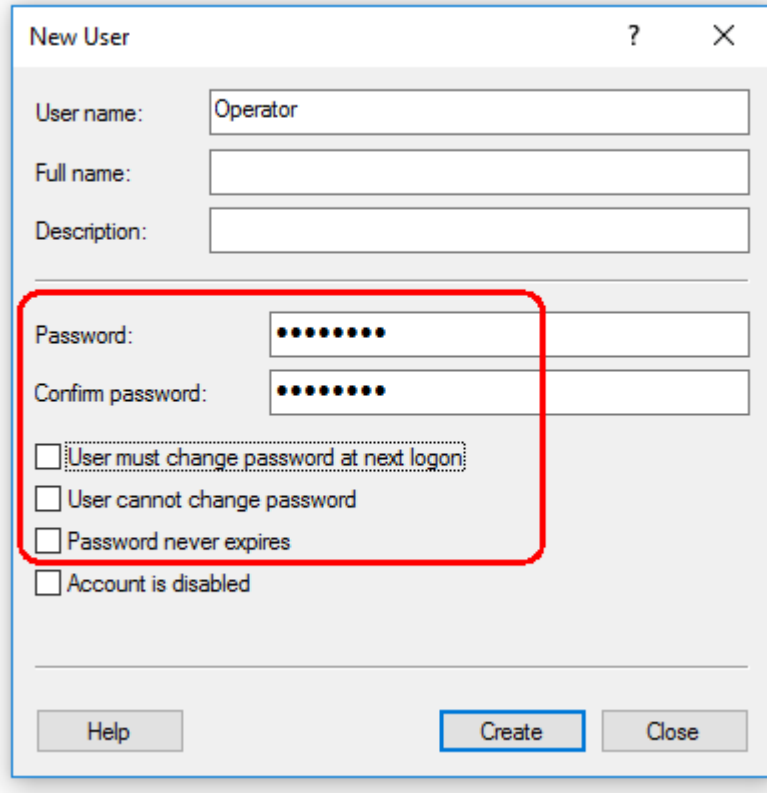

7. Nhấp vào "Create" (Tạo) để hoàn thành.

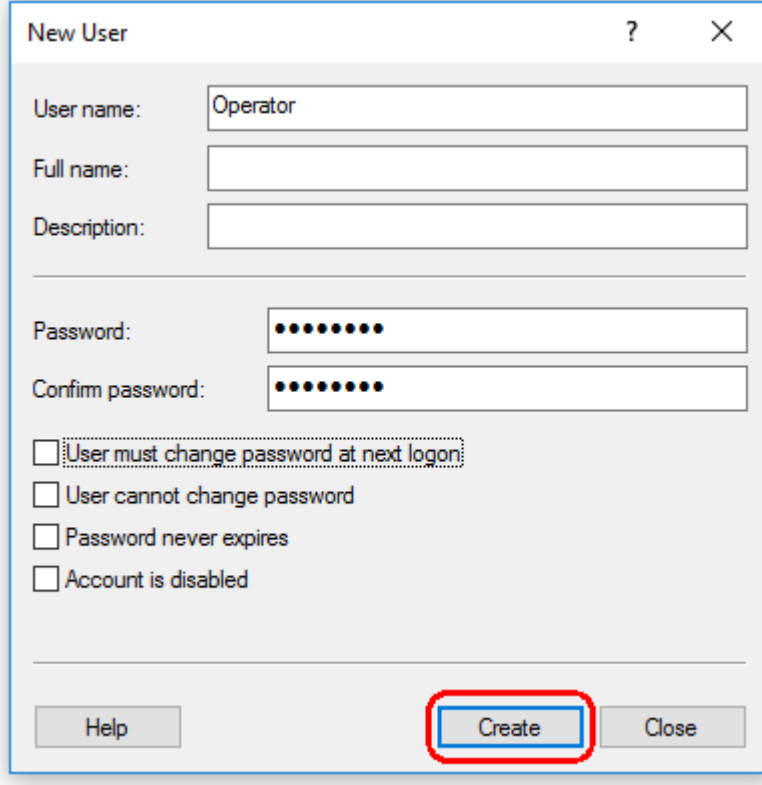

8. Thêm người dùng khác hoặc nhấp vào "Close" (Đóng). Tất cả người dùng cục bộ hiện tại được hiển thị trong danh sách "Users" (Người dùng).

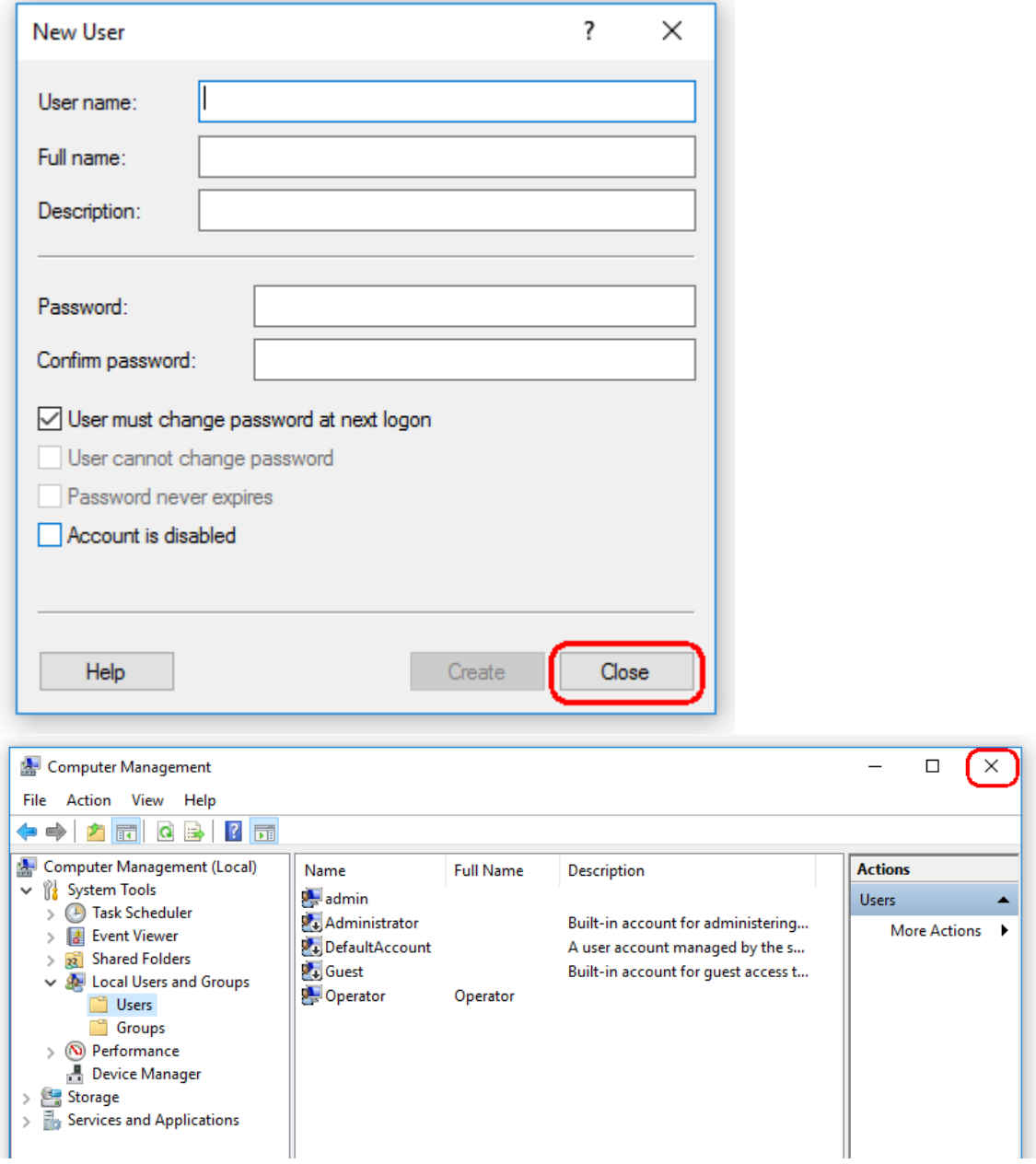

9. Đóng "Computer Management" (Quản lý Máy tính).

Đổi mật khẩu của người dùng hiện đang đăng nhập bằng cách nhấn tổ hợp phím CTRL + ALT + DELETE và chọn "Change a password" (Đổi mật khẩu) từ các tùy chọn có sẵn.

#### 1.4.3.2 Thiết lập thuộc tính cho thư mục nhật ký

Nếu bạn đang sử dụng Rotor-Gene AssayManager v2.1 trong môi trường cửa sổ nhiều người dùng, bạn phải thiết lập quyền cho thư mục "log" (nhật ký) theo cách thủ công sau khi cài đặt RGAM. Nếu không, RGAM sẽ không thể tạo tệp nhật ký mới nếu người dùng cửa sổ bị thay đổi.

1. Đăng nhập với tư cách quản trị viên, nhấp chuột phải vào biểu tượng Rotor-Gene AssayManager và chọn "Open file location" (Mở vị trí tệp).

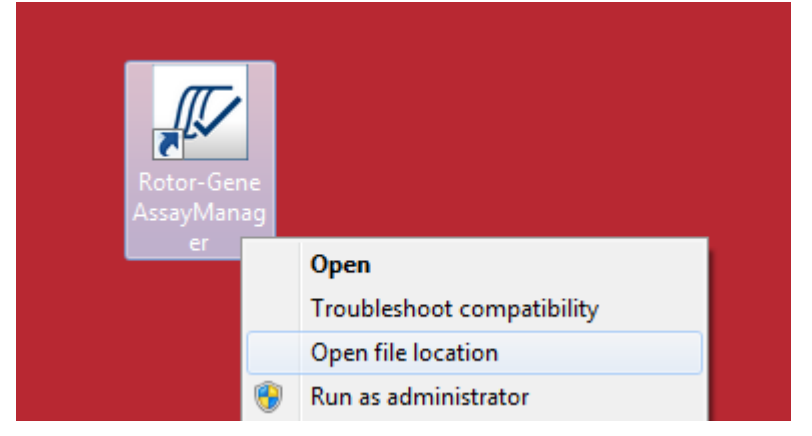

2. Trình khám phá tệp sẽ mở thư mục Rotor-Gene AssayManager/bin. Điều hướng lên một thư mục đến thư mục trên cùng của Rotor-Gene AssayManager. Nhấp chuột phải vào thư mục "Log" (Nhật ký) và chọn "Properties" (Thuộc tính):

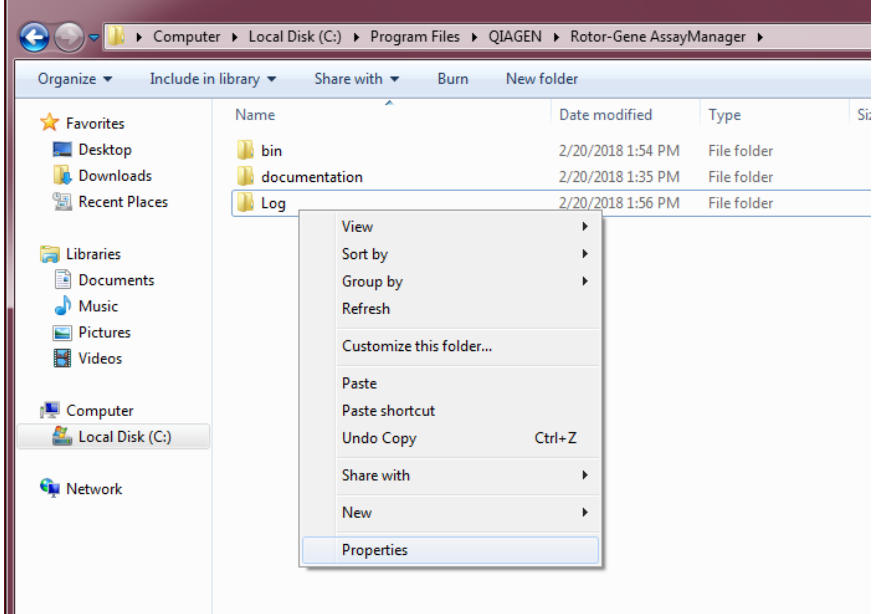

3. Trong hộp thoại mới, nhấp vào thẻ "Security" (Bảo mật) rồi chọn nút "Advanced" (Nâng cao):

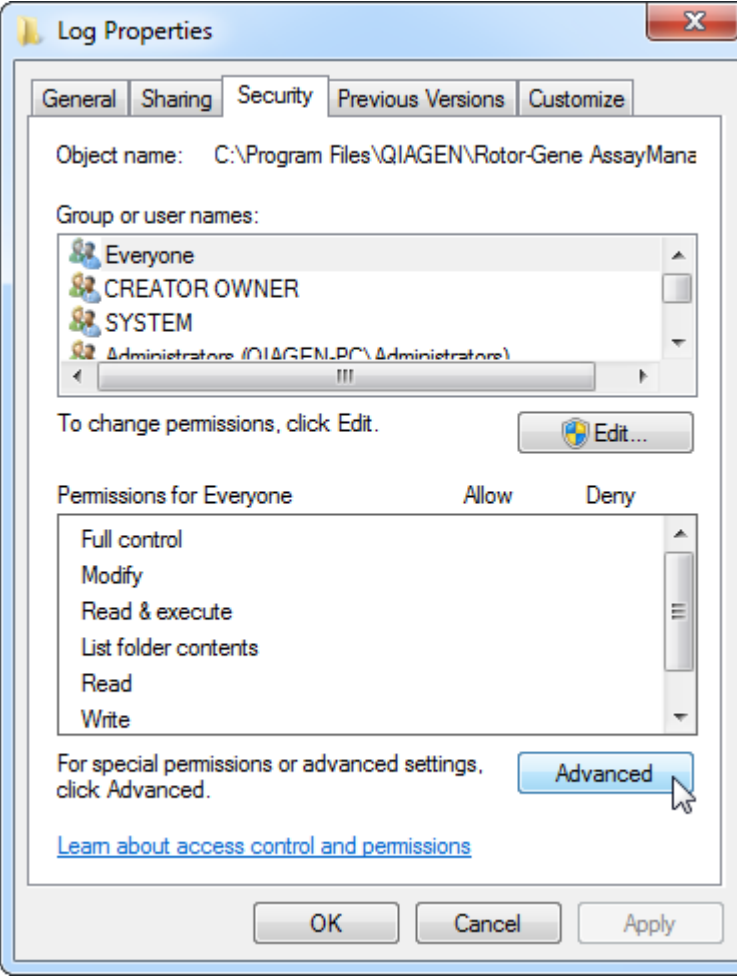

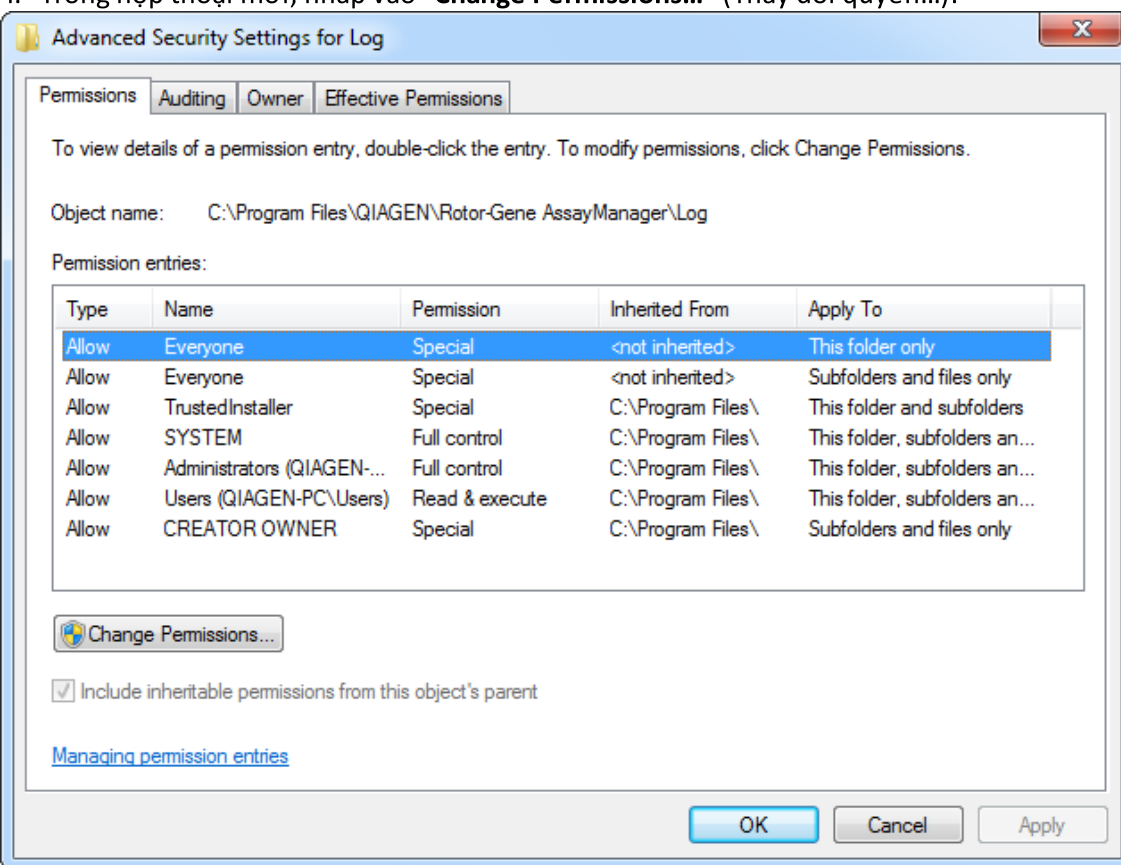

## 4. Trong hộp thoại mới, nhấp vào "Change Permissions..." (Thay đổi quyền...):

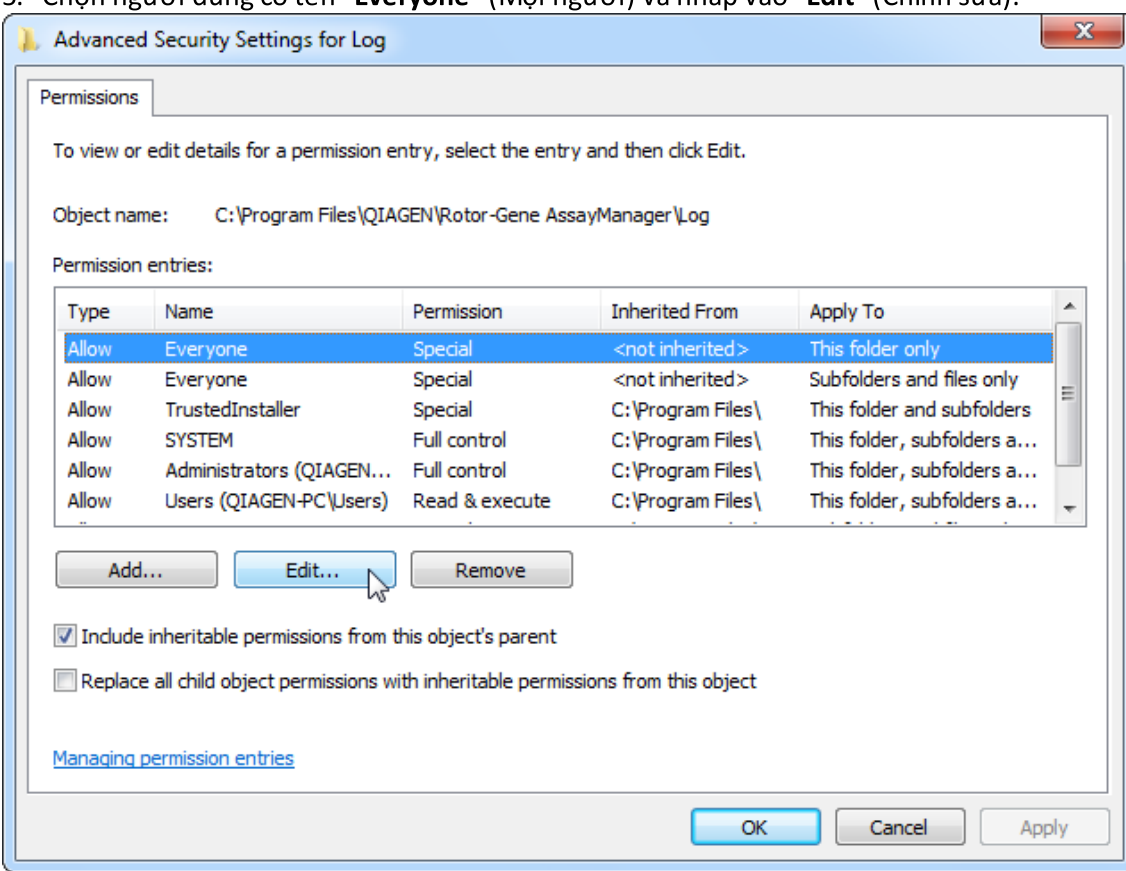

## 5. Chọn người dùng có tên "Everyone" (Mọi người) và nhấp vào "Edit" (Chỉnh sửa).

6. Chọn mục nhập "**This folder, subfolders and files**" (Thư mục này, thư mục con và tệp) từ menu thả xuống "**Apply to**" (Áp dụng cho):

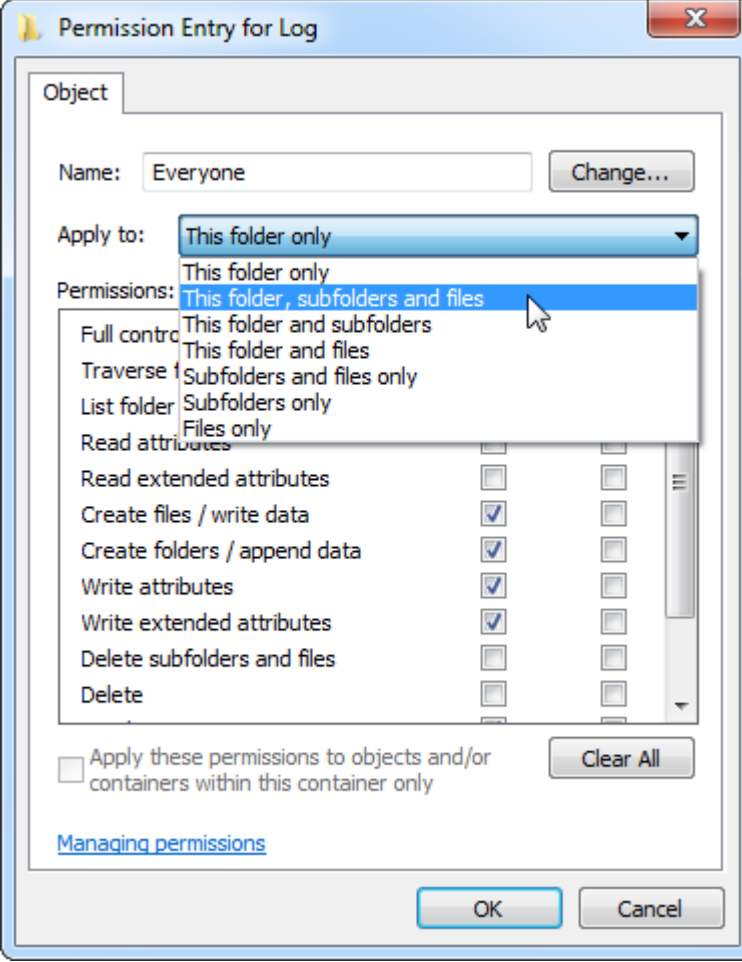

7. Nhấp vào "**Click**" (Nhấp chuột) trên hộp kiểm "**Full Control**" (Kiểm soát toàn bộ) trong cột bên dưới "**Allow**" (Cho phép):

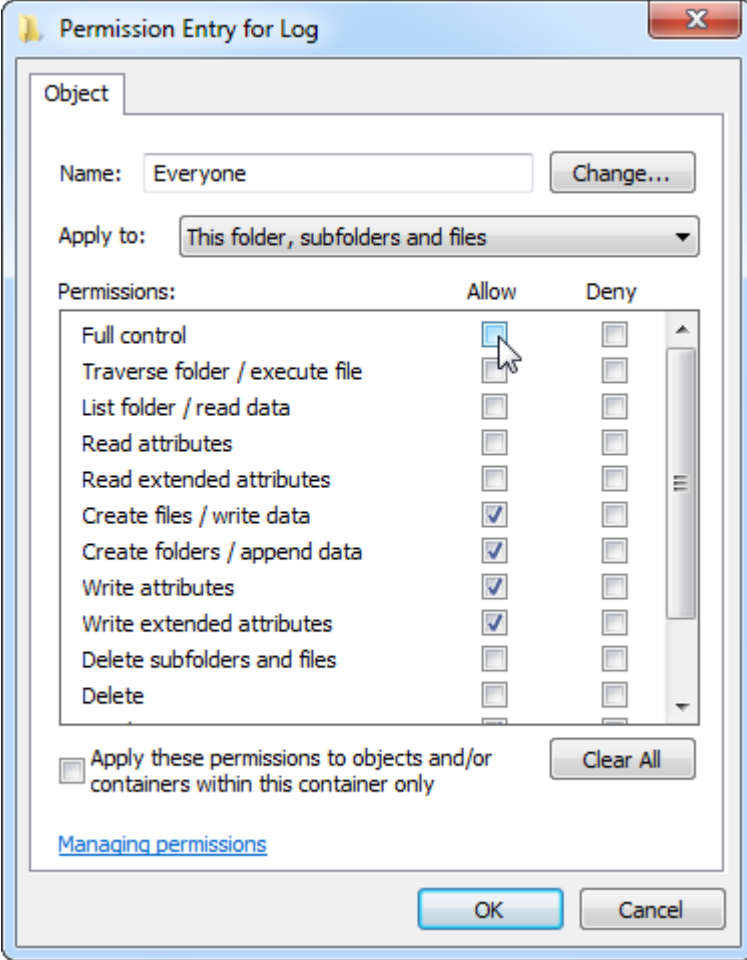

8. Sau đó, nên chọn "**Allow**" (Cho phép) cho tất cả các quyền. Xác nhận hộp thoại này và đóng cửa sổ bằng cách nhấn vào "**Ok**".

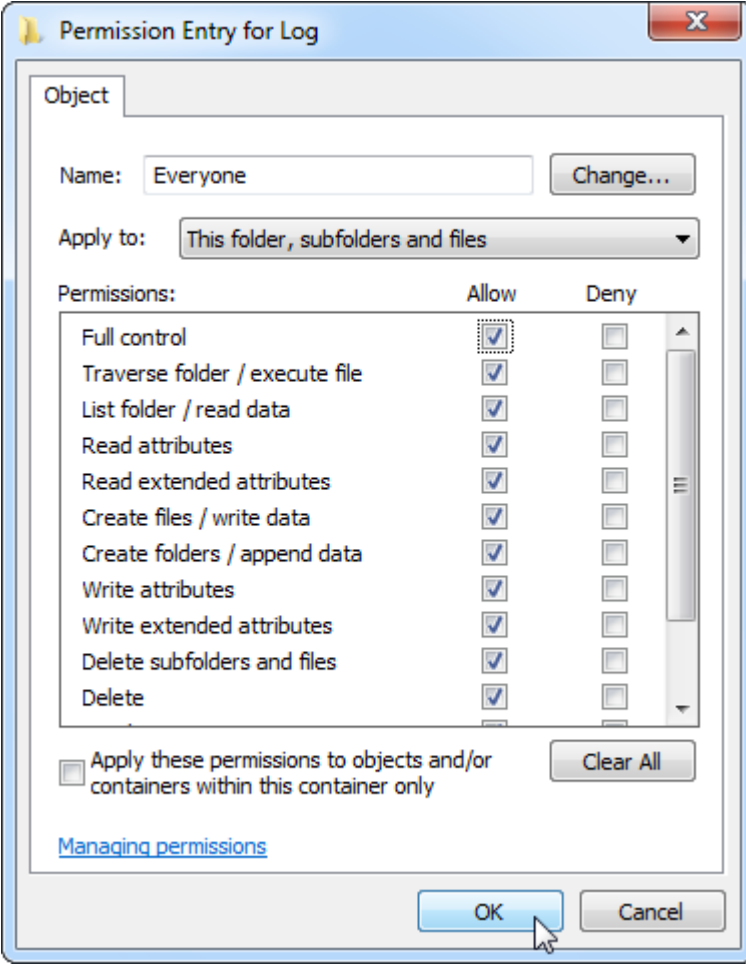

9. Đóng các hộp thoại còn lại bằng cách nhấp vào nút "Ok". Hộp thoại cuối cùng sẽ trông giống như hộp thoại trên trang sau (Người dùng "Everyone" (Mọi người) có toàn quyền kiểm soát):

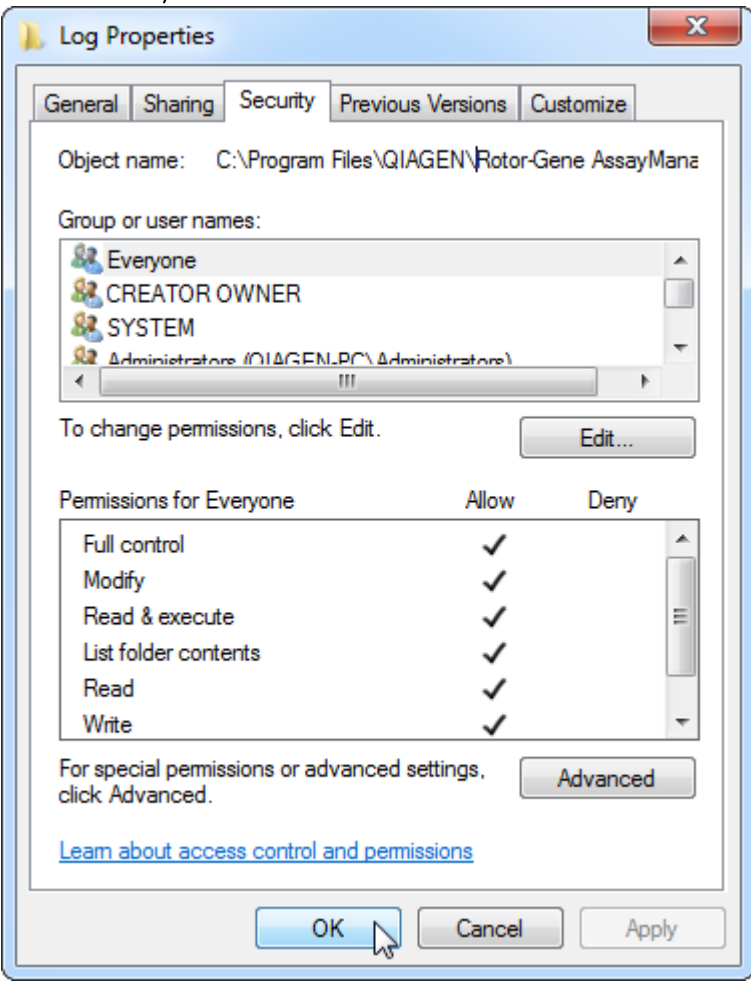

1.4.3.3 Phần mềm diệt vi-rút

QIAGEN nhận thức được mối đe dọa mà vi-rút máy tính gây ra cho bất kỳ máy tính nào trao đổi dữ liệu với máy tính khác. Phần mềm Rotor-Gene AssayManager v2.1 dự kiến sẽ được cài đặt chủ yếu trong các môi trường có các chính sách cục bộ để giảm thiểu mối đe dọa này. Tuy nhiên, QIAGEN khuyến nghị sử dụng trình quét vi-rút. Việc lựa chọn và cài đặt một công cụ quét vi-rút thích hợp là trách nhiệm của khách hàng. Tuy nhiên, QIAGEN đã xác thực Rotor-Gene AssayManager với máy tính xách tay QIAGEN kết hợp với phần mềm hai trình quét virút sau để cho thấy khả năng tương thích:

- · Symantec Endpoint Protection V12.1.6
- · Microsoft Security Essentials V4.10.209

Lưu ý: Sau khi cài đặt "Microsoft Security Essentials", bạn nên kiểm tra xem các bản cập nhật Windows có bị vô hiệu hóa không vì quá trình cài đặt có thể kích hoạt cài đặt này (vui lòng đọc chương "Cập nhật hệ điều hành").

Vui lòng tham khảo trang sản phẩm trên www.QIAGEN.com để biết các phiên bản mới nhất của phần mềm chống vi-rút đã được xác thực kết hợp với Rotor-Gene AssayManager v2.1.

Nếu một trình quét vi-rút được chọn, hãy đảm bảo rằng phần mềm đó có thể được định cấu hình theo cách mà đường dẫn thư mục cơ sở dữ liệu có thể được loại trừ khỏi lần quét. Nếu không, có nguy cơ xảy ra lỗi kết nối cơ sở dữ liệu. Vì Rotor-Gene AssayManager v2.1 tự động tạo các kho lưu trữ cơ sở dữ liệu mới, nên cần phải loại trừ đường dẫn thư mục đến các tệp chứ không phải các tệp đơn lẻ. Chúng tôi không khuyến nghị sử dụng trình quét vi-rút mà chỉ có thể loại trừ các tệp đơn lẻ, ví dụ: McAfee Antivirus Plus V16.0.5. Nếu máy tính được sử dụng trong môi trường không có mạng, hãy đảm bảo rằng trình quét vi-rút hỗ trợ cập nhật ngoại tuyến.

Việc lựa chọn một công cụ quét vi-rút thích hợp là trách nhiệm của khách hàng. Để có được kết quả nhất quán sau khi cài đặt trình quét vi-rút, quản trị viên hệ thống phải đảm bảo những điều sau:

- $\bullet~$  Như đã giải thích ở trên, đường dẫn thư mục cơ sở dữ liệu của Rotor-Gene AssayManager v2.1 cần được loại trừ khỏi quá trình quét tệp như sau: C:\Program Files\Microsoft SQL Server\MSSQL10\_50.RGAMINSTANCE\MSSQL\DATA hoặc C:\Program Files\Microsoft SQL Server\MSSQL14.RGAMINSTANCE\MSSQL\DATA tùy thuộc vào phiên bản máy chủ MS SQL đã tạo cơ sở dữ liệu ban đầu
- · Không được thực hiện cập nhật cơ sở dữ liệu vi-rút khi Rotor-Gene AssayManager v2.1 đang được sử dụng
- · Vui lòng đảm bảo rằng tính năng quét toàn bộ hoặc một phần ổ cứng bị tắt trong quá trình thu thập dữ liệu real-time PCR. Nếu không sẽ có nguy cơ ảnh hưởng xấu đến hiệu suất của dung cu.

Vui lòng đọc hướng dẫn sử dụng trình quét vi-rút đã chọn của bạn để biết chi tiết cấu hình.

#### 1.4.3.4 Công cụ hệ thống

Nhiều công cụ hệ thống có thể sử dụng tài nguyên hệ thống đáng kể ngay cả khi không có bất kỳ sự tương tác nào của người dùng. Ví dụ điển hình của các công cụ đó là:

- · Lập chỉ mục tệp, được thực hiện như một tác vụ nền bởi nhiều ứng dụng văn phòng hiện đại
- · Chống phân mảnh ổ đĩa, công cụ này cũng thường sử dụng tác vụ nền
- · Bất kỳ phần mềm nào kiểm tra các bản cập nhật trên Internet
- · Công cụ quản lý và giám sát từ xa

Lưu ý: Do tính chất động của các sản phẩm và hệ thống công nghệ thông tin, danh sách này có thể không đầy đủ. Các công cụ có thể được phát hành mà không được biết tại thời điểm viết.

Điều quan trọng là quản trị viên hệ thống phải lưu ý rằng các công cụ đó không hoạt động trên máy tính trong khi Rotor-Gene AssayManager v2.1 đang thực hiện chạy PCR.

#### 1.4.3.5 Cập nhật hệ điều hành

Các máy tính xách tay do QIAGEN cung cấp được định cấu hình theo cách tắt tự động cập nhật hệ điều hành. Nếu cấu hình của bạn khác, quản trị viên hệ thống phải tắt tự động cập nhật hệ điều hành. Điều này có thể được thực hiện như sau.

1. Mở "Control Panel" (Bảng điều khiển) và chọn "Windows Update" (Cập nhật Windows).

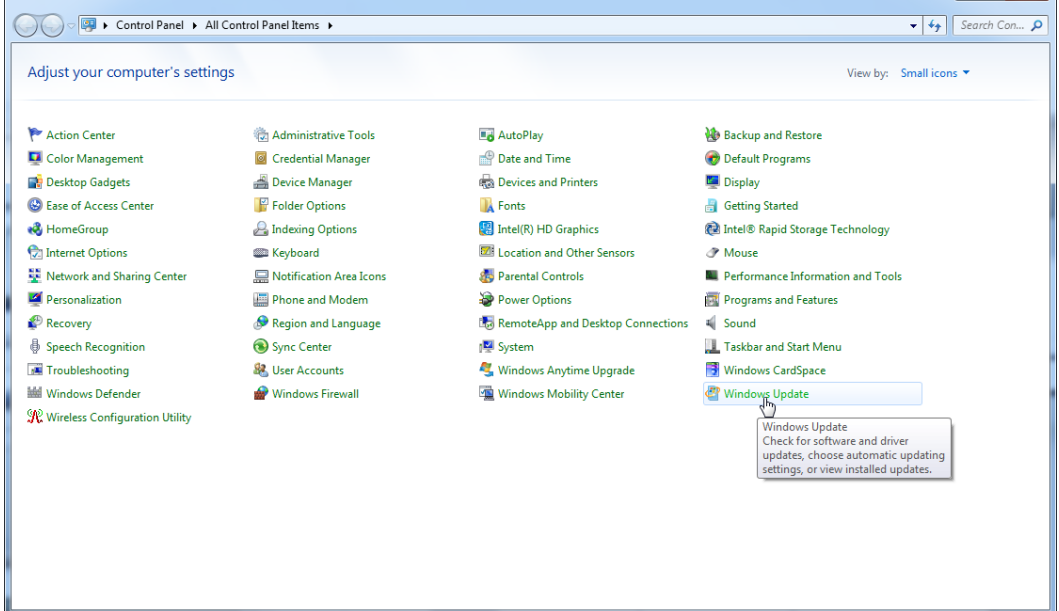

2. Chọn "Change settings" (Thay đổi cài đặt).

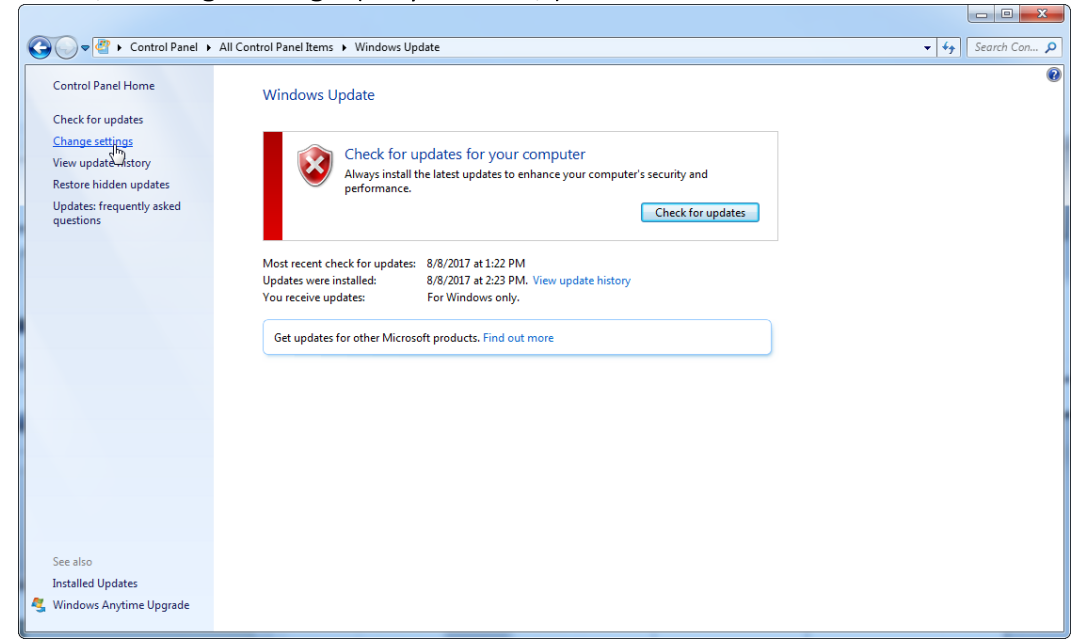

3. Chọn "Never check for updates" (Không bao giờ kiểm tra các bản cập nhật).

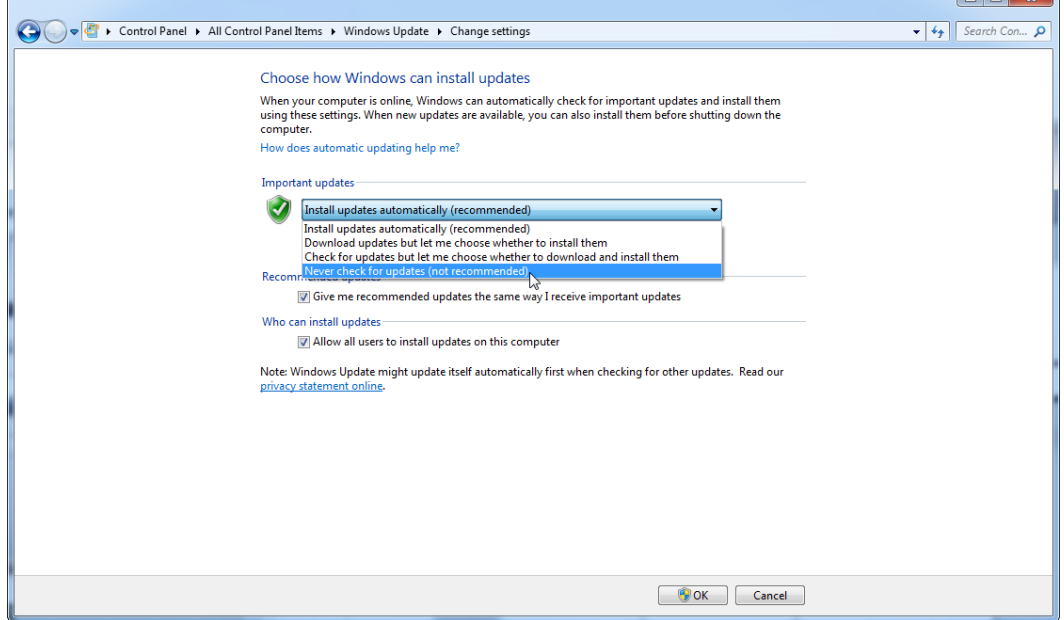

4. Kiểm tra xem "Never check for updates" (Không bao giờ kiểm tra các bản cập nhật) có đang hoạt động không.

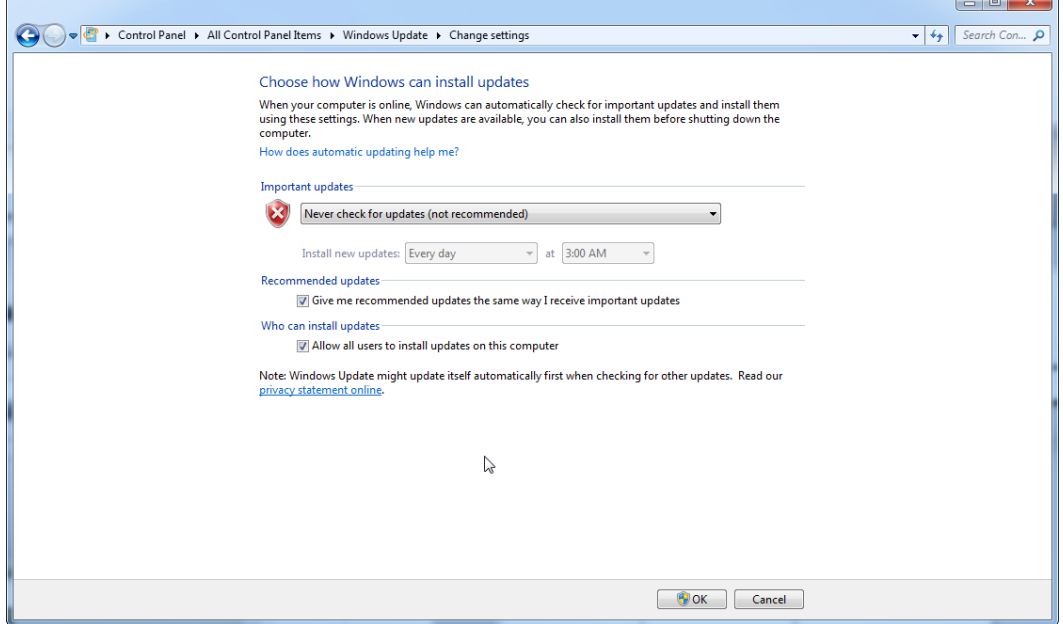

Trong trường hợp yêu cầu cập nhật do phát hiện lỗ hổng bảo mật, QIAGEN cung cấp cơ chế cài đặt một tập hợp xác định các bản vá bảo mật Windows đã được xác nhận trực tuyến (nếu máy tính xách tay QIAGEN có kết nối Internet) hoặc dưới dạng gói ngoại tuyến, được chuẩn bị trên một máy tính riêng biệt có kết nối Internet.

Vui lòng truy cập trang sản phẩm trên [www.qiagen.com/support/technical](http://www.qiagen.com/support/technicalsupport/qiagen-system-updater)[support/qiagen-system-updater/](http://www.qiagen.com/support/technicalsupport/qiagen-system-updater) để biết thêm thông tin

Để duy trì mức bảo mật hệ thống cao nhất, bạn có thể được thông báo khi có bản phát hành mới của Trình cập nhật Hệ thống QIAGEN. Đăng ký tại

<https://go.qiagen.com/QIAGENSystemUpdaterSignUp> để nhận thông tin cập nhật về Trình cập nhật Hệ thống QIAGEN. Nếu bạn chọn không đăng ký, thông báo cập nhật qua email sẽ được gửi đến các địa chỉ liên hệ mà QIAGEN đã liệt kê cho tài khoản của bạn.

Sau khi đăng ký, QIAGEN sẽ gửi cho bạn một email khi có bản phát hành mới của Trình cập nhật hệ thống QIAGEN để tải xuống.

#### 1.4.3.6 Tường lửa và Mạng

Rotor-Gene AssayManager v2.1 có thể chạy trên các máy tính không có kết nối mạng nếu cơ sở dữ liệu được đặt trên cùng một máy tính điều khiển dụng cụ Rotor-Gene Q MDx hoặc có thể chạy trong môi trường mạng nếu máy chủ cơ sở dữ liệu từ xa được sử dụng. Đối với hoạt động được nối mạng, tường lửa trên máy tính xách tay do QIAGEN cung cấp được định cấu hình theo cách chặn lưu lượng vào đối với tất cả các cổng ngoại trừ các cổng được yêu cầu để thiết lập kết nối mạng.

Xin lưu ý rằng việc chặn các kết nối vào không ảnh hưởng đến phản hồi đối với các yêu cầu do người dùng đưa ra chẳng hạn như cập nhật các tệp định nghĩa chống vi-rút hoặc kết nối Rotor-Gene AssayManager v2.1 với máy chủ cơ sở dữ liệu trung tâm. Cho phép kết nối đi vì có thể yêu cầu điều này để truy xuất các bản cập nhật hoặc khi Rotor-Gene AssayManager v2.1 được định cấu hình để hoạt động với máy chủ cơ sở dữ liệu trung tâm. Vì lý do bảo mật và độ tin cậy trong những trường hợp như vậy, nên sử dụng mạng cục bộ dựa trên cáp thay vì kết nối mạng không dây.

Nếu cấu hình của bạn khác, QIAGEN khuyên bạn nên định cấu hình tường lửa theo cách tương tự như đã mô tả ở trên. Để làm được điều này, quản trị viên hệ thống phải đăng nhập và thực hiện các bước sau:

1. Mở "Control Panel" (Bảng điều khiển) và chọn "Windows Firewall" (Tường lửa Windows).

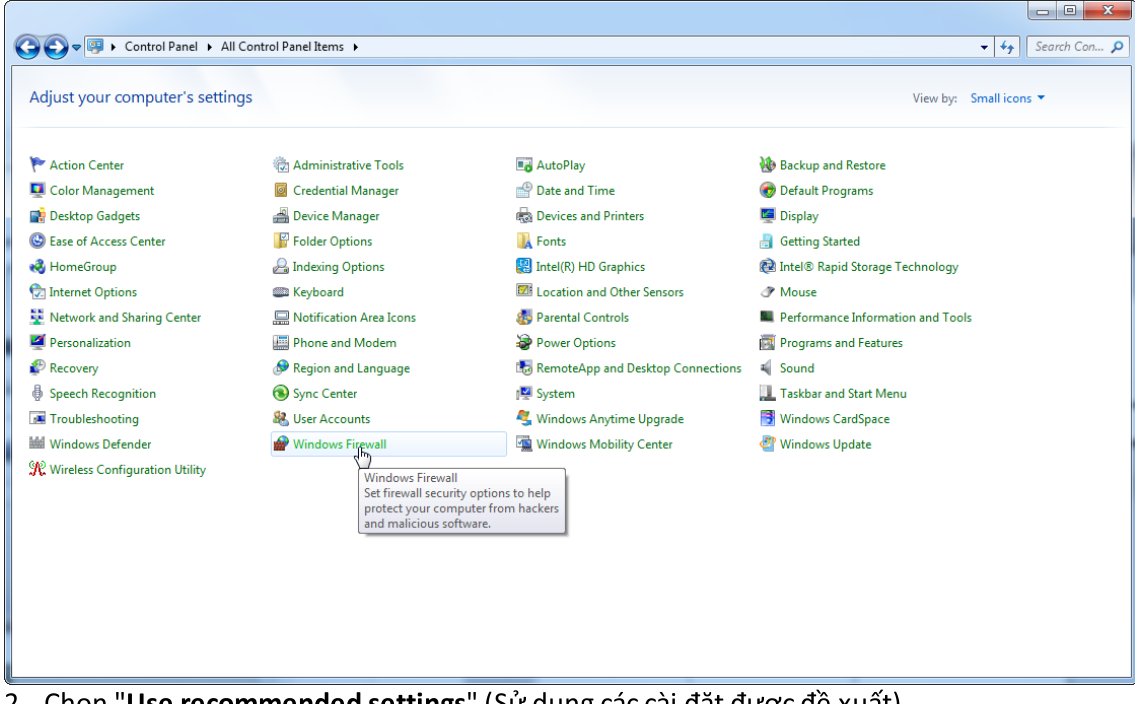

2. Chọn "Use recommended settings" (Sử dụng các cài đặt được đề xuất).

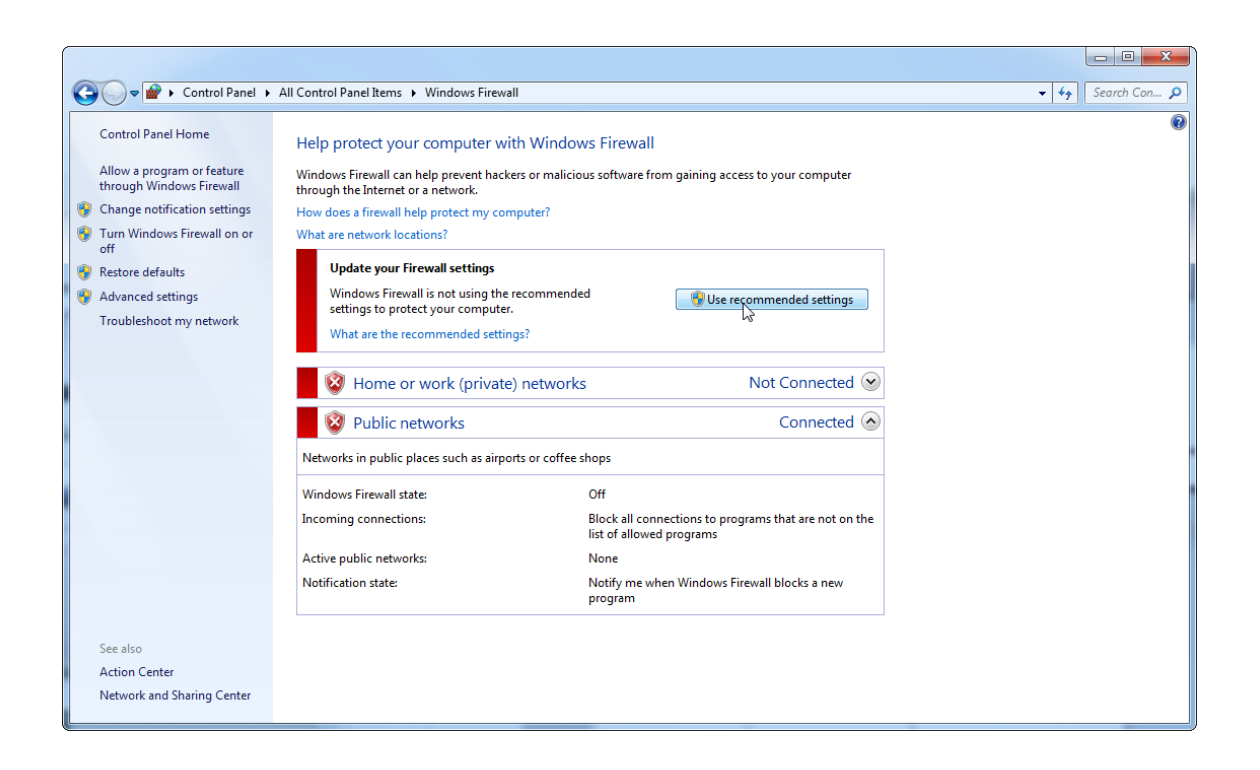

### 3. Kiểm tra để đảm bảo rằng các cài đặt sau đang hoạt động:

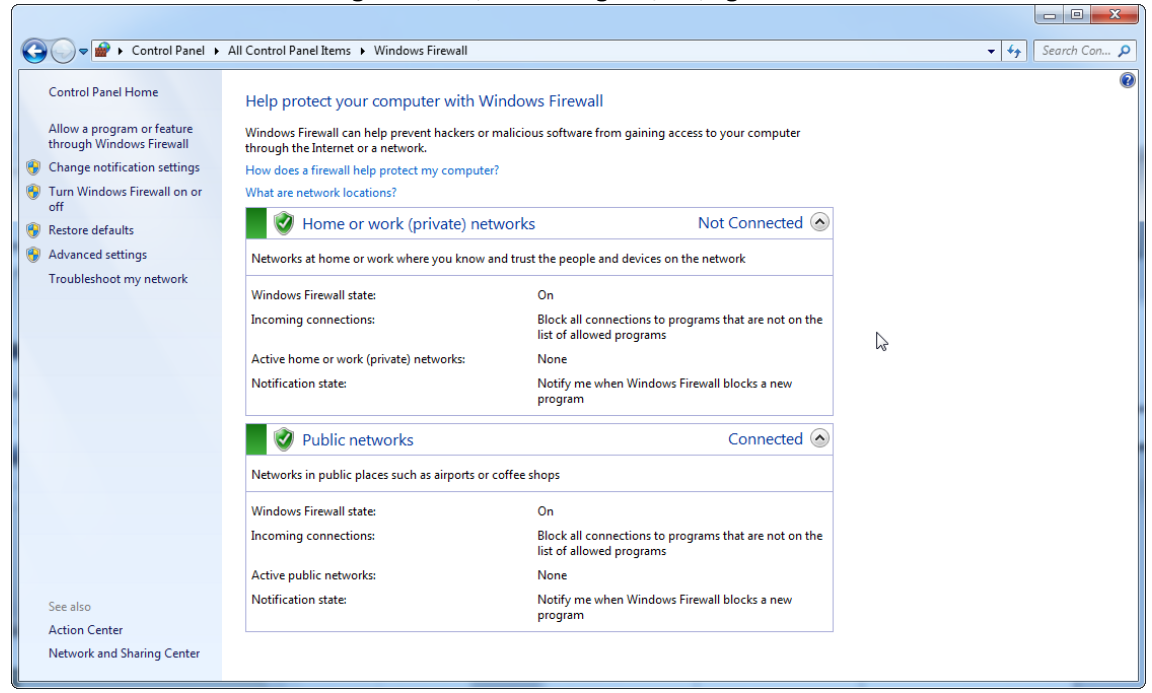

Nếu bạn sử dụng một máy tính độc lập được kết nối với mạng và bạn muốn cài đặt Rotor-Gene AssayManager v2.1 trên một máy tính khác để kết nối với máy tính đầu tiên (xem cấu hình, trang 36), quản trị viên hệ thống phải tạo một ngoại lệ trong cấu hình tường lửa. Có thể tạo ngoại lệ này bằng cách thực hiện các bước sau:

1. Chọn "SQL Server Configuration Manager" (Trình quản lý cấu hình máy chủ SQL) từ menu bắt đầu.

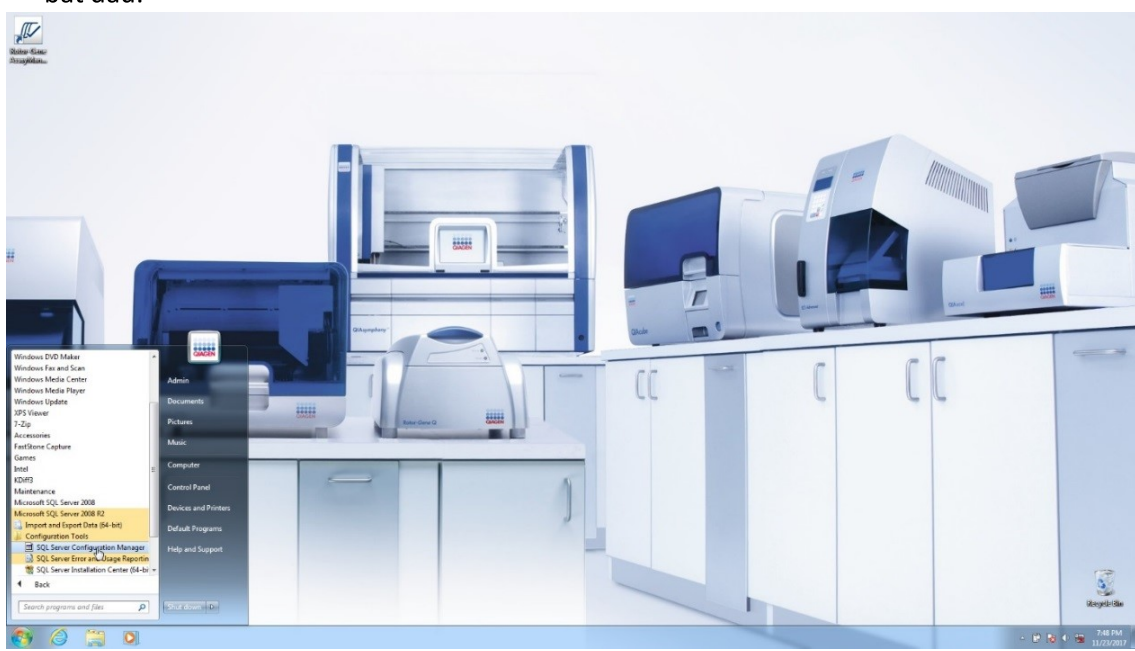

## 2. Chọn "Protocols for RGAMINSTANCE" (Giao thức cho RGAMINSTANCE) là mục phụ của "SQL Server Network Configuration" (Cấu hình Mạng Máy chủ SQL)

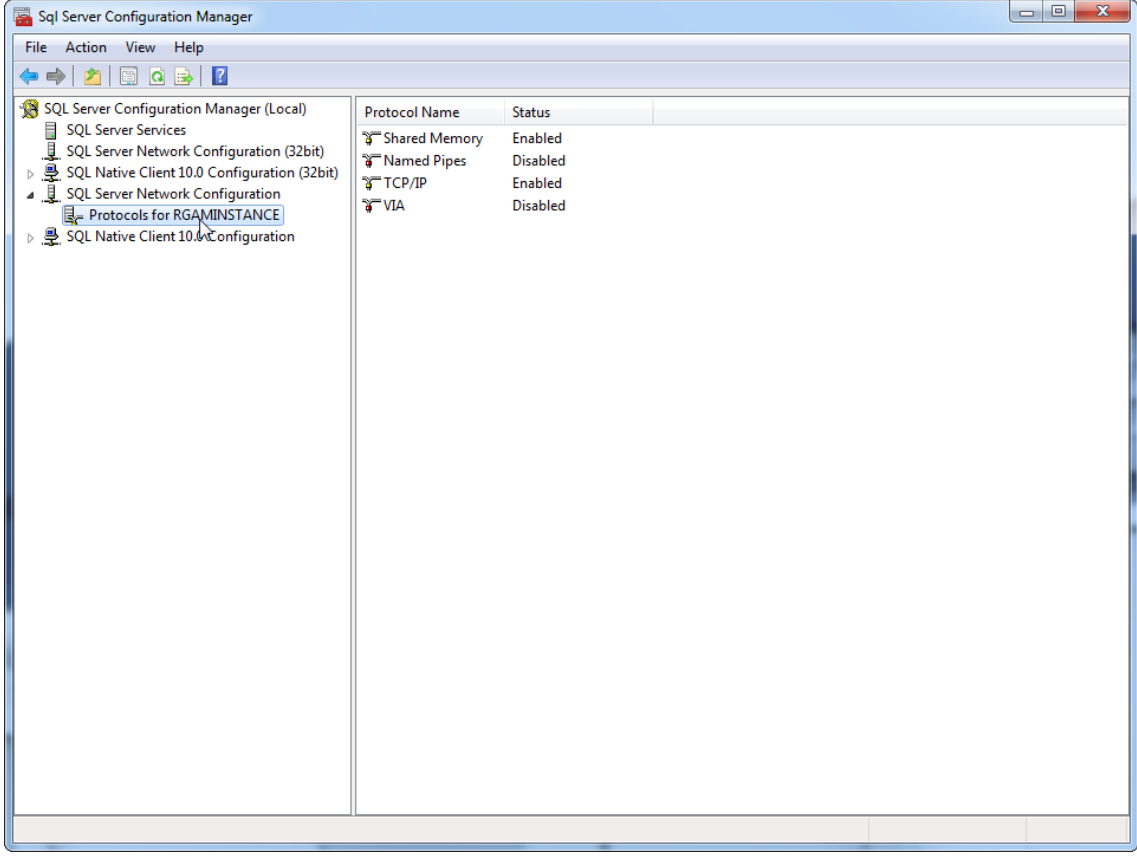

3. Di chuột qua "TCP/IP", nhấn chuột phải và chọn "Properties" (Thuộc tính) từ menu bối

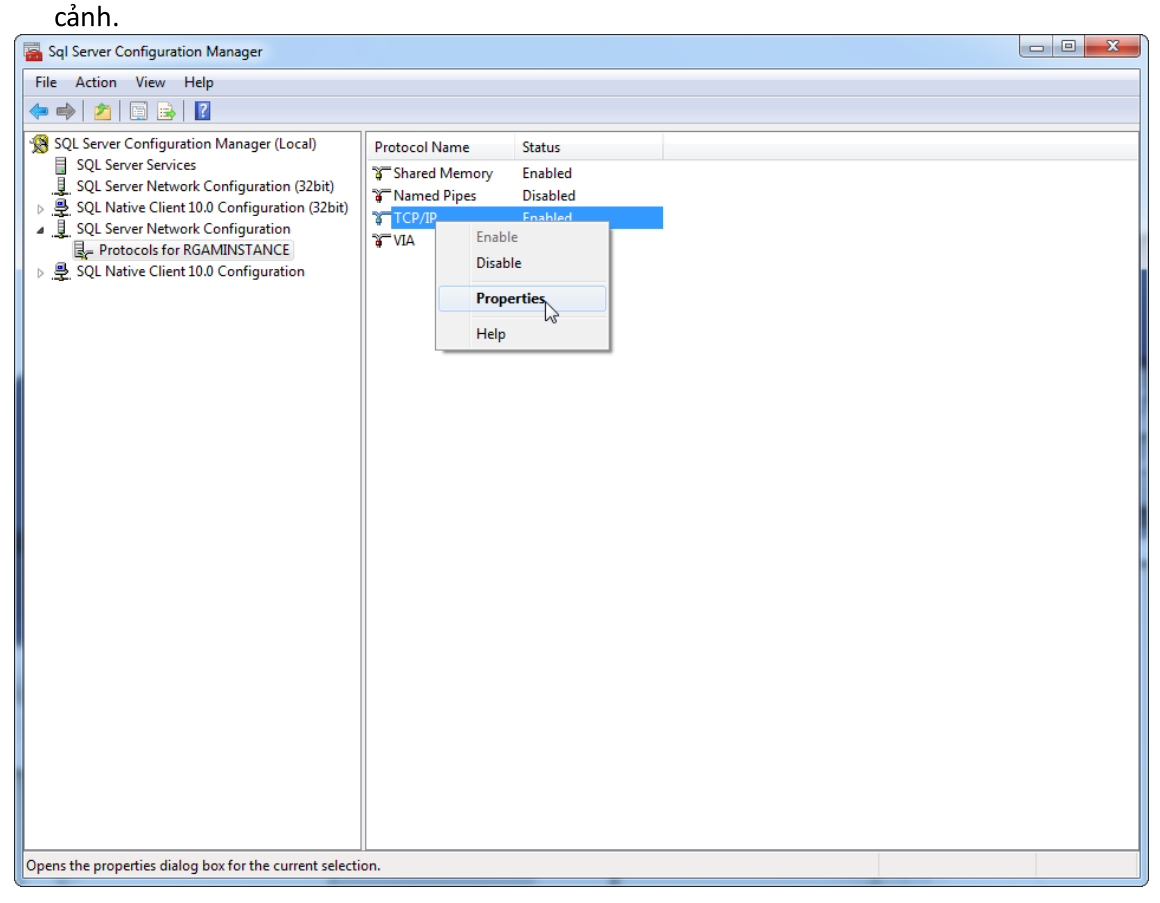

4. Xóa số ngẫu nhiên tại "TCP Dynamic Port" (Cổng Động TCP) nếu số này được xác định trước và thêm cổng tiêu chuẩn SQL 1433 tại "TCP Port" (Cổng TCP). Nếu cổng này đang được sử dụng, bạn có thể sử dụng bất kỳ cổng nào khác chưa sử dụng.

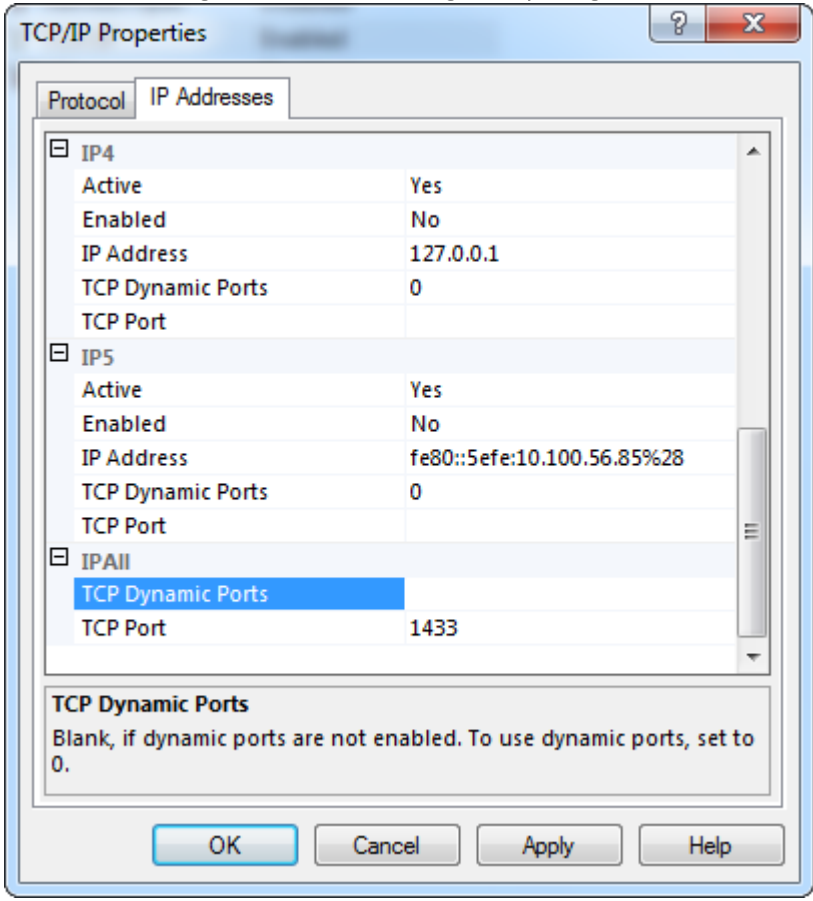

5. Nhấn "OK", mở "Control Panel" (Bảng điều khiển) và chọn "Windows Firewall" (Tường lửa Windows).

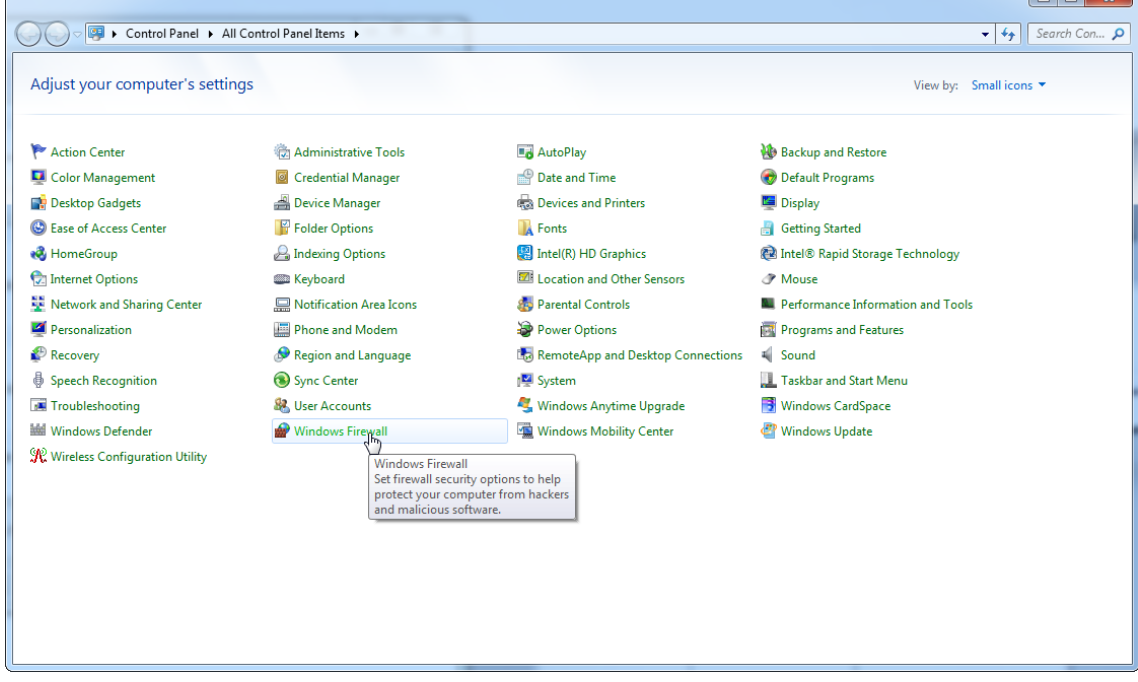

### 6. Chọn "Advanced settings" (Cài đặt nâng cao).

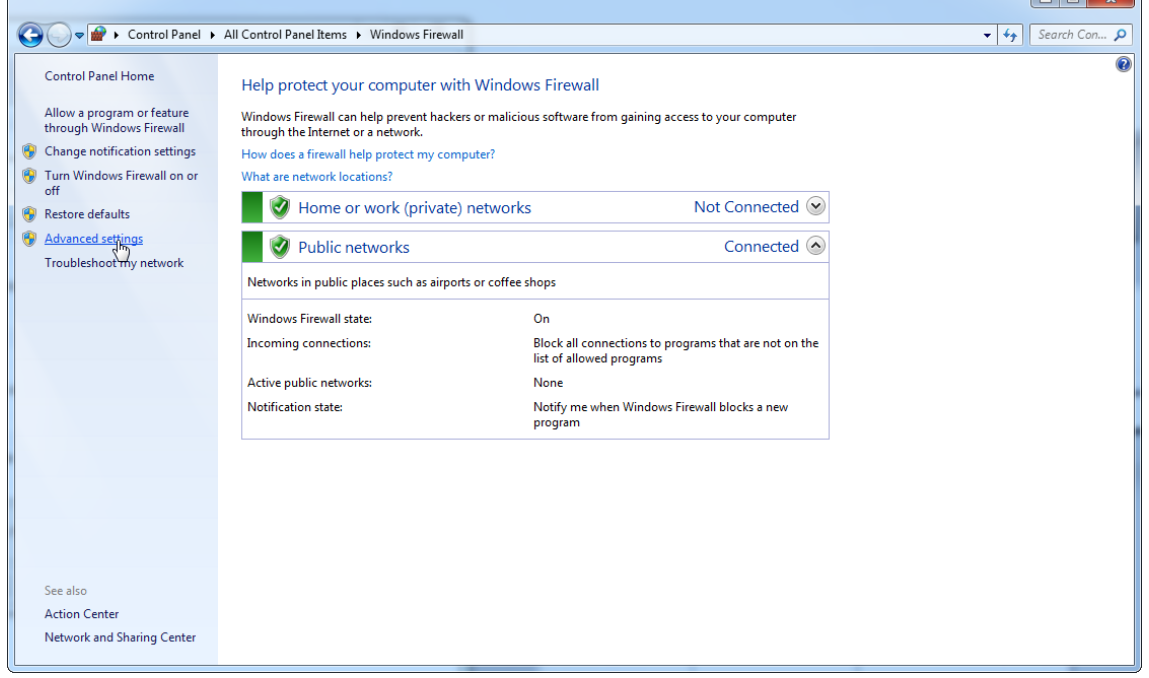

# 7. Mở "Inbound rules" (Quy tắc nội bộ).

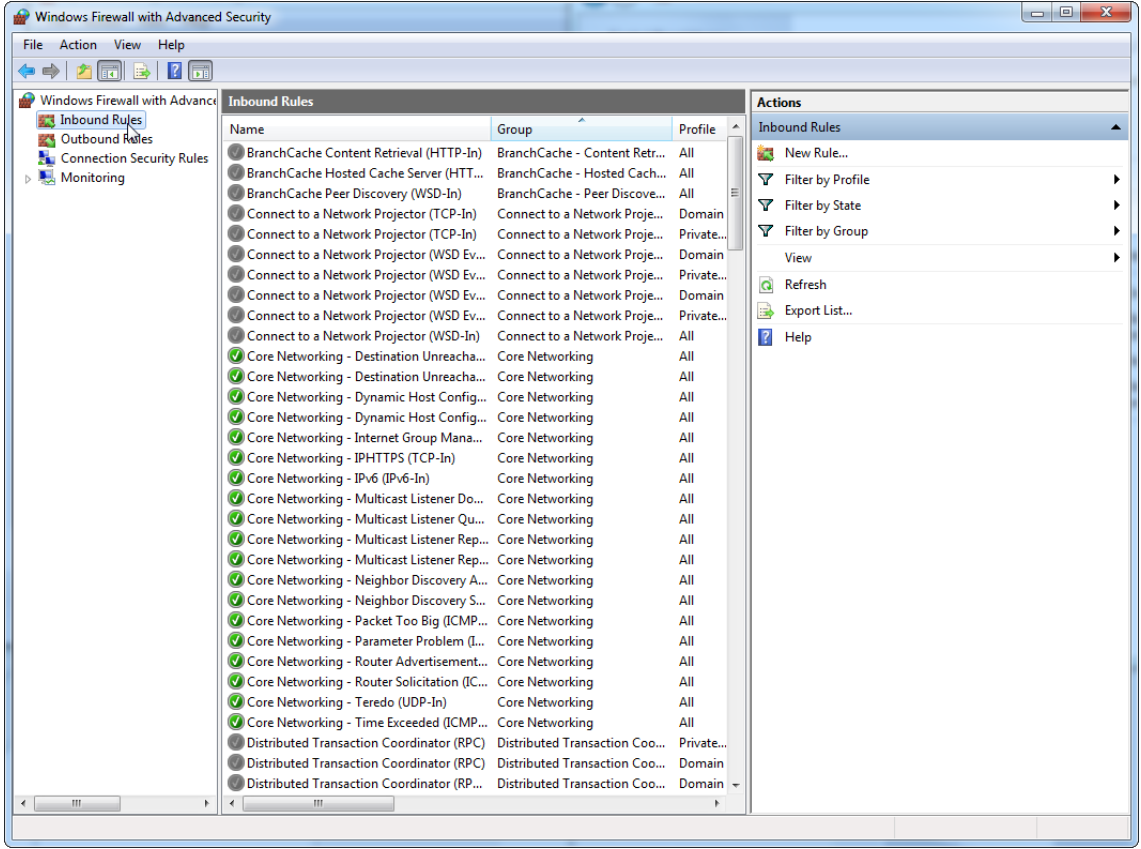

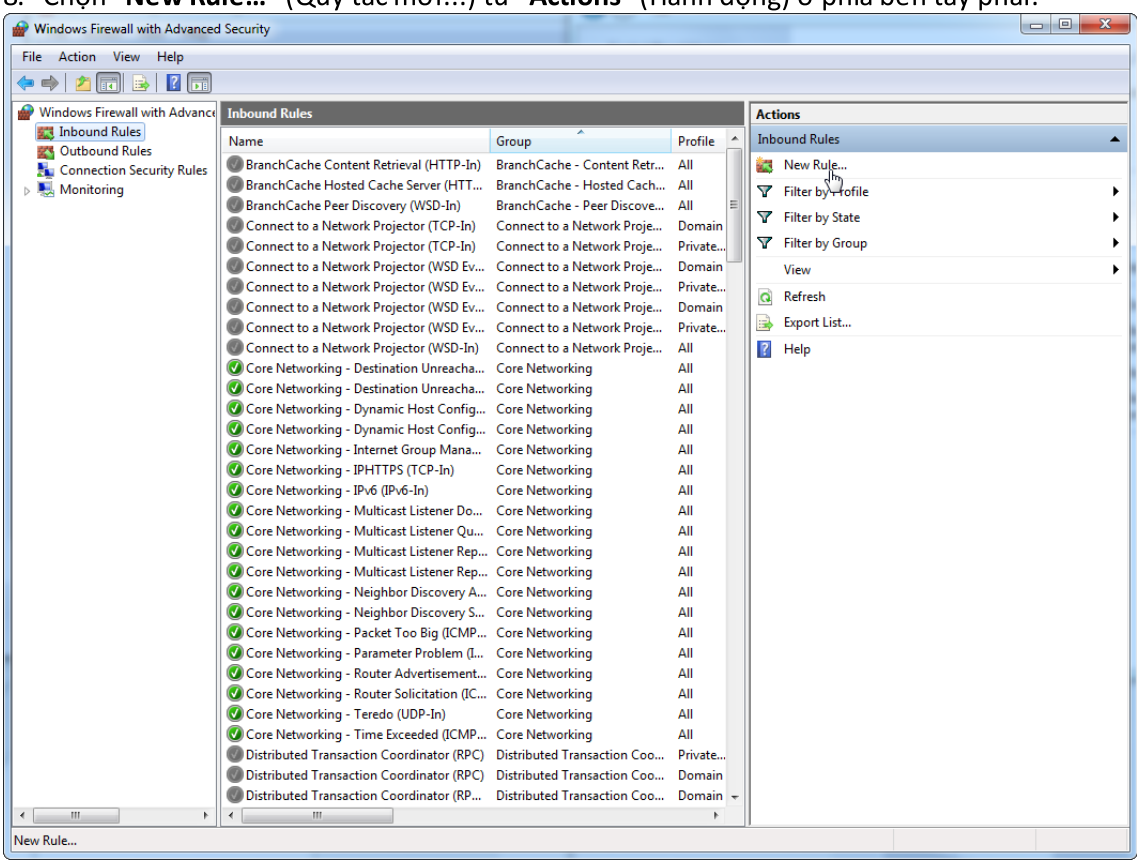

# 8. Chọn "New Rule..." (Quy tắc mới...) từ "Actions" (Hành động) ở phía bên tay phải.

# 9. Chọn loại "Port" (Cổng) và nhấn "Next" (Tiếp theo).

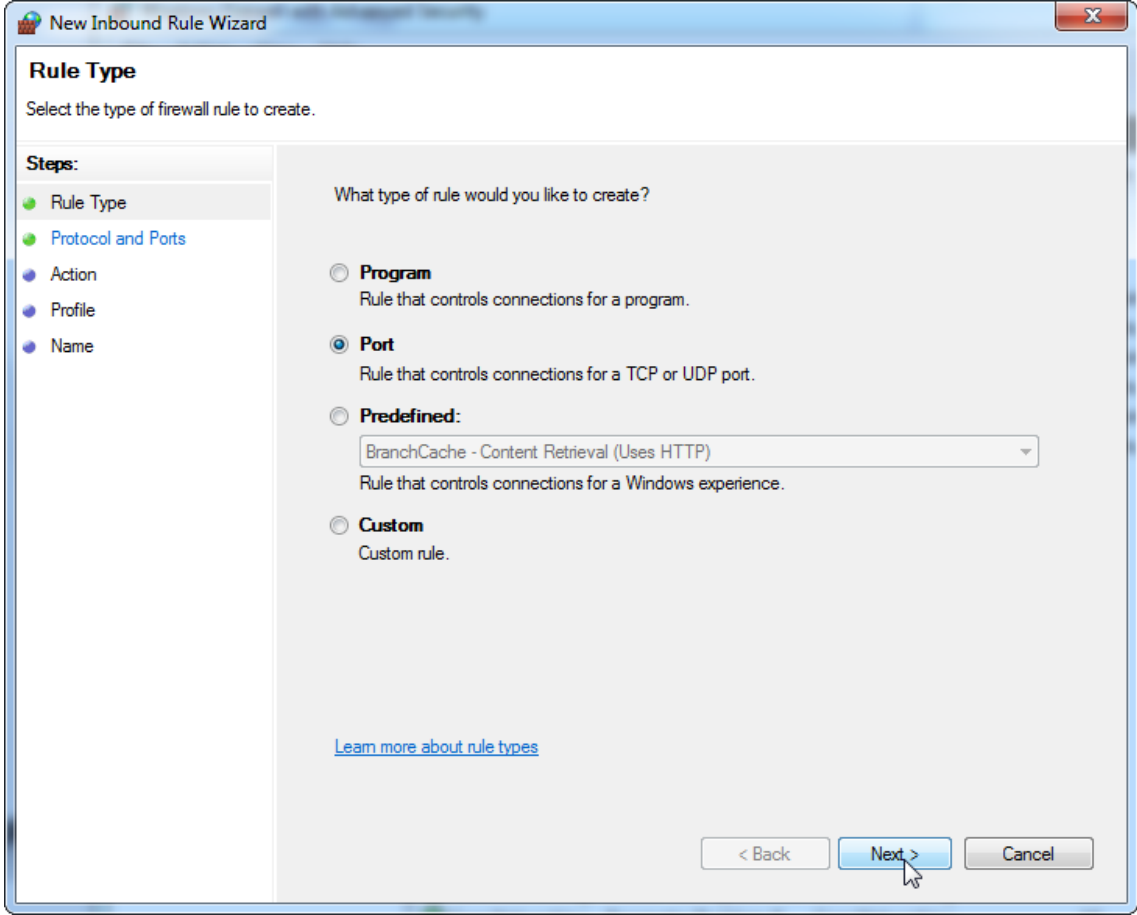

10. Chọn "TCP" và xác định cổng cục bộ cụ thể "1433" tương ứng với cơ sở dữ liệu. Nếu bạn đã xác định một cổng khác ở bước 4, hãy nhập cổng này. Nhấn "**Next**" (Tiếp theo).

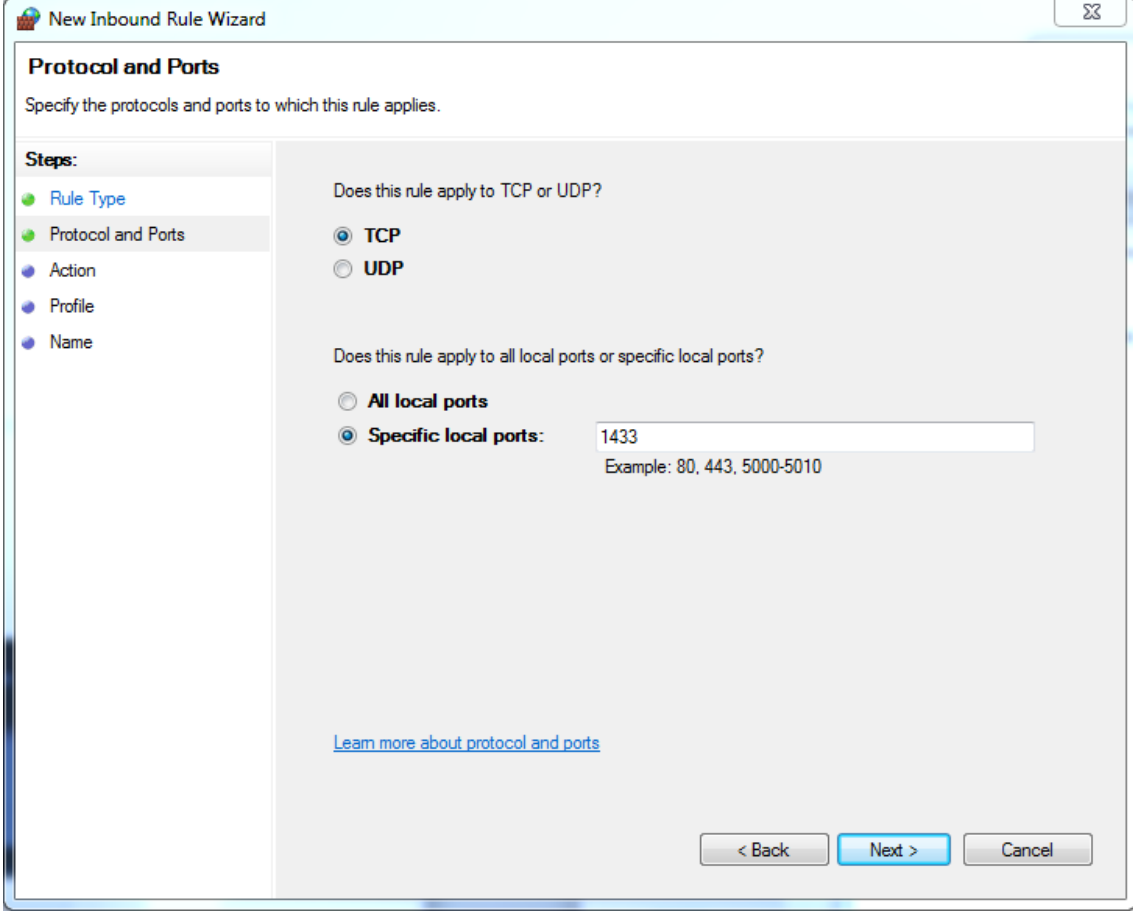

# 11. Chọn "Allow connection" (Cho phép kết nối) và nhấn "Next" (Tiếp theo).

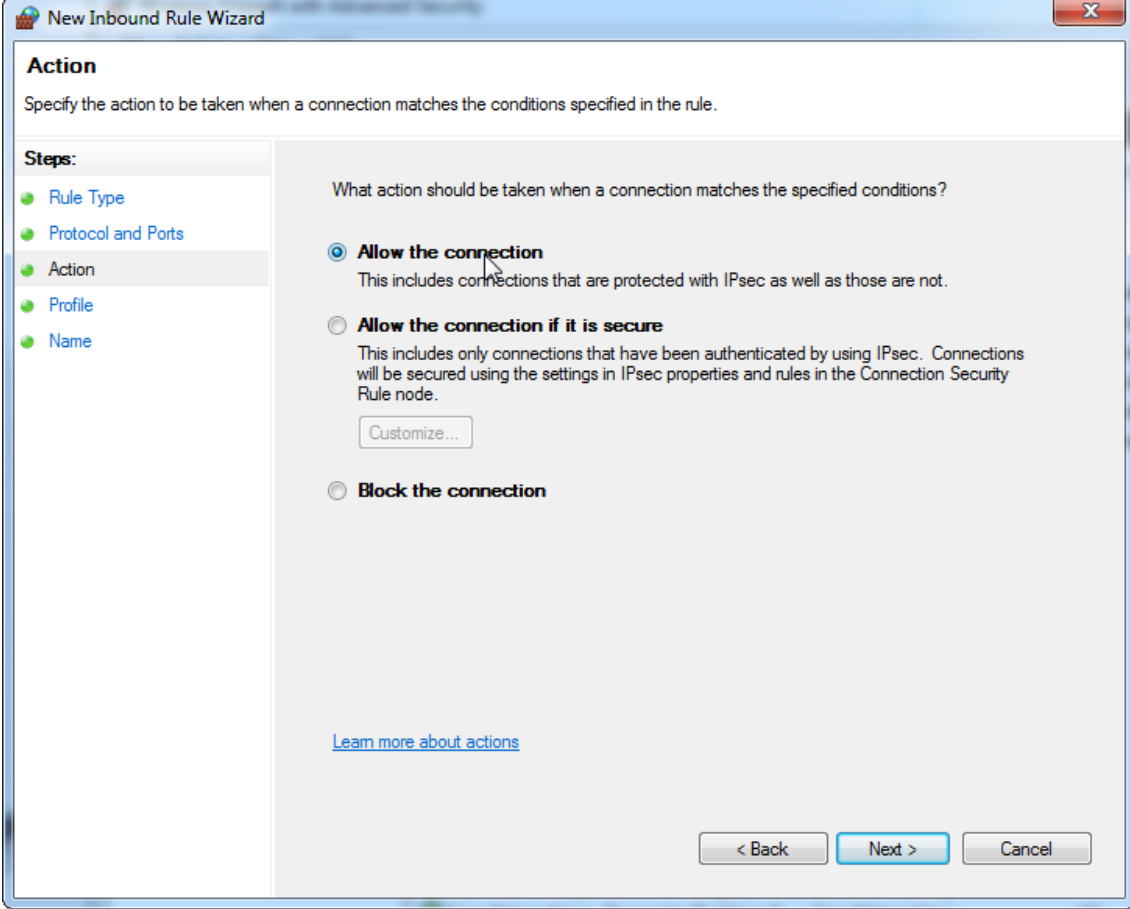

12. Chọn "Domain" (Miền), "Private" (Riêng tư), và "Public" (Công khai) và nhấn "Next" (Tiếp theo).

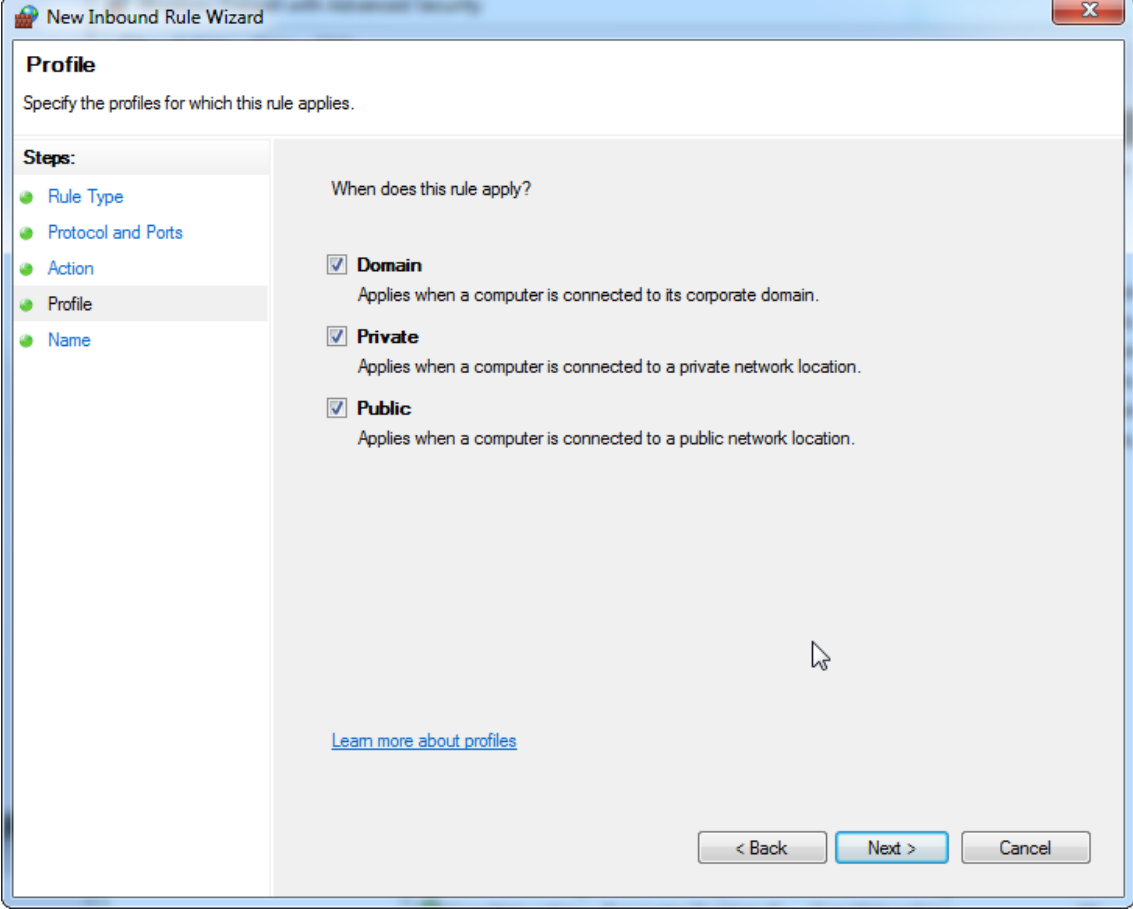

13. Xác định tên cho quy tắc, ví dụ: "Database Inbound Connection TCP" (TCP Kết nối Nội bộ Cơ sở Dữ liệu) và nhấn "Finish" (Hoàn tất).

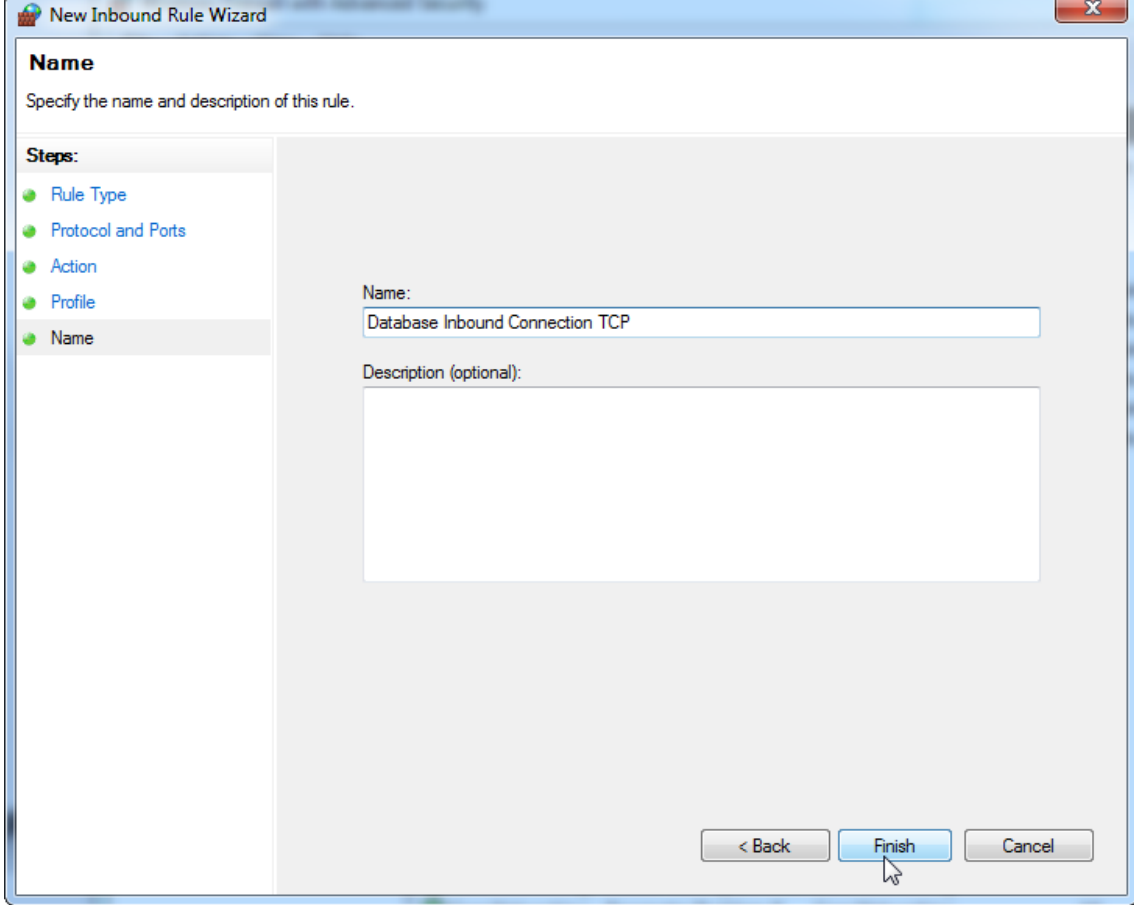

14. Sau khi tạo quy tắc cho giao thức "TCP", bạn phải xác định quy tắc khác cho "UDP" được đặt thành cổng 1434 theo mặc định. Chọn lại "New Rule…" (Quy tắc mới…) từ "Actions" (Hành đông).

| Windows Firewall with Advanced Security        |                                                                   |                                    |            | $\mathbf{x}$<br>$= 0$   |
|------------------------------------------------|-------------------------------------------------------------------|------------------------------------|------------|-------------------------|
| Help<br>Action View<br>File                    |                                                                   |                                    |            |                         |
|                                                |                                                                   |                                    |            |                         |
| <b>Windows Firewall with Advance</b>           | <b>Inbound Rules</b>                                              |                                    |            | <b>Actions</b>          |
| <b>ER Inbound Rules</b>                        | Name                                                              | Group                              | Profile    | <b>Inbound Rules</b>    |
| <b>Outbound Rules</b>                          | BranchCache Content Retrieval (HTTP-In)                           | BranchCache - Content Retr         | All        | New Rule<br><b>STEP</b> |
| <b>Connection Security Rules</b><br>Monitoring | BranchCache Hosted Cache Server (HTT                              | BranchCache - Hosted Cach          | All        |                         |
|                                                | BranchCache Peer Discovery (WSD-In)                               | BranchCache - Peer Discove         | ΑII        | Filter by rofile<br>v.  |
|                                                | Connect to a Network Projector (TCP-In)                           | Connect to a Network Proje         | Domain     | <b>Filter by State</b>  |
|                                                | Connect to a Network Projector (TCP-In)                           | Connect to a Network Proje         | Private    | Filter by Group         |
|                                                | Connect to a Network Projector (WSD Ev                            | Connect to a Network Proje         | Domain     | View                    |
|                                                | Connect to a Network Projector (WSD Ev                            | Connect to a Network Proje         | Private    | a<br>Refresh            |
|                                                | Connect to a Network Projector (WSD Ev                            | Connect to a Network Proje         | Domain     |                         |
|                                                | Connect to a Network Projector (WSD Ev Connect to a Network Proje |                                    | Private    | Export List             |
|                                                | Connect to a Network Projector (WSD-In)                           | Connect to a Network Proje         | All        | $\overline{?}$<br>Help  |
|                                                | Core Networking - Destination Unreacha Core Networking            |                                    | All        |                         |
|                                                | Core Networking - Destination Unreacha Core Networking            |                                    | All        |                         |
|                                                | Core Networking - Dynamic Host Config Core Networking             |                                    | All        |                         |
|                                                | Core Networking - Dynamic Host Config Core Networking             |                                    | All        |                         |
|                                                | Core Networking - Internet Group Mana                             | <b>Core Networking</b>             | All        |                         |
|                                                | Core Networking - IPHTTPS (TCP-In)                                | <b>Core Networking</b>             | All        |                         |
|                                                | Core Networking - IPv6 (IPv6-In)                                  | <b>Core Networking</b>             | All        |                         |
|                                                | Core Networking - Multicast Listener Do Core Networking           |                                    | ΑIΙ        |                         |
|                                                | Core Networking - Multicast Listener Ou Core Networking           |                                    | All        |                         |
|                                                | Core Networking - Multicast Listener Rep Core Networking          |                                    | All        |                         |
|                                                | Core Networking - Multicast Listener Rep Core Networking          |                                    | All        |                         |
|                                                | Core Networking - Neighbor Discovery A Core Networking            |                                    | All        |                         |
|                                                | Core Networking - Neighbor Discovery S Core Networking            |                                    | All        |                         |
|                                                | Core Networking - Packet Too Big (ICMP Core Networking            |                                    | All        |                         |
|                                                | Core Networking - Parameter Problem (I Core Networking            |                                    | All        |                         |
|                                                | Core Networking - Router Advertisement Core Networking            |                                    | All        |                         |
|                                                | Core Networking - Router Solicitation (IC Core Networking         |                                    | ΑIΙ        |                         |
|                                                | Core Networking - Teredo (UDP-In)                                 | <b>Core Networking</b>             | All        |                         |
|                                                | Core Networking - Time Exceeded (ICMP Core Networking             |                                    | All        |                         |
|                                                | Distributed Transaction Coordinator (RPC)                         | <b>Distributed Transaction Coo</b> | Private    |                         |
|                                                | Distributed Transaction Coordinator (RPC)                         | <b>Distributed Transaction Coo</b> | Domain     |                         |
|                                                | Distributed Transaction Coordinator (RP                           | Distributed Transaction Coo        | Domain $-$ |                         |
| m.<br>k<br>$\leftarrow$                        | m.                                                                |                                    |            |                         |
| New Rule                                       |                                                                   |                                    |            |                         |

# 15. Chọn "Port" (Cổng) và nhấn "Next" (Tiếp theo).

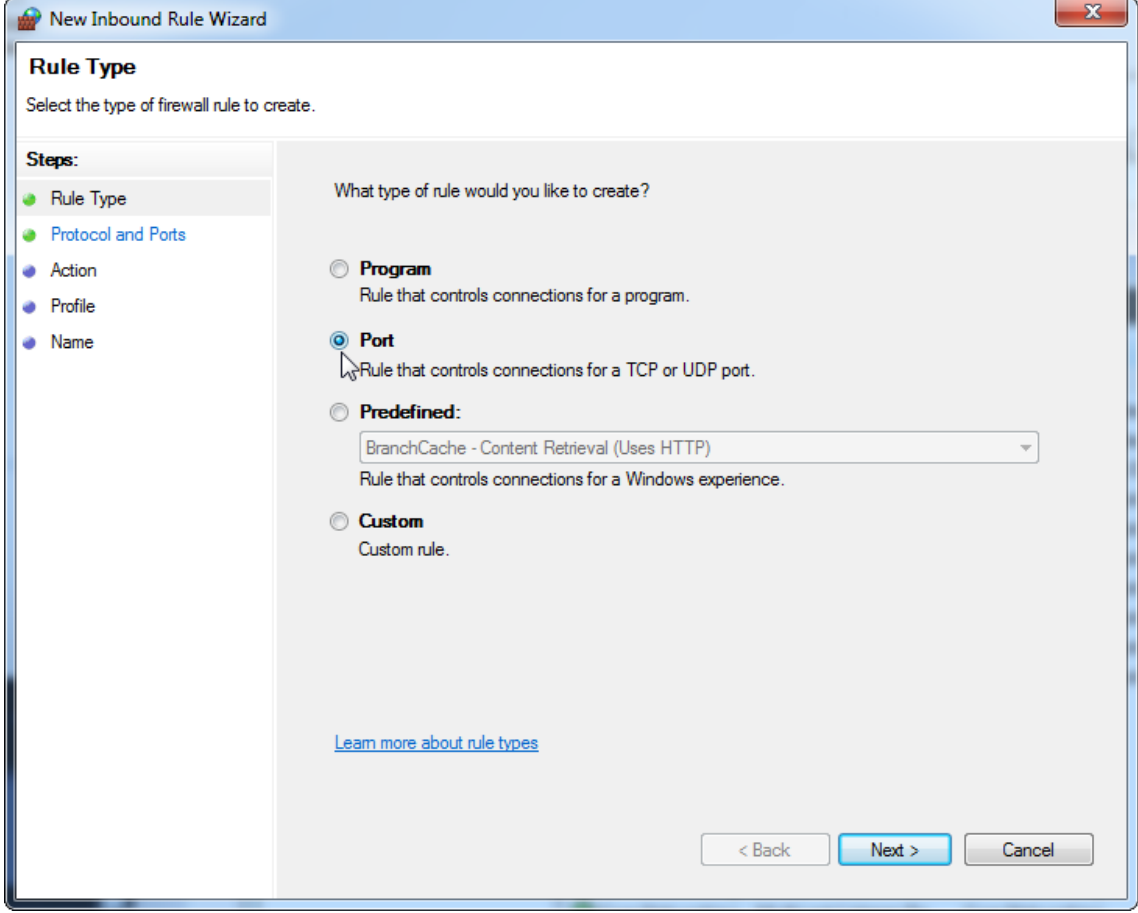
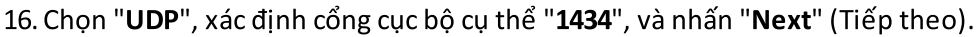

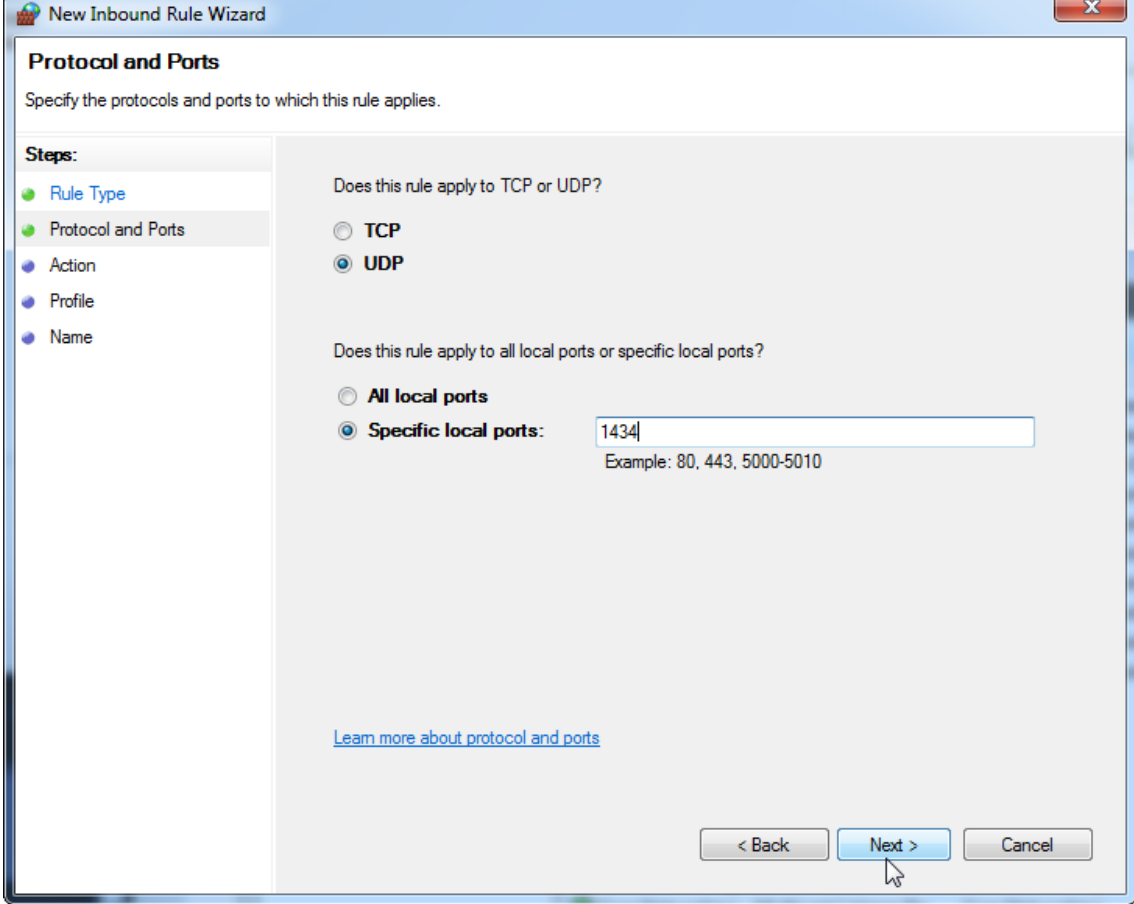

# 17. Chọn "Allow connection" (Cho phép kết nối) và nhấn "Next" (Tiếp theo).

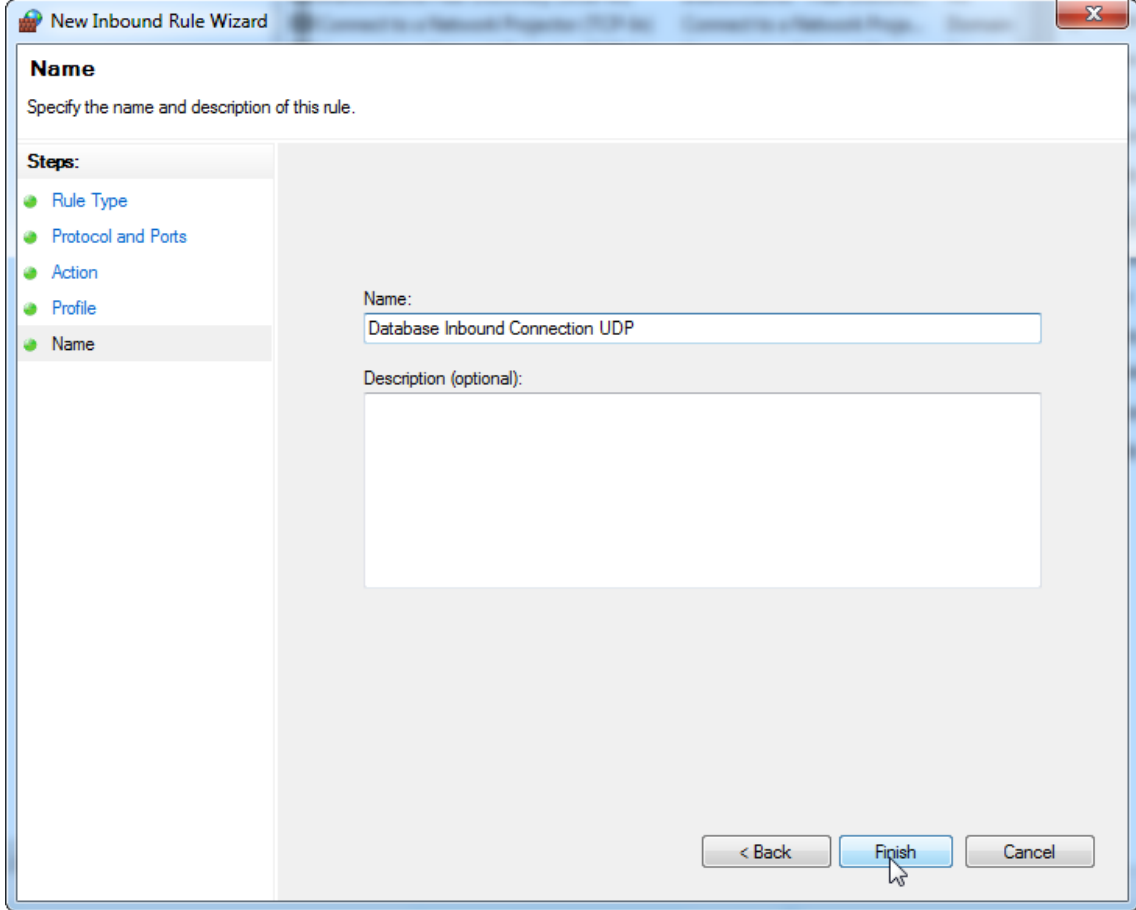

18. Chọn "Domain" (Miền), "Private" (Riêng tư), và "Public" (Công khai) và nhấn "Next" (Tiếp theo).

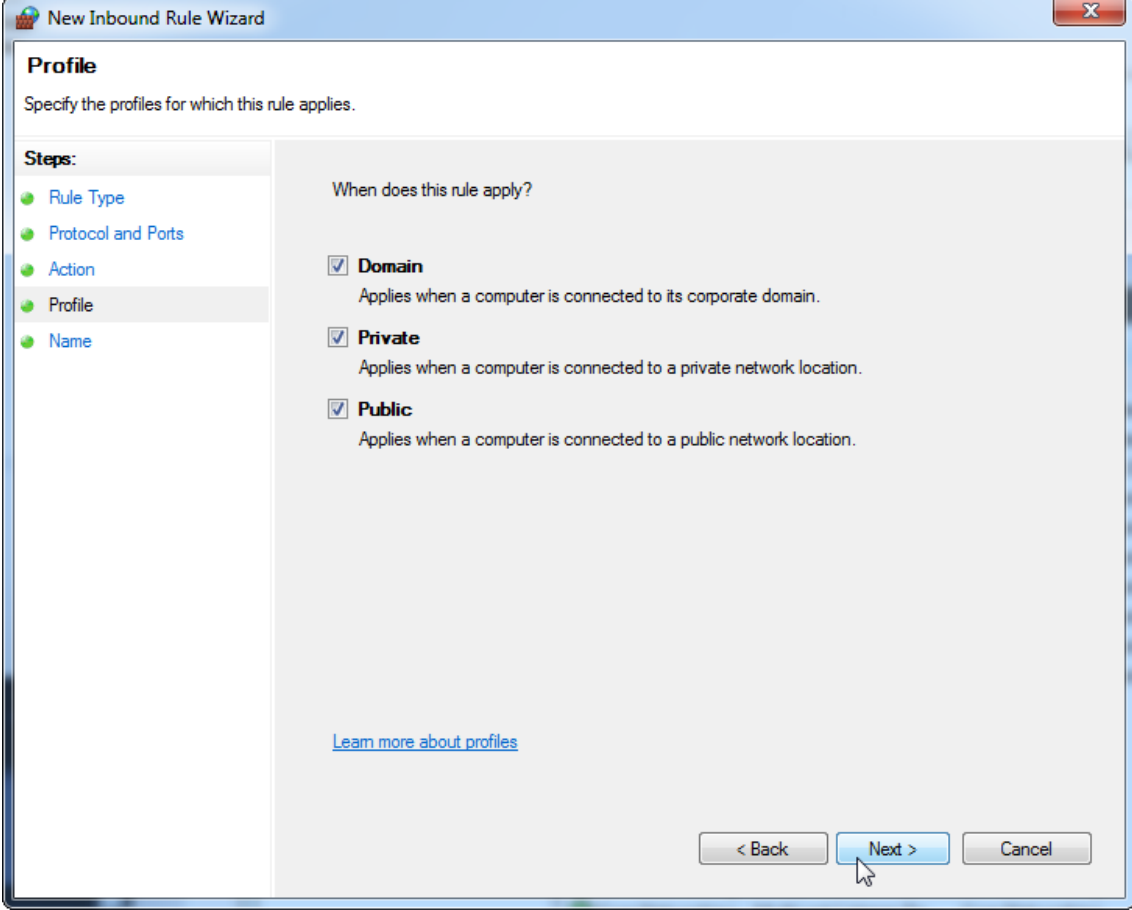

19. Xác định tên cho quy tắc, ví dụ: "**Database Inbound Connection UDP**" (UDP Kết nối Nội bộ Cơ sở Dữ liệu) và nhấn "**Finish**" (Hoàn tất).

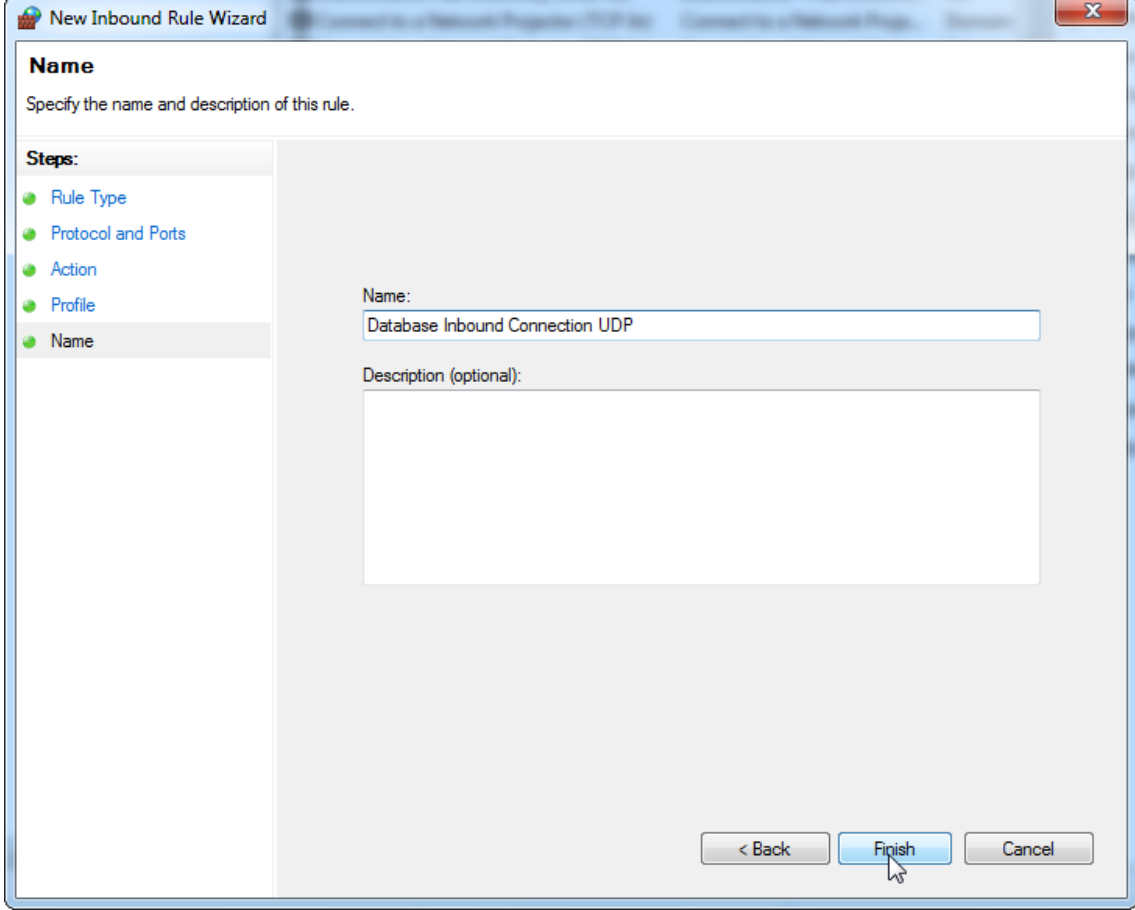

Vì lý do bảo mật và độ tin cậy truy cập mạng qua cáp sẽ được sử dụng thay cho Wi-Fi. Máy tính xách tay do QIAGEN cung cấp có bộ chuyển đổi Wi-Fi bị tắt. Nếu cấu hình của bạn khác, quản trị viên hệ thống phải tắt bộ chuyển đổi Wi-Fi theo cách thủ công, bằng cách thực hiện các bước sau:

1. Mở "Control Panel" (Bảng điều khiển) và chọn "Network and Sharing Center" (Trung tâm Mạng và Chia sẻ) (trên Windows 10, tìm kiếm "Control Panel" (Bảng điều khiển) để mở).

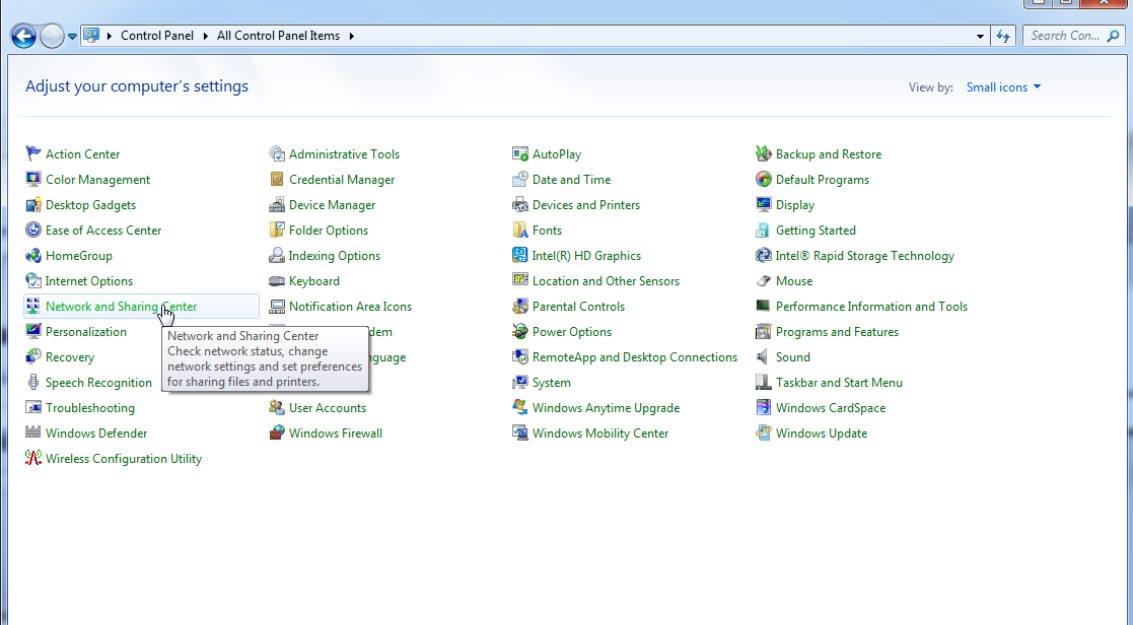

# 2. Chọn "Change adapter settings" (Thay đổi cài đặt bộ chuyển đổi).

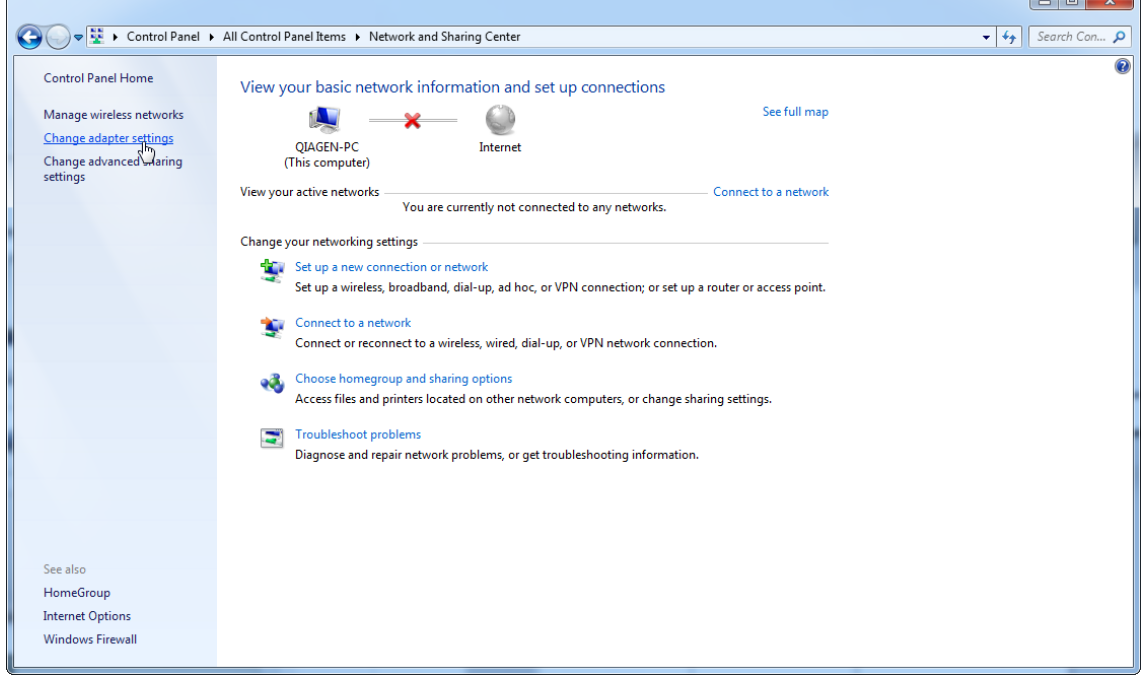

3. Di chuột qua "Wireless Network Connection" (Kết nối Mạng Không dây), nhấn chuột phải và chọn "Disable" (Tắt) từ menu bối cảnh.

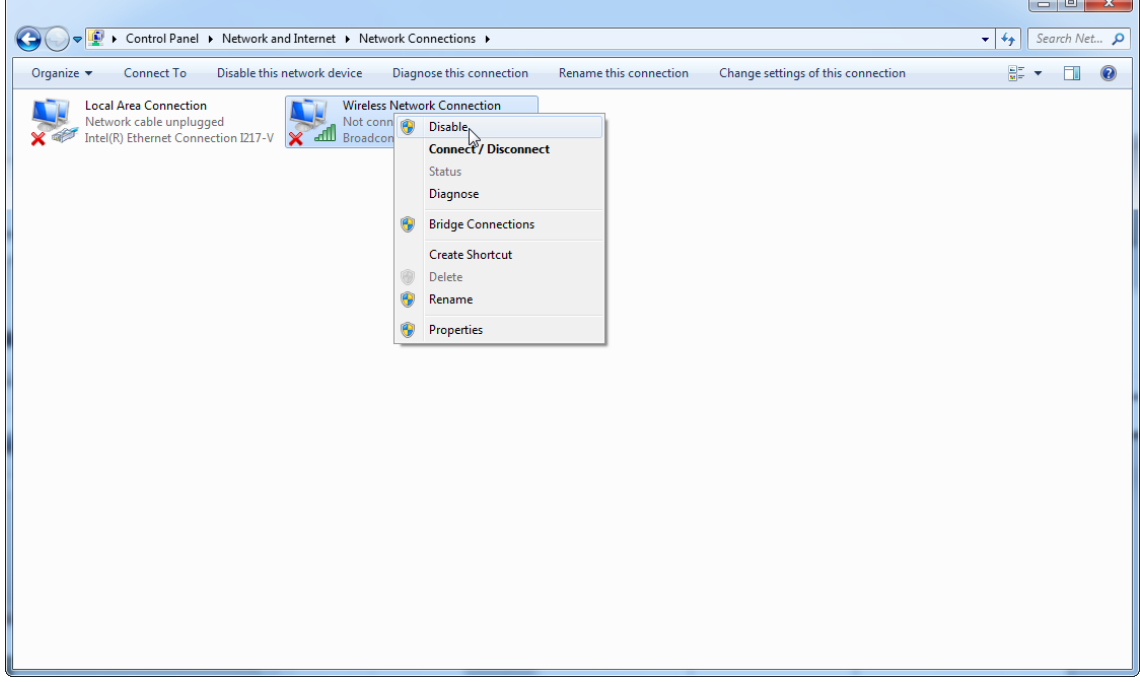

## 4. Kiểm tra để đảm bảo rằng Wireless Network Connection (Kết nối Mạng Không dây) tắt.

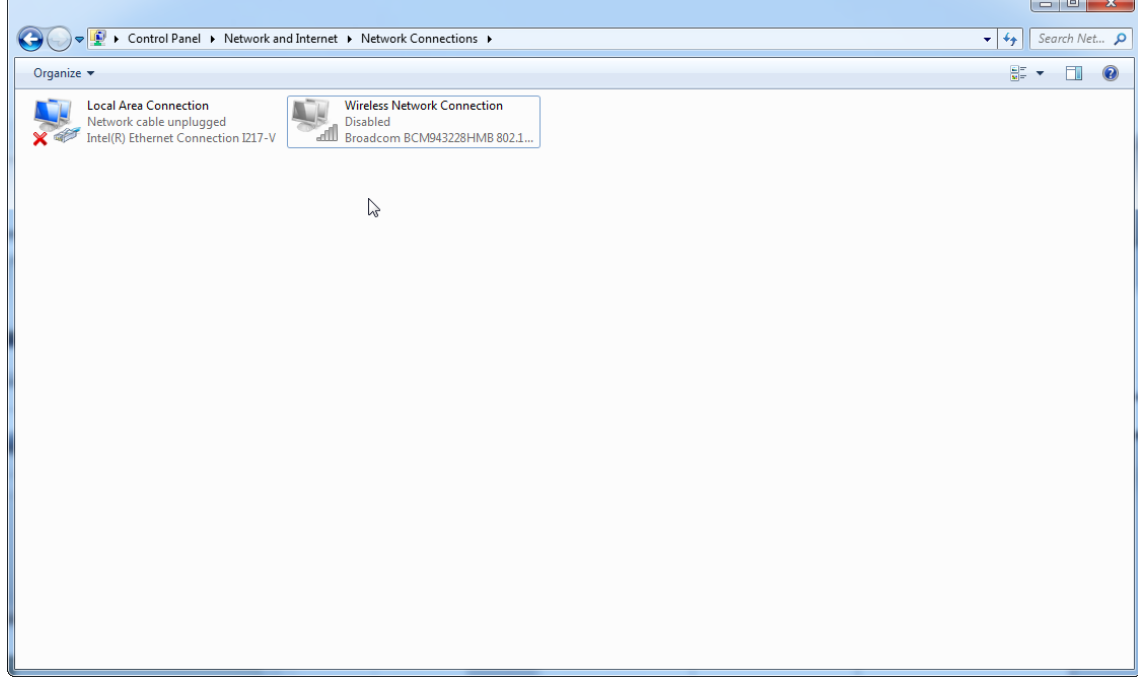

1.4.4 Gỡ cài đặt phần mềm Rotor-Gene AssayManager v2.1

# Lưu ý

Quy trình gỡ cài đặt phần mềm Rotor-Gene AssayManager v2.1 sẽ xóa ứng dụng chính cũng như tất cả các phần bổ trợ đã cài đặt. Không thể chỉ gỡ cài đặt một phần bổ trợ, vì điều này sẽ tạo ra sự không nhất quán trong cơ sở dữ liệu và ngừng truy cập thêm vào các bộ dữ liệu tương ứng.

Quy trình từng bước gỡ cài đặt Rotor-Gene AssayManager v2.1 và tất cả các phần bổ trợ đã cài đặt khỏi máy tính của bạn.

### Lưu ý

Nếu bạn muốn gỡ cài đặt Rotor-Gene AssayManager v2.1, trước tiên hãy đóng ứng dụng. Nếu không, Rotor-Gene AssayManager v2.1 có thể không được gỡ cài đặt hoàn toàn.

1. Chọn QIAGEN/Rotor-Gene AssayManager/Uninstall Rotor-Gene AssayManager từ Menu Khởi động Windows.

2. Xác nhận rằng bạn muốn gỡ cài đặt sản phẩm bằng cách nhấp vào "Yes" (Có).

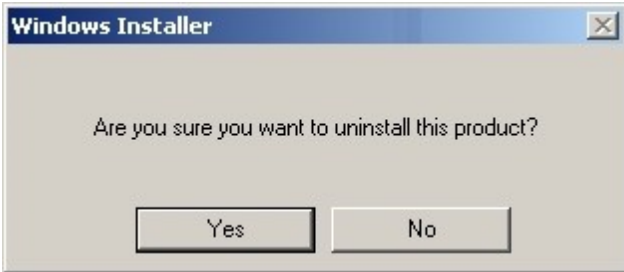

3. Chương trình bộ cài đặt Windows bắt đầu gỡ toàn bộ Rotor-Gene AssayManager v2.1.

#### 1.4.5 Đăng nhập Lần đầu

Sau khi cài đặt hoặc cập nhật thành công Rotor-Gene AssayManager v2.1, quản trị viên hệ thống cần đăng nhập để định cấu hình phần mềm lần đầu.

- 1. Nhập ID Người dùng quản trị viên và quản trị viên mật khẩu.
- 2. Chọn một chế độ thích hợp (Chế độ đóng hoặc Chế độ Xét nghiệm do Người dùng Xác định) và xác nhận bằng "OK".
- 3. Đổi mật khẩu mặc định thành mật khẩu mới, an toàn.
- 4. Thẻ "Settings" (Cài đặt) trong môi trường "Configuration" (Cấu hình) sẽ mở ra.

#### Lưu ý

Để sử dụng các chức năng của Chế độ Xét nghiệm do Người dùng Xác định (chế độ UDT, User Defined Test), cần phải cài đặt phần bổ trợ chế độ UDT tương thích. Đăng nhập ở chế độ UDT mà không cài đặt phần bổ trợ tương ứng sẽ không cho phép bạn truy cập vào các tác vụ quản trị và bạn sẽ không thể thực hiện các thí nghiệm hoặc phân tích.

## Lưu ý

Tất cả người dùng không có vai trò "Administrator" (Quản trị viên) có thể yêu cầu quản trị viên đặt lại mật khẩu. Tuy nhiên, nếu quản trị viên quên mật khẩu quản trị viên, họ phải liên hệ với bộ phận Dịch vụ Kỹ thuật của QIAGEN để đặt lại mật khẩu, điều này yêu cầu kỹ sư dịch vụ của QIAGEN phải đến tận nơi.

## Lưu ý

Bạn nên tạo thêm ít nhất một tài khoản người dùng không có vai trò "Administrator" (Quản trị viên) khi đăng nhập lần đầu. Nếu một người dùng duy nhất của Rotor-Gene AssayManager tổng hợp các vai trò người dùng khác nhau, bao gồm cả vai trò "Administrator" (Quản trị viên), sẽ có nguy cơ cao là quyền truy cập vào phần mềm sẽ bị chặn hoàn toàn nếu người dùng này quên mật khẩu!

## Lưu ý

Quản trị viên sau khi cài đặt không có quyền truy cập vào "Setup environment" (Môi trường thiết lập). Người dùng có vai trò "Operator" (Người vận hành) có thể truy cập môi trường này.

# Các chủ đề liên quan

- [Đăng](#page-308-0) nhập và đăng xuất
- Quản lý [người](#page-122-0) dùng
- Môi trường ["Setup"](#page-160-0) (Thiết lập)
- Môi trường ["Configuration"](#page-250-0) (Cấu hình)

1.4.5.1 Tệp Khóa Giấy phép

# Giới thiệu

Để chạy Rotor-Gene AssayManager v2.1, cần có tệp khóa giấy phép. Tạo và gửi tệp khóa cho QIAGEN để được cấp phép trước khi có thể sử dụng ứng dụng một cách hiệu quả. Để biết thông tin liên hệ hãy tham khảo [www.qiagen.com/Products/Rotor-](http://www.qiagen.com/Products/Rotor-GeneAssayManager_v2_1.aspx)[GeneAssayManager\\_v2\\_1.aspx.](http://www.qiagen.com/Products/Rotor-GeneAssayManager_v2_1.aspx)

Có hai loại giấy phép có sẵn.

· Giấy phép dùng thử

Giấy phép dùng thử được giới hạn trong một khoảng thời gian nhất định. Giấy phép này có thể được sử dụng trên bất kỳ máy tính nào đã cài đặt Rotor-Gene AssayManager v2.1.

· Giấy phép thông thường Giấy phép thông thường (vĩnh viễn) chỉ có thể được sử dụng với một máy tính chuyên dụng. Không thể chuyển giấy phép này giữa các máy tính. Khách hàng tạo một tệp chứa thông tin nhận dạng rõ ràng máy tính. Thông tin này được tích hợp vào "khóa giấy phép" được gửi lại.

# Tạo khóa giấy phép

Chương sau đây cung cấp cho bạn thông tin chi tiết về việc nhận giấy phép sử dụng Rotor-Gene AssayManager v2.1 từ QIAGEN.

Sau khi cài đặt Rotor-Gene AssayManager v2.1 thông tin sau đây về giấy phép cần thiết sẽ được hiển thị.

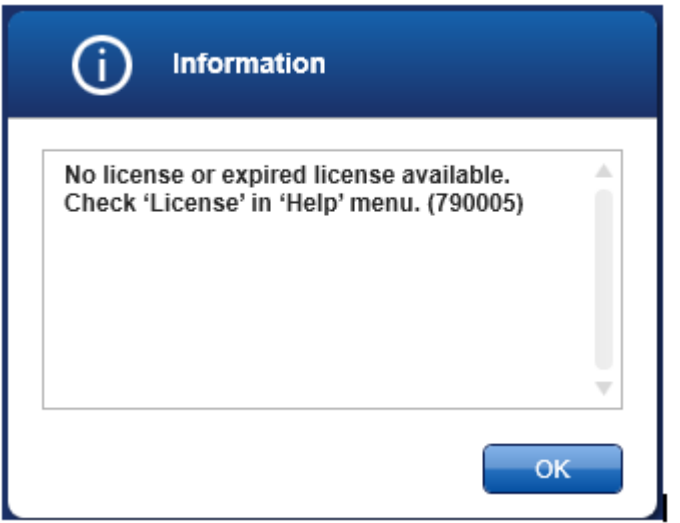

Có thể truy cập hộp thoại thích hợp để xử lý giấy phép thông qua mục nhập 'License' (Giấy phép) trong menu 'Help' (Trợ giúp) như đã nêu trong hộp thoại giấy phép bị thiếu. Tạo tệp giấy phép thông qua nút "Generate key file" (Tạo tệp khóa) ( A ) cho mỗi máy tính đã cài đặt Rotor-Gene AssayManager v2.1 và gửi tệp đó cho QIAGEN để nhận khóa giấy phép.

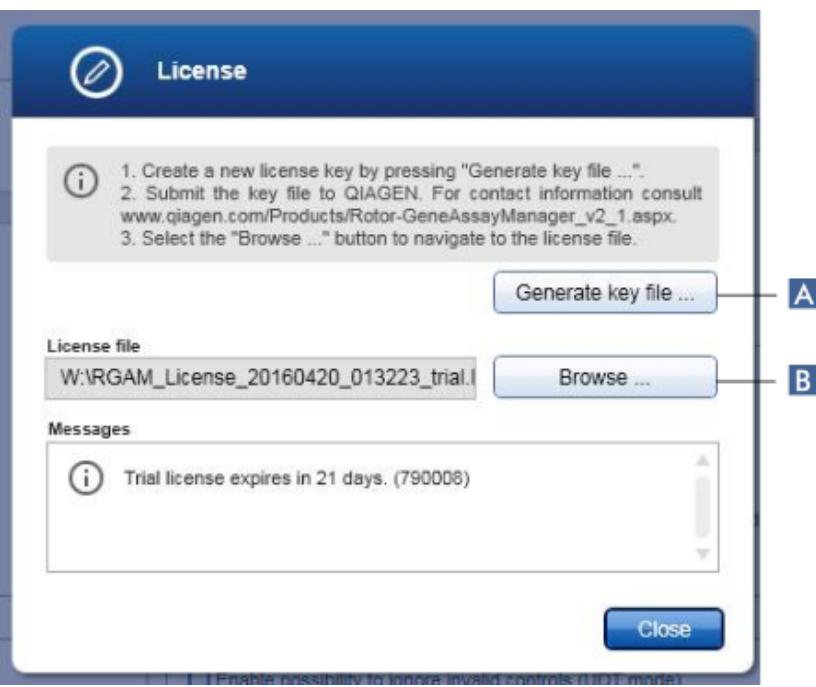

### Lưu ý

Đối với mỗi máy tính có cài đặt Rotor-Gene AssayManager v2.1 cần có khóa giấy phép độc lập.

### Tải tệp cấp phép

Sau khi nhận được khóa giấy phép Rotor-Gene AssayManager v2.1 dành riêng cho máy tính của bạn từ QIAGEN, hãy chọn mục 'License' (Cấp phép) trong menu 'Help' (Trợ giúp) và nhấp vào 'Browse' (Duyệt)

( B ) để tải tệp cấp phép được cung cấp.

#### 1.4.6 Cấu hình Đầu tiên

Trước khi có thể sử dụng Rotor-Gene AssayManager v2.1, việc tạo hồ sơ người dùng và đăng ký một hoặc một số máy luân nhiệt Rotor-Gene Q trong môi trường "Configuration" (Cấu hình) là điều cần thiết. Để biết chi tiết về các tác vụ này, hãy tham khảo:

Quản lý [người](#page-380-0) dùng Quản lý máy luân [nhiệt](#page-374-0)

# 1.5 Khái niệm Cơ bản và Cách sử dụng Phần mềm Nói chung

Chương sau mô tả khái niệm và cách sử dụng phần mềm nói chung của Rotor-Gene AssayManager v2.1.

#### 1.5.1 Khái niệm

Rotor-Gene AssayManager v2.1 sử dụng nhiều khái niệm để hỗ trợ các tác vụ và quy trình. Các chủ đề sau đây mô tả chi tiết các khái niệm này:

- · Chế độ
- · Quản lý Người dùng
- · Quản lý Phiên
- · Rotor-Gene AssayManager v2.1 và các sản phẩm khác của QIAGEN
- · Làm rõ thuật ngữ thí nghiệm và xét nghiệm

#### 1.5.1.1 Chế độ

Có thể vận hành Rotor-Gene AssayManager v2.1 ở 2 chế độ vận hành riêng biệt với các đặc điểm riêng:

- · Chế độ Đóng
- · Chế độ Xét nghiệm do Người dùng Xác định (Chế độ UDT)

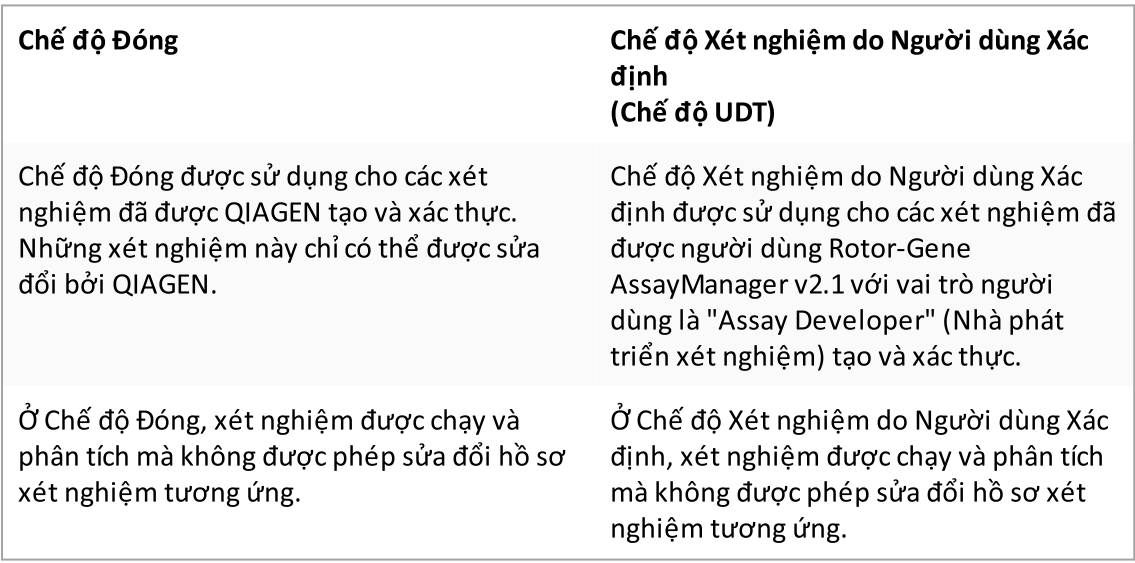

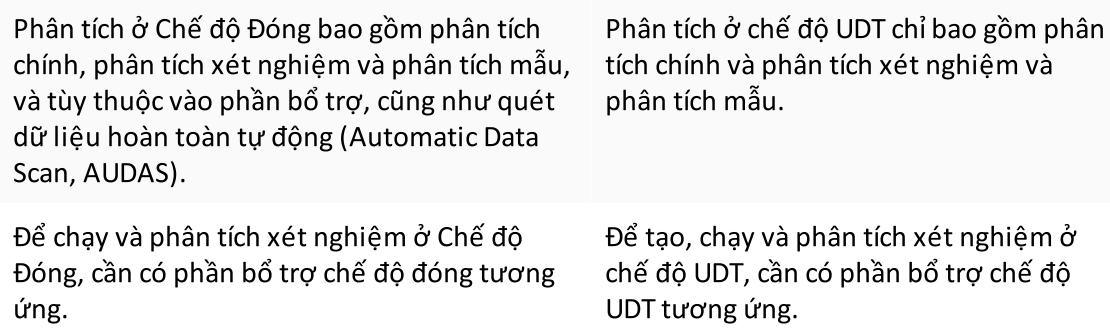

#### Lưu ý

Để sử dụng các chức năng của Chế độ Xét nghiệm do Người dùng Xác định (chế độ UDT, User Defined Test), cần phải cài đặt phần bổ trợ chế độ UDT tương thích. Đăng nhập ở chế độ UDT mà không cài đặt phần bổ trợ tương ứng sẽ không cho phép bạn truy cập vào các tác vụ quản trị và bạn sẽ không thể thực hiện các thí nghiệm hoặc phân tích.

Chế độ này được chọn từ màn hình đăng nhập Rotor-Gene AssayManager v2.1. Màn hình đăng nhập chứa 2 trường để nhập ID người dùng và mật khẩu, cũng như một menu thả xuống bổ sung để chọn chế độ vận hành.

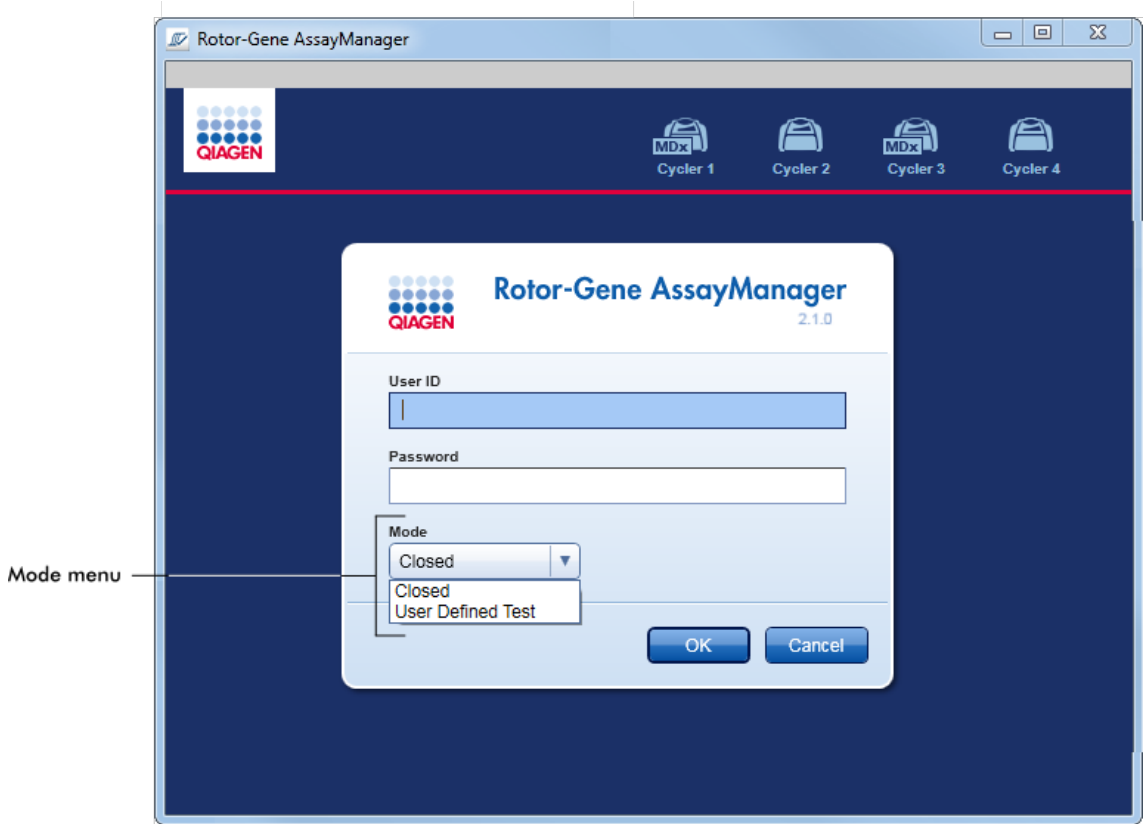

Sau khi người dùng đã đăng nhập, chế độ đã chọn được hiển thị trên thanh trạng thái:

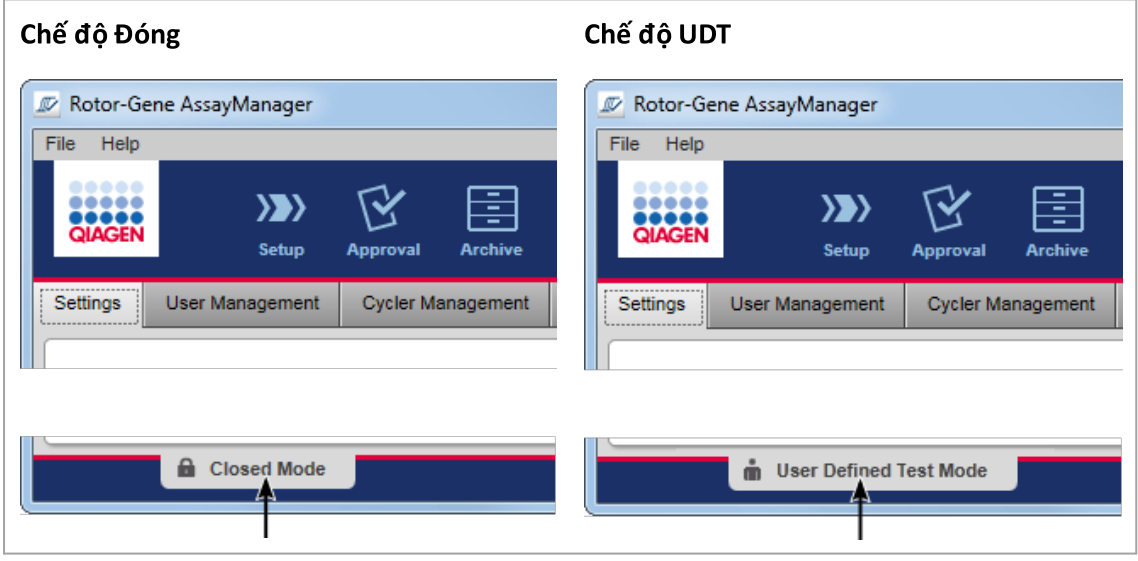

### <span id="page-122-0"></span>1.5.1.2 Quản lý Người dùng

Tương tác của người dùng với hệ thống phải được chỉ định cho từng cá nhân. Do đó, mỗi người dùng phải đăng nhập trước khi có thể sử dụng phần mềm Rotor-Gene AssayManager v2.1. Sau khi hoàn thành công việc, người dùng nên đăng xuất hoặc khóa ứng dụng.

Một vai trò phải được gán cho mọi người dùng. Cũng có thể gán nhiều vai trò cho một người dùng. Các thuộc tính sau được lưu trữ trong cơ sở dữ liệu cho người dùng:

- · Tên
- · Họ
- · ID Người dùng
- · Mật khẩu
- · (Các) Vai trò

## Các tác vụ liên quan

- Tạo hồ sơ [người](#page-381-0) dùng
- Thay đổi cài đặt hồ sơ [người](#page-384-0) dùng
	- · Thay đổi tên/họ
	- · Đổi mật khẩu
	- · Thay đổi vai trò
- Kích [hoạt/hủy](#page-387-0) kích hoạt hồ sơ người dùng
- Thiết lập [chính](#page-390-0) sách mật khẩu và hẹn giờ khóa tự động

#### 1.5.1.2.1 Vai trò Người dùng

Chỉ những người dùng có vai trò nhất định mới có thể truy cập các chức năng khác nhau của Rotor-Gene AssayManager v2.1. Tất cả vai trò người dùng và quyền của họ được liệt kê trong bảng sau:

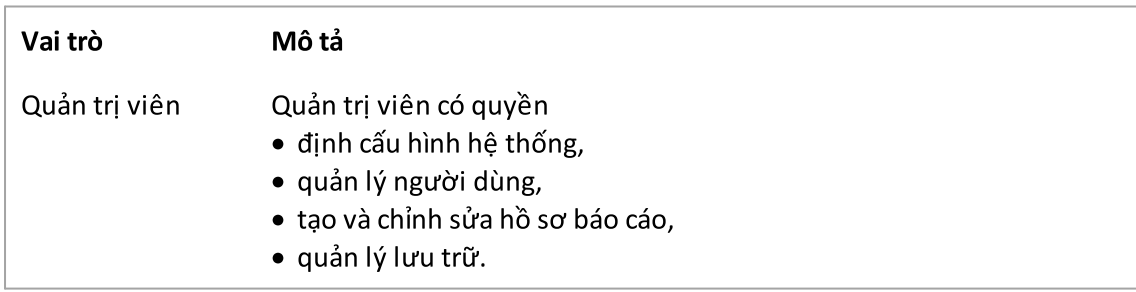

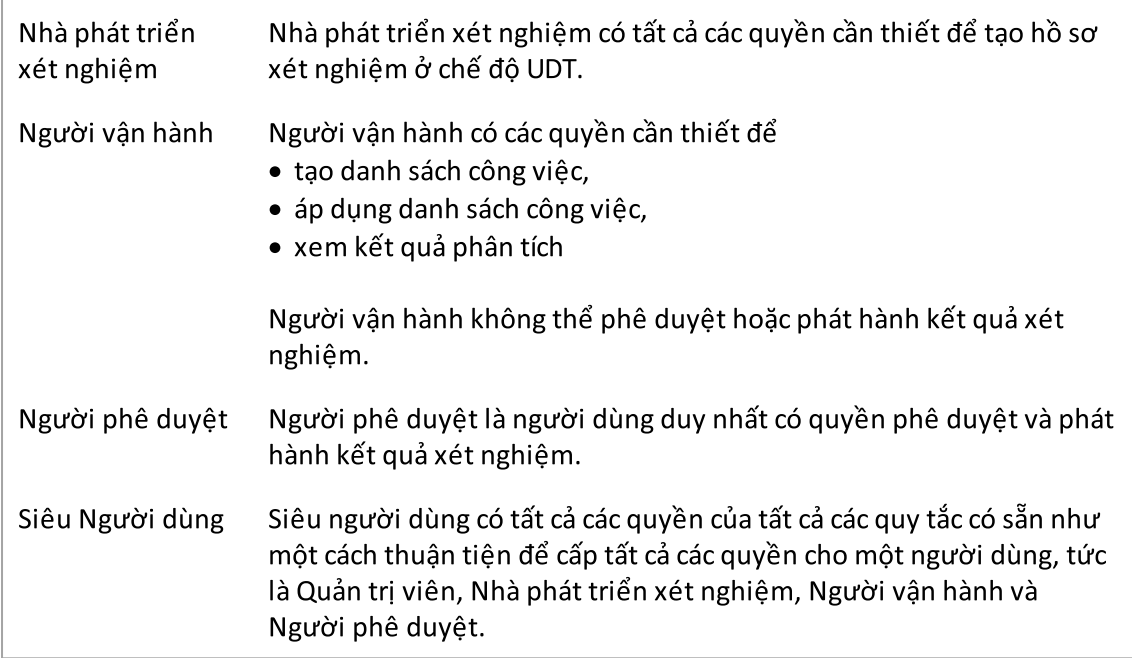

Các hành động sau đây có thể được thực hiện bởi mọi vai trò

- [Đăng](#page-308-0) nhập và đăng xuất
- [Khóa](#page-313-0) và mở khóa
- Thay đổi cài đặt hồ sơ [người](#page-384-0) dùng

Bảng sau đây cung cấp thông tin tổng quan về quyền của các vai trò người dùng khác nhau trong các môi trường khác nhau:

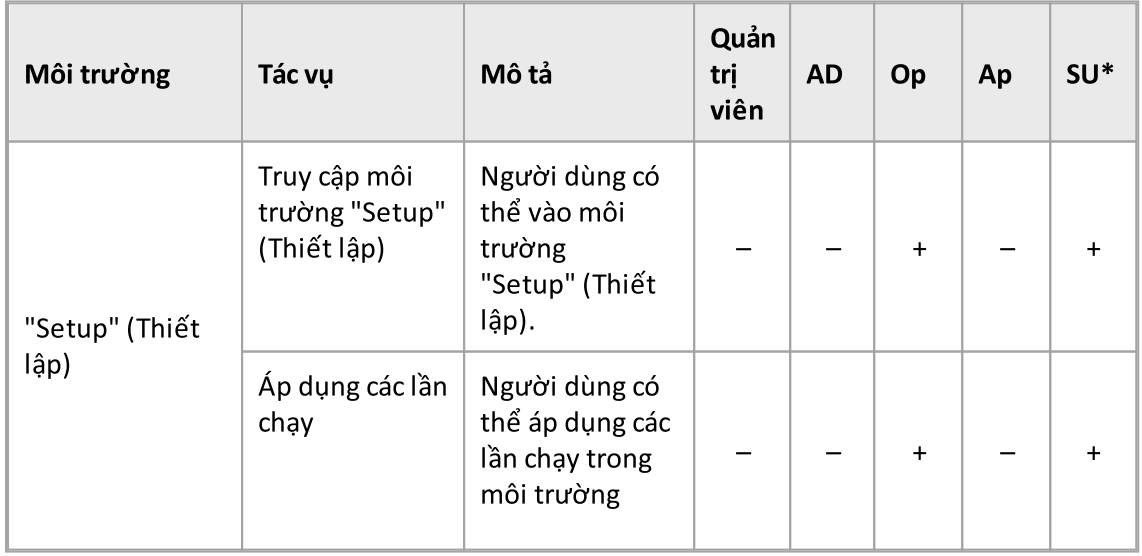

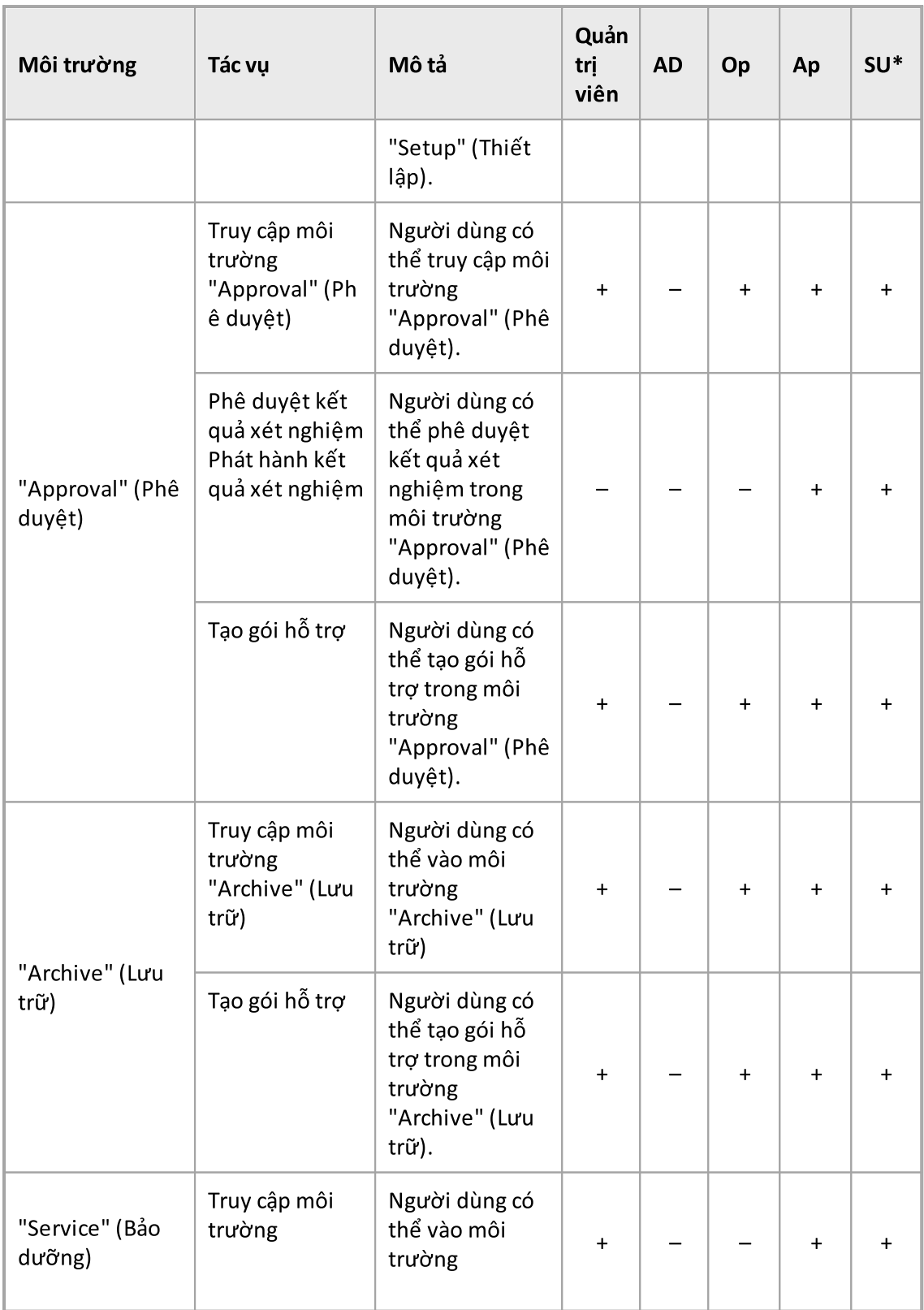

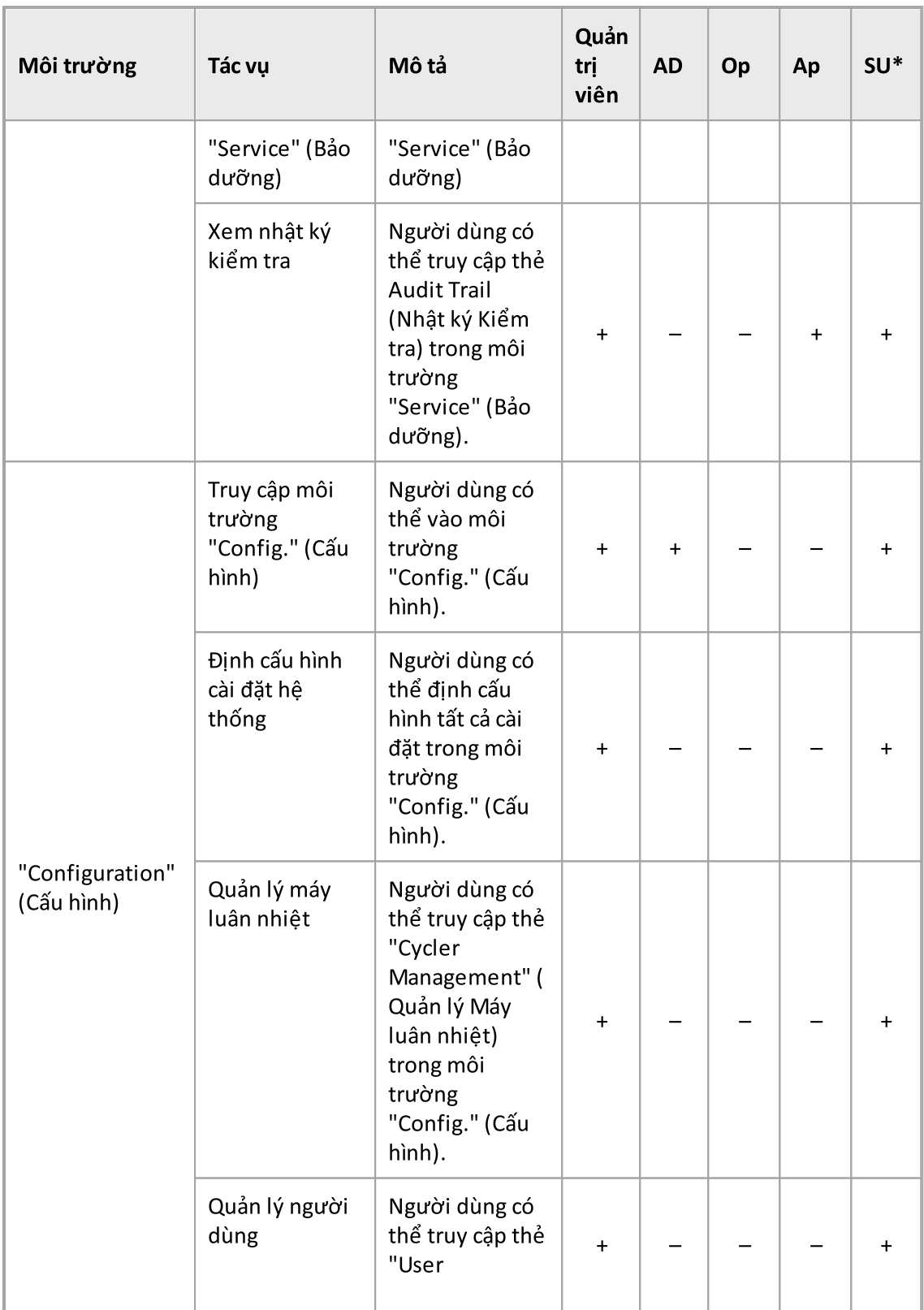

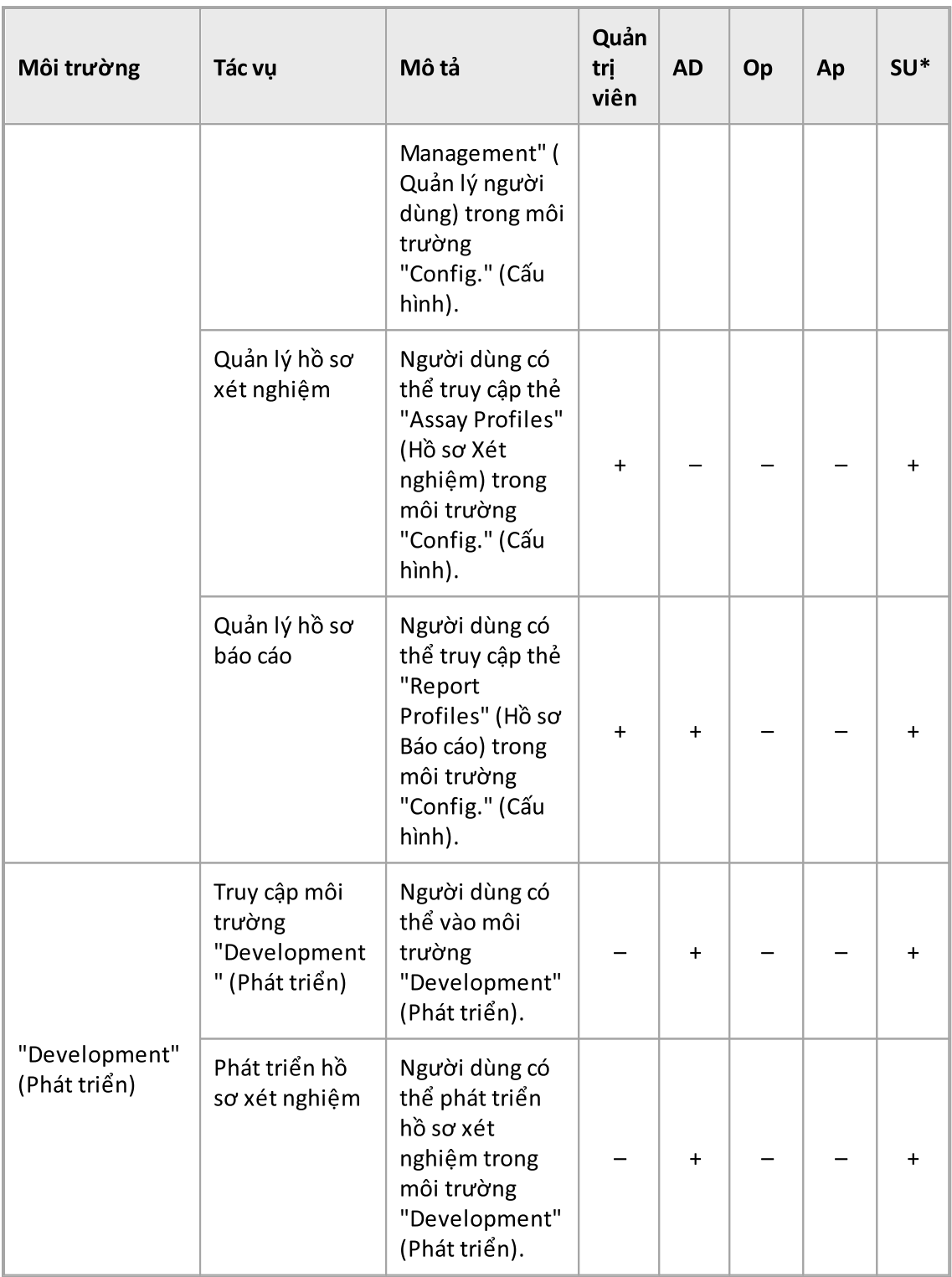

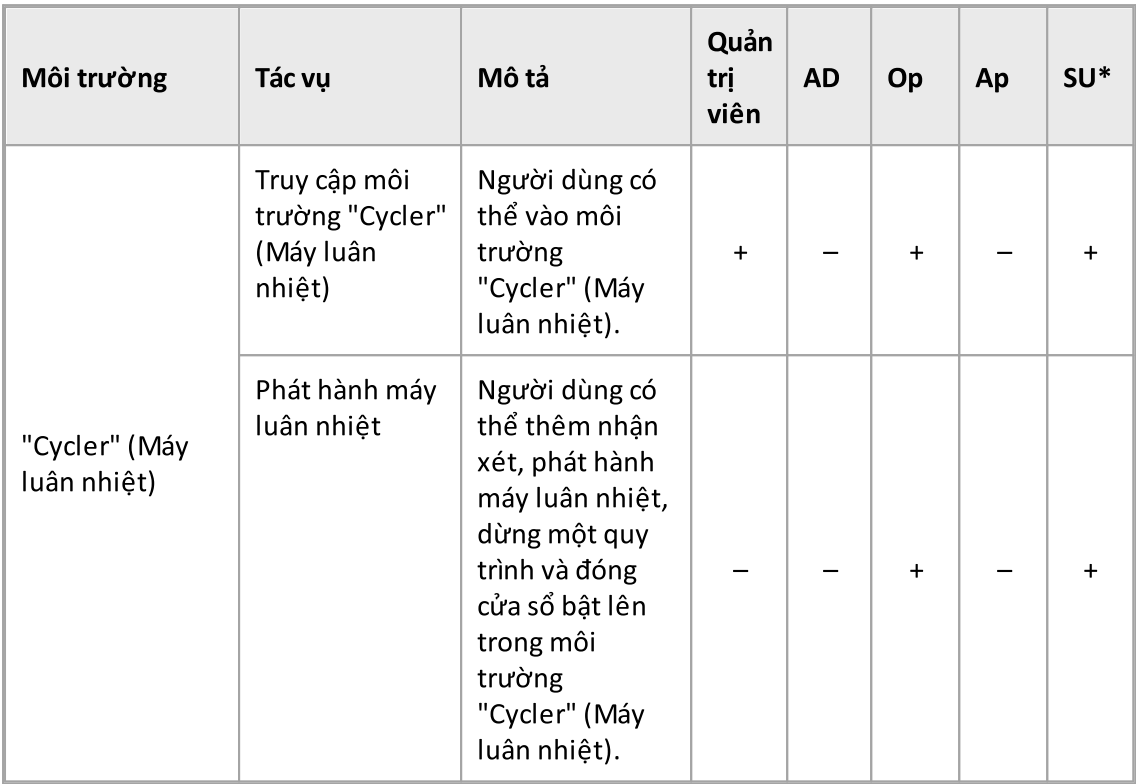

\* Quản trị viên: Quản trị viên; AD: Nhà phát triển Xét nghiệm; Op: Người vận hành; Ap: Người phê duyệt; SU: Siêu Người dùng.

### Lưu ý

Để sử dụng các chức năng của Chế độ Xét nghiệm do Người dùng Xác định (chế độ UDT, User Defined Test), cần phải cài đặt phần bổ trợ chế độ UDT tương thích. Đăng nhập ở chế độ UDT mà không cài đặt phần bổ trợ tương ứng sẽ không cho phép bạn truy cập vào các tác vụ quản trị và bạn sẽ không thể thực hiện các thí nghiệm hoặc phân tích.

#### 1.5.1.2.2 Chính sách Mật khẩu

Trừ khi được quy định khác đi, mật khẩu phải dài từ 8 đến 40 ký tự. Quản trị viên cũng có thể xác định, trong phần cài đặt của môi trường "Configuration" (Cấu hình), nếu việc sử dụng các quy tắc mật khẩu khiếu nại của Sửa đổi Cải tiến Phòng thí nghiệm Lâm sàng (Clinical Laboratory Improvement Amendments, CLIA) là bắt buộc. Theo CLIA, mật khẩu phải chứa ít nhất:

- · 8 ký tự
- · 2 ký tự chữ hoa
- · 2 ký tự chữ thường
- · 2 ký tự chữ số

· 2 ký tự đặc biệt

Quản trị viên cũng có thể xác định khoảng thời gian gia hạn mật khẩu. Người dùng phải gia hạn mật khẩu của mình sau khi đã hết thời gian gia hạn. Lưu ý rằng không được sử dụng lại 10 mật khẩu gần đây nhất.

#### Các chủ đề liên quan

Thiết lập [chính](#page-390-0) sách mật khẩu và hẹn giờ khóa tự động

#### 1.5.1.3 Quản lý Phiên

Để bắt đầu thao tác với Rotor-Gene AssayManager v2.1, người dùng phải bắt đầu một phiên mới bằng cách đăng nhập. Có thể đăng nhập từ màn hình đăng nhập sau khi ứng dụng được khởi động hoặc sau khi phiên trước kết thúc. Có thể đăng xuất bằng cách sử dụng lệnh từ menu chính hoặc nút đăng xuất trên thanh trạng thái.

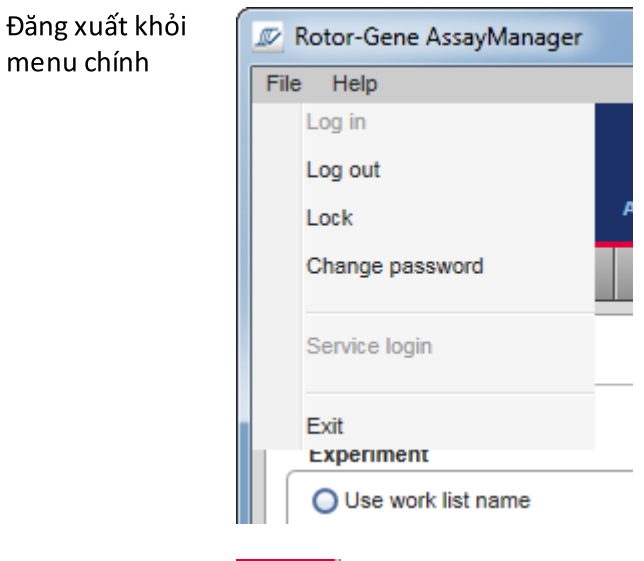

Đăng xuất khỏi thanh trạng thái

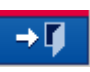

Để tránh lạm dụng, người dùng có thể khóa ứng dụng. Rotor-Gene AssayManager v2.1 cũng có bộ hẹn giờ tự động khóa giúp tự động khóa ứng dụng sau một khoảng thời gian xác định trước mà không có sự tương tác của người dùng (quản trị viên có thể tùy chỉnh tính năng tự động khóa, xem Thiết lập bộ hẹn giờ tự động [khóa\)](#page-268-0). Nếu bị khóa, người dùng có thể tiếp tục làm việc bằng cách mở khóa ứng dụng hoặc một người dùng khác có thể bắt đầu một phiên mới.

Tính năng khóa tự động không làm gián đoạn hoặc ảnh hưởng đến hoạt động của máy luân nhiệt.

Các lần chạy đã bắt đầu không bị gián đoạn hoặc bị ảnh hưởng nếu:

- · người dùng đăng xuất,
- · một người dùng khác bắt đầu một phiên mới,
- · hoặc ứng dụng bị khóa (tự động hoặc thủ công).

Hình sau đây minh họa phiên, khái niệm khóa và sự phụ thuộc lẫn nhau của chúng:

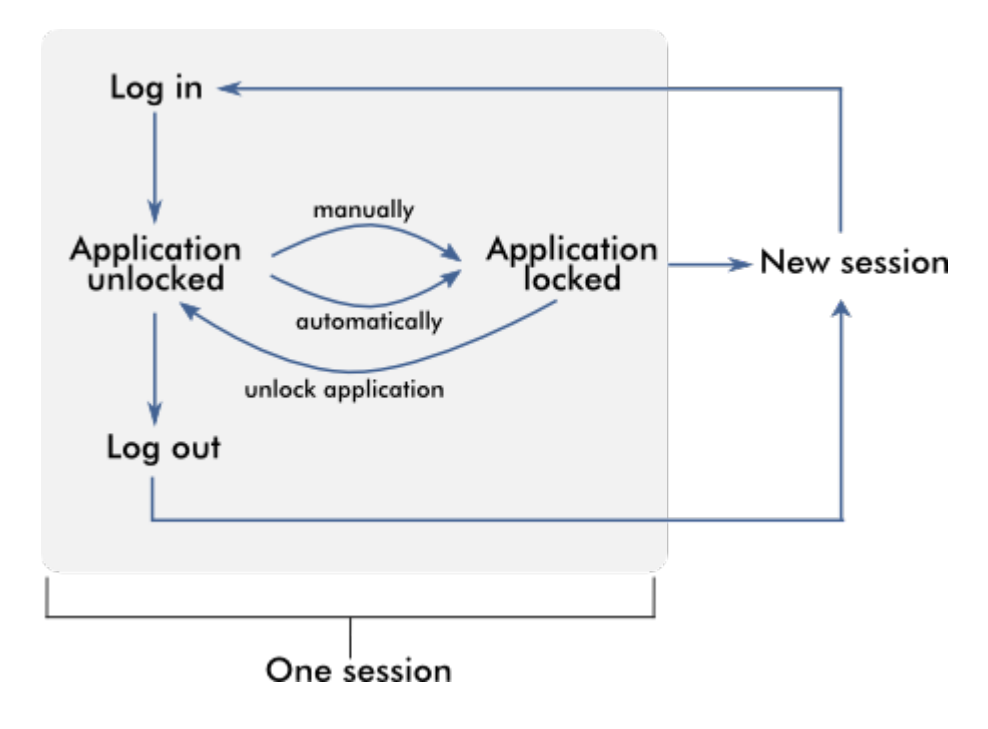

### Hành vi nếu tồn tại dữ liệu chưa lưu

Nếu người dùng khóa ứng dụng và tồn tại dữ liệu chưa lưu, thì một hộp thoại sẽ mở ra chứa danh sách tất cả các môi trường có dữ liệu chưa lưu:

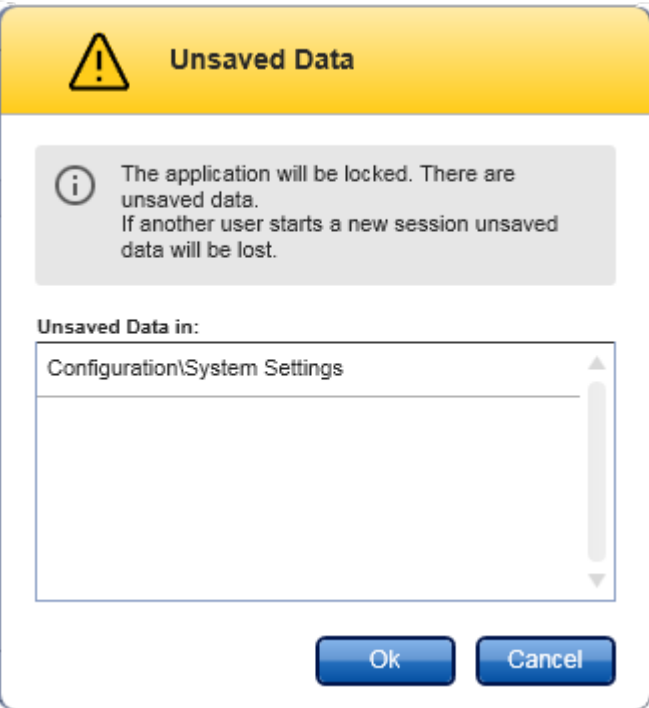

Nếu một người dùng khác muốn bắt đầu một phiên mới, một hộp thoại sẽ hiển thị chứa cảnh báo rằng tồn tại dữ liệu chưa lưu từ người dùng trước và dữ liệu chưa lưu sẽ bị mất nếu phiên mới bắt đầu.

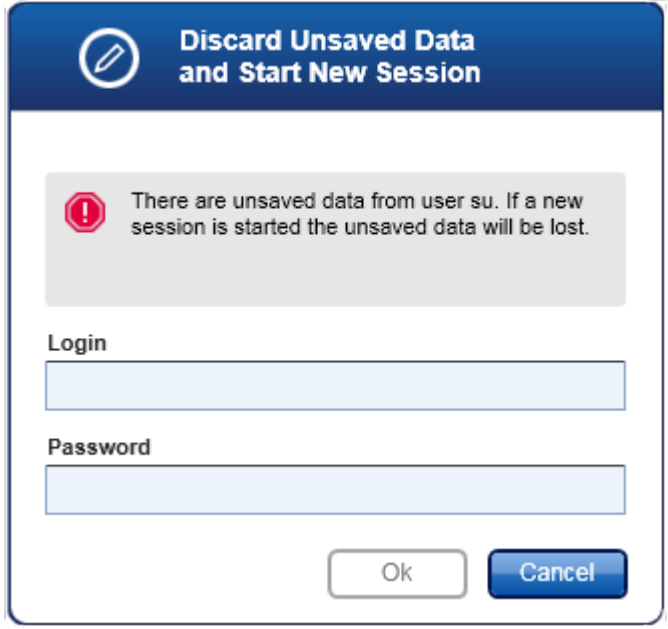

# Các chủ đề liên quan

- [Đăng](#page-308-0) nhập và đăng xuất
- [Khóa](#page-313-0) và mở khóa
- ▶ Thiết lập [chính](#page-390-0) sách mật khẩu và hẹn giờ khóa tư động

### 1.5.1.4 Rotor-Gene AssayManager v2.1 và các Sản phẩm khác của QIAGEN

Rotor-Gene AssayManager v2.1 có các giao diện và tính năng trao đổi dữ liệu khác với các sản phẩm khác của QIAGEN và Hệ thống Quản lý Thông tin Phòng thí nghiệm (LIMS) bên ngoài.

Với Rotor-Gene AssayManager v2.1, có thể điều khiển đồng thời tối đa 4 dụng cụ Rotor-Gene Q khác nhau. Mỗi máy luân nhiệt được kết nối có thể gửi dữ liệu thu nhận thô trở lại Rotor-Gene AssayManager v2.1.

#### Lưu ý

Rotor-Gene AssayManager v1.0 và v2.1 là các sản phẩm độc lập và không thể sử dụng song song trên một hệ thống. Ngoài ra, Rotor-Gene AssayManager v2.1 không thay thế Rotor-Gene AssayManager v1.0.

### Lưu ý

Rotor-Gene AssayManager v2.1 và phần mềm Rotor-Gene Q có thể được cài đặt song song trên cùng một máy tính. Nhưng chỉ một trong số các chương trình có thể có kết nối hoạt động với Rotor-Gene Q tại một thời điểm cụ thể.

### Tình huống 1:

Trong trường hợp phần mềm Rotor-Gene Q được khởi động trước Rotor-Gene AssayManager v2.1 và được kết nối với máy luân nhiệt trước, thì Rotor-Gene AssayManager v2.1 không thể thiết lập kết nối với máy luân nhiệt. Tắt phần mềm Rotor-Gene Q. Restart Rotor-Gene AssayManager v2.1 để điều khiển máy luân nhiệt với Rotor-Gene AssayManager v2.1.

### Tình huống 2:

Trong trường hợp Rotor-Gene AssayManager v2.1 được khởi động trước phần mềm Rotor-Gene Q và được kết nối với máy luân nhiệt trước, thì phần mềm Rotor-Gene Q không thể thiết lập kết nối với máy luân nhiệt. Tắt Rotor-Gene AssayManager v2.1. Khởi động lại phần mềm Rotor-Gene Q để điều khiển máy luân nhiệt bằng phần mềm Rotor-Gene Q.

Có thể sử dụng các tệp kết quả từ phần mềm QIAsymphony AS phiên bản 5.0 để tạo danh sách công việc trong Rotor-Gene AssayManager v2.1. Tất cả thông tin liên quan đến mẫu và xét nghiệm liên quan được đặt tự động và việc nhập thủ công trong quá trình thiết lập danh sách công việc được giảm thiểu.

Rotor-Gene AssayManager v2.1 có thể được liên kết trực tiếp với Hệ thống Quản lý Thông tin Phòng thí nghiệm (Laboratory Information Management System, LIMS) hoặc thông qua giải pháp phần mềm trung gian chuyên dụng (QIAlink™),\* giúp dễ dàng kết nối các dụng cụ QIAGEN với LIMS. (Liên hệ với QIAGEN để biết tính có sẵn của phần mềm trung gian QIAlink.)

## Các chủ đề liên quan

[Nhập](#page-332-0) danh sách công việc Xuất tệp [\\*.rex](#page-241-0) ▶ [Thiết](#page-318-0) lập lần chạy

#### 1.5.1.5 Thí nghiệm so với Xét nghiệm

Các thuật ngữ "thí nghiệm" và "xét nghiệm" được sử dụng với các nghĩa khác nhau trong Rotor-Gene AssayManager v2.1. Rotor-Gene AssayManager v2.1 cho phép chạy nhiều xét nghiệm trong một thí nghiệm bằng cách tạo danh sách công việc với nhiều hồ sơ xét nghiệm tương thích. Tất cả các xét nghiệm trong một lần chạy xác định một thí nghiệm.

#### Ví dụ

Hình sau đây cung cấp một ví dụ. Một danh sách công việc được tạo bao gồm 4 xét nghiệm khác nhau. Các màu sáng hơn đại diện cho các mẫu xét nghiệm; các màu tối hơn, các mẫu không xét nghiệm, chẳng hạn như các mẫu chứng bên ngoài. Một 36-Well Rotor được sử dụng cho danh sách công việc.

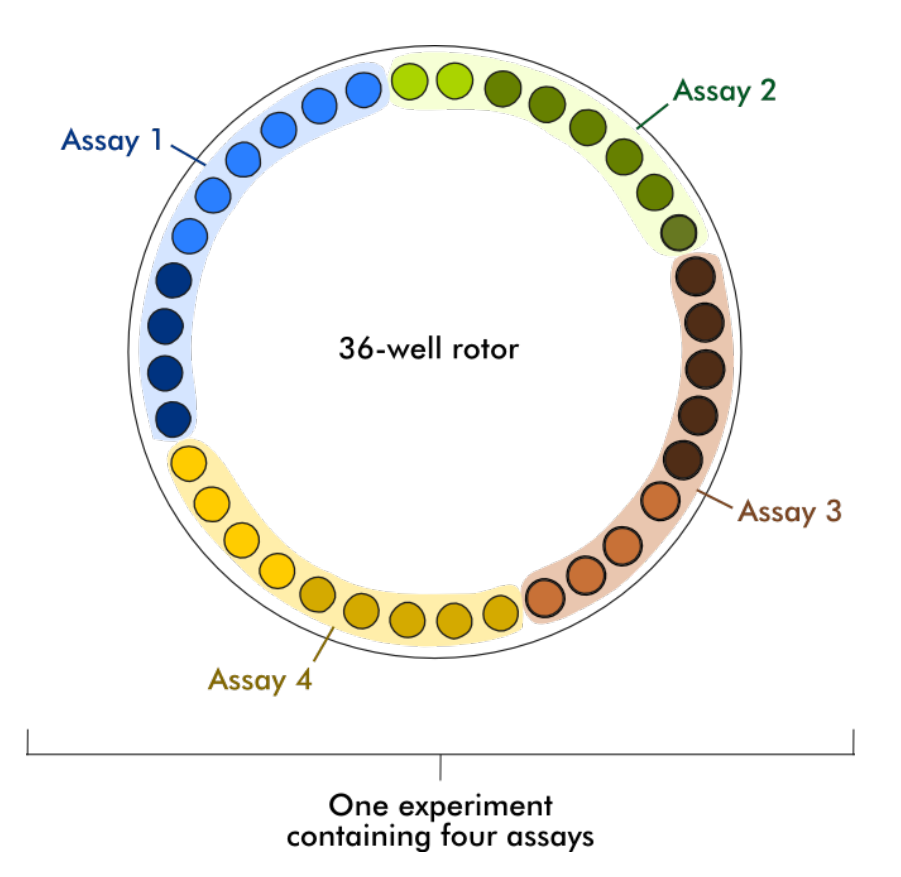

Sau khi lần chạy kết thúc, tất cả các xét nghiệm riêng lẻ của thí nghiệm được liệt kê trong môi trường "Approval" (Phê duyệt). Tất cả các mẫu xét nghiệm của một xét nghiệm phải được phê duyệt (chấp nhận hoặc từ chối) và được phát hành. Một thí nghiệm chỉ được định nghĩa là đã phát hành toàn bộ nếu tất cả các mẫu xét nghiệm của tất cả các xét nghiệm của một thí nghiệm đã được phát hành. Sau đó, dữ liệu được chuyển sang môi trường "Archive" (Lưu trữ) và đầu ra LIMS (tùy chọn) và báo cáo (tùy chọn) được tạo.

### Các chủ đề liên quan

- ▶ [Tạo/chỉnh](#page-319-0) sửa danh sách công việc
- $\blacktriangleright$  Bắt đầu lần [chạy](#page-339-0)
- ▶ Hoàn [thành](#page-342-0) và phát hành lần chạy

#### 1.5.2 Cách sử dụng Phần mềm Nói chung

Chương sau mô tả khái niệm cách sử dụng phần mềm nói chung của Rotor-Gene AssayManager v2.1.

### 1.5.2.1 Sử dụng Màu sắc

Để tương tác người dùng tối ưu, Rotor-Gene AssayManager v2.1 có khái niệm màu sắc cụ thể để trình bày thông tin và hướng dẫn trực quan.

Bảng sau đây cung cấp tổng quan về các màu khác nhau được sử dụng trong phần mềm và ý nghĩa riêng của chúng:

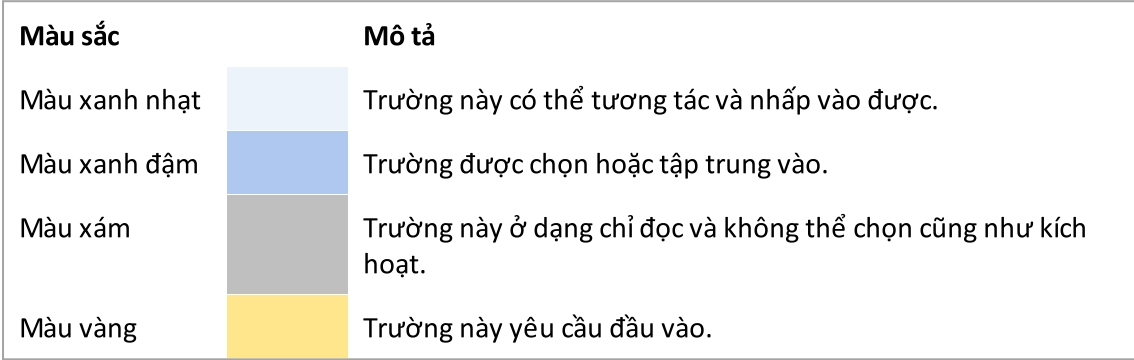

# Ví dụ 1 Ví dụ về hộp thoại sau đây giải thích về khái niệm màu sắc.

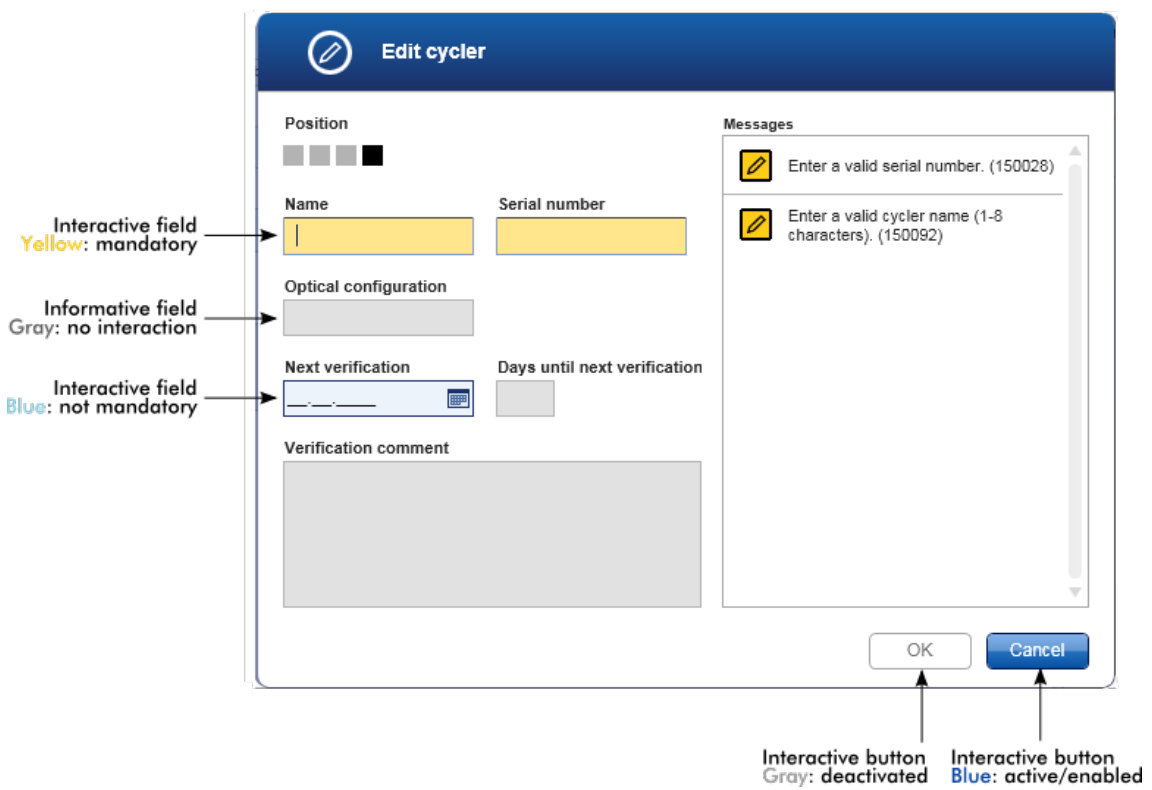

### Ví dụ 2

Khi tạo danh sách công việc mới trong môi trường "Setup" (Thiết lập), có 4 nút bước "Assays" (Xét nghiệm), "Kit information" (Thông tin bộ dụng cụ), "Samples" (Mẫu) và "Properties" (Thuộc tính) để hoàn thành các bước khác nhau. Khái niệm tô màu các nút bước được thể hiện trong bảng sau:

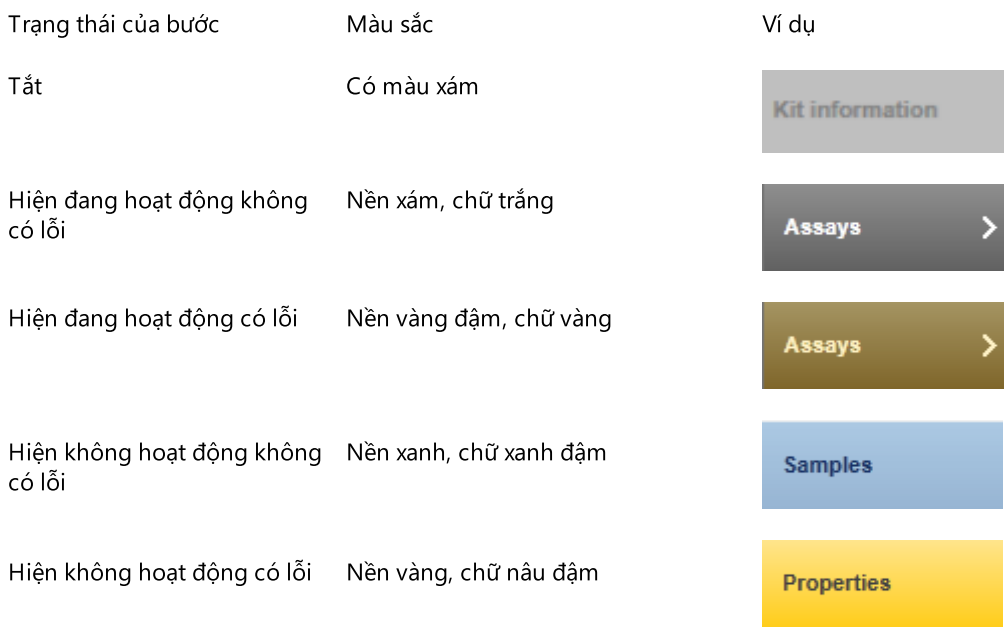

#### 1.5.2.2 Hiển thị Lỗi và Cảnh báo

Lỗi và cảnh báo là thông tin cần thiết cho người dùng. Những thông báo này chỉra một sự cố hoặc một tình huống sai lầm. Rotor-Gene AssayManager v2.1 phân biệt giữa 4 cấp độ sự cố khác nhau:

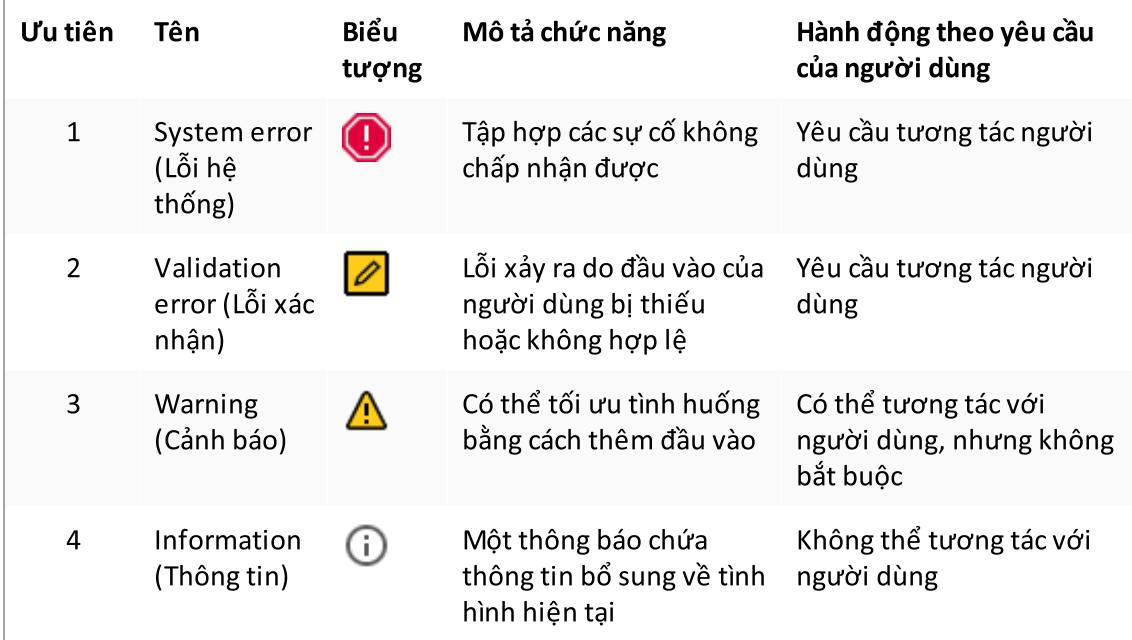

Tất cả các lỗi và cảnh báo hiện có được hiển thị với biểu tượng tương ứng trong vùng thông báo riêng biệt hoặc dưới dạng cửa sổ bật lên. Nếu có thể, vùng thông báo sẽ liệt kê tất cả các lỗi và cảnh báo hiện có được sắp xếp theo mức độ ưu tiên giảm dần.

#### Vùng "Messages" (Thông báo)

Ảnh chụp màn hình sau đây hiển thị các lỗi và cảnh báo có thể xảy ra trong quá trình tạo danh sách công việc trong môi trường "Setup" (Thiết lập). Các thông báo được hiển thị với biểu tượng tương ứng, nội dung lỗi và ID lỗi được để trong dấu ngoặc đơn.

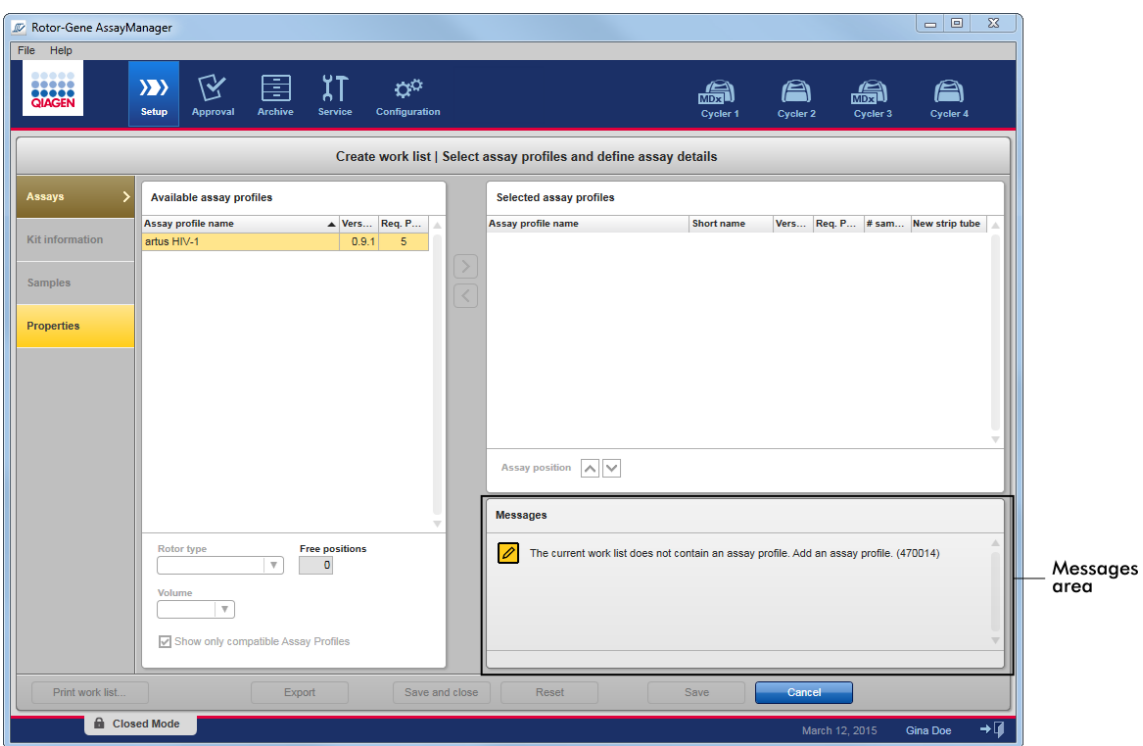

# Chế độ xem chi tiết của vùng "Messages" (Thông báo):

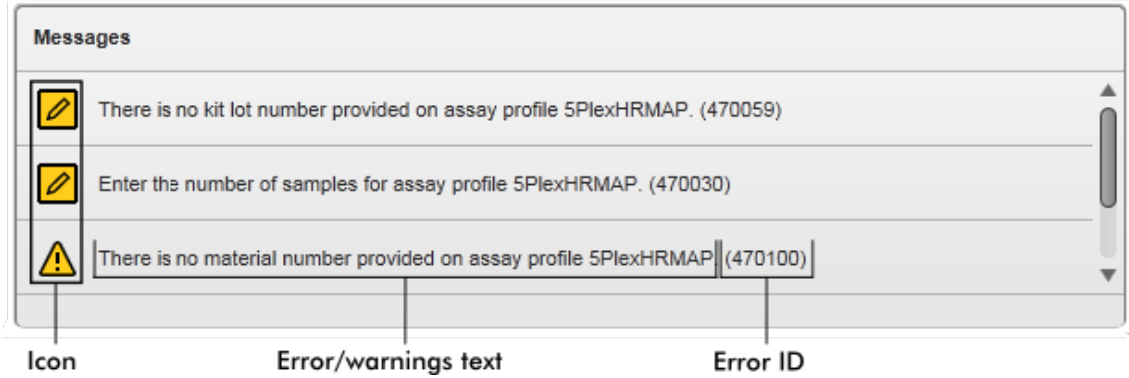

# Cửa sổ bật lên thông báo lỗi

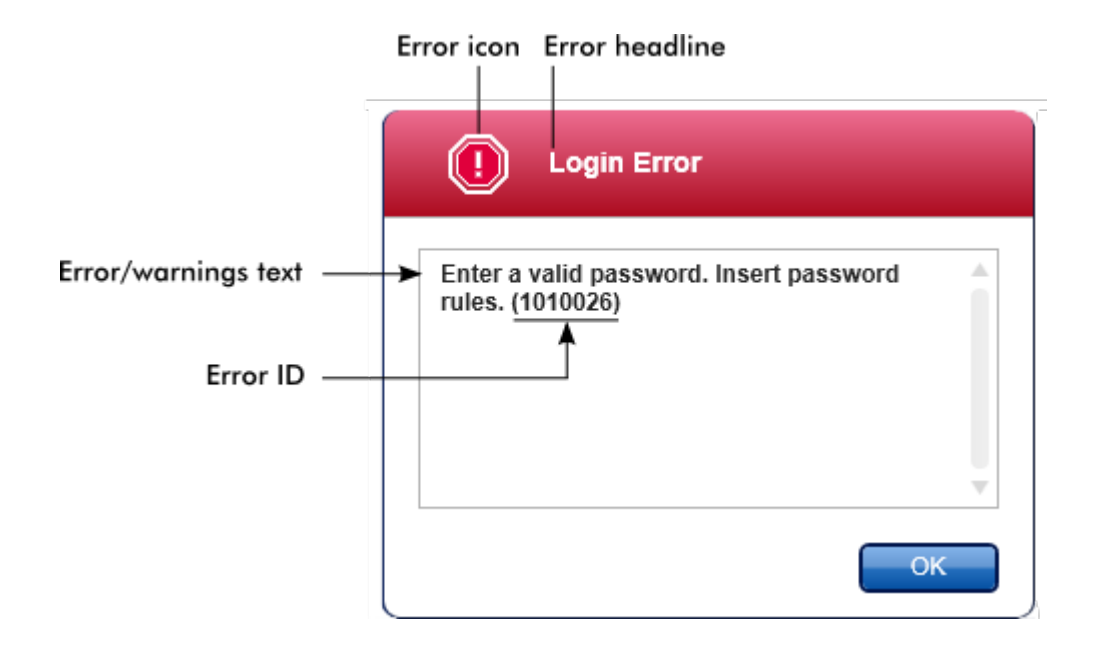

Mỗi ID lỗi là duy nhất. Trong trường hợp cần liên hệ với bộ phận Dịch vụ Kỹ thuật của QIAGEN để xử lý sự cố, hãy chuẩn bị sẵn ID lỗi. Ngoài ra, nhiều ảnh chụp màn hình về lỗi chứa GUI có thể hữu ích.

1.5.2.3 Nhập Dữ liệu

# Các phím tắt

Các phím nóng sau đây có sẵn trong Rotor-Gene AssayManager v2.1:

- · "F1" để mở tệp trợ giúp
- · Thao tác sao chép và dán ("CTRL"+"C" và "CTRL"+"V")
- · Điều hướng (phím tab, phím con trỏ)

Khi nhập dữ liệu có thể sử dụng các phím tắt sau:

- · "F2" để bắt đầu chỉnh sửa
- · "Escape" để hủy đầu vào
- · "Return" để cam kết đầu vào

### Xác định các trường tương tác

Tất cả các yếu tố tương tác nơi người dùng có thể nhập dữ liệu được đánh dấu bằng biểu tượng hình tam giác màu đen  $\mathbf{I}$ ) ở góc trên bên phải của chúng.

Ví dụ sau được lấy từ bước tạo danh sách công việc trong môi trường "Setup" (Thiết lập):

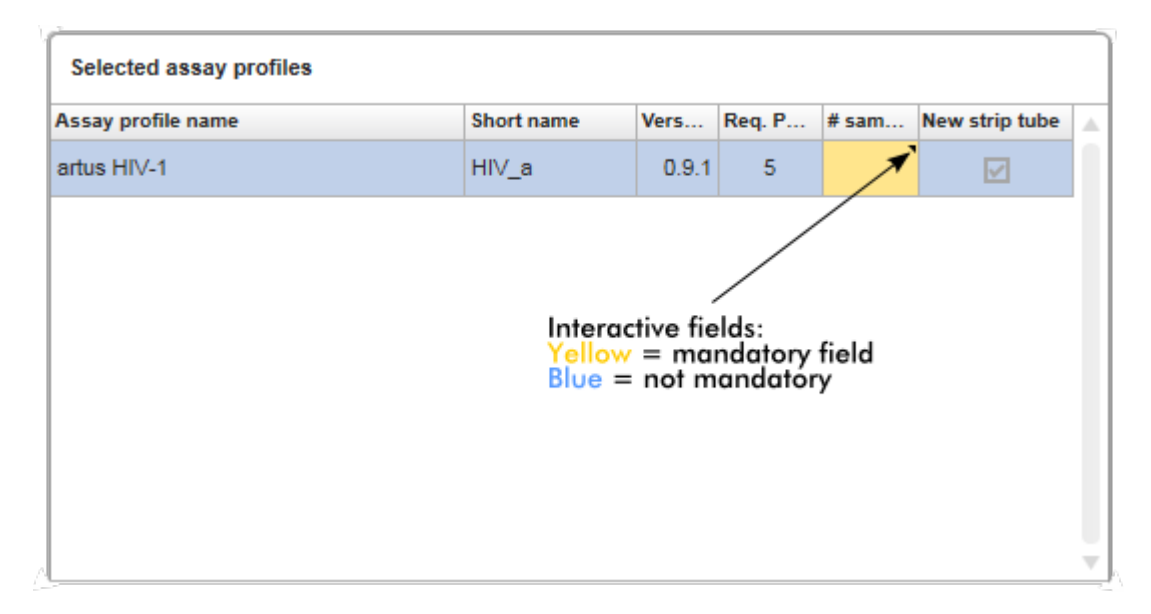

# Bộ chọn ngày: Nhập ngày vào các trường ngày

Có thể nhập thủ công ngày vào các trường ngày bằng bàn phím hoặc sử dụng bộ chọn ngày tương tác ở dạng lịch bật lên. Biểu tượng lịch ( $\blacksquare$ ) được đặt ở bên phải của mọi trường ngày. Nhấp vào biểu tượng lịch ( A ) sẽ mở lịch bật lên.

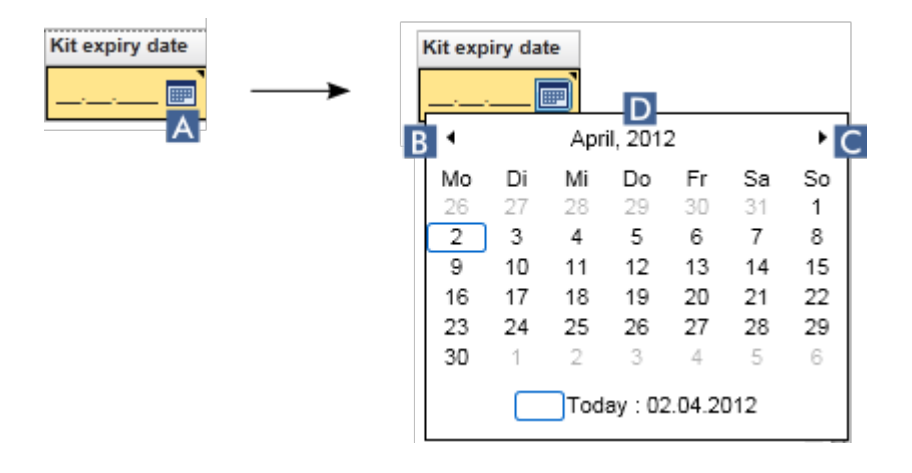

Thay đổi sang tháng trước/tháng sau bằng cách nhấp vào biểu tượng mũi tên( B ) và ( C ). Di chuột qua nhãn năm (D) sẽ hiển thị các mũi tên điều khiển bổ sung, được sử dụng để nhanh chóng chuyển sang năm tiếp theo (mũi tên lên) tương ứng với năm trước (mũi tên xuống):

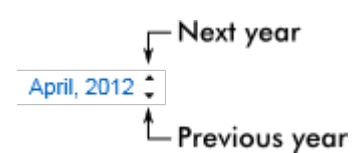

## Quy trình từng bước để nhập ngày bằng bộ chọn ngày

- 1. Nhấp vào biểu tượng lịch  $\blacksquare$  (A) bên cạnh trường ngày. Cửa sổ bật lên lịch được hiển thị.
- 2. Tiếp tục sử dụng sơ đồ sau:

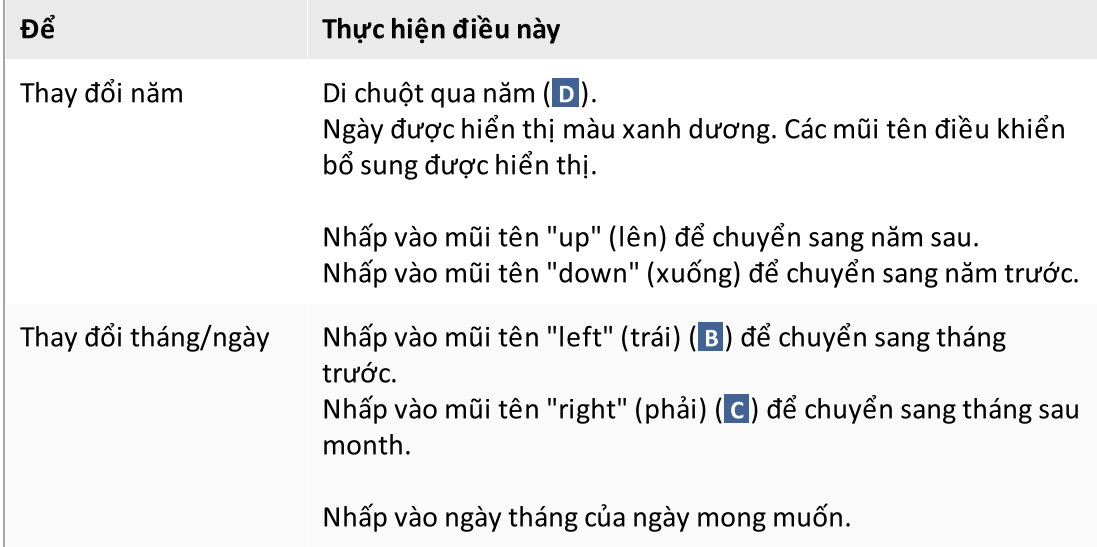

Bộ chọn ngày biến mất và trường ngày được điền bằng ngày đã chọn.

### 1.5.2.4 Thao tác với Bảng

# Sắp xếp bảng

Một số bảng trong Rotor-Gene AssayManager v2.1 có khả năng sắp xếp dữ liệu theo cột. Các bảng có thể sắp xếp có thể được nhận dạng bằng biểu tượng chỉ báo Sort (Sắp xếp) ( $\rightarrow$ ) ở một trong các tiêu đề cột. Dữ liệu trong bảng được sắp xếp theo cột này. Có hai biểu tượng khác nhau để trực quan hóa thứ tự sắp xếp tăng dần hoặc giảm dần:

Sắp xếp tăng dần: Bảng được sắp xếp theo thứ tự tăng dần của cột đã chọn. Sắp xếp giảm dần: Bảng được sắp xếp theo cột đã chọn theo thứ tự giảm dần.

Để chuyển đổi thứ tự sắp xếp từ tăng dần sang giảm dần hoặc ngược lại, hãy nhấp vào tiêu đề cột có biểu tượng chỉ báo Sort (Sắp xếp). Để sắp xếp dữ liệu trong bảng theo cột khác, hãy nhấp vào tiêu đề cột của cột tương ứng.

Trong ví dụ bên dưới, bảng "Assay Selection (Lựa chọn Xét nghiệm) được sắp xếp theo cột "Experiment" (Thí nghiệm) theo thứ tự tăng dần.

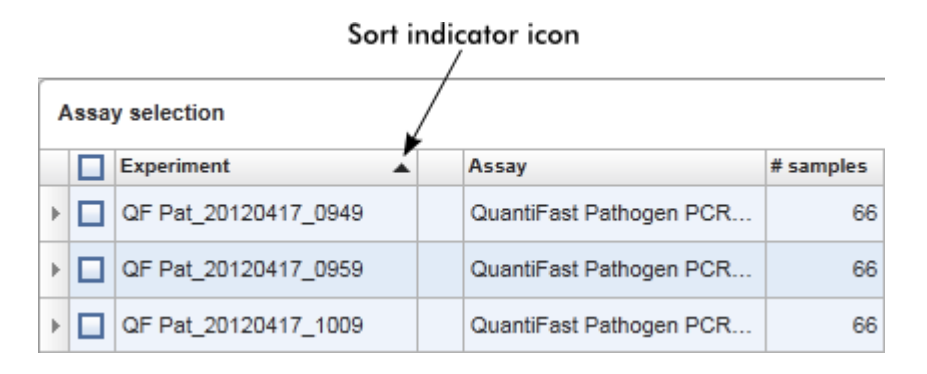

# Chon ô

Có thể chọn một vùng ô nhất định bằng cách nhấp vào ô đầu tiên, giữ nút chuột trái và kéo đến ô cuối cùng của vùng. Các ô đã chọn được đánh dấu bằng màu xanh đậm. Để thực hiện lựa chọn nhiều ô không liền kề, hãy giữ phím "CTRL" và nhấp vào các ô để chọn.

# Sao chép dữ liệu từ một bảng

Có thể sao chép dữ liệu từ một bảng bằng cách trước tiên chọn các ô sẽ được sao chép, sau đó sử dụng "CTRL"+"C". Nội dung của các ô đã chọn được sao chép vào bộ nhớ tạm. Có thể dễ dàng dán các ô đã sao chép vào một vùng khác trong Rotor-Gene AssayManager v2.1 hoặc vào một phần mềm khác để xử lý thêm bằng cách sử dụng "CTRL"+"V".

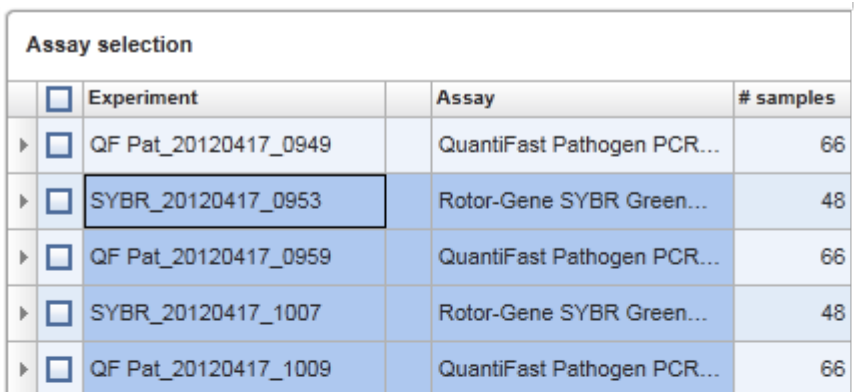

1. Select cells to be copied<br>2. CTRL-C to copy the content<br>3. Paste in spreadsheet application

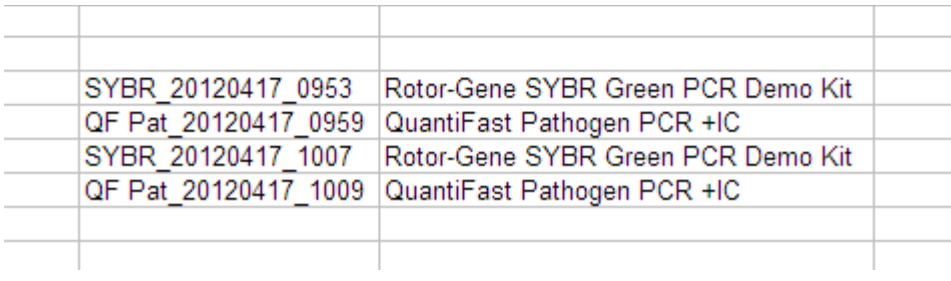

# Menu bối cảnh

Các bảng có menu bối cảnh với các lệnh khác nhau. Menu bối cảnh trong Rotor-Gene AssayManager v2.1 được mở bằng cách nhấp chuột phải vào các ô đã chọn. Trong các bảng có bộ chọn hàng, có một menu bối cảnh bổ sung khi lần đầu chọn các hàng bằng cách nhấp vào bộ chọn hàng  $\mathbf{r}$  của hàng rồi nhấp vào nút chuột phải.
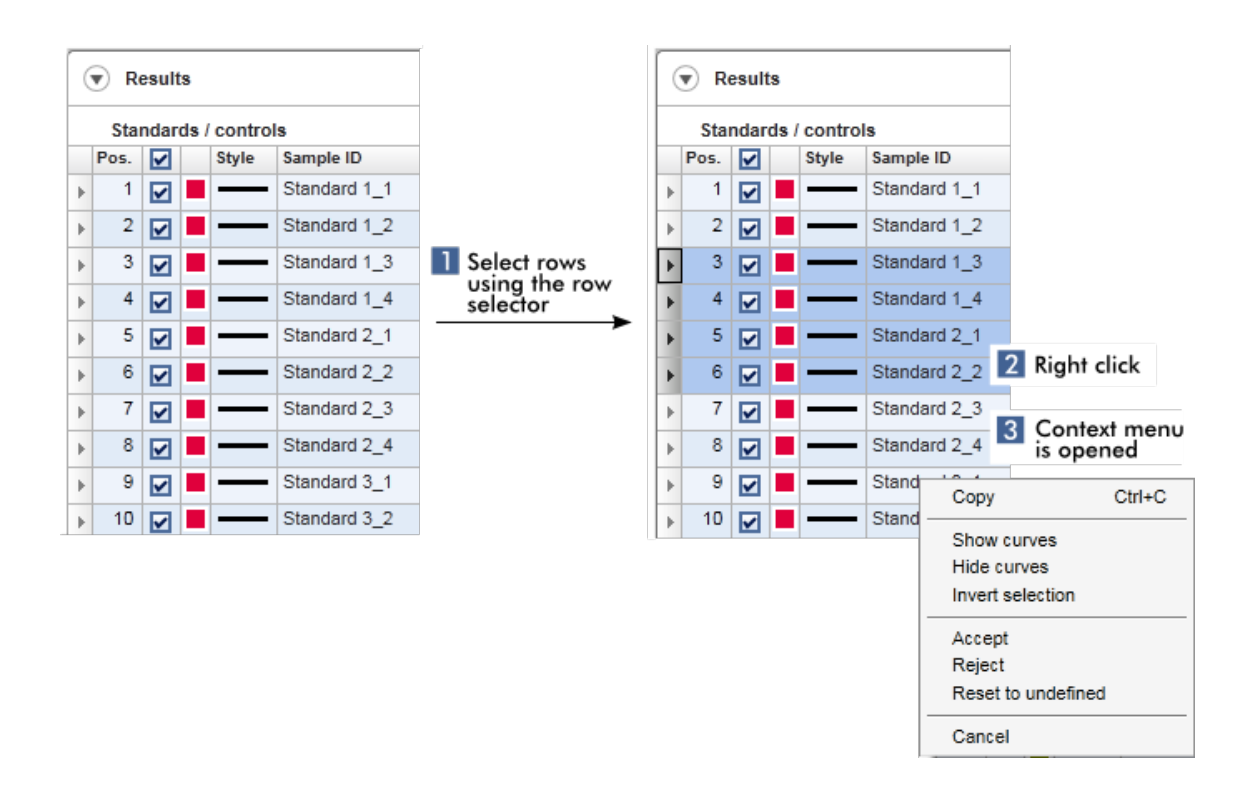

1.5.2.5 Thao tác với Biểu đồ

Rotor-Gene AssayManager v2.1 cung cấp các chức năng xem biểu đồ, chẳng hạn như thu phóng, xoay và chọn mẫu để dễ dàng kiểm tra chi tiết biểu đồ. Các chủ đề sau mô tả cách sử dụng các chức năng này.

## Các tác vụ liên quan đến thao tác với biểu đồ

- ▶ [Phóng](#page-144-0) to
- Thu [nhỏ](#page-146-0)
- Xoay
- [Chọn/bỏ](#page-147-0) chọn mẫu
- [Thông](#page-150-0) tin mẫu trong biểu đồ

### <span id="page-144-0"></span>1.5.2.5.1 Phóng to Biểu đồ

### Tổng quan

Để phóng to biểu đồ trong Rotor-Gene AssayManager v2.1, có thể chọn một vùng thu phóng riêng lẻ như trong ví dụ sau về biểu đồ khuếch đại từ môi trường "Approval" (Phê duyệt).

## Quy trình từng bước để phóng to biểu đồ

1. Di chuyển con trỏ qua vùng biểu đồ. Con trỏ thay đổi thành đường chỉ chữ thập.

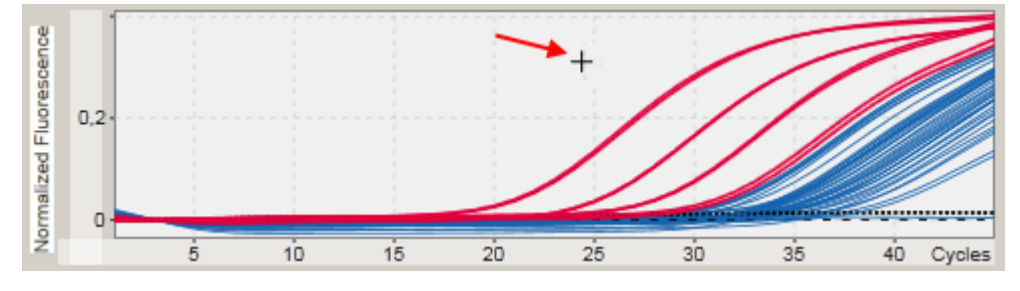

2.

a) Nhấp và giữ nút chuột trái. Biểu tượng chuột thay đổi từ đường chỉ chữ thập sang biểu tượng con trỏ.

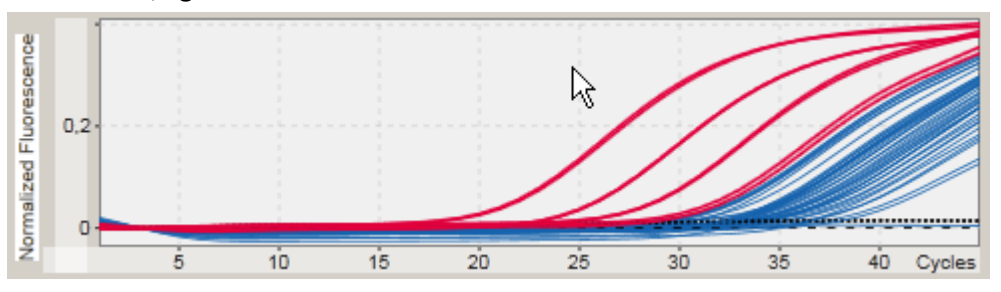

b) Kéo con trỏ cho đến vùng sẽ phóng to. Một hình chữ nhật màu xám đậm sẽ hiển thị vùng đã chọn, miễn là nút chuột trái được giữ.

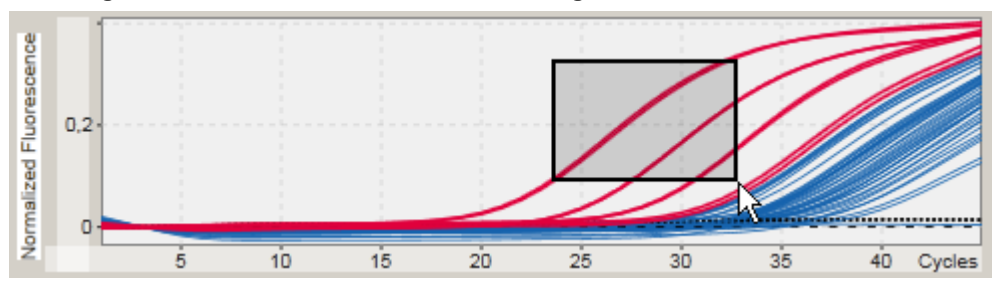

c) Nhả nút chuột trái. Menu sau sẽ bật lên:

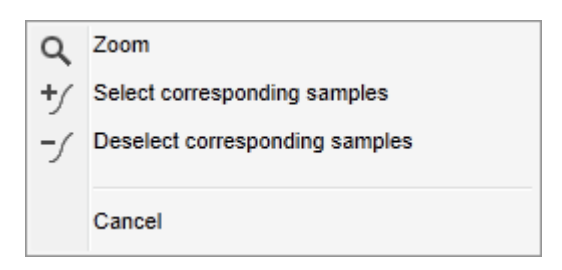

- 3. Nhấp chuột trái vào "Zoom" (Thu phóng). Biểu đồ sẽ được phóng to đến vùng đã chọn.
- 4. Để cuộn trong biểu đồ được thu phóng theo chiều dọc hoặc chiều ngang, chỉ cần nhấp chuột phải vào vùng biểu đồ, giữ nút chuột phải và di chuyển chuột.

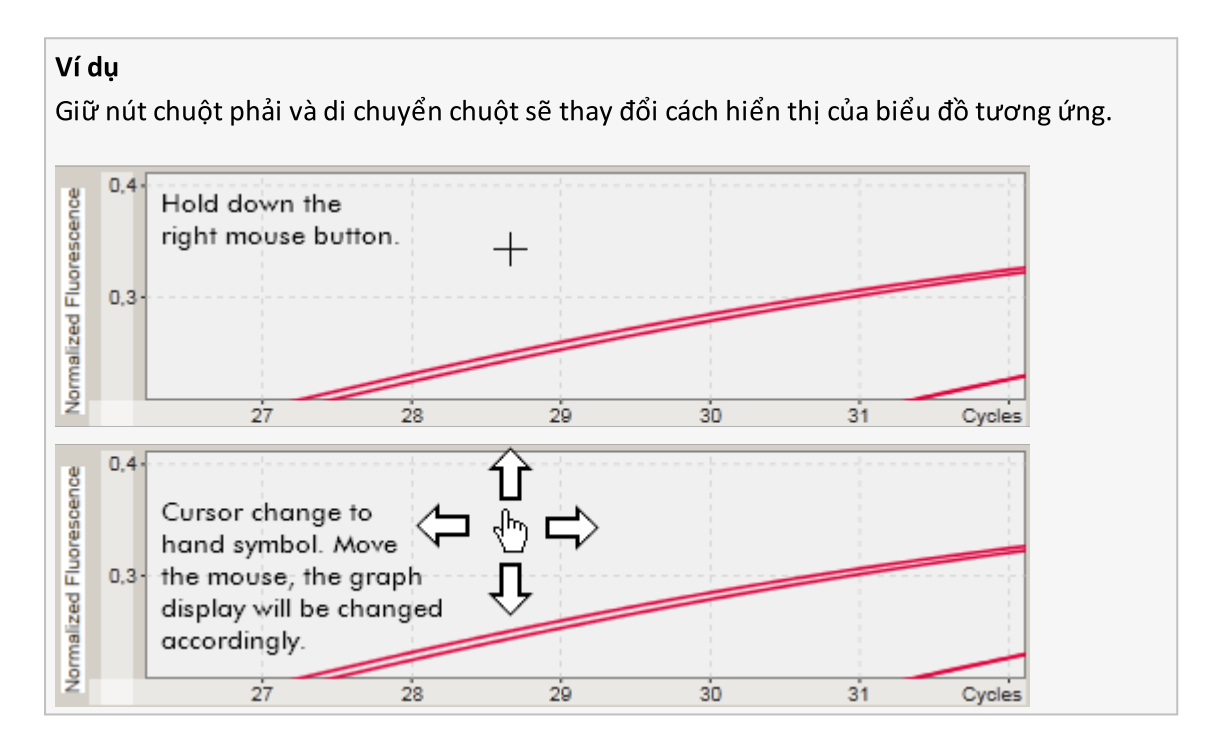

### <span id="page-146-0"></span>1.5.2.5.2 Thu nhỏ Biểu đồ

# Quy trình từng bước để thu nhỏ biểu đồ

Nhấp đúp vào bất kỳ đâu trong vùng biểu đồ để đặt lại chức năng thu phóng về tỷ lệ mặc định và xem toàn bộ biểu đồ.

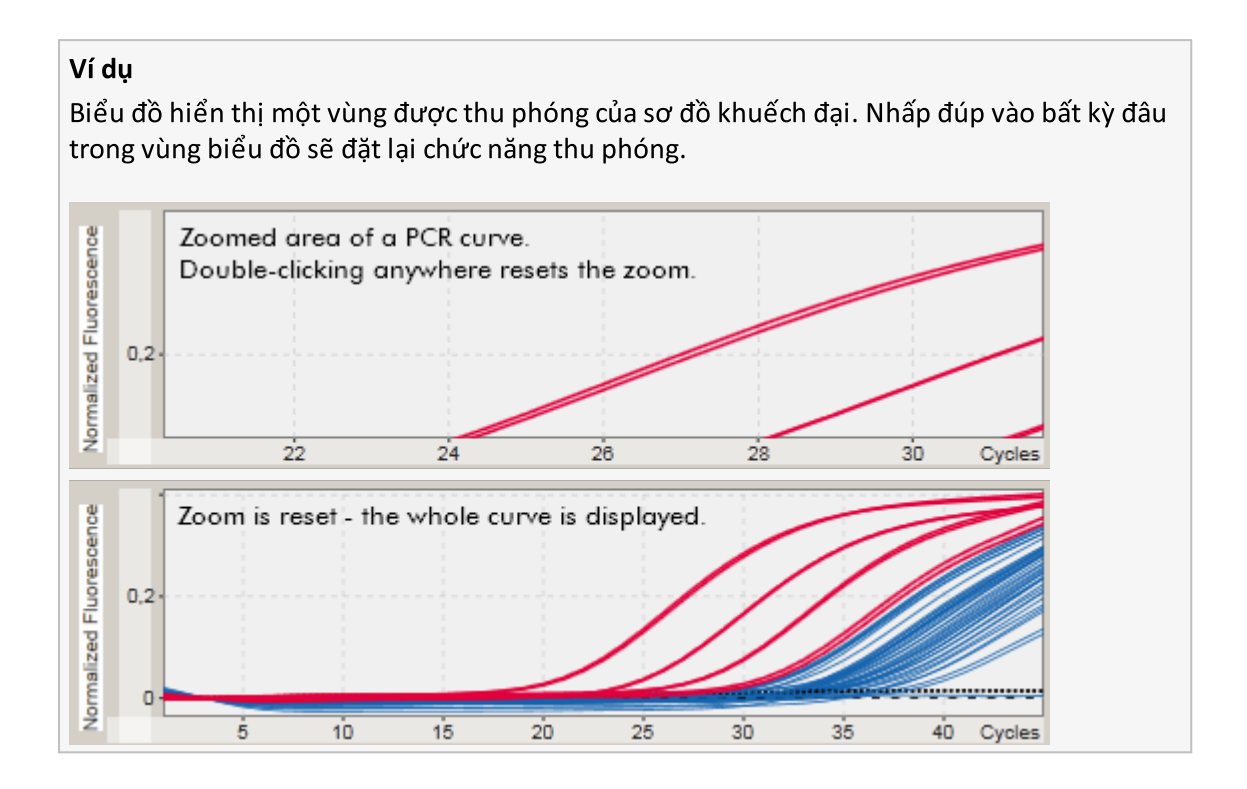

<span id="page-147-0"></span>1.5.2.5.3 Chọn/Bỏ chọn Mẫu

## Tổng quan

Rotor-Gene AssayManager v2.1 cung cấp 2 phương pháp để chọn hoặc bỏ chọn các mẫu trong biểu đồ khuếch đại:

- · Sử dụng biểu đồ
- · Sử dụng hộp kiểm

# Quy trình từng bước để chọn/bỏ chọn mẫu bằng biểu đồ

1. Di chuyển con trỏ qua vùng biểu đồ.

Biểu tượng con trỏ chuột chuyển thành đường chỉ chữ thập.

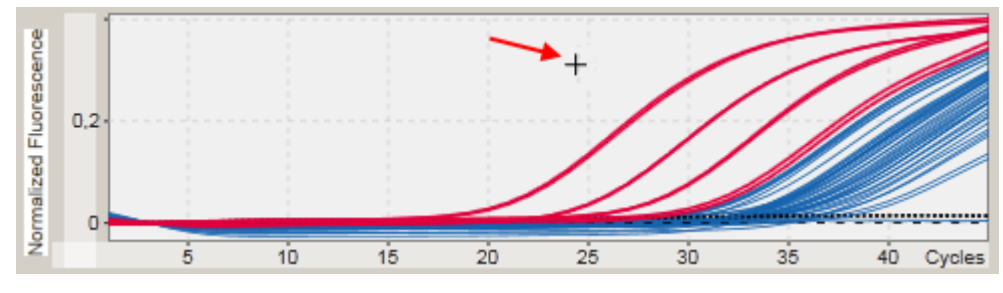

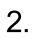

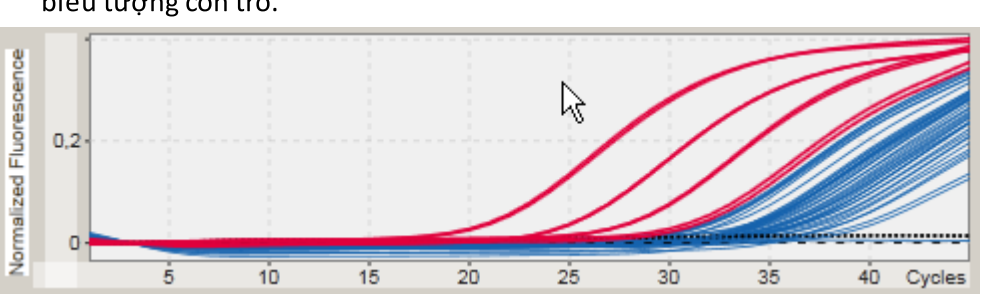

a) Nhấp và giữ nút chuột trái. Biểu tượng chuột thay đổi từ đường chỉ chữ thập sang biểu tượng con trỏ.

b) Kéo con trỏ cho đến vùng sẽ phóng to. Một hình chữ nhật màu xám đậm sẽ hiển thị vùng đã chọn, miễn là nút chuột trái được giữ.

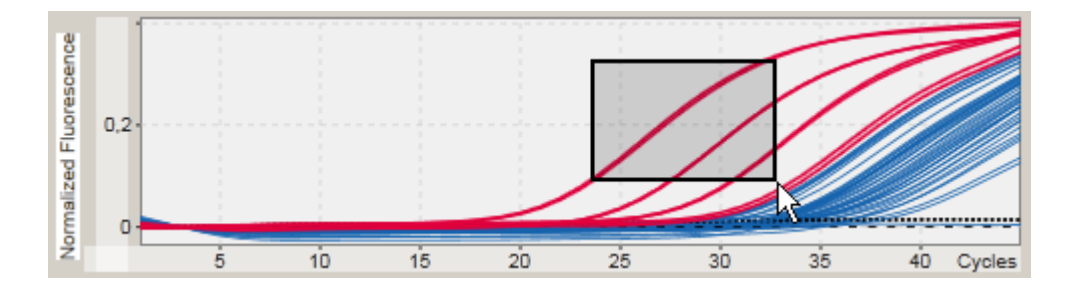

c) Nhả nút chuột trái. Menu sau sẽ bật lên:

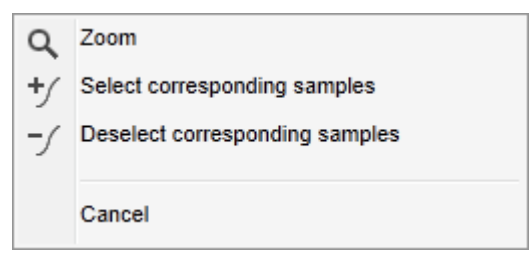

2. Nhấp chuột trái vào tùy chọn mong muốn

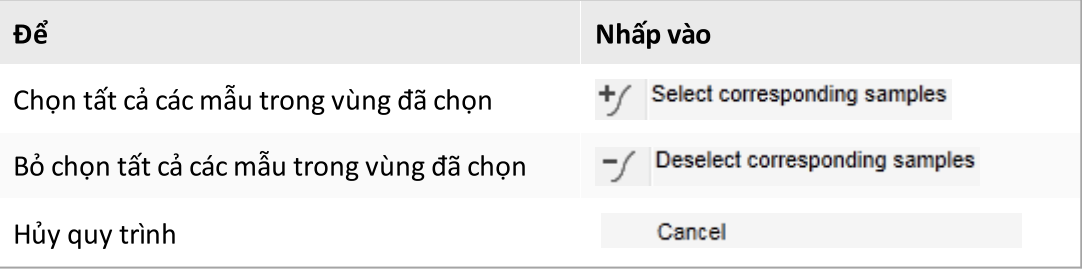

# Chọn/bỏ chọn mẫu bằng hộp kiểm

Các mẫu được chọn hoặc bỏ chọn bằng cách kích hoạt hoặc hủy kích hoạt các hộp kiểm tương ứng trong bảng kết quả.

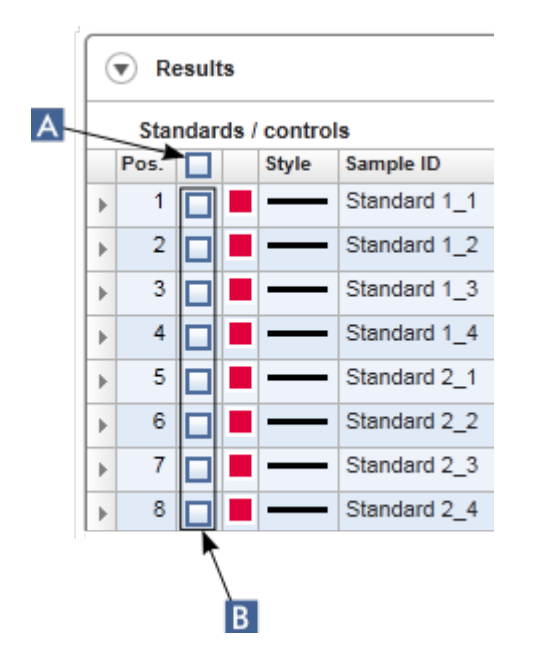

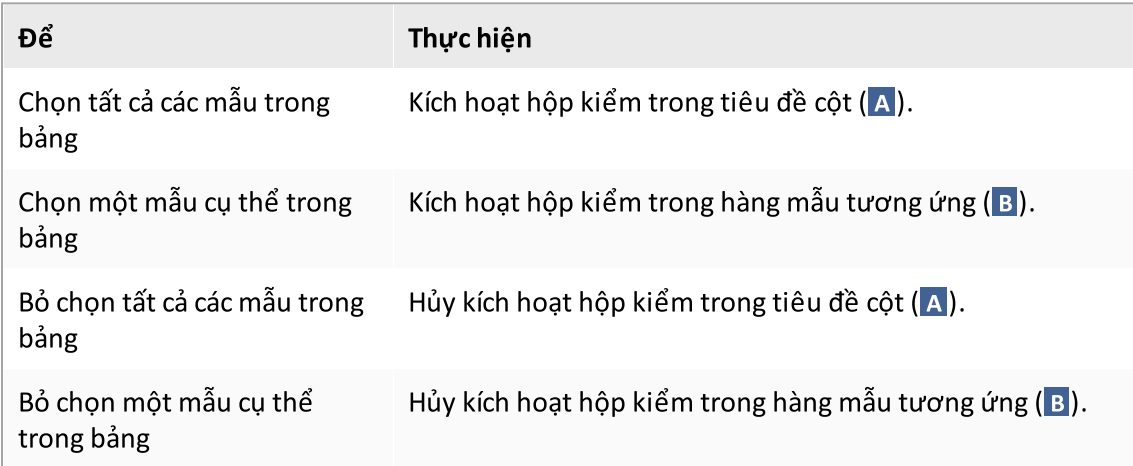

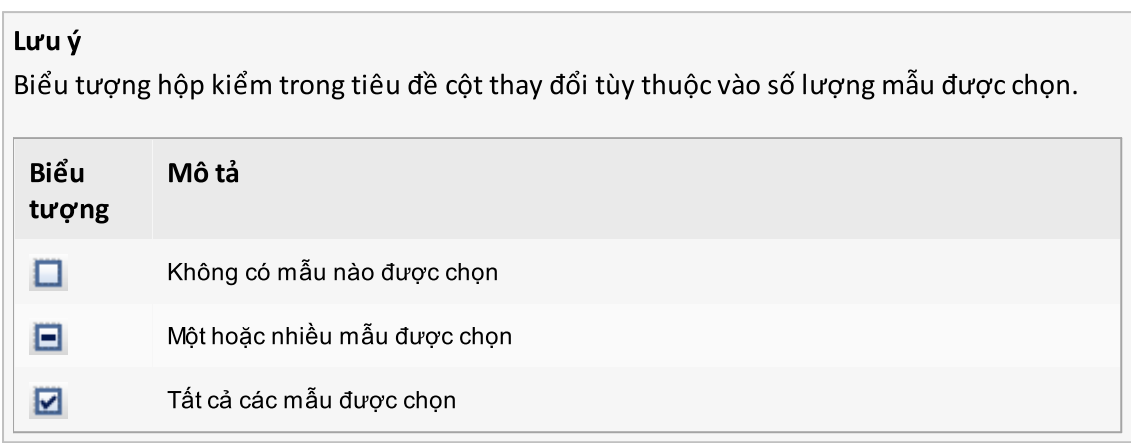

### <span id="page-150-0"></span>1.5.2.5.4 Thông tin mẫu trong Biểu đồ

Để lấy thông tin mẫu tương ứng với một đường cong cụ thể, hãy di chuột qua đường cong đó. Đường cong sẽ được tô sáng và chú giải công cụ chứa thông tin sau sẽ được hiển thị:

- · Số ống
- · ID Mẫu
- · Loại xét nghiệm
- · Tên viết tắt của xét nghiệm

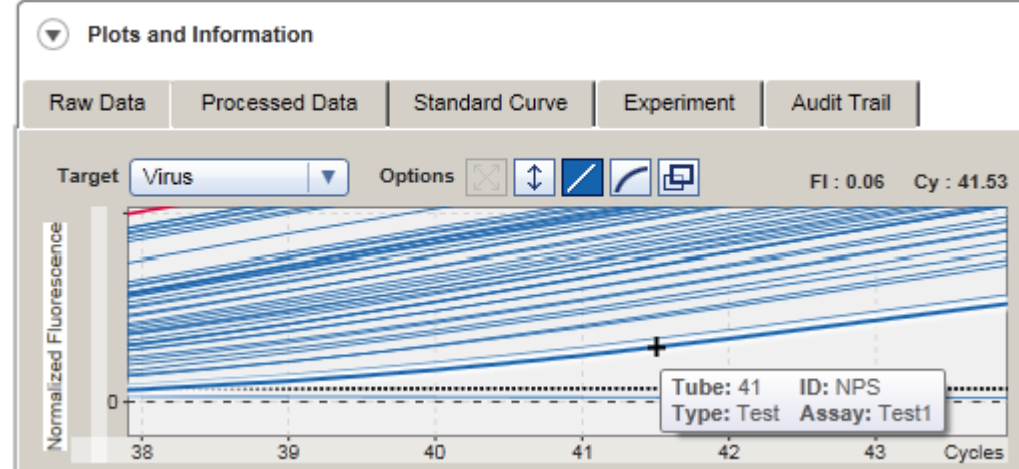

1.5.3 Không gian làm việc Rotor-Gene AssayManager v2.1

Rotor-Gene AssayManager v2.1 được chia thành các môi trường khác nhau. Có thể truy cập các môi trường này bằng cách sử dụng các biểu tượng chuyên dụng trên thanh công cụ chính. Có các môi trường sau:

- Môi trường ["Setup"](#page-160-0) (Thiết lập)
- Môi trường ["Approval"](#page-211-0) (Phê duyệt)
- Môi trường ["Archive"](#page-238-0) (Lưu trữ)
- Môi trường ["Service"](#page-244-0) (Dịch vụ)
- Môi trường ["Configuration"](#page-250-0) (Cấu hình)
- Môi trường ["Cycler"](#page-198-0) (Máy luân nhiệt)

#### Lưu ý

Nếu làm việc trong Chế độ Xét nghiệm do Người dùng Xác định (chế độ UDT) thì môi trường "Development" (Phát triển) cũng có sẵn. Để sử dụng các chức năng của chế độ UDT, cần phải cài đặt phần bổ trợ chế độ UDT tương thích.

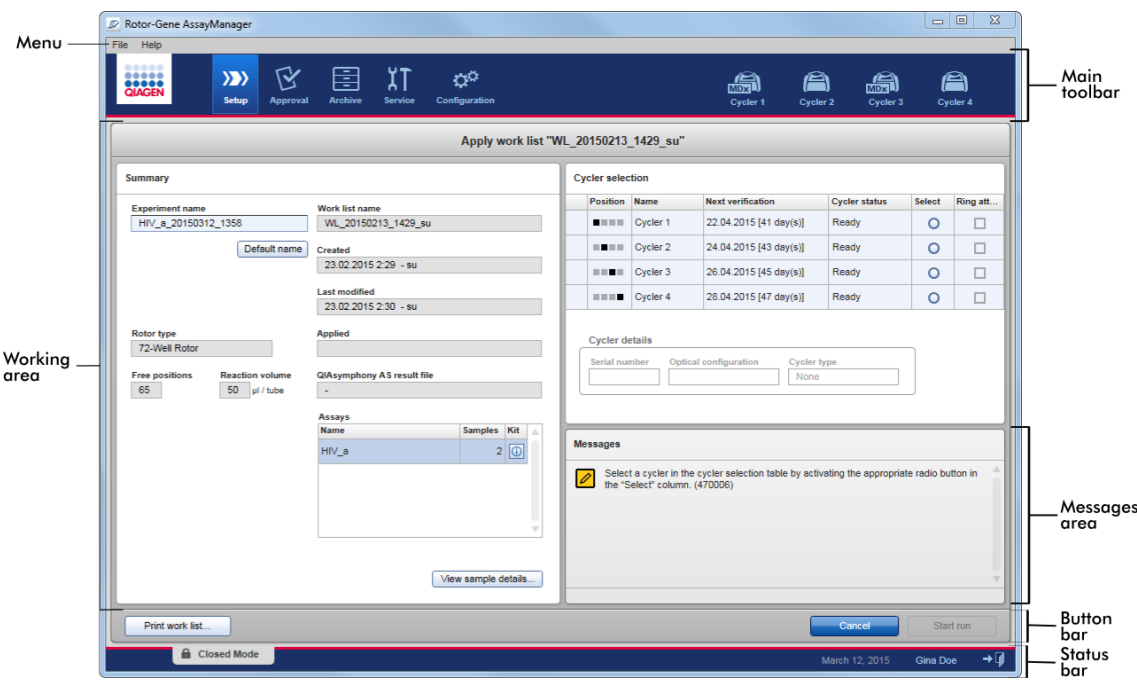

Không gian làm việc của một môi trường bao gồm một khu vực làm việc dành riêng cho môi trường và các thành phần chung sau:

- · Menu
- · Thanh công cụ chính
- · Khu vực làm việc
- · Vùng "Messages" (Thông báo)
- · Thanh nút
- · Thanh trạng thái

#### 1.5.4 Thành phần Chung

Các thành phần của giao diện người dùng đồ họa chung sau đây được mô tả trong phần này:

### [Menu](#page-152-0)

- ▶ [Thanh](#page-154-0) công cụ chính
- Vùng ["Messages"](#page-155-0) (Thông báo)
- [Thanh](#page-156-0) nút
- ▶ [Thanh](#page-157-0) trạng thái

### <span id="page-152-0"></span>1.5.4.1 Menu

### Menu tệp

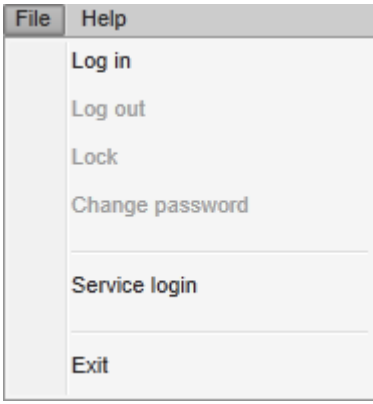

## Đăng nhập

Chọn "Log in" (Đăng nhập) để đăng nhập vào Rotor-Gene AssayManager v2.1. Tùy chọn này có màu xám nếu người dùng đã đăng nhập.

## Đăng xuất

Tùy chọn này cho phép người dùng hiện tại đăng xuất. Nếu có dữ liệu chưa được lưu, cảnh báo sau đây sẽ hiển thị cùng với danh sách các môi trường có dữ liệu chưa được lưu.

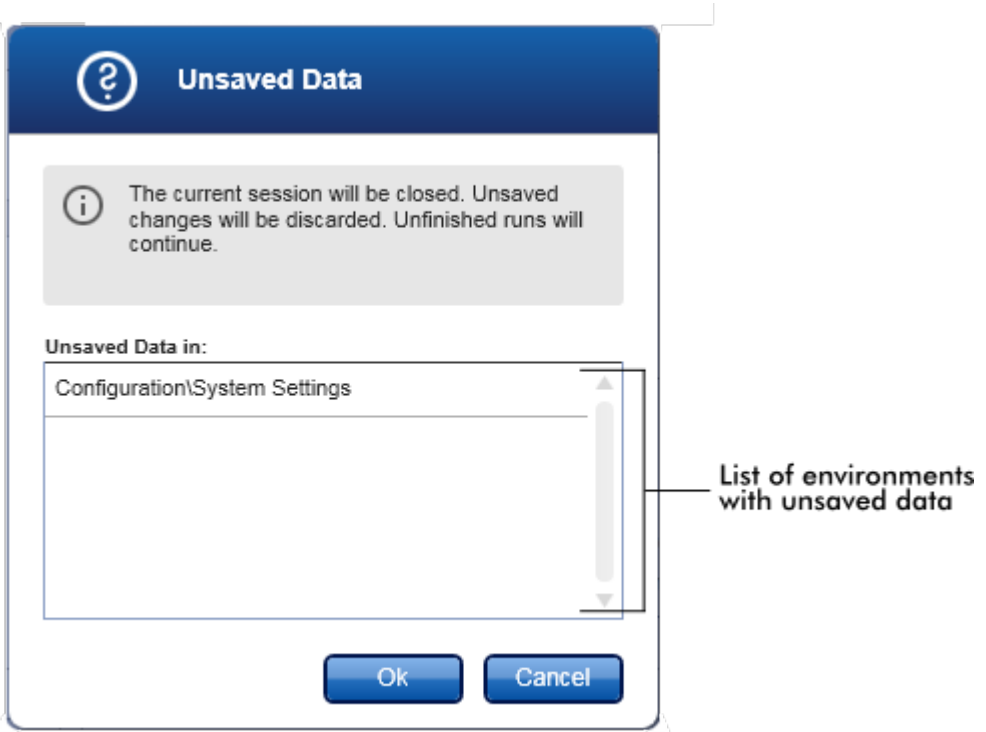

Nếu không có dữ liệu chưa được lưu, hộp thoại sau sẽ hiển thị:

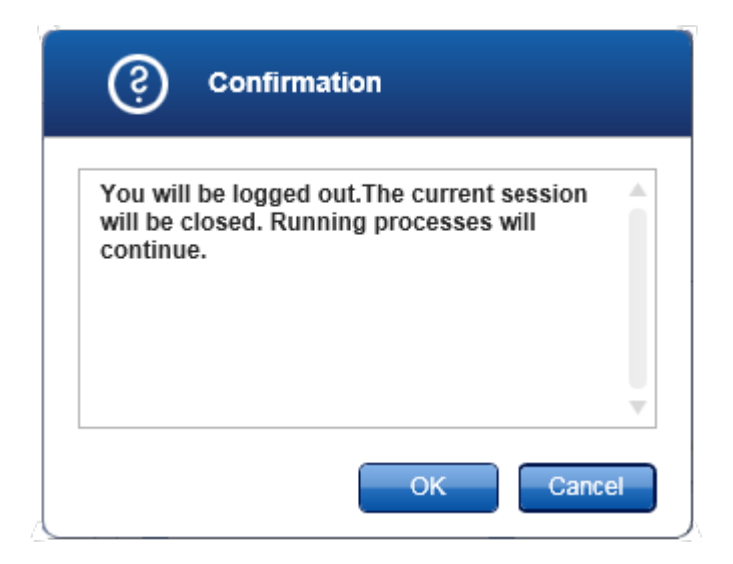

### Khóa

Tùy chọn này khóa phiên hiện tại. Để mở khóa, người dùng đã đăng nhập phải nhập mật khẩu.

## Đổi mật khẩu

Thao tác này sẽ mở ra một hộp thoại để đổi mật khẩu. Phải nhập mật khẩu cũ, tiếp theo là mật khẩu mới và xác nhận mật khẩu mới.

## Đăng nhập dịch vụ

Tùy chọn này để cho Kỹ sư Dịch vụ Hiện trường của QIAGEN đăng nhập. Trường này có màu xám nếu người dùng đã đăng nhập.

## Thoát

Đóng Rotor-Gene AssayManager v2.1. Nếu có dữ liệu chưa lưu, một cảnh báo sẽ xuất hiện.

## Menu trợ giúp

## Mở tệp trợ giúp Rotor-Gene AssayManager v2.1

Thao tác này sẽ mở tệp trợ giúp cho Rotor-Gene AssayManager v2.1 core application.

## Mở tệp trợ giúp Phần bổ trợ Gamma

Thao tác này sẽ mở tệp trợ giúp dành riêng cho các chức năng liên quan đến Phần bổ trợ Gamma. Nếu các phần bổ trợ khác được cài đặt, có thể có nhiều tệp trợ giúp hơn.

## Giới thiệu

Hộp thoại "About Rotor-Gene AssayManager" (Giới thiệu về Rotor-Gene AssayManager) xuất hiện và hiển thị thông tin về Rotor-Gene AssayManager v2.1 và các phần bổ trợ đã tải bao gồm cả số phiên bản.

<span id="page-154-0"></span>1.5.4.2 Thanh công cụ Chính

Thanh công cụ chính có 2 vùng:

- · Biểu tượng môi trường
- · Biểu tượng máy luân nhiệ t

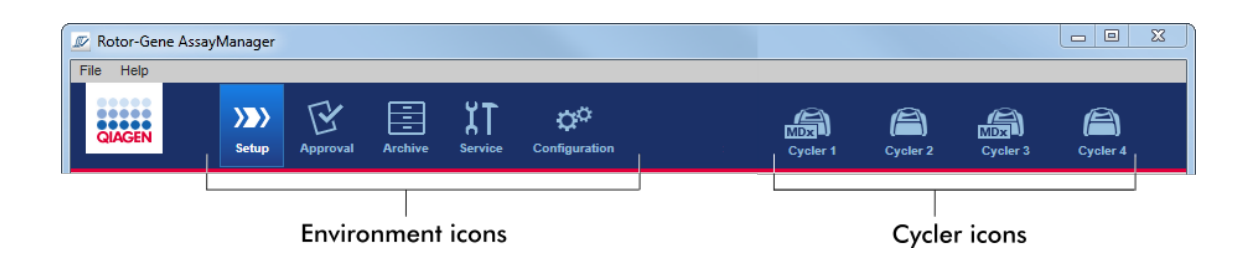

## Biểu tượng môi trường

Các biểu tượng môi trường được sử dụng để đổi sang môi trường tương ứng. Môi trường hiện đang hoạt động được tô sáng.

Rotor-Gene AssayManager v2.1 có 6môi trường khác nhau. Để có được thông tin chi tiết về một môi trường cụ thể, hãy nhấp vào tên của môi trường đó trong danh sách.

Môi trường ["Setup"](#page-160-0) (Thiết lập)

- Môi trường ["Approval"](#page-211-0) (Phê duyệt)
- Môi trường ["Archive"](#page-238-0) (Lưu trữ)
- ▶ Môi trường ["Service"](#page-244-0) (Dich vu)
- Môi trường ["Configuration"](#page-250-0) (Cấu hình)

### Lưu ý

Nếu làm việc trong Chế độ Xét nghiệm do Người dùng Xác định (chế độ UDT) thì môi trường "Development" (Phát triển) cũng có sẵn. Để sử dụng các chức năng của chế độ UDT, cần phải cài đặt phần bổ trợ chế độ UDT tương thích.

## Biểu tượng máy luân nhiệt

Các biểu tượng máy luân nhiệt trực quan hóa tối đa 4 máy luân nhiệt đã đăng ký được quản lý bởi Rotor-Gene AssayManager v2.1. Nhấp vào biểu tượng máy luân nhiệt sẽ chuyển sang màn hình máy luân nhiệt tương ứng.

Để biết chi tiết, hãy xem môi trường ["Cycler"](#page-198-0) (Máy luân nhiệt).

### <span id="page-155-0"></span>1.5.4.3 Vùng Thông báo

Tùy thuộc vào môi trường đã chọn và hộp thoại tương ứng trong môi trường, có một vùng "Messages" (Thông báo) chứa tất cả các cảnh báo, lỗi và thông tin liên quan đến hoạt động hiện tại.

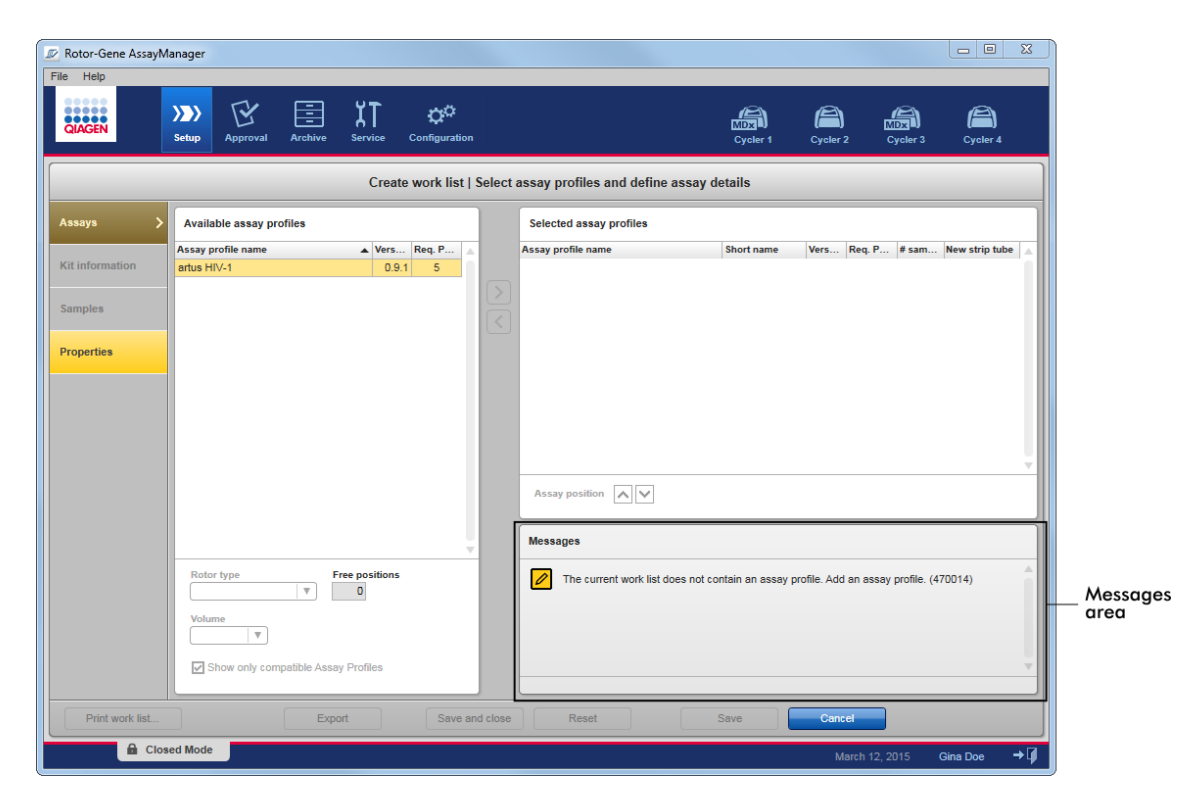

# Ví dụ: Vùng "Messages" (Thông báo) trong môi trường "Setup" (Thiết lập)

# Các chủ đề liên quan

Sử [dụng](#page-134-0) màu sắc

Hiển thị lỗi và [cảnh](#page-137-0) báo

<span id="page-156-0"></span>1.5.4.4 Thanh Nút

Thanh nút được đặt ở dưới cùng của màn hình. Thanh này chứa các nút dành riêng cho môi trường đã chọn.

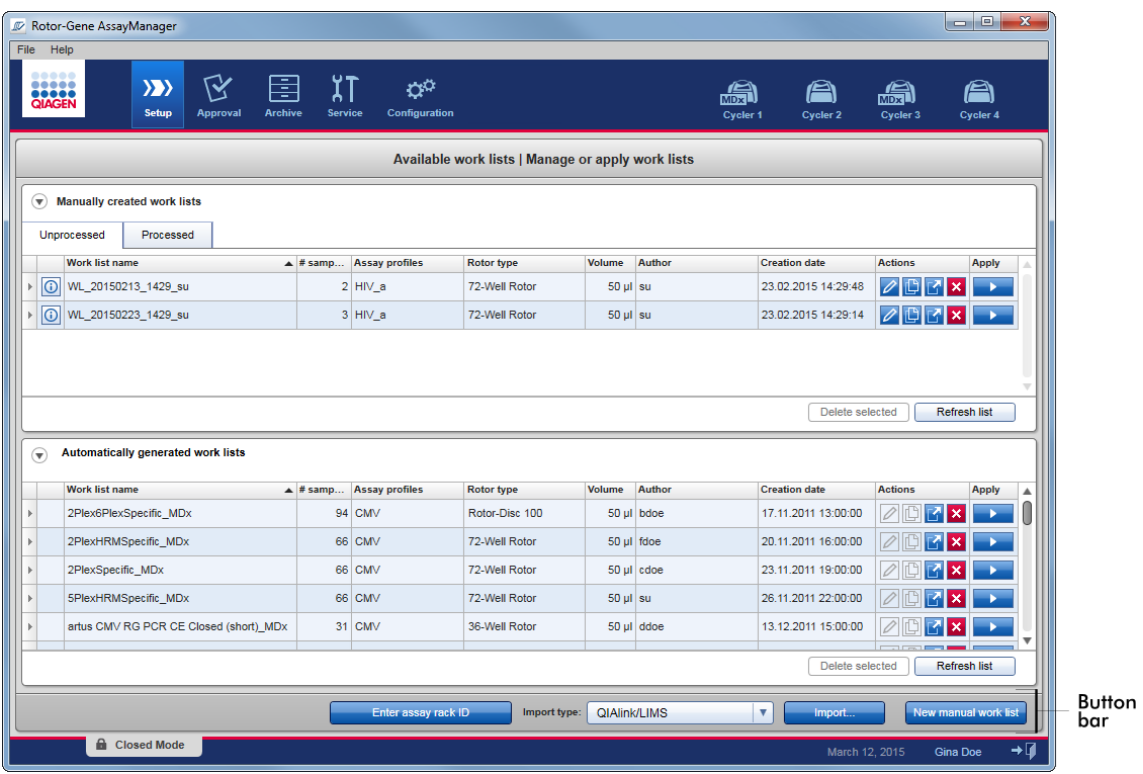

## <span id="page-157-0"></span>1.5.4.5 Thanh Trạng thái

Thanh trạng thái luôn hiển thị và cung cấp thông tin tổng quan về trạng thái phiên.

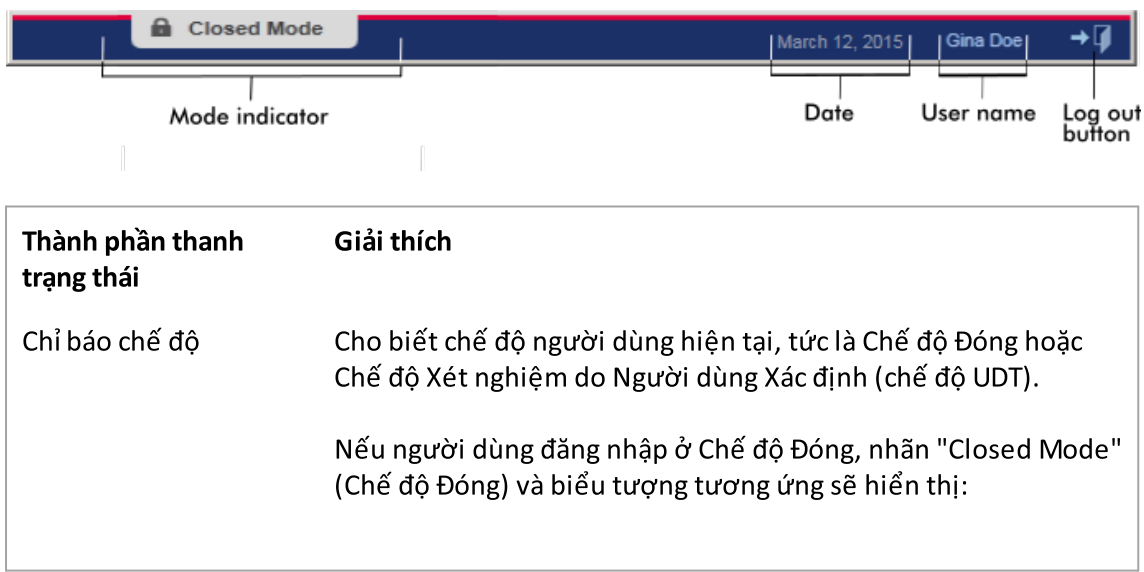

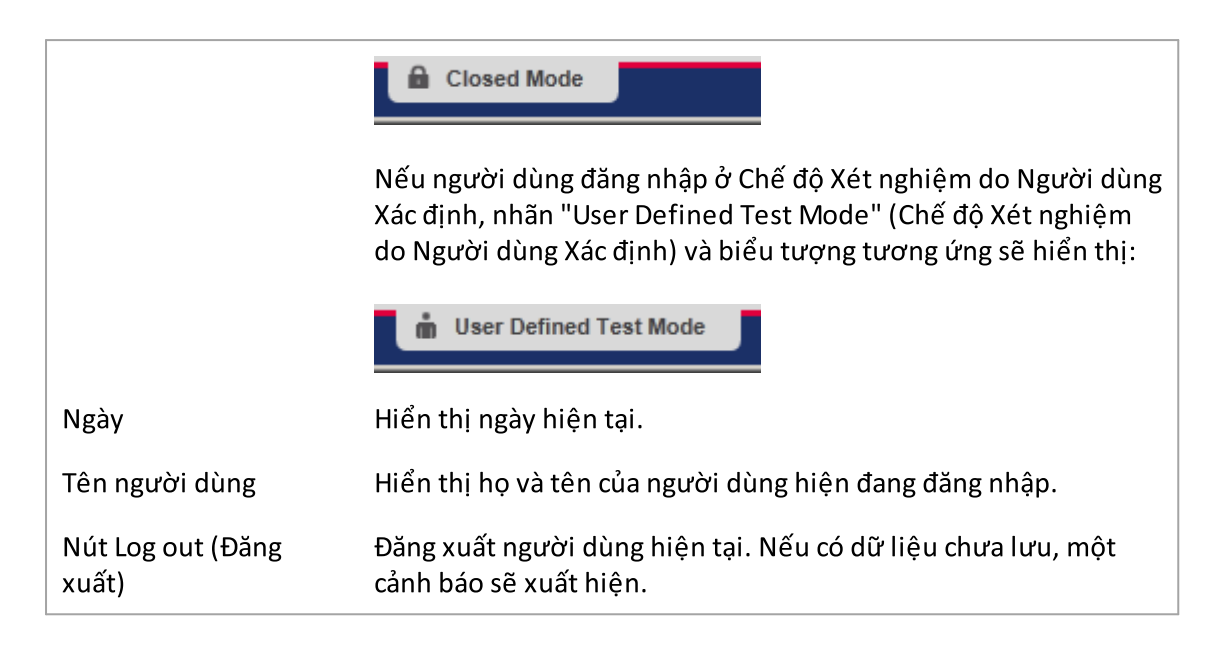

## Lưu ý

Để sử dụng các chức năng của chế độ UDT, cần phải cài đặt phần bổ trợ chế độ UDT tương thích.

# Các chủ đề liên quan

Hai chế độ khác nhau trong Rotor-Gene [AssayManager](#page-119-0) v2.1

[Đăng](#page-308-0) nhập và đăng xuất

## 1.5.5 Môi trường

Rotor-Gene AssayManager bao gồm 4môi trường khác nhau.

Có thể tìm thấy tổng quan về quyền truy cập cho các vai trò người dùng khác nhau trong [Vai](#page-122-0) trò [người](#page-122-0) dùng.

Bạn có thể chuyển sang môi trường khác bằng cách nhấp vào nút thích hợp. Biểu tượng của môi trường hiện đang hoạt động được đánh dấu bằng phông chữ màu trắng và nền gradient màu xanh dương.

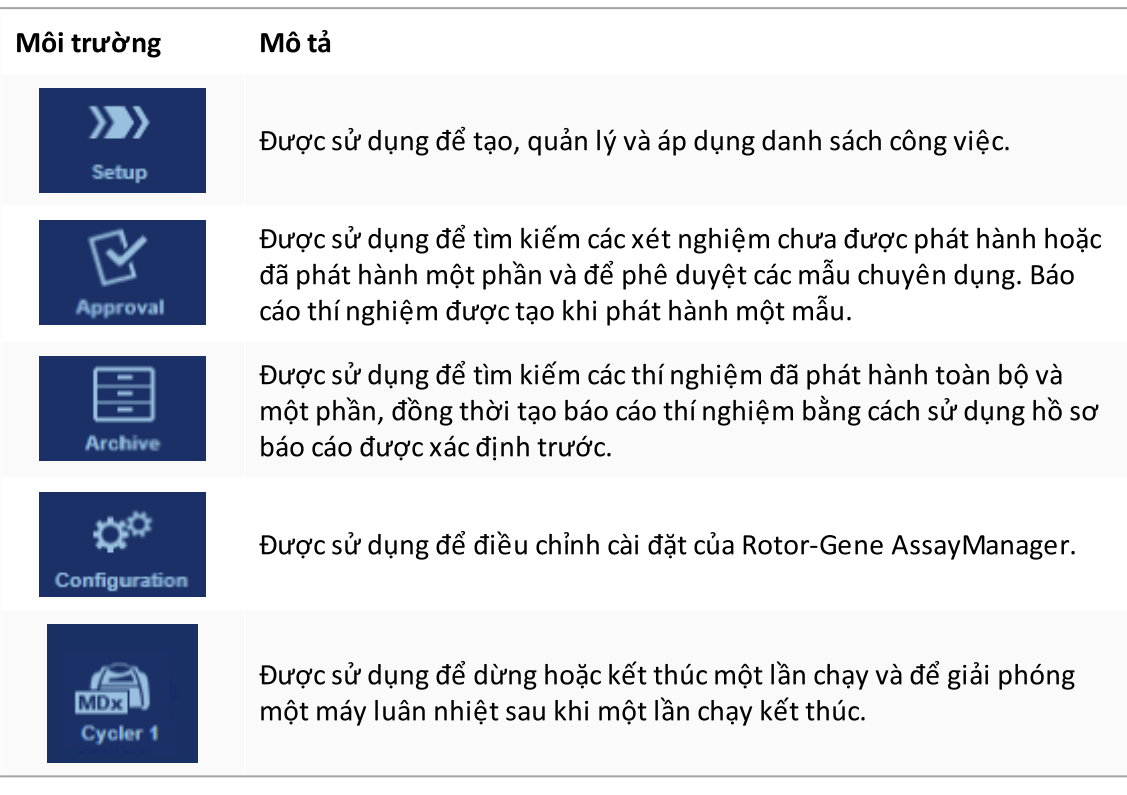

# Lưu ý

Nếu làm việc trong Chế độ Xét nghiệm do Người dùng Xác định (chế độ UDT) thì môi trường "Development" (Phát triển) cũng có sẵn. Để sử dụng các chức năng của chế độ UDT, cần phải cài đặt phần bổ trợ chế độ UDT tương thích.

### <span id="page-160-0"></span>1.5.5.1 Môi trường Thiết lập

### Tổng quan

Môi trường "Setup" (Thiết lập) là một trong những phần chính của ứng dụng Rotor-Gene AssayManager v2.1. Môi trường này tự động xuất hiện sau khi người dùng có vai trò Người vận hành được chỉ định đăng nhập thành công vào Rotor-Gene AssayManager v2.1. Môi trường "Setup" (Thiết lập) bao gồm 3màn hình khác nhau, nơi có thể chỉ định các tác vụ:

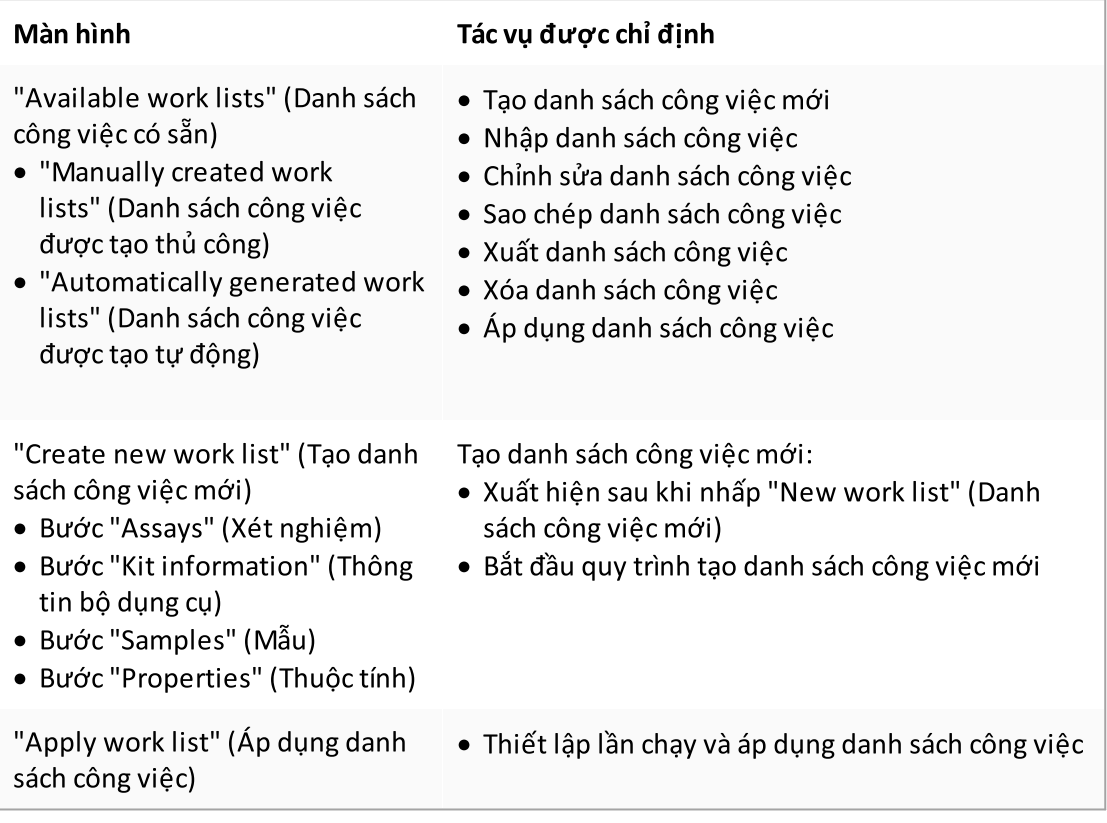

### 1.5.5.1.1 Chế độ xem Danh sách công việc Có sẵn

Chế độ xem "Available work lists" (Danh sách công việc có sẵn) bao gồm 3 vùng:

- $\bullet~$  Một bảng có sẵn các danh sách công việc được tạo thủ công (được lưu trữ trong cơ sở dữ liệu nội bộ).
- · Một bảng có các danh sách công việc được tạo tự động (được nhập bởi phần mềm QIAsymphony phiên bản 5.0, QIAlink/LIMS hoặc Rotor-Gene AssayManager v2.1).
- · Thanh nút ở dưới cùng của màn hình.

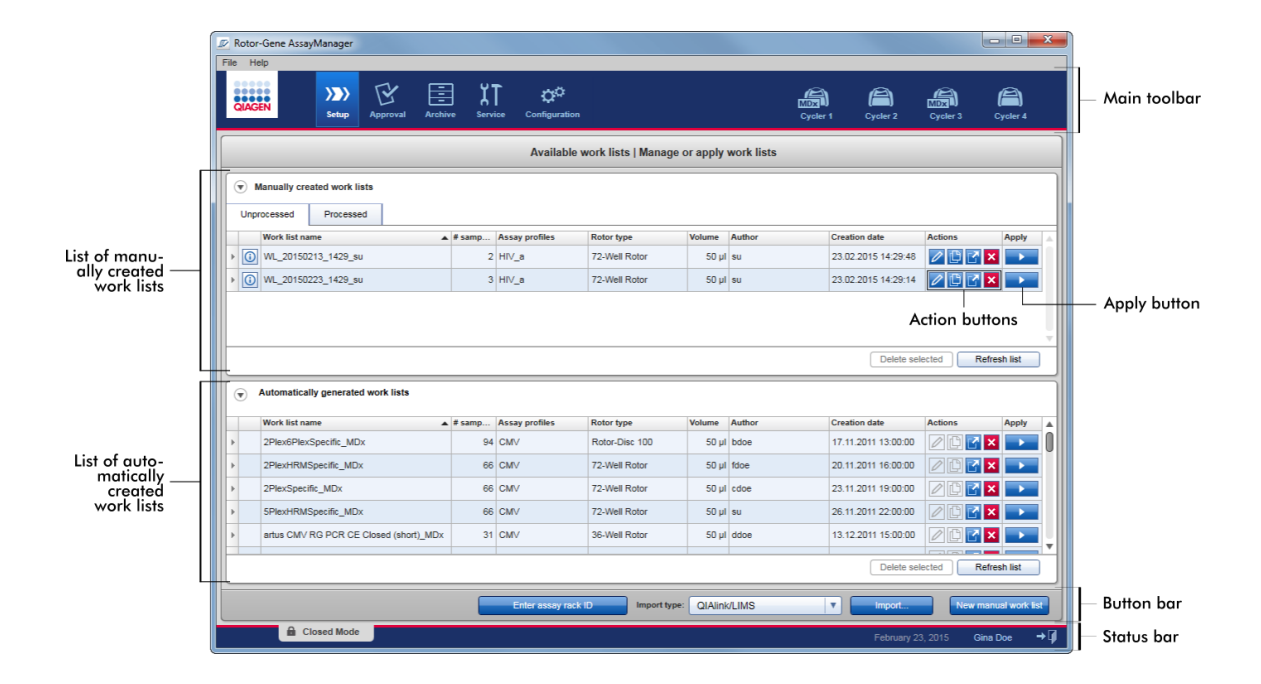

## Lưu ý

Rotor-Gene AssayManager v2.1 chỉ tương thích với các tệp kết quả của phần mềm QIAsymphony phiên bản 5.0.

# Bảng "Available Work lists" (Danh sách công việc có sẵn)

Bảng "Available work lists" (Danh sách công việc có sẵn) hiển thị thông tin sau cho tất cả các danh sách công việc hiện có:

- · Biểu tượng trạng thái
- · tên danh sách công việc
- · Số lượng mẫu
- · Hồ sơ xét nghiệm
- · Loại rôto
- · Thể tích phản ứng
- · Tác giả
- · Ngày tạo
- · Áp dụng lần cuối

Bảng với các danh sách công việc được tạo thủ công có sẵn được chia nhỏ hơn nữa thành danh sách công việc chưa xử lý và đã xử lý. Bằng cách nhấp vào thẻ tương ứng, danh sách công việc đã xử lý và chưa xử lý được hiển thị tương ứng.

Dữ liệu trong cả hai bảng đều có thể sắp xếp được. Bằng cách nhấp vào tiêu đề cột, dữ liệu của bảng được sắp xếp theo thứ tự tăng dần. Bằng cách nhấp vào tiêu đề cột, dữ liệu của bảng được sắp xếp theo thứ tự giảm dần.

Biểu tượng trạng thái được hiển thị ở cột bên trái của danh sách công việc trong trường hợp có cảnh báo hoặc lỗi. Các biểu tượng có thể có là:

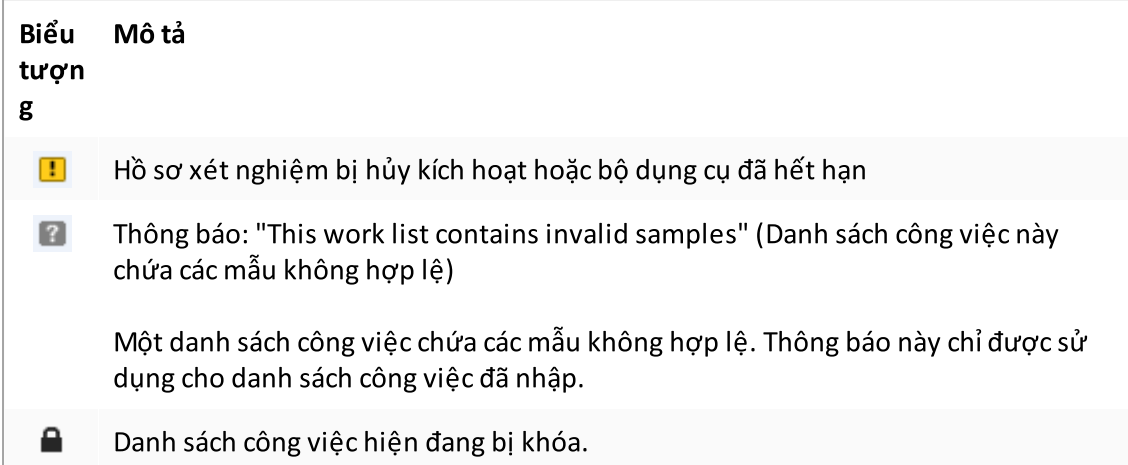

## Lưu ý

Di chuyển chuột qua biểu tượng sẽ hiển thị chú giải công cụ với thông tin chi tiết về sự cố.

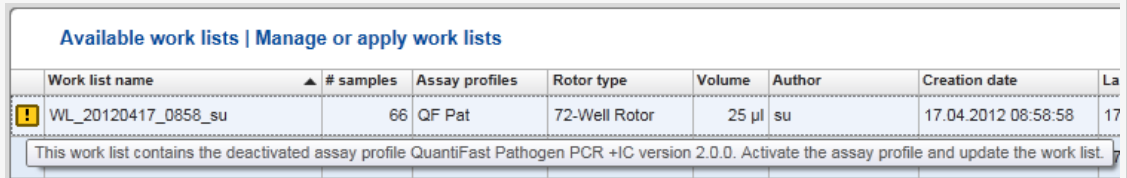

Trong các cột bên phải của danh sách công việc, bạn có thể tìm thấy các nút Action (Hành động) và nút Apply (Áp dụng).

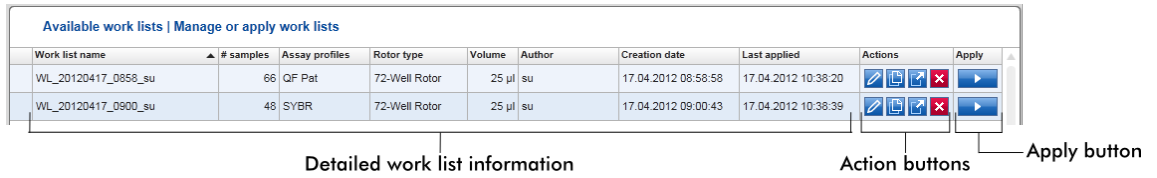

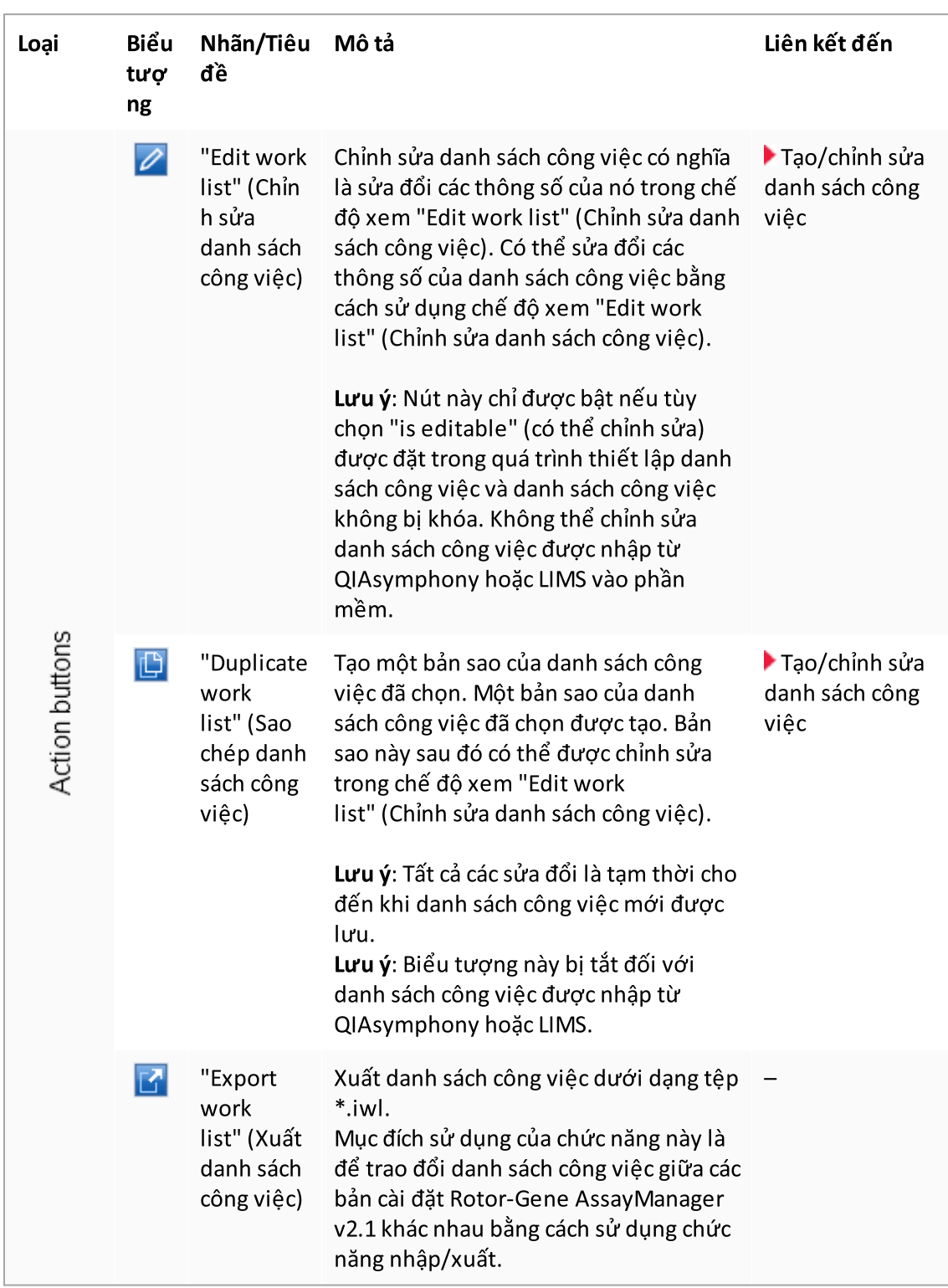

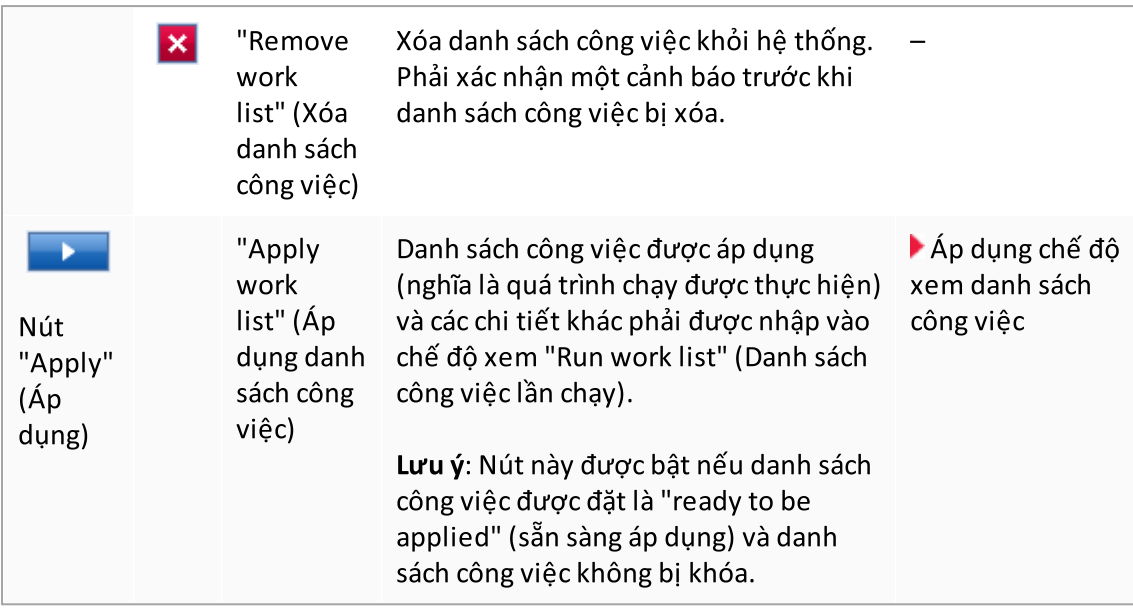

## Lưu ý

"Available work lists tables" (Bảng danh sách công việc có sẵn) có thể trở nên rất dài và khó hiểu: bảng này có thể chứa một số danh sách công việc mà bạn không cần nữa. Xóa danh sách công việc bạn không cần nữa theo định kỳ:

- 1. Nhấp vào nút "Remove work list" (Xóa danh sách công việc) (X).
- 2. Xác nhận cảnh báo "Work list Removal" (Xóa danh sách công việc) bằng cách nhấp vào "OK". Danh sách công việc đã xóa sẽ biến mất khỏi "Available work lists tables" (Bảng danh sách công việc có sẵn).
- 3. Lặp lại các bước này cho bất kỳ danh sách công việc nào khác mà bạn muốn xóa.

## Lưu ý

Không thể chỉnh sửa bảng danh sách công việc được tạo tự động thành bản sao vì nó được tạo tự động dựa trên tệp kết quả AS.

## Thanh Nút

Thanh nút được bố trí ở dưới cùng của màn hình:

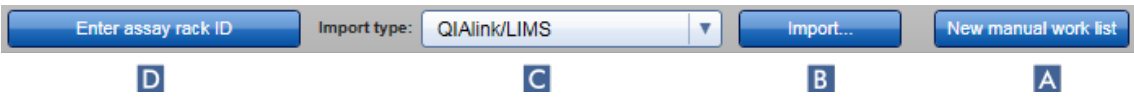

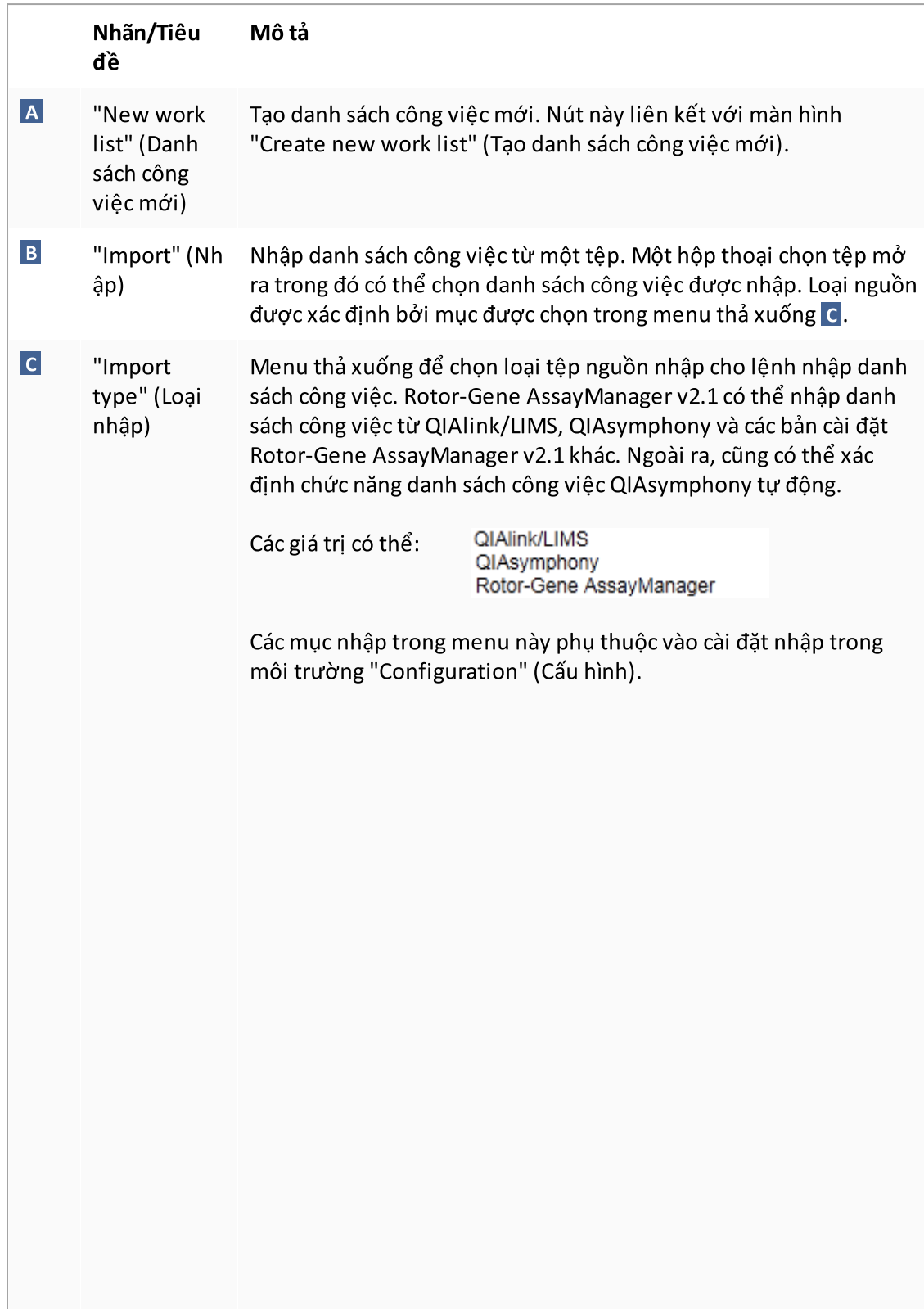

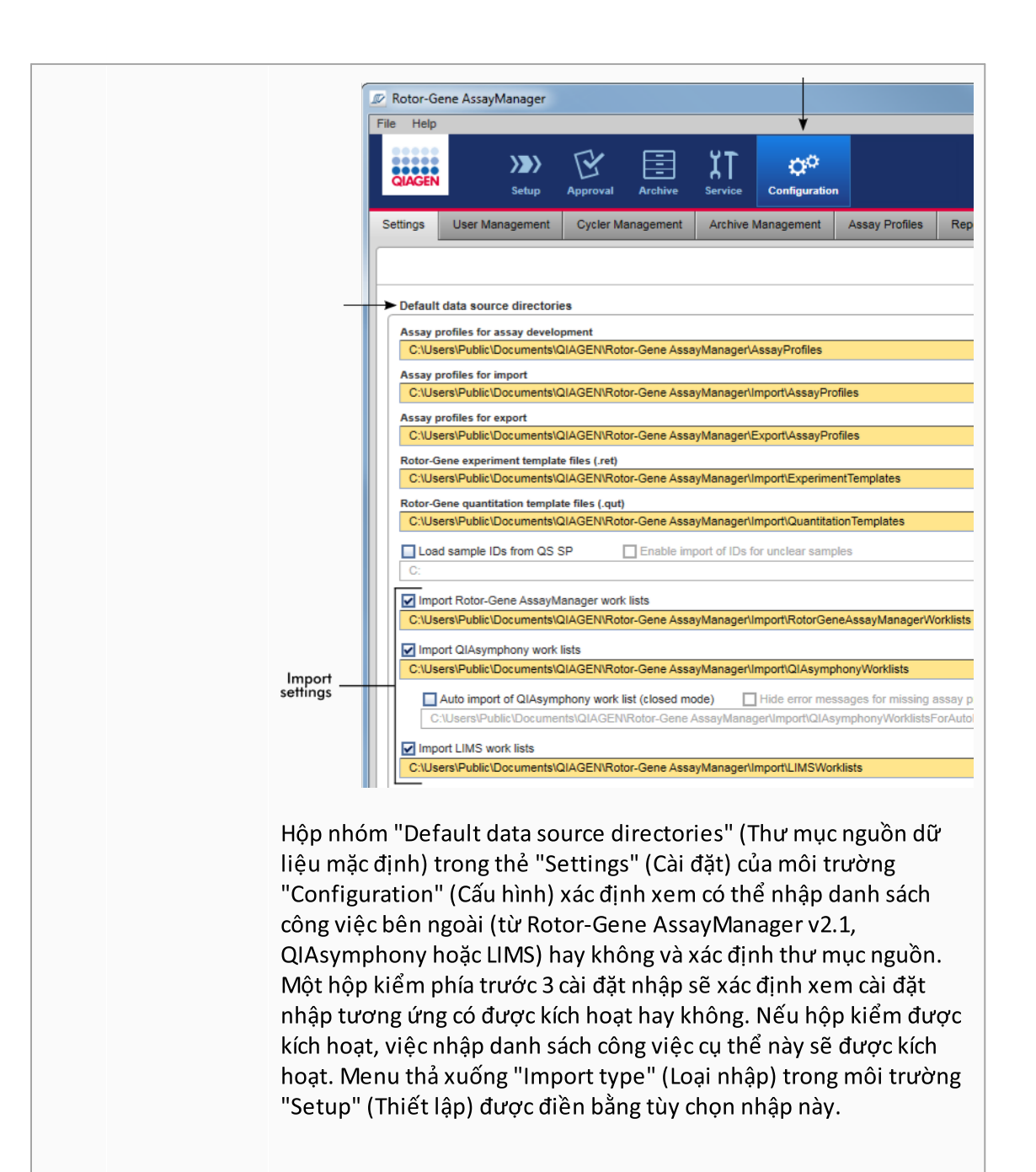

Ví dụ:

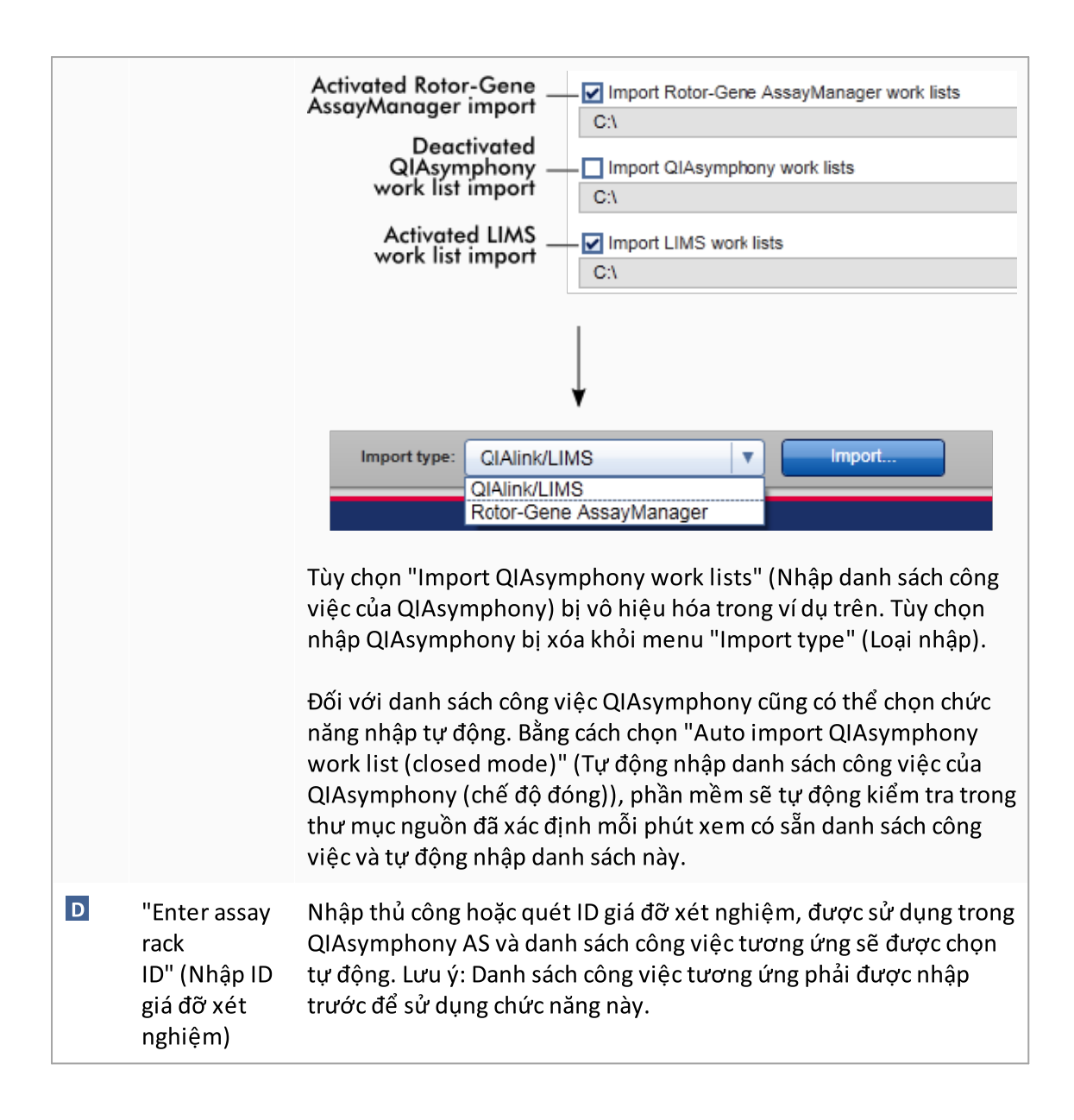

# Các tác vụ liên quan đến chế độ xem "Available work lists" (Danh sách công việc có sẵn)

- ▶ Tạo [danh](#page-176-0) sách công việc mới
- Chỉnh [sửa/sửa](#page-176-0) đổi danh sách công việc
- Xuất [danh](#page-336-0) sách công việc
- [Nhập](#page-332-0) danh sách công việc
- Áp [dụng](#page-339-0) danh sách công việc

### <span id="page-168-0"></span>1.5.5.1.2 Áp dụng Chế độ xem Danh sách công việc

Chọn nút "Apply" (Áp dụng) trong chế độ xem "Available work lists" (Danh sách công việc có sẵn) hoặc trong chế độ xem "Create New/Edit work list" (Tạo Mới/Chỉnh sửa danh sách công việc) sẽ liên kết với chế độ xem "Apply work list" (Áp dụng danh sách công việc).

Trong "Apply work list view" (Áp dụng chế độ xem danh sách công việc), các tác vụ sau có thể được thực hiện để bắt đầu lần chạy:

- · Xác định tên thí nghiệm
- · Xem chi tiết mẫu
- · In danh sách công việc
- · Chọn máy luân nhiệt
- · Xác nhận rằng vòng khóa đã được gắn vào rôto
- · Bắt đầu chạy

Ngoài ra, thông tin chi tiết về danh sách công việc và máy luân nhiệt được hiển thị:

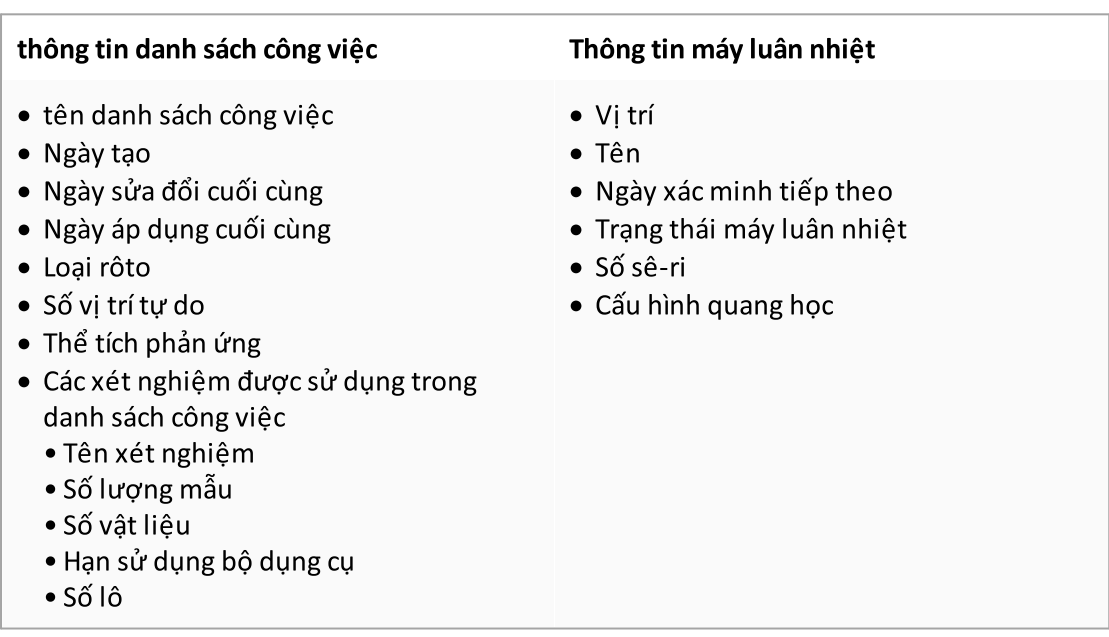

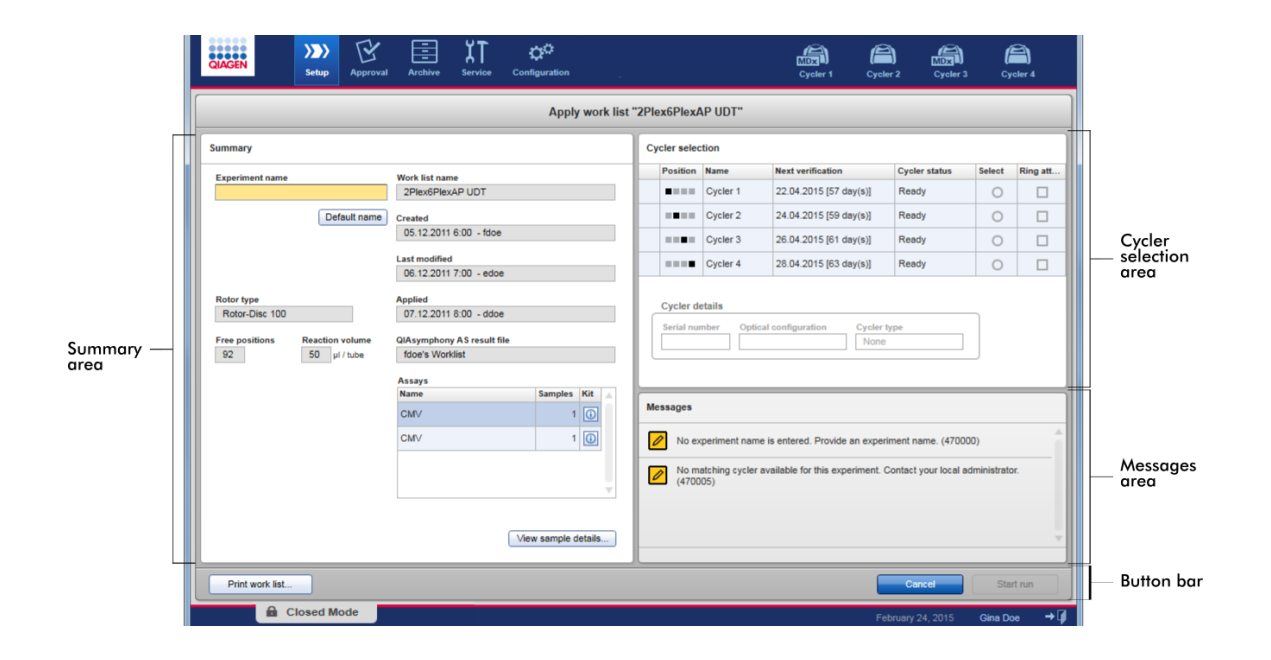

# Vùng tóm tắt

Vùng "Summary" (Tóm tắt) dùng để nhập tên thí nghiệm bắt buộc. Vùng "Summary" (Tóm tắt) cũng cung cấp thông tin chi tiết về danh sách công việc và (các) xét nghiệm kết hợp của nó. Chi tiết mẫu có thể được hiển thị trong một bảng phụ.

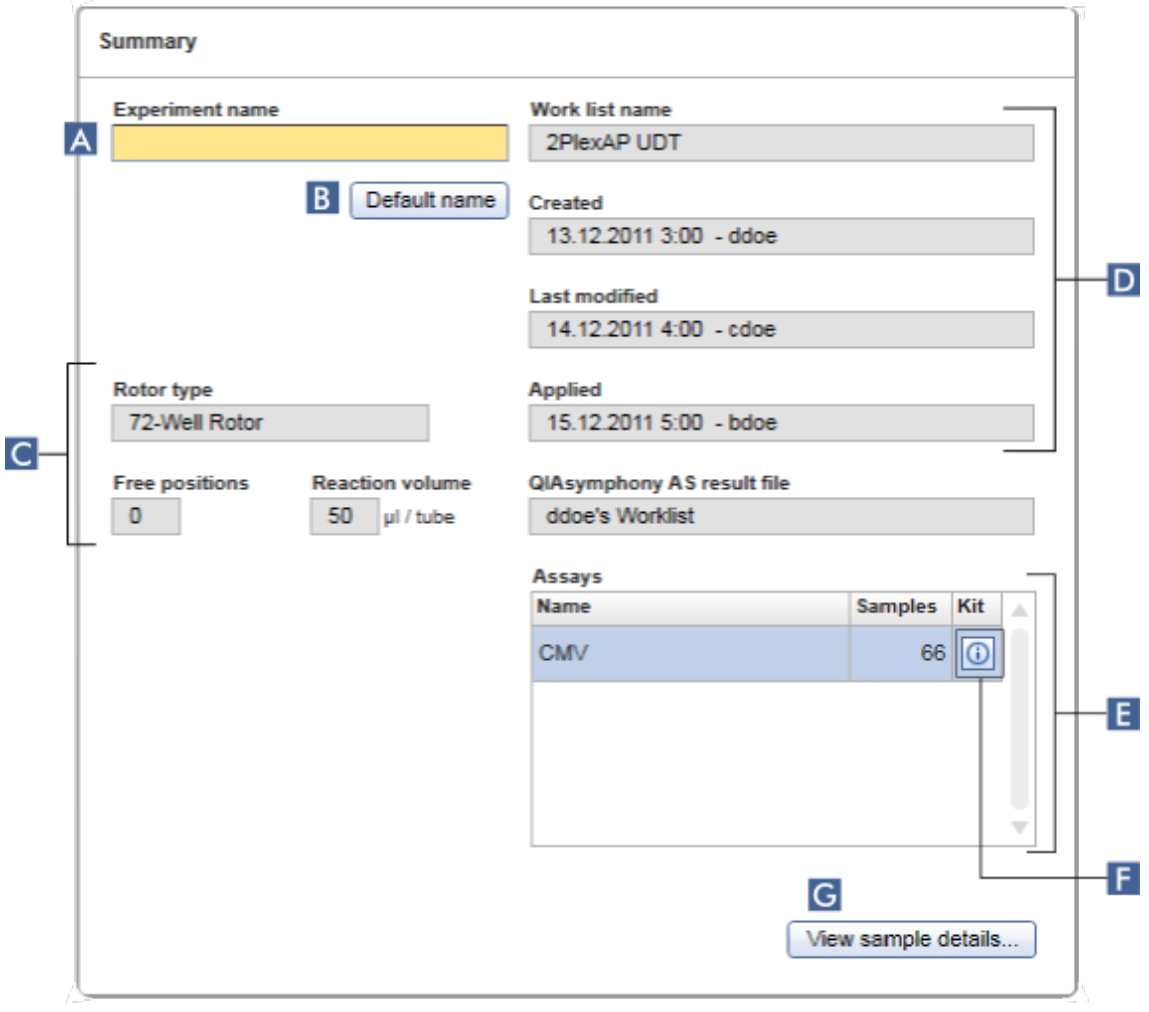

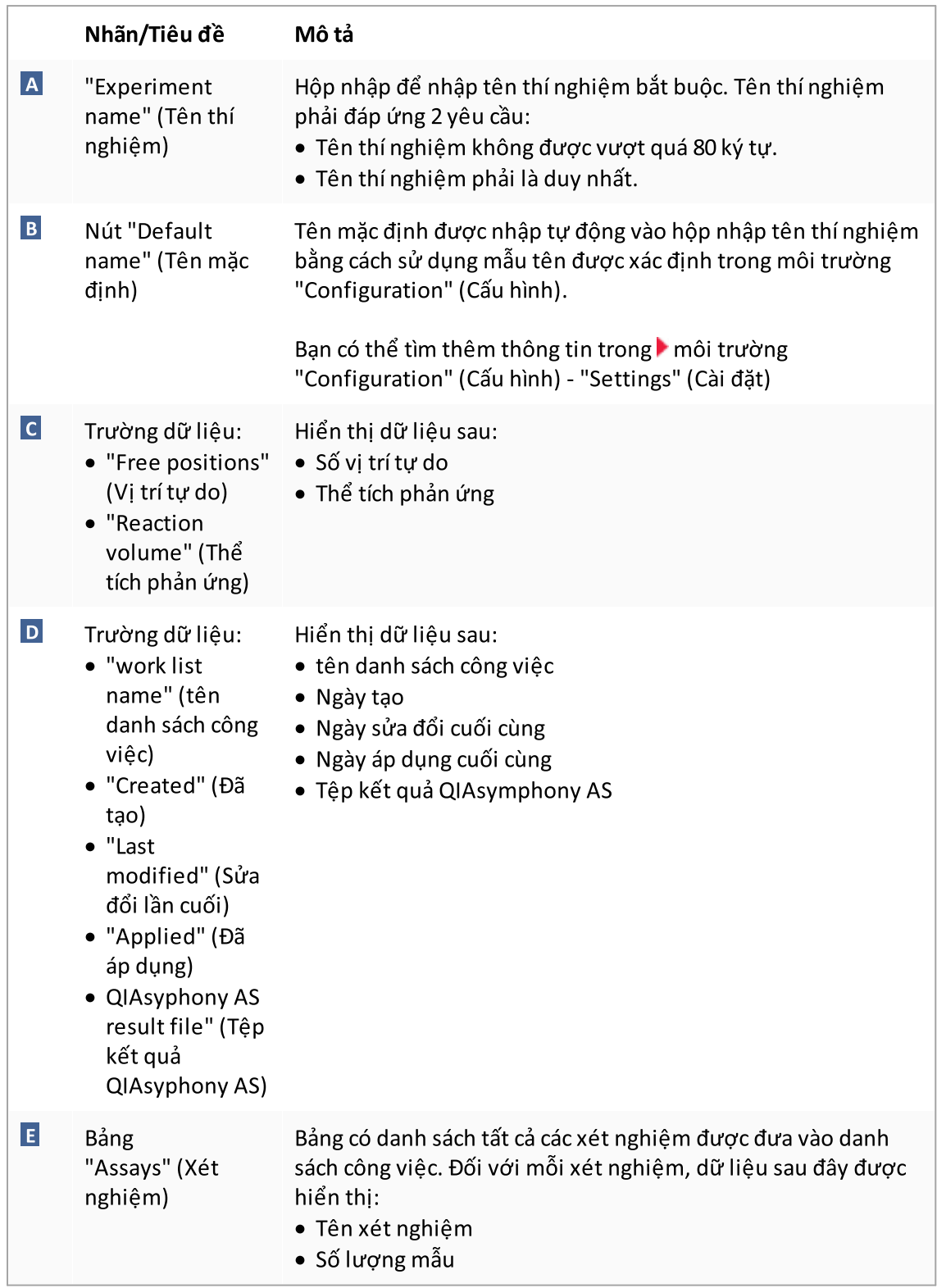

<span id="page-172-0"></span>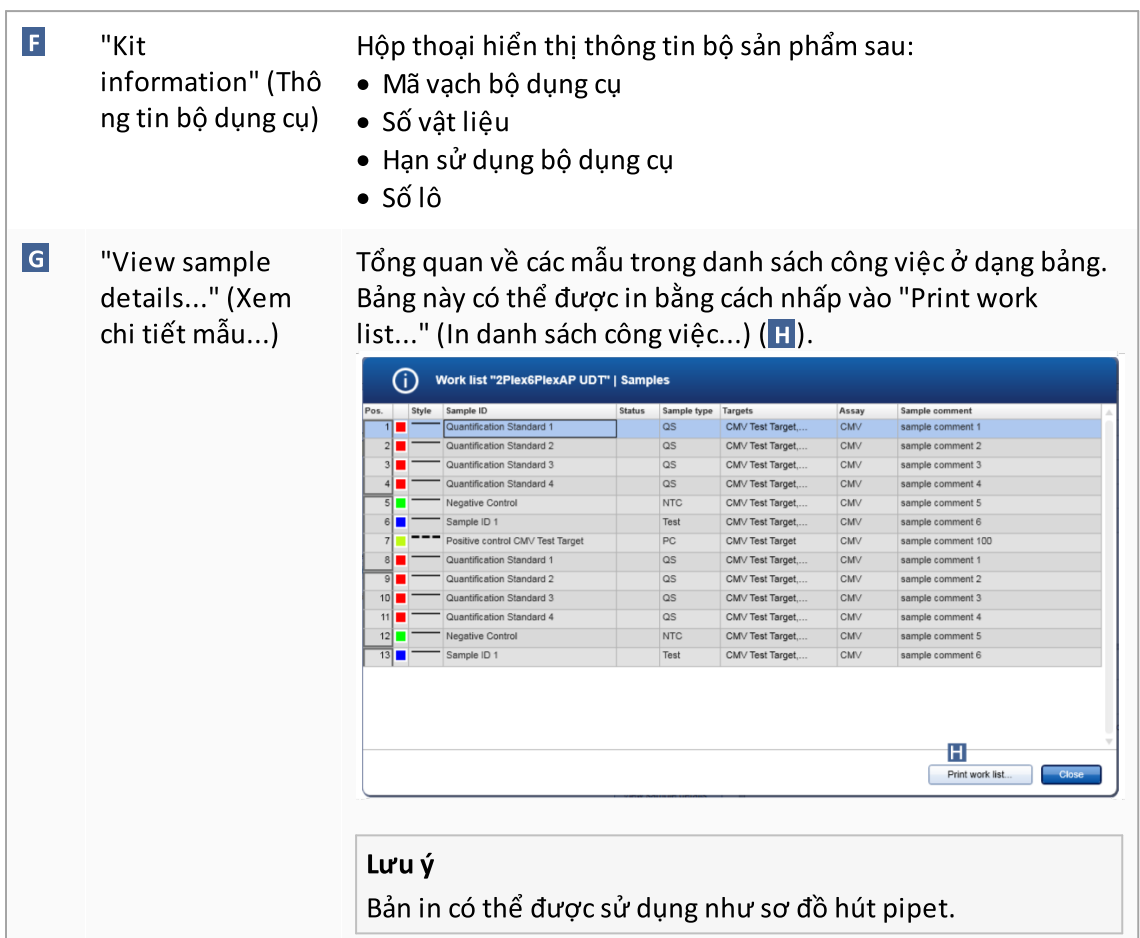

# Vùng "Cycler selection" (Chọn máy luân nhiệt)

Vùng "Cyclerselection" (Chọn máy luân nhiệt) chủ yếu bao gồm bảng "Cycler selection" (Chọn máy luân nhiệt), liệt kê tất cả các máy luân nhiệt có sẵn và sử dụng được với dữ liệu sau:

- · Vị trí máy luân nhiệt
- · Tên máy luân nhiệt
- · Ngày xác minh nhiệt độ tiếp theo (số ngày còn lại trong ngoặc)
- · Tình trạng máy luân nhiệt

Bảng "Cycler details" (Chi tiết máy luân nhiệt) bên dưới hiển thị "Serial number" (Số sê-ri) và "Optical configuration" (Cấu hình quang học) của máy luân nhiệt đã chọn.

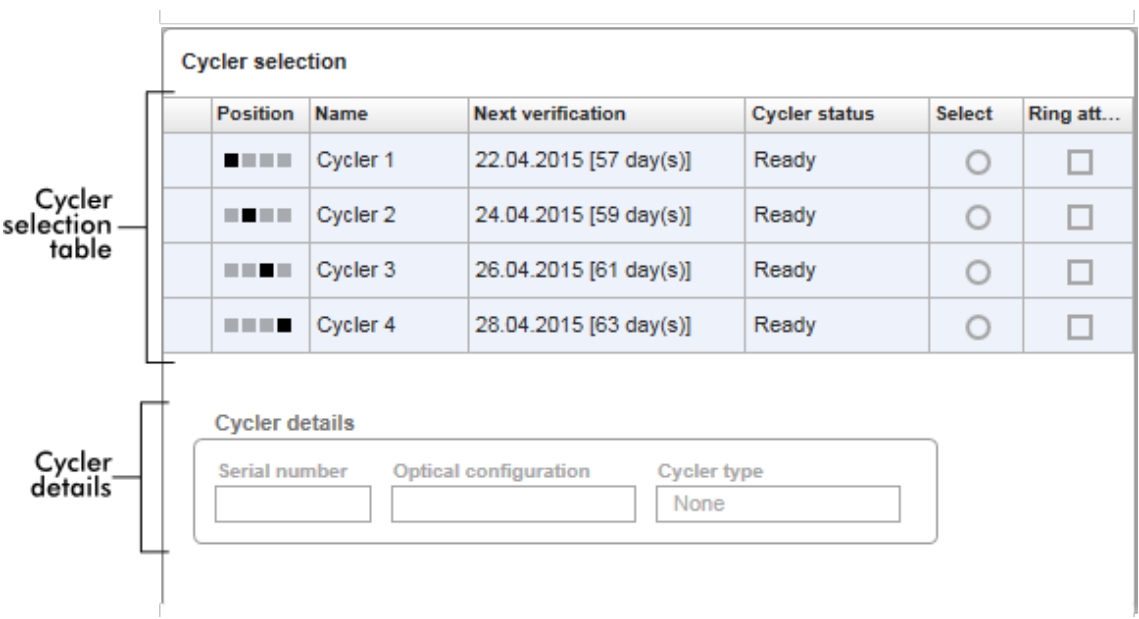

Bảng "Cycler selection" (Chọn máy luân nhiệt) có 4 hàng, thể hiện tối đa 4 máy luân nhiệt có thể được vận hành bởi Rotor-Gene AssayManager v2.1. Nếu ít hơn 4máy luân nhiệt được cấu hình, các hàng trong bảng còn lại sẽ bị vô hiệu hóa.

Tất cả các máy luân nhiệt tương thích có trạng thái "Ready" (Sẵn sàng) có thể được chọn cho danh sách công việc sẽ được áp dụng bằng cách sử dụng nút vô tuyến "Select" (Chọn). Sau khi chọn máy luân nhiệt thành công, hộp kiểm chuyên dụng "Ring attached" (Vòng đã gắn) sẽ hoạt động. Xác nhận rằng vòng khóa đã được gắn vào rôto bằng cách kích hoạt hộp kiểm "Ring attached" (Vòng đã gắn) để khởi động máy luân nhiệt.

### Lưu ý

Việc chọn máy luân nhiệt thành công yêu cầu ít nhất cấu hình quang học của máy luân nhiệt phù hợp với cấu hình được xác định bởi các hồ sơ xét nghiệm được tham chiếu trong danh sách công việc.

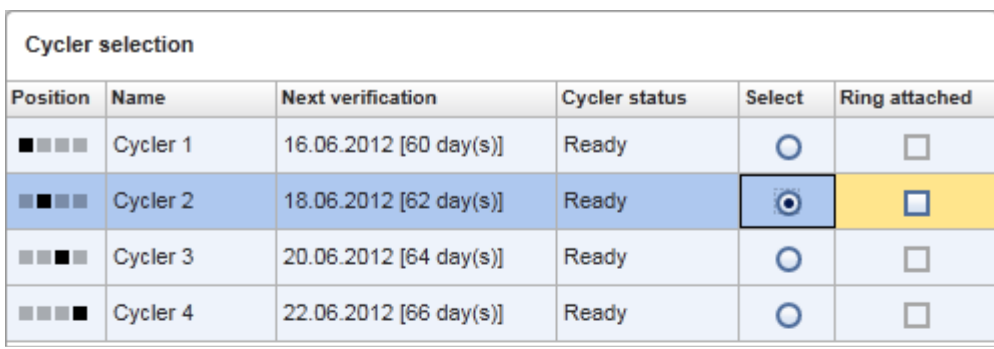

Cancel Start run

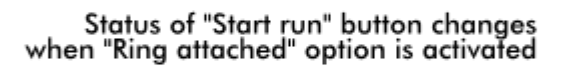

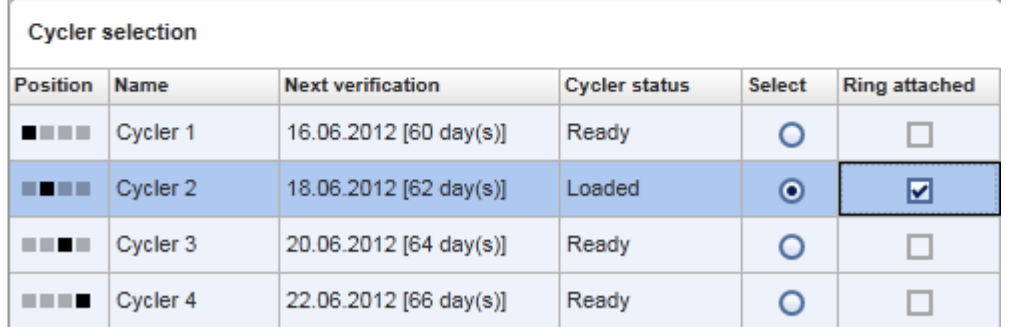

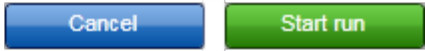

# Thanh nút

Thanh nút chứa 3 nút tương tác:

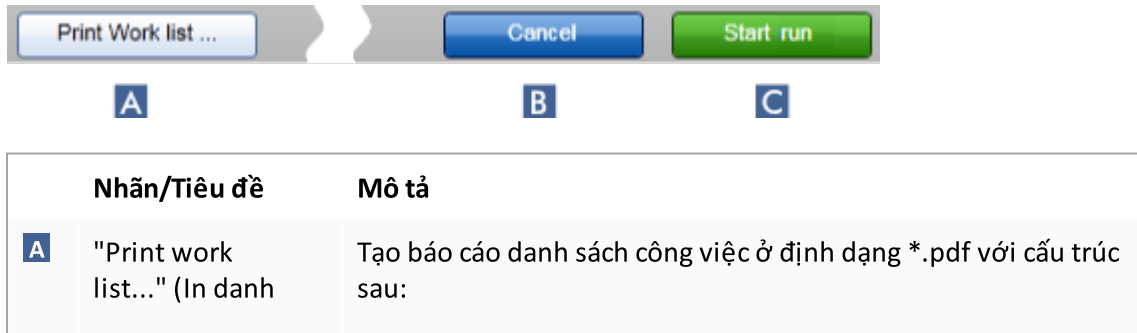

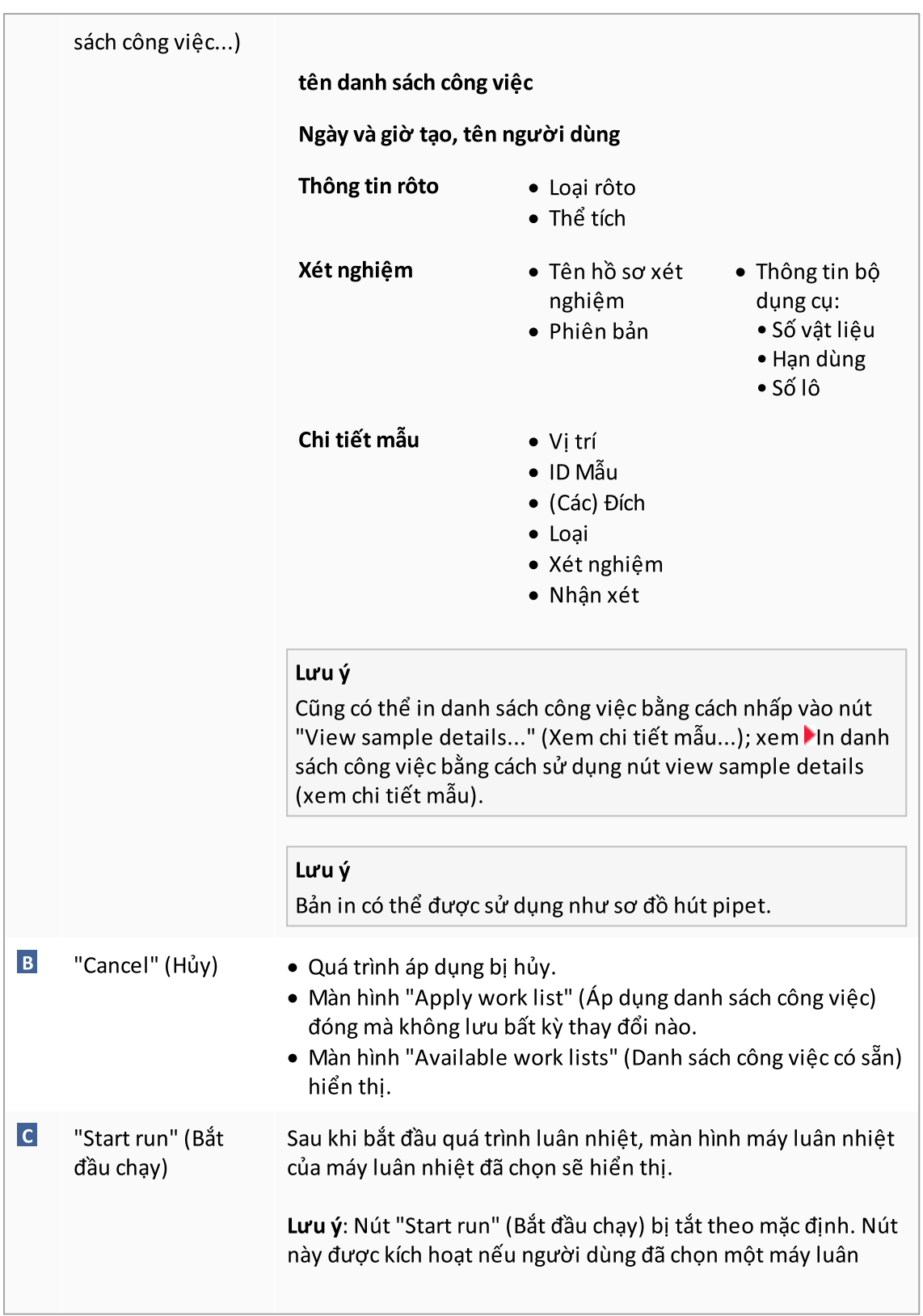

nhiệt trong bảng "Cycler selection" (Chon máy luân nhiệt) và đã xác nhận rằng vòng khóa đã được gắn.

Khi người dùng nhấp vào nút "Start run" (Bắt đầu chạy), các hành động sau được thực hiện:

- · Thí nghiệm được lưu trong cơ sở dữ liệu.
- · Lần chạy được bắt đầu.
- · Rotor-Gene AssayManager v2.1 chuyển sang môi trường "Cycler" (Máy luân nhiệt) của máy luân nhiệt đã chọn.

# Các tác vụ liên quan đến chế độ xem "Run work list" (Chạy danh sách công việc)

- $\blacktriangleright$  Bắt đầu lần [chạy](#page-339-0)
- Quản lý máy luân [nhiệt](#page-374-0)
- Đặt tùy chọn đặt tên [danh](#page-252-0) sách công việc

#### <span id="page-176-0"></span>1.5.5.1.3 Tạo Mới/Chỉnh sửa Chế độ xem Danh sách công việc

Chế độ xem "Create new work list" (Tạo danh sách công việc mới) và chế độ xem "Edit work list" (Chỉnh sửa danh sách công việc) có chung một thiết kế — do đó, mô tả bên dưới hợp lệ cho cả việc tạo và chỉnh sửa danh sách công việc.

Tác vụ tạo danh sách công việc mới/chỉnh sửa danh sách công việc được chia thành 4 bước:

- · "Assays" (Xét nghiệm)
- · "Kit information" (Thông tin bộ dụng cụ)
- · "Samples" (Mẫu)
- · "Properties" (Thuộc tính)

Bố cục màn hình cho các bước này có 2 yếu tố tĩnh chung: điểm đánh dấu bước và thanh nút. Các yếu tố này không thay đổi nếu người dùng thay đổi từ bước này sang bước khác — ngoại trừ bước "Properties" (Thuộc tính) chứa nút "Apply" (Áp dụng) bổ sung. Vùng màn hình chính thay đổi tùy theo bước hiện tại. Điểm đánh dấu bước được sử dụng để thay đổi giữa 4 bước này.

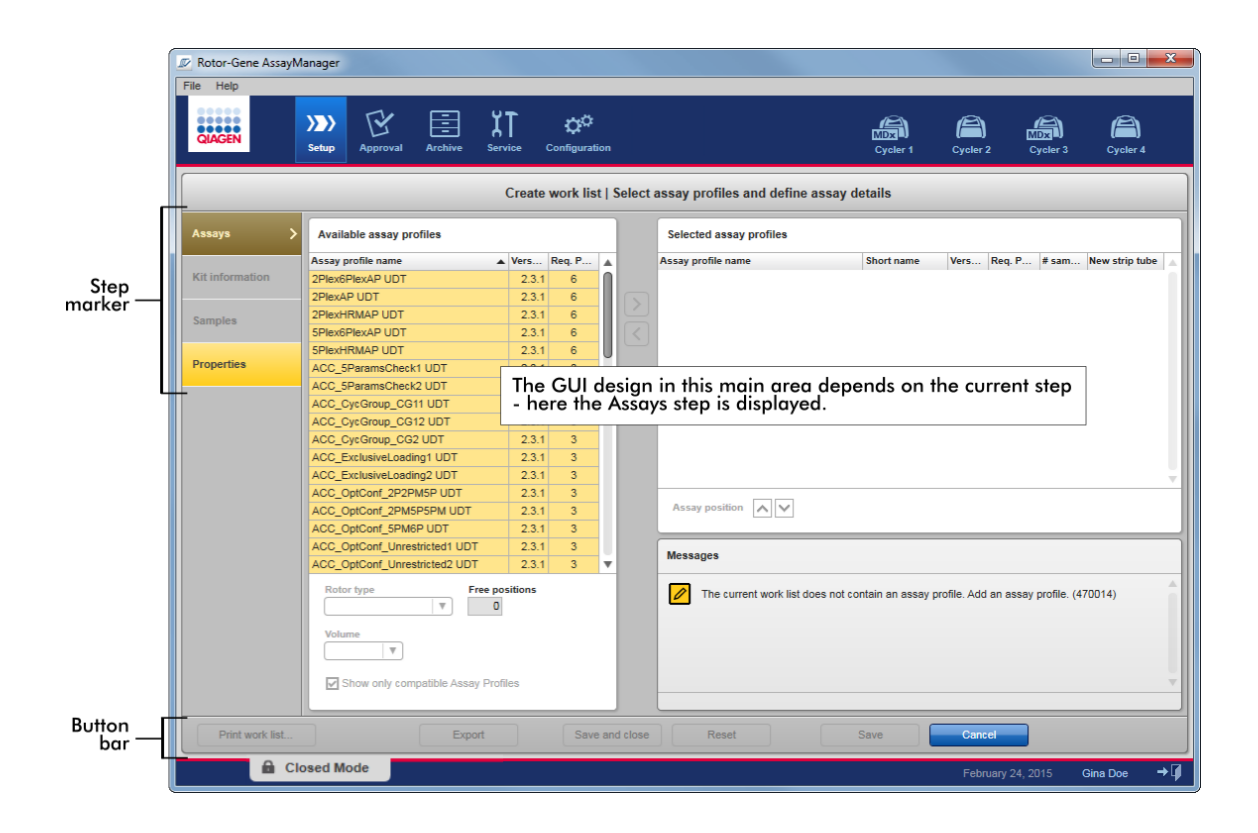

# Điểm đánh dấu bước

Điểm đánh dấu bước được sử dụng để thay đổi giữa 4 bước khác nhau.

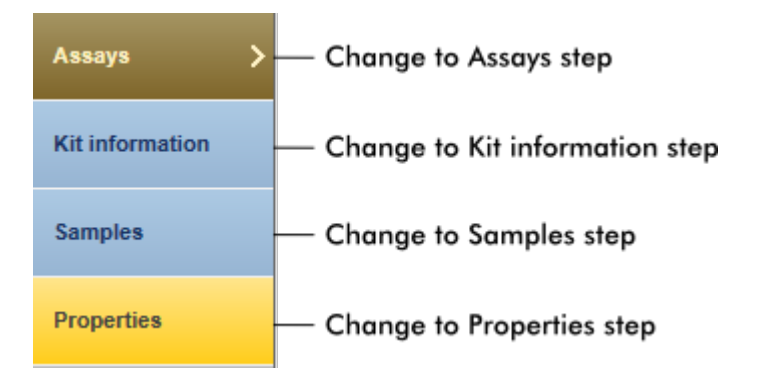

### Lưu ý

Không nhất thiết phải làm lần lượt 4 bước. Các bước có thể được truy cập tùy ý. Các thay đổi chưa lưu được duy trì nếu người dùng chuyển sang bước khác.

Màu của điểm đánh dấu bước thay đổi, tùy thuộc vào việc có xảy ra lỗi hay không và bước đó có đang hoạt động hay không.

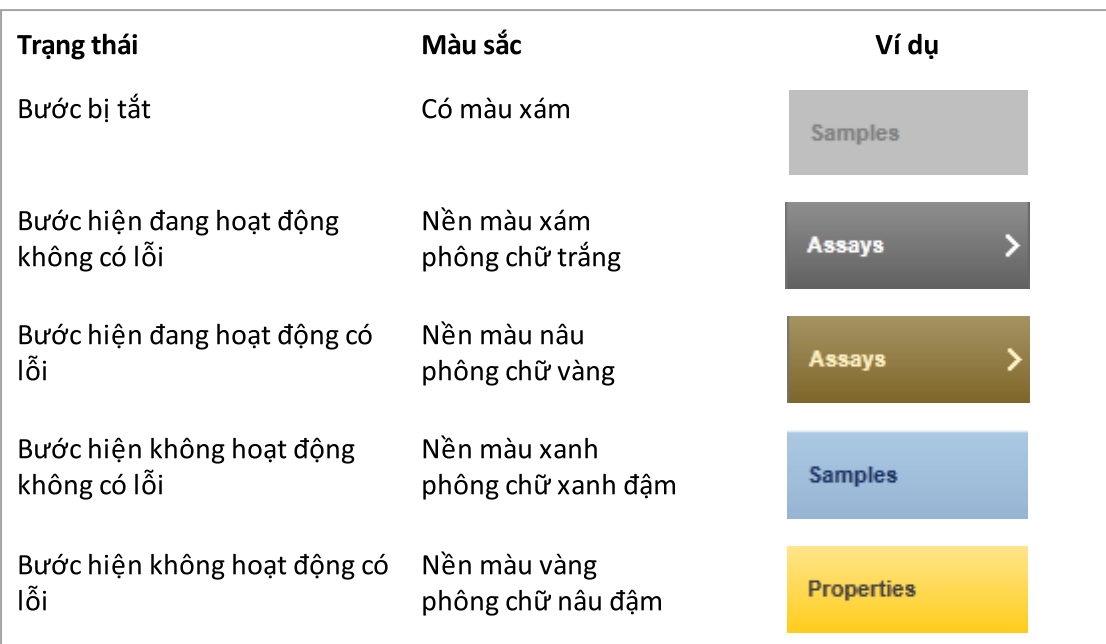

# Thanh nút

Print work list...

Thanh nút được bố trí ở dưới cùng của màn hình.

Export

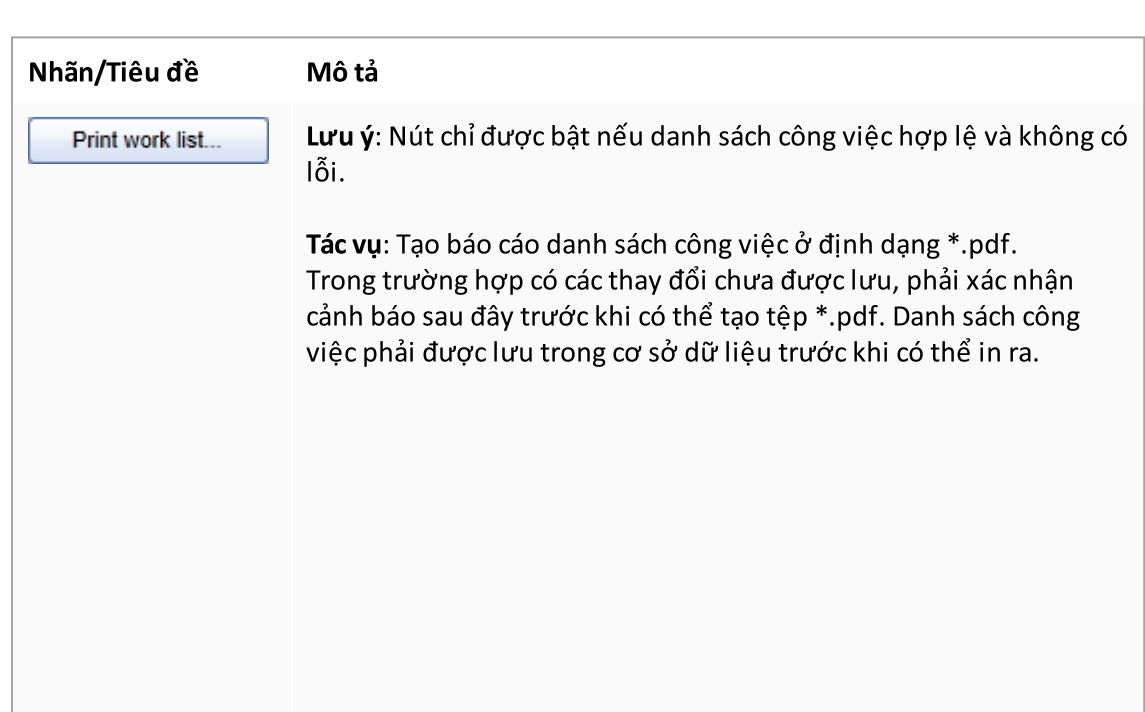

Reset

ve and clos

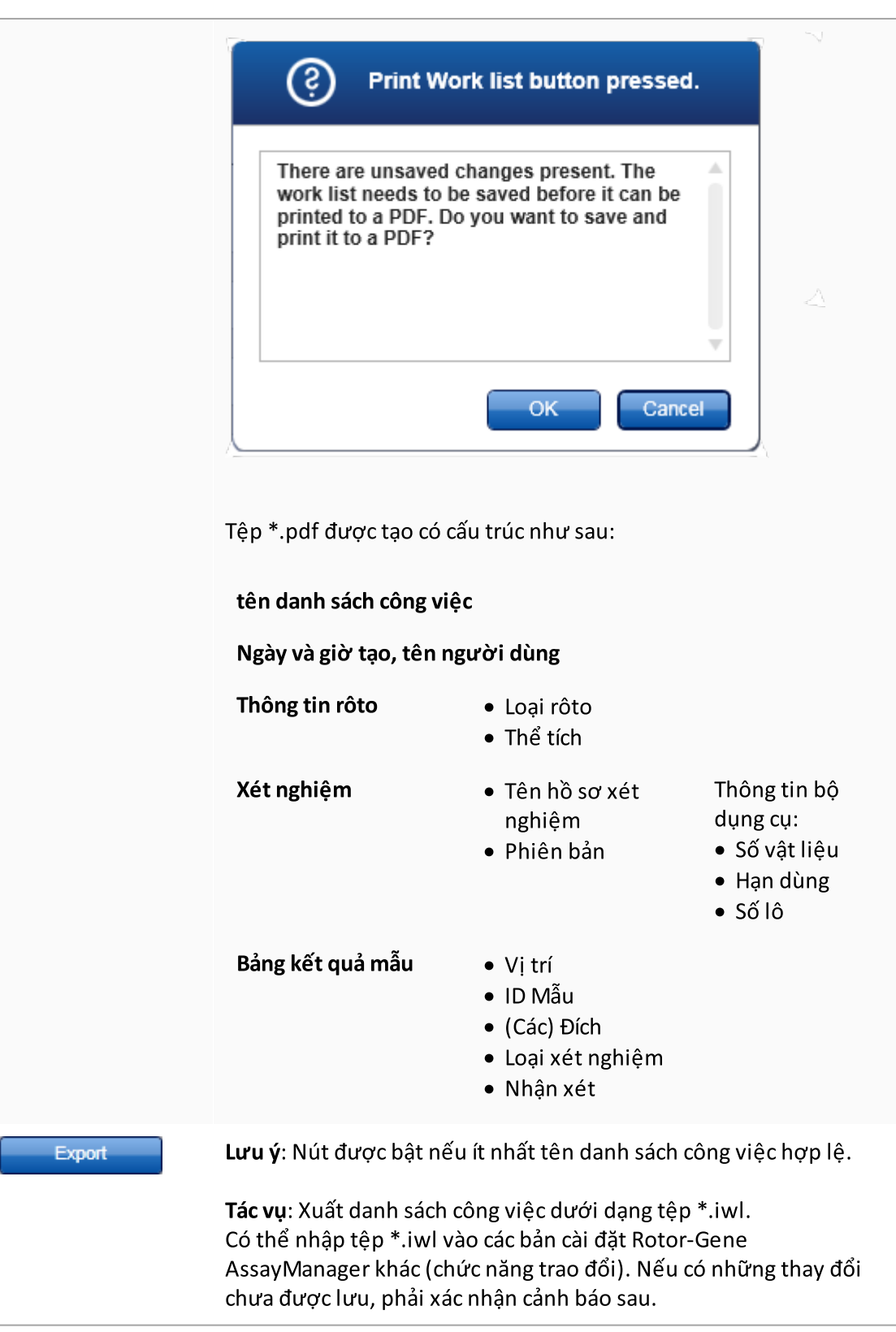
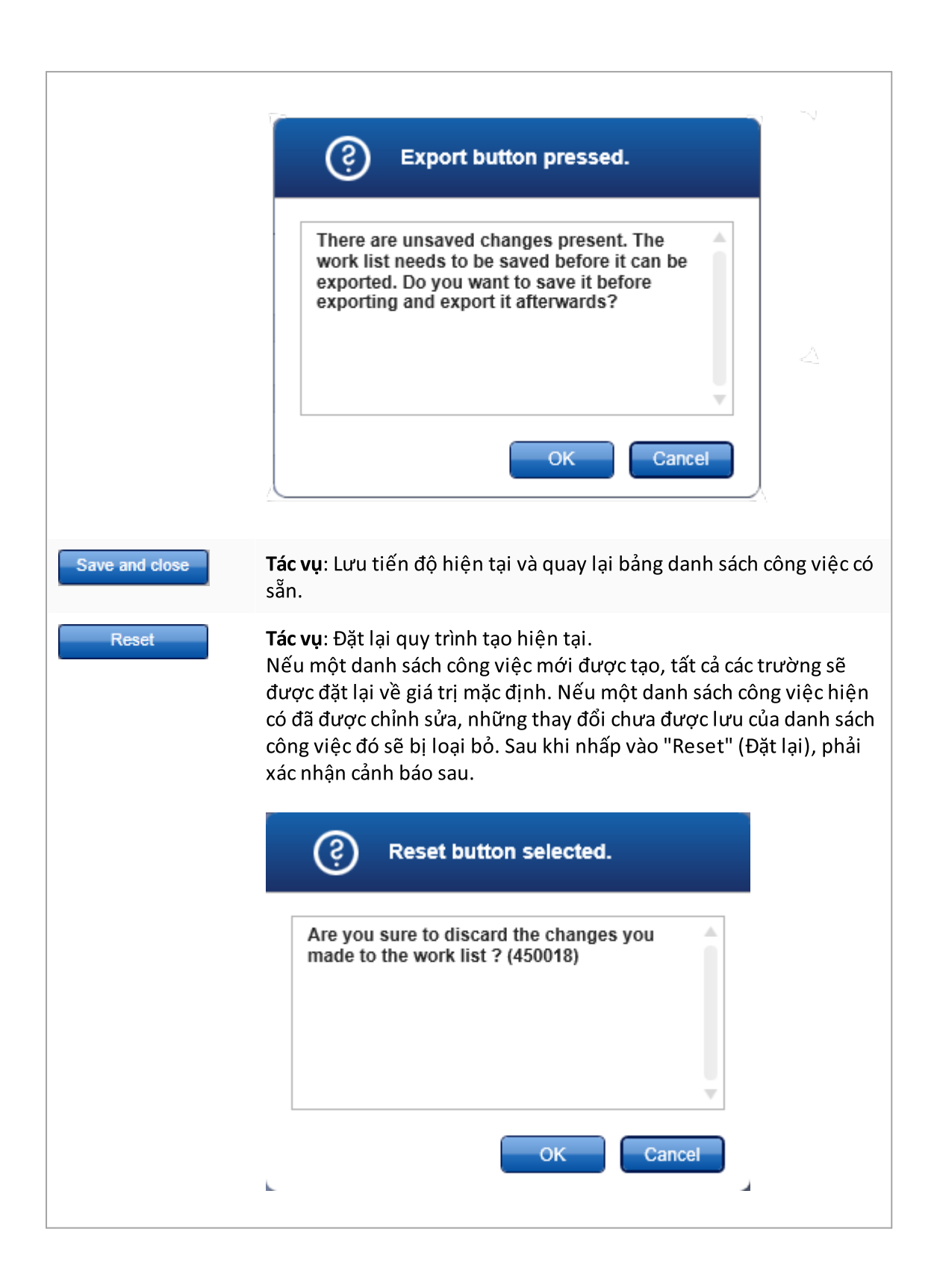

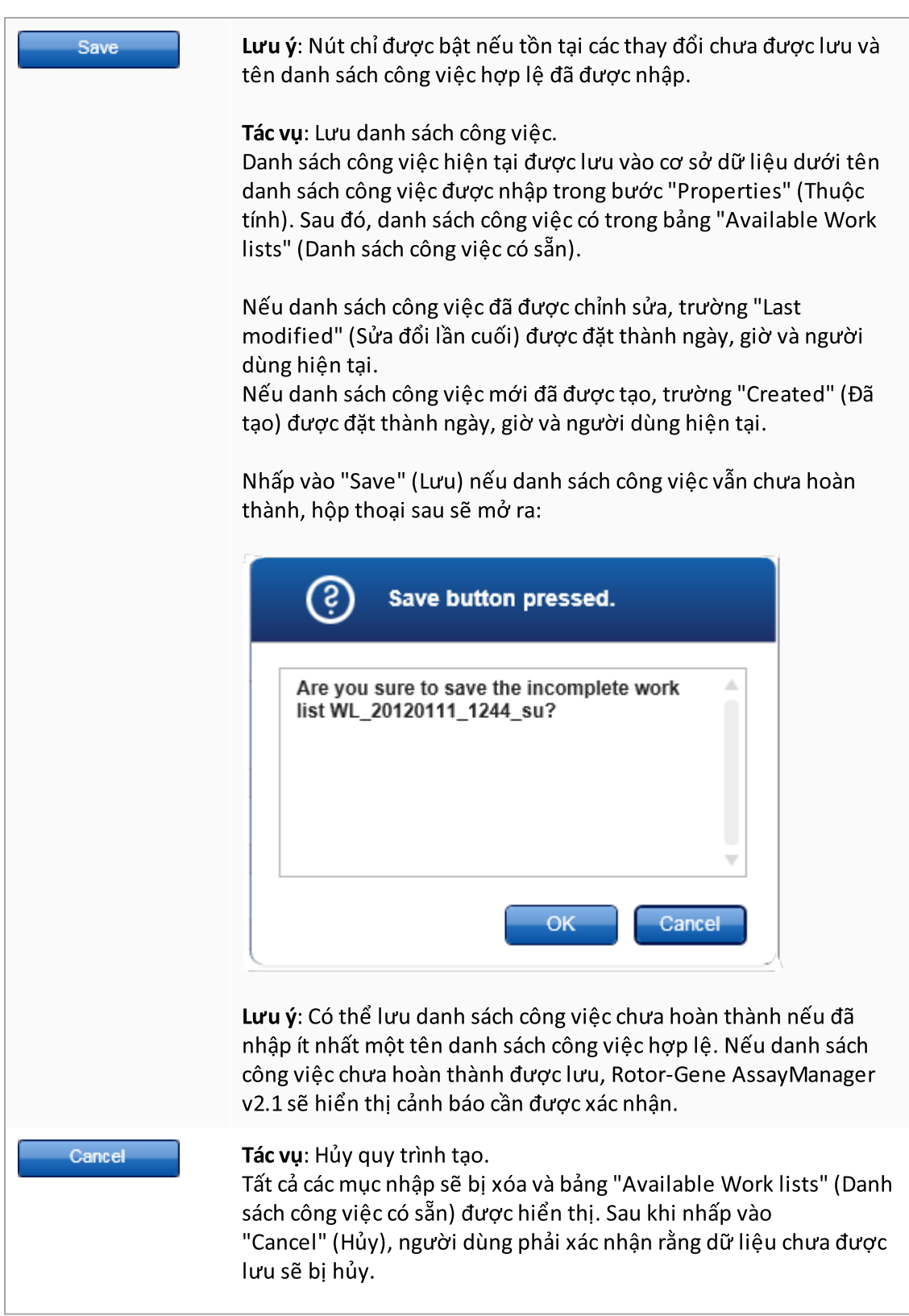

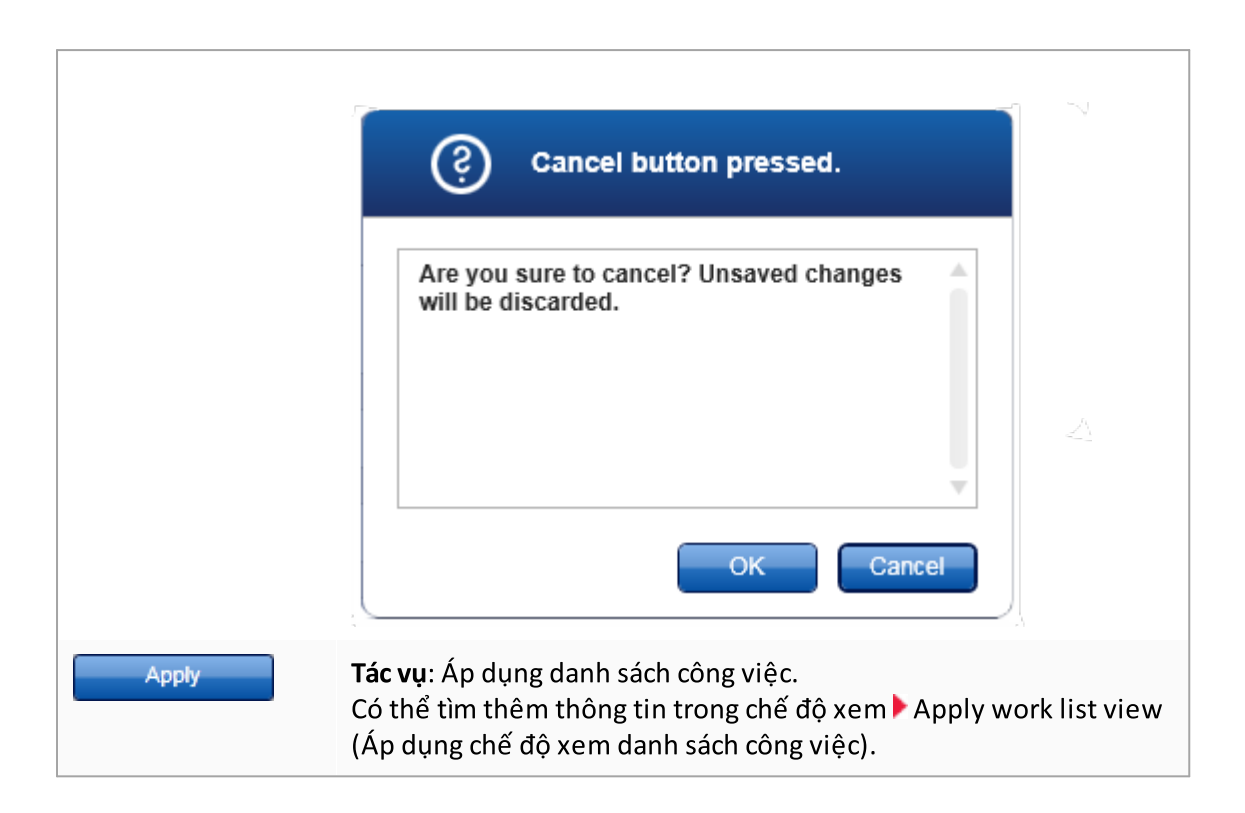

# Bước xét nghiệm

Trong bước này, người dùng tập hợp một danh sách công việc bằng cách thêm các hồ sơ xét nghiệm vào danh sách công việc. Ởdạng đơn giản nhất, chỉ có một hồ sơ xét nghiệm được thêm vào danh sách công việc. Cũng có thể thêm nhiều hồ sơ xét nghiệm tương thích.

Phải đáp ứng các yêu cầu sau khi các hồ sơ xét nghiệm được kết hợp:

- · Các hồ sơ xét nghiệm phải tương thích (khả năng tương thích của các hồ sơ xét nghiệm  $\frac{d\mu}{dx}$ c xác định trong  $\blacktriangleright$  Assay profile editor (Trình chỉnh sửa hồ sơ xét [nghiệm\)](#page-290-0)).
- · Không vượt quá số lượng ống tối đa cho rôto đã chọn.

Bước xét nghiệm bao gồm 4 vùng:

- · Bảng "Available assay profiles" (Hồ sơ xét nghiệm có sẵn)
- · Bảng "Selected assay profiles" (Hồ sơ xét nghiệm đã chọn)
- · Vùng "Messages" (Thông báo)
- · Nút chuyển

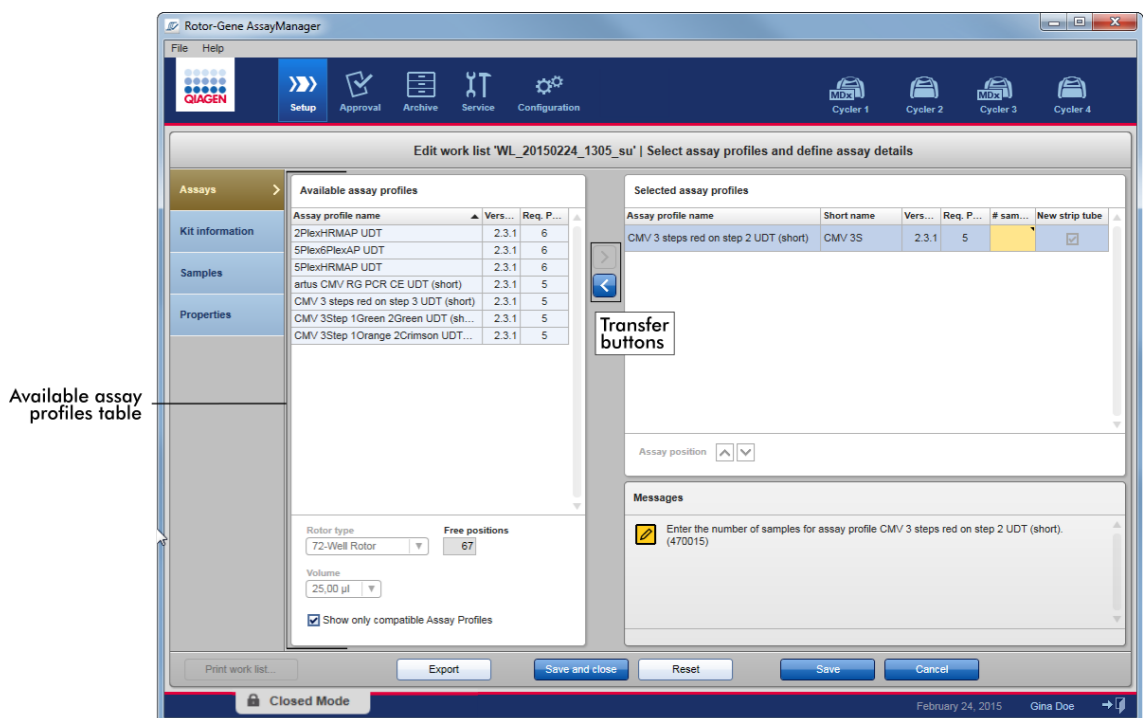

#### Chọn và chỉnh sửa hồ sơ xét nghiệm:

- · Chọn và thêm một hồ sơ xét nghiệm cho danh sách công việc từ bảng "Available assay profiles" (Hồ sơ xét nghiệm có sẵn); trong trường hợp danh sách công việc chứa nhiều hồ sơ xét nghiệm, hãy chọn và thêm một hồ sơ xét nghiệm tương thích.
- · Chọn loại rôto và thể tích phản ứng.
- · Chuyển (các) xét nghiệm sang bảng "Selected assay profiles" (Hồ sơ xét nghiệm đã chọn).

Phải nhập số lượng mẫu vào bảng hồ sơ xét nghiệm đã chọn cho mỗi xét nghiệm đã chọn.

#### Lưu ý

Những dữ liệu này (ngoại trừ số lượng mẫu) có thể nhập thủ công vào các hộp riêng lẻ hoặc bằng cách sử dụng máy quét mã vạch.

Có thể quét mã vạch của bộ dụng cụ QIAGEN chuyên dụng. Do đó, hãy nhấp vào bước "Kit information" (Thông tin bộ dụng cụ) và nhập thủ công hoặc quét mã vạch bộ dụng cụ QIAGEN. Các giá trị cho số vật liệu, hạn dùng của bộ dụng cụ và số lô bộ dụng cụ sẽ được tự động điền với các giá trị có được từ quy trình quét. Chỉsố lượng mẫu phải được nhập thủ công.

### Lưu ý

Để biết mô tả về cách cài đặt và sử dụng máy quét mã vạch cầm tay, vui lòng tham khảo hướng dẫn sử dụng thiết bị tương ứng.

#### Nút chuyển

Các nút chuyển được sử dụng để thêm và xóa hồ sơ xét nghiệm vào/từ bảng hồ sơ xét nghiệm đã chọn.

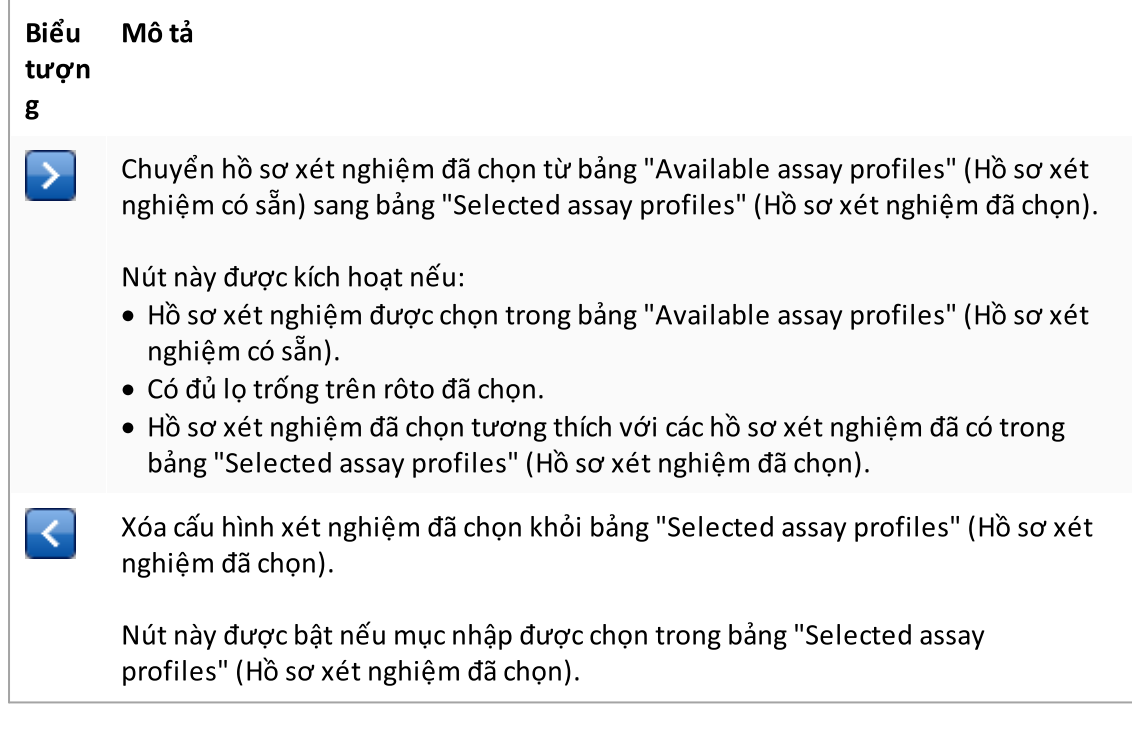

# Bảng "Available assay profiles" (Hồ sơ xét nghiệm có sẵn)

Liệt kê tất cả các tên hồ sơ xét nghiệm có sẵn, được sắp xếp theo thứ tự bảng chữ tăng dần.

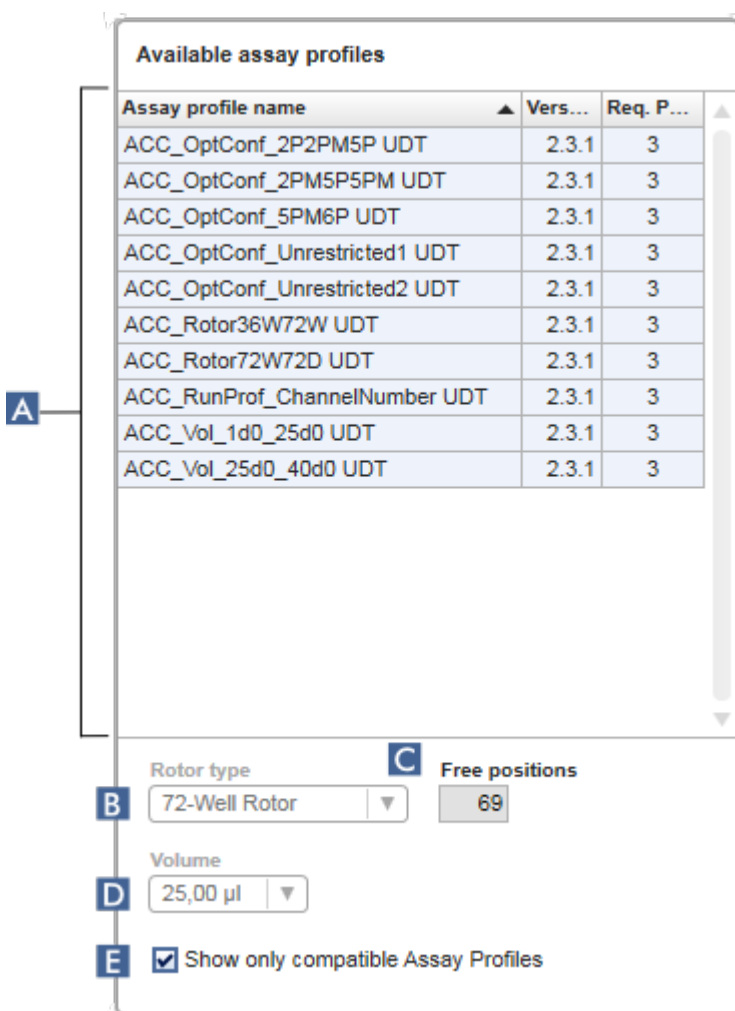

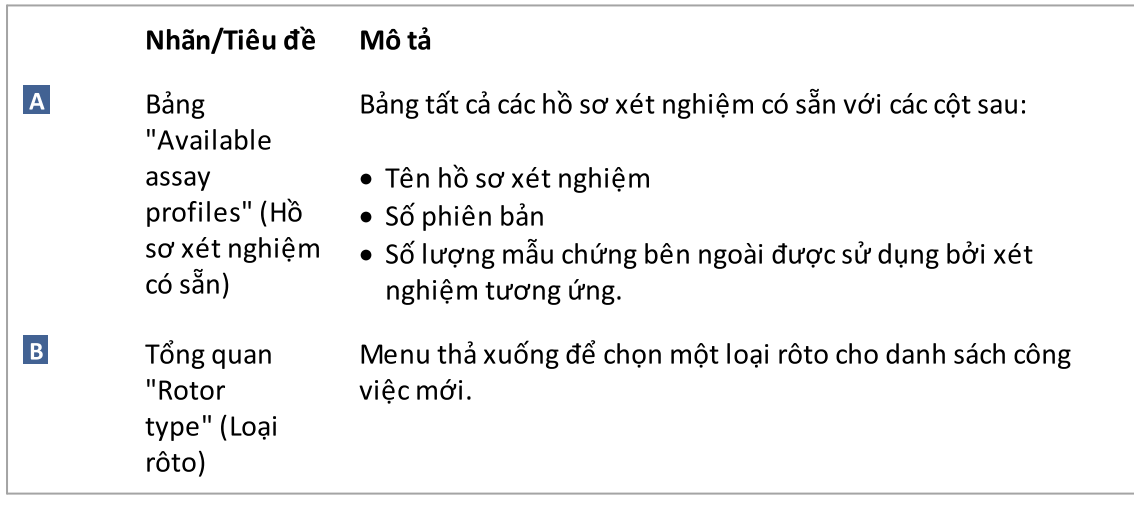

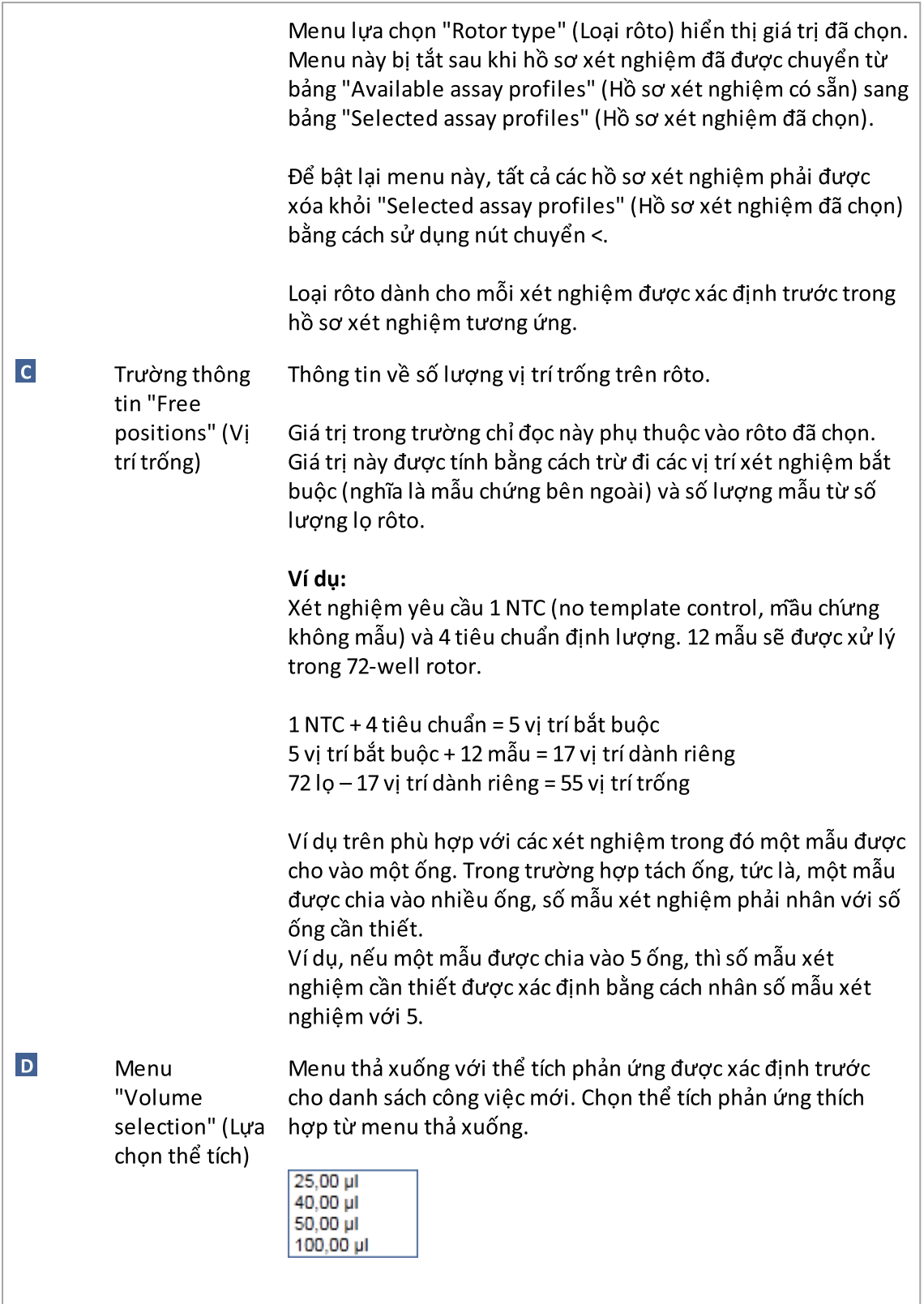

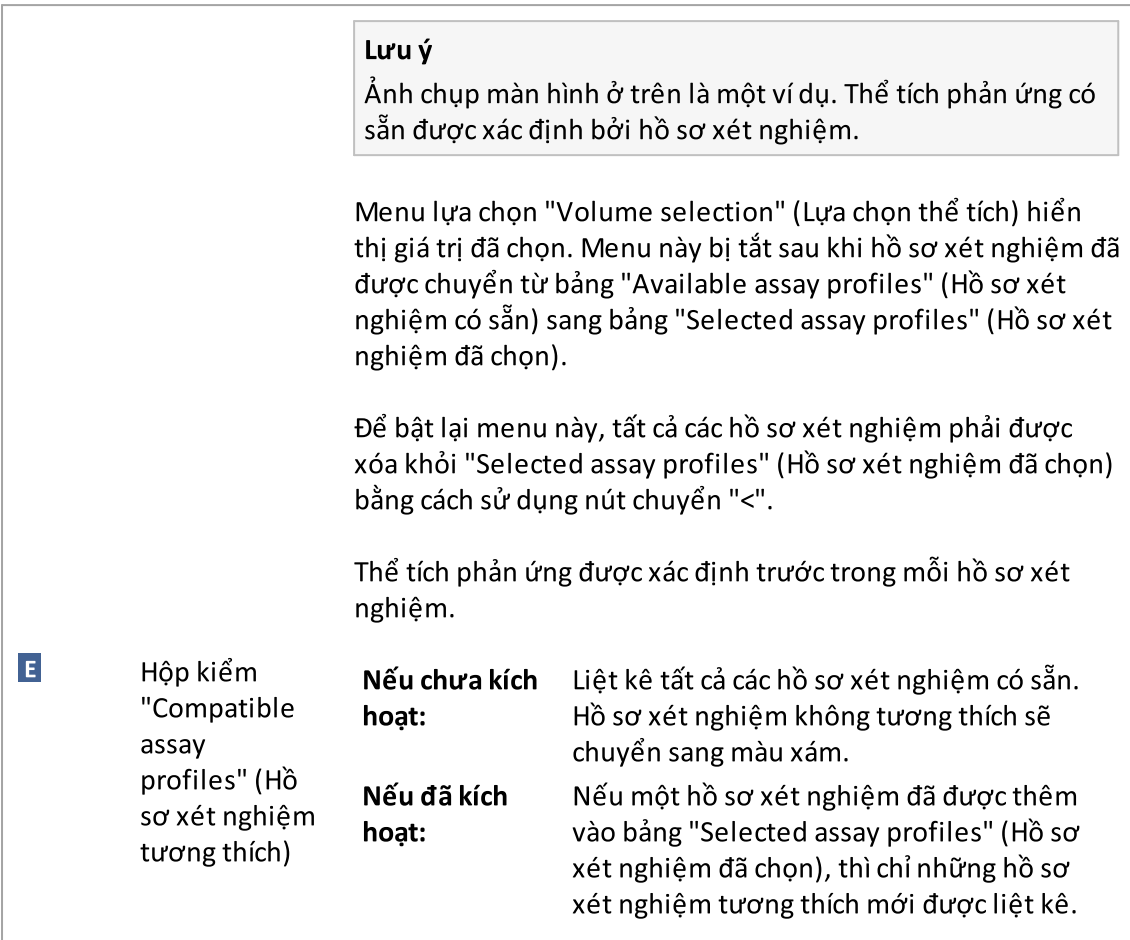

### Lưu ý

Nhiều hồ sơ xét nghiệm được xác định là tương thích nếu đáp ứng tất cả các yêu cầu sau:

- · Các hồ sơ luân nhiệt giống hệt nhau.
- · Các cài đặt khuếch đại tự động giống hệt nhau.
- · Chúng chung ít nhất một loại rôto.
- · Chúng chung ít nhất một thể tích phản ứng.
- · Các hạn chế về cấu hình quang học cho phép sử dụng ít nhất một loại máy luân nhiệt và chúng chung ít nhất một cấu hình quang học.
- · Chúng thường được phép chạy cùng với các xét nghiệm khác.
- · Họ chung cùng một nhóm máy luân nhiệt hoặc chúng hoàn toàn không thuộc nhóm máy luân nhiệt nào.

#### Bảng "Selected assay profiles" (Hồ sơ xét nghiệm đã chọn)

Các hồ sơ xét nghiệm được thêm vào danh sách công việc (một hoặc nhiều) được liệt kê trong bảng "Selected assay profiles" (Hồ sơ xét nghiệm đã chọn). Bảng này không sắp xếp được.

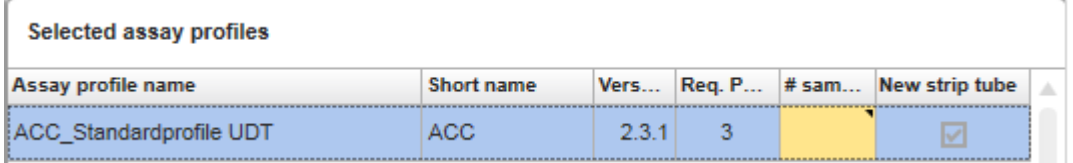

Bảng này chứa dữ liệu được cung cấp bởi hồ sơ xét nghiệm tương ứng và dữ liệu phải được nhập thủ công hoặc bằng máy quét mã vạch. Bảng sau đây hiển thị nguồn cho mỗi cột:

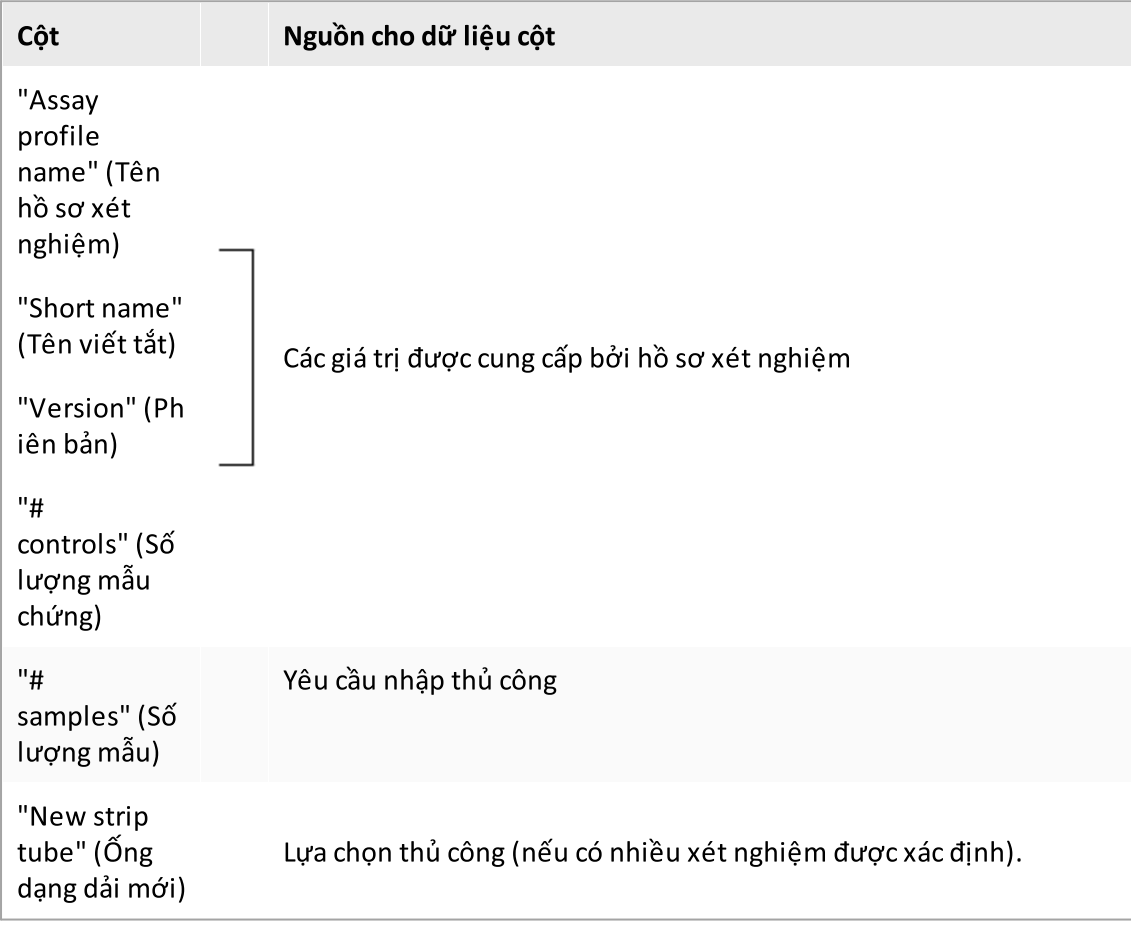

#### Lưu ý

Cài đặt, cho dù số sản phẩm hợp lệ, v.v., là bắt buộc, được đặt trong màn hình "Settings" của môi trường "Configuration" (Cấu hình).

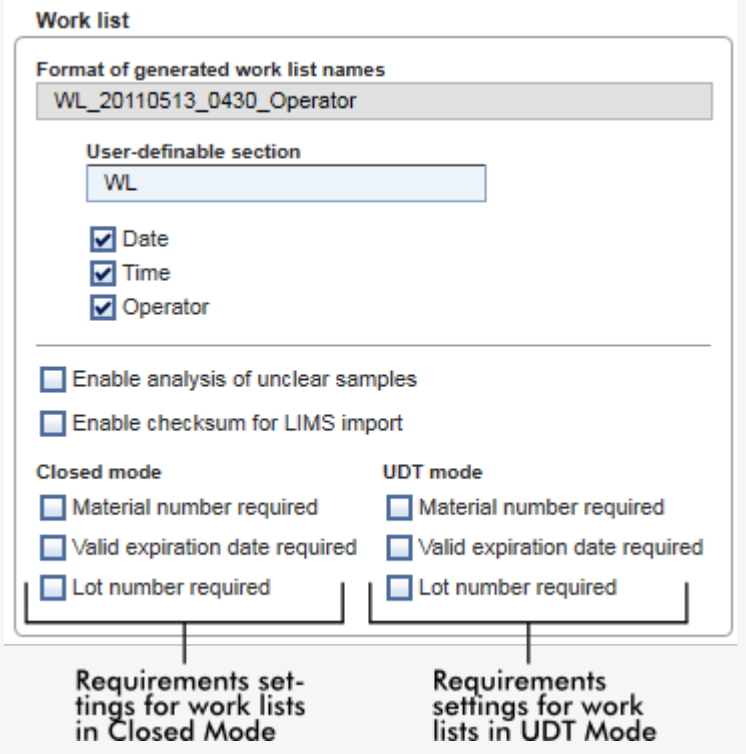

Các yêu cầu này có thể được đặt độc lập cho Chế độ Đóng và Chế độ UDT.

Nếu cài đặt được đặt thành "required" (bắt buộc) đối với một trong ba tùy chọn (hộp kiểm được kích hoạt), thì người vận hành phải cung cấp thông tin. Không thể bỏ trống các trường nhập tương ứng trong trường hợp đó.

Có thể tìm thêm thông tin chi tiết trong phần mô tả về môi trường ["Configuration"](#page-250-0) (Cấu [hình\)](#page-250-0) trong ["Settings"](#page-252-0) (Cài đặt).

Lưu ý

Để sử dụng các chức năng của Chế độ Xét nghiệm do Người dùng Xác định (chế độ UDT, User Defined Test), cần phải cài đặt phần bổ trợ chế độ UDT tương thích.

#### Các nút điều khiển "Assay position" (Vị trí xét nghiệm)

"Assay position" (Vị trí xét nghiệm) được đặt bên dưới bảng "Selected assay profiles" (Hồ sơ xét nghiệm đã chọn).

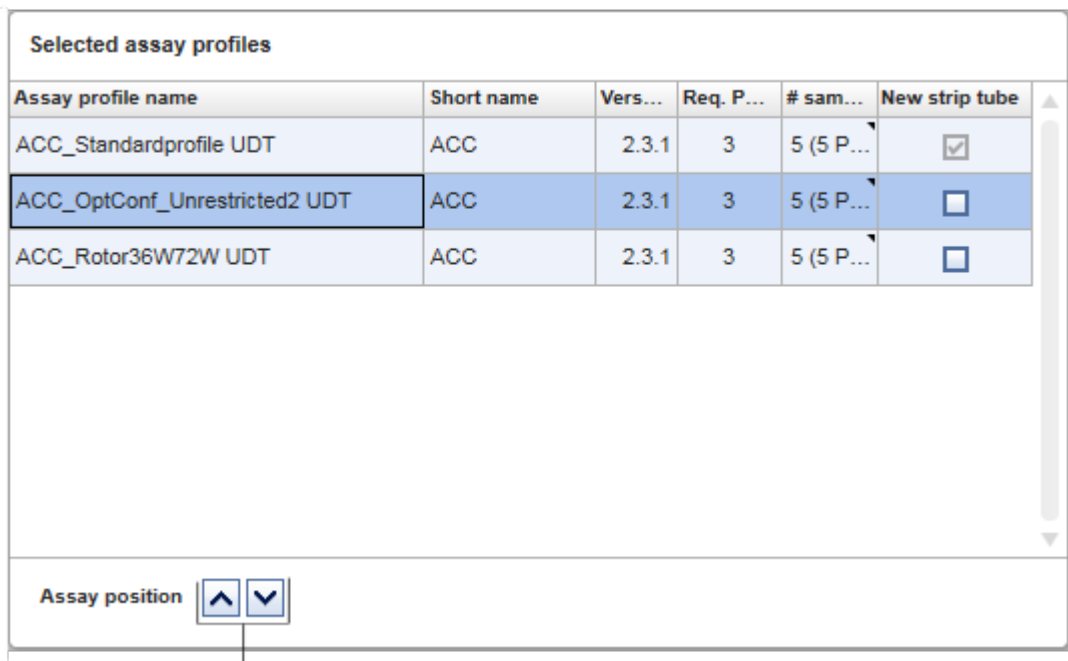

Assay position controls

Hai nút mũi tên được sử dụng để thay đổi vị trí của "Selected assay profiles" (Hồ sơ xét nghiệm đã chọn) trong bảng. Nhấp vào mũi tên lên để di chuyển hồ sơ xét nghiệm lên. Nhấp vào mũi tên xuống để di chuyển xuống. Điều này cũng sẽ ảnh hưởng đến vị trí xét nghiệm trên rôto.

### Bước "Samples" (Mẫu)

Bước "Samples" (Mẫu) hiển thị chi tiết mẫu ở dạng bảng. Tất cả các loại mẫu từ tất cả các hồ sơ xét nghiệm đã chọn được hiển thị ở đây. Trong trường hợp nhiều hồ sơ xét nghiệm được thêm vào, chúng sẽ được liệt kê sau đó.

#### Lưu ý

Thứ tự của các mẫu trong một hồ sơ xét nghiệm cụ thể được xác định theo thứ tự được chỉ định trong quá trình tạo hồ sơ xét nghiệm. Thứ tự của nhiều hồ sơ xét nghiệm được xác định theo thứ tự của chúng trong bước "Assays" (Xét nghiệm).

Số lượng mẫu hiển thị phụ thuộc vào:

- · Số lượng mẫu xét nghiệm đã nhập trong bước "Assays" (Xét nghiệm)
- · Các mẫu bắt buộc được cung cấp bởi hồ sơ xét nghiệm
- · Số lượng hồ sơ xét nghiệm được thêm trong bước "Assays" (Xét nghiệm)

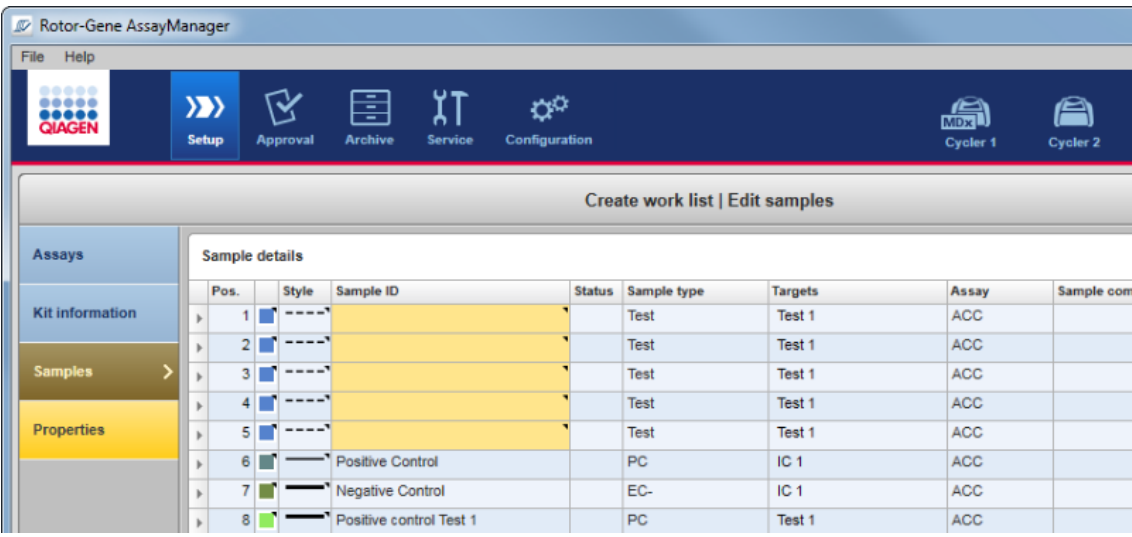

Các cột có thể chỉnh sửa của bảng chi tiết mẫu (màu đường kẻ, kiểu đường kẻ, ID và nhận xét) có menu bật lên, có thể truy cập menu này bằng cách nhấp chuột phải vào cột tương ứng. Các cột được mô tả trong bảng sau:

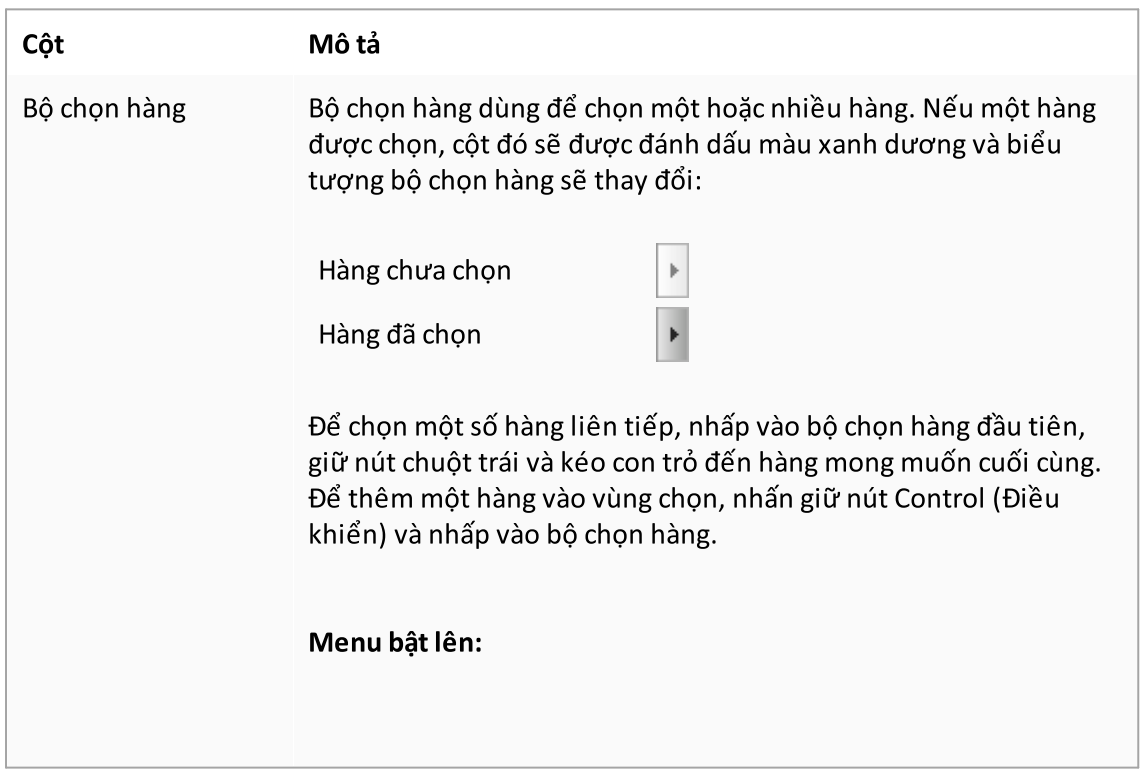

Lưu ý: Phải chọn một hàng bằng bộ chọn hàng trước khi có thể mở menu bật lên tương ứng.

Nếu một hàng duy nhất được chọn, mục nhập menu "Assign IDs" (Chỉ định ID) sẽ bị tắt. Mục nhập này chỉ được kích hoạt nếu nhiều hàng được chọn.

Mở menu bật lên bằng cách nhấp chuột phải vào bất kỳ vùng nào của hàng đã chọn.

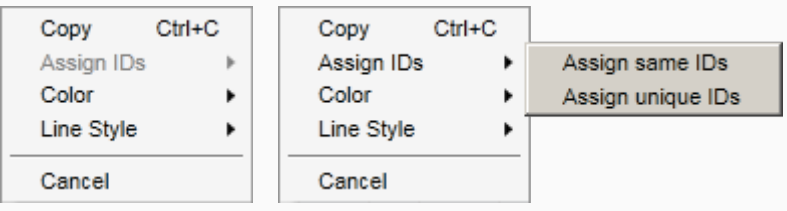

Menu bật lên để chọn Menu bật lên để chọn nhiều hàng một hàng

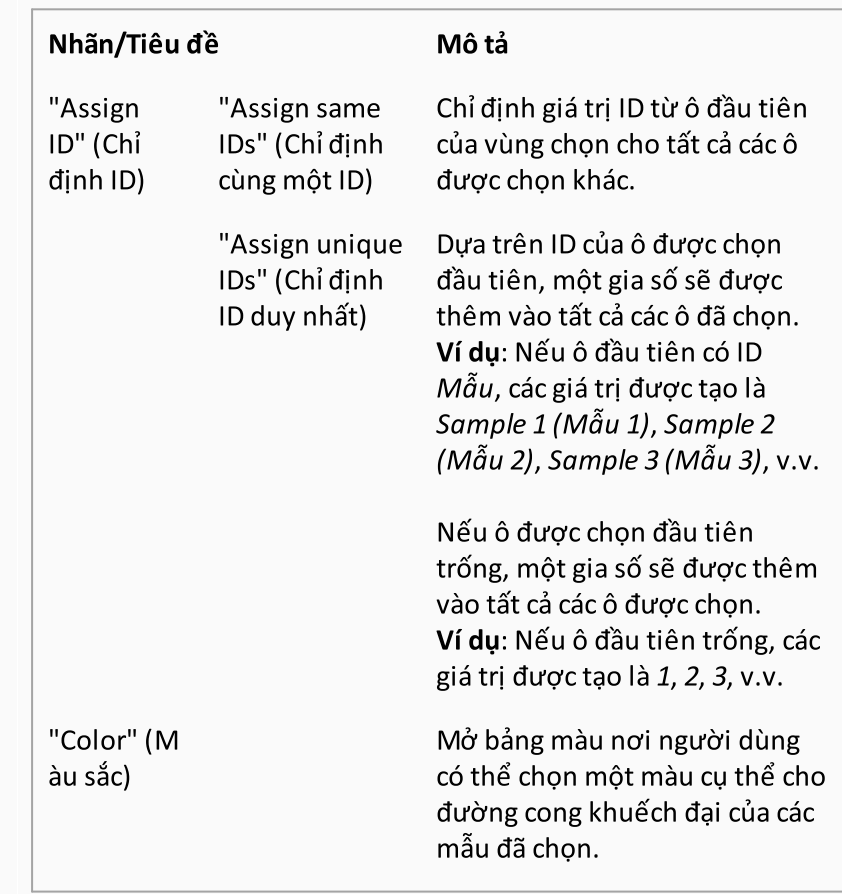

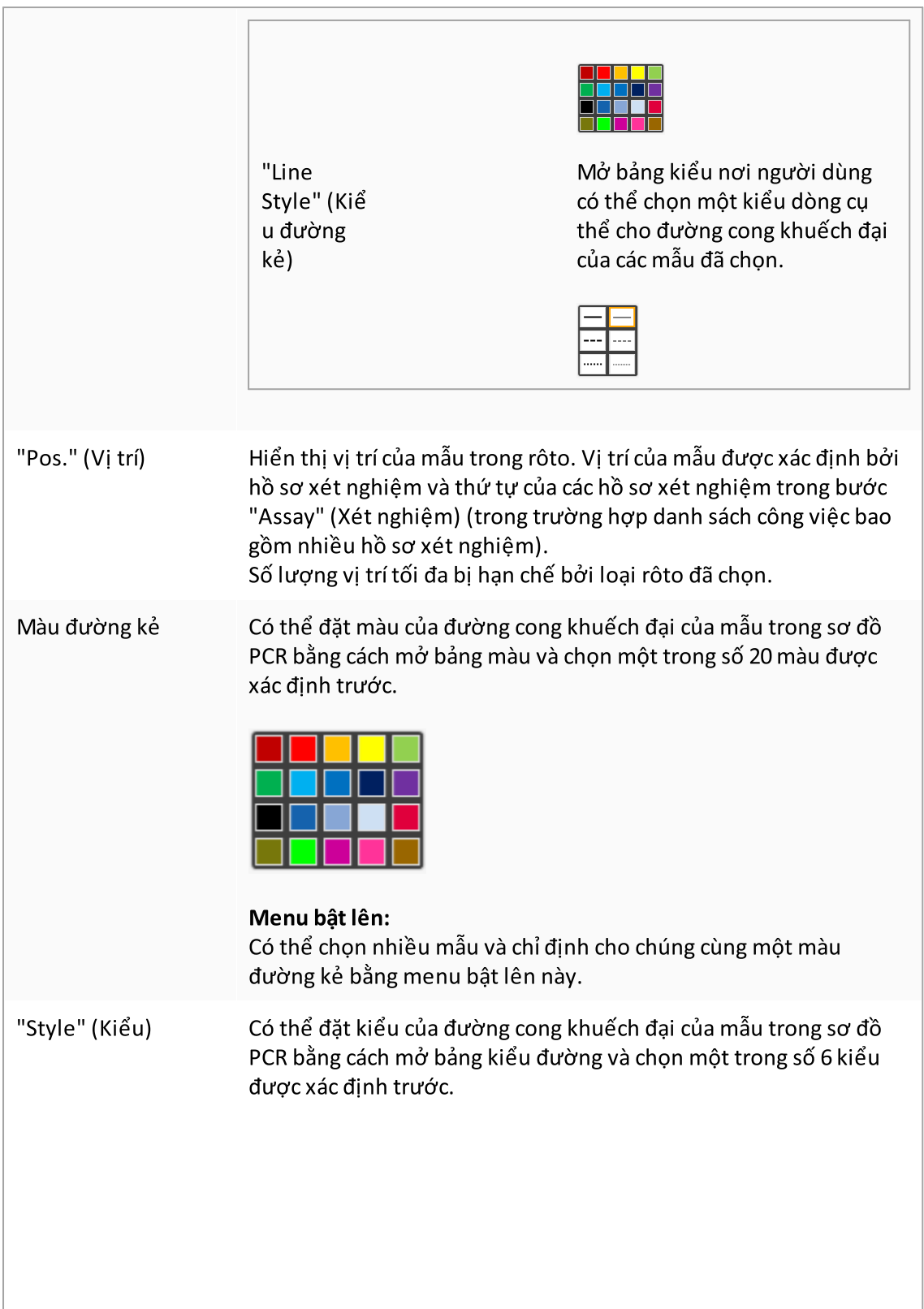

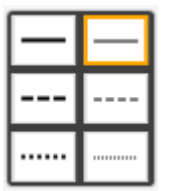

### Menu bật lên:

Có thể chọn nhiều mẫu và chỉ định cho chúng cùng một màu đường kẻ bằng menu bật lên này.

"Sample ID" (ID Mẫu)

ID mẫu không được trống và phải có từ 1 đến 40 ký tự.

#### Menu bật lên:

Menu bật lên ID mẫu tùy thuộc vào việc một hay nhiều ô được chọn.

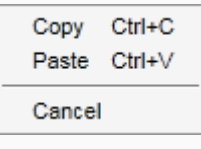

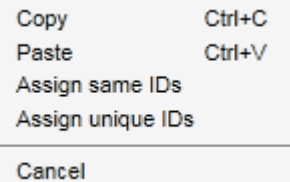

Menu bật lên để chọn một Menu bật lên để chọn nhiều ô ô ID

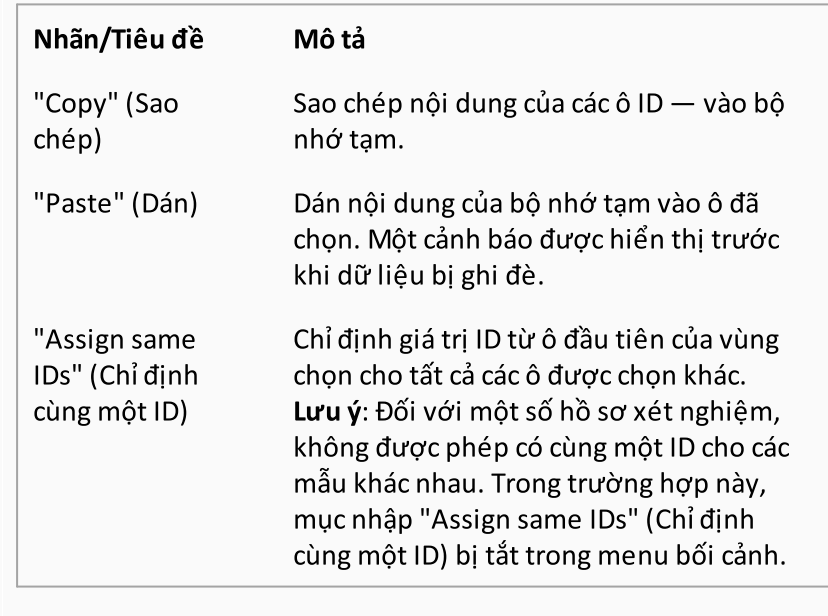

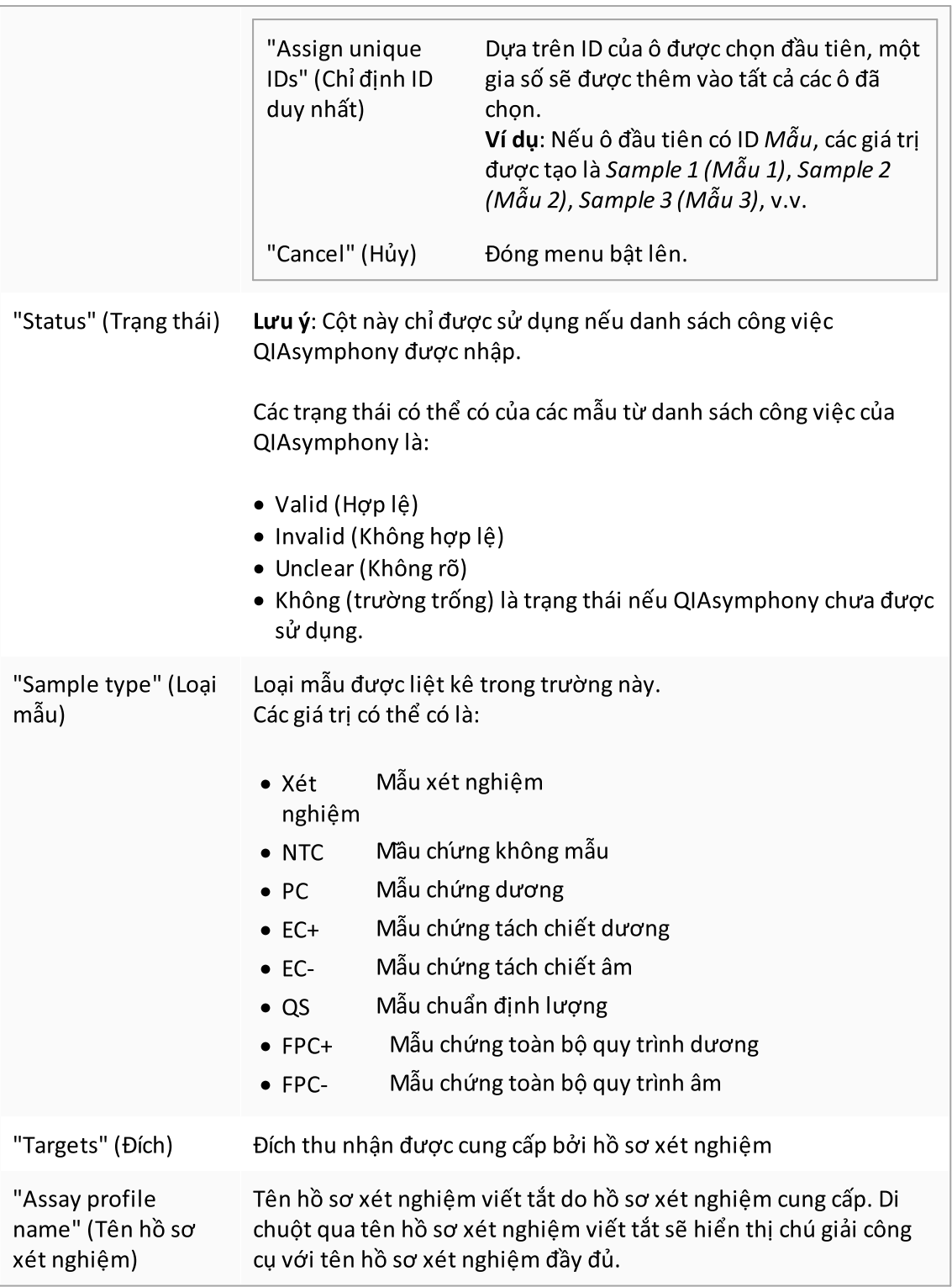

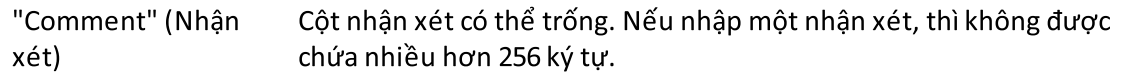

# Bước "Properties" (Thuộc tính)

Bước thuộc tính được sử dụng để chỉ định tên cho danh sách công việc mới, bằng cách nhập tên theo cách thủ công hoặc bằng cách sử dụng tên mặc định được tạo. Ngoài ra, có thể đặt 2 tùy chọn (danh sách công việc "is editable" (có thể chỉnh sửa) và "is applicable" (có thể áp dụng)).

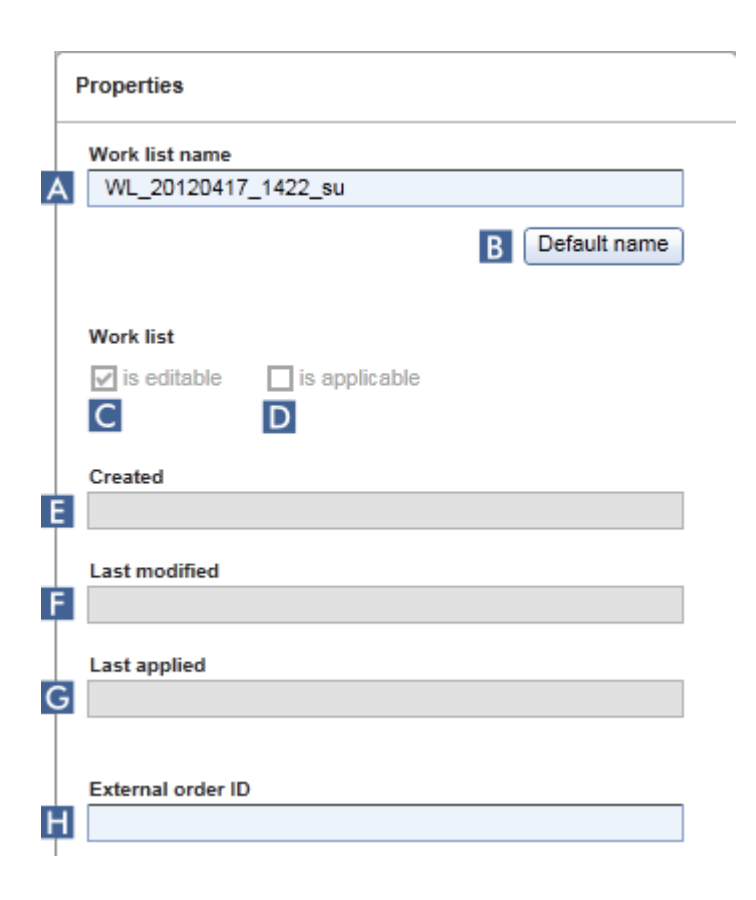

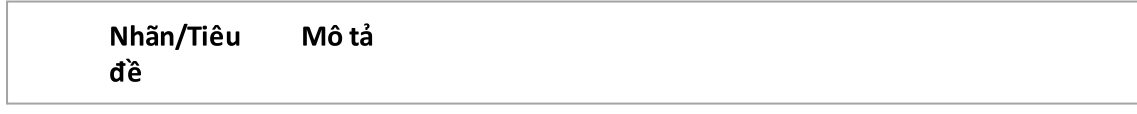

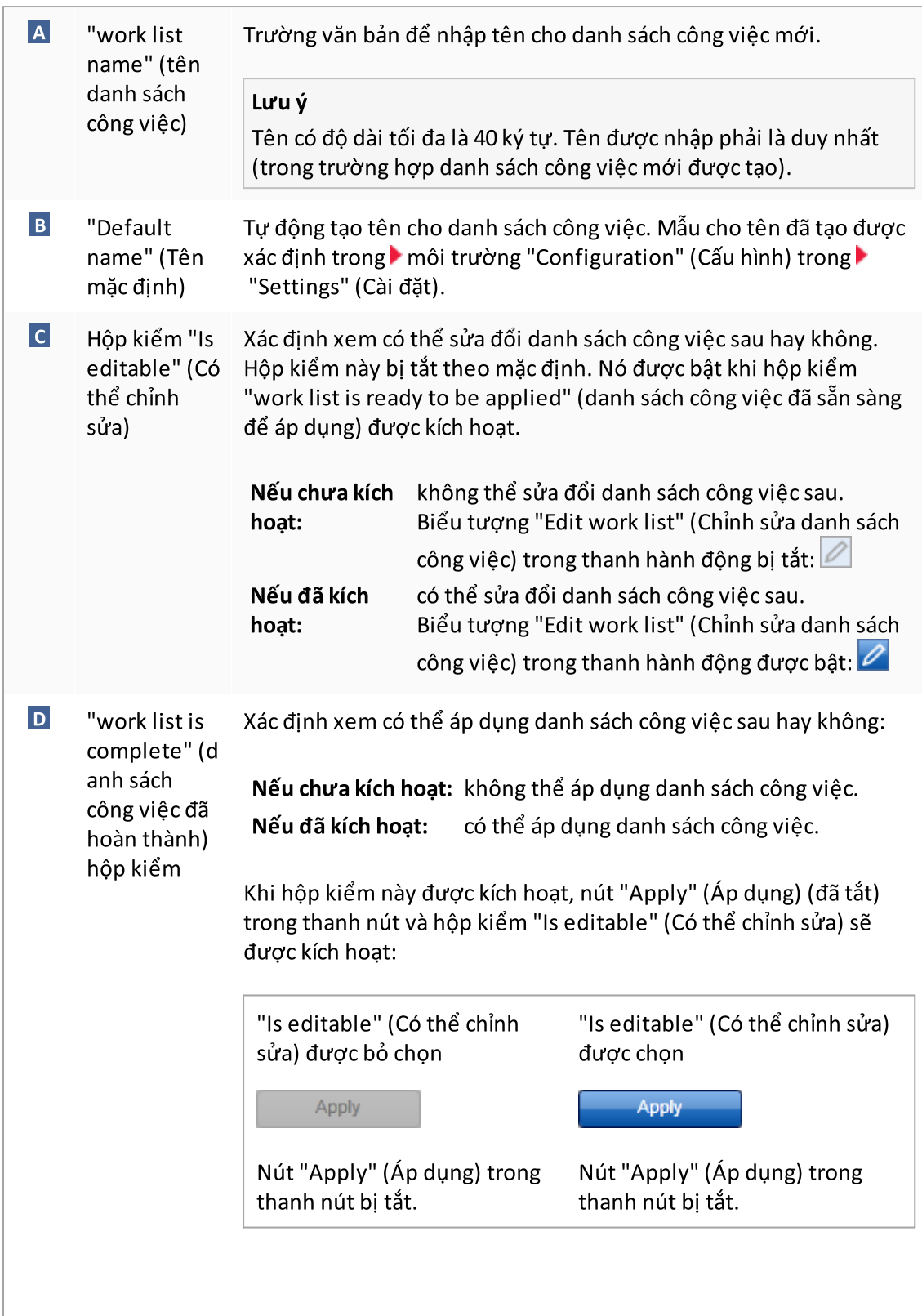

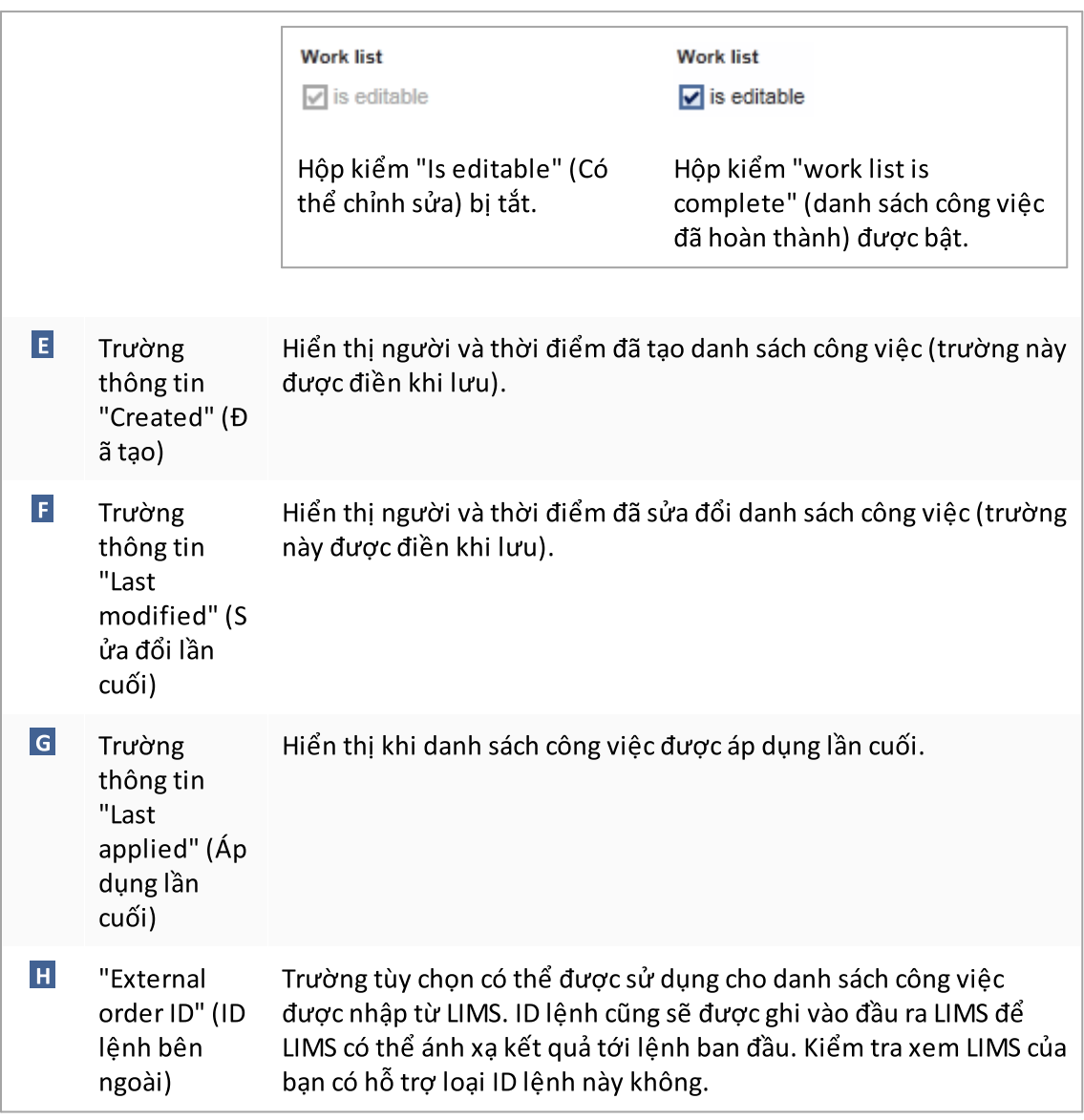

#### 1.5.5.2 Môi trường Máy luân nhiệt

Môi trường "Cycler" (Máy luân nhiệt) được sử dụng cho các máy luân nhiệt và cung cấp thông tin tổng quan về tất cả các dụng cụ Rotor-Gene Q có thể truy cập bằng Rotor-Gene AssayManager v2.1. Có thể đăng ký tối đa 4máy luân nhiệt Rotor-Gene Q khác nhau và sau đó điều khiển song song bằng Rotor-Gene AssayManager v2.1. Các máy luân nhiệt khác nhau được thể hiện bằng các biểu tượng "Cycler" (Máy luân nhiệt) riêng lẻ, luôn hiển thị ở phía trên cùng bên phải của màn hình Rotor-Gene AssayManager v2.1.

**Cycler Icons** 

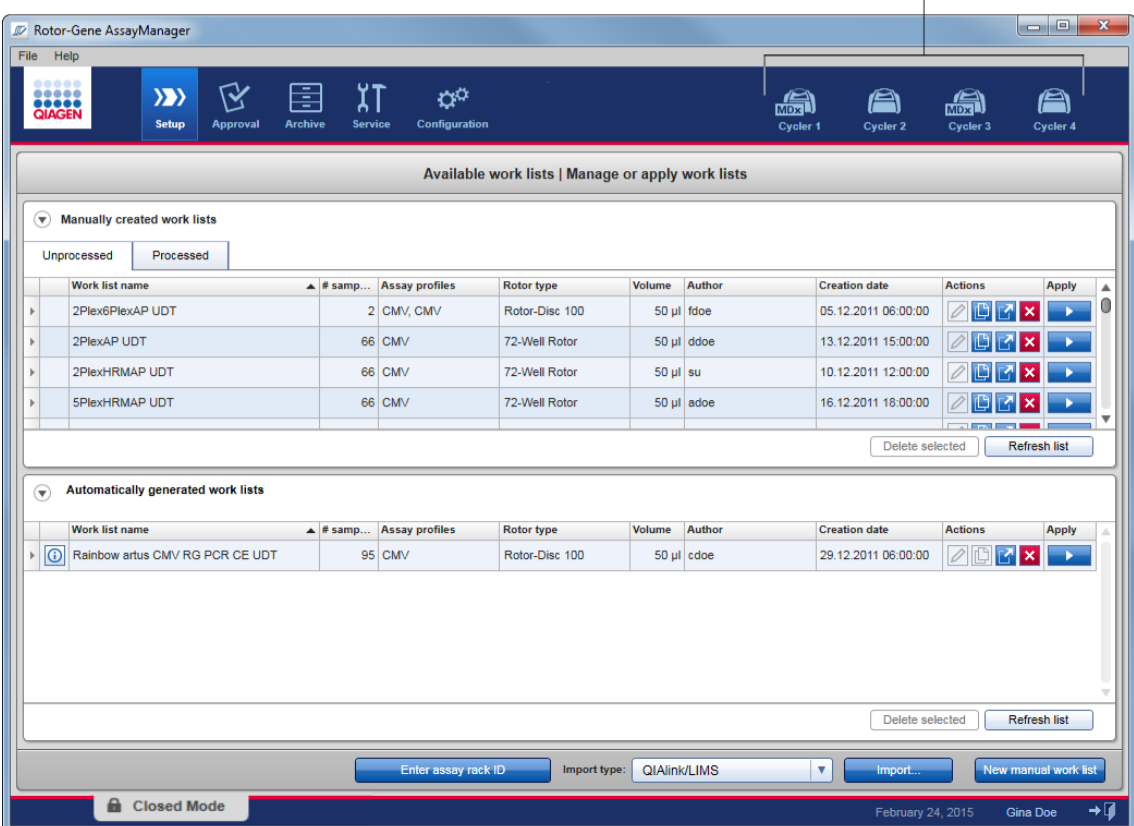

Nội dung của môi trường "Cycler" (Máy luân nhiệt) phụ thuộc vào việc một máy luân nhiệt hiện đang ở chế độ chờ, đang hoạt động hay một lần chạy đã dừng nhưng chưa được phát hành. Giao diện trực quan của biểu tượng máy luân nhiệt cho biết trạng thái hiện tại của máy luân nhiệt.

# Biểu tượng "Cycler" (Máy luân nhiệt)

Biều tượng "Cycler" (May luân nhiệt) thay đổi giao diện tùy thuộc vào tiến độ và kết quả của lượt chạy.

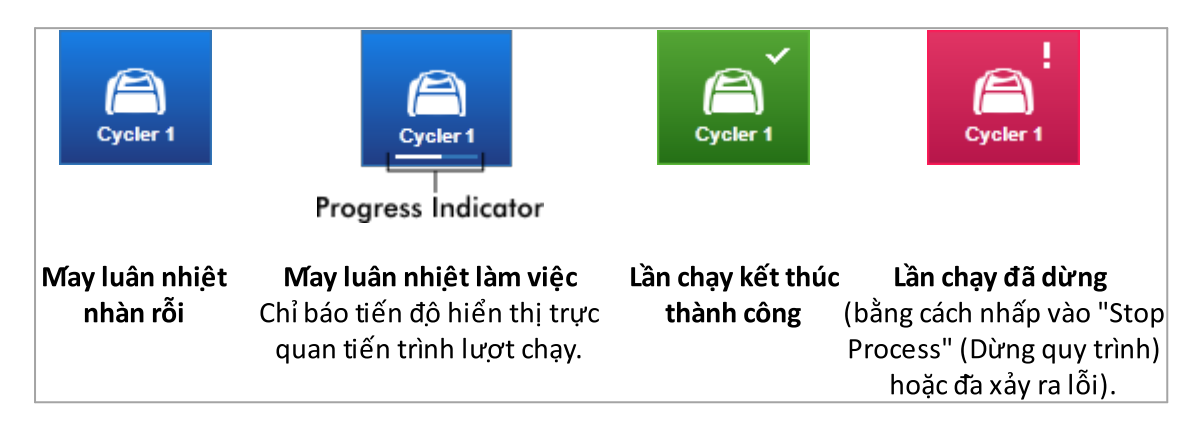

Các biểu tượng khác của máy luân nhiệt được liệt kê bên dưới:

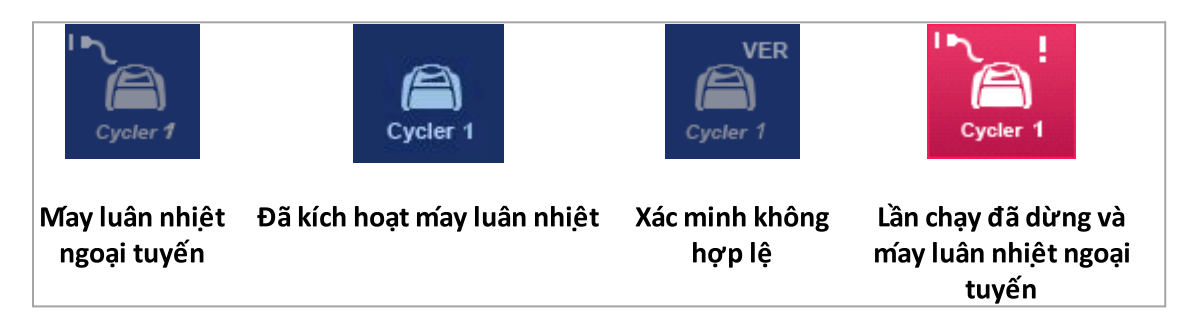

## Màn hình "Idle Cycler" (Máy luân nhiệt nhàn rỗi)

Trong trường hợp máy luân nhiệt không hoạt động, nhấp vào biểu tượng tương ứng sẽ hiển thị màn hình sau:

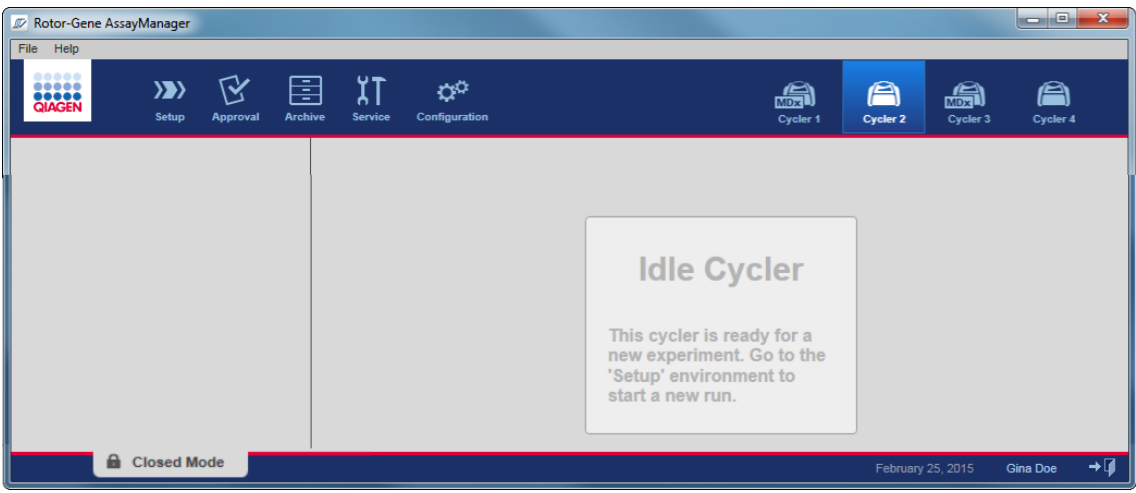

Có hai lựa chọn thay thế để bắt đầu chạy trên máy luân nhiệt nhàn rỗi:

- · Áp dụng danh sách công việc hiện có từ bảng "Available Work lists" (Danh sách công việc có sẵn).
- · Tạo và áp dụng một danh sách công việc mới.

### Màn hình "Active Cycler" (Máy luân nhiệt đang hoạt động)

Nếu một máy luân nhiệt đang hoạt động, một lần chạy đã kết thúc hoặc đã dừng theo cách thủ công và chưa được phát hành, một màn hình cụ thể của phần bổ trợ sẽ được hiển thị.

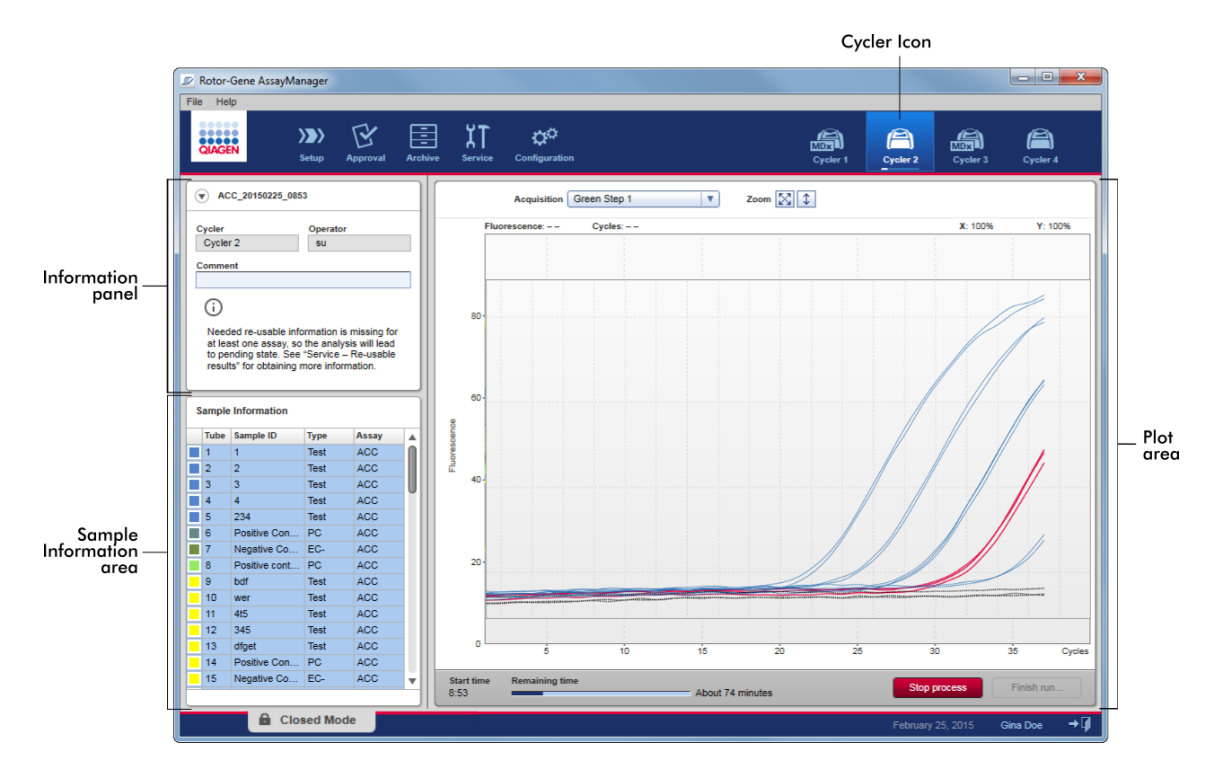

Độ khuếch đại của các mẫu được hiển thị theo thời gian thực trong vùng sơ đồ. Sau khi lần chạy kết thúc, lần chạy sẽ được phát hành và kết quả mẫu có thể được phê duyệt.

Có thể dừng quy trình trước khi nó kết thúc. Nếu nhấp vào nút "Stop process" (Dừng quy trình) trong khi chạy, hộp thoại xác nhận với thông báo "The run will be stopped." (Lần chạy sẽ dừng.) sẽ xuất hiện. Nhấp vào "OK". Lần chạy sẽ dừng ngay sau khi thiết bị kết thúc một bước hồ sơ. Quy trình này có thể mất tới 60 giây. Thí nghiệm được lưu trữ trên cơ sở dữ liệu với trạng thái kết quả là "Run stopped" (Lần chạy đã dừng). Sau đó, nút "Finish run" (Kết thúc lần chạy) được bật và nút "Stop process" (Dừng quy trình) bị tắt.

Màn hình máy luân nhiệt bao gồm 4 vùng:

- · Bảng thông tin
- · Vùng "Sample information" (Thông tin mẫu)
- · Vùng sơ đồ
- · Biểu tượng "Cycler" (Máy luân nhiệ t)

# Bảng thông tin

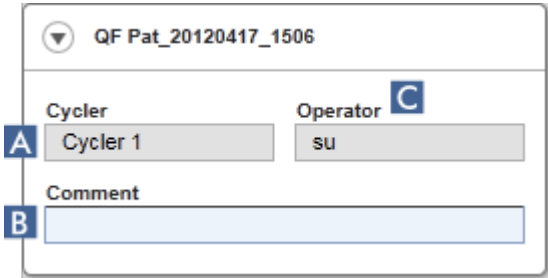

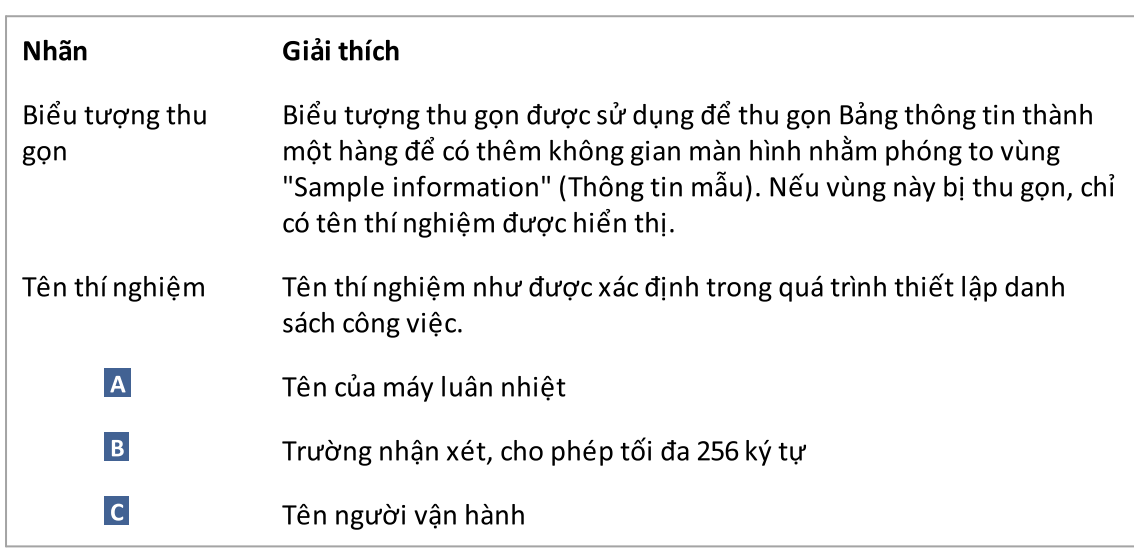

# Vùng "Sample information" (Thông tin mẫu)

Vùng "Sample information" (Thông tin mẫu) liệt kê tất cả các mẫu chạy trong một bảng với các cột sau:

- $\bullet\,$  Màu đường kẻ (xuất phát từ danh sách công việc)
- · Vị trí mẫu trên rôto
- · ID Mẫu
- · Loại mẫu:
- · Xét nghiệm Mẫu xét nghiệm
- NTC Mầu chứng không mẫu
- PC Mẫu chứng dương
- $\bullet$  EC+ Mẫu chứng tách chiết dương
- $\bullet$  EC-Mẫu chứng tách chiết âm
- $\bullet$  QS Mẫu chuẩn định lượng
- FPC+ Mẫu chứng toàn bộ quy trình dương
- FPC-Mẫu chứng toàn bộ quy trình âm
- · Tên viết tắt của xét nghiệm

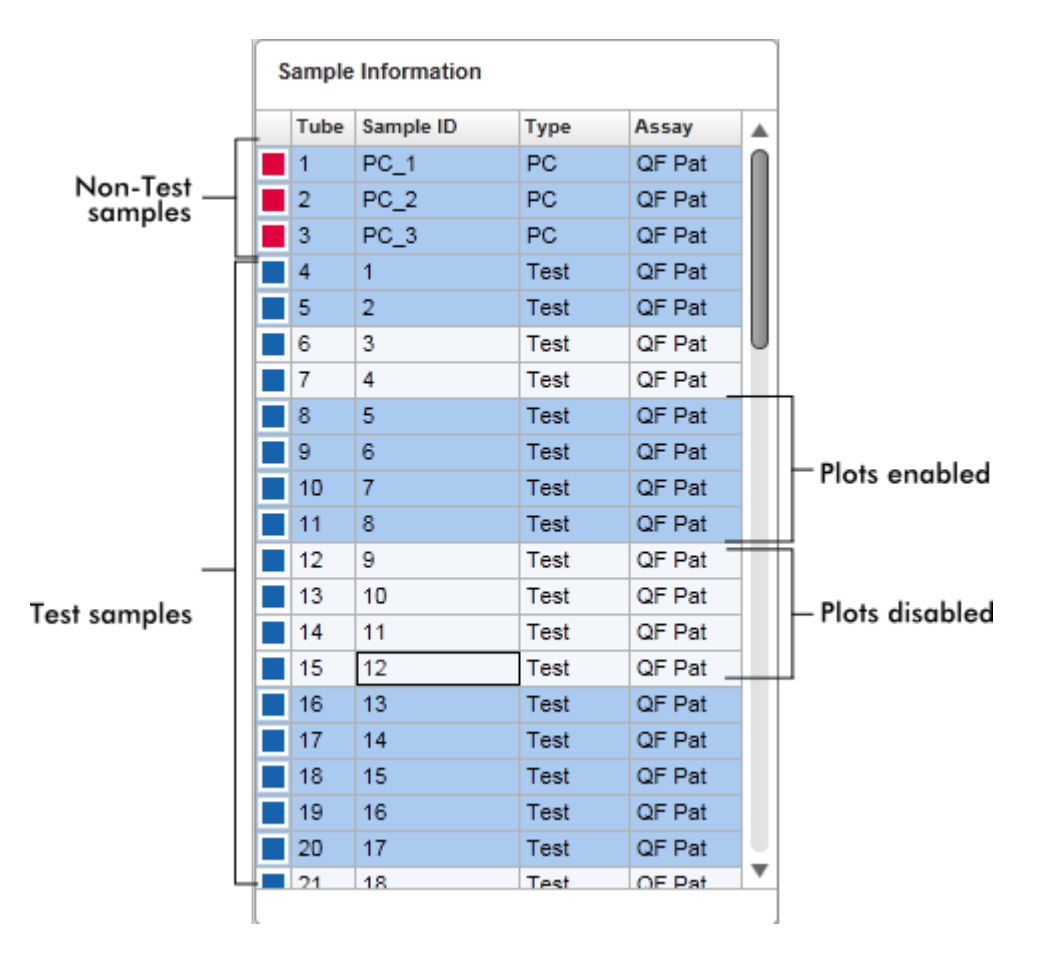

Số hàng bằng số lọ trên rôto. Nếu số lượng mẫu được sử dụng ít hơn số lượng lọ trên rôto, loại mẫu "Empty" (Rỗng) được chỉ định cho các vị trírôto không sử dụng.

### Nhiều xét nghiệm

Trường hợp sử dụng nhiều xét nghiệm để bố trí thí nghiệm thì các xét nghiệm được sắp xếp lần lượt.

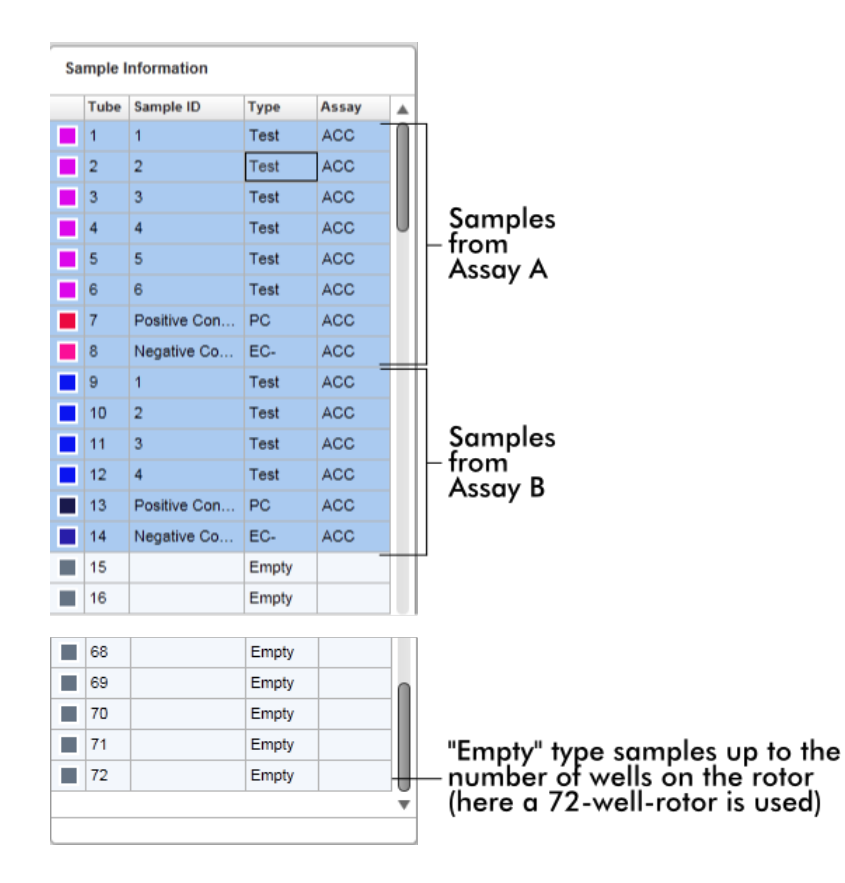

# Hành vi của vùng "Sample information" (Thông tin mẫu)

Các sơ đồ thu nhận cho các mẫu cụ thể có thể được ẩn hoặc hiện trong vùng sơ đồ. Nhấp vào hàng của mẫu được chỉ định. Theo mặc định, tất cả các mẫu được sử dụng đều được hiển thị và do đó được đánh dấu bằng màu xanh đậm. Các hàng mẫu bị tắt (nghĩa là sơ đồ thu nhận bị ẩn) được tô màu xanh sáng hơn.

| <b>Sample Information</b> |      |           |             |               |
|---------------------------|------|-----------|-------------|---------------|
|                           | Tube | Sample ID | Type        | Assay         |
|                           | -1   | PC 1      | PC.         | QF Pat        |
|                           | 12   | $PC_2$    | <b>PC</b>   | <b>QF Pat</b> |
|                           | з    | PC 3      | PC.         | <b>QF Pat</b> |
|                           | 4    | 1         | Test        | <b>QF Pat</b> |
|                           | 5    | 2         | Test        | <b>QF Pat</b> |
|                           | 6    | 3         | Test        | OF Pat        |
|                           |      | 4         | <b>Test</b> | QF Pat        |

Sơ đồ thu nhận được bật theo mặc định cho tất cả các mẫu. Hàng này có màu xanh đậm.

**Sample Information** 

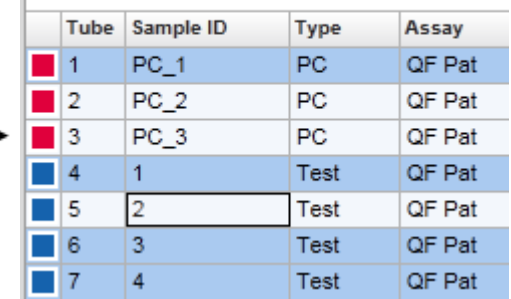

Trong ví dụ trên, các đường cong khuếch đại của ống 2, 3 và 5 đã bị tắt. Những hàng này được tô màu xanh sáng hơn.

# Vùng sơ đồ

Vùng sơ đồ hiển thị các đường cong khuếch đại để thu nhận các mẫu khác nhau đã chọn được Rotor-Gene Q ghi lại trong thời gian thực.

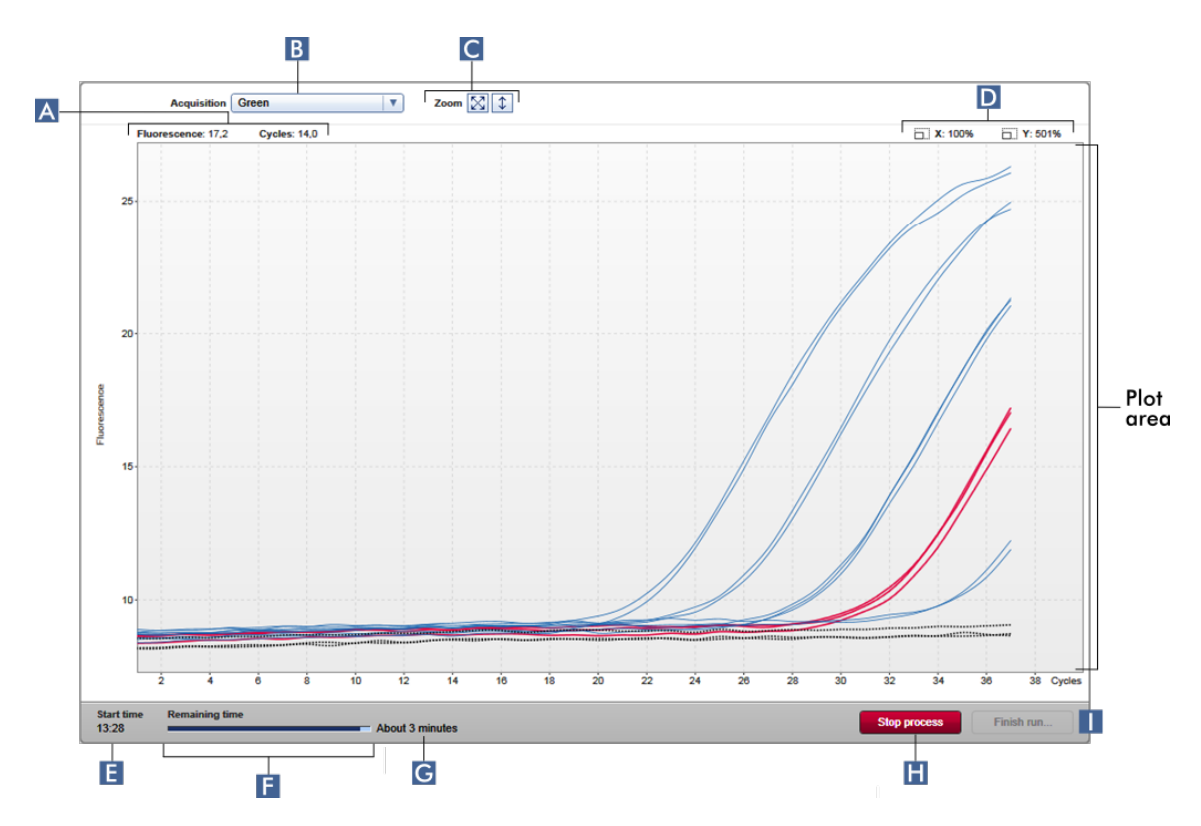

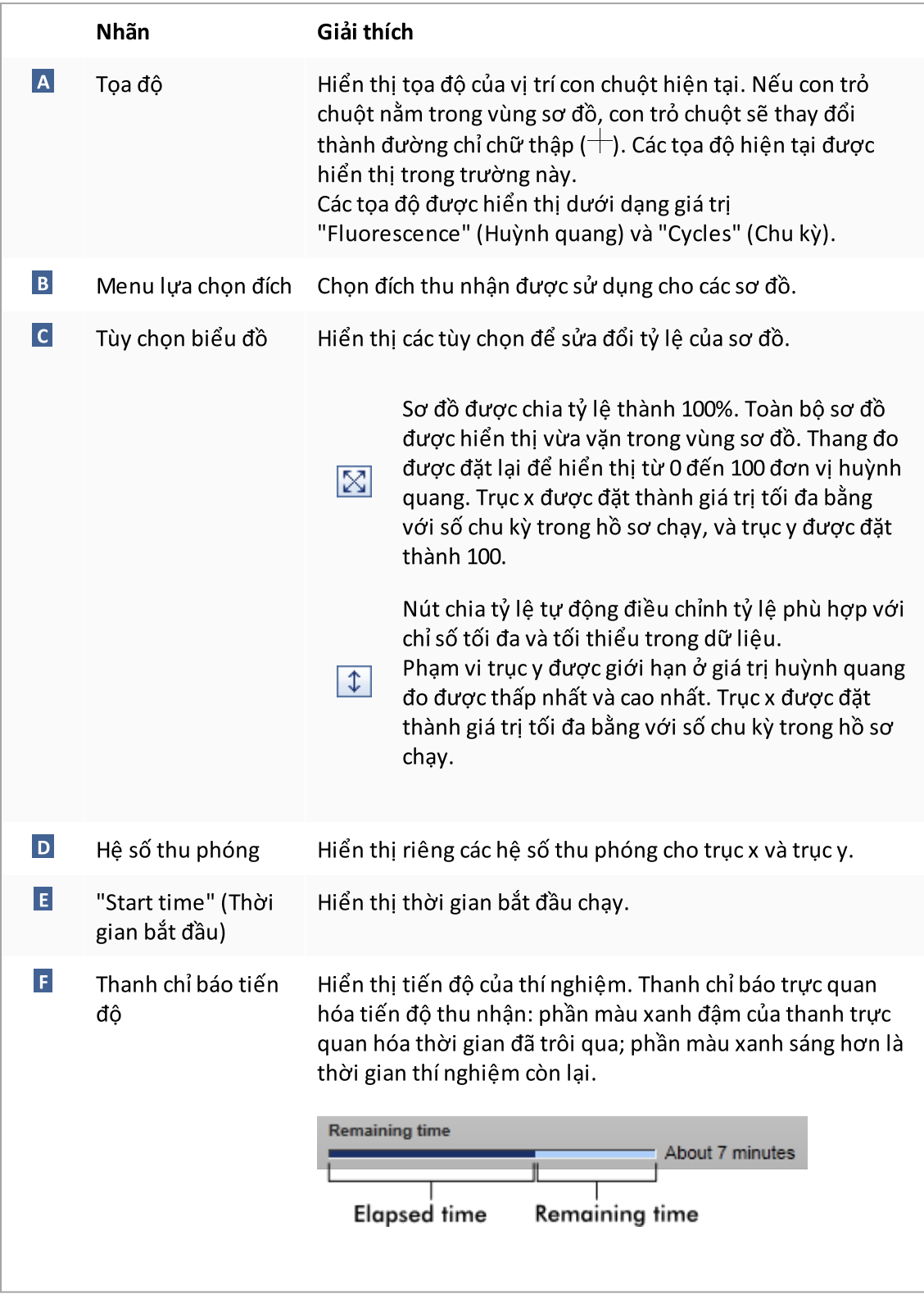

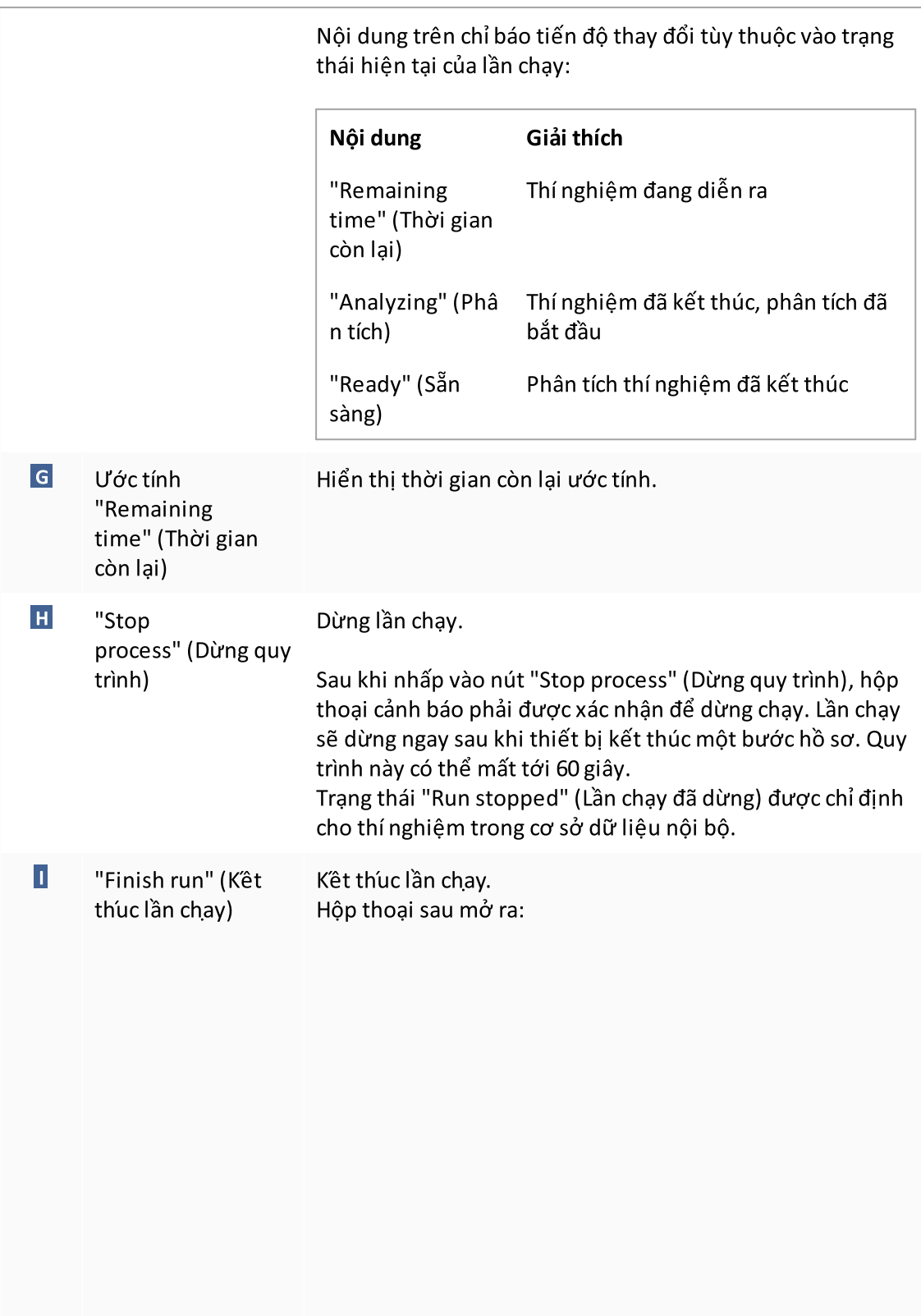

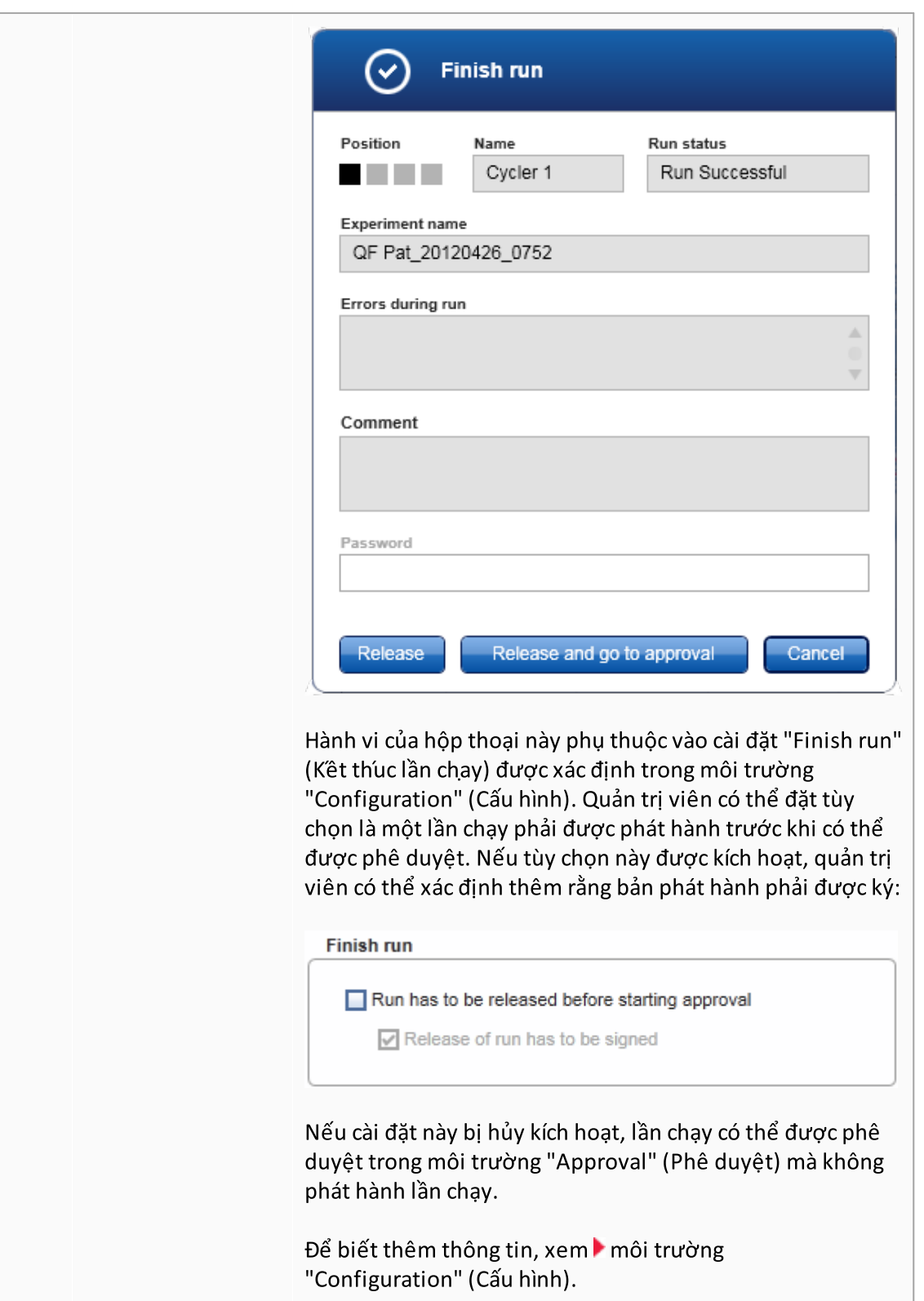

## Hành vi của vùng Sơ đồ

Vùng sơ đồ có các chức năng tương tác:

# · Menu bối cảnh:

Có thể chọn một vùng của sơ đồ khuếch đại. Nhấn và giữ chuột trái và kéo con trỏ chuột. Một menu bối cảnh xuất hiện với các tùy chọn thu phóng, chọn hoặc bỏ chọn các mẫu tương ứng.

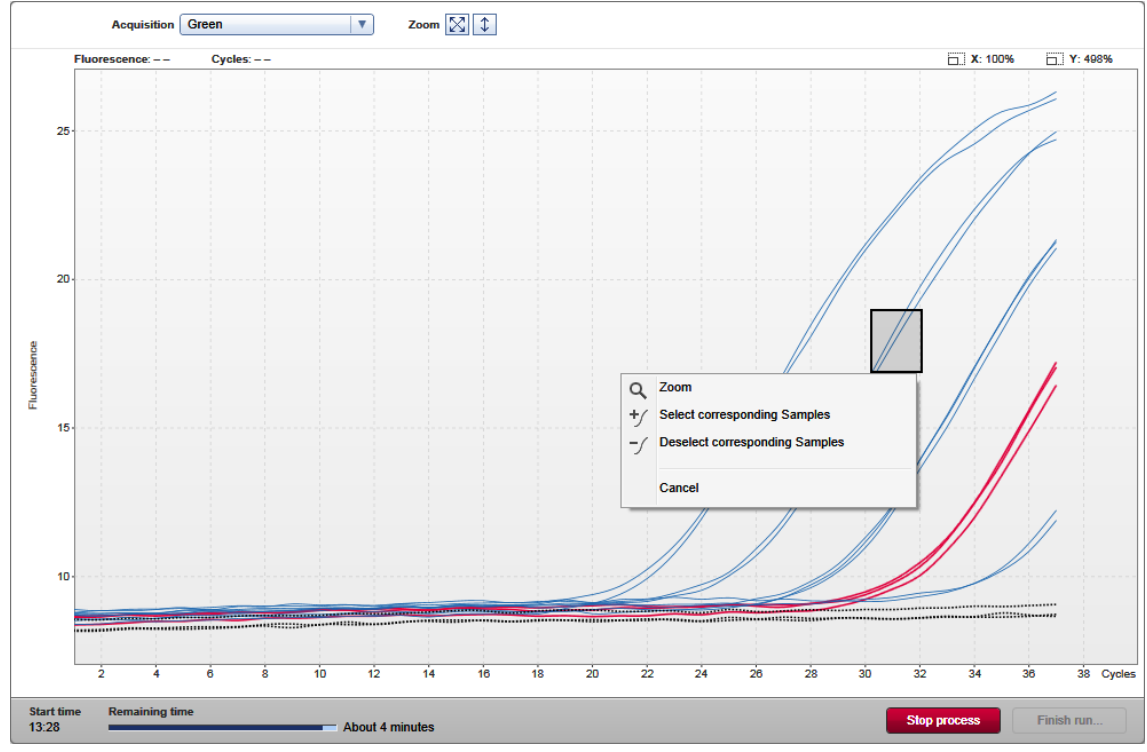

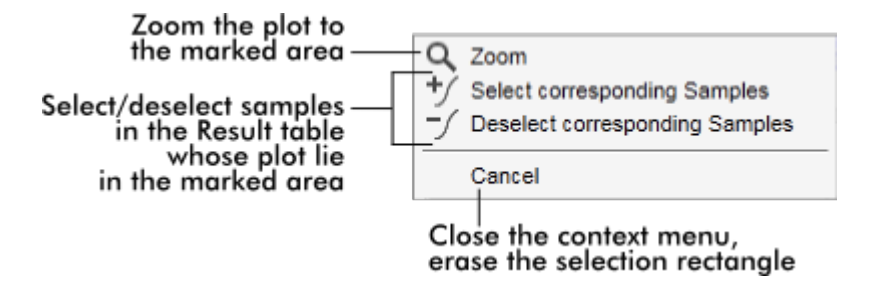

# · Thu phóng:

Nhấp vào "Zoom" (Thu phóng) trong menu bối cảnh sẽ phóng to sơ đồ khuếch đại đến vùng đã chọn. Bằng cách nhấp chuột phải và giữ nút chuột, con trỏ chuyển thành biểu

tượng bàn tay ((b). Có thể cuộn vùng sơ đồ khuếch đại theo mọi hướng bằng cách di chuyển chuột. Nhấp đúp vào bất kỳ đâu trong vùng sơ đồ khuếch đại để đặt lại mức thu phóng thành 100%.

- · Xác định các đường cong khuếch đại: Di chuột qua một đường cong khuếch đại riêng lẻ làm nổi bật đường cong trong sơ đồ khuếch đại và hiển thị chú giải công cụ với dữ liệu sau:
	- Số ống
	- Loại mẫu
	- ID Mẫu
	- Loại xét nghiệm

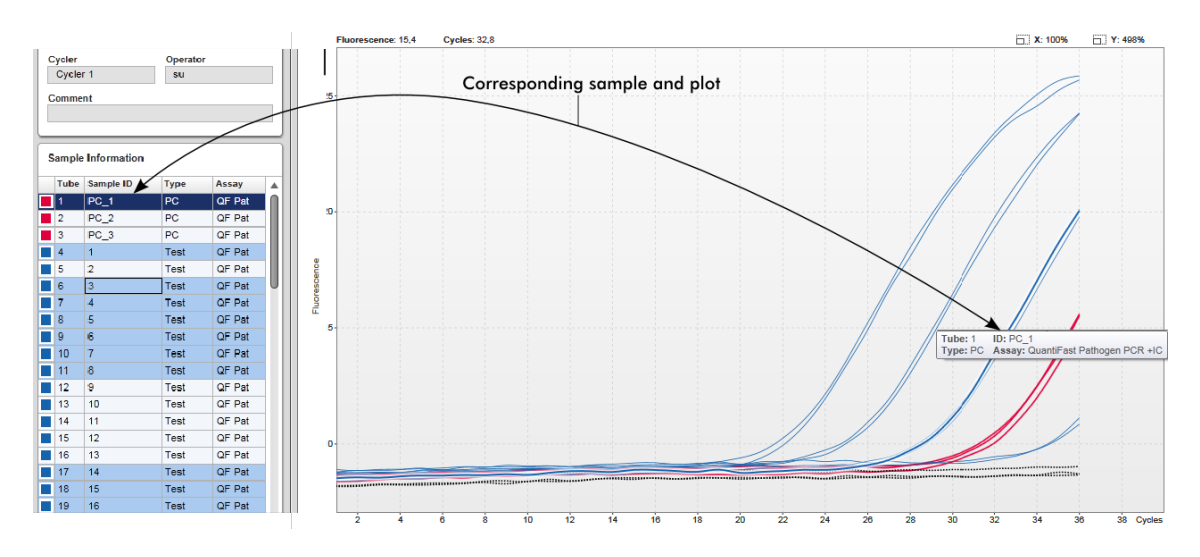

Mẫu tương ứng trong bảng "Sample information" (Thông tin mẫu) được đánh dấu bằng màu xanh đậm hơn để trực quan hóa vị trí của nó trong bảng.

### Các tác vụ liên quan đến chế độ xem "Cycler" (Máy luân nhiệt)

- Quản lý máy luân [nhiệt](#page-374-0)
- Hoàn [thành](#page-342-0) và phát hành lần chạy

#### 1.5.5.3 Môi trường Phê duyệt

Môi trường "Approval" (Phê duyệt) được sử dụng để tìm kiếm các xét nghiệm chưa được phát hành hoặc đã phát hành một phần cũng như để phê duyệt và phát hành từng mẫu xét nghiệm. Môi trường "Approval" (Phê duyệt) chủ yếu bao gồm 2màn hình khác nhau:

- · Màn hình "Filter" (Bộ lọc): Được sử dụng để lọc và chọn các xét nghiệm cụ thể cho quy trình phê duyệt và phát hành
- · Màn hình "Approval" (Phê duyệt): Được sử dụng để kiểm tra kết quả xét nghiệm và phê duyệt và phát hành từng mẫu xét nghiệm riêng lẻ

#### Lưu ý

Người dùng có vai trò người dùng "Approver" (Người phê duyệt) có thể sử dụng tất cả các chức năng của môi trường "Approval" (Phê duyệt). Người dùng có vai trò người dùng "Operator" (Người vận hành) cũng có thể truy cập vào môi trường này nhưng không có quyền phê duyệt hoặc phát hành dữ liệu.

Có thể lọc các xét nghiệm dự định được phê duyệt bằng cách xác định tiêu chí tìm kiếm. Sau khi áp dụng các tùy chọn bộ lọc, các xét nghiệm tương ứng được hiển thị trong bảng bên cạnh phần tùy chọn bộ lọc. Để bắt đầu quá trình phê duyệt và phát hành, các xét nghiệm sẽ được phê duyệt được chọn bằng cách chọn hộp kiểm tương ứng và nhấp vào "Start approval" (Bắt đầu phê duyệt).

Kết quả của từng mẫu xét nghiệm riêng lẻ và tùy thuộc vào phần bổ trợ, thậm chí cả các mẫu chứng bên ngoài phải được kiểm tra và phê duyệt riêng. Tùy thuộc vào trạng thái của các mẫu riêng lẻ, trạng thái của thí nghiệm sẽ thay đổi tương ứng.

### Trạng thái mẫu có thể có Trạng thái xét nghiệm có thể có

- · Không xác định
- · Được chấp nhận
- · Bị từ chối
- · Chưa phát hành
- · Đã phát hành một phần
- · Đã phát hành toàn bộ

# Sự phụ thuộc giữa trạng thái mẫu và trạng thái xét nghiệm:

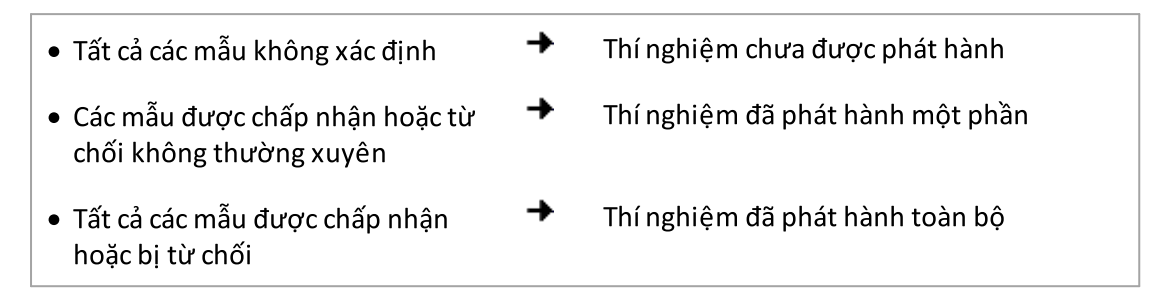

#### 1.5.5.3.1 Màn hình Bộ lọc

Màn hình "Filter" (Lọc) được dùng để

- $\bullet~$  Lọc các xét nghiệm chưa được phát hành hoặc đã phát hành một phần
- · Chọn xét nghiệm để bắt đầu quy trình phê duyệt

Màn hình này bao gồm 2 phần:

- · Vùng "Filter options" (Tùy chọn lọc) ở phía bên trái màn hình
- · Vùng "Assay selection" (Lựa chọn xét nghiệm) ở bên phải màn hình

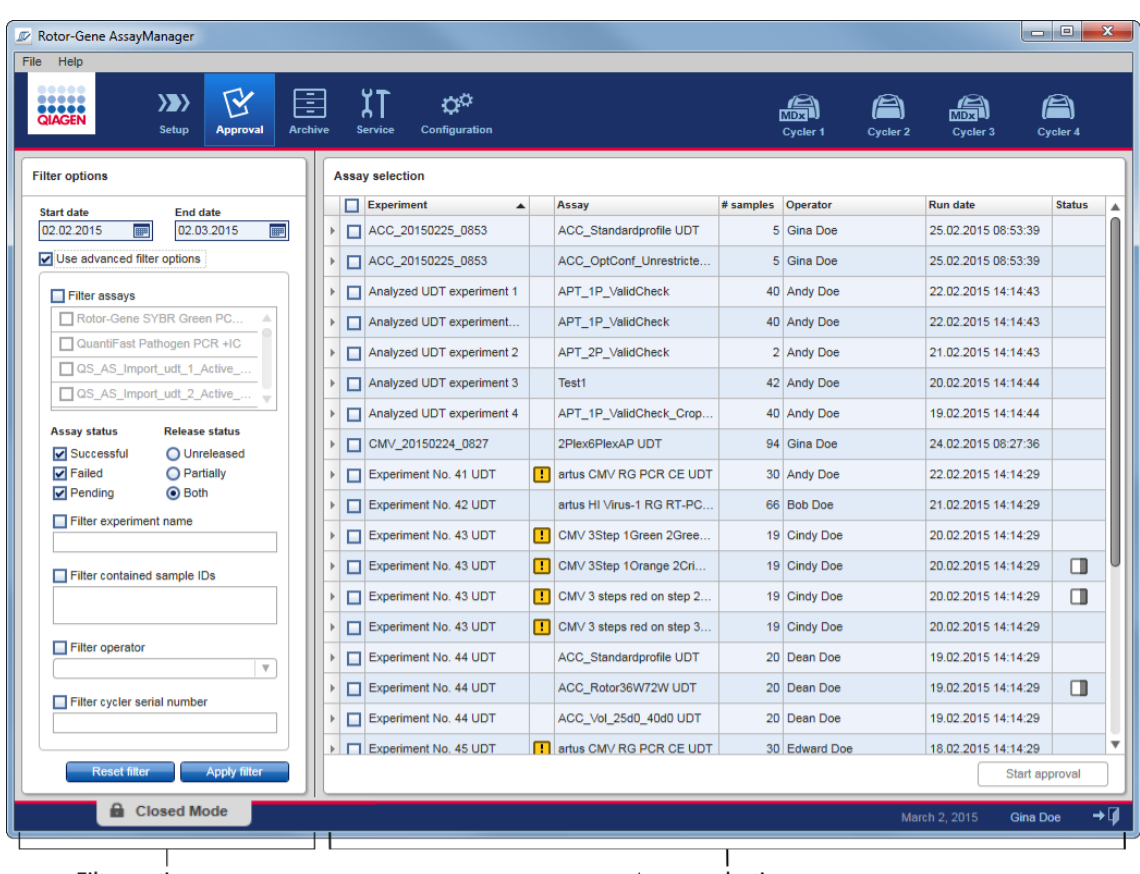

Filter options area

Ban đầu, vùng "Assay selection" (Lựa chọn xét nghiệm) trống. Các tiêu chí cụ thể trong các tùy chọn lọc phải được xác định và áp dụng để tìm kiếm các xét nghiệm cụ thể. Tất cả các xét nghiệm phù hợp với các tiêu chí này sẽ được liệt kê trong vùng "Assay Selection (Lựa chọn Xét nghiệm). Bằng cách sử dụng các hộp kiểm, người dùng chọn một hoặc nhiều xét nghiệm để phê duyệt. Bằng cách nhấp vào nút "Start approval" (Bắt đầu phê duyệt), màn hình "Approval" (Phê duyệt) sẽ xuất hiện.

Asssay selection area

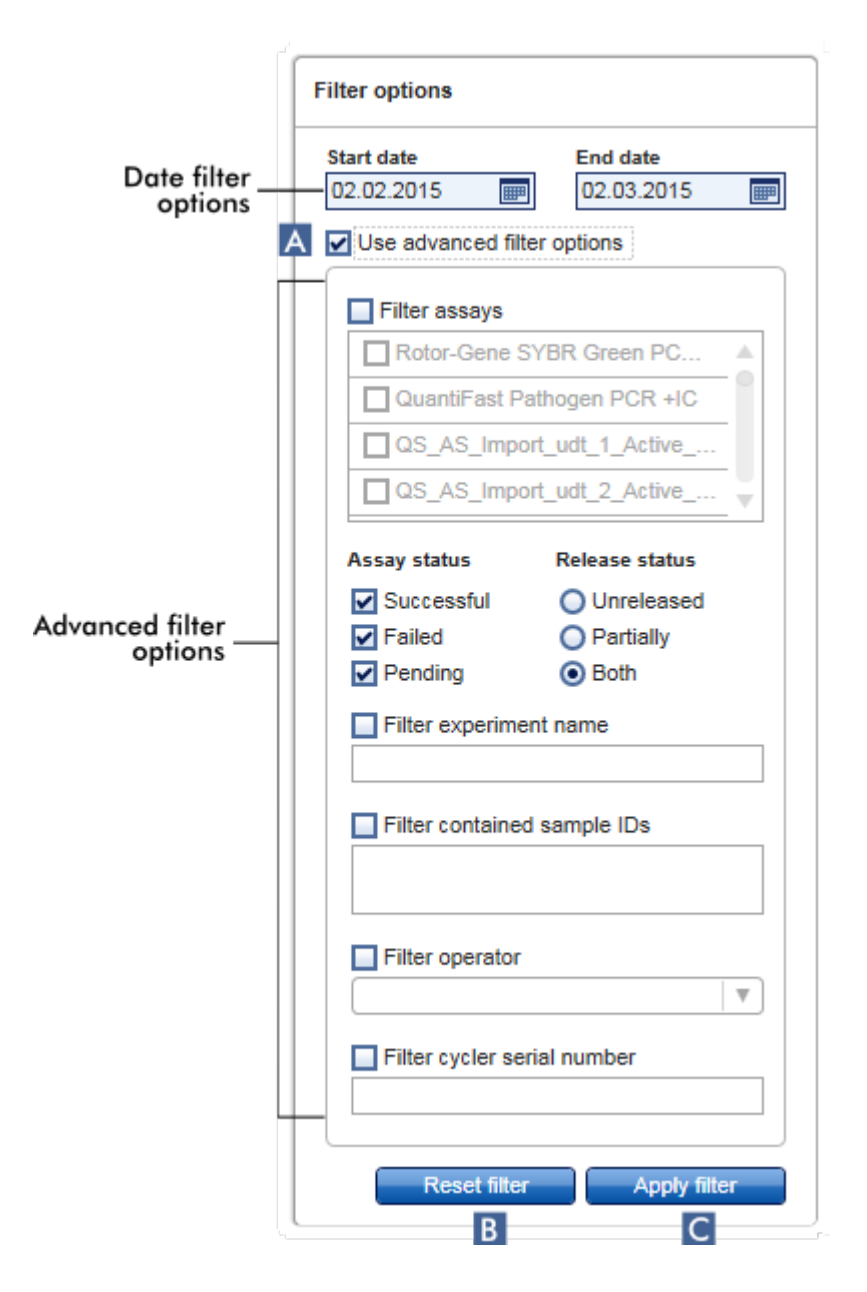

Vùng "Filter options" (Tùy chọn lọc)

Theo mặc định, các tùy chọn lọc được đặt để tìm kiếm các xét nghiệm của tháng trước. Tất cả các tùy chọn lọc khác đều bị tắt. Để bật tùy chọn lọc nâng cao, phải chọn hộp kiểm "Use advanced filter options" (Sử dụng tùy chọn bộ lọc nâng cao) ( A ).
## Lưu ý

Lọc văn bản không phân biệt chữ hoa chữ thường. Ví dụ, nếu sample01 được nhập vào hộp "Filter contained sample IDs" (Lọc ID mẫu), các mẫu có ID Sample01 và SAMPLE01 cũng được coi là mẫu phù hợp.

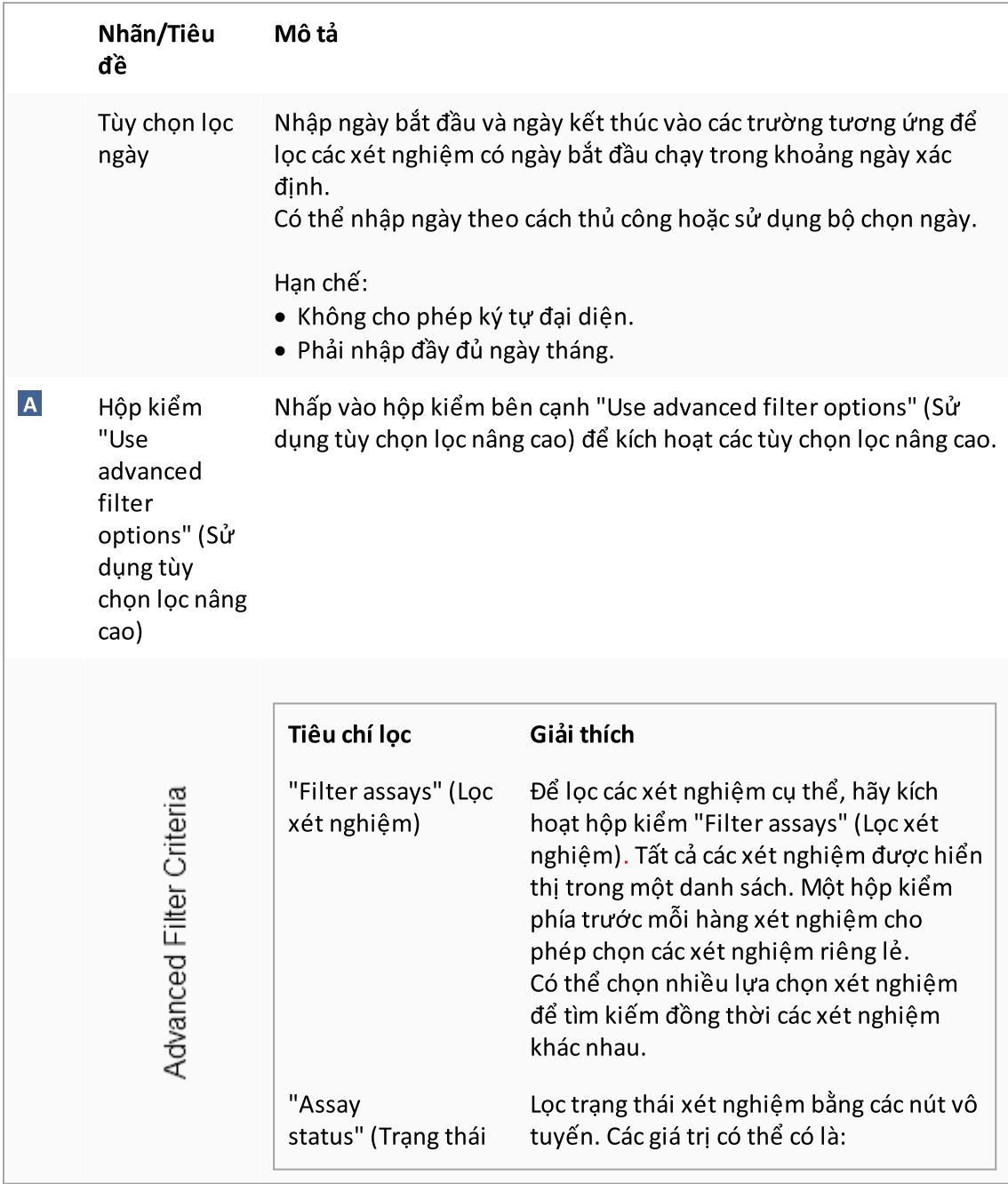

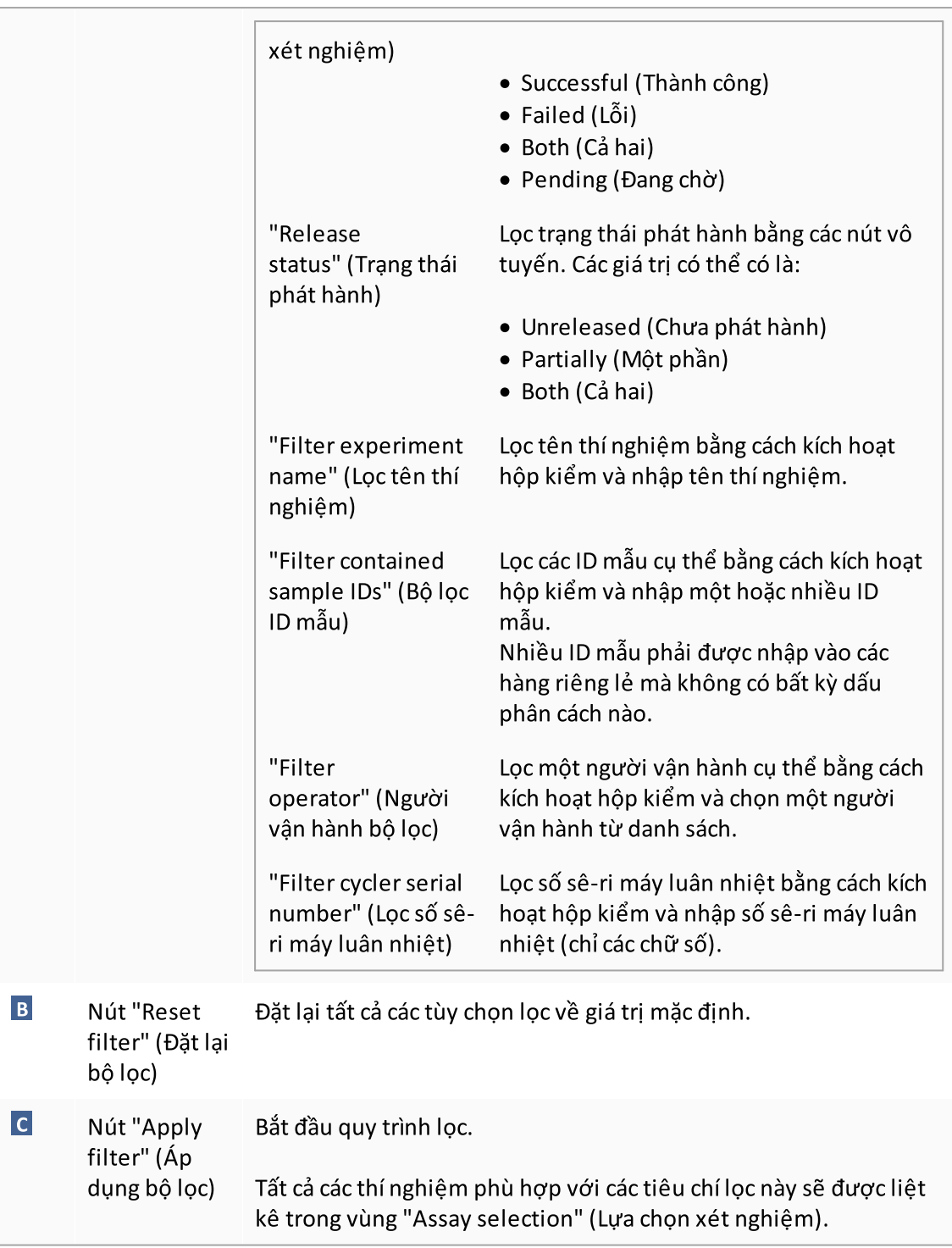

# Vùng "Assay selection" (Lựa chọn xét nghiệm).

Vùng "Assay selection" (Lựa chọn xét nghiệm) bao gồm một bảng chứa các thí nghiệm. Các thí nghiệm này đáp ứng các tiêu chí tìm kiếm được xác định trong vùng "Filter options" (Tùy chọn lọc).

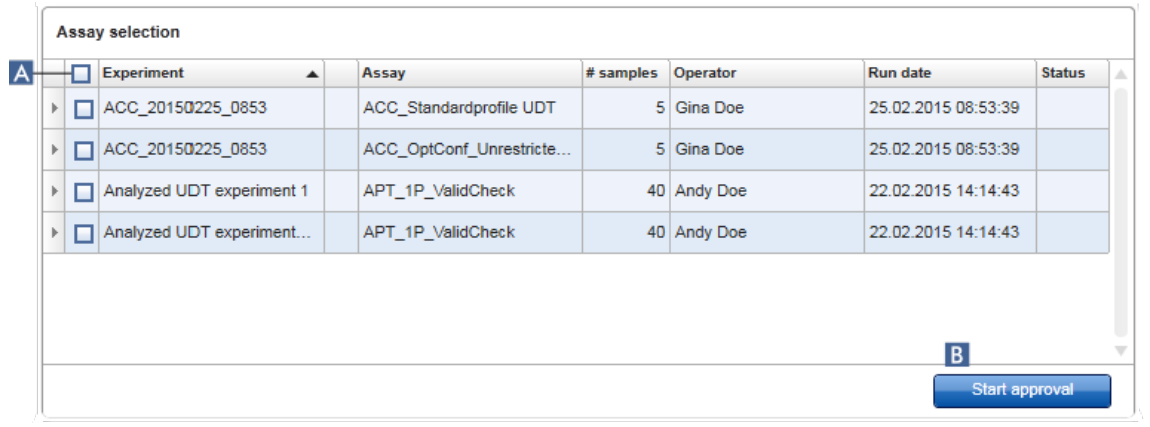

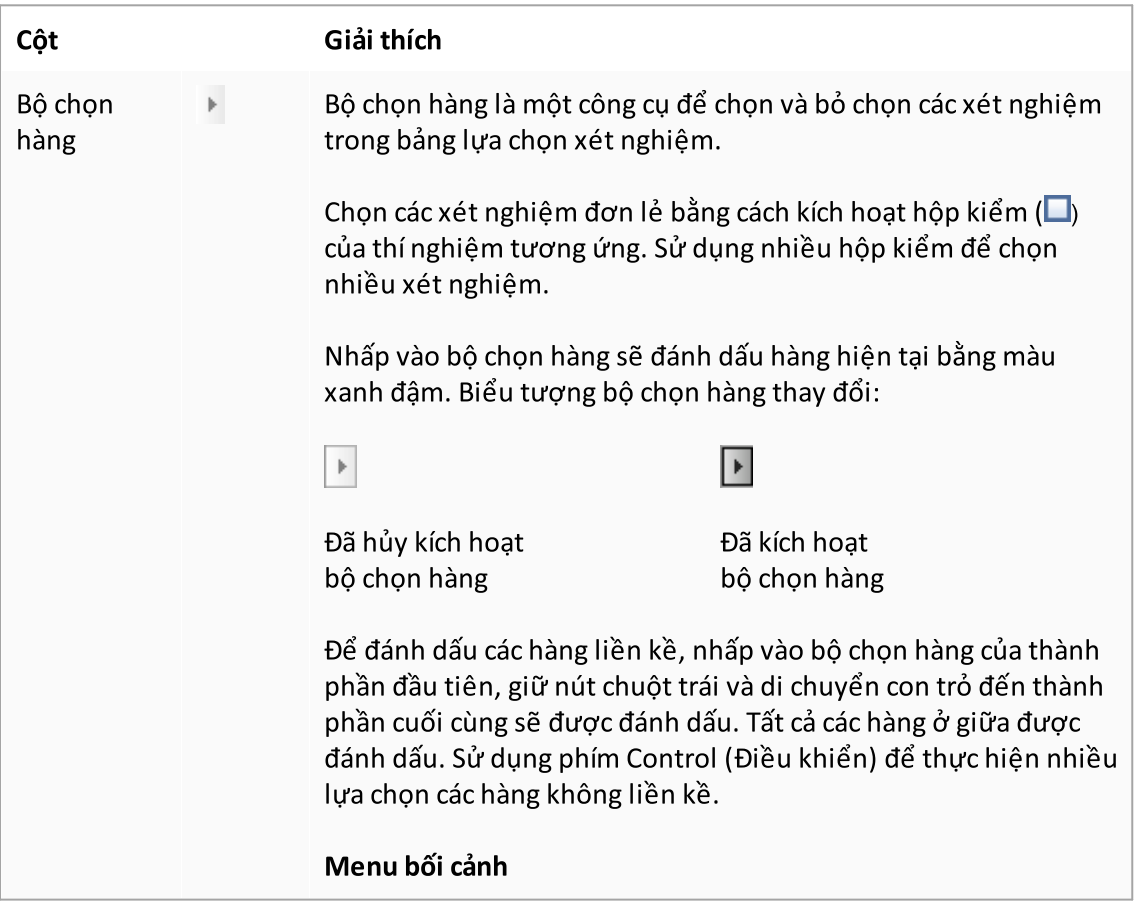

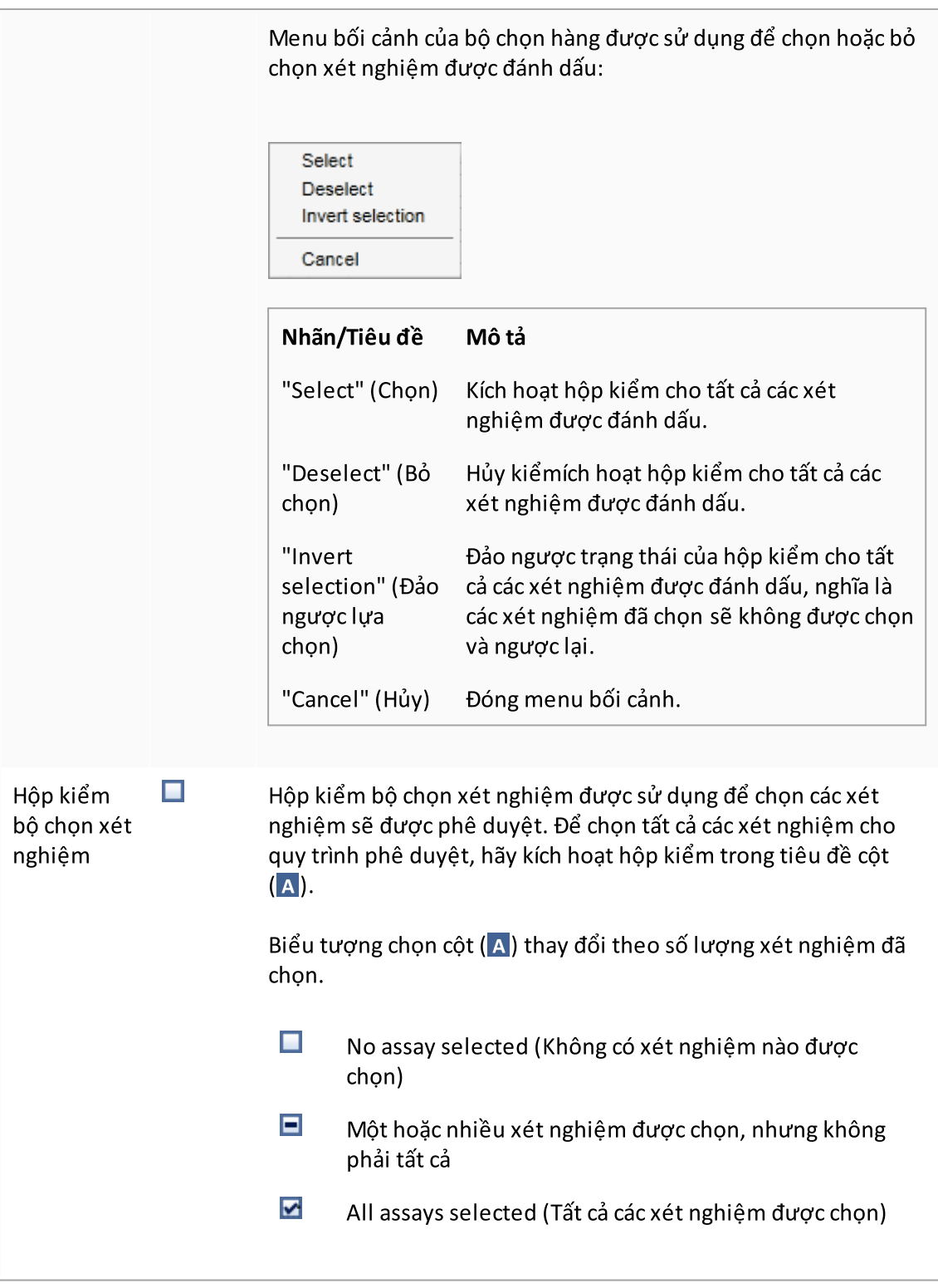

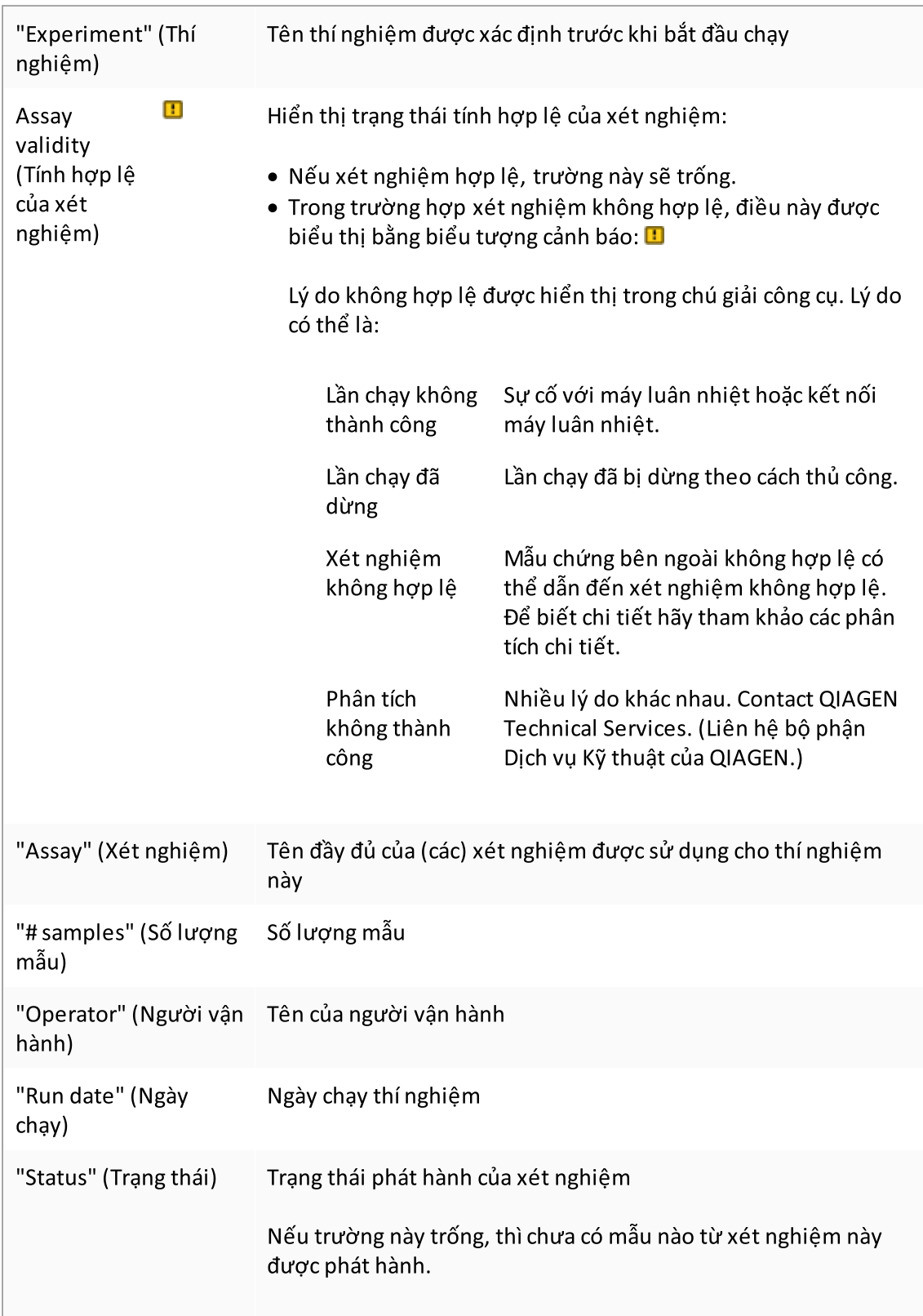

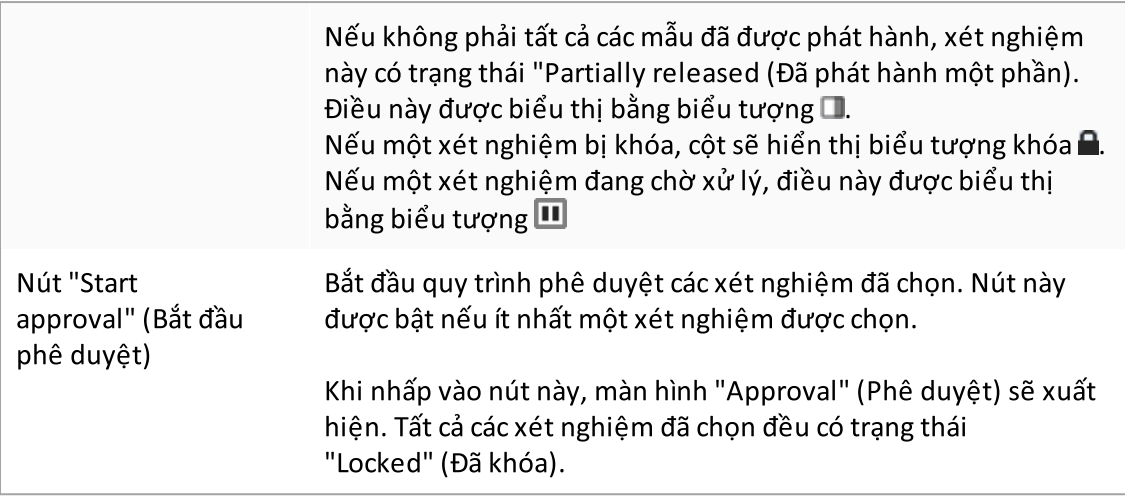

#### 1.5.5.3.2 Màn hình Phê duyệt

### Lưu ý

Quy trình phê duyệt và giao diện của màn hình phê duyệt có thể khác nhau tùy thuộc vào phần bổ trợ của xét nghiệm được sử dụng. Để biết chi tiết về các quy trình phê duyệt khác nhau, hãy tham khảo hướng dẫn sử dụng phần bổ trợ Rotor-Gene AssayManager v2.1 tương ứng. Trong hướng dẫn này, các màn hình ví dụ và quy trình cho Phần bổ trợ Gamma được hiển thị.

Màn hình "Approval" (Phê duyệt) được sử dụng để:

- · Kiểm tra kết quả xét nghiệm
- · Phê duyệt (chấp nhận hoặc từ chối) kết quả của mọi mẫu
- · Phát hành kết quả của các mẫu riêng lẻ và toàn bộ xét nghiệm
- · Tạo gói hỗ trợ để tạo điều kiện hỗ trợ khi gặp sự cố

Kết quả của các mẫu xét nghiệm đã chọn trước đó có thể được kiểm tra và phải được chấp nhận hoặc từ chối và cuối cùng được phát hành. Các xét nghiệm trong đó không phải tất cả các kết quả mẫu đều được phát hành sẽ được lưu dưới dạng các xét nghiệm đã phát hành một phần. Chỉ khi tất cả các kết quả mẫu đã được phát hành và không có mẫu xét nghiệm nào có trạng thái "undefined" (không xác định), thì xét nghiệm được xác định là "fully released" (đã phát hành toàn bộ). Xét nghiệm đã phát hành toàn bộ sẽ không còn có sẵn trong [môi](#page-238-0) trường "Approval" (Phê duyệt). Xét nghiệm này sẽ được chuyển sang  $\blacksquare$  môi trường ["Archive"](#page-238-0) (Lưu trữ).

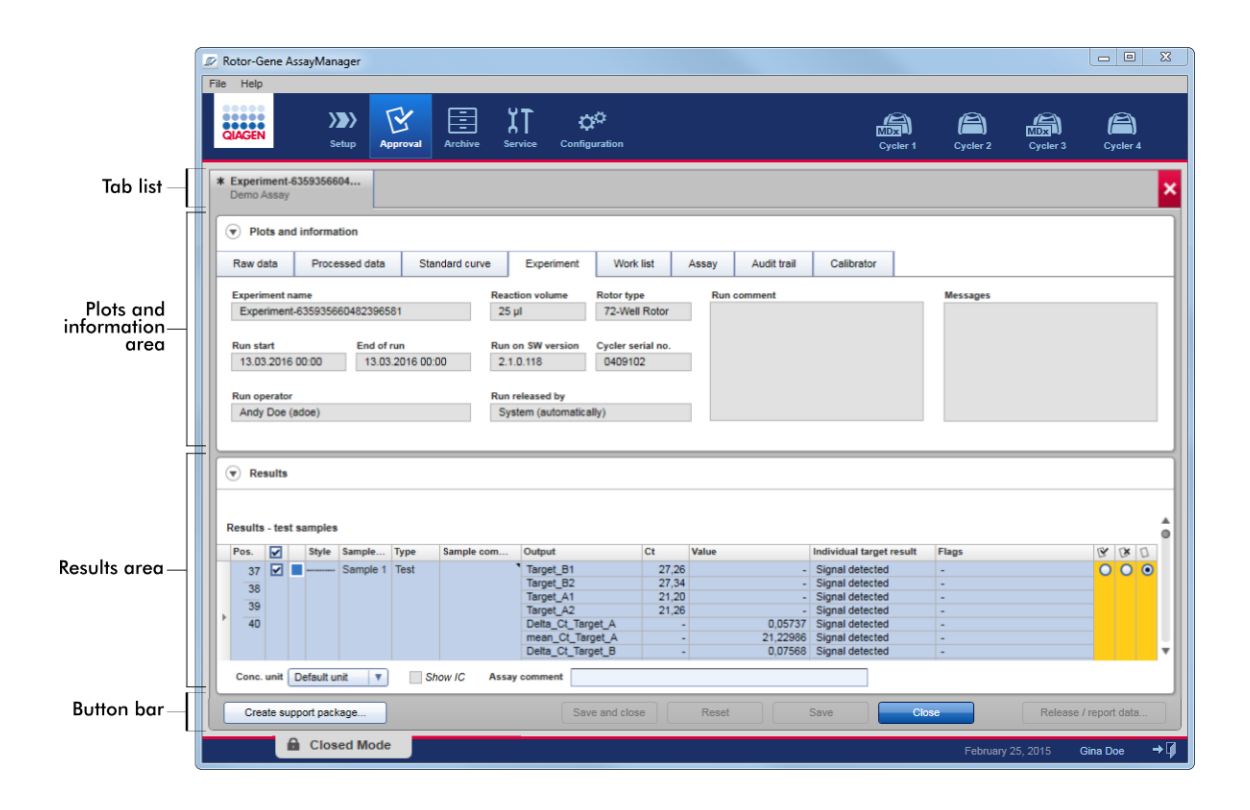

Màn hình "Approval" (Phê duyệt) bao gồm 4 vùng:

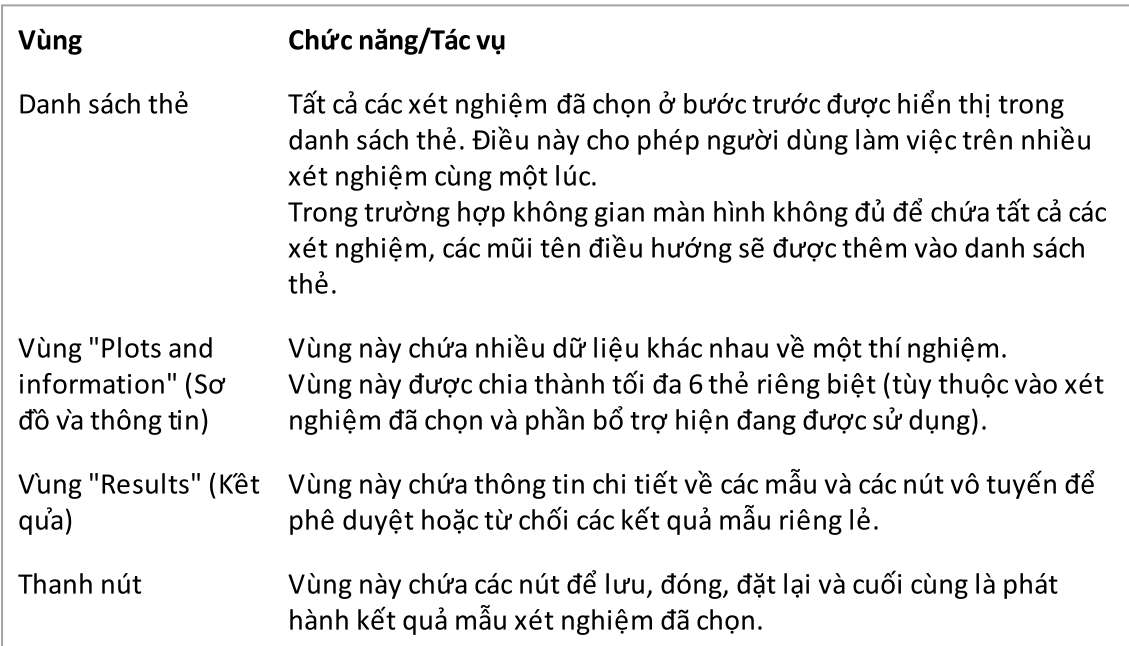

### Danh sách thẻ

Tất cả các xét nghiệm được chọn để phê duyệt trong bước "Assay selection" (Lựa chọn xét nghiệm) trước đó đều được liệt kê trong danh sách thẻ. Mỗi xét nghiệm đã chọn được hiển thị dưới dạng thẻ có tên thí nghiệm và tên xét nghiệm trong tiêu đề thẻ. Thẻ hiện đang hoạt động được đánh dấu màu xám. (Các) thẻ không hoạt động có màu xanh dương nhạt. Nếu một thí nghiệm chứa các sửa đổi chưa được lưu, điều này sẽ được biểu thị bằng một biểu tượng bên cạnh tên thí nghiệm.

Đóng một thẻ bằng cách nhấp vào nút "Close" (Đóng) trên thanh nút. Nút đóng màu đỏ ở bên phải danh sách thẻ được sử dụng để đóng tất cả các thẻ. Trong trường hợp kích thước màn hình không đủ để hiển thị tất cả các thẻ xét nghiệm, biểu tượng mũi tên trái và phải sẽ hiển thị để điều hướng giữa các thẻ.

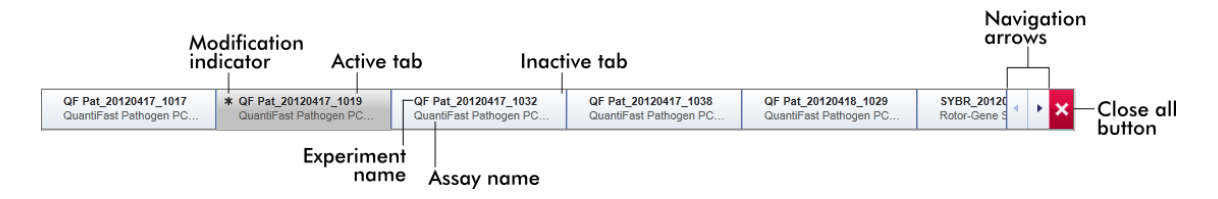

### Vùng "Plots and information" (Sơ đồ và thông tin)

Vùng "Plots and information" (Sơ đồ và thông tin) được chia thành 6 thẻ phụ:

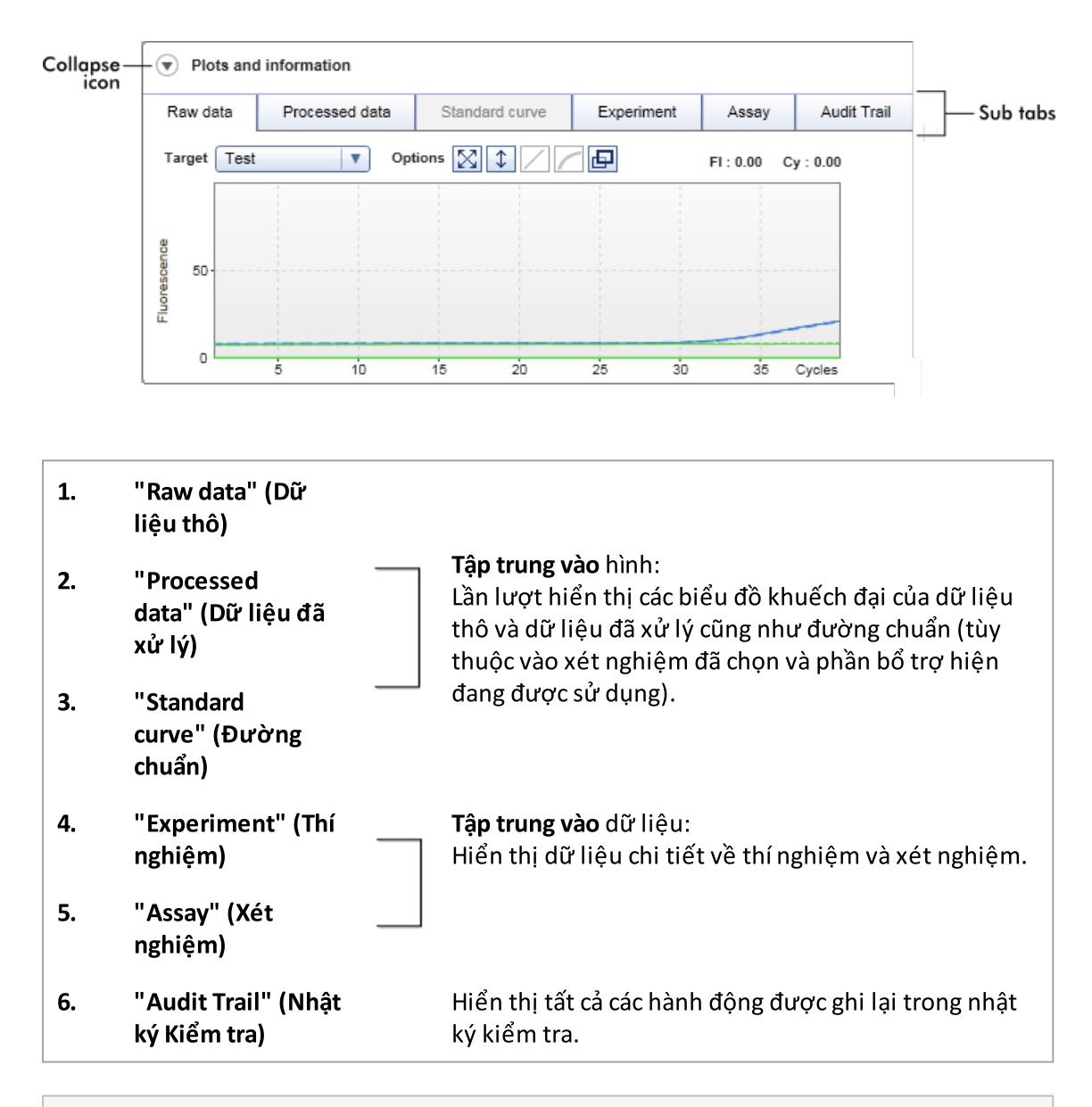

#### Lưu ý

Biểu tượng thu gọn  $(\bullet)$  được sử dụng để thu gọn vùng "Plots and information" (Sơ đồ và thông tin) hoặc vùng "Results" (Kết quả) để giành không gian màn hình cho vùng khác. Nếu một vùng được thu gọn thành một hàng, biểu tượng sẽ thay đổi để  $\bullet$  mở rộng vùng trở lại kích thước mặc định.

# Thẻ phụ "Raw data" (Dữ liệu thô)

Thẻ phụ "Raw data" (Dữ liệu thô) hiển thị sơ đồ huỳnh quang được đo trong quá trình chạy xét nghiệm. Kiểu đường và màu sắc được sử dụng trong các sơ đồ được xác định trong quá trình tạo hồ sơ xét nghiệm tương ứng. Tính có sẵn của dữ liệu thô phụ thuộc vào phần bổ trợ hiện đang được sử dụng.

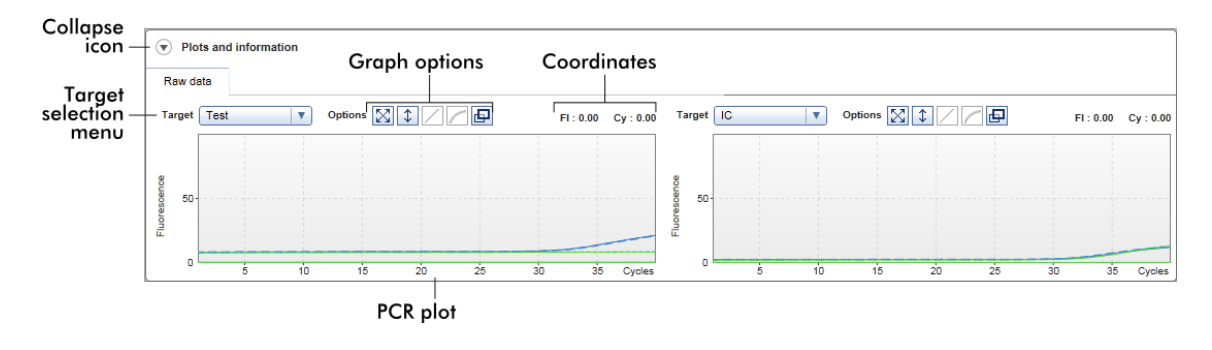

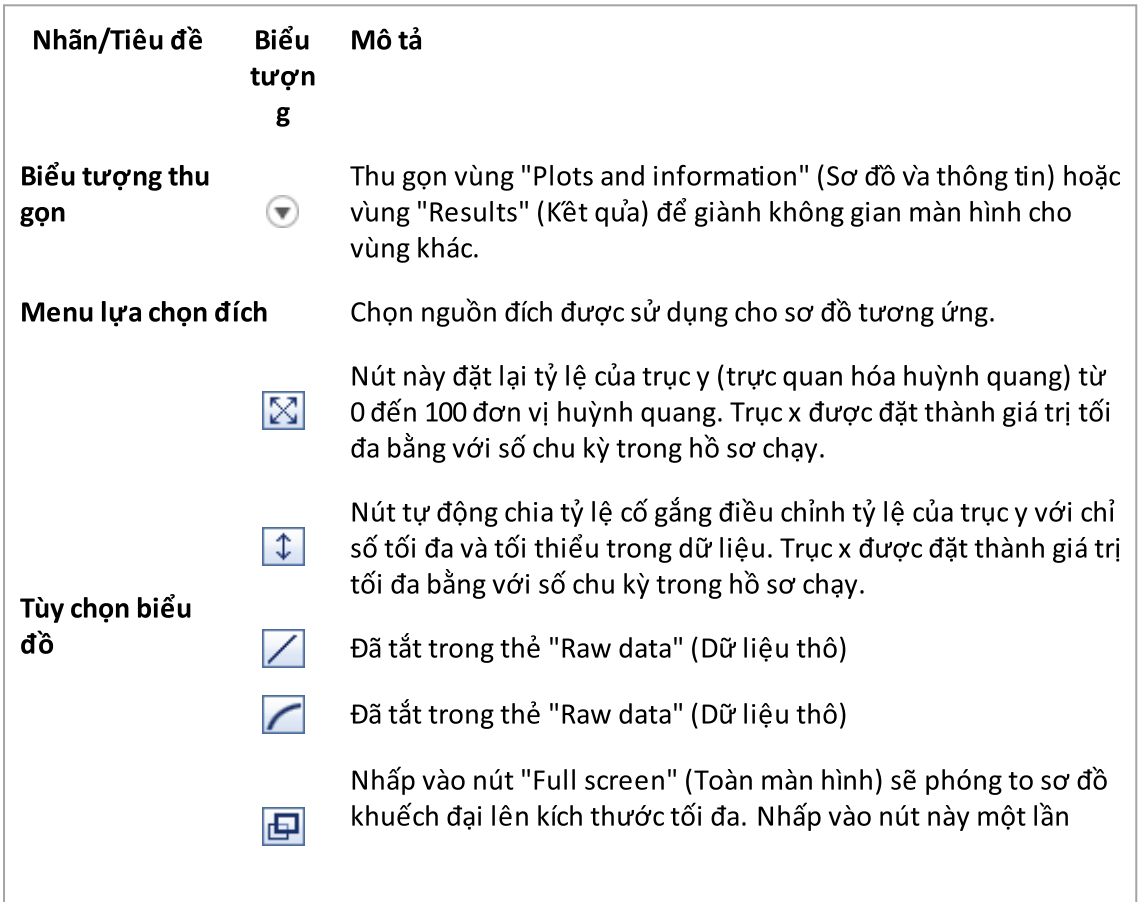

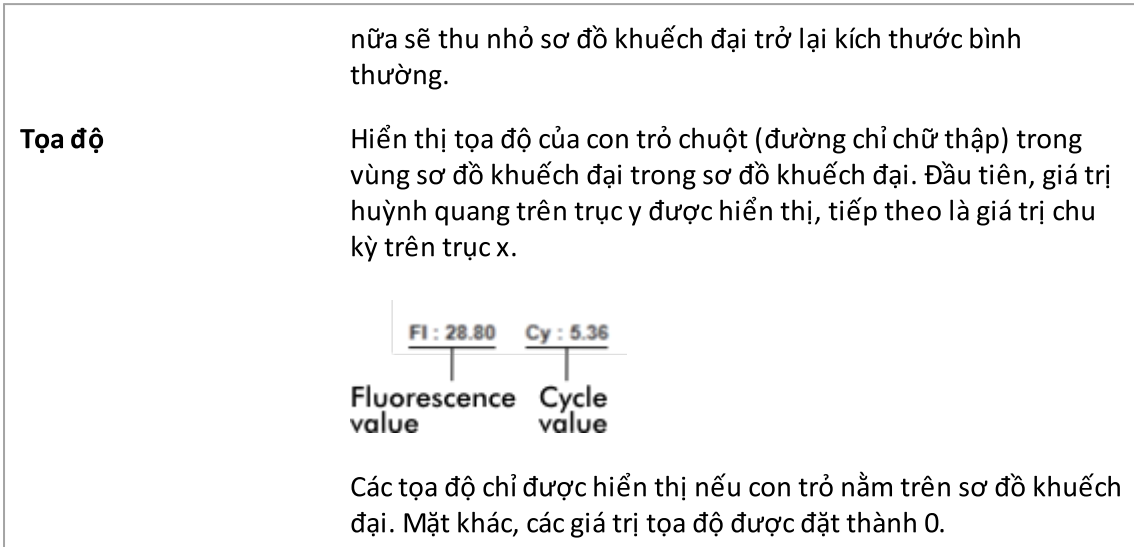

## Hành vi của vùng sơ đồ

- $\bullet\,$  Khi di chuột qua sơ đồ khuếch đại, con trỏ sẽ chuyển thành các đường chỉ chữ thập ( $+)$ .
- · Vị trí hiện tại của con trỏ chuột trên sơ đồ khuếch đại được hiển thị theo thời gian thực trong trường tọa độ.
- · Di chuột qua đường cong khuếch đại của một mẫu cụ thể sẽ mở ra chú giải công cụ hiển thị thông tin sau:

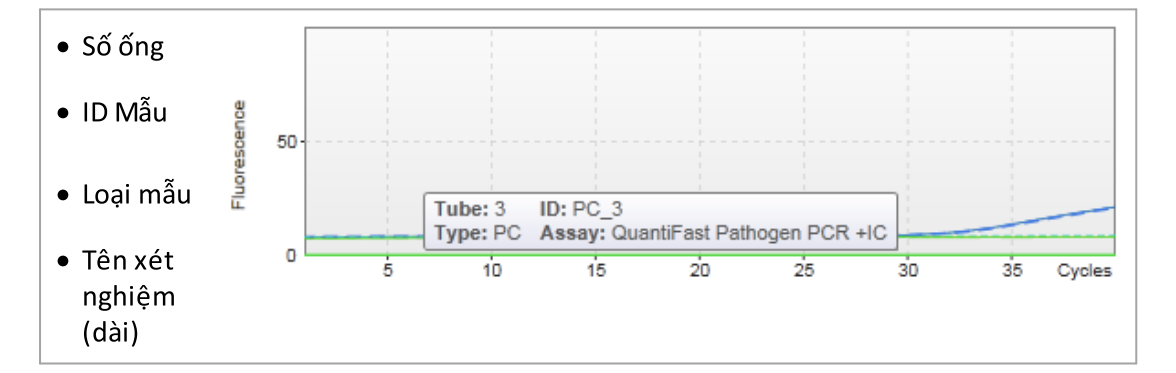

Có thể chọn một vùng của biểu đồ khuếch đại bằng cách nhấp và giữ nút bên trái chuột và kéo con trỏ chuột. Một menu bối cảnh với một số tùy chọn xuất hiện.

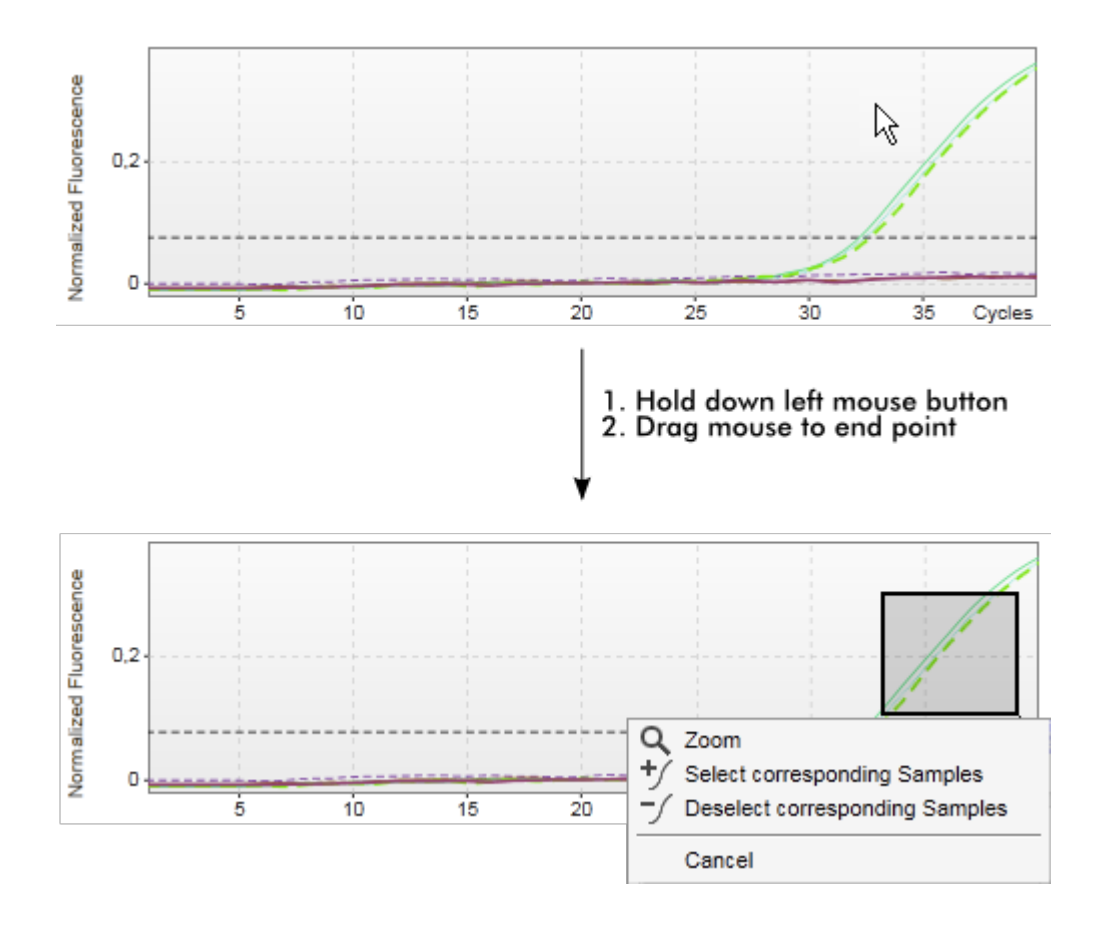

Mô tả chức năng của menu bối cảnh:

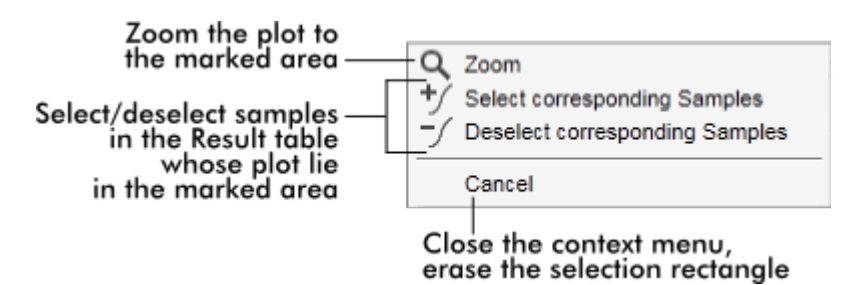

## Lưu ý

### Điều hướng trong sơ đồ khuếch đại được phóng to

- · Bằng cách nhấp chuột phải và giữ nút chuột, con trỏ chuyển thành biểu tượng bàn tay ( ). Có thể cuộn vùng sơ đồ theo mọi hướng bằng cách di chuyển chuột.
- · Nhấp đúp vào bất kỳ đâu trong vùng sơ đồ khuếch đại để đặt lại mức thu phóng thành 100%.

## Dữ liệu đã xử lý

Tính có sẵn của dữ liệu được xử lý phụ thuộc vào phần bổ trợ hiện đang được sử dụng. Thẻ phụ "Processed data" (Dữ liệu đã xử lý) có cùng thành phần và hành vi giống như thẻ phụ "Raw data" (Dữ liệu thô), chỉ có một vài điểm khác biệt:

- 1. Dữ liệu huỳnh quang thô được chuẩn hóa bằng cách sử dụng thuật toán nội bộ của Rotor-Gene AssayManager v2.1 theo cài đặt của hồ sơ xét nghiệm tương ứng.
- 2. Các tùy chọn biểu đồ khác nhau một phần. Bảng sau đây chỉ mô tả sự khác biệt đối với thẻ dữ liệu thô:

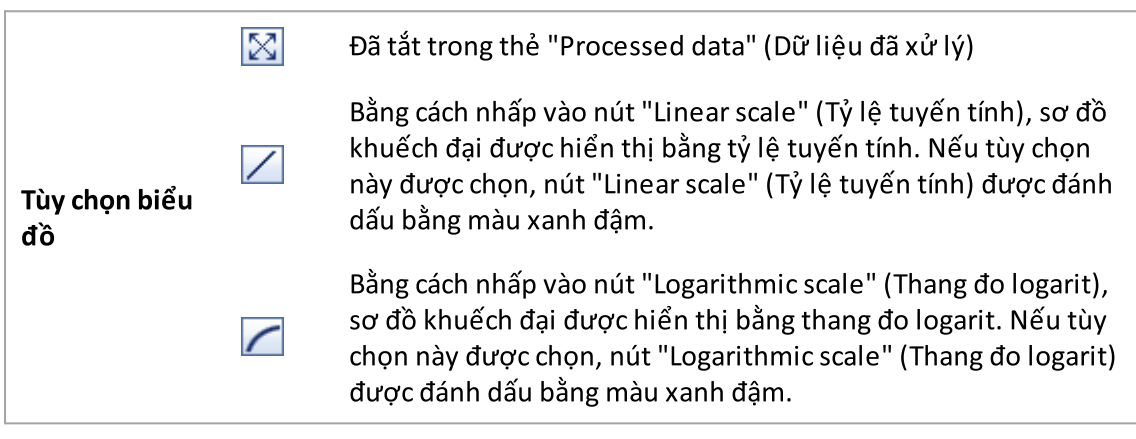

## Đường chuẩn

Thẻ phụ đường chuẩn hiển thị đường chuẩn là kết quả của việc vẽ các giá trị  $C<sub>r</sub>$  của các tiêu chuẩn định lượng trên trục y so với nồng độ của chúng trên trục x. Để dễ nhận biết, màu của các điểm dữ liệu tương ứng với kiểu của từng mẫu được chọn trong hồ sơ xét nghiệm. Ngoài ra, di chuột qua điểm dữ liệu của một mẫu cụ thể sẽ mở ra chú giải công cụ hiển thị thông tin sau:

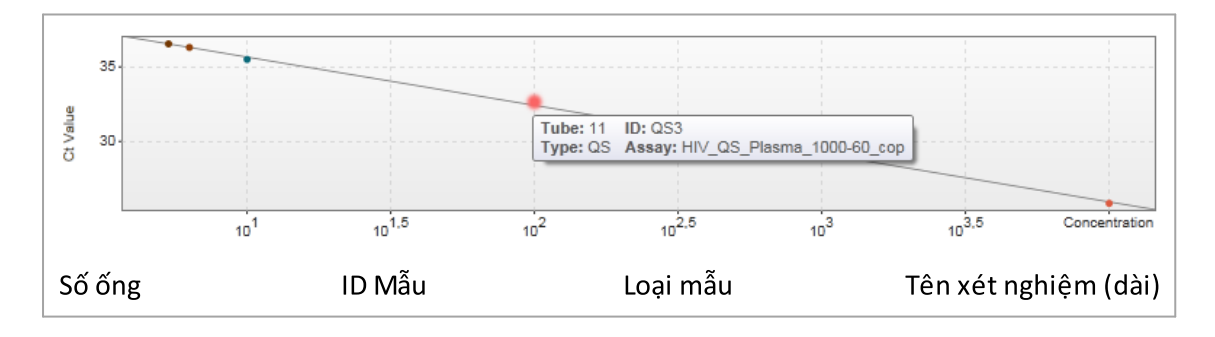

## Lưu ý Đường chuẩn chỉ có sẵn cho các xét nghiệm định lượng và một số phần bổ trợ nhất định.

Vùng "Plots and information" (Sơ đồ và thông tin) bao gồm khu vực sơ đồ đường chuẩn nơi đường chuẩn được hiển thị và bảng thông tin có thông tin thống kê về đường chuẩn.

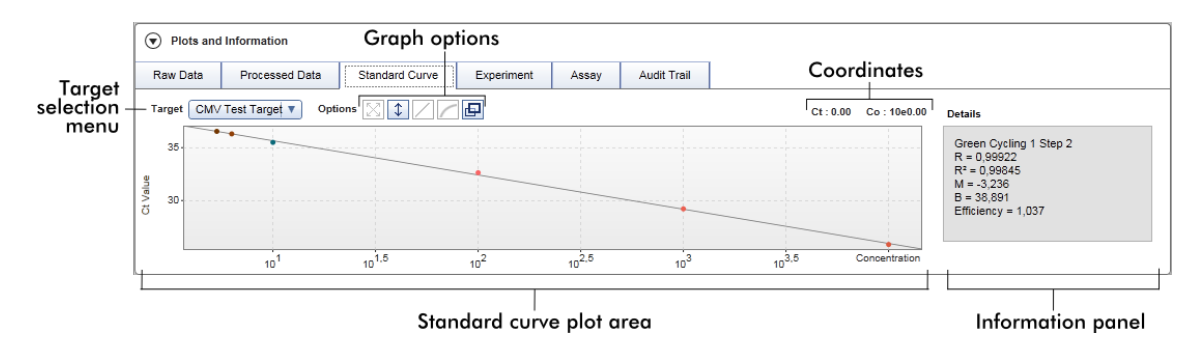

## Vùng sơ đồ đường chuẩn

Bố cục tương tự với thẻ phụ "Raw data" (Dữ liệu thô) và "Processed data" (Dữ liệu đã xử lý):

- · Menu thả xuống để chọn đích
- · Các nút tùy chọn biểu đồ để quản lý sơ đồ
- Trường tọa độ, hiển thị C<sub>T</sub> và giá trị nồng độ của vị trí con trỏ hiện tại trong sơ đồ

### Bảng thông tin

Bảng thông tin cung cấp thông tin về kênh thu nhận và các thông số thống kê mô tả các giá trị thông số của phân tích hồi quy:

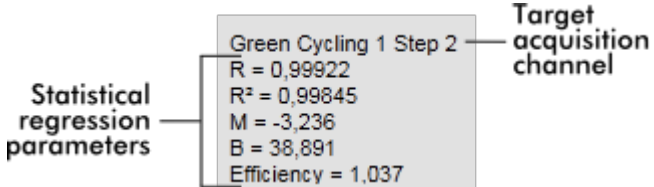

Các thông số hồi quy thống kê là:

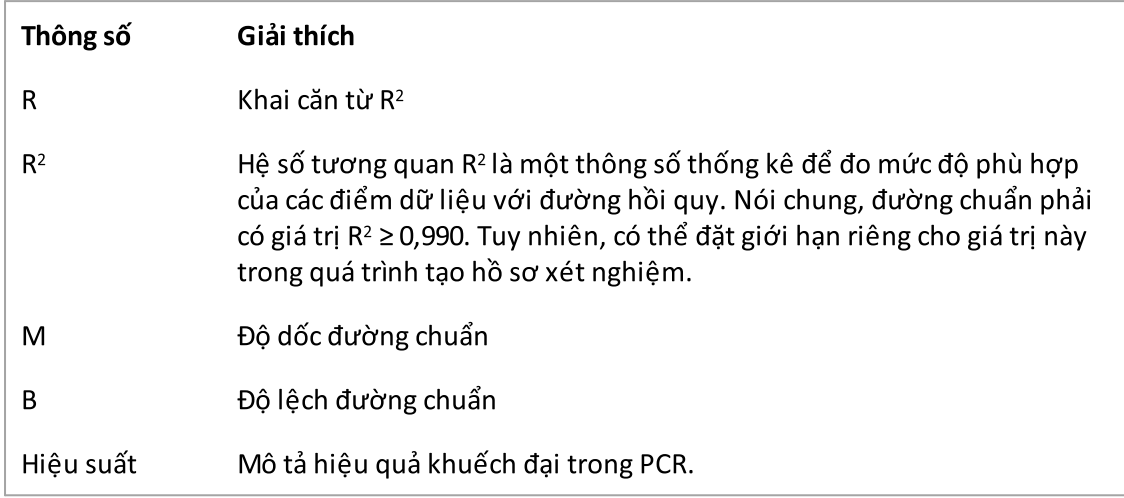

## Thí nghiệm

Thẻ phụ "Experiment" (Thí nghiệm) cung cấp thông tin chi tiết về thí nghiệm.

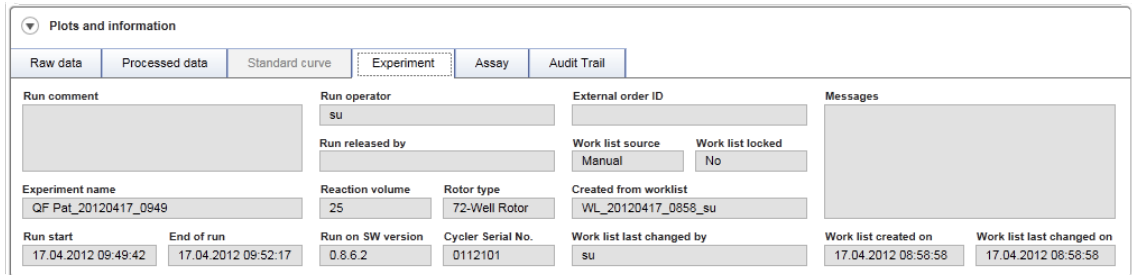

## Xét nghiệm

Thẻ phụ "Assay" (Xét nghiệm) cung cấp thông tin chi tiết về xét nghiệm đã chọn.

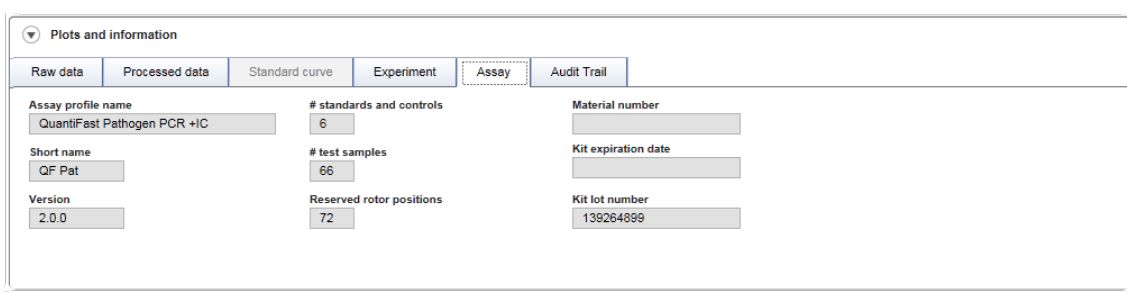

### Nhật ký Kiểm tra

Thẻ phụ "Audit trail" (Nhật ký kiểm tra) chứa thông tin chi tiết về bất kỳ sự kiện quan trọng nào của thí nghiệm theo thứ tự liền kề.

#### Ví dụ:

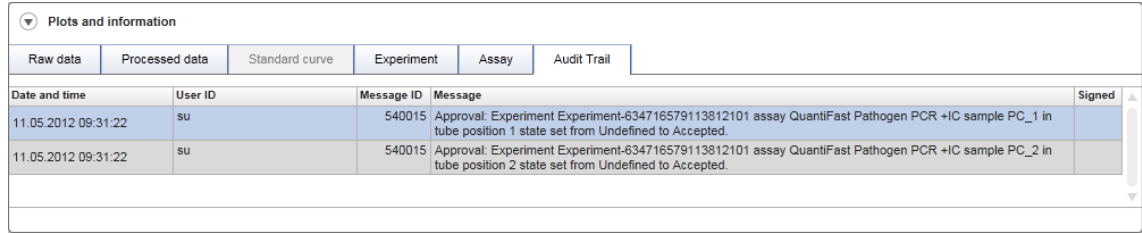

## Bảng "Results" (Kết quả)

Tất cả các mẫu và mẫu chứng bên ngoài được liệt kê trong các hàng riêng biệt của bảng kết quả. Nếu một mẫu có nhiều đích, hàng sẽ được chia nhỏ hơn nữa và kết quả của từng đích riêng lẻ được hiển thị. Bất kỳ kết quả mẫu xét nghiệm nào do Rotor-Gene AssayManager v2.1 cung cấp phải được kiểm tra xem đúng hay sai và phải được phê duyệt (chấp nhận hoặc từ chối) tương ứng. Các mẫu được chấp nhận hoặc bị từ chối phải được phát hành ở bước cuối cùng.

#### Lưu ý

Quy trình phê duyệt có thể khác nhau tùy thuộc vào phần bổ trợ hiện đang được sử dụng. Để biết chi tiết về quy trình phê duyệt, hãy tham khảo hướng dẫn sử dụng phần bổ trợ Rotor-Gene AssayManager v2.1 tương ứng.

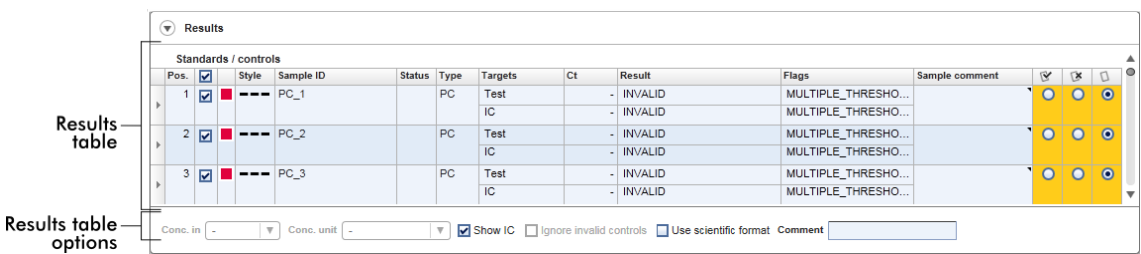

Các xét nghiệm có ít nhất một mẫu xét nghiệm không xác định sẽ có trạng thái "Partially released" (Đã phát hành một phần). Nếu tất cả các mẫu xét nghiệm của một thí nghiệm đã được phát hành, thì trạng thái thí nghiệm được đặt thành "Fully released" (Đã phát hành toàn bộ). Thí nghiệm được chuyển sang môi trường "Archive" (Lưu trữ). Trong tương lai có thể truy cập vào dữ liệu của thí nghiệm từ môi trường "Archive" (Lưu trữ), nhưng các quyết định được đưa ra trong quá trình phê duyệt được cố định cho các mẫu.

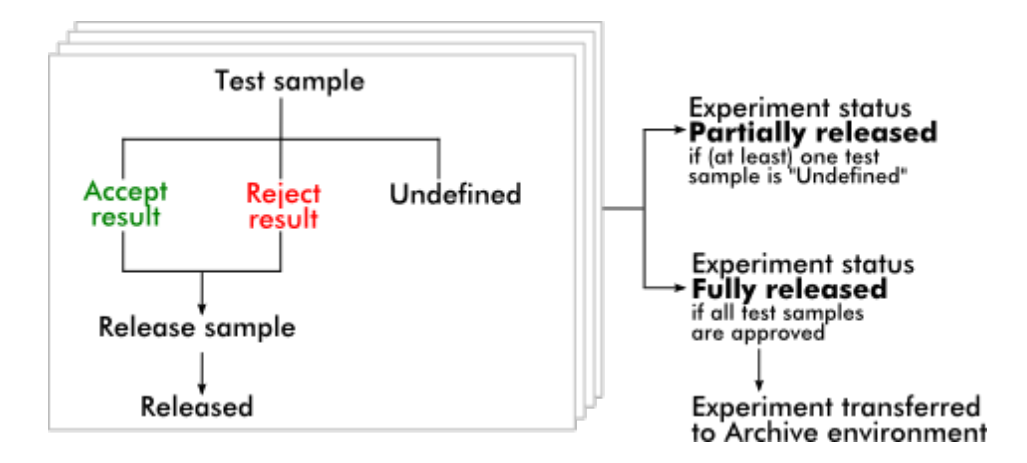

## Bảng kết quả

Bảng kết quả chứa các cột sau:

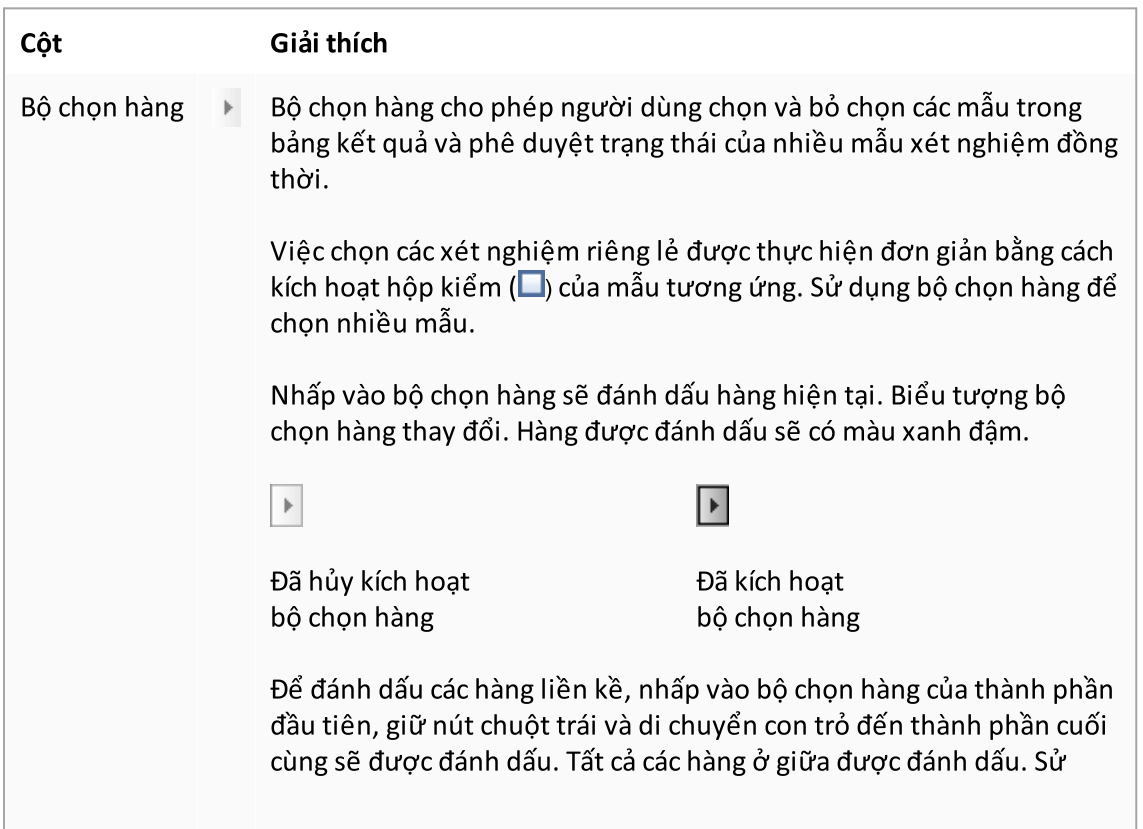

dụng phím "Control" (Điều khiển) để thực hiện nhiều lựa chọn các hàng không liền kề.

### Menu bối cảnh

Menu bối cảnh của bộ chọn hàng được sử dụng để chọn/bỏ chọn thí nghiệm mẫu được đánh dấu:

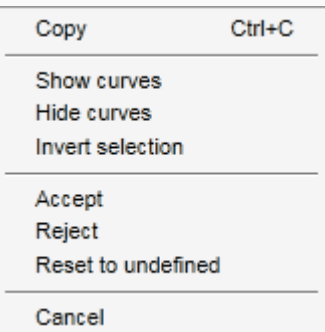

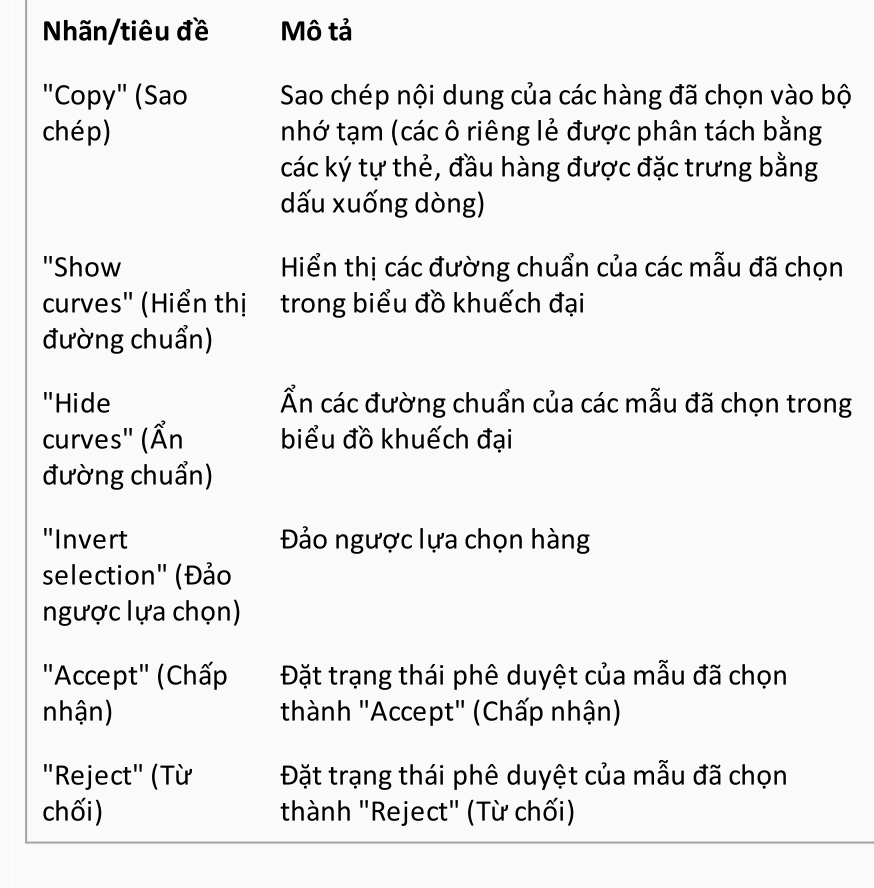

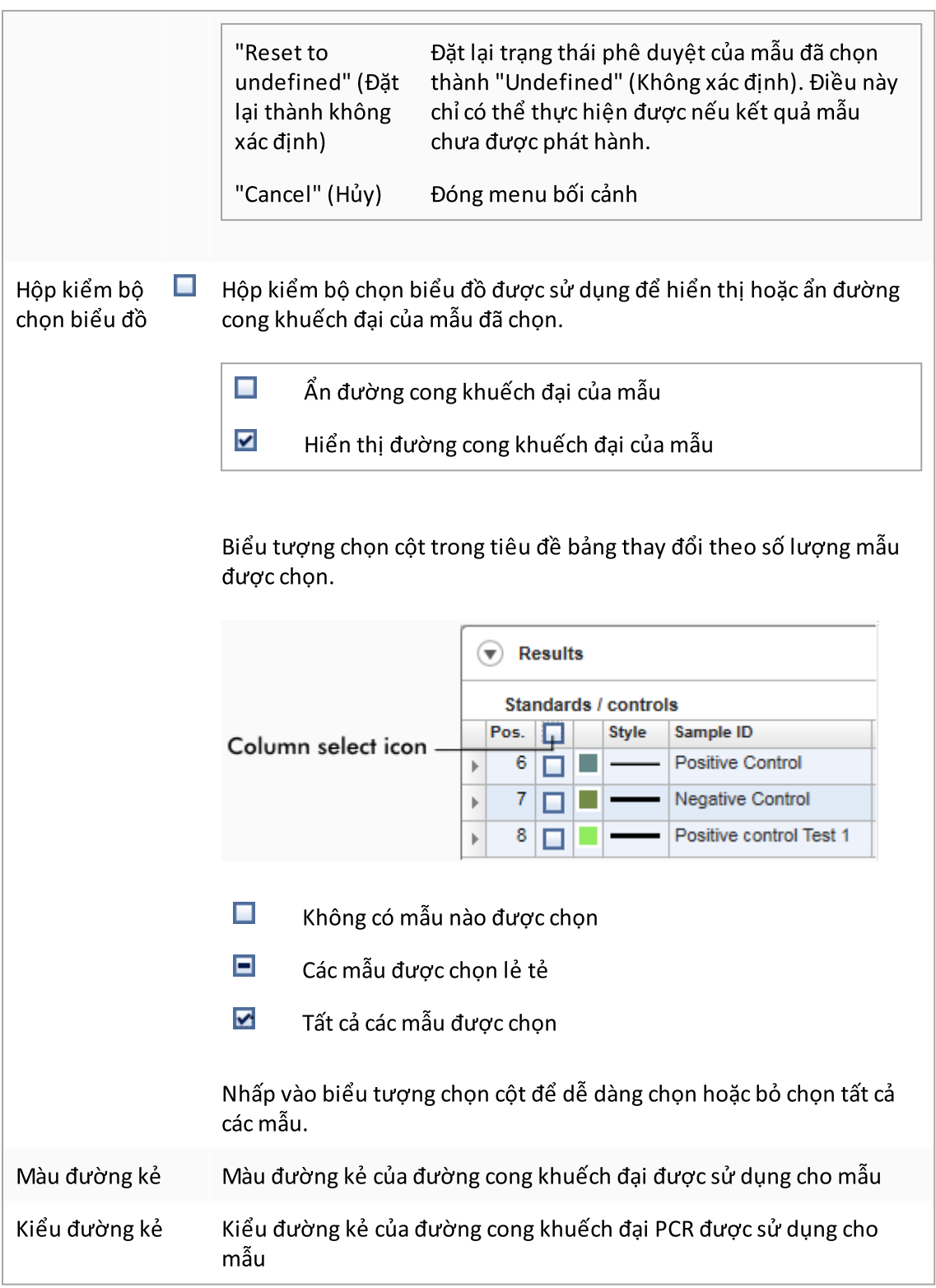

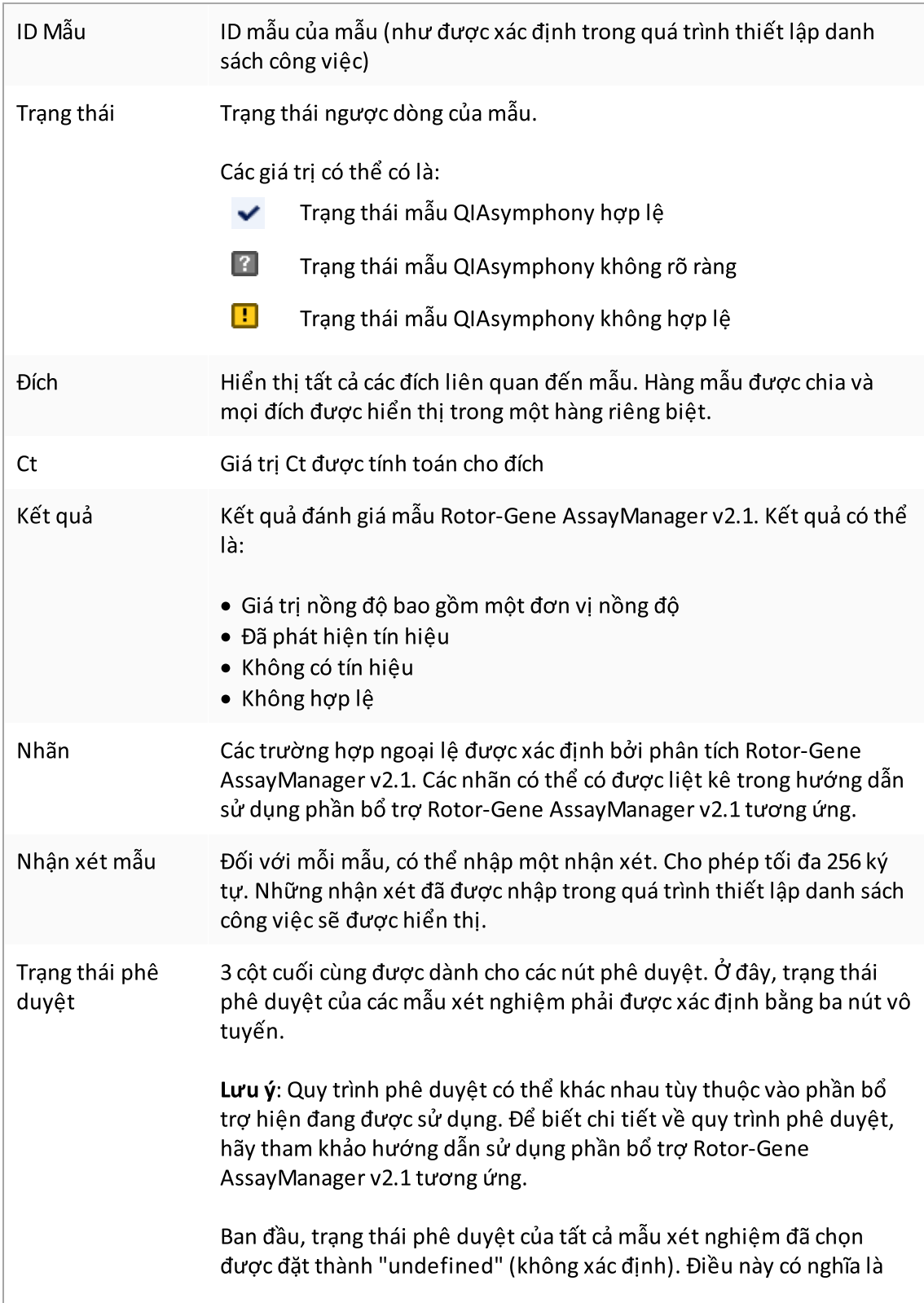

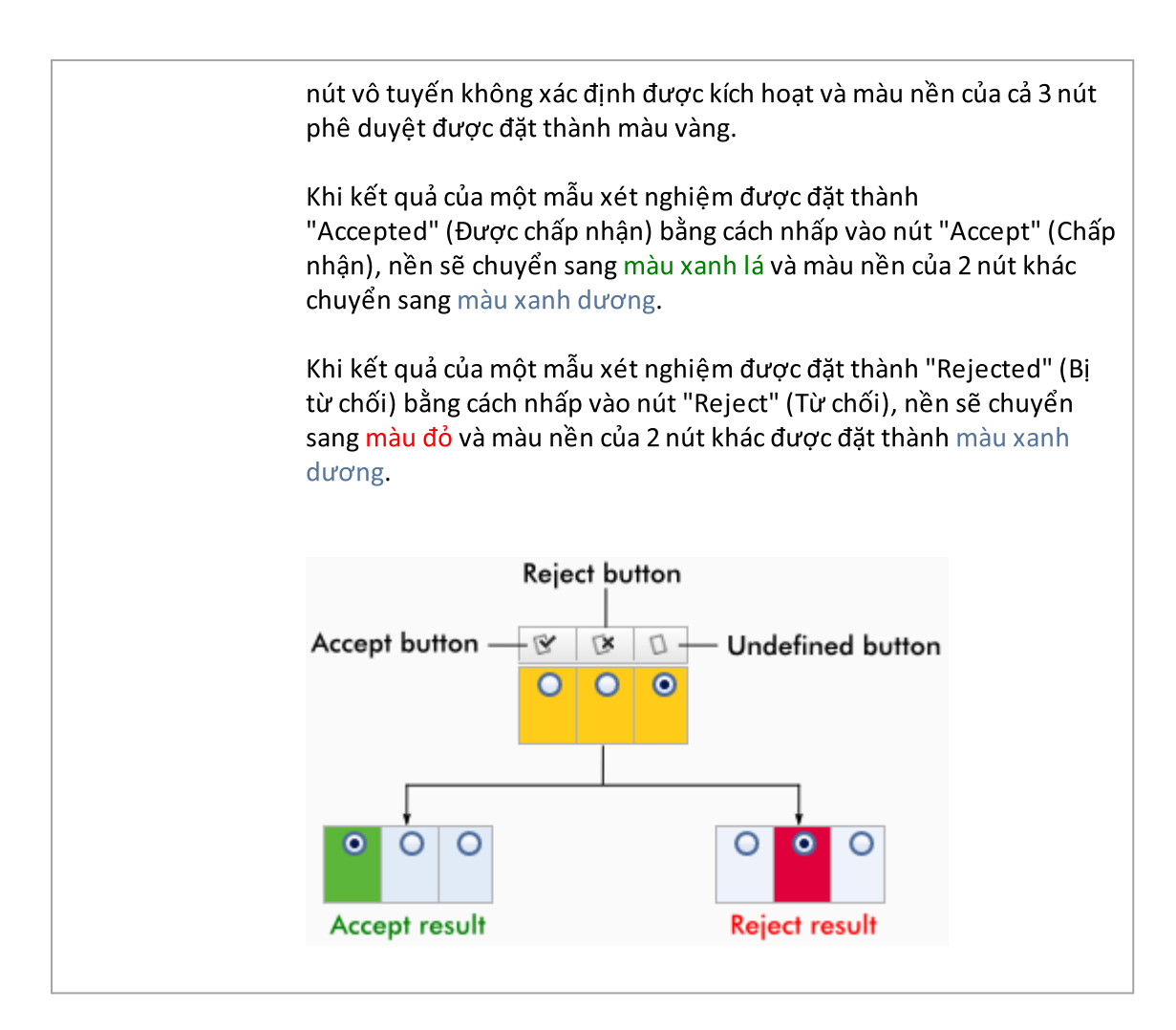

### Các tùy chọn bảng kết quả

#### Lưu ý

Các tùy chọn bảng kết quả khác nhau giữa các phần bổ trợ. Tham khảo hướng dẫn sử dụng phần bổ trợ có liên quan để biết chi tiết.

## Thanh nút

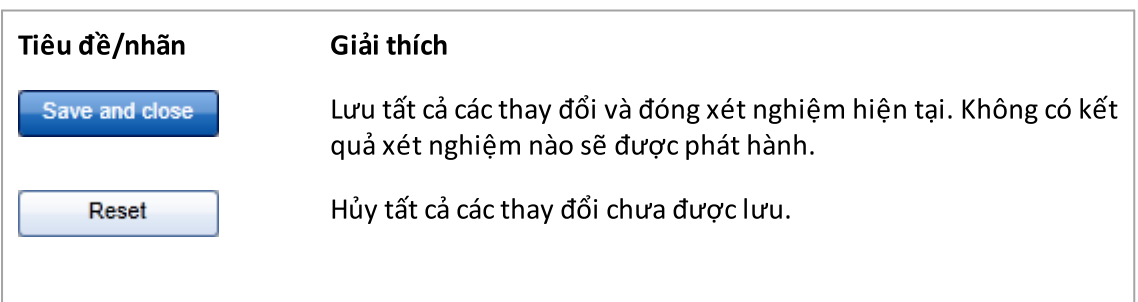

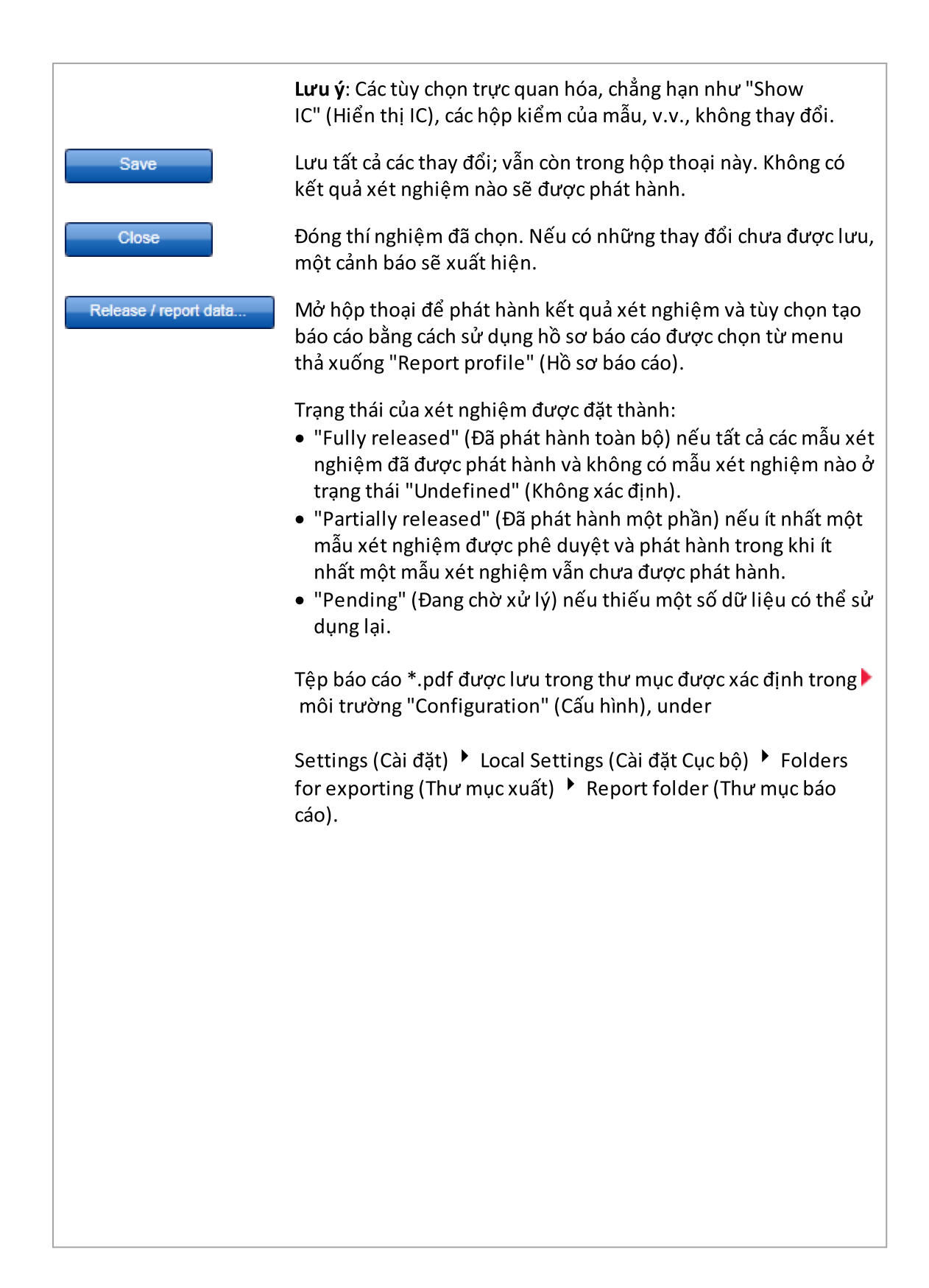

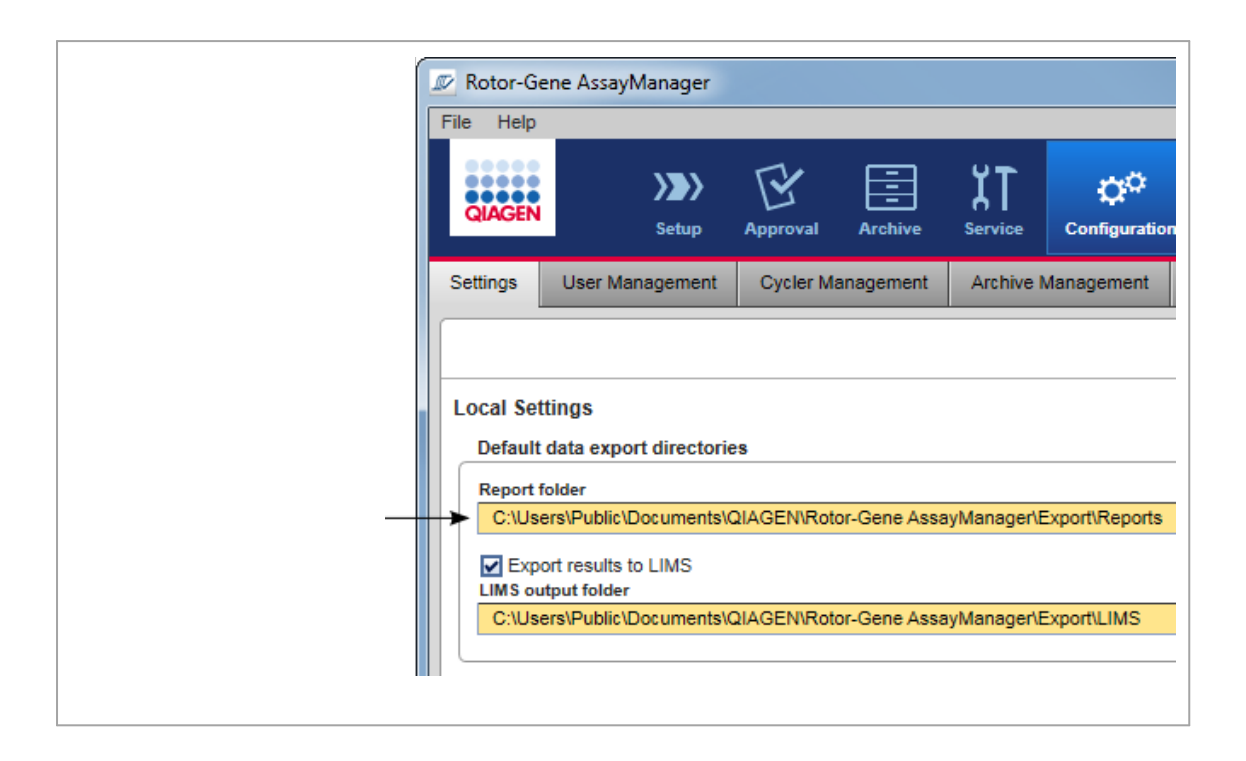

### <span id="page-238-0"></span>1.5.5.4 Môi trường Lưu trữ

Môi trường "Archive" (Lưu trữ) được sử dụng để tìm kiếm các xét nghiệm đã phát hành, tạo báo cáo thí nghiệm bằng cách sử dụng hồ sơ báo cáo được xác định trước và nhập dữ liệu thí nghiệm đang chạy vào Archive (Lưu trữ). Lưu ý rằng việc lọc trong môi trường "Archive" (Lưu trữ) được giới hạn ở các tệp lưu trữ hiện đang hoạt động. Các tệp lưu trữ đã hủy kích hoạt không được bao gồm trong quá trình lọc. Các tệp lưu trữ khác nhau có thể được kích hoạt hoặc hủy kích hoạt bằng cách sử dụng thẻ "Archive Management" (Quản lý Lưu trữ) trong môi trường "Configuration" (Cấu hình).

Môi trường "Archive" (Lưu trữ) và "Approval" (Phê duyệt) có bố cục rất giống nhau.

### Lưu ý

Sau khi kết thúc, một xét nghiệm có thể có một trong các trạng thái sau:

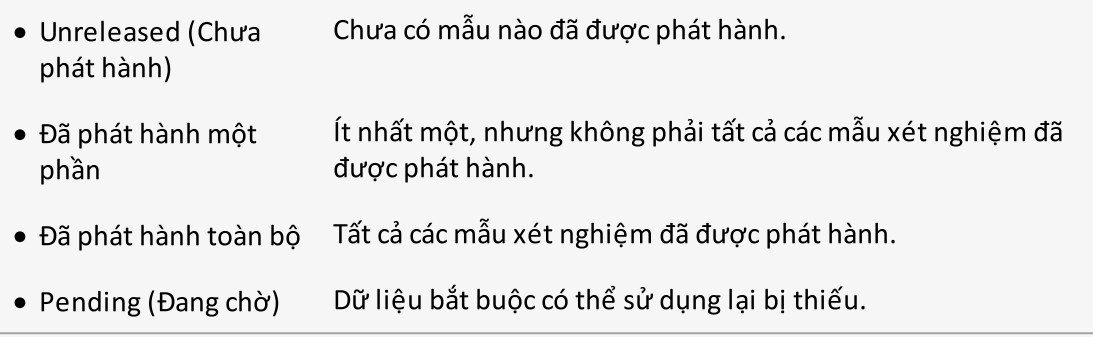

Có thể truy cập các thí nghiệm chưa phát hành và đang chờ xử lý trong môi trường "Approval" (Phê duyệt); các thí nghiệm đã phát hành toàn bộ trong môi trường "Archive" (Lưu trữ). Có thể truy cập các thí nghiệm đã phát hành một phần trong cả hai môi

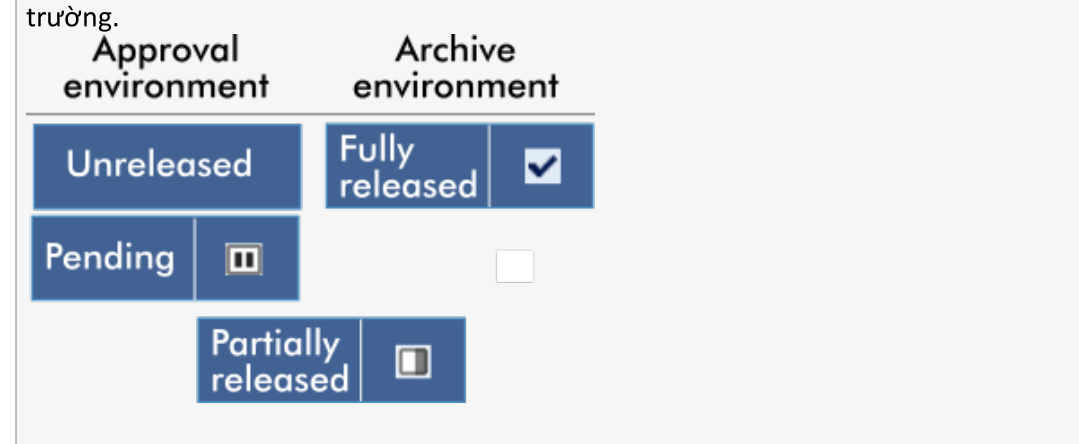

Các tác vụ chính (tìm kiếm và báo cáo dữ liệu) được thực hiện trên 2màn hình khác nhau: Màn hình tùy chọn bộ lọc và lựa chọn xét [nghiệm](#page-239-0) Màn hình hiển thị xét [nghiệm](#page-241-0)

#### <span id="page-239-0"></span>1.5.5.4.1 Màn hình Bộ lọc

Màn hình Filter (Lọc) được sử dụng để tìm kiếm và chọn các thí nghiệm đã phát hành một phần hoặc toàn bộ. Bố cục và hành vi giống với màn hình Filter (Lọc) của môi [trường](#page-211-0) ["Approval"](#page-211-0) (Phê duyệt). Sự khác biệt duy nhất là:

- · Các thí nghiệm với một trong hai trạng thái "partially released" (đã phát hành một phần) ( A ), "imported" (đã nhập) ( B ) hoặc "fully released" (đã phát hành toàn bộ) ( C ) được hiển thị.
- · Nút "Show assays" (Hiển thị xét nghiệm) ( D ) được hiển thị thay vì nút "Start approval" (Bắt đầu phê duyệt).

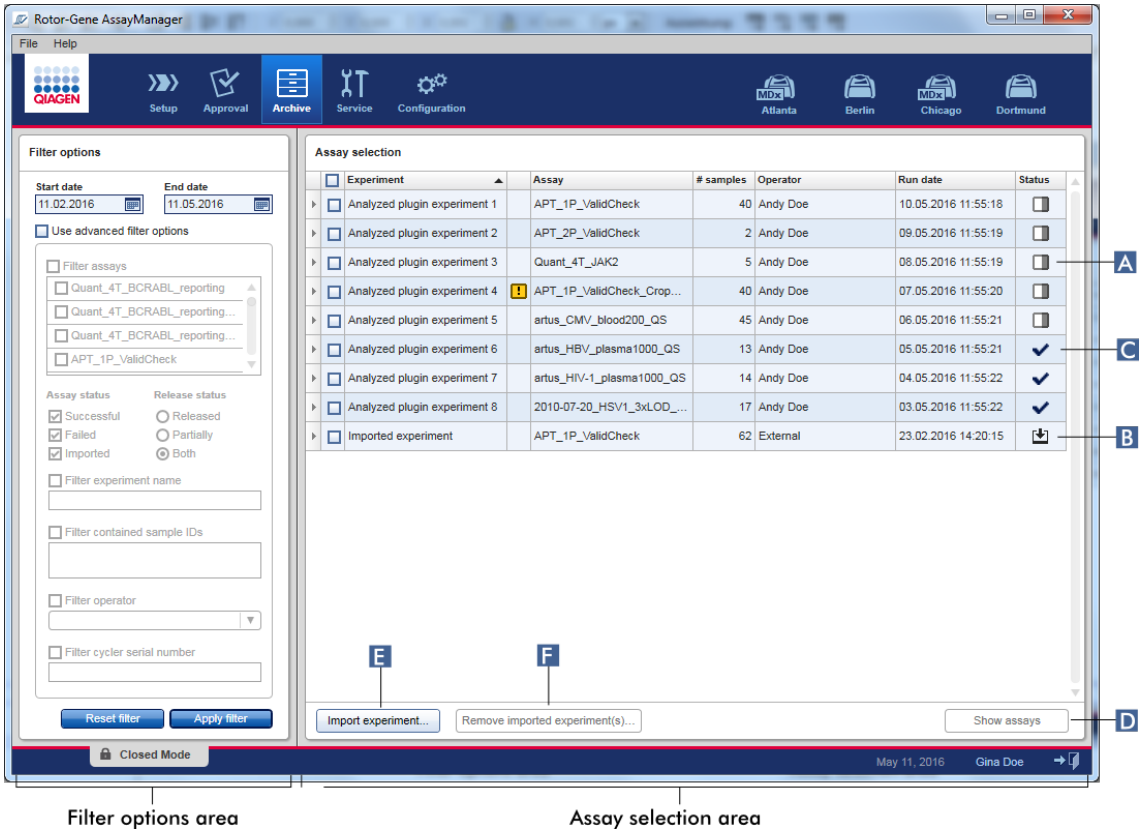

Ngoài ra, có thể nhập các thí nghiệm Rotor-Gene AssayManager v2.1, ví dụ: từ một máy tính hoặc cơ sở dữ liệu khác thông qua nút "Import experimen" (Nhập thử nghiệm) ( E ). Chọn tệp \*.rgam quan tâm và xuất thí nghiệm hoàn chỉnh vào tệp lưu trữ. Có thể xóa các thí nghiệm đã nhập thông qua nút "Remove imported experiment(s)" (Xóa (các) thí nghiệm đã  $nh\hat{a}p)$  ( $F$ ).

Để nhập thí nghiệm các tệp .rgam rất cần thiết. Tham khảo màn hình [Show](#page-241-0) Assay (Hiển thị Xét [nghiệm\)](#page-241-0) để xuất dữ liệu thô của thí nghiệm.

### Lưu ý

Nút "Remove imported experiment(s)" (Xóa (các) thí nghiệm đã nhập) chỉ hiển thị nếu ít nhất một thí nghiệm đã được nhập.

Để biết chi tiết về chức năng của màn hình Filter (Lọc), hãy xem môi [trường](#page-211-0) ["Approval"](#page-211-0) (Phê duyệt).

#### <span id="page-241-0"></span>1.5.5.4.2 Màn hình Hiển thị Xét nghiệm

Màn hình Show Assays (Hiển thị Xét nghiệm) của môi trường "Archive" (Lưu trữ) được sử dụng cho các tác vụ sau:

- $\bullet~$  Kiểm tra dữ liệu thí nghiệm của các thí nghiệm đã phát hành một phần hoặc toàn bộ
- · Tạo gói hỗ trợ để tạo điều kiện hỗ trợ khi gặp sự cố
- · In báo cáo dưới dạng tệp \*.pdf bằng hồ sơ báo cáo

Bố cục của màn hình này rất giống với màn hình "Approval" (Phê duyệt) trong môi trường ["Approval"](#page-211-0) (Phê duyệt). Một số chức năng bị tắt ở đây, ví dụ như các nút phê duyệt trong bảng kết quả cũng như trường nhận xét xét nghiệm. Không thể sửa đổi các xét nghiệm đã phát hành.

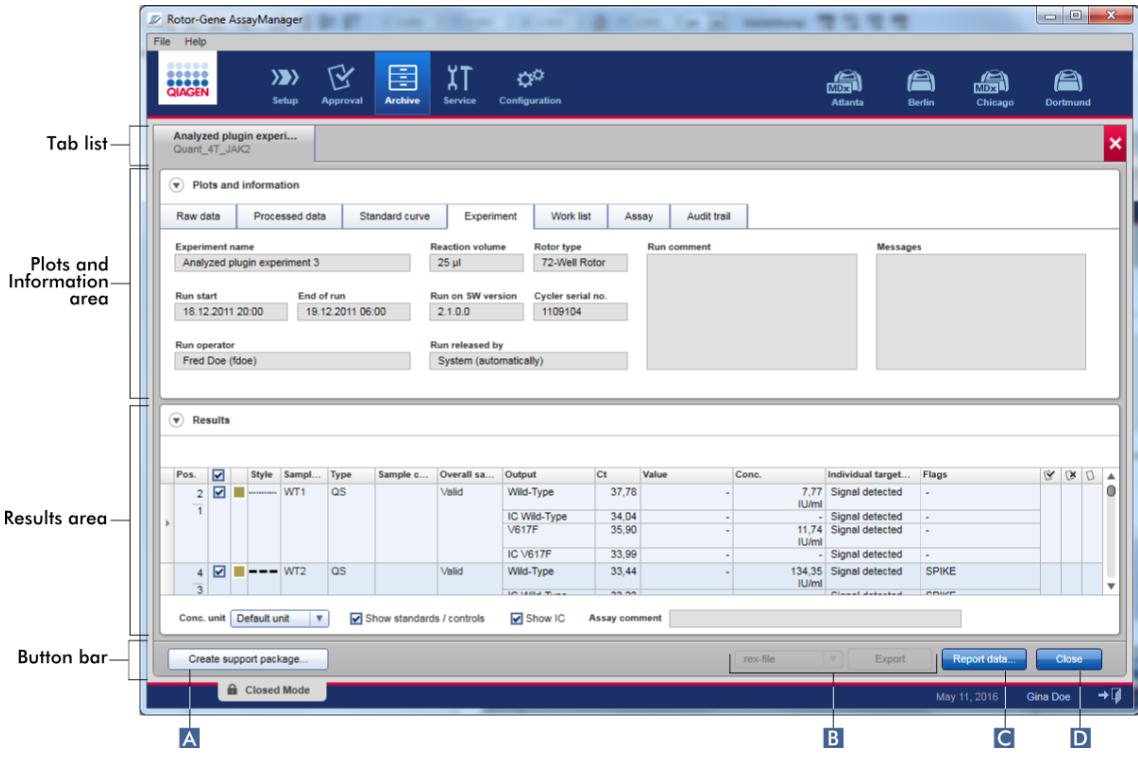

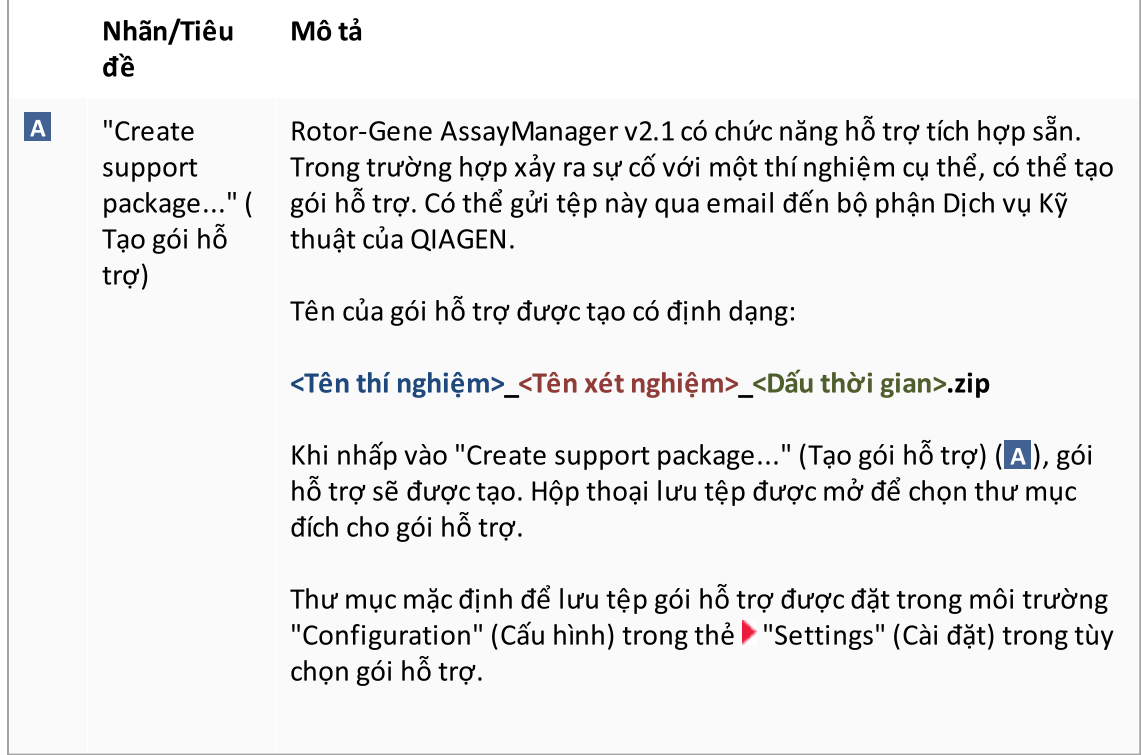

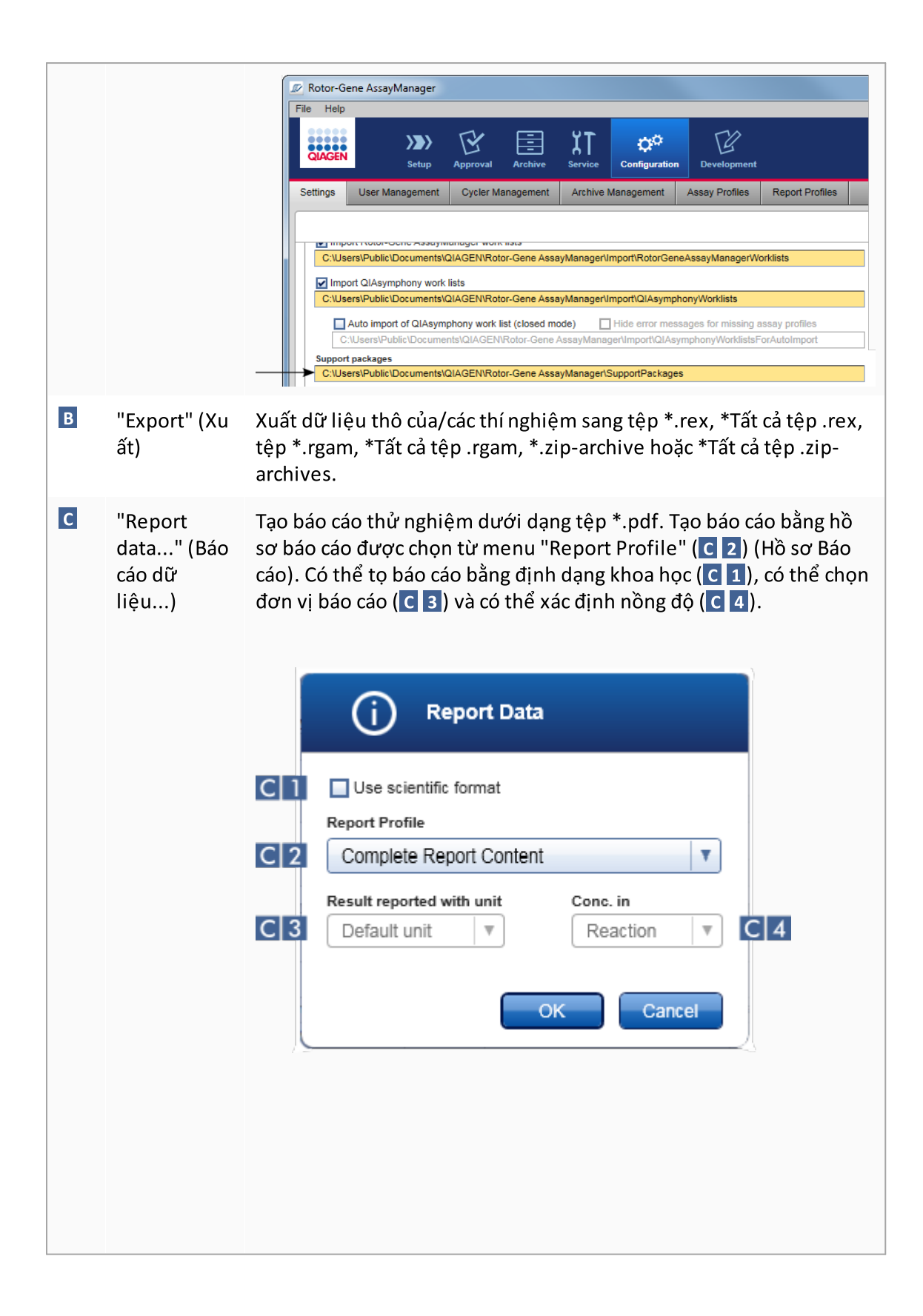

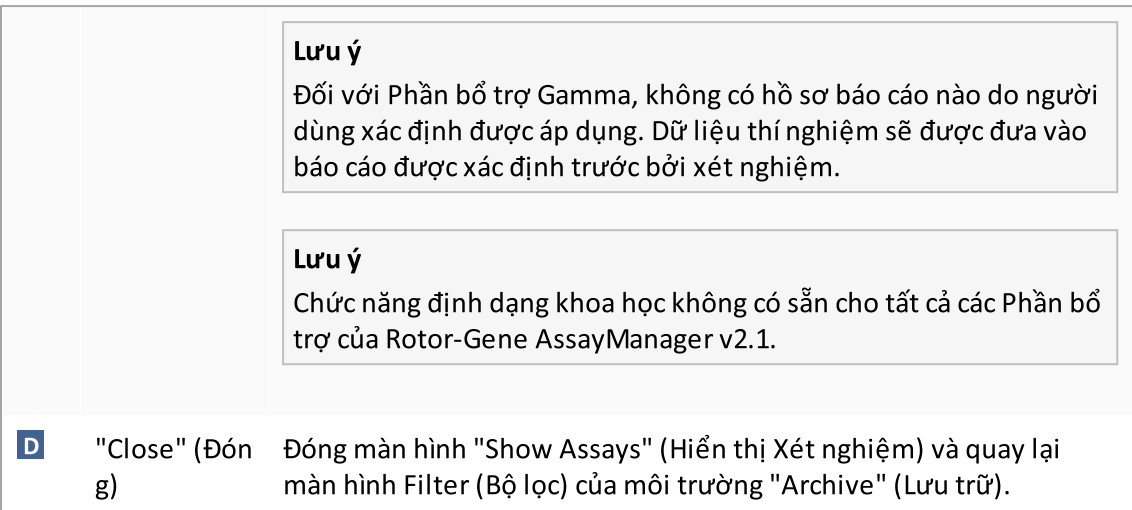

#### 1.5.5.5 Môi trường Dịch vụ

Môi trường "Service" (Dịch vụ) chứa thẻ "Audit Trail" (Nhật ký Kiểm tra) và thẻ "Re-usable Data" (Dữ liệu có thể sử dụng lại).

## Thẻ "Audit Trail" (Nhật ký Kiểm tra)

Lịch sử kiểm toán ghi lại tất cả các hành động của người dùng. Tất cả các hành động được theo dõi trong nhật ký kiểm tra và có thể được lọc và in ra. Nhật ký kiểm tra của Rotor-Gene AssayManager v2.1 được thiết kế dựa trên hướng dẫn trong Tiêu đề 21 CFR của FDA, Phần 11 Hồ sơ Điện tử, Chữ ký Điện tử.

Tất cả các hoạt động của người dùng được ghi vào nhật ký kiểm tra được phân loại theo 8 bối cảnh khác nhau:

- ·<br>▪ Lắp đặt
- · Người dùng
- · Phiên
- Hồ sơ
- · Cài đặt
- · Máy luân nhiệt
- · danh sách công việc
- · Thí nghiệm

Có thể truy xuất nội dung của nhật ký kiểm tra trong môi trường "Service" (Dịch vụ). Tại đây, có thể chọn và áp dụng các tiêu chí lọc khác nhau. Thẻ "Audit Trail" (Nhật ký Kiểm tra) bao gồm 2 vùng:

· Vùng "Filter" (Lọc)

- · Bảng "Results" (Kết quả)
- · Nút "Print to PDF" (In thành PDF)

Người dùng xác định tiêu chí lọc trong vùng "Filter" (Lọc) và áp dụng bộ lọc. Tất cả các mục nhập phù hợp với tiêu chí lọc sẽ được liệt kê trong bảng "Results" (Kết quả).

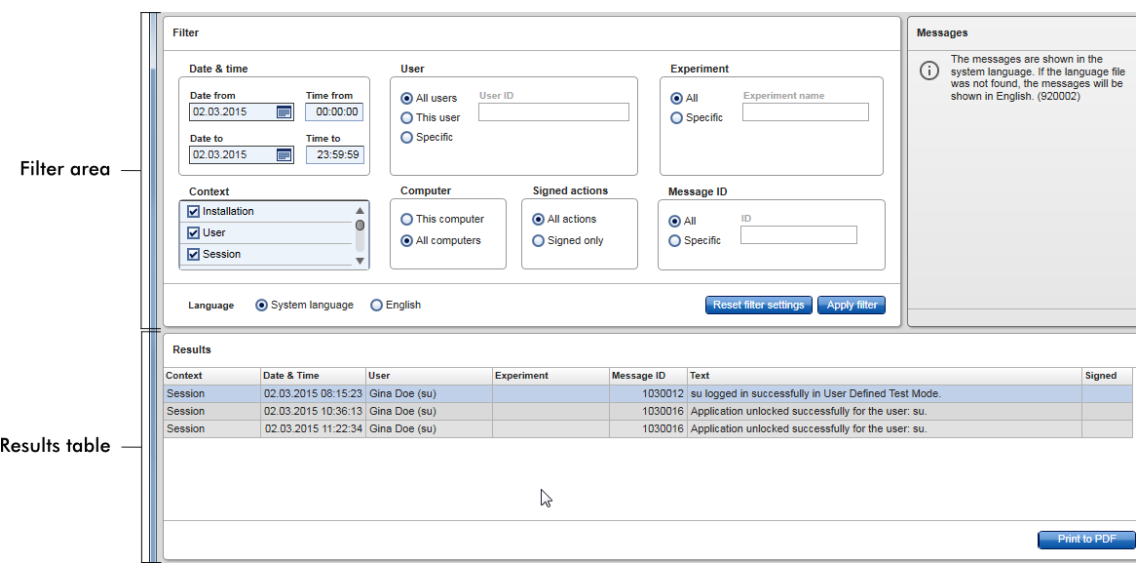

Không thể chỉnh sửa nội dung của các mục nhập phù hợp trong bảng "Results" (Kết quả), không thể sắp xếp bảng. Có thể chọn một hàng và sao chép nội dung vào bộ nhớ tạm bằng phím tắt "CTRL" + "C". Có thể tạo tệp báo cáo \*.pdf của các mục nhập phù hợp bằng cách nhấp vào nút "Print to PDF" (In thành PDF).

## Vùng lọc

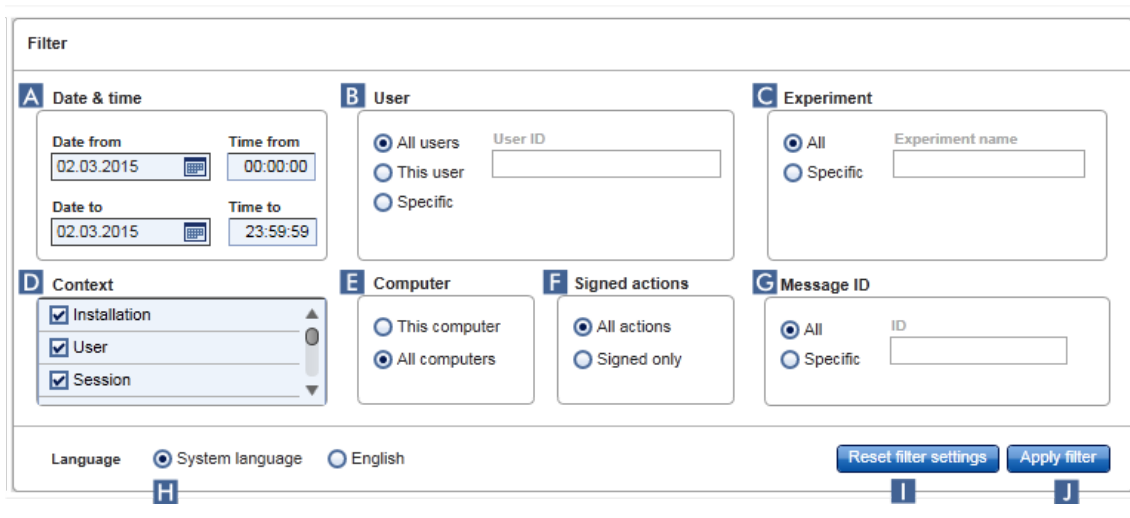

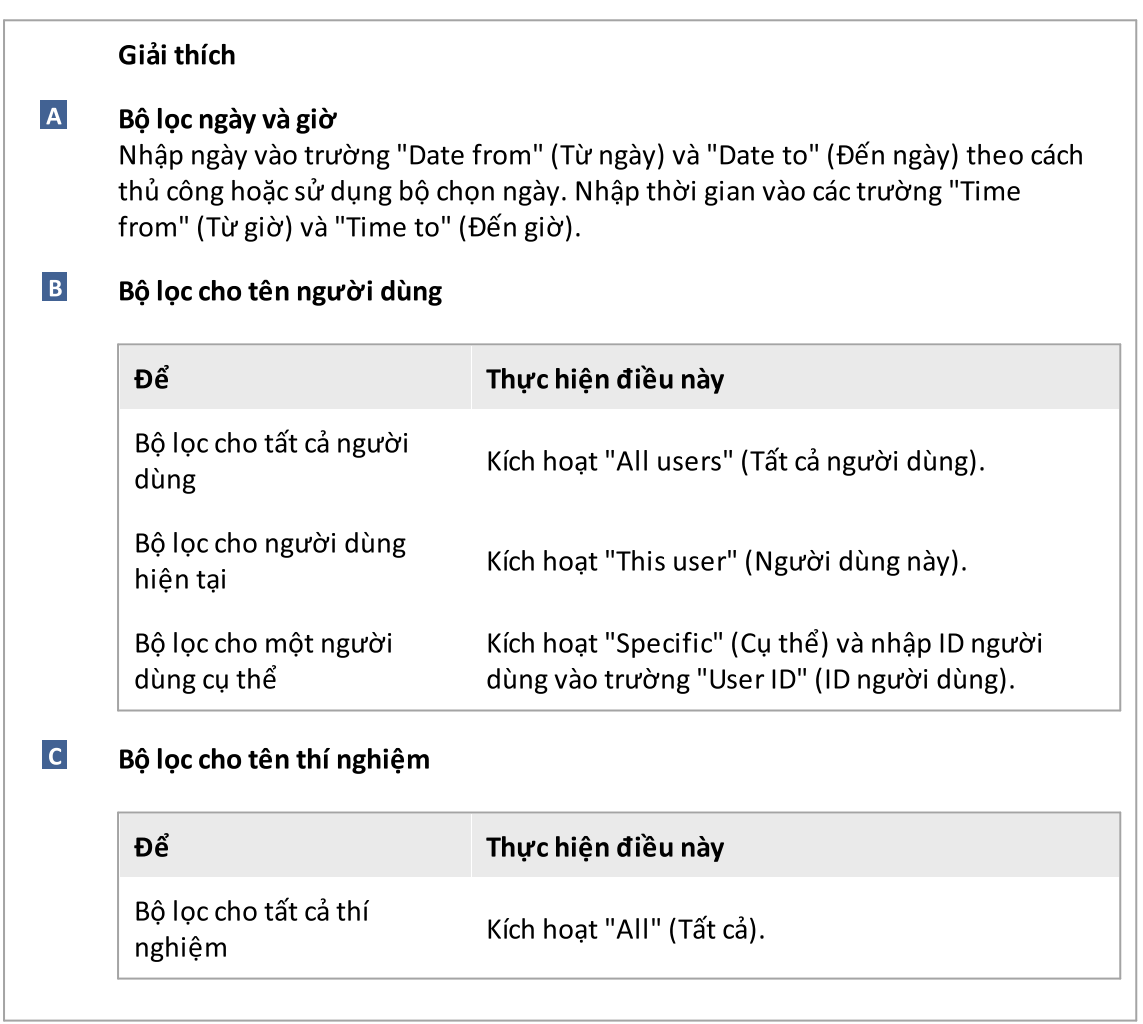

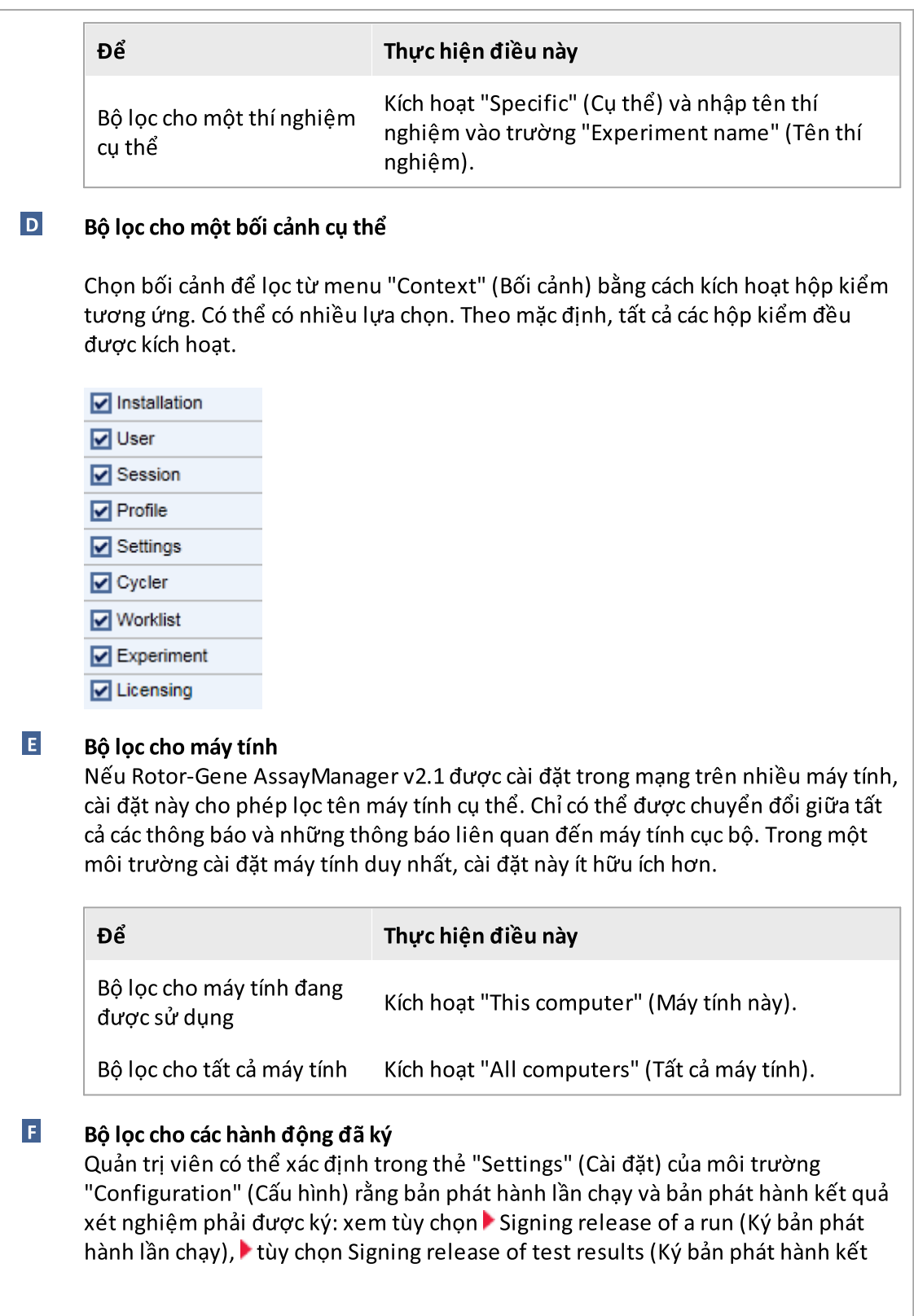

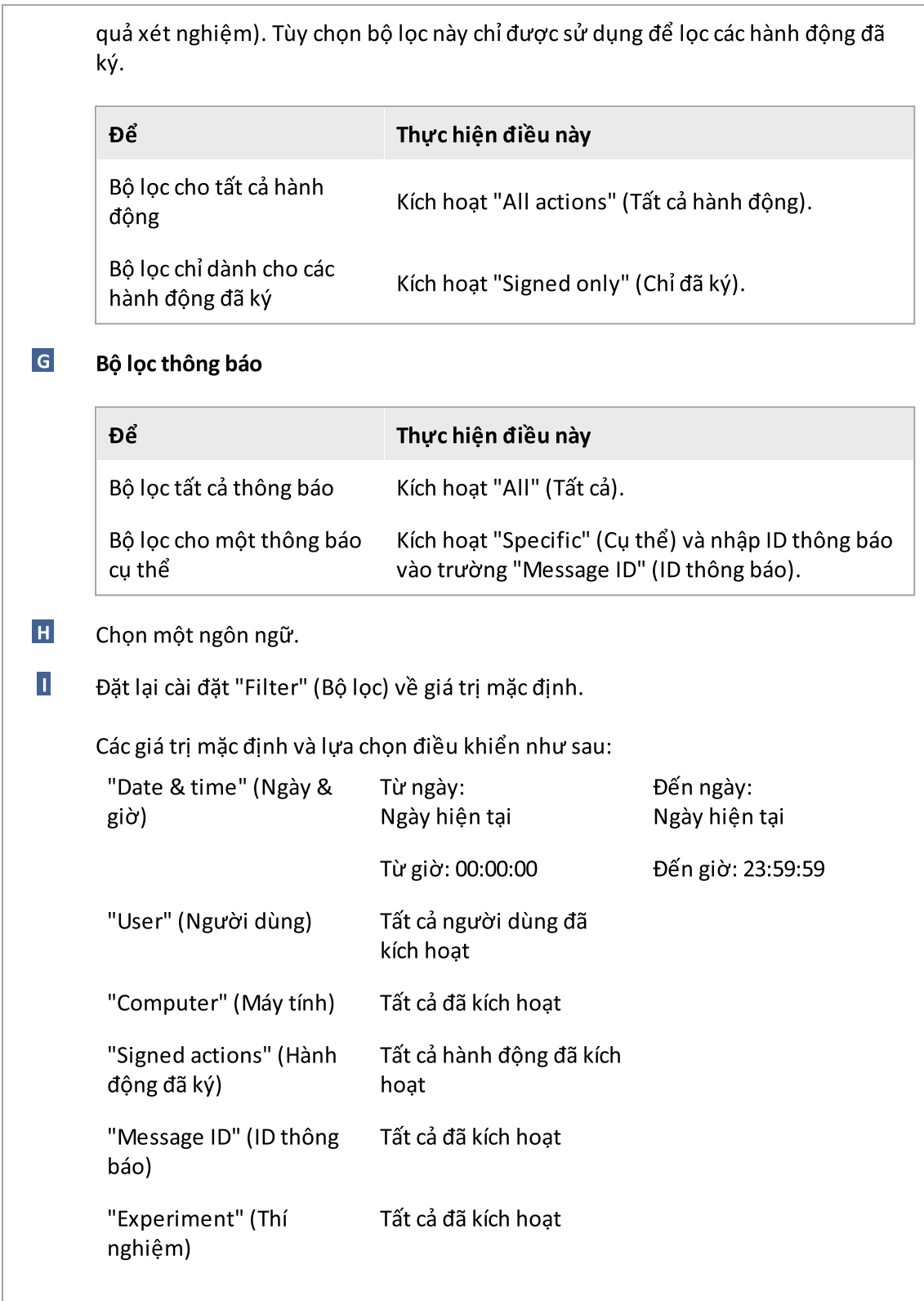

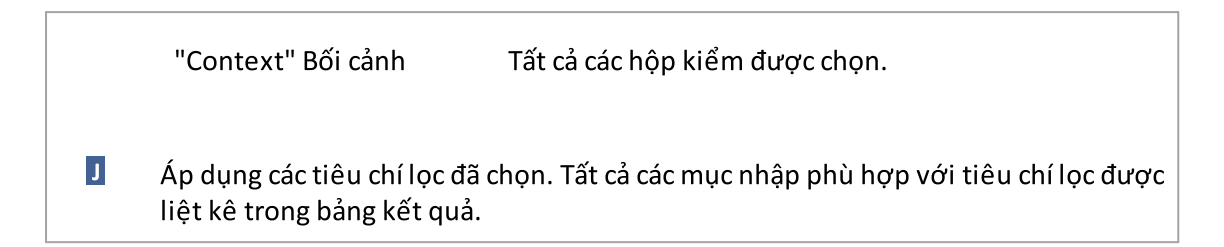

# Bảng kết quả

Bảng kết quả liệt kê tất cả các mục nhập trong nhật ký kiểm tra phù hợp với tiêu chí lọc.

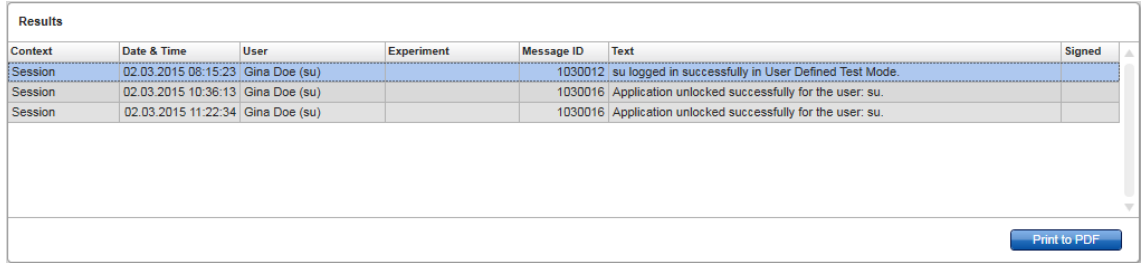

Không thể chỉnh sửa nội dung của các mục nhập phù hợp trong bảng "Results" (Kết quả) và không thể sắp xếp bảng. Có thể chọn một hàng và sao chép nội dung vào bộ nhớ tạm bằng cách sử dụng "CTRL" + "C".

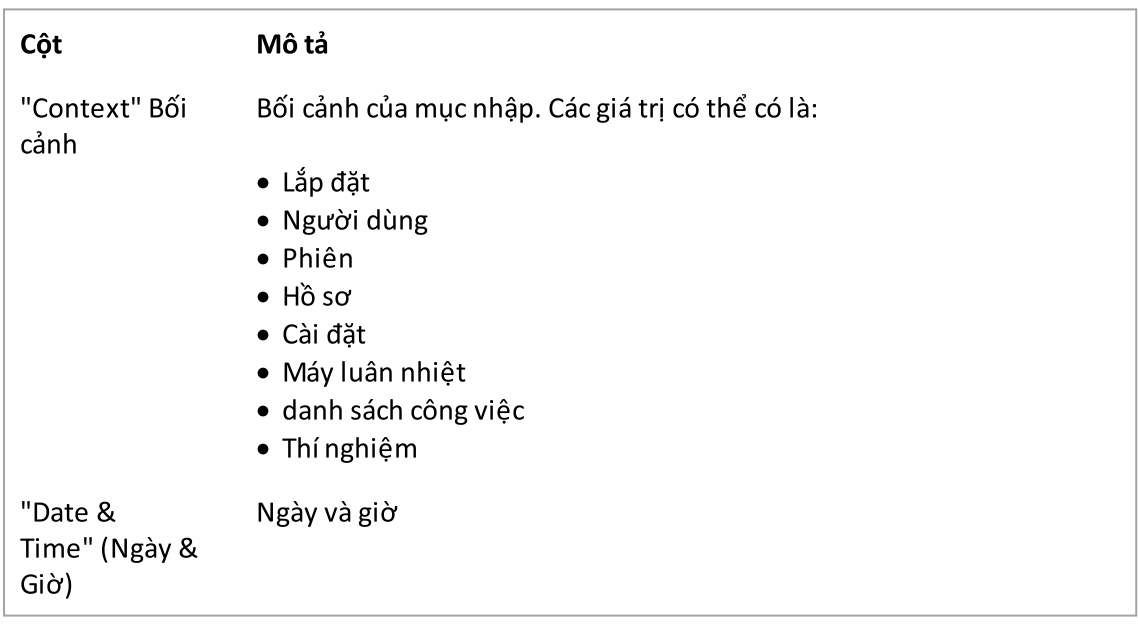

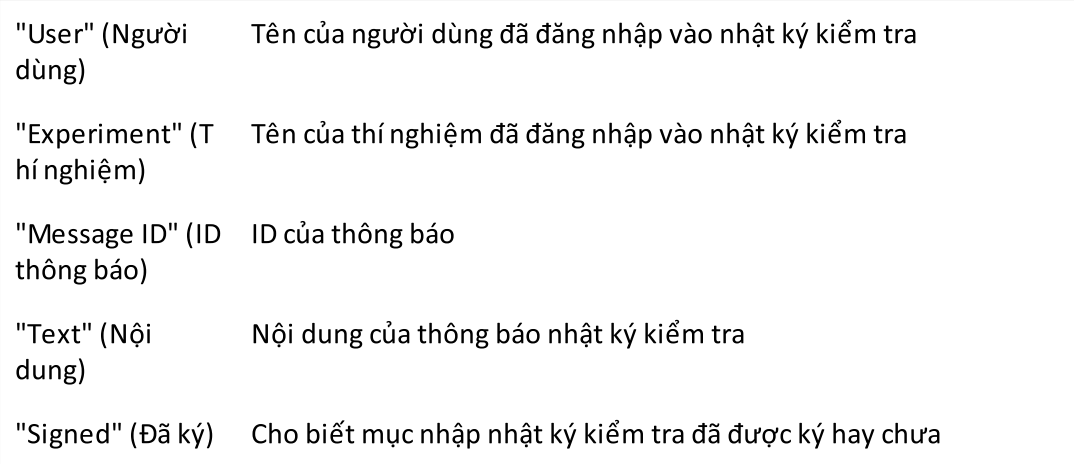

### Nút "Print to PDF" (In thành PDF)

Print to PDF

In các thông báo nhật ký kiểm tra thành tệp \*.pdf.

### Các tác vụ liên quan đến môi trường "Service" (Dịch vụ)

Thao tác với nhật ký [kiểm](#page-356-0) tra

## Thẻ "Re-usable Data" (Dữ liệu có thể sử dụng lại)

Vui lòng tham khảo hướng dẫn cụ thể về phần bổ trợ.

<span id="page-250-0"></span>1.5.5.6 Môi trường Cấu hình

Trong môi trường "Configuration" (Cấu hình), có thể điều chỉnh cài đặt của Rotor-Gene AssayManager v2.1. Hơn nữa, có thể quản lý những người dùng khác nhau, máy luân nhiệt, hồ sơ lưu trữ, hồ sơ xét nghiệm và hồ sơ báo cáo.

#### Lưu ý

Chỉ những người dùng có the vai trò "Administrator" (Quản trị viên) mới có thể truy cập vào môi trường này.

Môi trường "Configuration" (Cấu hình) được tổ chức thành 6 thẻ khác nhau.

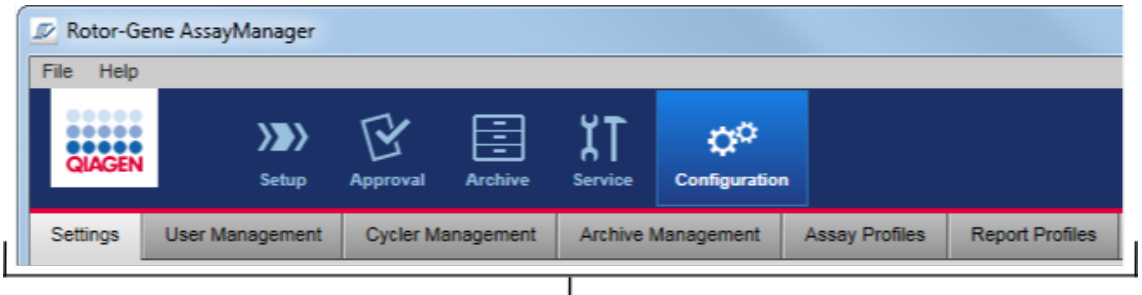

Configuration environment is organized in six tabs

Bảng sau đây hiển thị các thẻ và tác vụ được chỉ định của chúng.

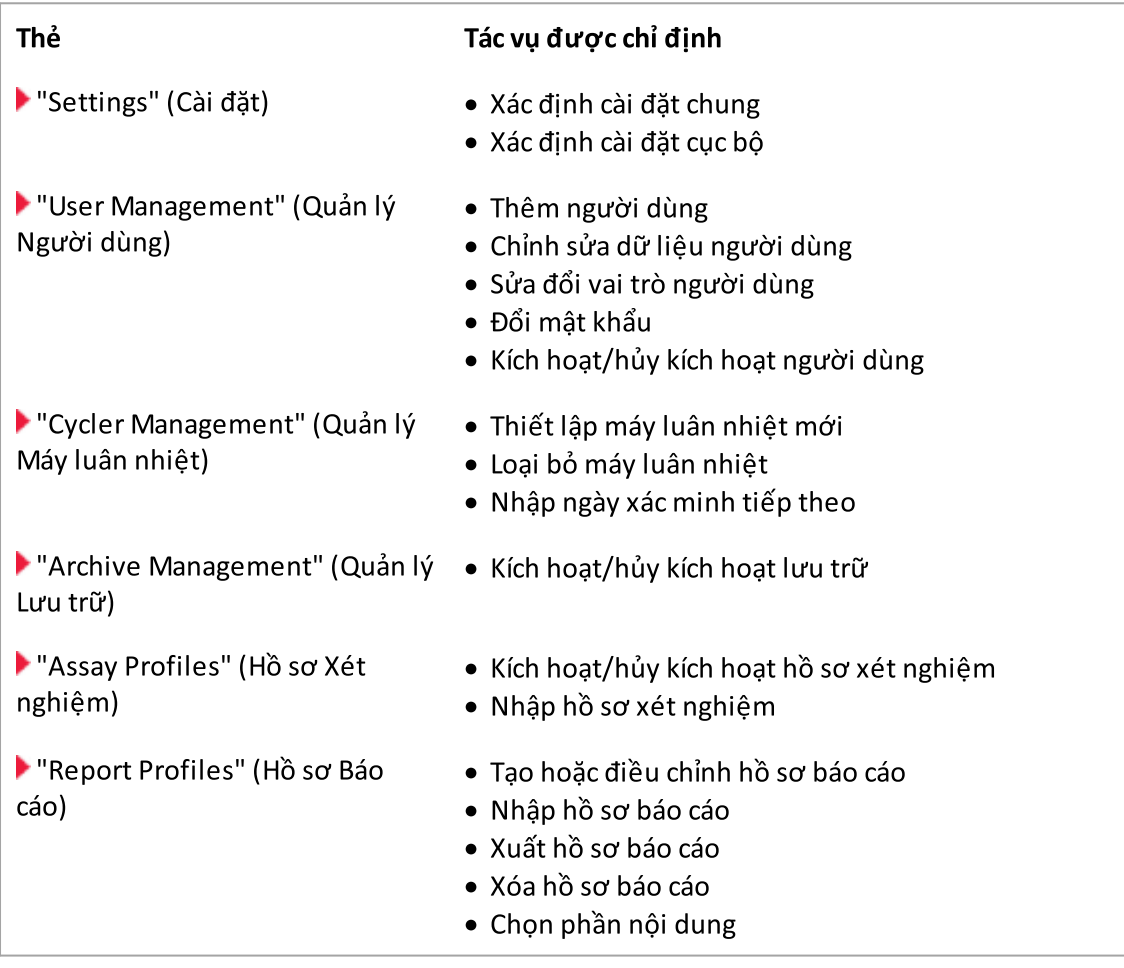
# Các tác vụ liên quan đến môi trường "Configuration" (Cấu hình)

Tác vụ [quản](#page-358-0) trị

1.5.5.6.1 Cài đặt

Thẻ "Settings" (Cài đặt) được chia thành 2 phần:

- · "Global Settings" (Cài đặt Chung): Cài đặt chung được lưu trữ trong cơ sở dữ liệu. Các cài đặt này là "chung" cho tất cả các máy khách được kết nối với cơ sở dữ liệu.
- · "Local Settings" (Cài đặt Cục bộ): Cài đặt cục bộ chỉ được áp dụng cho máy tính hiện đang được sử dụng.

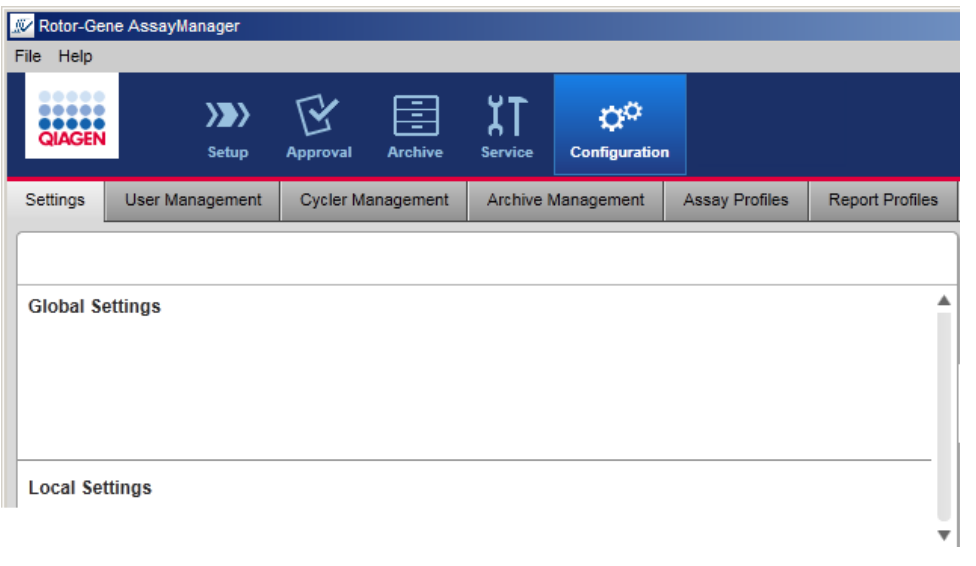

#### Lưu ý

Cài đặt được liên kết theo chủ đề được nhóm trong các hộp nhóm. Mỗi hộp nhóm có một tiêu đề.

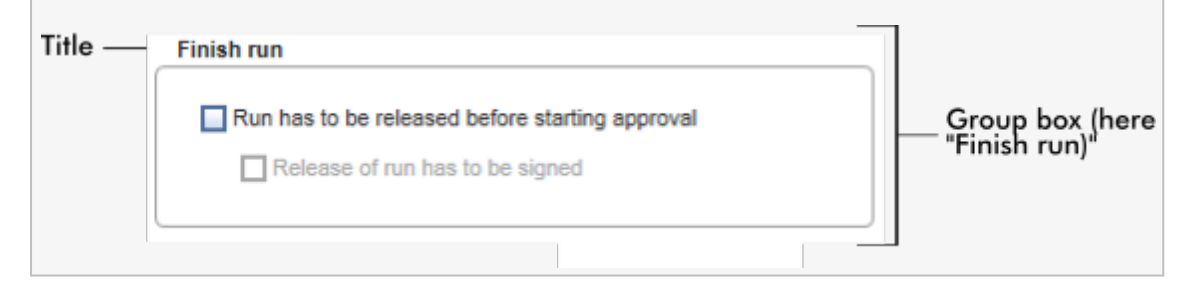

# Cài đặt chung

 $\sqrt{2}$ 

Các cài đặt khác được xác định trong cài đặt chung. Chúng được nhóm trong 7 hộp nhóm.

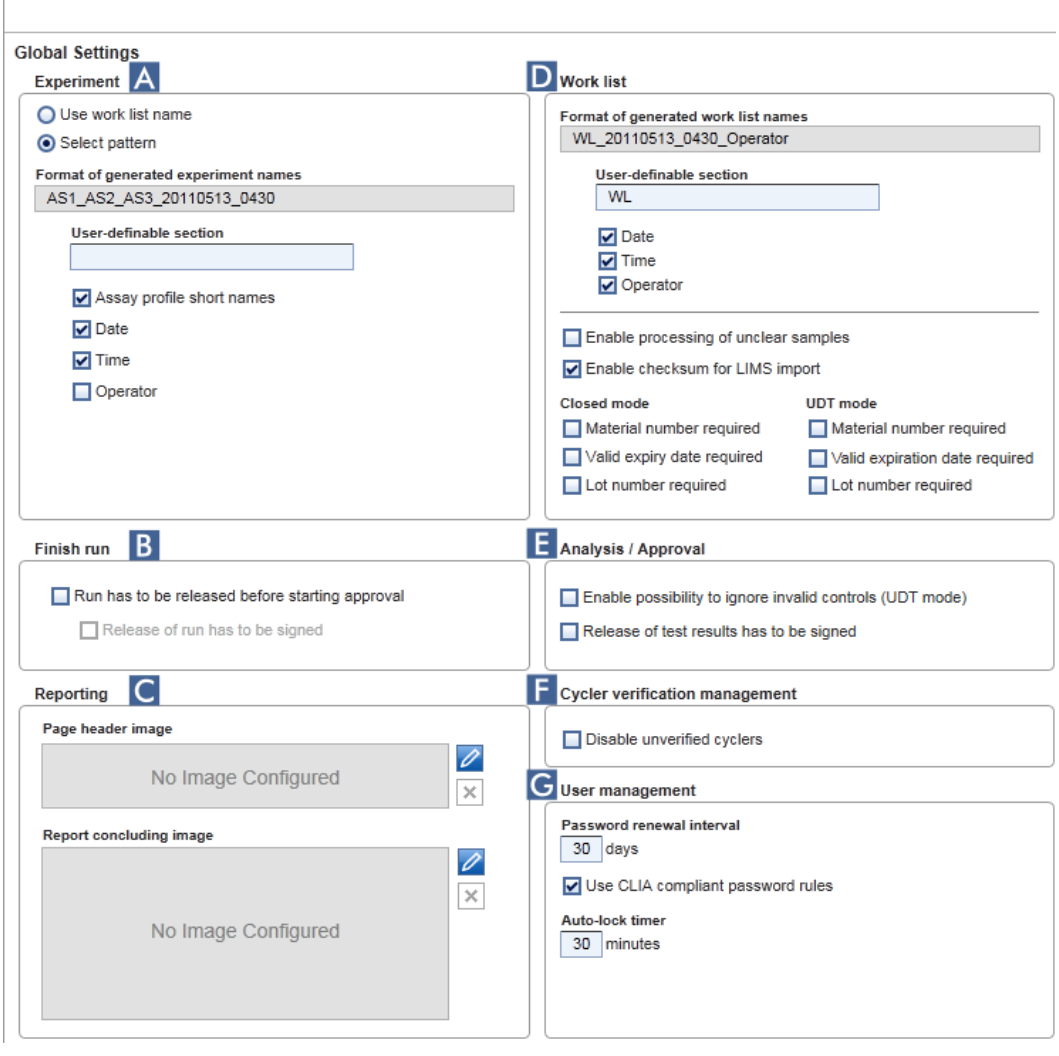

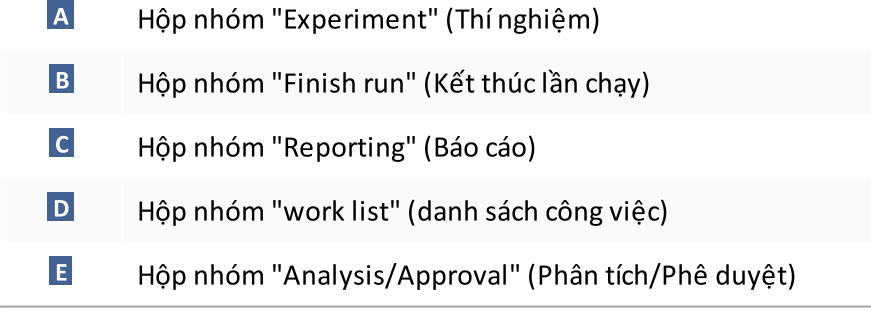

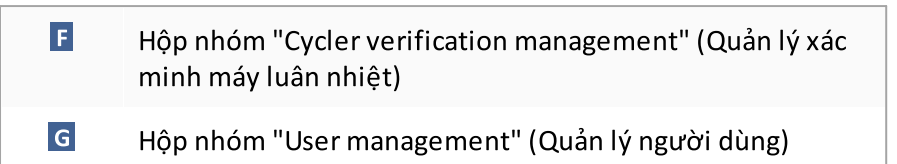

#### Hộp nhóm "Experiment" (Thí nghiệm)

Cài đặt trong hộp nhóm "Experiment" (Thí nghiệm) xác định sơ đồ đặt tên mặc định cho thí nghiệm. Để áp dụng danh sách công việc, bạn phải nhập tên thí nghiệm. Người dùng có thể nhập tên tùy ý vào trường "Experiment name" (Thí nghiệm) ( 1 ) hoặc để Rotor-Gene AssayManager v2.1 tự động tạo tên mặc định bằng cách nhấp vào ( 2 ) "Default name" (Tên mặc định). Có thể định cấu hình tên mặc định này trong hộp nhóm "Experiment" (Thí nghiệm).

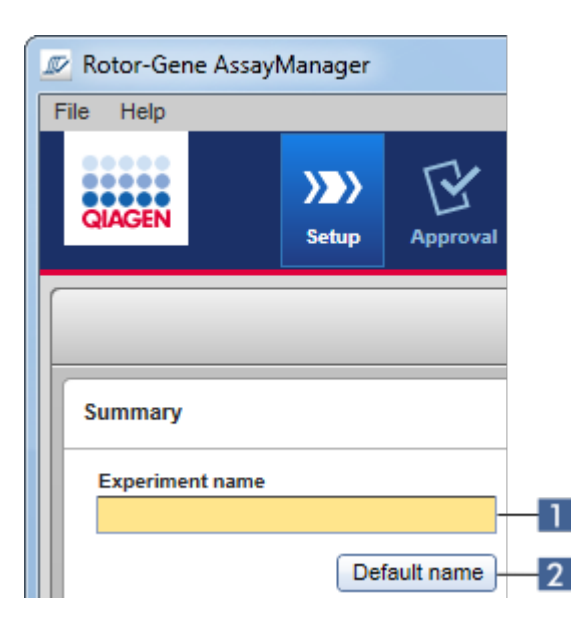

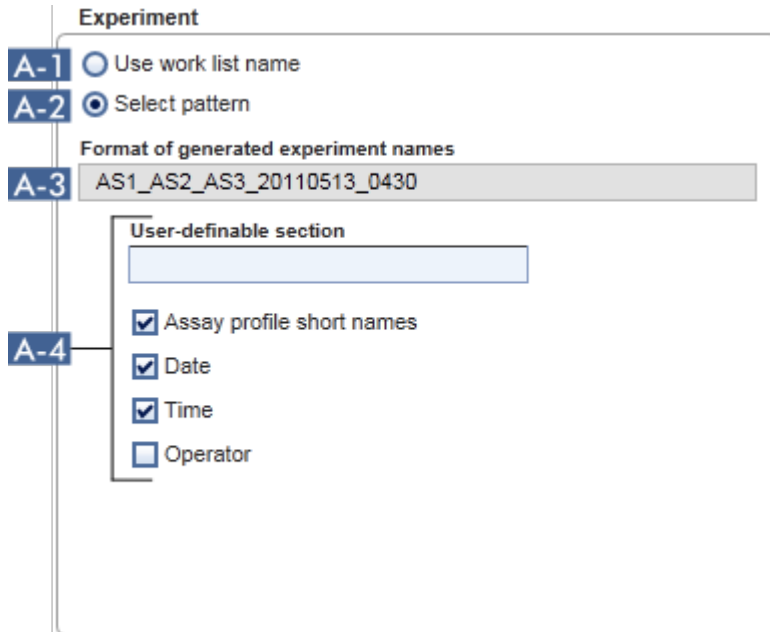

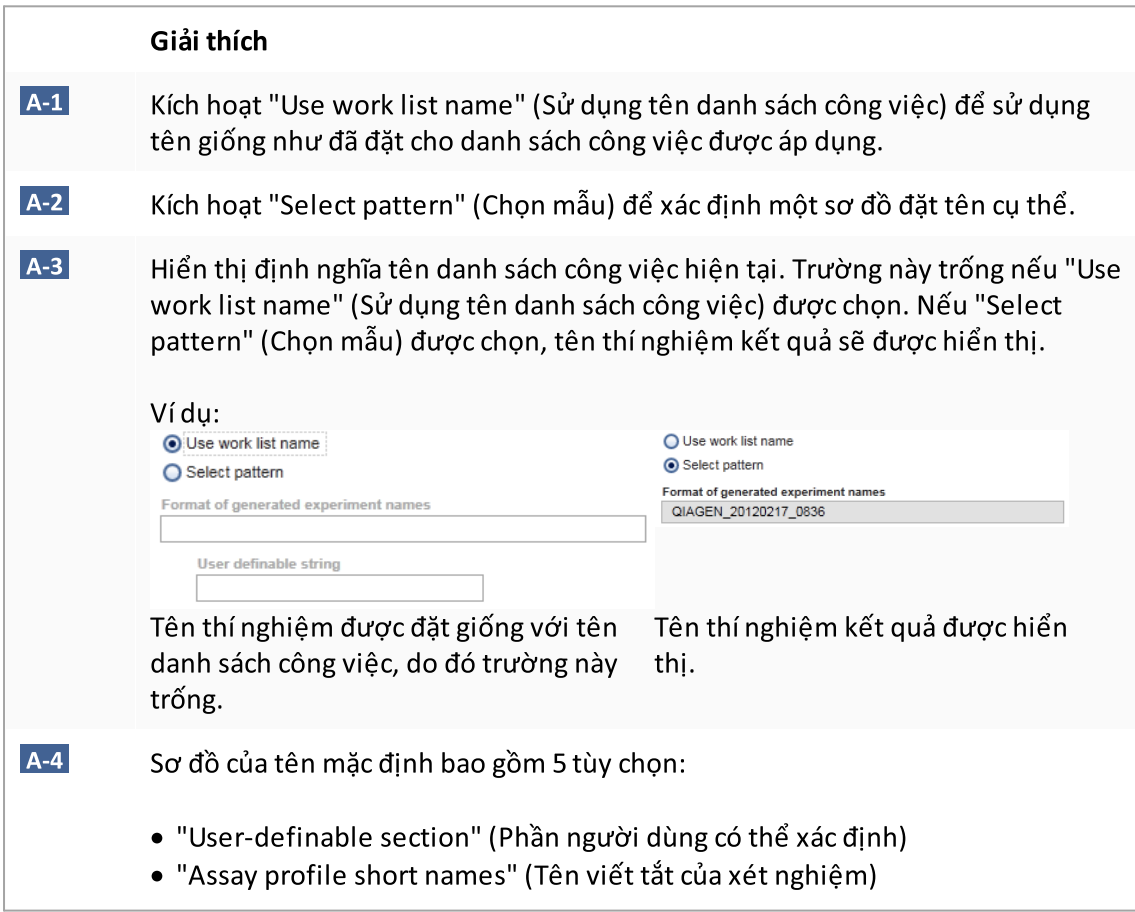

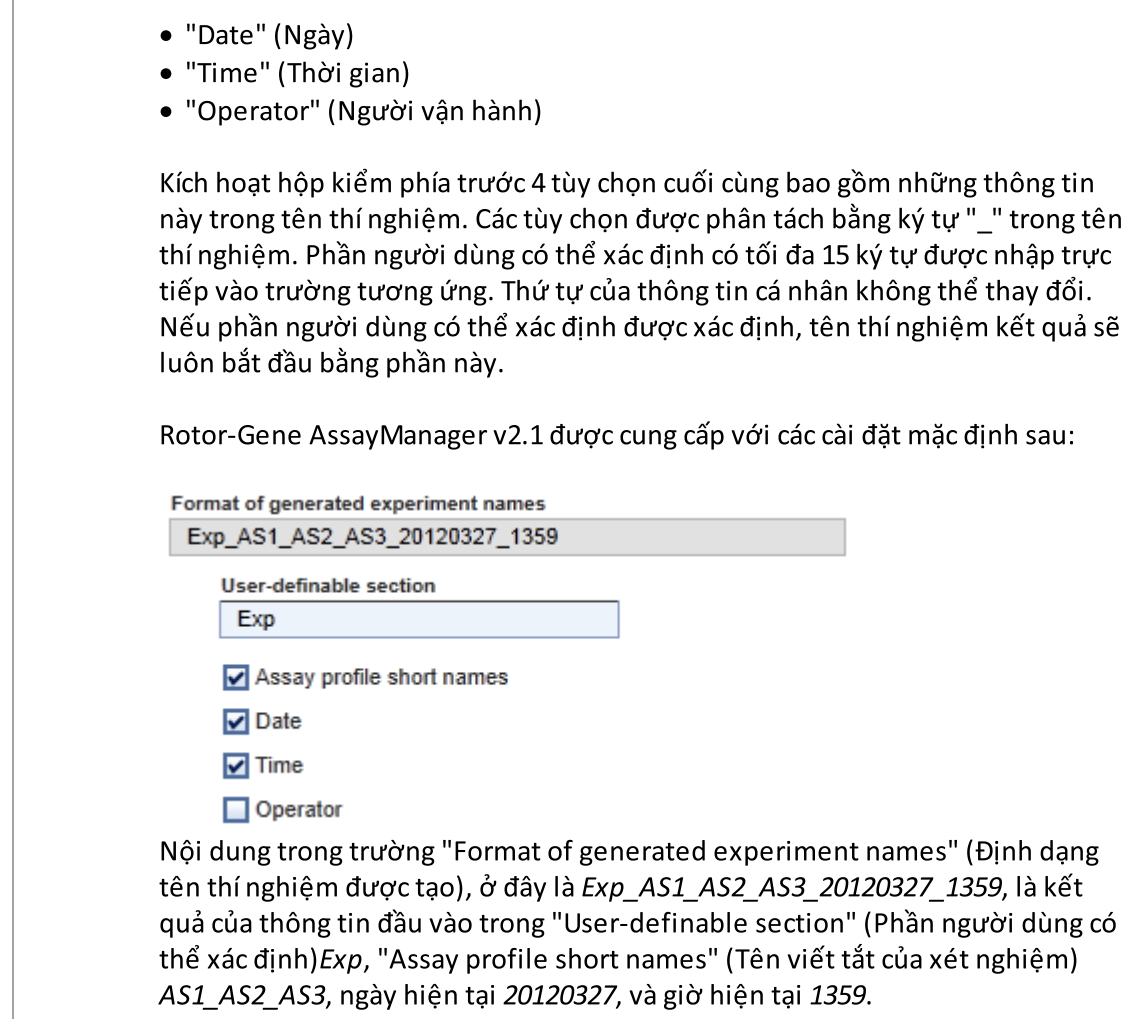

#### Hộp nhóm "Finish run" (Kết thúc lần chạy)

Tùy chọn để thiết lập

- · Nếu người dùng phải phát hành lần chạy trước khi có thể bắt đầu phê duyệt.
- · Nếu người dùng phải ký phát hành lần chạy bằng cách nhập mật khẩu.

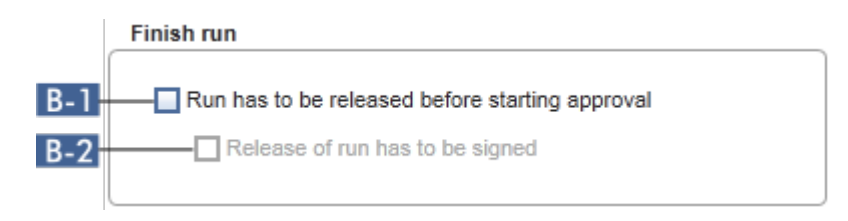

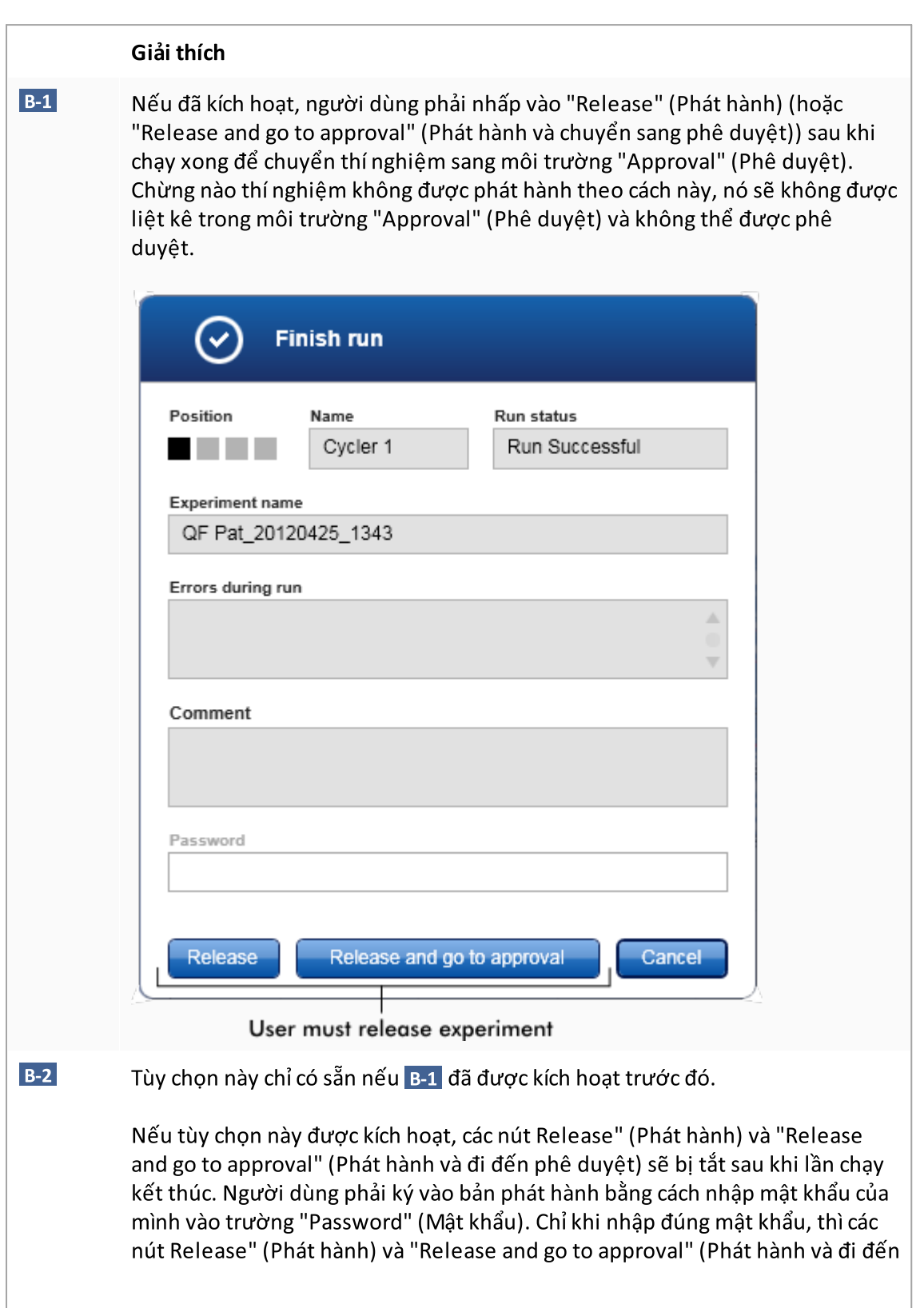

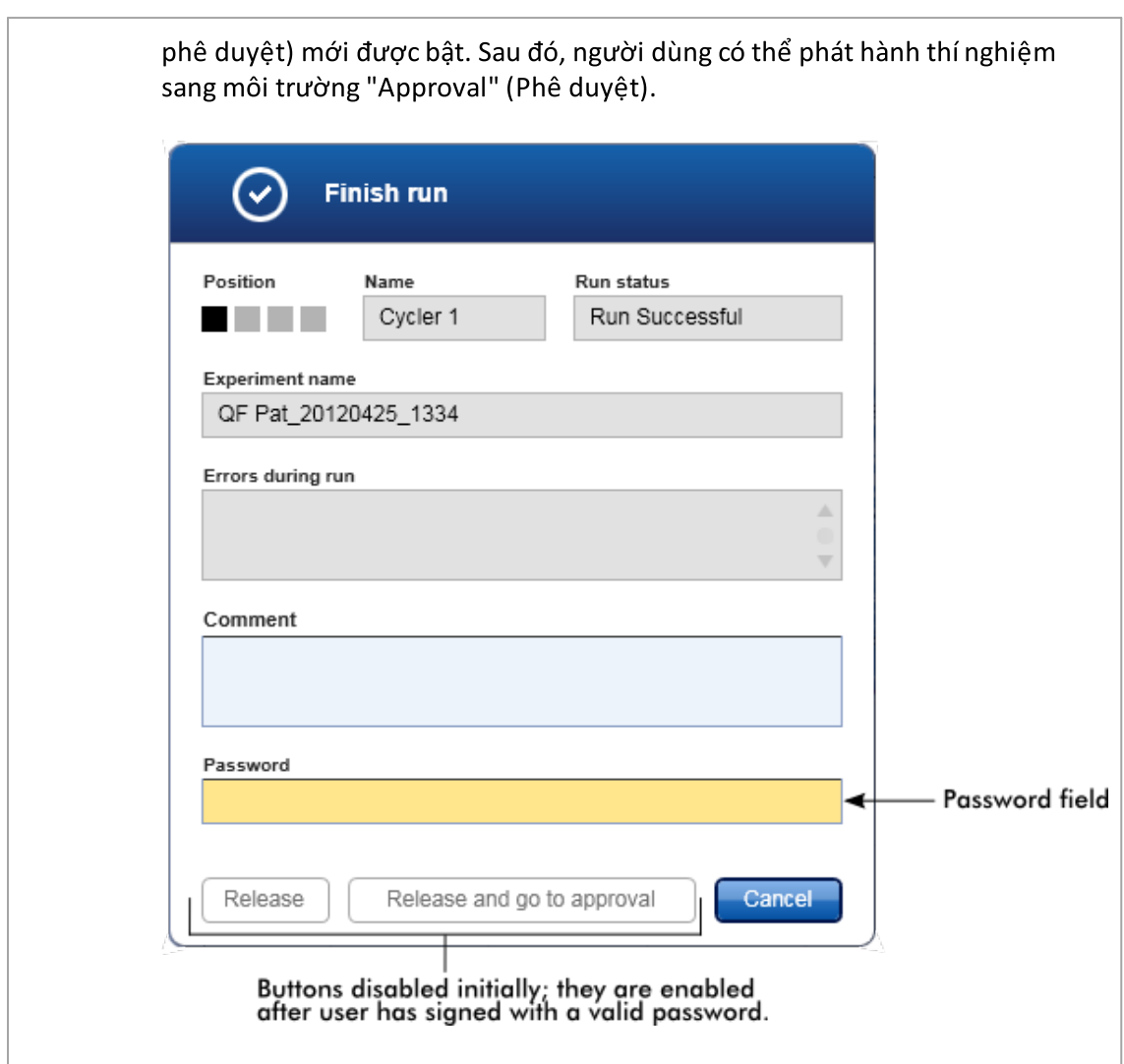

# Hộp nhóm "Reporting" (Báo cáo)

Hộp nhóm "Reporting" (Báo cáo) được sử dụng để tùy chỉnh bố cục của báo cáo bằng hình ảnh. Rotor-Gene AssayManager v2.1 cung cấp 2 tùy chọn khác nhau:

- · Hình ảnh trong tiêu đề của mỗi trang báo cáo
- · Hình ảnh ở trang cuối của báo cáo

Hình sau đây minh họa các tùy chọn này:

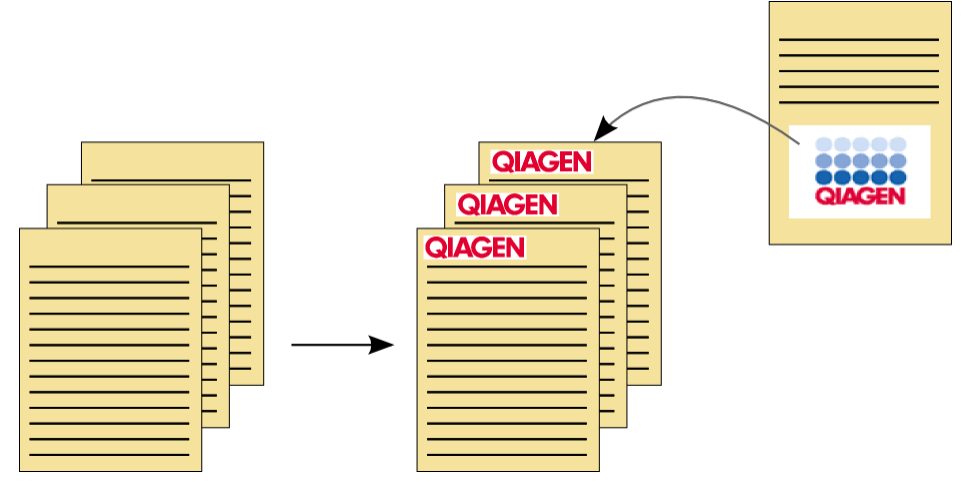

Hình ảnh phải có một trong các định dạng sau:

- $\bullet$   $*$ .bmp
- $\bullet$  \*.jpg
- · \*.png

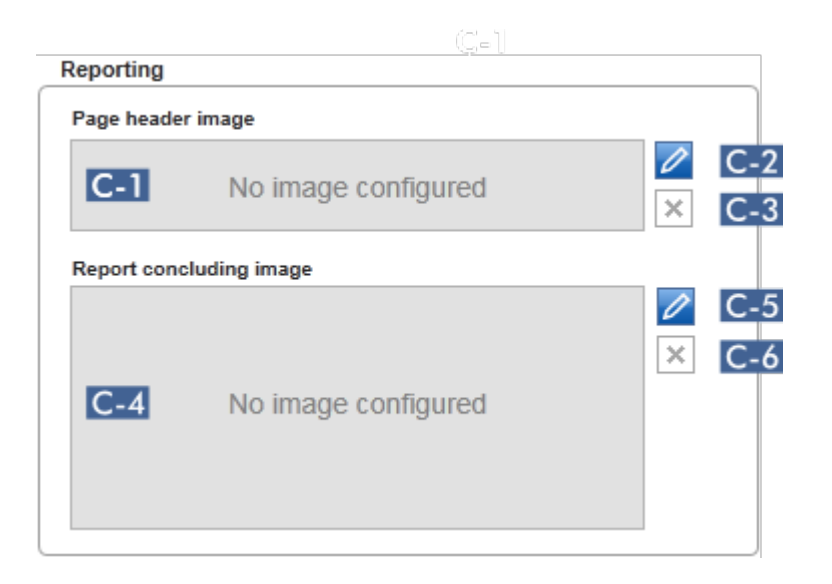

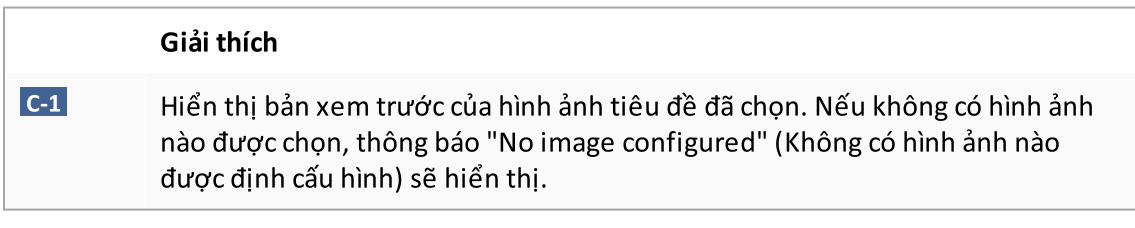

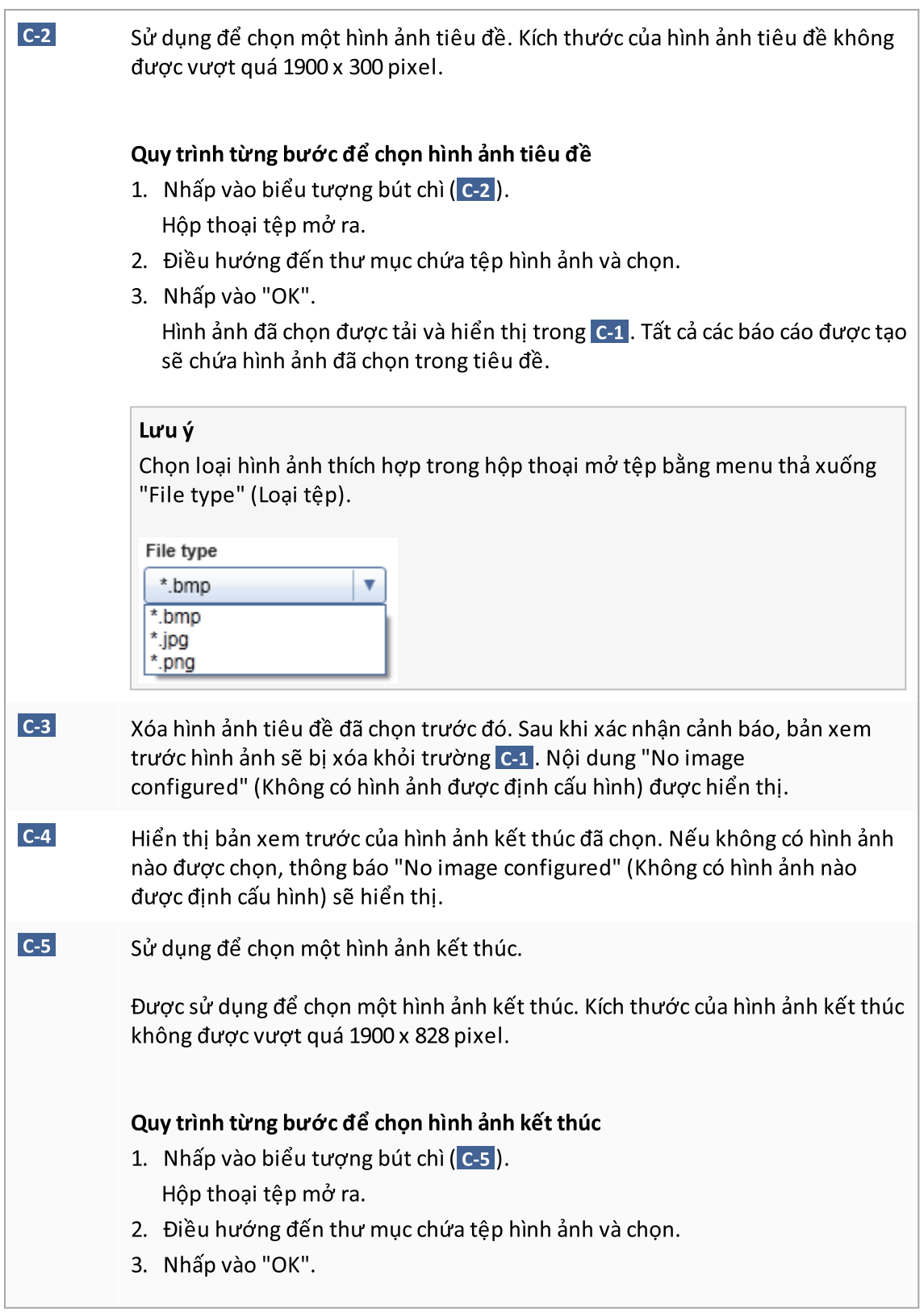

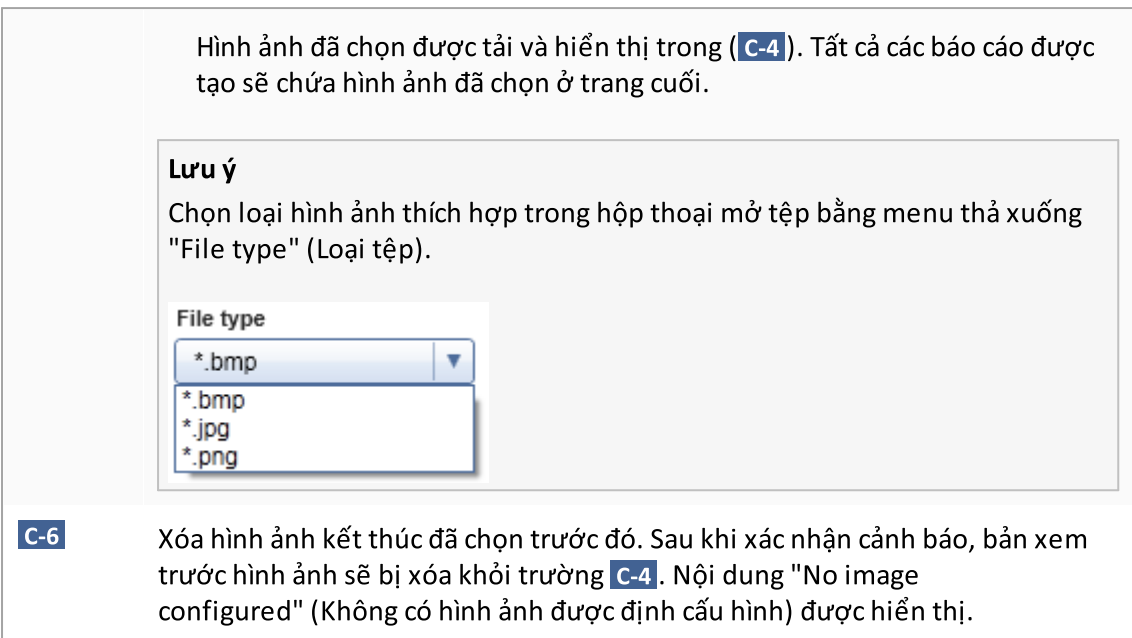

# Hộp nhóm "work list" (danh sách công việc)

Hộp nhóm "work list" (danh sách công việc) bao gồm các tùy chọn khác nhau liên quan đến danh sách công việc, ví dụ: sơ đồ đặt tên cho tên mặc định, yêu cầu đối với số vật liệu, v.v.

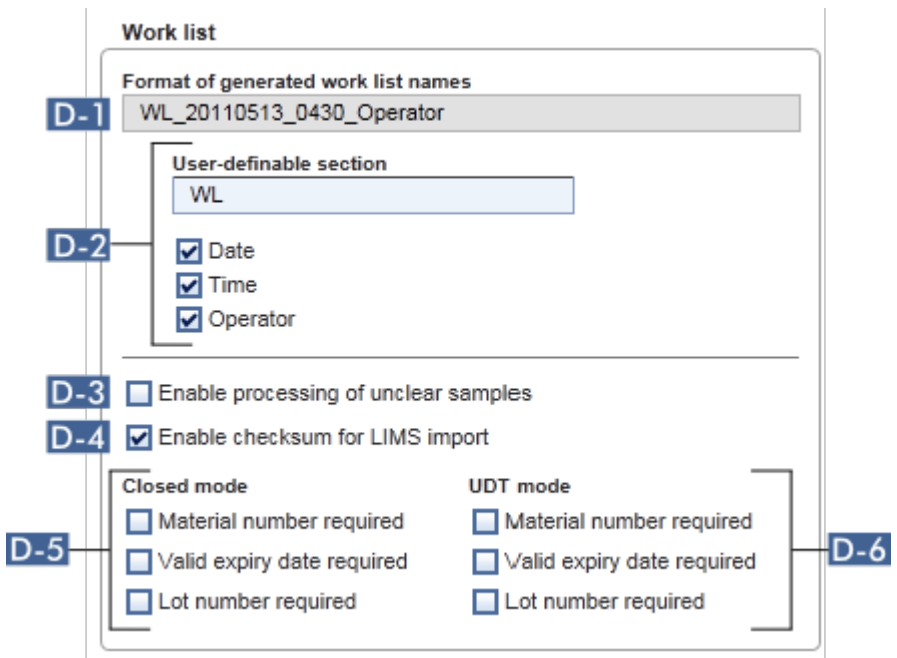

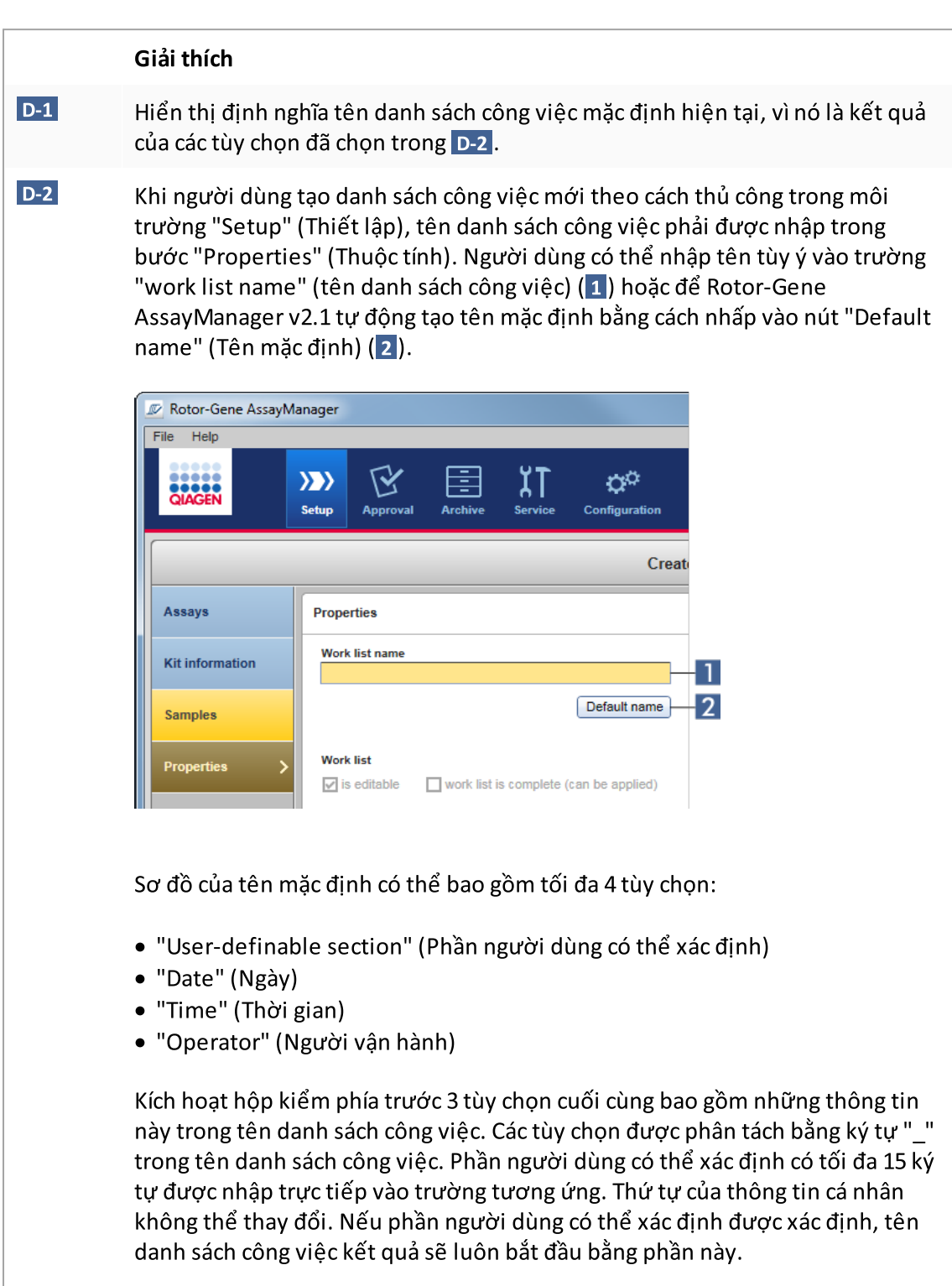

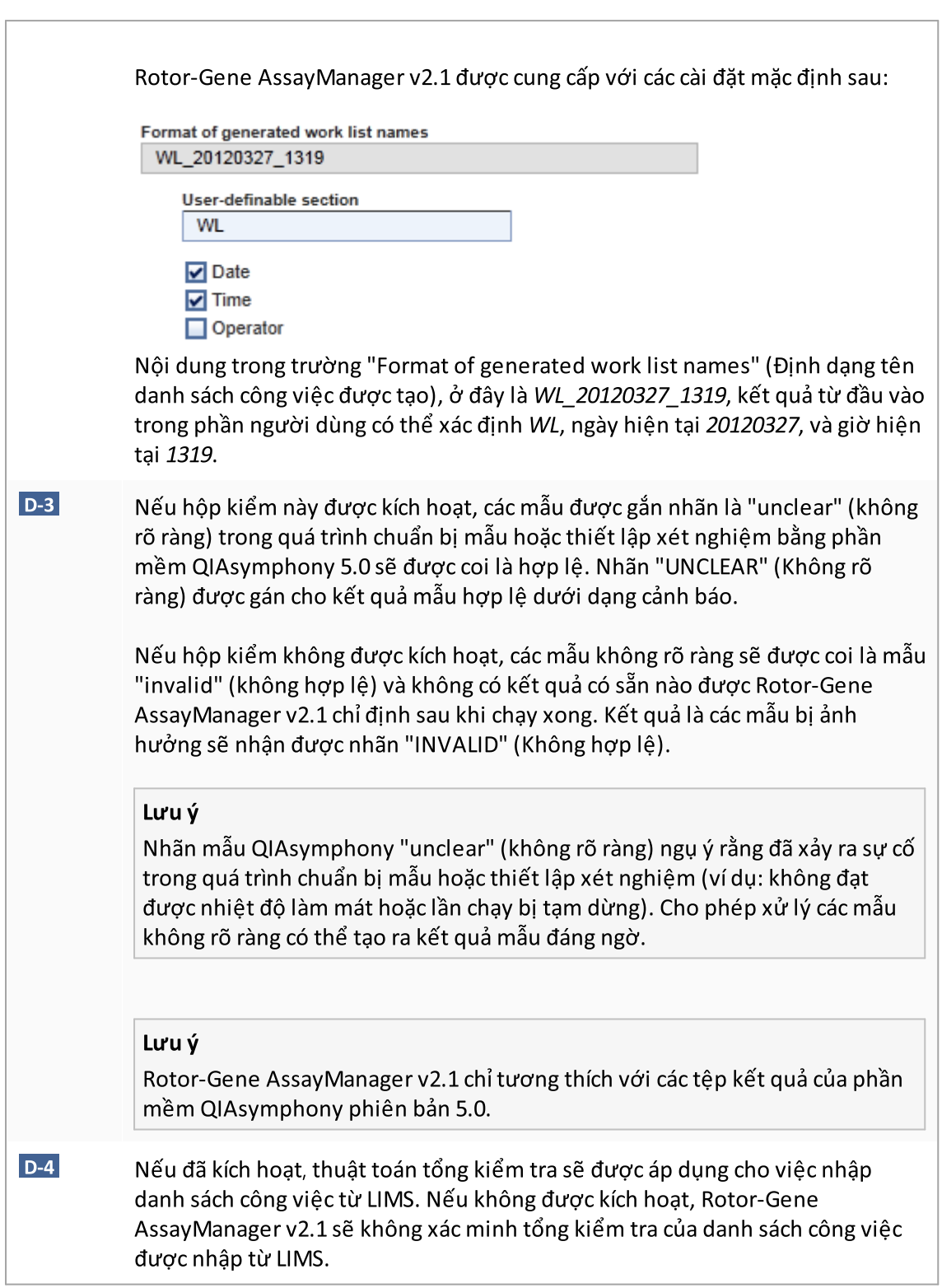

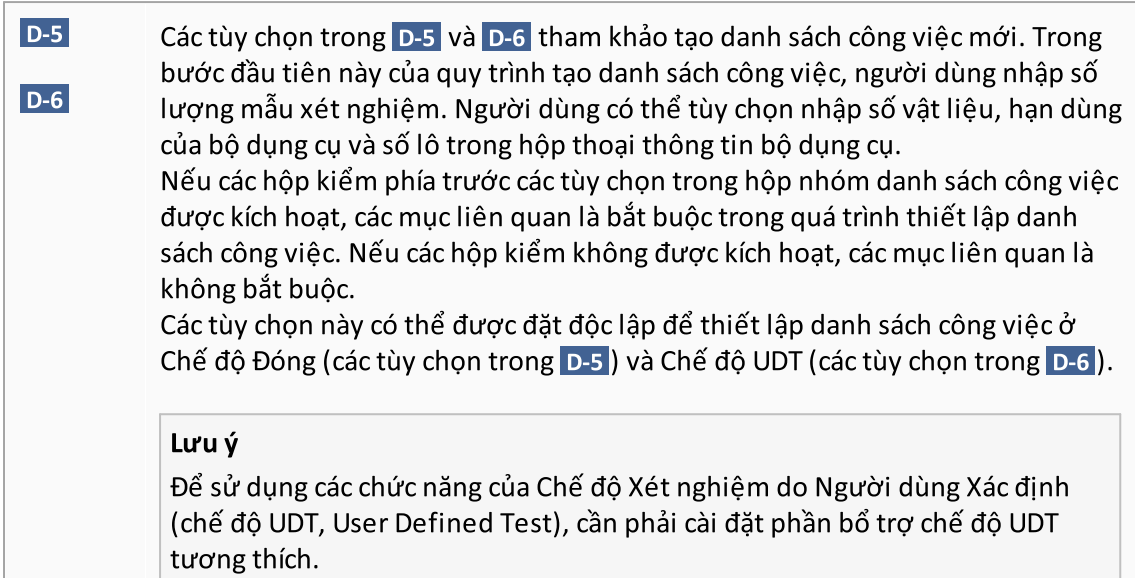

# Hộp nhóm "Analysis/approval" (Phân tích/phê duyệt)

Các cài đặt này ảnh hưởng đến môi trường "Approval" (Phê duyệt).

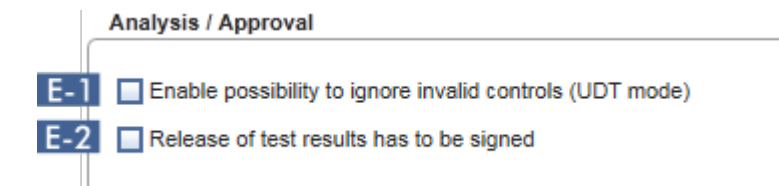

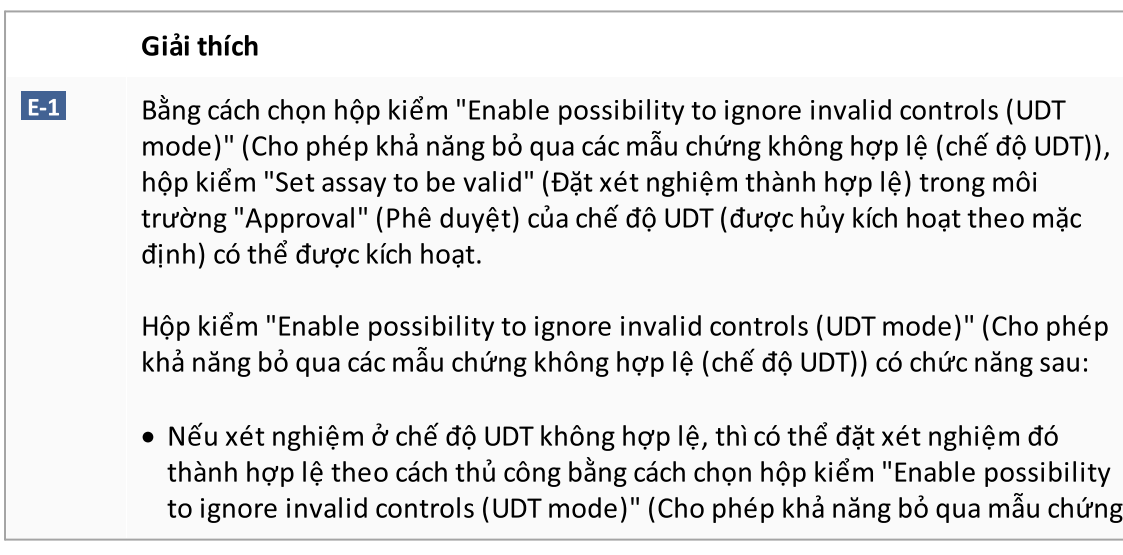

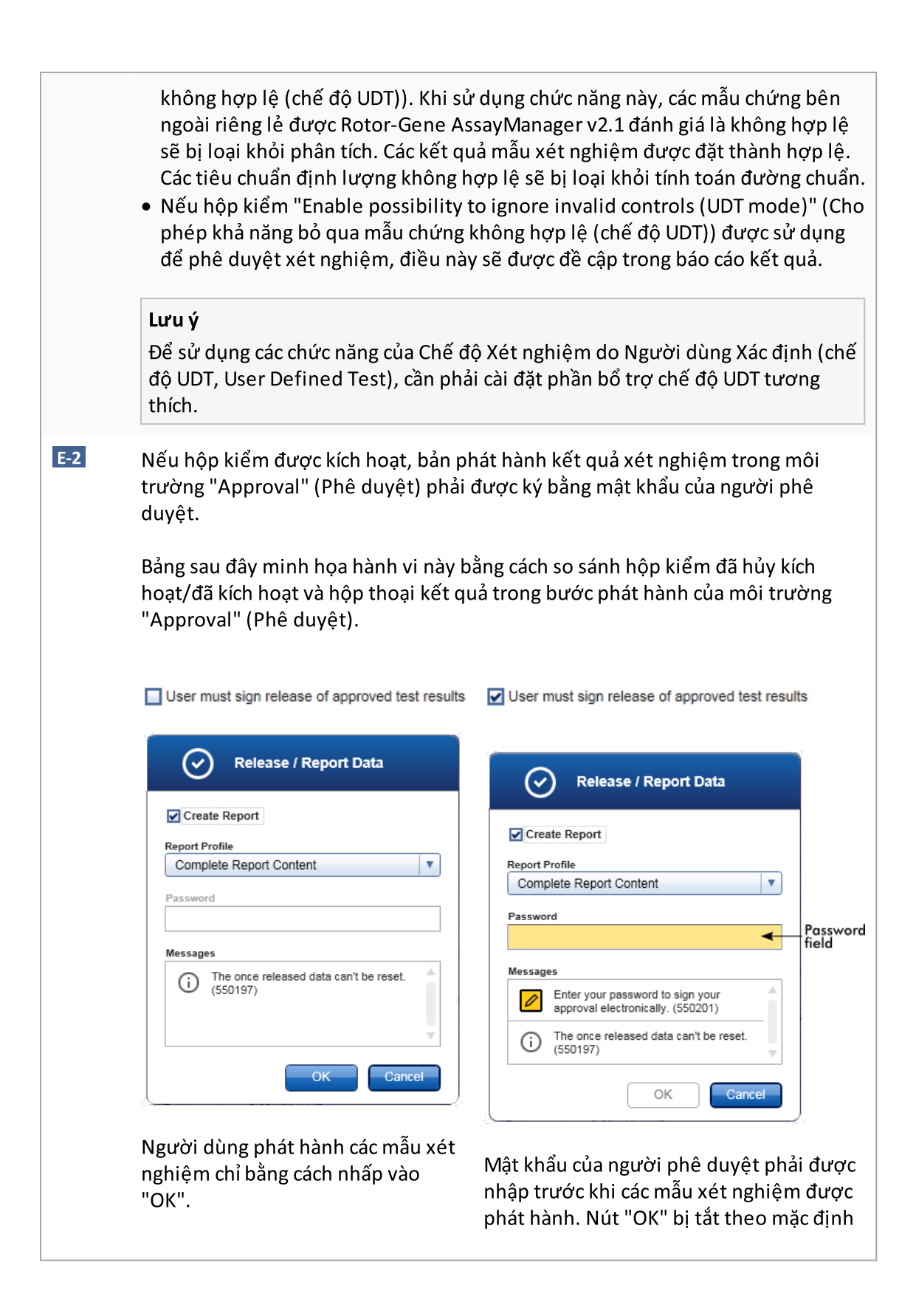

và sẽ được kích hoạt sau khi nhập đúng mật khẩu.

Lưu ý

Đối với Phần bổ trợ Gamma, không có hồ sơ báo cáo nào do người dùng xác định được áp dụng. Dữ liệu thí nghiệm sẽ được đưa vào báo cáo được xác định trước bởi xét nghiệm.

## Hộp nhóm "Cycler verification management" (Quản lý xác minh máy luân nhiệt)

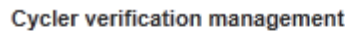

F.1 Disable unverified cyclers

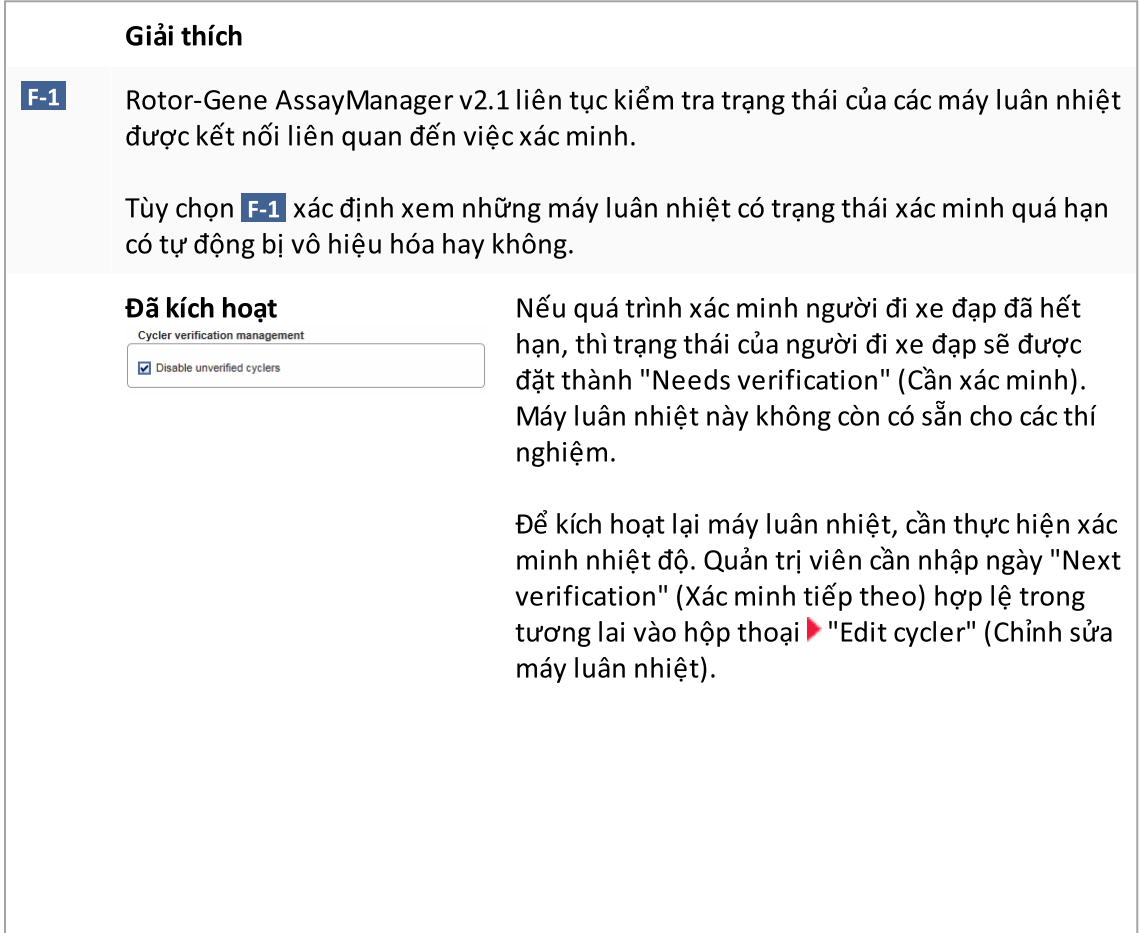

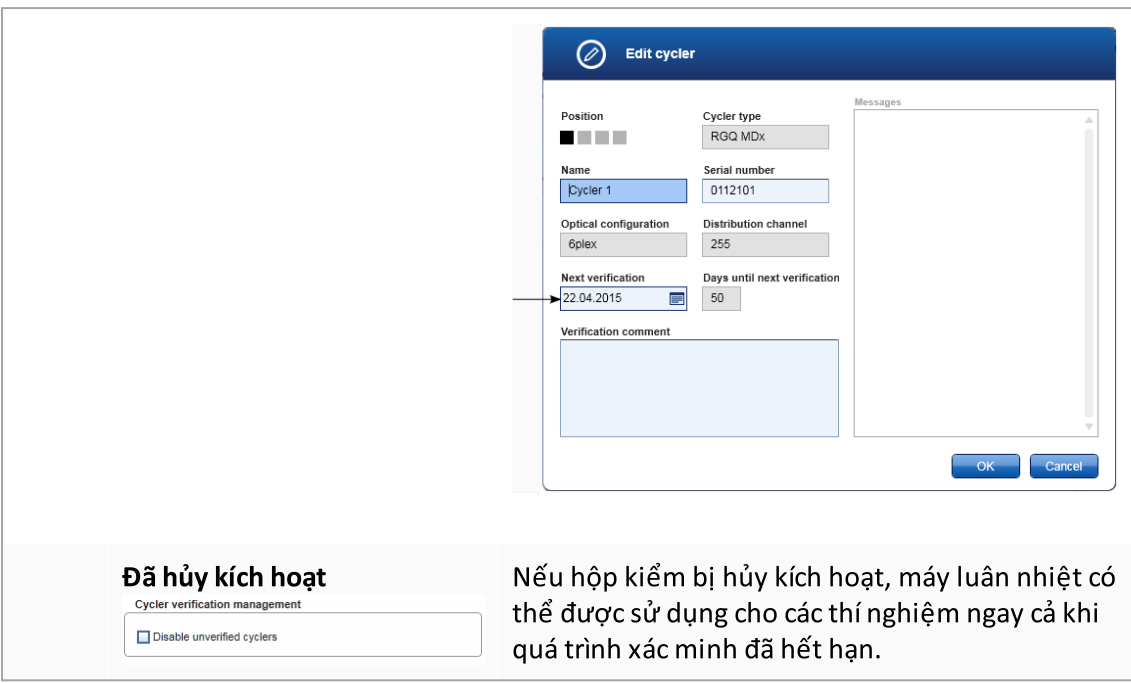

#### Hộp nhóm "User management" (Quản lý người dùng)

Các cài đặt trong hộp nhóm này ảnh hưởng đến khoảng thời gian gia hạn mật khẩu, quy tắc mật khẩu và bộ hẹn giờ tự động khóa.

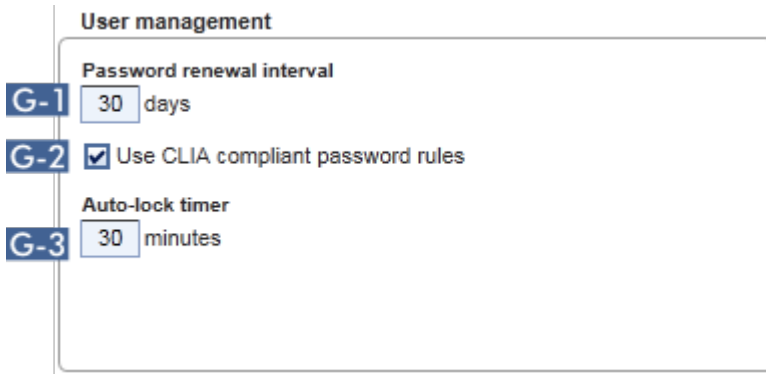

# Giải thích G-1 Xác định thời gian cho gia hạn mật khẩu người dùng. Giá trị phải nằm trong khoảng 0–999 ngày.

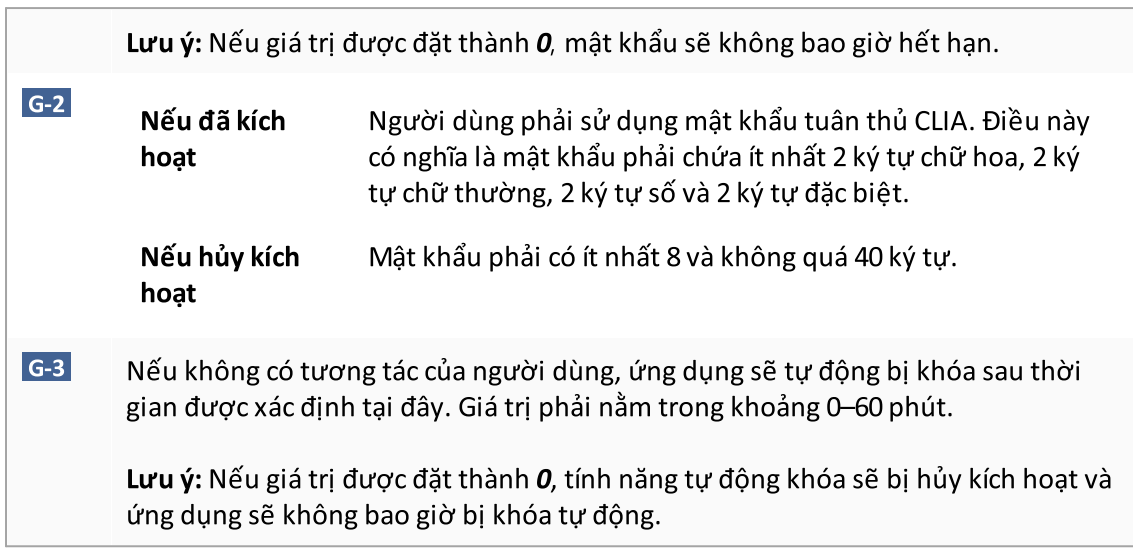

# Cài đặt cục bộ

Người dùng xác định thư mục xuất và thư mục nguồn cho cài đặt cục bộ. Các cài đặt được xác định này chỉ áp dụng cho máy tính cục bộ. Người dùng có thể xác định một thư mục cụ thể bằng cách nhấp vào Browse và chọn thư mục xuất/nguồn cụ thể.

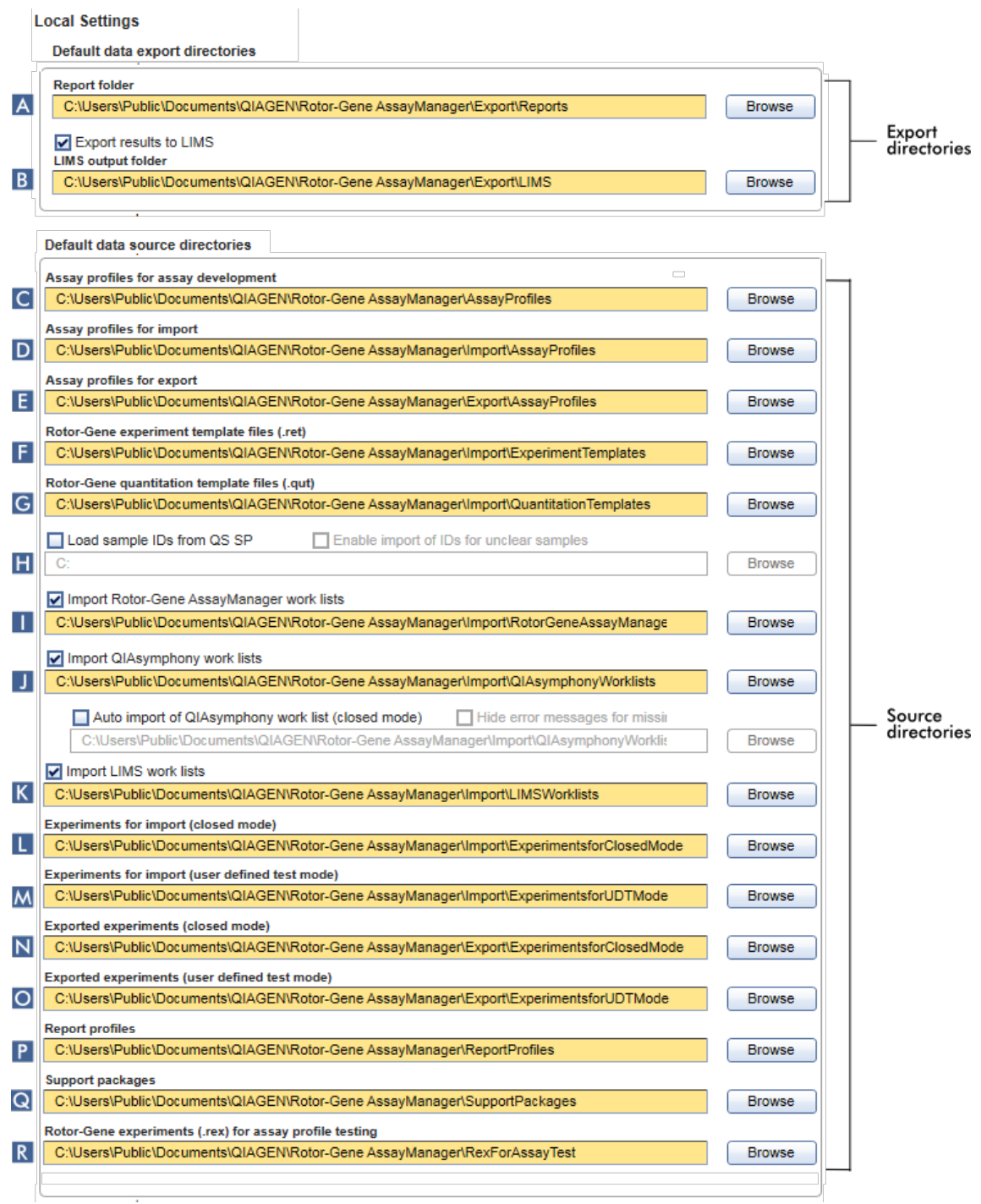

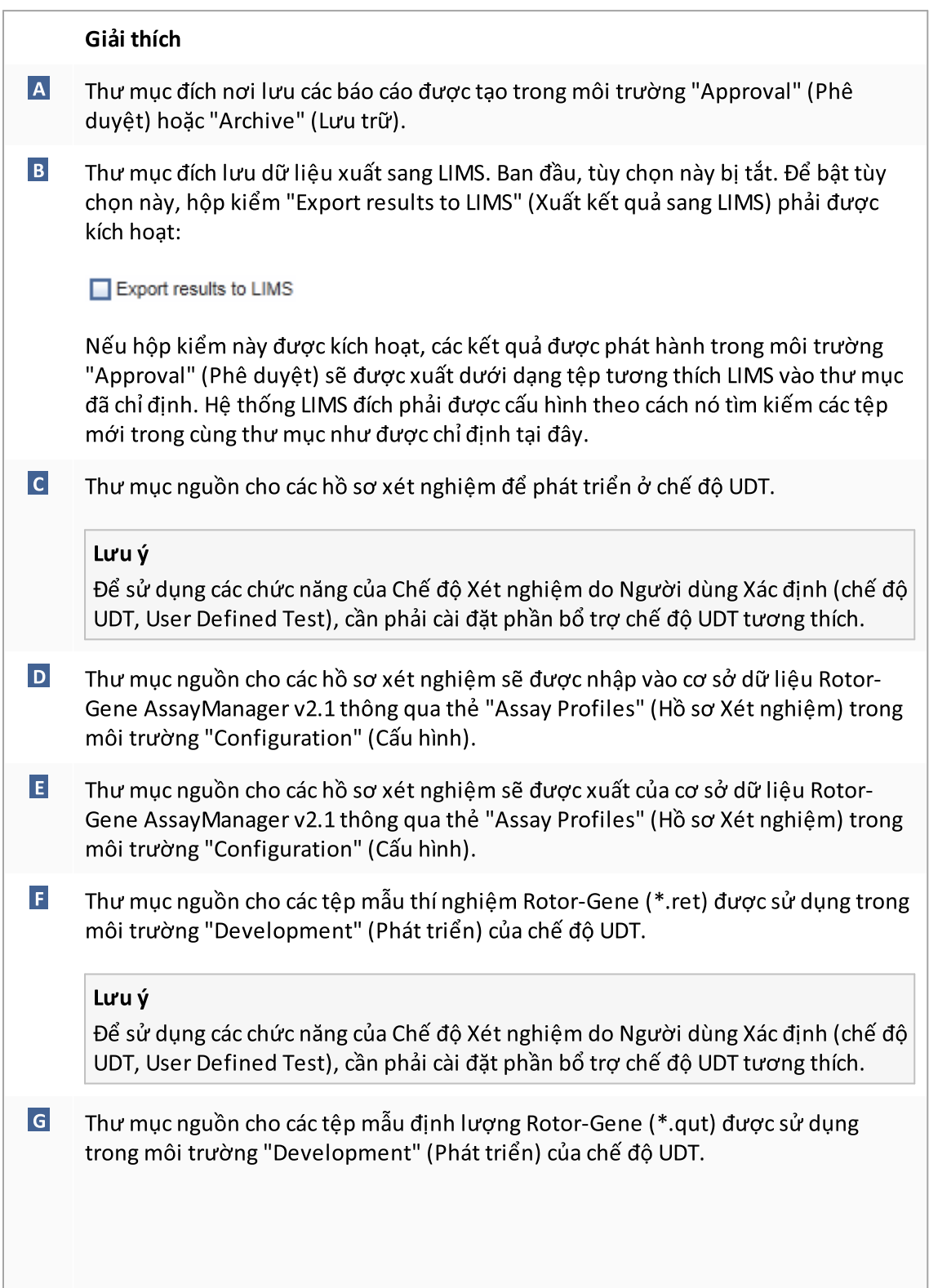

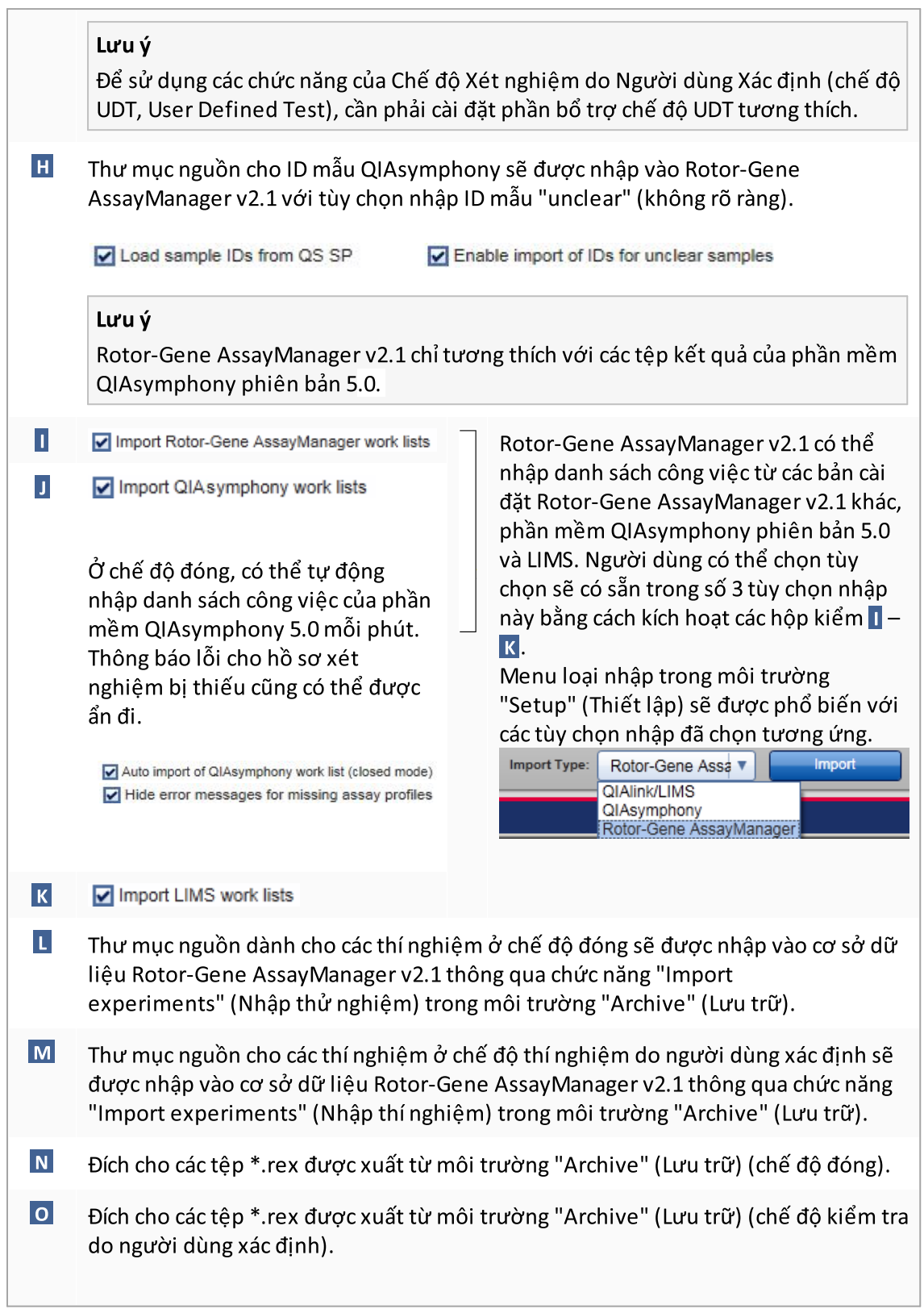

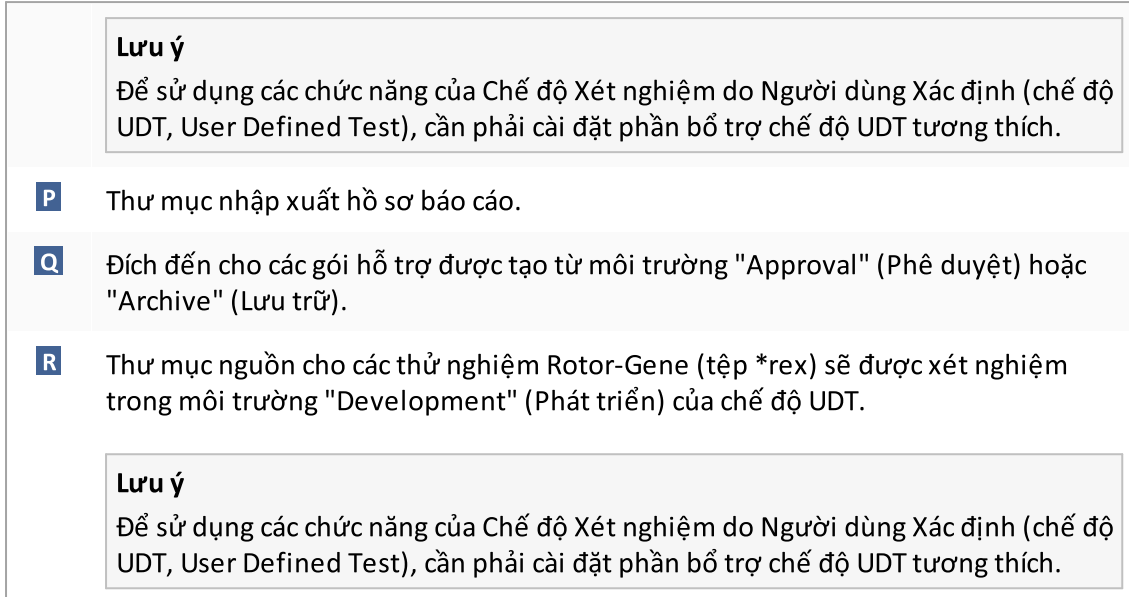

#### Các tác vụ liên quan đến môi trường "Settings" (Cài đặt)"

- Quản lý máy luân [nhiệt](#page-374-0)
- [Quản](#page-365-0) lý hồ sơ báo cáo
- ▶ [Tạo/chỉnh](#page-319-0) sửa danh sách công việc
- ▶ Hoàn [thành](#page-342-0) và phát hành lần chạy
- Quản lý [người](#page-380-0) dùng

1.5.5.6.2 Quản lý Người dùng

Thẻ "User Management" (Quản lý Người dùng) cung cấp tổng quan về tất cả các hồ sơ người dùng được định cấu hình và khả năng quản lý các hồ sơ người dùng này. Để biết chi tiết về [người](#page-122-0) dùng và vai trò của họ, hãy tham khảo Khái niệm - quản lý người dùng.

Thẻ "User Management" (Quản lý Người dùng) bao gồm 2 phần:

- · Bảng "Registered users" (Người dùng đã đăng ký)
- · Thanh nút

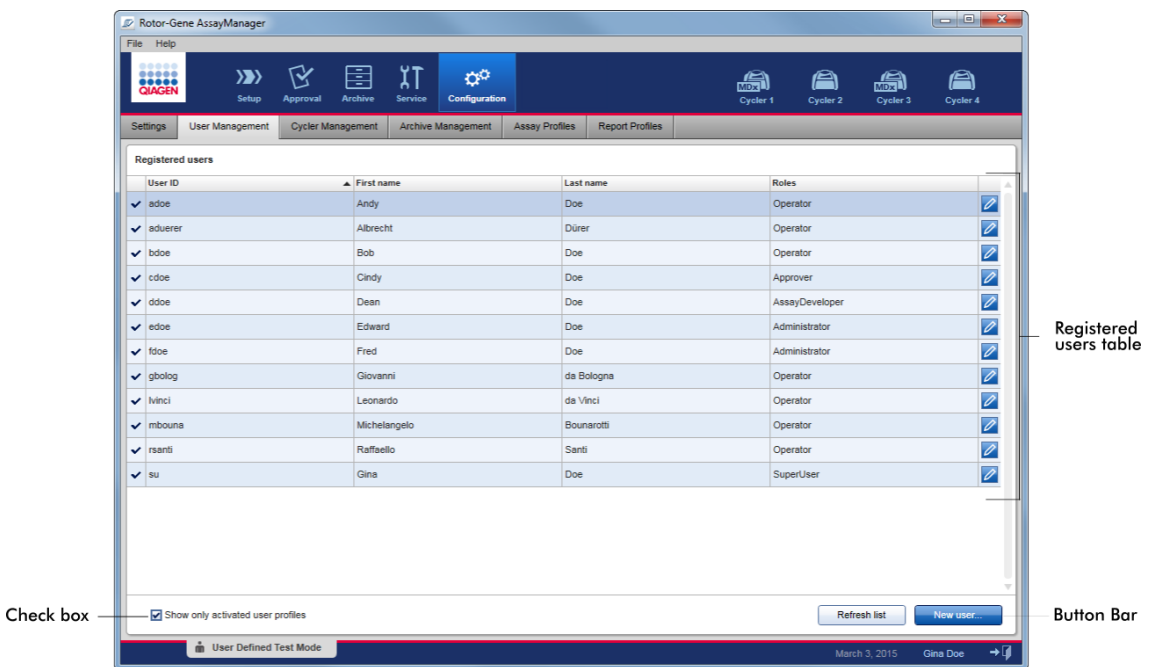

#### Bảng "Registered users" (Người dùng đã đăng ký)

Bảng "Registered users" (Người dùng đã đăng ký) liệt kê tất cả hồ sơ người dùng đã được định cấu hình trong Rotor-Gene AssayManager v2.1. Hồ sơ người dùng có thể được kích hoạt hoặc hủy kích hoạt. Để hiển thị hồ sơ người dùng đã hủy kích hoạt trong bảng, hộp kiểm "Show only activated user profiles" (Chỉ hiển thị hồ sơ người dùng đã kích hoạt)" phải được hủy kích hoạt. Trạng thái kích hoạt của hồ sơ người dùng được hiển thị trong cột đầu tiên của bảng.

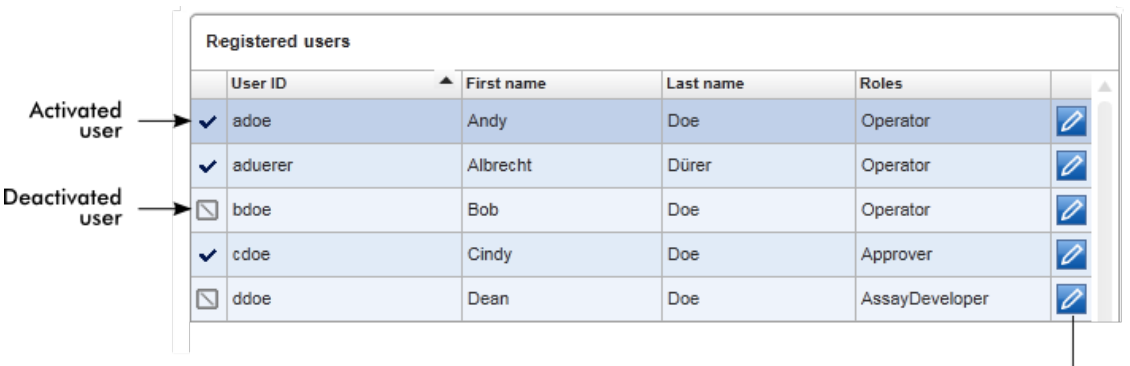

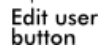

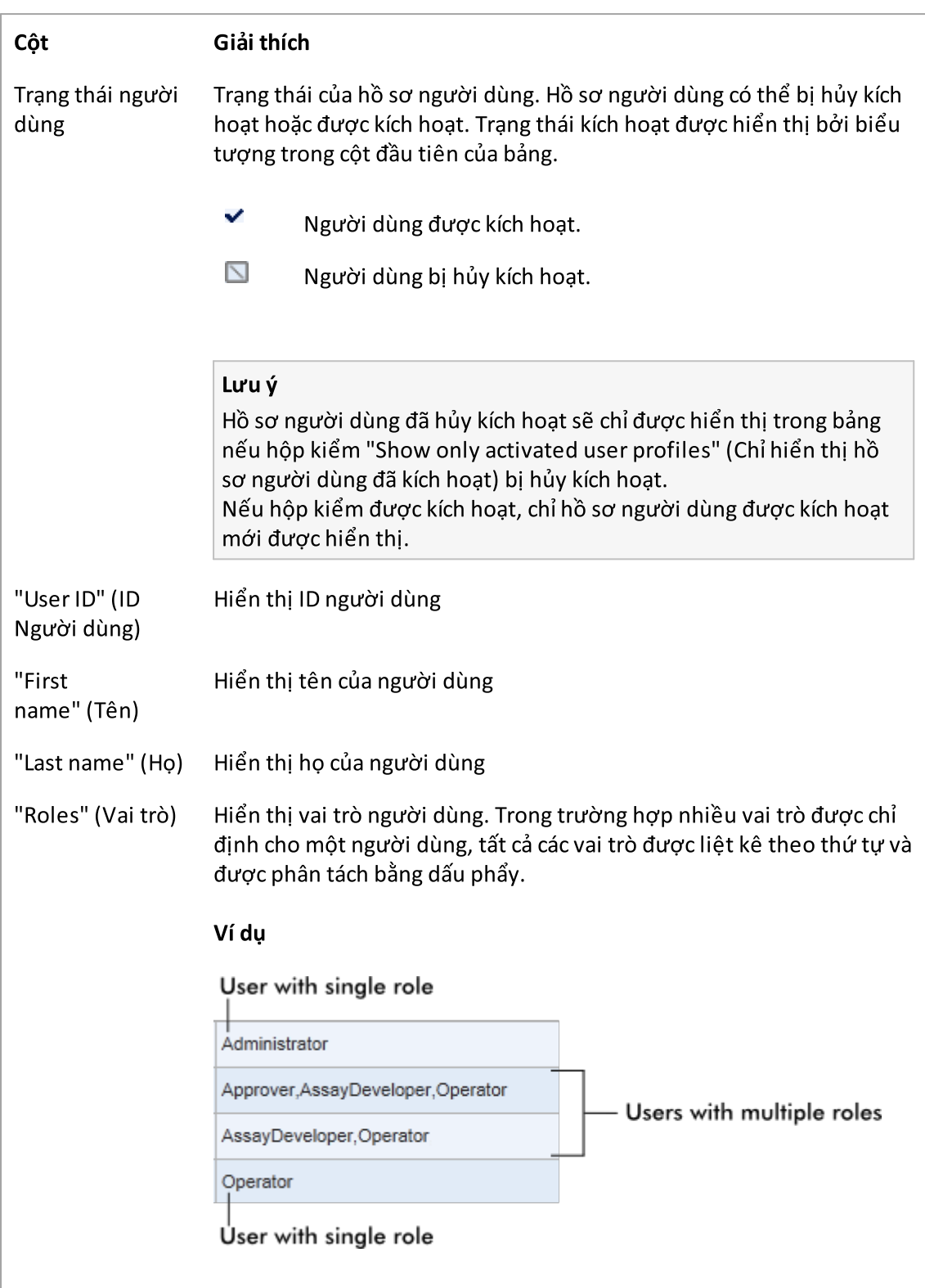

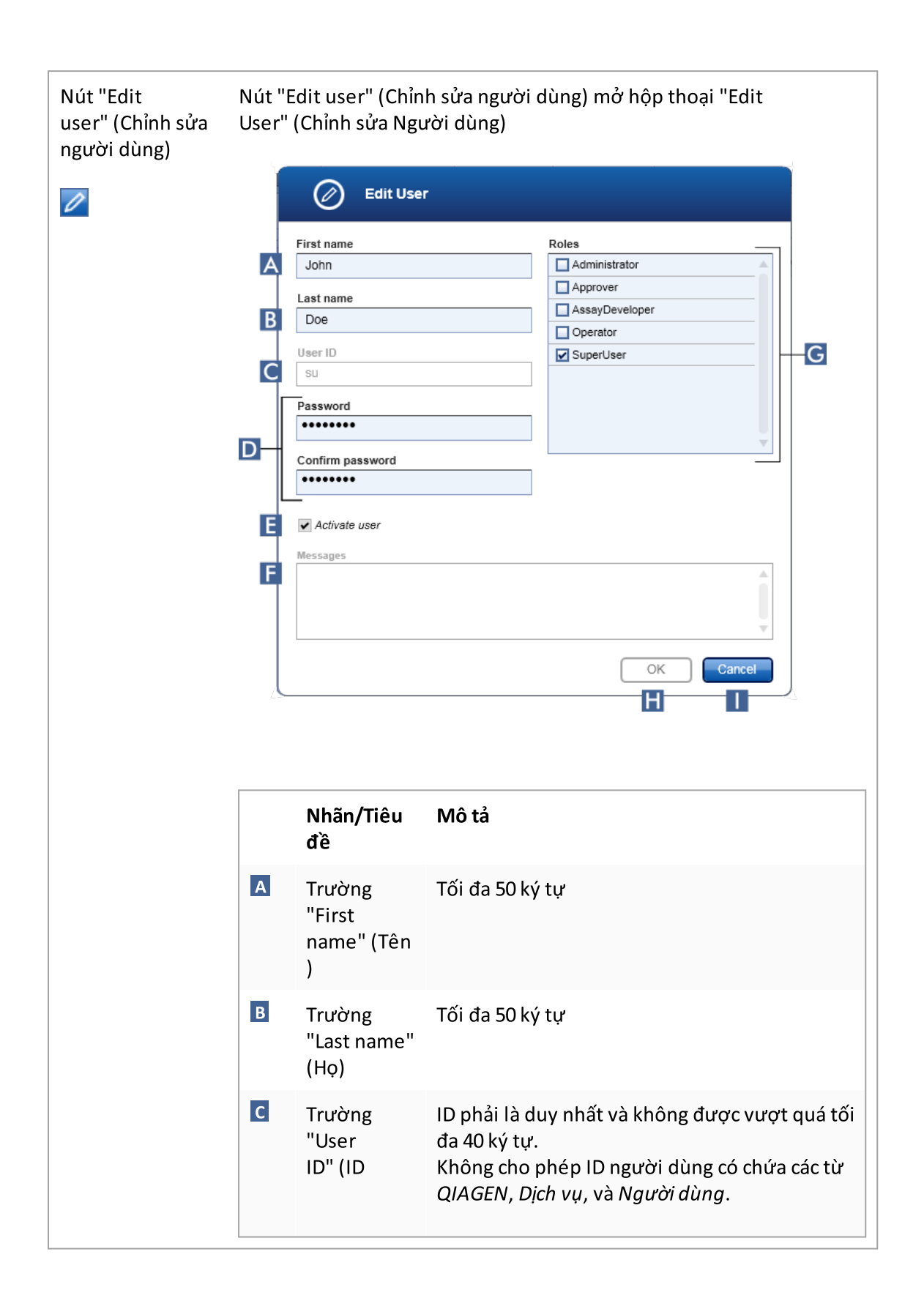

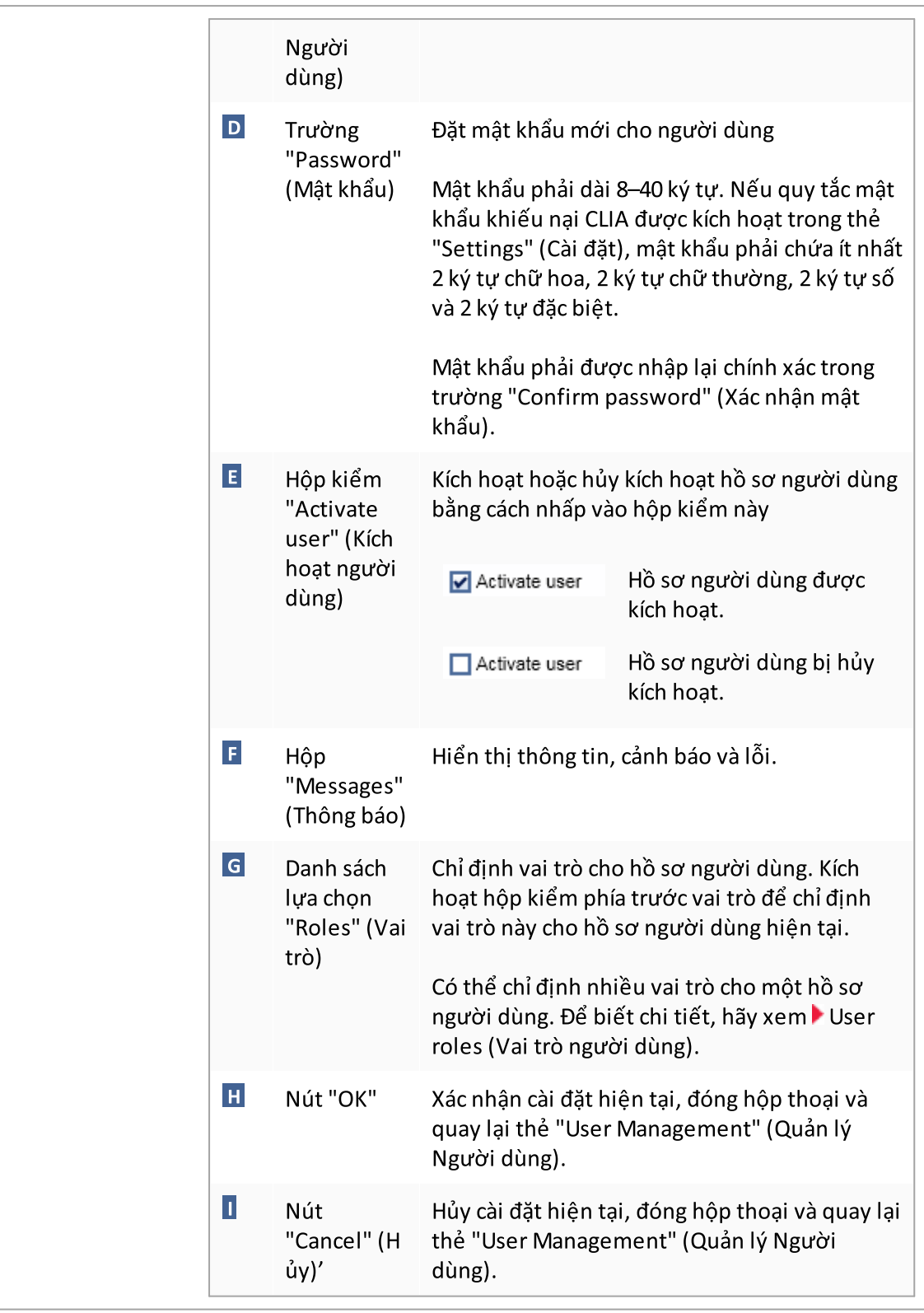

# Thanh nút

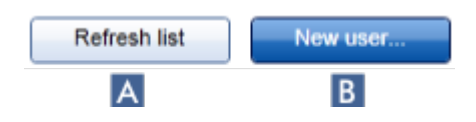

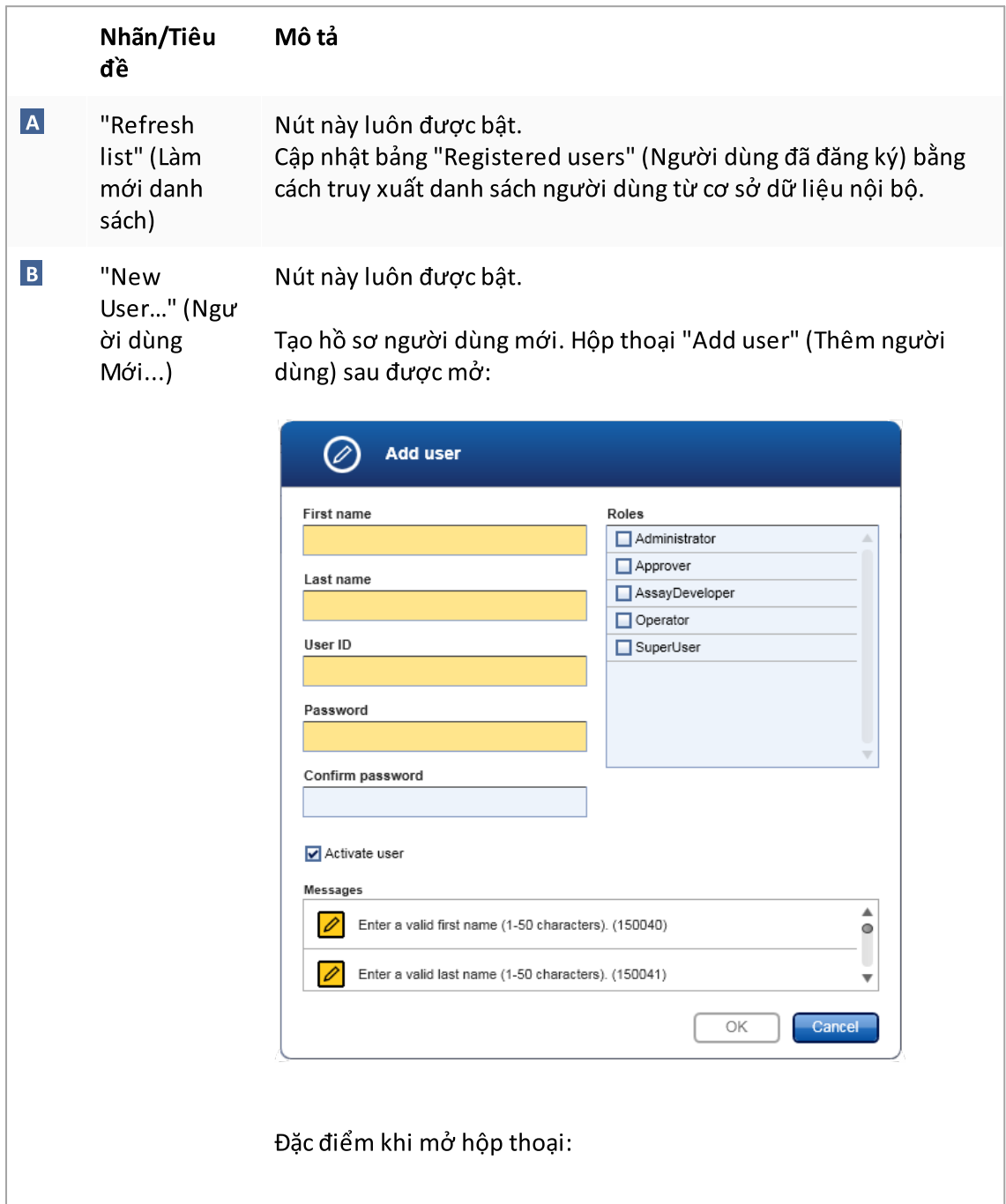

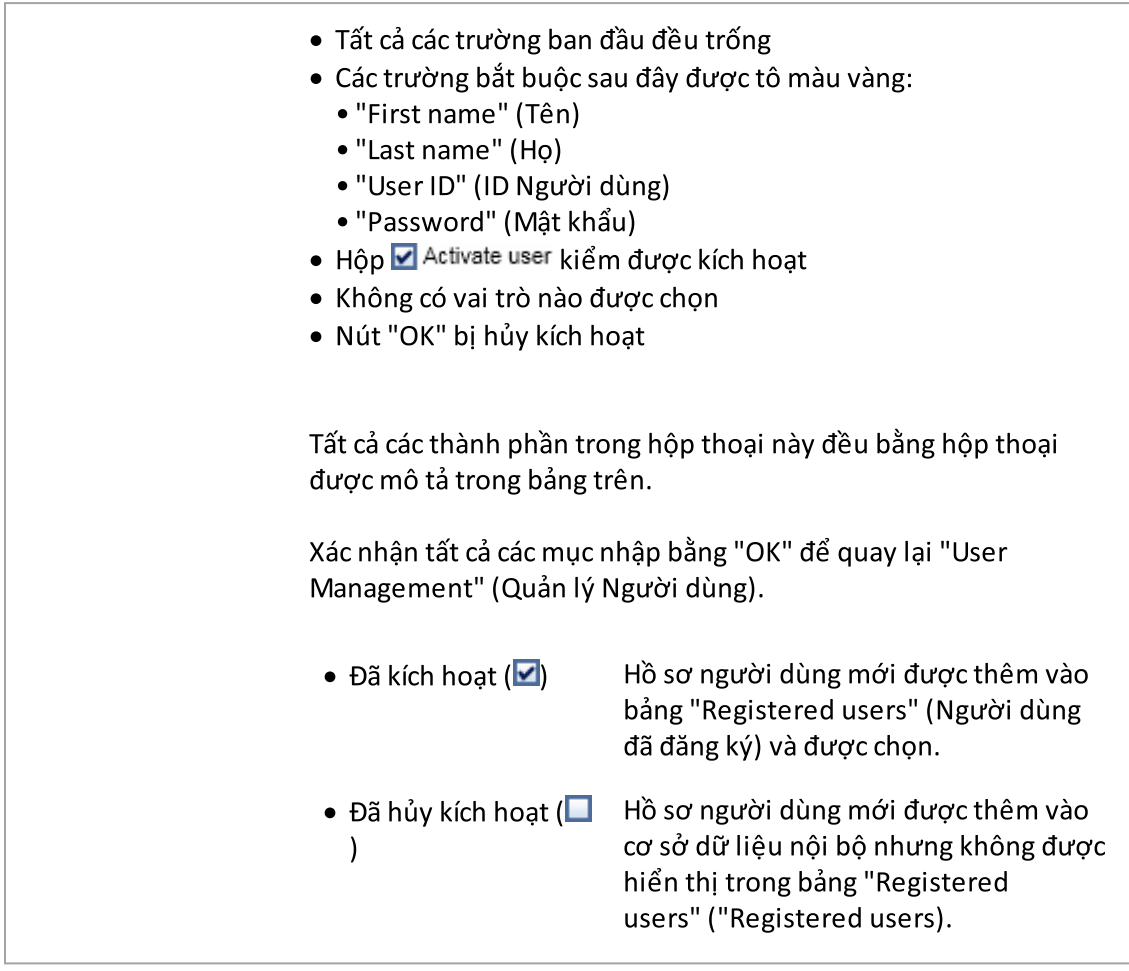

# Các tác vụ liên quan đến thẻ "User Management" (Quản lý Người dùng)

- Tạo hồ sơ [người](#page-381-0) dùng
- Thay đổi cài đặt hồ sơ [người](#page-384-0) dùng
- Kích [hoạt/hủy](#page-387-0) kích hoạt hồ sơ người dùng

<span id="page-279-0"></span>1.5.5.6.3 Quản lý Máy luân nhiệt

Thẻ "Cycler Management" (Quản lý Máy luân nhiệt) cung cấp thông tin tổng quan về các máy luân nhiệt được định cấu hình, thuộc tính và trạng thái hiện tại của chúng.

Thẻ "Cycler Management" (Quản lý Máy luân nhiệt) chủ yếu bao gồm 2 phần:

- · Bảng "Registered Cyclers" (Máy luân nhiệt đã đăng ký) với 2 nút cho mỗi máy luân nhiệt
	- Nút "Edit cycler" (Chỉnh sửa máy luân nhiệt)
	- Nút "Delete cycler" (Xóa máy luân nhiệt)
- · Vùng "Verification comment forselected cycler" (Nhận xét xác minh cho máy luân nhiệt đã chon)

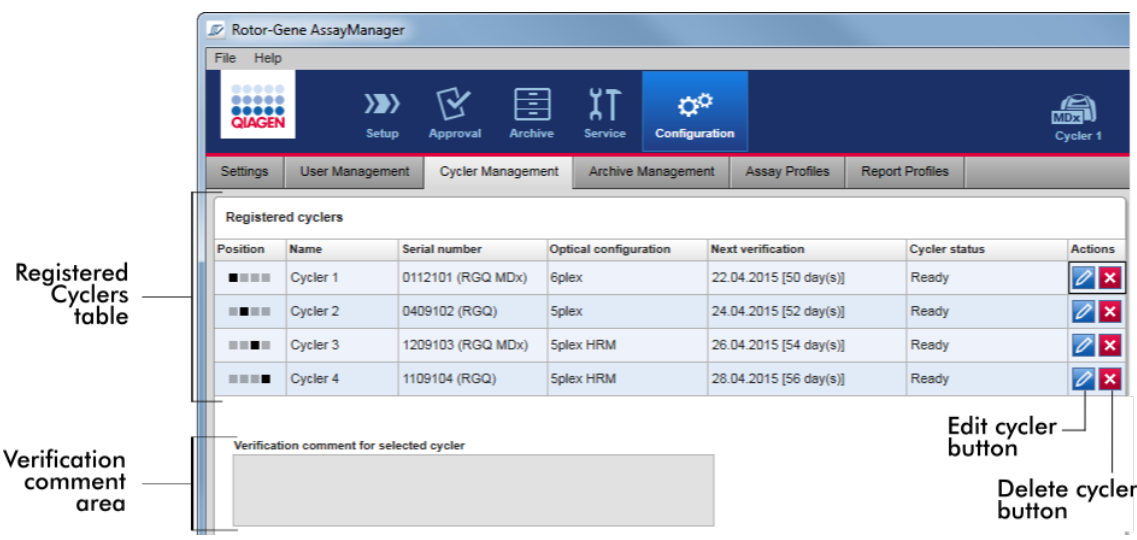

#### Bảng "Registered Cyclers" (Máy luân nhiệt đã đăng ký)

Bảng "Registered Cyclers" (Máy luân nhiệt đã đăng ký) bao gồm 4 hàng. Mỗi hàng đại diện cho một trong tối đa 4máy luân nhiệt có thể định cấu hình. Nếu chưa có máy luân nhiệt nào được định cấu hình, thì tất cả các cột ngoại trừ cột vị trí đều trống. Hình sau đây cho thấy một cấu hình ví dụ với các máy luân nhiệt được đăng ký ở vị trí 2 và 4. Vị trí 1 và 3 không chứa bất kỳ dữ liệu nào.

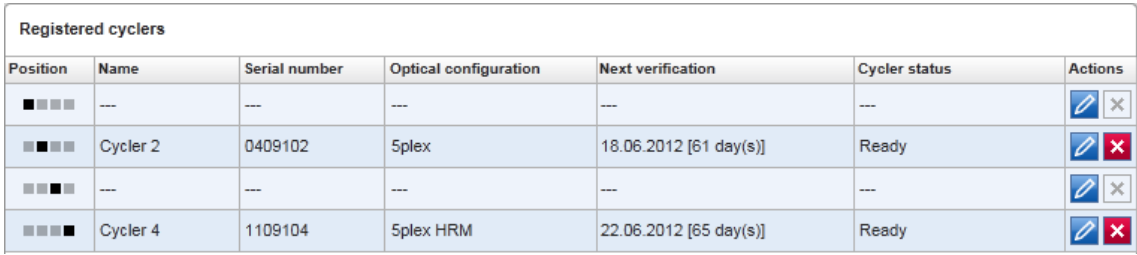

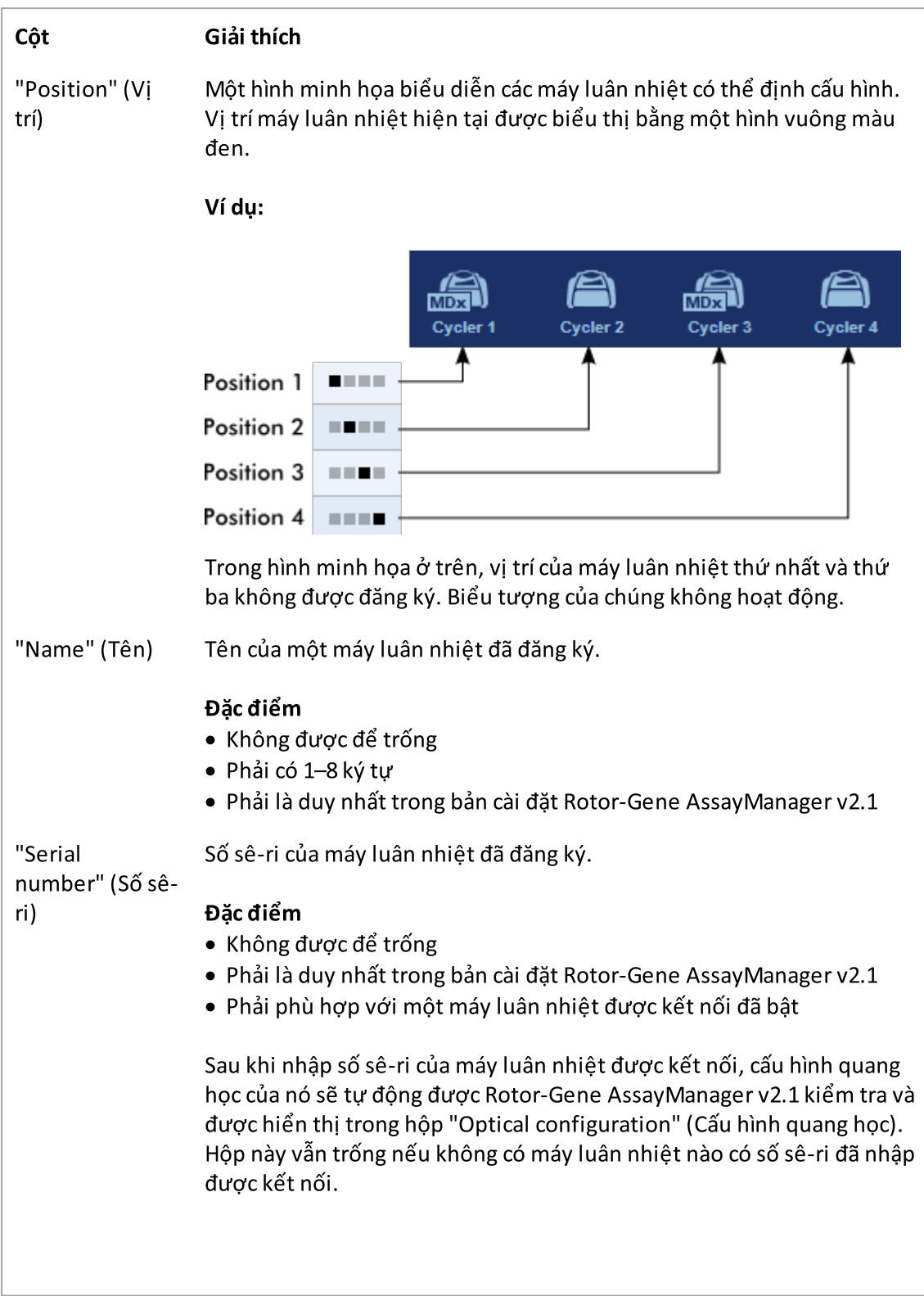

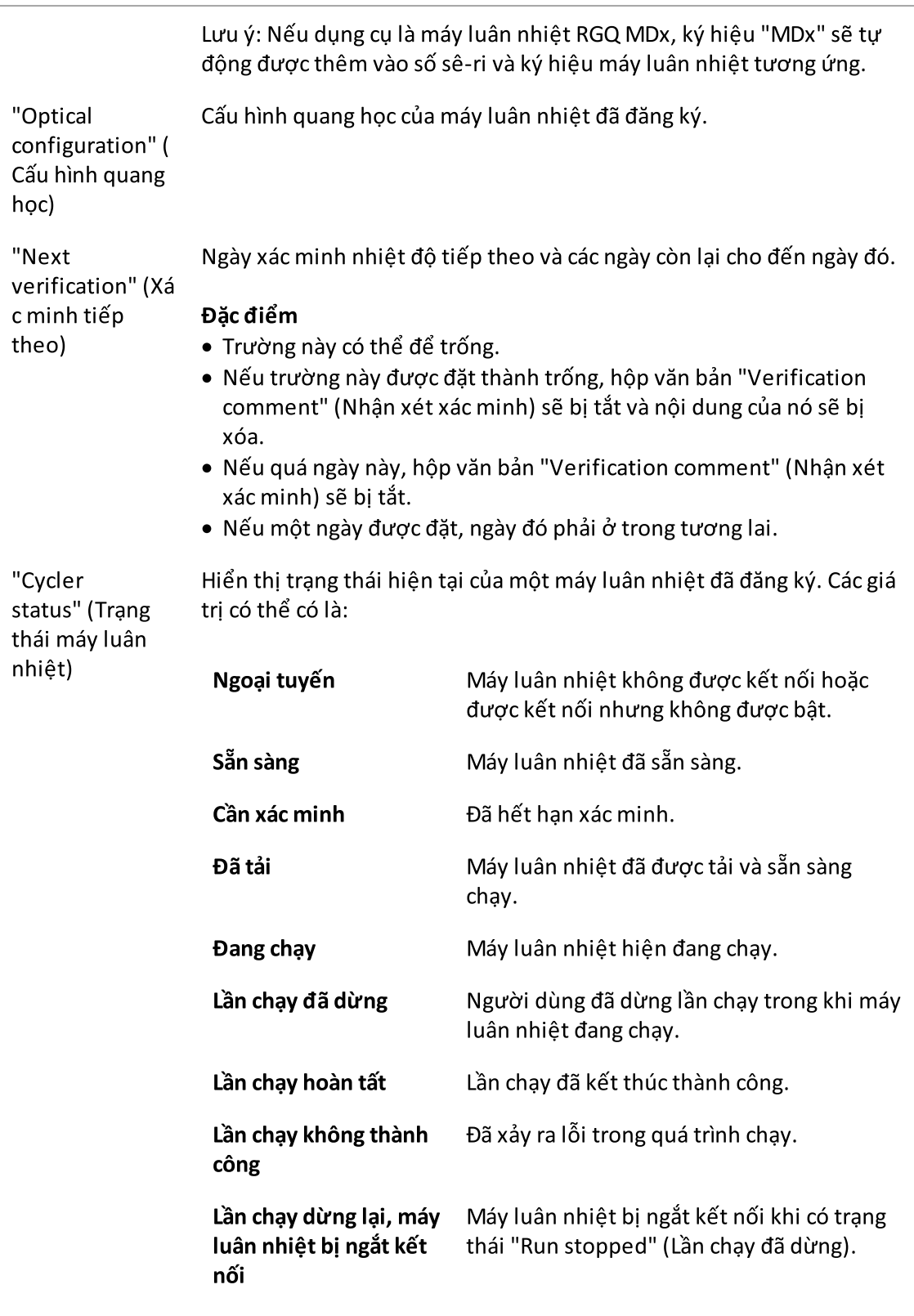

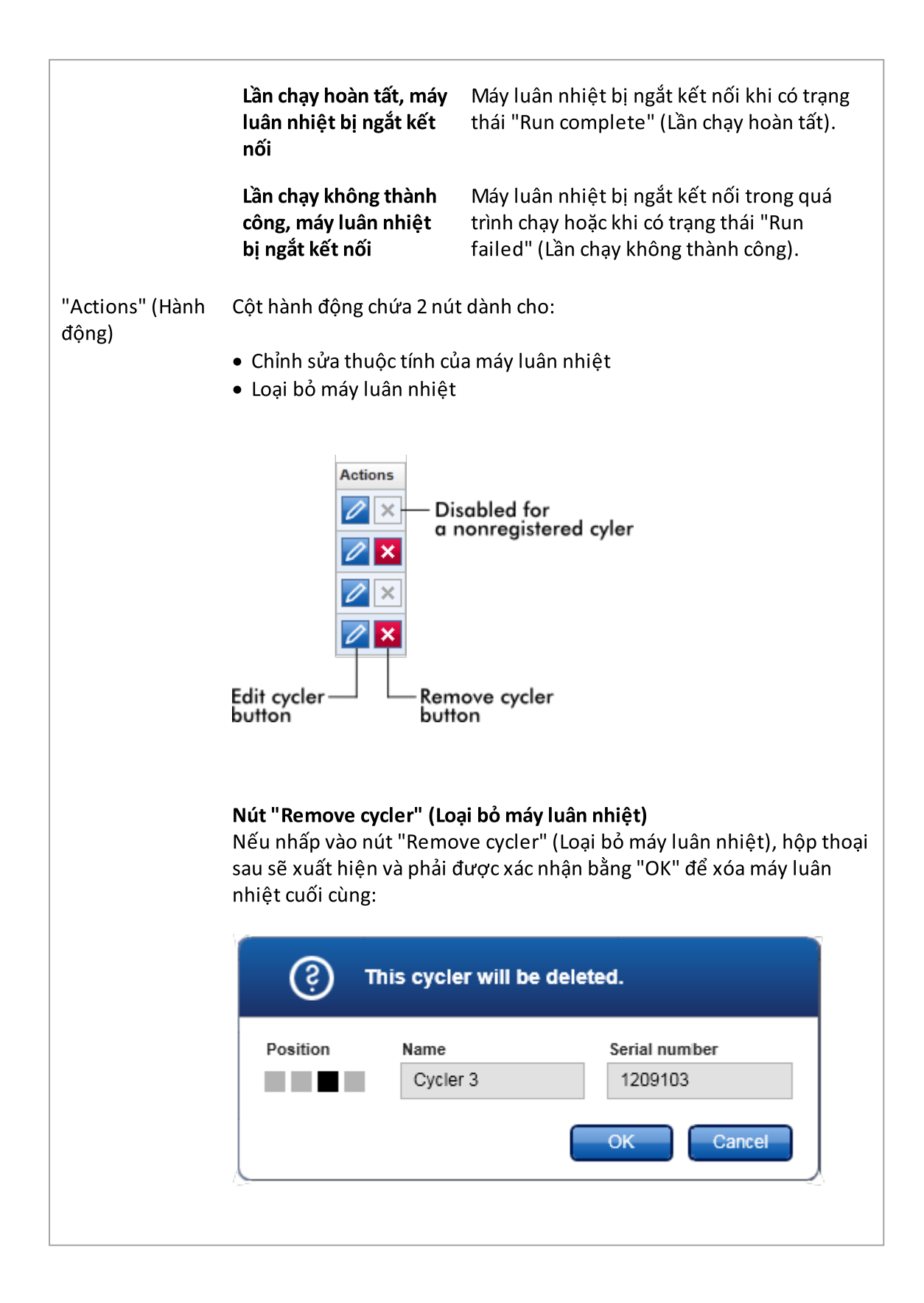

# Nút "Edit cycler" (Chỉnh sửa máy luân nhiệt)

Nếu nhấp vào nút "Edit cycler" (Chỉnh sửa máy luân nhiệt), hộp thoại "Edit cycler" (Chỉnh sửa máy luân nhiệt) sẽ xuất hiện.

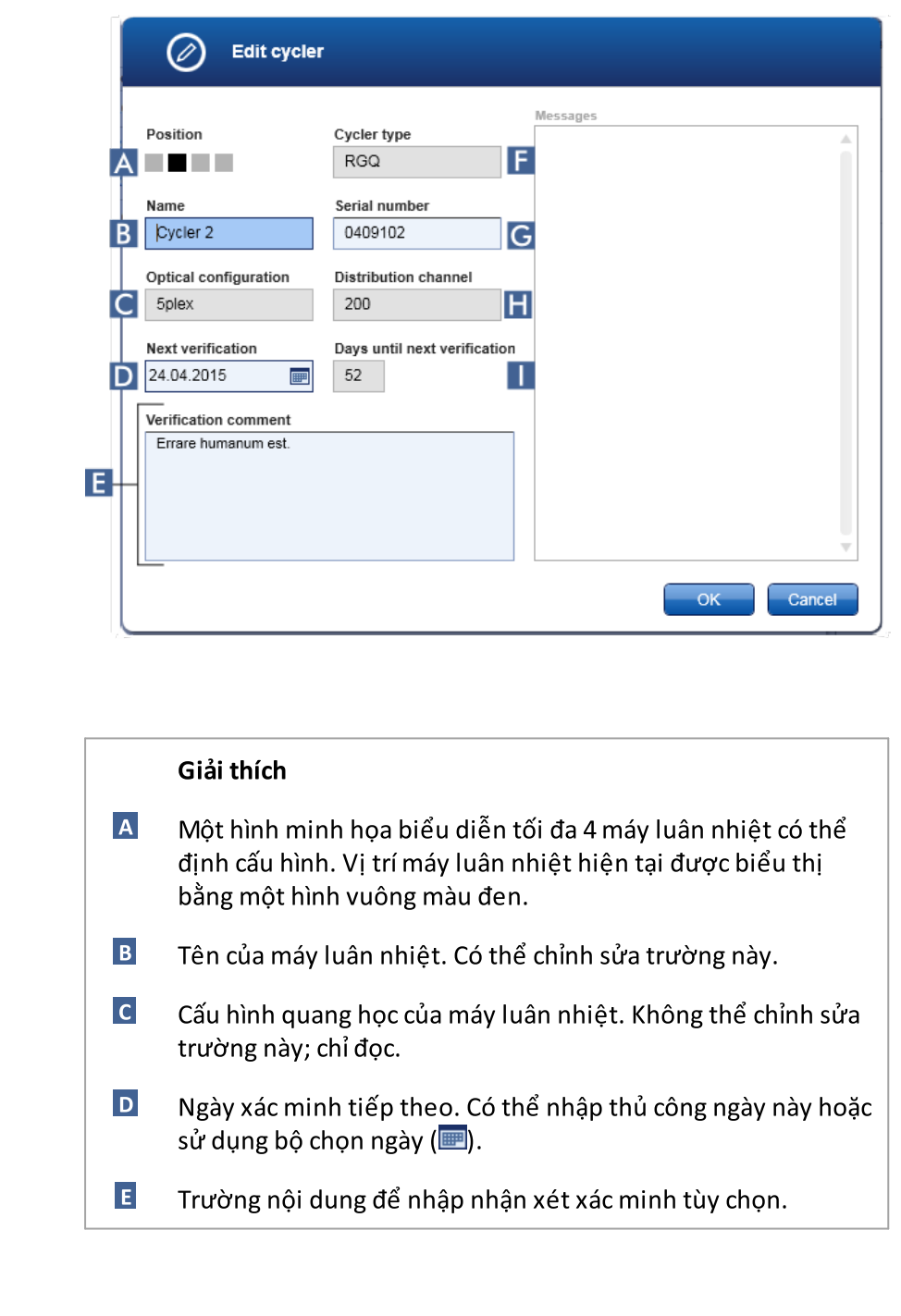

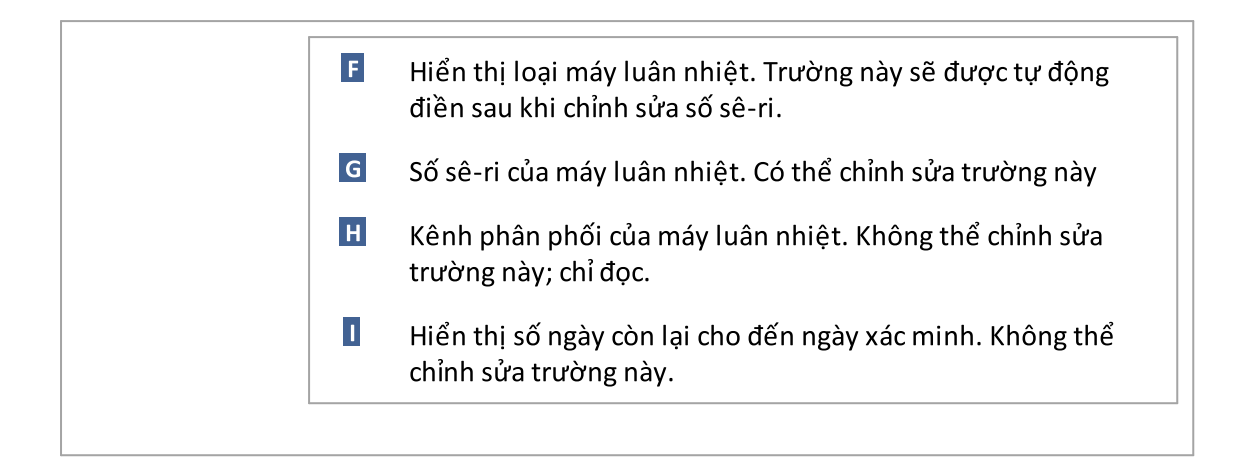

#### Các tác vụ liên quan đến thẻ "Cycler Management" (Quản lý Máy luân nhiệt)

- [Thêm](#page-376-0) máy luân nhiệt
- [Chỉnh](#page-378-0) sửa cài đặt máy luân nhiệt
- Loại bỏ máy luân [nhiệt](#page-379-0)

1.5.5.6.4 Quản lý Lưu trữ

Trong thẻ "Archive Management" (Quản lý Lưu trữ), có thể xác định tệp lưu trữ nào được duyệt để tìm dữ liệu thí nghiệm trong quá trình lựa chọn xét nghiệm trong môi trường "Archive" (Lưu trữ).

#### Thông tin cơ bản

Sau khi kết thúc một lần chạy, tất cả dữ liệu thí nghiệm và nhật ký kiểm tra được lưu trữ trong cơ sở dữ liệu chính cho đến khi tất cả các kết quả mẫu của thí nghiệm được phát hành trong môi trường "Approval" (Phê duyệt). Sau khi phát hành kết quả mẫu, dữ liệu thí nghiệm có thể truy cập được thông qua môi trường "Archive" (Lưu trữ).

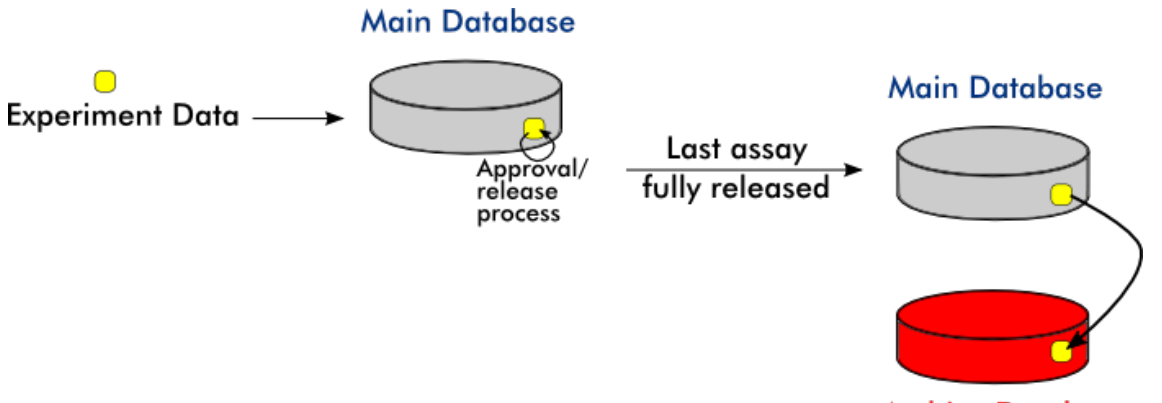

**Archive Database** 

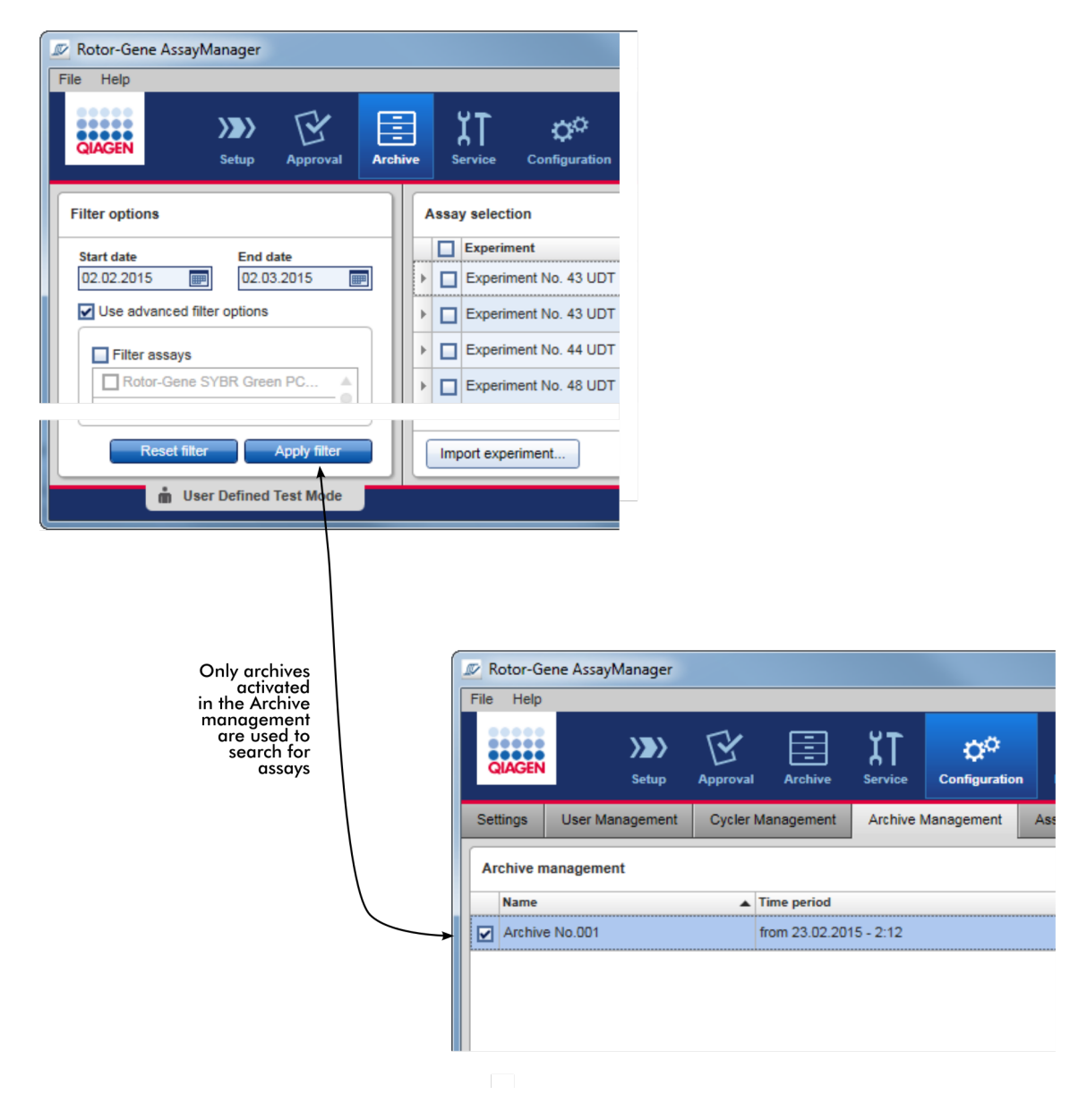

#### Đặc điểm của cơ sở dữ liệu lưu trữ

**Archive Management** 

· Cơ sở dữ liệu lưu trữ bao gồm một khoảng thời gian nhất định được xác định theo ngày của thông báo nhật ký kiểm tra đầu tiên và cuối cùng được lưu trữ trong cơ sở dữ liệu.

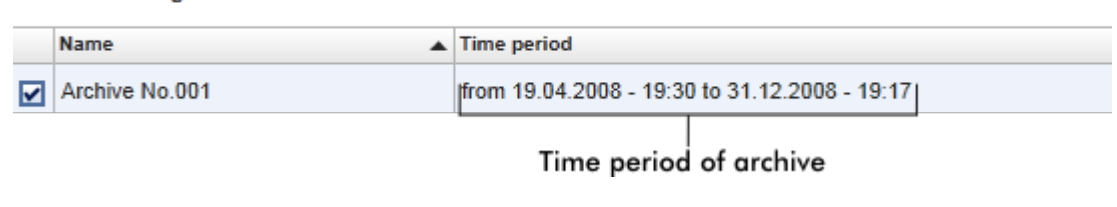
· Cơ sở dữ liệu lưu trữ có kích thước 10 GB. Nếu cơ sở dữ liệu gần đạt đến dung lượng tối đa, thì cơ sở dữ liệu đó được đánh dấu là "closed" (đóng) và cơ sở dữ liệu lưu trữ mới được tạo tự động.

Tất cả các quy trình này liên quan đến việc tạo và quản lý cơ sở dữ liệu lưu trữ được thực hiện tự động trong nền tảng. Cơ sở dữ liệu chính chỉ chứa dữ liệu từ các thí nghiệm hiện tại, chưa phát hành hoặc chưa phát hành đầy đủ.

# Các tác vụ liên quan đến thẻ "Archive Management" (Quản lý Lưu trữ)

Thẻ "Archive Management" (Quản lý Lưu trữ) bao gồm 2 phần:

- · Bảng "Archive Management" (Quản lý Lưu trữ)
- · Thanh nút

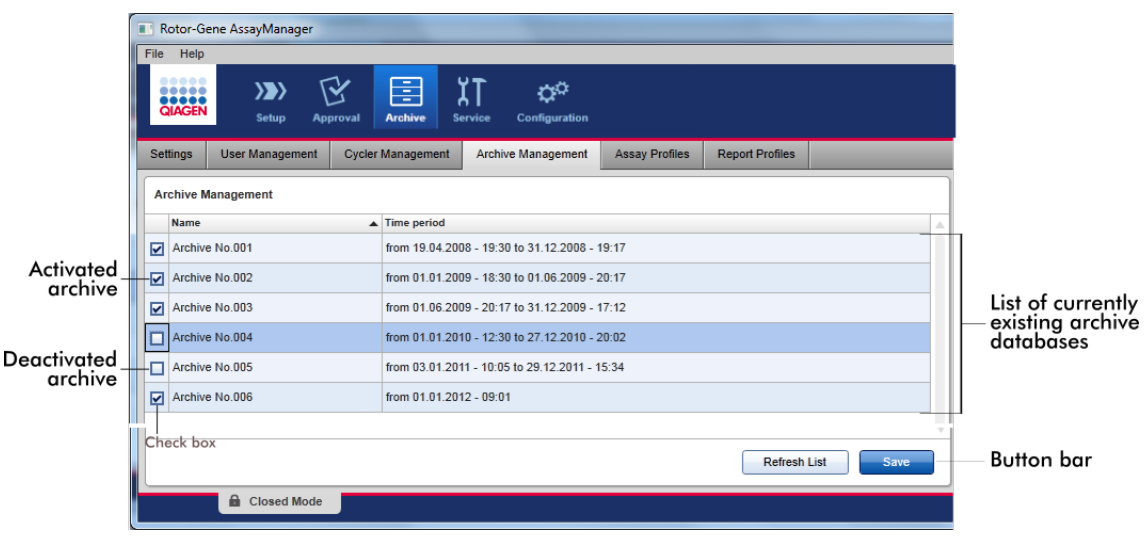

# Bảng "Archive Management" (Quản lý Lưu trữ)

Bảng "Archive Management" (Quản lý Lưu trữ) liệt kê tất cả các cơ sở dữ liệu lưu trữ hiện có.

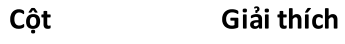

Hộp kiểm Cột hộp kiểm cho biết cơ sở dữ liệu lưu trữ hiện đang hoạt động hay không hoạt động. Chỉ các cơ sở dữ liệu lưu trữ đang hoạt động mới được duyệt để tìm dữ liệu thí nghiệm được tìm kiếm từ môi trường "Archive" (Lưu trữ). Cơ sở dữ liệu đã hủy kích hoạt sẽ không được đưa vào tìm kiếm. Ngoài ra, thông báo nhật ký kiểm tra liên quan đến các thí nghiệm đã lưu trữ sẽ không được hiển thị trong môi trường

"Service" (Dịch vụ) nếu cơ sở dữ liệu lưu trữ chuyên dụng bị hủy kích hoạt.

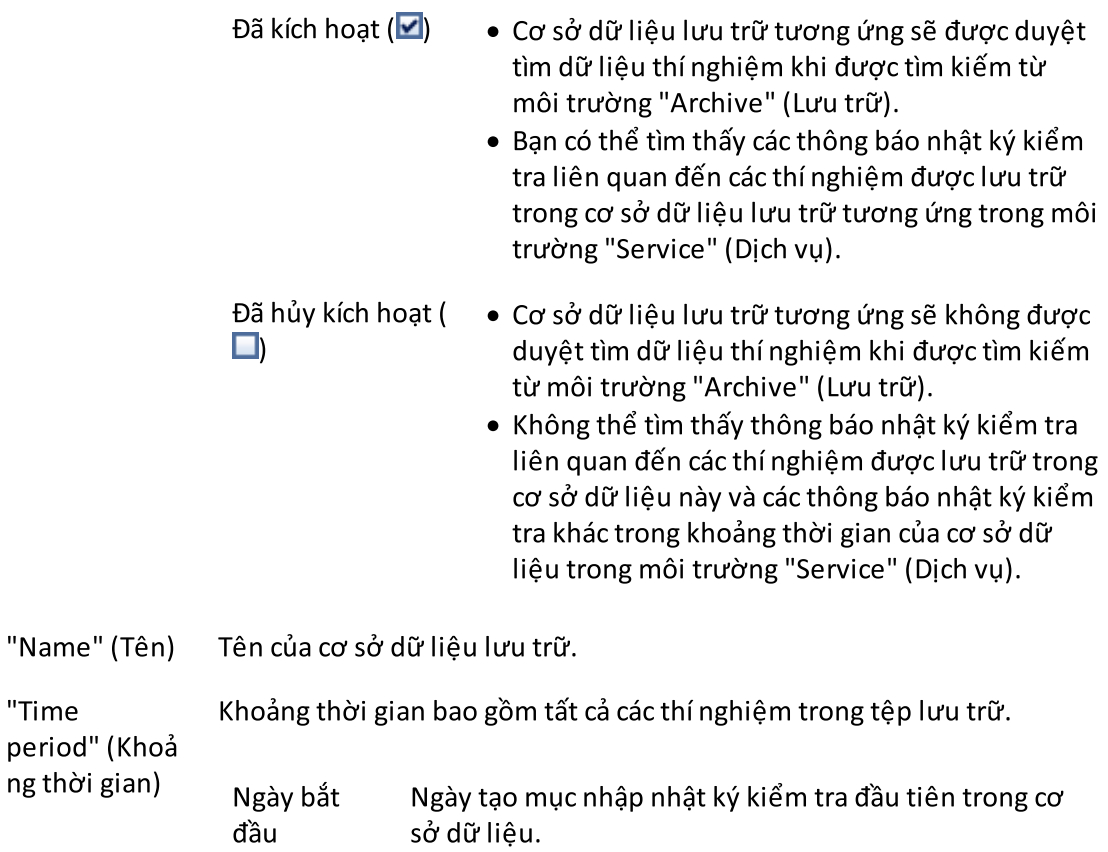

Ngày kết thúc Ngày tạo mục nhập nhật ký kiểm tra mới nhất trong cơ sở dữ liệu. Ngày kết thúc của kho lưu trữ đang hoạt động trống.

"Time

### Thanh nút

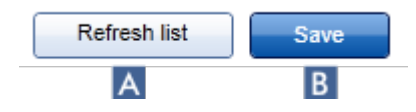

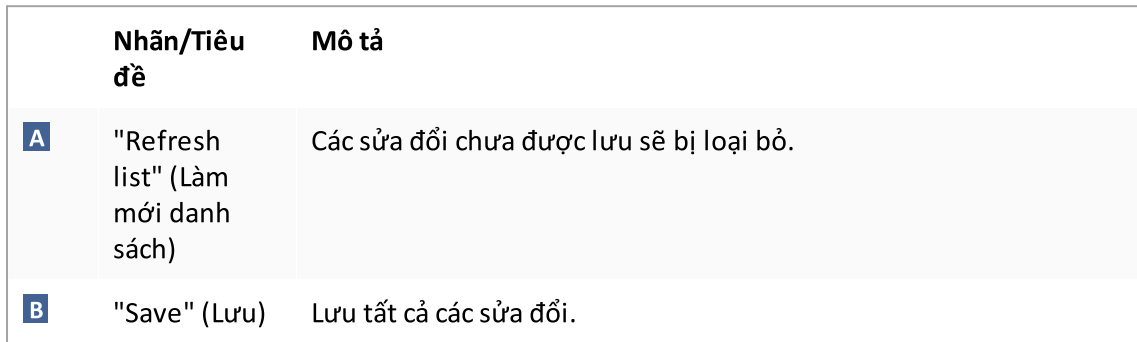

## Các tác vụ liên quan đến thẻ "Archive Management" (Quản lý Lưu trữ) [Quản](#page-392-0) lý lưu trữ

#### 1.5.5.6.5 Hồ sơ Xét nghiệm

Thẻ "Assay Profiles" (Hồ sơ Xét nghiệm) trong môi trường "Configuration" (Cấu hình) được sử dụng để quản lý hồ sơ xét nghiệm, nghĩa là nhập, xuất, kích hoạt và hủy kích hoạt hồ sơ xét nghiệm. Không thể chỉnh sửa hồ sơ xét nghiệm trong thẻ này.

Có thể xác định rõ ràng hồ sơ xét nghiệm bằng tên của chúng và số phiên bản. Có thể có nhiều hồ sơ xét nghiệm có cùng tên nhưng khác số phiên bản — nhưng chỉ một hồ sơ có thể hoạt động. Tất cả các hồ sơ xét nghiệm khác có tên này sẽ tự động bị hủy kích hoạt. Hồ sơ xét nghiệm do người dùng xác định phải được nhập vào cơ sở dữ liệu trong thẻ này để có thể truy cập được khi thiết lập thí nghiệm.

#### Lưu ý

Chỉ có thể nhập các hồ sơ xét nghiệm tương thích với Rotor-Gene AssayManager v2.1.

#### Ví dụ:

Ảnh chụp màn hình sau đây cho thấy một ví dụ trong đó hồ sơ xét nghiệm "Rotor-Gene SYBR $^{\circ}$ Green PCR Demo Kit" tồn tại ở hai phiên bản khác nhau, 3.0.0 và 5.0.0. Chỉ một phiên bản có thể hoạt động. Phiên bản 3.0.0 bị hủy kích hoạt (biểu tượng  $\Box$ ), và phiên bản 5.0.0 được kích hoạt (biểu tượng  $\blacktriangledown$ ).

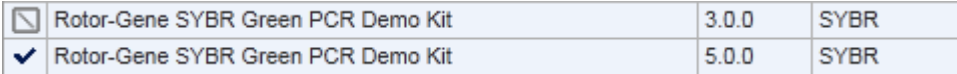

Thẻ "Assay Profiles" (Hồ sơ Xét nghiệm) bao gồm 2 phần:

- · Bảng "Assay profiles management" (Quản lý hồ sơ xét nghiệm)
- · Thanh nút

List

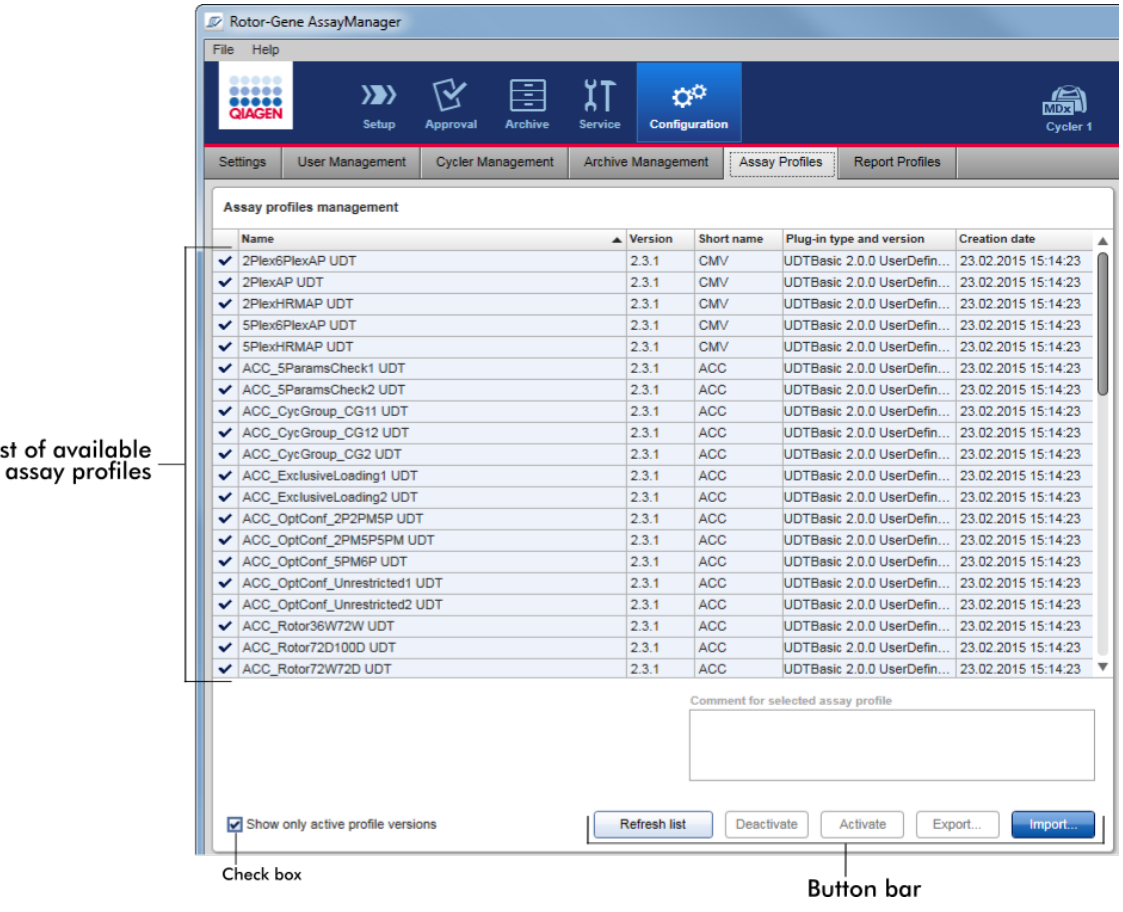

# Bảng "Assay profiles management" (Quản lý hồ sơ xét nghiệm)

Bảng "Assay profile management" (Quản lý hồ sơ xét nghiệm) liệt kê tất cả các hồ sơ xét nghiệm có sẵn, nghĩa là tất cả các hồ sơ xét nghiệm được lưu trữ trong bản cài đặt Rotor-Gene AssayManager v2.1 installation. Mỗi hồ sơ xét nghiệm được hiển thị trong một hàng riêng biệt. Bảng này có thể sắp xếp: Nhấp vào tiêu đề cột tương ứng sẽ sắp xếp bảng theo

cột đã chọn. Một hàng trong tiêu đề của cột tương ứng biểu thị cột sắp xếp (= biểu tượng cho thứ tự tăng dần,  $\sim$  biểu tượng cho thứ tự giảm dần).

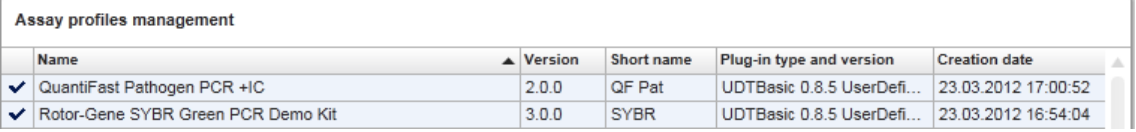

### Lưu ý

Với hộp kiểm "Show only active profile versions" (Chỉ hiển thị các phiên bản hồ sơ đang hoạt động) có thể xác định xem các hồ sơ xét nghiệm đã hủy kích hoạt có được hiển thị trong bảng hay không.

Show only active profile versions

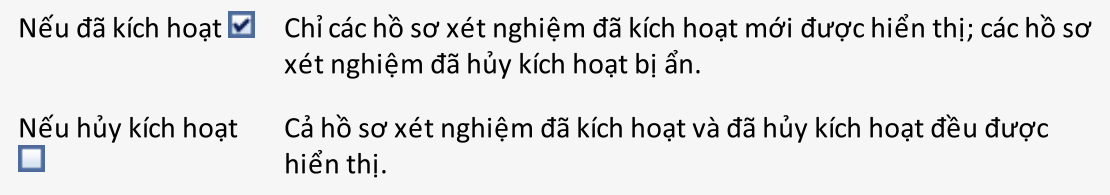

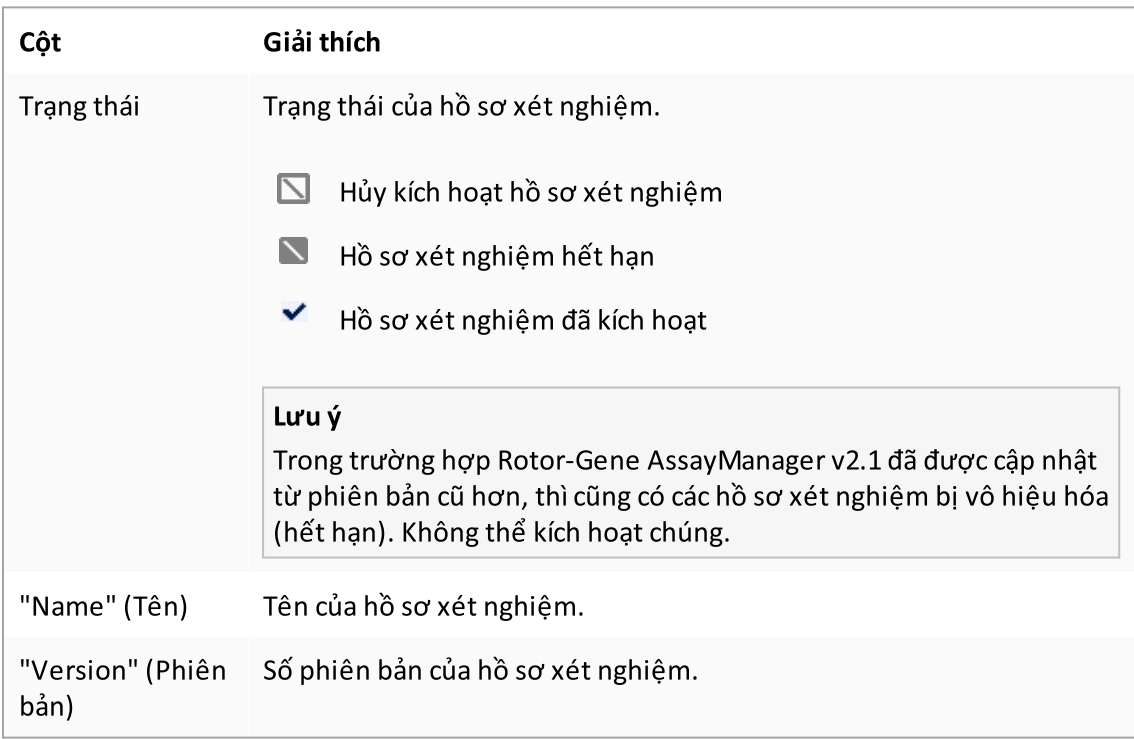

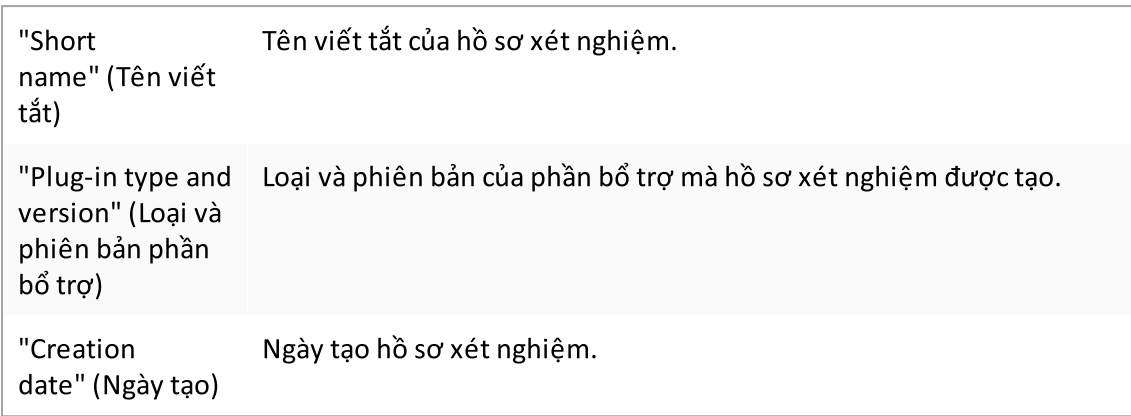

# Thanh nút

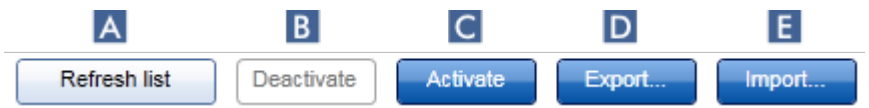

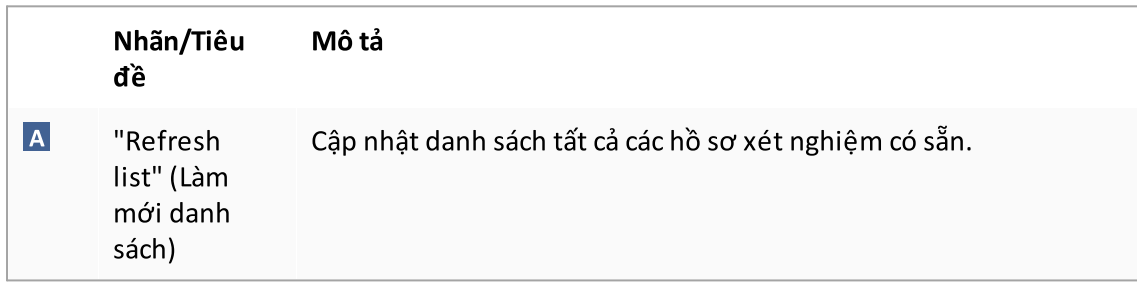

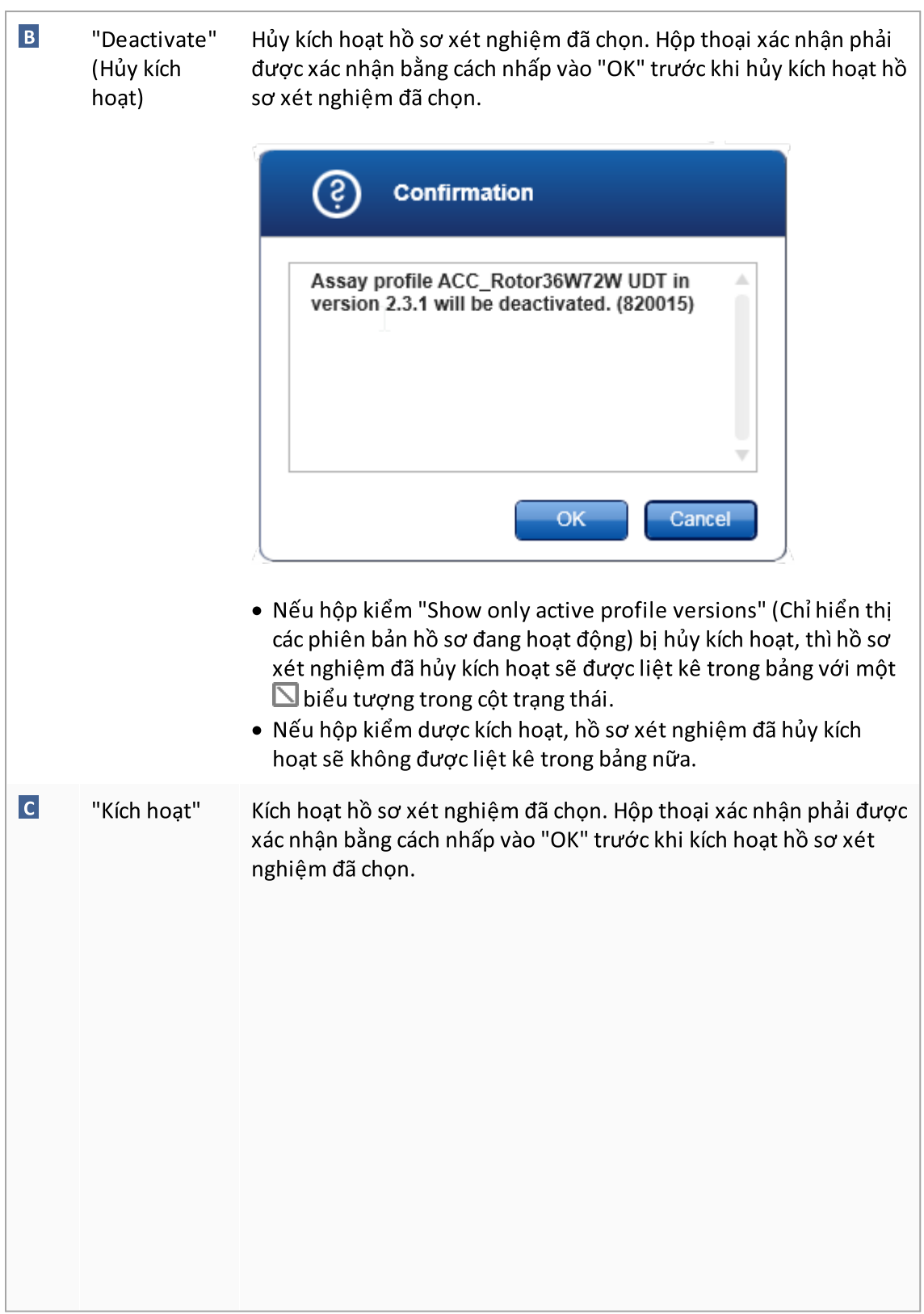

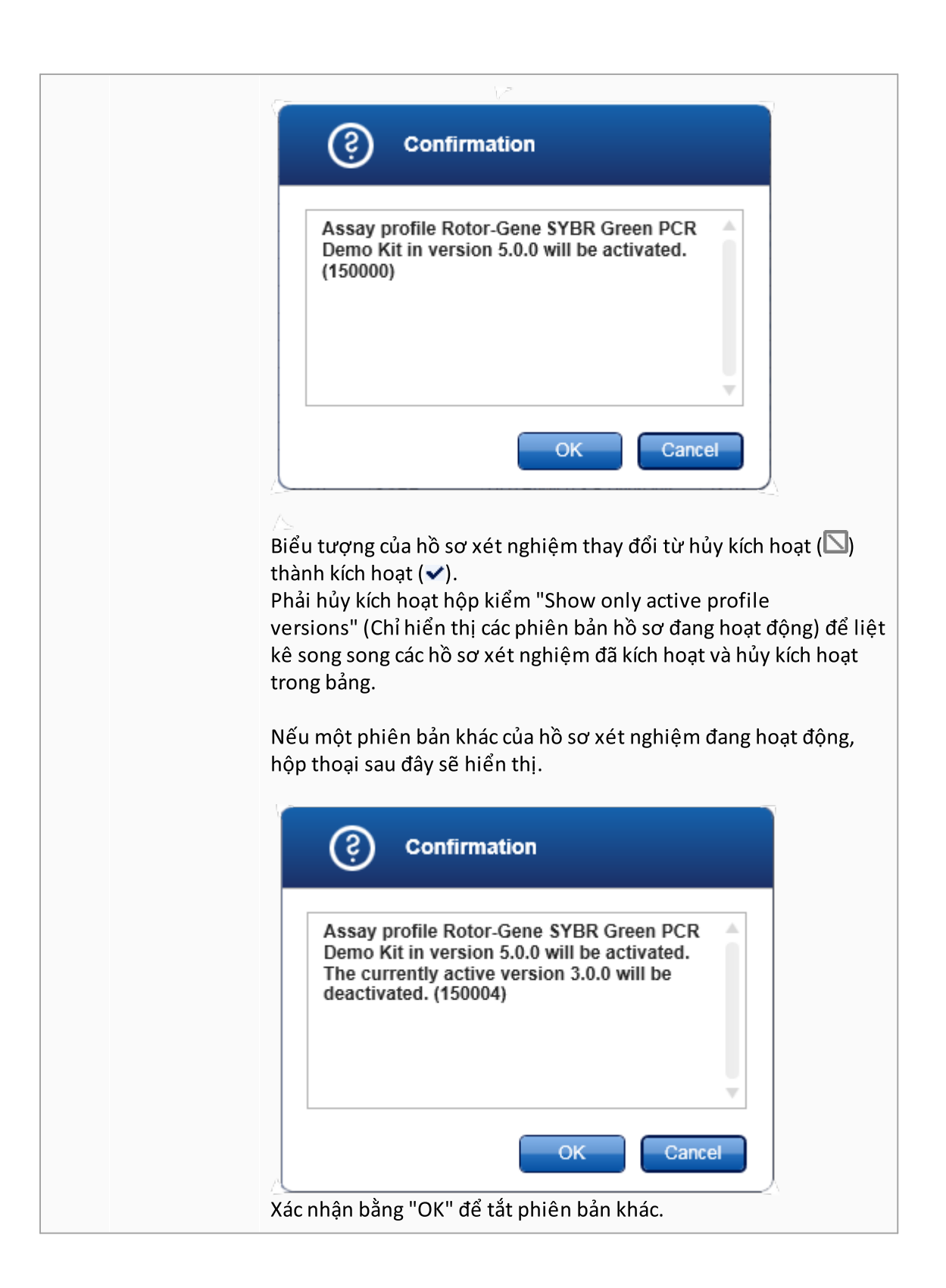

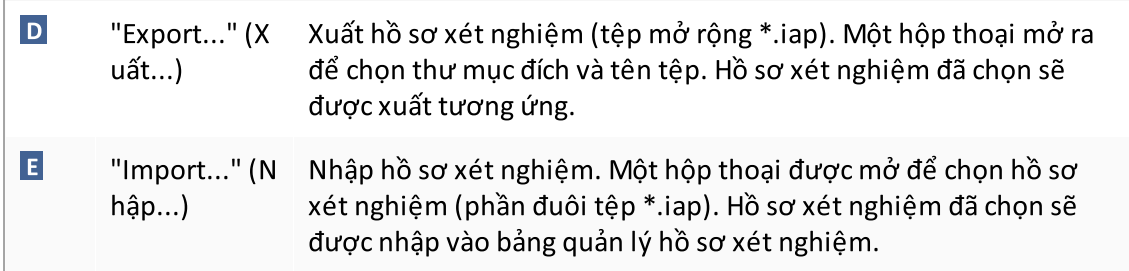

Giải thích: Mối quan hệ giữa việc hủy kích hoạt hồ sơ xét nghiệm trong môi trường "Configuration" (Cấu hình) và danh sách công việc trong môi trường "Setup" (Thiết lập).

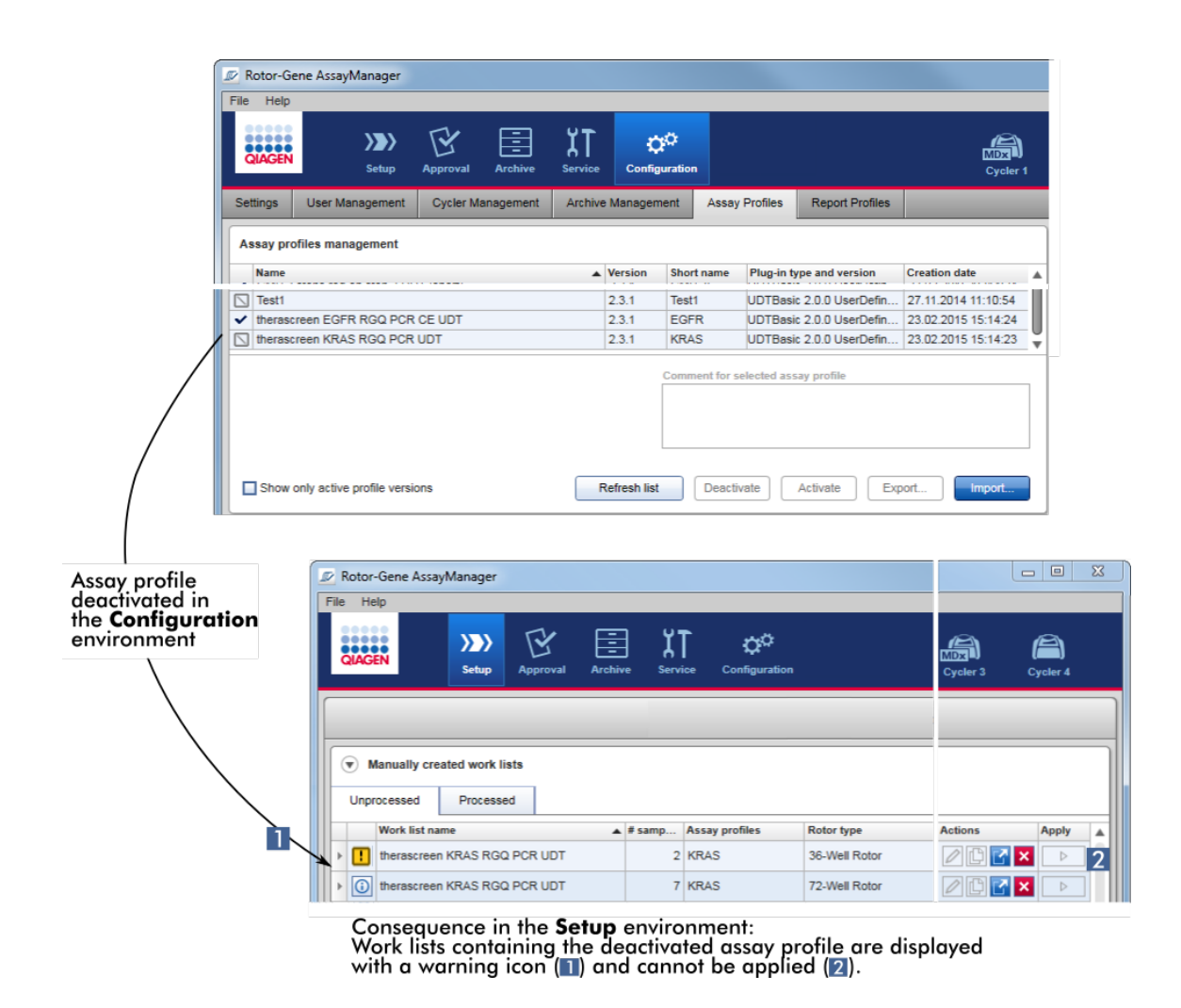

Nếu hồ sơ xét nghiệm bị hủy kích hoạt trong môi trường "Configuration" (Cấu hình), sẽ không thể áp dụng danh sách công việc trong môi trường "Setup" (Thiết lập) chứa hồ sơ xét nghiệm này được nữa.

### Các tác vụ liên quan đến thẻ "Assay Profiles" (Hồ sơ Xét nghiệm)

Kích [hoạt/hủy](#page-361-0) kích hoạt hồ sơ xét nghiệm

[Nhập/xuất](#page-359-0) hồ sơ xét nghiệm

1.5.5.6.6 Hồ sơ Báo cáo

Rotor-Gene AssayManager v2.1 có thể tạo báo cáo chứa nhiều dữ liệu khác nhau về một thí nghiệm ở định dạng tệp \*.pdf. Tùy thuộc vào nhu cầu cá nhân, việc đưa tất cả thông tin thí nghiệm có sẵn vào một báo cáo không phải lúc nào cũng hữu ích. Do đó, có thể điều chỉnh nội dung của báo cáo bằng cách định cấu hình và áp dụng các hồ sơ báo cáo khác nhau. Trong thẻ "Report Profiles" (Hồ sơ Báo cáo) có thể định cấu hình các hồ sơ báo cáo khác nhau. Điều này được thực hiện bằng cách chọn thông tin hữu ích từ 8 danh mục chính và các tùy chọn nội dung phụ. Bằng cách áp dụng các hồ sơ báo cáo được định cấu hình trong môi trường "Approval" (Phê duyệt) hoặc "Archive" (Lưu trữ), các báo cáo được tạo chỉ chứa thông tin thí nghiệm mong muốn.

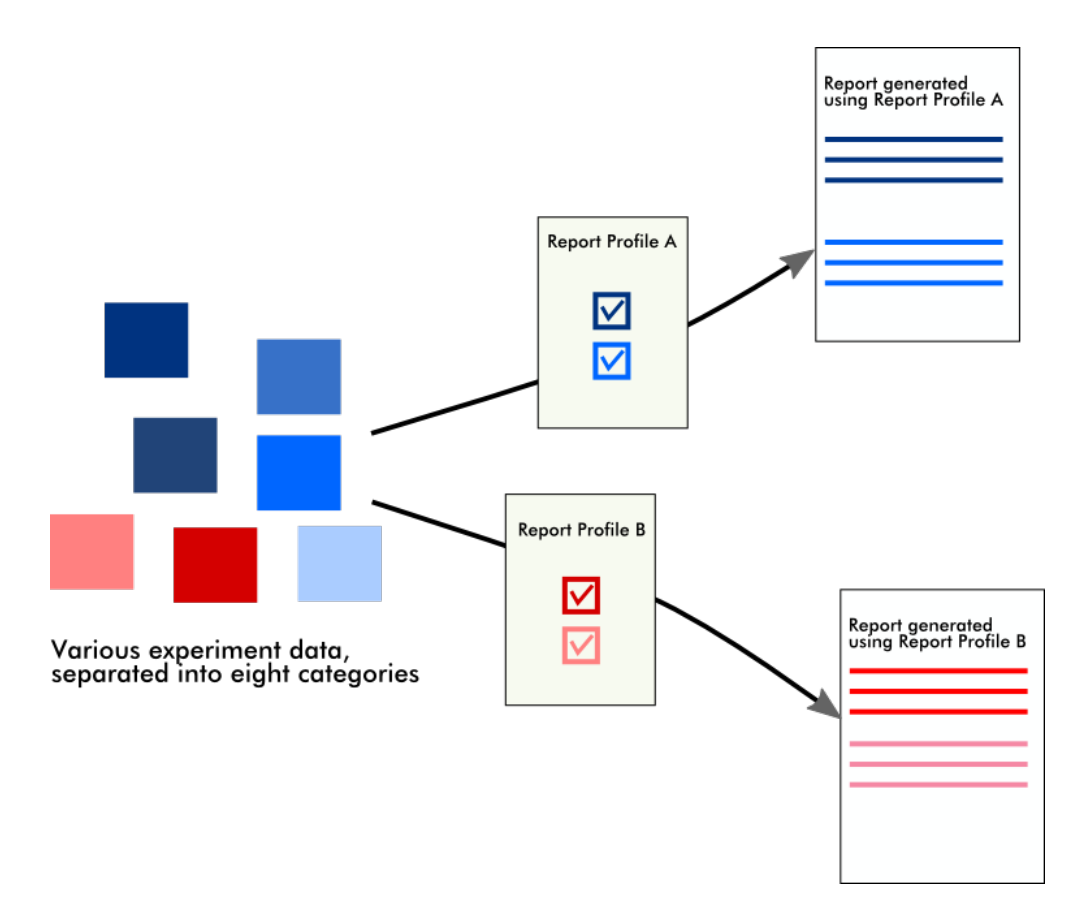

Hồ sơ báo cáo được lưu trữ trong cơ sở dữ liệu nội bộ. Hồ sơ báo cáo có thể được xuất và nhập từ các bản cài đặt Rotor-Gene AssayManager v2.1 khác. Các thư mục xuất và nhập mặc định cho hồ sơ báo cáo có thể được định cấu hình trong thẻ "Settings" (Cài đặt) của môi trường "Configuration" (Cấu hình).

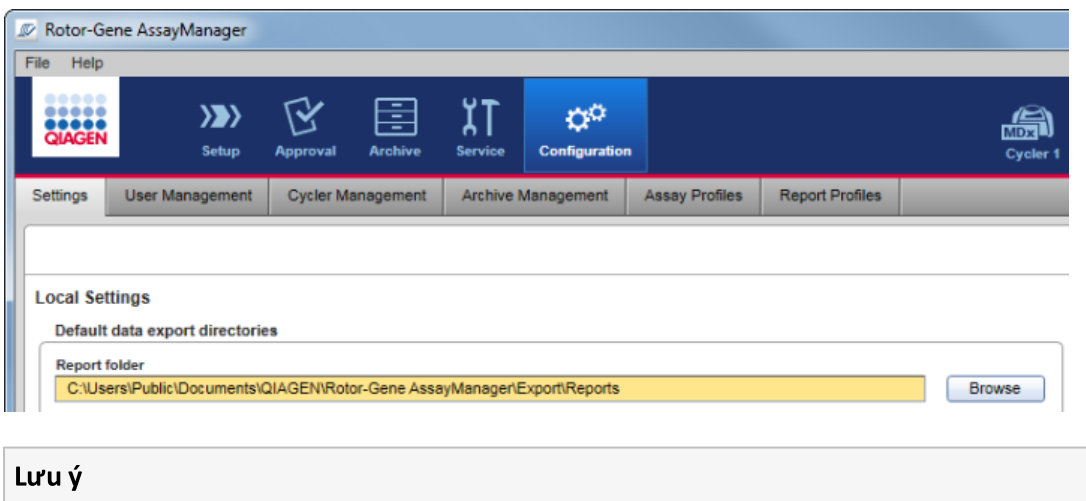

Không thể sao chép hoặc xuất hồ sơ báo cáo cụ thể của QIAGEN.

Màn hình "Report Profiles" (Hồ sơ Báo cáo) bao gồm 3 thành phần:

- · Menu "Report profiles" (Hồ sơ báo cáo)
- · Thanh nút
- · Vùng "Content selection" (Lựa chọn nội dung)

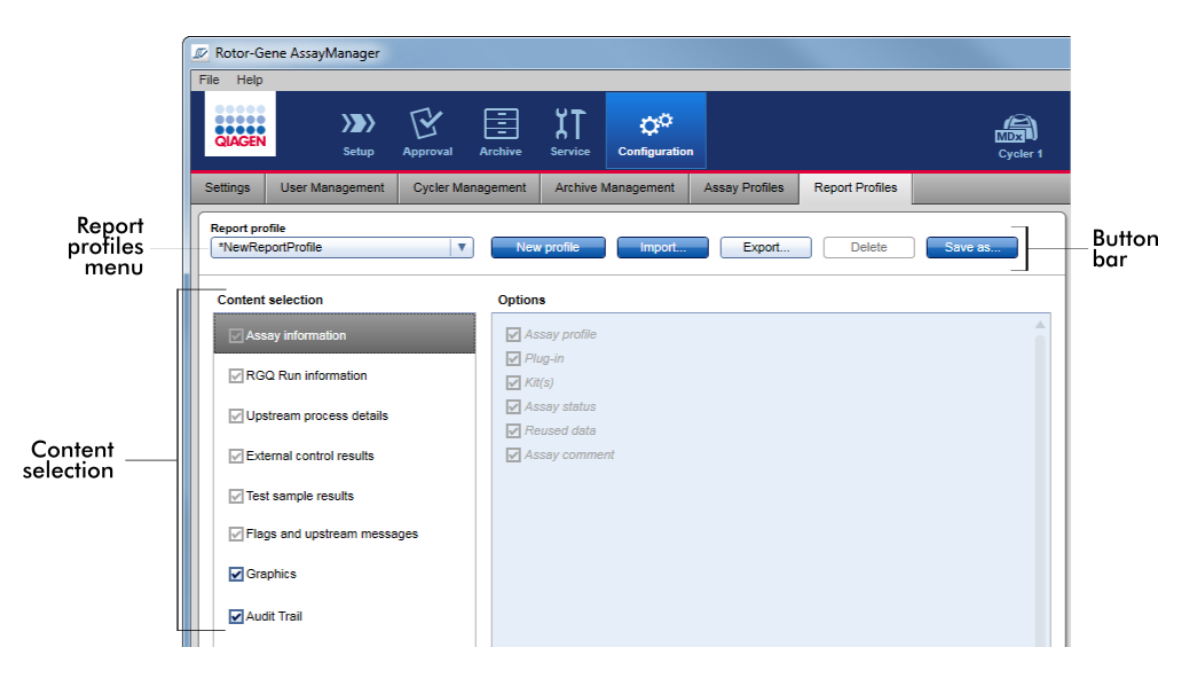

# Menu "Report profile" (Hồ sơ báo cáo)

Menu thả xuống "Report profile" (Hồ sơ báo cáo) chứa tất cả các hồ sơ báo cáo được định cấu hình. Hồ sơ báo cáo hiện được chọn được hiển thị trong menu. Nhấp vào mũi tên menu ( ) sẽ hiển thị danh sách đầy đủ tất cả các hồ sơ báo cáo hiện có.

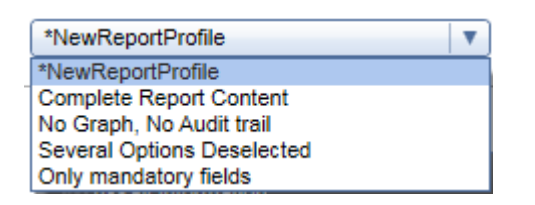

### Thanh nút

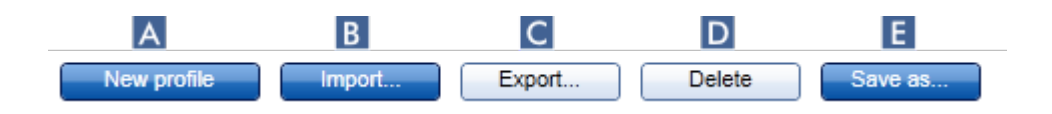

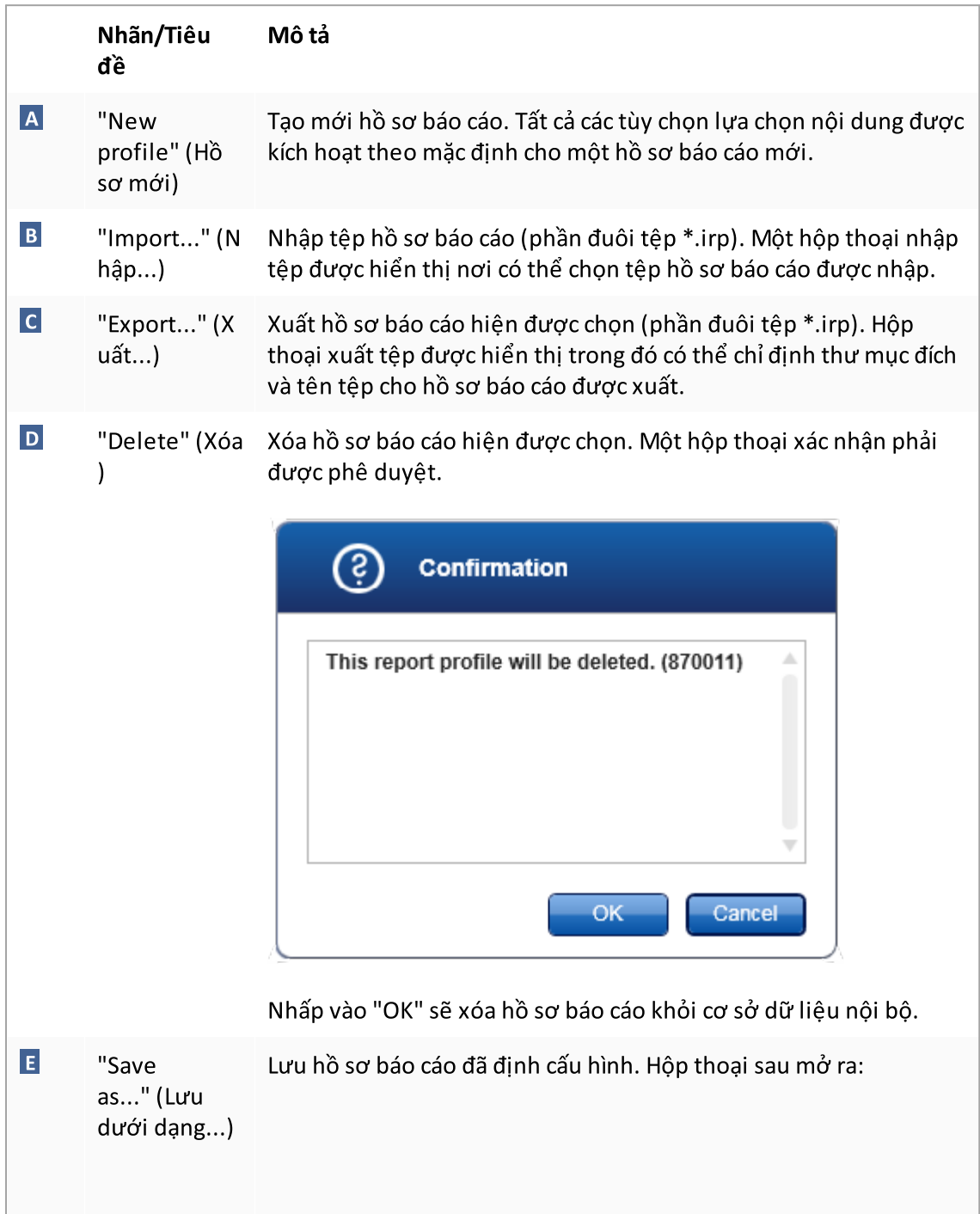

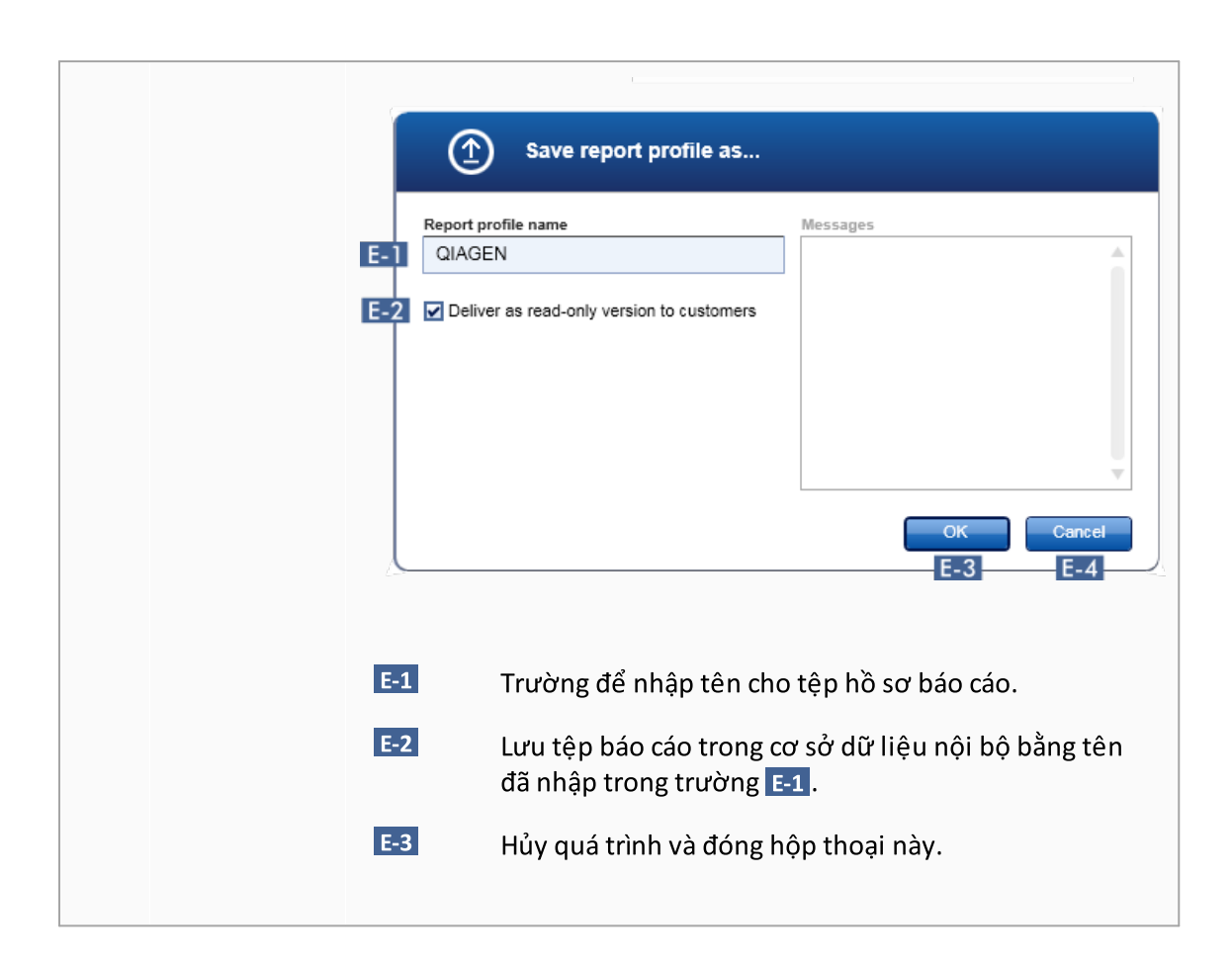

# Vùng "Content selection" (Lựa chọn nội dung)

Vùng "Content selection" (Lựa chọn nội dung), có thể chọn thông tin thí nghiệm khác nhau để đưa vào hồ sơ báo cáo bằng cách kích hoạt hoặc hủy kích hoạt các hộp kiểm và nút vô tuyến tương ứng.

Tất cả các tùy chọn nội dung có sẵn được nhóm thành 8 danh mục chính:

- · "Assay Information" (Thông tin xét nghiệm)
- · "RGQ Run information" (Thông tin lần chạy RGQ)
- · "Upstream process details" (Chi tiết quy trình ngược dòng)
- · "External control results" (Kết quả mẫu chứng bên ngoài)
- · "Test sample results" (Kết quả mẫu xét nghiệm)
- · "Flags and upstream messages" (Nhãn và thông báo ngược dòng)
- · "Graphics" (Đồ họa)
- · "Audit Trail" (Nhật ký Kiểm tra)

Nhấp vào một trong các danh mục nội dung chính này sẽ mở ra các tùy chọn nội dung chi tiết tương ứng. Đây là những tùy chọn nội dung phụ cho phép điều chỉnh tốt hơn nội dung báo cáo kết quả.

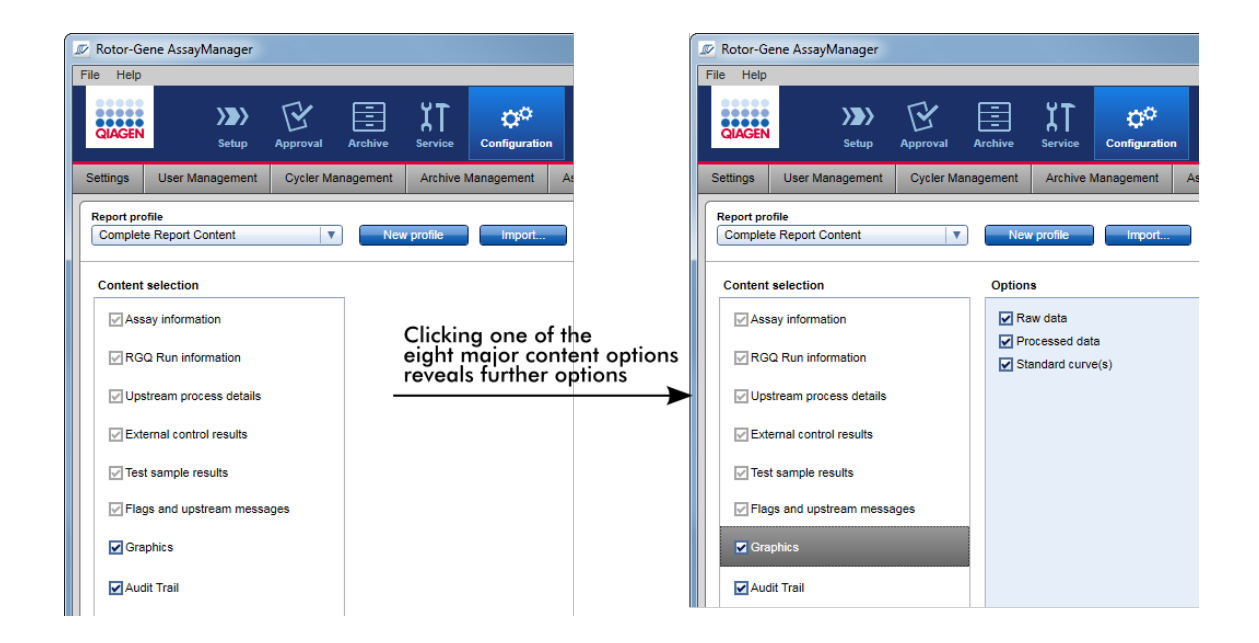

Một số tùy chọn cho mẫu chứng bên ngoài và mẫu xét nghiệm (ví dụ: ID hoặc vị trí) là các trường bắt buộc và không thể bỏ chọn. Chúng luôn được kích hoạt. Tất cả các tùy chọn nội dung trong danh mục chính "Audit trail" (Nhật ký kiểm tra) cũng là bắt buộc và không thể bỏ chon.

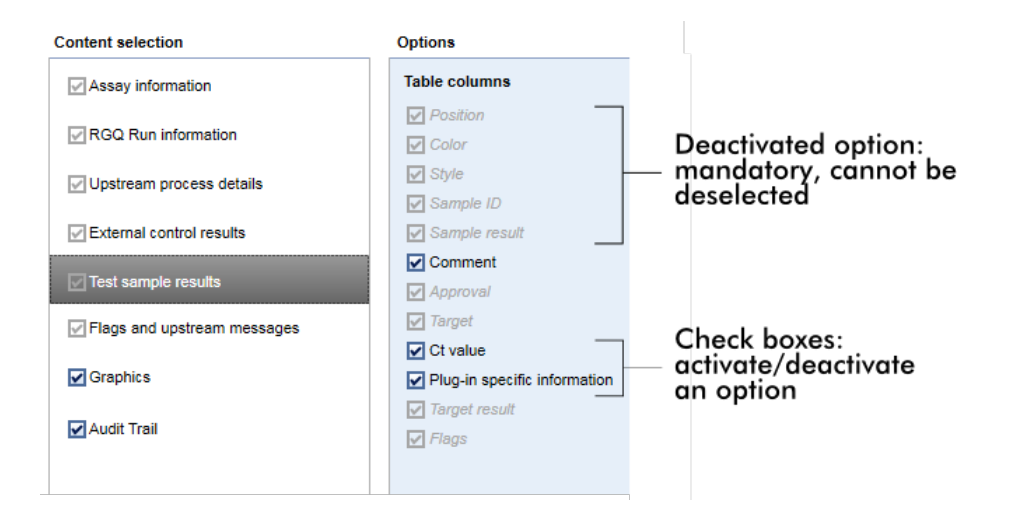

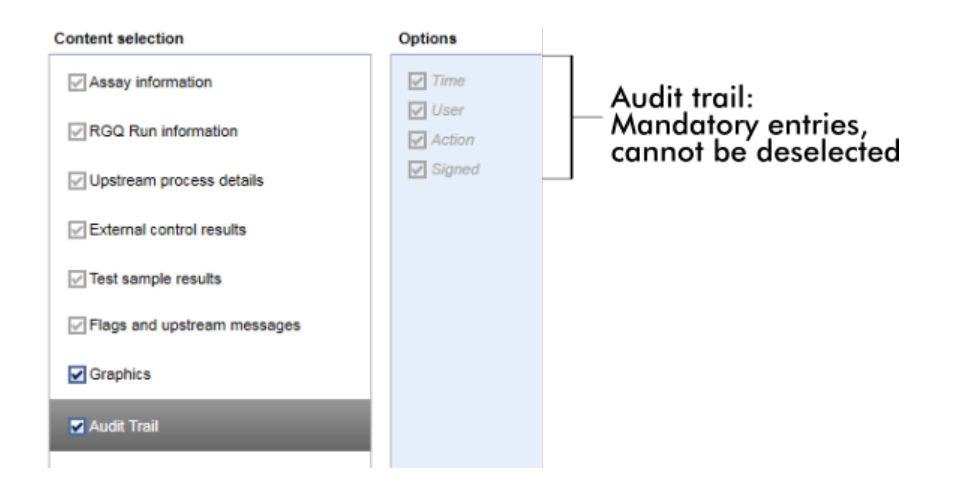

# Các tác vụ liên quan đến thẻ hồ sơ báo cáo

- Tạo [mới](#page-365-0) hồ sơ báo cáo
- [Nhập/xuất](#page-368-0) hồ sơ báo cáo
- [Xóa](#page-373-0) hồ sơ báo cáo
- 1.5.6 Quy trình Công việc Chung

Hình sau đây tóm tắt quy trình công việc trong Rotor-Gene AssayManager v2.1.

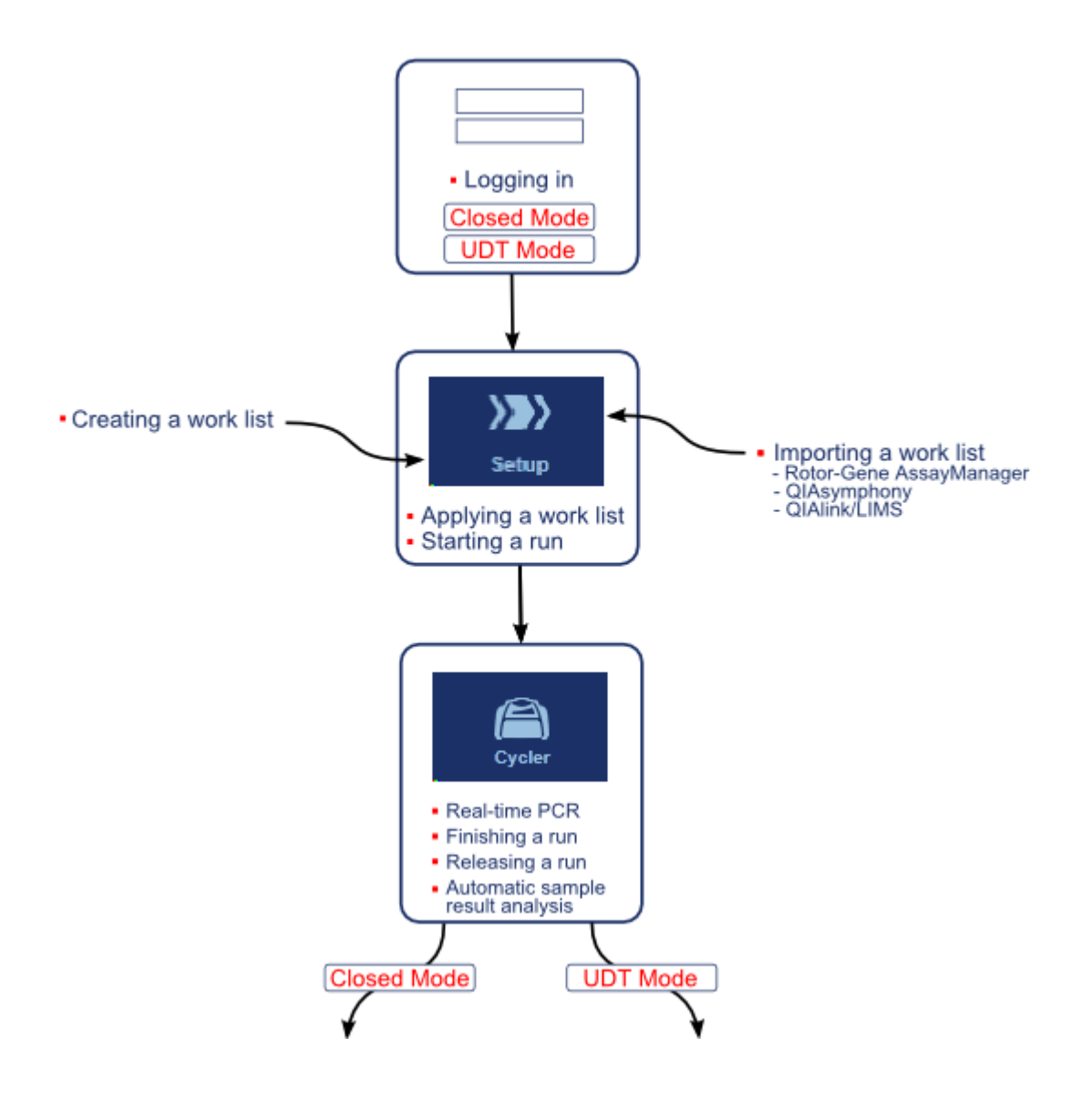

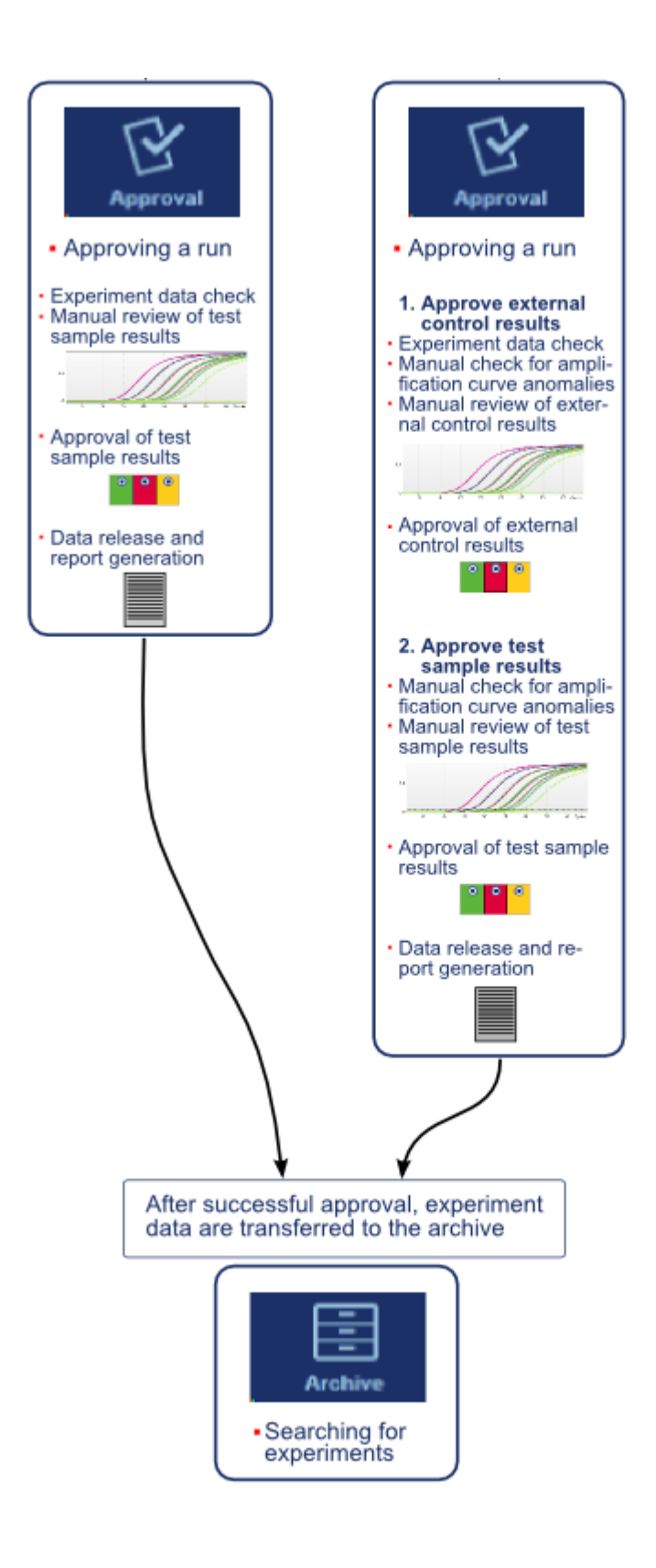

### Lưu ý

Để sử dụng các chức năng của Chế độ Xét nghiệm do Người dùng Xác định (chế độ UDT, User Defined Test), cần phải cài đặt phần bổ trợ chế độ UDT tương thích.

### Lưu ý

Rotor-Gene AssayManager v2.1 chỉ tương thích với các tệp kết quả của phần mềm QIAsymphony phiên bản 5.0.

#### 1.5.7 Khái niệm Phần bổ trợ

Rotor-Gene AssayManager v2.1 là một ứng dụng linh hoạt có cấu trúc phần bổ trợ. Với mỗi phần bổ trợ, số lượng xét nghiệm được hỗ trợ có thể được mở rộng. Luồng công việc chung được cung cấp bởi ứng dụng cốt lõi và công việc khung của nó. Quy trình công việc cho các xét nghiệm cụ thể — bao gồm cả phân tích — được cung cấp bởi các phần bổ trợ. Các phần bổ trợ bao gồm việc kiểm soát các tác vụ sau:

- · Xử lý dữ liệu thu được
- · Thuật toán phân tích
- · Trình bày kết quả (bố cục GUI của quy trình công việc phê duyệt)
- · Bố cục và kết cấu nội dung báo cáo
- · Xuất ra LIMS

Hình sau đây minh họa khái niệm phần bổ trợ:

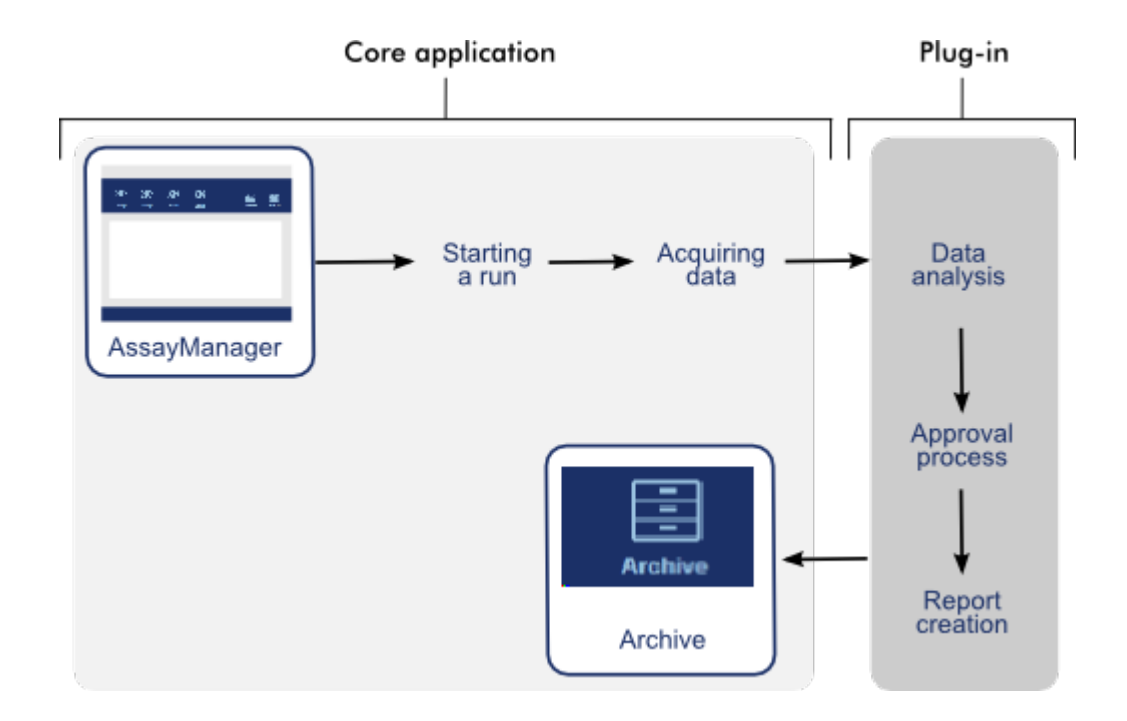

# 1.6 Sử dụng Rotor-Gene AssayManager v2.1

Quy trình công việc trong Rotor-Gene AssayManager v2.1 có thể được chia thành 2 phần:

- ▶ Tác vu [chuẩn](#page-307-0)
- Tác vụ [quản](#page-358-0) trị

Tác vụ chuẩn là những tác vụ được thực hiện hàng ngày. Tác vụ quản trị là những tác vụ được thực hiện để quản lý và định cấu hình quy trình công việc.

### <span id="page-307-0"></span>1.6.1 Tác vụ Chuẩn

Các tác vụ sau đây được thực hiện bởi những người dùng tham gia vào công việc thường ngày của phòng thí nghiệm, tức là chạy thí nghiệm và phân tích dữ liệu.

- [Đăng](#page-308-0) nhập và đăng xuất
- [Khóa](#page-313-0) và mở khóa
- ▶ [Thiết](#page-318-0) lập lần chạy
- Bắt đầu lần [chạy](#page-339-0)
- Hoàn [thành](#page-342-0) và phát hành lần chạy
- Phê [duyệt](#page-347-0) lần chạy
- ▶ [Thao](#page-353-0) tác với báo cáo
- Thao tác với nhật ký [kiểm](#page-356-0) tra

Hình sau đây cung cấp thông tin tổng quan về quy trình công việc trong Rotor-Gene AssayManager v2.1:

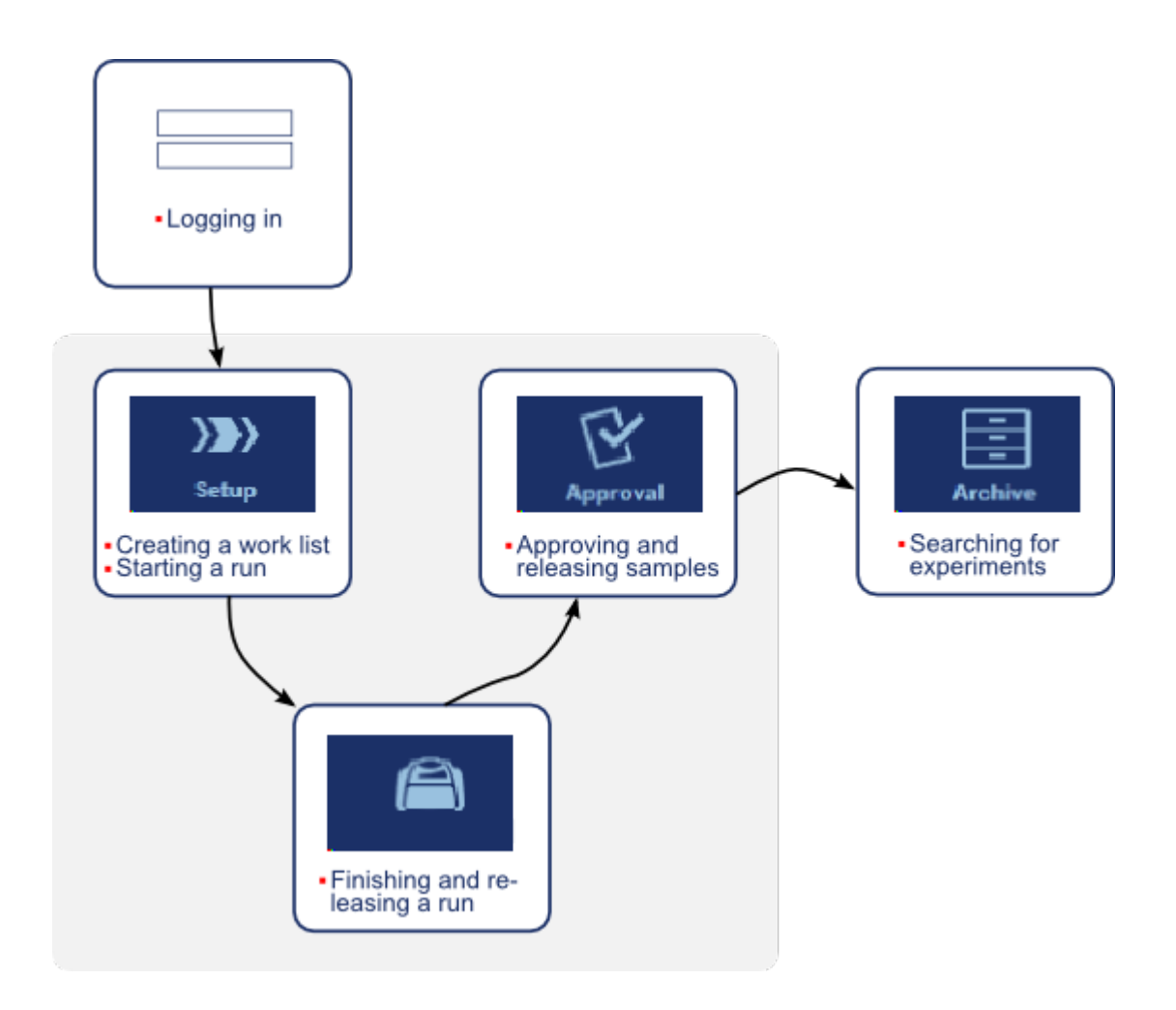

#### <span id="page-308-0"></span>1.6.1.1 Đăng nhập và Đăng xuất

Tất cả các tương tác của người dùng trong Rotor-Gene AssayManager v2.1 được chỉ định cho một người dùng cụ thể. Do đó, mọi người dùng phải được xác thực bằng ID người dùng và mật khẩu cụ thể.

Trước khi rời khỏi máy tính, người dùng nên khóa ứng dụng hoặc đăng xuất.

#### Quy trình từng bước để đăng nhập Rotor-Gene AssayManager v2.1

- 1. Khởi chạy Rotor-Gene AssayManager v2.1,
	- hoặc

nếu người dùng đã đăng xuất khỏi phiên đã khởi chạy trước đó, hãy chọn "Log in" (Đăng nhập) ( A ) từ menu chính.

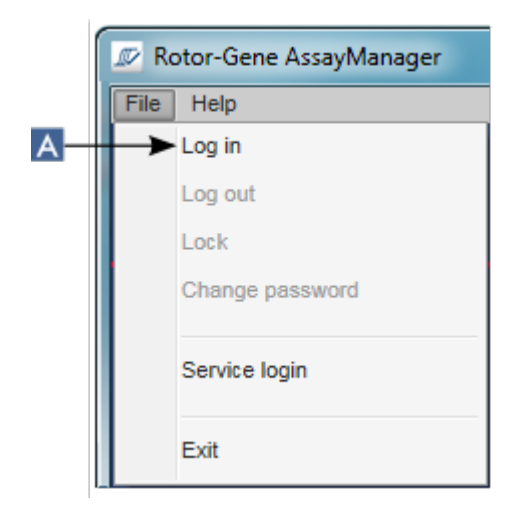

Màn hình đăng nhập được hiển thị.

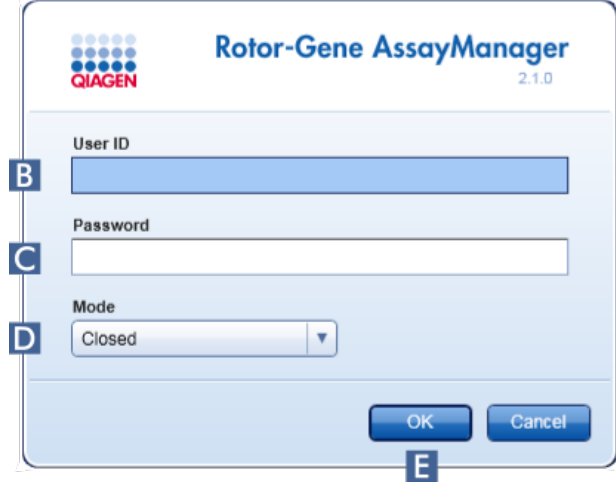

- 2. Nhập ID người dùng vào trường "User ID" (ID người dùng) ( B ).
- 3. Nhập mật khẩu vào trường "Password" (Mật khẩu) ( C ).
- 4. Chọn Closed (Đóng) hoặc User Defined Test (Xét nghiệm do Người dùng Xác định) từ menu "Mode" (Chế độ) (D).
- 5. Nhấp vào "OK"  $(E)$ .

#### Lưu ý

Để sử dụng các chức năng của Chế độ Xét nghiệm do Người dùng Xác định (chế độ UDT, User Defined Test), cần phải cài đặt phần bổ trợ chế độ UDT tương thích. Đăng nhập ở chế độ UDT mà không cài đặt phần bổ trợ tương ứng sẽ không cho phép bạn truy cập vào các tác vụ quản trị và bạn sẽ không thể thực hiện các thí nghiệm hoặc phân tích.

Người dùng đã đăng nhập và được chuyển tiếp đến màn hình mặc định phù hợp với vai trò của họ như được liệt kê trong bảng bên dưới. Người dùng có nhiều vai trò được chuyển tiếp đến màn hình mặc định của vai trò phù hợp đầu tiên của họ. Ví dụ: người dùng có vai trò Quản trị viên được chuyển tiếp đến thẻ "Settings" (Cài đặt) trong môi trường "Configuration" (Cấu hình). Người dùng có vai trò Người vận hành và Người phê duyệt sẽ được chuyển tiếp đến môi trường "Setup" (Thiết lập).

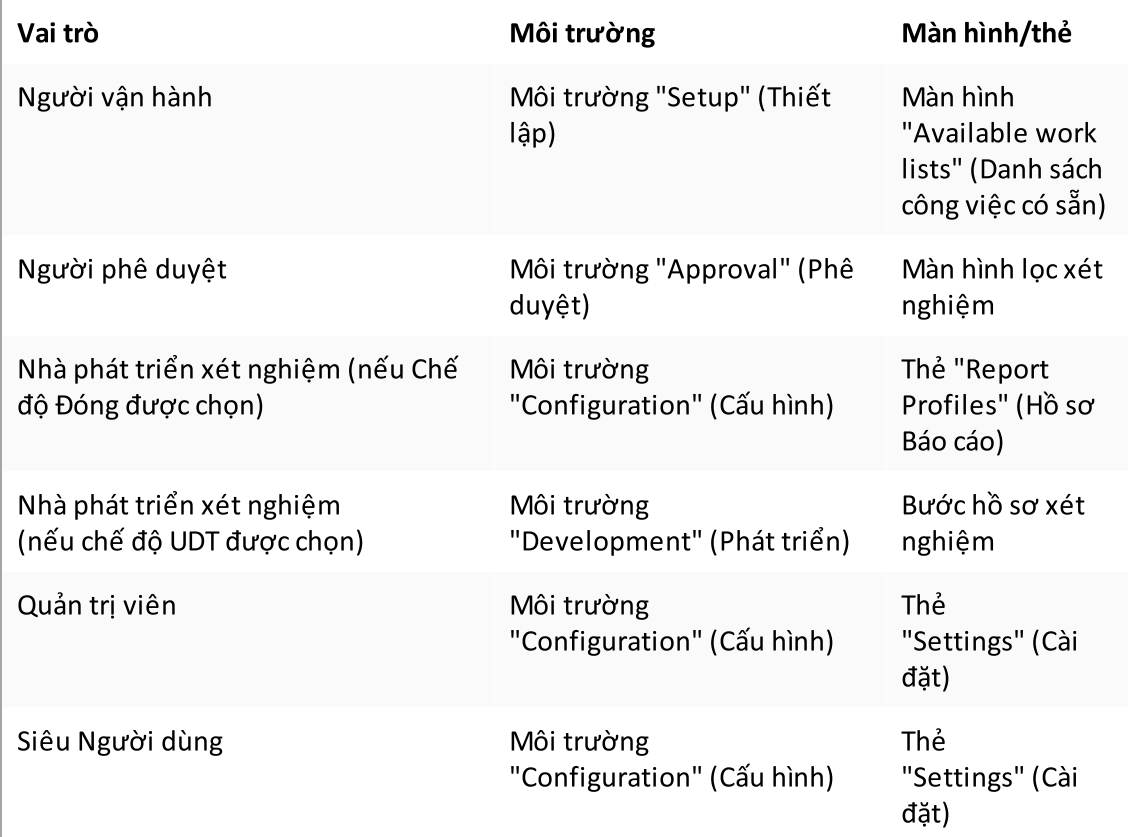

Chế độ đã chọn được chỉ báo ở phía dưới bên trái của màn hình:

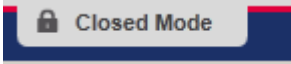

**nn** User Defined Test Mode

hoặc

## Quy trình từng bước để đăng xuất Rotor-Gene AssayManager v2.1

Người dùng có thể chọn giữa 2 phương pháp thay thế để đăng xuất: Người dùng có thể sử dụng lệnh đăng xuất trong menu chính hoặc nút đăng xuất trên thanh trạng thái.

1. Nhấp vào "Log out" (Đăng xuất) ( A ) trong menu chính,

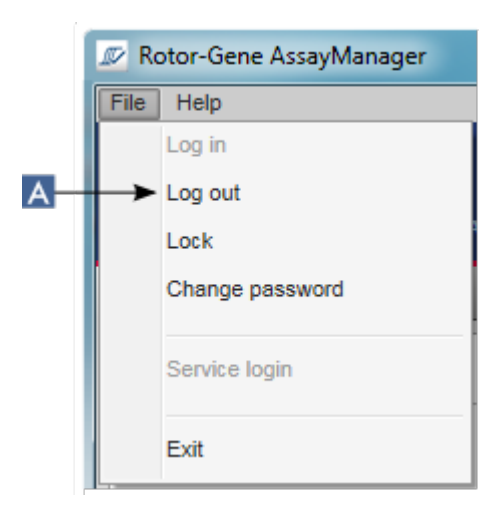

### hoặc

nhấp vào "Log out" (Đăng xuất)( B ) trong thanh trạng thái.

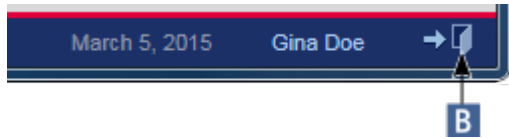

2. Một hộp thoại xác nhận được hiển thị. Nếu tồn tại dữ liệu chưa lưu, hộp thoại "Unsaved Data" (Dữ liệu chưa lưu) sẽ hiển thị với danh sách tất cả các môi trường chứa dữ liệu chưa lưu:

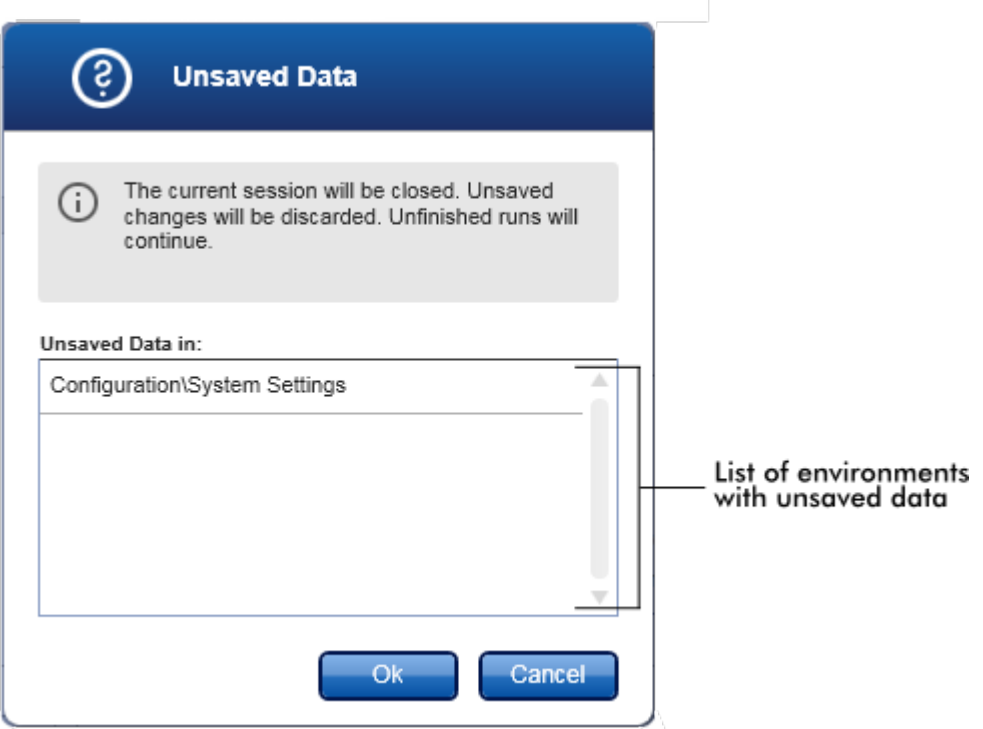

Nếu không, hộp thoại đăng xuất xác nhận tiêu chuẩn được hiển thị:

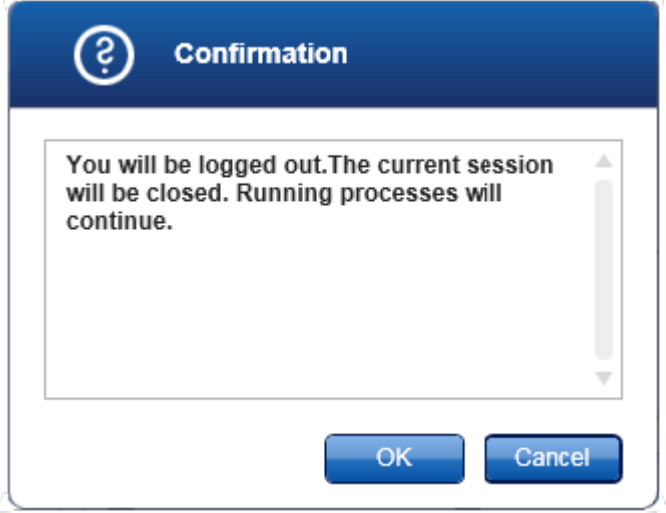

3. Nhấp vào "OK" (nhấp vào "Cancel" (Hủy) sẽ hủy đăng xuất và đóng hộp thoại). Người dùng đã đăng xuất và màn hình đăngnhập được hiển thị.

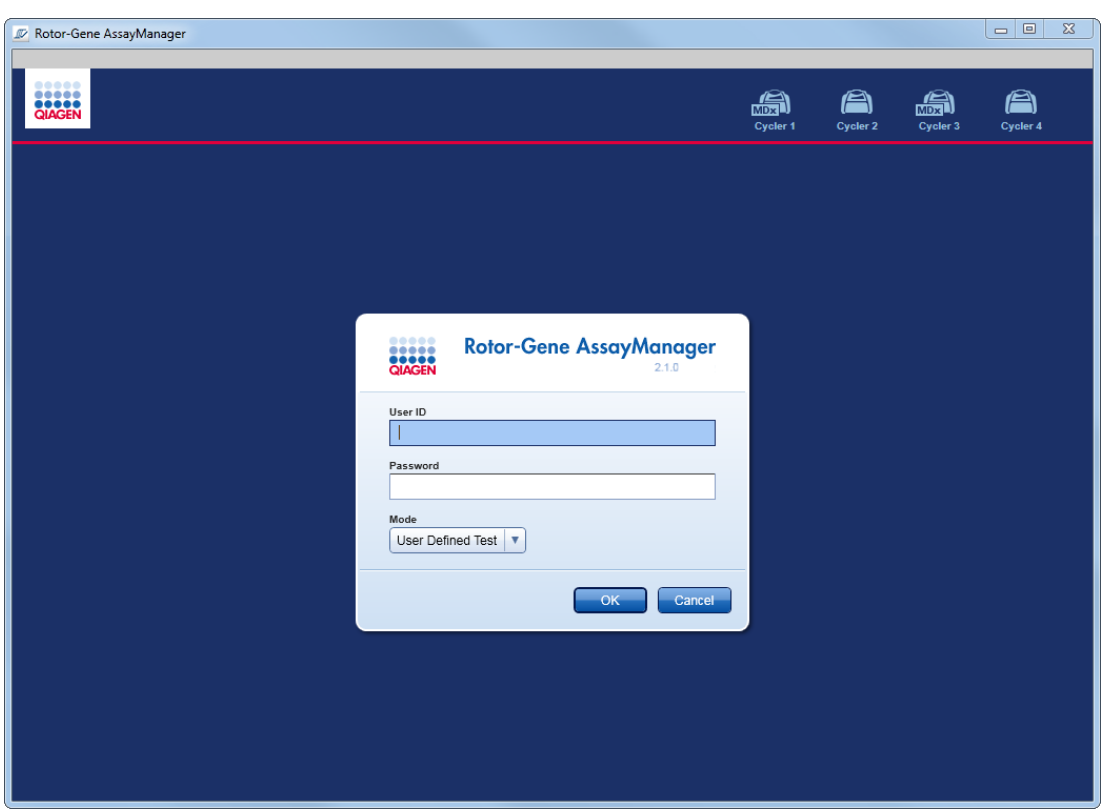

### Lưu ý

Nếu người dùng đăng xuất, máy luân nhiệt hoạt động sẽ tiếp tục.

### Các chủ đề liên quan

- Quản lý [người](#page-380-0) dùng
- Các chế độ trong Rotor-Gene [AssayManager](#page-119-0) v2.1
- Quản lý [phiên](#page-128-0)
- [Thanh](#page-154-0) công cụ chính
- ▶ [Thanh](#page-157-0) trạng thái

### <span id="page-313-0"></span>1.6.1.2 Khóa và Mở khóa

Ứng dụng có thể bị khóa để hạn chế quyền truy cập. Ứng dụng bị khóa có thể được người dùng đã khóa ứng dụng đó mở khóa hoặc có thể bắt đầu một phiên mới.

#### Quy trình từng bước để khóa Rotor-Gene AssayManager v2.1

1. Nhấp vào "Lock" trong menu chính.

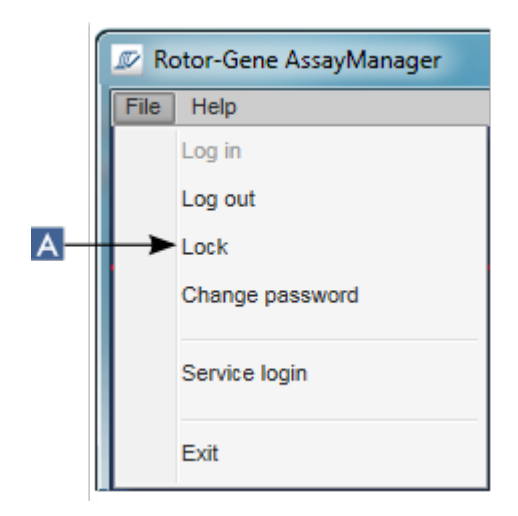

Nếu không tồn tại dữ liệu chưa lưu, ứng dụng sẽ bị khóa và hộp thoại sau sẽ hiển thị:

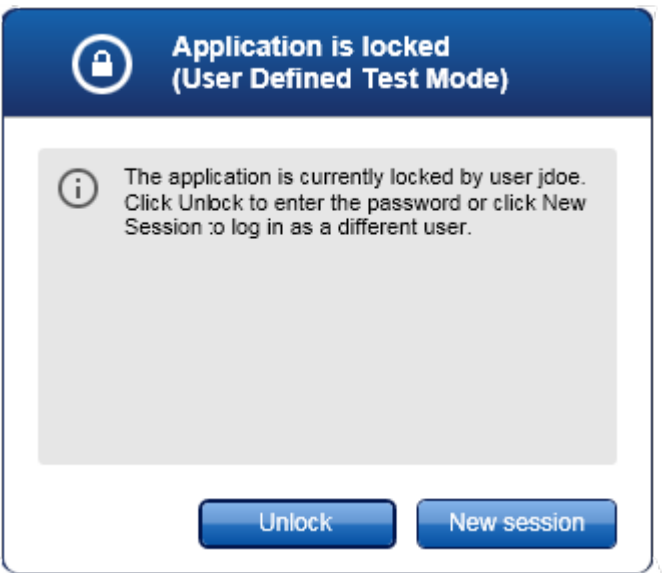

 Nếu tồn tại dữ liệu chưa lưu, hộp thoại "Unsaved Data" (Dữ liệu chưa lưu) sẽ hiển thị với danh sách tất cả các môi trường chứa dữ liệu chưa lưu.

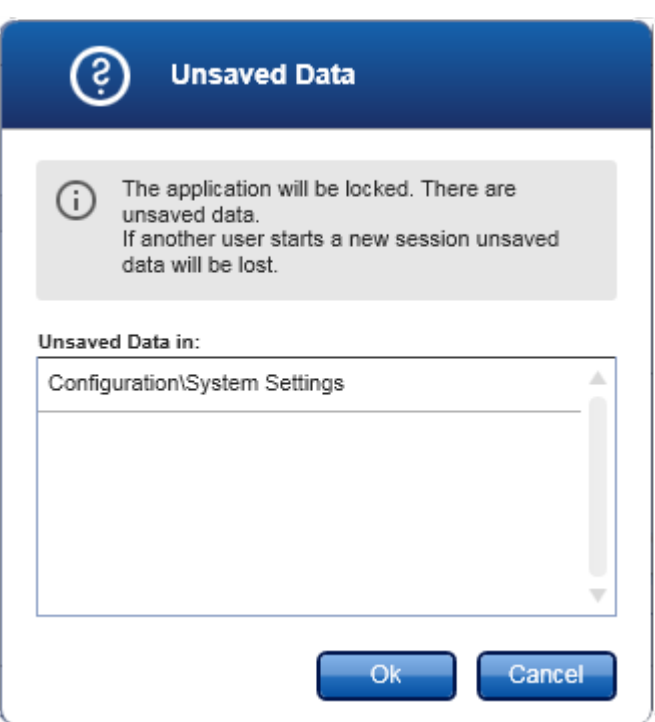

2. Xác nhận bằng cách nhấp vào "OK" sẽ khóa ứng dụng. Hộp thoại trên được hiển thị.

## Quy trình từng bước để mở khóa Rotor-Gene AssayManager v2.1

Điều kiện tiên quyết là ứng dụng đã bị khóa trước đó. Màn hình sau đây được hiển thị:

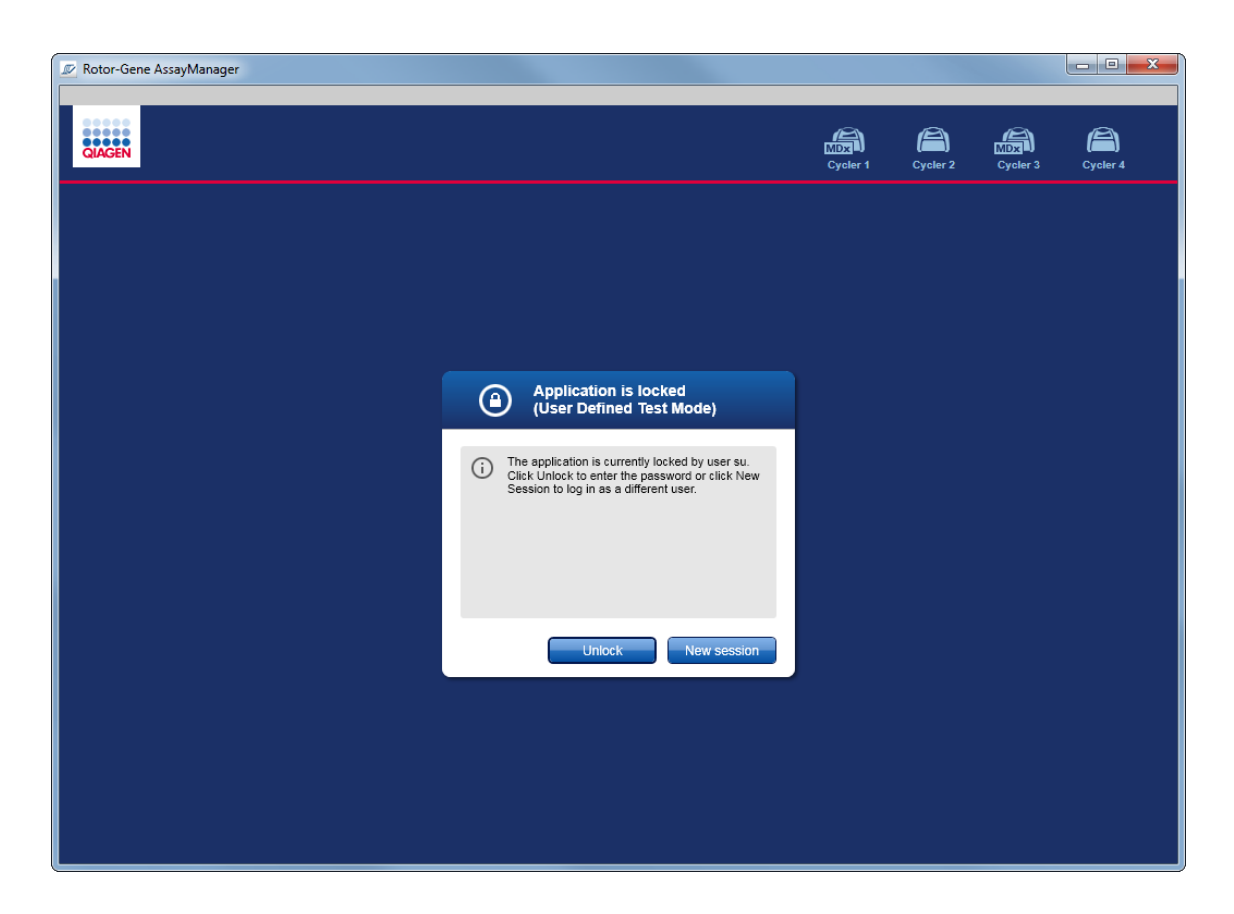

1. Nhấp vào "Unlock" (Mở khóa).

Hộp thoại sau mở ra. Lưu ý rằng tên người dùng trong trường đăng nhập được đặt thành người dùng đã khóa ứng dụng trước đó. Chỉ người dùng này được phép mở khóa ứng dụng.

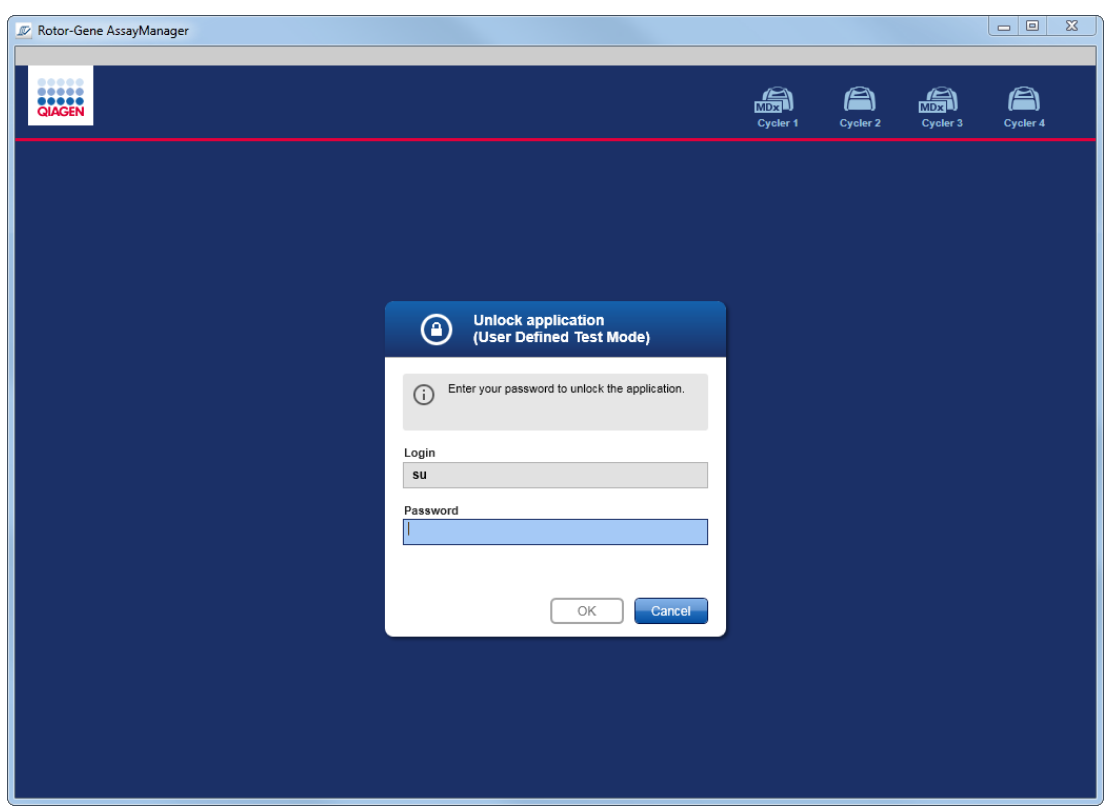

- 2. Nhập mật khẩu vào trường "Password" (Mật khẩu).
- 3. Nhấp vào "OK".

Ứng dụng được mở khóa.

Có thể bắt đầu một phiên mới nếu ứng dụng bị khóa bởi người dùng khác bằng cách nhấp vào "New session" (Phiên mới). Nếu người dùng đã đăng nhập trước đó không lưu tất cả dữ liệu, hộp thoại sau sẽ hiển thị:

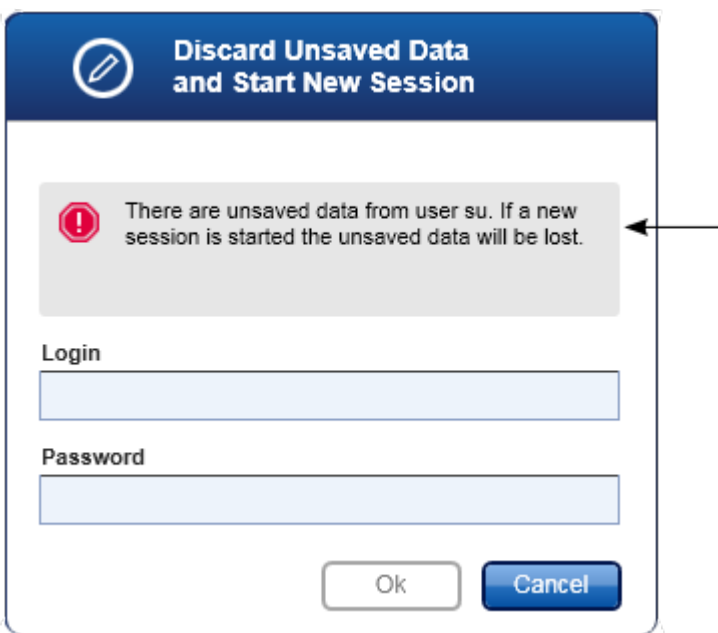

# Các chủ đề liên quan

Quản lý [người](#page-380-0) dùng

Quản lý [phiên](#page-128-0)

<span id="page-318-0"></span>1.6.1.3 Thiết lập Lần chạy

## Tổng quan

Một danh sách công việc được sử dụng để xác định một thí nghiệm, nghĩa là những xét nghiệm nào sẽ được áp dụng, thứ tự của chúng, số lượng mẫu, v.v.

Tất cả các tác vụ liên quan đến danh sách công việc được thực hiện trong môi trường "Setup" (Thiết lập).

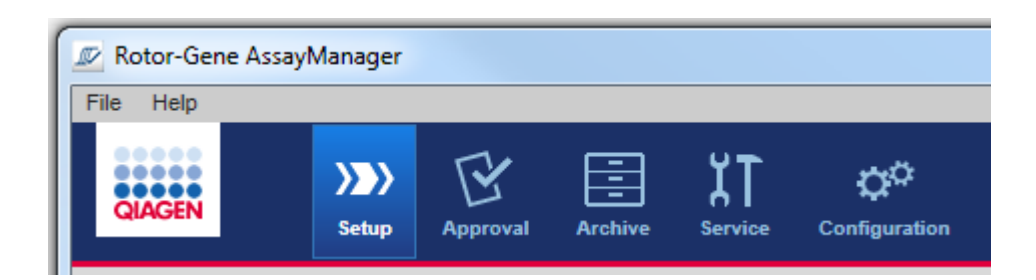

### Các tác vụ liên quan đến danh sách công việc

- ▶ [Tạo/chỉnh](#page-319-0) sửa danh sách công việc
- [Nhập](#page-332-0) danh sách công việc
- Sao chép [danh](#page-335-0) sách công việc
- Xuất [danh](#page-336-0) sách công việc
- Xóa [danh](#page-338-0) sách công việc

### Lưu ý

Chỉsử dụng các bộ xét nghiệm có cùng số lô để thiết lập xét nghiệm.

#### <span id="page-319-0"></span>1.6.1.3.1 Tạo/Chỉnh sửa Danh sách công việc

### Tổng quan

danh sách công việc kết hợp một hoặc nhiều hồ sơ xét nghiệm dành để chạy trong thí nghiệm. Người dùng tạo danh sách công việc bằng cách trước tiên chọn một hoặc nhiều hồ sơ xét nghiệm tương thích. Người dùng có thể tùy chọn điều chỉnh số vật liệu, ngày hết hạn của bộ dụng cụ và số lô. Sau khi xác định số lượng mẫu cho danh sách công việc, mỗi mẫu riêng lẻ phải nhận được một ID. Cuối cùng, người dùng xác định tên của danh sách công việc, đặt thuộc tính của nó và lưu danh sách công việc. Người dùng có thể lưu danh sách công việc chưa hoàn thành bất cứ lúc nào và tiếp tục với việc xác định tên sau.

Một danh sách công việc được tạo và nhập trong môi trường "Setup" (Thiết lập) ( A ). Môi trường này tự động xuất hiện khi đăng nhập cho người dùng có vai trò là người vận hành. Ban đầu, màn hình "Available work lists" (Danh sách công việc có sẵn) hiển thị với danh sách tất cả các danh sách công việc được tạo thủ công (được chia nhỏ hơn nữa thành danh sách công việc "Unprocessed" (Chưa xử lý) và "Processed" (Đã xử lý)) và một danh sách có tất cả các danh sách công việc có sẵn và được tạo tự động trên hệ thống. Nhấp vào nút "New manual work list" (Danh sách công việc thủ công mới) ( B ) ở dưới cùng bên phải của màn hình sẽ chuyển sang màn hình "Create new work list" (Tạo danh sách công việc mới) nơi danh sách công việc mới được thiết lập.

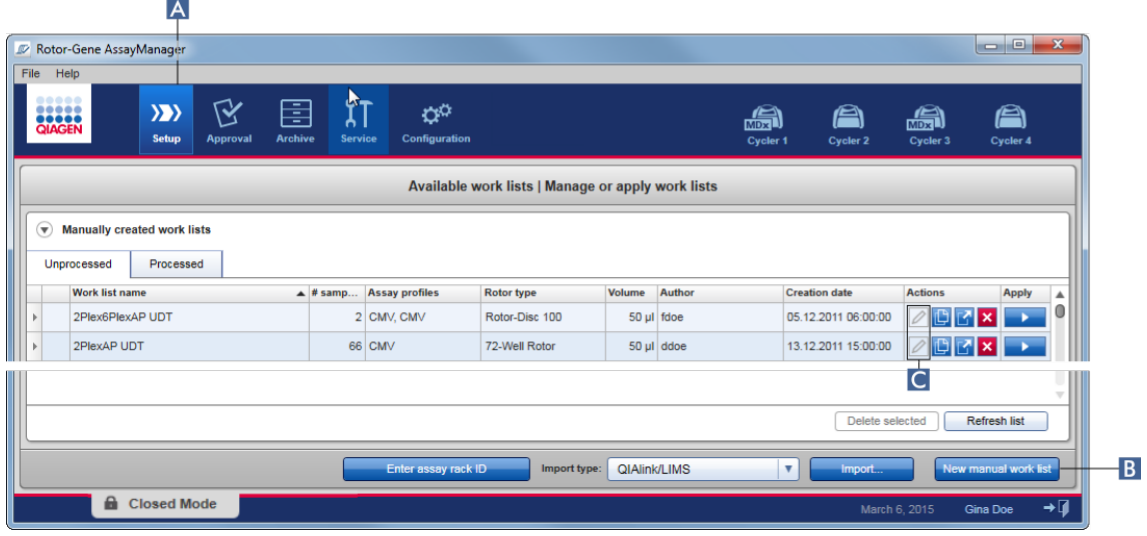

Màn hình "Create new work list" (Tạo danh sách công việc mới) bao gồm 4 bước khác nhau:

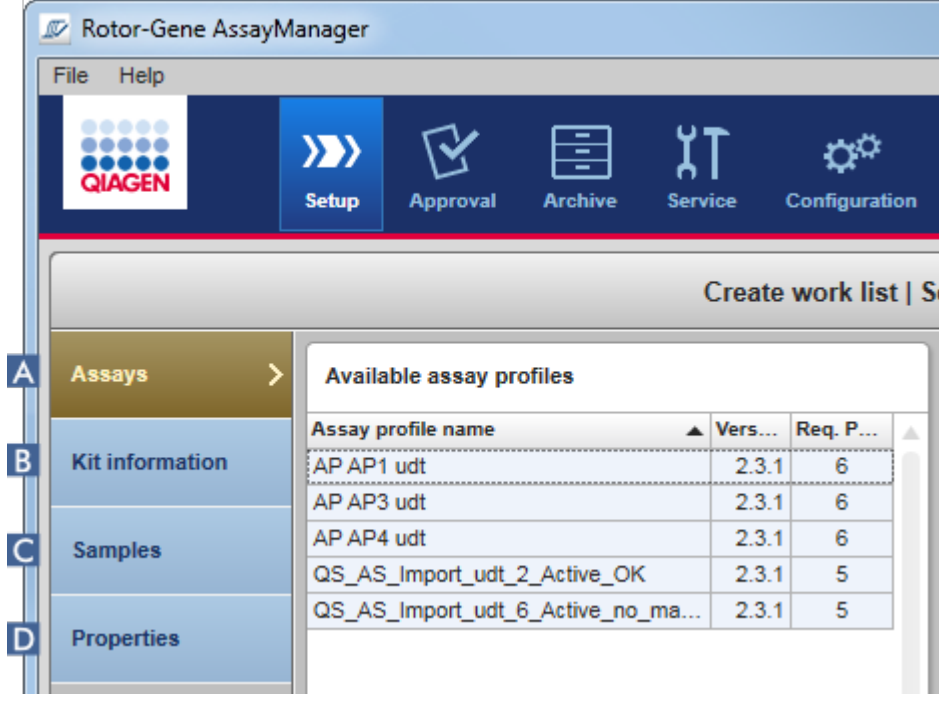

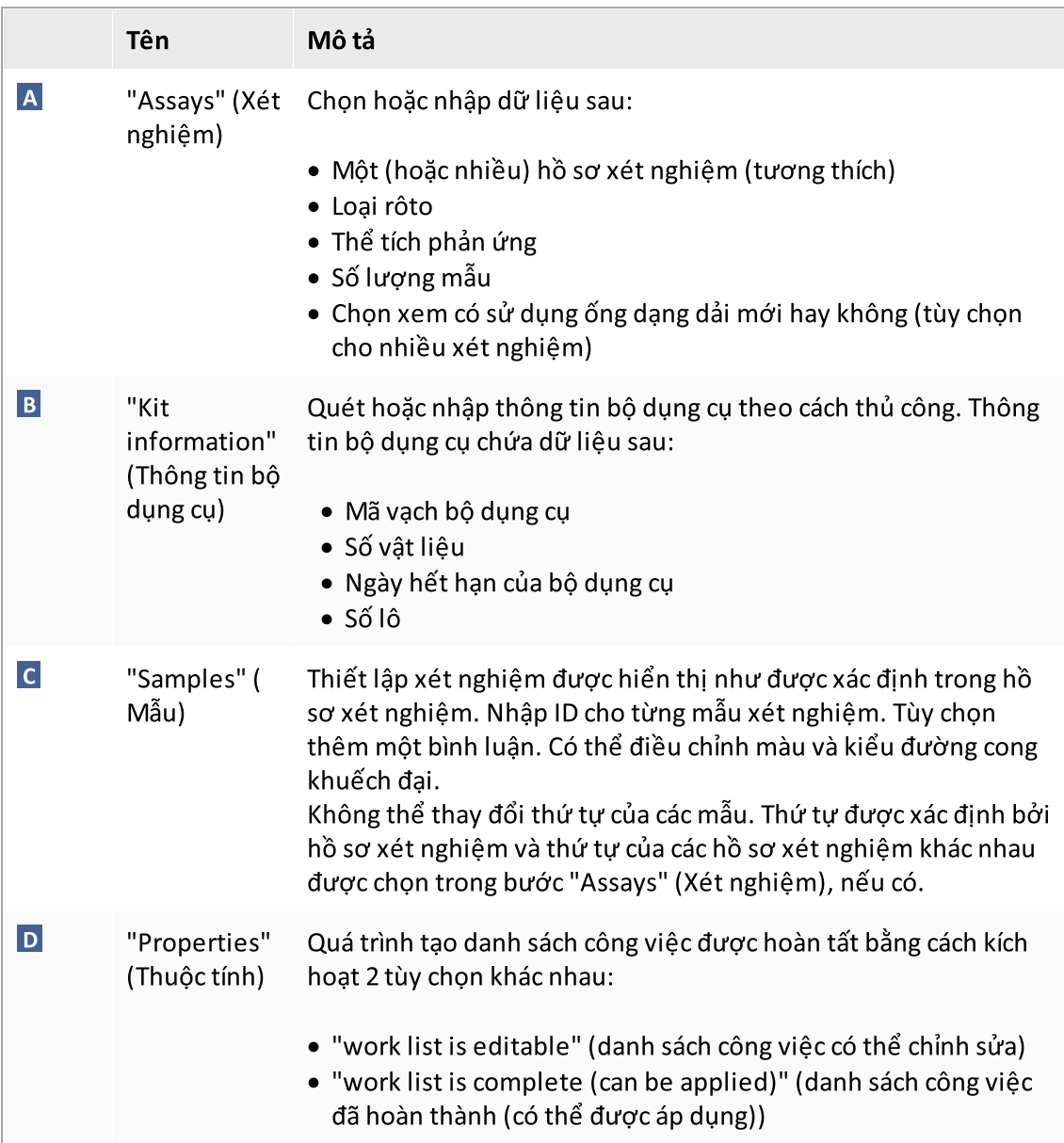

### Lưu ý

- $\bullet\,$  Các thay đổi chưa được lưu sẽ không bị mất nếu người dùng chuyển sang môi trường khác.
- · Môi trường "Setup" (Thiết lập) không phải là một trình hướng dẫn, nghĩa là các bước không cần phải tuân theo một thứ tự cụ thể.
- · Một danh sách công việc mới có thể được lưu ở trạng thái chưa hoàn thành. Chỉ cần cung cấp ít nhất một tên danh sách công việc hợp lệ là đủ.

### Quy trình từng bước tạo danh sách công việc mới

Tạo một danh sách công việc mới bao gồm 6 bước:

- 1. Tạo danh sách công việc mới, trống.
- 2. Thêm một (hoặc nhiều) hồ sơ xét nghiệm vào danh sách công việc (bước "Assays" (Xét nghiệm)).
- 3. Quét hoặc nhập thông tin bộ dụng cụ
- 4. Chỉ định ID mẫu (bước "Samples" (Mẫu)).
- 5. Xác định các thuộc tính của danh sách công việc (bước "Properties" (Thuộc tính)).
- 6. Lưu danh sách công việc.

### Bước 1: Tạo danh sách công việc mới, trống

a) Nếu quy trình chưa hoạt động, hãy chuyển sang môi trường "Setup" (Thiết lập) bằng cách nhấp vào biểu tượng "Setup" (Thiết lập) trên thanh công cụ chính ( A ).

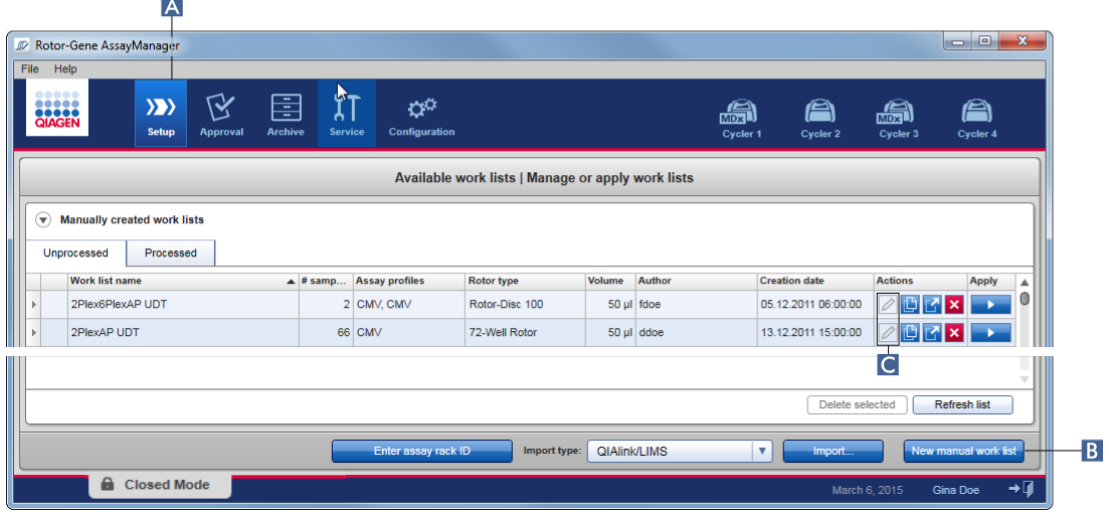

b) Nhấp vào nút "New manual work list" (Danh sách công việc thủ công mới) (B) ở dưới cùng bên phải của màn hình.

Màn hình "Create work list" (Tạo danh sách công việc) mở ra. Điểm đánh dấu bước "Assays" (Xét nghiệm) được kích hoạt, như được biểu thị bằng màu vàng đậm.

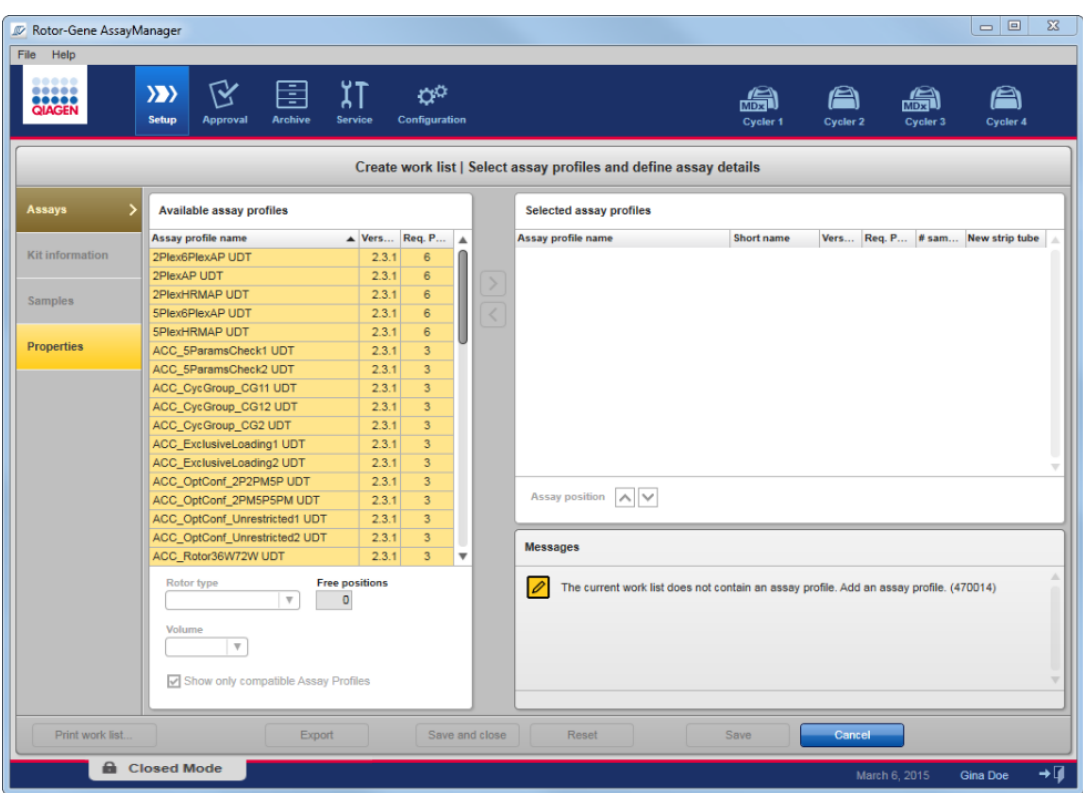

# Bước 2: Thêm một (hoặc nhiều) hồ sơ xét nghiệm vào danh sách công việc (bước "Assays" (Xét nghiệm))

Trong bước này, người dùng thêm một hoặc nhiều xét nghiệm tương thích vào danh sách công việc. Chỉ có thể thêm nhiều hồ sơ xét nghiệm nếu có đủ vị trí trên rôto. Bước "Assays" (Xét nghiệm) liệt kê tất cả các hồ sơ xét nghiệm có sẵn trong bảng "Available assay profiles" (Hồ sơ xét nghiệm có sẵn) ở bên trái theo thứ tự bảng chữ cái. Các xét nghiệm đã chọn sẽ được thêm vào và hiển thị trong bảng "Selected assay profiles" (Hồ sơ xét nghiệm

đã chọn) ở bên phải. Thứ tự các xét nghiệm được thêm vào xác định thứ tự của chúng trên rôto. Có thể thay đổi thứ tự bằng cách sử dụng các mũi tên vị trí xét nghiệm bên dưới bảng bên phải, nghĩa là các xét nghiệm có thể di chuyển lên và xuống trong bảng.
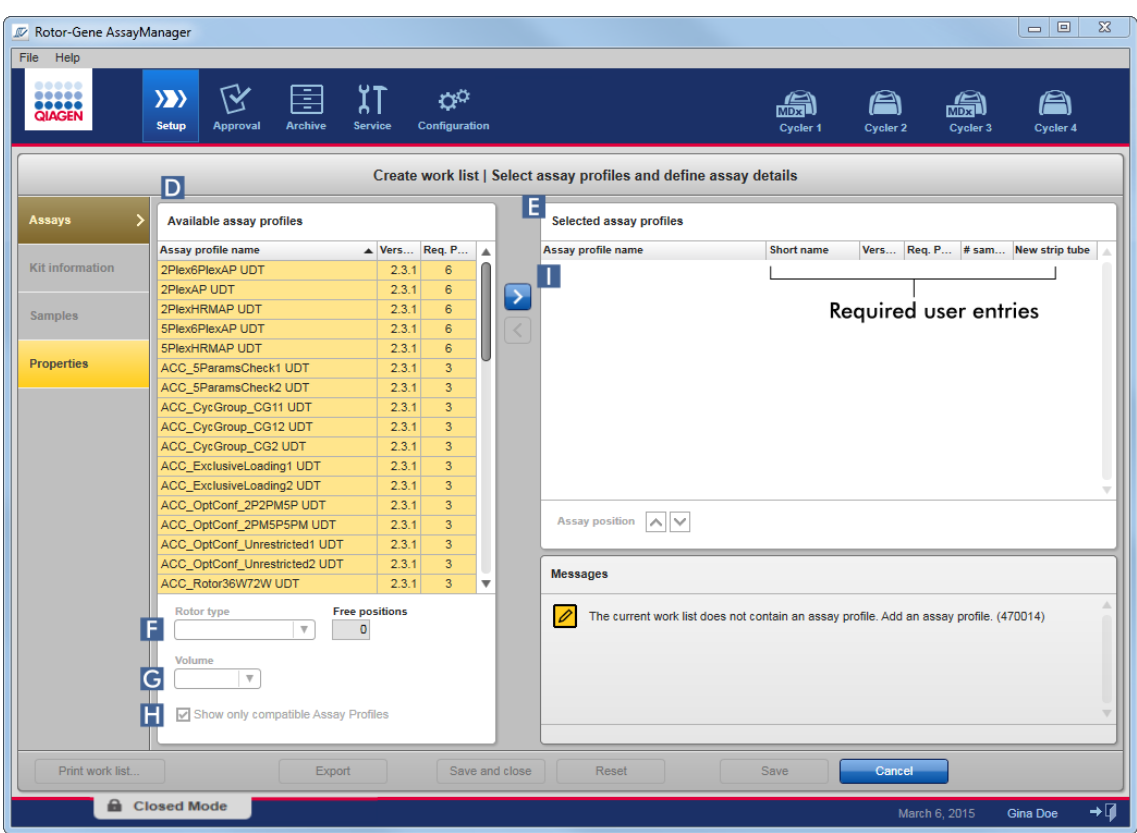

a) Trong bảng "Available assay profiles" (Hồ sơ xét nghiệm có sẵn) (D) nhấp vào xét nghiệm bạn muốn đưa vào bảng "Selected assay profiles" (Hồ sơ xét nghiệm đã chọn) ( E ). Chỉ có thể chọn một mục nhập tại một thời điểm. Nếu một mục nhập được chọn, hàng tương ứng sẽ được đánh dấu màu xanh dương. Tùy thuộc vào hồ sơ xét nghiệm các menu thả xuống "Rotor type" (Loại rôto) ( F ) và "Volume" (Thể tích) ( G ) có thể có màu vàng để biểu thị mục nhập bắt buộc.

# b)

# Lưu ý

Hộp kiểm "Show only compatible assay profiles" (Chỉ hiển thị hồ sơ xét nghiệm tương thích) (H) xác định hành vi của bảng "Available assay profiles" (Hồ sơ xét nghiệm có sẵn):

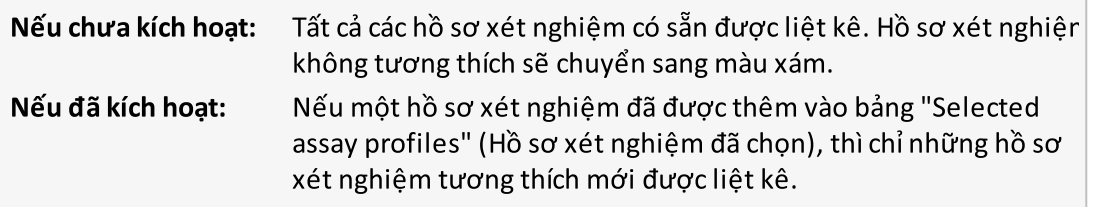

c) Nhấp vào menu thả xuống "Rotor type" (Loại rôto) ( F ) để chọn loại rôto sẽ được sử dụng.

#### Lưu ý

Các hồ sơ xét nghiệm yêu cầu nhiều vị trí ống hơn so với có sẵn trên rôto đã chọn sẽ có màu xám trong bảng.

d) Nhấp vào menu thả xuống "Volume" (Thể tích) ( G ) để chọn thể tích phản ứng sẽ được sử dung.

Nút "Add assay to work list" (Thêm xét nghiệm vào danh sách công việc) ( I ) được đặt thành hoạt động.

e) Nhấp vào nút "Add assay to work list" (Thêm xét nghiệm vào danh sách công việc) (II) để chuyển xét nghiệm đã chọn sang bảng "Selected assay profiles" (Hồ sơ xét nghiệm đã chọn) ở bên phải.

4 cột đầu tiên trong bảng "Selected assay profiles" (Hồ sơ xét nghiệm đã chọn), "Assay profile name" (Tên hồ sơ xét nghiệm), "Short name" (Tên viết tắt), "Version" (Phiên bản), "Required Position" (Vị trí bắt buộc), được điền dữ liệu từ hồ sơ xét nghiệm.

Tùy chọn "New strip tube" (Ống dạng dải) có thể được kích hoạt thủ công để sử dụng cho nhiều xét nghiệm. Nếu chọn xét nghiệm thứ hai, người dùng có tùy chọn bắt đầu xét nghiệm mới trong ống 4 dải mới.

#### Lưu ý

Nếu chỉ chọn một xét nghiệm, tùy chọn "New strip tube" (Ống dạng dải mới) sẽ tự động được chọn.

f) Nhập số lượng mẫu xét nghiệm vào cột "# samples" (Số lượng mẫu).

#### Lưu ý

Nhập số lượng ID mẫu khác nhau. Nếu hồ sơ xét nghiệm đã chọn phân tích từng ID mẫu cho x đích khác nhau ở các vị trírôto riêng lẻ, thì x vị trírôto sẽ tự động được nhóm theo ID mẫu. Các bản sao được phân loại thành các ID mẫu riêng lẻ.

Bản thân ID mẫu phải được nhập trong bước "Samples" (Mẫu) sau đây.

# Bước 3: Quét hoặc nhập thông tin bộ dụng cụ

Trong bước này, số vật liệu, ngày hết hạn của bộ dụng cụ và số lô có thể nhập thủ công hoặc bằng cách quét mã vạch của bộ dụng cụ.

· Phương án 1: Nhập thủ công số vật liệu, ngày hết hạn của bộ dụng cụ và số lô

Chọn tùy chọn "Enter kit information manually" (Nhập thông tin bộ dụng cụ theo cách thủ công) và nhập số vật liệu, ngày hết hạn bộ dụng cụ và số lô. Sử dụng bộ chọn ngày ( $\blacksquare$ ) để nhập ngày bằng lịch tương tác.

· Phương án 2 (chỉ dành cho các bộ dụng cụ của QIAGEN): Tự động nhập số vật liệu, ngày hết hạn của bộ dụng cụ và số lô bằng cách quét mã vạch của bộ dụng cụ

Nhấp vào biểu tượng "Use kit bar code" (Sử dụng mã vạch của bộ dụng cụ) và quét mã vạch của bộ dụng cụ QIAGEN.

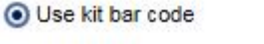

◯ Enter kit information manually

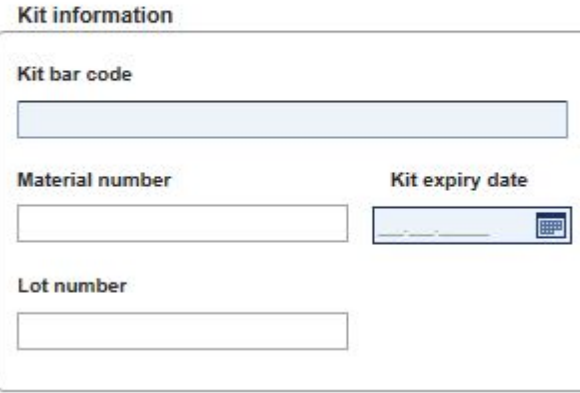

#### Lưu ý

Tài liệu chỉ mô tả chức năng chung của hộp thoại "Scan or enter kit information" (Quét hoặc nhập thông tin bộ dụng cụ). Để biết thông tin chi tiết hãy tham khảo hướng dẫn sử dụng phần bổ trợ tương ứng.

# Lưu ý

Nếu bạn hết hóa chất và cần một hộp bộ dụng cụ mới, chỉsử dụng các bộ xét nghiệm có cùng số lô để thiết lập xét nghiệm.

Lặp lại các bước 2 và 3 cho tất cả các hồ sơ xét nghiệm khác mà bạn muốn đưa vào danh sách công việc.

Không thể chọn hồ sơ xét nghiệm không tương thích. Chúng bị Rotor-Gene AssayManager tắt và chuyển sang màu xám.

# Gợi ý

# Để xóa một hồ sơ xét nghiệm khỏi danh sách công việc:

1. Nhấp vào hồ sơ xét nghiệm trong bảng "Selected assay profiles" (Hồ sơ xét nghiệm đã chon).

Tên được đánh dấu và nút "Remove selected assay from work list" (Xóa xét nghiệm đã chọn khỏi danh sách công việc) được kích hoạt.

2. Nhấp vào nút "Remove selected assay from work list" (Xóa xét nghiệm đã chọn khỏi danh sách công việc).

Hộp thoại xác nhận sau xuất hiện:

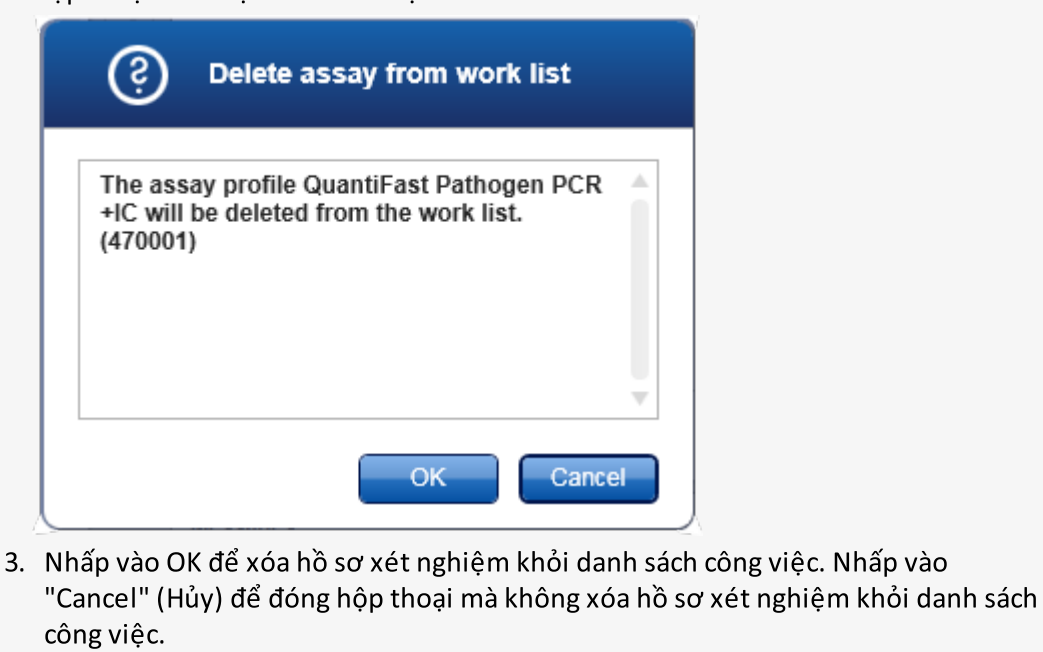

# Bước 4: Chỉ định ID mẫu cho hồ sơ xét nghiệm (bước "Samples" (Mẫu))

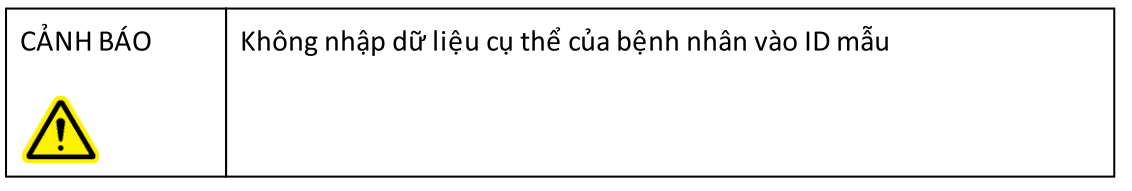

Ởbước trước ("Assays" (Xét nghiệm)) một hoặc nhiều xét nghiệm tương thích đã được thêm vào danh sách công việc. Số lượng mẫu xét nghiệm được xác định trong trường "# samples" (Số lượng mẫu) của bảng hồ sơ xét nghiệm đã chọn. Vị trí và số lượng của các mẫu chứng bên ngoài, chẳng hạn như tiêu chuẩn định lượng và NTC, được lấy từ hồ sơ xét nghiệm.

Mục đích chính trong bước "Samples" (Mẫu) là chỉ định ID cho các mẫu xét nghiệm, chọn kiểu đường kẻ và màu đường kẻ cho các mẫu và (tùy chọn) nhập nhận xét. Bảng "Sample details" (Chi tiết mẫu) liệt kê tất cả các mẫu xét nghiệm và mẫu không xét nghiệm. Trong trường hợp nhiều hồ sơ xét nghiệm được thêm vào, thứ tự của các hồ sơ xét nghiệm được xác định theo thứ tự của chúng được xác định trong bước "Assays" (Xét nghiệm).

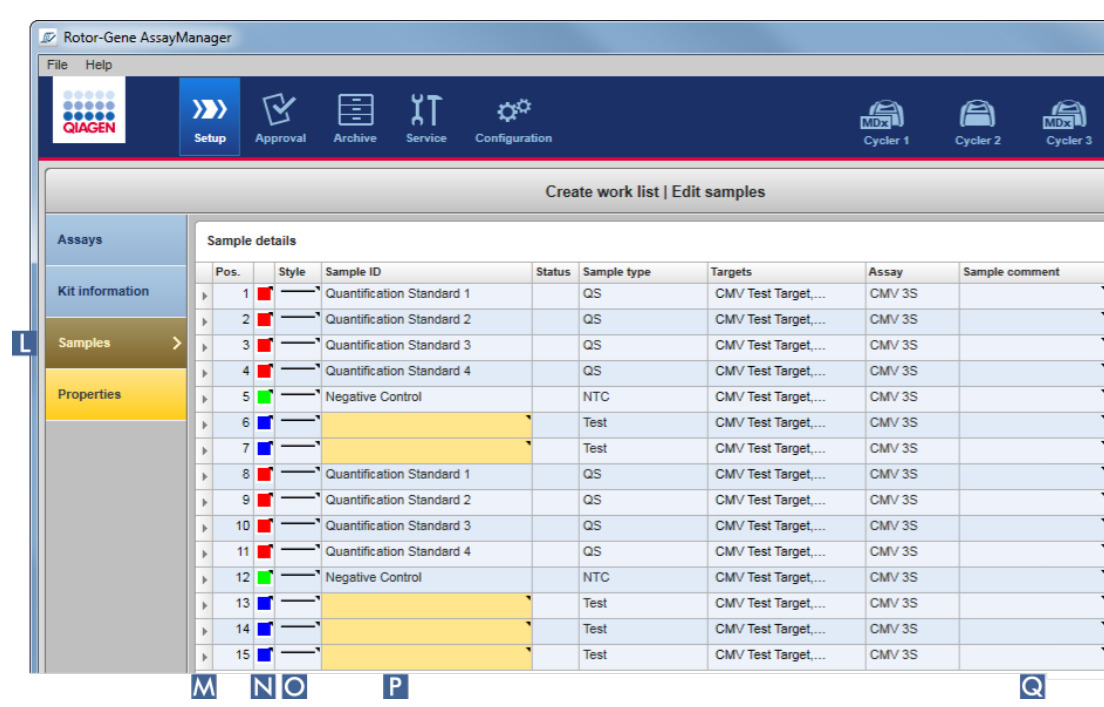

a) Chuyển sang bước "Samples" bằng cách nhấp vào "Samples" (Mẫu) ( L ) trong thanh bước.

Bảng "Sample details" (Chi tiết mẫu) xuất hiện với hình ảnh trực quan của thiết kế xét nghiệm hiện tại Trường ID của các mẫu xét nghiệm có màu vàng vì các mục nhập này là bắt buộc.

b) Nếu được hỗ trợ bởi phần bổ trợ hiện đang được sử dụng, có thể chọn màu cho đường cong khuếch đại tương ứng. Để chọn màu cho đường cong khuếch đại, nhấp chuột phải vào biểu tượng màu của hàng tương ứng ( N ). Một bảng màu mở ra.

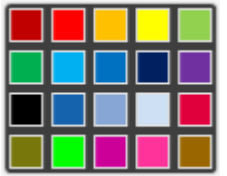

Nhấp vào một màu để chọn.

c) Nếu được hỗ trợ bởi phần bổ trợ hiện đang được sử dụng, có thể chọn kiểu cho đường cong khuếch đại tương ứng. Để chọn kiểu cho đường cong khuếch đại, nhấp chuột phải vào biểu tượng kiểu đường của hàng tương ứng ( O ). Một bảng kiểu đường kẻ mở ra.

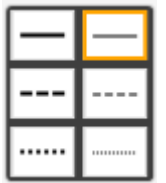

Nhấp vào một kiểu để chọn.

- d) Nhập ID vào trường ID (P) cho mọi mẫu xét nghiệm. ID phải dài từ 1 đến 40 ký tự. ID mẫu có thể giống nhau hoặc duy nhất. Tuy nhiên, một số hồ sơ xét nghiệm hạn chế việc sử dụng cùng một ID.
- e) Tùy chọn: Nhập nhận xét vào trường "Sample comment" (Nhận xét mẫu) ( Q ). Nhận xét không được vượt quá 256 ký tự.

# Bước 5: Xác định các thuộc tính của danh sách công việc (bước "Properties" (Thuộc tính)).

Màn hình này dùng để nhập tên danh sách công việc và để xem lại thông tin về thời điểm danh sách được tạo, sửa đổi và áp dụng lần cuối. Người dùng cũng có thể chỉ định xem danh sách công việc có thể chỉnh sửa hoặc áp dụng hay không.

a) Chuyển sang bước "Properties" (Thuộc tính) bằng cách nhấp vào bước "Properties" (Thuộc tính) ( R ).

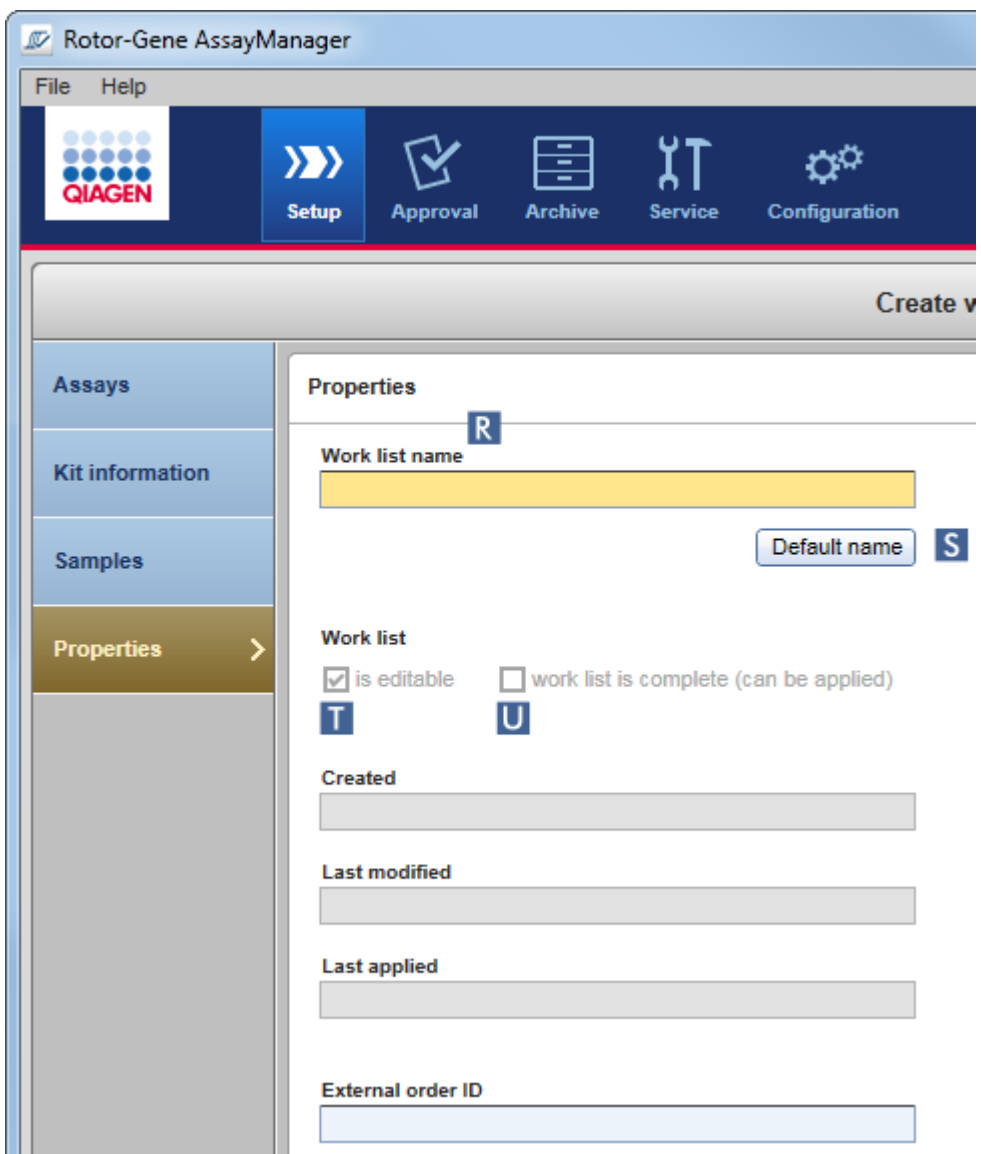

- b) Nhập tên danh sách công việc mong muốn vào trường "work list name" (tên danh sách công việc) (R). Để Rotor-Gene AssayManager v2.1 tự động tạo tên danh sách công việc, nhấp vào "Default name" (Tên mặc định) (S). Rotor-Gene AssayManager v2.1 tự động tạo tên mặc định bằng mẫu do người dùng xác định (xem > [Settings](#page-252-0) (Cài đặt)) và điền vào trường.
- c) Kích hoạt các tùy chọn mong muốn:

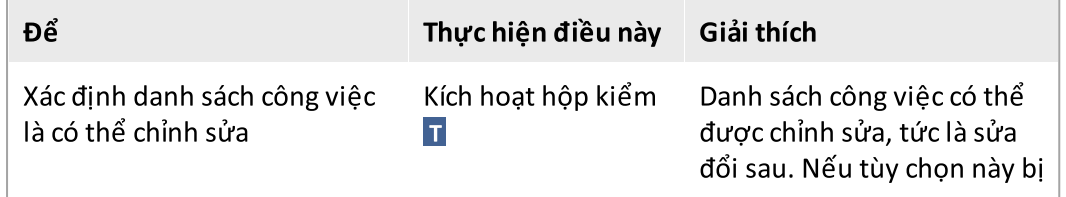

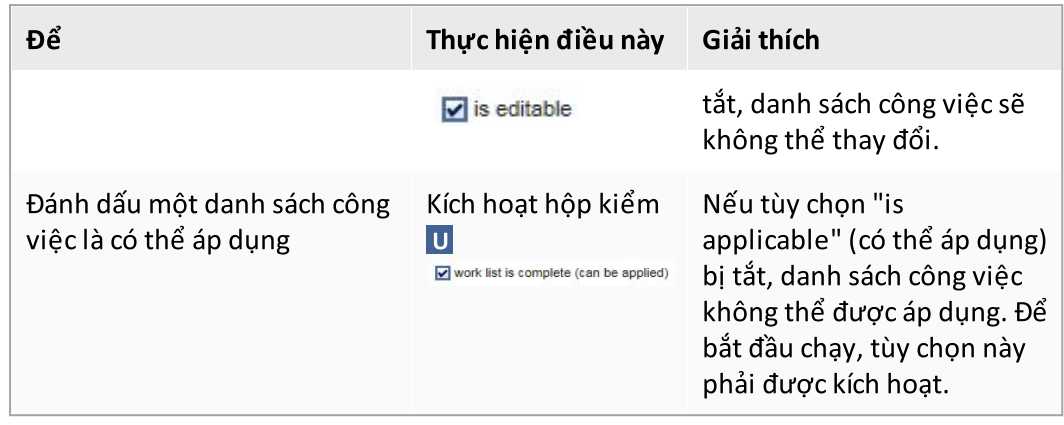

Trường "External order ID" (ID lệnh bên ngoài) không bắt buộc.

# Bước 6: Hoàn thành việc tạo danh sách công việc

Hoàn tất việc tạo danh sách công việc bằng cách nhấp vào một trong các nút trên thanh nút:

- 11

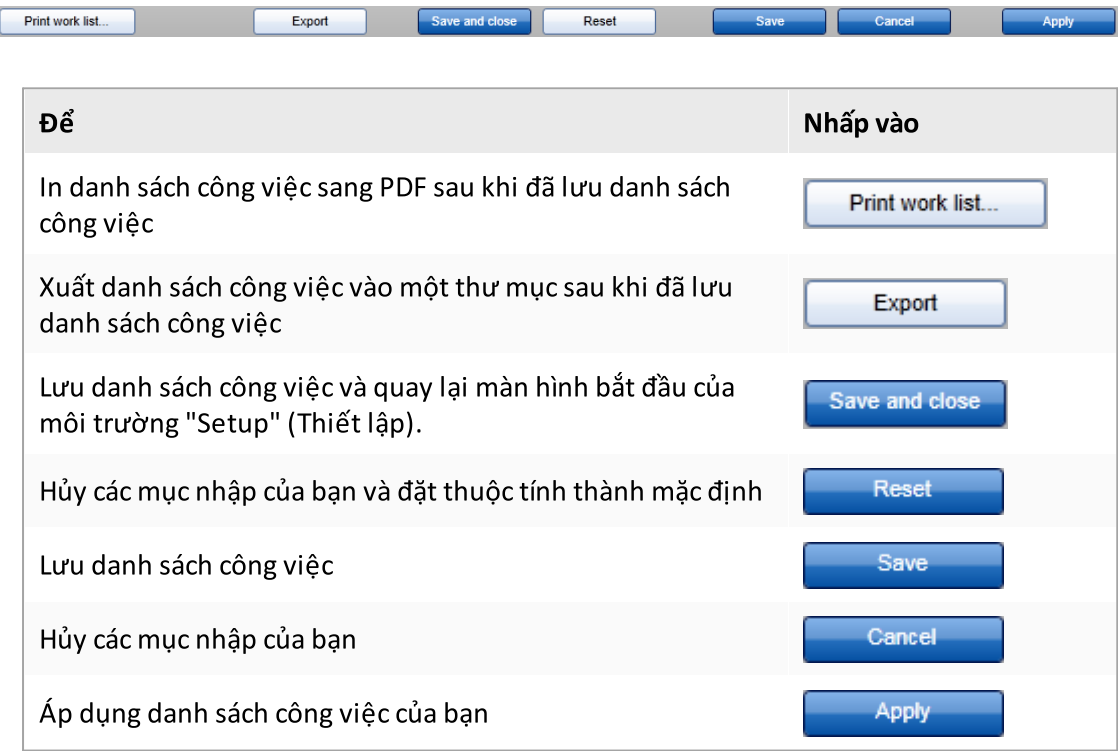

# Các chủ đề liên quan

Quản lý hồ sơ xét [nghiệm](#page-358-0)

Quản lý máy luân [nhiệt](#page-374-0) [Nhập](#page-139-0) dữ liệu Sử [dụng](#page-134-0) màu sắc Môi trường ["Setup"](#page-160-0) (Thiết lập)

#### 1.6.1.3.2 Nhập Danh sách công việc

Nhập danh sách công việc là một chức năng được sử dụng để trao đổi danh sách công việc giữa các bản cài đặt Rotor-Gene AssayManager v2.1 khác nhau hoặc để nhập danh sách công việc từ thiết bị phòng thí nghiệm ngược dòng (ví dụ: LIMS hoặc QIAsymphony). Đối với danh sách công việc của phần mềm QIAsymphony phiên bản 5.0, có thể định cấu hình chức năng nhập tự động (xem  $\blacktriangleright$  Quy trình từng bước định cấu hình nhập danh sách công việc tự động).

#### Lưu ý

Rotor-Gene AssayManager v2.1 chỉ tương thích với các tệp kết quả của phần mềm QIAsymphony phiên bản 5.0.

Lệnh nhập được đặt trong môi trường "Setup" (Thiết lập) (A) và bao gồm 2 thành phần:

- · Menu thả xuống ( B ) để chọn nguồn của tệp
- · Nút "Import" (Nhập) ( C ) để nhập thủ công

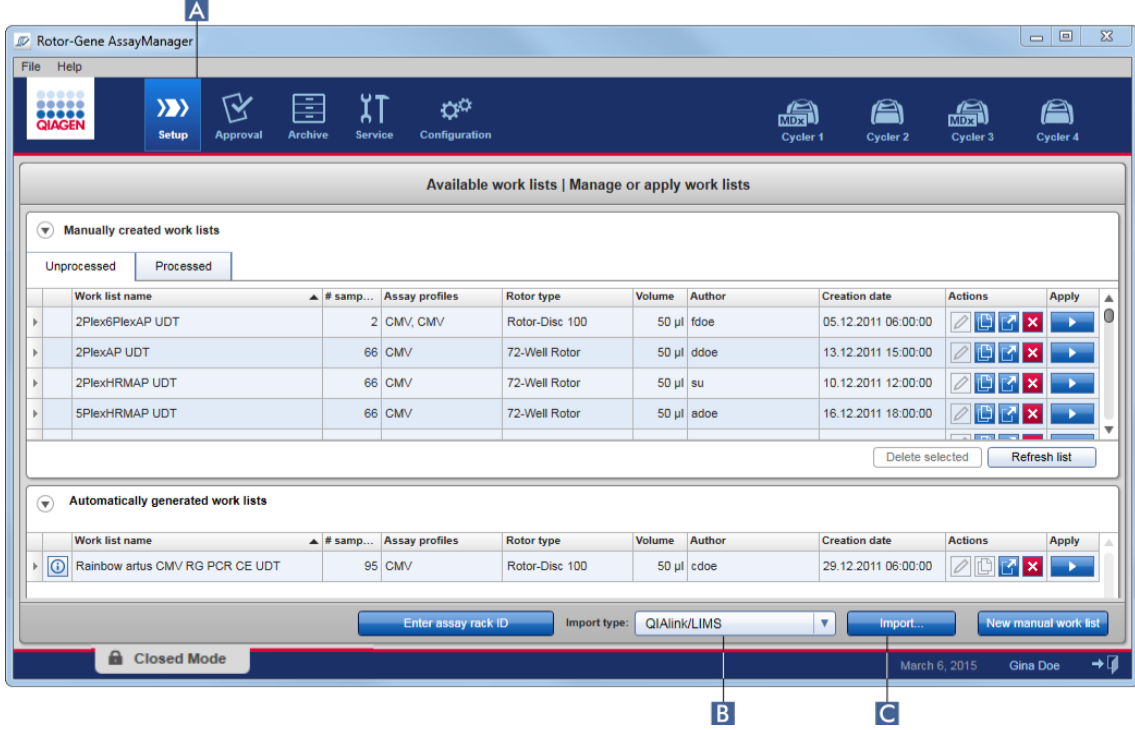

Danh sách công việc có thể được nhập từ các nguồn sau (các mục nhập từ menu thả xuống  $|B|$ :

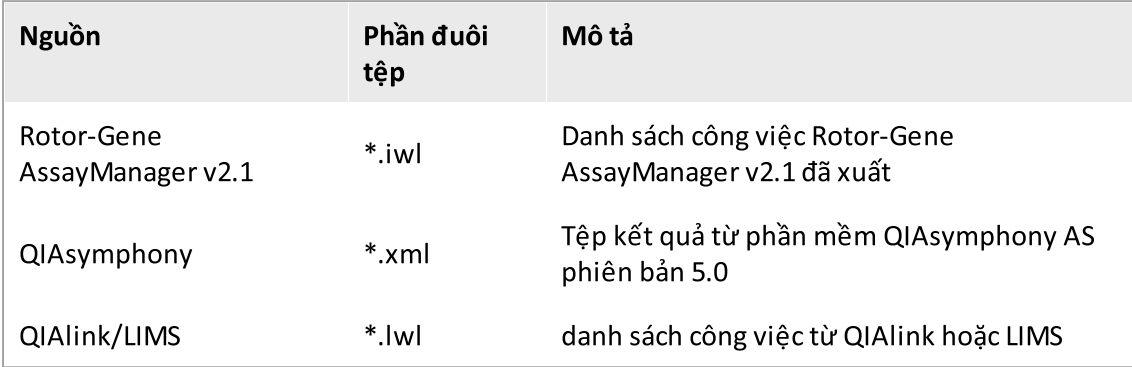

Sau khi danh sách công việc được nhập đã được chọn, Rotor-Gene AssayManager v2.1 kiểm tra nội bộ cú pháp và chữ ký của nó. Nếu kiểm tra thành công, danh sách công việc sẽ được nhập và thêm vào bảng "Available work lists" (Danh sách công việc có sẵn). Nếu không, danh sách công việc sẽ bị từ chối với thông báo lỗi tương ứng.

#### Lưu ý

Các mục nhập trong menu thả xuống nhập (B) phụ thuộc vào cài đặt được đặt trong thẻ "Settings" (Cài đặt) của môi trường "Configuration" (Cấu hình)/ Quản trị viên có thể kích hoạt/hủy kích hoạt từng tùy chọn trong số 3 tùy chọn nhập có thể có.

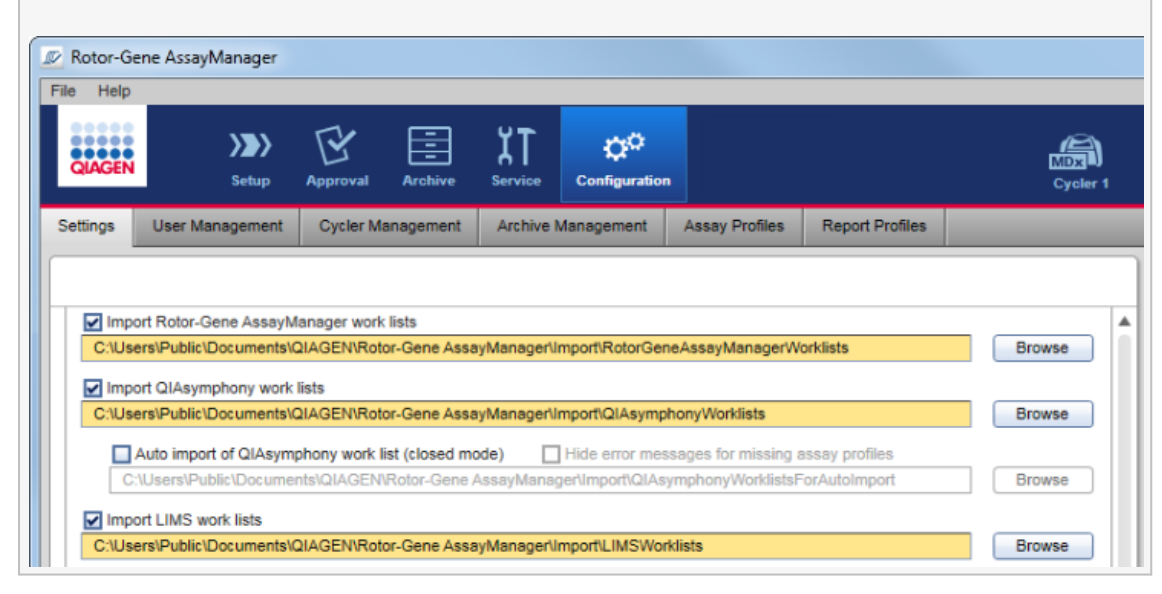

# Quy trình từng bước nhập danh sách công việc theo cách thủ công

- 1. Nếu quy trình chưa hoạt động, hãy chuyển sang môi trường "Setup" (Thiết lập) bằng cách nhấp vào biểu tượng "Setup" (Thiết lập) trên thanh công cụ chính ( A ).
- 2. Chọn nguồn cho danh sách công việc sẽ được nhập từ menu thả xuống "Import type" Loại nhập ( B ). Nếu menu bị tắt hoặc thiếu các mục nhập cần thiết, bạn có thể tùy chỉnh các mục này trong môi trường "Configuration" (Cấu hình) trong thẻ ["Settings"](#page-252-0) (Cài đặt). Nếu cần, hãy lưu các thay đổi trong cài đặt.
- 3. Nhấp vào "Import" (Nhập) ( C ). Hộp thoại "Select file" (Chọn tệp) mở ra. Theo mặc định, thư mục được đặt cho loại nhập này trong môi trường ["Configuration"](#page-250-0) (Cấu hình) được hiển thị.
- 4. Chuyển sang thư mục chứa tệp được nhập. Chọn nó và nhấp vào "Open" (Mở). Rotor-Gene AssayManager v2.1 chọn nội bộ chữ ký và cú pháp của danh sách công việc.
- 5. Danh sách công việc được nhập và thêm vào danh sách các danh sách công việc có sẵn.

# Lưu ý

Tên của các danh sách công việc được nhập từ phần mềm QIAsymphony phiên bản 5.0 được tạo tự động với các thông tin sau được phân tách bằng dấu gạch dưới:

- · "QS" là mã định danh cho danh sách công việc được nhập từ QIAsymphony
- · ID Lô của lần chạy QIAsymphony AS
- · "S" + số rãnh của QIAsymphony AS, nơi xét nghiệm được thiết lập
- · ID giá đỡ của lần chạy QIAsymphony AS
- · Ngày bắt đầu chạy QIAsymphony AS ở định dạng "YYYYMMDD"
- · Thời gian bắt đầu chạy QIAsymphony AS ở định dạng "HHMMSS"

Trong trường hợp tệp kết quả QIAsymphony AS chứa thông tin về một số lô, thông tin này sẽ được phân tách trong các danh sách công việc khác nhau.

# Quy trình từng bước để định cấu hình nhập danh sách công việc tự động

Trong Rotor-Gene AssayManager v2.1 có thể định cấu hình tự động nhập danh sách công việc QIAsymphony. Mỗi phút, phần mềm sẽ tự động kiểm tra xem danh sách công việc của QIAsymphony có sẵn trong thư mục nguồn được xác định trước hay không và tự động nhập chúng.

Để kích hoạt chức năng nhập danh sách công việc tự động:

- 1. Chọn thẻ "[Settings](#page-252-0)" (Cài đặt) của môi trường "Configuration" (Cấu hình) (xem ▶ Settings (Cài [đặt\)](#page-252-0))
- 2. Chọn nút "Auto import of QIAsymphony work list (closed mode)" (Tự động nhập danh sách công việc QIAsymphony (chế độ đóng)).
- 3. Xác định danh mục nguồn.

# Các chủ đề liên quan

- Cài [đặt](#page-252-0)
- ▶ Đặt tùy chọn đặt tên [danh](#page-252-0) sách công việc
- Rotor-Gene [AssayManager](#page-131-0) v2.1 và các sản phẩm khác của QIAGEN
- [Danh](#page-160-1) sách công việc có sẵn

1.6.1.3.3 Sao chép Danh sách công việc

# Chung

Một danh sách công việc được tạo thủ công cụ thể được sao chép từ môi trường "Setup" (Thiết lập) ( A ) bằng cách nhấp vào nút "Duplicate work list" (Sao chép danh sách công việc) ( B ) trong thanh "Actions" (Hành động)

( C ) của danh sách công việc tương ứng.

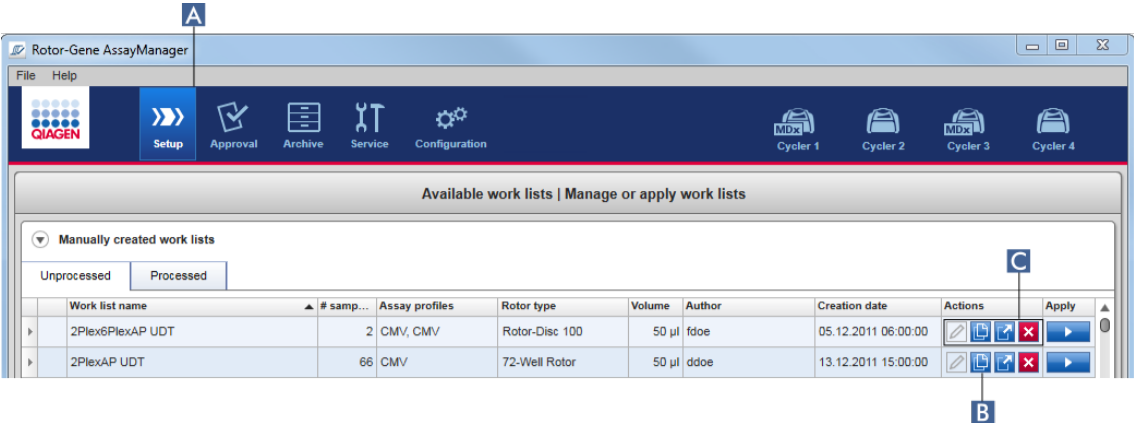

Nút "Duplicate work list" (Sao chép danh sách công việc) luôn được bật cho danh sách công việc được tạo thủ công. Nhấp vào nút này sẽ tạo một bản sao của danh sách công việc đã chọn. Màn hình "work list modification" (sửa đổi danh sách công việc) xuất hiện. Màn hình này tương tự như hộp thoại "Creating a work list" (Tạo danh sách công việc). Bản sao không được lưu vào cơ sở dữ liệu cho đến khi nhấp vào "Save" (Lưu).

Danh sách công việc được sao chép có các thuộc tính sau:

- · Các trường "# samples" (số lượng mẫu) "Material number" (Số vật liệu), "Kit expiry date" (Hạn dùng của bộ dụng cụ) và "Lot number" (Số lô) có thể chỉnh sửa được.
- · Hộp kiểm "is editable" (có thể chỉnh sửa) được bật. Hộp kiểm "is applicable" (có thể áp dụng) của danh sách công việc được sao chép không được kích hoạt.
- · Các trường "Last applied" (Được áp dụng lần cuối) và "Last modified" (Sửa đổi lần cuối) trống và sẽ được đặt khi danh sách công việc được lưu lần đầu tiên.

# Quy trình từng bước sao chép danh sách công việc

1. Nếu quy trình chưa hoạt động, hãy chuyển sang môi trường "Setup" (Thiết lập) bằng cách nhấp vào biểu tượng "Setup" (Thiết lập) trên thanh công cụ chính ( A ).

Tất cả các danh sách công việc có sẵn được hiển thị trong bảng.

2. Xác định vị trí danh sách công việc bạn muốn sao chép danh sách công việc được tạo thủ công và nhấp vào nút "Duplicate work list" (Sao chép danh sách công việc) tương ứng (B) trong thanh "Actions" (Hành động) ( C ).

Màn hình "Edit duplicated work list" (Chỉnh sửa danh sách công việc đã sao chép) xuất hiện.

3. Sửa đổi các thông số mà bạn cần thay đổi theo các bước được mô tả trong bước 2 đến bước 5 của quy trình [Tạo/chỉnh](#page-319-0) sửa danh sách công việc.

### Lưu ý

Không thể sao chép danh sách công việc được tạo tự động.

### Chủ đề liên quan

[Danh](#page-160-1) sách công việc có sẵn

#### 1.6.1.3.4 Xuất Danh sách công việc

Xuất danh sách công việc được sử dụng để trao đổi danh sách công việc giữa các bản cài đặt Rotor-Gene AssayManager v2.1 khác nhau đang sử dụng các cơ sở dữ liệu khác nhau. Có thể tìm thấy chức năng xuất trong môi trường "Setup" (Cài đặt) ( A ). Thanh "Actions" (Hành động) ( C ) trong bảng "Available work lists" (Danh sách công việc có sẵn) bao gồm nút "Export work list" (Xuất danh sách công việc) ( B ).

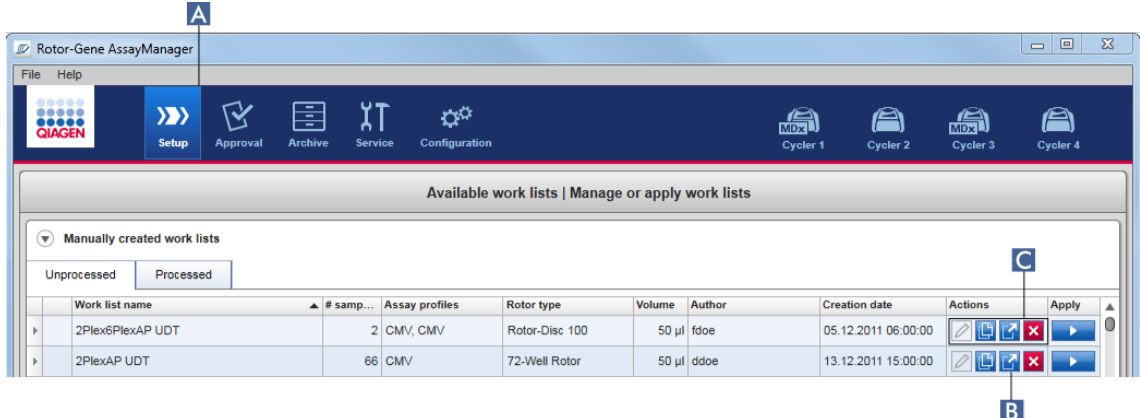

# Quy trình từng bước xuất danh sách công việc

- 1. Nếu quy trình chưa hoạt động, hãy chuyển sang môi trường "Setup" (Thiết lập) bằng cách nhấp vào biểu tượng "Setup" (Thiết lập) trên thanh công cụ chính ( A ).
- 2. Di chuyển con trỏ chuột đến thanh "Actions" (Hành động) (c) của danh sách công việc bạn muốn xuất.
- 3. Nhấp vào nút "Export work list" (Xuất danh sách công việc) ( B ).

Một hộp thoại mở ra để chọn thư mục đích và tên tệp. Theo mặc định, thư mục được đặt trong môi trường "Configuration" (Cấu hình) được chọn trước.

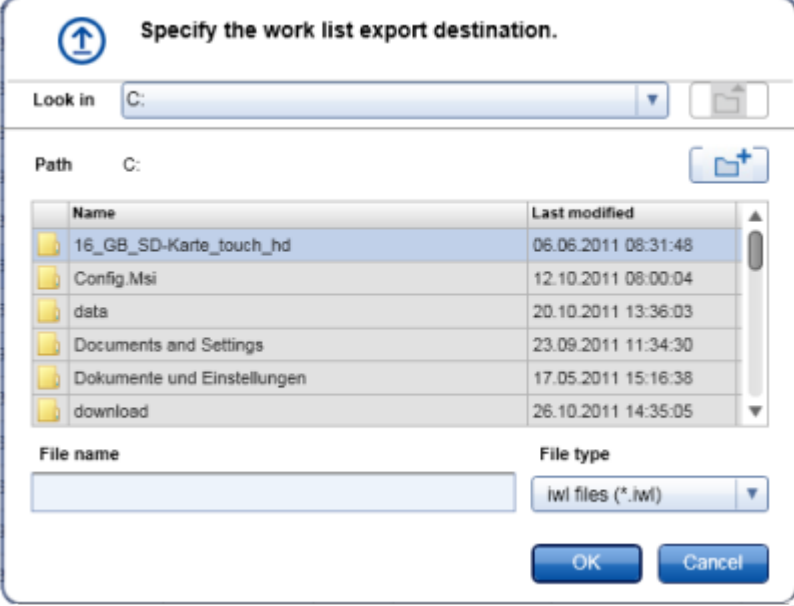

- 4. Duyệt đến thư mục được chỉ định.
- 5. Nhập tên tệp cho danh sách công việc đã xuất.
- 6. Nhấp vào "OK".

Danh sách công việc sẽ được lưu với tên tệp đã nhập và có phần đuôi \*.iwl.

# Lưu ý

Có thể xuất cả danh sách công việc được tạo thủ công và tự động.

# Chủ đề liên quan

[Danh](#page-160-1) sách công việc có sẵn

#### 1.6.1.3.5 Xóa Danh sách công việc

# Quy trình từng bước xóa danh sách công việc

1. Nếu quy trình chưa hoạt động, hãy chuyển sang môi trường "Setup" (Thiết lập) bằng cách nhấp vào biểu tượng "Setup" (Thiết lập) trên thanh công cụ chính ( A ).

Tất cả các danh sách công việc có sẵn được hiển thị trong bảng.

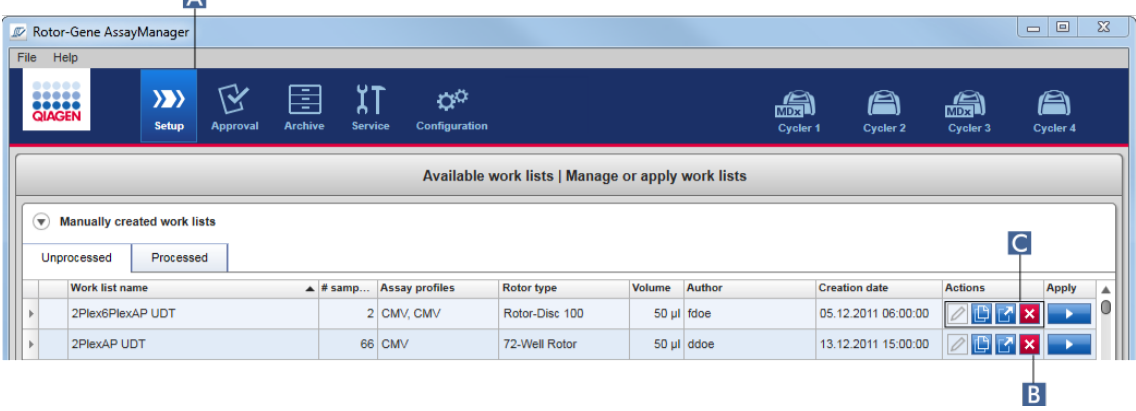

2. Xác định vị trí danh sách công việc bạn muốn xóa và nhấp vào nút "Delete work list" (Xóa danh sách công việc) (B) tương ứng trong thanh "Actions" (Hành động) (C) của hàng thích hợp trong bảng. Hộp thoại xác nhận sau xuất hiện:

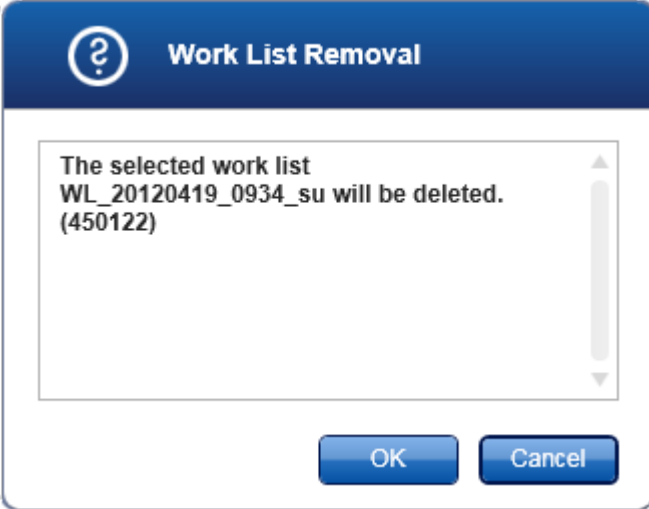

3. Nhấp vào nút thích hợp:

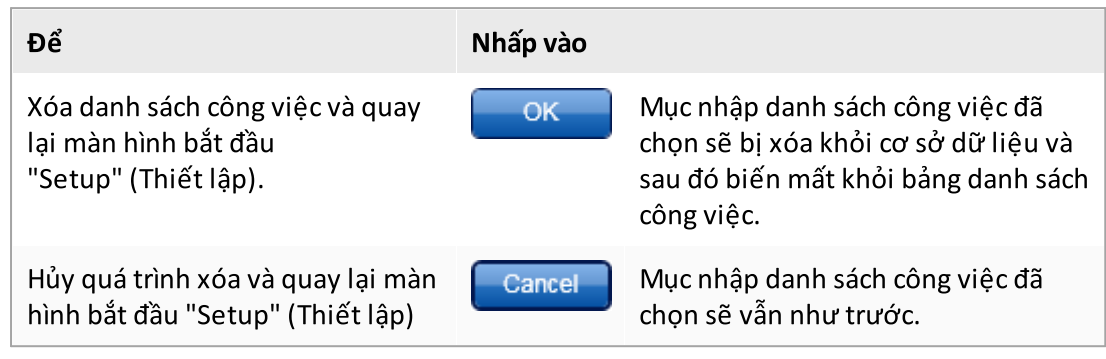

Có thể xóa cả danh sách công việc được tạo thủ công và tự động.

# Chủ đề liên quan

[Danh](#page-160-1) sách công việc có sẵn

#### 1.6.1.4 Bắt đầu Lần chạy

Có thể bắt đầu chạy từ bảng "Available work lists" (Danh sách công việc có sẵn) trong môi trường "Setup" (Thiết lập) (A) bằng cách nhấp vào nút "Apply" (Áp dụng) (B) trong thanh nút của mục nhập danh sách công việc thích hợp. Một cách khác là bắt đầu chạy sau khi danh sách công việc mới được tạo thành công. Chi tiết có thể được tìm thấy trong phần $\blacktriangleright$ [Tạo/chỉnh](#page-319-0) sửa danh sách công việc.

Sau khi kích hoạt lần chạy, màn hình "Apply work list" (Áp dụng danh sách công việc) sẽ mở ra. Người dùng phải nhập tên thí nghiệm và chọn một máy luân nhiệt. Ngoài ra, tổng quan về các mẫu có thể được hiển thị và in thành tệp \*.pdf (lệnh "View sample details" (Xem chi tiết mẫu), sau đó là lệnh "Print work list" (In danh sách công việc)). Bản in này có thể được sử dụng như sơ đồ hút pipet.

- · Tên thí nghiệm phải được nhập.
- · Độ dài của tên thí nghiệm được giới hạn trong 80 ký tự.
- · Tên thí nghiệm phải là duy nhất trong cơ sở dữ liệu.

Tên mặc định được xác định trong ["Settings"](#page-252-0) (Cài đặt) trong môi [trường](#page-250-0) ["Configuration"](#page-250-0) (Cấu hình). Khi giao hàng, tên mặc định cho tên thí nghiệm được xác định như sau:

<Tên viết tắt của hồ sơ xét nghiệm>\_<YYYYMMDD>\_<HHMM>, ví dụ: AS1\_AS2\_AS3\_20120327\_1359.

Có thể xảy ra trường hợp tên mặc định vượt quá 80 ký tự. Trong trường hợp này, bạn phải rút ngắn tên theo cách thủ công để đáp ứng các yêu cầu.

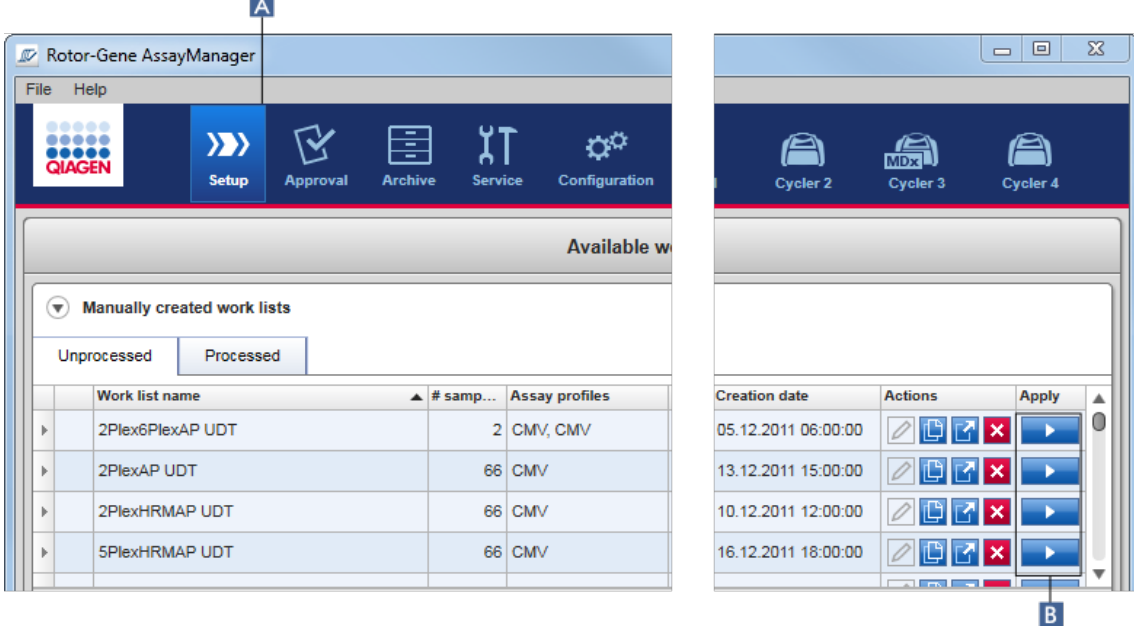

# Quy trình từng bước để áp dụng danh sách công việc

thị.

- 1. Nếu quy trình chưa hoạt động, hãy chuyển sang môi trường "Setup" (Thiết lập) bằng cách nhấp vào biểu tượng "Setup" (Thiết lập) trên thanh công cụ chính ( A ). Môi trường "Setup" (Thiết lập) được mở. Tất cả các danh sách công việc có sẵn được hiển
- 2. Chọn danh sách công việc bạn muốn áp dụng (được tạo thủ công hoặc tự động). Nhấp vào "Apply work list" (Áp dụng danh sách công việc) trong cột cuối cùng của hàng (**B**).

Màn hình "Apply work list" (Áp dụng danh sách công việc) hiển thị. Màn hình này bao gồm 3 vùng: "Summary" (Tóm tắt), "Cyclerselection" (Lựa chọn máy luân nhiệt), và phần "Messages" (Tin nhắn).

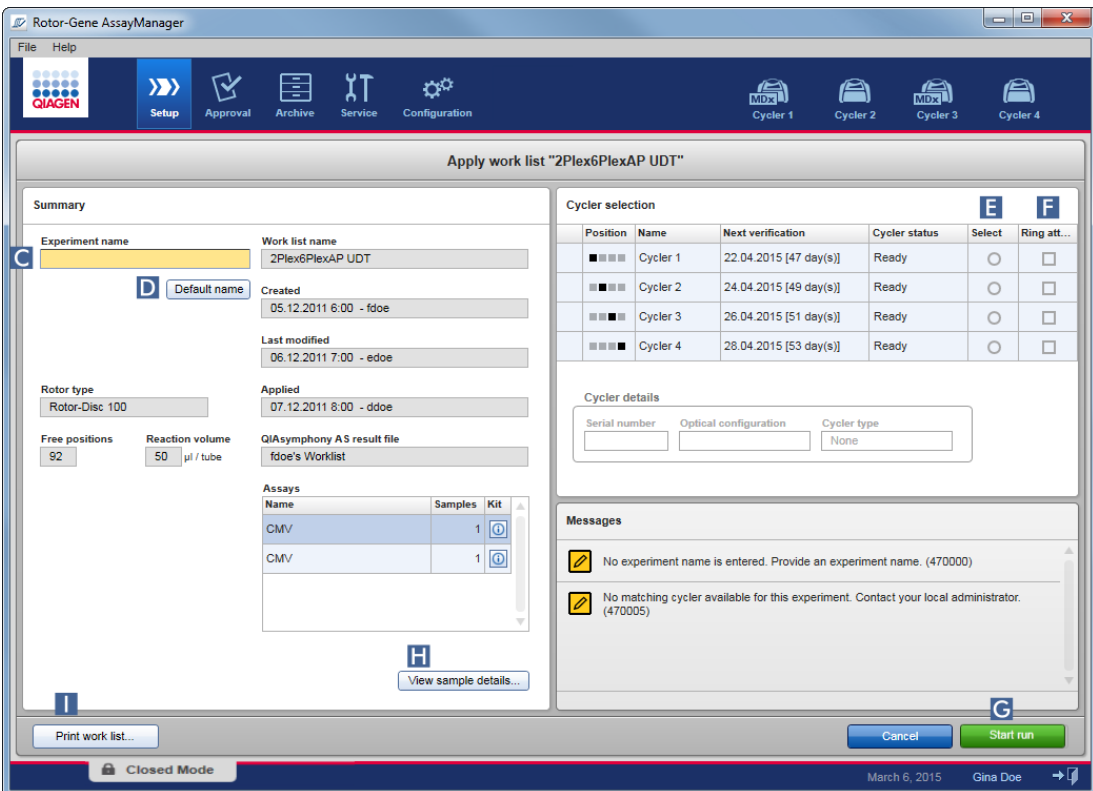

- 3. Nhập tên của thí nghiệm vào trường "Experiment name" (Tên thí nghiệm) ( C ), hoặc nhấp vào "Default name" (Tên mặc định) (D) để tự động tạo tên.
- 4. Nhấp vào nút vô tuyến "Select" (Chọn) (E) để chọn máy luân nhiệt có trạng thái "Ready" (Sẵn sàng).
- 5. Kích hoạt hộp kiểm "Ring attached" (Vòng đã gắn) ( F ) để xác nhận bạn đã gắn vòng khóa. Nút "Start run" (Bắt đầu chạy) ( G ) hiện đã được kích hoạt.
- 6. Nhấp vào nút "Start run" (Bắt đầu chạy) ( G ) màu xanh lá để bắt đầu và áp dụng lần chạy. Nhấp vào "Cancel" (Hủy) để hủy bỏ việc chuẩn bị lần chạy. Trong trường hợp này, màn hình này sẽ đóng lại và màn hình "Available work lists" (Danh sách công việc có sẵn) được hiển thị.

Sau khi nhấp vào nút "Start run" (Bắt đầu chạy), điều sau đây sẽ xảy ra:

- · Thí nghiệm được lưu vào cơ sở dữ liệu.
- · Lần chạy được bắt đầu.

 $\bullet \,$  Ứng dụng chuyển sang môi trường máy luân nhiệt của máy luân nhiệt được chọn để chạy.

### Bước Tùy chọn

Người dùng có thể nhận thông tin chi tiết về các mẫu bằng cách sử dụng nút "View sample details..." (Xem chi tiết mẫu...) Các nút (H) và "Print work list..." (In danh sách  $cô$ ng việc)  $($  |  $)$ .

Nhấp vào "View sample details..." (Xem chi tiết mẫu...) sẽ mở danh sách cuộn có thông tin chi tiết về các mẫu:

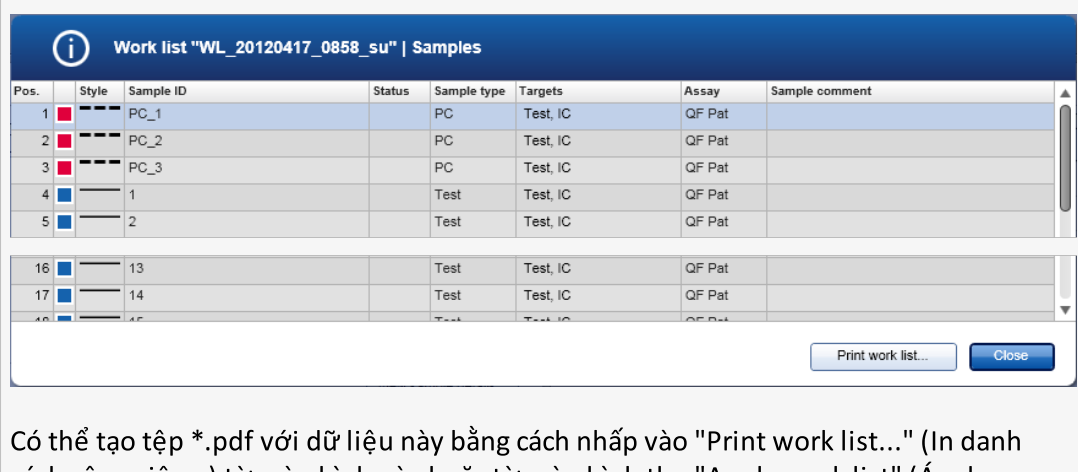

sách công việc...) từ màn hình này hoặc từ màn hình the "Apply work list" (Áp dụng danh sách công việc). Tệp này có thể được sử dụng như sơ đồ hút pipet.

# Các chủ đề liên quan

- ▶ Tạo [danh](#page-319-0) sách công việc
- Quản lý máy luân [nhiệt](#page-374-0)
- Cài [đặt](#page-252-0)
- [Danh](#page-160-1) sách công việc có sẵn

1.6.1.5 Hoàn thành và Phát hành Lần chạy

#### Trong một lần chạy:

Sau khi bắt đầu chạy, môi trường của máy luân nhiệt đã chọn sẽ xuất hiện. Màn hình này chủ yếu bao gồm thông tin mẫu ở bên trái và vùng sơ đồ ở bên phải.

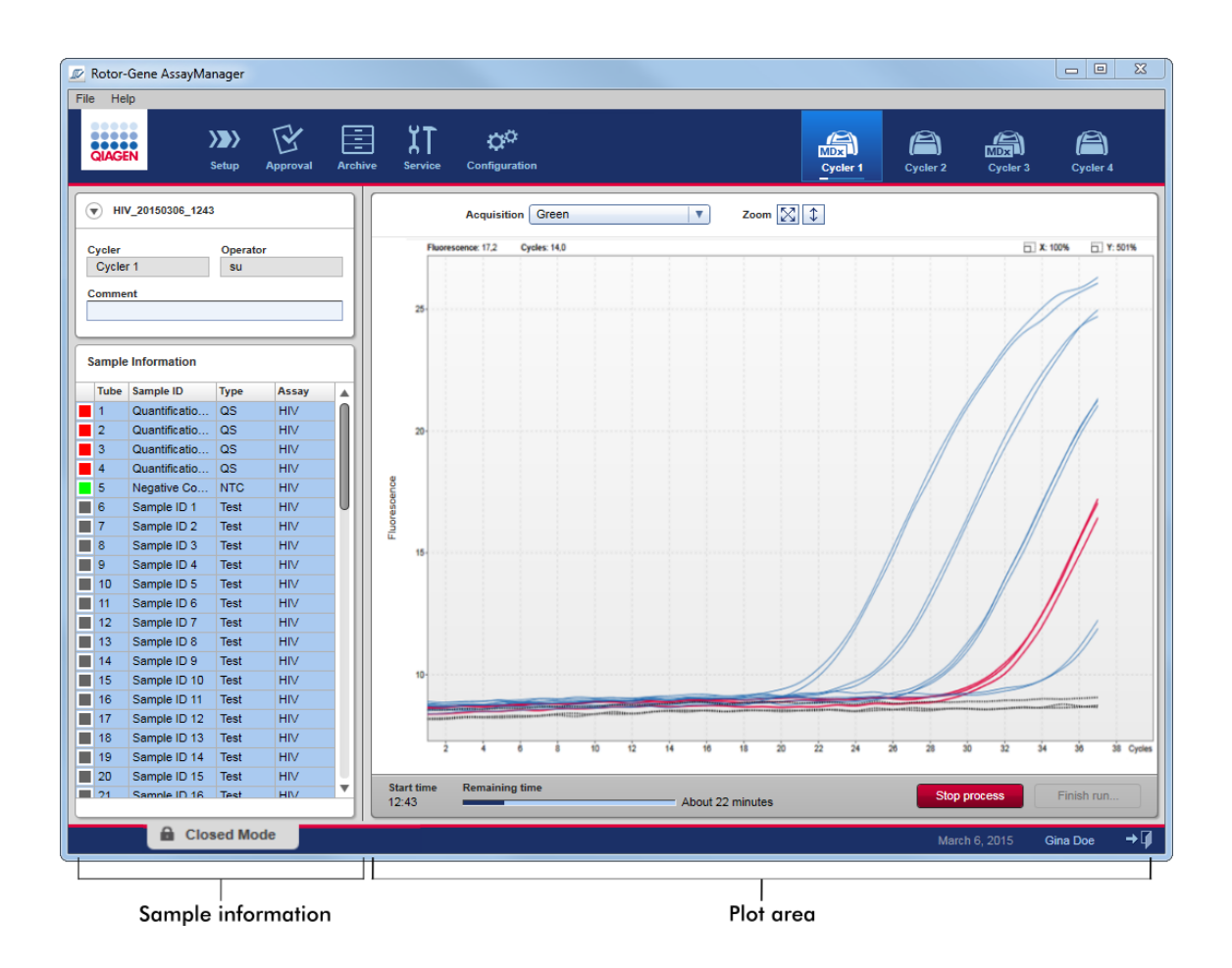

Trong quá trình chạy và tùy thuộc vào phần bổ trợ đang được sử dụng, các đường cong khuếch đại sẽ được hiển thị và cập nhật theo thời gian thực. Chỉ báo tiến trình ở dưới cùng bên trái và chỉ báo tiến trình được đặt bên dưới biểu tượng của máy luân nhiệt hiển thị tiến trình chạy. Có thể dừng chạy bằng cách nhấp vào "Stop process" (Dừng quy trình).

Cả thông tin mẫu và vùng sơ đồ đều cung cấp các chức năng tương tác để kiểm tra các đường cong khuếch đại của một (hoặc nhiều) mẫu.

#### Lưu ý

Khi bắt đầu chạy, tất cả các mẫu được chọn và đánh dấu màu xanh dương và tất cả các đường cong khuếch đại được hiển thị.

Nhấp vào một hàng mẫu trong bảng thông tin mẫu để chọn/bỏ chọn một mẫu.Để thực hiện nhiều lựa chọn, di chuyển đến mẫu đầu tiên cần chọn, giữ chuột trái và kéo chuột đến mẫu cuối cùng. Trạng thái của mẫu được chọn đầu tiên xác định xem các mẫu này được chọn hay bỏ chọn: nếu mẫu đầu tiên được chọn ban đầu, tất cả các mẫu sẽ được bỏ chọn và ngược lại.

#### Kết thúc lần chay:

Khi chạy xong, biểu tượng máy luân nhiệt sẽ thay đổi. Nút dừng quy trình sẽ thay đổi nhãn của nó để kết thúc lần chạy. Bảng sau đây cung cấp thông tin tổng quan về cách nhãn nút và biểu tượng máy luân nhiệt thay đổi từ đầu đến cuối lần chạy.

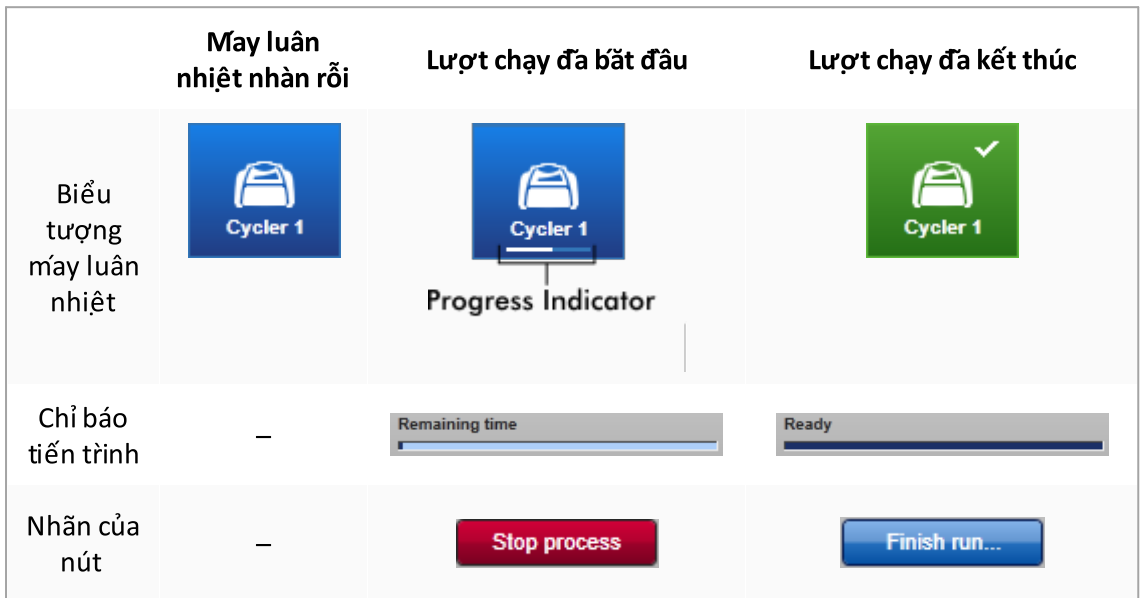

Người vận hành phải nhấp vào "Finish run" (Kết thúc lần chạy) để kết thúc lần chạy.

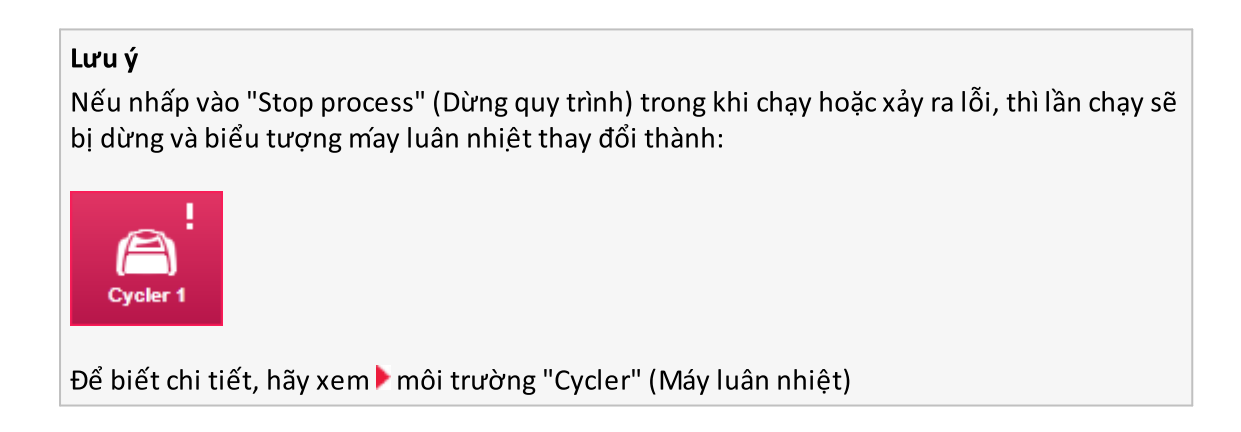

# Quy trình từng bước kếtt thúc lần chạy

1. Nếu vẫn chưa mở, hãy chuyển sang màn hình "Cycler" (Máy luân nhiệt) tương ứng bằng cách nhấp vào biểu tượng của nó trên thanh công cụ chính.

Màn hình "Cycler" (Máy luân nhiệt) xuất hiện.

2. Để kết thúc một lần chạy, hãy nhấp vào "Finish run" (Kết thúc lần chạy). Hộp thoại "Finish run" (Kết thúc lần chạy) mở ra. Hộp thoại cung cấp thông tin chi tiết về vị trí và tên của máy luân nhiệt, trạng thái chạy, tên thí nghiệm, lỗi trong quá trình chạy và

nhận xét. Tùy thuộc vào thuộc tính lần chạy, một số trường có thể trống.

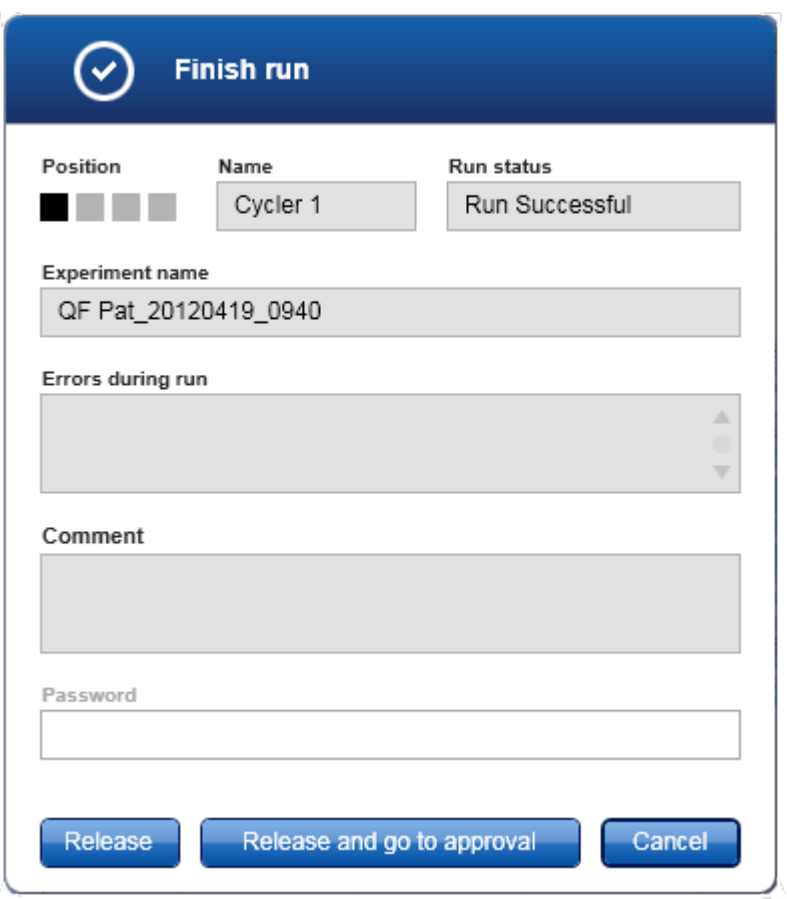

3. Chọn tùy chọn mong muốn:

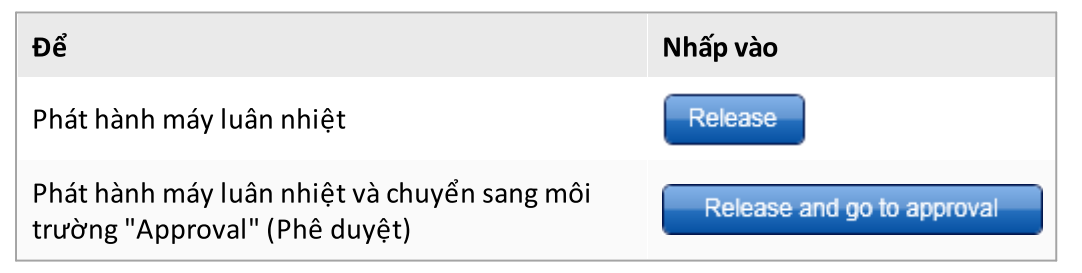

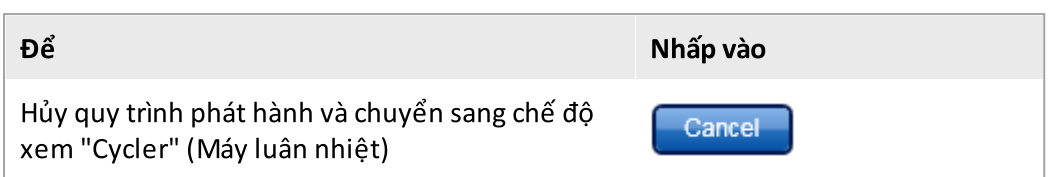

Khi người dùng phát hành máy luân nhiệt, các quy trình sau sẽ được kích hoạt:

- $\bullet\,$  Máy luân nhiệt được phát hành và sẵn sàng cho một lần chạy mới.
- · Lần chạy được lưu trữ trong cơ sở dữ liệu nội bộ với tất cả dữ liệu thí nghiệm (thông tin mẫu, v.v.).

# Sự khác biệt nếu bản phát hành chạy phải được ký

Quản trị viên có thể xác định rằng bản phát hành của một lần chạy phải được ký. Tùy chọn này được đặt trong thẻ "General settings" (Cài đặt chung) của ▶ môi [trường](#page-250-0) ["Configuration"](#page-250-0) (Cấu hình).

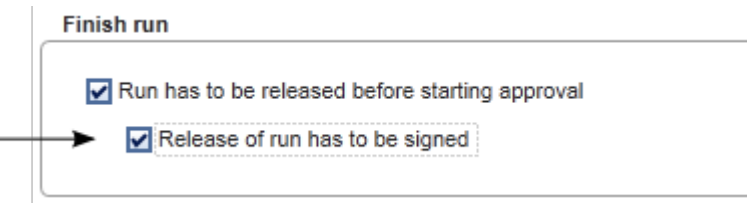

Nếu tùy chọn này được đặt, lần chạy phải được ký bằng mật khẩu (mật khẩu hồ sơ người dùng). Các nút "Release" (Phát hành) và "Release and go to approval" (Phát hành và chuyển sang phê duyệt) ban đầu bị tắt. Các nút này chỉ được bật nếu nhập mật khẩu hợp lệ vào trường "Password" (Mật khẩu).

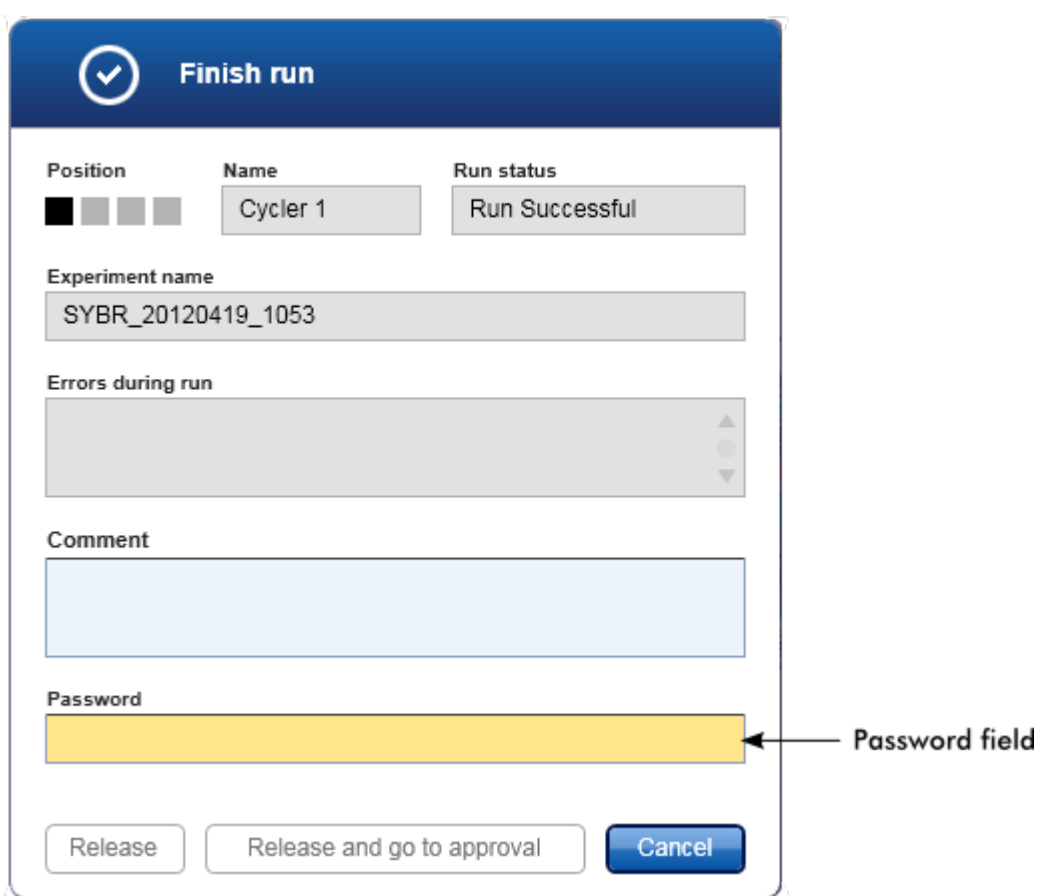

Sau khi chạy xong và phát hành máy luân nhiệt, hãy mở nắp, tháo rôto và loại bỏ mẫu ngay lập tức.

# Các chủ đề liên quan

- Bắt buộc phát [hành](#page-252-0)
- Môi trường ["Cycler"](#page-198-0) (Máy luân nhiệt)

### <span id="page-347-0"></span>1.6.1.6 Phê duyệt Lần chạy

# Tổng quan

Sau khi chạy xong và máy luân nhiệt đã được phát hành, thí nghiệm sẽ được lưu trữ trong cơ sở dữ liệu nội bộ. Việc phân tích dữ liệu thu được được thực hiện tự động tùy thuộc vào phần bổ trợ tương ứng với hồ sơ xét nghiệm và các quy tắc và giá trị thông số được xác định bởi hồ sơ xét nghiệm.

Rotor-Gene AssayManager v2.1 cung cấp các kết quả xét nghiệm phải được phê duyệt và công bố bởi người dùng với vai trò là người phê duyệt. Tùy thuộc vào phần bổ trợ hiện đang được sử dụng của Rotor-Gene AssayManager v2.1, quy trình phê duyệt riêng lẻ có thể khác nhau.

Phần này chỉ mô tả các chức năng chung. Để biết chi tiết về quy trình phê duyệt riêng lẻ, hãy tham khảo hướng dẫn sử dụng phần bổ trợ tương ứng.

### 1.6.1.6.1 Lọc Thí nghiệm

Bước đầu tiên trong quy trình phê duyệt là lọc xét nghiệm để phê duyệt. Điều này được thực hiện bằng cách sử dụng tiêu chí lọc trong môi trường "Approval" (Phê duyệt).

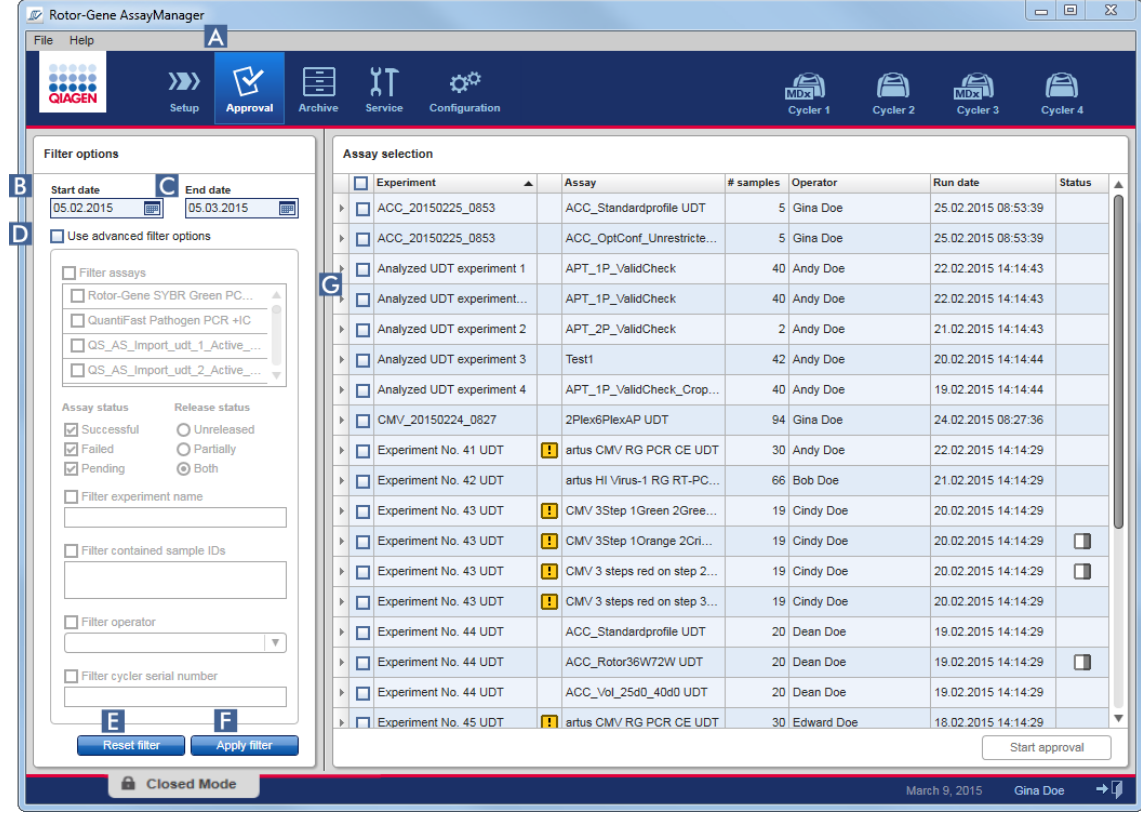

Môi trường này chủ yếu bao gồm 2 phần: bảng "Filter options" (Tùy chọn bộ lọc) ở bên trái và bảng "Assay selection" (Lựa chọn xét nghiệm) ở bên phải. Tiêu chí lọc được xác định trong vùng "Filter options" (Tùy chọn lọc). Tất cả các xét nghiệm phù hợp với tiêu chísẽ được liệt kê trong bảng "Assay selection" (Lựa chọn xét nghiệm) ở bên phải.

Bộ lọc đơn giản nhất là tìm kiếm các xét nghiệm trong một phạm vi ngày nhất định. Các tùy chọn lọc nâng cao cho phép xác định các tiêu chí lọc khác.

Bảng sau đây giải thích tiêu chí lọc:

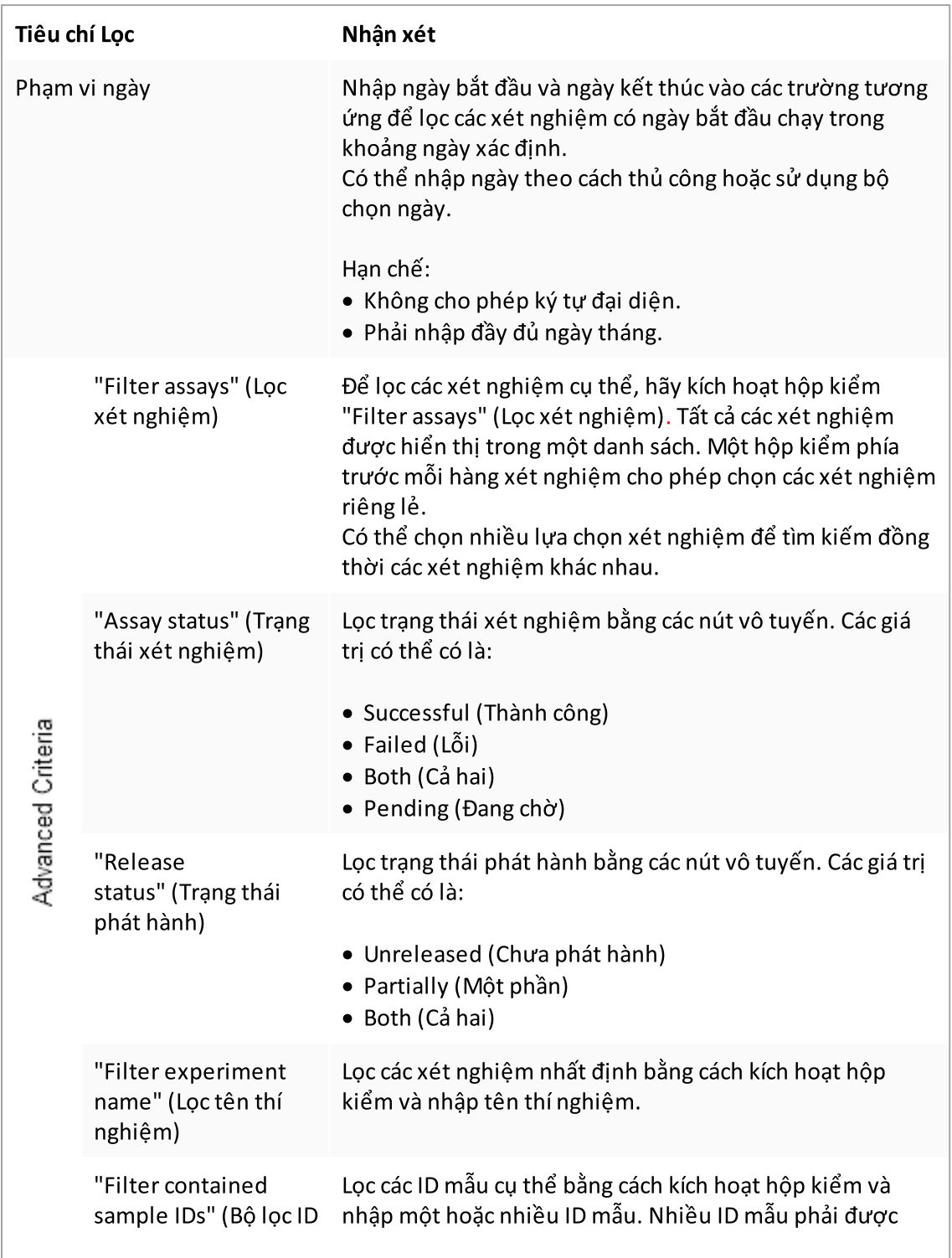

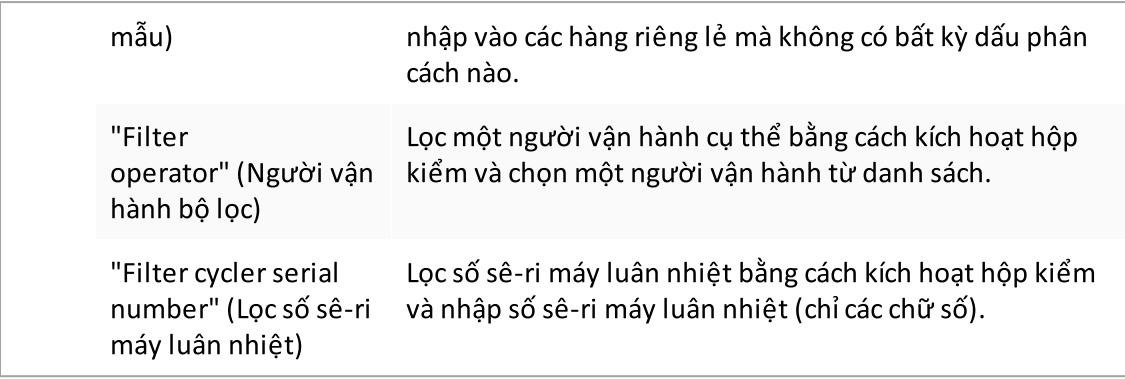

# Quy trình từng bước lọc xét nghiệm

- 1. Nếu quy trình này chưa hoạt động, hãy chuyển sang môi trường "Approval" (Phê duyệt) bằng cách nhấp vào biểu tượng "Approval" (Phê duyệt) ( A ) trên thanh công cụ chính.
- 2. Trong phần "Filter options" (Tùy chọn lọc) ở phần bên trái của màn hình, hãy chọn tiêu chí lọc phù hợp.
- 3. Nhập ngày bắt đầu và ngày kết thúc vào các trường "Start date" (Ngày bắt đầu) ( B ) và "End date" (Ngày kết thúc) ( C ) theo cách thủ công hoặc sử dụng bộ chọn ngày.

# Để sử dụng tiêu chí tìm kiếm nâng cao:

- 4. Kích hoạt hộp kiểm "Use advanced filter options" (Sử dụng tùy chọn lọc nâng cao) (D).
- 5. Chọn các tùy chọn lọc thích hợp. Có thể có nhiều lựa chọn.
- 6. Nhấp vào "Apply filter" (Áp dụng bộ lọc) ( F ) để tìm kiếm cơ sở dữ liệu nội bộ cho các thí nghiệm đáp ứng các tiêu chí được xác định trong bước trước.

Tất cả các xét nghiệm đáp ứng tiêu chí lọc sẽ được liệt kê trong bảng "Assay selection" (Lựa chọn xét nghiệm) (G) ở nửa bên phải của môi trường "Approval" (Phê duyệt).

7. Kích hoạt hộp kiểm phía trước xét nghiệm để phê duyệt. Có thể chọn nhiều xét nghiệm.

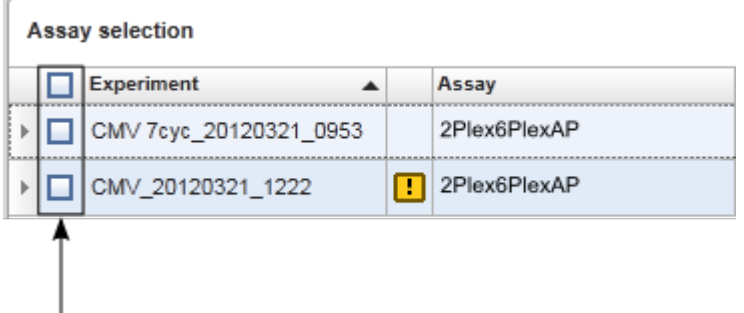

Nút "Start approval" (Bắt đầu phê duyệt) được kích hoạt khi ít nhất một xét nghiệm được

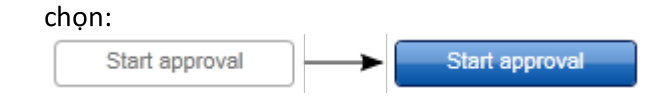

8. Nhấp vào Start run (Bắt đầu approval).

Lưu ý

Nhấp vào "Reset filter" (Đặt lại bộ lọc) ( E ) để đặt lại các tùy chọn lọc đã chọn về giá trị mặc định, tức là ngày bắt đầu được đặt thành một tháng trước, ngày kết thúc được đặt thành hôm nay, tùy chọn bộ lọc nâng cao bị hủy kích hoạt.

### 1.6.1.6.2 Phê duyệt Mẫu

Tùy thuộc vào phần bổ trợ hiện đang được sử dụng của Rotor-Gene AssayManager v2.1, quy trình phê duyệt riêng lẻ có thể khác nhau. Để biết chi tiết về quy trình phê duyệt riêng lẻ, hãy tham khảo hướng dẫn sử dụng phần bổ trợ tương ứng.

1.6.1.6.3 Phát hành Dữ liệu

Sau khi phê duyệt kết quả mẫu, phải phát hành dữ liệu. Nếu một kết quả mẫu được phát hành, sẽ không thể thay đổi trạng thái phê duyệt của nó và nhận xét được nữa.

# Quy trình từng bước để phát hành dữ liệu

1. Sau khi phê duyệt kết quả mẫu, nhấp vào "Release/report data" (Phát hành/báo cáo dữ liệu) trong thanh nút.

Hộp thoại sau đây sẽ mở ra:

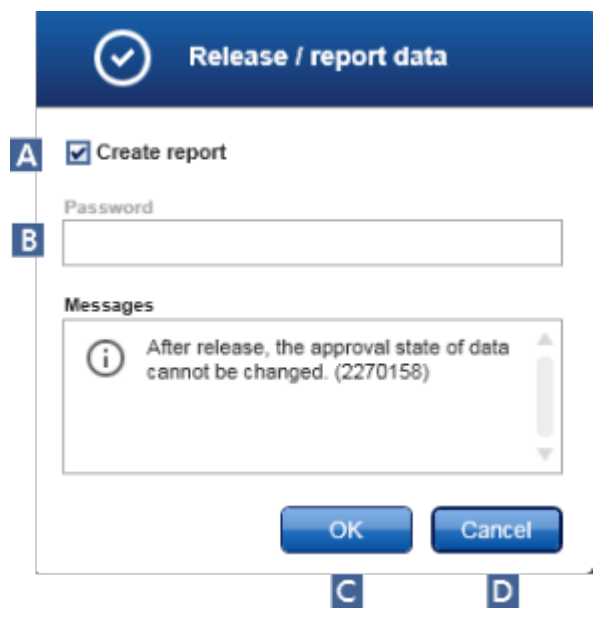

Quá trình phát hành Phần bổ trợ Gamma được lấy làm ví dụ cho ảnh chụp màn hình.

- 2. Để tạo báo cáo, hãy kích hoạt tùy chọn "Create report" (Tạo báo cáo) ( A ).
- 3. Nếu bản phát hành phải được ký, hãy nhập mật khẩu đăng nhập Rotor-Gene AssayManager v2.1 vào trường "Password" (Mật khẩu) (B). Tùy chọn này được quản trị viên đặt trong môi trường ["Configuration"](#page-250-0) (Cấu hình).
- 4. Để phát hành dữ liệu, hãy nhấp vào "OK" ( C ). Để hủy và quay lại bảng "Results" (Kết quả), hãy nhấp vào "Cancel" (Hủy) (D).

Tất cả các kết quả mẫu được phê duyệt với trạng thái "Accepted" (Được chấp nhận) hoặc "Rejected" (Bị từ chối) chưa được phát hành trước đây sẽ được phát hành. Dữ liệu sẽ được lưu trữ trong cơ sở dữ liệu nội bộ của Rotor-Gene AssayManager v2.1. Nếu ít nhất một kết quả mẫu chưa được phê duyệt và vẫn có trạng thái "Undefined" (Chưa xác định), thí nghiệm sẽ được đánh dấu là "Partially released" (Đã phát hành một phần). Nếu tất cả các kết quả mẫu đã được phê duyệt, trạng thái "Fully released" (Đã phát hành toàn bộ) sẽ được chỉ định cho xét nghiệm. Do đó, xét nghiệm sẽ không còn có sẵn trong môi trường "Approval" (Phê duyệt) nhưng có thể được truy cập từ môi trường "Archive" (Lưu trữ).

### Lưu ý

Đầu ra LIMS được tạo trong quá trình phát hành nếu được định cấu hình.

#### 1.6.1.7 Thao tác với Báo cáo

Có thể tạo báo cáo trong quá trình phát hành kết quả mẫu trong  $\blacktriangleright$  môi [trường](#page-211-0) ["Approval"](#page-211-0) (Phê [duyệt](#page-347-0)) (xem Phê duyệt lần chạy) hoặc cho các thí nghiệm đã phát hành từ môi trường "Archive" (Lưu trữ). Nội dung của báo cáo được xác định bởi các hồ sơ báo cáo riêng lẻ có thể được định cấu hình trong thẻ ▶ "Report [profiles"](#page-297-0) (Hồ sơ báo cáo) của ▶ [môi](#page-250-0) trường ["Configuration"](#page-250-0) (Cấu hình).

#### Lưu ý

Thư mục đích để lưu báo cáo đã tạo và thư mục nguồn cho hồ sơ báo cáo được xác định trong thẻ ["Settings"](#page-252-0) (Cài đặt) của môi trường ["Configuration"](#page-250-0) (Cấu hình).

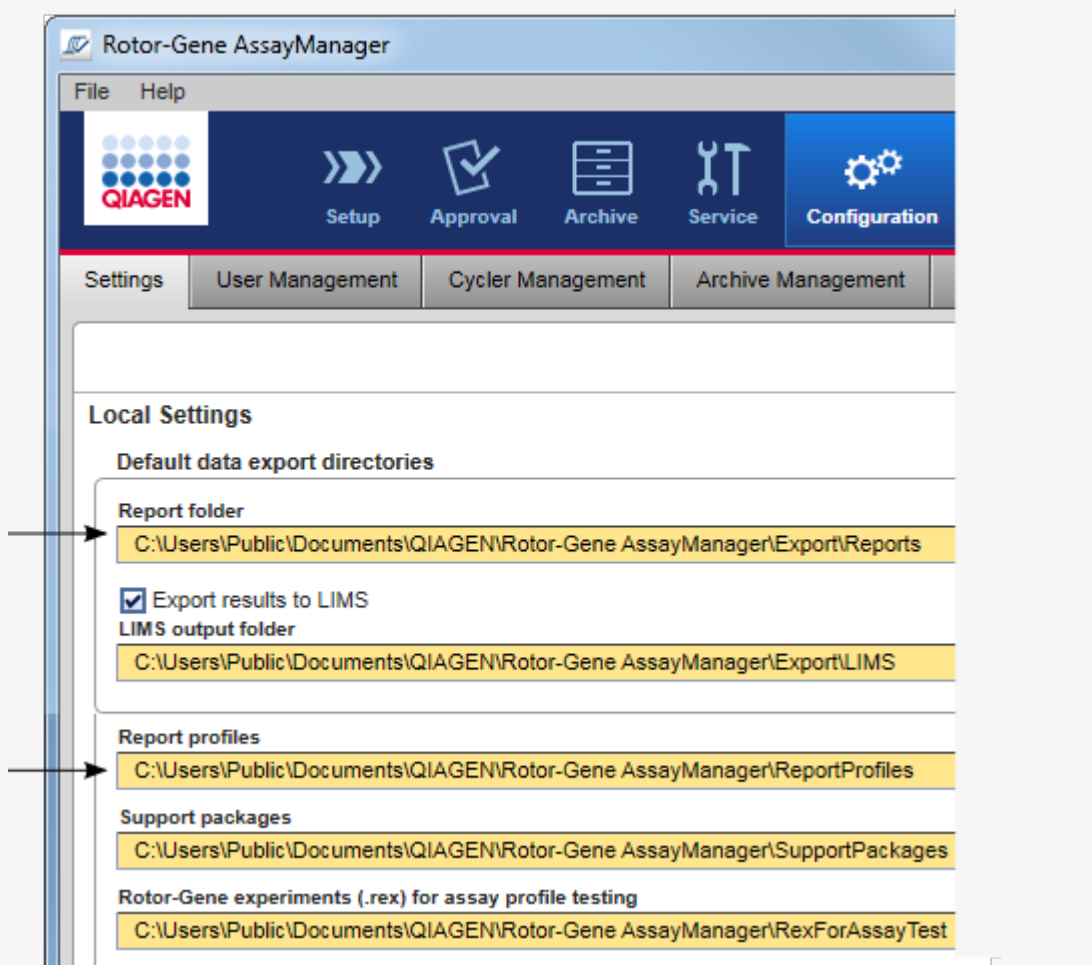

Đối với Phần bổ trợ Gamma, không có hồ sơ báo cáo nào do người dùng xác định được áp dụng. Dữ liệu thí nghiệm sẽ được đưa vào báo cáo được xác định trước bởi xét nghiệm.

# Quy trình từng bước tạo báo cáo trong môi trường Archive (Lưu trữ).

1. Nhấp vào "Archive" (Lưu trữ) (A) trên thanh công cụ chính để chuyển sang môi trường "Archive" (Lưu trữ).

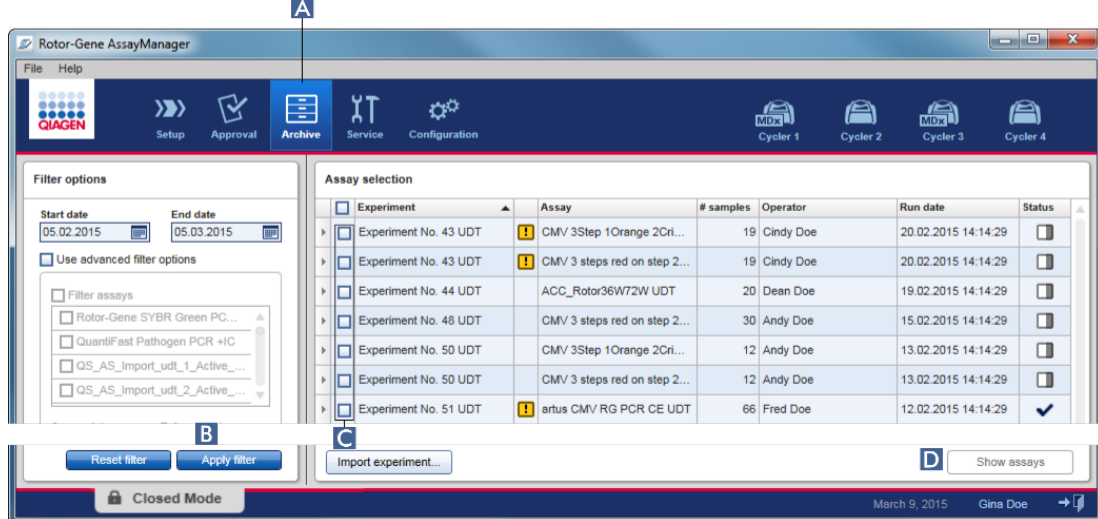

Màn hình "Assay selection" (Lựa chọn xét nghiệm) sẽ xuất hiện.

- 2. Chọn các tùy chọn bộ lọc thích hợp và nhấp vào "Apply filter" (Áp dụng bộ lọc) ( $\overline{B}$ ). Một danh sách có các xét nghiệm phù hợp với các tùy chọn bộ lọc được hiển thị.
- 3. Chọn một hoặc nhiều xét nghiệm bằng cách kích hoạt các hộp kiểm tương ứng  $\begin{pmatrix} \boxed{\mathbf{c}} \end{pmatrix}$ .
- 4. Nhấp vào nút "Show assays" (Hiển thị xét nghiệm)(D), được kích hoạt nếu ít nhất một thí nghiệm được chọn.

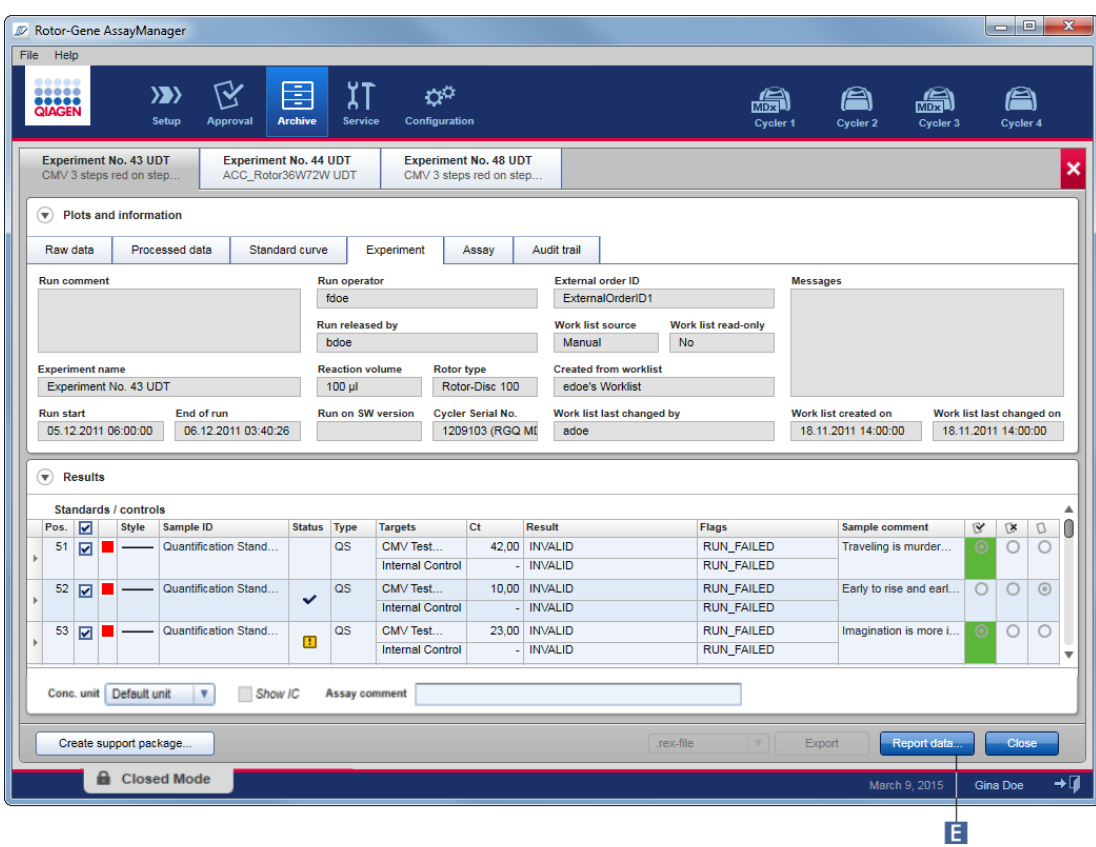

5. Nhấp vào "Report data..." (Báo cáo dữ liệu...) (**E** ) trong thanh nút. Hộp thoại "Report Data" (Báo cáo Dữ liệu) mở ra.

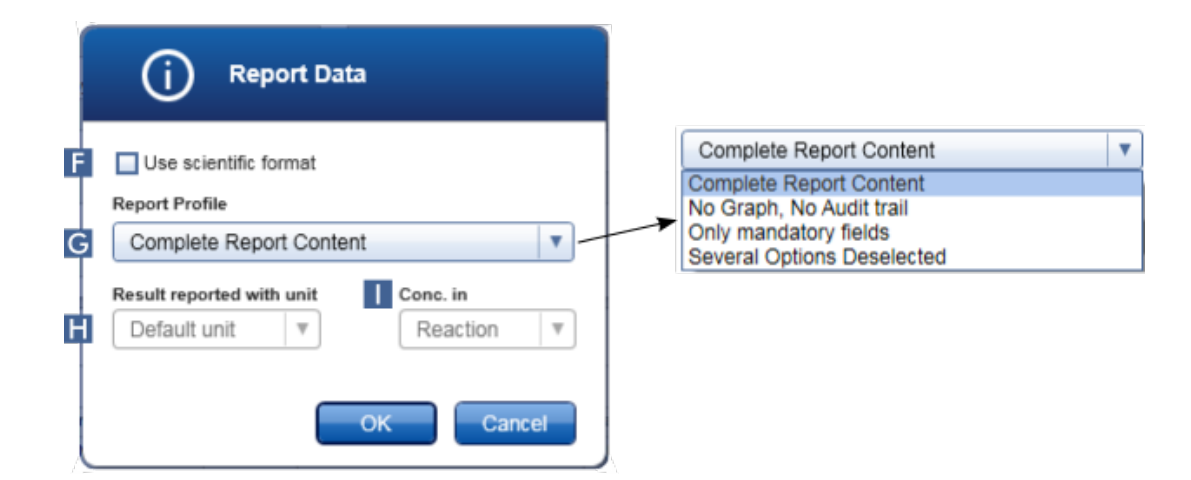

Chức năng định dạng khoa học không có sẵn cho tất cả các Phần bổ trợ của Rotor-Gene AssayManager v2.1.

- 6. Quyết định xem định dạng khoa học có được sử dụng không  $(\blacksquare)$
- 7. Chọn một hồ sơ báo cáo từ menu thả xuống "Report Profile" (Hồ sơ Báo cáo) (G ) .
- 8. Chọn một đơn vị kết quả từ menu thả xuống "Result reported with unit" (Kết quả báo cáo với đơn vi $\left($  H  $\right)$ .
- 9. Chọn nồng độ báo cáo mong muốn  $\left( \right)$ .
- 10.Nhấp vào "OK" để tạo báo cáo. Nhấp vào "Cancel" (Hủy) để hủy và quay lại màn hình phê duyệt.

Báo cáo của thí nghiệm đã chọn được tạo dưới dạng tệp \*.pdf bằng hồ sơ báo cáo đã chọn và được lưu trong thư mục báo cáo được xác định trong môi trường "Configuration" (Cấu hình).

# Các chủ đề liên quan

- [Quản](#page-365-0) lý hồ sơ báo cáo
- ▶ Đặt thư [mục](#page-252-0) đích cho hồ sơ báo cáo
- Môi trường ["Archive"](#page-238-0) (Lưu trữ)
- Môi trường ["Approval"](#page-211-0) (Phê duyệt)

# <span id="page-356-0"></span>1.6.1.8 Thao tác với Nhật ký Kiểm tra

Nhật ký kiểm tra ghi lại tất cả các hành động được thực hiện trong Rotor-Gene AssayManager v2.1. Trong môi trường "Service" (Dịch vụ), có thể chọn nhiều tiêu chí bộ lọc khác nhau để lọc các mục nhập nhật ký kiểm tra. Tất cả các mục nhập phù hợp với tiêu chí lọc được liệt kê trong bảng "Results" (Kết quả).

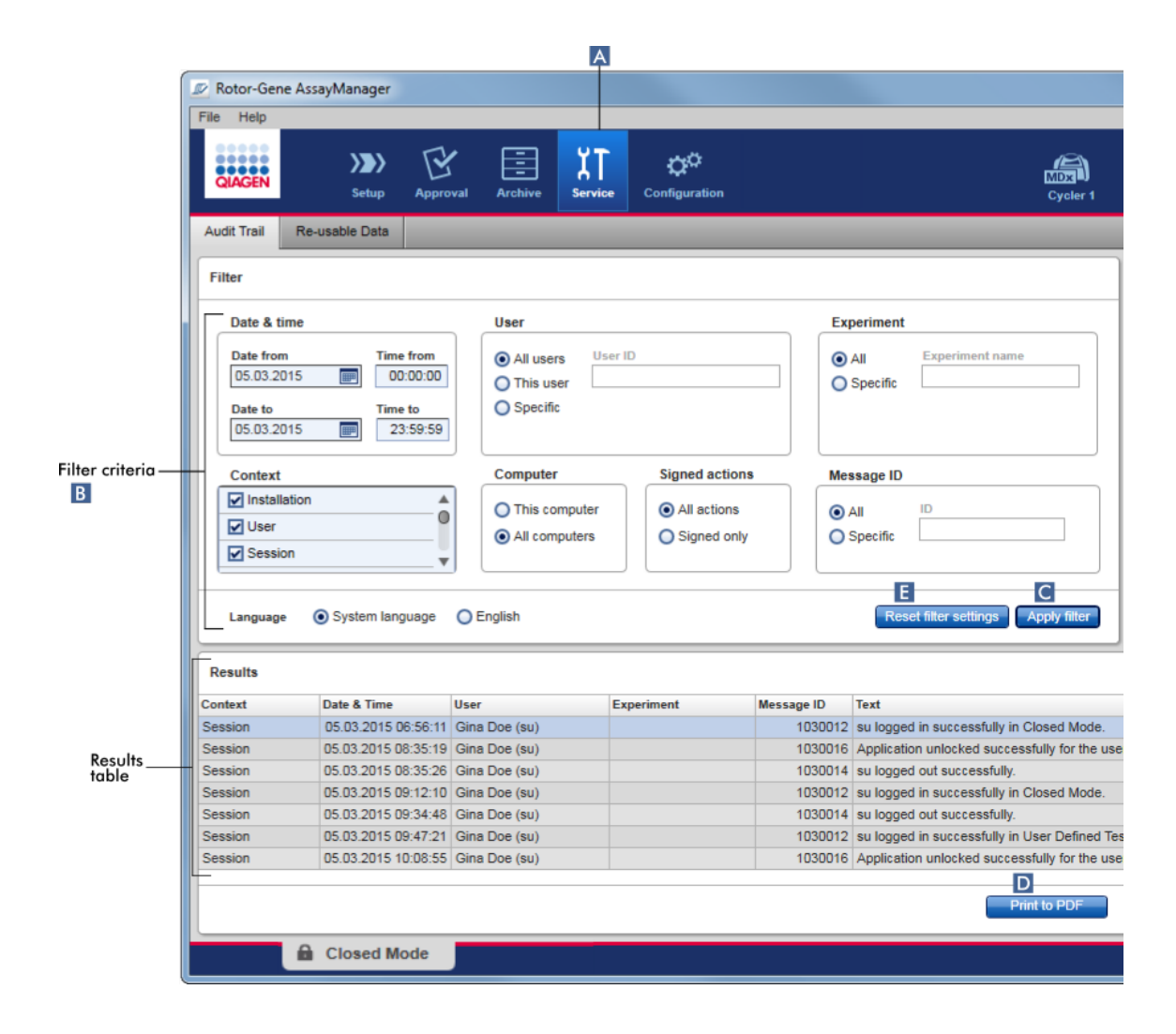

# Quy trình từng bước để lọc các mục nhập theo dõi kiểm tra

1. Nhấp vào "Service" (Dịch vụ) ( $\blacktriangle$ ) trên thanh công cụ chính.

Môi trường "Service" (Dịch vụ) chứa thẻ "Audit trail" (Nhật ký kiểm tra) có chứa "Filter area" (Vùng lọc) để áp dụng các tiêu chí lọc khác nhau và bảng kết quả liệt kê các mục nhập phù hợp với nhật ký kiểm tra.

- 2. Chọn tiêu chí lọc từ các hộp nhóm trong vùng "Filter criteria" (Tiêu chí lọc) ( B ). Có thể kết hợp các tiêu chí lọc khác nhau. Có thể sử dụng các tùy chọn lọc sau:
	- · Ngày
	- · Người dùng
	- · Thí nghiệm
	- ·Bối cảnh
- · Vị trí máy tính
- · Hành động đã ký
- · ID thông báo
- 3. Nhấp vào "Apply filter" (Áp dụng bộ lọc) ( C ). Tất cả các mục nhập trong nhật ký kiểm tra phù hợp với tiêu chí lọc được liệt kê trong bảng "Results" (Kết quả). Nhấp vào "Reset filtersettings" (Đặt lại cài đặt bộ lọc)( E ) để đặt tùy chọn bộ lọc mặc định.
- 4. Nhấp vào "Print to PDF" (In thành PDF) (D) để tạo têp \*.pdf chứa các tiêu chí lọc và các mục nhập nhật ký kiểm tra chuyên dụng. Tệp \*.pdf này phải được lưu thủ công nếu cần.

Nếu số lượng mục nhập phù hợp với tiêu chí lọc vượt quá 1200mục nhập, thông báo lỗi sẽ xuất hiện. Adjust the filtersettings. (Điều chỉnh cài đặt bộ lọc.)

# Các chủ đề liên quan

▶ Môi trường ["Service"](#page-244-0) (Dich vu)

1.6.2 Tác vụ Quản trị

Những người dùng đã đăng nhập với tư cách quản trị viên có thể thực hiện các tác vụ quản trị sau.

#### Cảnh báo

Không được sử dụng Rotor-Gene AssayManager v2.1 với tài khoản quản trị viên của hệ điều hành Microsoft Windows.

- Quản lý hồ sơ xét [nghiệm](#page-358-0)
- ▶ Tùy [chỉnh](#page-364-0) báo cáo bằng hồ sơ báo cáo
- Quản lý máy luân [nhiệt](#page-374-0)
- Quản lý [người](#page-380-0) dùng
- [Quản](#page-392-0) lý lưu trữ
- Thao tác với nhật ký [kiểm](#page-356-0) tra
- Tùy [chỉnh](#page-394-0) cài đặt

#### <span id="page-358-0"></span>1.6.2.1 Quản lý Hồ sơ Xét nghiệm

# Tổng quan

Có thể quản lý hồ sơ xét nghiệm trong thẻ "Assay Profiles" (Hồ sơ Xét nghiệm) của môi trường "Configuration" (Cấu hình). Tất cả các hồ sơ xét nghiệm đã nhập trước đây được liệt kê trong một bảng. Một thanh nút ở dưới cùng của màn hình chứa tất cả các lệnh để quản lý hồ sơ xét nghiệm. Có thể kích hoạt, hủy kích hoạt, nhập và xuất hồ sơ xét nghiệm.

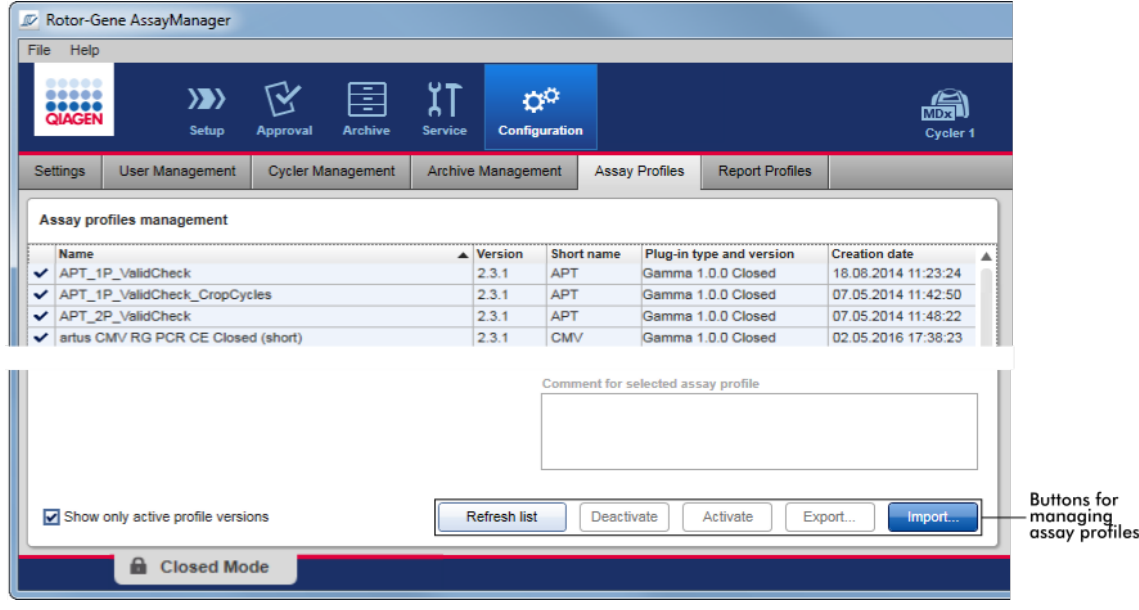

# Các tác vụ liên quan đến quản lý hồ sơ xét nghiệm

[Nhập/xuất](#page-359-0) hồ sơ xét nghiệm

Kích [hoạt/hủy](#page-361-0) kích hoạt hồ sơ xét nghiệm

<span id="page-359-0"></span>1.6.2.1.1 Nhập/Xuất Hồ sơ Xét nghiệm

Rotor-Gene AssayManager v2.1 cung cấp tính năng nhập/xuất cho các hồ sơ xét nghiệm để trao đổi các hồ sơ xét nghiệm giữa các bản cài đặt Rotor-Gene AssayManager v2.1 khác nhau. Hồ sơ xét nghiệm đã nhập sẽ được thêm vào danh sách "Available work lists" (Danh sách công việc có sẵn) trong môi trường "Setup" (Thiết lập). Hồ sơ xét nghiệm đã nhập có sẵn để tạo danh sách công việc mới. Điều này được thực hiện trong môi trường "Setup" (Thiết lập). Các hồ sơ xét nghiệm mới được phát triển phải được nhập trước khi có thể được sử dụng trong Rotor-Gene AssayManager v2.1.
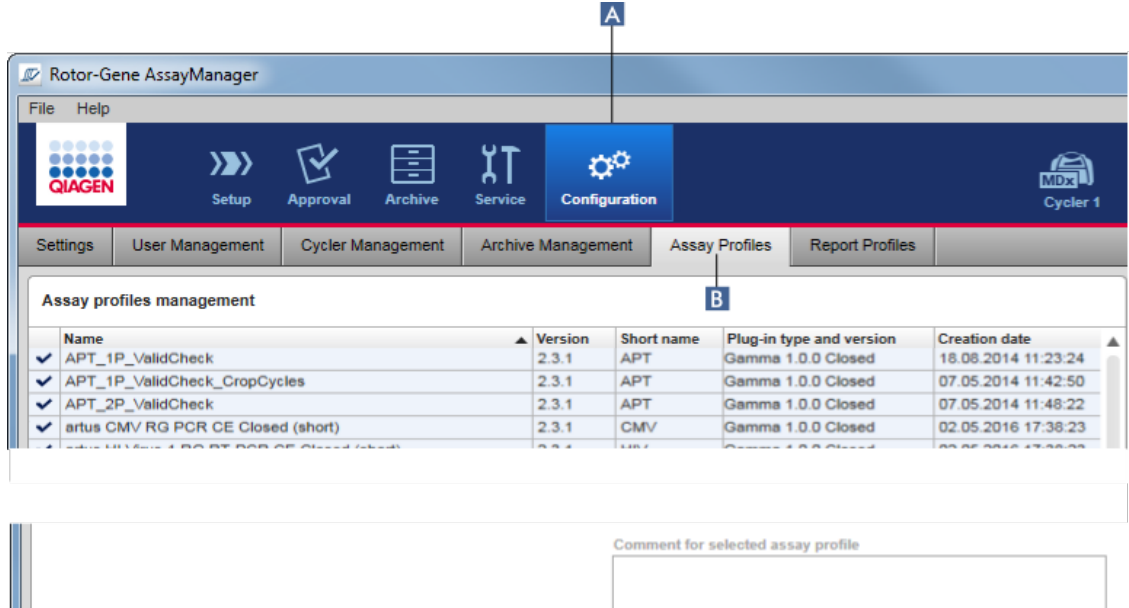

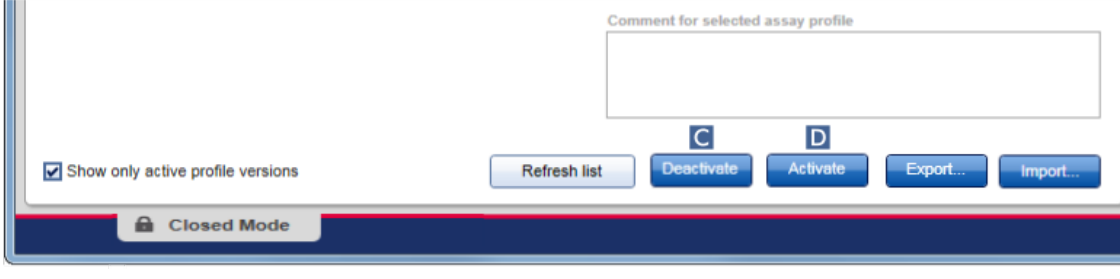

## Quy trình từng bước để xuất hồ sơ xét nghiệm

- 1. Chuyển sang màn hình "Assay profiles management" (Quản lý hồ sơ xét nghiệm):
	- a) Nhấp vào "Configuration" (Cấu hình) ( A ) trên thanh công cụ chính.
	- b) Nhấp vào thẻ "Assay Profiles" (Hồ sơ Xét nghiệm) (B).
- 2. Chọn hồ sơ xét nghiệm để xuất bằng cách nhấp vào hàng trong bảng tương ứng. Hàng đã chọn được đánh dấu màu xanh dương.
- 3. Nhấp vào "Export" (Xuất) ( C ). Hộp thoại tệp mở ra.
- 4. Chọn thư mục đích, nhập tên tệp cho hồ sơ xét nghiệm và nhấp vào "OK". Hồ sơ xét nghiệm đã chọn được lưu vào thư mục đã chọn. Phần đuôi tệp là \*.iap.

### Quy trình từng bước để nhập hồ sơ xét nghiệm

- 1. Chuyển sang màn hình "Assay profiles management" (Quản lý hồ sơ xét nghiệm):
	- b) Nhấp vào "Configuration" (Cấu hình) (A) trên thanh công cụ chính.
	- c) Nhấp vào thẻ "Assay Profiles" (Hồ sơ Xét nghiệm) ( B ).

2. Nhấp vào "Import" (Nhập) (D).

Hộp thoại chọn tệp mở ra.

3. Chuyển sang thư mục chứa hồ sơ xét nghiệm mà bạn muốn nhập. Chọn nó và nhấp vào "Open" (Mở).

Hồ sơ xét nghiệm đã chọn được tải và thêm vào danh sách các hồ sơ xét nghiệm có sẵn.

## Lưu ý

Không thể nhập cùng một phiên bản của hồ sơ xét nghiệm hai lần.

## Các chủ đề liên quan

Cấu hình - hồ sơ xét [nghiệm](#page-290-0) ▶ [Thiết](#page-318-0) lập lần chạy Môi trường ["Setup"](#page-160-0) (Thiết lập)

### 1.6.2.1.2 Kích hoạt/Hủy kích hoạt Hồ sơ Xét nghiệm

Hồ sơ xét nghiệm có thể được kích hoạt và hủy kích hoạt. Chỉ có sẵn các hồ sơ xét nghiệm đã kích hoạt để tạo và áp dụng danh sách công việc trong môi trường "Setup" (Thiết lập). Không thể sử dụng hồ sơ xét nghiệm đã hủy kích hoạt nhưng quản trị viên có thể kích hoạt lại nếu cần. Không thể áp dụng danh sách công việc hiện có chứa hồ sơ xét nghiệm đã hủy kích hoạt nữa, danh sách này được chỉ báo trong cột trạng thái của môi trường "Setup" (Thiết lập).

Theo mặc định, hộp kiểm "Show only active profile versions" (Chỉ hiển thị các phiên bản hồ sơ đang hoạt động) ở dưới cùng bên trái của màn hình được kích hoạt. Để xem song song các hồ sơ xét nghiệm đã kích hoạt, hủy kích hoạt và hết hạn trong danh sách, hãy hủy kích hoạt hộp kiểm. Có thể phân biệt các hồ sơ xét nghiệm đã kích hoạt, hủy kích hoạt và hết hạn bằng các biểu tượng sau:

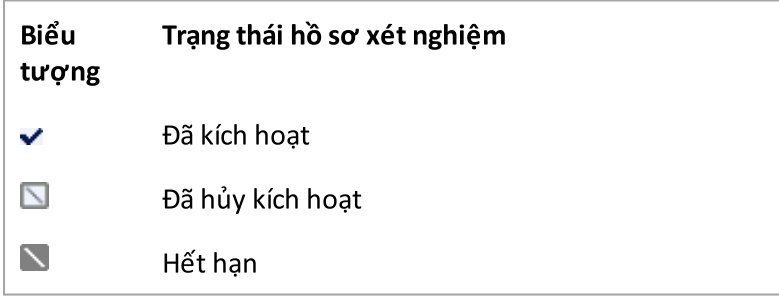

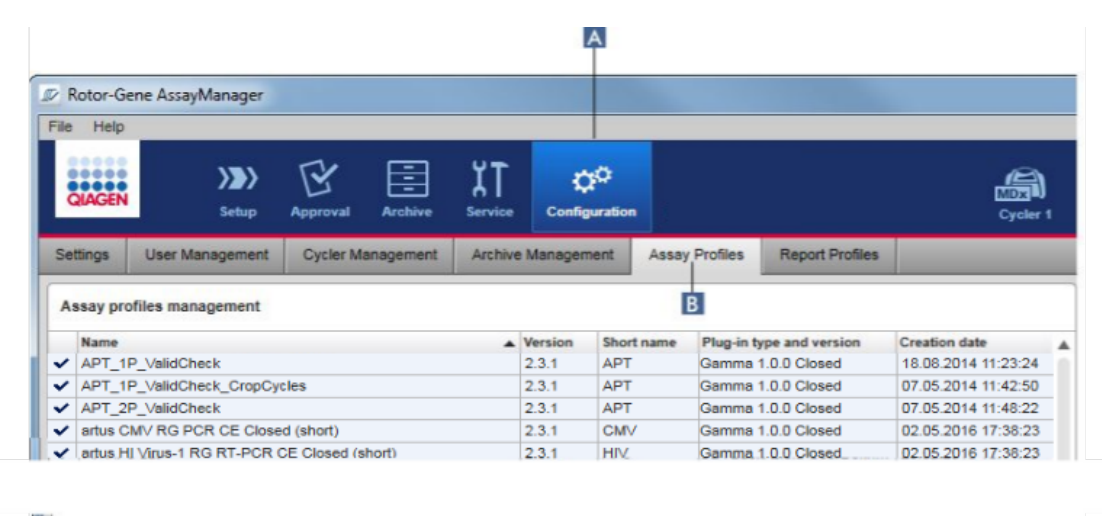

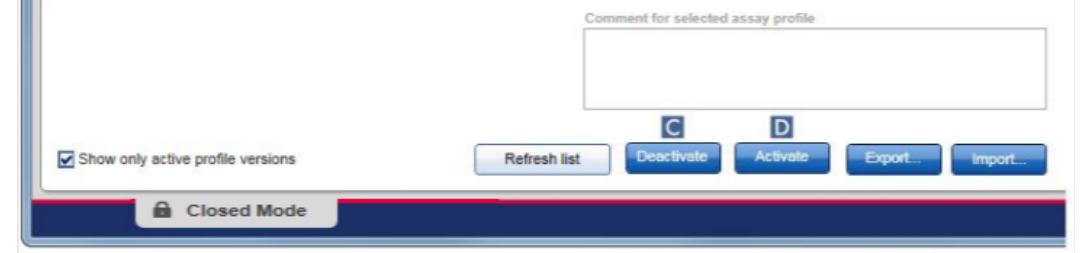

## Quy trình từng bước hủy kích hoạt hồ sơ xét nghiệm

- 1. Chuyển sang màn hình "Assay profiles management" (Quản lý hồ sơ xét nghiệm):
	- a) Nhấp vào "Configuration" (Cấu hình) (A) trên thanh công cụ chính.
	- b) Nhấp vào thẻ "Assay Profiles" (Hồ sơ Xét nghiệm) (B).
- 2. Chọn hồ sơ xét nghiệm để hủy kích hoạt bằng cách nhấp vào hàng trong bảng tương ứng. Hàng đã chọn được đánh dấu màu xanh dương.
- 3. Nhấp vào "Deactivate" (Hủy kích hoạt) (c).
	- Hộp thoại xác nhận sau được mở ra:

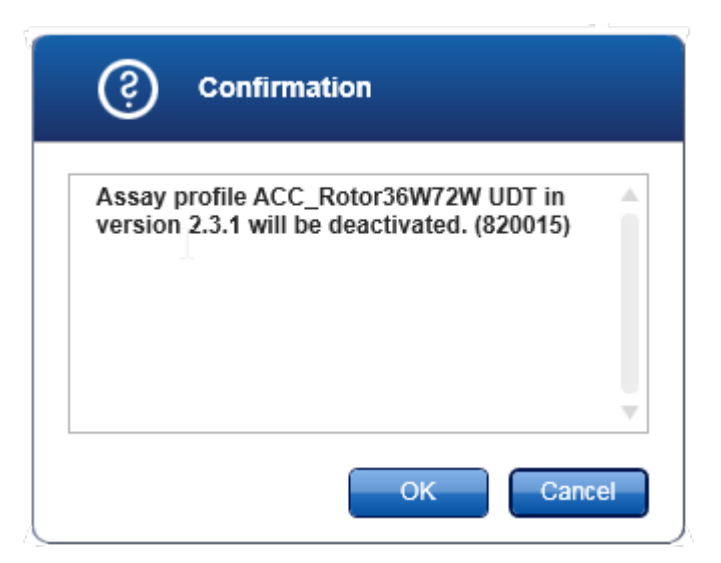

4. Nhấp vào "OK".

Hồ sơ xét nghiệm đã chọn sẽ bị hủy kích hoạt. Biểu tượng của hồ sơ xét nghiệm thay đổi từ v thành  $\Box$  trong bảng hồ sơ xét nghiệm.

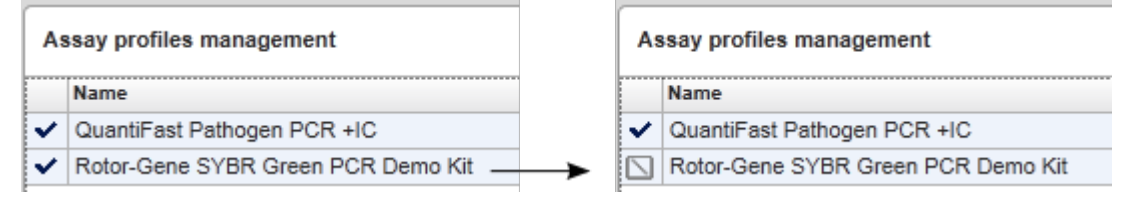

### Quy trình từng bước kích hoạt hồ sơ xét nghiệm

- 1. Chuyển sang màn hình "Assay profiles management" (Quản lý hồ sơ xét nghiệm):
	- a) Nhấp vào "Configuration" (Cấu hình) ( A ) trên thanh công cụ chính.
	- b) Nhấp vào thẻ "Assay Profiles" (Hồ sơ Xét nghiệm) ( B ).
- 2. Đảm bảo rằng hộp kiểm "Show only active profile versions" (Chỉ hiển thị các phiên bản hồ sơ đang hoạt động) đã bị hủy kích hoạt. Mặt khác, hồ sơ xét nghiệm đã hủy kích hoạt không được hiển thị và không thể kích hoạt.

Show only active profile versions

- 3. Chọn hồ sơ xét nghiệm để kích hoạt bằng cách nhấp vào hàng trong bảng tương ứng. Hàng đã chọn được đánh dấu màu xanh dương.
- 4. Nhấp vào "Activate" (Kích hoạt) (D). Hộp thoại xác nhận sau được mở ra:

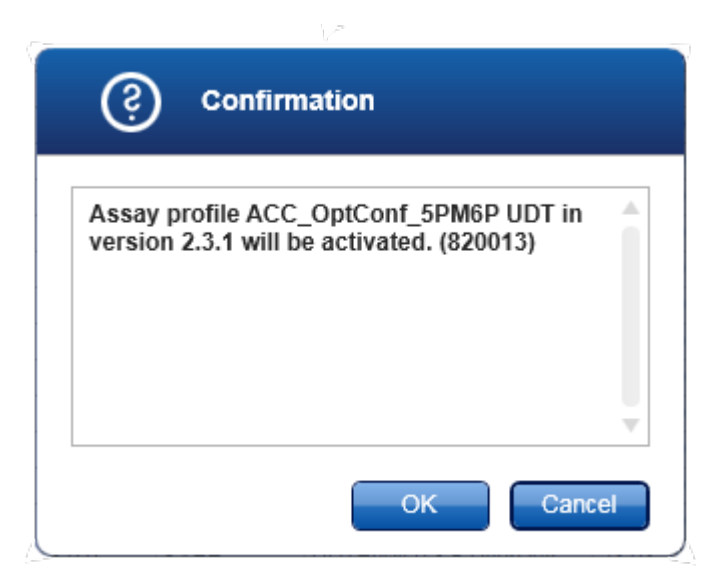

5. Nhấp vào "OK".

Hồ sơ xét nghiệm đã chọn sẽ được kích hoạt. Biểu tượng của hồ sơ xét nghiệm đã kích hoạt thay đổi từ  $\Box$  thành  $\vee$  trong bảng hồ sơ xét nghiệm.

#### Lưu ý

Chỉ một phiên bản của hồ sơ xét nghiệm có thể hoạt động. Nếu một phiên bản khác của hồ sơ xét nghiệm đang hoạt động được kích hoạt, thì phiên bản trước đó sẽ tự động bị hủy kích hoạt.

### Các chủ đề liên quan

Cấu hình - hồ sơ xét [nghiệm](#page-290-0)

#### 1.6.2.2 Quản lý Hồ sơ Báo cáo

Hồ sơ báo cáo xác định dữ liệu thí nghiệm nào sẽ được đưa vào báo cáo. Trước khi tạo báo cáo, bạn phải chọn một hồ sơ báo cáo cụ thể từ danh sách tất cả các hồ sơ báo cáo có sẵn. Tùy thuộc vào nhu cầu cá nhân, các hồ sơ báo cáo khác nhau có thể được định cấu hình trong thẻ "Report Profiles" (Hồ sơ Báo cáo) của môi trường "Configuration" (Cấu hình). Đối với phương pháp tiếp cận dựa trên phần bổ trợ, có thể tải xuống các hồ sơ báo cáo phù hợp tùy thuộc vào phần bổ trợ và hồ sơ xét nghiệm.

#### Lưu ý

Một số phần bổ trợ chứa một hồ sơ báo cáo cụ thể bắt buộc.

#### Lưu ý

Đối với Phần bổ trợ Gamma, không có hồ sơ báo cáo nào do người dùng xác định được áp dụng. Dữ liệu thí nghiệm sẽ được đưa vào báo cáo được xác định trước bởi xét nghiệm.

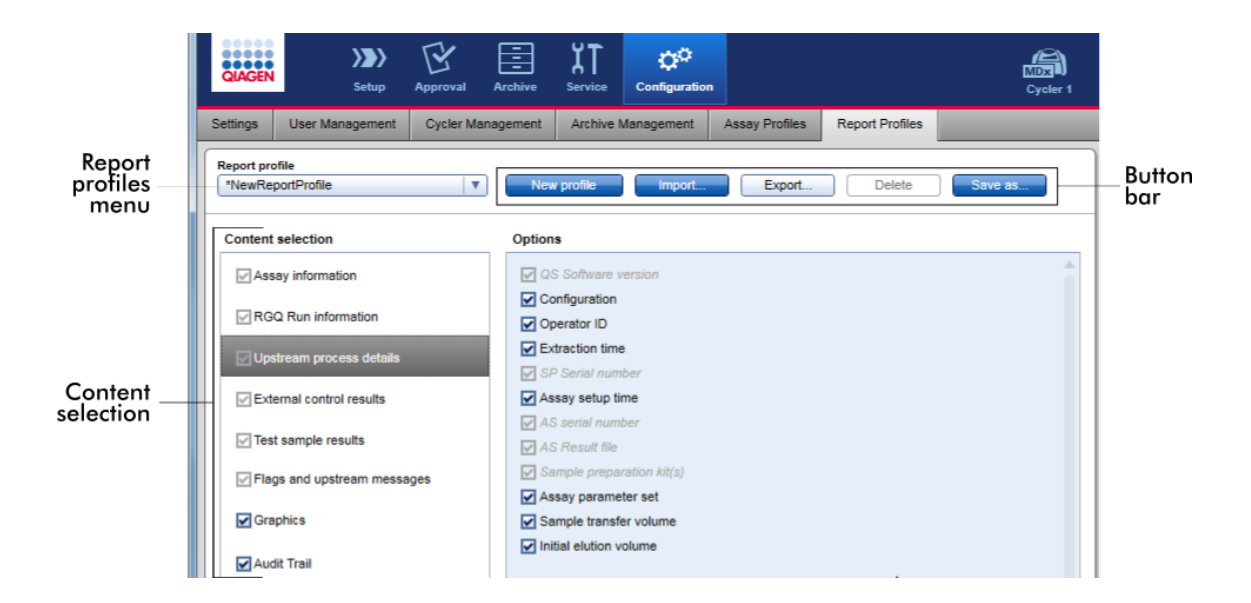

Tất cả các hồ sơ báo cáo có sẵn được liệt kê trong menu thả xuống "Report Profiles" (Hồ sơ Báo cáo). Nội dung được đưa vào báo cáo khi sử dụng một hồ sơ báo cáo cụ thể có thể được chọn trong vùng lựa chọn nội dung. Một thanh nút ở đầu màn hình chứa tất cả các lệnh để quản lý hồ sơ báo cáo.

### Các tác vụ liên quan đến quản lý hồ sơ báo cáo

- Tạo [mới](#page-365-0) hồ sơ báo cáo
- [Nhập/xuất](#page-368-0) hồ sơ báo cáo
- [Xóa](#page-373-0) hồ sơ báo cáo

#### <span id="page-365-0"></span>1.6.2.2.1 Tạo Mới Hồ sơ Báo cáo

### Quy trình từng bước để tạo mới hồ sơ báo cáo.

- 1. Chuyển sang màn hình quản lý "Report Profiles" (Hồ sơ Báo cáo):
	- a) Nhấp vào "Configuration" (Cấu hình) ( A ) trên thanh công cụ chính.
	- b) Nhấp vào thẻ "Report Profiles" (Hồ sơ Báo cáo) ( B ).

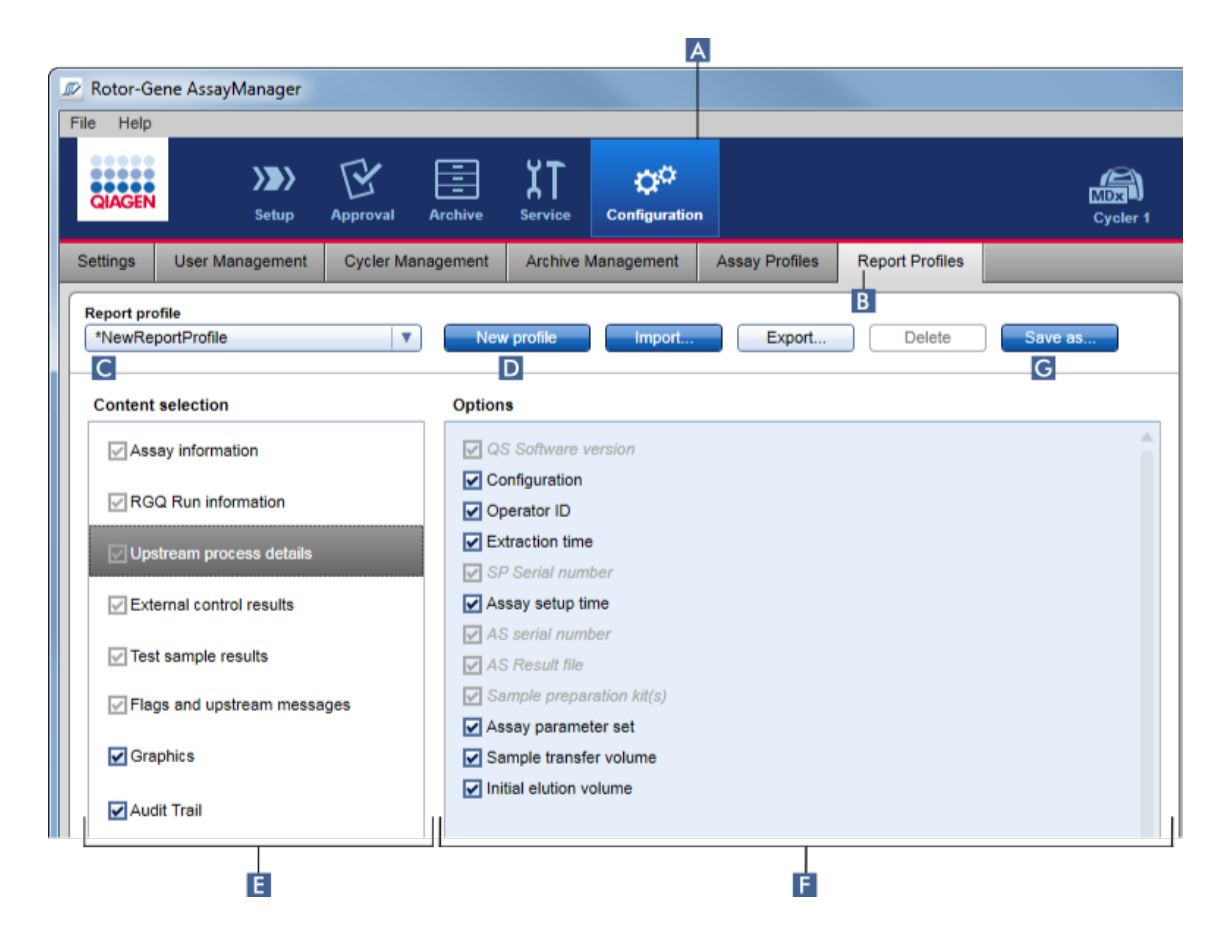

- 2. Theo mặc định, một mẫu hồ sơ báo cáo mới được chọn trong menu thả xuống "Report profile" drop-down (Hồ sơ báo cáo) (c) được gọi là \*NewReportProfile với tất cả các tùy chọn lựa chọn nội dung được kích hoạt. Nếu một hồ sơ báo cáo khác đã được chọn trước đó, có thể tạo một hồ sơ báo cáo mới bằng cách nhấp vào "New profile" (Hồ sơ mới) ( D ).
- 3. Hủy kích hoạt hộp kiểm của một mục trong vùng lựa chọn nội dung hoặc tùy chọn để loại trừ mục đó khỏi tệp báo cáo. Chỉ những mục có hộp kiểm được kích hoạt mới được đưa vào báo cáo. Lưu ý: Một số tùy chọn lựa chọn nội dung là bắt buộc và không thể hủy kích hoạt.
- 4. Nhấp vào "Save as..." (Lưu dưới dạng...) ( G ) để lưu hồ sơ báo cáo.
- 5. Hộp thoại "Save report profile as..." (Lưu hồ sơ báo cáo dưới dạng...) hiển thị:

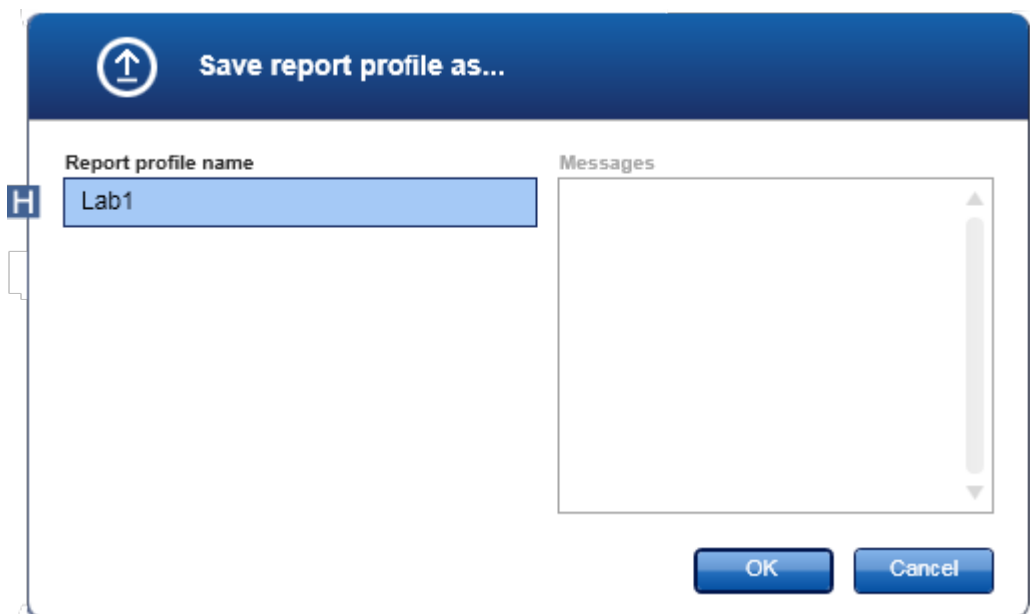

- 6. Nhập tên hồ sơ mới trong trường "Report profile name" (Tên hồ sơ báo cáo) ( H ).
- 7. Nhấp vào "OK".
- 8. Hồ sơ báo cáo được tạo và liệt kê trong danh sách hồ sơ báo cáo (C).

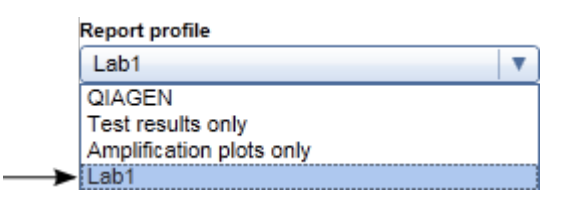

#### Lưu ý

Các hồ sơ báo cáo do QIAGEN cung cấp ở dạng chỉ đọc, nghĩa là chỉ có thể nhập hoặc xóa.

### Lưu ý

Đối với Phần bổ trợ Gamma, không có hồ sơ báo cáo nào do người dùng xác định được áp dụng. Dữ liệu thí nghiệm sẽ được đưa vào báo cáo được xác định trước bởi xét nghiệm.

#### <span id="page-368-0"></span>1.6.2.2.2 Nhập/Xuất Hồ sơ Báo cáo

Hồ sơ báo cáo có thể được trao đổi giữa các bản cài đặt Rotor-Gene AssayManager v2.1 khác nhau bằng cách sử dụng chức năng nhập và xuất hồ sơ báo cáo.

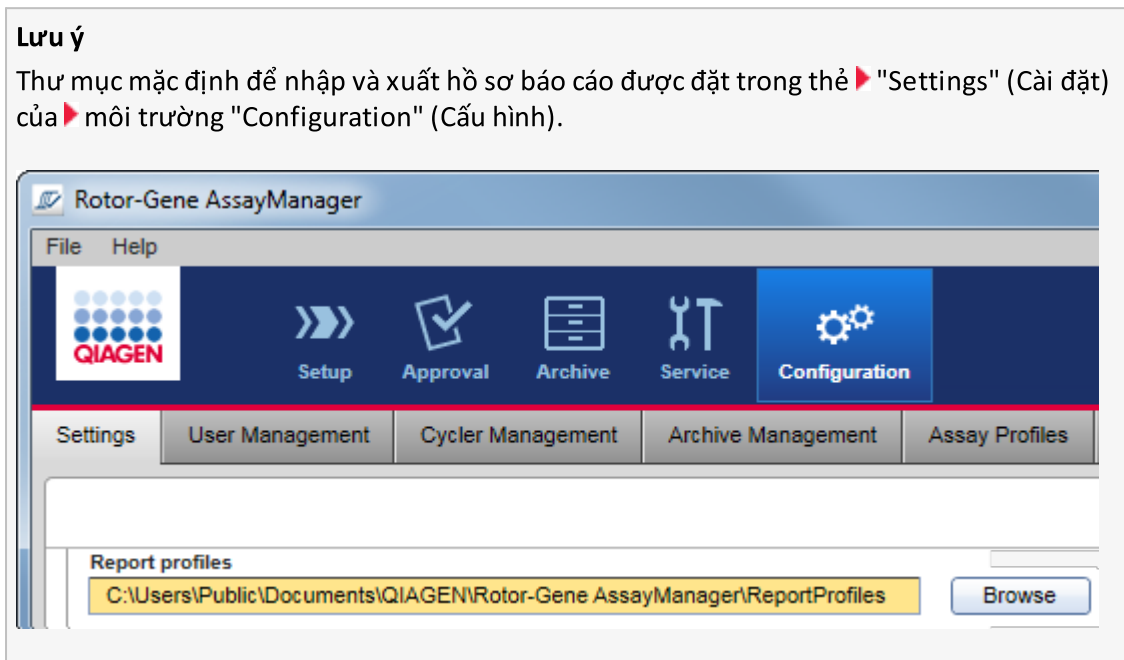

## Quy trình từng bước nhập hồ sơ báo cáo

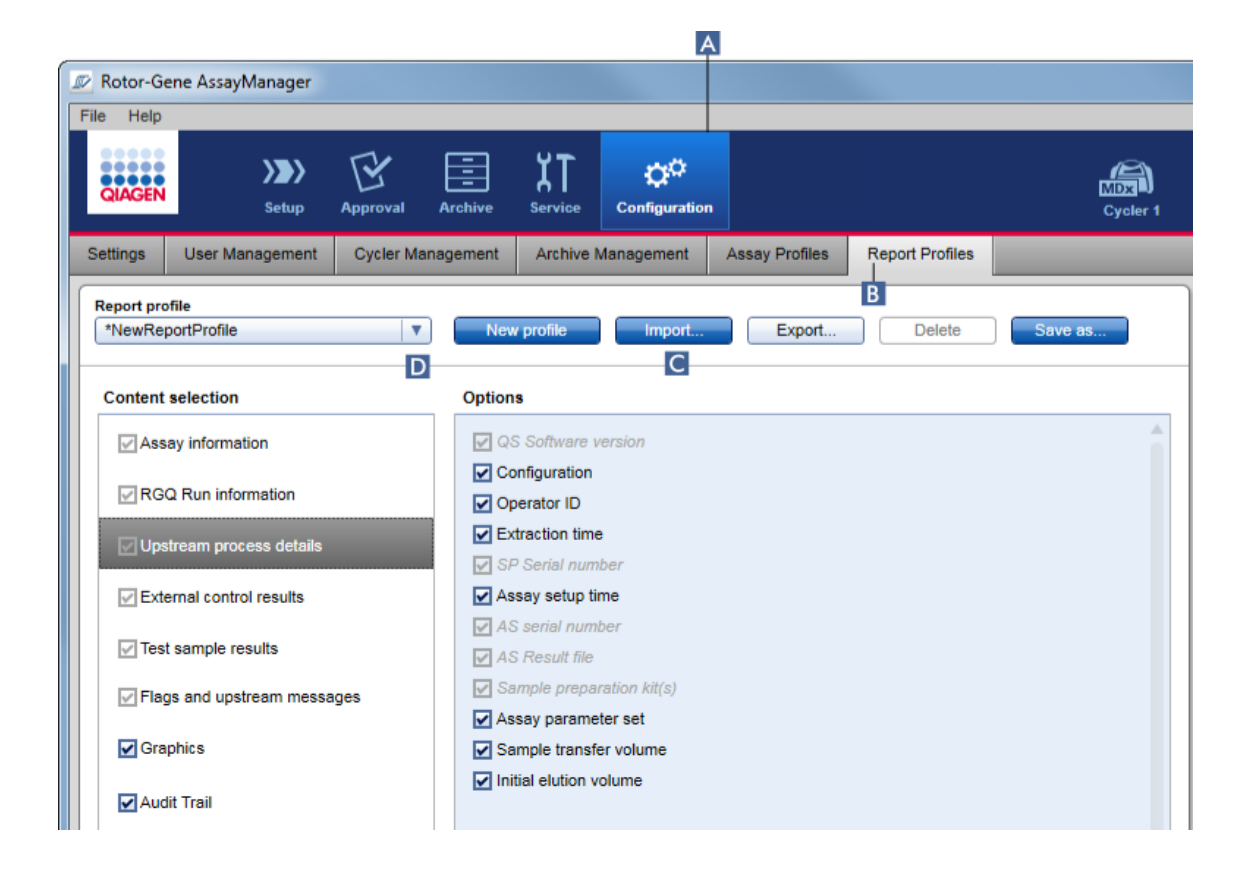

- 1. Chuyển sang màn hình quản lý "Report Profiles" (Hồ sơ Báo cáo) :
	- a) Nhấp vào "Configuration" (Cấu hình)  $(A)$  trên thanh công cụ chính.
	- b) Nhấp vào thẻ "Report Profiles" (Hồ sơ Báo cáo) (B).
- 2. Nhấp vào "Import" (Nhập) ( c ).

Hộp thoại tệp mở ra.

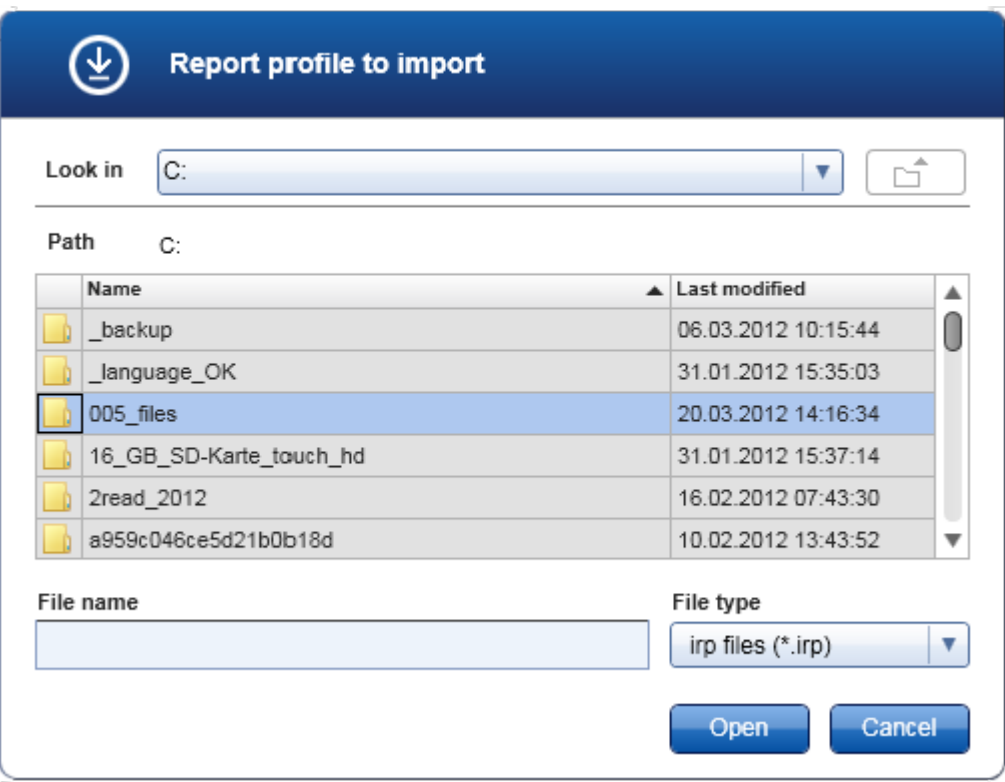

3. Chuyển sang thư mục chứa hồ sơ báo cáo mà bạn muốn nhập. Chọn hồ sơ báo cáo và nhấp vào "Open" (Mở).

Hồ sơ báo cáo đã chọn được tải và thêm vào danh sách các hồ sơ báo cáo có sẵn trong menu thả xuống  $(D)$ .

## Lưu ý

Độ dài đường dẫn tối đa bao gồm tên tệp báo cáo không được vượt quá 256 ký tự.

# Quy trình từng bước xuất hồ sơ báo cáo

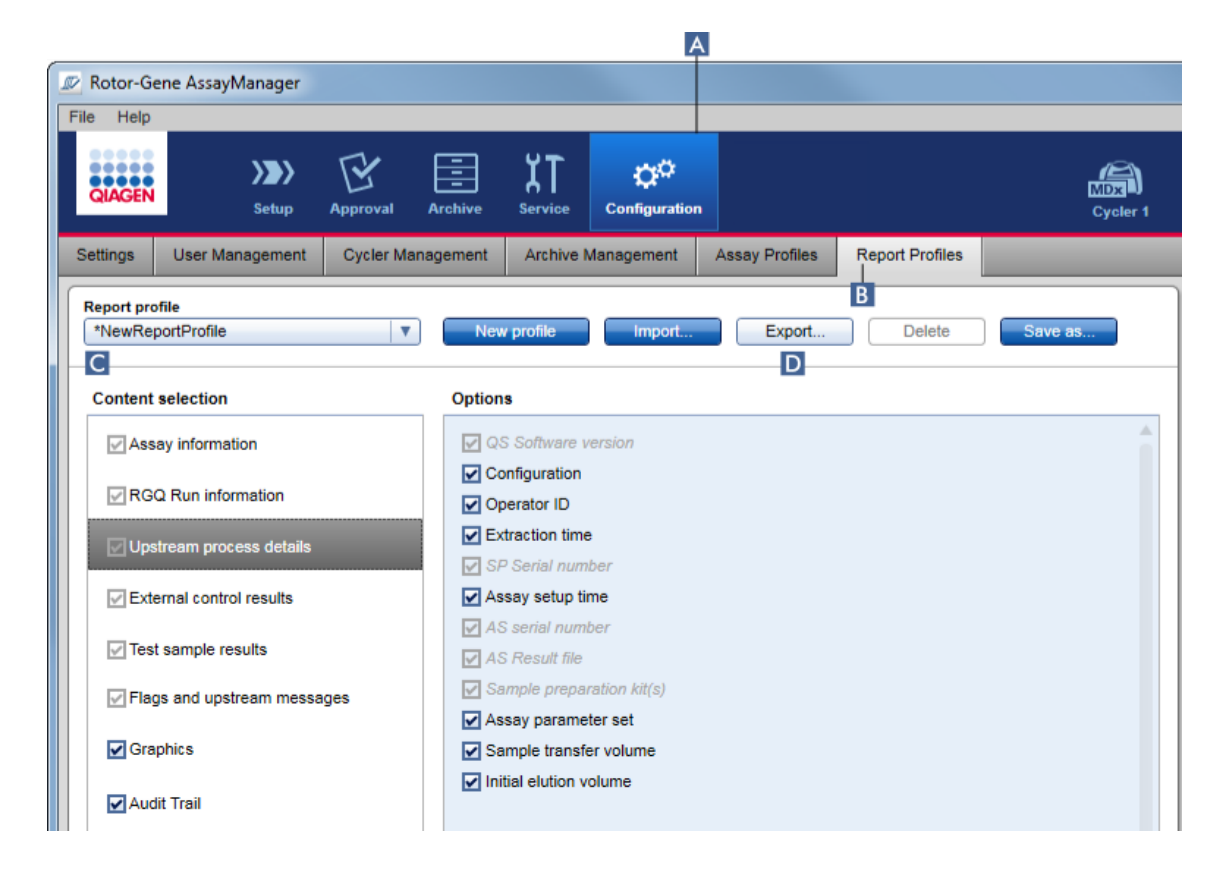

- 1. Chuyển sang màn hình quản lý "Report profiles" (Hồ sơ báo cáo) :
	- b) Nhấp vào "Configuration" (Cấu hình)  $(A)$  trên thanh công cụ chính.
	- c) Nhấp vào thẻ "Report Profiles" (Hồ sơ Báo cáo) (B).
- 2. Chọn hồ sơ báo cáo sẽ được xuất từ menu thả xuống "Report profile" (Hồ sơ báo cáo)  $(c)$ .
- 3. Nhấp vào "Export" (Xuất) (D). Hộp thoại tệp mở ra.

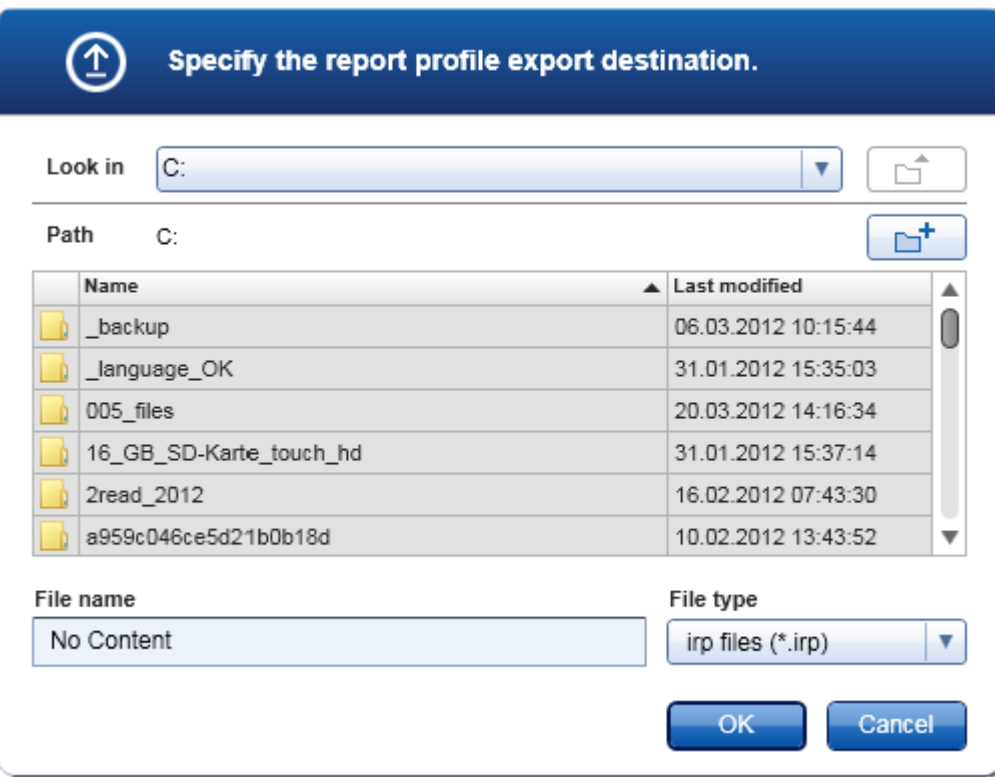

4. Chuyển sang thư mục đích và nhấp vào "OK".

Hồ sơ báo cáo đã chọn được lưu vào thư mục đã chọn. Phần đuôi tệp là \*.irp.

## Lưu ý

Hồ sơ báo cáo do QIAGEN cung cấp ở dạng chỉ đọc và không thể xuất.

## Lưu ý

Đối với Phần bổ trợ Gamma, không có hồ sơ báo cáo nào do người dùng xác định được áp dụng. Dữ liệu thí nghiệm sẽ được đưa vào báo cáo được xác định trước bởi xét nghiệm.

#### <span id="page-373-0"></span>1.6.2.2.3 Xóa Hồ sơ Báo cáo

Có thể gỡ bỏ hồ sơ báo cáo lỗi thời bằng chức năng xóa.

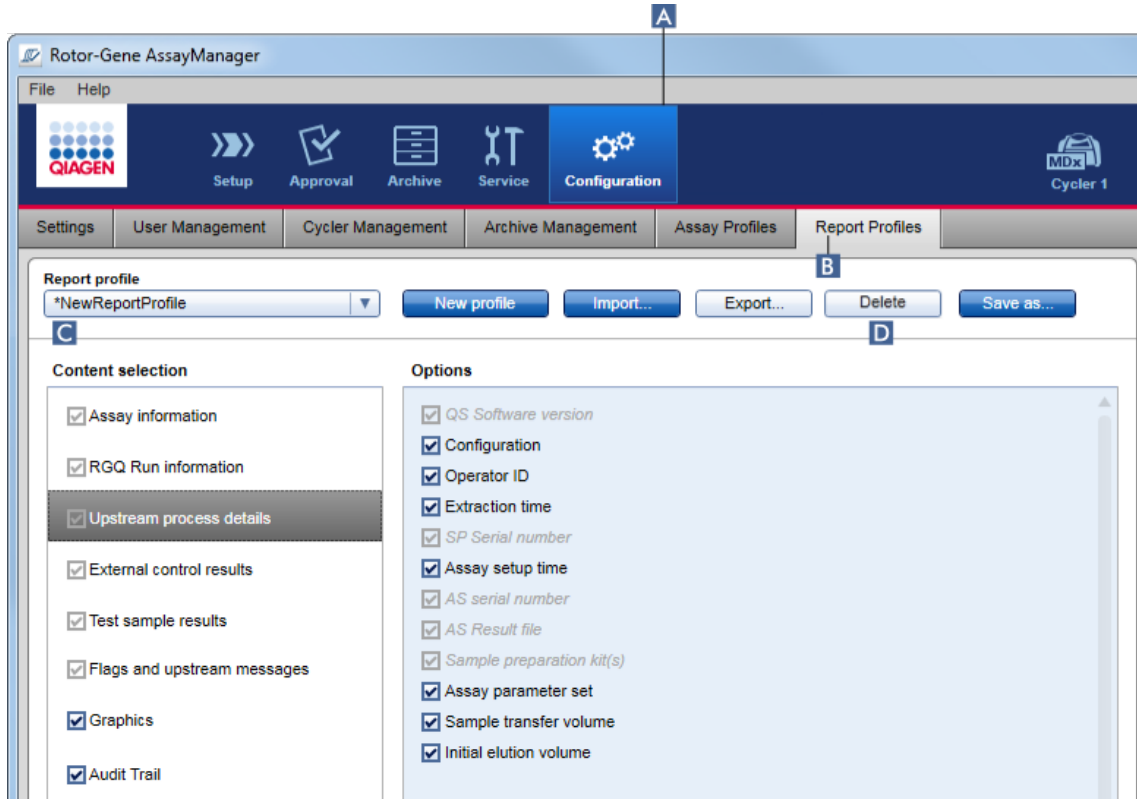

## Quy trình từng bước để xóa hồ sơ báo cáo

- 1. Chuyển sang màn hình quản lý "Report Profiles" (Hồ sơ Báo cáo):
	- a) Nhấp vào "Configuration" (Cấu hình) (A) trên thanh công cụ chính.
	- b) Nhấp vào thẻ "Report Profiles" (Hồ sơ Báo cáo) (B).
- 2. Chọn hồ sơ báo cáo sẽ được xuất từ menu hồ sơ báo cáo (C).
- 3. Nhấp vào "Delete" (Xóa) (D).

Hộp thoại xác nhận sau được mở ra:

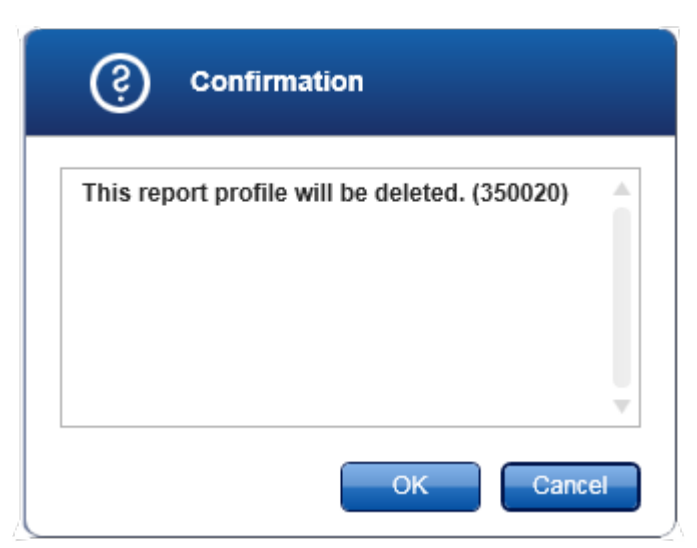

#### 4. Nhấp vào "OK".

Hồ sơ báo cáo đã chọn sẽ bị xóa khỏi menu thả xuống của hồ sơ báo cáo (C).

#### 1.6.2.3 Quản lý Máy luân nhiệt

Rotor-Gene AssayManager v2.1 có thể quản lý và vận hành song song tối đa 4 dụng cụ Rotor-Gene Q khác nhau. Có thể định cấu hình và quản lý máy luân nhiệt trong thẻ "Cycler Management" (Quản lý Máy luân nhiệt) của môi trường "Configuration" (Cấu hình).

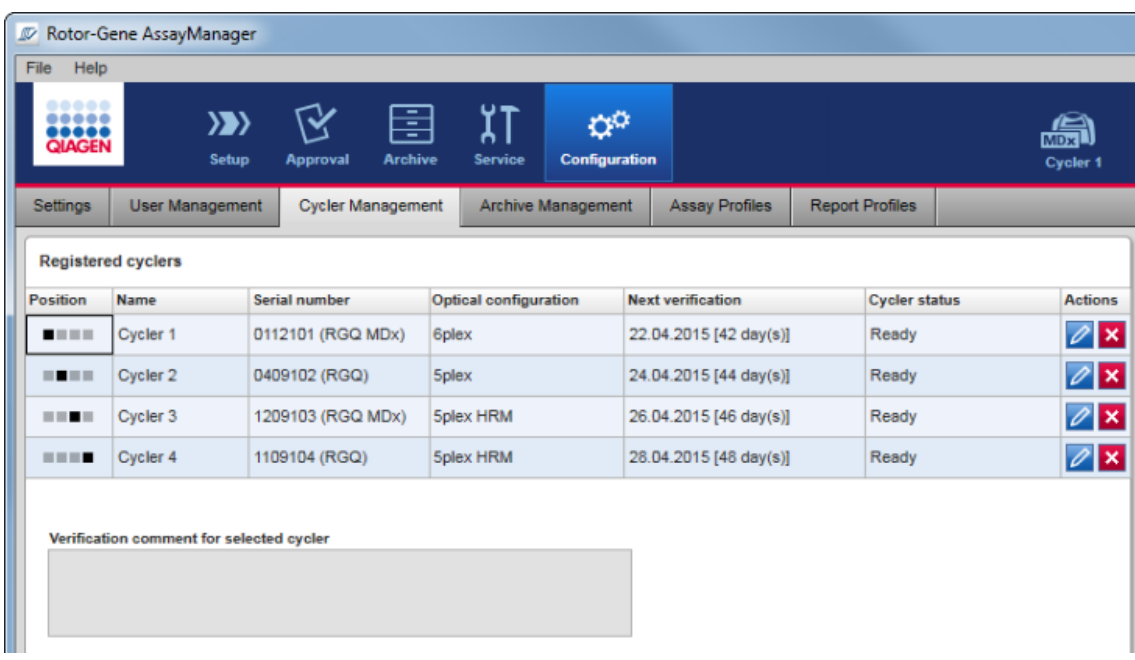

# Các tác vụ liên quan đến quản lý máy luân nhiệt

[Thêm](#page-376-0) máy luân nhiệt

[Chỉnh](#page-378-0) sửa cài đặt máy luân nhiệt

Loại bỏ máy luân [nhiệt](#page-379-0)

Máy luân nhiệt có thể có các trạng thái:

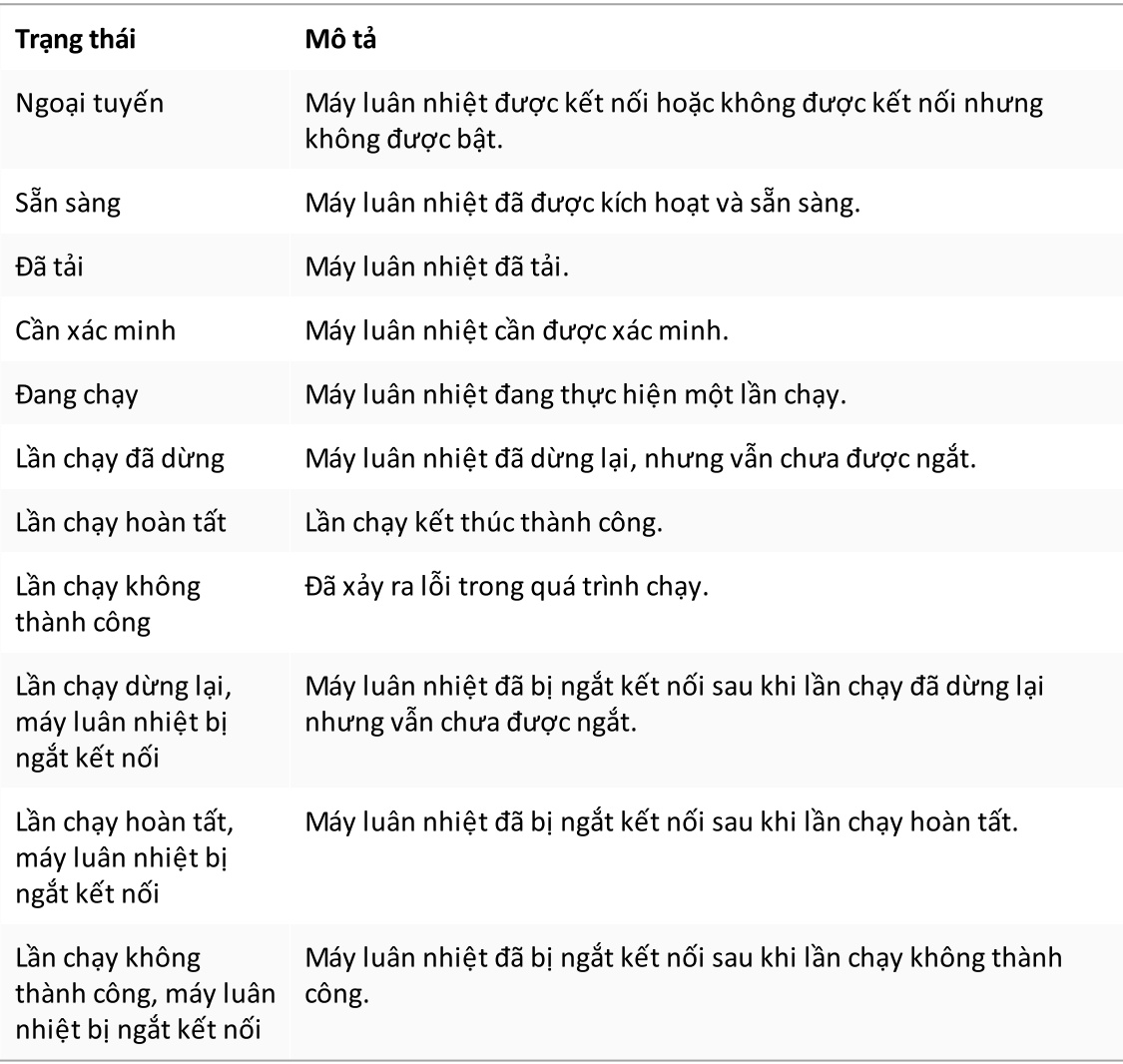

#### <span id="page-376-0"></span>1.6.2.3.1 Thêm Máy luân nhiệt

### Quy trình từng bước thêm máy luân nhiệt

- 1. Kết nối cáp USB được cung cấp với bộ chia USB hoặc cổng USB của máy tính.
- 2. Kết nối cáp USB hoặc bộ chia USB vào mặt sau của Rotor-Gene Q.
- 3. Kết nối Rotor-Gene Q với nguồn điện. Kết nối một đầu của dây nguồn dòng điện xoay chiều (Alternating Current, AC) với ổ cắm ở phía sau Rotor-Gene Q và đầu kia với ổ cắm điện dòng điện xoay chiều (Alternating Current, AC).
- 4. Nếu chưa thực hiện, hãy cài đặt phần mềm Rotor-Gene AssayManager v2.1. Trình điều khiển được cài đặt tự động với phần mềm.
- 5. Sau khi phần mềm đã được cài đặt, hãy bật Rotor-Gene Q bằng cách chuyển công tắc, nằm ở phía sau bên tay phải, sang vị trí "On" (Bật).

6. Mở Rotor-Gene AssayManager v2.1.

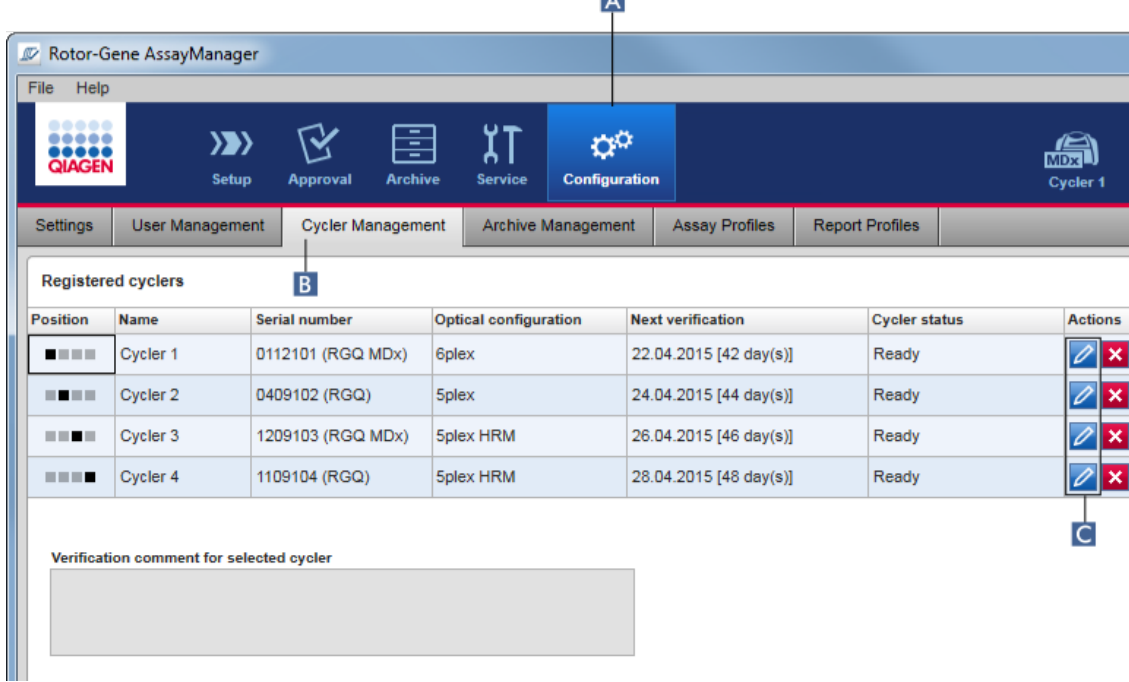

- 7. Chuyển sangmàn hình "Cycler Management" (Quản lý Máy luân nhiệt):
	- a) Nhấp vào "Configuration" (Cấu hình)  $(A)$  trên thanh công cụ chính.
	- b) Nhấp vào thẻ "Cycler Management" (Quản lý Máy luân nhiệt) (B).

#### Lưu ý

Máy luân nhiệt phải được kết nối với máy tính và được bật trước khi có thể đăng ký trong Rotor-Gene AssayManager v2.1. Phần mềm tự động phát hiện nếu thiết bị Rotor-Gene Q MDx được kết nối.

8. Nhấp vào biểu tượng "Edit cycler" (Chỉnh sửa Máyy luân nhiệt) ( c ) của một hàng trống.

9. Hộp thoại "Edit cycler" (Chỉnh sửa máy luân nhiệt) được hiển thị:

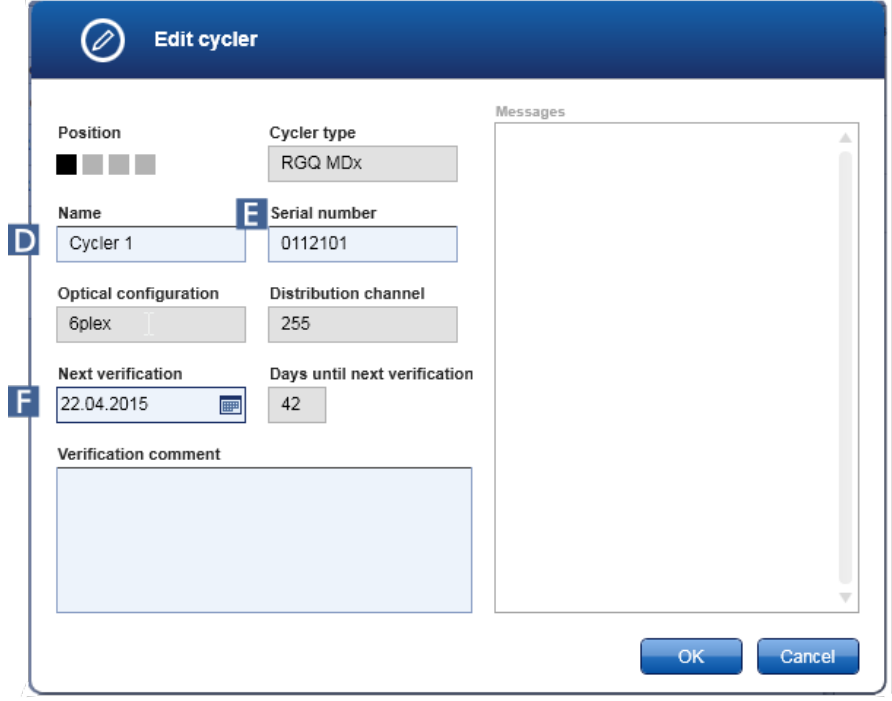

- 10. Nhập tên có tối đa tám ký tự vào trường "Name" (Tên) (D) và số sê-ri của Rotor-Gene Q được kết nối vào trường "Serial number" (Số sê-ri) ( E ). Cấu hình quang học của máy luân nhiệt sẽ tự động được Rotor-Gene AssayManager v2.1 nhận dạng sau khi nhập tên và số sê-ri. Ngoài ra, trạng thái MDx có thể có sẽ được chỉ định tự động.
- 11. Tùy chọn: Nhập ngày mà máy luân nhiệt cần lần xác minh tiếp theo vào trường "Next verification" (Xác minh tiếp theo) (F) và nhận xét xác minh. Có thể sử dụng trường nhận xét để chỉ định loại xác minh nào sẽ được thực hiện vào ngày xác định.
- 12. Nhấp vào "OK" để thêm Rotor-Gene Q vào bảng "Registered cyclers" (Máy luân nhiệt đã đăng ký).

#### Lưu ý

Nếu có nhiều hơn một máy được đăng ký trong Rotor-Gene AssayManager v2.1, chúng tôi đặc biệt khuyên bạn nên dán nhãn nổi bật cho từng máy luân nhiệt trên vỏ thiết bị phía trước với tên cụ thể được cung cấp trong quá trình đăng ký. Điều này giúp dễ dàng xác định các máy luân nhiệt khi tải hoặc khi một vài máy luân nhiệt đang chạy song song và bỏ qua việc tham chiếu lại số sê-ri trên bảng thông số mỗi lần.

### Các chủ đề liên quan

▶ [Thiết](#page-339-0) lập lần chạy Môi trường ["Cycler"](#page-198-0) (Máy luân nhiệt)

<span id="page-378-0"></span>1.6.2.3.2 Chỉnh sửa Cài đặt Máy luân nhiệt

## Quy trình từng bước để sửa đổi cài đặt máy luân nhiệt

1. Chuyển sang màn hình "Cycler Management" (Quản lý Máy luân nhiệt):

- a) Nhấp vào "Configuration" (Cấu hình)  $(A)$  trên thanh công cụ chính.
- b) Nhấp vào thẻ "Cycler Management" (Quản lý Máy luân nhiệt) (B).

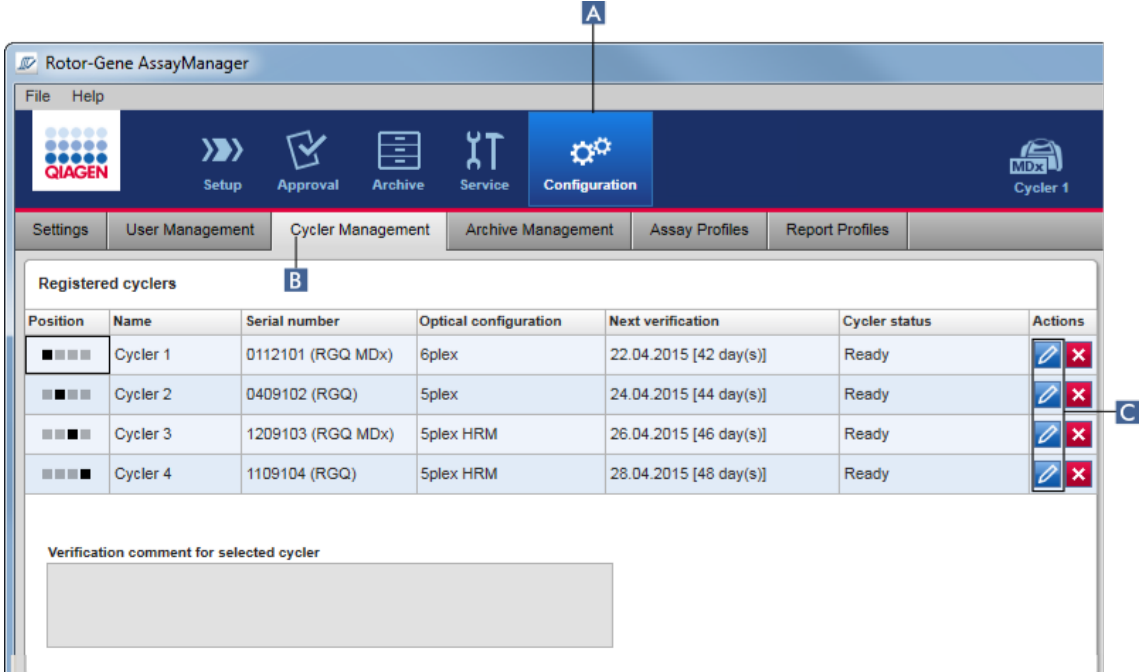

- 2. Nhấp vào biểu tượng "Edit cycler" (Chỉnh sửa máy luân nhiệt) ( C ) của máy luân nhiệt đã đăng ký.
- 3. Hộp thoại "Edit cycler" (Chỉnh sửa máy luân nhiệ t) được hiển thị.
- 4. Tên máy luân nhiệ t, ngày xác minh tiếp theo và nhận xét xác minh có thể được chỉnh sửa.
- 5. Nhấp vào "OK" để cập nhật cấu hình máy luân nhiệt.

#### Các chủ đề liên quan

▶ [Thiết](#page-339-0) lập lần chạy

Môi trường ["Cycler"](#page-198-0) (Máy luân nhiệt)

<span id="page-379-0"></span>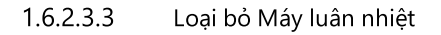

#### Lưu ý

Chỉ có thể loại bỏ máy luân nhiệt nếu chúng đang ngoại tuyến, sẵn sàng hoặc ở trạng thái "needs verification" (cần xác minh).

### Quy trình từng bước để loại bỏ máy luân nhiệt

1. Chuyển sang màn hình "Cycler Management" (Quản lý Máy luân nhiệt):

- a) Nhấp vào "Configuration" (Cấu hình) (A) trên thanh công cụ chính.
- b) Nhấp vào thẻ "Cycler Management" (Quản lý Máy luân nhiệt) (B).

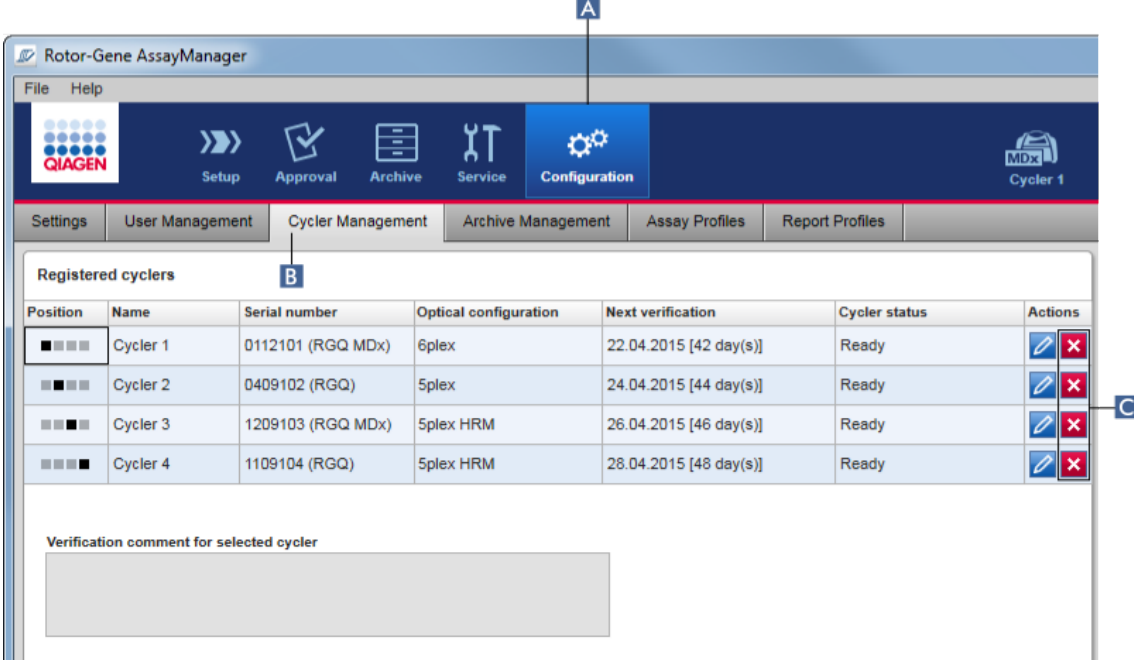

- 2. Di chuyển chuột đến hàng chứa máy luân nhiệt cần loại bỏ khỏi bảng "Registered cyclers" (Máy luân nhiệt đã đăng ký).
- 3. Nhấp vào nút "Remove cycler" (Loại bỏ máy luân nhiệt) (C).

Hộp thoại xác nhận sau được mở ra.

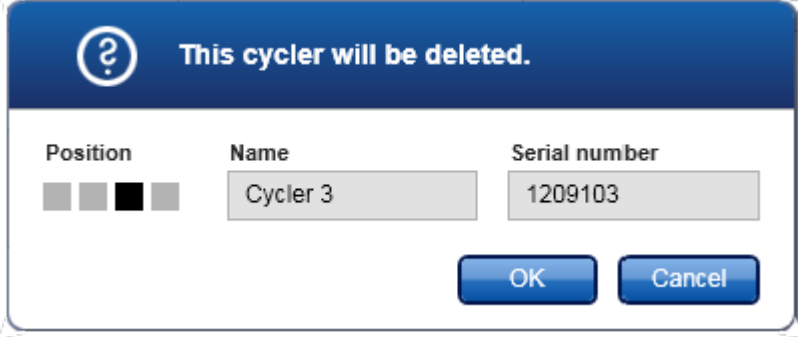

4. Nhấp vào "OK". Máy luân nhiệt đã chọn sẽ bị loại bỏ khỏi bảng "Registered cyclers" (Máy luân nhiệt đã đăng ký) và không thể sử dụng được nữa.

### Các chủ đề liên quan

▶ [Thiết](#page-339-0) lập lần chạy

Môi trường ["Cycler"](#page-198-0) (Máy luân nhiệt)

#### <span id="page-380-0"></span>1.6.2.4 Quản lý Người dùng

Người dùng với vai trò được chỉ định là "Administrator" (Quản trị viên) có thể thêm hồ sơ người dùng mới hoặc kích hoạt, hủy kích hoạt và sửa đổi hồ sơ người dùng hiện có. Không thể xóa hồ sơ người dùng mà chỉ hủy kích hoạt nếu cần.

Người dùng được quản lý trong thẻ "User Management" (Quản lý Người dùng) của môi trường "Configuration" (Cấu hình).

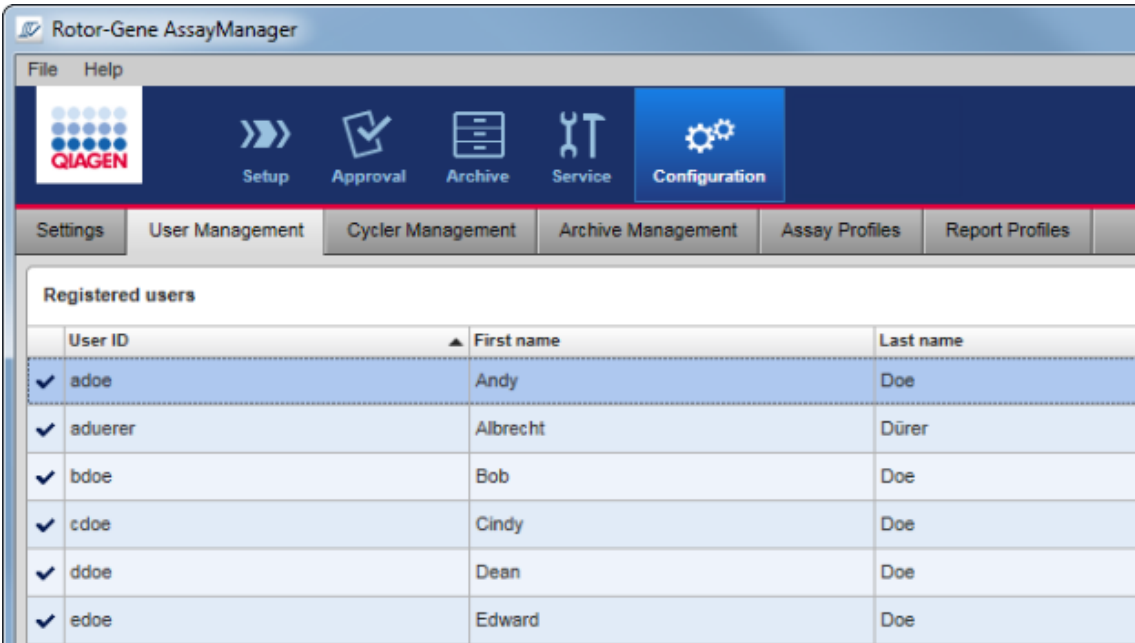

## Các tác vụ liên quan đến quản lý người dùng

- Tạo hồ sơ [người](#page-381-0) dùng
- ▶ Thay đổi cài đặt hồ sơ [người](#page-384-0) dùng
- Kích [hoạt/hủy](#page-387-0) kích hoạt hồ sơ người dùng
- Thiết lập [chính](#page-390-0) sách mật khẩu và hẹn giờ khóa tự động

#### <span id="page-381-0"></span>1.6.2.4.1 Tạo Hồ sơ Người dùng

## Quy trình từng bước để tạo hồ sơ người dùng

- 1. Chuyển sang màn hình "User Management" (Quản lý Người dùng):
	- a) Nhấp vào "Configuration" (Cấu hình)  $(A)$  trên thanh công cụ chính.
	- b) Nhấp vào thẻ "User Management" (Quản lý Người dùng) (B).

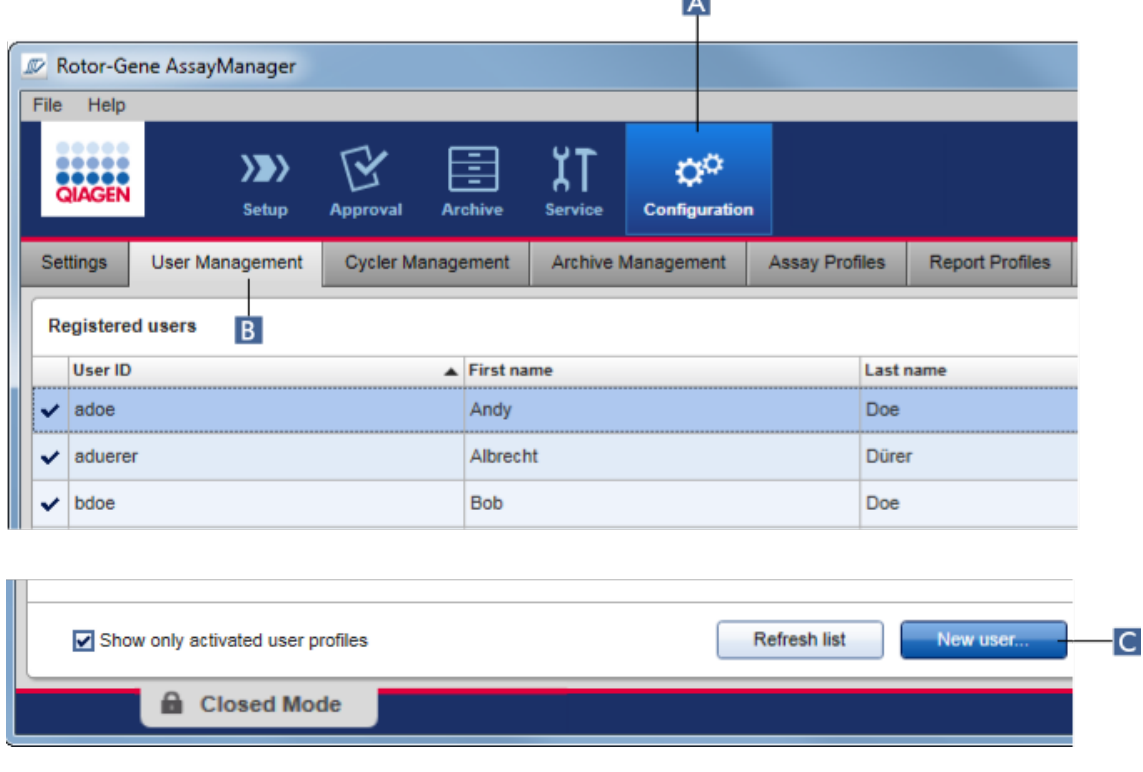

LA 1

- 2. Nhấp vào "New User..." (Người dùng Mới...) (C).
- 3. Hộp thoại "Add user" (Thêm người dùng) được hiển thị:

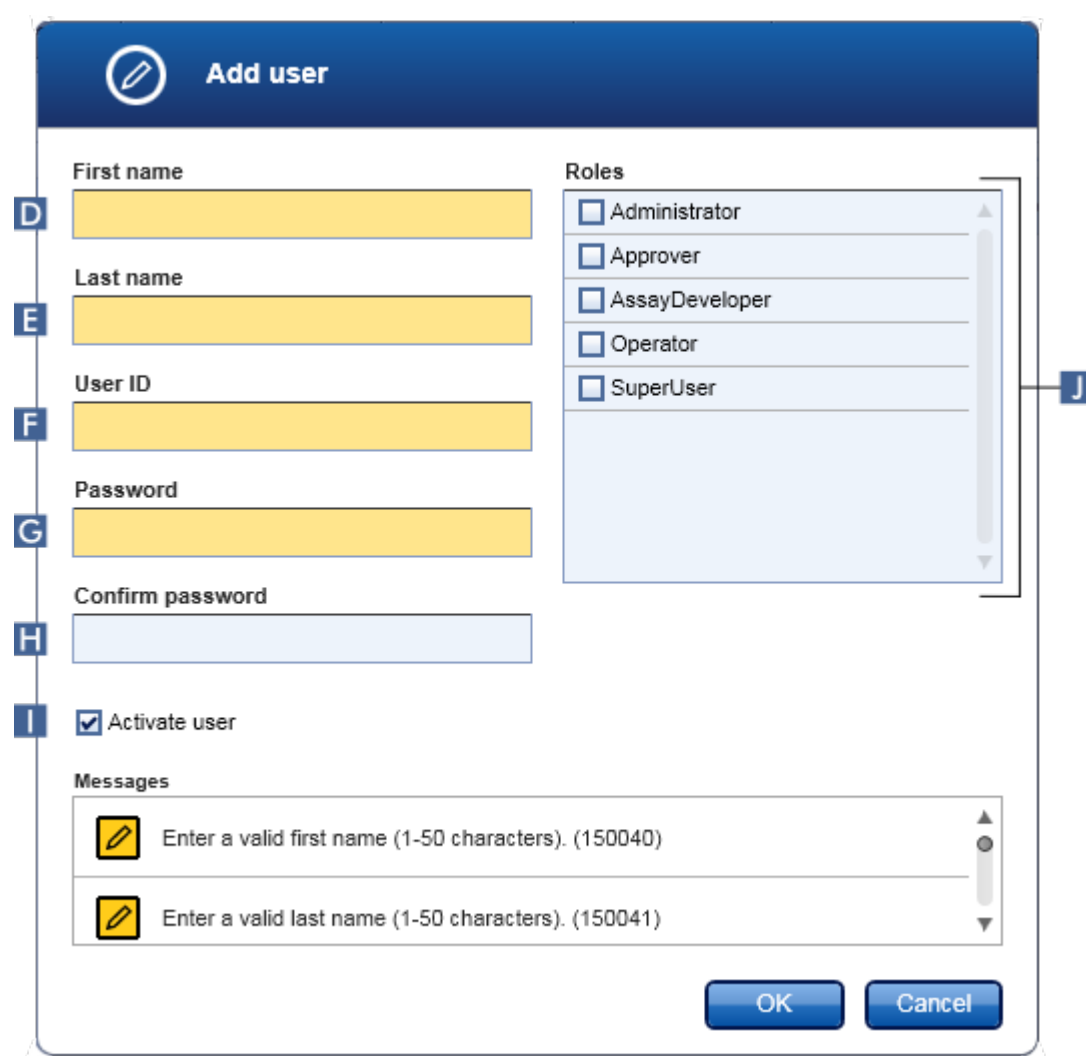

- 4. Nhập tên, họ và ID người dùng vào các trường tương ứng D, E, và F.
- 5. Nhập mật khẩu vào trường "Password" (Mật khẩu) ( G ), và nhập lại vào trường "Confirm password" (Xác nhận mật khẩu) (H).

## Lưu ý

Mật khẩu phải dài 8–40 ký tự. Nếu quy tắc mật khẩu khiếu nại CLIA được kích hoạt trong thẻ "Settings" (Cài đặt) của môi trường Configuration (Cấu hình) mật khẩu phải chứa ít nhất 2 ký tự chữ hoa, 2 ký tự chữ thường, 2 ký tự số và 2 ký tự đặc biệt.

6. Hộp kiểm "Activate user" (Kích hoạt người dùng) (iii) được kích hoạt theo mặc định. Để tạo hồ sơ người dùng đã hủy kích hoạt, hãy hủy kích hoạt hộp kiểm này.

- 7. Kích hoạt các hộp kiểm của vai trò trong bảng "Roles" (Vai trò) sẽ được chỉ định cho người dùng ( $\Box$ ). Có thể gán nhiều vai trò cho một người dùng.
- 8. Nhấp vào "OK".

Hồ sơ người dùng mới được thêm vào bảng "Registered users" (Người dùng đã đăng ký).

### Lưu ý

- $\bullet\,$  Người dùng phải thay đổi mật khẩu ở lần đăng nhập lần đầu.
- · Quy tắc mật khẩu có thể được thiết lập trong môi trường ["Configuration"](#page-250-0) (Cấu hình) trong thẻ ["Settings"](#page-252-0) (Cài đặt).

#### Các chủ đề liên quan

Cấu hình - quản lý [người](#page-380-0) dùng Vai trò [người](#page-122-0) dùng

#### <span id="page-384-0"></span>1.6.2.4.2 Thay đổi Cài đặt Hồ sơ Người dùng

#### Lưu ý

Không bao giờ được chỉnh sửa hoặc xóa ID người dùng. Tuy nhiên, có thể sửa đổi các dữ liệu sau đây:

- · Tên
- · Họ
- · Mật khẩu
- · Vai trò

#### Từng bước sửa đổi cài đặt người dùng

1. Chuyển sang màn hình "User Management" (Quản lý Người dùng):

- a) Nhấp vào "Configuration" (Cấu hình) ( A ) trên thanh công cụ chính.
- b) Nhấp vào thẻ "User Management" (Quản lý Người dùng) (B).

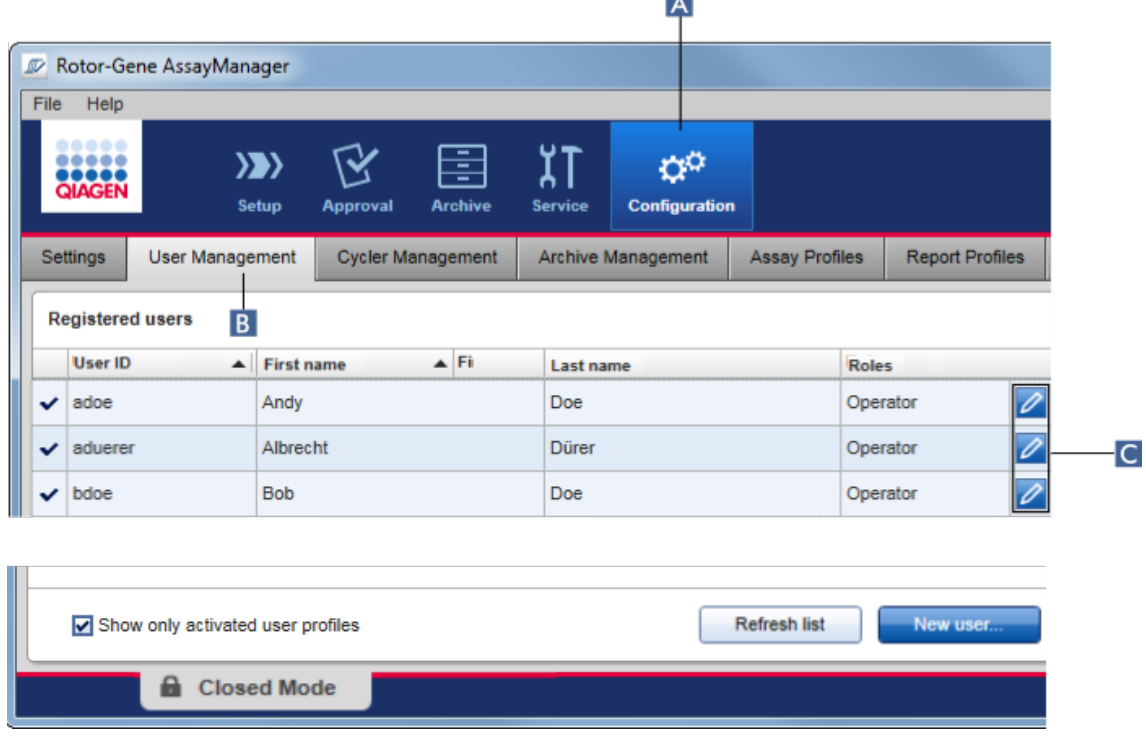

Тx.

- 2. Nhấp vào biểu tượng "Edit User" (Chỉnh sửa Người dùng) ( C ) của hồ sơ người dùng.
- 3. Hộp thoại "Edit User" (Chỉnh sửa Người dùng) được hiển thị:

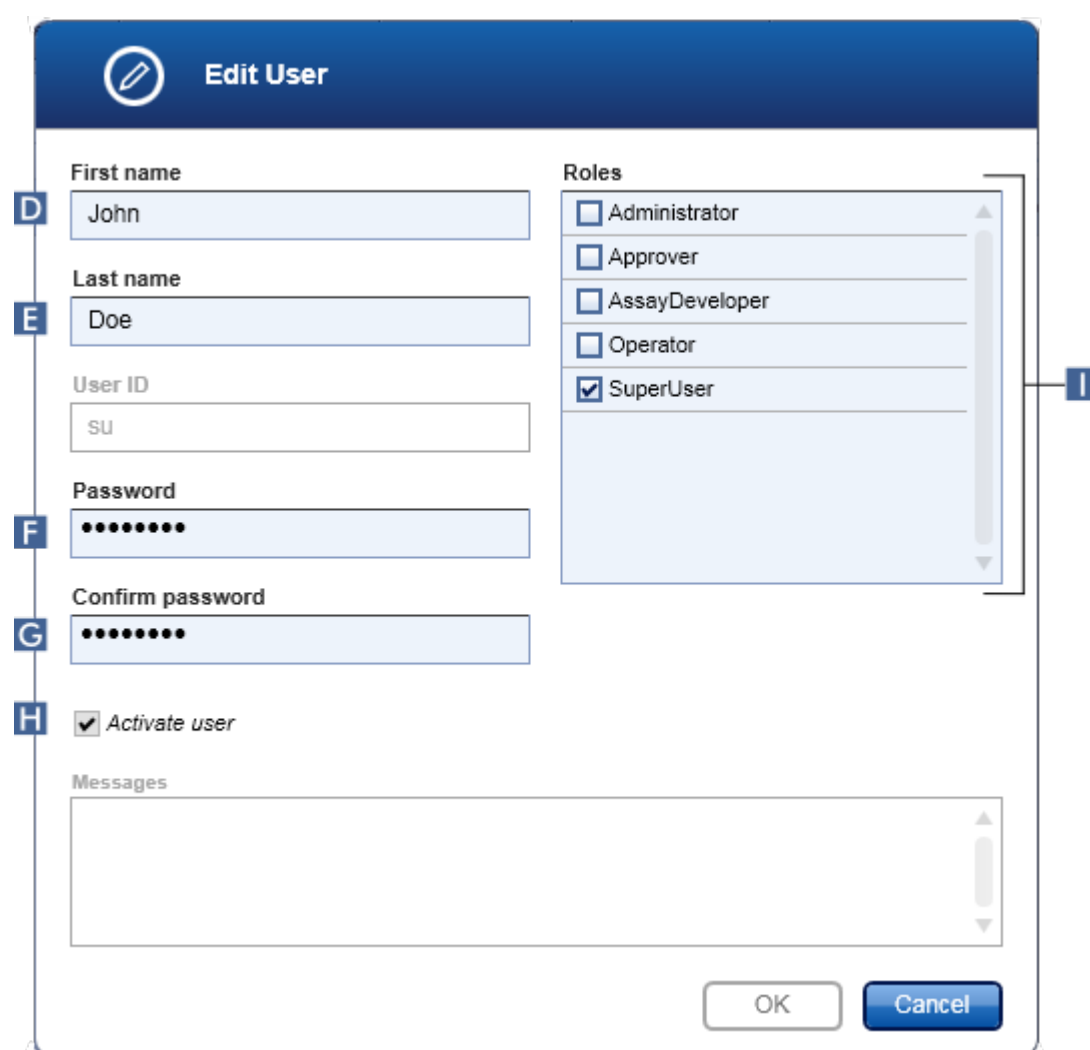

- 4. Nếu có thể, hãy sửa đổi tên của người dùng trong các trường D và E.
- 5. Nếu có thể, nhập mật khẩu mới vào trường "Password" (Mật khẩu) ( F ), và nhập lại trong trường "Confirm password" (Xác nhận mật khẩu) ( G ).
- 6. Chuyển đổi hộp kiểm "Activate user" (Kích hoạt người dùng) ( H ) để thay đổi trạng thái kích hoạt của người dùng.
- 7. Nếu có thể, sửa đổi các hộp kiểm trong bảng "Roles" (Vai trò) (I) theo nhu cầu. Có thể gán nhiều vai trò cho một người dùng.
- 8. Nhấp vào "OK". Hồ sơ người dùng sẽ được cập nhật theo các sửa đổi được thực hiện.

## Lưu ý

Người dùng phải thay đổi mật khẩu ở lần đăng nhập tiếp theo.

#### Các chủ đề liên quan

Cấu hình - quản lý [người](#page-380-0) dùng Vai trò [người](#page-122-0) dùng

#### <span id="page-387-0"></span>1.6.2.4.3 Kích hoạt/Hủy kích hoạt Hồ sơ Người dùng

Không thể xóa mà chỉ có thể hủy kích hoạt hồ sơ người dùng. Điều này đảm bảo rằng luôn có thể theo dõi các hành động trong nhật ký kiểm tra cho một người dùng cụ thể.

#### Lưu ý

Chỉ có thể thay đổi trạng thái của người dùng hiện chưa đăng nhập.

#### Lưu ý

Để hiển thị hồ sơ người dùng đã hủy kích hoạt trong "Registered users" (Người dùng đã đăng ký), hãy bỏ chọn "Show only activated user profiles" (Chỉ hiển thị hồ sơ người dùng đã kích hoạt).

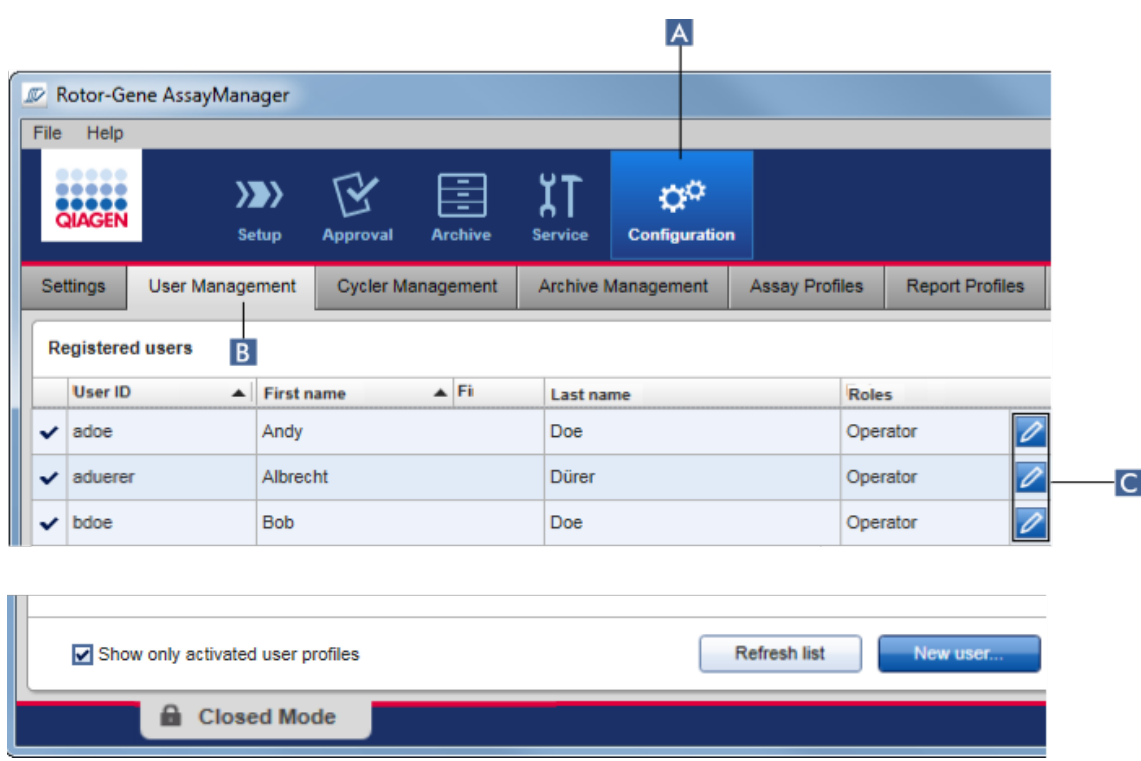

## Quy trình từng bước hủy kích hoạt người dùng

- 1. Chuyển sang màn hình "User Management" (Quản lý Người dùng):
	- a) Nhấp vào "Configuration" (Cấu hình) (A) trên thanh công cụ chính.
	- b) Nhấp vào thẻ "User Management" (Quản lý Người dùng) (B).
- 2. Nhấp vào biểu tượng "Edit User" (Chỉnh sửa Người dùng) ( C ) của hồ sơ người dùng.
- 3. Hộp thoại "Edit User" (Chỉnh sửa Người dùng) được hiển thị:

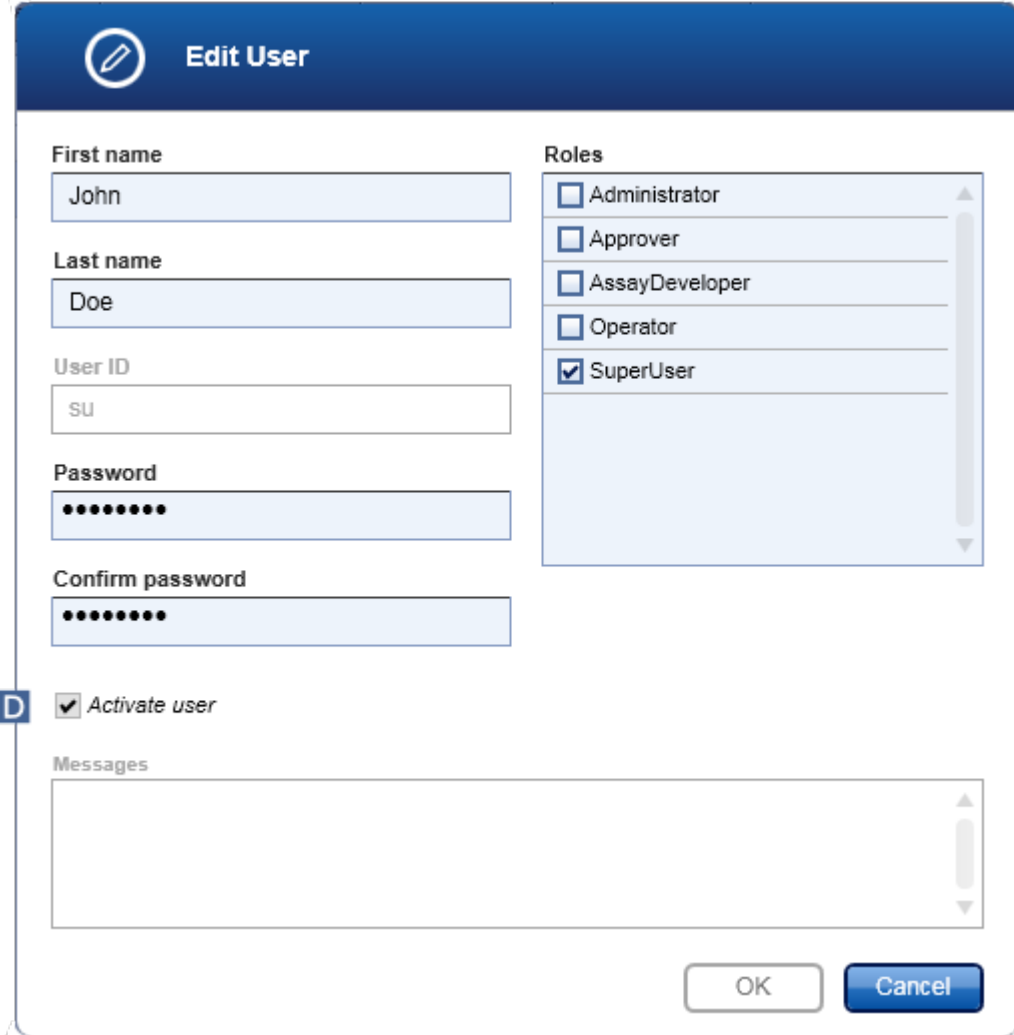

- 4. Bỏ chọn hộp kiểm "Activate user" (Kích hoạt người dùng) (D) để hủy kích hoạt hồ sơ người dùng.
- 5. Nhấp vào "OK".

Hồ sơ người dùng bị hủy kích hoạt. Biểu tượng trạng thái của nó trong bảng "Registered users" (Người dùng đã đăng ký) thay đổi từ  $\blacktriangledown$  thành  $\Box$ .

## Quy trình từng bước kích hoạt người dùng

- 1. Chuyển sang màn hình "User Management" (Quản lý Người dùng):
	- a) Nhấp vào "Configuration" (Cấu hình) ( A ) trên thanh công cụ chính.
	- b) Nhấp vào thẻ "User Management" (Quản lý Người dùng) (B).
- 2. Đảm bảo rằng hộp kiểm "Show only activated user profiles" (Chỉ hiển thị hồ sơ người dùng đã kích hoạt) không được chọn để hiển thị hồ sơ người dùng đã hủy kích hoạt.
- 3. Nhấp vào biểu tượng "Edit user" (Chỉnh sửa người dùng) ( C ) của hồ sơ người dùng đã hủy kích hoạt.
- 4. Hộp thoại "Edit User" (Chỉnh sửa Người dùng) được hiển thị:
	- a) Kích hoạt hộp kiểm "Activate user" (Kích hoạt người dùng) (D) để kích hoạt hồ sơ người dùng.
	- b) Nhấp vào "OK". Biểu tượng trạng thái trong bảng "Registered users" (Người dùng đã đăng ký) thay đổi từ  $\Box$  thành  $\blacktriangledown$ .

#### <span id="page-390-0"></span>1.6.2.4.4 Thiết lập Chính sách Mật khẩu và Hẹn giờ Khóa Tự động

Người dùng được chỉ định vai trò "Administrator" (Quản trị viên) có thể thiết lập chính sách mật khẩu và hẹn giờ khóa tự động trong thẻ "Settings" (Cài đặt) của môi trường "Configuration" (Cấu hình).

Mật khẩu cho hồ sơ người dùng phải được thay đổi sau số ngày được chỉ định. Quản trị viên cũng có thể xác định rằng  $\blacktriangleright$  các quy tắc mật [khẩu](#page-127-0) tuân thủ CLIA phải được áp dụng cho tạo mật khẩu.

Hẹn giờ khóa tự động khóa ứng dụng sau một thời gian nhất định không có sự tương tác của người dùng.

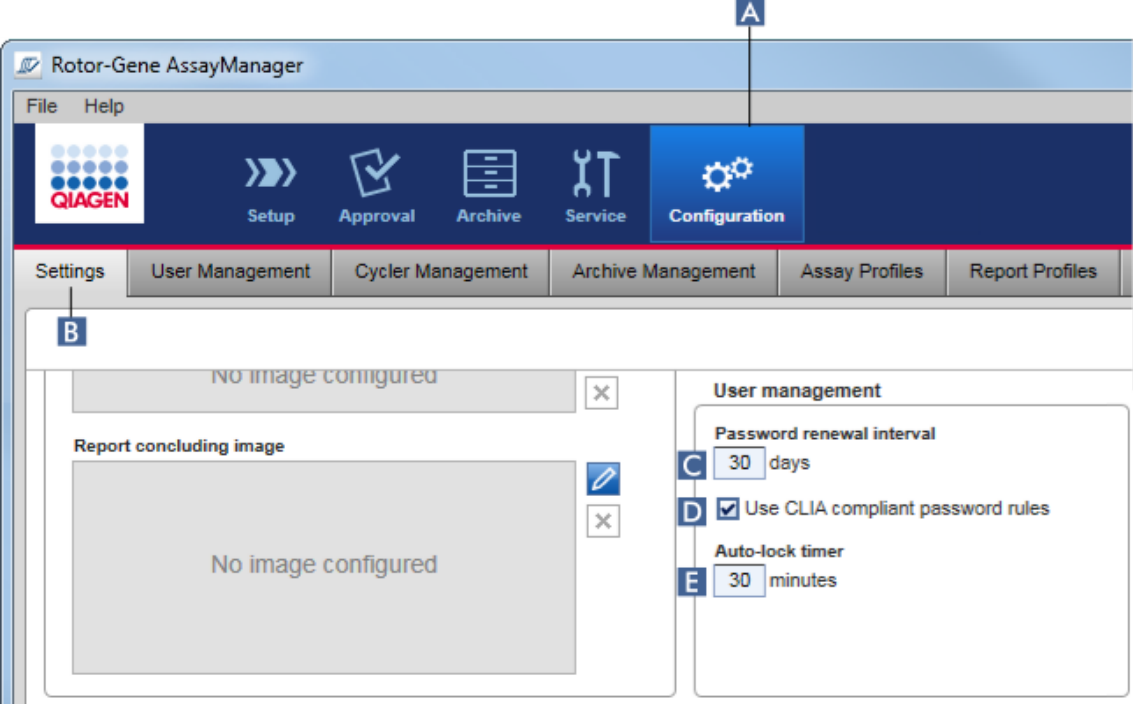

## Từng bước thiết lập khoảng thời gian gia hạn mật khẩu

- 1. Chuyển sang màn hình "Settings" (Cài đặt):
	- a) Nhấp vào "Configuration" (Cấu hình) ( A ) trên thanh công cụ chính.
	- b) Nhấp vào thẻ "Setting" (Cài đặt) (B).
- 2. Chuyển đến hộp nhóm "Quản lý người dùng" (Quản lý Người dùng). Nhập số ngày vào trường "Password renewal interval" (Khoảng thời gian gia hạn mật khẩu) ( C ) mà sau đó mật khẩu cho hồ sơ người dùng sẽ hết hạn.

#### Lưu ý

Nhập giá trị 0 có nghĩa là mật khẩu sẽ không bao giờ hết hạn.

### Từng bước kích hoạt các quy tắc mật khẩu tuân thủ CLIA

- 1. Chuyển sang màn hình "Settings" (Cài đặt):
	- b) Nhấp vào "Configuration" (Cấu hình) ( A ) trên thanh công cụ chính.
	- c) Nhấp vào thẻ "Setting" (Cài đặt) ( B ).
- 2. Chuyển đến hộp nhóm "User management" (Quản lý Người dùng)., và kích hoạt hộp kiểm "Use CLIA compliant password rules" (Sử dụng quy tắc mật khẩu tuân thủ CLIA) ( $\blacksquare$ ).

Người dùng được yêu cầu sử dụng mật khẩu tuân thủ CLIA.

Thông tin thêm về các quy tắc mật khẩu có thể được tìm thấy trong phần [Chính](#page-127-0) sách mật [khẩu](#page-127-0).

## Từng bước thiết lập hẹn giờ khóa tự động

1. Chuyển sang màn hình "Settings" (Cài đặt):

- a) Nhấp vào "Configuration" (Cấu hình) ( A ) trên thanh công cụ chính.
- b) Nhấp vào thẻ "Setting" (Cài đặt) (B).
- 2. Chuyển đến hộp nhóm "User management" (Quản lý Người dùng) và nhập số phút sau đó ứng dụng sẽ bị khóa trong trường "Auto-lock timer" (Hẹn giờ khóa tự động) ( E ). Sau thời gian quy định mà người dùng không tương tác, ứng dụng sẽ bị khóa.

#### Lưu ý

Nhập giá trị 0 có nghĩa là hẹn giờ khóa tự động bị tắt và người dùng không bao giờ tự động đăng xuất.

### Các chủ đề liên quan

Cấu hình - quản lý [người](#page-380-0) dùng Vai trò [người](#page-122-0) dùng

#### <span id="page-392-0"></span>1.6.2.5 Quản lý Lưu trữ

Rotor-Gene AssayManager v2.1 tạo tệp lưu trữ để lưu và lưu trữ dữ liệu thí nghiệm với kích thước mỗi tệp lên tới 10 GB. Một tệp lưu trữ mới được tạo tự động khi tệp lưu trữ hiện được sử dụng đã đầy.

Khi lọc các thí nghiệm cụ thể trong môi trường "Archive" (Lưu trữ), chỉ các tệp lưu trữ đã kích hoạt mới được duyệt. Theo mặc định, đây là tệp lưu trữ hiện đang được sử dụng. Nếu quá trình tìm kiếm trở nên quá chậm do kích thước dữ liệu ngày càng tăng, các tệp lưu trữ có thể bị hủy kích hoạt. Có thể đưa các tệp lưu trữ đã hủy kích hoạt vào quá trình duyệt bằng cách kích hoạt lại chúng trong thẻ "Archive Management" (Quản lý tệp lưu trữ) của môi trường "Configuration" (Cấu hình).

#### Lưu ý

Duyệt qua một số tệp lưu trữ sẽ làm chậm thời gian tìm kiếm của Rotor-Gene AssayManager v2.1.

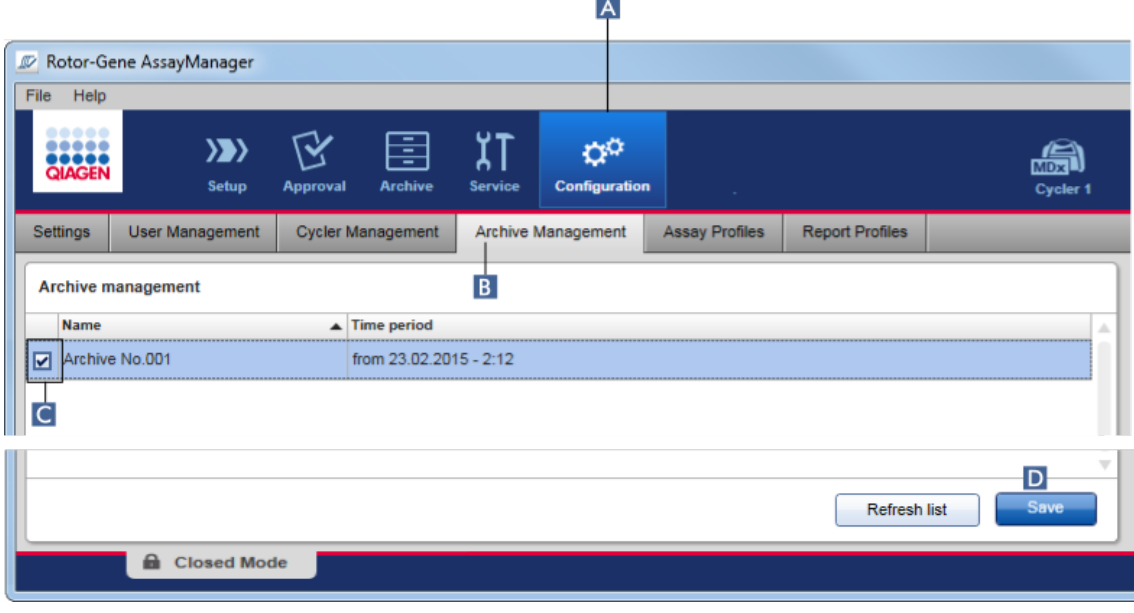

## Quy trình từng bước để kích hoạt hoặc hủy kích hoạt tệp lưu trữ

- 1. Chuyển sang màn hình "Archive Management" (Quản lý Lưu trữ):
	- a) Nhấp vào "Configuration" (Cấu hình) (A) trên thanh công cụ chính.
	- b) Nhấp vào thẻ "Archive Management" (Quản lý Lưu trữ) (B).

Màn hình "Archive Management" (Quản lý Lưu trữ) chứa một bảng liệt kê tất cả các tệp lưu trữ hiện có. Một hộp kiểm ở đầu mỗi hàng ( C ) cho biết một tệp lưu trữ được kích hoạt hay hủy kích hoạt.

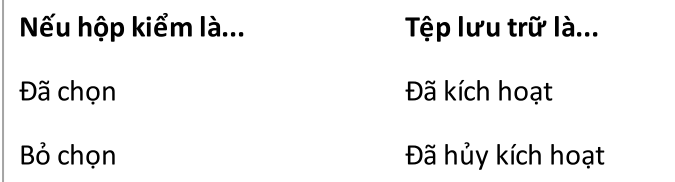

- 2. Đánh dấu vào hộp kiểm của tệp lưu trữ để được kích hoạt. Bỏ chọn các hộp kiểm của tệp lưu trữ để hủy kích hoạt.
- 3. Nhấp vào "Save" (Lưu) ( D ).

### Các chủ đề liên quan

- Cấu hình [quản](#page-392-0) lý lưu trữ
- Lọc các thí [nghiệm](#page-239-0)

#### 1.6.2.6 Tùy chỉnh Cài đặt

Người dùng có vai trò được chỉ định là "Administrator" (Quản trị viên) có thể tùy chỉnh cài đặt trong môi trường "Configuration" (Cấu hình). Cài đặt được chia thành hai phần, "Global settings" (Cài đặt chung) và "Local settings" (Cài đặt cục bộ):

- · "Global settings" (Cài đặt chung): Cài đặt chung được lưu trữ trong cơ sở dữ liệu và ảnh hưởng đến tất cả các máy khách sử dụng cơ sở dữ liệu.
- · "Local settings" (Cài đặt cục bộ): Cài đặt cục bộ chỉ ảnh hưởng đến máy tính cụ thể.

Để biết chi tiết, xem Cài [đặt](#page-252-0).

## 1.7 Bảo trì

Cần phải bảo trì cả máy luân nhiệt Rotor-Gene Q và máy tính chạy Rotor-Gene AssayManager v2.1. Có thể tìm thấy thông tin chi tiết trong các hướng dẫn có liên quan.

Rotor-Gene AssayManager v2.1 là một phần mềm và nói chung không cần bảo trì. Tuy nhiên, cần phải duy trì cơ sở dữ liệu.

#### Duy trì cơ sở dữ liệu

#### Lưu ý

- · Điều quan trọng là phải sao lưu cơ sở dữ liệu: trong trường hợp máy tính bị lỗi, bạn có thể khôi phục dữ liệu của mình từ lần sao lưu cuối cùng.
- · Không thể sao lưu trực tiếp nội dung của đĩa cứng máy tính để sao lưu cơ sở dữ liệu.

Các hướng dẫn sau đây được thiết kế để giúp bạn tạo bản sao lưu cơ sở dữ liệu cũng như mở rộng lại cơ sở dữ liệu nén của Rotor-Gene AssayManager v2.1.

Điều quan trọng là phải sao lưu rõ ràng cơ sở dữ liệu của Rotor-Gene AssayManager v2.1. Trong trường hợp máy tính gặp sự cố, bạn có thể khôi phục dữ liệu của mình từ lần sao lưu cuối cùng và giảm thiểu việc mất dữ liệu.

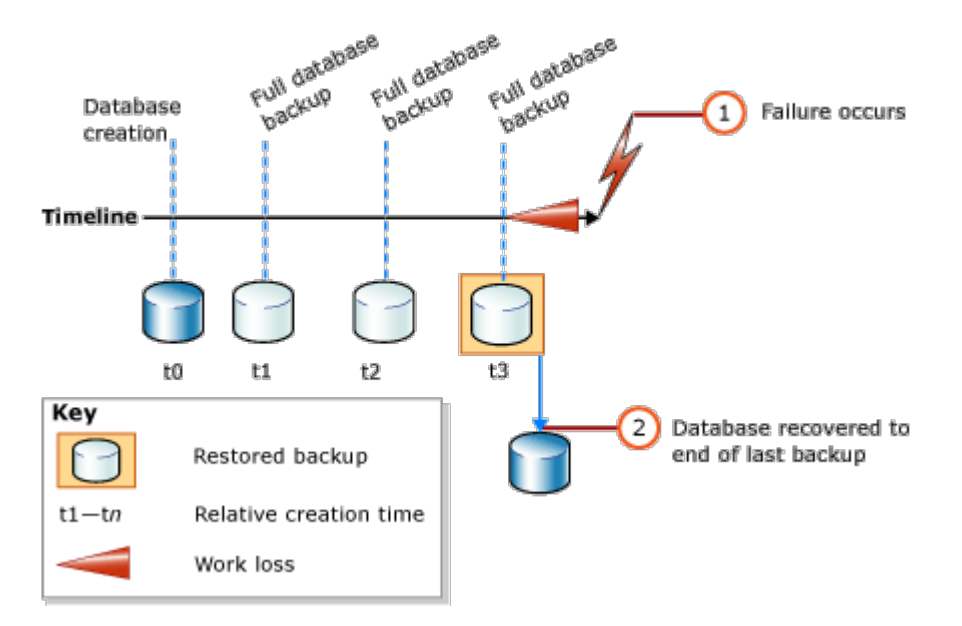

Không thể chỉsao lưu cơ sở dữ liệu của Rotor-Gene AssayManager v2.1 bằng cách khôi phục nội dung của đĩa cứng máy tính.

## Lưu ý

Do thực tế là bản sao lưu của cơ sở dữ liệu là một bản chụp nhanh nội dung tại một thời điểm nhất định, nên mức độ mất dữ liệu sẽ tăng theo chênh lệch thời gian so với thời điểm của lần sao lưu cuối cùng. Thực hiện sao lưu theo yêu cầu của bạn về tính có sẵn của dữ liệu và bảo vệ dữ liệu khỏi bị mất.

### Cài đặt Công cụ

Với SQL Server Management Studio Express (SSMSE) Microsoft cung cấp công cụ quản lý đồ họa cho SQL Server 2014 Express đã sử dụng để thực hiện sao lưu cơ sở dữ liệu. Xem http://www.microsoft.com/en-US/download/details.aspx?id=42299 để được hướng dẫn chi tiết cách tải xuống và cài đặt SSMSE. Nhấp vào "Download" (Tải xuống) và chọn "SQLManagementStudio\_x86\_ENU.exe" để tải xuống trình cài đặt của studio quản lý.

Tải xuống và cài đặt làm điều kiện tiên quyết:

1. Microsoft .Net Framework 4.7 (https://www.microsoft.com/enus/download/details.aspx?id=55170).

Giả định rằng Rotor-Gene AssayManager v2.1 đã được cài đặt. Nó bao gồm các điều kiện tiên quyết hơn nữa của studio quản lý.

Bạn cần có quyền quản trị để xử lý cài đặt.

### Chi tiết cài đặt SQL Server Management Studio Express
Khi bắt đầu thiết lập studio quản lý, hãy chọn mục nhập như được đánh dấu trong hình.

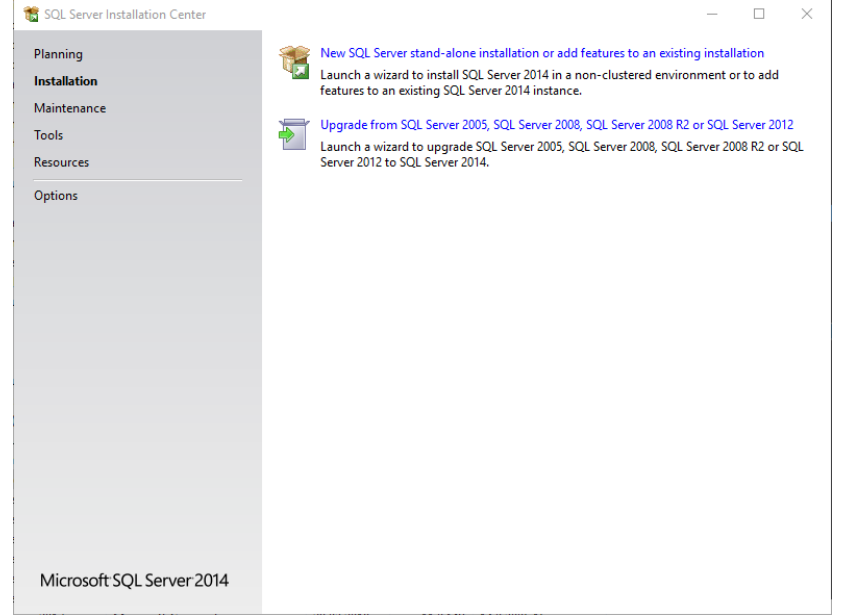

#### Xác nhận các bước sau với cài đặt mặc định cho đến khi xuất hiện màn hình sau:

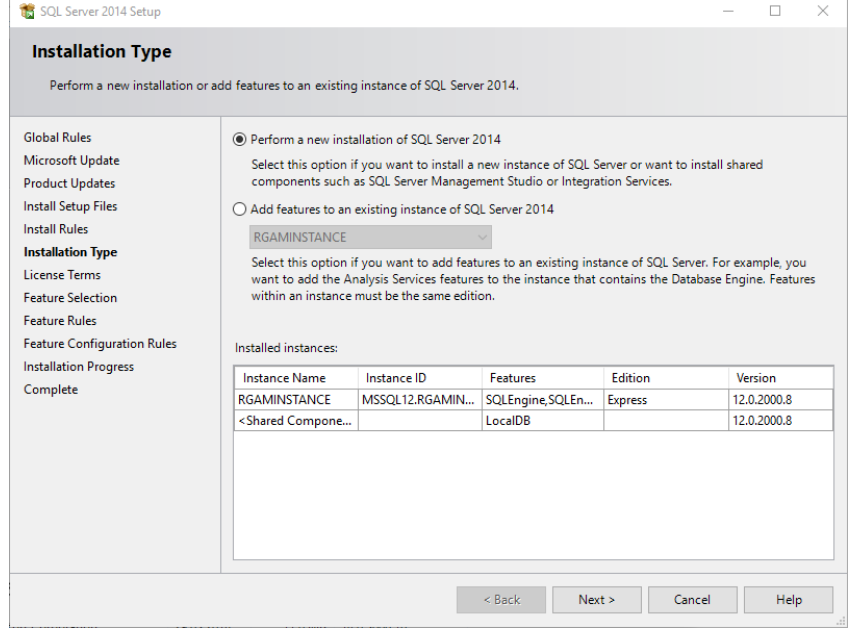

Chọn tùy chọn đầu tiên như được đánh dấu trong hình trên. Xác nhận và chấp nhận các bước sau với cài đặt mặc định cho đến khi xuất hiện màn hình sau:

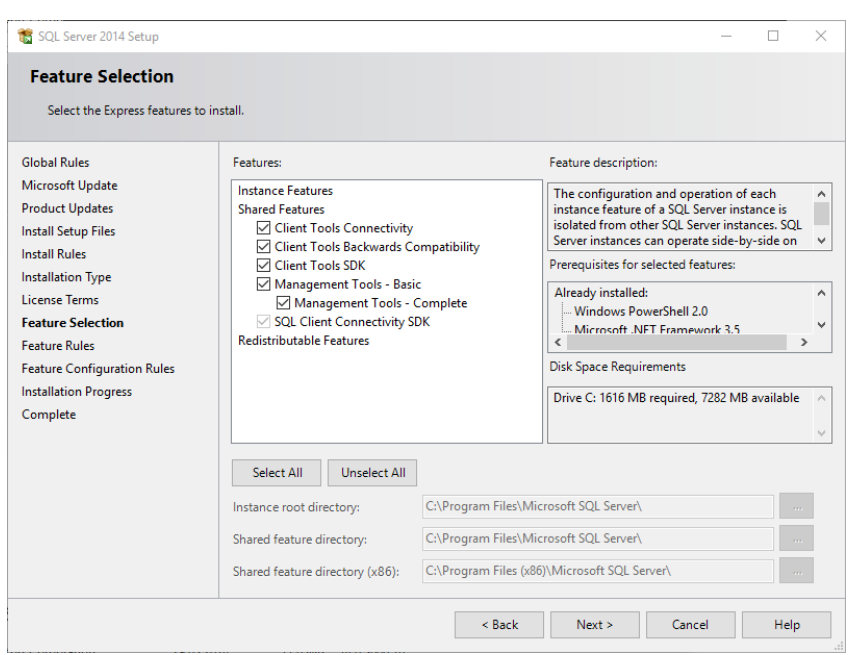

Đánh dấu vào hộp kiểm như được đánh dấu trong hình trên. Xác nhận và chấp nhận các bước sau với cài đặt mặc định cho đến khi kết thúc cài đặt thành công.

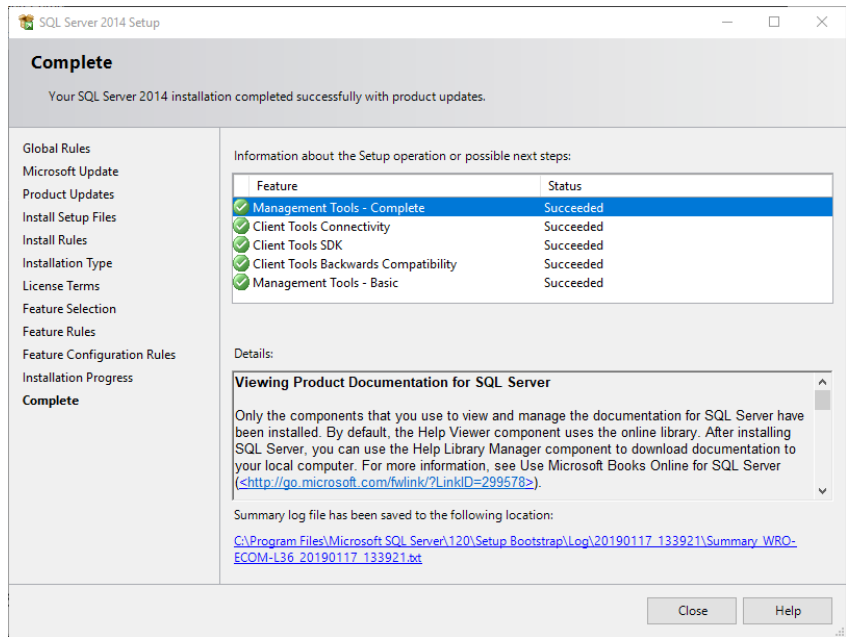

#### Sao lưu cơ sở dữ liệu Rotor-Gene AssayManager v2.1

Bạn cần có các quyền phù hợp để thao tác với SSMSE. Điều quan trọng khi thao tác với studio quản lý là tài khoản Windows được sử dụng để thực hiện tác vụ cài đặt Rotor-Gene AssayManager v2.1.

Trước tiên, bạn phải thiết lập kết nối với hệ thống SQL Server. Tên máy chủ được yêu cầu là sự kết hợp giữa tên máy tính và tên phiên bản SQL Server. Tên của phiên bản được sử dụng là RGAMINSTANCE. Trong môi trường nơi Công cụ Quản lý Máy chủ SQL được cài đặt trong đó Rotor-Gene AssayManager v2.1 được cài đặt, bạn có thể chèn ".\RGAMINSTANCE".

#### Gợi ý sao lưu cơ sở dữ liệu

Trước khi sao lưu cơ sở dữ liệu, bạn phải đóng Rotor-Gene AssayManager v2.1. Đảm bảo rằng không có lần chạy nào đang hoạt động và tất cả các thay đổi đều được lưu. Cũng đảm bảo rằng tất cả Rotor-Gene AssayManager v2.1 được kết nối từ xa đều đã tắt.

#### Lưu ý

Với việc cài đặt Rotor-Gene AssayManager v2.1, một hệ thống cơ sở dữ liệu đã được cài đặt để bao quát tất cả các tác vụ cần thiết. Điều quan trọng là tất cả các cơ sở dữ liệu luôn được sao lưu dưới dạng một gói. Điều này là cần thiết vì các cơ sở dữ liệu này được kết nối với nhau và biểu thị một trạng thái nhất định của hệ thống tại mỗi thời điểm.

Sao lưu các cơ sở dữ liệu sau:

- · aspnetdb
- · AssayManager
- · Tất cả cơ sở dữ liệu bắt đầu với "IdentArchive"

Để truy cập hộp thoại tùy chọn, hãy chọn mục menu bối cảnh cho cơ sở dữ liệu mong muốn theo hình dưới đây.

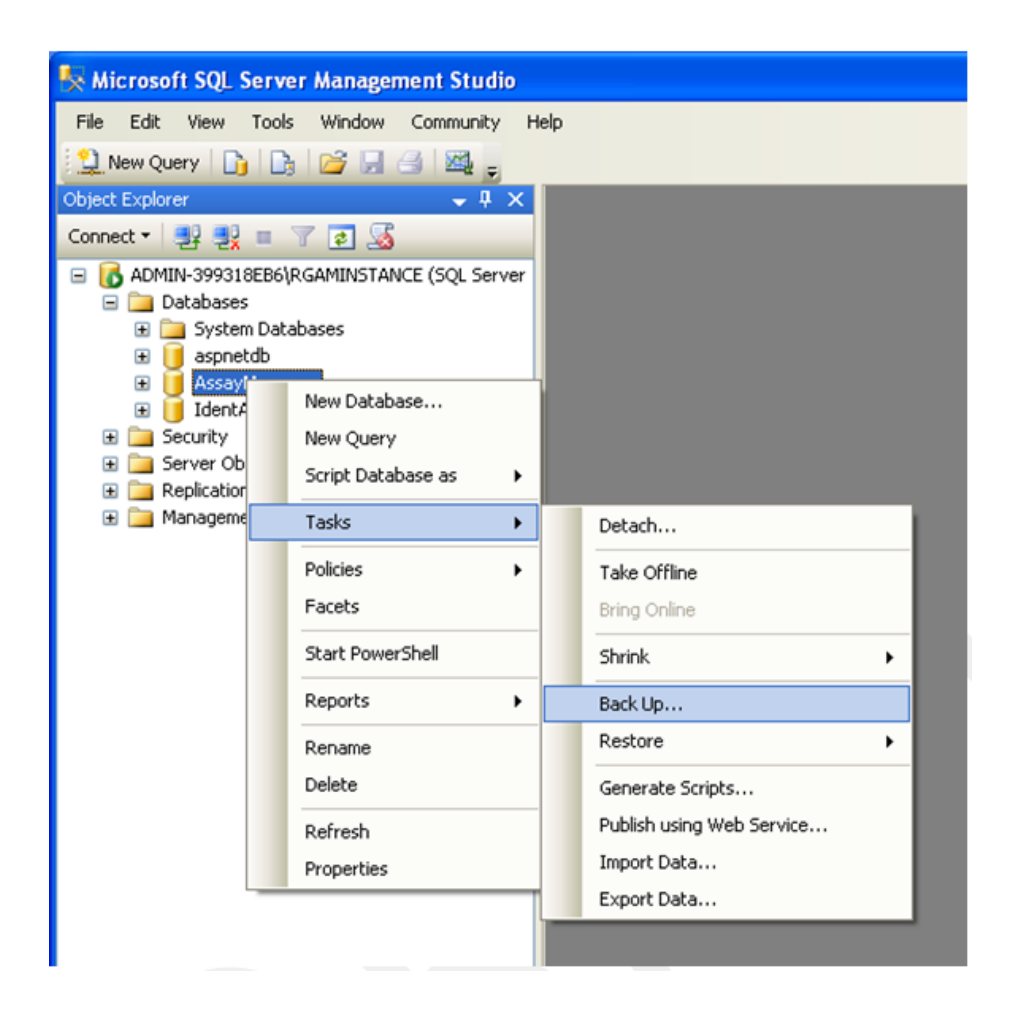

- 1. Theo mặc định, hộp thoại "Back Up Database" (Sao lưu cơ sở dữ liệu) sẽ mở ra với trang "General" (Chung). Kiểm tra xem tên cơ sở dữ liệu chính xác có được hiển thị trong hộp danh sách "Database" (Cơ sở dữ liệu) hay không.
- 2. Chọn "Full" (Đầy đủ) trong hộp danh sách "Backup type" (Loại sao lưu).
- 3. Nhập tên cho bản sao lưu và tùy chọn nhập mô tả.
- 4. Đặt "Backup set will expire" (Bộ sao lưu sẽ hết hạn) thành 0 ngày để đảm bảo rằng bản sao lưu sẽ không hết hạn.

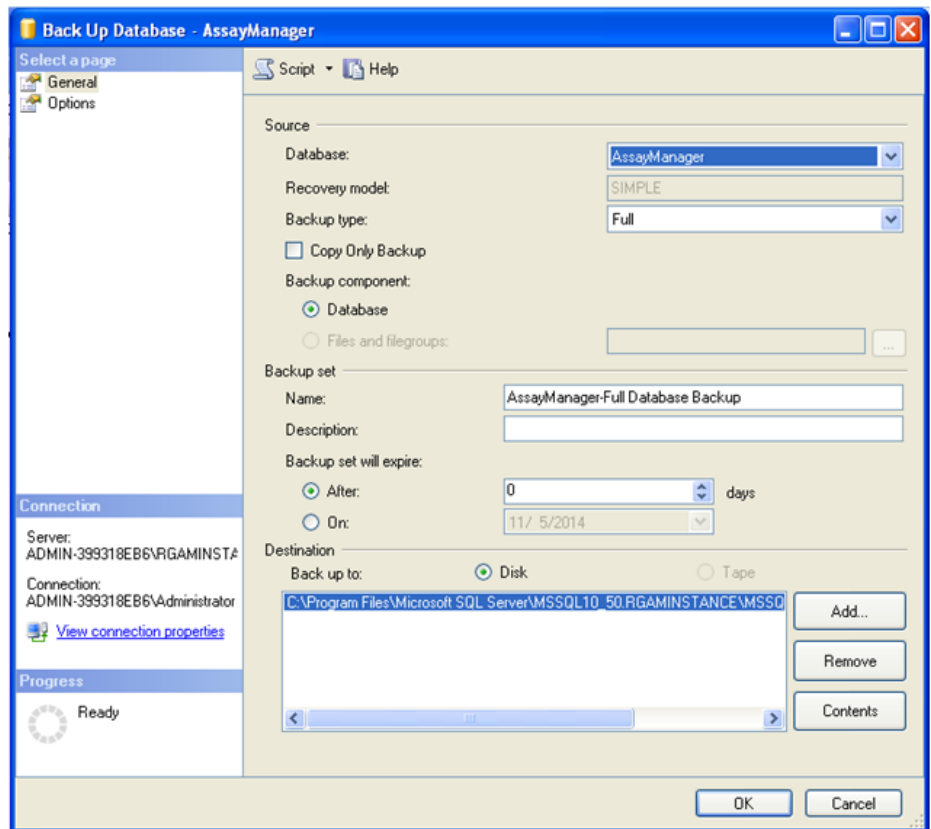

5. Đích mặc định của bản sao lưu là "c:\Program Files\Microsoft SQL Server\MSSQL14.RGAMINSTANCE\MSSQL\Backup\" cùng với tên cơ sở dữ liệu có phần đuôi tệp ".bak" (ví dụ: "AssayManager.bak"). Không nên thay đổi đường dẫn.

#### Lưu ý

Tên tệp phải giống với tên cơ sở dữ liệu có phần đuôi tệp ".bak":

- · aspnetdb
- · AssayManager
- · IdentArchive<three digit no>-<UUID>

Sao chép nội dung trường Name (Tên) của phần Backup set (Bộ sao lưu) không có phần đuôi mặc định là "-Full Database Backup" và thêm ".bak".

6. Trong "Back Up Database" (Cơ sở dữ liệu sao lưu), chọn "Options" (Tùy chọn) trong bảng "Select a page" (Chọn trang) để xem các tùy chọn nâng cao. Trong "Overwrite Media" (Ghi đè phương tiện), chọn tùy chọn "Back up to the existing media set" (Sao lưu vào bộ phương tiện hiện có) và "Overwrite all existing backup sets" (Ghi đè tất cả các bộ sao lưu hiện có).

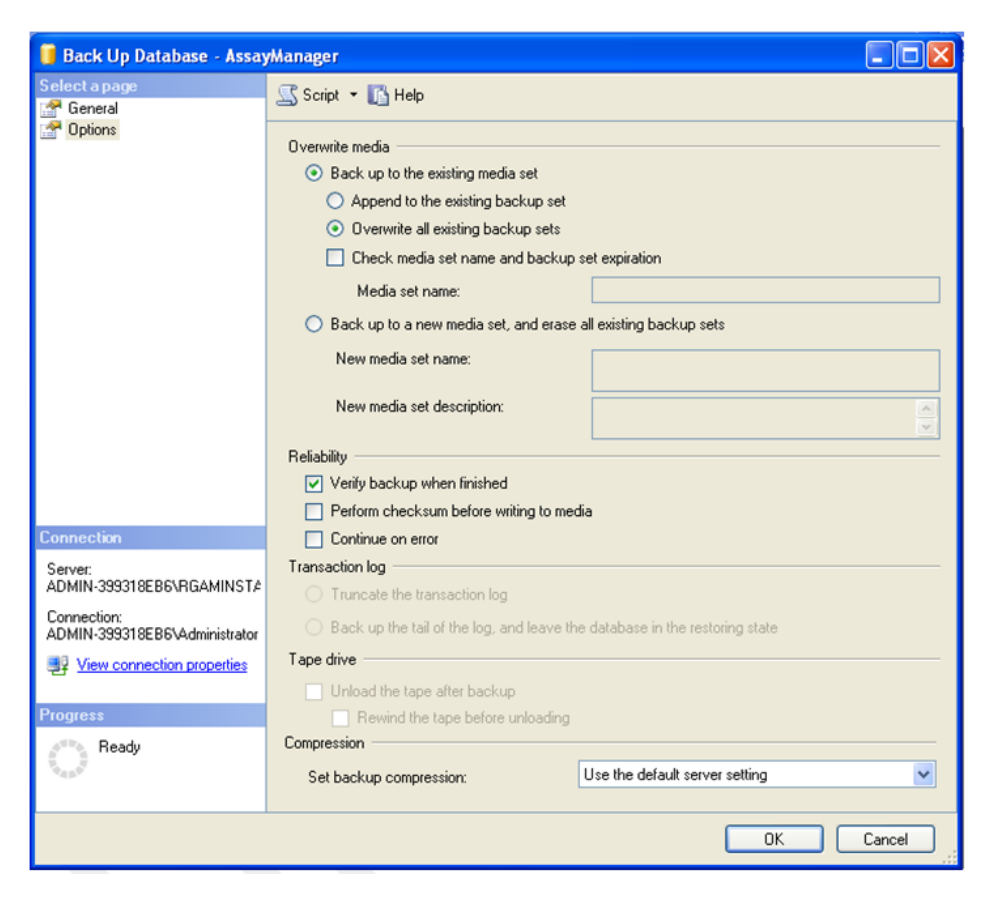

- 7. Chọn "Verify backup when finished" (Xác minh sao lưu khi hoàn tất) trong phần "Reliability" (Độ tin cậy).
- 8. Nhấp vào "OK".
- 9. Khi cơ sở dữ liệu được sao lưu thành công, bạn sẽ nhận được thông báo bật lên tương tự như thông báo được hiển thị trong ảnh chụp màn hình bên dưới.

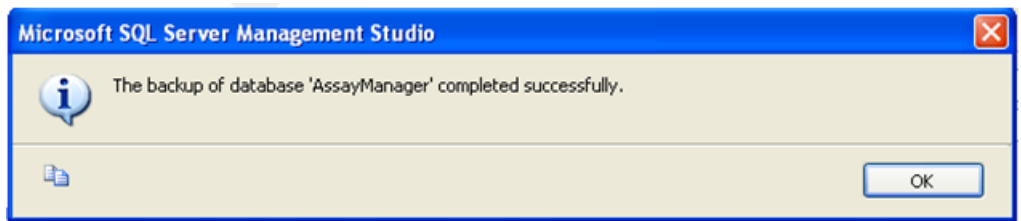

10. Tiến hành tương tự với các cơ sở dữ liệu khác.

#### Lưu ý

Đảm bảo rằng các tệp sao lưu được lưu trữ ở một vị trí an toàn sau khi hoàn thành. Các tệp phải được xử lý dưới dạng một gói vì các cơ sở dữ liệu liên quan được kết nối với nhau. Phải thực hiện khôi phục cơ sở dữ liệu với toàn bộ gói. Nếu không, có thể xảy ra hành vi không thể đoán trước.

#### Khôi phục bản sao lưu cơ sở dữ liệu Rotor-Gene AssayManager v2.1

Với việc khôi phục cơ sở dữ liệu của Rotor-Gene AssayManager v2.1, bạn sẽ có thể tạo lại ứng dụng, ví dụ: sau một sự cố của đĩa cứng.

#### Điều kiện tiên quyết

Trước khi khôi phục cơ sở dữ liệu của Rotor-Gene AssayManager v2.1, bạn cần cài đặt thành công ứng dụng và tất cả các phần bổ trợ đã cài đặt trước đó. Việc cài đặt thành công đảm bảo rằng các cấu trúc cần thiết trong SQL Server được thiết lập chính xác. Hãy nhớ rằng quá trình khôi phục sẽ ghi đè lên tất cả dữ liệu, chẳng hạn như danh sách công việc hoặc thí nghiệm, được tạo từ khi cài đặt. Ngoài ra, tất cả dữ liệu kể từ lần sao lưu cuối cùng đều bị mất.

#### Lưu ý

Điều quan trọng là phải thiết lập hệ thống với phiên bản đã được sử dụng trước khi khôi phục.

#### Lưu ý

Bạn phải khôi phục tất cả các gói cơ sở dữ liệu từ sao lưu (được mô tả trong các phần trước). Các cơ sở dữ liệu được kết nối nội bộ với nhau. Việc chỉ khôi phục một cơ sở dữ liệu SQL Server duy nhất có thể dẫn đến hành vi không thể đoán trước hoặc lỗi Rotor-Gene AssayManager v2.1.

Trước khi khôi phục cơ sở dữ liệu, bạn phải đóng Rotor-Gene AssayManager. Cũng đảm bảo rằng tất cả phiên bản Rotor-Gene AssayManager v2.1 được kết nối từ xa đều đã tắt.

#### Khôi phục cơ sở dữ liệu

Các bước sau đây mô tả cách khôi phục cơ sở dữ liệu.

- 1. Mở SQL Server Management Studio và kết nối phiên bản SQL Server "RGAMINSTANCE". Xem phần "Sao lưu cơ sở dữ liệu Rotor-Gene AssayManager" để biết chi tiết.
- 2. Trong trình khám phá đối tượng, hãy mở rộng phiên bản và mục nhập "Databases" (Cơ sở dữ liệu). Các cơ sở dữ liệu liên quan là
	- · "aspnetdb",
	- · "AssayManager", và
- $\bullet$  "IdentArchive...". Có thể tồn tại nhiều tệp lưu trữ, tùy thuộc vào số lượng xét nghiệm được xử lý.
- 3. Khởi tạo khôi phục cơ sở dữ liệu bằng cách mở menu bối cảnh của cơ sở dữ liệu và chọn mục nhập menu tương ứng như trong hình bên dưới.

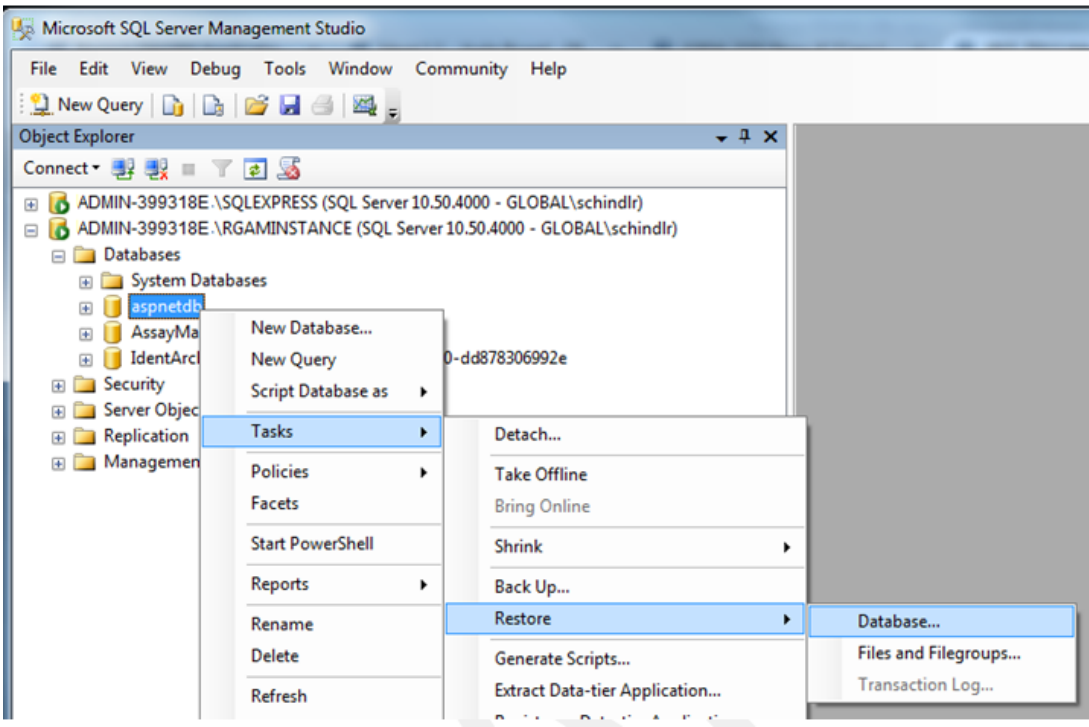

Thao tác này mở ra hộp thoại "Restore Database" (Khôi phục cơ sở dữ liệu):

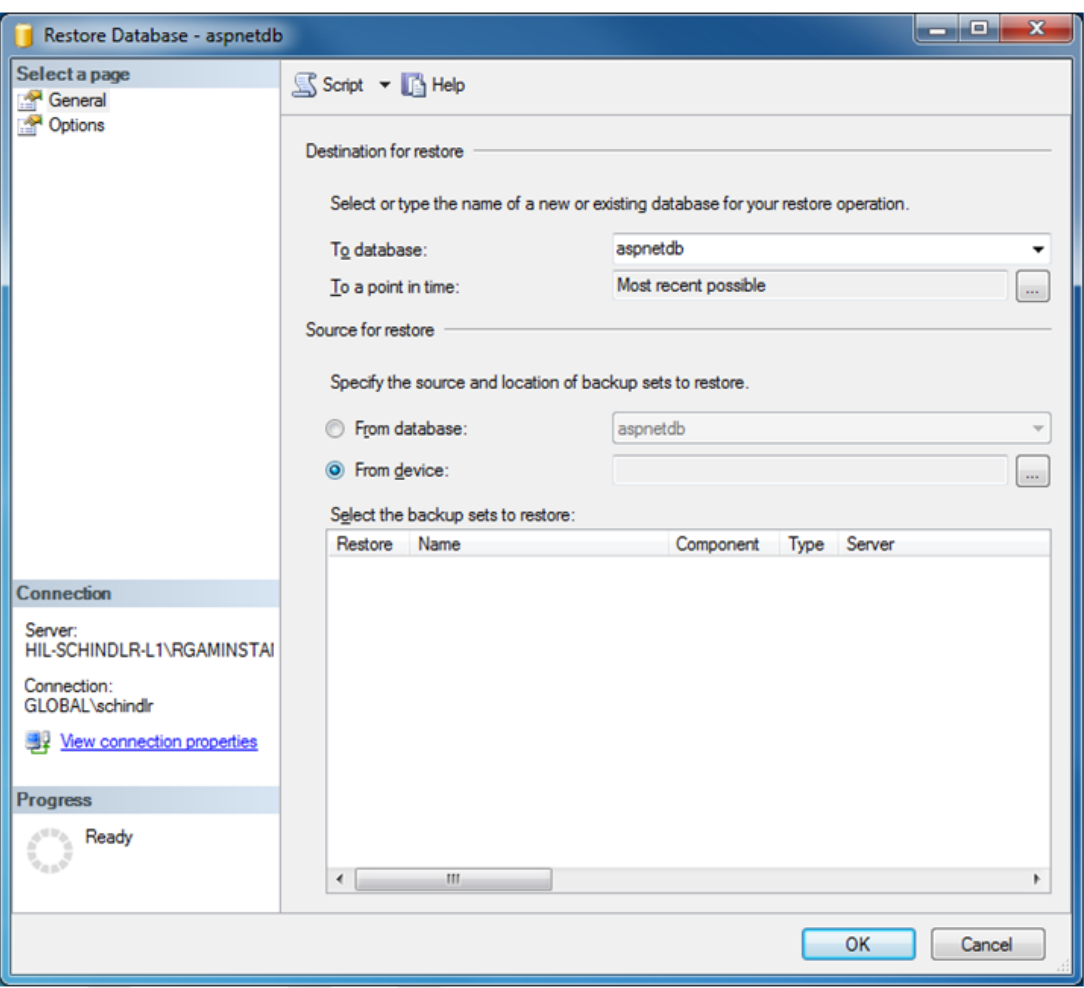

- 4. Để nguyên phần "Destination for restore" (Đích để khôi phục).
- 5. Trong phần "Source for restore" (Nguồn để khôi phục), chọn tùy chọn "From device" (Từ thiết bị)
- 6. Xác định vị trí sao lưu thông qua nút duyệt
- 7. Trong hộp thoại "Specify Backup" (Chỉ định sao lưu), hãy mở hộp thoại chọn tệp bằng cách nhấp vào nút "Add" (Thêm).

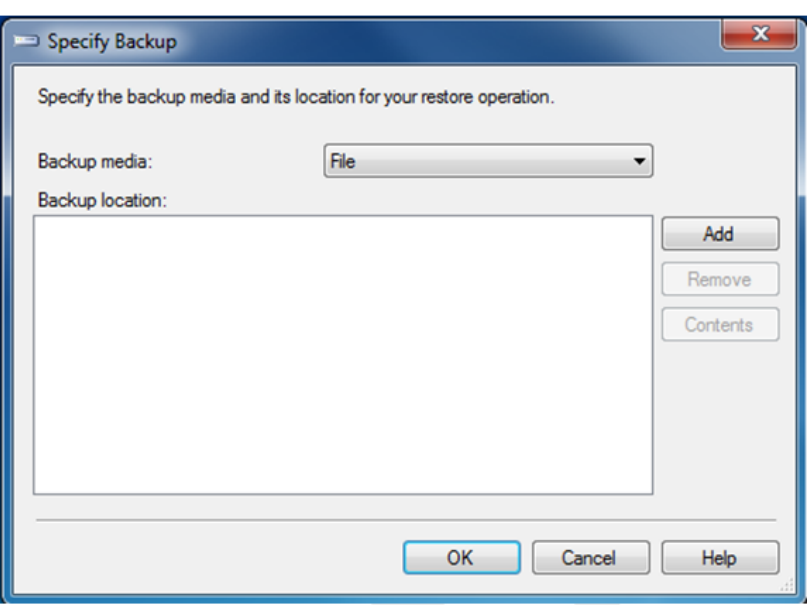

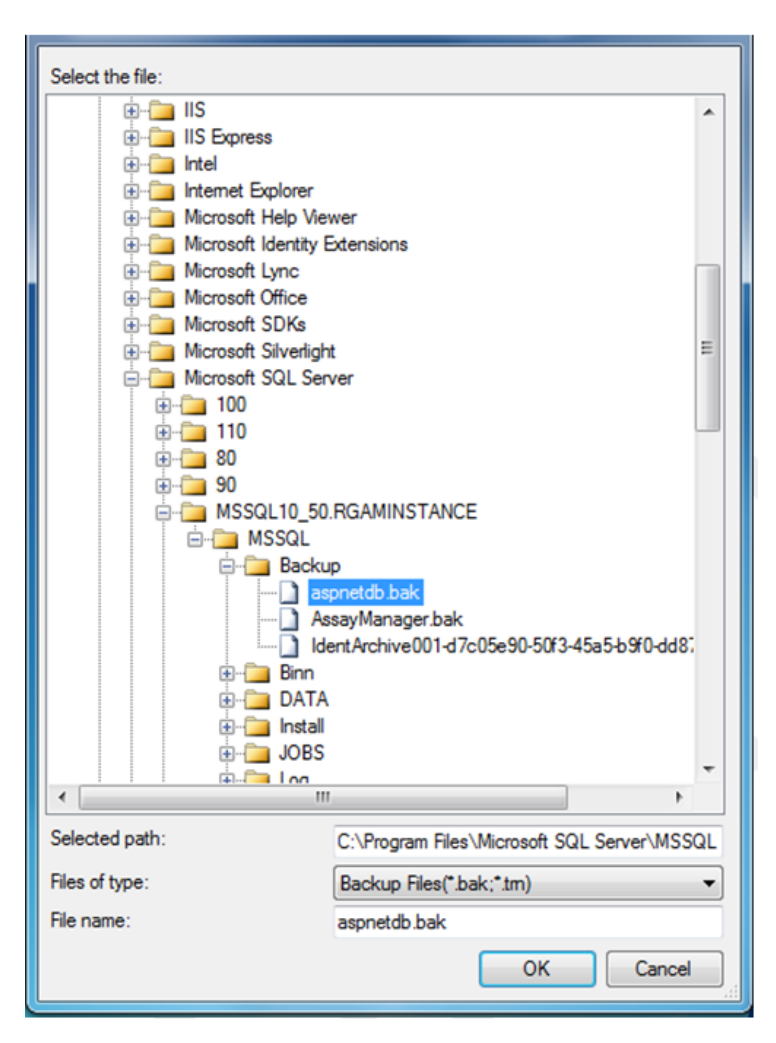

- 8. Điều hướng đến tệp .bak của cơ sở dữ liệu đã chọn (ở đây là aspnetdb.bak) và xác nhận bằng nút "OK".
- 9. Xác nhận lựa chọn trong hộp thoại "Specify Backup" (Chỉ định sao lưu).
- 10. Chọn bản sao lưu bằng cách đánh dấu vào hộp kiểm trong danh sách
- 11. Chọn "Options" (Tùy chọn) trong ngăn "Select a page" (Chọn trang) (bên trái) và đặt các tùy chọn như minh họa trong hình tiếp theo. Các mục nhập của phần "Restore the database files as:" (Khôi phục các tệp cơ sở dữ liệu dưới dạng:) phải được giữ nguyên. Chúng được thiết lập thông qua các bước từ 5 đến 10.

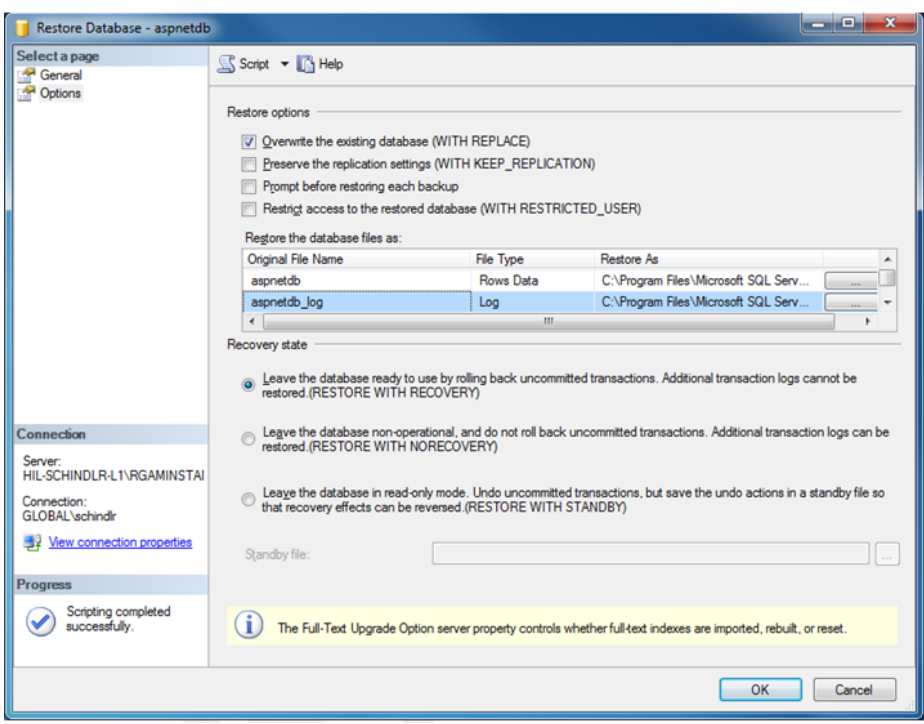

12. Xác nhận cài đặt bằng cách nhấp vào nút "OK".

Việc khôi phục thành công được xác nhận với:

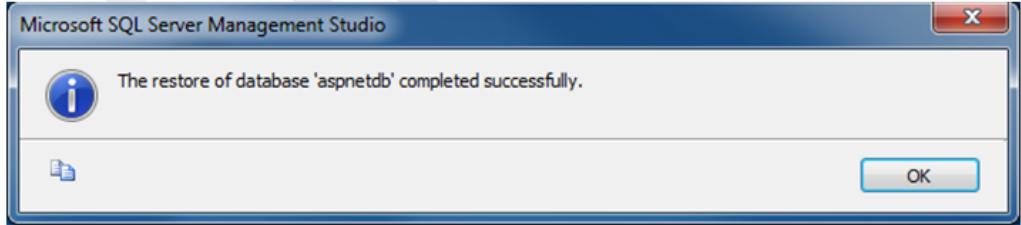

Thực hiện các bước này với cơ sở dữ liệu "aspnetdb" và "AssayManager".

#### Khôi phục cơ sở dữ liệu lưu trữ

Cơ sở dữ liệu lưu trữ cần được xử lý đặc biệt vì thuộc tính đặt tên duy nhất của chúng. Sau khi cài đặt mới Rotor-Gene AssayManager v2.1, không có cơ sở dữ liệu lưu trữ nào được tạo cho đến khi ứng dụng được khởi động. Lần khởi động đầu tiên của ứng dụng sẽ tạo cơ sở dữ liệu lưu trữ (trống). Cơ sở dữ liệu lưu trữ này phải được xóa kể từ khi sao lưu các tham chiếu cơ sở dữ liệu "AssayManager" (một) (các) cơ sở dữ liệu khác.

1. Để xóa kho lưu trữ mặc định vô ích của cài đặt hiện tại, hãy mở menu bối cảnh bằng cách chỉ vào cơ sở dữ liệu lưu trữ và nhấp vào nút chuột phải và chọn "Detach…" (Tách…).

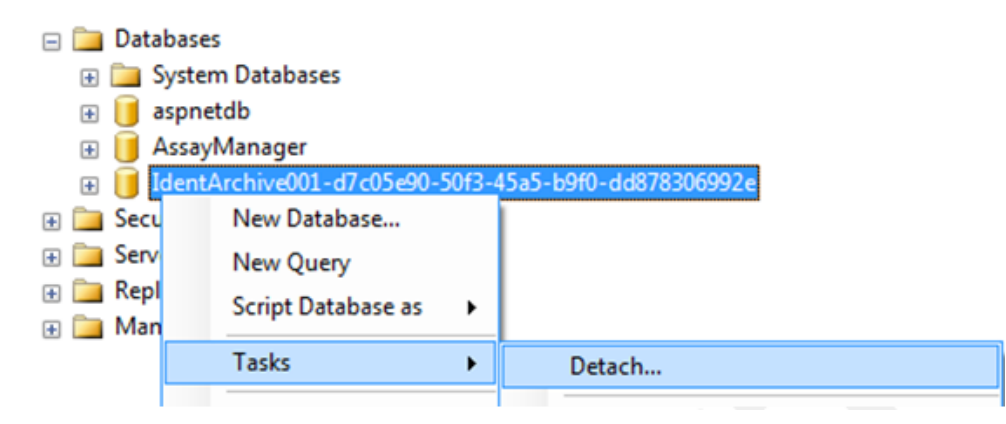

2. Trong phần mở "Detach database dialog" (Hộp thoại tách cơ sở dữ liệu), nhấp vào "OK".

Để khôi phục bản sao lưu thích hợp của cơ sở dữ liệu lưu trữ liên quan đến cơ sở dữ liệu "AssayManager":

3. Mở menu bối cảnh của mục nhập "Databases" (Cơ sở dữ liệu) trong ngăn trình khám phá đối tượng thông qua nhấp chuột phải và chọn mục nhập menu "Restore Database…" (Khôi phục cơ sở dữ liệu…).

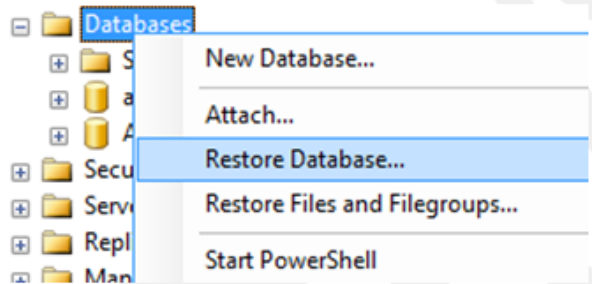

Thao tác này sẽ mở hộp thoại "Restore Databases" (Khôi phục cơ sở dữ liệu) (xem phần "Khôi phục cơ sở dữ liệu") mà không có cơ sở dữ liệu được chọn trước.

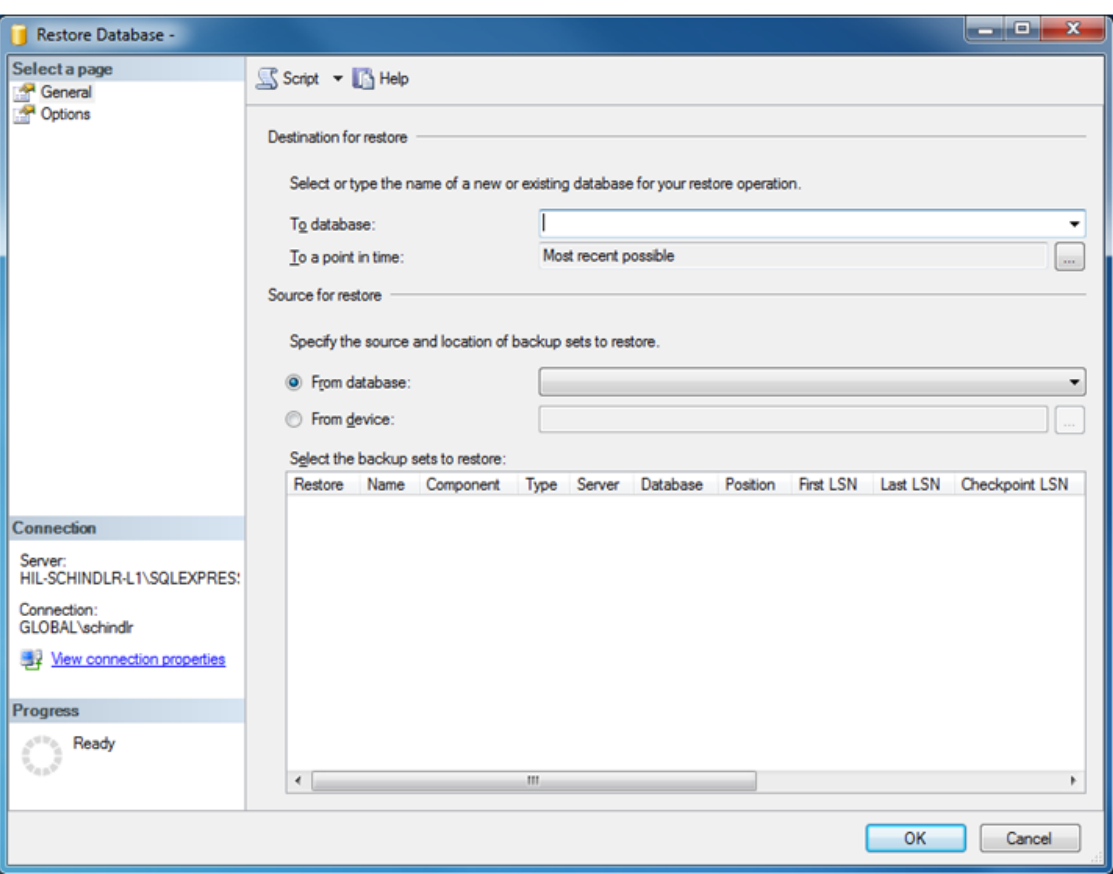

4. Cung cấp tên cơ sở dữ liệu lưu trữ chính xác trong trường "To database" (Tới cơ sở dữ liệu) trong phần "Đích để khôi phục".

#### Lưu ý

Điều quan trọng là phải sao chép tên của tệp sao lưu .bak mà không có phần đuôi tệp .bak (ví dụ: IdentArchive001-d7c05e90-50f3-45a5-b9f0-dd878306992e)

5. Tiếp tục từ đây trở đi như được mô tả trong phần "Khôi phục cơ sở dữ liệu" bước 5

#### Các bước cuối cùng

Ởbước cuối cùng, cơ sở dữ liệu được khôi phục phải được thiết lập sao cho có thể truy cập từ Rotor-Gene AssayManager v2.1.

#### Chuẩn bị cơ sở dữ liệu aspnetdb

Trong bước đầu tiên, người dùng SQL Server ban đầu "MembershipUser" phải được xóa.

1. Mở rộng cơ sở dữ liệu "aspentdb" trong trình khám phá đối tượng theo hình dưới đây

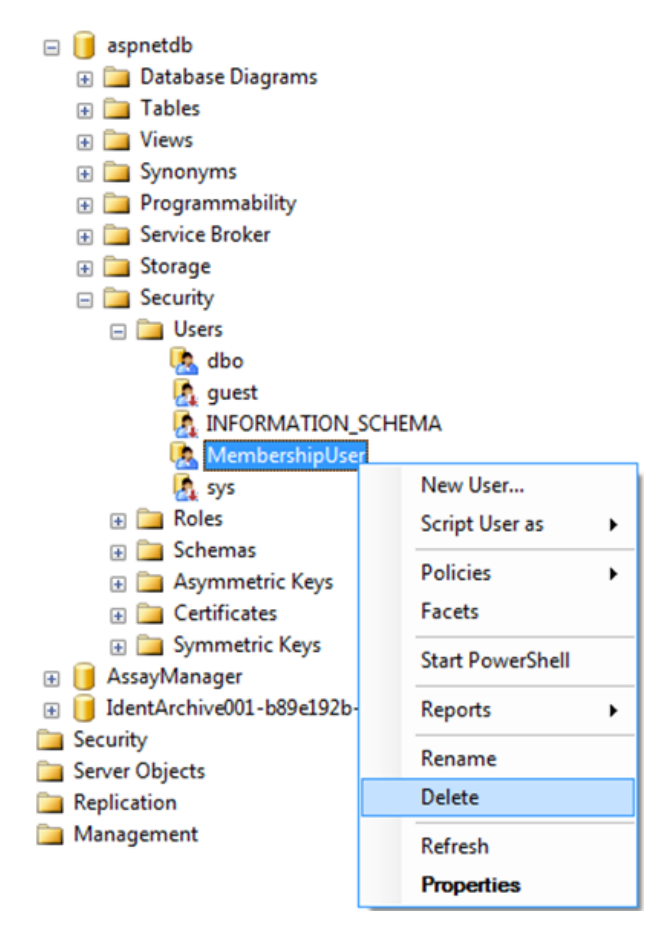

- 2. Chọn mục nhập "Delete" (Xóa) của menu bối cảnh cho mục "MembershipUser".
- 3. Trong hộp thoại đã mở, hãy xác nhận việc xóa bằng cách nhấp vào nút "OK".

Các bước tiếp theo liên kết thông tin đăng nhập SQL Server với cơ sở dữ liệu. Không trộn lẫn thư mục Đăng nhập với thư mục Người dùng.

- 1. Mở rộng mục nhập "Security" (Bảo mật) ở cấp độ đầu tiên trong phiên bản cơ sở dữ liệu và mục nhập "Logins" (Đăng nhập) tiếp theo trong ngăn "Object explorer" (Trình khám phá đối tượng)
- 2. Chọn mục nhập "MembershipUser", mở menu bối cảnh và nhấp vào mục menu "Properties" (Thuộc tính).

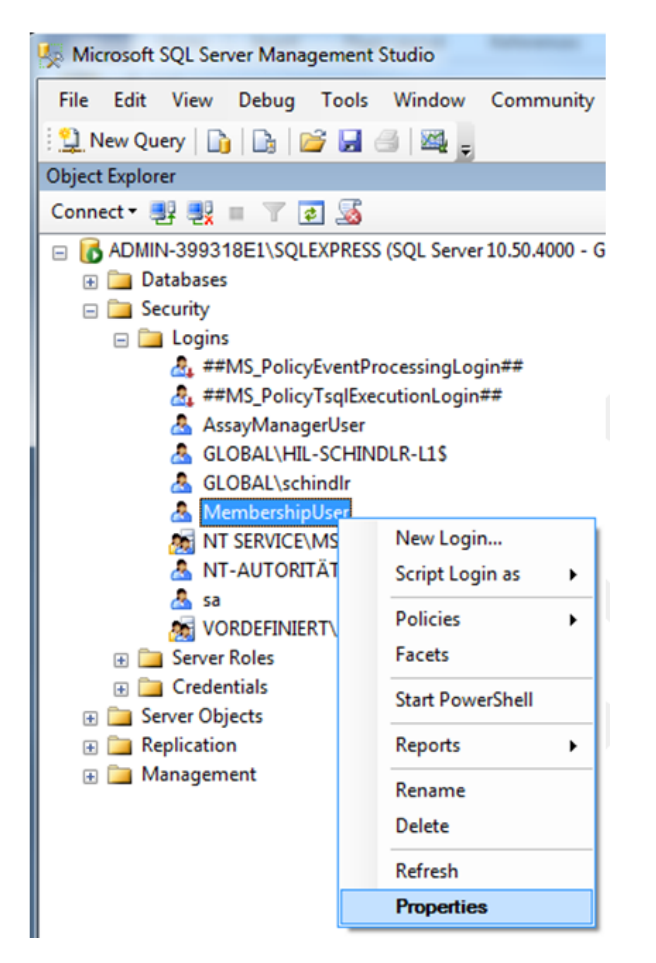

- 3. Trong hộp thoại "Login Properties" (Thuộc tính đăng nhập) đã mở, nhấp vào mục nhập "User Mapping" (Ánh xạ người dùng) trong ngăn "Select a page" (Chọn trang).
- 4. Điều chỉnh phần "User mapped to this login" (Người dùng được ánh xạ tới thông tin đăng nhập này) và phần "Database role membership for: aspnetdb" (Tư cách thành viên vai trò cơ sở dữ liệu cho: aspnetdb) theo hình sau:

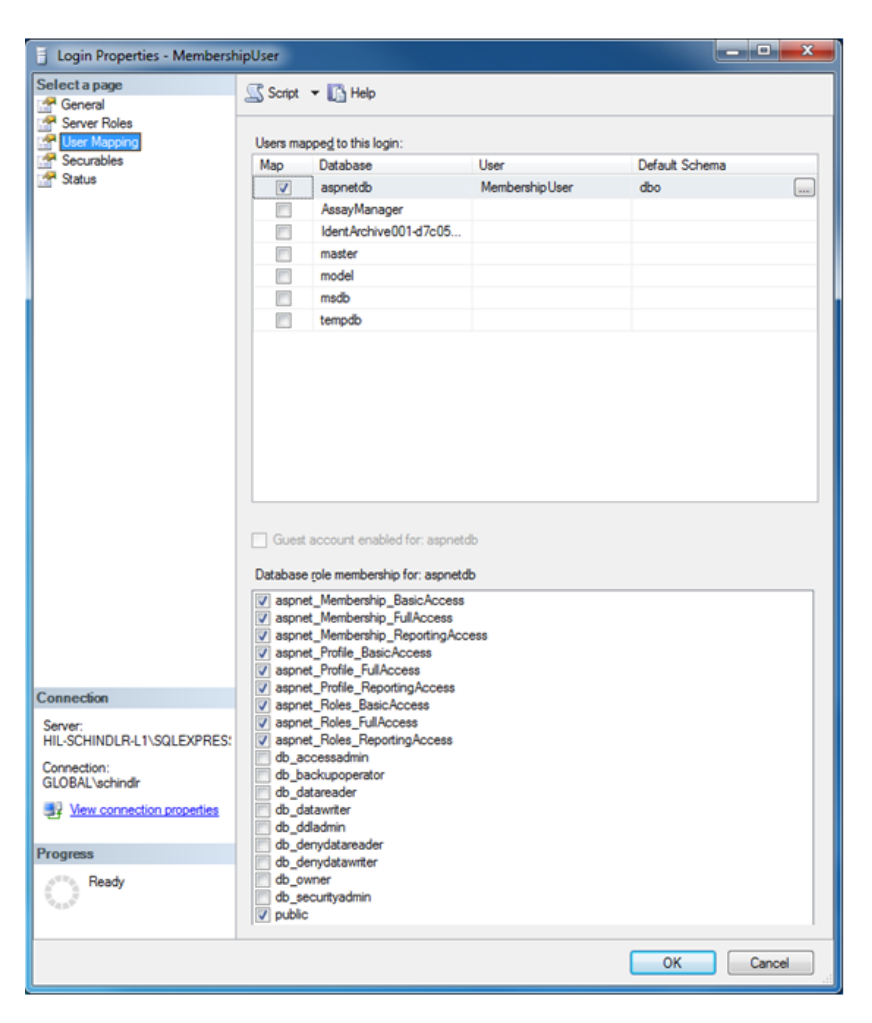

5. Xác nhận cài đặt bằng cách nhấp vào "OK"

#### Chuẩn bị AssayManager và cơ sở dữ liệu lưu trữ

Trong bước đầu tiên, người dùng SQL Server ban đầu "AssayManagerUser" phải được xóa.

1. Trong trình khám phá đối tượng, mở rộng cơ sở dữ liệu "AssayManager" theo hình dưới đây

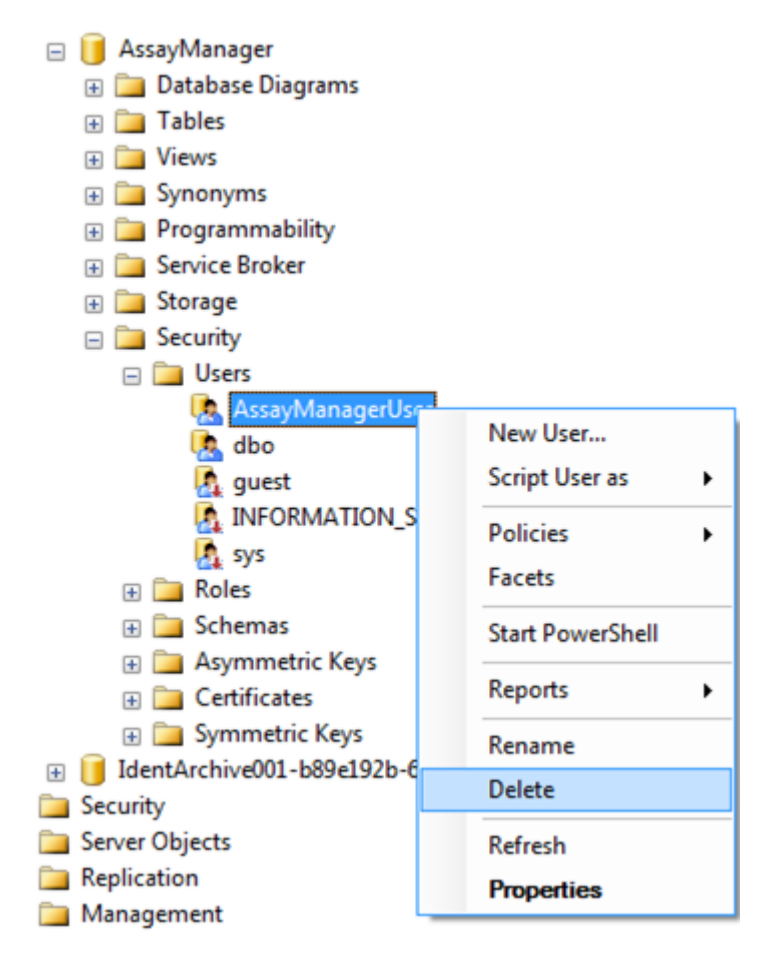

- 2. Chọn mục nhập "Delete" (Xóa) của menu bối cảnh cho mục "AssayManagerUser"
- 3. Trong hộp thoại đã mở, hãy xác nhận việc xóa bằng cách nhấp vào nút "OK".

Trong bước tiếp theo liên kết thông tin đăng nhập SQL Server với cơ sở dữ liệu. Không trộn thư mục Logins (Đăng nhập) với thư mục Users (Người dùng).

- 1. Mở rộng mục "Security" (Bảo mật) và mục nhập "Logins" (Đăng nhập) tiếp theo trong ngăn "Object explorer" (Trình khám phá đối tượng)
- 2. Chọn mục nhập "AssayManagerUser", mở menu bối cảnh và nhấp vào mục menu "Properties" (Thuộc tính) (tương tự như "Prepare aspnetdb database" (Chuẩn bị cơ sở dữ liệu aspnetdb)).
- 3. Trong hộp thoại "Login Properties" (Thuộc tính đăng nhập) đã mở, nhấp vào mục nhập "User Mapping" (Ánh xạ người dùng) trong ngăn "Select a page" (Chọn trang).

4. Điều chỉnh phần "User mapped to this login" (Người dùng được ánh xạ tới thông tin đăng nhập này) và phần "Database role membership for: AssayManager" (Tư cách thành viên vai trò cơ sở dữ liệu cho: AssayManager) theo hình sau:

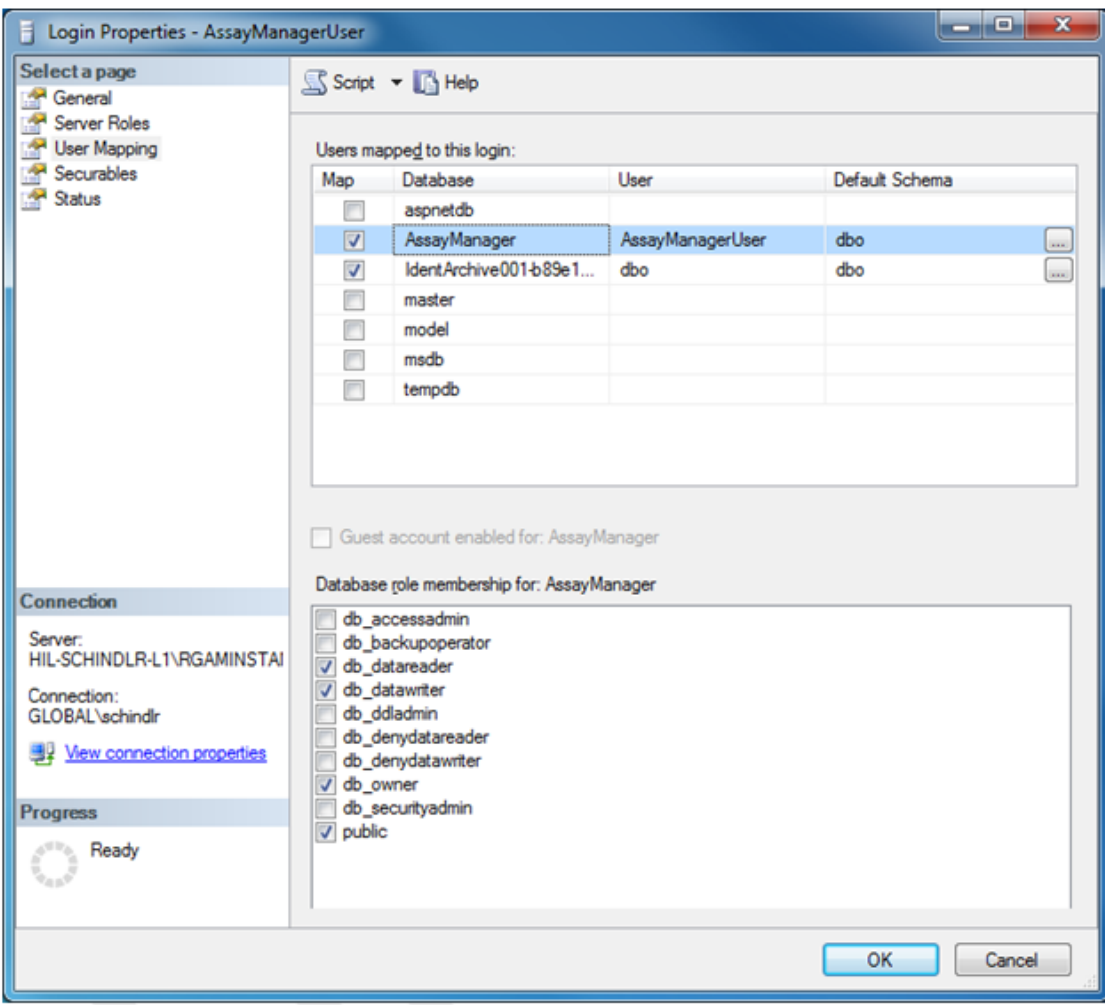

- 5. Giữ nguyên cài đặt cho tất cả các cơ sở dữ liệu có tên bắt đầu bằng "IdentArchive".
- 6. Xác nhận cài đặt bằng cách nhấp vào "OK".

## 1.8 Xử lý sự cố

Phần này cung cấp thông tin về những việc phải làm nếu xảy ra lỗi khi sử dụng Rotor-Gene AssayManager v2.1.

## Xử lý thông báo lỗi và cảnh báo

Thông báo lỗi và cảnh báo được hiển thị khi xảy ra sự cố trong quá trình vận hành Rotor-Gene AssayManager v2.1. Tất cả các thông báo đều có ID lỗi, được hiển thị ở cuối thông báo lỗi. Có thể một số lỗi được kết hợp chỉ trong một thông báo. Tham khảo ID lỗi được liệt kê trong phần này nếu thông báo lỗi hoặc cảnh báo xuất hiện. Nếu xuất hiện thông báo lỗi hoặc cảnh báo không được liệt kê ở đây hoặc nếu lỗi không thể khắc phục được, hãy ghi lại ID lỗi, nội dung lỗi và các bước dẫn đến lỗi. Sau đó, liên hệ với bộ phận Dịch vụ Kỹ thuật của QIAGEN.

#### Lưu ý

Nếu bộ phận Dịch vụ Kỹ thuật của QIAGEN cần được tư vấn để xử lý sự cố lỗi, hãy lưu ý các bước dẫn đến lỗi và thông tin từ bất kỳ hộp thoại nào xuất hiện (hoặc ít nhất là ID lỗi). Điều này sẽ giúp Chuyên gia Dịch vụ Kỹ thuật của QIAGEN xử lý lỗi.

Nếu có vấn đề với một thí nghiệm cụ thể, hãy tạo gói hỗ trợ và gửi đến bộ phận Dịch vụ Kỹ thuật của QIAGEN.

## Tạo gói hỗ trợ

Rotor-Gene AssayManager v2.1 cung cấp khả năng tạo các gói hỗ trợ chứa tất cả thông tin liên quan về một thí nghiệm cụ thể. Tùy thuộc vào trạng thái phê duyệt của thí nghiệm bị lỗi, hãy chuyển đến môi trường "Approval" (Chấp thuận) hoặc "Archive" (Lưu trữ), chọn đúng thí nghiệm và bắt đầu quy trình phê duyệt hoặc để dữ liệu xét nghiệm được hiển thị tương ứng. Nhấp vào "Create support package..." (Tạo gói hỗ trợ...) ở dưới cùng bên trái của màn hình để tạo gói hỗ trợ cho thí nghiệm đã chọn.

Create support package...

Một hộp thoại mở ra để chọn tên tệp và thư mục lưu gói hỗ trợ. Tên tệp gói hỗ trợ mặc định chứa tên thí nghiệm, theo sau là tên hồ sơ xét nghiệm, ngày và giờ hiện tại.

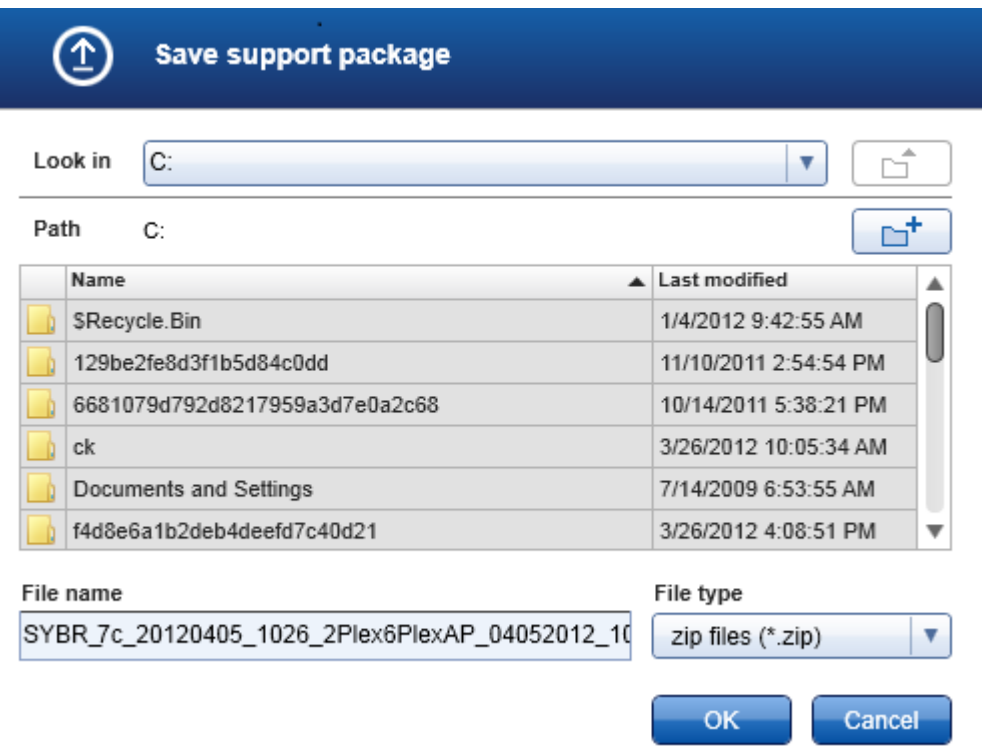

Gói hỗ trợ sẽ được lưu dưới dạng một tệp chứa tất cả thông tin liên quan về thí nghiệm. Tệp này có thể được đính kèm vào email và gửi đến bộ phận Dịch vụ Kỹ thuật của QIAGEN để xử lý sự cố.

## Lưu ý đối với các phòng thí nghiệm sử dụng mộtsố bản cài đặt Rotor-Gene AssayManager v2.1

Gói hỗ trợ phải luôn được tạo tại máy tính được kết nối với Rotor-Gene Q trong quá trình xử lý thí nghiệm có lỗi để đảm bảo rằng tất cả thông tin liên quan đều được đưa vào.

#### 1.8.1 Thiết lập Hệ thống

Phần này chứa thông tin về các lỗi tiềm ẩn trong quá trình thiết lập hệ thống.

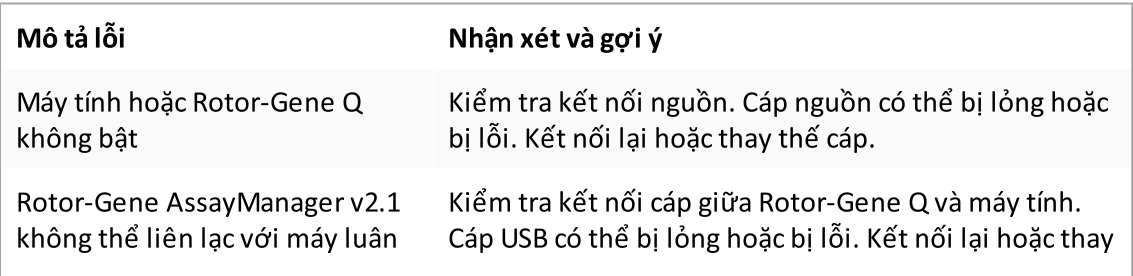

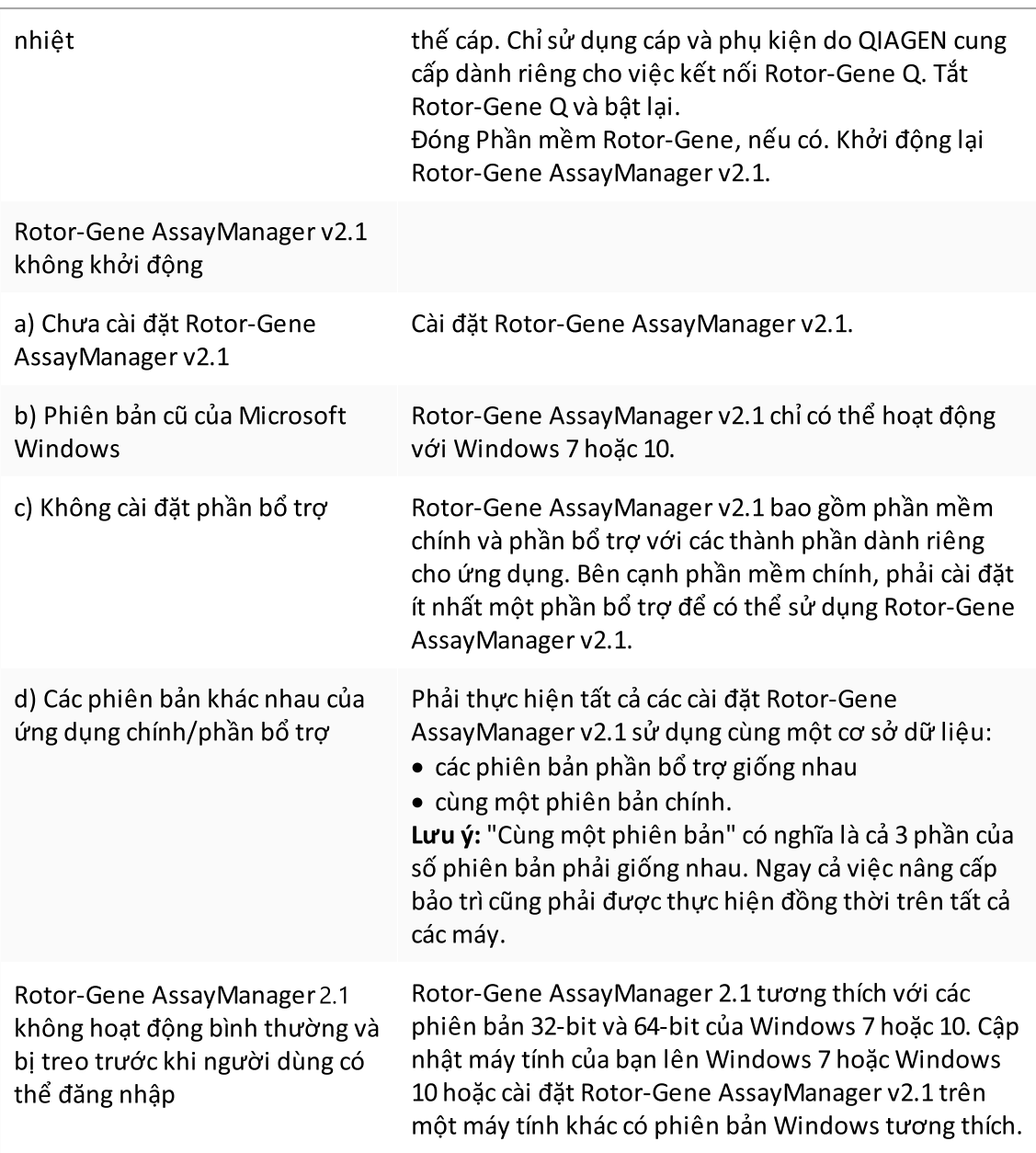

## 1.8.2 Vận hành

Phần này chứa thông tin về các lỗi tiềm ẩn trong quá trình vận hành Rotor-Gene AssayManager v2.1.

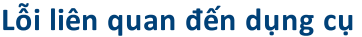

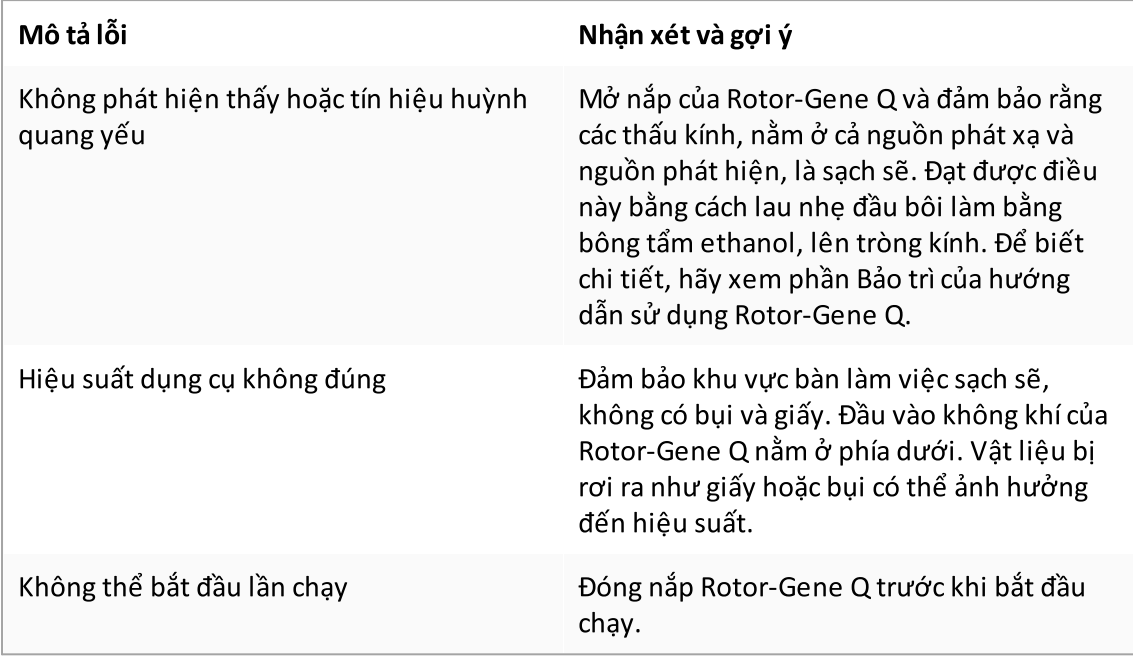

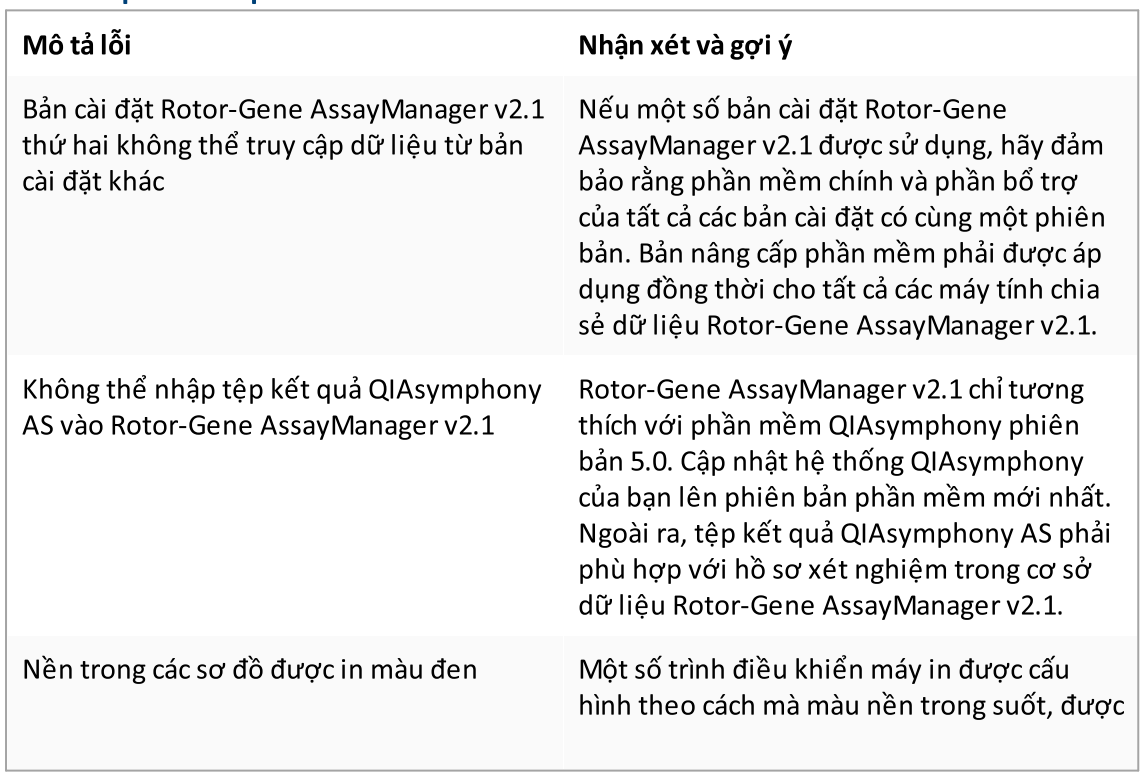

## Lỗi liên quan đến phần mềm

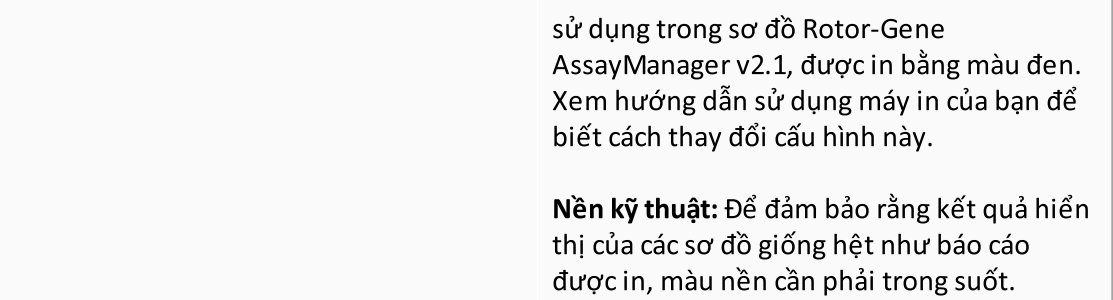

# Lỗi chung

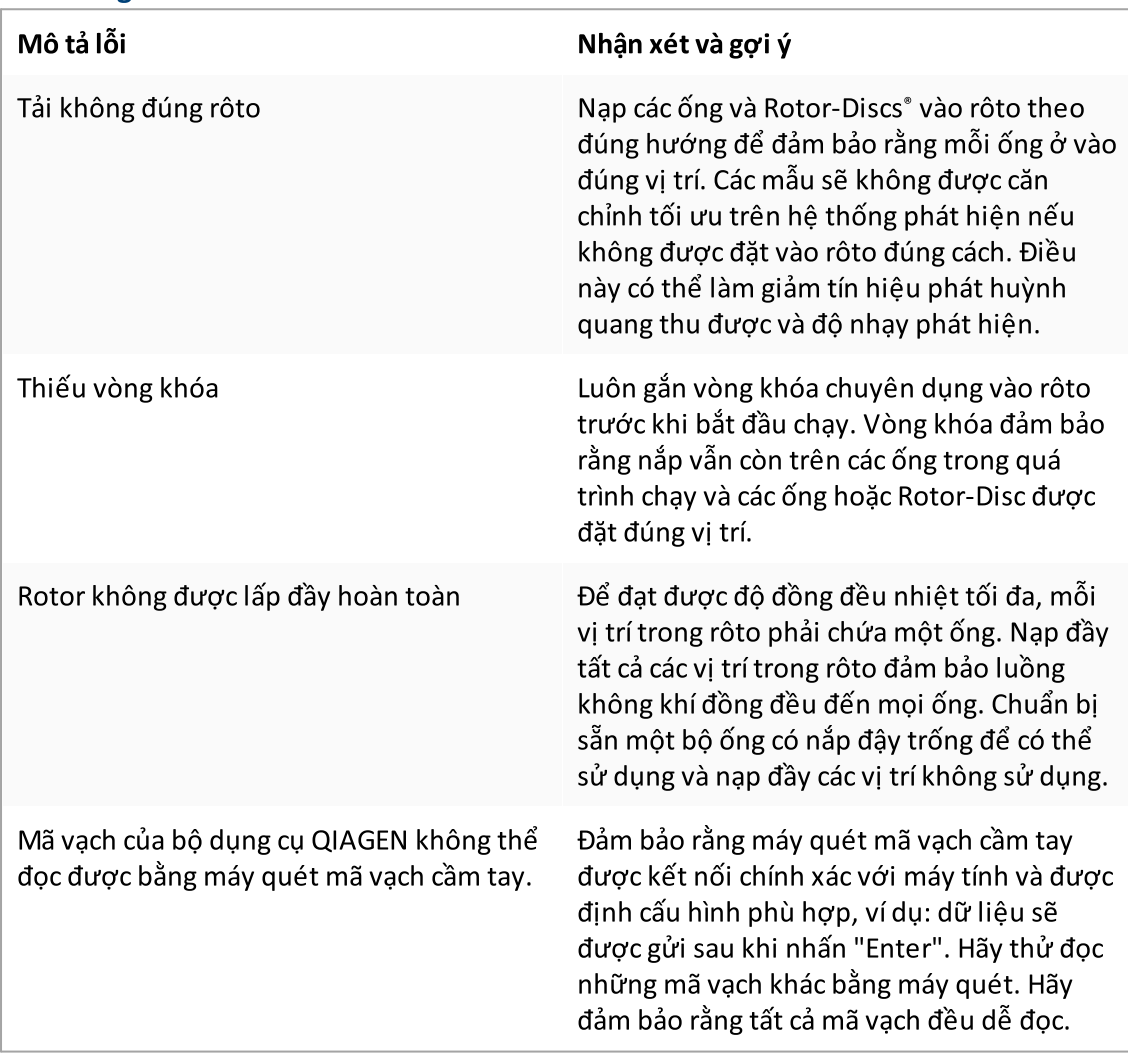

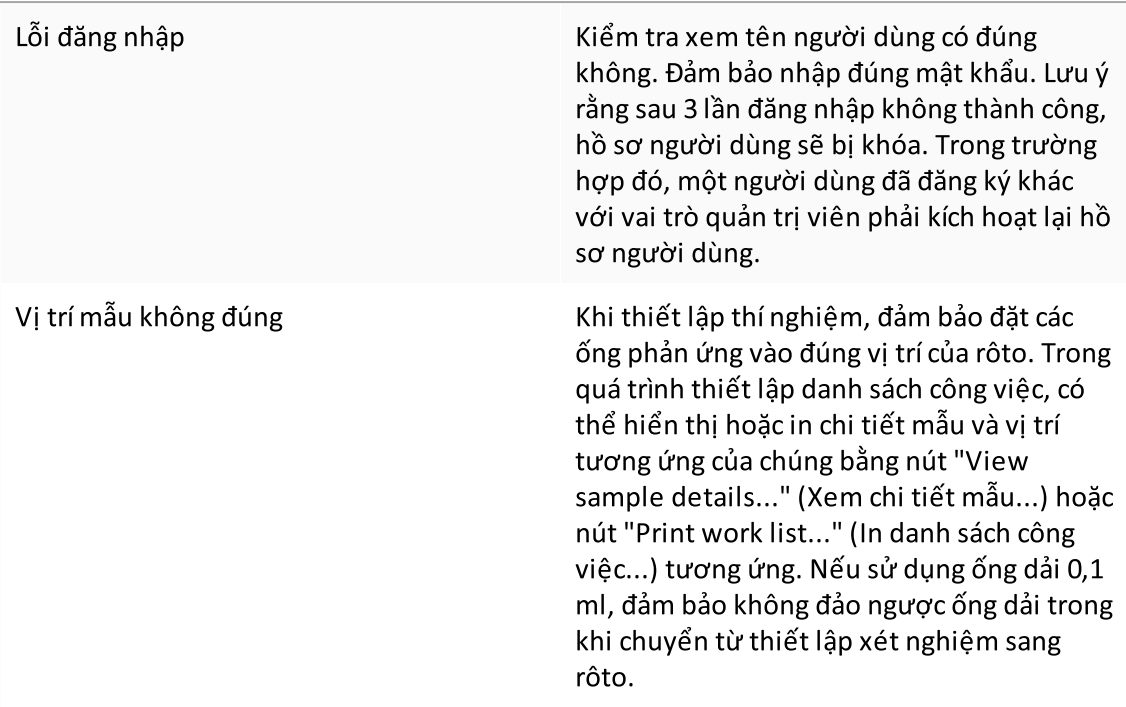

#### 1.8.3 Thông báo Lỗi và Mã Lỗi

Nguồn thông báo được chỉ định trong ID lỗi. Cấu trúc chung của ID lỗi là:

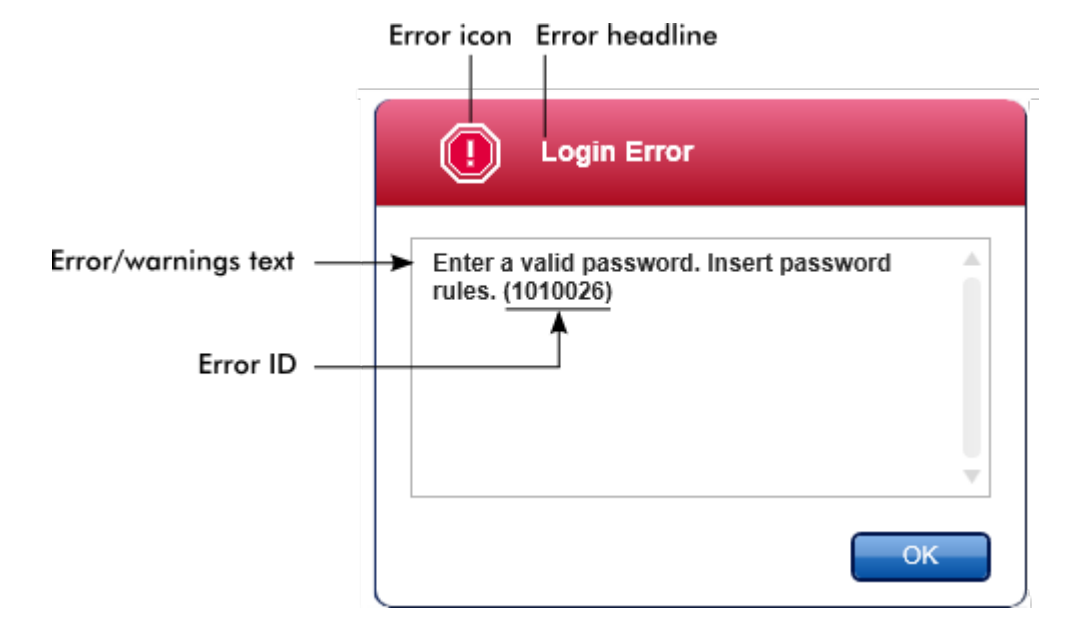

Danh sách sau đây cung cấp tất cả các thông báo lỗi có thể xảy ra trong quá trình vận hành Rotor-Gene AssayManager v2.1. Trong trường hợp cần liên hệ với bộ phận Dịch vụ Kỹ thuật của QIAGEN, hãy cung cấp cho chuyên gia dịch vụ các thông tin sau: §

- $\overline{\phantom{a}}$  Các hành động đã thực hiện trước khi xảy ra thông báo lỗi
- ID Lỗi

#### Lưu ý

Mỗi ID lỗi sẽ là duy nhất và giúp bộ phận Dịch vụ Kỹ thuật của QIAGEN xác định rõ ràng thông báo lỗi.

#### ID Lỗi Nội dung Lỗi

- 30000 Failed reading the permissions file {0}. (Không đọc được tệp giấy phép {0}.)
- 30001 Wrong Silicon Laboratories CP210x driver version was found on the system. (Đã tìm thấy phiên bản không đúng của trình điều khiển Silicon Laboratories CP210x trên hệ thống.) Only CP210x driver of version 6.5.3 should be installed. (Chỉ được cài đặt trình điều khiển CP210x phiên bản 6.5.3.) Please remove the wrong CP210x drivers and restart the application. (Vui lòng xóa trình điều khiển CP210x không đúng và khởi động lại ứng dụng.) The application will exit now. (Ứng dụng sẽ thoát bây giờ.)
- 30002 The permissions file {0} has an invalid document format. (Tệp giấy phép {0} có định dạng tài liệu không hợp lệ.)
- 30003 Silicon Laboratories CP210x driver of version 6.5.3 was not found on the system. (Không tìm thấy trình điều khiển Laboratories CP210x phiên bản 6.5.3 trên hệ thống.) Please install the driver and restart the application. (Vui lòng cài đặt trình điều khiển và khởi động lại ứng dụng.) The application will exit now. (Ứng dụng sẽ thoát bây giờ.)
- 30004 Unexpected error with user activity timer. (Lỗi không mong muốn với đồng hồ hẹn giờ hoạt động người dùng.) Application has to terminate. (Ứng dụng phải dừng.) Please contact your administrator. (Vui lòng liên hệ với quản trị viên.)
- 30005 License check has failed. (Kiểm tra giấy phép không thành công.) Contact QIAGEN support. (Liên hệ bộ phận hỗ trợ của QIAGEN.)
- 30006 Could not find the permissions file {0}. (Không thể tìm thấy tệp giấy phép {0}.)
- 30007 Assign at least one role to user {0}. (Chỉ định ít nhất một vai trò cho người dùng {0}.)

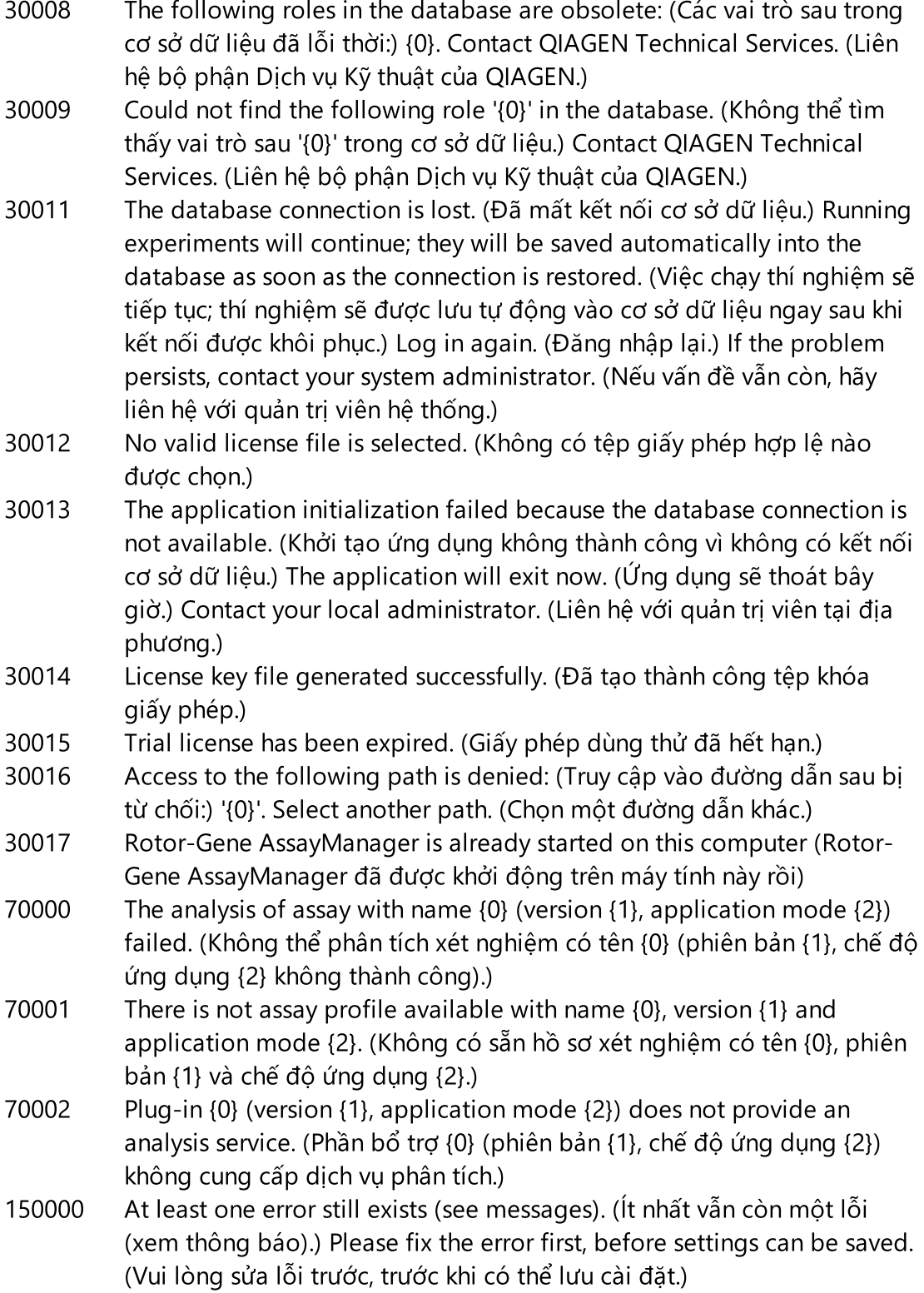

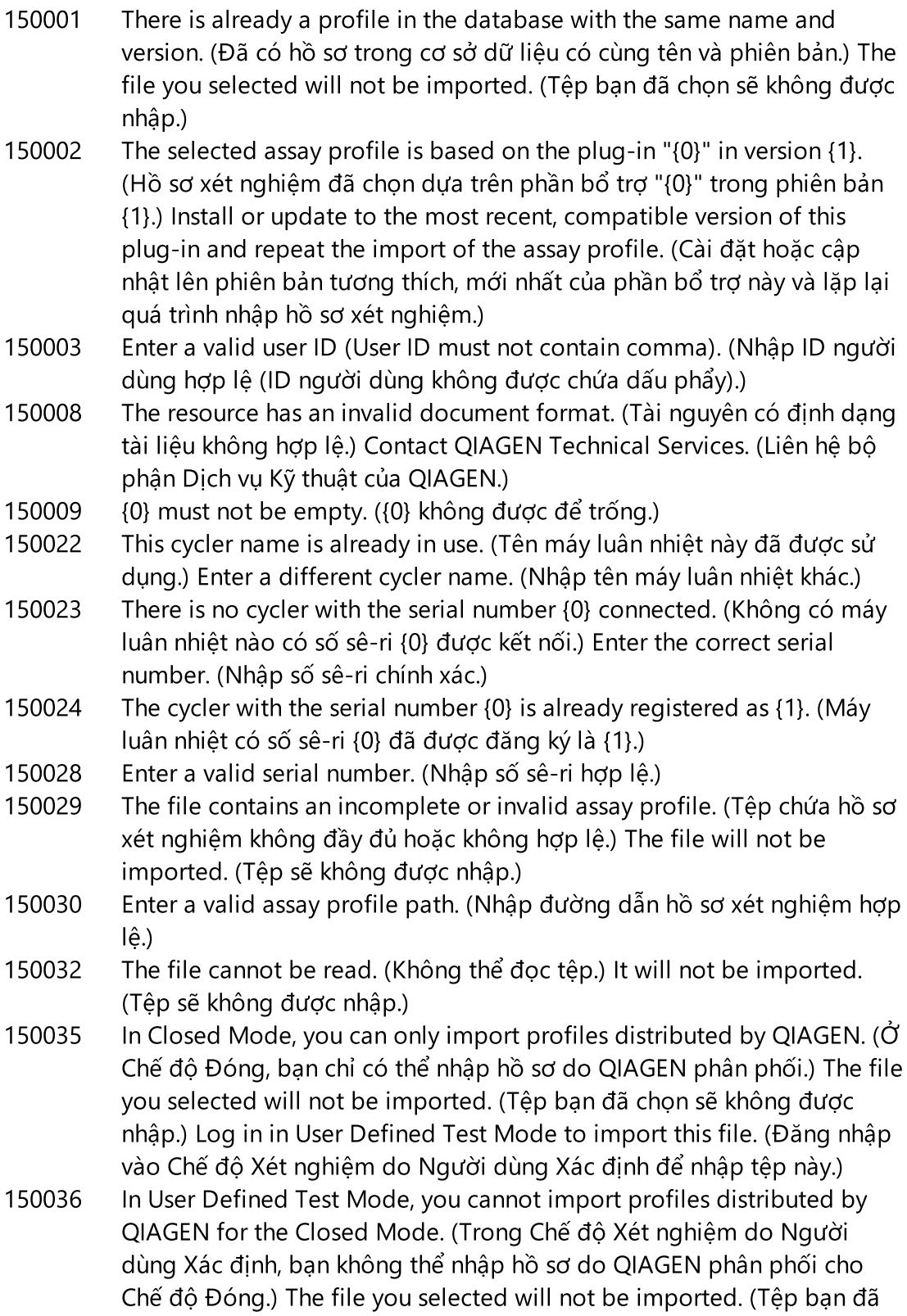

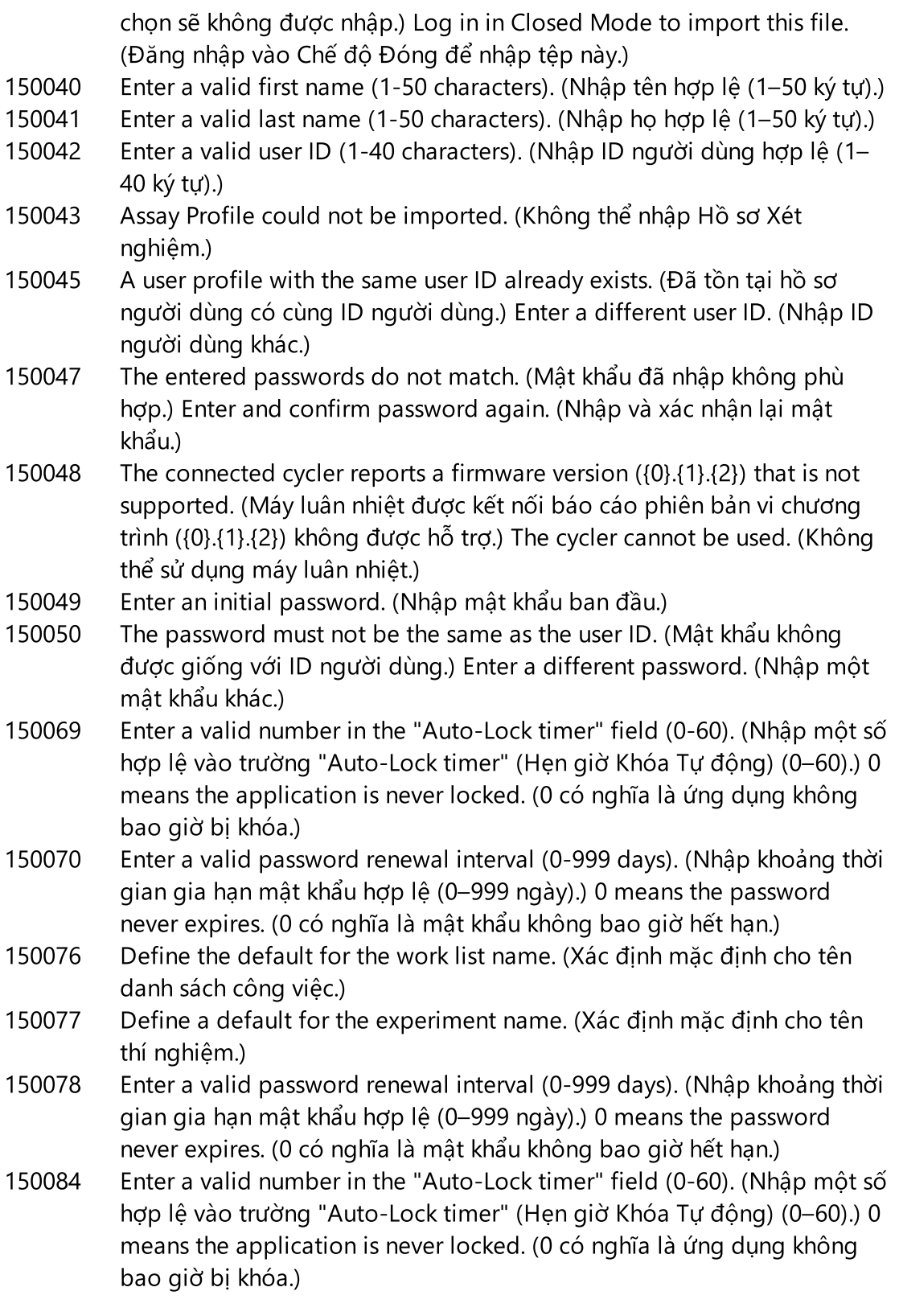

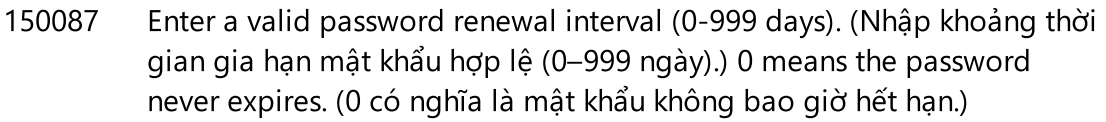

- 150088 The connected cycler reports an optical configuration that is not stored in the database. (Máy luân nhiệt được kết nối báo cáo cấu hình quang học không được lưu trữ trong cơ sở dữ liệu.) The cycler cannot be used. (Không thể sử dụng máy luân nhiệt.) Select another cycler. (Chọn máy luân nhiệt khác.)
- 150092 Enter a valid cycler name (1-8 characters). (Nhập tên máy luân nhiệt hợp lệ (1–8 ký tự).)
- 150093 Select a date in the future for the next verification date. (Chon một ngày trong tương lai cho ngày xác minh tiếp theo.) Keep the field empty if the verification notifier shall not be used. (Để trống trường này nếu không sử dụng trình thông báo xác minh.)
- 150095 Shorten the verification comment to max. 256 characters. (Rút ngắn nhận xét xác minh xuống mức tối đa 256 ký tự.)
- 150113 {0} could not be loaded. (Không thể tải {0}.) The file reading failed. (Đọc tệp không thành công.) Select a different image file. (Chọn tệp hình ảnh khác.)
- 150114 The assay profile could not be activated. (Không thể kích hoạt hồ sơ xét nghiệm.) It refers to assay parameter set names already present in the following active assay profile(s): (Hồ sơ xét nghiệm đề cập đến tên bộ thông số xét nghiệm đã có trong (các) hồ sơ xét nghiệm đang hoạt động sau đây:) {0}
- 150115 The assay profile could not be imported. (Không thể nhập hồ sơ xét nghiệm.) It refers to assay parameter set name and volume pair combinations already present in the following active assay profile(s): (Hồ sơ xét nghiệm đề cập đến các tổ hợp tên bộ thông số xét nghiệm và cặp thể tích đã có trong (các) hồ sơ xét nghiệm đang hoạt động sau đây:) {0}.
- 150118 The combination of first name and last name must not contain all the three words "QIAGEN", "Service", and "User" together. (Sự kết hợp giữa họ và tên không được chứa cả ba từ "QIAGEN", "Dịch vụ" và "Người dùng" cùng nhau.)
- 150119 The user ID must not contain all the three words "QIAGEN", "Service", and "User" together. (ID người dùng không được chứa cả ba từ "QIAGEN", "Dịch vụ" và "Người dùng" cùng nhau.)
- 150120 The assay profile is not finalized. (Hồ sơ xét nghiệm chưa được hoàn thiện.) Finalize the assay profile. (Hoàn thiện hồ sơ xét nghiệm.)

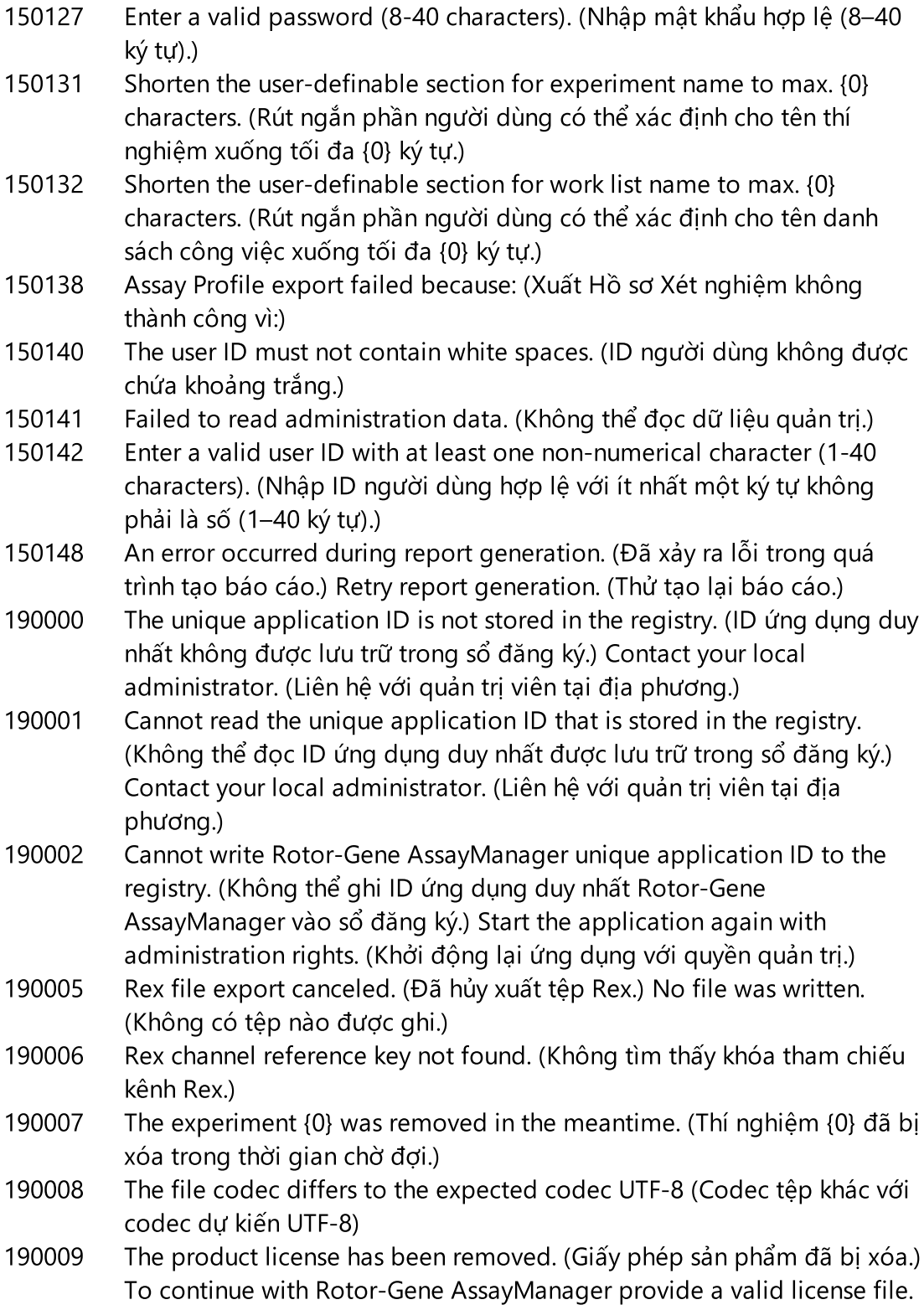

(Để tiếp tục với Rotor-Gene AssayManager, hãy cung cấp tệp giấy phép hợp lệ.)

- 190011 No valid license (Không có giấy phép hợp lệ)
- 190012 No valid license file is selected. (Không có tệp giấy phép hợp lệ nào được chọn.)
- 190014 Trial license has been expired. (Giấy phép dùng thử đã hết hạn.)
- 190015 File {0} does not exist. (Tệp {0} không tồn tại.)
- 190017 The provided file path is invalid. (Đường dẫn tệp được cung cấp không hợp lệ.) Enter a valid path. (Nhập một đường dẫn hợp lệ.)
- 190018 Path too long. (Đường dẫn quá dài.) : {0}
- 190019 The resource has an invalid document format. (Tài nguyên có định dạng tài liệu không hợp lệ.) Contact QIAGEN Technical Services. (Liên hệ bộ phận Dịch vụ Kỹ thuật của QIAGEN.)
- 190023 Rex file export failed. (Xuất tệp Rex không thành công.) Reason: (Lý do:) {0}
- 190028 Specify experiment to export. (Chỉ định thí nghiệm để xuất.)
- 190034 Signature could not be validated. (Không thể xác thực chữ ký.)
- 190035 Failed reading the file (Không thể đọc tệp)
- 190036 Signature could not be validated. (Không thể xác thực chữ ký.)
- 190038 The access to the selected file or folder is denied. (Truy cập vào tệp hoặc thư mục đã chọn bị từ chối.) Select a different file or folder. (Chọn một tệp hoặc thư mục khác.)
- 190039 Unexpected I/O error with file {0}. (Lỗi Đầu vào/Đầu ra không mong muốn với tệp {0}.) Contact QIAGEN Technical Services. (Liên hệ bộ phận Dịch vụ Kỹ thuật của QIAGEN.)
- 190040 A unsupported operation was called on the file-system or memory resources. (Một thao tác không được hỗ trợ đã được yêu cầu trên tài nguyên bộ nhớ hoặc hệ thống tệp.) Contact QIAGEN Technical Services. (Liên hệ bộ phận Dịch vụ Kỹ thuật của QIAGEN.)
- 190045 File {0} does not exist. (Tệp {0} không tồn tại.)
- 190049 The provided file path is invalid. (Đường dẫn tệp được cung cấp không hợp lệ.) Enter a valid path. (Nhập một đường dẫn hợp lệ.)
- 190051 XML signature invalid. (Chữ ký XML không hợp lệ.)
- 190053 Path too long. (Đường dẫn quá dài.) : {0}
- 190054 The resource has an invalid document format. (Tài nguyên có định dạng tài liệu không hợp lệ.) Contact QIAGEN Technical Services. (Liên hệ bộ phận Dịch vụ Kỹ thuật của QIAGEN.)
- 190055 The access to the selected file or folder is denied. (Truy cập vào tệp hoặc thư mục đã chọn bị từ chối.) Select a different file or folder. (Chọn một tệp hoặc thư mục khác.)

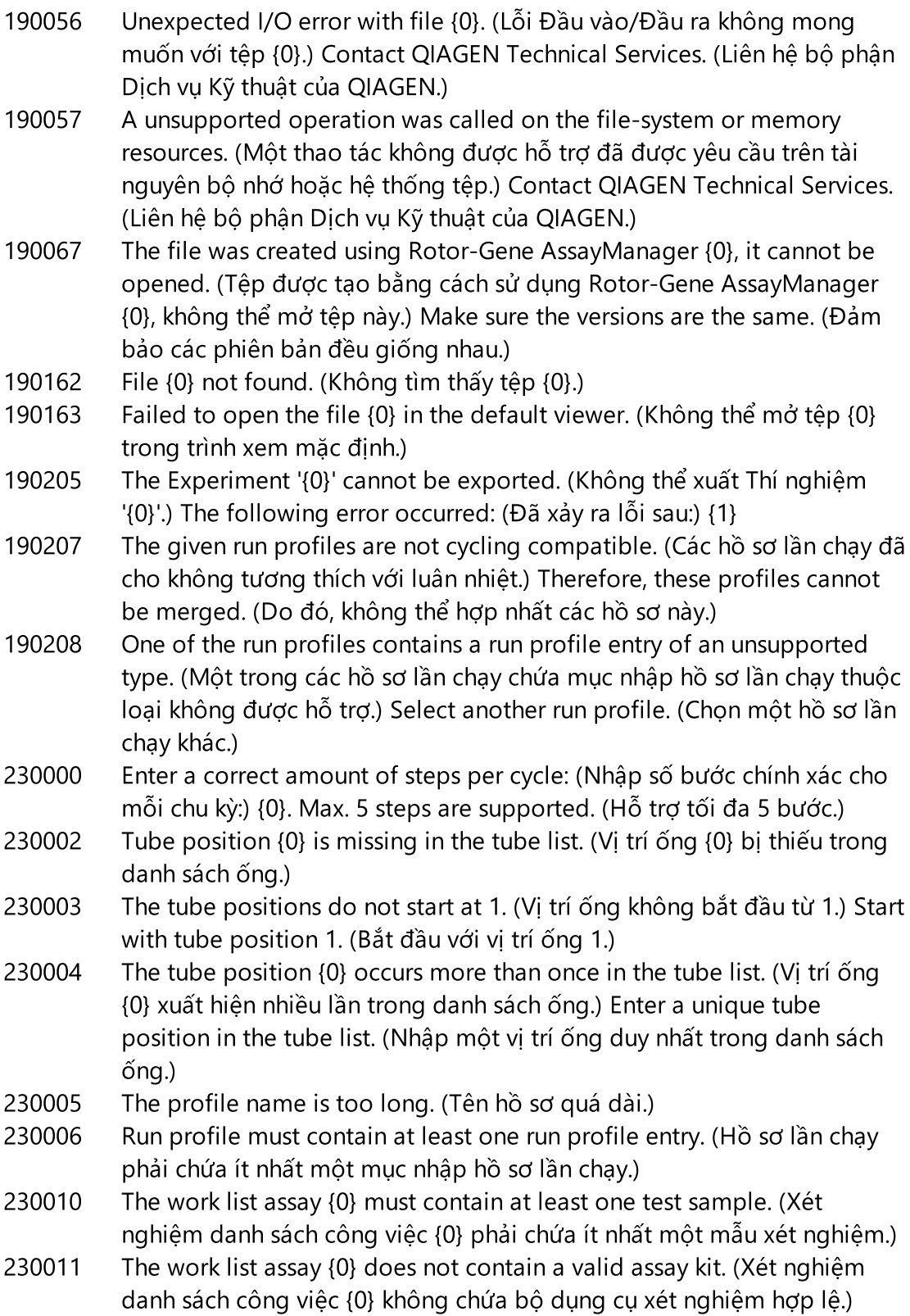

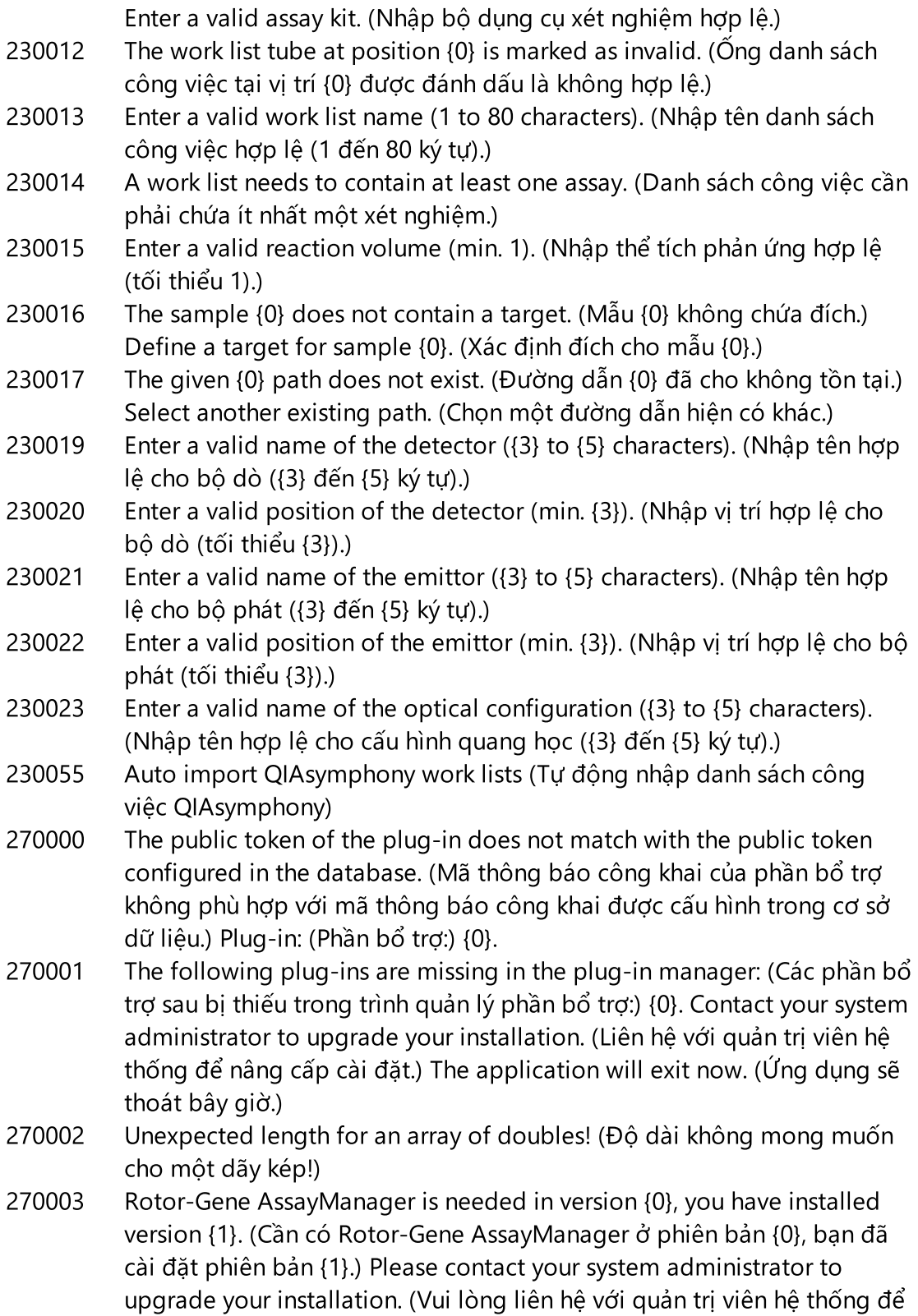

nâng cấp cài đặt.) The application will exit now (Ứng dụng sẽ thoát bây giờ)

- 270004 The following plug-in is not found on this system {0}. (Không tìm thấy phần bổ trợ sau trên hệ thống này {0}.) Please contact your system administrator to upgrade your installation. (Vui lòng liên hệ với quản trị viên hệ thống để nâng cấp cài đặt.) The application will exit now. (Ứng dụng sẽ thoát bây giờ.)
- 310001 Could not load the plug-in assembly. (Không thể tải tổ hợp phần bổ trợ.)
- 310006 Plug-in not found for provided key. (Không tìm thấy phần bổ trợ cho khóa được cung cấp.)
- 310007 Assembly name information does not match with the configuration of the plug-in. (Thông tin tên tổ hợp không phù hợp với cấu hình của phần bổ trợ.)
- 350000 Entered profile name is invalid because this name is always used to show a new report profile. (Tên hồ sơ đã nhập không hợp lệ vì tên này luôn được sử dụng để hiển thị hồ sơ báo cáo mới.) Enter a different name. (Nhập tên khác.)
- 350001 Enter report profile name. (Nhập tên hồ sơ báo cáo.)
- 350002 Enter a valid report profile name (1-50 characters). (Nhập tên hồ sơ báo cáo hợp lệ (1–50 ký tự).)
- 350003 Entered profile name is invalid, because it is a reserved device name. (Tên hồ sơ đã nhập không hợp lệ vì đó là tên thiết bị được dành riêng.) Enter another name. (Nhập tên khác.)
- 350004 The following characters are not allowed: (Không cho phép các ký tự sau:) / " > <  $| : \cdot | : \cdot$  ? \ . Enter a different name without special characters. (Nhập tên khác không có ký tự đặc biệt.)
- 350005 Failed to generate report. (Không thể tạo báo cáo.)
- 350008 The entered profile name is already used. (Tên hồ sơ đã nhập đã được sử dụng.) Enter a unique name. (Nhập một tên duy nhất.)
- 350009 Report cannot be rendered as it is not generated. (Không thể trích xuất báo cáo vì nó không được tạo.)
- 350010 Failed to generate audit trail report. (Không thể tạo báo cáo nhật ký kiểm tra.)
- 350011 File {0} not found. (Không tìm thấy tệp {0}.)
- 350012 The report profile name must not contain leading and/or trailing white spaces. (Tên hồ sơ báo cáo không được chứa khoảng trắng ở đầu và/hoặc ở cuối.)
- 350013 Failed to create file {0}. (Không thể tạo tệp {0}.)

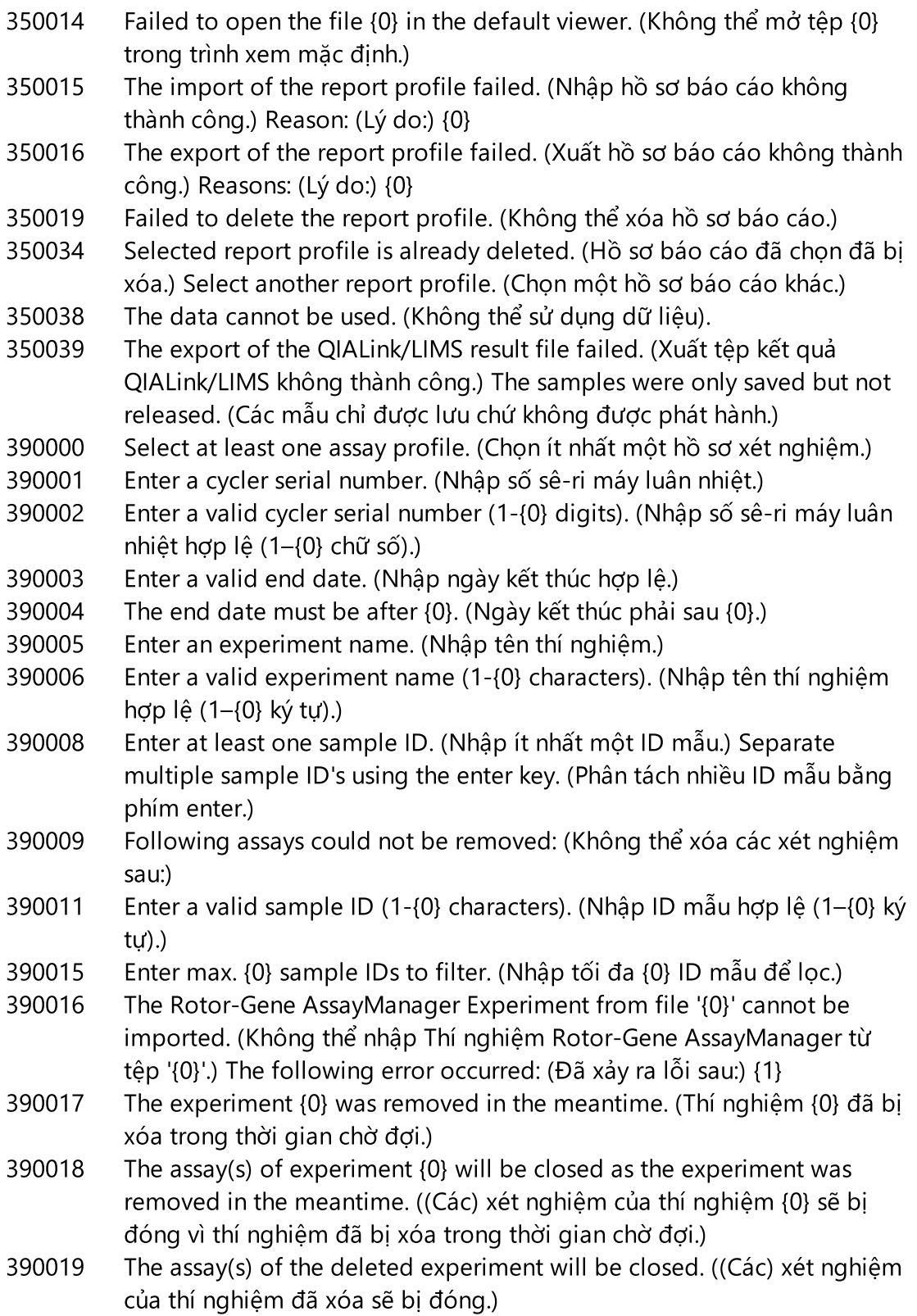
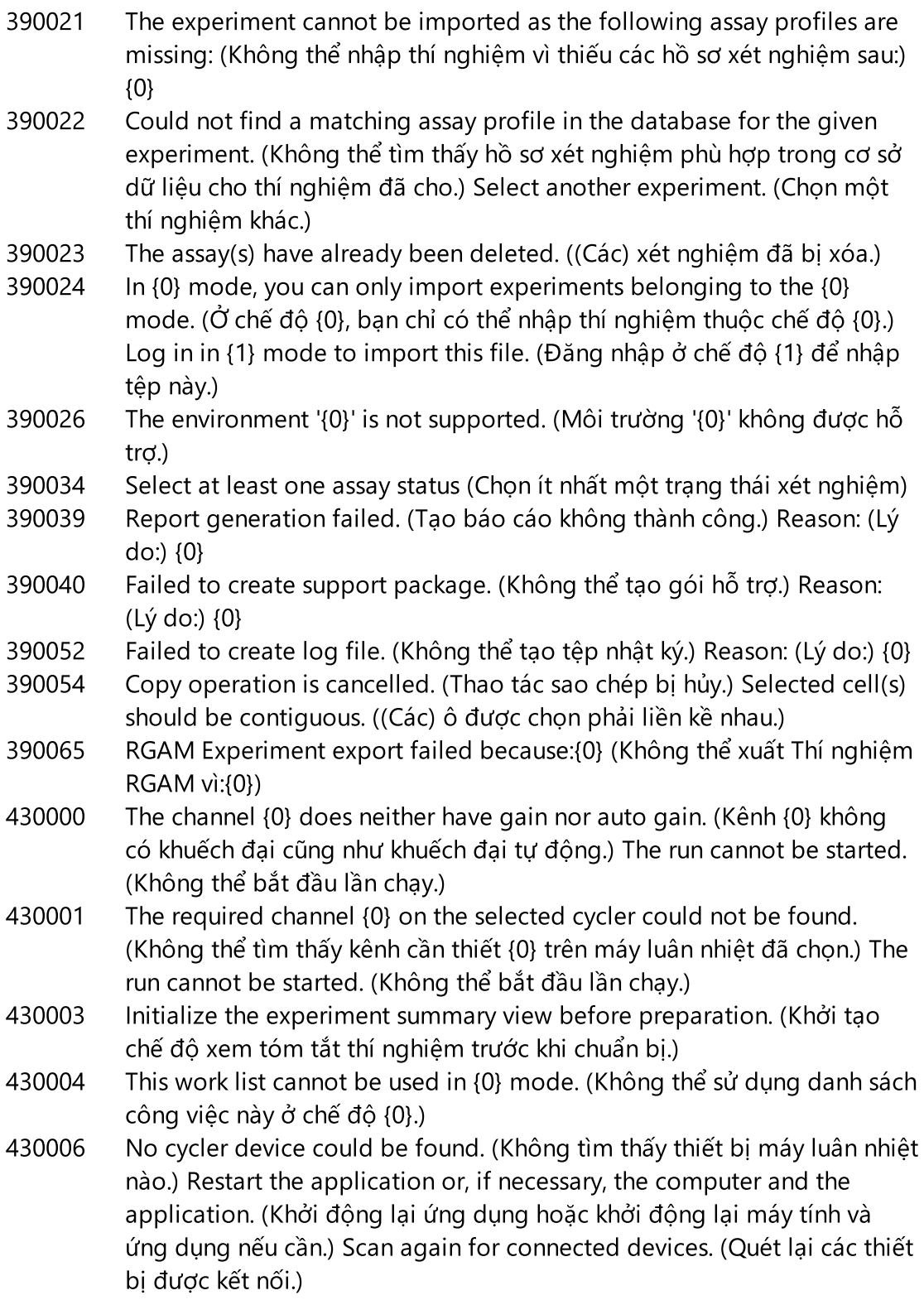

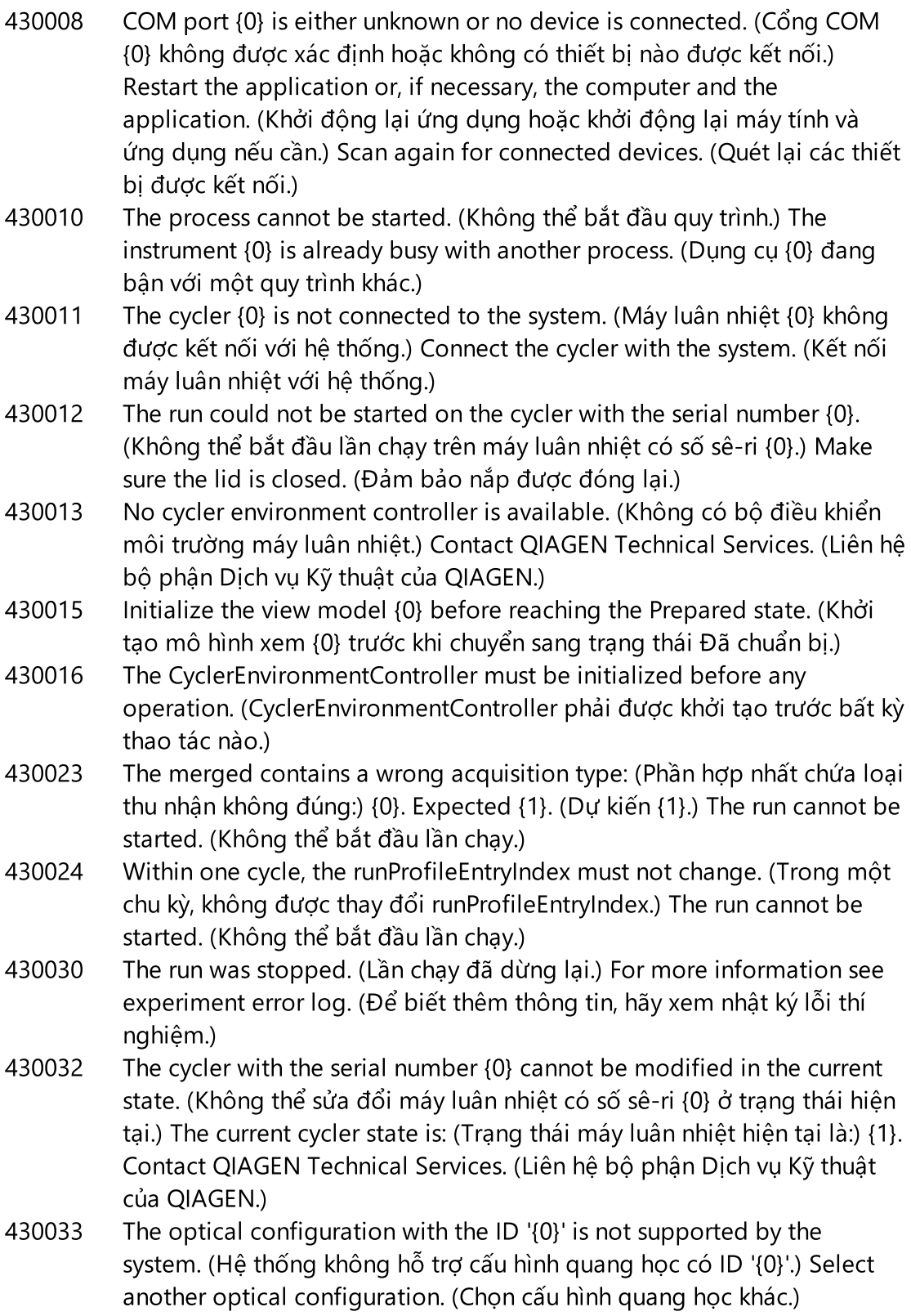

- 430035 The optical configuration does not match with a previously connected instrument with this serial number. (Cấu hình quang học không phù hợp với dụng cụ đã kết nối trước đó có số sê-ri này.) Check the combination of serial number and optical configuration of the cycler and remove potentially wrong configured cycler from the cycler list. (Kiểm tra tổ hợp số sê-ri và cấu hình quang học của máy luân nhiệt và loại bỏ máy luân nhiệt có thể có cấu hình sai khỏi danh sách máy luân nhiệt.)
- 430037 No assay profile was found for tube position {0}. (Không tìm thấy hồ sơ xét nghiệm nào cho vị trí ống {0}.) Check the work list setup and the assay profile for consistency. (Kiểm tra thiết lập danh sách công việc và hồ sơ xét nghiệm để đảm bảo tính nhất quán.)
- 430038 No sample was found for tube position {0}. (Không tìm thấy mẫu nào cho vị trí ống {0}.) Check the work list setup and the assay profile for consistency. (Kiểm tra thiết lập danh sách công việc và hồ sơ xét nghiệm để đảm bảo tính nhất quán.)
- 430039 The number of tubes configured in the samples exceeds the capacity of the rotor. (Số lượng ống được cấu hình trong các mẫu vượt quá khả năng của rôto.) Reduce the number of tubes for that rotor. (Giảm số lượng ống cho rôto đó.)
- 430040 The tube positions assigned to the sample are not in the right range. (Các vị trí ống được chỉ định cho mẫu không nằm trong phạm vi phù hợp.) Check work list setup and assay profile for consistency. (Kiểm tra thiết lập danh sách công việc và hồ sơ xét nghiệm để đảm bảo tính nhất quán.)
- 430041 The analysis of experiment {0} failed. (Phân tích thí nghiệm {0} không thành công.)
- 430042 Enter a valid password. (Nhập mật khẩu hợp lệ.)
- 430043 This user is deactivated. (Người dùng này đã bị hủy kích hoạt.) Contact your local administrator. (Liên hệ với quản trị viên tại địa phương.)
- 430049 One or more assays are currently open in Approval. (Một hoặc nhiều xét nghiệm hiện đang mở trong mục Phê duyệt.) Close them in order to go to Approval directly from here. (Đóng chúng để đi đến mục Phê duyệt ngay từ đây.)
- 430050 This user was deactivated because the password was entered wrong too many times. (Người dùng này đã bị hủy kích hoạt do nhập sai mật khẩu quá nhiều lần.) Contact your local administrator. (Liên hệ với quản trị viên tại địa phương.) The current session will be closed. (Phiên hiện tại sẽ được đóng lại.)
- 430051 An error occurred during the initialization of the device. (Đã xảy ra lỗi trong quá trình khởi tạo thiết bị.) Re-initialize the cycler. (Khởi tạo lại

máy luân nhiệt.)

- 430055 The Experiment has been run in {0} mode. (Thí nghiệm đã được chạy ở chế độ {0}.) Please log out and log in in the {0} mode to start the approval. (Vui lòng đăng xuất và đăng nhập ở chế độ {0} để bắt đầu phê duyệt.)
- 430056 The run has been interrupted by Windows Hibernate mode. (Lần chạy đã bị gián đoạn bởi chế độ Ngủ đông của Windows.)
- 430057 The connected cycler reports a firmware version ({0}.{1}.{2}) that is not supported. (Máy luân nhiệt được kết nối báo cáo phiên bản vi chương trình ({0}.{1}.{2}) không được hỗ trợ.) The cycler cannot be used. (Không thể sử dụng máy luân nhiệt.)
- 430058 Persistence Exception (Ngoại lệ về Dữ liệu cố định)
- 470000 No experiment name is entered. (Không có tên thí nghiệm nào được nhập.) Provide an experiment name. (Cung cấp tên thí nghiệm.)
- 470001 The specified experiment name is a reserved name. (Tên thí nghiệm được chỉ định là tên được dành riêng.) Select a different name. (Chọn tên khác.)
- 470002 The selected cycler is not available. (Máy luân nhiệt đã chọn không có sẵn.) Select a different cycler which is ready to use. (Chon một máy luân nhiệt khác đã sẵn sàng để sử dụng.)
- 470003 The selected cycler is not available because it has not yet been released. (Máy luân nhiệt đã chọn không có sẵn vì nó chưa được phát hành.) Release the cycler first. (Phát hành máy luân nhiệt trước tiên.)
- 470004 There is no cycler configured at the selected position. (Không có máy luân nhiệt nào được cấu hình tại vị trí đã chọn.) Select a different cycler or contact your local administrator. (Chọn một máy luân nhiệt khác hoặc liên hệ với quản trị viên tại địa phương.)
- 470005 No matching cycler available for this experiment. (Không có máy luân nhiệt phù hợp cho thí nghiệm này.) Contact your local administrator. (Liên hệ với quản trị viên tại địa phương.)
- 470006 Select a cycler in the cycler selection table by activating the appropriate radio button in the "Select" column. (Chon máy luân nhiệt trong bảng lựa chọn máy luân nhiệt bằng cách kích hoạt nút chọn thích hợp trong cột "Select" (Chon).)
- 470007 The entered experiment name is invalid. (Tên thí nghiệm đã nhập không hợp lệ.) Enter a unique experiment name (1-80 characters) (Nhập tên thí nghiệm duy nhất (1–80 ký tự))
- 470008 The chosen experiment name has already been used in the meantime. (Tên thí nghiệm đã chọn đã được sử dụng trong thời gian chờ đợi.) Select a different experiment name. (Chon tên thí nghiệm khác.)
- 470010 No assay profile present in the work list. (Không có hồ sơ xét nghiệm nào trong danh sách công việc.) Complete the work list setup before continuing. (Hoàn thành thiết lập danh sách công việc trước khi tiếp tục.)
- 470011 The work list has been removed by another user in the meantime. (Danh sách công việc đã bị người dùng khác xóa trong thời gian chờ đợi.) Check available work lists. (Kiểm tra danh sách công việc có sẵn.)
- 470012 Enter a valid external order ID (1-40 characters). (Nhập ID lệnh bên ngoài hợp lệ (1–40 ký tự).)
- 470013 The number of samples for assay profile {0} exceeds the number of free positions on the rotor. (Số lượng mẫu cho hồ sơ xét nghiệm {0} vượt quá số lượng vị trí trống trên rôto.) Decrease the number of samples accordingly. (Giảm số lượng mẫu cho phù hợp.)
- 470014 The current work list does not contain an assay profile. (Danh sách công việc hiện tại không chứa hồ sơ xét nghiệm.) Add an assay profile. (Thêm hồ sơ xét nghiệm.)
- 470015 Enter the number of samples for assay profile {0}. (Nhập số lượng mẫu cho hồ sơ xét nghiệm {0}.)
- 470016 The assays of this work list contain more samples than the rotor has capacity for. (Các xét nghiệm trong danh sách công việc này chứa nhiều mẫu hơn so với khả năng của rôto.) Reduce the number of samples for that rotor. (Giảm số lượng mẫu cho rôto đó.)
- 470017 The selected assay profile {0} is not compatible to the current work list. (Hồ sơ xét nghiệm đã chọn {0} không tương thích với danh sách công việc hiện tại.) The rotor types are not identical. (Các loại rôto không giống nhau.)
- 470018 The available assay profile {0} is not compatible to the current work list. (Hồ sơ xét nghiệm có sẵn {0} không tương thích với danh sách công việc hiện tại.) Not all assay profiles define a cycling group. (Không phải tất cả các hồ sơ xét nghiệm đều xác định một nhóm luân nhiệt.) Check assay profiles and work list setup for consistency. (Kiểm tra hồ sơ xét nghiệm và thiết lập danh sách công việc để đảm bảo tính nhất quán.)
- 470019 The available assay profile {0} is not compatible to the current work list. (Hồ sơ xét nghiệm có sẵn {0} không tương thích với danh sách công việc hiện tại.) Reason: (Lý do:) Either the available assay profile or the already selected assay profile is marked as to run exclusively. (Hồ sơ xét nghiệm có sẵn hoặc hồ sơ xét nghiệm đã chọn được đánh dấu là để chạy riêng.)
- 470020 The assay profile {0} is not compatible to the current work list. (Hồ sơ xét nghiệm {0} không tương thích với danh sách công việc hiện tại.) Assay profiles are not assigned to the same cycling group. (Hồ sơ xét nghiệm không được chỉ định cho cùng một nhóm luân nhiệt.) At least

one selected assay profile has been defined as "exclusive use only". (Ít nhất một hồ sơ xét nghiệm đã chọn được xác định là "chỉ sử dụng riêng".)

- 470021 The selected assay profile {0} is not compatible to the current work list. (Hồ sơ xét nghiệm đã chọn {0} không tương thích với danh sách công việc hiện tại.)
- 470022 The selected assay profile {0} is not compatible to the current work list. (Hồ sơ xét nghiệm đã chọn {0} không tương thích với danh sách công việc hiện tại.) The reaction volumes are not identical. (Thể tích phản ứng không giống nhau.)
- 470023 The selected assay profile {0} is not compatible to the current work list. (Hồ sơ xét nghiệm đã chọn {0} không tương thích với danh sách công việc hiện tại.) The thermal cycling profiles are not identical. (Các hồ sơ luân nhiệt không giống nhau.)
- 470024 The available assay profile {0} is already added to the current work list. (Hồ sơ xét nghiệm có sẵn {0} đã được thêm vào danh sách công việc hiện tại.) Proceed with the work list setup. (Tiến hành thiết lập danh sách công việc.)
- 470025 There are not enough free positions on the current rotor to fit the initial tubes of the assay profile. (Không có đủ vị trí trống trên rôto hiện tại để lắp các ống ban đầu của hồ sơ xét nghiệm.) Check the assay profile and the selected rotor for consistency. (Kiểm tra hồ sơ xét nghiệm và rôto đã chọn để đảm bảo tính nhất quán.)
- 470026 The assay profile {0} is deactivated. (Hồ sơ xét nghiệm {0} đã bị hủy kích hoạt.)
- 470027 The current work list contains the deactivated assay profile {0} version {1}. (Danh sách công việc hiện tại chứa hồ sơ xét nghiệm đã bị hủy kích hoạt {0} phiên bản {1}.) Select an activated assay profile. (Chọn hồ sơ xét nghiệm đã kích hoạt.)
- 470028 The entered bar code contains an expired kit expiration date. (Mã vạch đã nhập chứa ngày hết hạn của bộ dụng cụ đã hết hạn.)
- 470029 The entered bar code is invalid. (Mã vạch đã nhập không hợp lệ.) Scan or enter a bar code with 17-23 digits. (Quét hoặc nhập mã vạch có 17– 23 chữ số.) Other characters like letters or special characters are not allowed. (Không cho phép các ký tự khác như chữ cái hoặc ký tự đặc biệt.)
- 470030 The entered bar code is invalid. (Mã vạch đã nhập không hợp lệ.) Enter the bar code again. (Nhập lại mã vạch.)
- 470031 Scan or enter a valid bar code (17 23 digits). (Quét hoặc nhập mã vạch hợp lệ (17–23 chữ số).)

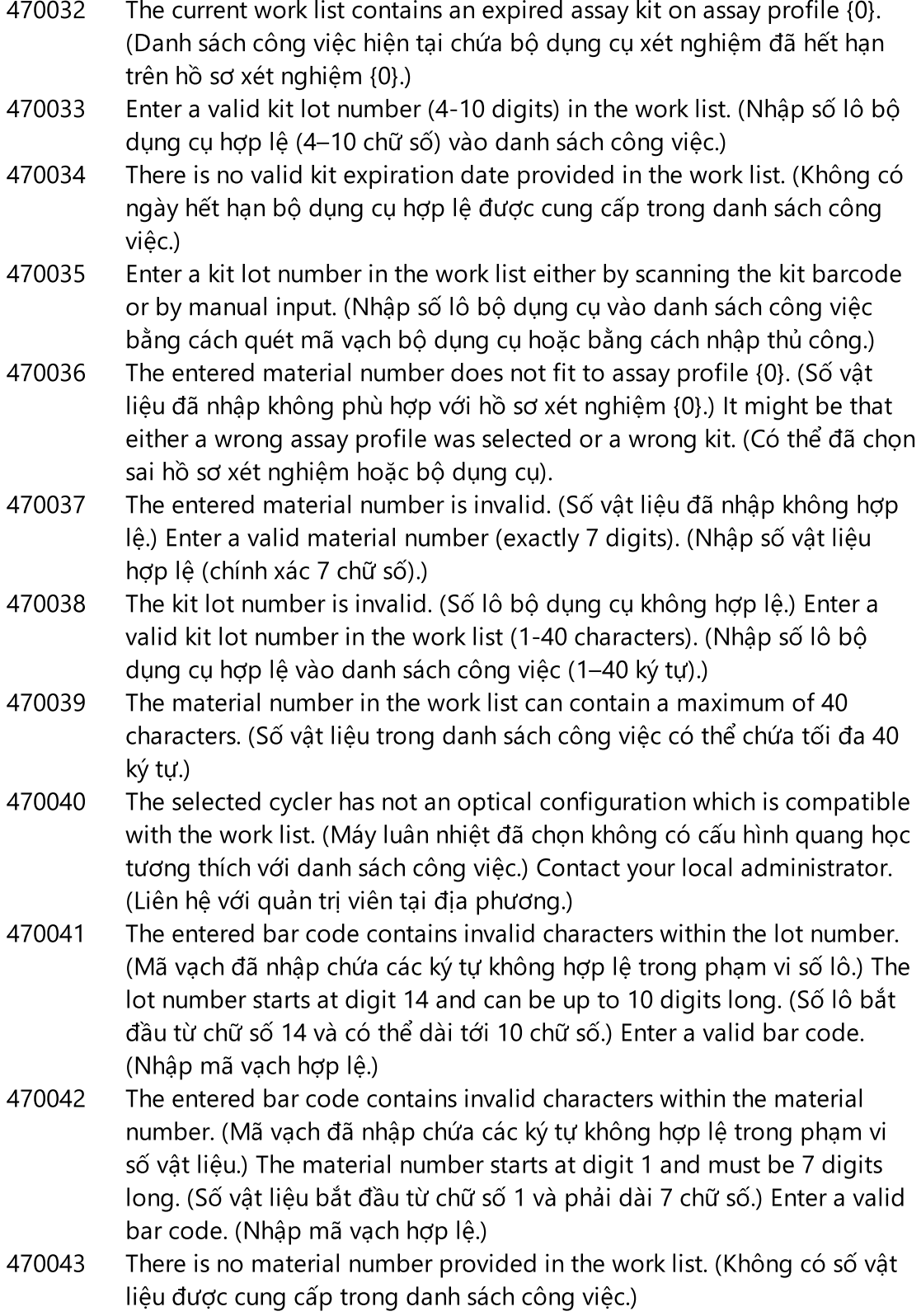

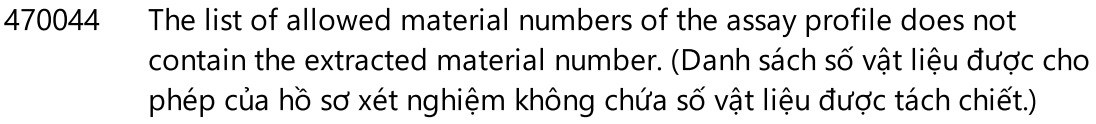

470045 A work list with the name '{0}' already exists. (Đã tồn tại danh sách công việc có tên '{0}'.) The existing work list cannot be replaced by the imported work list. (Không thể thay thế danh sách công việc hiện có bằng danh sách công việc đã nhập.)

470046 Sample ID is not valid. (ID mẫu không hợp lệ.) Sample IDs for this assay must be unique. (ID mẫu cho xét nghiệm này phải là duy nhất.)

- 470047 The cycler cannot be used because it is due for verification. (Không thể sử dụng máy luân nhiệt vì nó đến hạn xác minh.) Select a different cycler or contact your local administrator. (Chọn một máy luân nhiệt khác hoặc liên hệ với quản trị viên tại địa phương.)
- 470048 The selected assay(s) cannot be run on this cycler, as the cycler comes from a different distributor. (Không thể chạy (các) xét nghiệm đã chọn trên máy luân nhiệt này vì máy luân nhiệt đến từ nhà phân phối khác.)
- 470049 The selected assay(s) cannot be run on this cycler, as they are not compatible to {0} cyclers. (Không thể chạy (các) xét nghiệm đã chọn trên máy luân nhiệt này vì chúng không tương thích với {0} máy luân nhiệt.)
- 470050 The assay profile does not contain material numbers. (Hồ sơ xét nghiệm không chứa số vật liệu.)
- 470051 The assay profile {0} does not contain material numbers. (Hồ sơ xét nghiệm {0} không chứa số vật liệu.)
- 470052 An error occurred during report generation. (Đã xảy ra lỗi trong quá trình tạo báo cáo.) Retry report generation. (Thử tạo lại báo cáo.)
- 470053 Copying of the selected cells failed. (Sao chép các ô đã chon không thành công.) Only adjacent cells can be copied. (Chỉ có thể sao chép các ô liền kề.) Copy and paste the selected cells individually. (Sao chép và dán từng ô đã chon.)
- 470054 Paste operation is cancelled. (Thao tác dán bị hủy.) Selected cell(s) must be editable for pasting. ((Các) ô đã chọn phải có thể chỉnh sửa để dán.)
- 470055 Paste operation is cancelled. (Thao tác dán bị hủy.) Selected cell(s) must be contiguous cell(s) of one column. ((Các) ô đã chọn phải là (các) ô liền kề của một cột.)
- 470056 Paste operation is cancelled. (Thao tác dán bị hủy.) Selected cell(s) must be contiguous cell(s) of one column. ((Các) ô đã chọn phải là (các) ô liền kề của một cột.)
- 470057 Paste operation is cancelled. (Thao tác dán bị hủy.) Select some cell(s). (Chọn một số ô.)

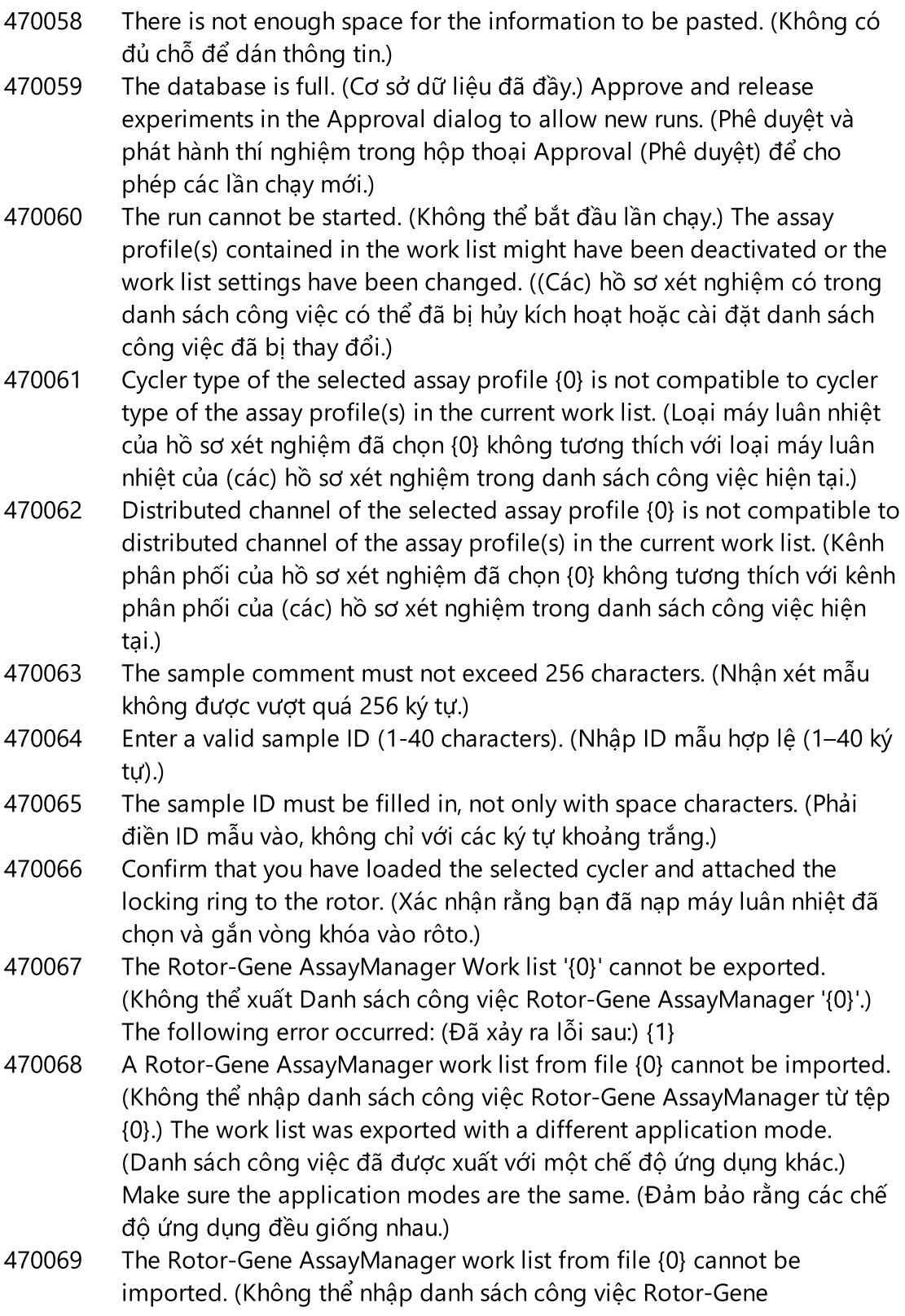

AssayManager từ tệp {0}.) Reason: (Lý do:) The assay {1} contains an invalid assay kit. (Xét nghiệm {1} chứa bộ dụng cụ xét nghiệm không hợp lệ.) Select a work list with a valid assay kit. (Chọn danh sách công việc với bộ dụng cụ xét nghiệm hợp lệ.)

- 470070 The Rotor-Gene AssayManager work list from file {0} cannot be imported. (Không thể nhập danh sách công việc Rotor-Gene AssayManager từ tệp {0}.) It contains assay profiles which are either not installed or deactivated. (Nó chứa các hồ sơ xét nghiệm chưa được cài đặt hoặc bị hủy kích hoạt.)
- 470071 The Rotor-Gene AssayManager work list from file '{0}' cannot be imported. (Không thể nhập danh sách công việc Rotor-Gene AssayManager từ tệp '{0}'.) It contains assay profiles which are not available. (Nó chứa các hồ sơ xét nghiệm không có sẵn.) Select another file. (Chon một têp khác.)
- 470072 The Rotor-Gene AssayManager Work list from file '{0}' cannot be imported. (Không thể nhập Danh sách công việc Rotor-Gene AssayManager từ tệp '{0}'.) The following error occurred: (Đã xảy ra lỗi sau:) {1}
- 470073 The Rotor-Gene AssayManager Work list from file '{0}' cannot be imported, because it contains a rotor type that is not available. (Không thể nhập Danh sách công việc Rotor-Gene AssayManager từ tệp '{0}' vì nó chứa loại rôto không có sẵn)
- 470074 The referenced assay profiles '{0}' are not compatible to each other. (Các hồ sơ xét nghiệm được tham chiếu '{0}' không tương thích với nhau.) Reasons: (Lý do:)
- 470075 The assay kit information check of APS '{0}' produced the following errors: (Quá trình kiểm tra thông tin bộ dụng cụ xét nghiệm của APS '{0}' cho các lỗi sau:)
- 470076 The assay profile '{0}' referenced by APS '{1}'does not refer to exactly one rotor type. (Hồ sơ xét nghiệm '{0}' được tham chiếu bởi APS '{1}' không đề cập đến chính xác một loại rôto.)
- 470077 The QIAsymphony AS result file '{0}' cannot be imported: (Không thể nhập tệp kết quả QIAsymphony AS '{0}':) Reason: (Lý do:) '{1}'
- 470078 The QIAsymphony AS result file at '{0}' contains an invalid checksum. (Tệp kết quả QIAsymphony AS tại '{0}' chứa một tổng kiểm tra không hợp lệ.) The file cannot be imported. (Không thể nhập tệp.)
- 470079 The file '{0}' does not match the QIAsymphony AS result file specification. (Tệp '{0}' không phù hợp với quy cách tệp kết quả QIAsymphony AS.) The file cannot be imported. (Không thể nhập tệp.)

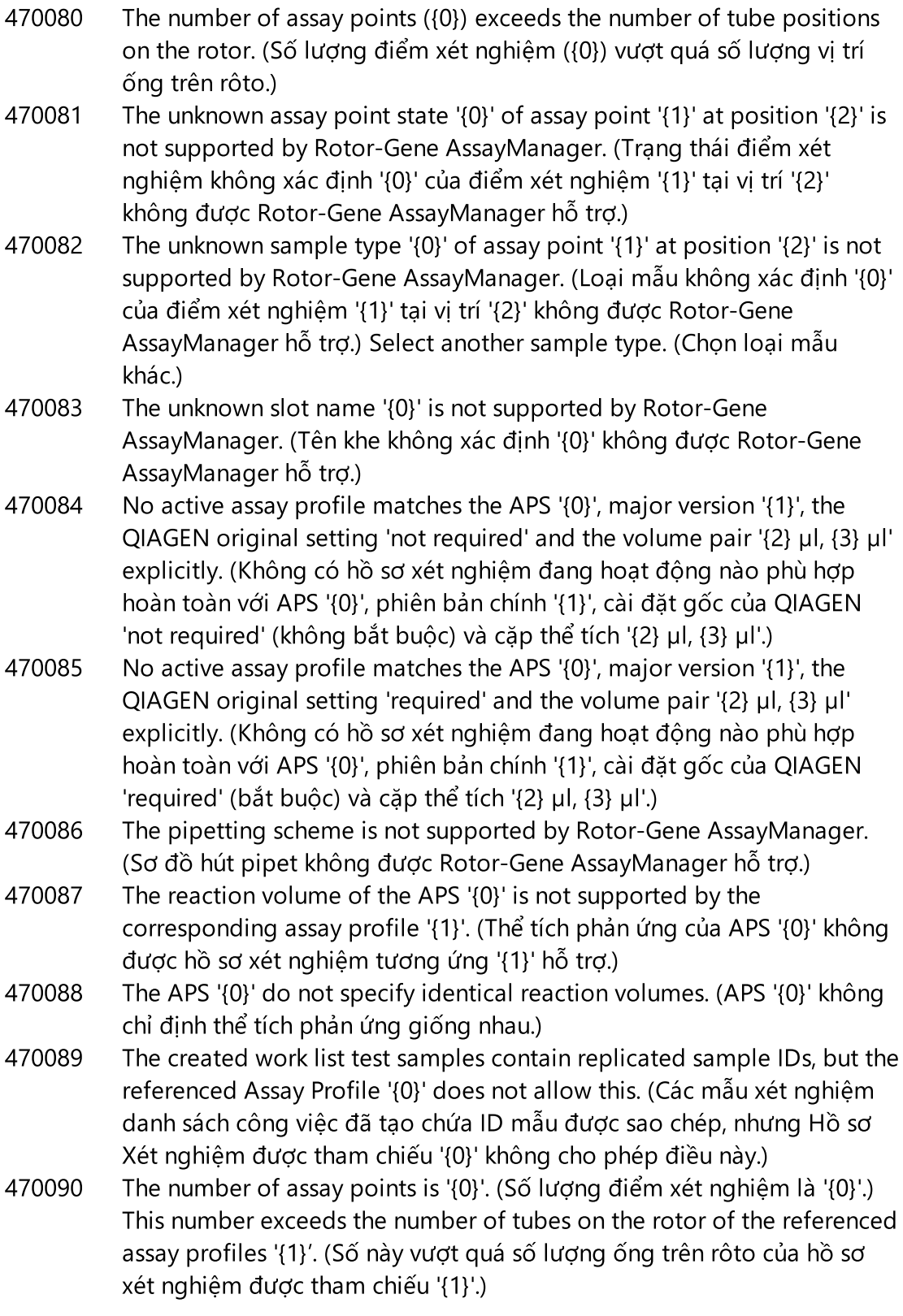

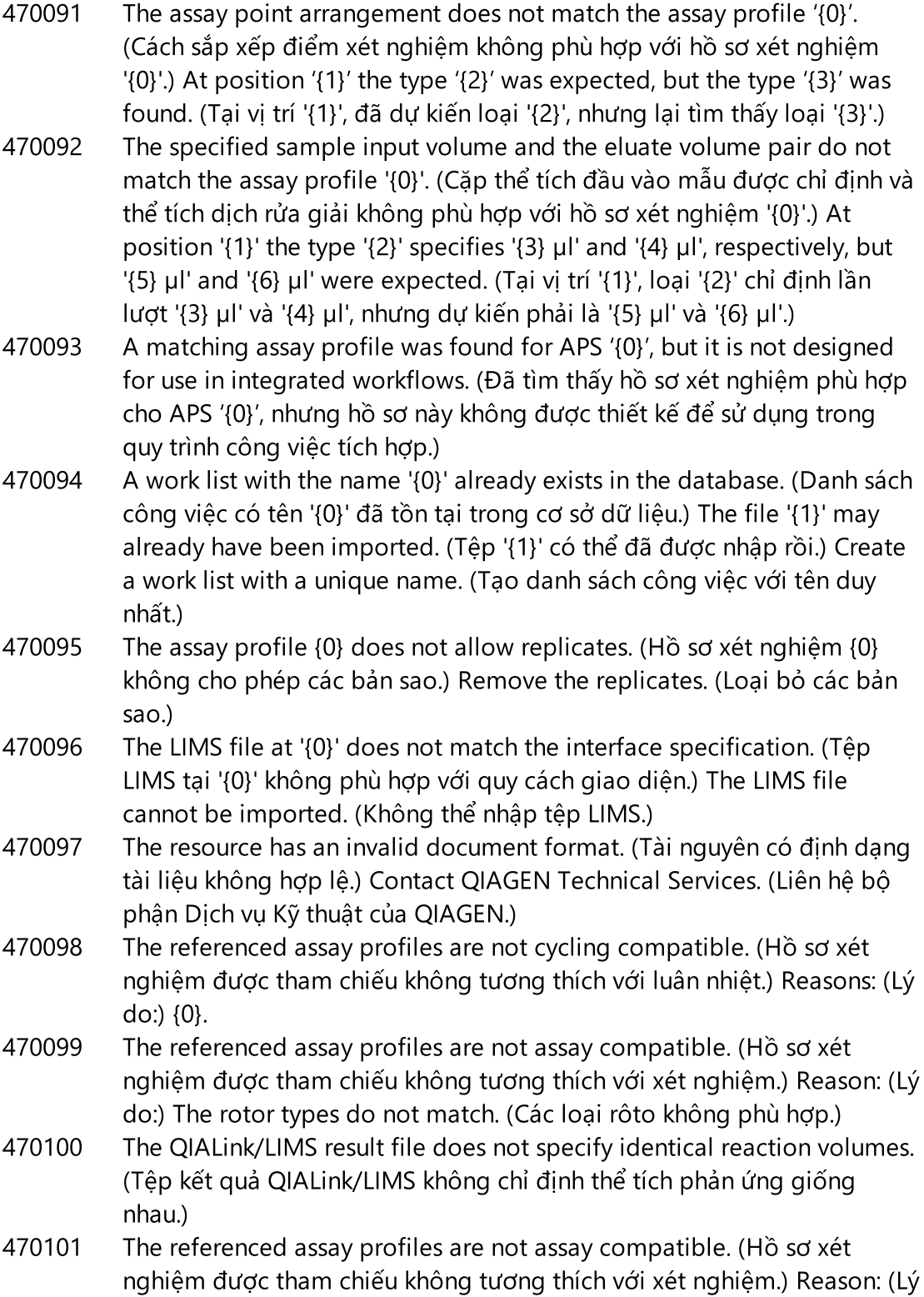

do:) The reaction volumes do not match. (Thể tích phản ứng không phù hợp.)

- 470102 Your login mode: (Chế độ đăng nhập của bạn:) {0} does not match to the login mode {1} of the imported work list. ({0} không phù hợp với chế độ đăng nhập {1} của danh sách công việc đã nhập.)
- 470103 The sample arrangement does not match the assay profile '{0}'. (Cách sắp xếp mẫu không phù hợp với hồ sơ xét nghiệm '{0}'.)
- 470104 The required assay profile '{0}, {1}.{2}.{3}' is not available in this system. (Hồ sơ xét nghiệm bắt buộc '{0}, {1}.{2}.{3}' không có sẵn trong hệ thống này.)
- 470105 The QIAlink/LIMS work list at {0} contains an invalid checksum. (Danh sách công việc QIAlink/LIMS tại {0} chứa tổng kiểm tra không hợp lệ.)
- 470106 The unknown login mode "{0}" is not supported by Rotor-Gene AssayManager. (Chế độ đăng nhập không xác định "{0}" không được Rotor-Gene AssayManager hỗ trợ.)
- 470107 The rotor type is not available in this system. (Loại rôto không có sẵn trong hệ thống này.)
- 470108 The unknown sample type "{0}" is not supported by Rotor-Gene AssayManager. (Loại mẫu không xác định "{0}" không được Rotor-Gene AssayManager hỗ trợ.)
- 470109 The unknown upstream status "{0}" is not supported by Rotor-Gene AssayManager. (Trạng thái ngược dòng không xác định "{0}" không được Rotor-Gene AssayManager hỗ trợ.)
- 470110 The file cannot be read. (Không thể đọc tệp.) It will not be imported. (Tệp sẽ không được nhập.)
- 470111 The resource has an invalid document format. (Tài nguyên có định dạng tài liệu không hợp lệ.) Contact QIAGEN Technical Services. (Liên hệ bộ phận Dịch vụ Kỹ thuật của QIAGEN.)
- 470112 The file cannot be read. (Không thể đọc tệp.) The system supports interface version {0}, but the file is designed for version {1}. (Hệ thống hỗ trợ phiên bản giao diện {0}, nhưng tệp được thiết kế cho phiên bản {1}.)
- 470113 Automatic import of following QIAsymphony AS result file(s) failed. (Nhập tự động (các) tệp kết quả QIAsymphony AS sau không thành công.) The file(s) must be imported manually.{0} ((Các) tệp phải được nhập thủ công.{0})
- 470114 The path {0} could not be accessed. (Không thể truy cập đường dẫn {0}.) Automatic import of QIAsymphony AS result files is not possible. (Không thể nhập tự động các tệp kết quả QIAsymphony AS.)

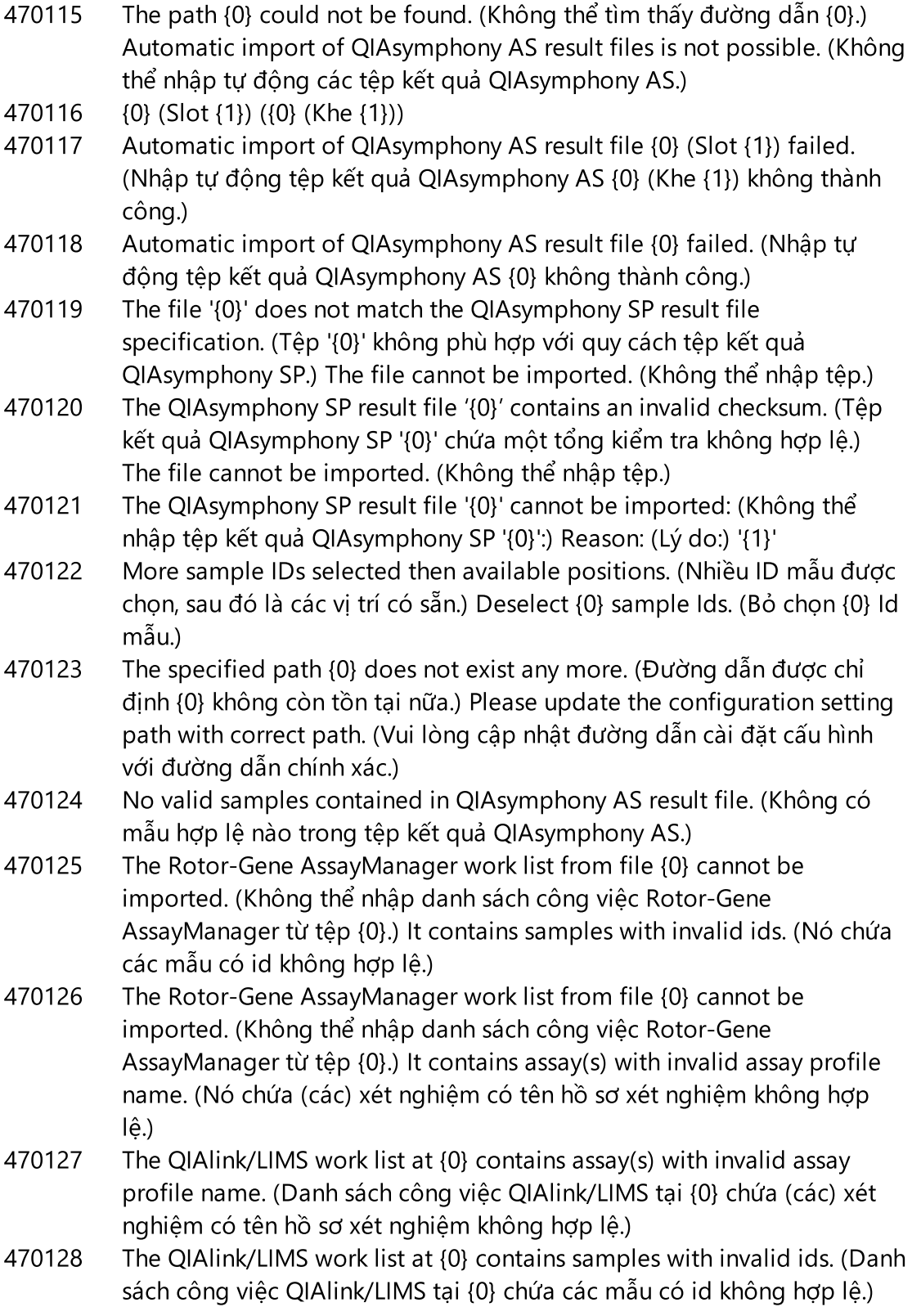

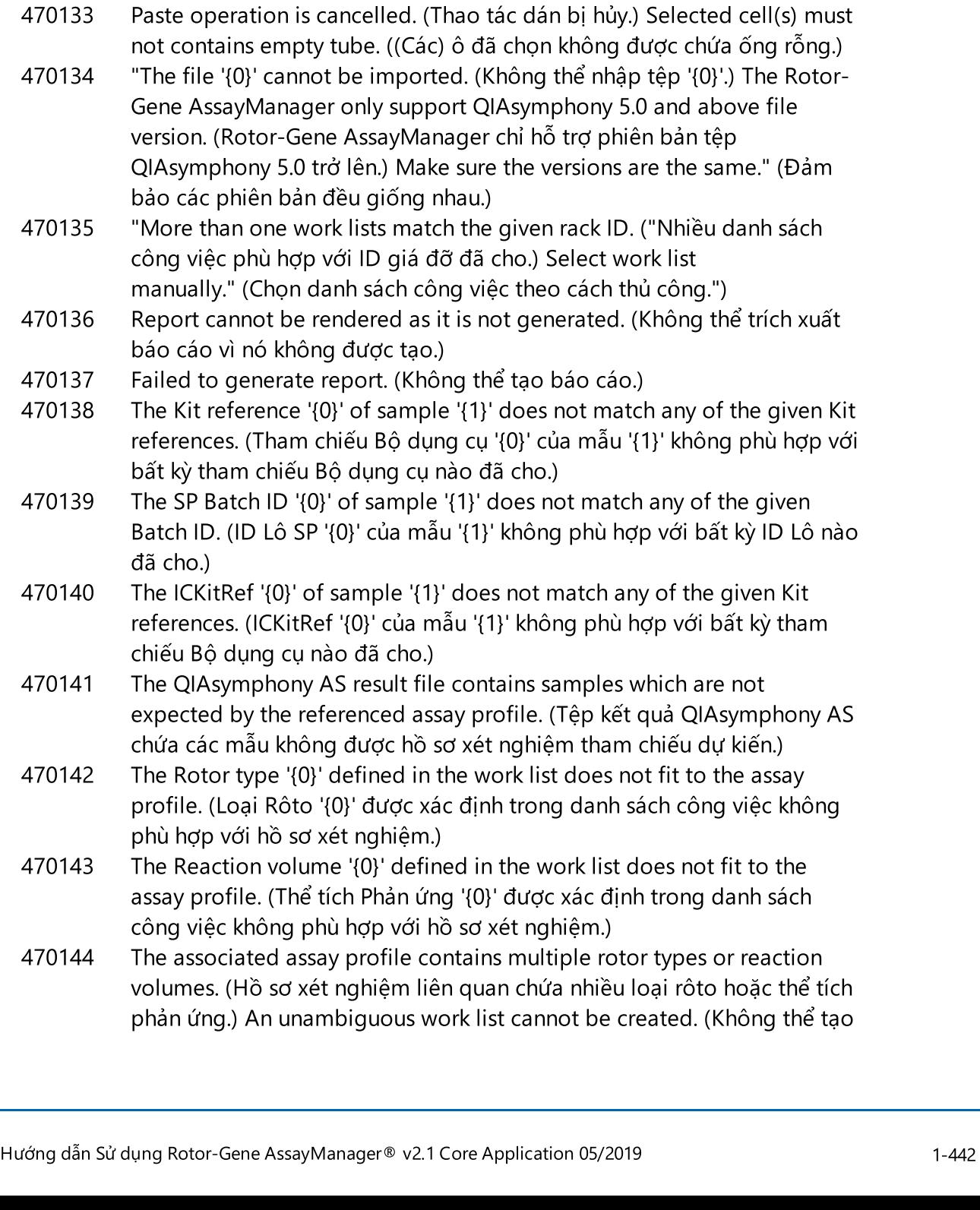

470130 No work list with assay rack ID {0} available. (Không có danh sách công

470132 The applied work list does not contain the entered assay rack ID {0}.

(Danh sách công việc đã áp dụng không chứa ID giá đỡ xét nghiệm đã

việc nào có ID giá đỡ xét nghiệm {0}.)

nhập {0}.)

470131 {0} Sample IDs will be overwritten. ({0} ID Mẫu sẽ bị ghi đè.)

danh sách công việc rõ ràng.) Create and import assay profiles with a unique combination of rotor type and reaction volume. (Tạo và nhập các hồ sơ xét nghiệm với tổ hợp duy nhất gồm loại rôto và thể tích phản ứng.)

- 470145 This work list contains the outdated assay profile {0} version {1}. (Danh sách công việc này chứa hồ sơ xét nghiệm {0} phiên bản {1} đã lỗi thời.) Create a new work list with an updated assay profile. (Tạo danh sách công việc mới với hồ sơ xét nghiệm được cập nhật.)
- 470146 The kit expiration date for assay {0} is invalid. (Ngày hết hạn bộ dụng cụ cho xét nghiệm {0} không hợp lệ.) Provide valid kit expiration date. (Cung cấp ngày hết hạn bộ dụng cụ hợp lệ.)
- 510001 Fatal exception error occurred during command execution: (Đã xảy ra lỗi ngoại lệ nghiêm trọng trong quá trình thực thi lệnh:) {0}
- 510002 Make sure custom exception supports constructor with signature 'Exception(String, Exception)'! (Đảm bảo ngoại lệ tùy chỉnh hỗ trợ hàm tạo có chữ ký 'Exception(String, Exception)'!)
- 510003 Cycler-device generated an error with error code {0}. (Thiết bị máy luân nhiệt cho lỗi với mã lỗi {0}.) Switch off the cycler, switch it back on again, and restart application. (Tắt máy luân nhiệt, bật lại và khởi động lại ứng dụng.) Nếu lỗi vẫn còn, liên hệ với bộ phận Dịch vụ Kỹ thuật của QIAGEN.
- 510004 Device was disconnected. (Thiết bị đã bị ngắt kết nối.) Reconnect the device and retry. (Kết nối lại thiết bị và thử lại.)
- 510005 Fatal exception error occurred during Optical Temperature Verification (OTV) run: (Đã xảy ra lỗi ngoại lệ nghiêm trọng trong quá trình chạy Xác minh Nhiệt độ Quang học (Optical Temperature Verification, OTV):) {0}
- 510006 Fatal exception error occurred during assay profile execution: (Đã xảy ra lỗi ngoại lệ nghiêm trọng trong quá trình thực thi hồ sơ xét nghiệm:) {0}
- 510007 Reset cycler status failed. (Đặt lại trạng thái máy luân nhiệt không thành công.) Switch off the cycler, switch it back on again, and restart application. (Tắt máy luân nhiệt, bật lại và khởi động lại ứng dụng.) Nếu lỗi vẫn còn, liên hệ với bộ phận Dịch vụ Kỹ thuật của QIAGEN.
- 510008 Fatal exception error occurred during command execution. (Đã xảy ra lỗi ngoại lệ nghiêm trọng trong quá trình thực thi lệnh.) Switch off the cycler, switch it back on again, and restart application. (Tắt máy luân nhiệt, bật lại và khởi động lại ứng dụng.) Nếu lỗi vẫn còn, liên hệ với bộ phận Dịch vụ Kỹ thuật của QIAGEN.
- 510009 Assay profile execution failed with error code {0}. (Quá trình thực thi hồ sơ xét nghiệm không thành công với mã lỗi {0}.) Check the assay profile

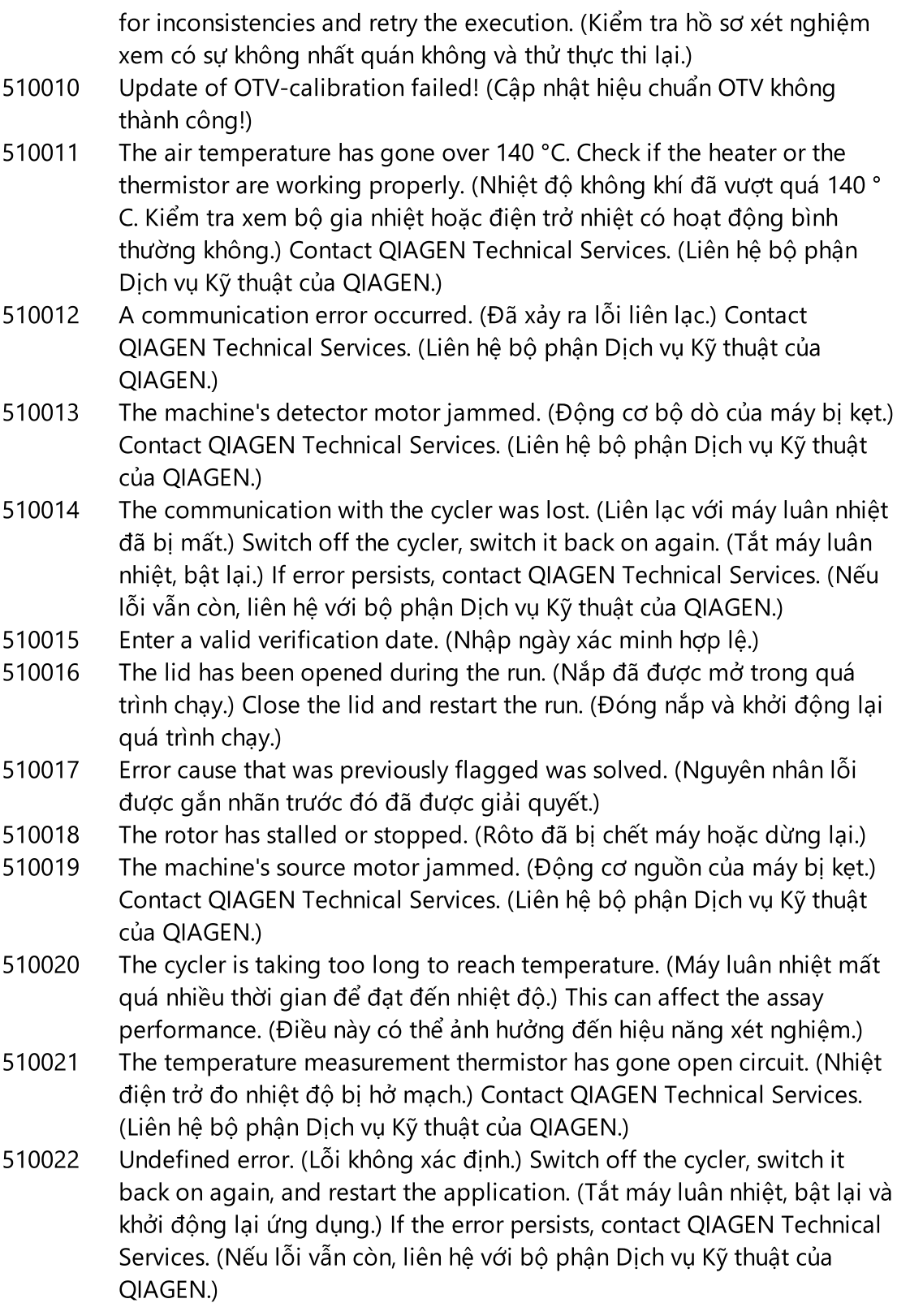

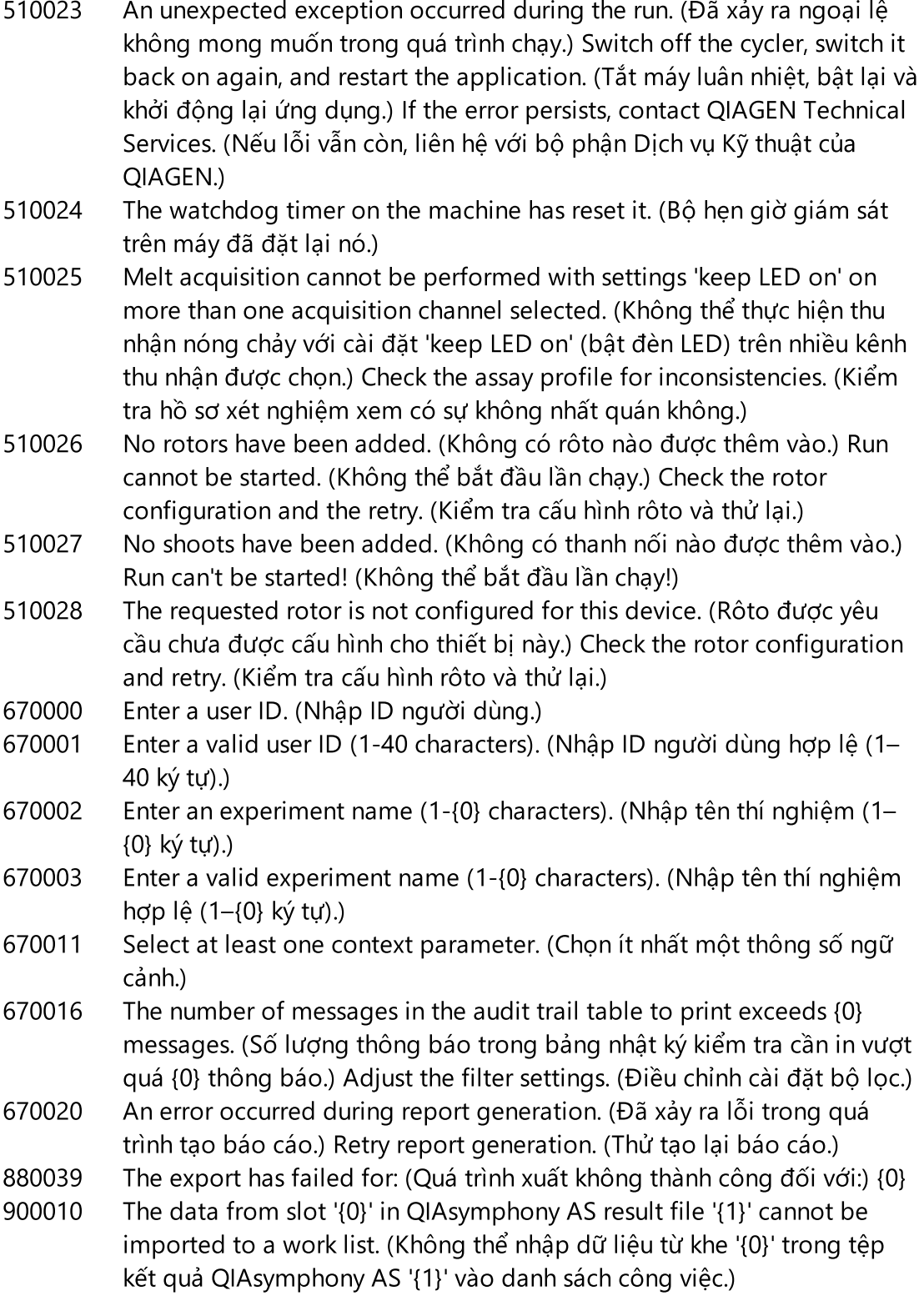

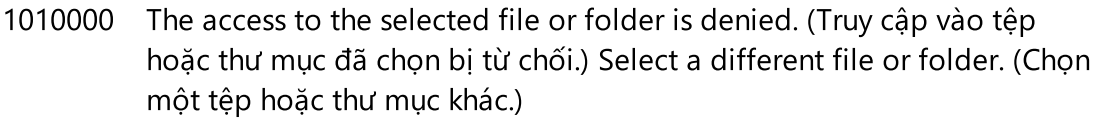

- 1010001 File not found. (Không tìm thấy tệp.) Check the file name and repeat the procedure. (Kiểm tra tên tệp và lặp lại quy trình.)
- 1010002 The entered file name is invalid. (Tên tệp đã nhập không hợp lệ.) Enter a valid file name without invalid characters, i.e. / | ? (Nhập tên tệp hợp lệ không có ký tự không hợp lệ, tức là  $/$ |?) \* " < >.
- 1010003 File path must be less than 260 characters. (Đường dẫn tệp phải ít hơn 260 ký tự.)

Path too long: (Đường dẫn quá dài:) {0}.

- 1010004 Reserved Device Name (Tên Thiết bị Dành riêng) {0} is a reserved device name and cannot be used for a folder. ({0} là tên thiết bị dành riêng và không thể sử dụng cho thư mục.) Enter a different folder name. (Nhập tên thư mục khác.)
- 1010006 Enter folder name. (Nhập tên thư mục.)
- 1010007 The folder name is invalid. (Tên thư mục không hợp lệ.) Enter a valid folder name (1-{0} characters) (Nhập tên thư mục hợp lệ (1–{0} ký tự))
- 1010008 Invalid folder name. (Tên thư mục không hợp lệ.) Entered value is a reserved device name. (Giá trị đã nhập là tên thiết bị dành riêng.) Enter a different name. (Nhập tên khác.)
- 1010009 Invalid folder name. (Tên thư mục không hợp lệ.) Do not use special characters. (Không sử dụng các ký tự đặc biệt.) Especially the following characters are not acceptable: (Đặc biệt là các ký tự sau không được chấp nhận:) / & at: & lt: ": \* | ? \
- 1010010 Folder {0} could not be created. (Không thể tạo thư mục {0}.) Either the permission was denied, or a folder with this name already exists. (Giấy phép đã bị từ chối hoặc thư mục có tên này đã tồn tại.) Enter a different folder name. (Nhập tên thư mục khác.)
- 1010011 Failed to create the Unlock file. (Không thể tạo tệp Mở khóa.)
- 1010012 {0}

This file exists with Read Only attributes. (Tệp này tồn tại với thuộc tính Chỉ đọc.)

Use a different file name. (Sử dụng một tên tệp khác.)

1010014 The entered file/directory name is invalid. (Tên tệp/thư mục đã nhập không hợp lệ.) Directory name must be less than 248 characters. (Tên thư mục phải ít hơn 248 ký tự.)

Path too long: (Đường dẫn quá dài:) {0}.

- 1010016 User name is unknown or password is incorrect. (Tên người dùng không xác định hoặc mật khẩu không chính xác.) Enter user name and password again. (Nhập lại tên người dùng và mật khẩu.)
- 1010018 The confirmation password does not match the new password. (Mật khẩu xác nhận không phù hợp với mật khẩu mới.)
- 1010019 Confirm the new password. (Xác nhận mật khẩu mới.)
- 1010020 Enter the new password. (Nhập mật khẩu mới.)
- 1010022 The new and the old password must be different. (Mật khẩu mới và cũ phải khác nhau.)
- 1010023 Enter the old password. (Nhập mật khẩu cũ.)
- 1010026 Enter a valid password. (Nhập mật khẩu hợp lệ.)
- 1010028 Invalid password. (Mật khẩu không hợp lệ.) The old password for the user is incorrect. (Mật khẩu cũ cho người dùng không chính xác.)
- 1010029 Invalid user name or password. (Tên người dùng và mật khẩu không hợp lệ). Enter user name and password again. (Nhập lại tên người dùng và mật khẩu.)
- 1010031 The entered name is reserved. (Tên đã nhập được dành riêng.) It cannot be used as folder name. (Không thể sử dụng tên này làm tên thư mục.) Enter a different folder name. (Nhập tên thư mục khác.)
- 1010032 The entered folder name is invalid. (Tên thư mục đã nhập không hợp lệ.) Enter a valid folder name. (Nhập tên thư mục hợp lệ.)
- 1010033 This user is deactivated. (Người dùng này đã bị hủy kích hoạt.) Contact your local administrator. (Liên hệ với quản trị viên tại địa phương.)
- 1010034 Assign at least one role to user {0}. (Chỉ định ít nhất một vai trò cho người dùng {0}.)
- 1010035 The new password must be different from the previous {0} passwords. (Mật khẩu mới phải khác với {0} mật khẩu trước đó.) Enter a unique password. (Nhập một mật khẩu duy nhất.)
- 1010044 {0} not accessible. (Không thể truy cập {0}.) Directory not found. (Không tìm thấy thư mục.) Check the network connection or create a new directory. (Kiểm tra kết nối mạng hoặc tạo thư mục mới.)
- 1010047 Could not log-in to the application. (Không thể đăng nhập vào ứng dụng.) The database connection is lost. (Đã mất kết nối cơ sở dữ liệu.) Contact your local administrator. (Liên hệ với quản trị viên tại địa phương.)
- 1010048 Enter a new password (8-40 characters). (Nhập mật khẩu mới (8–40 ký tự).)
- 1010049 The entered password is not valid. (Mật khẩu đã nhập không hợp lệ.) Enter a password that fulfills the following criteria: (Nhập mật khẩu đáp ứng các tiêu chí sau:)

8-40 characters, 2 upper case characters, 2 lower case characters, 2 numerical characters, 2 special characters and must not contain white spaces. (8–40 ký tự, 2 ký tự chữ hoa, 2 ký tự chữ thường, 2 ký tự chữ số, 2 ký tự đặc biệt và không được chứa khoảng trắng.)

1010054 The entered password is not valid. (Mật khẩu đã nhập không hợp lệ.) Enter a password that fulfills the following criteria: (Nhập mật khẩu đáp ứng các tiêu chí sau:)

8-40 characters, 2 upper case characters, 2 lower case characters, 2 numerical characters, 2 special characters and must not contain white spaces. (8–40 ký tự, 2 ký tự chữ hoa, 2 ký tự chữ thường, 2 ký tự chữ số, 2 ký tự đặc biệt và không được chứa khoảng trắng.)

- 1010055 A specified {0} name is a reserved name. (Tên {0} được chỉ định là tên dành riêng.) Select a different name. (Chon tên khác.)
- 1010056 The {0} name must not contain leading and/or trailing white spaces. (Tên {0} không được chứa khoảng trắng ở đầu và/hoặc ở cuối.)
- 1010057 The password must not contain white spaces. (Mật khẩu không được chứa khoảng trắng.)
- 1010058 The entered file name is invalid. (Tên tệp đã nhập không hợp lệ.) File name must be less than 248 characters. (Tên tệp phải ít hơn 248 ký tự.)
- 1110012 Signature not found. (Không tìm thấy chữ ký.)

### 1.9 Các chữ viết tắt

Lưu ý Có thể tìm thêm thôngtin trong  $\blacktriangleright$  Bảng [thuật](#page-454-0) ngữ. APS Bộ thông số xét nghiệm AUDAS Quét dữ liệu tự động CAL Chất hiệu chuẩn CFR Bộ luật Quy định Liên bang CLIA Bản sửa đổi về Cải tiến Phòng thí nghiệm Lâm sàng

- COC Kiểm soát ngắt
- Ct Ngưỡng chu kỳ
- EC- Mẫu chứng tách chiết âm

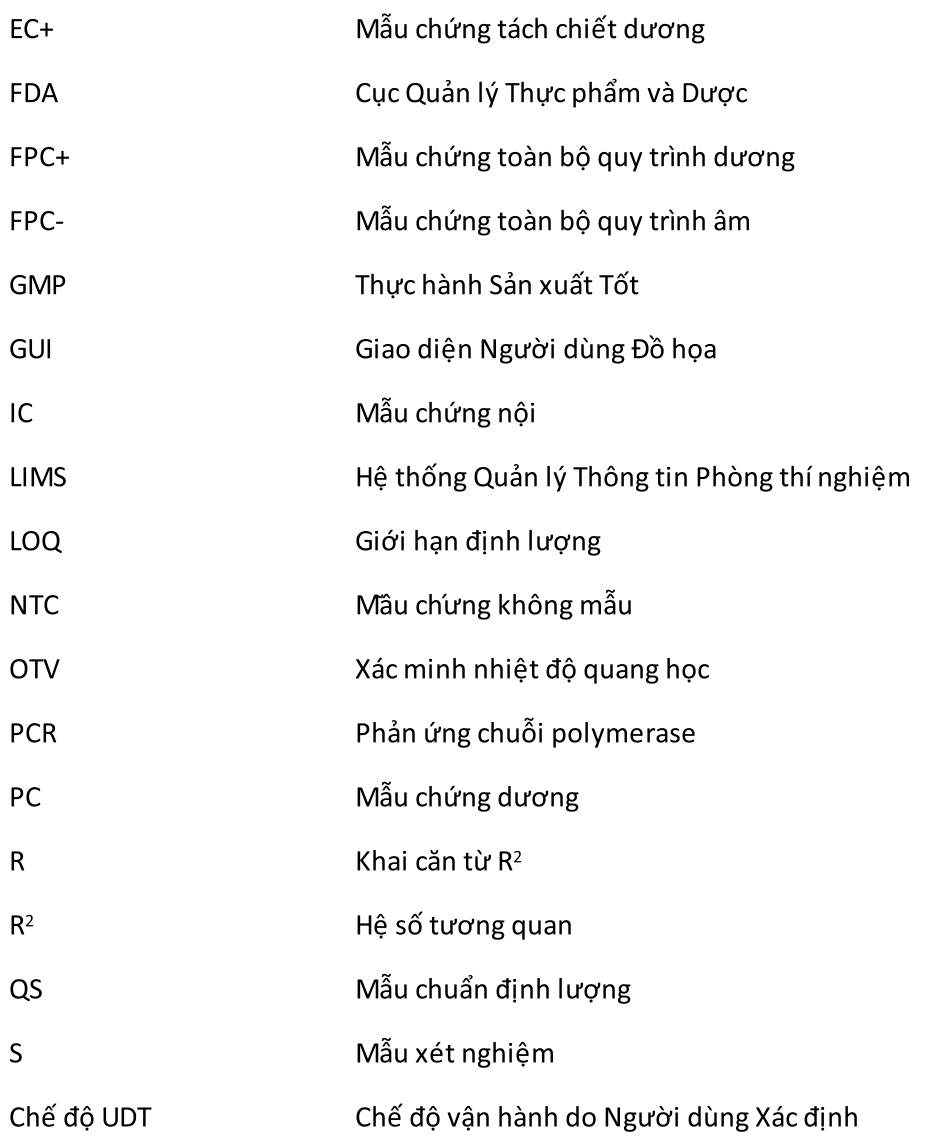

### <span id="page-454-0"></span>1.10 Bảng chú giải

<span id="page-454-1"></span>A

### [A](#page-454-1) [B](#page-457-0) [C](#page-457-1) [D](#page-459-0) [E](#page-459-1) [F](#page-461-0) [G](#page-462-0) [I](#page-462-1) [K](#page-463-0) [L](#page-463-1) [M](#page-464-0) [N](#page-465-0) [O](#page-465-1) [P](#page-466-0) [Q](#page-467-0) [R](#page-468-0) [S](#page-470-0) [T](#page-472-0) [U](#page-473-0) [V](#page-473-1) [W](#page-474-0)

Nhấp vào một chữ cái để chuyển đến các chủ đề bắt đầu bằng chữ cái tương ứng.

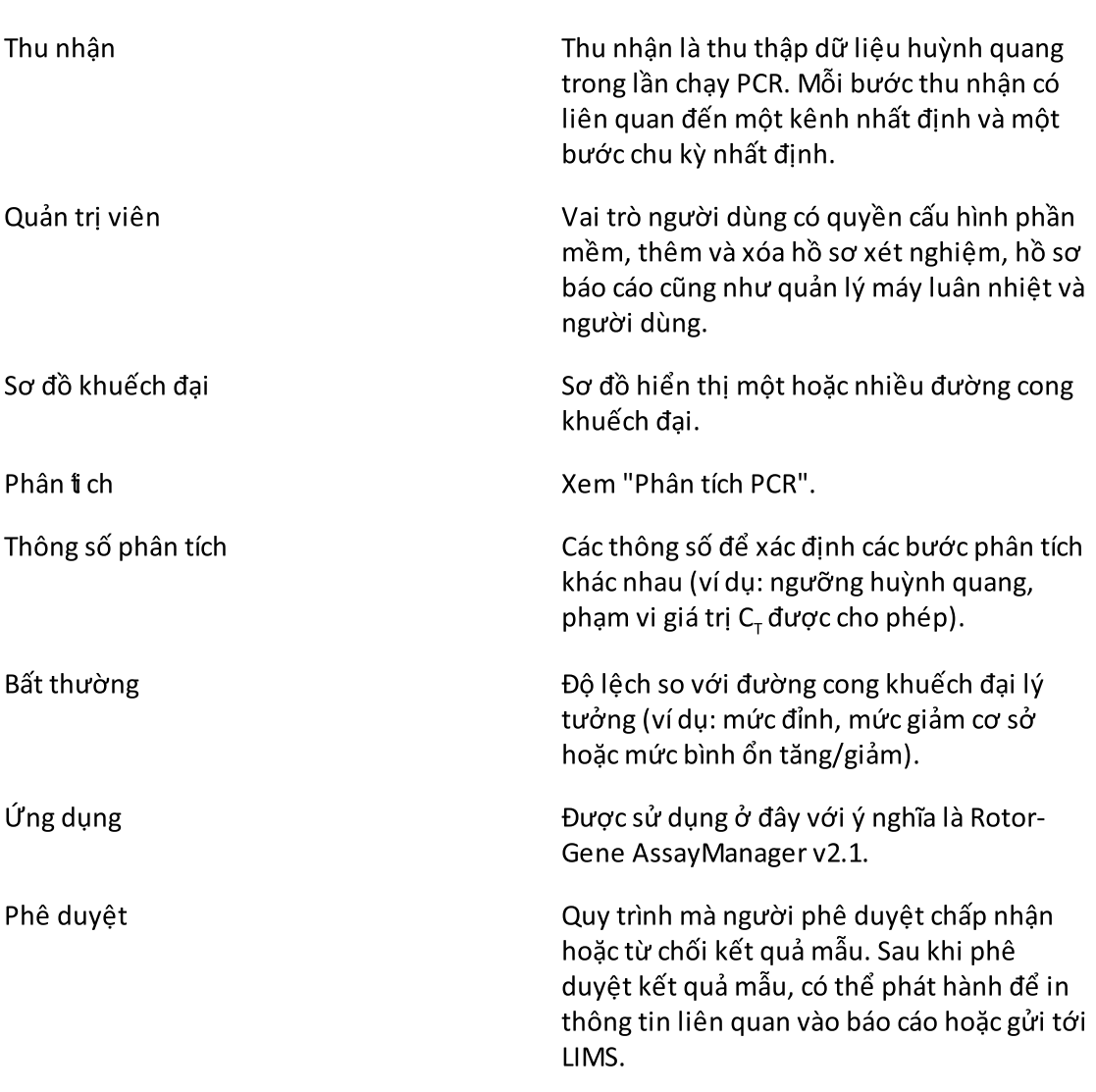

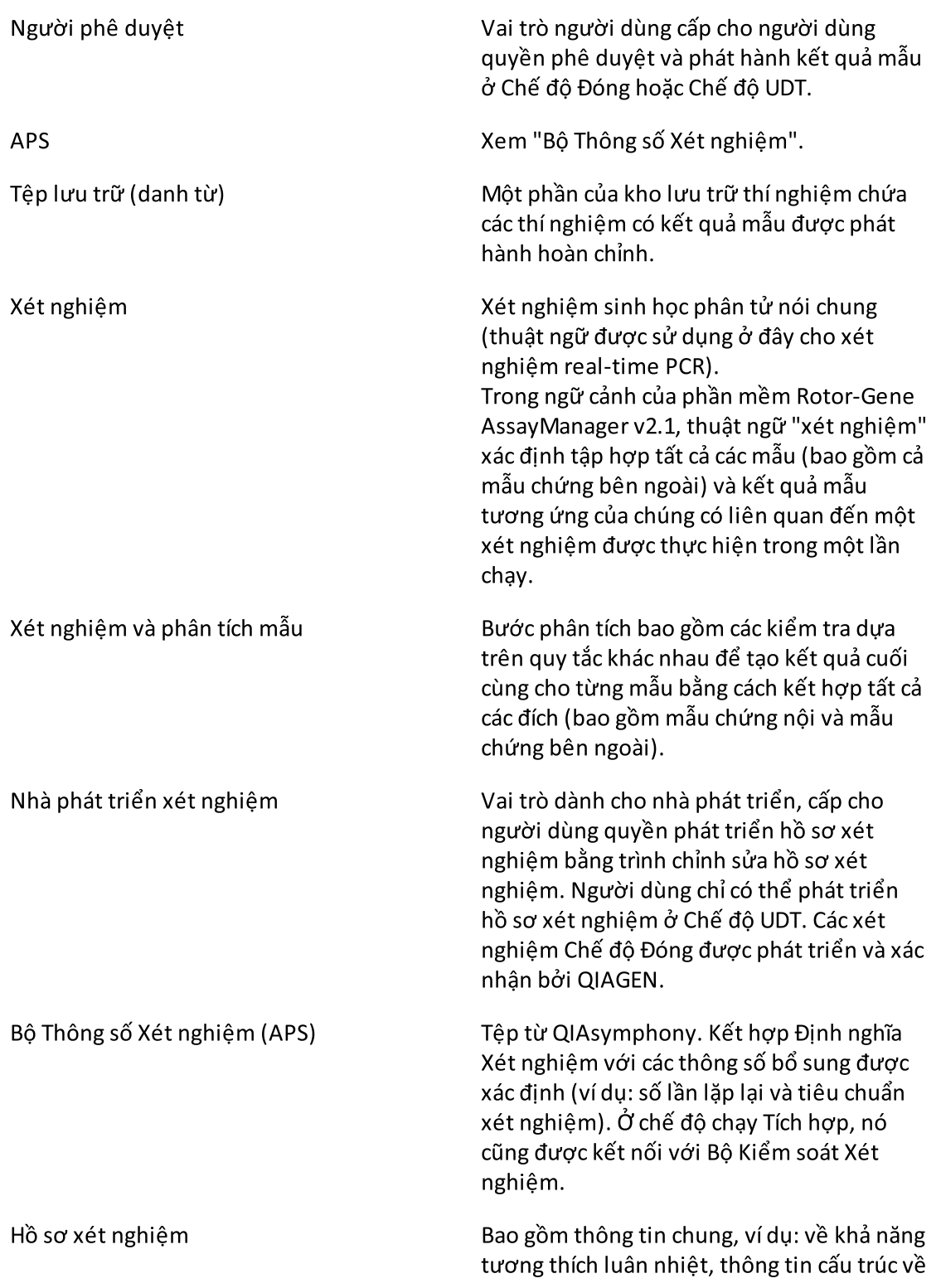

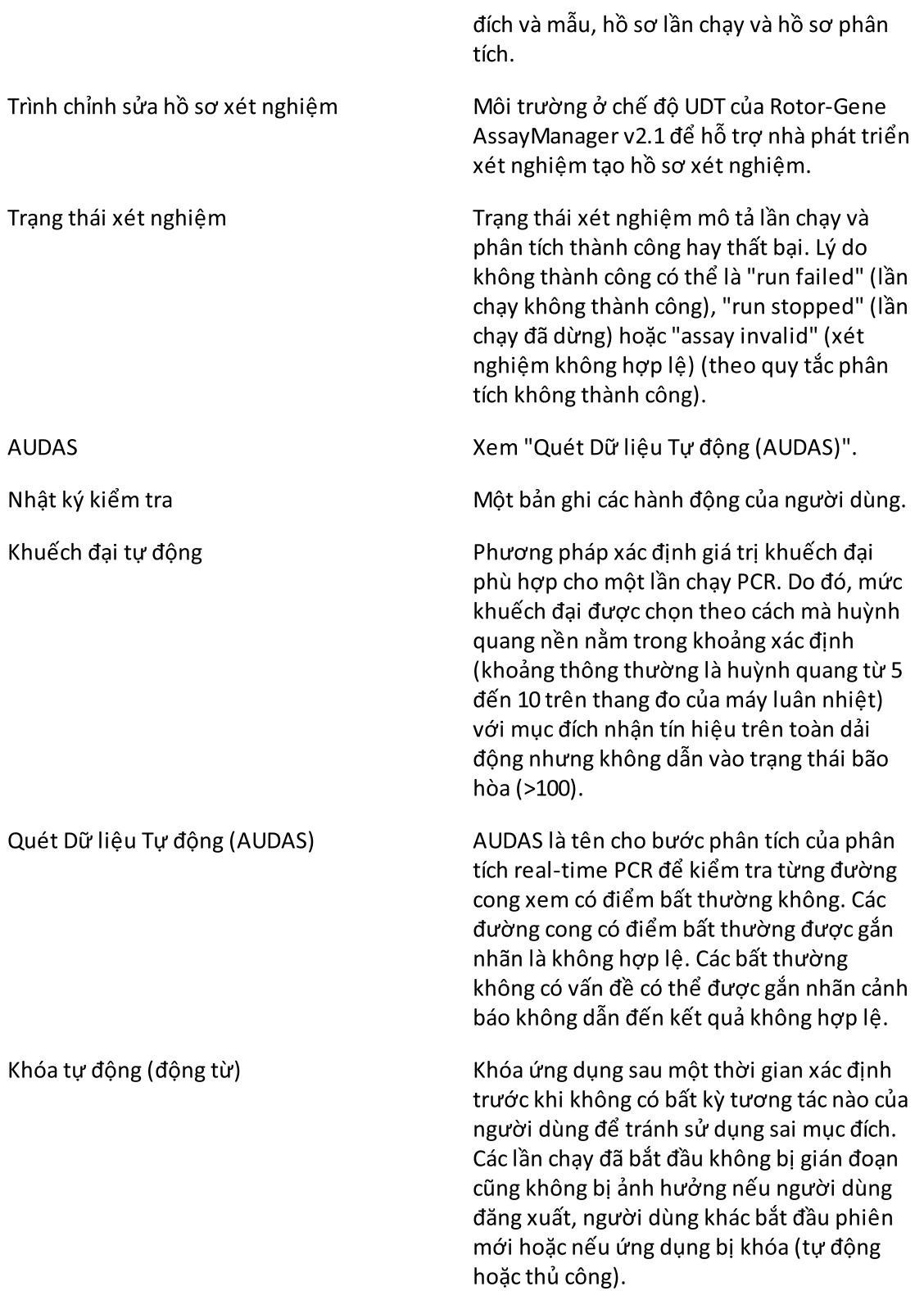

<span id="page-457-1"></span><span id="page-457-0"></span>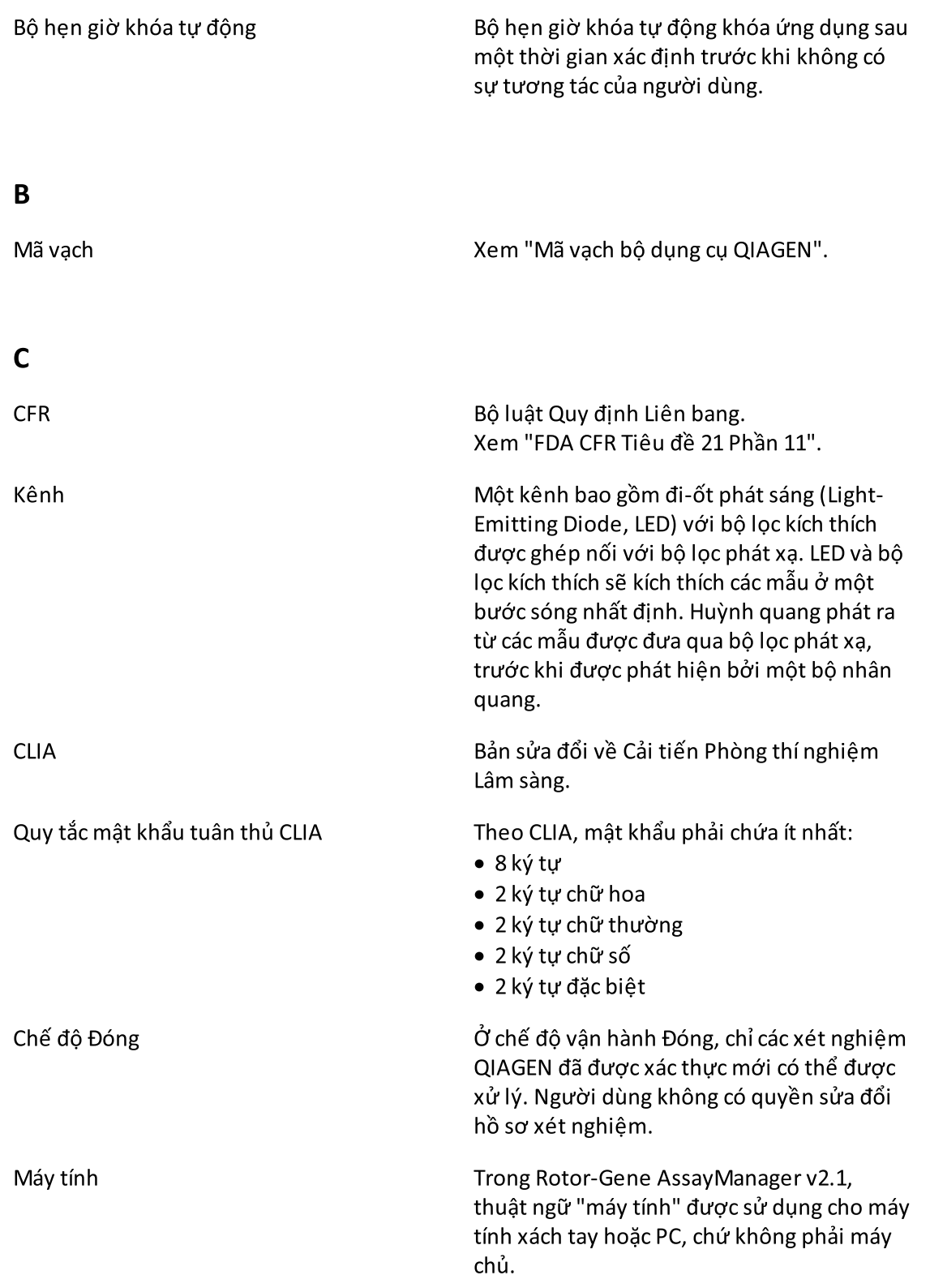

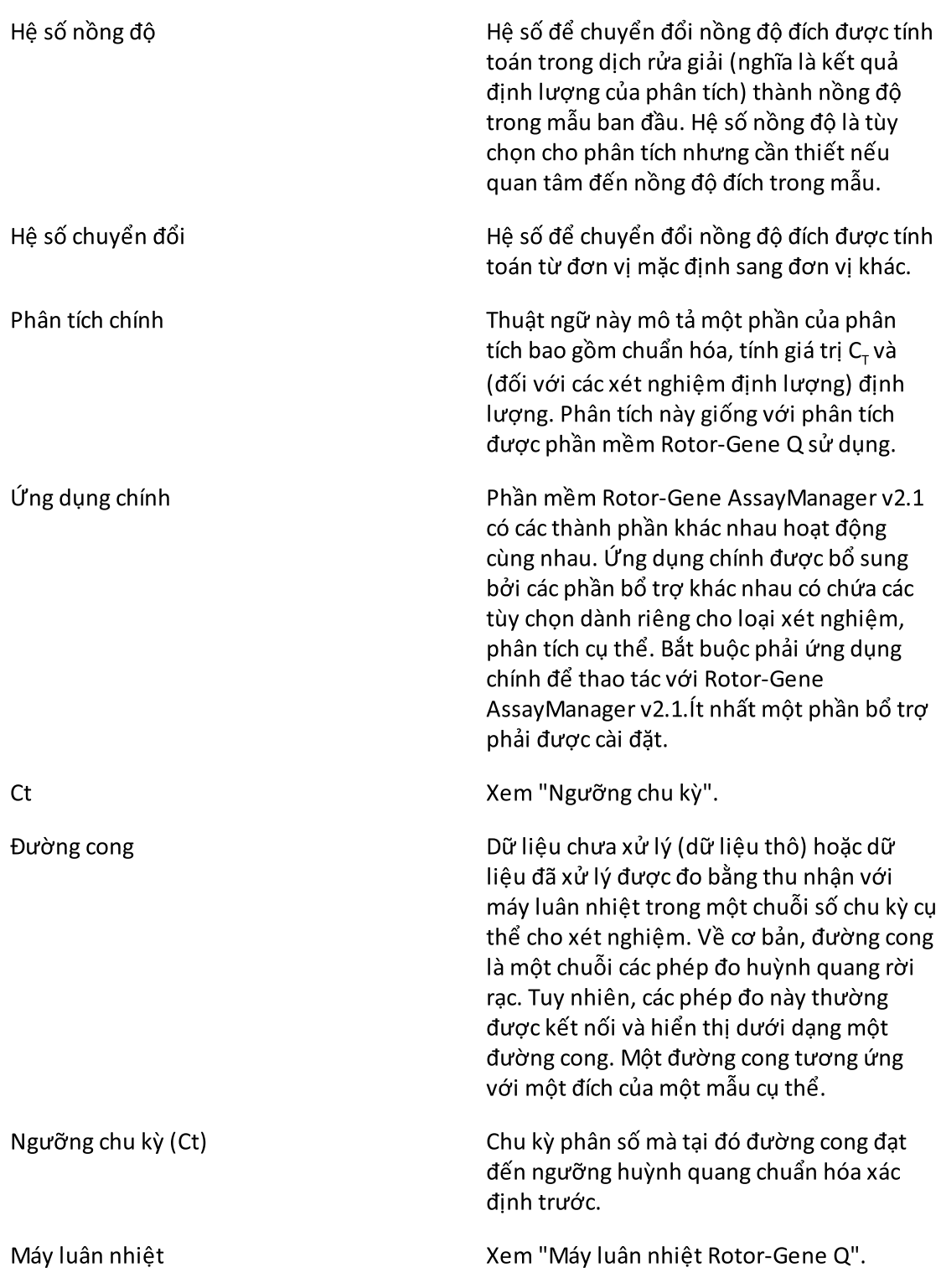

<span id="page-459-1"></span><span id="page-459-0"></span>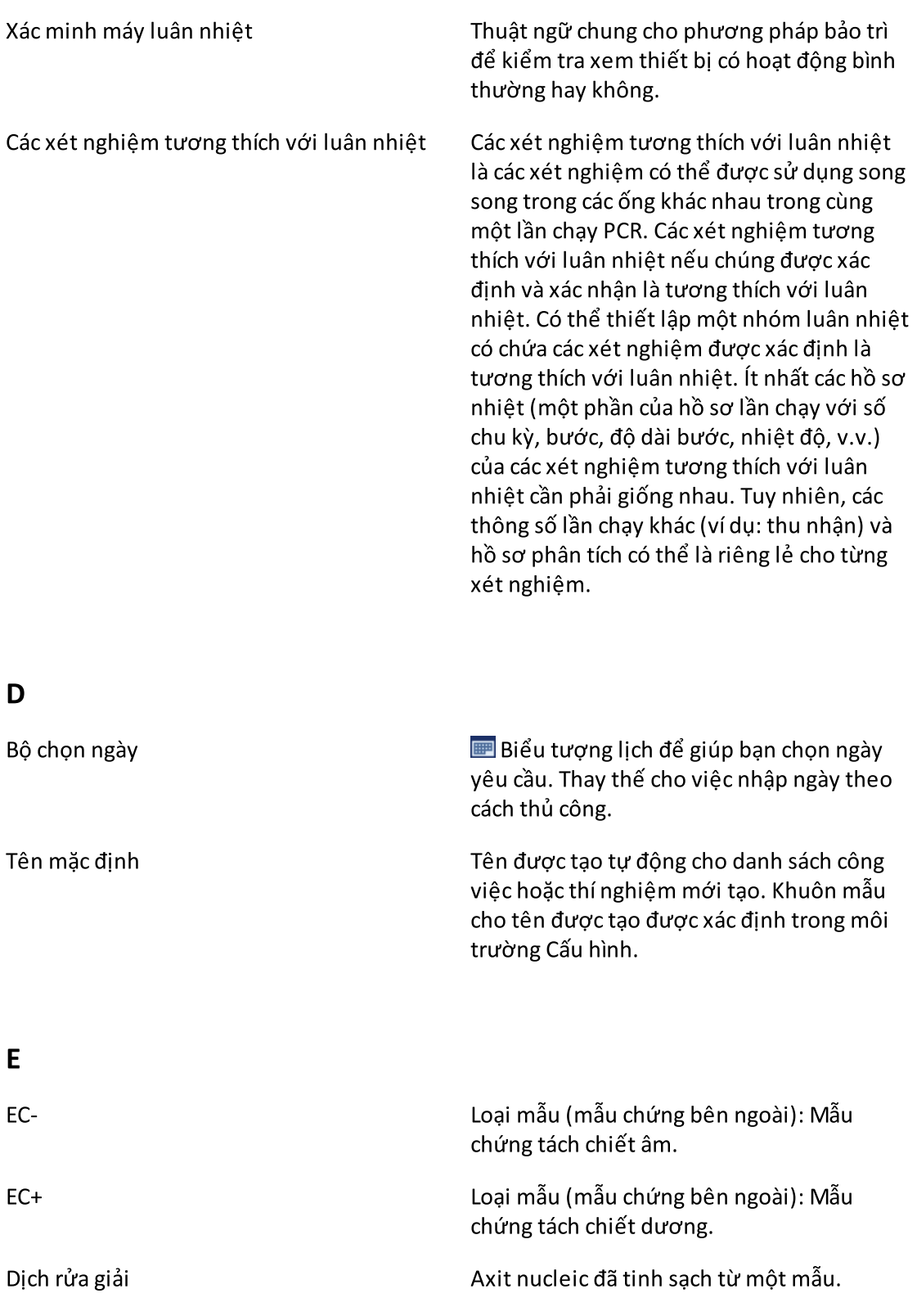

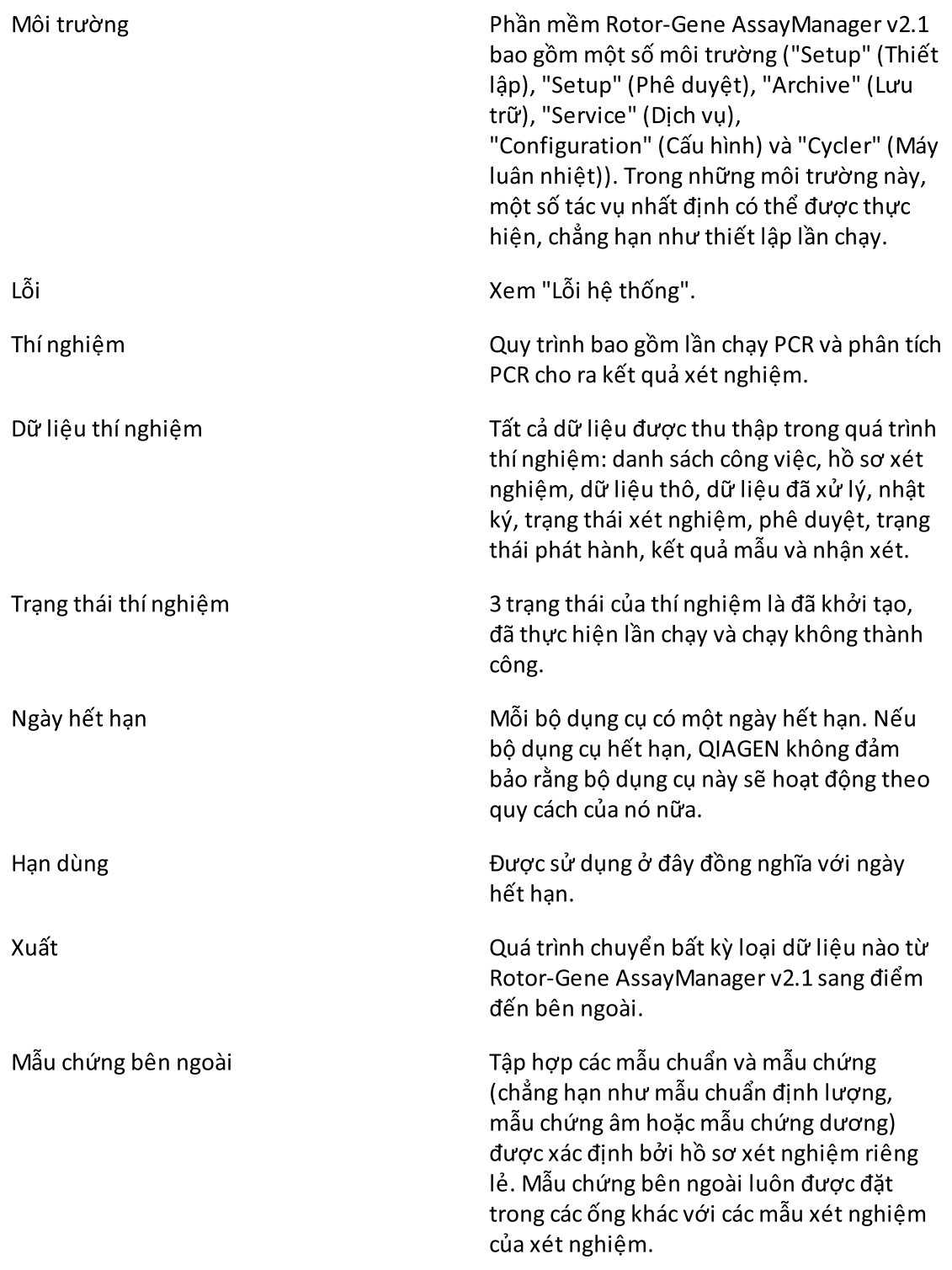

<span id="page-461-0"></span>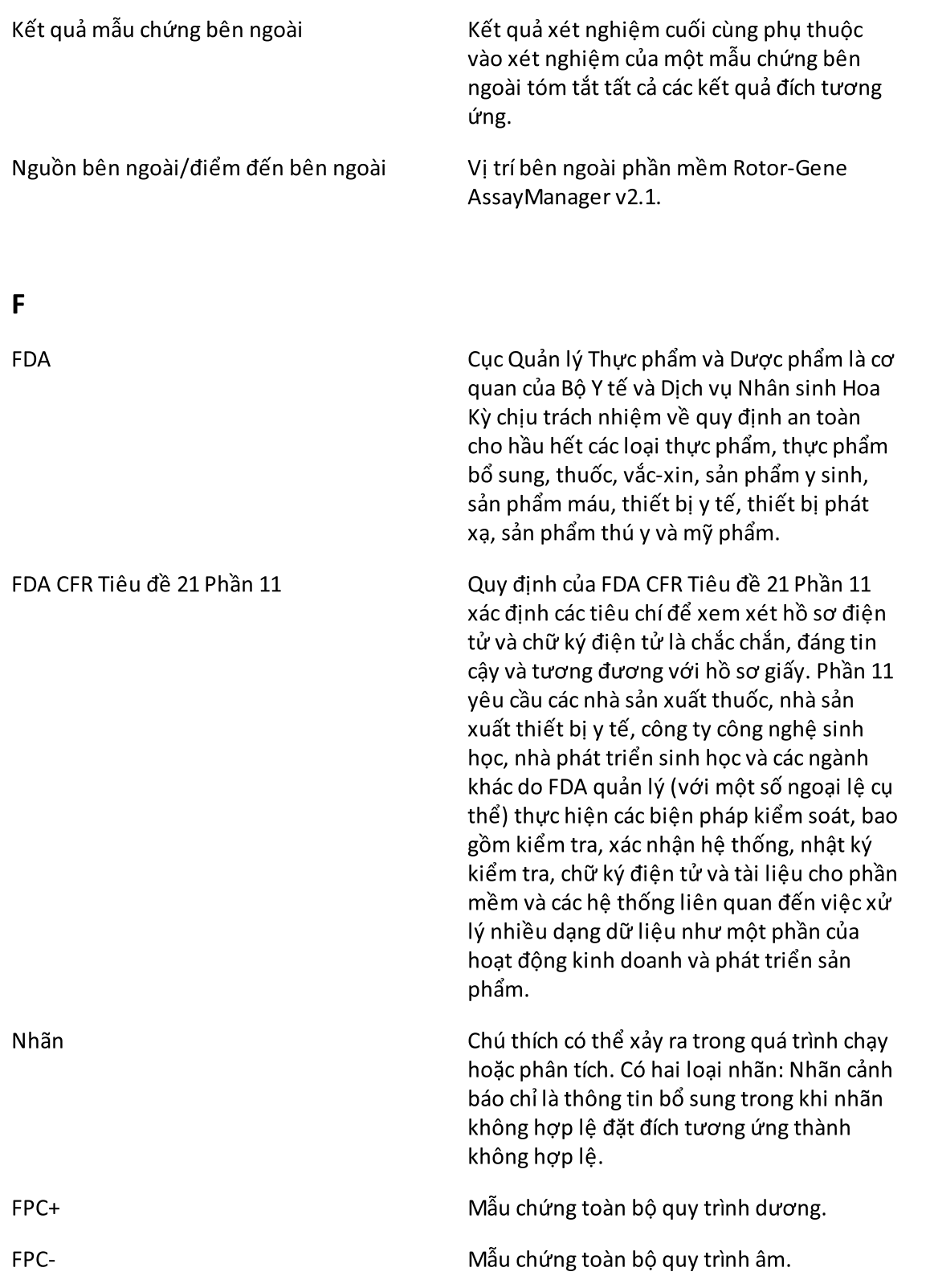

## <span id="page-462-0"></span>G

<span id="page-462-1"></span>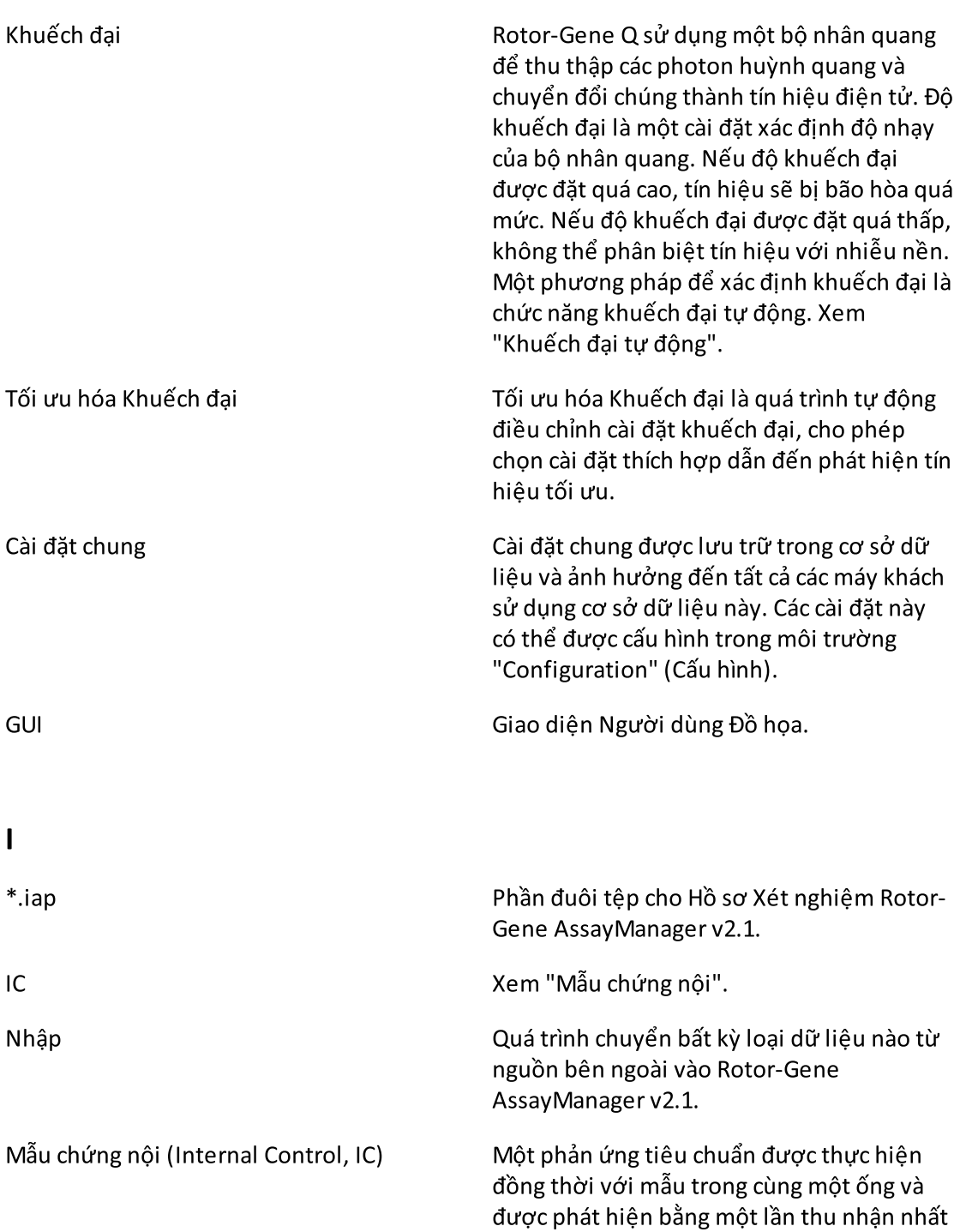

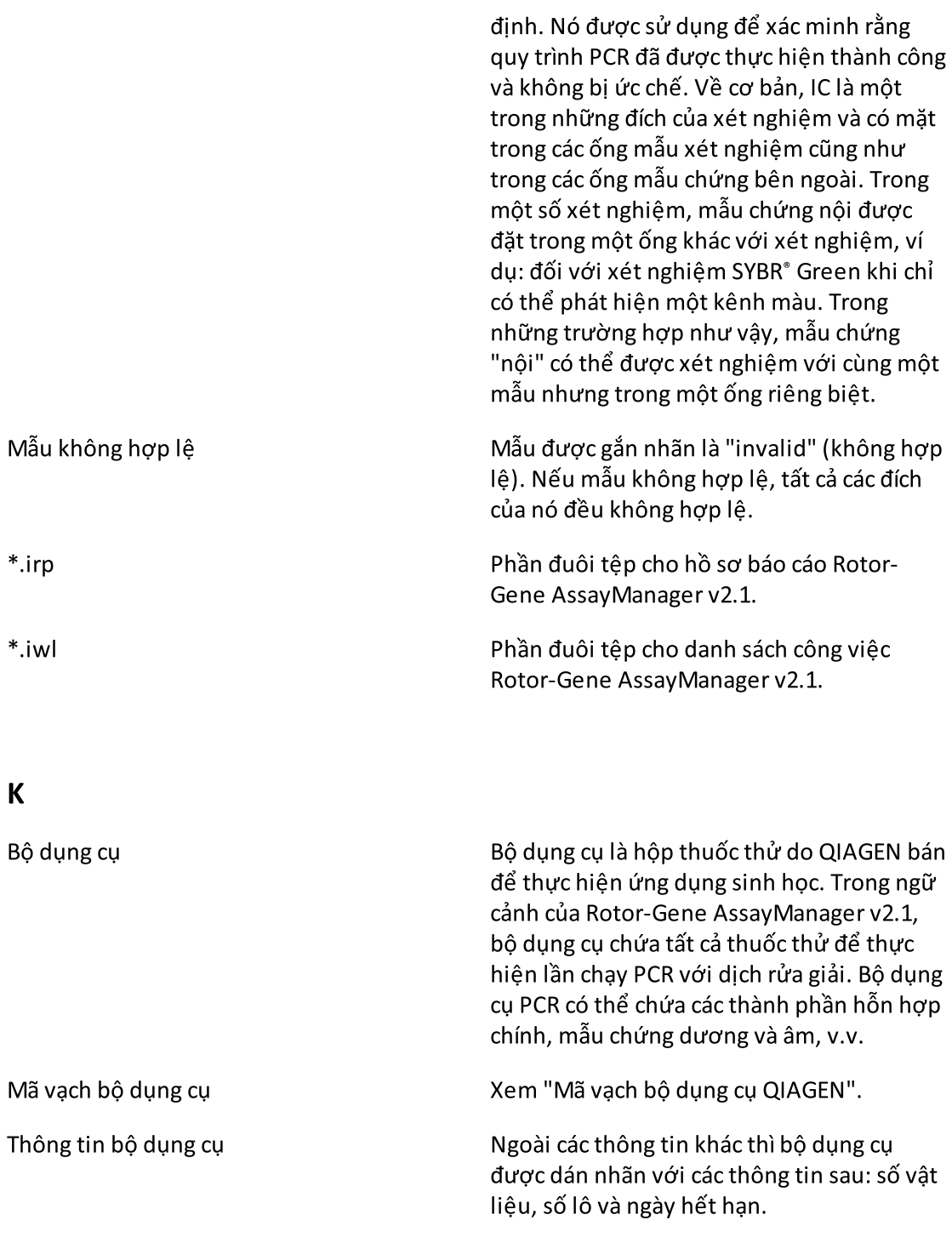

### <span id="page-463-1"></span><span id="page-463-0"></span>L

<span id="page-464-0"></span>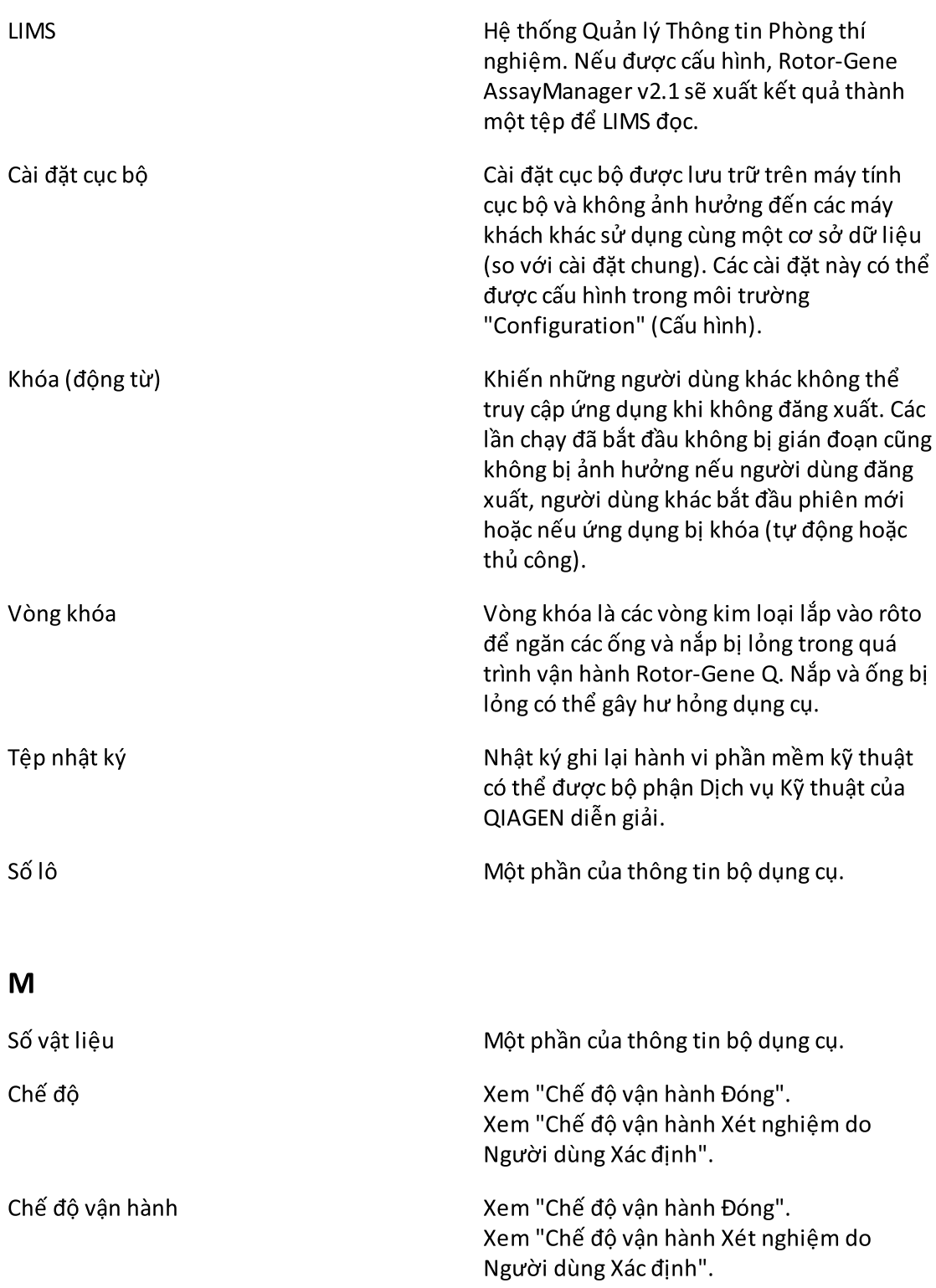

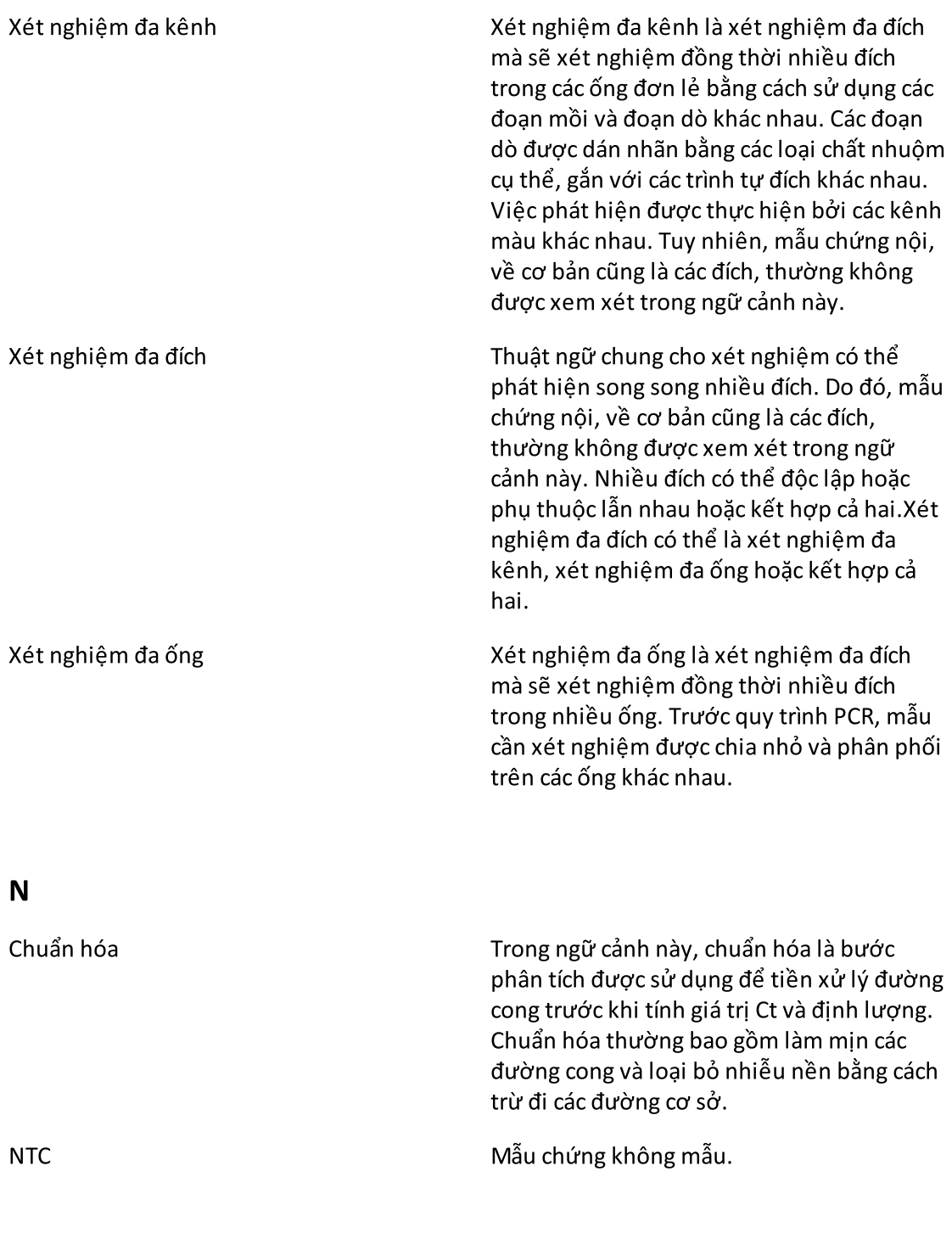

<span id="page-465-1"></span><span id="page-465-0"></span>O

<span id="page-466-0"></span>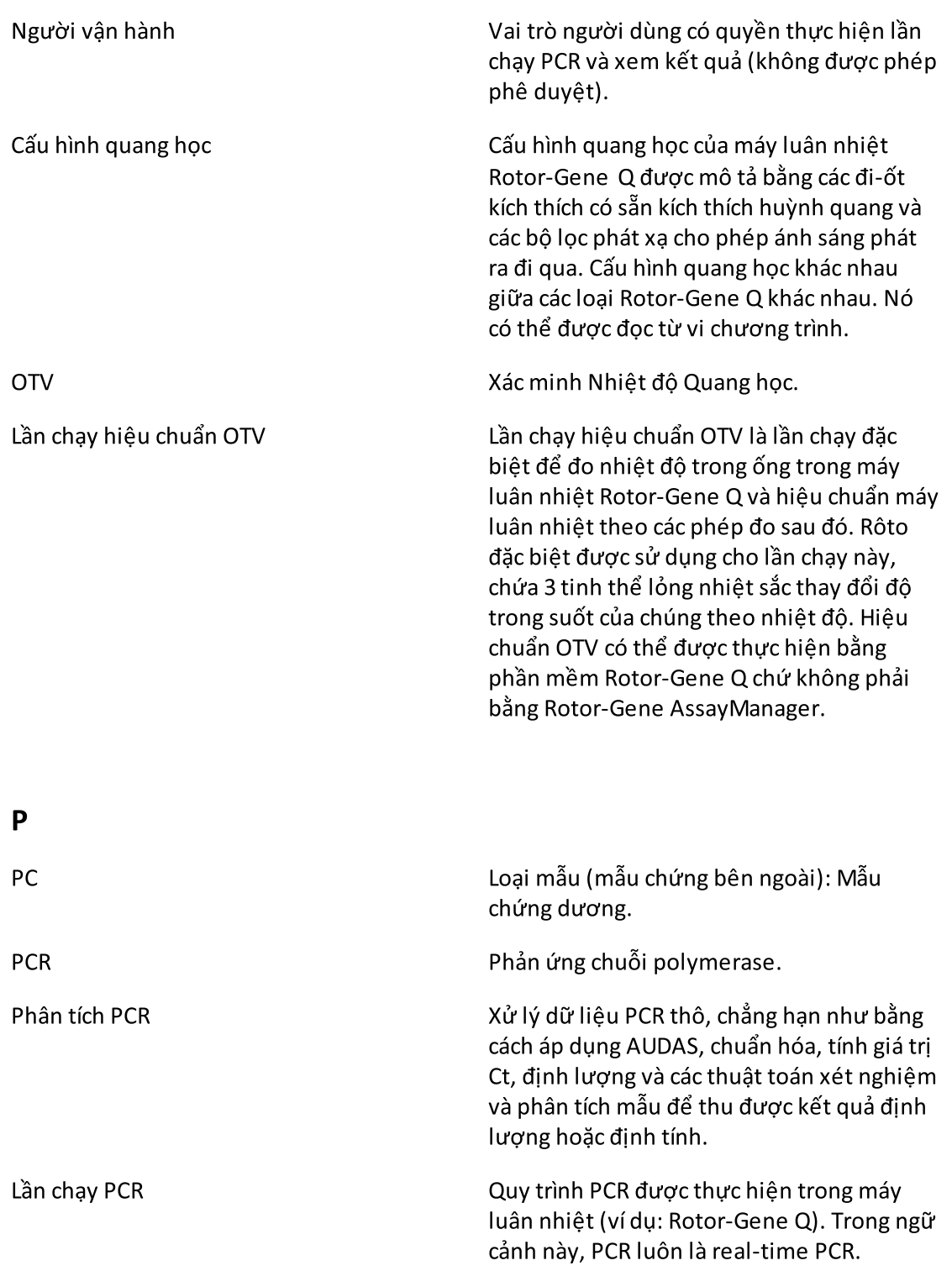

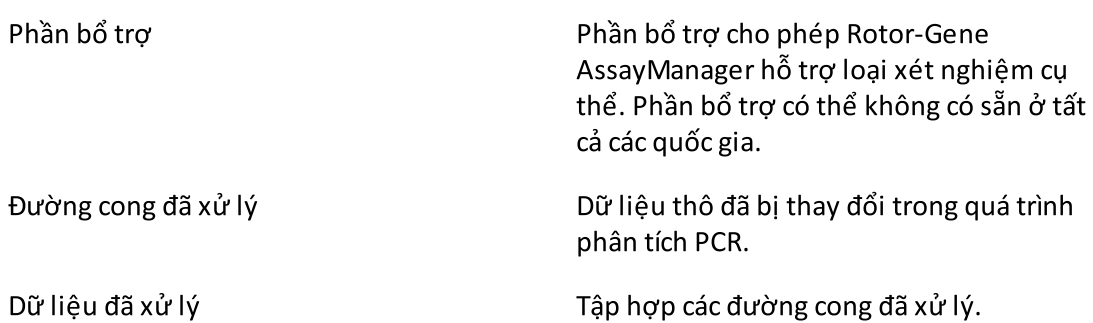

# <span id="page-467-0"></span>Q

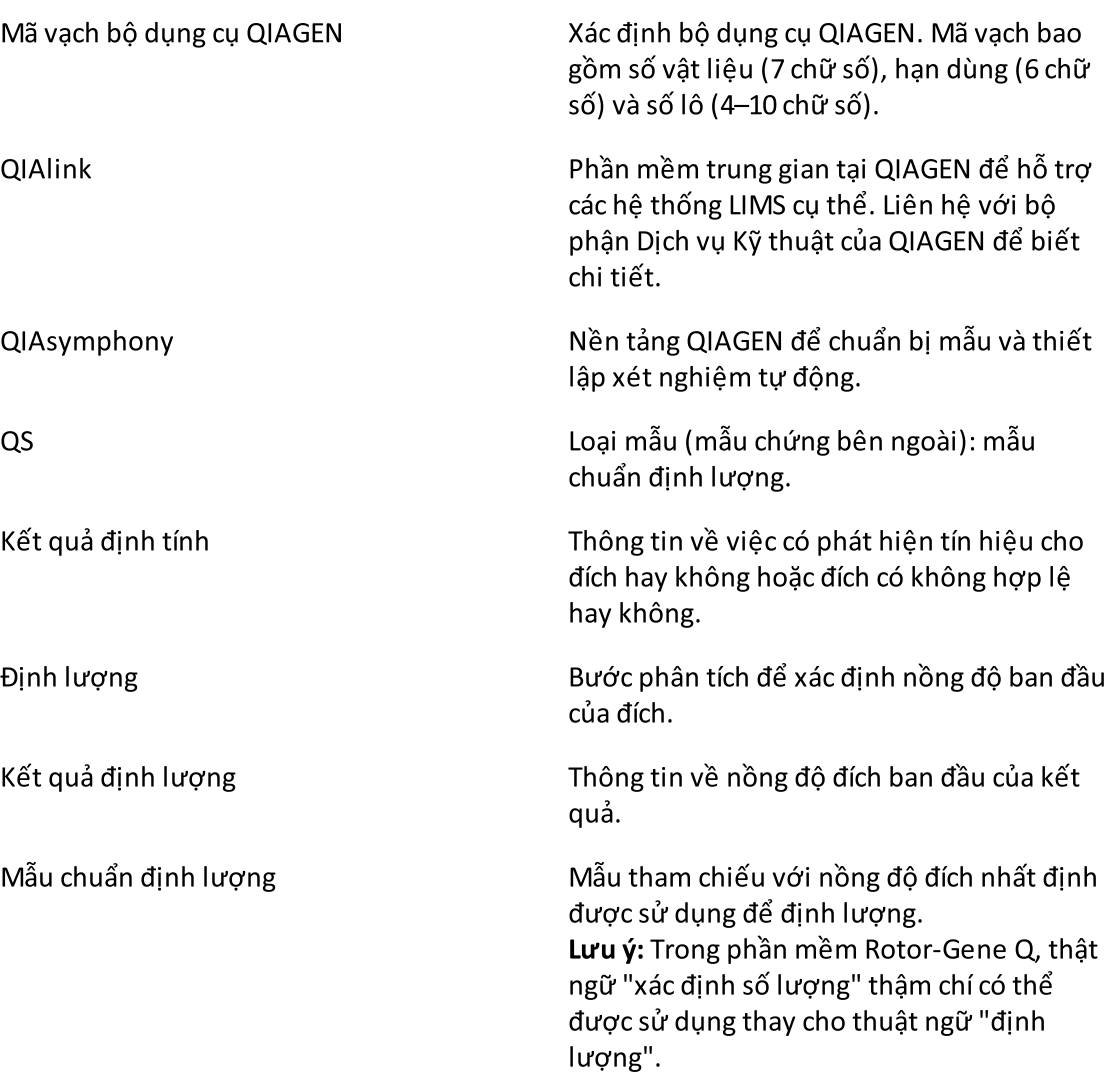
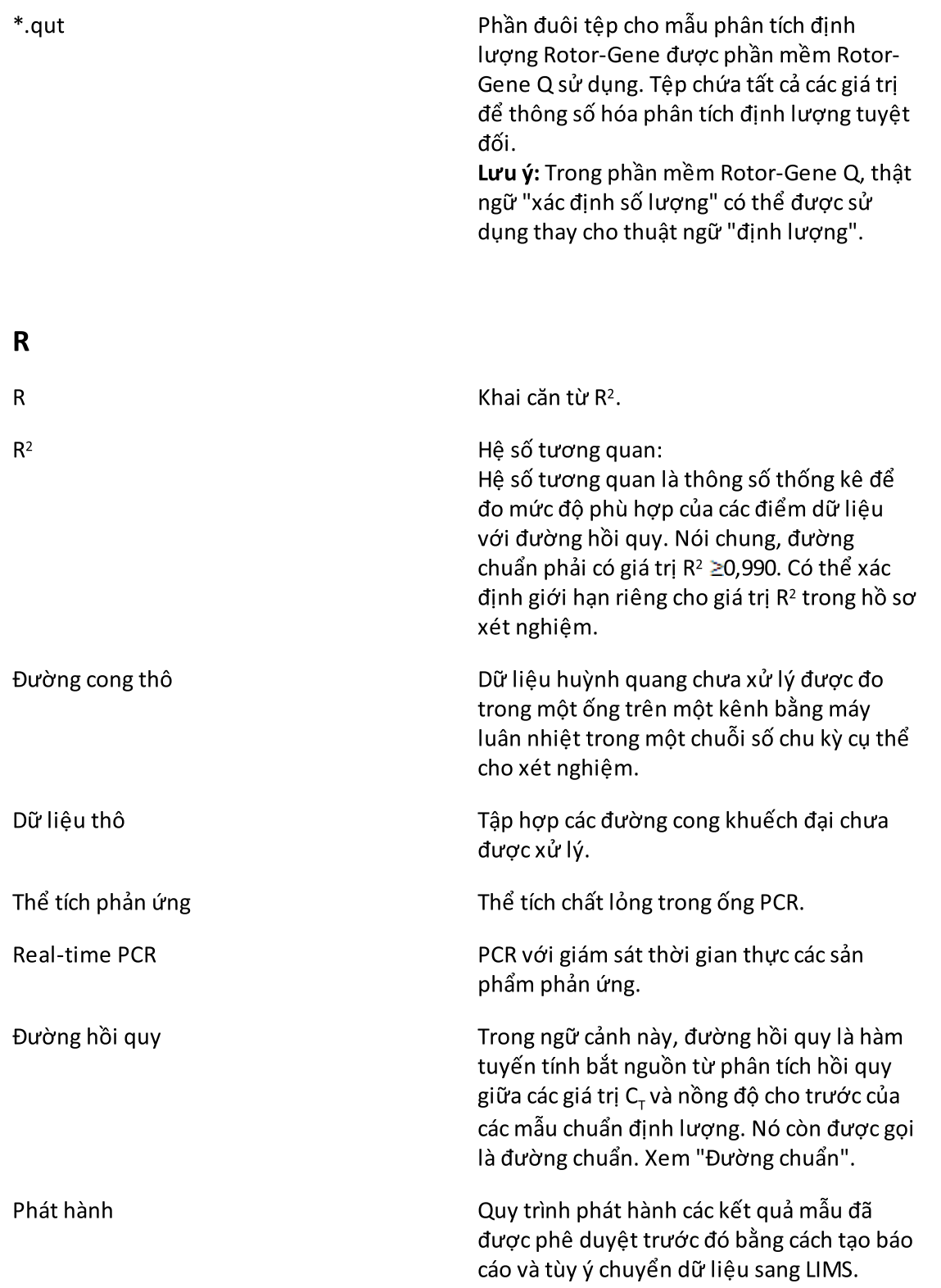

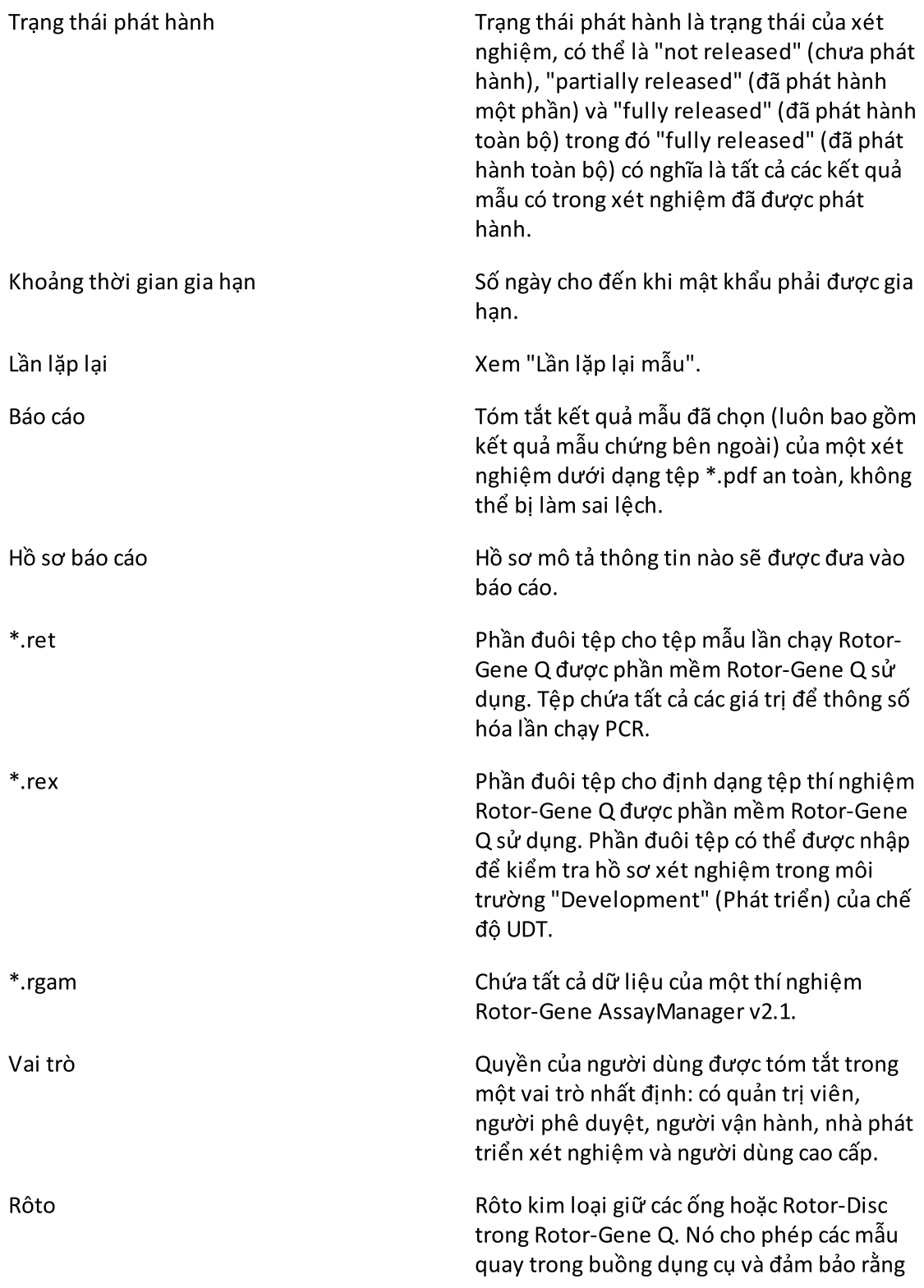

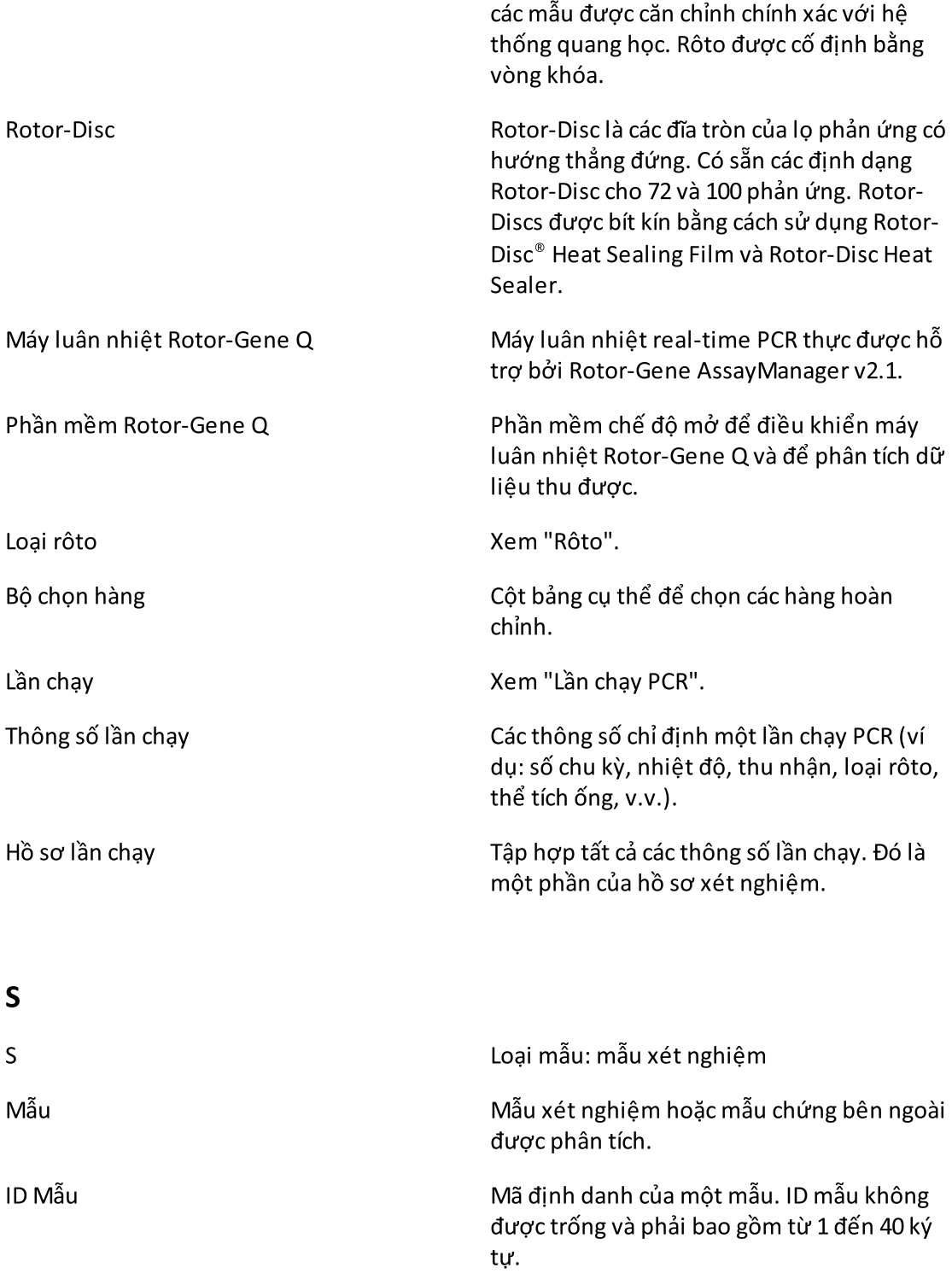

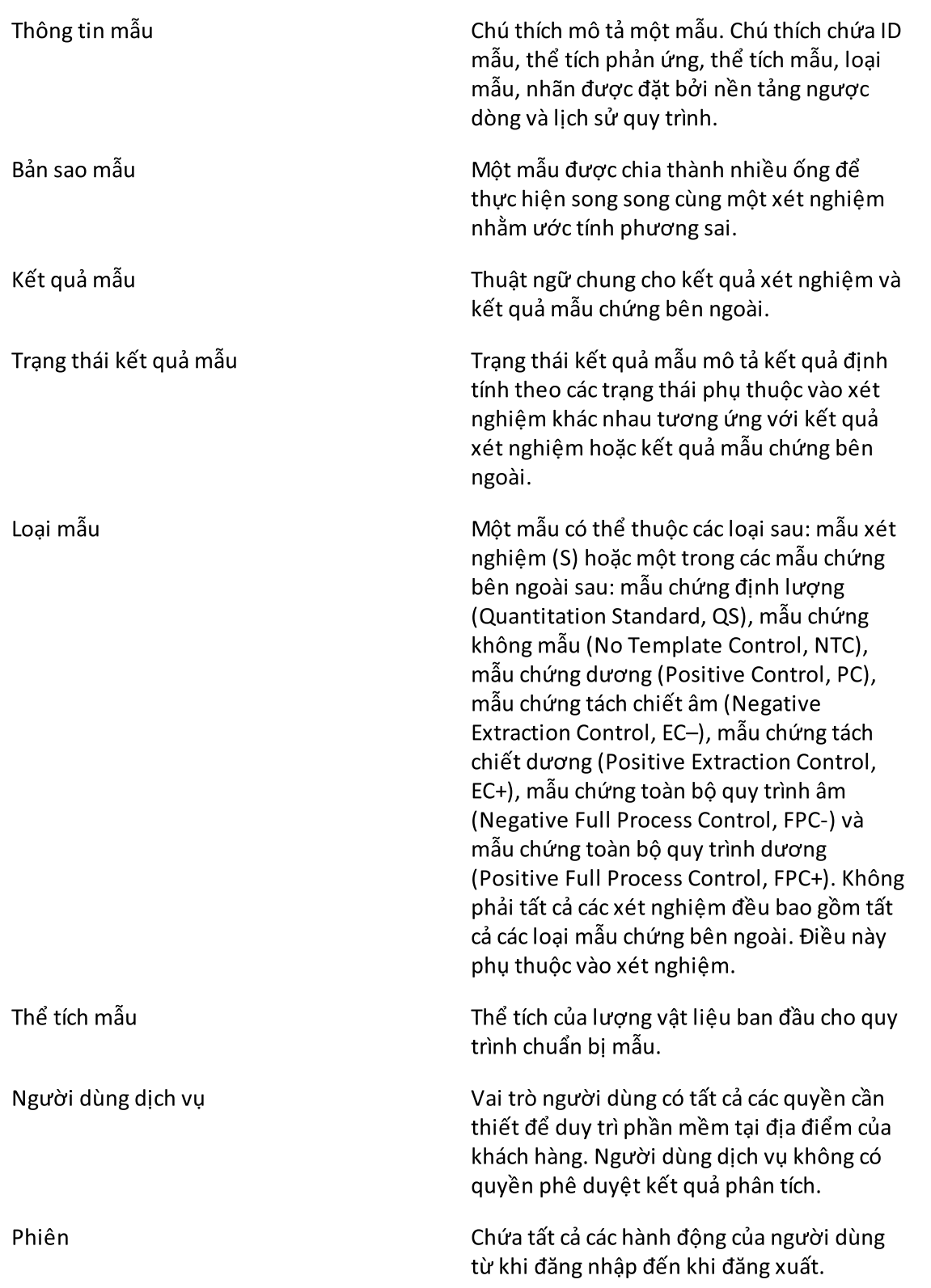

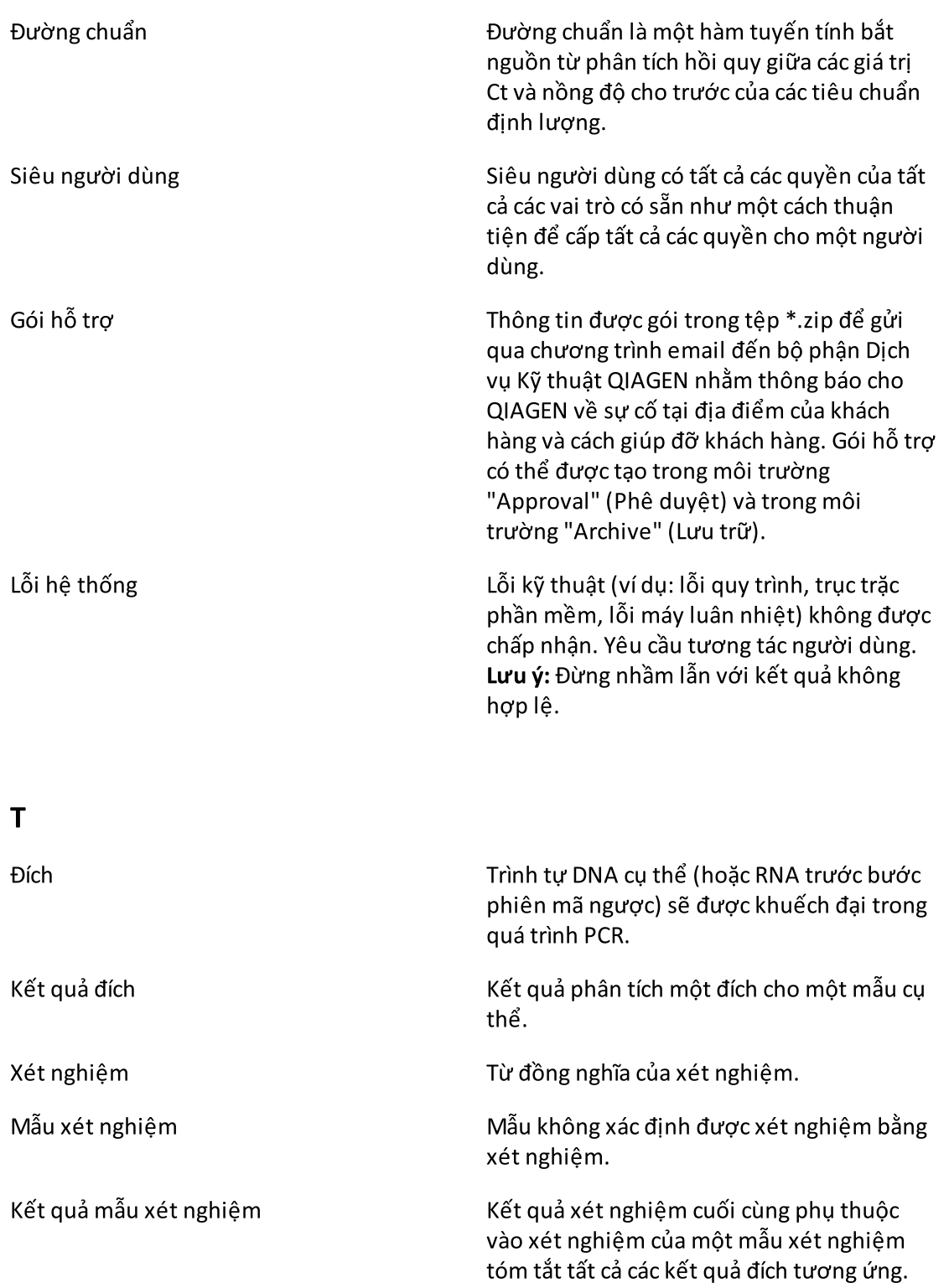

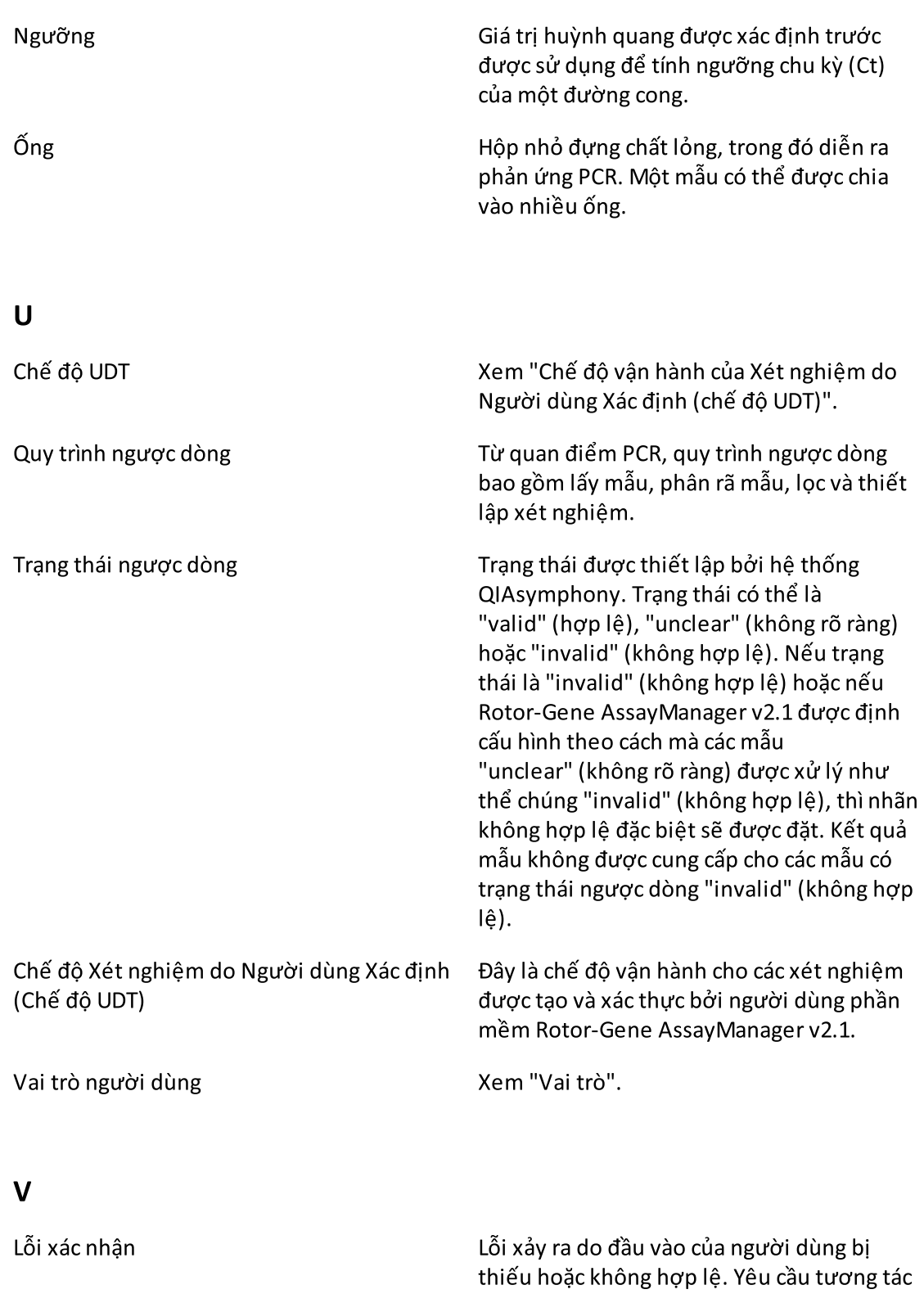

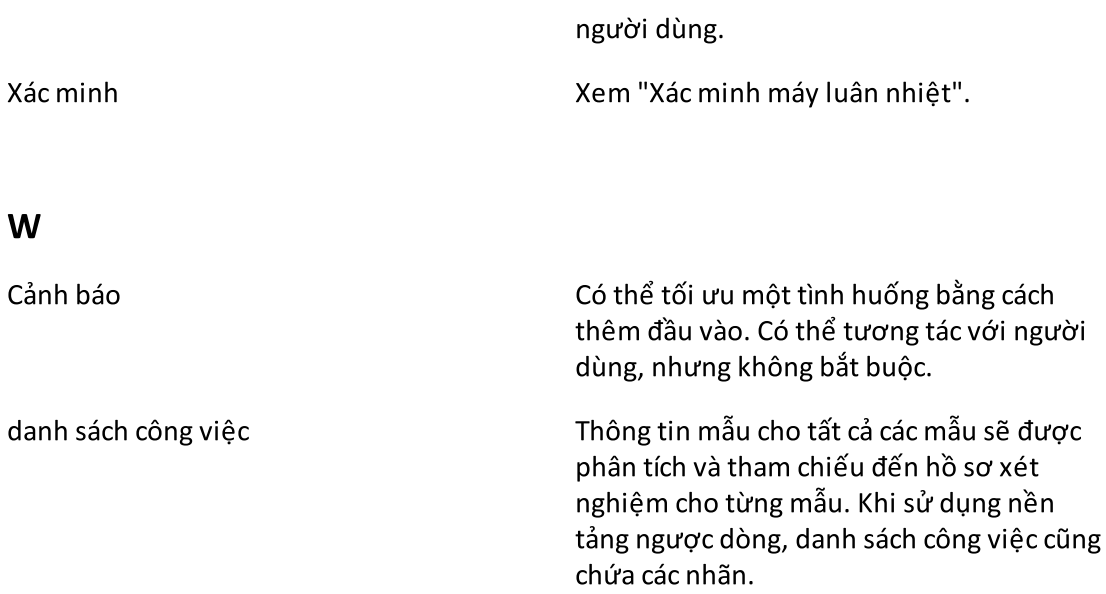

# 1.11 Phụ lục

Các phụ lục chứa [danh](#page-474-0) sách đuôi tệp, điều khoản về trách [nhiệm](#page-475-0) pháp lý, và diều [khoản](#page-475-1) cấp [phép](#page-475-1).

# <span id="page-474-0"></span>1.11.1 Đuôi Tệp

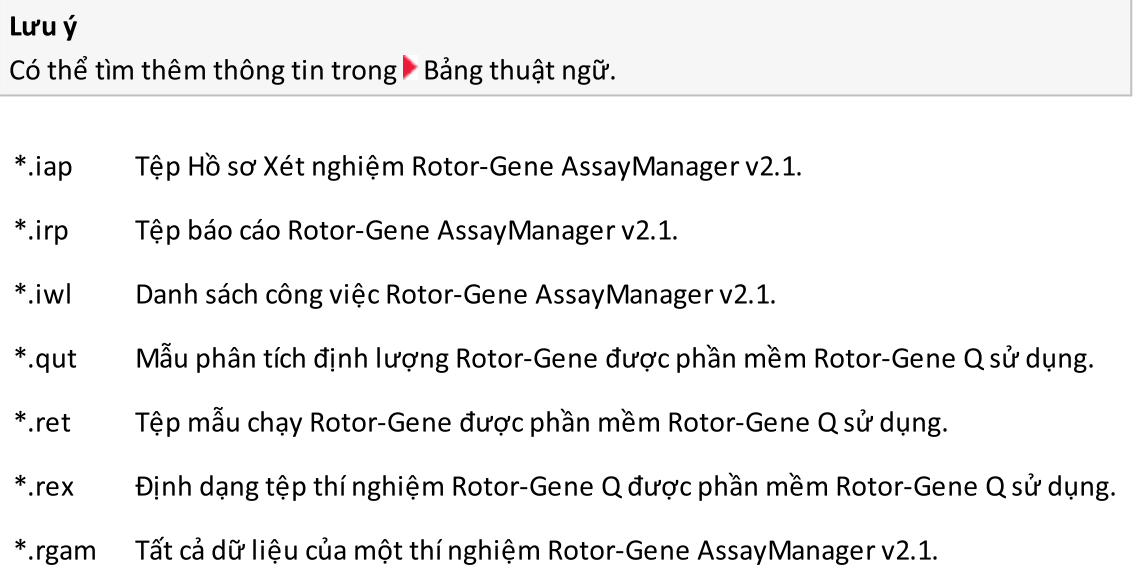

# <span id="page-475-0"></span>1.11.2 Điều khoản về Trách nhiệm pháp lý

QIAGEN sẽ được miễn khỏi tất cả các nghĩa vụ theo bảo hành trong trường hợp có người sửa chữa hoặc sửa đổi mà không phải là nhân sự của họ, ngoại trừ những trường hợp Công ty đã có văn bản đồng thuận cho phép thực hiện những sửa chữa hoặc sửa đổi như vậy. Tất cả vật liệu được thay thế theo bảo hành này sẽ chỉ được bảo hành trong thời gian bảo hành ban đầu và không bao giờ vượt quá ngày hết hạn thời gian bảo hành ban đầu trừ khi được cán bộ Công ty cho phép bằng văn bản. Các thiết bị đọc, thiết bị giao diện và phần mềm liên quan sẽ chỉ được bảo hành trong khoảng thời gian được cung cấp bởi nhà sản xuất ban đầu của các sản phẩm này. Các cam đoan và bảo đảm của bất cứ người nào, bao gồm đại diện của QIAGEN, không nhất quán hoặc mâu thuẫn với các điều kiện của bảo hành này sẽ không có tính ràng buộc đối với Công ty trừ khi được cán bộ QIAGEN chấp thuận bằng văn bản.

# <span id="page-475-1"></span>1.11.3 Điều khoản Cấp phép

Phần sau đây liệt kê các nội dung cấp phép được hiển thị trong quá trình cài đặt. Những nội dung này cũng có sẵn trong phần mềm Rotor-Gene AssayManager v2.1.

# QIAGEN's Rotor-Gene AssayManager v2.1 Software License Agreement

TERMS AND CONDITIONS of an LEGAL AGREEMENT (the "Agreement") by and between QIAGEN GmbH, QIAGEN Strasse 1, D-40724 Hilden, Germany, ("QIAGEN") and you (either an individual or a legal entity), the licensee of the software (hereinafter referred to as "SOFTWARE")

By opening the sealed software package(s) you are agreeing to be bound by the terms of this Agreement. If you do not agree to the terms of this Agreement, promptly return the unopened software package(s) and the accompanying items (including written materials) to the place you obtained them for a full refund.

# 1. GRANT OF LICENSE

Scope. Subject to the terms and conditions of this agreement, QIAGEN grants you a worldwide, perpetual, non-exclusive, and nontransferable license to use the SOFTWARE solely for your internal business purposes.

# You shall not:

- modify or alter the whole or any part of the SOFTWARE nor merge any part of it with another software nor separate any components of the SOFTWARE from the SOFTWARE nor, save to the extent and in the circumstances permitted by law, create derivative works from, or, reverse engineer, decompile, disassemble or otherwise derive source code from the SOFTWARE or attempt to do any of these things

- copy the SOFTWARE (except as provided above)
- assign rent, transfer, sell, disclose, deal in, make available or grant any rights in the Software Product in any form to any person without the prior written consent of QIAGEN;
- remove alter, obscure, interfere with or add to any proprietary notices, labels, trademarks, names or marks on, annexed to, or contained within the SOFTWARE;
- use the SOFTWARE in any manner that infringes the intellectual property or other rights of QIAGEN or any other party; or
- use the SOFTWARE to provide on-line or other database services to any other person.

Single-Computer Use. In case you purchased a single-computer license of the SOFTWARE this Agreement permits you to use only one copy of the SOFTWARE on a single computer.

Multi-Computer Use. In case you purchased a multi-computer license of the SOFTWARE from QIAGEN, this Agreement permits you to use multiple copies of the SOFTWARE on a maximum number of computers as specified in the purchase Agreement between QIAGEN and you ("Purchase Agreement").

Trial versions. Trial versions of the SOFTWARE may expire after a period of up to 30 (thirty) days without prior notice.

Open Software/Third Party Software. This Agreement does not apply to any other software components identified as subject to an open source license in the relevant notice, license and/or copyright files included with the programs (collectively the "**Open Software**") Furthermore, this Agreement does not apply to any other software for which QIAGEN is only granted a derived right to use ("Third Party Software"). Open Software and Third Party Software may be supplied in the same electronic file transmission as the SOFTWARE, but are separate and distinct programs. The SOFTWARE is not subject to the GPL or any other open source license. If and insofar QIAGEN provides Third Party Software, the license terms for such Third Party Software shall additionally apply and prevail. If Open Software is provided, the license terms for such Open Software shall additionally apply and prevail. QIAGEN shall provide you with the corresponding source code of relevant Open Software, if the respective license terms of the Open Software include such obligation. QIAGEN shall inform if the SOFTWARE contains Third Party Software and/or Open Software and make available the corresponding license terms on request.

# 2. UPGRADES

If the SOFTWARE is an upgrade from a previous version, you are granted a single license to both copies, and you may not separately transfer the prior version(s) except as a one-time permanent transfer to another user of the latest upgrade and all prior versions as allowed in Section 4 below.

# 3. COPYRIGHT

The SOFTWARE, including any images, and text incorporated in the SOFTWARE, is copyrighted and is protected by German copyright laws and international treaty provisions. You may not copy any of the printed materials accompanying the SOFTWARE.

# 4. OTHER RESTRICTIONS

You may not rent or lease the SOFTWARE, but you may transfer the SOFTWARE and accompanying written materials on a permanent basis to another end user provided you delete the setup files from your computer, and the recipient agrees to the terms of this Agreement. You may not reverse engineer, decompile, or disassemble the SOFTWARE. Any transfer of the SOFTWARE must include the most recent upgrade and all prior versions.

# 5. NO WARRANTY

The SOFTWARE is provided "as is" without warranty of any kind, express or implied, including without limitation any implied warranties of merchantability, fitness for a particular purpose or non-infringement with respect to the SOFTWARE and the accompanying written materials.

# 6. CUSTOMER REMEDIES

QIAGEN entire liability and your exclusive remedy shall be, at QIAGEN's option, either (a) return of the price paid or (b) repair or replacement of the SOFTWARE that does not meet QIAGEN's Limited Warranty and that is returned to QIAGEN with a copy of your receipt. This Limited Warranty is void if failure of SOFTWARE has resulted from accident, abuse or misapplication. Any replacement of SOFTWARE will be warranted for the remainder of the original warranty period or thirty (30) days, whichever is longer.

# 7. LIMITED LIABILITY

In no event shall QIAGEN or its suppliers be liable for any damages whatsoever (including, without limitation, damages for loss of business profits, business interruption, loss of business information, or other pecuniary loss, unforeseeable damage, lack of commercial success, indirect damage or consequential damage - in particular financial damage – or for damage resulting from third party claims) arising out of the use or inability to use the SOFTWARE, even if QIAGEN has been advised of the possibility of such damages.

The above restrictions of liability shall not apply in cases of personal injury or any damage resulting from willful acts or gross negligence or for any liability based on the Product Liability Act (Produkthaftungsgesetz), guarantees or other mandatory provisions of law.

The above limitation shall apply accordingly in case of:

- delay,
- compensation due to defect,
- compensation for wasted expenses.

# 8. NO SUPPORT

Nothing in this agreement shall obligate QIAGEN to provide any support for the SOFTWARE. QIAGEN may, but shall be under no obligation to, correct any defects in the SOFTWARE and/or provide updates to licensees of the SOFTWARE. You shall make reasonable efforts to promptly report to SOFTWARE any defects you find in the SOFTWARE, as an aid to creating improved revisions of the SOFTWARE.

Any provision of support by QIAGEN for the SOFTWARE (including network installation support), if any, shall solely be governed by the Purchase Agreement or an according Support Agreement.

# 9. TERMINATION

If you fail to comply with the terms and conditions of this Agreement, QIAGEN may terminate this Agreement and your right and license to use the SOFTWARE. You may terminate this Agreement at any time by notifying QIAGEN. Upon the termination of this Agreement, you must delete the SOFTWARE from your computer(s) and archives.

YOU AGREE THAT UPON TERMINATION OF THIS AGREEMENT FOR ANY REASON, QIAGEN MAY TAKE ACTIONS SO THAT THE SOFTWARE NO LONGER OPERATES.

# 10. GOVERNING LAW, VENUE

This Agreement shall be construed and interpreted in accordance with the laws of Germany, without giving effect to conflict of laws provisions. The application of the provisions of the UN Sales Convention is excluded. Notwithstanding any other provision under this Agreement, the parties to this Agreement submit to the exclusive jurisdiction of the Düsseldorf courts.

Rotor-Gene AssayManager v2.1 is a trademark of QIAGEN.

#### 1.11.3.1 DotNetZip

## Microsoft Public License (Ms-PL)

This license governs use of the accompanying software.If you use the software, you accept this license.If you do not accept the license, do not use the software.

## 1.Definitions

The terms "reproduce," "reproduction," "derivative works," and "distribution" have the same meaning here as under U.S. copyright law.

A "contribution" is the original software, or any additions or changes to the software.

A "contributor" is any person that distributes its contribution under this license.

"Licensed patents" are a contributor's patent claims that read directly on its contribution.

## 2.Grant of Rights

(A) Copyright Grant- Subject to the terms of this license, including the license conditions and limitations in section 3, each contributor grants you a non-exclusive, worldwide, royalty-free copyright license to reproduce its contribution, prepare derivative works of its contribution, and distribute its contribution or any derivative works that you create.

(B) Patent Grant- Subject to the terms of this license, including the license conditions and limitations in section 3, each contributor grants you a non-exclusive, worldwide, royaltyfree license under its licensed patents to make, have made, use, sell, offer forsale, import, and/or otherwise dispose of its contribution in the software or derivative works of the contribution in the software.

### 3.Conditions and Limitations

(A) No Trademark License- This license does not grant you rights to use any contributors' name, logo, or trademarks.

(B) If you bring a patent claim against any contributor over patents that you claim are infringed by the software, your patent license from such contributor to the software ends automatically.

(C) If you distribute any portion of the software, you must retain all copyright, patent, trademark, and attribution notices that are present in the software.

(D) If you distribute any portion of the software in source code form, you may do so only

under this license by including a complete copy of this license with your distribution.If you distribute any portion of the software in compiled or object code form, you may only do so under a license that complies with this license.

(E) The software is licensed "as-is."You bear the risk of using it.The contributors give no express warranties, guarantees or conditions.You may have additional consumer rights under your local laws which this license cannot change.To the extent permitted under your local laws, the contributors exclude the implied warranties of merchantability, fitness for a particular purpose and non-infringement.

## 1.11.3.2 EnterpriseLib 5.0

## Microsoft Public License (Ms-PL)

This license governs use of the accompanying software.If you use the software, you accept this license.If you do not accept the license, do not use the software.

#### 1.Definitions

The terms "reproduce," "reproduction," "derivative works," and "distribution" have the same meaning here as under U.S. copyright law.

A "contribution" is the original software, or any additions or changes to the software.

A "contributor" is any person that distributes its contribution under this license.

"Licensed patents" are a contributor's patent claims that read directly on its contribution.

## 2.Grant of Rights

(A) Copyright Grant- Subject to the terms of this license, including the license conditions and limitations in section 3, each contributor grants you a non-exclusive, worldwide, royalty-free copyright license to reproduce its contribution, prepare derivative works of its contribution, and distribute its contribution or any derivative works that you create.

(B) Patent Grant- Subject to the terms of this license, including the license conditions and limitations in section 3, each contributor grants you a non-exclusive, worldwide, royaltyfree license under its licensed patents to make, have made, use, sell, offer forsale, import, and/or otherwise dispose of its contribution in the software or derivative works of the contribution in the software.

#### 3.Conditions and Limitations

(A) No Trademark License- This license does not grant you rights to use any contributors' name, logo, or trademarks.

(B) If you bring a patent claim against any contributor over patents that you claim are infringed by the software, your patent license from such contributor to the software ends automatically.

(C) If you distribute any portion of the software, you must retain all copyright, patent, trademark, and attribution notices that are present in the software.

(D) If you distribute any portion of the software in source code form, you may do so only under this license by including a complete copy of this license with your distribution.If you distribute any portion of the software in compiled or object code form, you may only do so under a license that complies with this license.

(E) The software is licensed "as-is."You bear the risk of using it.The contributors give no express warranties, guarantees or conditions.You may have additional consumer rights under your local laws which this license cannot change.To the extent permitted under your local laws, the contributors exclude the implied warranties of merchantability, fitness for a particular purpose and non-infringement.

## 1.11.3.3 Expression Blend SDK

## License for Microsoft's Expression Blend

## MICROSOFT SOFTWARE LICENSE TERMS

# MICROSOFT EXPRESSION BLEND SOFTWARE DEVELOPMENT KIT FOR SILVERLIGHT ® 4NONE

These license terms are an agreement between Microsoft Corporation (or based on where you live, one of its affiliates) and you.Please read them.They apply to the software named above, which includes the media on which you received it, if any.The terms also apply to any Microsoft

- · updates,
- · supplements,
- · Internet-based services, and
- · support services

for this software, unless other terms accompany those items.If so, those terms apply.

# BY USING THE SOFTWARE, YOU ACCEPT THESE TERMS.IF YOU DO NOT ACCEPT THEM, DO NOT USE THE SOFTWARE.

If you comply with these license terms, you have the rights below.

1.INSTALLATION AND USE RIGHTS.You may install and use any number of copies of the software on your devices to design, develop and test your programs.

2.ADDITIONAL LICENSING REQUIREMENTS AND/OR USE RIGHTS.

a. Distributable Code.The software contains code that you are permitted to distribute in programs you develop if you comply with the terms below.

i. Right to Use and Distribute.The code and text files listed below are "Distributable Code." · REDIST.TXT Files.You may copy and distribute the object code form of code listed in REDIST.TXT files.

· Third Party Distribution.You may permit distributors of your programs to copy and distribute the Distributable Code as part of those programs.

ii.Distribution Requirements.For any Distributable Code you distribute, you must · add significant primary functionality to it in your programs;

· require distributors and external end users to agree to terms that protect it at least as much as this agreement;

· display your valid copyright notice on your programs; and

· indemnify, defend, and hold harmless Microsoft from any claims, including attorneys' fees, related to the distribution or use of your programs.

iii.Distribution Restrictions.You may not

· alter any copyright, trademark or patent notice in the Distributable Code;

· use Microsoft's trademarks in your programs' names or in a way that suggests your programs come from or are endorsed by Microsoft;

· distribute Distributable Code to run on a platform other than the Windows platform;

· include Distributable Code in malicious, deceptive or unlawful programs; or

· modify or distribute the source code of any Distributable Code so that any part of it becomes subject to an Excluded License.An Excluded License is one that requires, as a condition of use, modification or distribution, that

· the code be disclosed or distributed in source code form; or

 $\cdot$  others have the right to modify it.

**3.Scope of License.**The software is licensed, not sold. This agreement only gives you some rights to use the software.Microsoft reserves all other rights.Unless applicable law gives you more rights despite this limitation, you may use the software only as expressly permitted in this agreement.In doing so, you must comply with any technical limitations in the software that only allow you to use it in certain ways.You may not

· work around any technical limitations in the software;

· reverse engineer, decompile or disassemble the software, except and only to the extent that applicable law expressly permits, despite this limitation;

· make more copies of the software than specified in this agreement or allowed by applicable law, despite this limitation;

· publish the software for others to copy;

· rent, lease or lend the software;

· transfer the software or this agreement to any third party; or

· use the software for commercial software hosting services.

4.BACKUP COPY.You may make one backup copy of the software.You may use it only to reinstall the software.

5.DOCUMENTATION.Any person that has valid access to your computer or internal network may copy and use the documentation for your internal, reference purposes.

6.Export Restrictions.The software is subject to United States export laws and regulations.You must comply with all domestic and international export laws and regulations that apply to the software.These laws include restrictions on destinations, end users and end use.For additional information, see

<www.microsoft.com/exporting>.

7. SUPPORT SERVICES. Because this software is "as is," we may not provide support services for it.

8. Entire Agreement. This agreement, and the terms for supplements, updates, Internetbased services and support services that you use, are the entire agreement for the software and support services.

# 9.Applicable Law.

a. United States.If you acquired the software in the United States, Washington state law governs the interpretation of this agreement and applies to claims for breach of it, regardless of conflict of laws principles.The laws of the state where you live govern all other claims, including claims understate consumer protection laws, unfair competition laws, and in tort.

b. Outside the United States.If you acquired the software in any other country, the laws of that country apply.

10. Legal Effect. This agreement describes certain legal rights. You may have other rights under the laws of your country.You may also have rights with respect to the party from whom you acquired the software.This agreement does not change your rights under the laws of your country if the laws of your country do not permit it to do so.

11.Disclaimer of Warranty.The software is licensed "as-is."You bear the risk of using it.Microsoft gives no express warranties, guarantees or conditions.You may have additional consumer rights under your local laws which this agreement cannot change.To the extent permitted under your local laws, Microsoft excludes the implied warranties of merchantability, fitness for a particular purpose and non-infringement.

12.Limitation on and Exclusion of Remedies and Damages.You can recover from Microsoft and its suppliers only direct damages up to U.S. \$5.00.You cannot recover any other damages, including consequential, lost profits, special, indirect or incidental damages. This limitation applies to

· anything related to the software, services, content (including code) on third party Internet sites, or third party programs; and

· claims for breach of contract, breach of warranty, guarantee or condition, strict liability, negligence, or other tort to the extent permitted by applicable law.

It also applies even if Microsoft knew orshould have known about the possibility of the damages.The above limitation or exclusion may not apply to you because your country may not allow the exclusion or limitation of incidental, consequential or other damages.

#### 1.11.3.4 Extreme Optimization

#### LICENSE AGREEMENT

This is a legal agreement between you (either an individual or an entity) and ExoAnalytics Inc. ("ExoAnalytics").By installing the enclosed software, you are agreeing to be bound by the terms of this Agreement.If you do not agree to the terms of this Agreement, promptly return the software and the accompanying items (including written materials and binders or other containers) to the place you obtained them for a full refund within 30 days of your purchase.If you need to return the software, you must prepay shipping and either insure the package or assume all risk of loss or damage in transit.

#### EXOANALYTICS LICENSE

**1.GRANT OF LICENSE TO USE.** The ExoAnalytics product that accompanies this license is referred to herein as "SOFTWARE."ExoAnalytics Inc. ("ExoAnalytics") grants to you as an individual, a personal, non-exclusive license to make and use the SOFTWARE for the sole purpose of designing, developing, and testing yoursoftware product(s).ExoAnalytics grants to you the limited right to use only one copy of the SOFTWARE on a single computer in the manner set forth in this agreement.If you are an entity, ExoAnalytics grants you the right to designate one individual within your organization to have the right to use the SOFTWARE in the manner provided above.If you have obtained a group license, the SOFTWARE may be used on more than one computer by the number of developers associated with the license: 3 for a "Team License" and 8 for a "Department License."If you have obtained a Site License, the SOFTWARE may be used by an unlimited number of developers on any number of computers in up to two physical buildings at the licensees premises.ExoAnalytics reserves all rights not expressly granted.

The license rights granted under this Agreement do not apply to development or distribution of: (1) software development products or toolkits of any kind, including but not limited to any class libraries, components, controls, XML web services, beans, compilers, plug-ins, adapters, DLLs, APIs or SDKs destined to be used by software developers other than licensed; and (2) software to be licensed or distributed under an open source model, including, without limitation, models similar to GNU's General Public License (GPL), Lesser GPL, the Artistic License (e.g., PERL), the Mozilla Public License, the Netscape Public License, the Sun Community or Industry Source License or the Apache Software license.

1a.BETA VERSIONS.If SOFTWARE is licensed as a beta version, the following also applies. This SOFTWARE is pre-release software and is provided on an "as is", unsupported basis.ExoAnalytics shall have no obligation to correct errors or deliver updates to the SOFTWARE. This Agreement does not entitle you to any maintenance or other services or any updates or new versions of the SOFTWARE or entitle you to receive the final, generally available version of such SOFTWARE should such version be made available by ExoAnalytics.Any applications you produce using the SOFTWARE may only be used for testing and evaluation purposes and may not be redistributed.

1b.EVALUATION VERSIONS.If the SOFTWARE is licensed as an evaluation version, the following also applies.The license is valid forsixty (60) days after acceptance of the agreement.Any applications you produce using the SOFTWARE may only be used for testing and evaluation purposes and may not be redistributed.

1c.ACADEMIC LICENSES.If the SOFTWARE is licensed as an Academic License, the following also applies.The SOFTWARE may be used for non-commercial, educational purposes only, including conducting academic research or providing educational services.

2.COPYRIGHT.The SOFTWARE is owned by ExoAnalytics or its suppliers and is protected by United States and Canadian copyright laws and international treaty provisions.Therefore, you must treat the SOFTWARE like any other copyrighted material (e.g., a book or musical recording).You may not use or copy the SOFTWARE or any accompanying written materials for any purposes other than what is described in this Agreement.

3.OTHER RESTRICTIONS.You may not rent or lease the SOFTWARE, but you may transfer the SOFTWARE and accompanying written materials on a permanent basis, provided you retain no copies and the recipient agrees to the terms of this Agreement.You may not reverseengineer, decompile, or disassemble the SOFTWARE except to the extent such foregoing restriction is expressly prohibited by applicable law.

4.OWNERSHIP OF SOFTWARE.You own the magnetic or other physical media on which the SOFTWARE is recorded.However, ExoAnalytics retain title and ownership of the SOFTWARE recorded on the original disk and all subsequent copies of the SOFTWARE, regardless of the form or media in or on which the original and other copies exist.The SOFTWARE is licensed, not sold.

5.SAMPLE CODE.The location of Sample Code is specifically identified in the README.TXT text file on the Setup disk.In addition to the rights granted in section 1, ExoAnalytics grants you the right to use and modify the source code version of the included Sample Code for the sole purpose of designing, developing, and testing yoursoftware products, and to reproduce the sample code, along with any modifications thereof, only in object-code form, provided that you comply with Section 7.

6.REDISTRIBUTABLE CODE. In addition to the rights granted in Section 1, ExoAnalytics grants you additional rights to the SOFTWARE designated as "Redistributable Code".The Redistributable Code files, if any, and the rights associated with each of them, subject to Section 7, are identified in the README.TXT text file in the installation directory of this product.

7.DISTRIBUTION REQUIREMENTS.You are authorized to redistribute the Sample Code and/or Redistributable Code, (collectively "REDISTRIBUTABLE COMPONENTS") as described in Sections 5 and 6 above, only if you (a) distribute them in conjunction with and as part of

yoursoftware product that adds primary and significant functionality to the REDISTRIBUTABLE COMPONENTS ; (b) do not permit further redistribution of the REDISTRIBUTABLE COMPONENTS by your end-user customers ; (c) do not use ExoAnalytics's name, logo, or trademarks to market yoursoftware application product ; (d) include a valid copyright notice on yoursoftware product ; (e) include ExoAnalytics's copyright notice near every occurrence of your own copyright notice on the product ; and (f) agree to indemnify, hold harmless, and defend ExoAnalytics from and against any claims or lawsuits, including attorney's fees, that arise or result from the use or distribution of yoursoftware product.ExoAnalytics reserves all rights not expressly granted.The license in this section to distribute REDISTRIBUTABLE COMPONENTS is royalty-free, provided that you do not make any modifications to any of the REDISTRIBUTABLE COMPONENTS.Contact ExoAnalytics for the applicable royalties due and other licensing terms for all other uses and/or distribution of the REDISTRIBUTABLE COMPONENTS.

8.EXPORT RESTRICTIONS.You agree that neither you nor your customers intend to or will, directly or indirectly, export or transmit (a) the SOFTWARE or related documentation and technical data or (b) yoursoftware products as described in Section 7 of this Agreement (or any part thereof), or any process or service that is the direct product of the SOFTWARE to any country to which such export or transmission is restricted by any applicable U.S. regulation or statute, without the prior written consent, if required, of the Bureau of Export Administration of the U.S. Department of Commerce, or such other governmental entity as may have jurisdiction oversuch export or transmission.

9.CONFIDENTIAL INFORMATION.Any business and technical information that ExoAnalytics designates as confidential or proprietary, any reports provided by you to ExoAnalytics and all information regarding the SOFTWARE including, but not limited to, the content of the SOFTWARE and the results of your evaluation of the SOFTWARE constitute confidential information of ExoAnalytics ("CONFIDENTIAL INFORMATION").ExoAnalytics, at its sole discretion, may disclose such CONFIDENTIAL INFORMATION.However, you may not disclose to any third party any CONFIDENTIAL INFORMATION, including, without limitation, the results of your evaluation of the SOFTWARE, without the prior written consent of ExoAnalytics.Furthermore, you agree to limit access to CONFIDENTIAL INFORMATION to your authorized employees that have executed appropriate confidentiality agreements with you that protect the CONFIDENTIAL INFORMATION consistent with the requirements of this Agreement.The restriction regarding disclosure of CONFIDENTIAL INFORMATION does not extend to any CONFIDENTIAL INFORMATION that you can establish: (a) is now or hereafter becomes generally available to the public other than as a result of your breach of this Agreement, (b) is disclosed or made available to you by a third party without restriction and without any breach of confidentiality obligation, (c) was independently developed by you without access to or use of the CONFIDENTIAL INFORMATION, or (d) is approved for disclosure by ExoAnalytics in writing.

9a.RIGHTS TO IDEAS AND MATERIALS PROVIDED TO EXOANALYTICS. You grant ExoAnalytics and necessary sub-licensees permission to use and a grant of a worldwide, non-terminable,

royalty-free, full assignable and transferable right and license in perpetuity to use materials you provide to ExoAnalytics (including feedback and suggestions) orsubmit to ExoAnalytics or any other party for review by the general public or any public or private community (collectively "Submissions") for all purposes of ExoAnalytics, including, without limitation, the license rights to: copy, distribute, transmit, publicly display, publicly perform, reproduce, edit, translate and reformat your Submission; to use the ideas, concepts, methods, designs, code you have submitted for evaluation and testing and for use, deployment, sub-licensing or other exploitation, and/or integration into an ExoAnalytics product or service for evaluation, testing, use, deployment, sub-licensing and other exploitation; to publish your name in connection with your Submission; and the right to sublicense all such rights.

10.LIMITED WARRANTY.THE SOFTWARE AND ACCOMPANYING WRITTEN MATERIALS (INCLUDING INSTRUCTIONS FOR USE) ARE PROVIDED "AS IS".

NO WARRANTIES.EXOANALYTICS EXPRESSLY DISCLAIMS ANY WARRANTY FOR THE SOFTWARE.THE SOFTWARE AND ANY RELATED DOCUMENTATION IS PROVIDED "AS IS" WITHOUT WARRANTY OF ANY KIND, EITHER EXPRESS OR IMPLIED, INCLUDING, WITHOUT LIMITATION, THE IMPLIED WARRANTIES OR MERCHANTABILITY OR FITNESS FOR A PARTICULAR PURPOSE.THE ENTIRE RISK ARISING OUT OF USE OR PERFORMANCE OF THE SOFTWARE REMAINS WITH YOU.NEITHER EXOANALYTICS NOR ANYONE ELSE WHO HAS BEEN INVOLVED IN THE CREATION, PRODUCTION OR DELIVERY OF THE SOFTWARE SHALL BE LIABLE UNDER ANY LEGAL THEORY FOR ANY INDIRECT, CONSEQUENTIAL OR INCIDENTAL DAMAGES (INCLUDING DAMAGES FOR LOSS OF BUSINESS PROFITS, BUSINESS LOSSES, BUSINESS INTERRUPTION, LOSS OF GOODWILL) ARISING OUT OF THE USE OR INABILITY TO USE THE SOFTWARE, OR ANY OTHER CLAIM BY ANY PARTY EVEN IF EXOANALYTICS HAS BEEN ADVISED OF THE POSSIBILITY OF SUCH DAMAGES.

NO LIABILITY FOR CONSEQUENTIAL DAMAGES.YOUAGREE TO INDEMNIFY AND HOLD EXOANALYTICS HARMLESS FROM AND AGAINST ANY CLAIMS, DAMAGES, OR LOSS YOUOR EXOANALYTICS MAY SUFFER RESULTING FROM ANY CLAIMS BY END USERS OF THE SOFTWARE OR OF ANY WORK OR OF ANY APPLICATION CONTAINING THE SOFTWARE OR ANY WORK, FOR ANY REASON WHATSOEVER, INCLUDING ANY INDIRECT, CONSEQUENTIAL OR INCIDENTAL DAMAGES (INCLUDING DAMAGES FOR LOSS OF BUSINESS PROFITS, BUSINESS INTERRUPTION, LOSS OF BUSINESS INFORMATION, OR ANY OTHER PECUNIARY LOSS) ARISING OUT OF THE USE OR INABILITY TO USE THE SOFTWARE, OR ANY OTHER CLAIM BY ANY PARTY EVEN IF EXOANALYTICS HAS BEEN ADVISED OF THE POSSIBILITY OF SUCH DAMAGES.Because some states/jurisdictions do not allow the exclusion or limitation of liability for consequential or incidental damages, the above limitation may not apply to you. CUSTOMER REMEDIES.ExoAnalytics's entire liability and your exclusive remedy shall not exceed the price paid for the SOFTWARE.

HIGH RISK ACTIVITIES.ExoAnalytics advises that the SOFTWARE is not fault tolerant and not designed or intended for use in hazardous environments or mission critical applications requiring fail safe performance, including without limitation, in the operation of nuclear facilities, aircraft navigation or communication systems, air traffic control, weapons systems, full life support machines, hazardous materials storage and transportation

systems, waste treatment applications or any other application in which the failure of the SOFTWARE could lead directly to death, personal injury, orsevere physical or property damage or exposure to material financial loss ("High Risk Activities").ExoAnalytics expressly disclaims any express or implied warranty of fitness for High Risk Activities.You agree that use of the SOFTWARE in High Risk Activities is at your own risk, that you have been advised to obtain suitable insurance against risk, and to retain a consultant or consultants skilled in developing applications using the SOFTWARE and in testing any such applications before use.You hereby indemnify and hold ExoAnalytics harmless from liability forsuch use and the results of use.

11. SOURCE CODE LICENSE. If the SOFTWARE is licensed with source code, the following also applies:

11a.RESPONSIBLE MANAGER.You shall designate a management-level employee (the "Responsible Manager") who shall have responsibility for preserving the security of the Source Code at all times.The Responsible Managershall maintain a record of all persons who have access to the Source Code, shall investigate all unauthorized attempts to gain access to the Source Code and shall promptly notify ExoAnalytics of any loss, theft, or unauthorized use or disclosure of the Source Code.

11b.NON-DISCLOSURE OF SOURCE CODE.You acknowledge that the Source Code constitutes a valuable asset of ExoAnalytics and therefore agree that only the following persons shall have access to the Source Code and the source code derivative works: those persons: (i) who have a need for such access to accomplish the purposes of the distribution rights and license grants specified in Section 1 above; and (ii) with whom you have a legally enforceable obligation that precludes disclosure of third-party proprietary information and is otherwise sufficient to enable you to comply with all the provisions of this Agreement.You shall not grant any other individual or entity access to the Source Code.

11c.ACCESS.No person who is authorized under the terms of section 11b shall have access to the Source Code unless and until: (i) they have been apprised of and acknowledges the confidential and proprietary nature of the Source Code; (ii) have been trained with respect to the procedures designed to preserve its confidentiality; (iii) and is subject to a binding and enforceable obligation neither to use such Source Code (other than for purposes expressly permitted by this Agreement) nor to disclose such Source Code to any person or entity other than a person similarly authorized to access the Source Code.

11d. DISTRIBUTION OF DERIVATIVE WORKS. You are granted the right to distribute Derivative Works based on the Source Code in compiled form only, provided you comply with sections 7 and 11e, and all other applicable terms of this agreement.This agreement specifically prohibits the distribution of the Source Code or any of its derivative works in source code form.

11e.PROTECTION AGAINST UNAUTHORIZED USE.ExoAnalytics prevents unauthorized use of SOFTWARE by employing obfuscation and encrypted serial numbers that enable the use of the SOFTWARE.If you create and distribute Derivative Works based on the Source Code, you must use a scheme or method at least as effective to prevent unauthorized use of the SOFTWARE or Derivative Works.

12.GENERAL.This Agreement shall be governed by and construed in accordance with the laws of the Province of Ontario and of Canada applicable thereto.You consent to the jurisdiction of the courts of the Province of Ontario as the exclusive jurisdiction for determination of all disputes and claims arising between the parties to this Agreement.If any provision of this Agreement is found to be unlawful, void or unenforceable, then that provision shall be severed from this Agreement and shall not affect the validity and enforceability of any of the remaining provisions.

# 1.11.3.5 Log4Net

## TERMS AND CONDITIONS FOR USE, REPRODUCTION, AND DISTRIBUTION

#### 1.Definitions.

"License" shall mean the terms and conditions for use, reproduction, and distribution as defined by Sections 1 through 9 of this document.

"Licensor" shall mean the copyright owner or entity authorized by the copyright owner that is granting the License.

"Legal Entity" shall mean the union of the acting entity and all other entities that control, are controlled by, or are under common control with that entity.For the purposes of this definition, "control" means (i) the power, direct or indirect, to cause the direction or management of such entity, whether by contract or otherwise, or (ii) ownership of fifty percent (50%) or more of the outstanding shares, or (iii) beneficial ownership of such entity.

"You" (or "Your") shall mean an individual or Legal Entity exercising permissions granted by this License.

"Source" form shall mean the preferred form for making modifications, including but not limited to software source code, documentation source, and configuration files.

"Object" form shall mean any form resulting from mechanical transformation or translation of a Source form, including but not limited to compiled object code, generated documentation, and conversions to other media types.

"Work" shall mean the work of authorship, whether in Source or Object form, made available under the License, as indicated by a copyright notice that is included in or attached to the work (an example is provided in the Appendix below).

"Derivative Works" shall mean any work, whether in Source or Object form, that is based on (or derived from) the Work and for which the editorial revisions, annotations, elaborations, or other modifications represent, as a whole, an original work of authorship.For the purposes of this License, Derivative Works shall not include works that remain separable from, or merely link (or bind by name) to the interfaces of, the Work and Derivative Works thereof.

"Contribution" shall mean any work of authorship, including the original version of the Work and any modifications or additions to that Work or Derivative Works thereof, that is intentionally

submitted to Licensor for inclusion in the Work by the copyright owner or by an individual or Legal Entity authorized to submit on behalf of the copyright owner.For the purposes of this definition, "submitted" means any form of electronic, verbal, or written communication sent to the Licensor or its representatives, including but not limited to communication on electronic mailing lists, source code control systems, and issue tracking systems that are managed by, or on behalf of, the Licensor for the purpose of discussing and improving the Work, but excluding communication that is conspicuously marked or otherwise designated in writing by the copyright owner as "Not a Contribution."

"Contributor" shall mean Licensor and any individual or Legal Entity on behalf of whom a Contribution has been received by Licensor and subsequently incorporated within the Work.

# 2.Grant of Copyright License.

Subject to the terms and conditions of this License, each Contributor hereby grants to You a perpetual, worldwide, non-exclusive, no-charge, royalty-free, irrevocable copyright license to reproduce, prepare Derivative Works of, publicly display, publicly perform, sublicense, and distribute the Work and such Derivative Works in Source or Object form.

## 3.Grant of Patent License.

Subject to the terms and conditions of this License, each Contributor hereby grants to You a perpetual, worldwide, non-exclusive, no-charge, royalty-free, irrevocable (except as stated in this section) patent license to make, have made, use, offer to sell, sell, import, and otherwise transfer the Work, where such license applies only to those patent claims licensable by such Contributor that are necessarily infringed by their Contribution(s) alone or by combination of their Contribution(s) with the Work to which such Contribution(s) was submitted.If You institute patent litigation against any entity (including a cross-claim or counterclaim in a lawsuit) alleging that the Work or a Contribution incorporated within the Work constitutes direct or contributory patent infringement, then any patent licenses granted to You under this License for that Work shall terminate as of the date such litigation is filed.

# 4.Redistribution.

You may reproduce and distribute copies of the Work or Derivative Works thereof in any medium, with or without modifications, and in Source or Object form, provided that You meet the following conditions:

(a) You must give any other recipients of the Work or Derivative Works a copy of this License; and

(b) You must cause any modified files to carry prominent notices stating that You changed the files; and

(c) You must retain, in the Source form of any Derivative Works that You distribute, all copyright, patent, trademark, and attribution notices from the Source form of the Work, excluding those notices that do not pertain to any part of the Derivative Works; and

(d) If the Work includes a "NOTICE" text file as part of its distribution, then any Derivative Works that You distribute must include a readable copy of the attribution notices contained within such NOTICE file, excluding those notices that do not pertain to any part of the Derivative Works, in at least one of the following places: within a NOTICE text file distributed as part of the Derivative Works; within the Source form or documentation, if provided along with the Derivative Works; or, within a display generated by the Derivative Works, if and wherever such third-party notices normally appear. The contents of the NOTICE file are for informational purposes only and do not modify the License.You may add Your own attribution notices within Derivative Works that You distribute, alongside or as an addendum to the NOTICE text from the Work, provided that such additional attribution notices cannot be construed as modifying the License.

You may add Your own copyright statement to Your modifications and may provide additional or different license terms and conditions for use, reproduction, or distribution of Your modifications, or for any such Derivative Works as a whole, provided Your use, reproduction, and distribution of the Work otherwise complies with the conditions stated in this License.

## 5.Submission of Contributions.

Unless You explicitly state otherwise, any Contribution intentionally submitted for inclusion in the Work by You to the Licensorshall be under the terms and conditions of this License, without any additional terms or conditions.Notwithstanding the above, nothing

herein shall supersede or modify the terms of any separate license agreement you may have executed with Licensor regarding such Contributions.

# 6.Trademarks.

This License does not grant permission to use the trade names, trademarks, service marks, or product names of the Licensor, except as required for reasonable and customary use in describing the origin of the Work and reproducing the content of the NOTICE file.

# 7.Disclaimer of Warranty.

Unless required by applicable law or agreed to in writing, Licensor provides the Work (and each Contributor provides its Contributions) on an "AS IS" BASIS, WITHOUT WARRANTIES OR CONDITIONS OF ANY KIND, either express or implied, including, without limitation, any warranties or conditions of TITLE, NON-INFRINGEMENT, MERCHANTABILITY, or FITNESS FOR A PARTICULAR PURPOSE.You are solely responsible for determining the appropriateness of using or redistributing the Work and assume any risks associated with Your exercise of permissions under this License.

# 8.Limitation of Liability.

In no event and under no legal theory, whether in tort (including negligence), contract, or otherwise, unless required by applicable law (such as deliberate and grossly negligent acts) or agreed to in writing, shall any Contributor be liable to You for damages, including any direct, indirect, special, incidental, or consequential damages of any character arising as a result of this License or out of the use or inability to use the Work (including but not limited to damages for loss of goodwill, work stoppage, computer failure or malfunction, or any and all other commercial damages or losses), even if such Contributor has been advised of the possibility of such damages.

# 9.Accepting Warranty or Additional Liability.

While redistributing the Work or Derivative Works thereof, You may choose to offer, and charge a fee for, acceptance of support, warranty, indemnity, or other liability obligations and/or rights consistent with this License.However, in accepting such obligations, You may act only on Your own behalf and on Yoursole responsibility, not on behalf of any other Contributor, and only if You agree to indemnify, defend, and hold each Contributor harmless for any liability incurred by, or claims asserted against, such Contributor by reason of your accepting any such warranty or additional liability.

# END OF TERMS AND CONDITIONS

APPENDIX: How to apply the Apache License to your work.

To apply the Apache License to your work, attach the following boilerplate notice, with the fields enclosed by brackets "[]" replaced with your own identifying information.(Don't include the brackets!)The text should be enclosed in the appropriate comment syntax for the file format.We also recommend that a file or class name and description of purpose be included on the same "printed page" as the copyright notice for easier identification within third-party archives.

Copyright [yyyy] [name of copyright owner]

Licensed under the Apache License, Version 2.0 (the "License"); you may not use this file except in compliance with the License.

You may obtain a copy of the License at http://www.apache.org/licenses/LICENSE-2.0

Unless required by applicable law or agreed to in writing, software distributed under the License is distributed on an "AS IS" BASIS, WITHOUT WARRANTIES OR CONDITIONS OF ANY KIND, either express or implied.See the License for the specific language governing permissions and limitations under the License.

# <span id="page-493-0"></span>1.11.3.6 Microsoft .NET Framework 4.7

## MICROSOFT SOFTWARE SUPPLEMENTAL LICENSE TERMS

## .NET FRAMEWORK AND ASSOCIATED LANGUAGE PACKS FOR MICROSOFT WINDOWS OPERATING SYSTEM

Microsoft Corporation (or based on where you live, one of its affiliates) licenses this supplement to you.If you are licensed to use Microsoft Windows operating system software (the "software"), you may use this supplement.You may not use it if you do not have a license for the software.You may use this supplement with each validly licensed copy of the software.

The following license terms describe additional use terms for this supplement.These terms and the license terms for the software apply to your use of the supplement.If there is a conflict, these supplemental license terms apply.

BY USING THIS SUPPLEMENT, YOU ACCEPT THESE TERMS.IF YOU DO NOT ACCEPT THEM, DO NOT USE THIS SUPPLEMENT.

If you comply with these license terms, you have the rights below.

- 1. DISTRIBUTABLE CODE.The supplement is comprised of Distributable Code."Distributable Code" is code that you are permitted to distribute in programs you develop if you comply with the terms below.
	- a. Right to Use and Distribute.
- · You may copy and distribute the object code form of the supplement.
- Third Party Distribution. You may permit distributors of your programs to copy and distribute the Distributable Code as part of those programs.
- b. Distribution Requirements.For any Distributable Code you distribute, you must
	- add significant primary functionality to it in your programs;
	- · for any Distributable Code having a filename extension of .lib, distribute only the results of running such Distributable Code through a linker with your program;
	- distribute Distributable Code included in a setup program only as part of that setup program without modification;
	- · require distributors and external end users to agree to terms that protect it at least as much as this agreement;
	- · display your valid copyright notice on your programs; and
	- · indemnify, defend, and hold harmless Microsoft from any claims, including attorneys' fees, related to the distribution or use of your programs.
- c. Distribution Restrictions.You may not
	- alter any copyright, trademark or patent notice in the Distributable Code;
	- · use Microsoft's trademarks in your programs' names or in a way that suggests your programs come from or are endorsed by Microsoft;
	- · distribute Distributable Code to run on a platform other than the Windows platform;
	- include Distributable Code in malicious, deceptive or unlawful programs; or
	- modify or distribute the source code of any Distributable Code so that any part of it becomes subject to an Excluded License.An Excluded License is one that requires, as a condition of use, modification or distribution, that
		- the code be disclosed or distributed in source code form; or
		- others have the right to modify it.

2. SUPPORT SERVICES FOR SUPPLEMENT.Microsoft provides support services for this software as described at [www.support.microsoft.com/common/international.aspx.](#page-493-0)

## 1.11.3.7 Microsoft Reportviewer 2010

### Microsoft Software License Terms

#### Microsoft Reportviewer 2010

These license terms are an agreement between Microsoft Corporation (or based on where you live, one of its affiliates) and you.Please read them.They apply to the software named above, which includes the media on which you received it, if any.The terms also apply to any Microsoft

- · updates,
- · supplements,
- · Internet-based services, and
- · support services

for this software, unless other terms accompany those items.If so, those terms apply.

# By using the software, you accept these terms.If you do not accept them, do not use the software.

If you comply with these license terms, you have the rights below.

- 1. Installation and use rights.You may install and use any number of copies of the software on your devices.
- 2. Additional licensing requirements and/or use rights.
	- a. Distributable code.You are permitted to distribute the software in programs you develop if you comply with the terms below.
		- i. Right to use and distribute. The software is "Distributable Code."
			- · Distributable Code.You may copy and distribute the object code form of the software.
			- · Third party distribution.You may permit distributors of your programs to copy and distribute the Distributable Code as part of those programs.
		- ii. Distribution requirements. For any Distributable Code you distribute, you must
			- · add significant primary functionality to it in your programs;
			- · require distributors and external end users to agree to terms that protect it at least as much as this agreement;
			- · display your valid copyright notice on your programs; and
			- · indemnify, defend, and hold harmless Microsoft from any claims, including attorneys' fees, related to the distribution or use of your programs.
		- iii. Distribution restrictions. You may not
			- · alter any copyright, trademark or patent notice in the Distributable Code;
- · use Microsoft's trademarks in your programs' names or in a way that suggests your programs come from or are endorsed by Microsoft;
- · distribute Distributable Code to run on a platform other than the Windows platform;
- · include Distributable Code in malicious, deceptive or unlawful programs; or
- · modify or distribute the source code of any Distributable Code so that any part of it becomes subject to an Excluded License.An Excluded License is one that requires, as a condition of use, modification or distribution, that
- the code be disclosed or distributed in source code form; or
- · others have the right to modify it.
- 3. Scope of license.The software is licensed, not sold.This agreement only gives you some rights to use the software.Microsoft reserves all other rights.Unless applicable law gives you more rights despite this limitation, you may use the software only as expressly permitted in this agreement.In doing so, you must comply with any technical limitations in the software that only allow you to use it in certain ways.You may not
	- · work around any technical limitations in the software;
	- · reverse engineer, decompile or disassemble the software, except and only to the extent that applicable law expressly permits, despite this limitation;
	- make more copies of the software than specified in this agreement or allowed by applicable law, despite this limitation;
	- publish the software for others to copy;
	- · rent, lease or lend the software; or
	- use the software for commercial software hosting services.
- 4. Backup copy. You may make one backup copy of the software. You may use it only to reinstall the software.
- 5. Documentation.Any person that has valid access to your computer or internal network may copy and use the documentation for your internal, reference purposes.
- 6. Transfer to a third party.The first user of the software may transfer it and this agreement directly to a third party.Before the transfer, that party must agree that this agreement applies to the transfer and use of the software.The first user must uninstall the software before transferring it separately from the device.The first user may not retain any copies.
- 7. Export restrictions.The software is subject to United States export laws and regulations.You must comply with all domestic and international export laws and regulations that apply to the software.These laws include restrictions on destinations, end users and end use. For additional information, see www.microsoft.com/exporting.
- 8. Support services. Because this software is "as is," we may not provide support services for it.
- 9. Entire agreement. This agreement, and the terms for supplements, updates, Internetbased services and support services that you use, are the entire agreement for the software and support services.
- 10.Applicable law.
- a. United States.If you acquired the software in the United States, Washington state law governs the interpretation of this agreement and applies to claims for breach of it, regardless of conflict of laws principles.The laws of the state where you live govern all other claims, including claims understate consumer protection laws, unfair competition laws, and in tort.
- b. Outside the United States.If you acquired the software in any other country, the laws of that country apply.
- 11. Legal effect. This agreement describes certain legal rights. You may have other rights under the laws of your country.You may also have rights with respect to the party from whom you acquired the software.This agreement does not change your rights under the laws of your country if the laws of your country do not permit it to do so.
- 12.Disclaimer of warranty.The software is licensed "as-is".You bear the risk of using it.Microsoft gives no express warranties, guarantees or conditions.You may have additional consumer rights under your local laws which this agreement cannot change.To the extent permitted under your local laws, Microsoft excludes the implied warranties of merchantability, fitness for a particular purpose and non-infringement.
- 13. Limitation on and exclusion of remedies and damages.You can recover from Microsoft and its suppliers only direct damages up to U.S. \$5.00.You cannot recover any other damages, including consequential, lost profits, special, indirect or incidental damages.This limitation applies to
	- a. anything related to the software, services, content (including code) on third party Internet sites, or third party programs; and
	- b. claims for breach of contract, breach of warranty, guarantee or condition, strict liability, negligence, or other tort to the extent permitted by applicable law.

It also applies even if Microsoft knew orshould have known about the possibility of the damages.The above limitation or exclusion may not apply to you because your country may not allow the exclusion or limitation of incidental, consequential or other damages.

## 1.11.3.8 Microsoft SQL Server 2014 Express

## Microsoft SQL Server 2014 Express

These license terms are an agreement between Microsoft Corporation (or based on where you live, one of its affiliates) and you.Please read them.They apply to the software named above, which includes the media on which you received it, if any.The terms also apply to any Microsoft

- · updates,
- · supplements,
- · Internet-based services, and
- · support services

for this software, unless other terms accompany those items.If so, those terms apply.

# By using the software, you accept these terms.If you do not accept them, do not use the software.

If you comply with these license terms, you have the rights below.

- 1. Installation and use rights: You may install and use any number of copies of the software on your devices.
- 2. **Scope of license**. The software is licensed, not sold. This agreement only gives you some rights to use the software.Microsoft reserves all other rights.Unless applicable law gives you more rights despite this limitation, you may use the software only as expressly permitted in this agreement.In doing so, you must comply with any technical limitations in the software that only allow you to use it in certain ways.You may not
	- · disclose the results of any benchmark tests of the software to any third party without Microsoft's prior written approval;
	- work around any technical limitations in the software;
	- · reverse engineer, decompile or disassemble the software, except and only to the extent that applicable law expressly permits, despite this limitation;
	- make more copies of the software than specified in this agreement or allowed by applicable law, despite this limitation; or
	- · publish the software for others to copy.
- 3. Backup copy.You may make one backup copy of the software.You may use it only to reinstall the software.
- 4. Documentation.Any person that has valid access to your computer or internal network may copy and use the documentation for your internal, reference purposes.
- 5. Transfer to a third party. The first user of the software may transfer it and this agreement directly to a third party.Before the transfer, that party must agree that this agreement applies to the transfer and use of the software.The first user must uninstall the software before transferring it separately from the device.The first user may not retain any copies.
- 6. Export restrictions.The software is subject to United States export laws and regulations.You must comply with all domestic and international export laws and regulations that apply to the software.These laws include restrictions on destinations, end users and end use. For additional information, see [www.microsoft.com/exporting](http://www.microsoft.com/exporting).
- 7. Support services. Because this software is "as is," we may not provide support services for it.
- 8. Entire agreement.This agreement, and the terms forsupplements, updates, Internetbased services and support services that you use, are the entire agreement for the software and support services.
- 9. Applicable law.
	- a. United States.If you acquired the software in the United States, Washington state law governs the interpretation of this agreement and applies to claims for breach of it, regardless of conflict of laws principles.The laws of the state where you live govern all other claims, including claims understate consumer protection laws, unfair competition laws, and in tort.
- b. Outside the United States.If you acquired the software in any other country, the laws of that country apply.
- 10. Legal effect. This agreement describes certain legal rights. You may have other rights under the laws of your country.You may also have rights with respect to the party from whom you acquired the software.This agreement does not change your rights under the laws of your country if the laws of your country do not permit it to do so.
- 11. Disclaimer of warranty. The software is licensed "as-is". You bear the risk of using it.Microsoft gives no express warranties, guarantees or conditions.You may have additional consumer rights under your local laws which this agreement cannot change.To the extent permitted under your local laws, Microsoft excludes the implied warranties of merchantability, fitness for a particular purpose and non-infringement.
- 12. Limitation on and exclusion of remedies and damages.You can recover from Microsoft and its suppliers only direct damages up to U.S. \$5.00.You cannot recover any other damages, including consequential, lost profits, special, indirect or incidental damages.

This limitation applies to

- · anything related to the software, services, content (including code) on third party Internet sites, or third party programs; and
- · claims for breach of contract, breach of warranty, guarantee or condition, strict liability, negligence, or other tort to the extent permitted by applicable law.

It also applies even if Microsoft knew orshould have known about the possibility of the damages.The above limitation or exclusion may not apply to you because your country may not allow the exclusion or limitation of incidental, consequential or other damages.

## 1.11.3.9 NHibernate

## GNU LESSER GENERAL PUBLIC LICENSE

Version 2.1, February 1999 Copyright (C) 1991, 1999 Free Software Foundation, Inc. 51 Franklin Street, Fifth Floor, Boston, MA 02110-1301 USA Everyone is permitted to copy and distribute verbatim copies of this license document, but changing it is not allowed.

[This is the first released version of the Lesser GPL.It also counts as the successor of the GNU Library Public License, version 2, hence the version number 2.1.]

#### Preamble

The licenses for most software are designed to take away your freedom to share and change it.By contrast, the GNUGeneral Public Licenses are intended to guarantee your freedom to share and change free software--to make sure the software is free for all its users.

This license, the Lesser General Public License, applies to some specially designated software packages--typically libraries--of the Free Software Foundation and other authors who decide to use it.You can use it too, but we suggest you first think carefully about whether this license or the ordinary General Public License is the better strategy to use in any particular case, based on the explanations below.

When we speak of free software, we are referring to freedom of use, not price.Our General Public Licenses are designed to make sure that you have the freedom to distribute copies of free software (and charge for this service if you wish); that you receive source code or can get it if you want it; that you can change the software and use pieces of it in new free programs; and that you are informed that you can do these things.

To protect your rights, we need to make restrictions that forbid distributors to deny you these rights or to ask you to surrender these rights.These restrictions translate to certain responsibilities for you if you distribute copies of the library or if you modify it.

For example, if you distribute copies of the library, whether gratis or for a fee, you must give the recipients all the rights that we gave you.You must make sure that they, too, receive or can get the source code.If you link other code with the library, you must provide complete object files to the recipients, so that they can relink them with the library after making changes to the library and recompiling it.And you must show them these terms so they know their rights.

We protect your rights with a two-step method: (1) we copyright the library, and (2) we offer you this license, which gives you legal permission to copy, distribute and/or modify the library.

To protect each distributor, we want to make it very clear that there is no warranty for the free library.Also, if the library is modified by someone else and passed on, the recipients should know that what they have is not the original version, so that the original author's reputation will not be affected by problems that might be introduced by others.

Finally, software patents pose a constant threat to the existence of any free program.We wish to make sure that a company cannot effectively restrict the users of a free program by obtaining a restrictive license from a patent holder.Therefore, we insist that any patent license obtained for a version of the library must be consistent with the full freedom of use specified in this license.

Most GNU software, including some libraries, is covered by the ordinary GNU General Public License.This license, the GNULesser General Public License, applies to certain designated libraries, and is quite different from the ordinary General Public License.We use this license for certain libraries in order to permit linking those libraries into non-free programs.

When a program is linked with a library, whether statically or using a shared library, the combination of the two is legally speaking a combined work, a derivative of the original library.The ordinary General Public License therefore permits such linking only if the entire combination fits its criteria of freedom.The Lesser General Public License permits more lax criteria for linking other code with the library.

We call this license the "Lesser" General Public License because it does Less to protect the user's freedom than the ordinary General Public License.It also provides other free software developers Less of an advantage over competing non-free programs.These disadvantages are the reason we use the ordinary General Public License for many libraries.However, the Lesser license provides advantages in certain special circumstances.

For example, on rare occasions, there may be a special need to encourage the widest possible use of a certain library, so that it becomes a de-facto standard.To achieve this, nonfree programs must be allowed to use the library.A more frequent case is that a free library does the same job as widely used non-free libraries.In this case, there is little to gain by limiting the free library to free software only, so we use the Lesser General Public License.

In other cases, permission to use a particular library in non-free programs enables a greater number of people to use a large body of free software.For example, permission to use the GNUC Library in non-free programs enables many more people to use the whole GNU operating system, as well as its variant, the GNU/Linux operating system.

Although the Lesser General Public License is Less protective of the users' freedom, it does ensure that the user of a program that is linked with the Library has the freedom and the wherewithal to run that program using a modified version of the Library. T

he precise terms and conditions for copying, distribution and modification follow.Pay close attention to the difference between a "work based on the library" and a "work that uses the library".The former contains code derived from the library, whereas the latter must be combined with the library in order to run.

# TERMS AND CONDITIONS FOR COPYING, DISTRIBUTION AND MODIFICATION

0.This License Agreement applies to any software library or other program which contains a notice placed by the copyright holder or other authorized party saying it may be distributed under the terms of this Lesser General Public License (also called "this License").Each licensee is addressed as "you".

A "library" means a collection of software functions and/or data prepared so as to be conveniently linked with application programs (which use some of those functions and data) to form executables.

The "Library", below, refers to any such software library or work which has been distributed under these terms.A "work based on the Library" means either the Library or any derivative work under copyright law: that is to say, a work containing the Library or a portion of it, either verbatim or with modifications and/or translated straightforwardly into another language.(Hereinafter, translation is included without limitation in the term "modification".)

"Source code" for a work means the preferred form of the work for making modifications to it.For a library, complete source code means all the source code for all modules it contains, plus any associated interface definition files, plus the scripts used to control compilation and installation of the library.

Activities other than copying, distribution and modification are not covered by this License; they are outside its scope.The act of running a program using the Library is not restricted, and output from such a program is covered only if its contents constitute a work based on the Library (independent of the use of the Library in a tool for writing it).Whether that is true depends on what the Library does and what the program that uses the Library does.

1.You may copy and distribute verbatim copies of the Library's complete source code as you receive it, in any medium, provided that you conspicuously and appropriately publish on each copy an appropriate copyright notice and disclaimer of warranty; keep intact all the notices that refer to this License and to the absence of any warranty; and distribute a copy of this License along with the Library.

You may charge a fee for the physical act of transferring a copy, and you may at your option offer warranty protection in exchange for a fee.

2.You may modify your copy or copies of the Library or any portion of it, thus forming a work based on the Library, and copy and distribute such modifications or work under the terms of Section 1

above, provided that you also meet all of these conditions:

- · a) The modified work must itself be a software library.
- · b) You must cause the files modified to carry prominent notices stating that you changed the files and the date of any change.
- · c) You must cause the whole of the work to be licensed at no charge to all third parties under the terms of this License.
- · d) If a facility in the modified Library refers to a function or a table of data to be supplied by an application program that uses the facility, other than as an argument passed when the facility is invoked, then you must make a good faith effort to ensure that, in the event an application does not supply such function or table, the facility still operates, and performs whatever part of its purpose remains meaningful.

(For example, a function in a library to compute square roots has a purpose that is entirely well-defined independent of the application.Therefore, Subsection 2d requires that any application-supplied function or table used by this function must be optional: if the application does not supply it, the square root function must still compute square roots.)

These requirements apply to the modified work as a whole.If identifiable sections of that work are not derived from the Library, and can be reasonably considered independent and separate works in themselves, then this License, and its terms, do not apply to those sections when you distribute them as separate works.But when you distribute the same sections as part of a whole which is a work based on the Library, the distribution of the whole must be on the terms of this License, whose permissions for other licensees extend to the entire whole, and thus to each and every part regardless of who wrote it.

Thus, it is not the intent of this section to claim rights or contest your rights to work written entirely by you; rather, the intent is to exercise the right to control the distribution of derivative or collective works based on the Library.

In addition, mere aggregation of another work not based on the Library with the Library (or with a work based on the Library) on a volume of a storage or distribution medium does not bring the other work under the scope of this License.

3.You may opt to apply the terms of the ordinary GNUGeneral Public License instead of this License to a given copy of the Library.To do this, you must alter all the notices that refer to this License, so that they refer to the ordinary GNUGeneral Public License, version 2, instead of to this License.(If a newer version than version 2 of the ordinary GNUGeneral Public License has appeared, then you can specify that version instead if you wish.)Do not make any other change in these notices.

Once this change is made in a given copy, it is irreversible for that copy, so the ordinary GNU General Public License applies to all subsequent copies and derivative works made from that copy.

This option is useful when you wish to copy part of the code of the Library into a program that is not a library.

4.You may copy and distribute the Library (or a portion or derivative of it, under Section 2) in object code or executable form under the terms of Sections 1 and 2 above provided that you accompany it with the complete corresponding machine-readable source code, which must be distributed under the terms of Sections 1 and 2 above on a medium customarily used for software interchange.

If distribution of object code is made by offering access to copy from a designated place, then offering equivalent access to copy the source code from the same place satisfies the
requirement to distribute the source code, even though third parties are not compelled to copy the source along with the object code.

5.A program that contains no derivative of any portion of the Library, but is designed to work with the Library by being compiled or linked with it, is called a "work that uses the Library".Such a work, in isolation, is not a derivative work of the Library, and therefore falls outside the scope of this License.

However, linking a "work that uses the Library" with the Library creates an executable that is a derivative of the Library (because it contains portions of the Library), rather than a "work that uses the library".The executable is therefore covered by this License.Section 6 states terms for distribution of such executables.

When a "work that uses the Library" uses material from a header file that is part of the Library, the object code for the work may be a derivative work of the Library even though the source code is not.Whether this is true is especially significant if the work can be linked without the Library, or if the work is itself a library.The threshold for this to be true is not precisely defined by law.

If such an object file uses only numerical parameters, data structure layouts and accessors, and small macros and small inline functions (ten lines or less in length), then the use of the object file is unrestricted, regardless of whether it is legally a derivative work.(Executables containing this object code plus portions of the Library will still fall under Section 6.)

Otherwise, if the work is a derivative of the Library, you may distribute the object code for the work under the terms of Section 6.Any executables containing that work also fall under Section 6, whether or not they are linked directly with the Library itself.

6.As an exception to the Sections above, you may also combine or link a "work that uses the Library" with the Library to produce a work containing portions of the Library, and distribute that work under terms of your choice, provided that the terms permit modification of the work for the customer's own use and reverse engineering for debugging such modifications.

You must give prominent notice with each copy of the work that the Library is used in it and that the Library and its use are covered by this License.You must supply a copy of this License.If the work during execution displays copyright notices, you must include the copyright notice for the Library among them, as well as a reference directing the user to the copy of this License.Also, you must do one of these things:

· a) Accompany the work with the complete corresponding machine-readable source code for the Library including whatever changes were used in the work (which must be distributed under Sections 1 and 2 above); and, if the work is an executable linked with the Library, with the complete machine-readable "work that uses the Library", as object

code and/orsource code, so that the user can modify the Library and then relink to produce a modified executable containing the modified Library.(It is understood that the user who changes the contents of definitions files in the Library will not necessarily be able to recompile the application to use the modified definitions.)

- · b) Use a suitable shared library mechanism for linking with the Library.A suitable mechanism is one that (1) uses at run time a copy of the library already present on the user's computer system, rather than copying library functions into the executable, and (2) will operate properly with a modified version of the library, if the user installs one, as long as the modified version is interface-compatible with the version that the work was made with.
- · c) Accompany the work with a written offer, valid for at least three years, to give the same user the materials specified in Subsection 6a, above, for a charge no more than the cost of performing this distribution.
- · d) If distribution of the work is made by offering access to copy from a designated place, offer equivalent access to copy the above specified materials from the same place.
- · e) Verify that the user has already received a copy of these materials or that you have already sent this user a copy.

For an executable, the required form of the "work that uses the Library" must include any data and utility programs needed for reproducing the executable from it.However, as a special exception, the materials to be distributed need not include anything that is normally distributed (in either source or binary form) with the major components (compiler, kernel, and so on) of the operating system on which the executable runs, unless that component itself accompanies the executable.

It may happen that this requirement contradicts the license restrictions of other proprietary libraries that do not normally accompany the operating system.Such a contradiction means you cannot use both them and the Library together in an executable that you distribute.

7.You may place library facilities that are a work based on the Library side-by-side in a single library together with other library facilities not covered by this License, and distribute such a combined library, provided that the separate distribution of the work based on the Library and of the other library facilities is otherwise permitted, and provided that you do these two things:

- · a) Accompany the combined library with a copy of the same work based on the Library, uncombined with any other library facilities.This must be distributed under the terms of the Sections above.
- · b) Give prominent notice with the combined library of the fact that part of it is a work based on the Library, and explaining where to find the accompanying uncombined form of the same work.

8.You may not copy, modify, sublicense, link with, or distribute the Library except as expressly provided under this License.Any attempt otherwise to copy, modify, sublicense, link with, or distribute the Library is void, and will automatically terminate your rights under this License.However, parties who have received copies, or rights, from you under this License will not have their licenses terminated so long as such parties remain in full compliance.

9. You are not required to accept this License, since you have not signed it. However, nothing else grants you permission to modify or distribute the Library or its derivative works.These actions are prohibited by law if you do not accept this License.Therefore, by modifying or distributing the Library (or any work based on the Library), you indicate your acceptance of this License to do so, and all its terms and conditions for copying, distributing or modifying the Library or works based on it.

10.Each time you redistribute the Library (or any work based on the Library), the recipient automatically receives a license from the original licensor to copy, distribute, link with or modify the Library subject to these terms and conditions.You may not impose any further restrictions on the recipients' exercise of the rights granted herein.You are not responsible for enforcing compliance by third parties with this License.

11. If, as a consequence of a court judgment or allegation of patent infringement or for any other reason (not limited to patent issues), conditions are imposed on you (whether by court order, agreement or otherwise) that contradict the conditions of this License, they do not excuse you from the conditions of this License.If you cannot distribute so as to satisfy simultaneously your obligations under this License and any other pertinent obligations, then as a consequence you may not distribute the Library at all.For example, if a patent license would not permit royalty-free redistribution of the Library by all those who receive copies directly or indirectly through you, then the only way you could satisfy both it and this License would be to refrain entirely from distribution of the Library.

If any portion of this section is held invalid or unenforceable under any particular circumstance, the balance of the section is intended to apply, and the section as a whole is intended to apply in other circumstances.

It is not the purpose of this section to induce you to infringe any patents or other property right claims or to contest validity of any such claims; this section has the sole purpose of protecting the integrity of the free software distribution system which is implemented by public license practices.Many people have made generous contributions to the wide range of software distributed through that system in reliance on consistent application of that system; it is up to the author/donor to decide if he orshe is willing to distribute software through any other system and a licensee cannot impose that choice.

This section is intended to make thoroughly clear what is believed to be a consequence of the rest of this License.

12. If the distribution and/or use of the Library is restricted in certain countries either by patents or by copyrighted interfaces, the original copyright holder who places the Library under this License may add an explicit geographical distribution limitation excluding those countries, so that distribution is permitted only in or among countries not thus excluded.In such case, this License incorporates the limitation as if written in the body of this License.

13.The Free Software Foundation may publish revised and/or new versions of the Lesser General Public License from time to time.Such new versions will be similar in spirit to the present version, but may differ in detail to address new problems or concerns. Each version is given a distinguishing version number.If the Library specifies a version number of this License which applies to it and "any later version", you have the option of following the terms and conditions either of that version or of any later version published by the Free Software Foundation.If the Library does not specify a license version number, you may choose any version ever published by the Free Software Foundation.

**14.** If you wish to incorporate parts of the Library into other free programs whose distribution conditions are incompatible with these, write to the author to ask for permission.For software which is copyrighted by the Free Software Foundation, write to the Free Software Foundation; we sometimes make exceptions for this.Our decision will be guided by the two goals of preserving the free status of all derivatives of our free software and of promoting the sharing and reuse of software generally.

## NO WARRANTY

15.BECAUSE THE LIBRARY IS LICENSED FREE OF CHARGE, THERE IS NO WARRANTY FOR THE LIBRARY, TO THE EXTENT PERMITTED BY APPLICABLE LAW.EXCEPT WHEN OTHERWISE STATED IN WRITING THE COPYRIGHT HOLDERS AND/OR OTHER PARTIES PROVIDE THE LIBRARY "AS IS" WITHOUT WARRANTY OF ANY KIND, EITHER EXPRESSED OR IMPLIED, INCLUDING, BUT NOT LIMITED TO, THE IMPLIED WARRANTIES OF MERCHANTABILITY AND FITNESS FOR A PARTICULAR PURPOSE.THE ENTIRE RISK AS TO THE QUALITY AND PERFORMANCE OF THE LIBRARY IS WITH YOU.SHOULD THE LIBRARY PROVE DEFECTIVE, YOUASSUME THE COST OF ALL NECESSARY SERVICING, REPAIR OR CORRECTION.

16.IN NO EVENT UNLESS REQUIRED BY APPLICABLE LAW OR AGREED TO IN WRITING WILL ANY COPYRIGHT HOLDER, OR ANY OTHER PARTY WHO MAY MODIFY AND/OR REDISTRIBUTE THE LIBRARY AS PERMITTED ABOVE, BE LIABLE TO YOUFOR DAMAGES, INCLUDING ANY GENERAL, SPECIAL, INCIDENTAL OR CONSEQUENTIAL DAMAGES ARISING OUT OF THE USE OR INABILITY TO USE THE LIBRARY (INCLUDING BUT NOT LIMITED TO LOSS OF DATA OR DATA BEING RENDERED INACCURATE OR LOSSES SUSTAINED BY YOUOR THIRD PARTIES OR A FAILURE OF THE LIBRARY TO OPERATE WITH ANY OTHER SOFTWARE), EVEN IF SUCH HOLDER OR OTHER PARTY HAS BEEN ADVISED OF THE POSSIBILITY OF SUCH DAMAGES.

## END OF TERMS AND CONDITIONS

#### How to Apply These Terms to Your New Libraries

If you develop a new library, and you want it to be of the greatest possible use to the public, we recommend making it free software that everyone can redistribute and change.You can do so by permitting redistribution under these terms (or, alternatively, under the terms of the ordinary General Public License).

To apply these terms, attach the following notices to the library.It is safest to attach them to the start of each source file to most effectively convey the exclusion of warranty; and each file should have at least the "copyright" line and a pointer to where the full notice is found.

one line to give the library's name and an idea of what it does. Copyright (C) year name of author

This library is free software; you can redistribute it and/or modify it under the terms of the GNU Lesser General Public License as published by the Free Software Foundation; either version 2.1 of the License, or (at your option) any later version.

This library is distributed in the hope that it will be useful, but WITHOUT ANY WARRANTY; without even the implied warranty of MERCHANTABILITY or FITNESS FOR A PARTICULAR PURPOSE.See the GNU Lesser General Public License for more details.

You should have received a copy of the GNU Lesser General Public License along with this library; if not, write to the Free Software Foundation, Inc., 51 Franklin Street, Fifth Floor, Boston, MA 02110-1301 USA Also add information on how to contact you by electronic and paper mail. You should also get your employer (if you work as a programmer) or yourschool, if any, to sign a "copyright disclaimer" for the library, if necessary.Here is a sample; alter the names: Yoyodyne, Inc., hereby disclaims all copyright interest in the library `Frob' (a library for tweaking knobs) written by James Random Hacker.

signature of Ty Coon, 1 April 1990 Ty Coon, President of Vice

That's all there is to it!

#### 1.11.3.10 Plossum

This software is provided 'as-is', without any express or implied warranty.In no event will the authors be held liable for any damages arising from the use of this software.

Permission is granted to anyone to use this software for any purpose, including commercial applications, and to alter it and redistribute it freely, subject to the following restrictions:

1.The origin of this software must not be misrepresented; you must not claim that you wrote the original software.If you use this software in a product, an acknowledgment in the product documentation would be appreciated but is not required.

2.Altered source versions must be plainly marked as such, and must not be misrepresented as being the original software.

3.This notice may not be removed or altered from any source distribution.

## 1.11.3.11 PRISM

## Microsoft Public License (Ms-PL)

This license governs use of the accompanying software.If you use the software, you accept this license.If you do not accept the license, do not use the software.

## 1.Definitions

The terms "reproduce," "reproduction," "derivative works," and "distribution" have the same meaning here as under U.S. copyright law.

A "contribution" is the original software, or any additions or changes to the software.

A "contributor" is any person that distributes its contribution under this license.

"Licensed patents" are a contributor's patent claims that read directly on its contribution.

## 2.Grant of Rights

(A) Copyright Grant- Subject to the terms of this license, including the license conditions and limitations in section 3, each contributor grants you a non-exclusive, worldwide, royalty-free copyright license to reproduce its contribution, prepare derivative works of its contribution, and distribute its contribution or any derivative works that you create.

(B) Patent Grant- Subject to the terms of this license, including the license conditions and

limitations in section 3, each contributor grants you a non-exclusive, worldwide, royaltyfree license under its licensed patents to make, have made, use, sell, offer forsale, import, and/or otherwise dispose of its contribution in the software or derivative works of the contribution in the software.

## 3.Conditions and Limitations

(A) No Trademark License- This license does not grant you rights to use any contributors' name, logo, or trademarks.

(B) If you bring a patent claim against any contributor over patents that you claim are infringed by the software, your patent license from such contributor to the software ends automatically.

(C) If you distribute any portion of the software, you must retain all copyright, patent, trademark, and attribution notices that are present in the software.

(D) If you distribute any portion of the software in source code form, you may do so only under this license by including a complete copy of this license with your distribution.If you distribute any portion of the software in compiled or object code form, you may only do so under a license that complies with this license.

(E) The software is licensed "as-is."You bear the risk of using it.The contributors give no express warranties, guarantees or conditions.You may have additional consumer rights under your local laws which this license cannot change.To the extent permitted under your local laws, the contributors exclude the implied warranties of merchantability, fitness for a particular purpose and non-infringement.

## 1.11.3.12 Stateless

## TERMS AND CONDITIONS FOR USE, REPRODUCTION, AND DISTRIBUTION

## 1.Definitions.

"License" shall mean the terms and conditions for use, reproduction, and distribution as defined by Sections 1 through 9 of this document.

"Licensor" shall mean the copyright owner or entity authorized by the copyright owner that is granting the License.

"Legal Entity" shall mean the union of the acting entity and all other entities that control, are controlled by, or are under common control with that entity.For the purposes of this definition, "control" means (i) the power, direct or indirect, to cause the direction or

management of such entity, whether by contract or otherwise, or (ii) ownership of fifty percent (50%) or more of the outstanding shares, or (iii) beneficial ownership of such entity.

"You" (or "Your") shall mean an individual or Legal Entity exercising permissions granted by this License.

"Source" form shall mean the preferred form for making modifications, including but not limited to software source code, documentation source, and configuration files.

"Object" form shall mean any form resulting from mechanical transformation or translation of a Source form, including but not limited to compiled object code, generated documentation, and conversions to other media types.

"Work" shall mean the work of authorship, whether in Source or Object form, made available under the License, as indicated by a copyright notice that is included in or attached to the work (an example is provided in the Appendix below).

"Derivative Works" shall mean any work, whether in Source or Object form, that is based on (or derived from) the Work and for which the editorial revisions, annotations, elaborations, or other modifications represent, as a whole, an original work of authorship.For the purposes of this License, Derivative Works shall not include works that remain separable from, or merely link (or bind by name) to the interfaces of, the Work and Derivative Works thereof.

"Contribution" shall mean any work of authorship, including the original version of the Work and any modifications or additions to that Work or Derivative Works thereof, that is intentionally

submitted to Licensor for inclusion in the Work by the copyright owner or by an individual or Legal Entity authorized to submit on behalf of the copyright owner.For the purposes of this definition, "submitted" means any form of electronic, verbal, or written communication sent to the Licensor or its representatives, including but not limited to communication on electronic mailing lists, source code control systems, and issue tracking systems that are managed by, or on behalf of, the Licensor for the purpose of discussing and improving the Work, but excluding communication that is conspicuously marked or otherwise designated in writing by the copyright owner as "Not a Contribution."

"Contributor" shall mean Licensor and any individual or Legal Entity on behalf of whom a Contribution has been received by Licensor and subsequently incorporated within the Work.

## 2.Grant of Copyright License.

Subject to the terms and conditions of this License, each Contributor hereby grants to You a perpetual, worldwide, non-exclusive, no-charge, royalty-free, irrevocable copyright license to reproduce, prepare Derivative Works of, publicly display, publicly perform, sublicense, and distribute the Work and such Derivative Works in Source or Object form.

## 3.Grant of Patent License.

Subject to the terms and conditions of this License, each Contributor hereby grants to You a perpetual, worldwide, non-exclusive, no-charge, royalty-free, irrevocable (except as stated in this section) patent license to make, have made, use, offer to sell, sell, import, and otherwise transfer the Work, where such license applies only to those patent claims licensable by such Contributor that are necessarily infringed by their Contribution(s) alone or by combination of their Contribution(s) with the Work to which such Contribution(s) was submitted.If You institute patent litigation against any entity (including a cross-claim or counterclaim in a lawsuit) alleging that the Work or a Contribution incorporated within the Work constitutes direct or contributory patent infringement, then any patent licenses granted to You under this License for that Work shall terminate as of the date such litigation is filed.

## 4.Redistribution.

You may reproduce and distribute copies of the Work or Derivative Works thereof in any medium, with or without modifications, and in Source or Object form, provided that You meet the following conditions:

(a) You must give any other recipients of the Work or Derivative Works a copy of this License; and

(b) You must cause any modified files to carry prominent notices stating that You changed the files; and

(c) You must retain, in the Source form of any Derivative Works that You distribute, all copyright, patent, trademark, and attribution notices from the Source form of the Work, excluding those notices that do not pertain to any part of the Derivative Works; and

(d) If the Work includes a "NOTICE" text file as part of its distribution, then any Derivative Works that You distribute must include a readable copy of the attribution notices contained within such NOTICE file, excluding those notices that do not pertain to any part of the Derivative Works, in at least one of the following places: within a NOTICE text file distributed as part of the Derivative Works; within the Source form or documentation, if provided along with the Derivative Works; or, within a display generated by the Derivative Works, if and wherever such third-party notices normally appear. The contents of the NOTICE file are for informational purposes only and do not modify the License.You may add Your own attribution notices within Derivative Works that You distribute, alongside or as an addendum to the NOTICE text from the Work, provided that such additional attribution notices cannot be construed as modifying the License.

You may add Your own copyright statement to Your modifications and may provide additional or different license terms and conditions for use, reproduction, or distribution of Your modifications, or for any such Derivative Works as a whole, provided Your use, reproduction, and distribution of the Work otherwise complies with the conditions stated in this License.

## 5.Submission of Contributions.

Unless You explicitly state otherwise, any Contribution intentionally submitted for inclusion in the Work by You to the Licensorshall be under the terms and conditions of this License, without any additional terms or conditions.Notwithstanding the above, nothing herein shall supersede or modify the terms of any separate license agreement you may have executed with Licensor regarding such Contributions.

## 6.Trademarks.

This License does not grant permission to use the trade names, trademarks, service marks, or product names of the Licensor, except as required for reasonable and customary use in describing the origin of the Work and reproducing the content of the NOTICE file.

# 7.Disclaimer of Warranty.

Unless required by applicable law or agreed to in writing, Licensor provides the Work (and each Contributor provides its Contributions) on an "AS IS" BASIS, WITHOUT WARRANTIES OR CONDITIONS OF ANY KIND, either express or implied, including, without limitation, any warranties or conditions of TITLE, NON-INFRINGEMENT, MERCHANTABILITY, or FITNESS FOR A PARTICULAR PURPOSE.You are solely responsible for determining the appropriateness of using or redistributing the Work and assume any risks associated with Your exercise of permissions under this License.

# 8.Limitation of Liability.

In no event and under no legal theory, whether in tort (including negligence), contract, or otherwise, unless required by applicable law (such as deliberate and grossly negligent acts) or agreed to in writing, shall any Contributor be liable to You for damages, including any direct, indirect, special, incidental, or consequential damages of any character arising as a result of this License or out of the use or inability to use the Work (including but not limited to damages for loss of goodwill, work stoppage, computer failure or malfunction, or any and all other commercial damages or losses), even if such Contributor has been advised of the possibility of such damages.

## 9.Accepting Warranty or Additional Liability.

While redistributing the Work or Derivative Works thereof, You may choose to offer, and charge a fee for, acceptance of support, warranty, indemnity, or other liability obligations and/or rights consistent with this License.However, in accepting such obligations, You may act only on Your own behalf and on Yoursole responsibility, not on behalf of any other Contributor, and only if You agree to indemnify, defend, and hold each Contributor harmless for any liability incurred by, or claims asserted against, such Contributor by reason of your accepting any such warranty or additional liability.

## END OF TERMS AND CONDITIONS

APPENDIX: How to apply the Apache License to your work.

To apply the Apache License to your work, attach the following boilerplate notice, with the fields enclosed by brackets "[]" replaced with your own identifying information.(Don't include the brackets!)The text should be enclosed in the appropriate comment syntax for the file format.We also recommend that a file or class name and description of purpose be included on the same "printed page" as the copyright notice for easier identification within third-party archives.

Copyright [yyyy] [name of copyright owner]

Licensed under the Apache License, Version 2.0 (the "License"); you may not use this file except in compliance with the License.

You may obtain a copy of the License at http://www.apache.org/licenses/LICENSE-2.0

Unless required by applicable law or agreed to in writing, software distributed under the License is distributed on an "AS IS" BASIS, WITHOUT WARRANTIES OR CONDITIONS OF ANY KIND, either express or implied.See the License for the specific language governing permissions and limitations under the License.

#### 1.11.3.13 iText Sharp

## Mozilla Public License Version 1.1

#### 1.Definitions.

1.0.1."Commercial Use" means distribution or otherwise making the Covered Code available to a third party. 1.1."Contributor" means each entity that creates or contributes to the creation of Modifications.

1.2."Contributor Version" means the combination of the Original Code, prior Modifications used by a Contributor, and the Modifications made by that particular Contributor.

1.3."Covered Code" means the Original Code or Modifications or the combination of the Original Code and Modifications, in each case including portions thereof.

1.4."Electronic Distribution Mechanism" means a mechanism generally accepted in the software development community for the electronic transfer of data.

1.5."Executable" means Covered Code in any form other than Source Code.

1.6."Initial Developer" means the individual or entity identified as the Initial Developer in the Source Code notice required by Exhibit A.

1.7."Larger Work" means a work which combines Covered Code or portions thereof with code not governed by the terms of this License.

1.8."License" means this document.

1.8.1."Licensable" means having the right to grant, to the maximum extent possible, whether at the time of the initial grant or subsequently acquired, any and all of the rights conveyed herein.

1.9."Modifications" means any addition to or deletion from the substance orstructure of either the Original Code or any previous Modifications.When Covered Code is released as a series of files, a Modification is:

- a. Any addition to or deletion from the contents of a file containing Original Code or previous Modifications.
- b. Any new file that contains any part of the Original Code or previous Modifications.

1.10."Original Code" means Source Code of computersoftware code which is described in the Source Code notice required by Exhibit A as Original Code, and which, at the time of its release under this License is not already Covered Code governed by this License. 1.10.1."Patent Claims" means any patent claim(s), now owned or hereafter acquired, including without limitation, method, process, and apparatus claims, in any patent Licensable by grantor.

1.11."Source Code" means the preferred form of the Covered Code for making modifications to it, including all modules it contains, plus any associated interface definition files, scripts used to control compilation and installation of an Executable, or source code differential comparisons against either the Original Code or another well known, available Covered Code of the Contributor's choice.The Source Code can be in a compressed or archival form, provided the appropriate decompression or de-archiving software is widely available for no charge.

1.12."You" (or "Your") means an individual or a legal entity exercising rights under, and complying with all of the terms of, this License or a future version of this License issued under Section 6.1.For legal entities, "You" includes any entity which controls, is controlled by, or is under common control with You.For purposes of this definition, "control" means (a) the power, direct or indirect, to cause the direction or management of such entity, whether by contract or otherwise, or (b) ownership of more than fifty percent (50%) of the outstanding shares or beneficial ownership of such entity.

# 2.Source Code License.

## 2.1.The Initial Developer Grant.

The Initial Developer hereby grants You a world-wide, royalty-free, non-exclusive license, subject to third party intellectual property claims:

- a. under intellectual property rights (other than patent or trademark) Licensable by Initial Developer to use, reproduce, modify, display, perform, sublicense and distribute the Original Code (or portions thereof) with or without Modifications, and/or as part of a Larger Work; and
- b. under Patents Claims infringed by the making, using orselling of Original Code, to make, have made, use, practice, sell, and offer forsale, and/or otherwise dispose of the Original Code (or portions thereof).
- c. the licenses granted in this Section 2.1 (a) and (b) are effective on the date Initial Developer first distributes Original Code under the terms of this License.
- d. Notwithstanding Section 2.1 (b) above, no patent license is granted: 1) for code that You delete from the Original Code; 2) separate from the Original Code; or 3) for infringements caused by: i) the modification of the Original Code or ii) the combination of the Original Code with other software or devices.

# 2.2.Contributor Grant.

Subject to third party intellectual property claims, each Contributor hereby grants You a world-wide, royalty-free, non-exclusive license

- a. under intellectual property rights (other than patent or trademark) Licensable by Contributor, to use, reproduce, modify, display, perform, sublicense and distribute the Modifications created by such Contributor (or portions thereof) either on an unmodified basis, with other Modifications, as Covered Code and/or as part of a Larger Work; and
- b. under Patent Claims infringed by the making, using, orselling of Modifications made by that Contributor either alone and/or in combination with its Contributor Version (or portions of such combination), to make, use, sell, offer forsale, have made, and/or otherwise dispose of: 1) Modifications made by that Contributor (or portions thereof); and 2) the combination of Modifications made by that Contributor with its Contributor Version (or portions of such combination).
- c. the licenses granted in Sections 2.2 (a) and 2.2 (b) are effective on the date Contributor first makes Commercial Use of the Covered Code.
- d. Notwithstanding Section 2.2 (b) above, no patent license is granted: 1) for any code that Contributor has deleted from the Contributor Version; 2) separate from the Contributor Version; 3) for infringements caused by: i) third party modifications of Contributor Version or ii) the combination of Modifications made by that Contributor with other software (except as part of the Contributor Version) or other devices; or 4) under Patent Claims infringed by Covered Code in the absence of Modifications made by that Contributor.

# 3.Distribution Obligations.

# 3.1.Application of License.

The Modifications which You create or to which You contribute are governed by the terms of this License, including without limitation Section 2.2.The Source Code version of Covered Code may be distributed only under the terms of this License or a future version of this License released under Section 6.1, and You must include a copy of this License with every copy of the Source Code You distribute.You may not offer or impose any terms on any Source Code version that alters or restricts the applicable version of this License or the recipients' rights hereunder.However, You may include an additional document offering the additional rights described in Section 3.5.

## 3.2.Availability of Source Code.

Any Modification which You create or to which You contribute must be made available in Source Code form under the terms of this License either on the same media as an Executable version or via an accepted Electronic Distribution Mechanism to anyone to whom you made an Executable version available; and if made available via Electronic Distribution Mechanism, must remain available for at least twelve (12) months after the date it initially became available, or at least six (6) months after a subsequent version of that particular Modification has been made available to such recipients.You are responsible for ensuring that the Source Code version remains available even if the Electronic Distribution Mechanism is maintained by a third party.

## 3.3.Description of Modifications.

You must cause all Covered Code to which You contribute to contain a file documenting the changes You made to create that Covered Code and the date of any change.You must include a prominent statement that the Modification is derived, directly or indirectly, from Original Code provided by the Initial Developer and including the name of the Initial Developer in (a) the Source Code, and (b) in any notice in an Executable version or related documentation in which You describe the origin or ownership of the Covered Code.

## 3.4.Intellectual Property Matters

## (a) Third Party Claims

If Contributor has knowledge that a license under a third party's intellectual property rights is required to exercise the rights granted by such Contributor under Sections 2.1 or 2.2, Contributor must include a text file with the Source Code distribution titled "LEGAL" which describes the claim and the party making the claim in sufficient detail that a recipient will know whom to contact.If Contributor obtains such knowledge after the Modification is made available as described in Section 3.2, Contributorshall promptly modify the LEGAL file in all copies Contributor makes available thereafter and shall take othersteps (such as notifying appropriate mailing lists or newsgroups) reasonably calculated to inform those who received the Covered Code that new knowledge has been obtained.

# (b) Contributor APIs

If Contributor's Modifications include an application programming interface and Contributor has knowledge of patent licenses which are reasonably necessary to implement that API, Contributor must also include this information in the legal file.

## (c) Representations.

Contributor represents that, except as disclosed pursuant to Section 3.4 (a) above, Contributor believes that Contributor's Modifications are Contributor's original creation(s) and/or Contributor has sufficient rights to grant the rights conveyed by this License.

## 3.5.Required Notices.

You must duplicate the notice in Exhibit A in each file of the Source Code.If it is not possible to put such notice in a particular Source Code file due to its structure, then You must include such notice in a location (such as a relevant directory) where a user would be likely to look forsuch a notice.If You created one or more Modification(s) You may add your name as a Contributor to the notice described in Exhibit A. You must also duplicate this License in any documentation for the Source Code where You describe recipients' rights or ownership rights relating to Covered Code.You may choose to offer, and to charge a fee for, warranty, support, indemnity or liability obligations to one or more recipients of Covered Code.However, You may do so only on Your own behalf, and not on behalf of the Initial Developer or any Contributor.You must make it absolutely clear than any such warranty, support, indemnity or liability obligation is offered by You alone, and You hereby agree to indemnify the Initial Developer and every Contributor for any liability incurred by the Initial Developer or such Contributor as a result of warranty, support, indemnity or liability terms You offer.

## 3.6.Distribution of Executable Versions.

You may distribute Covered Code in Executable form only if the requirements of Sections 3.1, 3.2, 3.3, 3.4 and 3.5 have been met for that Covered Code, and if You include a notice stating that the Source Code version of the Covered Code is available under the terms of this License, including a description of how and where You have fulfilled the obligations of Section 3.2.The notice must be conspicuously included in any notice in an Executable version, related documentation or collateral in which You describe recipients' rights relating to the Covered Code.You may distribute the Executable version of Covered Code or ownership rights under a license of Your choice, which may contain terms different from this License, provided that You are in compliance with the terms of this License and that the license for the Executable version does not attempt to limit or alter the recipient's rights in the Source Code version from the rights set forth in this License.If You distribute the Executable version under a different license You must make it absolutely clear that any terms which differ from this License are offered by You alone, not by the Initial Developer or any Contributor.You hereby agree to indemnify the Initial Developer and every Contributor for any liability incurred by the Initial Developer orsuch Contributor as a result of any such terms You offer.

## 3.7.Larger Works.

You may create a Larger Work by combining Covered Code with other code not governed by the terms of this License and distribute the Larger Work as a single product.In such a case, You must make sure the requirements of this License are fulfilled for the Covered Code.

## 4.Inability to Comply Due to Statute or Regulation.

If it is impossible for You to comply with any of the terms of this License with respect to some or all of the Covered Code due to statute, judicial order, or regulation then You must: (a) comply with the terms of this License to the maximum extent possible; and (b) describe the limitations and the code they affect.Such description must be included in the legal file described in Section 3.4 and must be included with all distributions of the Source Code.Except to the extent prohibited by statute or regulation, such description must be sufficiently detailed for a recipient of ordinary skill to be able to understand it.

## 5.Application of this License.

This License applies to code to which the Initial Developer has attached the notice in Exhibit A and to related Covered Code.

## 6.Versions of the License.

## 6.1.New Versions

Netscape Communications Corporation ("Netscape") may publish revised and/or new versions of the License from time to time.Each version will be given a distinguishing version number.

## 6.2.Effect of New Versions

Once Covered Code has been published under a particular version of the License, You may always continue to use it under the terms of that version.You may also choose to use such Covered Code under the terms of any subsequent version of the License published by Netscape.No one other than Netscape has the right to modify the terms applicable to Covered Code created under this License.

## 6.3.Derivative Works

If You create or use a modified version of this License (which you may only do in order to apply it to code which is not already Covered Code governed by this License), You must (a) rename Your license so that the phrases "Mozilla", "MOZILLAPL", "MOZPL", "Netscape", "MPL", "NPL" or any confusingly similar phrase do not appear in your license (except to note that your license differs from this License) and (b) otherwise make it clear that Your version of the license contains terms which differ from the Mozilla Public License and Netscape Public License.(Filling in the name of the Initial Developer, Original Code or Contributor in the notice described in Exhibit A shall not of themselves be deemed to be modifications of this License.)

# 7.Disclaimer of warranty

Covered code is provided under this license on an "as is" basis, without warranty of any kind, either expressed or implied, including, without limitation, warranties that the covered code is free of defects, merchantable, fit for a particular purpose or noninfringing.The entire risk as to the quality and performance of the covered code is with you.Should any covered code prove defective in any respect, you (not the initial developer or any other contributor) assume the cost of any necessary servicing, repair or correction.This disclaimer of warranty constitutes an essential part of this license.No use of any covered code is authorized hereunder except under this disclaimer.

## 8.Termination

8.1.This License and the rights granted hereunder will terminate automatically if You fail to comply with terms herein and fail to cure such breach within 30 days of becoming aware of the breach.All sublicenses to the Covered Code which are properly granted shall survive any termination of this License.Provisions which, by their nature, must remain in effect beyond the termination of this License shall survive.

8.2.If You initiate litigation by asserting a patent infringement claim (excluding declatory judgment actions) against Initial Developer or a Contributor (the Initial Developer or Contributor against whom You file such action is referred to as "Participant") alleging that:

- a. such Participant's Contributor Version directly or indirectly infringes any patent, then any and all rights granted by such Participant to You under Sections 2.1 and/or 2.2 of this License shall, upon 60 days notice from Participant terminate prospectively, unless if within 60 days after receipt of notice You either: (i) agree in writing to pay Participant a mutually agreeable reasonable royalty for Your past and future use of Modifications made by such Participant, or (ii) withdraw Your litigation claim with respect to the Contributor Version against such Participant.If within 60 days of notice, a reasonable royalty and payment arrangement are not mutually agreed upon in writing by the parties or the litigation claim is not withdrawn, the rights granted by Participant to You under Sections 2.1 and/or 2.2 automatically terminate at the expiration of the 60 day notice period specified above.
- b. any software, hardware, or device, other than such Participant's Contributor Version, directly or indirectly infringes any patent, then any rights granted to You by such Participant under Sections 2.1(b) and 2.2(b) are revoked effective as of the date You first made, used, sold, distributed, or had made, Modifications made by that Participant.

8.3.If You assert a patent infringement claim against Participant alleging that such Participant's Contributor Version directly or indirectly infringes any patent where such claim is resolved (such as by license orsettlement) prior to the initiation of patent infringement litigation, then the reasonable value of the licenses granted by such Participant under Sections 2.1 or 2.2 shall be taken into account in determining the amount or value of any payment or license.

8.4.In the event of termination under Sections 8.1 or 8.2 above, all end user license agreements (excluding distributors and resellers) which have been validly granted by You or any distributor hereunder prior to termination shall survive termination.

## 9.Limitation of liability

Under no circumstances and under no legal theory, whether tort (including negligence), contract, or otherwise, shall you, the initial developer, any other contributor, or any distributor of covered code, or any supplier of any of such parties, be liable to any person for any indirect, special, incidental, or consequential damages of any character including, without limitation, damages for loss of goodwill, work stoppage, computer failure or malfunction, or any and all other commercial damages or losses, even if such party shall have been informed of the possibility of such damages.This limitation of liability shall not apply to liability for death or personal injury resulting from such party's negligence to the extent applicable law prohibits such limitation.Some jurisdictions do not allow the exclusion or limitation of incidental or consequential damages, so this exclusion and limitation may not apply to you.

## 10.U.S. government end users

The Covered Code is a "commercial item," as that term is defined in 48 C.F.R. 2.101 (Oct. 1995), consisting of "commercial computersoftware" and "commercial computersoftware documentation," as such terms are used in 48 C.F.R. 12.212 (Sept. 1995).Consistent with 48 C.F.R. 12.212 and 48 C.F.R. 227.7202-1 through 227.7202-4 (June 1995), all U.S. Government End Users acquire Covered Code with only those rights set forth herein.

## 11.Miscellaneous

This License represents the complete agreement concerning subject matter hereof.If any provision of this License is held to be unenforceable, such provision shall be reformed only to the extent necessary to make it enforceable.This License shall be governed by California law provisions (except to the extent applicable law, if any, provides otherwise), excluding its conflict-of-law provisions.With respect to disputes in which at least one party is a citizen of, or an entity chartered or registered to do business in the United States of America, any litigation relating to this License shall be subject to the jurisdiction of the Federal Courts of the Northern District of California, with venue lying in Santa Clara County, California, with the losing party responsible for costs, including without limitation, court costs and reasonable attorneys' fees and expenses.The application of the United Nations Convention on Contracts for the International Sale of Goods is expressly excluded.Any law or regulation which provides that the language of a contract shall be construed against the drafter shall not apply to this License.

## 12.Responsibility for claims

As between Initial Developer and the Contributors, each party is responsible for claims and damages arising, directly or indirectly, out of its utilization of rights under this License and You agree to work with Initial Developer and Contributors to distribute such responsibility on an equitable basis.Nothing herein is intended orshall be deemed to constitute any admission of liability.

#### 13.Multiple-licensed code

Initial Developer may designate portions of the Covered Code as "Multiple-Licensed"."Multiple-Licensed" means that the Initial Developer permits you to utilize portions of the Covered Code under Your choice of the MPL or the alternative licenses, if any, specified by the Initial Developer in the file described in Exhibit A.

#### Exhibit A - Mozilla Public License.

"The contents of this file are subject to the Mozilla Public License Version 1.1 (the "License"); you may not use this file except in compliance with the License.You may obtain a copy of the License at https://www.mozilla.org/MPL/

Software distributed under the License is distributed on an "AS IS" basis, WITHOUT WARRANTY OF ANY KIND, either express or implied.See the License for the specific language governing rights and limitations under the License.

The Original Code is \_\_\_\_\_\_\_\_\_\_\_\_\_\_\_\_\_\_\_\_\_\_\_\_\_\_\_\_\_\_\_\_\_\_\_\_\_\_.

The Initial Developer of the Original Code is Portions created by \_\_\_\_\_\_\_\_\_\_\_\_\_\_\_\_\_\_\_ are Copyright (C) \_\_\_\_\_\_ \_\_\_\_\_\_\_\_\_\_\_\_\_\_\_\_\_\_\_\_\_\_\_.All Rights Reserved.

Contributor(s): \_\_\_\_\_\_\_\_\_\_\_\_\_\_\_\_\_\_\_\_\_\_\_\_\_\_\_\_\_\_\_\_\_\_\_\_\_\_.

Alternatively, the contents of this file may be used under the terms of the \_\_\_\_\_ license (the "[\_\_\_] License"), in which case the provisions of [\_\_\_\_\_\_] License are applicable instead of those above.If you wish to allow use of your version of this file only under the terms of the  $\lceil \cdot \cdot \rceil$  License and not to allow others to use your version of this file under the MPL, indicate your decision by deleting the provisions above and replace them with the notice and other provisions required by the [\_\_\_] License.If you do not delete the provisions above, a recipient may use your version of this file under either the MPL or the [ \_ ] License."

NOTE: The text of this Exhibit A may differslightly from the text of the notices in the Source Code files of the Original Code.You should use the text of this Exhibit A rather than the text found in the Original Code Source Code for Your Modifications.

1.11.3.14 Unity

## Microsoft Public License (Ms-PL)

This license governs use of the accompanying software.If you use the software, you accept this license.If you do not accept the license, do not use the software.

## 1.Definitions

The terms "reproduce," "reproduction," "derivative works," and "distribution" have the same meaning here as under U.S. copyright law.

A "contribution" is the original software, or any additions or changes to the software.

A "contributor" is any person that distributes its contribution under this license.

"Licensed patents" are a contributor's patent claims that read directly on its contribution.

## 2.Grant of Rights

(A) Copyright Grant- Subject to the terms of this license, including the license conditions and limitations in section 3, each contributor grants you a non-exclusive, worldwide, royalty-free copyright license to reproduce its contribution, prepare derivative works of its contribution, and distribute its contribution or any derivative works that you create.

(B) Patent Grant- Subject to the terms of this license, including the license conditions and limitations in section 3, each contributor grants you a non-exclusive, worldwide, royaltyfree license under its licensed patents to make, have made, use, sell, offer forsale, import, and/or otherwise dispose of its contribution in the software or derivative works of the contribution in the software.

## 3.Conditions and Limitations

(A) No Trademark License- This license does not grant you rights to use any contributors' name, logo, or trademarks.

(B) If you bring a patent claim against any contributor over patents that you claim are

infringed by the software, your patent license from such contributor to the software ends automatically.

(C) If you distribute any portion of the software, you must retain all copyright, patent, trademark, and attribution notices that are present in the software.

(D) If you distribute any portion of the software in source code form, you may do so only under this license by including a complete copy of this license with your distribution.If you distribute any portion of the software in compiled or object code form, you may only do so under a license that complies with this license.

(E) The software is licensed "as-is."You bear the risk of using it.The contributors give no express warranties, guarantees or conditions.You may have additional consumer rights under your local laws which this license cannot change.To the extent permitted under your local laws, the contributors exclude the implied warranties of merchantability, fitness for a particular purpose and non-infringement.

1.11.3.15 WiX

## Common Public License Version 1.0 (CPL)

(NOTE: This license has been superseded by the Eclipse Public License)

## THE ACCOMPANYING PROGRAM IS PROVIDED UNDER THE TERMS OF THIS COMMON PUBLIC LICENSE ("AGREEMENT").ANY USE, REPRODUCTION OR DISTRIBUTION OF THE PROGRAM CONSTITUTES RECIPIENT'S ACCEPTANCE OF THIS AGREEMENT.

## 1.DEFINITIONS

"Contribution" means:

a) in the case of the initial Contributor, the initial code and documentation distributed under this Agreement, and

b) in the case of each subsequent Contributor:

i) changes to the Program, and

ii) additions to the Program;

where such changes and/or additions to the Program originate from and are distributed by that particular Contributor.A Contribution 'originates' from a Contributor if it was added to the Program by such Contributor itself or anyone acting on such Contributor's

behalf.Contributions do not include additions to the Program which: (i) are separate modules of software distributed in conjunction with the Program under their own license agreement, and (ii) are not derivative works of the Program.

"Contributor" means any person or entity that distributes the Program.

"Licensed Patents " mean patent claims licensable by a Contributor which are necessarily infringed by the use orsale of its Contribution alone or when combined with the Program.

"Program" means the Contributions distributed in accordance with this Agreement.

"Recipient" means anyone who receives the Program under this Agreement, including all Contributors.

## 2.GRANT OF RIGHTS

a) Subject to the terms of this Agreement, each Contributor hereby grants Recipient a nonexclusive, worldwide, royalty-free copyright license to reproduce, prepare derivative works of, publicly display, publicly perform, distribute and sublicense the Contribution of such Contributor, if any, and such derivative works, in source code and object code form.

b) Subject to the terms of this Agreement, each Contributor hereby grants Recipient a nonexclusive, worldwide, royalty-free patent license under Licensed Patents to make, use, sell, offer to sell, import and otherwise transfer the Contribution of such Contributor, if any, in source code and object code form.This patent license shall apply to the combination of the Contribution and the Program if, at the time the Contribution is added by the Contributor, such addition of the Contribution causes such combination to be covered by the Licensed Patents.The patent license shall not apply to any other combinations which include the Contribution.No hardware perse is licensed hereunder.

c) Recipient understands that although each Contributor grants the licenses to its Contributions set forth herein, no assurances are provided by any Contributor that the Program does not infringe the patent or other intellectual property rights of any other entity.Each Contributor disclaims any liability to Recipient for claims brought by any other entity based on infringement of intellectual property rights or otherwise.As a condition to exercising the rights and licenses granted hereunder, each Recipient hereby assumes sole responsibility to secure any other intellectual property rights needed, if any.For example, if a third party patent license is required to allow Recipient to distribute the Program, it is Recipient's responsibility to acquire that license before distributing the Program.

d) Each Contributor represents that to its knowledge it has sufficient copyright rights in its Contribution, if any, to grant the copyright license set forth in this Agreement.

#### 3.REQUIREMENTS

A Contributor may choose to distribute the Program in object code form under its own license agreement, provided that:

a) it complies with the terms and conditions of this Agreement; and

b) its license agreement:

i) effectively disclaims on behalf of all Contributors all warranties and conditions, express and implied, including warranties or conditions of title and non-infringement, and implied warranties or conditions of merchantability and fitness for a particular purpose;

ii) effectively excludes on behalf of all Contributors all liability for damages, including direct, indirect, special, incidental and consequential damages, such as lost profits;

iii) states that any provisions which differ from this Agreement are offered by that Contributor alone and not by any other party; and

iv) states that source code for the Program is available from such Contributor, and informs licensees how to obtain it in a reasonable manner on or through a medium customarily used for software exchange.

When the Program is made available in source code form:

a) it must be made available under this Agreement; and

b) a copy of this Agreement must be included with each copy of the Program.

Contributors may not remove or alter any copyright notices contained within the Program. Each Contributor must identify itself as the originator of its Contribution, if any, in a manner that reasonably allows subsequent Recipients to identify the originator of the Contribution.

## 4.COMMERCIAL DISTRIBUTION

Commercial distributors of software may accept certain responsibilities with respect to end users, business partners and the like.While this license is intended to facilitate the commercial use of the Program, the Contributor who includes the Program in a commercial product offering should do so in a manner which does not create potential liability for other Contributors.Therefore, if a Contributor includes the Program in a commercial product offering, such Contributor ("Commercial Contributor") hereby agrees to defend and indemnify every other Contributor ("Indemnified Contributor") against any losses, damages and costs (collectively "Losses") arising from claims, lawsuits and other legal actions brought by a third party against the Indemnified Contributor to the extent caused by the acts or omissions of such Commercial Contributor in connection with its distribution of the

Program in a commercial product offering.The obligations in this section do not apply to any claims or Losses relating to any actual or alleged intellectual property infringement.In order to qualify, an Indemnified Contributor must: a) promptly notify the Commercial Contributor in writing of such claim, and b) allow the Commercial Contributor to control, and cooperate with the Commercial Contributor in, the defense and any related settlement negotiations.The Indemnified Contributor may participate in any such claim at its own expense.

For example, a Contributor might include the Program in a commercial product offering, Product X. That Contributor is then a Commercial Contributor.If that Commercial Contributor then makes performance claims, or offers warranties related to Product X, those performance claims and warranties are such Commercial Contributor's responsibility alone.Under this section, the Commercial Contributor would have to defend claims against the other Contributors related to those performance claims and warranties, and if a court requires any other Contributor to pay any damages as a result, the Commercial Contributor must pay those damages.

# 5.NO WARRANTY

EXCEPT AS EXPRESSLY SET FORTH IN THIS AGREEMENT, THE PROGRAM IS PROVIDED ON AN "AS IS" BASIS, WITHOUT WARRANTIES OR CONDITIONS OF ANY KIND, EITHER EXPRESS OR IMPLIED INCLUDING, WITHOUT LIMITATION, ANY WARRANTIES OR CONDITIONS OF TITLE, NON-INFRINGEMENT, MERCHANTABILITY OR FITNESS FOR A PARTICULAR PURPOSE.Each Recipient is solely responsible for determining the appropriateness of using and distributing the Program and assumes all risks associated with its exercise of rights under this Agreement, including but not limited to the risks and costs of program errors, compliance with applicable laws, damage to or loss of data, programs or equipment, and unavailability or interruption of operations.

## 6.DISCLAIMER OF LIABILITY

EXCEPT AS EXPRESSLY SET FORTH IN THIS AGREEMENT, NEITHER RECIPIENT NOR ANY CONTRIBUTORS SHALL HAVE ANY LIABILITY FOR ANY DIRECT, INDIRECT, INCIDENTAL, SPECIAL, EXEMPLARY, OR CONSEQUENTIAL DAMAGES (INCLUDING WITHOUT LIMITATION LOST PROFITS), HOWEVER CAUSED AND ON ANY THEORY OF LIABILITY, WHETHER IN CONTRACT, STRICT LIABILITY, OR TORT (INCLUDING NEGLIGENCE OR OTHERWISE) ARISING IN ANY WAY OUT OF THE USE OR DISTRIBUTION OF THE PROGRAM OR THE EXERCISE OF ANY RIGHTS GRANTED HEREUNDER, EVEN IF ADVISED OF THE POSSIBILITY OF SUCH DAMAGES.

# 7.GENERAL

If any provision of this Agreement is invalid or unenforceable under applicable law, it shall not affect the validity or enforceability of the remainder of the terms of this Agreement,

and without further action by the parties hereto, such provision shall be reformed to the minimum extent necessary to make such provision valid and enforceable.

If Recipient institutes patent litigation against a Contributor with respect to a patent applicable to software (including a cross-claim or counterclaim in a lawsuit), then any patent licenses granted by that Contributor to such Recipient under this Agreement shall terminate as of the date such litigation is filed.In addition, if Recipient institutes patent litigation against any entity (including a cross-claim or counterclaim in a lawsuit) alleging that the Program itself (excluding combinations of the Program with othersoftware or hardware) infringes such Recipient's patent(s), then such Recipient's rights granted under Section 2(b) shall terminate as of the date such litigation is filed.

All Recipient's rights under this Agreement shall terminate if it fails to comply with any of the material terms or conditions of this Agreement and does not cure such failure in a reasonable period of time after becoming aware of such noncompliance.If all Recipient's rights under this Agreement terminate, Recipient agrees to cease use and distribution of the Program as soon as reasonably practicable.However, Recipient's obligations under this Agreement and any licenses granted by Recipient relating to the Program shall continue and survive.

Everyone is permitted to copy and distribute copies of this Agreement, but in order to avoid inconsistency the Agreement is copyrighted and may only be modified in the following manner.The Agreement Steward reserves the right to publish new versions (including revisions) of this Agreement from time to time.No one other than the Agreement Steward has the right to modify this Agreement.IBM is the initial Agreement Steward.IBM may assign the responsibility to serve as the Agreement Steward to a suitable separate entity.Each new version of the Agreement will be given a distinguishing version number.The Program (including Contributions) may always be distributed subject to the version of the Agreement under which it was received.In addition, after a new version of the Agreement is published, Contributor may elect to distribute the Program (including its Contributions) under the new version.Except as expressly stated in Sections 2(a) and 2(b) above, Recipient receives no rights or licenses to the intellectual property of any Contributor under this Agreement, whether expressly, by implication, estoppel or otherwise.All rights in the Program not expressly granted under this Agreement are reserved.

This Agreement is governed by the laws of the State of New York and the intellectual property laws of the United States of America.No party to this Agreement will bring a legal action under this Agreement more than one year after the cause of action arose.Each party waives its rights to a jury trial in any resulting litigation.

#### 1.11.3.16 Xceed

#### Xceed Software License Agreement

#### IMPORTANT NOTICE

BY USING ALL OR ANY PORTION OF THE SOFTWARE YOU ACCEPT ALL THE TERMS AND CONDITIONS OF THIS AGREEMENT. YOU AGREE THAT THIS AGREEMENT IS ENFORCEABLE LIKE ANY WRITTEN NEGOTIATED AGREEMENT SIGNED BY YOU. IF YOU DO NOT AGREE, DO NOT INSTALL OR OTHERWISE USE THE SOFTWARE. IF YOU ACQUIRED THE SOFTWARE WITHOUT AN OPPORTUNITY TO REVIEW THIS AGREEMENT AND YOU DO NOT ACCEPT IT, YOU MUST IMMEDIATELY CEASE AND DESIST USING THE SOFTWARE.

Custom License Agreements Available. If you wish to obtain a custom license agreement with alternate terms and conditions, contact Xceed at licensing@xceed.com for instructions and pricing.

Summary of some of the most popular topics covered in this Agreement:

- · Licenses granted are perpetual. They do not expire when yoursubscription does.
- · Licensed users get unlimited, royalty-free distribution rights.
- · Licensed users can install the Software on any number of computers.
- · To develop with the Software, each developer must have their own subscription.
- · The term "developer" also includes testers and designers that Use the Software.
- · A single user Blueprint Subscription may not be shared by a development team.
- · You may not use the Software to develop SDKs, APIs or development tools.
- · The Software is provided as-is, without representations or warranties of any kind.

This License Agreement ("Agreement") is a legal agreement between Xceed Software Inc. ("Xceed"), a Quebec corporation, principally located in Longueuil, Quebec, Canada and you, the user, either an individual or a single entity ("Licensee"), is effective the date Licensee installs, downloads, copies or otherwise Uses, in whole or in part, the specific version of the Xceed software product (the "Software") that this agreement was included with.

Herein, "Use", "Uses" or "Used" means to access any of the files that are included with the Software, to develop an application that makes use of the Software, to consult any of the documentation included with the Software, or to otherwise benefit from using the Software, either directly, or indirectly through a software wrapper around the Software.

In this Agreement, the terms "develop", "developer", "software developer", "development" and "developing" include any facet of the software development process (such as researching, designing, testing or implementing/coding) that requires a person to have the Software installed on their computer.

The Software is licensed, not sold. Licensee is considered to be an "Authorized" Licensee for a specific version of the Software if Licensee has legitimately obtained a license key for that version from Xceed as a result of purchasing a subscription for the Software from Xceed or from an authorized reseller.

## 1. GRANT OF INSTALL LICENSE

Xceed grants Licensee royalty-free, non-exclusive license to install the Software on an unlimited number of computers at Licensee's premises and on portable computers operated solely by Licensee. If Licensee is Authorized, the granted installation license is perpetual.

# 2. GRANT OF DEVELOPMENT LICENSE

If Licensee is Authorized, Xceed grants Licensee a perpetual, royalty-free, non-exclusive license to Use the Software on a single computer at any given time for the sole purpose of developing any number of end user applications that operate in conjunction with the Software. If Licensee is evaluating the software as part of a "free trial", Xceed grants Licensee a 45-day, royalty-free, non-exclusive license to Use the Software for the purpose of developing end user applications that operate in conjunction with the Software. The license rights granted under this Agreement do not apply to development or distribution of: (1) software development products or toolkits of any kind, including but not limited to any class libraries, components, controls, XML web services, cloud services, compilers, plug-ins, adapters, DLLs, APIs or SDKs destined to be used by software developers other than licensees that are Authorized; and (2) software to be licensed or distributed under an open source model, including, without limitation, models similar to Microsoft Public License, GNU's General Public License (GPL), Lesser GPL, the Artistic License (e.g., PERL), the Mozilla ® Public License, the Netscape Public License, the Sun Community or Industry Source License or the Apache Software license.

If Licensee is Authorized and has purchased a "team" or other multi-license subscription, the Software may be Used on more than one computer at Licensee's premises by the number of software developers associated with the team or multi-license subscription (e.g. a "Team 4" or "4-developer" subscription allows up to foursoftware developers to Use the Software on up to four computers at Licensee's premises).

If Licensee is Authorized and has purchased a "site" subscription, the Software may be Used by any number of software developers on any number of computers in up to two physical buildings at Licensee's premises.

If Licensee is Authorized and has purchased an "enterprise-wide site" subscription, the Software may be Used by any number of software developers on any number of computers located at any of the Licensee's premises.

# 3. GRANT OF DUPLICATION AND DISTRIBUTION LICENSE

The Software includes certain runtime libraries and binary files intended for duplication and distribution by a Licensee that is Authorized. These runtime libraries and binary files are specifically identified in the "Redistributable Files" section of the documentation included with the Software (herein, "Redistributable Files").

If Licensee is Authorized, Xceed grants Licensee a perpetual, royalty-free, non-exclusive license to duplicate the Redistributable Files and to distribute them solely in conjunction with software products developed by Licensee that use them.

The foregoing license is subject to the following condition: If Licensee distributes the Redistributable Files, Licensee agrees to (i) not supply an Xceed license key to end users, except if it is embedded in Licensee's product's object or intermediate code; (ii) not use Xceed's name, logo or trademarks to market a software product; (iii) include a copyright notice on Licensee's software product; (iv) indemnify, hold harmless, and defend Xceed from and against any claims or lawsuits, and reasonable attorney's fees, that arise or result from the use and distribution of Licensee's software product; and (v) not permit further distribution of the Redistributable Files by end user(s) of Licensee's software product.

# 4. GRANT OF SOURCE CODE USE LICENSE

The source code to the Software ("Source Code") is provided to the Licensee by Xceed, in a separate installation package, provided that Licensee has legitimately obtained a "Blueprint Subscription" for the Software from Xceed or an authorized reseller (Licensee is then considered "Blueprint Authorized"). If some portions of the Software's source code are not provided, they are generally listed in the "Source Code Information" topic in the documentation included with the Software.

If Licensee is Blueprint Authorized, Xceed grants Licensee the non-exclusive license to view and modify the Source Code for the sole purposes of education, trouble-shooting, and customizing features. If Licensee modifies the Source Code, Licensee may compile the modified Source Code and use and distribute the resulting object code solely as a replacement for the corresponding Redistributable Files the Source Code normally compiles into.

The foregoing license is subject to the following conditions: (i) Xceed shall retain all rights, title and interest in and to all corrections, modifications and derivative works of the Source Code created by Licensee, including all copyrights subsisting therein, to the extent such corrections, modifications or derivative works contain copyrightable code or expression derived from the Source Code; (ii) Licensee may not distribute or disclose the Source Code, or any portions or modifications or derivative works thereof, to any third party, in source code form; (iii) Licensee acknowledges that the Source Code contains valuable and proprietary trade secrets of Xceed, and agrees to take reasonable measures to help insure its confidentiality; (iv) Under no circumstances may the Source Code be used, in whole or in part, as the basis for creating a product that provides the same, or substantially

the same, functionality as any Xceed product; (v) If Licensee distributes a compiled version of the modified Source Code or portions thereof, Licensee must distribute it in accordance with the conditions listed in section 3 ("GRANT OF DUPLICATION AND DISTRIBUTION LICENSE") regarding the distribution of Redistributable Files; and (vi) Licensee will not request technical support or error corrections from Xceed on issues arising out of any modifications of the Source Code.

Licensee shall not be considered liable for any 3rd party malicious attempts to directly or indirectly acquire the Source Code by decompiling, disassembling or otherwise reverse engineering the Software.

# 5. SAMPLE CODE LICENSE

In addition to the licenses granted above, Xceed grants Licensee the non-exclusive license to Use, copy and modify the source code version of those portions of the Software identified as "Samples" or "Sample Code" or "Sample applications" ("Sample Code") for the sole purposes of designing, developing, and testing Licensee's software product(s). If Licensee is Authorized, Licensee may distribute any software products developed by Licensee that contain the Sample Code or modifications thereof.

The foregoing license is subject to the following condition: Licensee agrees to (i) not use Xceed's name, logo, or trademarks to market theirsoftware product(s); (ii) include a valid copyright notice on all copies of the Sample Code and any derivative works thereof; (iii) to indemnify and hold harmless Xceed from and against any claims or lawsuits, including attorneys' fees, that arise from or result from the use, copying, modification or distribution of the Sample Code and/or derivative works thereof, and (iv) not permit further distribution of the Sample Code and/or derivative works by third parties.

# 6. CUSTOMIZATION CODE LICENSE

Certain portions of The Software may be identified as "Customization Code" and provided in source code form ("Customization Code"). Licensees that are not Authorized may not modify or redistribute Customization Code. Licensees that are Authorized must treat Customization Code as "Source Code" as described in section 4 ("GRANT OF SOURCE CODE USE LICENSE") and the Customization Code is subject to the same terms and conditions listed therein, with the exception that the non-exclusive license in paragraph 2 of that section is granted to Licensee that is Authorized even if Licensee is not Blueprint Authorized.

# 7. BACK-UP AND TRANSFER

Licensee may make copies of the Software solely for "back-up" purposes, as prescribed by Canadian, United States, and international copyright laws. Licensee must reproduce and include the copyright notice on the back-up copy. Licensee may transfer the Software to

another party only if the other party agrees to the terms and conditions of the Agreement, and completes and returns registration information (name, address, etc.) to Xceed within 30 days of the transfer. Upon transferring the Software to another party, Licensee must terminate this Agreement by following the instructions in the "AGREEMENT TERMS" section below.

## 8. REVERSE-ENGINEERING

Licensee acknowledges that the Software, in source code form, remains a confidential trade secret of Xceed and/or its suppliers and therefore Licensee agrees that it shall not modify, decompile, disassemble or reverse engineer the Software or attempt to do so, except as otherwise permitted in this agreement. Licensee agrees to refrain from disclosing the Software (and to take reasonable measures with its employees to ensure they do not disclose the Software) to any person, firm or entity except as expressly permitted herein.

## 9. RESTRICTIONS

Licensee may not Use, copy, modify, translate, or transfer the Software, documentation, license key, or any of the files included with the Software except as expressly defined in this agreement. Licensee may not attempt to unlock or bypass any "copy-protection", licensing or authentication algorithm utilized by the Software. Licensee may not remove or modify any copyright notice, nor any "About" dialog or the method by which it may be invoked. Licensee may not rent or lease the Software. Violations will be prosecuted to the maximum extent possible under the law.

## 10. LIABILITY DISCLAIMER

The Software is provided as is, without any representation or warranty of any kind, either express or implied, including without limitation any representations or endorsements regarding the use of, the results of, or performance of the product, its appropriateness, accuracy, reliability, or correctness. The entire risk as to the use of this product is assumed by Licensee. Xceed does not assume liability for the use of the Software beyond its original purchase price. In no event will Xceed be liable for additional direct or indirect damages including any lost profits, lost savings, or other special, incidental or consequential damages arising from any defects, or the use or inability to use the Software, even if Xceed has been advised of the possibility of such damages.

# 11. EXPORT LAW

Licensee acknowledges and agrees that the Software may be subject to export restrictions and controls. Licensee agrees and certifies that neither the Software nor any direct product thereof (e.g. any application software product developed by Licensee that uses the Software) is being or will be acquired, shipped, transferred, exported or re-exported, directly or indirectly, into any country prohibited by U.S. or Canadian export restrictions and

controls. Licensee bears all responsibility for export law compliance and will indemnify Xceed against all claims based on Licensee's exporting the Software.

## 12. AGREEMENT TERMS

This Agreement is effective until terminated. This Agreement will terminate if Licensee fails to comply with any terms or conditions of this Agreement. Upon such termination, or to terminate this agreement intentionally, Licensee must delete the Software from all its systems and storage media, and recall and delete any Redistributable Files Licensee may have distributed.

## 13. PARTIES BOUND

If Licensee is executing this Agreement on behalf of an entity, then Licensee represents that he orshe has the authority to execute this agreement on behalf of such entity.

## 14. COPYRIGHT

The Software is Copyright ©1994-2012 Xceed Software Inc., all rights reserved. The Software is protected by Canadian and United States copyright laws, international treaties and all other applicable national or international laws.

## 15. OTHER RIGHTS AND RESTRICTIONS

Except for the limited licenses granted herein, Xceed retains exclusive ownership of all proprietary rights (including all ownership rights, title and interest, and including moral rights in jurisdictions where applicable) in and to the Software. Licensee agrees not to represent that Xceed is affiliated with or approves of Licensee's software product(s) in any way.

## 16. GENERAL

This Agreement shall be interpreted, construed, and enforced according to the laws of the Province of Quebec, Canada. In the event of any action under this Agreement, the parties agree that federal and provincial courts located in Longueuil, Quebec will have exclusive jurisdiction and that a suit may only be brought in Longueuil, Quebec and Licensee submits itself for the jurisdiction and venue of the provincial and federal courts located in Longueuil, Quebec.

This Agreement constitutes the entire agreement and understanding of the parties and may be modified only in writing signed by both parties. No officer, salesman or agent has any authority to obligate Xceed by any terms, stipulations or conditions not expressed in the Agreement.

If any portion of this Agreement is determined to be legally invalid or unenforceable, such portion will be severed from this Agreement and the remainder of the Agreement will continue to be fully enforceable and valid.

Nhãn hiệu: QIAGEN®, Sample to Insight®, QIAsymphony®, Rotor-Disc®, Rotor-Gene®, Rotor-Gene AssayManager® (Tập đoàn QIAGEN); Bluetooth® (Bluetooth SIG, Inc.); Core™, Intel® (Tập đoàn Intel); Microsoft®, Silverlight®, SQL Server®, Windows®(Tập đoàn Microsoft); Mozilla® (The Mozilla Foundation); SYBR® (Tập đoàn Life Technologies). 05/2019 © 2019 QIAGEN, tất cả quyền được bảo lưu.

Các tên, nhãn hiệu, v.v. đã đăng ký được sử dụng trong tài liệu này, kể cả khi không được đánh dấu cụ thể như vậy, được coi là được bảo vệ về pháp lý.

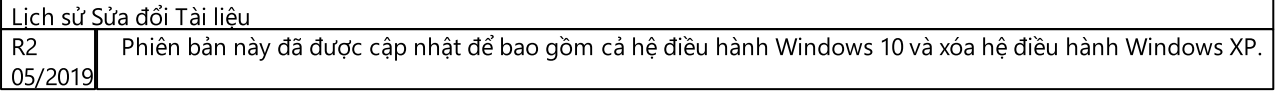

www.qiagen.com

Hỗ trợ Kỹ thuật

www.support.qiagen.com